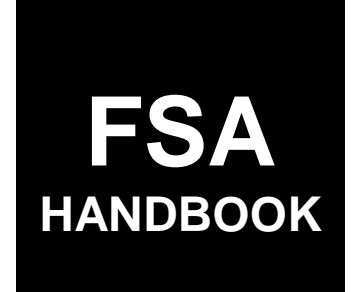

# Geospatial [Information Systems](#page-4-0)

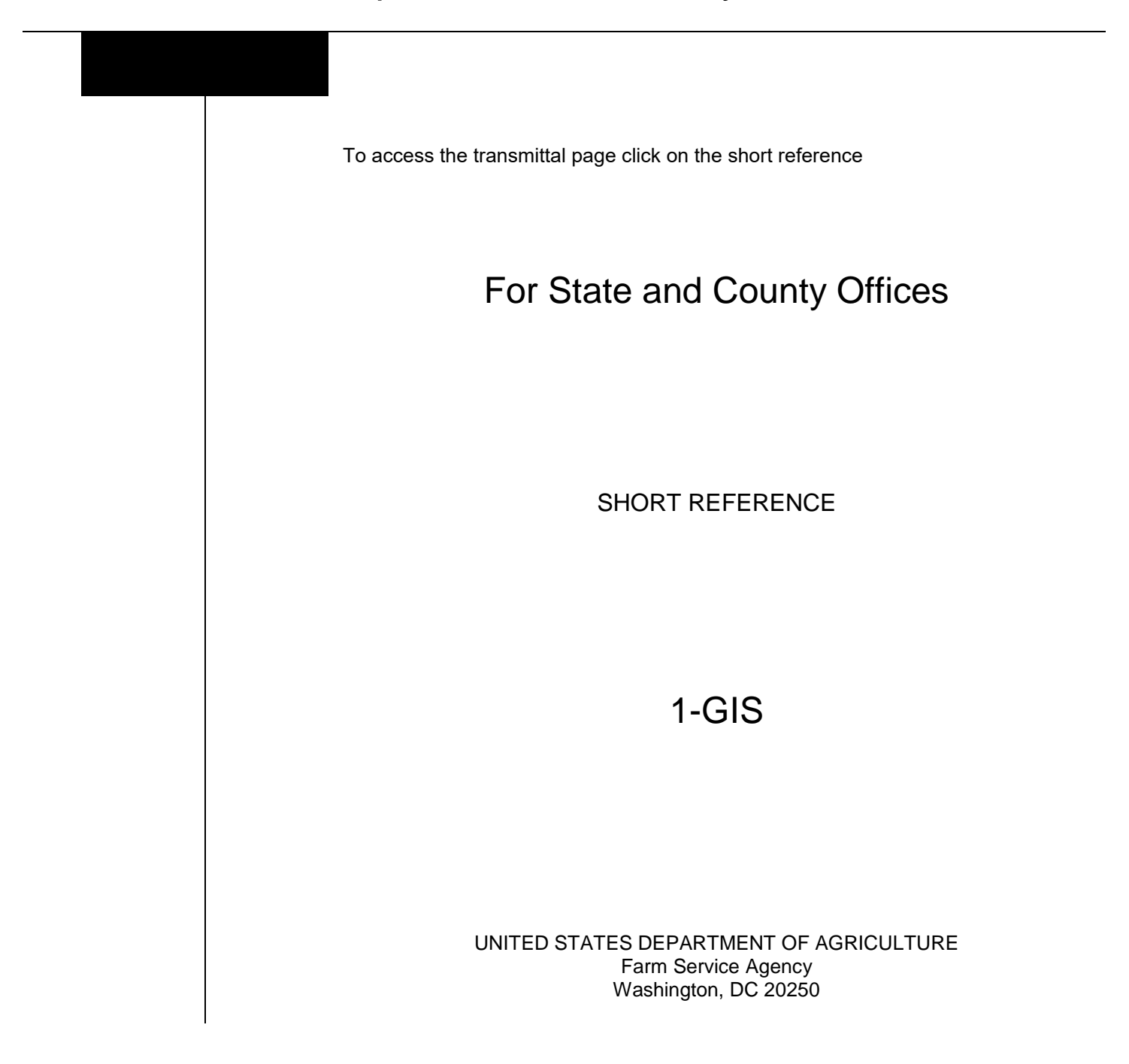

 $\mathcal{O}(\mathcal{O}(\log n))$ 

# **UNITED STATES DEPARTMENT OF AGRICULTURE**

Farm Service Agency Washington, DC 20250

<span id="page-2-0"></span>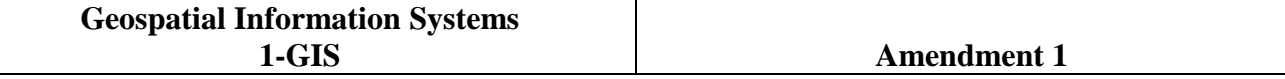

**Approved by:** Deputy Administrator, Farm Programs

Will Beam

#### **Amendment Transmittal**

#### **A Reason for Issuance**

This handbook has been issued to provide GIS policies and procedures.

#### **B Obsolete Material**

This handbook obsoletes 8-CM (Rev. 1).

 $\mathcal{O}(\mathcal{O}(\log n))$ 

<span id="page-4-0"></span>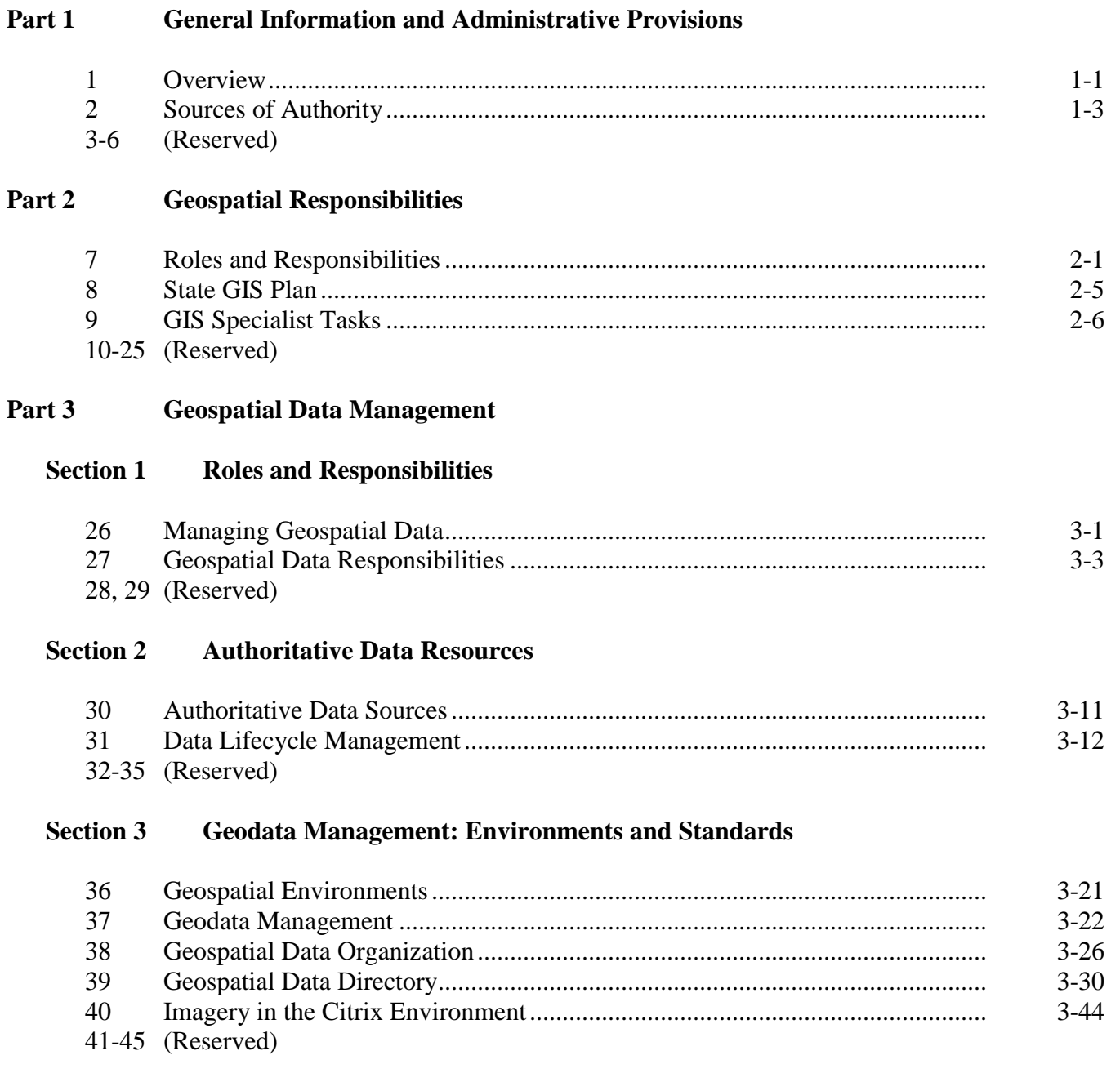

# **Part 3 Geospatial Data Management (Continued)**

# **Section 4 [Server Environment Permissions](#page-58-0)**

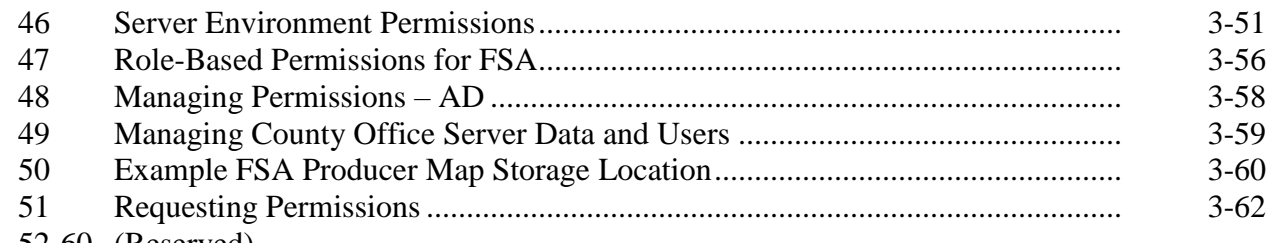

52-60 (Reserved)

# **Section 5 [Metadata Management](#page-72-0)**

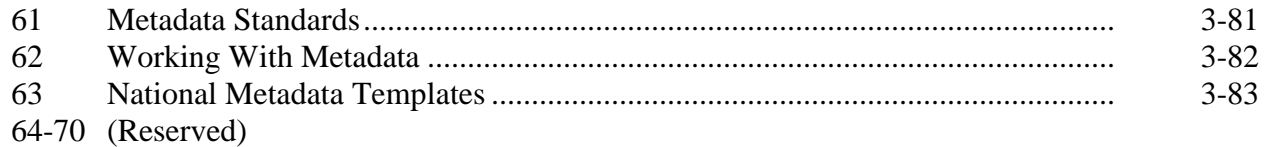

# **Section 6 [Data Backups and Archiving](#page-78-0)**

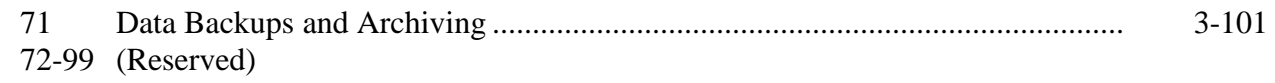

# **Part 4 [FSA Geospatial Portfolio](#page-80-0)**

#### **[Section 1](#page-80-0) CLU**

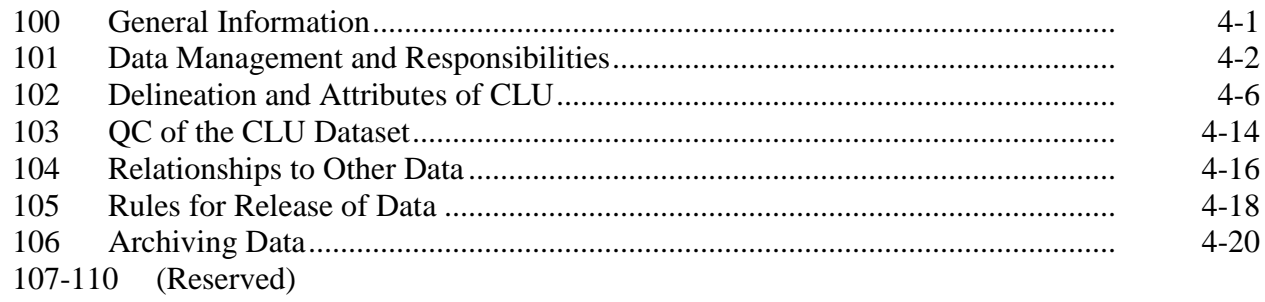

# **Part 4 FSA Geospatial Portfolio (Continued)**

# **Section 2 [Wetland Point Feature Dataset](#page-100-0)**

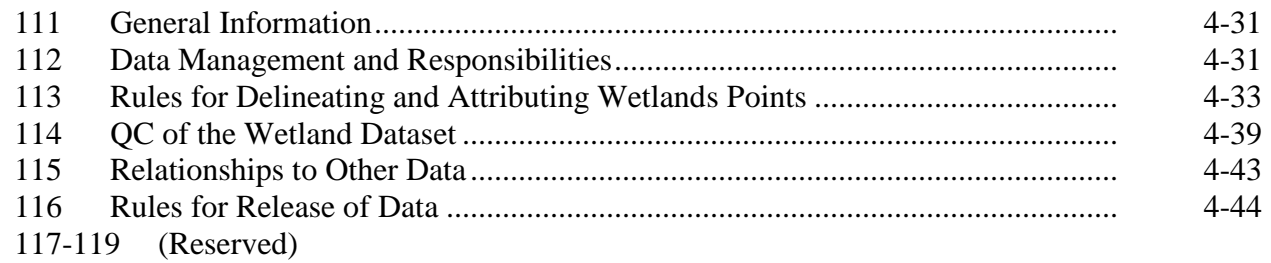

#### **Section 3 CRP [Feature Dataset](#page-112-0)**

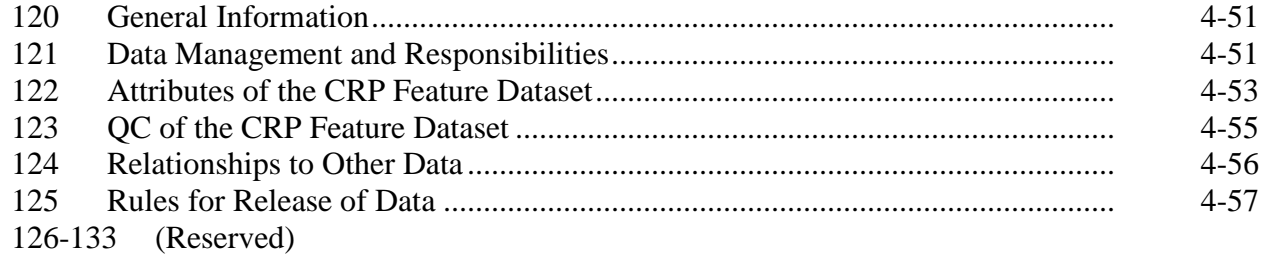

# **Section 4 [Detailed Crop Acreage Data Feature Dataset and Tables](#page-122-0)**

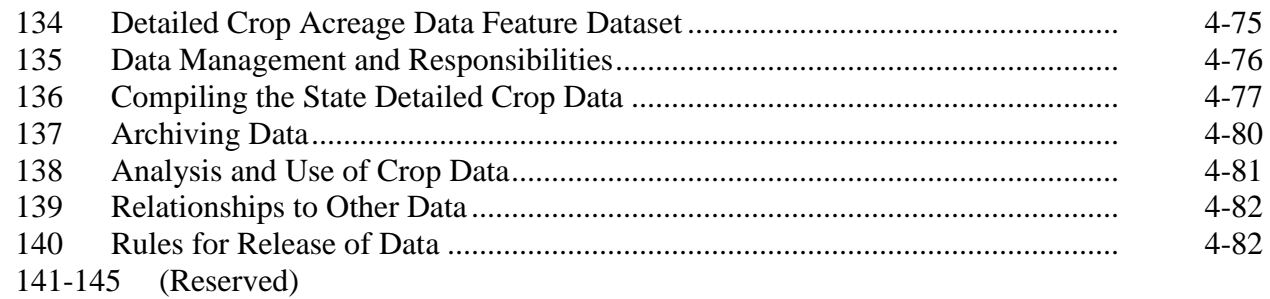

# **Part 4 FSA Geospatial Portfolio (Continued)**

# **Section 5 [Boll Weevil Program Feature Dataset](#page-130-0)**

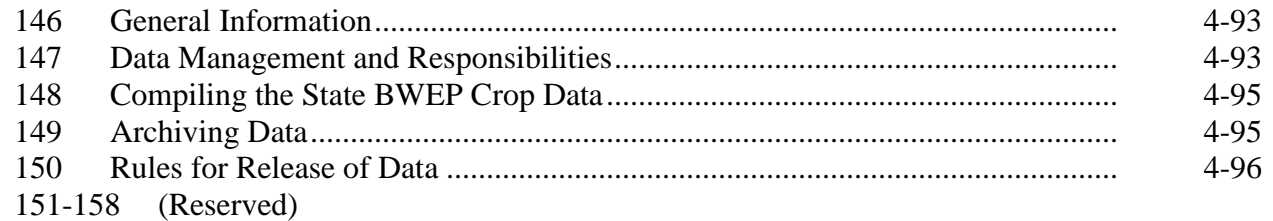

# **Section 6 [National Agricultural Imagery Program](#page-134-0)**

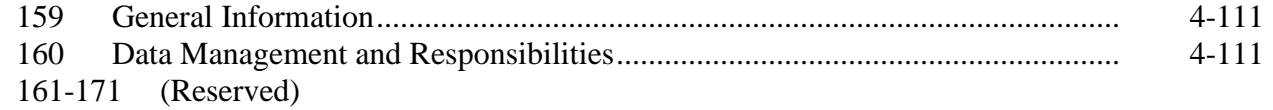

# **Section 7 [Conservation Priority Areas](#page-136-0)**

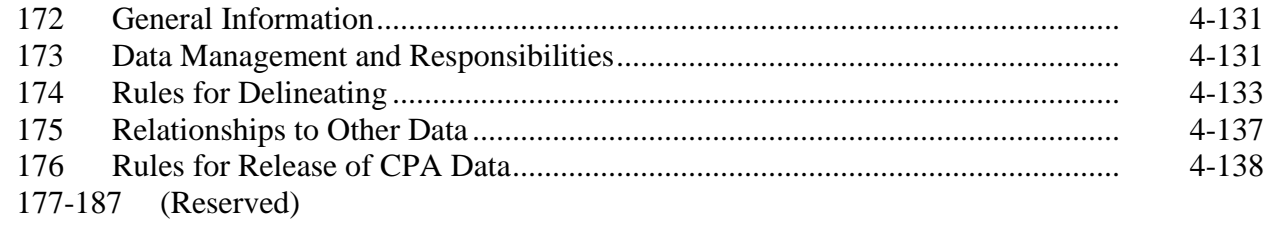

# **Section 8 [Service Center Location Feature Dataset](#page-144-0)**

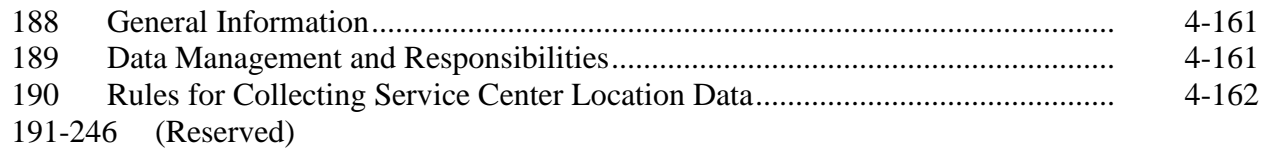

## **Part 5 [Measurement Service](#page-148-0)**

# **Section 1 [Measurement Service and Site Inspections](#page-148-0)**

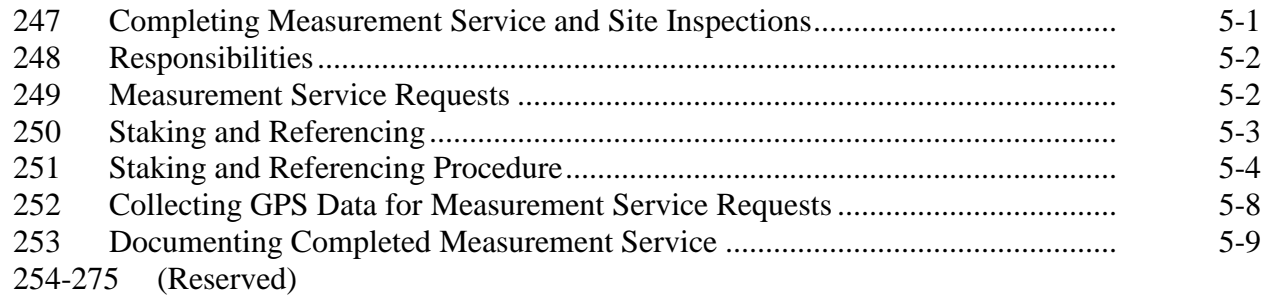

# **Part 6 [Mobile Devices](#page-158-0)**

# **Section 1 [Management Practices and Standards](#page-158-0)**

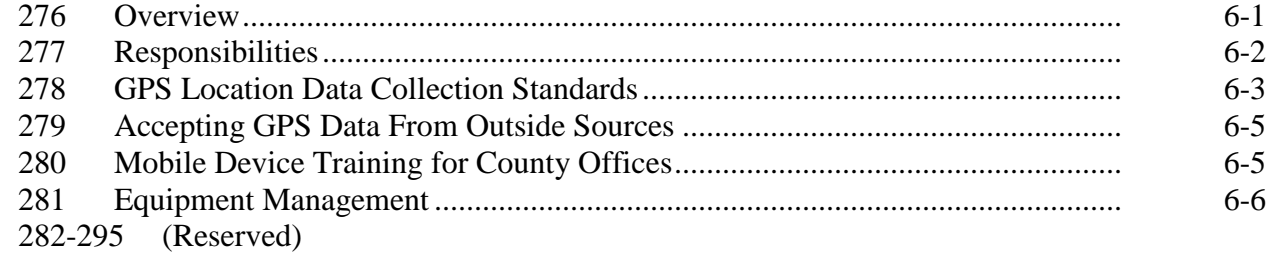

# **Section 2 [Digital Cameras](#page-166-0)**

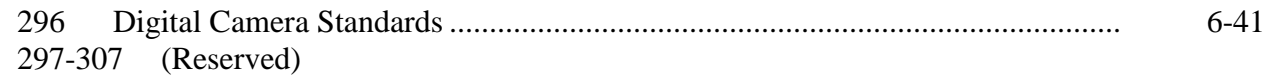

# **Section 3 [GPS Configurations](#page-168-0)**

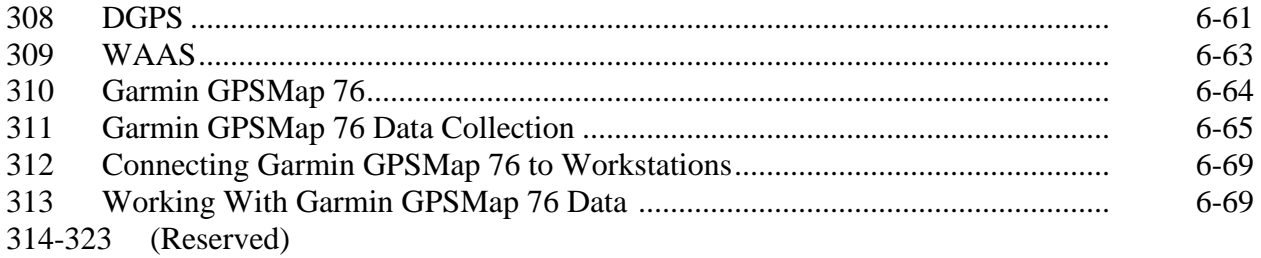

#### Part 6 **Mobile Devices (Continued)**

#### **GPS Configurations (Continued) Section 3**

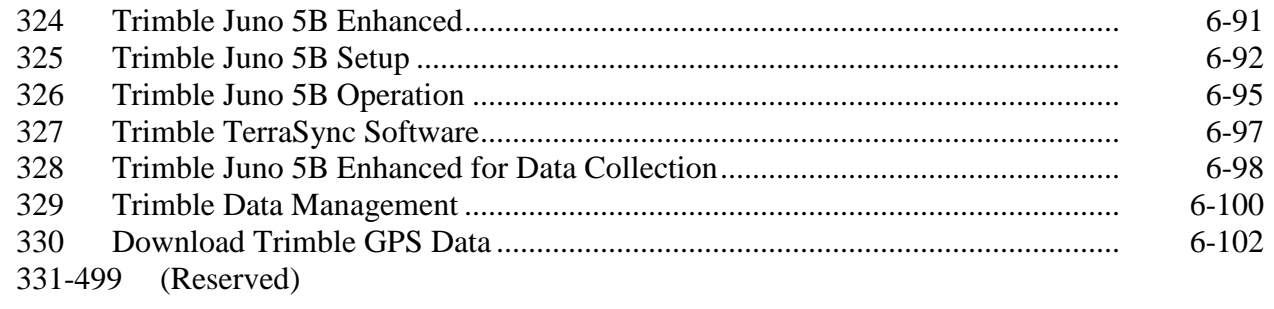

#### Part 7 **GIS Tool Support**

#### **Enterprise Applications Section 1**

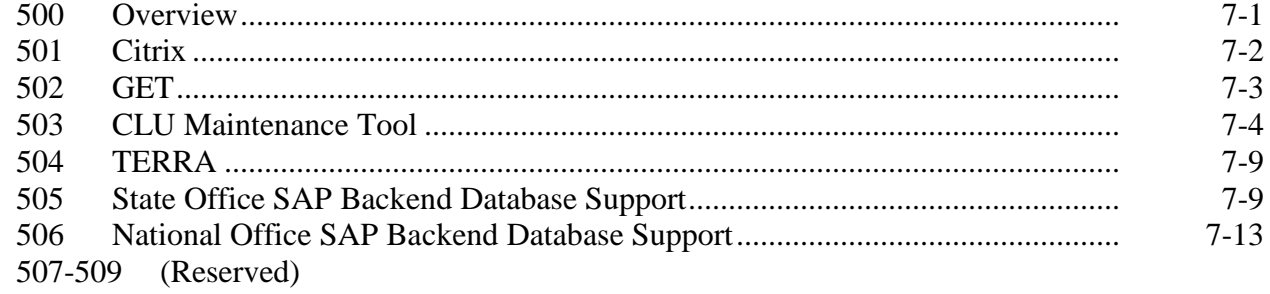

#### **Custom Geospatial Tools Section 2**

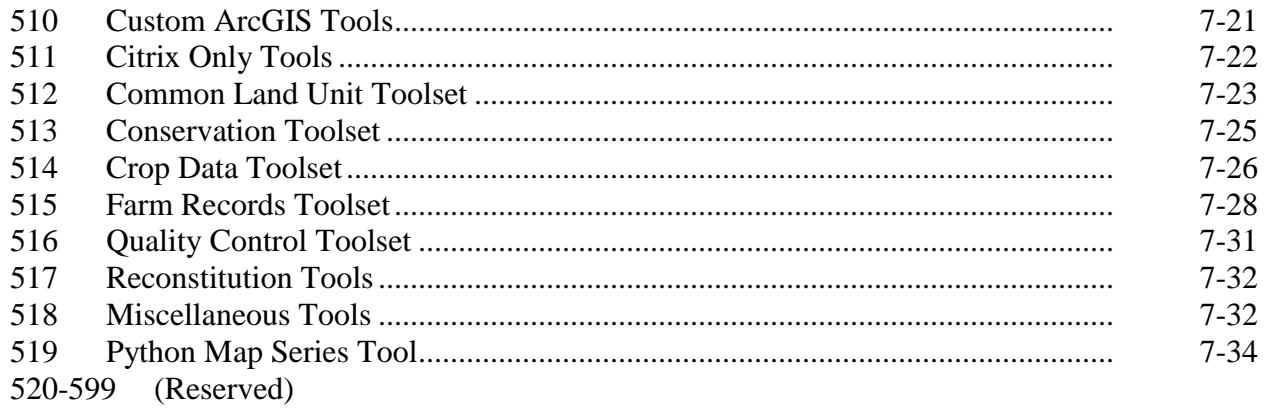

# **Part 8 [Cartographic Standards](#page-222-0)**

# **Section 1 [National Map Standards](#page-222-0)**

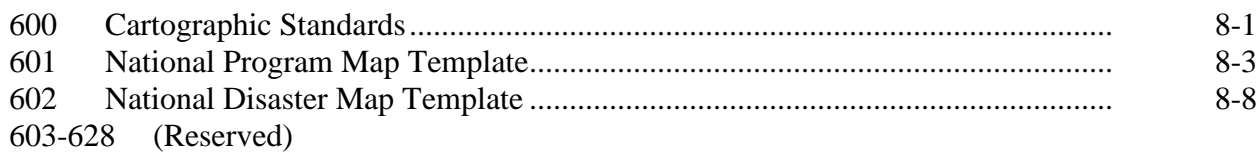

# **Section 2 [State Map Standards](#page-240-0)**

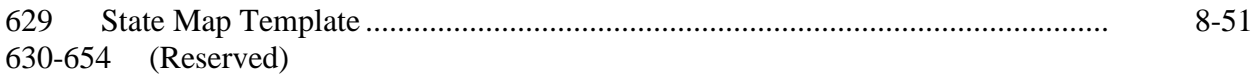

# **Section 3 [Producer Maps](#page-242-0)**

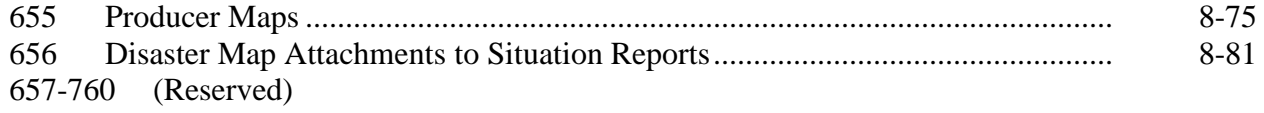

# **Part 9 [Agency Support](#page-250-0)**

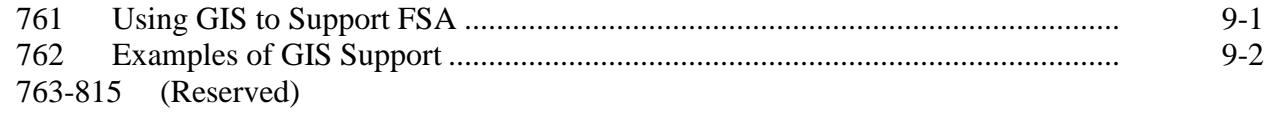

# **Part 10 [Web Mapping](#page-262-0)**

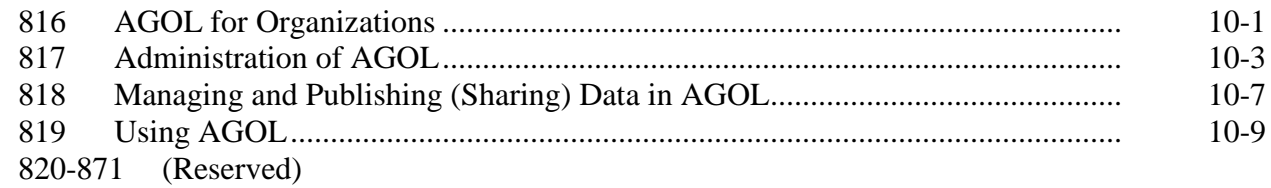

# **Part 11 [Additional Geospatial Resources](#page-274-0)**

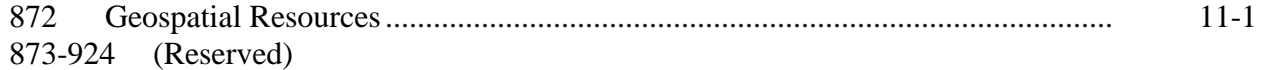

# <span id="page-11-0"></span>**Part 12 [GIS in Emergency Preparedness and Response](#page-284-0)**

#### **Section 1 [Roles and Responsibilities](#page-284-0)**

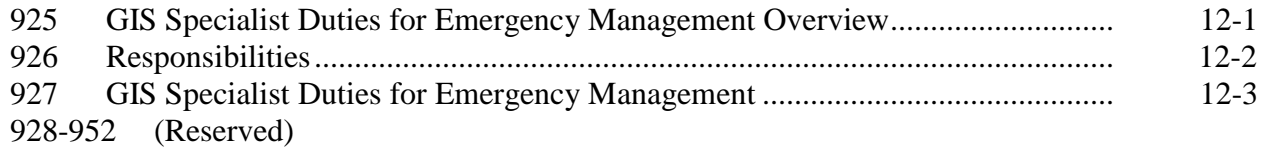

#### **Section 2 [Supporting Geospatial Hazards](#page-296-0)**

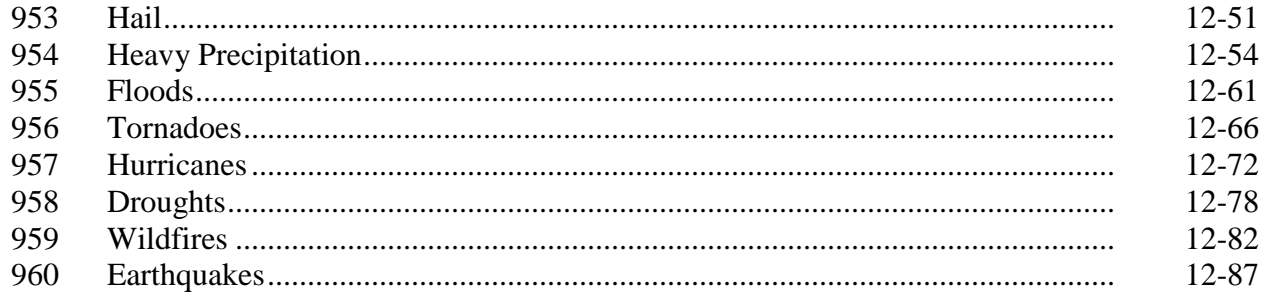

# **Exhibits**

- Reports, Forms, Abbreviations, and Redelegations of Authority
- Definitions of Terms Used in This Handbook
- 3, 4 (Reserved)
- GIS Specialist Task Checklist
- Annual State GIS Plan Template
- (Reserved)
- Show AD Group Members
- GIS Specialist: New Employee Remedy FSA-13-A/SAAR Ticket Process
- CED or PT: New Employee Remedy FSA-13-A/SAAR Ticket Process
- Setting the Metadata Environment
- Customizing Metadata Templates
- Example CLU Metadata Content
- Example Wetland Metadata Content
- Importing Metadata From a Customized State Metadata Template

# **Exhibits (Continued)**

- Accessing Farm Records and Other Data
- State Office CLU Tools Merge CLU GDB's
- Identifying Missing and Inaccurate CLU Attributes
- Exporting a CLU Subset Using the CLU MT Subset Tool
- Zip, Encrypt, and Ship a Producer CLU
- Editing Wetland Point Feature Class
- QC for Attributes of the Wetland Layer
- GIS Analysis of the Farm Records Wetland Determination and Wetlands Point Layer
- Create CRP Layer
- Compare MIDAS CRP to CCMS
- QC for Attributes of the CRP Layer
- Build Crop Data Polygons Tool
- Batch Script to Build Crop Data Polygons
- Merge Cropland Dataset Tool
- Boll Weevil Data Adding Crops to CLU's
- Creating State CPA
- Creating Zones Within CPA's
- 33-43 (Reserved)
- GPS Automation Tool
- Garmin GPSMap 76 Upload a Point Shapefile
- Trimble Juno 5B Enhanced Import and Transfer Point Files to GPS
- Garmin GPSMap 76 Navigate to Points
- Trimble Juno 5B Enhanced Navigate to Points
- Reprojecting Shapefiles for Use in CRM Farm Records
- Configure 3D Differential Correction With DGPS Backpack Receiver
- Garmin GPSMap 76 Configure 3D Differential Correction for WAAS
- Collect Point Data Using the Garmin GPSMap 76 Handheld GPS Unit
- Collect Line and Area Data Using the Garmin GPSMap 76 Handheld
- Clearing the Memory of the Garmin GPSMap 76
- Garmin GPSMap 76 Connect and Setup DNRGPS Software
- Garmin GPSMap 76 Download GPS Data
- Trimble Juno 5B Enhanced Connect to Computer
- Trimble Juno 5B Enhanced Install GPS Pathfinder Office
- Trimble Juno 5B Enhanced Initial Setup for GPS Pathfinder Office
- Trimble Juno 5B Enhanced Install TerraSync
- Windows Mobile Configuration
- Initial TerraSync Setup

# **Table of Contents (Continued)**

# **Exhibits (Continued)**

- Trimble Juno 5B Enhanced Prepare Data Dictionary
- Trimble Juno 5B Enhanced Troubleshooting GNSS
- Trimble Juno 5B Enhanced Prepare and Transfer Background Data
- Trimble Juno 5B Enhanced Collecting Point Features
- Trimble Juno 5B Enhanced Collecting Line and Area Features
- Trimble Juno 5B Enhanced Managing Data on the GPS Unit Using TerraSync
- Trimble Juno 5B Enhanced Downloading GPS Data
- Trimble Juno 5B Enhanced Applying Differential Correction to GPS Data
- Exporting GPS Data From Pathfinder Office
- 72-85 (Reserved)
- Access Citrix
- Configuring GET
- Accessing CLU Maintenance Tool
- CLU Maintenance Toolbar
- Acreage Toolbar
- Utility Toolbar
- 92-97 (Reserved)
- ArcGIS Data Remediation Tool
- Batch Export of CLU's to Geodatabases
- Create SHP for USDA
- Copy CLU's to Servers
- Updating Crop Data Table for the Build Crop Data Polygon Tool
- 103-117 (Reserved)
- Split Farm Records Contact File by County
- Combine Similar CSV Files Tool
- Join Addresses to Selected Farms
- Join Addresses to Selected Tracts
- Split Tract Base Acres by County
- Summarize Base Acres by County
- Summarize ARCPLC Election by County
- Find Overlaps Tool
- Wetland Point Review
- Find Non-Contiguous Tracts Tool
- Find Required Farm Combinations Tool
- Create Native Sod Feature Dataset

# **Exhibits (Continued)**

- Create County Summary Pages Tool
- Creating Producer Map Using Python MapSeries
- Python MapSeries Combine PDF's by Operator
- Python MapSeries Combine PDF's by Other Tenant
- Python MapSeries Citrix
- 135-164 (Reserved)
- Create State Map Template
- Create a Data Driven Pages Map Document
- 167-176 (Reserved)
- ESRI E-Learning Access Instructions
- Creating a Folder Structure in AGOL
- Joining Tabular Data in ArcGIS Desktop
- Adding a Shapefile to AGOL
- Saving Maps in AGOL
- Using File Geodatabases in AGOL
- Create a Statewide County Boundary Dataset in a File Geodatabase for AGOL
- Adding Web Mapping Services in AGOL
- Creating a Tile Package for AGOL
- Adding a Hosted Feature Service to AGOL
- 187-200 (Reserved)
- Using Storm Prediction Center Data
- USGS Flood Forecasting
- FEMA Flood Map Service Center
- Accessing and Using HDDS
- Accessing and Using Earth Explorer
- New Generation TOPO Maps
- Census Data Mapper
- Using the Wetland Mapper
- Basic Data Management and Preparation for Severe Weather and Hazard Incidents
- Obtaining Hail Data From Various Sources
- AHPS for Precipitation
- Creating FEMA 100-Year Flood Shapefile for TERRA
- Using National Warning GIS Shapefiles/AGOL and Archives

 $\mathcal{O}(\mathcal{O}(\log n))$ 

# **Part 1 General Information and Administrative Provisions**

# <span id="page-16-0"></span>**1 Overview**

# **A Background**

FSA began its GIS program as part of the partner Agency Service Center Initiative. Through this initiative, there were 2 key components for developing a successful GIS system for FSA: imagery and a national CLU layer. To date, many common systems use both imagery and the CLU layer within everyday business practices.

At the National and State level, offices have designated employees to be responsible for GIS-related tasks. Specific job titles may vary. For clarity, these employees are referred to as the GIS Specialist in this handbook.

FSA uses GIS to support the implementation, delivery, and management of FSA programs. GIS can be used as a decision support tool to help determine eligibility, ensure compliance, and analyze patterns to improve agency efficiency and program delivery. FSA will use GIS Specialists to manage geospatial data and use technical resources to ensure consistency for all FSA GIS-based initiatives.

Integration of geospatial data and program-specific tabular data will allow FSA to use GIS to improve program delivery by:

- using maps to show relationships between spatial and tabular program data
- incorporating internal and external datasets to display in spatial or tabular formats
- providing targeted outreach to improve program participation
- maintaining and providing access to historical data.

# **B Handbook Purpose**

This handbook provides:

- policy and standards for GIS-related roles and responsibilities within FSA for National, State, and County employees
- specifications for geospatial data used by the agency
- standard methodology for supporting FSA programs through the use of geospatial technology and data.

#### **1 Overview (Continued)**

#### **C GIS Coordination and Program Areas**

FSA has identified areas that require coordination between the GIS Specialist and applicable FSA staff such as:

- farm records maintenance
- acreage reporting and compliance
- conservation programs
- disaster programs
- emergency management
- farm loan programs
- imagery acquisition and analysis
- personnel and agency administration.

# **D Related Handbooks for Geospatial Coordination**

The following handbooks are related to or require coordination with the responsibilities of the GIS Specialist.

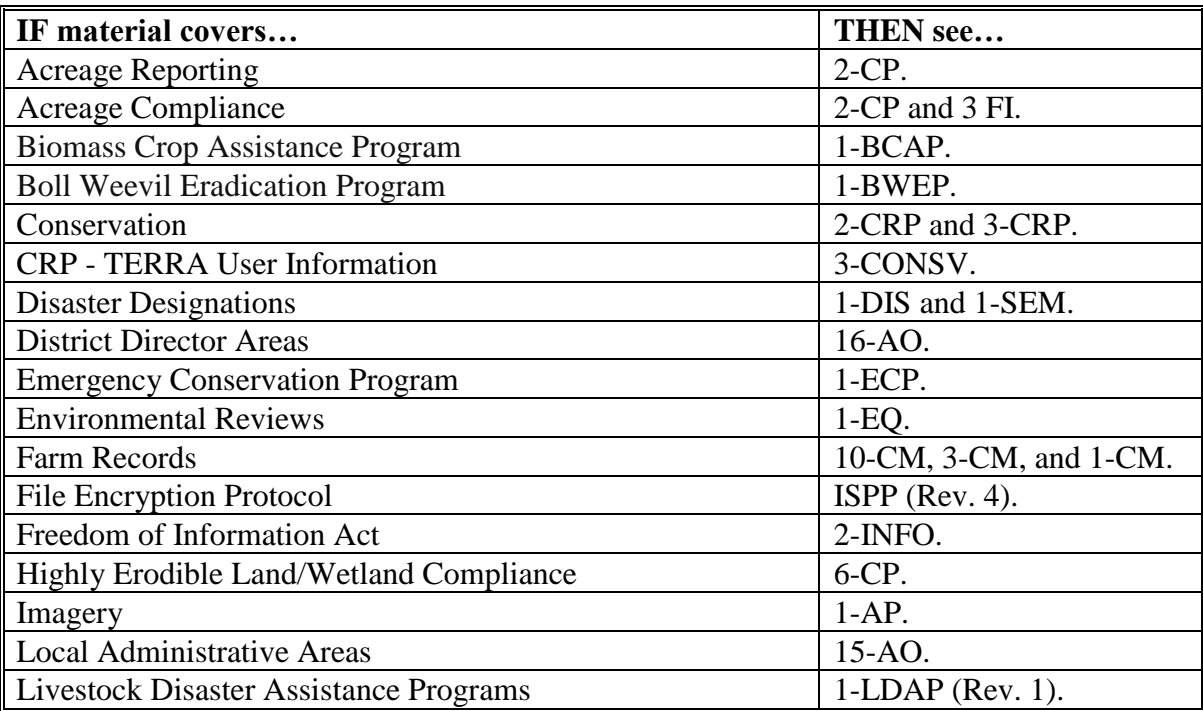

#### <span id="page-18-0"></span>**1 Overview (Continued)**

## **D Related Handbooks for Geospatial Coordination (Continued)**

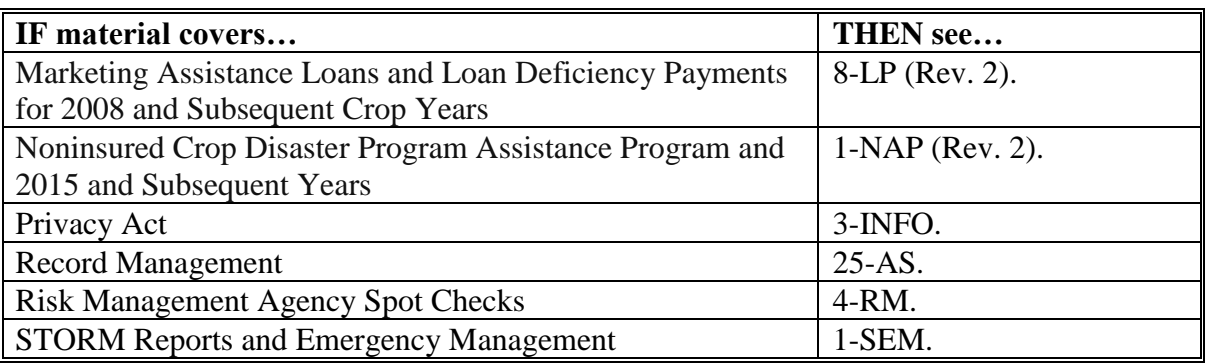

#### **2 Sources of Authority**

#### **A Executive Orders**

The following Executive Orders relate to the geospatial activity for FSA:

- **Executive Order 12906** (Coordinating Geographic Data Acquisition and Access: The National Spatial Data Infrastructure)
- **Executive Order 13231** (Critical Infrastructure Protection in the Information Age)
- **Executive Order 12472** (Information Technology Management Reform Act).

#### **B Statutory Authority**

The following Statutory Authorities relate to the geospatial activity for FSA:

- 7 CFR 2.42 provides authority to disclose geospatial information about agricultural land or operations pursuant to the consent of the agricultural producer or owner of agricultural land
- 7 CFR Part 718 provides authority to establish procedures for acreage determinations, compliance activities, Farm Records maintenance, and Reconstitutions

# **2 Sources of Authority (Continued)**

# **B Statutory Authority (Continued)**

- authority for the development of the CLU data (theme) was provided by the National Food and Agricultural Council. The USDA Service Center GIS Strategy, as approved by the National Food and Agricultural Council on August 18, 1998:
	- designated FSA as the Data Steward for the CLU dataset
	- provided the initial funding and production schedule for CLU digitizing.

# **C Regulatory Authority**

The following Regulatory Authorities relate to the geospatial business for FSA:

- **OMB Circular A-16** This Circular provides direction for federal agencies that produce, maintain or use spatial data either directly or indirectly in the fulfillment of their mission
- **OMB Circular A-130 Revised** This Circular establishes general policy for the management of Federal information resources, IT resources, and supporting infrastructure. The CLU dataset follows the FGDC guidance that includes the Geospatial Data Lifecycle, which outlines 7 stages agencies should use when developing, managing, and reporting on nationally significant datasets under the guidance of OMB Circular A-16. The stages associated with the management of the data lifecycle allow stakeholders to assess whether A-16 data production activities meet business requirements and use best practices that enable shared or common services.

# **D Other Authoritative Sources**

The following other authorities relate to the geospatial business for FSA:

- **OMB M-13-13 (Open Data Policy – Managing Information as an Asset)** This Memorandum "requires agencies to collect or create information in a way that supports downstream information processing and dissemination activities"
- **DR 3465 Enterprise Geospatial Data Management** defines the strategic direction necessary to optimize the management of the USDA geospatial data as departmental enterprise assets. The USDA Enterprise Geospatial Data Management policy presents elements of an enterprise geospatial data management framework and internal geospatial data sharing process.
- **3-6 (Reserved)**

# <span id="page-20-0"></span>**7 Roles and Responsibilities**

# **A National Office Responsibilities**

National Office responsibilities include, but not limited to:

- developing and publishing an annual National GIS Plan. The National GIS Plan is used as an internal document to coordinate GIS activities and communicate priorities for data development, remediation, and training. Components of the National GIS Plan include:
	- National Geospatial Priorities
	- Communication Plan
	- Training Plan
	- Short Term Process Improvements
	- Long Term Enterprise Process Improvements
- setting standards for geospatial data to ensure that data is captured at a sufficient level of detail to meet program needs
- setting cartographic standards for map products
- identifying FSA datasets of national significance
- setting standards for archiving of geospatial data
- ensuring FSA data availability for FSA employees and customers
- coordinating with APFO as it relates to the use and collection of imagery
- supporting and developing best management practices for web mapping applications
- ensuring that GIS applications meet FSA business requirements
- reviewing State GIS Plans to identify training needs, data quality issues, local initiatives, and processes that may have national or regional applicability

#### **7 Roles and Responsibilities (Continued)**

# **A National Office Responsibilities (Continued)**

- representing FSA on the USDA GDMT
- providing training to State GIS Specialists
- defining GIS hardware requirements.

# **B SED Responsibilities**

SED will coordinate with the State GIS Specialist to evaluate the geospatial needs for the State, including:

- developing and updating the State GIS Plan on an annual basis
- using the GIS Specialist to incorporate geospatial data and technology across all FSA programs and departments to identify agricultural issues and impacts within a State based on USDA FSA program information
- promote collaboration between State GIS specialists, National Office, and outside resources.

# **C State GIS Specialist Responsibilities**

The State GIS Specialist will:

- develop the State GIS Plan and update annually
- perform regular QC checks on FSA authoritative geospatial data

**Note:** See **[Exhibit 5](#page-364-0)** for required QC checks.

- provide training and support to State and County Office employees on geospatial data and tools
- provide data and reports to SED and State personnel as needed

#### **7 Roles and Responsibilities (Continued)**

# **C State GIS Specialist Responsibilities (Continued)**

- ensure that the CLU and wetland data is available to County Offices and is updated on a weekly basis
- provide cartographic products, including printed maps, digital maps, and web mapping
- provide access to other geospatial data such as parcel data or PLSS for State and County Office users
- use GIS as a decision support tool for FSA programs at the State and county level
- provide State-level coordination and support for NAIP
- provide State mobile device management (**[paragraph 281](#page-163-0)**), including:
	- maintaining inventory of GPS devices and cameras
	- maintaining list of certified GPS users
	- assessing GPS training needs annually
	- providing hardware and software support
- coordinate with SLR to ensure that GIS users have correct access permissions to GIS applications
- coordinate with local CTS to ensure that technology infrastructure is properly used, including:
	- ensuring that correct permissions are assigned to folders
	- managing storage and backups
	- ensuring that correct software versions are installed for geospatial applications
- establish and maintain relationships with public and private organizations

#### **7 Roles and Responsibilities (Continued)**

# **D State Office Program Area Responsibilities**

State Office staff will coordinate with the State GIS Specialist to incorporate geospatial data and technology across FSA programs and departments where geospatial activities have been identified by the National Office. Examples of State Office coordination include:

- involving the State GIS Specialist in program training, staff meetings, and other activities
- using the State GIS Specialist as a technical expert for National GIS tools, processes, and data

**Note:** For more information, see **Part 9**.

- incorporating geospatial best practices developed by the National Office
- identifying program areas where GIS is underused
- coordinating with State GIS Specialist to identify and obtain core data needed to create maps or other reports for program support.

# **E County Office Responsibilities**

County Office employees with GIS-related duties shall:

- follow all policies in this handbook
- ensure that CLU, wetland, and other FSA geospatial data is accurate
- use TERRA to support CRP enrollment
- coordinate with State GIS Specialist to correct data quality issues
- use available mobile devices for field data collection and navigation
- handle geospatial data requests
- provide maps to producers as required.

#### <span id="page-24-0"></span>**8 State GIS Plan**

# **A Overview**

The State GIS Plan is a detailed strategy for managing geospatial activity for the FY. The State GIS Plan is intended to:

- evaluate the integrity of the State and county CLU, wetlands, and CRP data
- outline corrective action needed at the State and county level
- detail a plan for creating and maintaining producer maps
- identify State and county training needs
- detail a plan for data collection and usage with available GPS equipment
- detail a plan for archiving State-specific data for the FY.

# **B State Office Action**

State Offices will submit the annual State GIS plan to PDD by January 1. The State GIS plan shall include:

- identification of roles and responsibilities within the State, including:
	- SED
	- State Office
	- District Director
	- County Office
- Summary of State data integrity (QC) report
- corrective action plan
- plan for creation and distribution of producer maps
- State GIS Training Plan
- GPS inventory
- summary of mobile device usage
- identification of geospatial data to be archived or refreshed

#### <span id="page-25-0"></span>**8 State GIS Plan (Continued)**

#### **B State Office Action (Continued)**

- identification of current base imagery and replacement plan
- Summary of Special GIS Projects
- Summary of GIS Outreach activities
- Summary of AGOL Usage

**Note: [Exhibit 6](#page-370-0)** contains an example of a State GIS Plan.

#### **9 GIS Specialist Tasks**

#### **A Overview**

State GIS Specialists have tasks to complete on a weekly, monthly and yearly basis. These tasks will ensure data availability and the data integrity of the CLU and Farm Records information. Some of the outlined tasks affect multiple program areas, such as emergency preparedness and compliance.

#### **B Data Tasks**

The types of tasks to be completed by the GIS Specialist include:

- data management
- Farm Records and CLU attributes QC
- conservation QC
- crop data QC
- Geodata management
- emergency preparedness.

**Note:** State GIS Specialists will use **[Exhibit 5](#page-364-0)** as a guideline for keeping track of the required tasks.

#### **10-25 (Reserved)**

#### **Part 3 Geospatial Data Management**

# **Section 1 Roles and Responsibilities**

# <span id="page-26-0"></span>**26 Managing Geospatial Data**

# **A Overview**

USDA uses a team approach to managing geospatial data to ensure data availability and to reduce duplication of efforts between agencies.

# **B FSA National GIS Program Coordinator**

Following the scope of Executive Order 12906, OMB Circular A-16, and DR 3465 (Enterprise Geospatial Data Management), the FSA National GIS Program Coordinator participates as steering committee lead for the following groups:

- USDA GDMT
- USDA Remote Sensing Coordination Council
- FGDC Imagery theme lead (co-leadership with USGS)
- National Digital Ortho-Imagery Program.

The participation and representation of FSA within these cooperative data partnerships with Federal, State, local, tribal and international governments, where feasible, is important to reduce geospatial data investment costs.

#### **C National Geospatial Data Management Team**

The GDMT is a self-directed cross agency team organized as follows.

- GDMT Steering Committee Composed of senior representatives from the Forest Service, FSA, NRCS, RD, and RMA.
- GDMT Coordination Group Composed of senior GIS technical staff from the field-based agencies. The Group rotates technical leadership of the GDMT on a calendar year basis and supports the GDMT and Steering Committee as needed.
- GDMT Members Composed of field, State, regional, and center and NHQ staff as appropriate and charged with exploring technical geodata-related issues, documenting key points and offering options for resolution.
- GDMT Technical Sub-Groups composed of GDMT members and others as needed to adequately address the topic at hand. Sub-groups will form and disband as appropriate to address technical issues.

# **26 Managing Geospatial Data (Continued)**

# **D State GDMT**

The State GDMT consists of the SGA from each SCA and 1 or more representatives from CTS. The team meets at least quarterly to discuss geodata coordination activities as outlined in the Manual for Managing Geospatial Datasets in Service Centers.

The State GDMT:

- identifies needs for new geospatial data and establishes naming conventions for new folders and datasets
- provides supplemental guidance to address local geodata issues
- communicates geodata management issues to the National GDMT
- develops policy for geodata that is consistent with the National Geodata Manual
- addresses geospatial data licensing issues
- works with CTS to resolve permission issues
- works with CTS to ensure that geospatial data is adequately backed up
- sets time frames for updates to geodata in Service Centers

# <span id="page-28-0"></span>**27 Geospatial Data Responsibilities**

#### **A Overview**

Managing geospatial data and other digital information is essential for effective use of GIS. Geospatial data management requires collaboration between business owners and GIS specialists.

# **B National Office Responsibilities**

The National Office is responsible for:

- following guidance in DR 3465 Enterprise Geospatial Data Management at **https://www.ocio.usda.gov/sites/default/files/docs/2012/DR%203465- 001%20Enterprise%20Geospatial%20Data%20Management.pdf**
- providing guidance in the collection, maintenance and use of geospatial data
- supporting FSA Program and Administrative areas
- coordinating with other divisions within FSA to ensure that geospatial investments are used effectively
- coordinating with partner Agencies and the Department to reduce data duplication
- creating and managing lifecycle data management plans for FSA authoritative datasets
- creating and managing geospatial metadata for national datasets.

# **27 Geospatial Data Responsibilities (Continued)**

## **C SGA Responsibilities**

Each State will designate the State GIS Specialist as SGA for their respective State and represents FSA on the multi-agency State GDMT.

The SGA is responsible for coordinating with the State GDMT and CTS to manage data and new employees' access within the geodata directory of each Service Center server. This includes but is not limited to:

- ensuring that appropriate geodata folder permissions are assigned to FSA employees
- updating and coordinating development of geodata for FSA as needed
- ensuring that geodata standards are followed in all County Offices
- ensuring that State and National geospatial datasets and metadata are available for State and County Office use
- ensuring that data and metadata in State and local offices adheres to established standards and policies
- training State and county staff on management and usage of geospatial datasets
- maintaining an inventory of all geospatial data used for FSA purposes
- ensuring that FSA geospatial data is archived appropriately

For more information, see the Manual for Managing Geospatial Datasets in Service Centers located at **[https://inside.fsa.usda.gov/program-areas/dafp/common-processes/gis/gis](https://inside.fsa.usda.gov/program-areas/dafp/common-processes/gis/gis-library/index)[library/index](https://inside.fsa.usda.gov/program-areas/dafp/common-processes/gis/gis-library/index)**.

# **27 Geospatial Data Responsibilities (Continued)**

# **D County Office Responsibilities**

County Offices are responsible for:

- following the guidance outlined in this handbook and directions from the State GIS Specialist to manage geospatial data
- processing authorized producer requests for CLU and Wetland data (clips/subsets)
- providing metadata with the associated geospatial clips/subsets created for authorized producer requests using standard metadata templates
- providing NRCS with applicable TERRA scenarios for conservation planning purposes.

# **28, 29 (Reserved)**

 $\mathcal{O}(\mathcal{O}(\log n))$ 

# <span id="page-32-0"></span>**30 Authoritative Data Sources**

# **A Overview**

FSA is responsible for defining and managing the geospatial ADS that FSA uses for business purposes. These authoritative datasets are both national and statewide datasets. This handbook defines FSA's authoritative datasets.

# **B Definition of DR 3465 Enterprise Geospatial Data Management**

DR 3465 Enterprise Geospatial Data Management identifies ADS as production data that USDA agencies produce, or have statutory responsibility for and curate for the purpose of the Agencies' mission.

**Note:** Datasets created by joining or relating a table are not considered ADS.

# **C Core Management Principles**

ADS' carry particular expectations of how data is to be managed within an Agency. Following the guidelines in DR 3465:

- ADS' will be made available to anyone with access authority
- the creation and/or management of ADS' can encompass various platform sources including desktop, portals, mobile, cloud, web applications, and legacy where appropriate
- FSA's SGA will be the data steward of authoritative statewide datasets specific to their **State**
- FSA ADS will have lifecycle data management plans
- FSA ADS and subsets (or clips) of those datasets will have metadata
- metadata XML templates designed by the National Office will be used for supplying metadata to authoritative datasets and subsets of those datasets.

# <span id="page-33-0"></span>**D FSA ADS'**

The following geospatial datasets have been identified as FSA ADS' and have national standards established:

- CLU
- Wetland Points.

Future FSA ADS' may include:

- FSA County Boundaries
- Service Center Points
- State Office Points
- District Boundaries
- Local Administrative Areas
- FSA Administrative Regions.

# **31 Data Lifecycle Management**

# **A Overview**

DR 3465 requires agencies to identify a geospatial data lifecycle for all ADS. The ADS geospatial data lifecycle stages allow stakeholders to assess whether USDA data production activities meet business requirements. The National Office is responsible for managing lifecycle data management plans of all FSA national authoritative datasets.

# **B Geospatial Data Lifecycle Plan**

Geospatial data lifecycle management plans for FSA ADS will be based on the document at **[https://www.fgdc.gov/policyandplanning/a-16/stages-of-geospatial-data-lifecycle](https://www.fgdc.gov/policyandplanning/a-16/stages-of-geospatial-data-lifecycle-a16.pdf)[a16.pdf](https://www.fgdc.gov/policyandplanning/a-16/stages-of-geospatial-data-lifecycle-a16.pdf)**.

Geospatial data lifecycle management also includes planning for archiving and records disposition.

# **32-35 (Reserved)**

## **Section 3 Geodata Management: Environments and Standards**

#### <span id="page-34-0"></span>**36 Geospatial Environments**

# **A Overview**

FSA accesses and manages geospatial data in multiple environments, including:

- State Office and Service Center Servers
- Citrix
- AGOL
- Other Web applications such as CRM.

Each environment has similar yet separate rules and procedures for file storage and access. The State GIS Specialist has responsibilities in each environment. Additional information on AGOL is found in **Part 10**.

# **B State Office and Service Center Servers**

State Office and Service Center servers are used to distribute State- and county-specific geospatial data. Data is stored on these servers as a shared resource for authorized SCA users. FSA and NRCS use locally stored geodata for analysis, mapping and other decisionsupport activities.

The geodata directory structure and associated folder permissions are the same between the State Office and Service Center servers. The use of consistent file naming procedures is essential for proper data management for all partner agencies.

Data stored on the State Office Server is considered the primary copy of the geospatial data and should be used for distribution to Service Center servers. As updates to datasets become available, the State GIS Specialist will copy the updated data to the Service Center servers to ensure consistency within the State. Using the State Office Server as the primary copy also ensures data availability in case of data loss in a Service Center.

**Note:** Data stored on State and Service Center servers is a copy, and is not actual production data.

The State GIS Specialist shall ensure that proper geodata practice standards outlined in this handbook are followed.

# <span id="page-35-0"></span>**36 Geospatial Environments (Continued)**

# **C Citrix Environment**

In the Citrix Environment (also known as FSA ArcGIS Desktop West), each user is provided an individual desktop experience similar to working on a personal computer, except that it is a virtual machine running from a centralized server farm in Kansas City. Data available in this environment is only for supporting TERRA, CLU Maintenance Tool. Not all data found in the Service Center server environment will be stored in Citrix.

# **37 Geodata Management**

# **A Overview**

GIS data serves a critical need for FSA to conduct business at all levels. Geospatial data management requires coordination and timely updates from within and outside of USDA FSA.

Standard storage and naming conventions as identified in the Manual for Managing Geospatial Datasets are required for:

- consistency among USDA agencies for data sharing
- coordinated refreshes of datasets from national or State resources
- uniformity for enterprise applications, scripts, tools, and models
- facilitating backup and versioning of data.

# **B USDA Coordinate System**

FSA uses the following specifications for the transfer of GIS layers for use by partner agencies:

- Coordinate System: UTM
- Projection: UTM
- Units: Meters
- Datum: NAD83
- Zone: (State specific).
#### **37 Geodata Management (Continued)**

#### **C Geospatial Dataset Naming Guidelines**

Naming standards apply to all nationally distributed datasets. State or local datasets should also follow naming standards.

Names are designed to be unique within the entire geodata directory. Unique names allow for data to be easily identified, accessed and shared.

### **D Geospatial File Name Elements**

Standard file names must convey the following information:

- Dataset (Theme) name
- Type of data
- Physical location or spatial extent of data
- Projection of the data (for data other than UTM)
- File type extension (e.g. shp, .gdb, .tif, .csv)

**Note:** Dataset (theme) name can be the full name, a shortened version or an acronym used to represent the business name of the dataset.

#### **E Standard Characters**

The only characters allowed in a standard file or directory name are the following:

- lower-case text characters a-z OR upper-case text characters A-Z
- the numerals 0-9
- the underscore "\_" character
- the dash "-" character, but only when designating mosaic tiling  $(x-x)$ .
- the first character in the file name shall be a letter (a-z or A-Z).
- spaces are not allowed in file or folder names. Use the underscore character " " to represent a space.

## **37 Geodata Management (Continued)**

## **F Name Length**

The total length of the dataset filename will not exceed 30 characters.

## **G Codes and Abbreviations for Standard Naming Conventions**

The following table identifies example codes and abbreviations used in describing geospatial dataset names in this handbook.

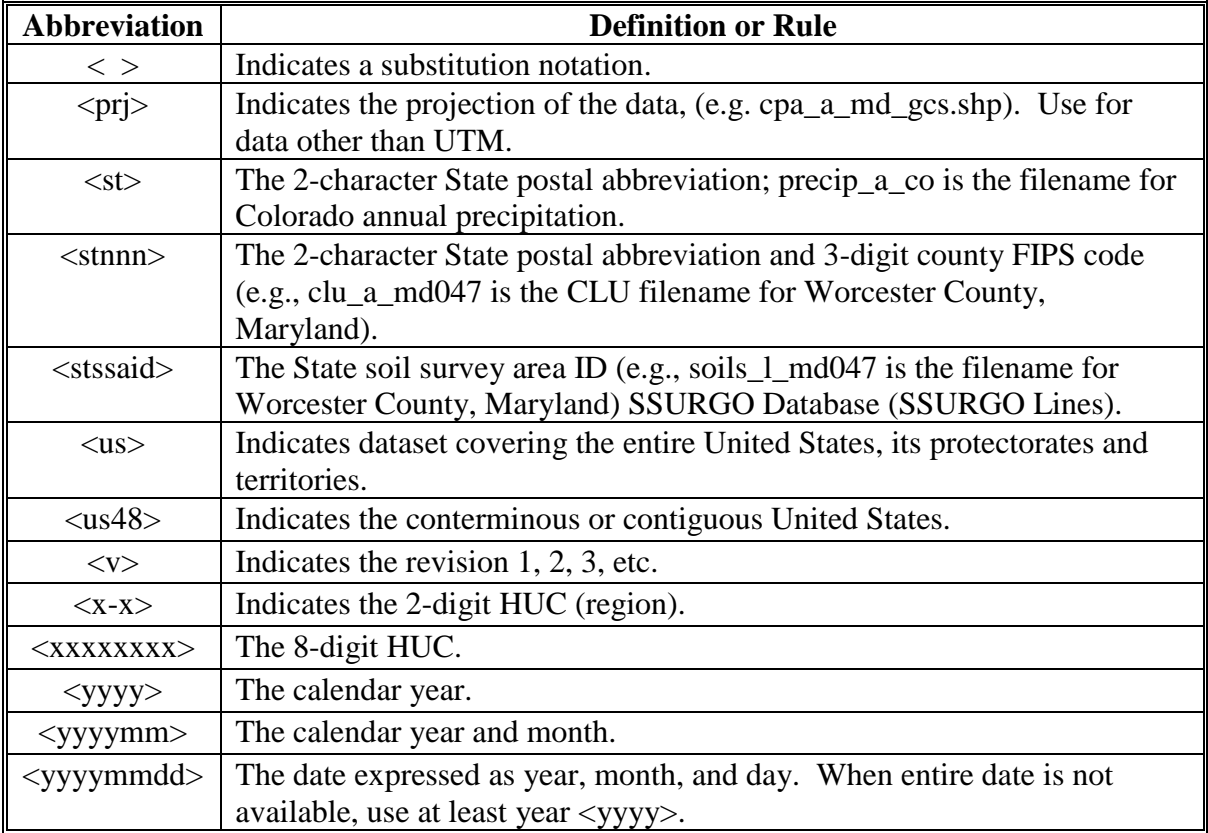

## **37 Geodata Management (Continued)**

## **H Data Type Codes**

The following table defines the codes used within geospatial file names to identify the type of data contained within a dataset.

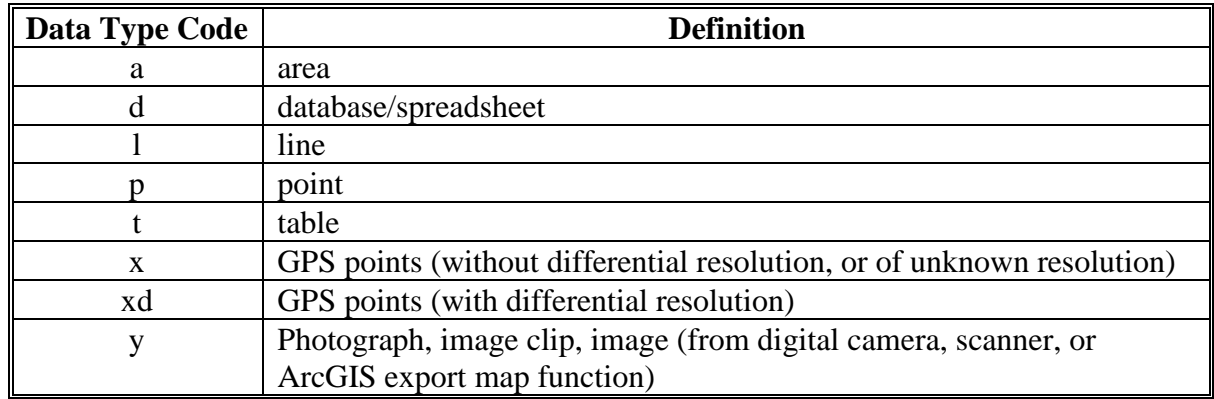

## **I Non-USDA Datasets**

When non-USDA datasets are used, the datasets shall retain the original source name that the outside agency has used. The following can be added to the original name if needed.

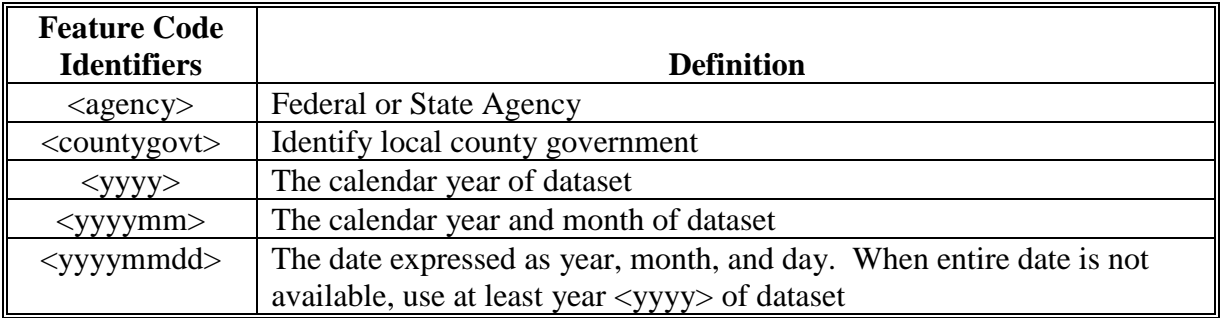

## **A Overview**

Geospatial data is stored on a shared data drive on the network servers in each Service Center and on each State Office GIS server. The shared data drive is typically labeled as the F:\ drive in both the Service Center and State Office. Similar geodata structures are stored in the Citrix Thin Client environment.

Shared geospatial data folders allow:

- sharing information with co-workers and partner agencies
- providing a staging area for downloading nationally developed and State-developed data layers, and making the data accessible to all GIS users
- providing a place to store spatial data that is to be backed-up on a regular basis.

## **B Geodata Folder Structure**

The standard permissions based **geodata** folder structure resides on all Service Center and State Office servers holding geospatial data.

There will be only1 shared geodata folder in any Service Center or State Office.

**Note:** The State Office shared geodata folder shall be managed as a primary copy of all statewide and archived dataset.

The following rules apply to the Service Center and State Office geodata folders

- the geodata's original 34 primary subfolder integrity must be maintained as permissions, scripts, and some agency tools are built upon this structure
- no new folders will be added to the original 34 folders directly under the f:\geodata directory tree without approval of the USDA GDMT
- sub folders are allowed in any of the 34 established folders upon agreement with all State SGA's within the State.

## **38 Geospatial Data Organization (Continued)**

### **C Citrix Geodata**

Several drive letters will be automatically mapped for the users during login based on a login script policy. The following table describes the users and drive letter mapping.

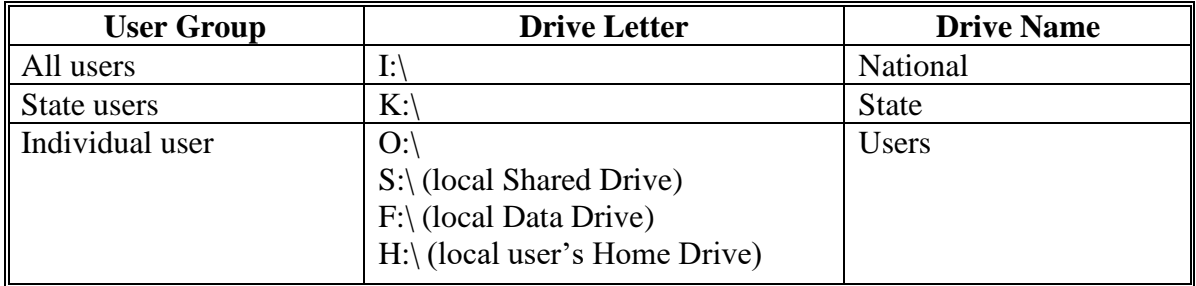

The Citrix Geodata folder structure is a modified version of the F:\geodata folder structure documented in the Manual for Managing Geospatial Datasets in Service Centers. Naming conventions and rules are similar to those in the F:\geodata structure, however there are no specific folder permissions. The Citrix folder structure is not an exact copy of the F:\geodata folder structure that resides on each Service Center server. A minimum set of geodata required for TERRA and CLU Maintenance Tool are maintained in Citrix.

### **D Data Access and Management**

Network drives mapped to a user's workstation, including  $F:\$ and  $S:\$ drives, are visible within Citrix environment. Users shall ensure that any data used in GIS Applications within Citrix is accessed from only the I:\, K:\, or O:\ drive.

**Note:** The C:\ drive visible within Citrix is not a local drive; it is a storage location in the Citrix environment. Data in this drive will not persist from session to session.

### **38 Geospatial Data Organization (Continued)**

### **E Citrix National Directory Folder Structure**

The National folder structure  $(I:\dot{I})$  drive) will be available for all users and will provide information that is applicable to all users across the nation. The National directory is for posting national datasets, tools and templates. All users have 'read-only' access to this data.

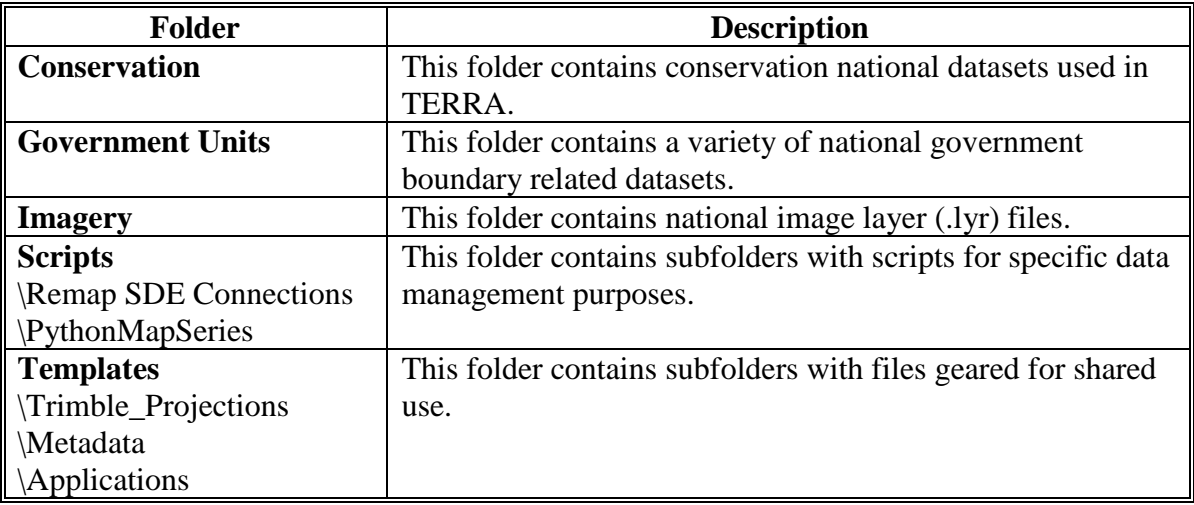

### **F Citrix State Directory Folder Structure**

The State folder structure  $(K:\langle \text{drive}\rangle)$  will be available for posting State-specific datasets so all users have access to this data from a single source.

### **38 Geospatial Data Organization (Continued)**

### **G Citrix Subfolders for Counties**

County specific datasets will be stored in subfolders within the standard geodata folders. Geospatial data files should not be duplicated in any folder within the Citrix environment. For any required adjacent county data, users will navigate to the appropriate geodata folders within the K: $\langle$  drive as needed.

County subfolders must:

- only reside below the State folder structure
- have a consistent naming convention throughout the entire State folder structure with the exception of Split, Shared and Combined managed type counties.

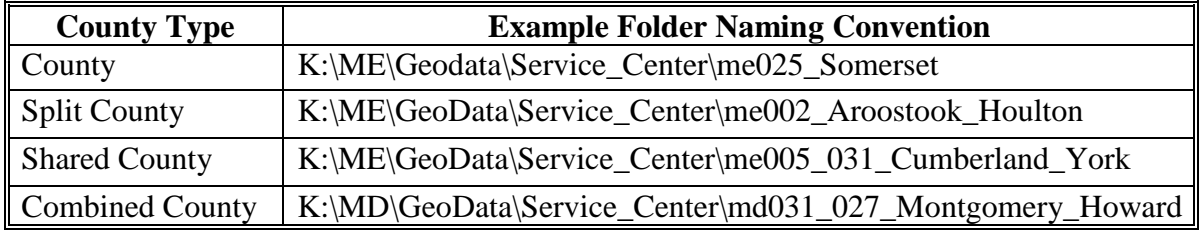

Geodata folders for Split, Shared and Combined Counties example.

**Note:** County Offices will follow the guidance of the State GIS Specialist to create and maintain subfolders.

#### **39 Geospatial Data Directory**

#### **A Geodata Folder Structure and Data Storage Locations**

The files and folders identified in the following table shall be maintained and reviewed by the State GIS Specialist on a regular basis. Not all files or folders will exist in every environment. The "Location" column in the following table identifies in which environment the data is stored. The folder structure identified in this paragraph is not exhaustive. Refer to the appropriate Manual for Managing Geospatial Datasets in Service Centers for a complete listing of folders.

Locations to store data are represented by the following codes:

- F County and State Office server (unless specified)
- $K -$ Citrix State level folder
- I Citrix National level folder.

**Note:** Location codes do not necessarily reflect mapped drive letters.

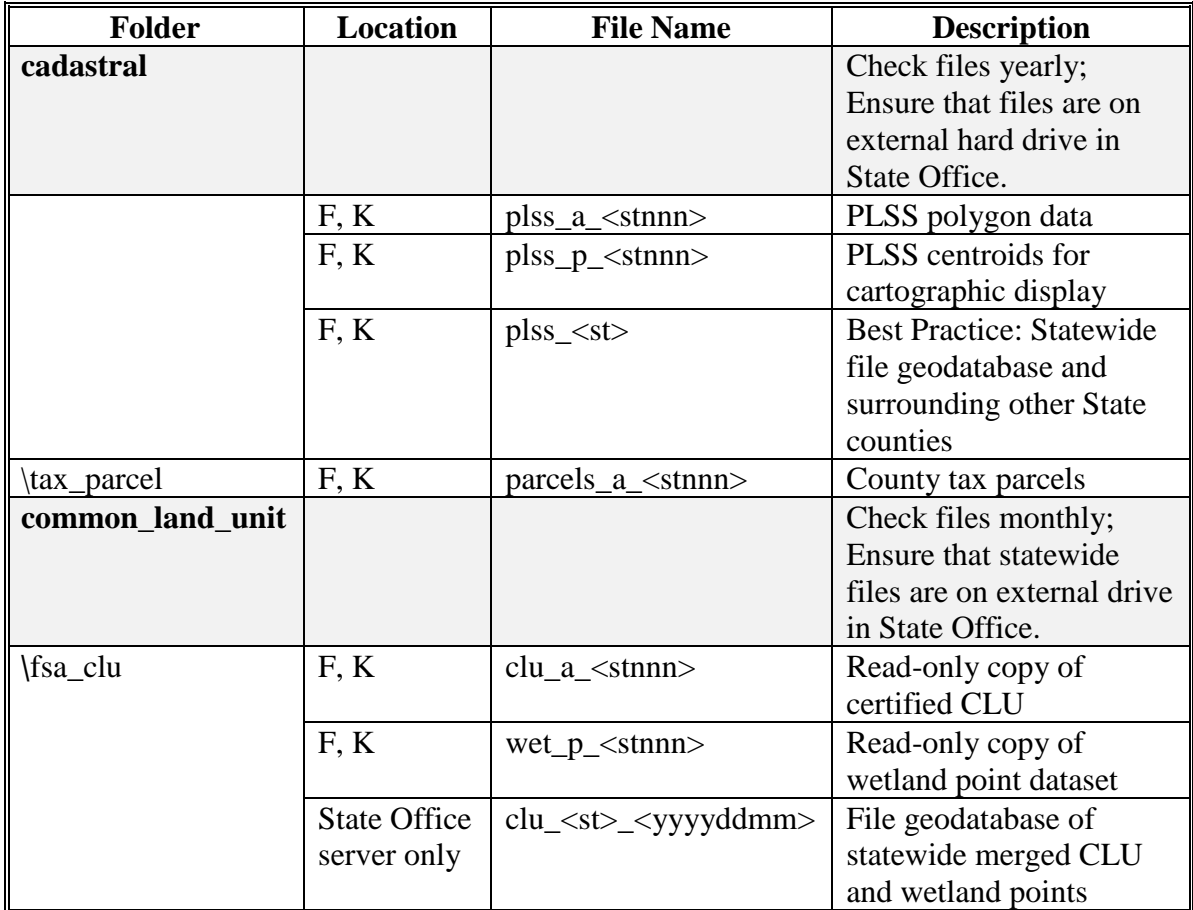

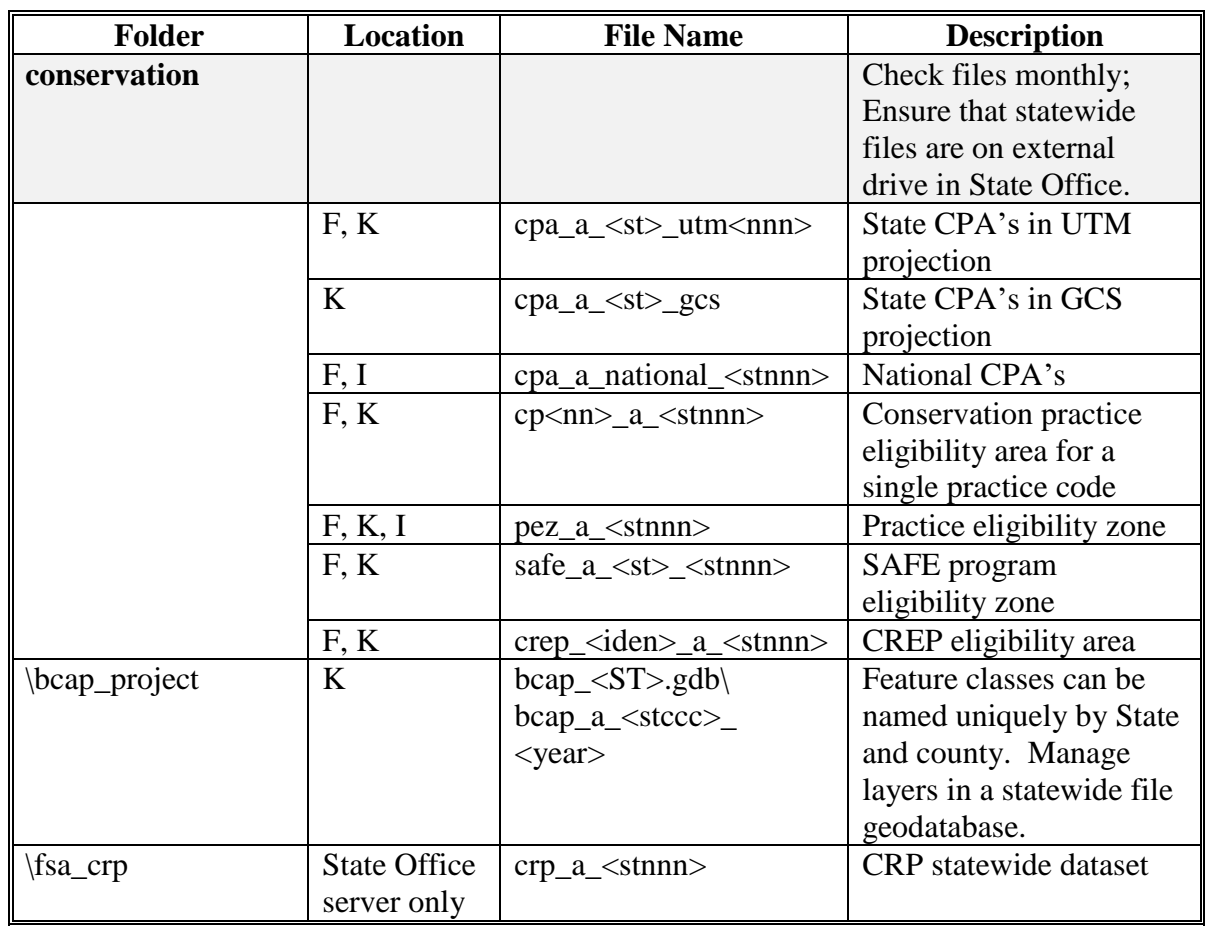

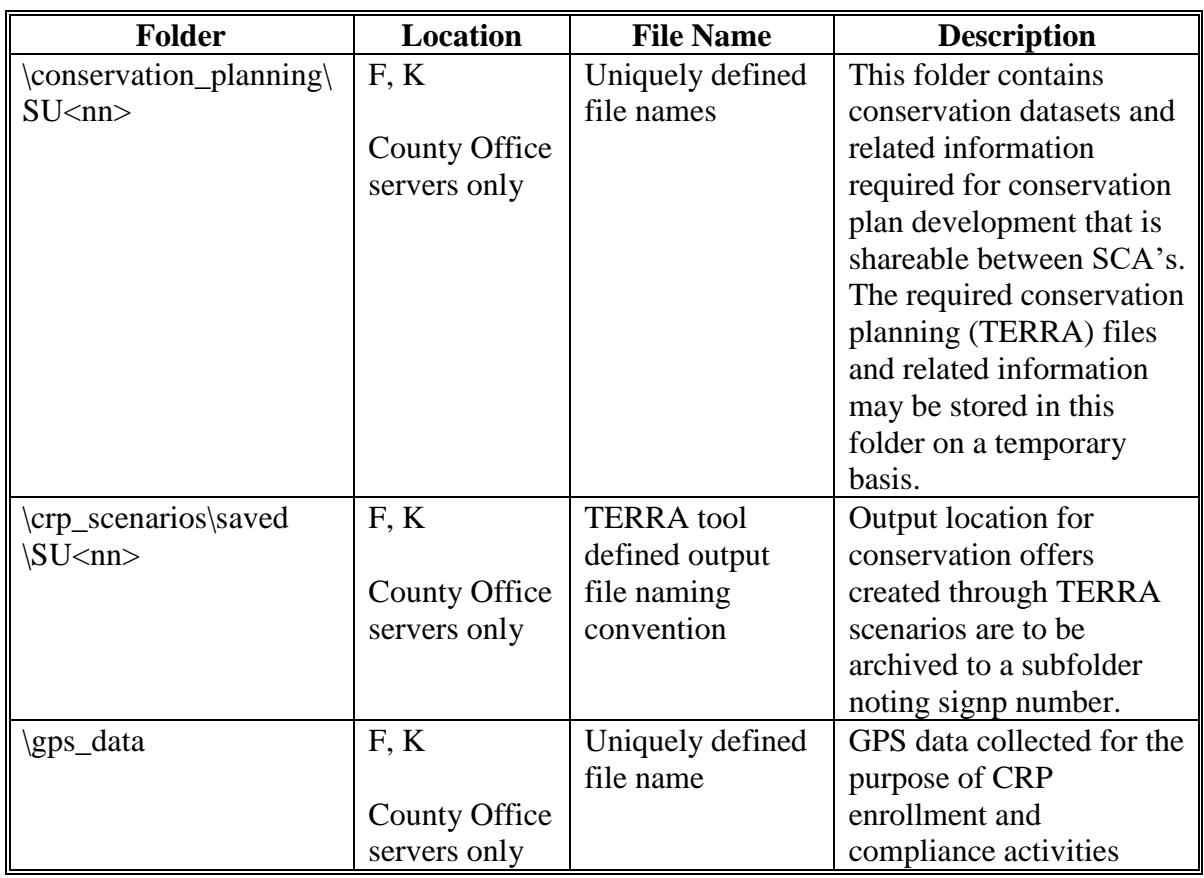

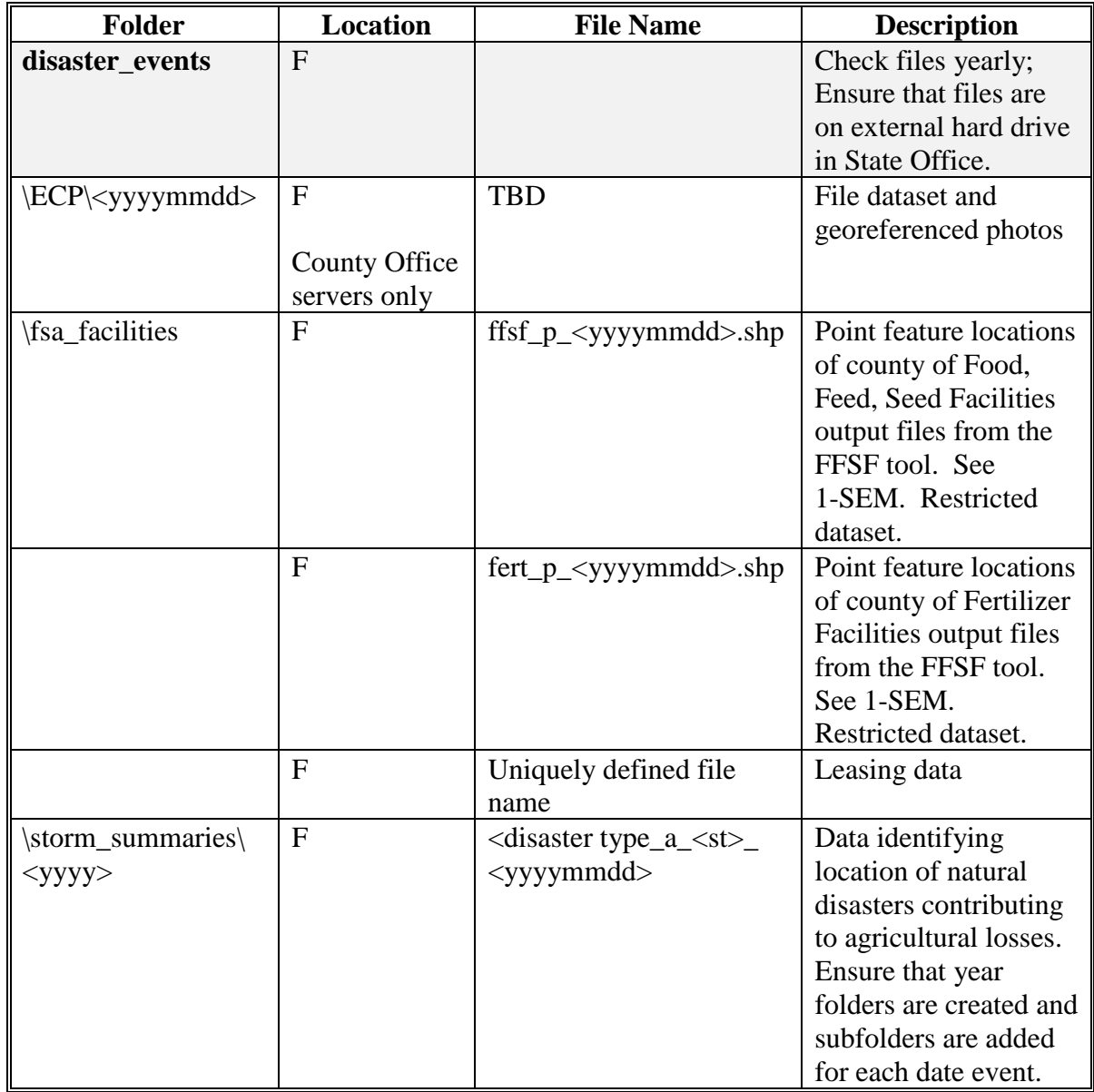

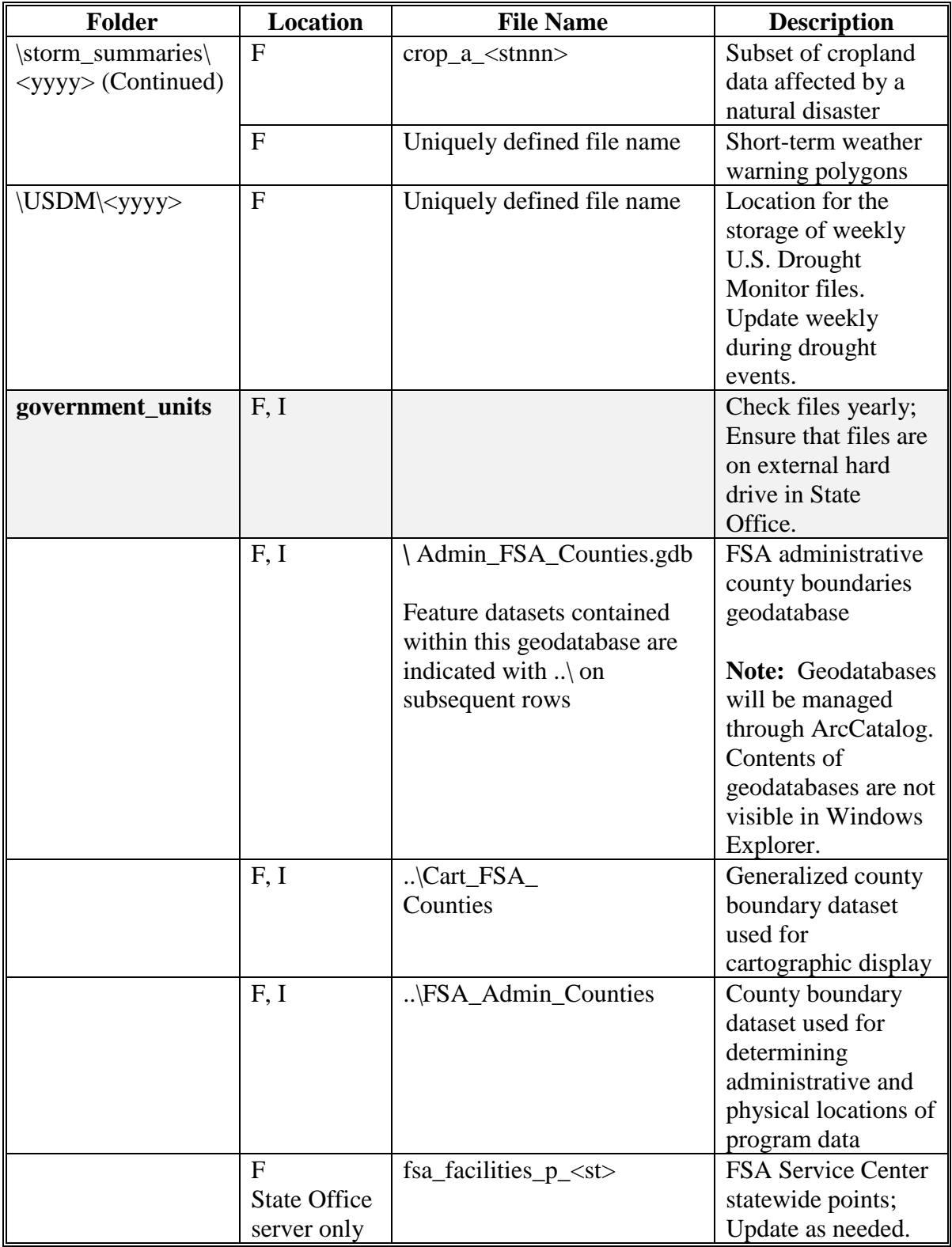

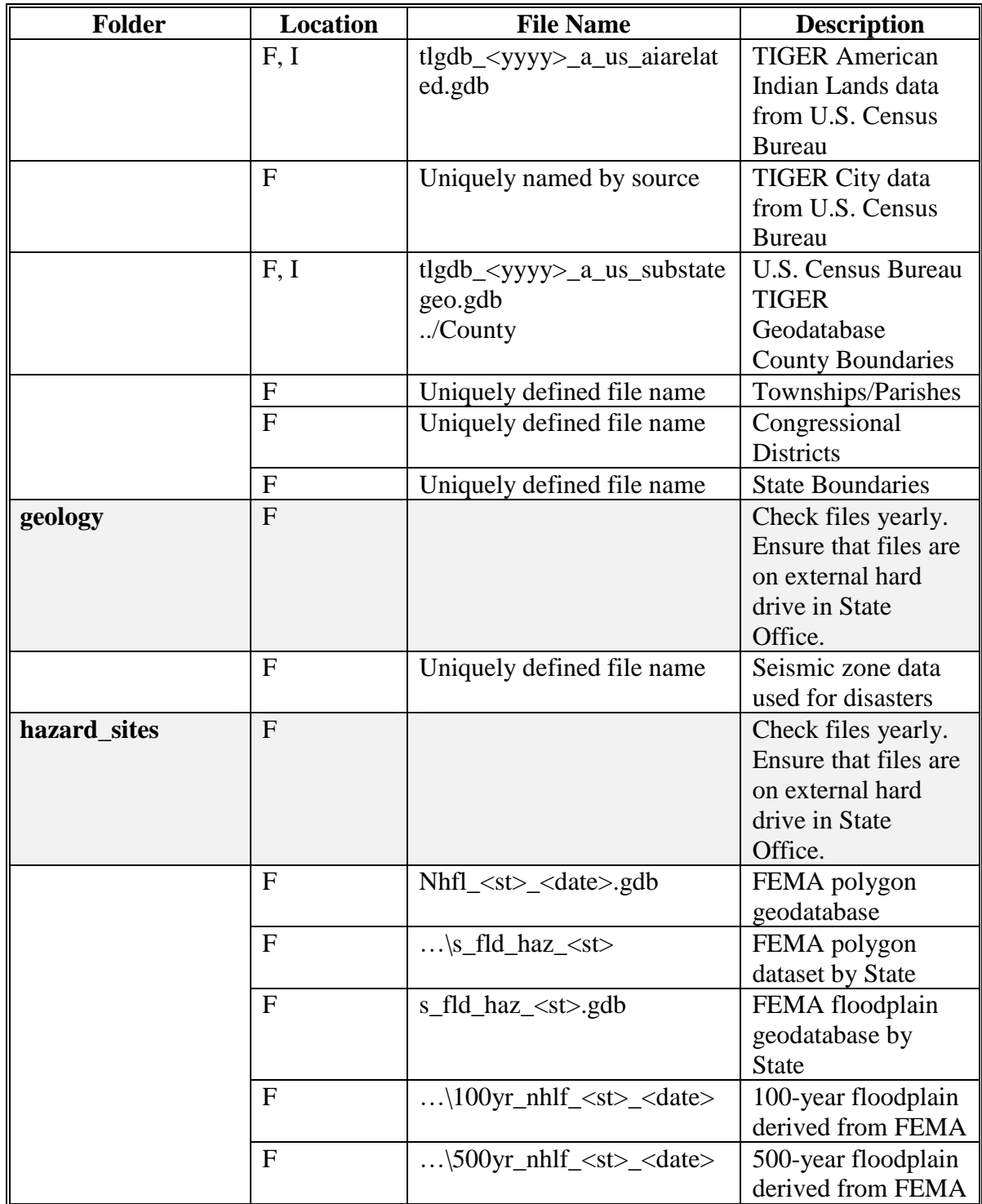

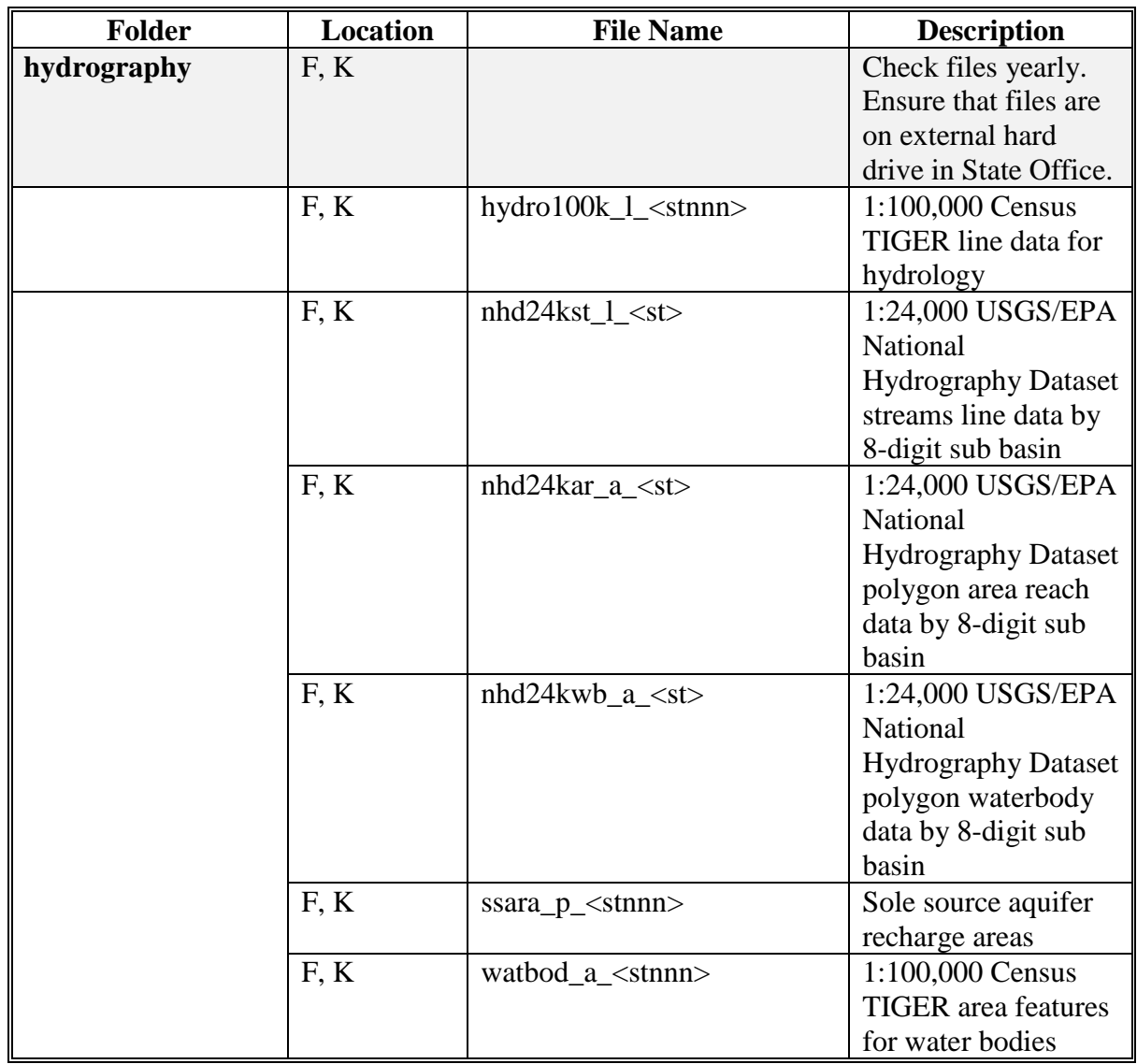

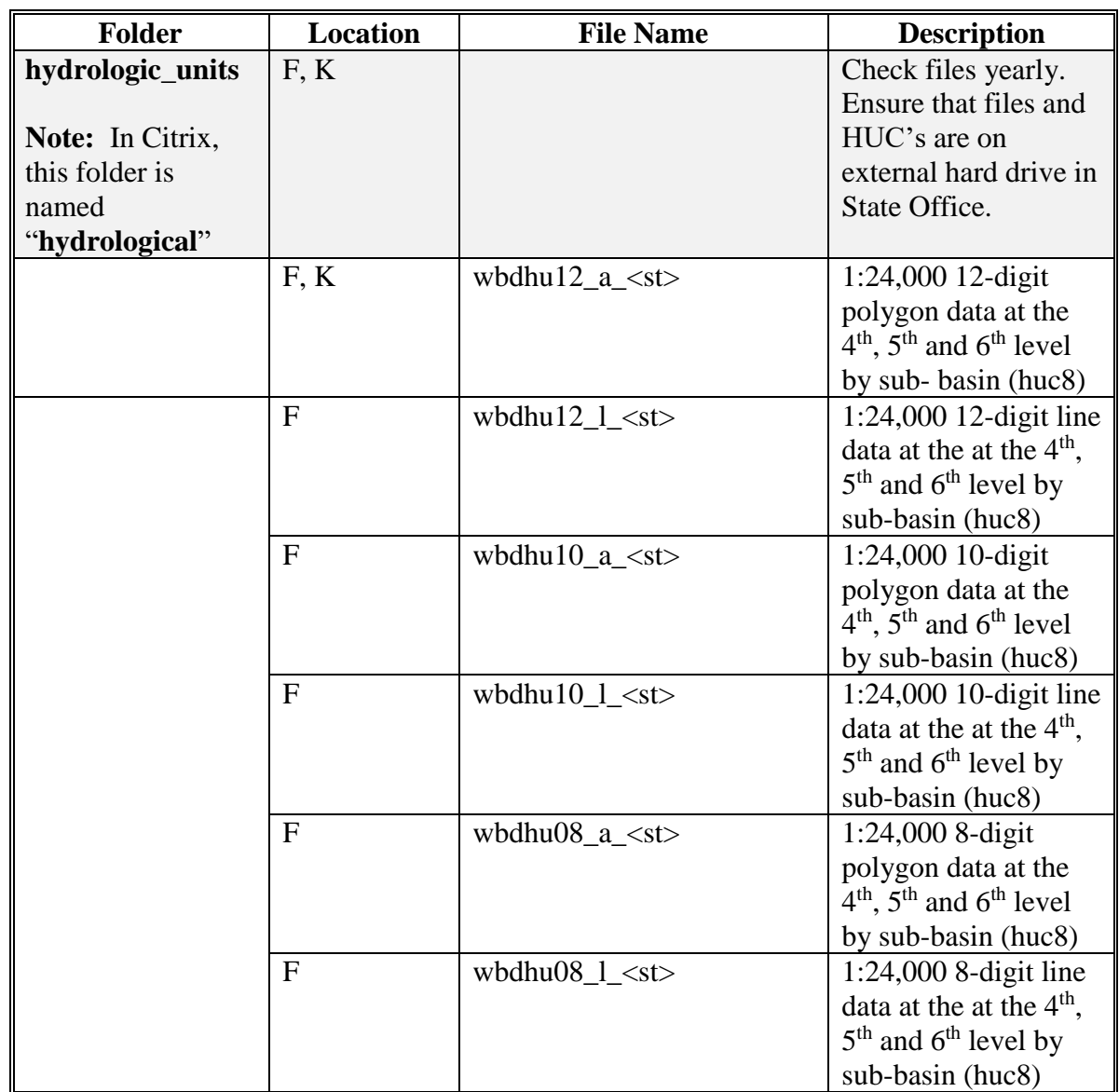

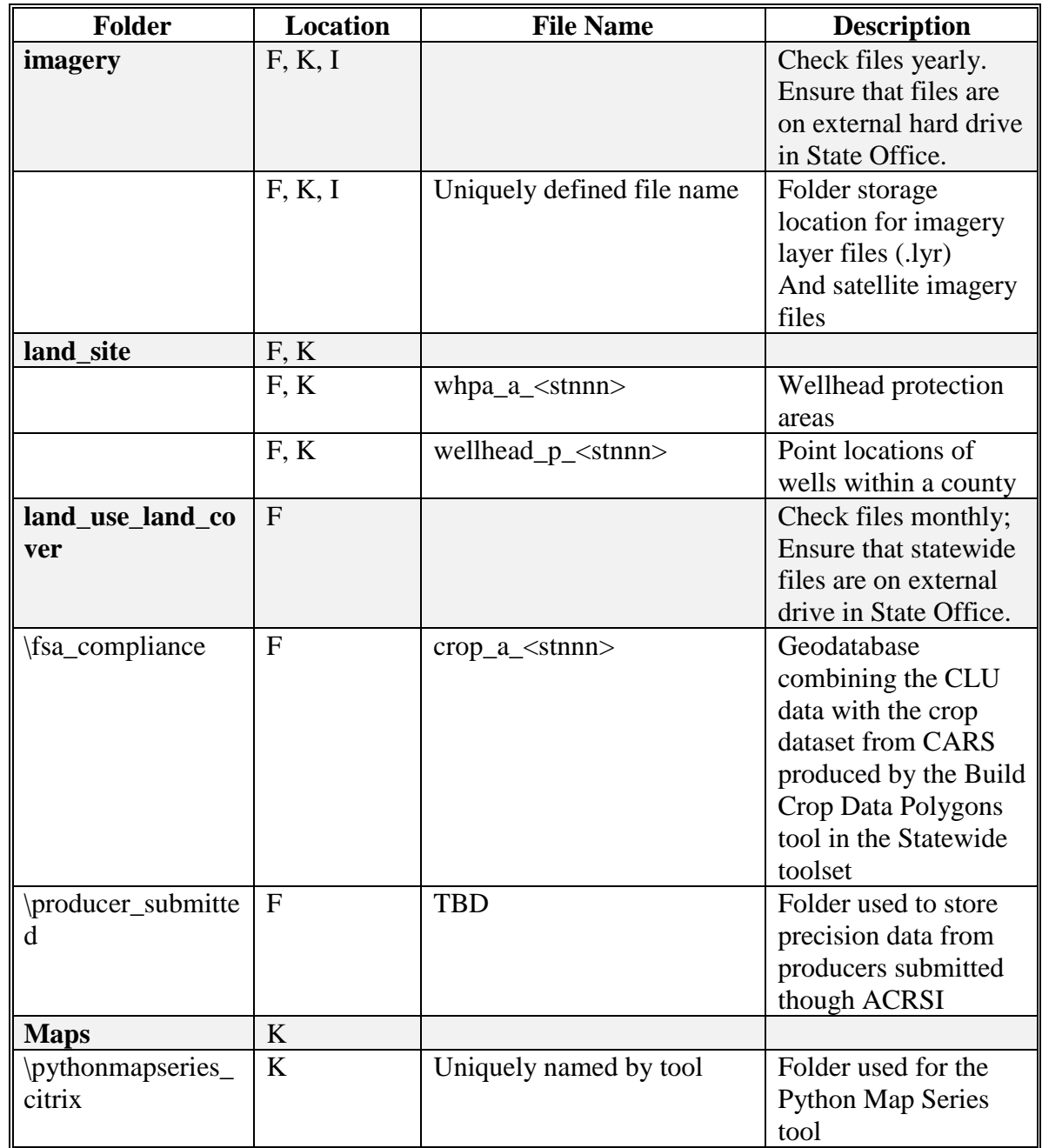

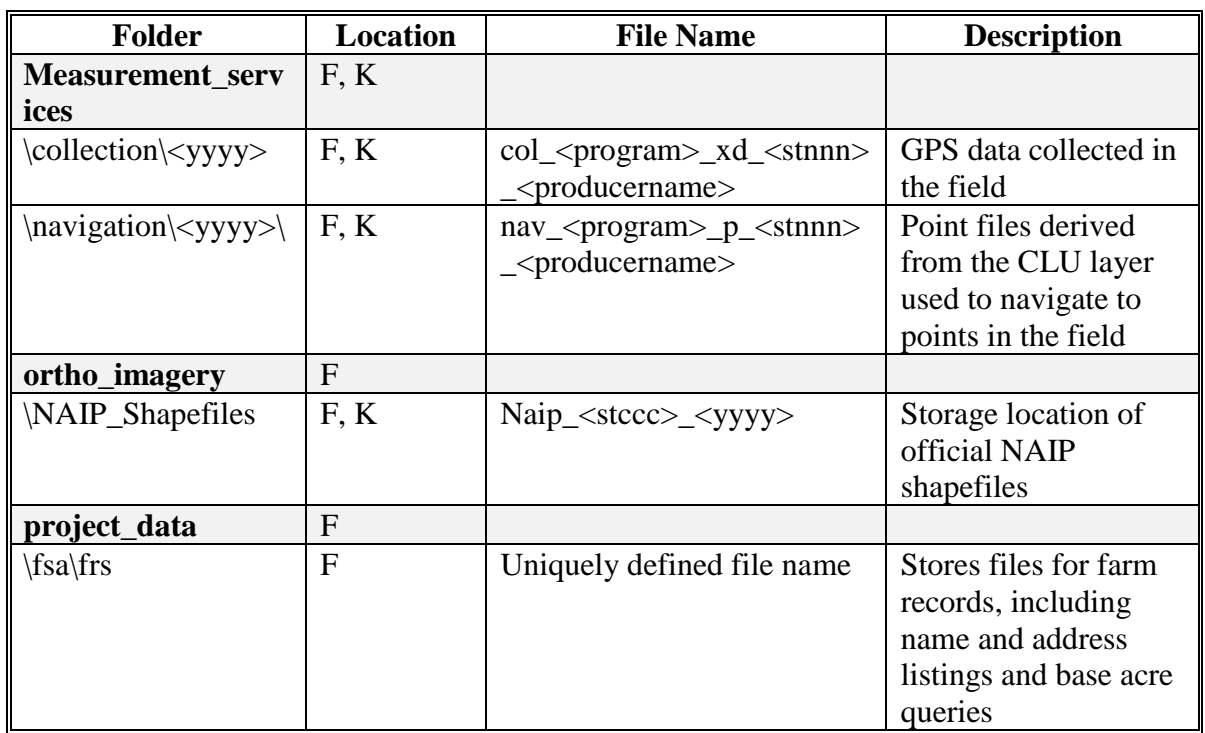

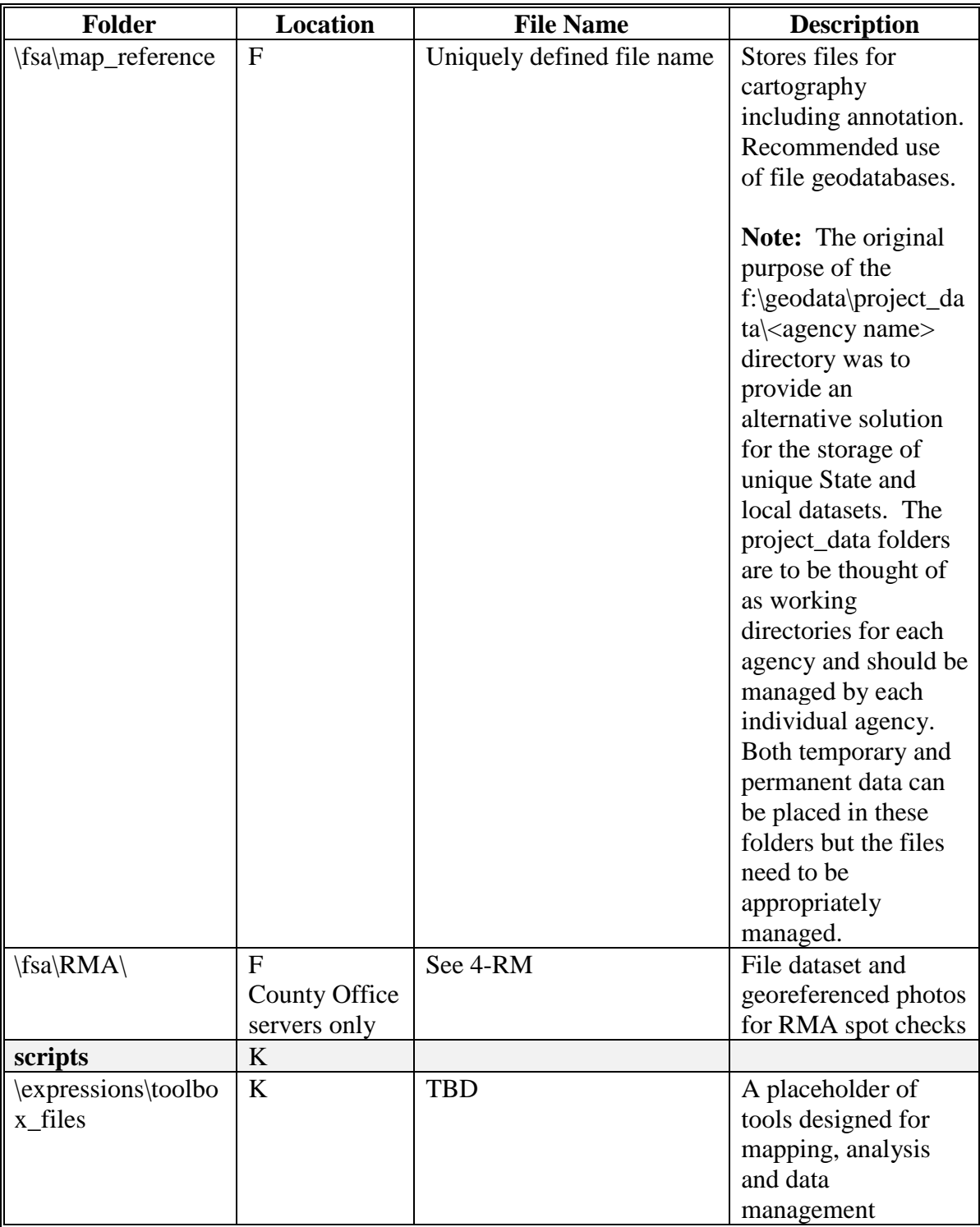

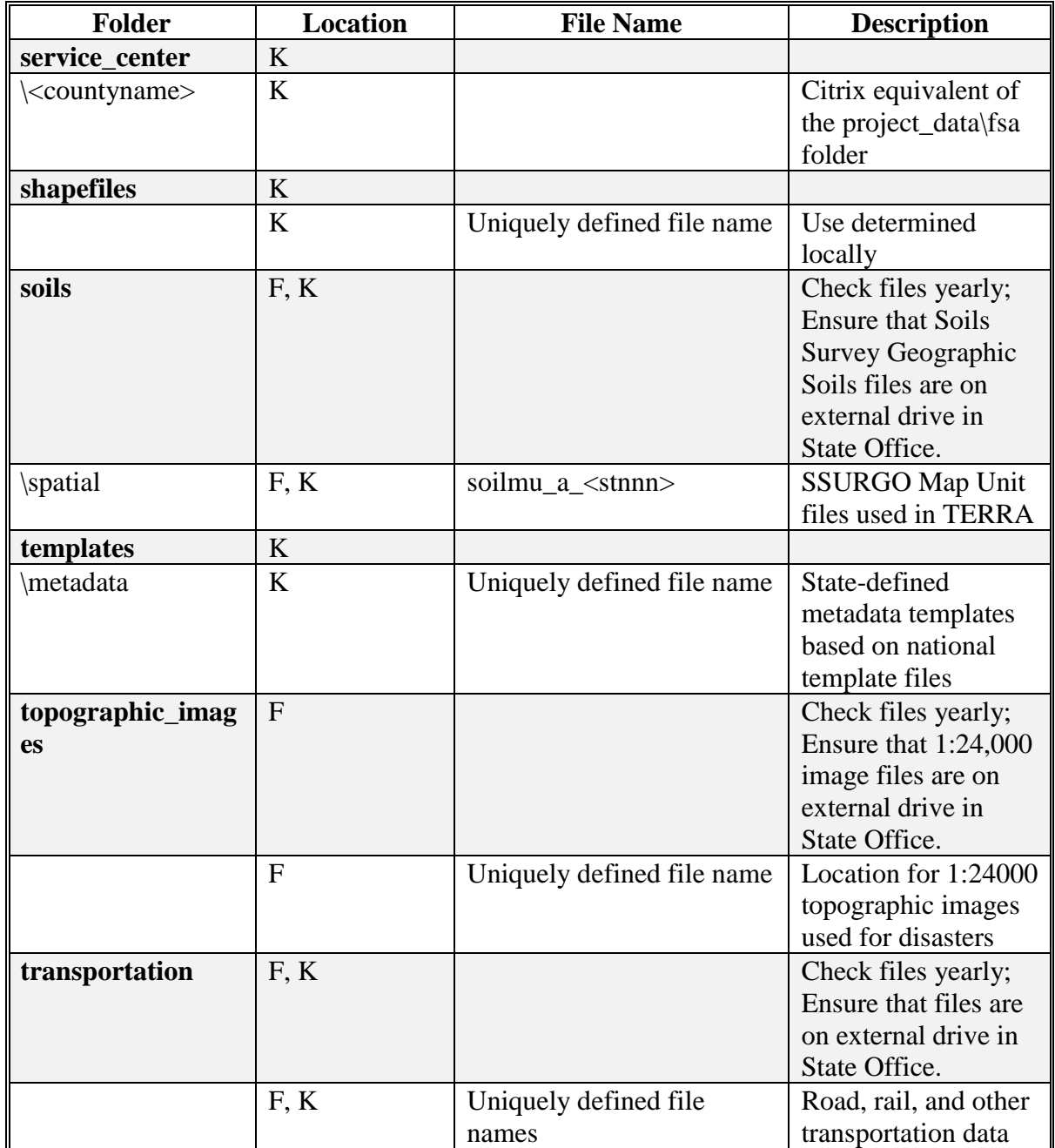

### **B Geodata for Emergency Preparedness**

Geodata files should be stored in both Statewide and county format. GIS specialists must have access to files if network access is unavailable. A laptop and/or external drive are necessary for GIS specialist job functions. For more information, see **[paragraph](#page-286-0) 927**.

**Note:** Ensure that a current version of ArcGIS is installed on the laptop.

The following geodata folders (and associated files) will be regularly updated and available for use on a laptop or external hard drive for emergency preparedness activities:

- Common\_Land\_Unit
- Cadastral
- Disaster\_events
- Geology
- Government units
- Hazard site
- Hydrography
- Hydrologic\_units
- Land\_use\_land\_cover
- Ortho\_imagery
- Soils
- Topographic\_images
- Transportation.

### **C Citrix Individual User Folder Structure**

Personal storage space in Citrix is created for each user and mapped as the O:\ drive. Folders and files in this personal storage space are **only** accessible to that particular user's name and account.

The  $O$ : drive will only be used for temporary use and not for long term storage. Users must remove data from the O:\ drive within 1 month of data creation.

Additional folders to the main O:\ folder structure will not be added by users unless approved by the FSA GIS Office. Users can add data to some folders but may not remove or delete folders.

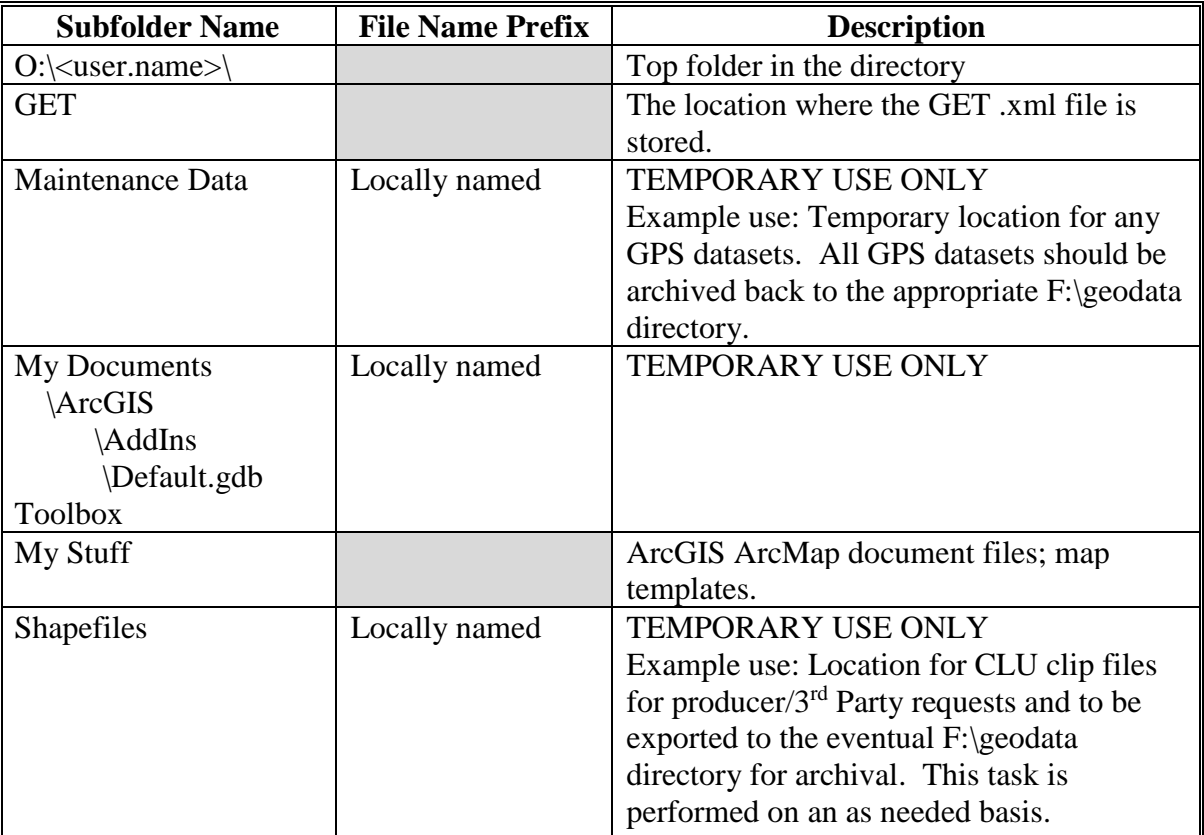

The following table lists O:\ drive subfolders that are permitted for use.

## **40 Imagery in the Citrix Environment**

## **A ArcGIS Image Services**

APFO has implemented a suite of CONUS, State, and regionally based image services for current year and historical imagery (where available) using ArcGIS Image Server. FSA GIS users in Citrix have a common tool that allows for adding additional imagery to their respective ArcGIS ArcMap documents. Users should note that imagery should only be turned on when in use. This will allow for much more efficient map rendering.

## **B USDA Conus Prime Layer Service**

The USDA\_CONUS\_PRIME layer should be used for all current or most recent year imagery needs in the lower 48 States. For areas outside the lower 48 States, regional services have been developed and are available. USDA\_CONUS\_PRIME is a cached service and provides the best performance available.

## **C Historical Imagery**

If past years of imagery are needed, the State-based historical image services should be used. These services contain all 1 meter NAIP imagery collected for each State. To access the historical data, the time functionality must be enabled and the time slider toolbar opened.

## **D Special Image Files**

Special image files for a particular area for a specified period of time will be allowed within the Citrix environment but only within the K:\ drive State folder structure – not within individual O:\ drives.

Image files such as jpeg 2000 and the MrSid that are commonly found on the F:\geodata Service Center server, will not be allowed and will be taken off the Citrix server if found within the State folder structure directory.

## **E NAIP Image Layer Files**

NAIP image layer files (.lyr) are available in I:\ drive national folder as an alternative data source. The files can be used from the I:\ drive location instead of creating duplicate copies of the files.

## **41-45 (Reserved)**

### <span id="page-58-0"></span>**46 Server Environment Permissions**

### **A Overview**

User groups have been established to manage the shared geodata folder to meet the business requirements of all three SCA's. Employees assigned to these user groups are assigned read and write permissions to the specific subfolders in the F:\geodata folder depending on assigned duties, responsibilities and the type of data.

Maintenance of user groups and permissions is a coordinated effort between CTS and Geodata Administrators in each State.

### **B Administration of Geodata Folders**

Specific permission groups interact with the geodata folders on the Service Center and State Office servers. Each group has a specific set of permissions for reading and/or writing files, and creating/deleting specific subfolders. The level of access assigned to groups may vary from subfolder to subfolder. Groups will, in many cases, have members from multiple agencies.

In addition to the SGA role, the State GIS Specialist must have access to the following:

- AD
- read/write access to Service Center server shared  $S$ : drives
- remote access to County Office servers
- Citrix (all tools and permissions).

State CTS staff will work with the FSA SGA, to assign group membership to new FSA employees.

#### **46 Server Environment Permissions (Continued)**

### **C Permissions Matrix**

The Permissions Matrix identifies applicable FSA user groups originally published in the Manual for Managing Geospatial Datasets in Service Centers and matches the group names created through the OCIO EAD migration project. Updated group name information can also be found in the FSA Addendum to Manual for Managing Geospatial Datasets in Service Centers.

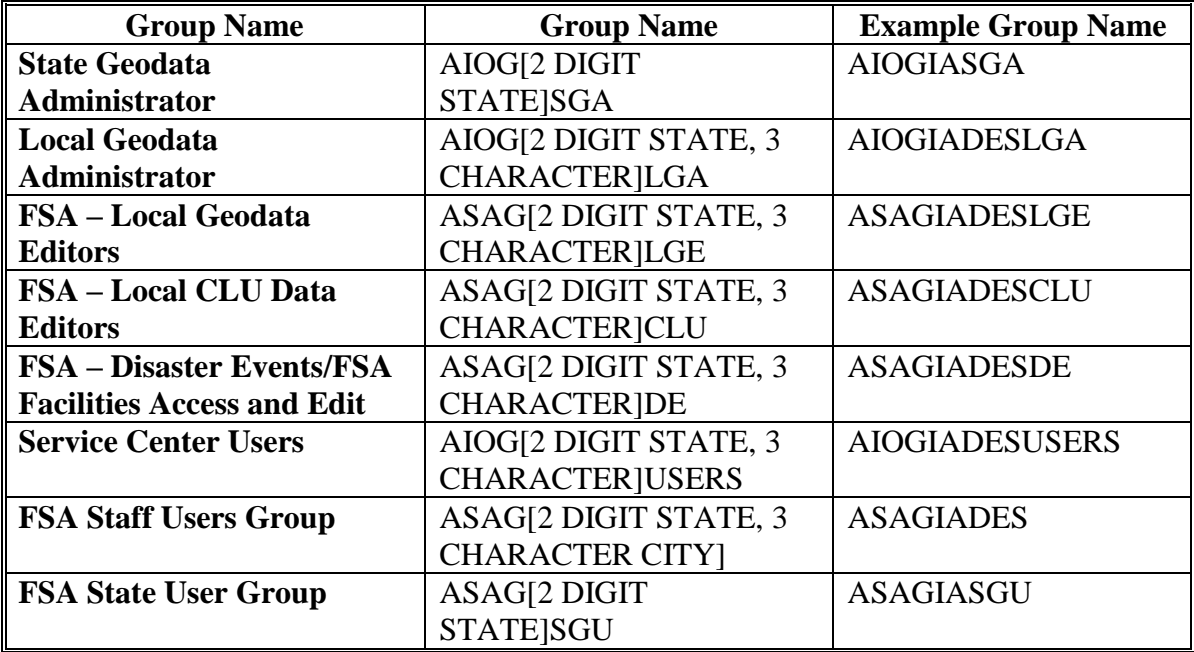

## **46 Server Environment Permissions (Continued)**

## **D Permission Group Names and Definitions**

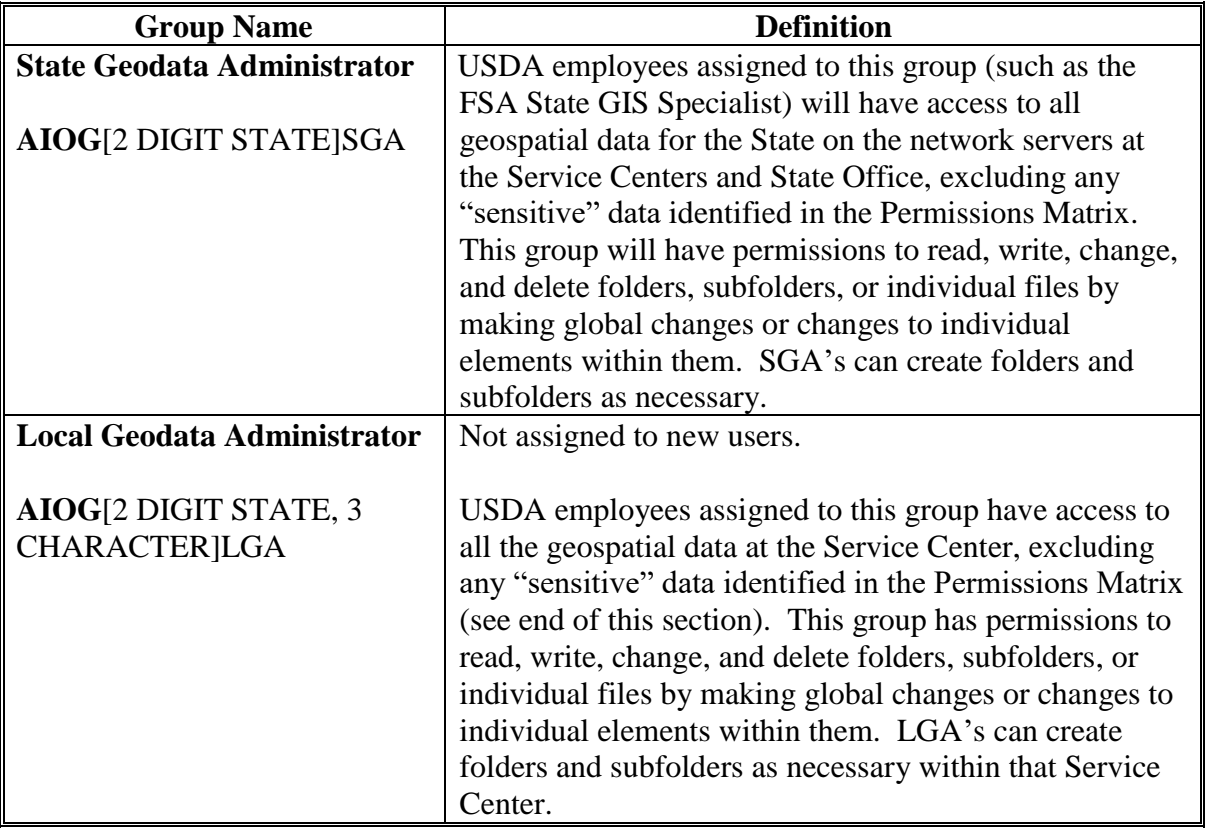

The following table lists the geodata permission group names and definitions.

## **46 Server Environment Permissions (Continued)**

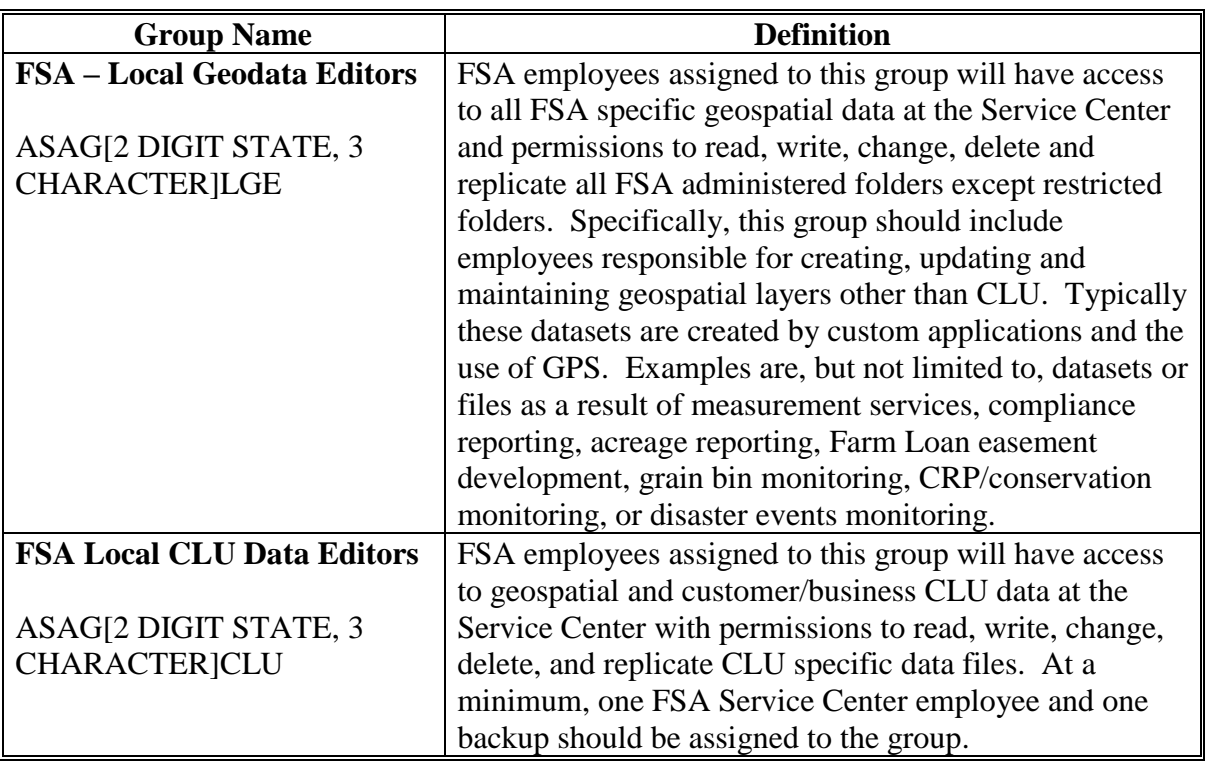

## **D Permission Group Names and Definitions (Continued)**

## **Par. 46**

## **46 Server Environment Permissions (Continued)**

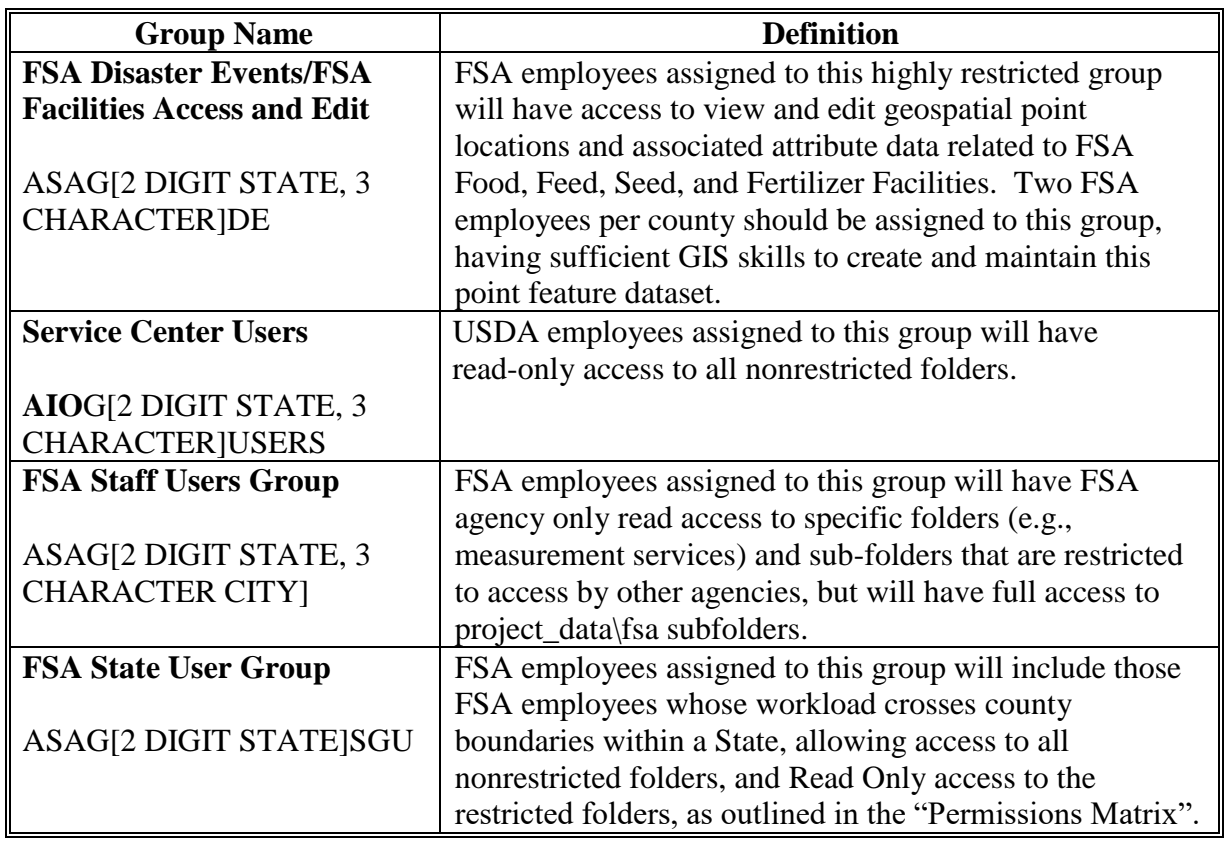

## **D Permission Group Names and Definitions (Continued)**

### **47 Role-Based Permissions for FSA**

### **A Overview**

Elevated permissions are required for the State GIS Specialist and for FSA employees who work directly with geospatial data.

### **B Elevated Geodata Permissions for the State GIS Specialist**

The following role-based permissions and access are required for the State GIS Specialist.

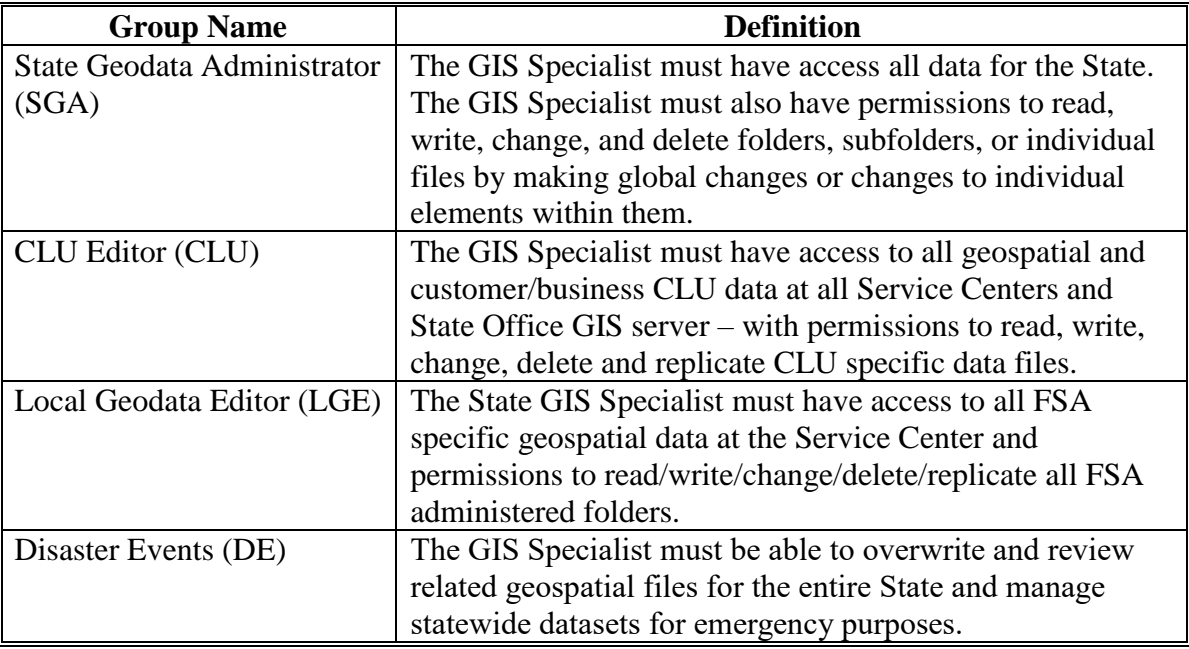

See **[paragraph](#page-69-0) 51** for information about requesting permissions for a new GIS Specialist.

### **47 Role-Based Permissions for FSA (Continued)**

### **C FSA Role-Based Level Permissions**

FSA users must be added to the following groups to maintain geodata in a Service Center.

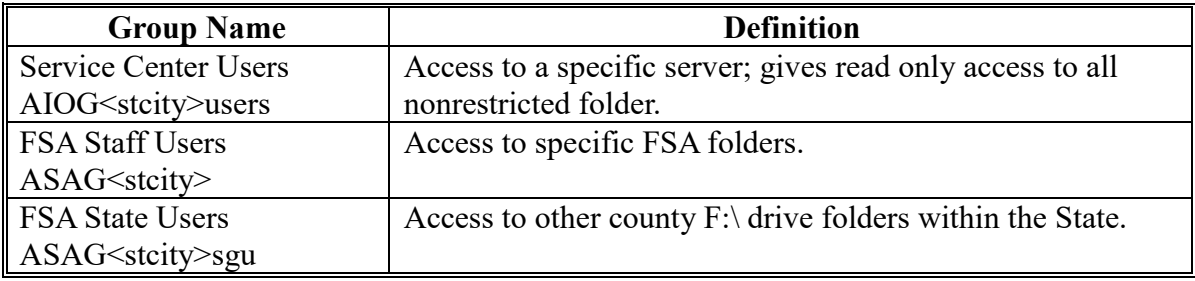

## **D Elevated Permissions for FSA Users**

FSA employees with specific duties will be added to the following groups.

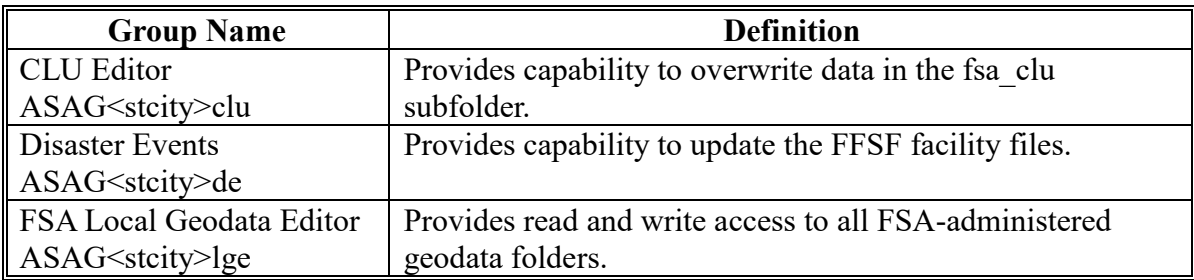

See **[paragraph](#page-69-0) 51** for information about requesting permissions for a new Service Center employee.

#### **48 Managing Permissions - AD**

## **A Overview**

AD is the Microsoft structure that manages the permissions, groups, and accounts. Additional information on AD can be found at **[https://msdn.microsoft.com/en](https://msdn.microsoft.com/en-us/library/bb742424.aspx)[us/library/bb742424.aspx](https://msdn.microsoft.com/en-us/library/bb742424.aspx)**.

AD controls permissions for the Windows OS and Microsoft Applications. Other permissions that affect GIS users are managed through EAS or eAuth.

## **B Using AD**

AD allows users to view employees' user group assignments added through SAAR. This access view does not include roles added via ERSR.

All GIS Specialists will have AD installed on their workstations. AD allows GIS specialists to review user permissions and troubleshoot issues that may be related to incorrectly assigned or missing permissions.

Installation of AD requires assistance from CTS. See ITS Newsflash: 2013 Active Directory Users and Computers (ADUC) Snap-In.

## **C Show AD Group Members Script**

A script to create a list of all AD group members is available for use by all GIS Specialists.

Using the installed AD application and Group Members script will create a CSV file of all FSA employees and the associated groups to which the employees belong.

**Note:** See **[Exhibit 8](#page-374-0)** for instructions to run the script.

The script should be run on an annual basis and results reviewed to ensure that permissions are set correctly.

### **49 Managing County Office Server Data and Users**

### **A Overview**

The State GIS Specialist will work with CTS and the NRCS SGA to review each Service Center server and the employees' permissions assigned to those network servers on an annual basis.

### **B Accessing County Office Servers**

Access to Service Center server drives  $(F: \setminus \text{ and } S: \setminus)$  is important for ensuring proper geodata management. With permissions granted by CTS, remote access to County Office servers can be done through either Windows Explorer or SharePoint links by:

- typing in the directory path name
- mapping to a drive using a saved directory path.

**Note:** Typing a directory path name is not case sensitive – use either upper or lower case.

The State GIS Specialist will coordinate with CTS to create and maintain a list of server names for all Service Centers. Servers may be accessed through an IP address, server name, or DFS address. DFS addresses are preceded by **[\\usda.net](file://///usda.net)**.

The following table identifies the different drives available on County Office server.

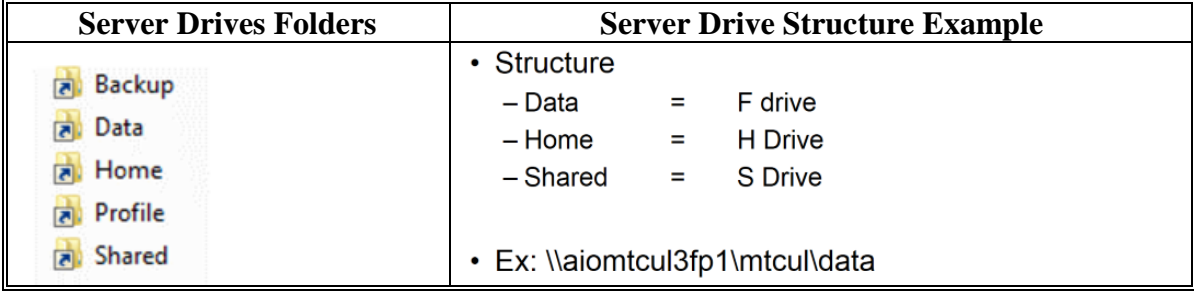

#### **C Shared Drive (S Drive)**

The SHARED drive contains collaboration folders. Each SCA at a site has a folder on the SHARED drive to save files for access by others within the respective agency. A permissions-based folder should be created to allow the sharing of business documents such as producer maps between agencies.

Geospatial data is shared on the DATA  $(F\cdot)$  drive and will not be placed on the SHARED drive.

## **50 Example FSA Producer Map Storage Location**

### **A FSA Producer Maps Subfolder**

Creating a shared folder for producer maps enables all users in a Service Center to access producer maps without requesting maps from FSA program staff regardless of GIS expertise. The shared location allows users to access other Service Centers, which improves customer service for multi-county producers.

The following table identifies an example folder structure for FSA Producer Maps.

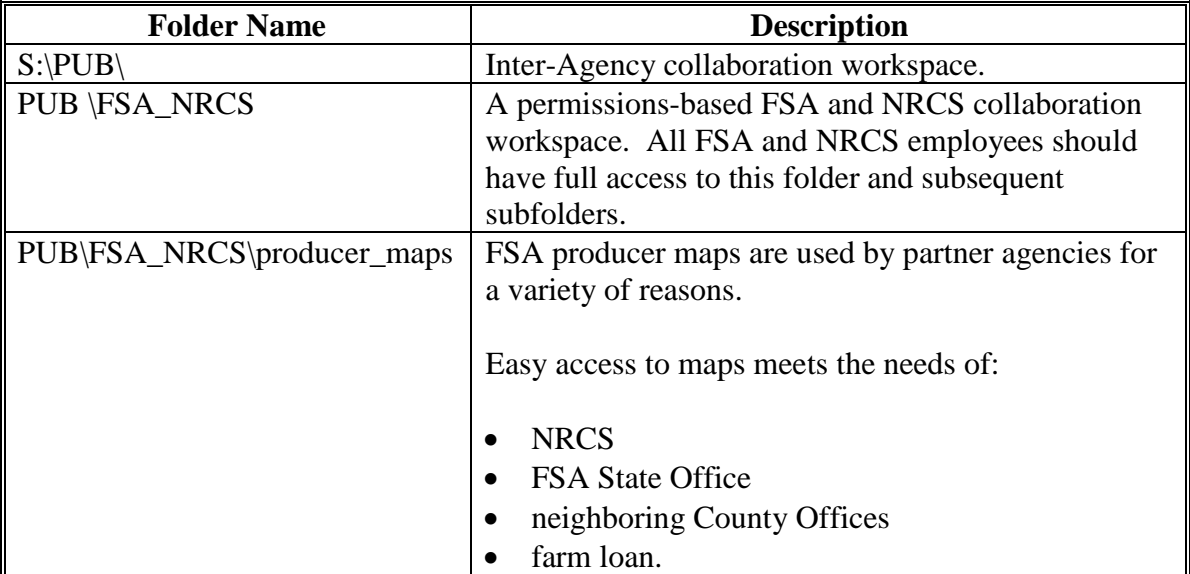

### **50 Example FSA Producer Map Storage Location (Continued)**

#### **B FSA Producer Map File Requirements**

Producer maps in a shared folder directory are organized based on:

- State
- county
- farm
- tract
- program year.

Files are uniquely named. Only 1 file per farm/tract map per program year should exist in the producer\_maps folder.

The only map files that should be stored in this location are for current program year and either:

- previous program year for compliance review purposes
- next program year.

PDF maps do not need to be archived. CLU is archived and can be used to recreate any map if necessary. The hard copy map associated to the FSA-578 crop report is documentary evidence.

### <span id="page-69-0"></span>**51 Requesting Permissions**

### **A Overview**

Certain service providers, systems and applications require submitting specialized forms in addition to FSA-13-A. The GIS Specialist should coordinate with the State Office SLR to ensure that new employees and existing employees needing modifications have appropriate access to FSA systems.

## **B FSA-13-A**

New employees or existing employees requiring modifications to access must have FSA-13-A completed by their supervisor. See:

- **[Exhibit 9](#page-378-0)** for instructions about new GIS Specialist role requirements
- **[Exhibit 10](#page-384-0)** for instructions about new PT or CED role requirements.

**Note:** Refer to the Information Security Office's Security Forms page at **<https://sharepoint.apps.fsa.usda.net/iso/public/Wiki%20Pages/Forms.aspx>**.

#### **C Server Environment Permissions**

Server environment permissions are requested on FSA-13-A. See **[paragraph 46](#page-58-0)**.

**Note:** Refer to the Information Security Office's Security Forms page at **<https://sharepoint.apps.fsa.usda.net/iso/public/Wiki%20Pages/Forms.aspx>**.

### **51 Requesting Permissions (Continued)**

## **D Citrix Environment Permissions**

The Citrix environment is role based. Each user is assigned appropriate roles based on job duties. The GIS Specialist works with the State Office SLR to assign Citrix users to either of the following categories:

- editor
- read only.

These same user roles apply to the following FSA GIS tools found in Citrix:

- Maintenance Tool
- TERRA.

The following table describes the different Citrix user groups.

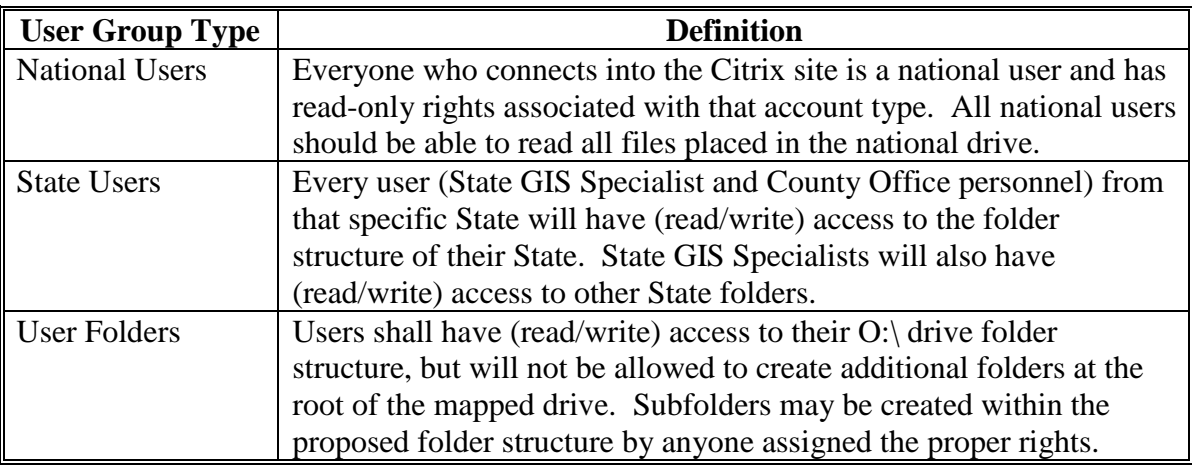

Citrix environment permissions are requested on FSA-13-A.

## **E FSA GIS SharePoint**

The FSA GIS SharePoint is a permissions-based resource for both National and State GIS Specialist staff. For access, contact the National Office.

The FSA GIS SharePoint is available at **[https://sharepoint.fsa.usda.net/mgr/FSA\\_GIS/FSA-GIS/default.aspx](https://sharepoint.fsa.usda.net/mgr/FSA_GIS/FSA-GIS/default.aspx)**.

## **52-60 (Reserved)**

 $\mathcal{O}(\mathcal{O}(\log n))$
### **Section 5 Metadata Management**

### **61 Metadata Standards**

## **A Overview**

This section follows the guidance of DR3465 Enterprise Geospatial Data Management, to establish consistent metadata management practices with currently identified FSA ADS'. The observed metadata management standard is the ISO 19100 series geospatial metadata standards.

# **B Metadata Requirements**

ISO compliant metadata is required for:

- all FSA national authoritative datasets
- Statewide FSA authoritative datasets
- all geospatial clips (or subsets) that are distributed to a customer (approved Agency, authorized user, producer and/or third party).

## **C Metadata Style Type**

Metadata can be easily edited using ESRI ArcGIS Metadata Toolset. Metadata will be formatted using the **North American Profile of ISO 19115 2003**. To set ArcGIS to use the correct metadata style, see **[Exhibit 11](#page-390-0)**.

For more information about metadata style and standards, see **[http://desktop.arcgis.com/en/arcmap/10.3/manage-data/metadata/metadata-standards](http://desktop.arcgis.com/en/arcmap/10.3/manage-data/metadata/metadata-standards-and-styles.htm)[and-styles.htm](http://desktop.arcgis.com/en/arcmap/10.3/manage-data/metadata/metadata-standards-and-styles.htm)**.

## **62 Working With Metadata**

### **A Definition of Metadata**

Metadata is information that describes a dataset, such that a dataset can be understood, re-used, and integrated with other datasets.

Metadata for spatial data may describe and document the files such as:

- subject matter
- how, when, where, and by whom the data was collected
- availability
- distribution information.

DR 3465 mandates that metadata be provided in all FSA authoritative datasets and derived products such as subsets (clips). To ensure consistency and validity of content, metadata templates will be used to help with the management of metadata.

For more information about metadata and related topics, see **[http://desktop.arcgis.com/en/arcmap/10.3/manage-data/metadata/what-is](http://desktop.arcgis.com/en/arcmap/10.3/manage-data/metadata/what-is-metadata.htm)[metadata.htm](http://desktop.arcgis.com/en/arcmap/10.3/manage-data/metadata/what-is-metadata.htm)**.

### **B Viewing Metadata**

Metadata is important when sharing and archiving tools, data, and maps. The information made available for viewing and editing is determined by the metadata style selected in ArcGIS.

Metadata can be viewed using ArcGIS applications such as ArcMap or the stand-alone ArcCatalog application.

For more information about viewing metadata, go to **[http://desktop.arcgis.com/en/arcmap/10.3/manage-data/metadata/about-viewing](http://desktop.arcgis.com/en/arcmap/10.3/manage-data/metadata/about-viewing-metadata.htm)[metadata.htm](http://desktop.arcgis.com/en/arcmap/10.3/manage-data/metadata/about-viewing-metadata.htm)**.

# **A Overview**

Agency-wide metadata templates help streamline the task of managing metadata. Similar to a map document template or Word document template, a metadata template contains information that will be used again and again. ArcGIS automatically updates properties of an item and metadata templates in place, requiring less effort to complete an item's metadata.

# **B National Metadata Templates**

Predefined metadata XML templates have been created for the purpose of fulfilling the metadata obligation for FSA's authoritative datasets. The use of metadata XML templates incorporates standardization of information and eases the task of metadata management.

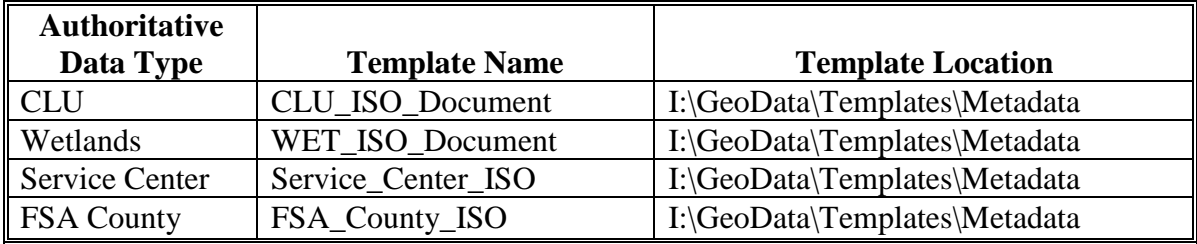

The following list describes all the metadata templates available.

## **63 National Metadata Templates (Continued)**

## **C Customizing the National Metadata Templates**

All statewide authoritative datasets must have metadata that identifies local information for the respective State. All subset (clips) created for the purpose of fulfilling producer or thirdparty requests will also have metadata associated with each subset.

The State GIS Specialist must customize the national metadata template for the respective States. The State Office address information will be added to all areas within the metadata listing contact information.

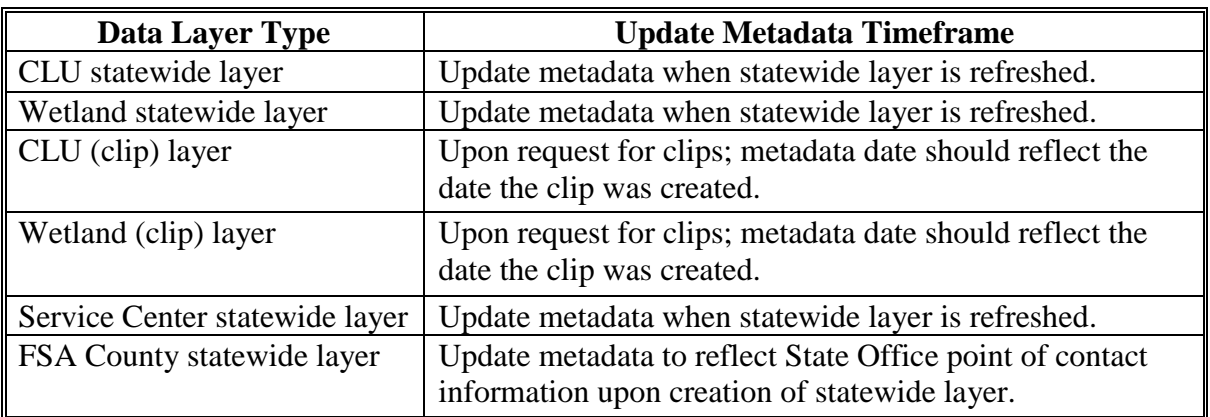

The following table describes the layer and metadata update frequency.

The State GIS Specialist will use the State Office location information for all metadata templates.

The prepared metadata template files for CLU and Wetlands will be used for all export tools.

Before editing or customizing metadata, the national template must be copied from its original location. **See [Exhibit 12](#page-392-0)**.

## **63 National Metadata Templates (Continued)**

# **D Example National Metadata Templates**

For metadata content examples as read in ArcGIS, see:

- **[Exhibit 13](#page-400-0)** for CLU
- **[Exhibit 14](#page-410-0)** for Wetlands.

# **E Importing Customized Metadata for Producer or Third Party Subsets**

Subsets of national data, such as CLU or Wetlands, will have relevant metadata supplied to the requestor. Editing of metadata is not necessary. See **[Exhibit 15](#page-426-0)** for metadata import instructions.

**64-70 (Reserved)**

 $\mathcal{O}(\mathcal{O}(\log n))$ 

### **Section 6 Data Backups and Archiving**

# **71 Data Backups and Archiving**

### **A GIS Data to Archive**

The following list defines data that is required to be archived by the GIS Specialist and retained at the State Office.

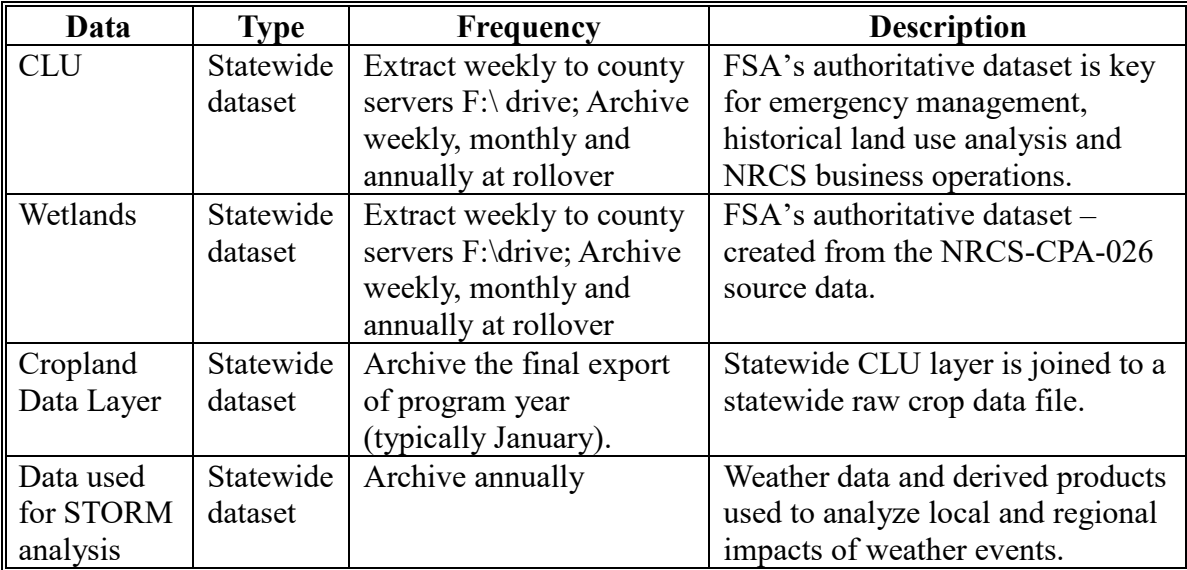

# **B Data Used With Custom ArcGIS Tools**

Archive all data required to run the tools as well as all data outputs that represent the end of the FY data. See **[paragraph 510](#page-206-0)**.

**Note:** Many of these tools required users to download data from either the GIS SharePoint, Common Reports SharePoint, or EDW. For detailed instructions, see **[Exhibit 16](#page-428-0)**.

# **71 Data Backups and Archiving (Continued)**

## **C Archiving FOIA or Privacy Act Requests**

The office responsible for distributing a requested FOIA or Privacy Act Request shall archive the data to a media storage device.

See 3-INFO or 2-INFO for requirements.

# **D Maintaining and Storing Aerial Photographs**

County Offices shall retain the aerial photographs from which the CLU was digitized indefinitely. File the photographs in the County Office in a way that will protect them from rolling, breaking, emulsion, damage to edges, dust, moisture, and excessive heat.

If the county has a digital scan of these aerial photographs, that county still must retain the hard copy of the photographs.

**Note:** Do **not** dispose of these aerial photographs.

## **E Disposing of Obsolete Photographs**

All aerial photographs **other than** the set of enlargements from which the CLU was digitized are considered obsolete and can be disposed of according to the following.

Dispose of obsolete contact prints and photography in 1 of the following ways:

• offer the prints or photographs to other Federal agencies or State, county, or local Governments

Note: Federal agencies or State, county, or local governments shall be advised that they are responsible for keeping secure all personal identifiers contained on the maps.

- donate the prints or photographs to schools or nonprofit organizations after first removing (or making unreadable) all personal identifiers contained on the maps
- destroy the prints or photographs.

For more information, see the FSA File Maintenance and Disposition Manual at **[https://ems-team.usda.gov/sites/FSA-](https://ems-team.usda.gov/sites/FSA-DAFO/File%20Maintenance%20and%20Disposition%20Manual/FSA%20File%20Maintenance%20and%20Disposition%20Manual%20%2008-10-15%20new.pdf)[DAFO/File%20Maintenance%20and%20Disposition%20Manual/FSA%20File%20M](https://ems-team.usda.gov/sites/FSA-DAFO/File%20Maintenance%20and%20Disposition%20Manual/FSA%20File%20Maintenance%20and%20Disposition%20Manual%20%2008-10-15%20new.pdf) [aintenance%20and%20Disposition%20Manual%20%2008-10-15%20new.pdf](https://ems-team.usda.gov/sites/FSA-DAFO/File%20Maintenance%20and%20Disposition%20Manual/FSA%20File%20Maintenance%20and%20Disposition%20Manual%20%2008-10-15%20new.pdf)**.

### **72-99 (Reserved)**

## **Part 4 FSA Geospatial Portfolio**

### **Section 1 CLU**

#### **100 General Information**

#### **A Definition of CLU**

CLU or field is the smallest unit of land that has a:

- permanent, contiguous boundary
- common land cover and/or land management
- common owner
- common producer association.

Permanent boundaries may be defined by visible features, differences in management, differences in ownership, or by FSA program requirements.

The term CLU may be used to refer to either an individual polygon or a group of polygons stored together in a feature dataset.

#### **B Data Sources**

The CLU was created using heads-up digitizing methods to capture line work that was originally drawn on 24" x 24" aerial photography. CLU was digitized at a scale of 1:4800 using NAD83 and UTM Grid System. Attributes were added to each polygon to capture notations made on the paper map indicating:

- farm number
- tract number
- field number
- acres
- HEL status
- land classification
- CRP.

# **A Agency Responsibilities**

The CLU is a shared geospatial dataset used by all agencies in the Service Center. FSA assumes responsibility at the national, State, and local level for the maintenance of the dataset.

The CLU Business Owner is a high-level, business-area manager who is accountable for the collection, management, and use of data assets. The person has overall responsibility for:

- overseeing the creation and ongoing maintenance of software systems to collect and process data
- providing ongoing executive leadership over data content, validity, and usage
- designating National CLU Data Manager, Wetland Data Manager, and other critical data management roles and responsibilities as appropriate.

**Note:** The Director of PDD is the CLU Business Owner.

# **B CLU Data Manager Responsibilities**

Data Managers for CLU will be designated at national and State levels to ensure CLU data integrity and availability.

# **C National CLU Data Manager Responsibilities**

The National CLU Data Manager is responsible for:

- acting as the designated authority and point of contact for all business-area decisions concerning the CLU
- establishing and maintaining business rules and consistent definitions for data elements
- establishing policy and procedures to ensure that data meets quality standards as outlined in the CLU Lifecycle Data Management Plan
- ensuring that metadata is collected, approved, and certified for release according to industry, Federal, and USDA metadata and data management standards
- establishing policy and procedures that ensure the validity, accuracy, and completeness of the physical data and supporting metadata

## **C National CLU Data Manager Responsibilities (Continued)**

- establishing policy and procedures for certifying that data is ready for release for internal and/or public use
- delegating responsibilities as necessary to ensure the accuracy, availability and security of CLU
- providing training to the State Offices on CLU data management roles and responsibilities
- providing data reconciliation reports to the State Geospatial Data Manager
- reviewing Annual CLU Data Quality Reports submitted by State Geospatial Data Managers
- developing and discussing data remediation plans with State Geospatial Data Managers and appropriate program staff to resolve data quality issues in a timely manner
- providing regular updates to the CLU Business Owner.

## **D State Geospatial Data Manager Responsibilities**

The State Geospatial Data Manager and backup will be identified in each FSA State Office. Both the manager and backup are responsible for:

- providing training to Service Centers on CLU data management and editing roles and responsibilities
- conducting regular reviews of CLU datasets for the State to ensure continued QC (**[Exhibit 5](#page-364-0)**)
- knowing the standards and criteria for maintaining the CLU
- ensuring that Service Centers maintain the data and metadata to meet the needs of the partner agencies and protect data from loss
- archiving county CLU data
- maintaining a current statewide CLU feature dataset (**[Exhibit 17](#page-436-0)**)
- providing CLU reconciliation reports to county CLU Data Editors
- developing data remediation plans with input from SED, DD, CED, and appropriate State program staff.

The State Geospatial Data Manager shall complete and submit an Annual Data Assessment Report as part of the Annual GIS Plan to the National CLU Manager by January 1. The Annual GIS Plan template can be found in **[Exhibit 6](#page-370-0)**.

**Note:** The State GIS Specialist is the primary State Geospatial Data Manager.

## **E Local CLU Data Editor Responsibilities**

Local maintenance of CLU Data is performed through CRM Farm Records by trained Service Center personnel according to 10-CM.

Maintenance of CLU data in the Service Center includes:

- ensuring that CLU data is updated and maintained according to digitizing rules established in this handbook and the procedure for establishing farms, tracts, and fields according to 10-CM
- updating and correcting CLU boundaries and attributes as necessary
- delineating CLU's for FSA or partner agency business needs as identified in 1-CM
- reviewing CLU reconciliation reports provided by the State Geospatial Data Manager
- correcting erroneous data in a timely manner
- following data remediation plans outlined by the State Geospatial Data Manager
- reporting completion of data remediation tasks to the State Geospatial Data Manager.

### **102 Delineation and Attributes of CLU**

### **A Accessing the CLU Feature Dataset**

A CLU feature dataset for each county in the nation has been created. Editing the county CLU feature dataset is completed through the CRM Farm Records according to 10-CM. DRT is available for DRT user for special editing circumstances.

The CLU data can also be viewed with no editing capabilities for specific farms through the Citrix Maintenance Tool, TERRA, CARS mapping, and FSAfarm+ applications. ArcGIS Desktop can be used for viewing and analyzing an exported copy of the CLU feature dataset layer.

### **B Delineating CLU**

CLU delineations may change based on changes in land cover, land use, ownership, or program participation. See 10-CM for delineation rules.

### **C Minimum Polygon Size**

The minimum polygon size shall not be less than 0.01 acre. This size is based on current software limitations.

Different categories of land classification may exist within a single field. These areas of different land classification can be digitized as separate CLU's, if appropriate.

CLU's shall be drawn if that area is significant enough in size to affect FSA program acreage.

The size and type of fields to be delineated will be jointly agreed upon by the FSA SED, NRCS State Conservationist, and other USDA Service Center Agencies' State Managers with input from the State GIS Specialist. The determination on the size and type of inclusions will be submitted to the National CLU Data Manager for review and final approval.

# **D Attributes of the CLU Feature Dataset**

The following table describes the contents of the CLU feature dataset layer.

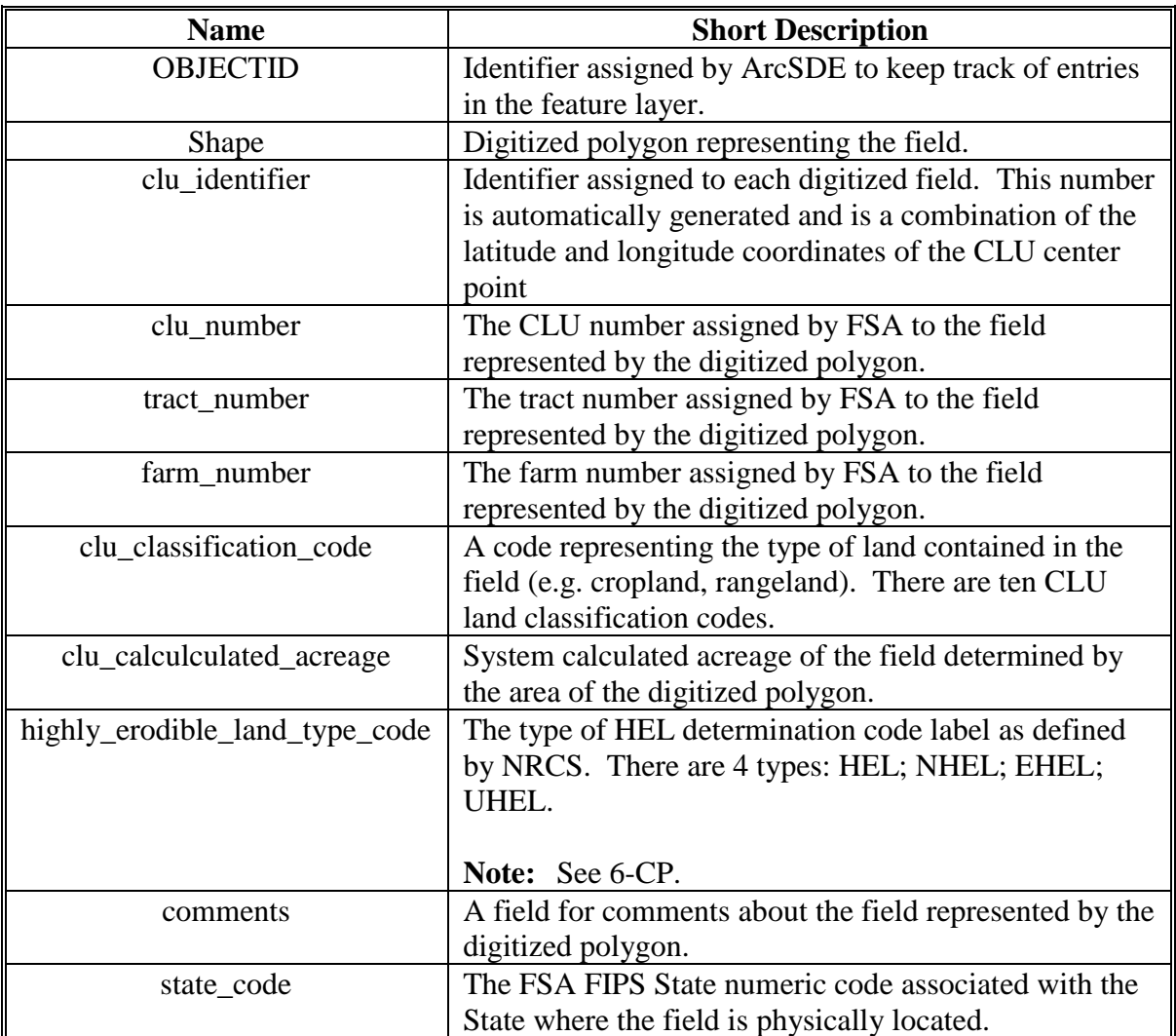

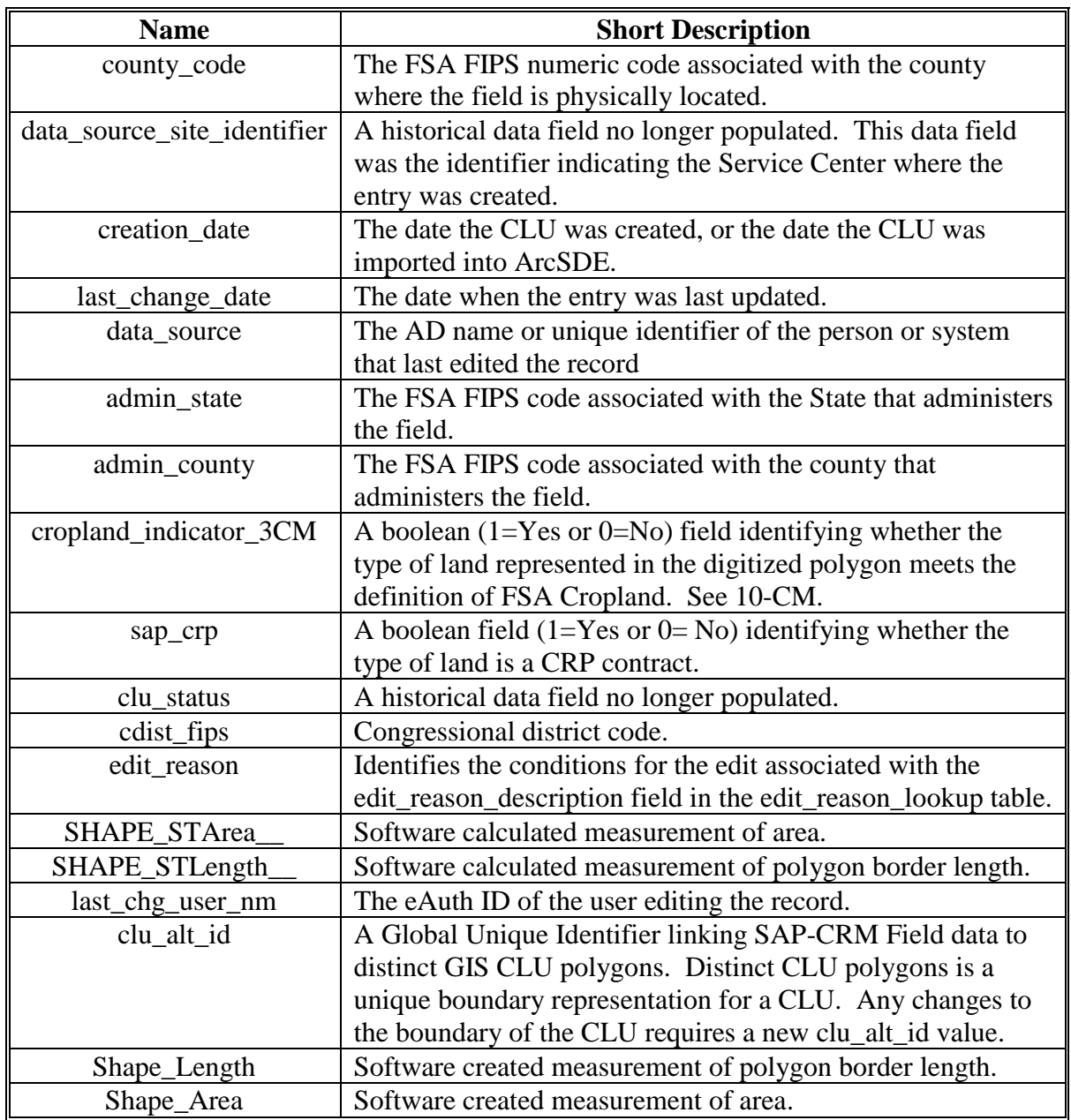

# **D Attributes of the CLU Feature Dataset (Continued)**

### **E HEL Types Defined**

The following table describes the type of HEL determination code label as defined by NRCS. See 6-CP for HEL policy. The following are the four HEL types.

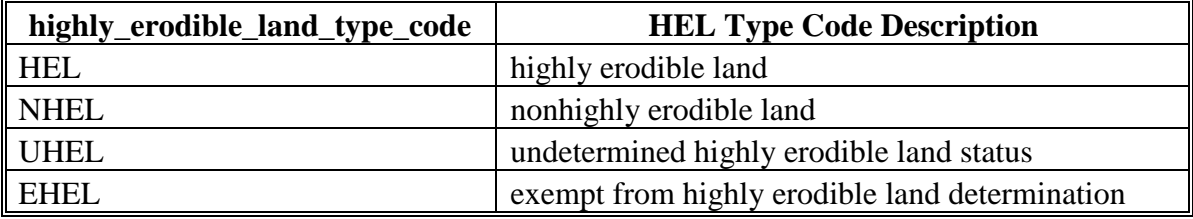

### **F Other Export Table Formats**

There are other export table formats that are available from the following tools:

- MapSeries Create .SHP for USDA Tool (.shp USDA format)
- Maintenance Tool Exporter (USDA format)
- Maintenance Tool Subset (.shp Producer format).

### **G Land Classifications**

The partner agencies established 10 land classifications and codes based on land cover and land use. Land classifications represent various combinations of land cover and land use, and can be used for determining CLU boundaries. These classifications, codes, and descriptions are as follows.

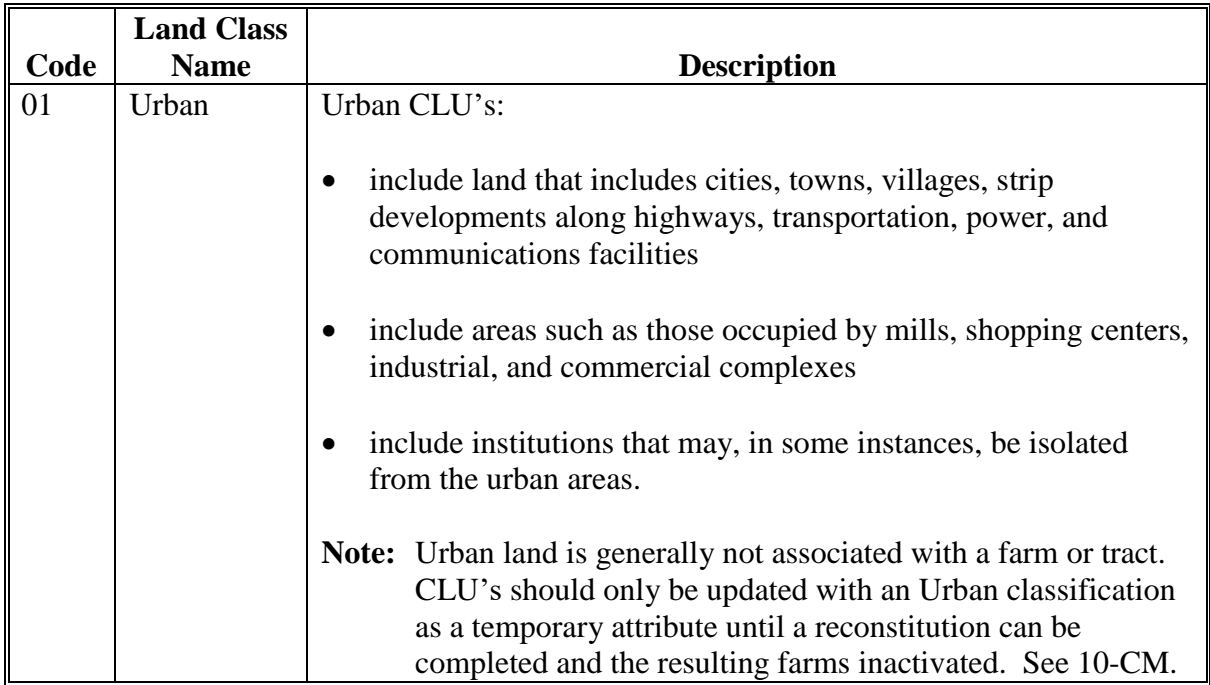

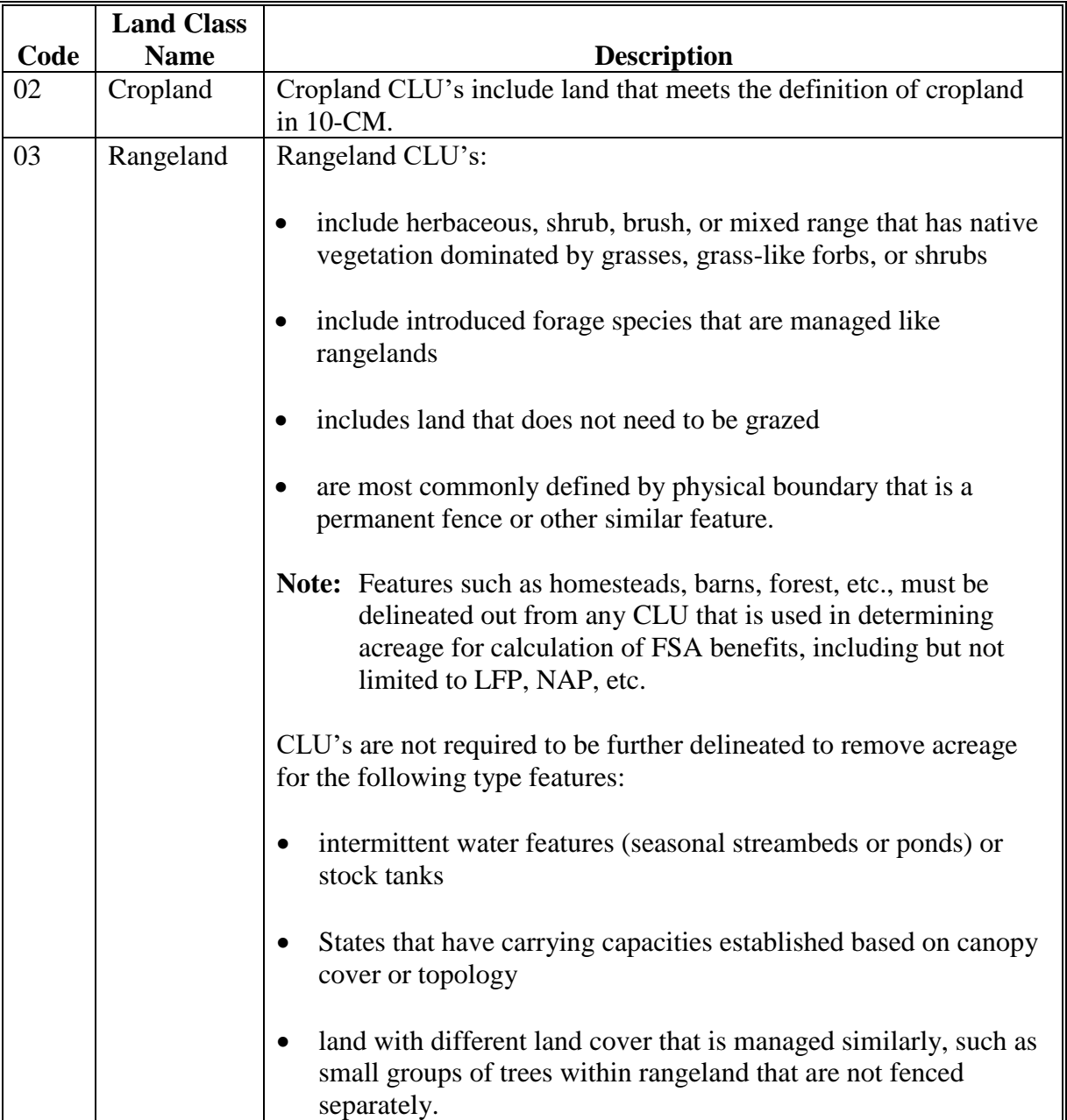

# **Par. 102**

# **102 Delineation and Attributes of CLU (Continued)**

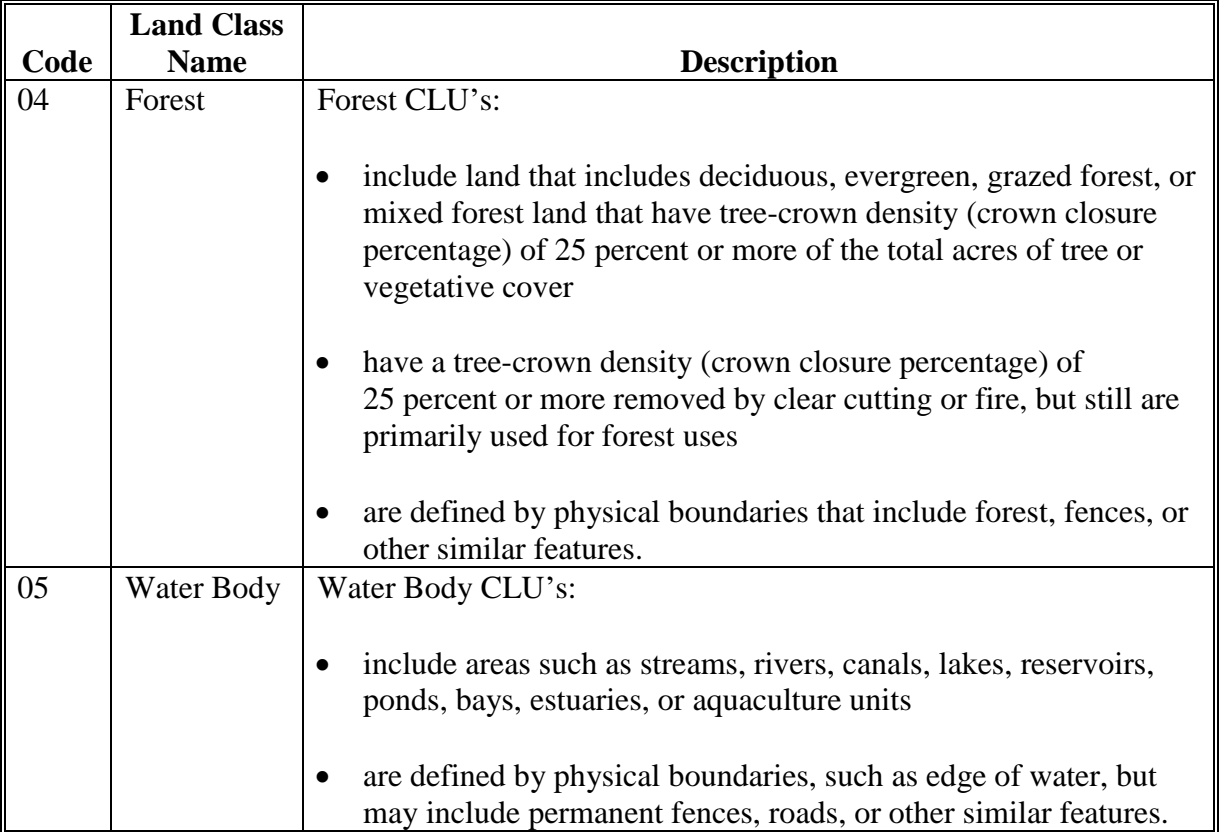

# **Par. 102**

# **102 Delineation and Attributes of CLU (Continued)**

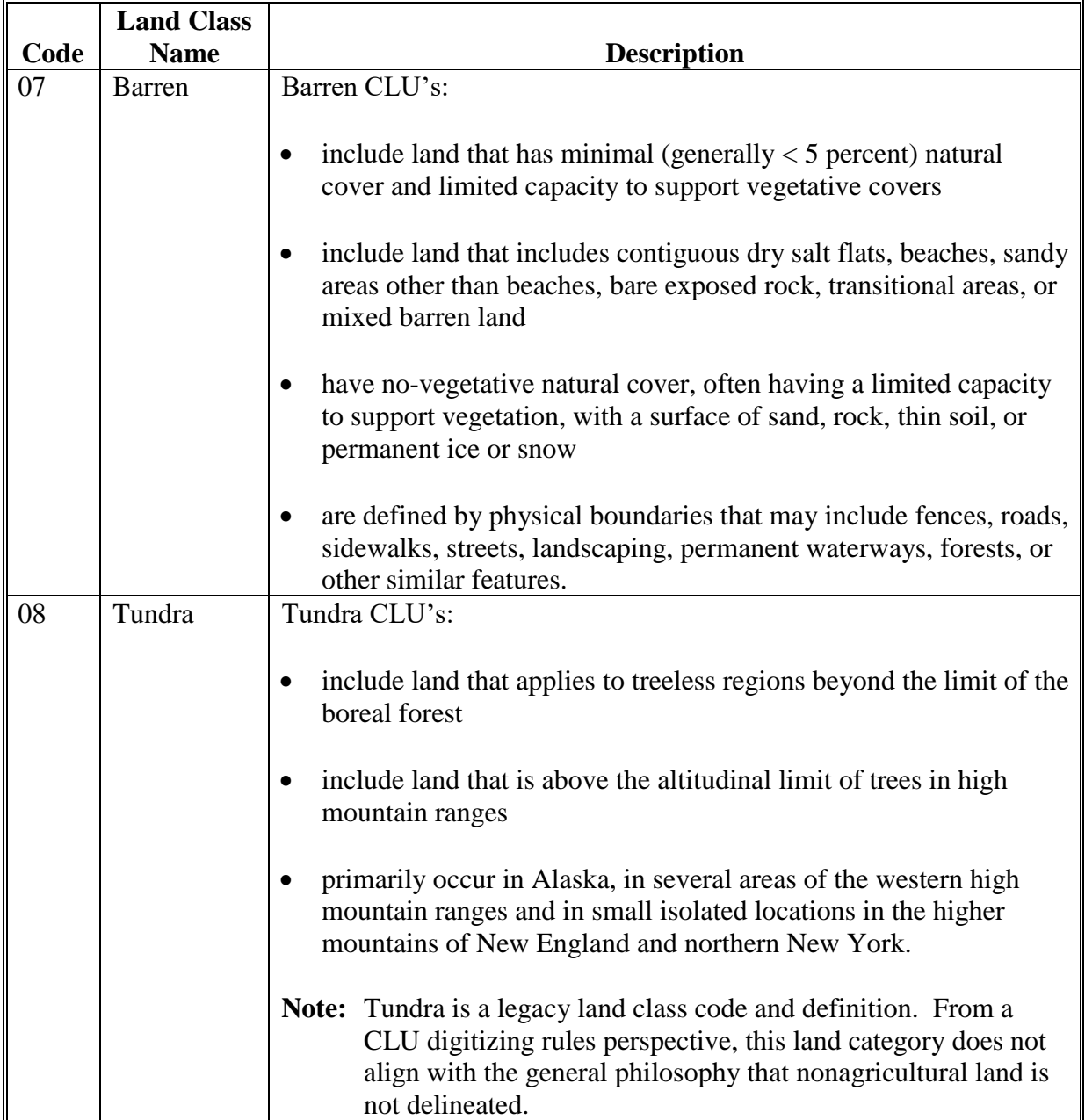

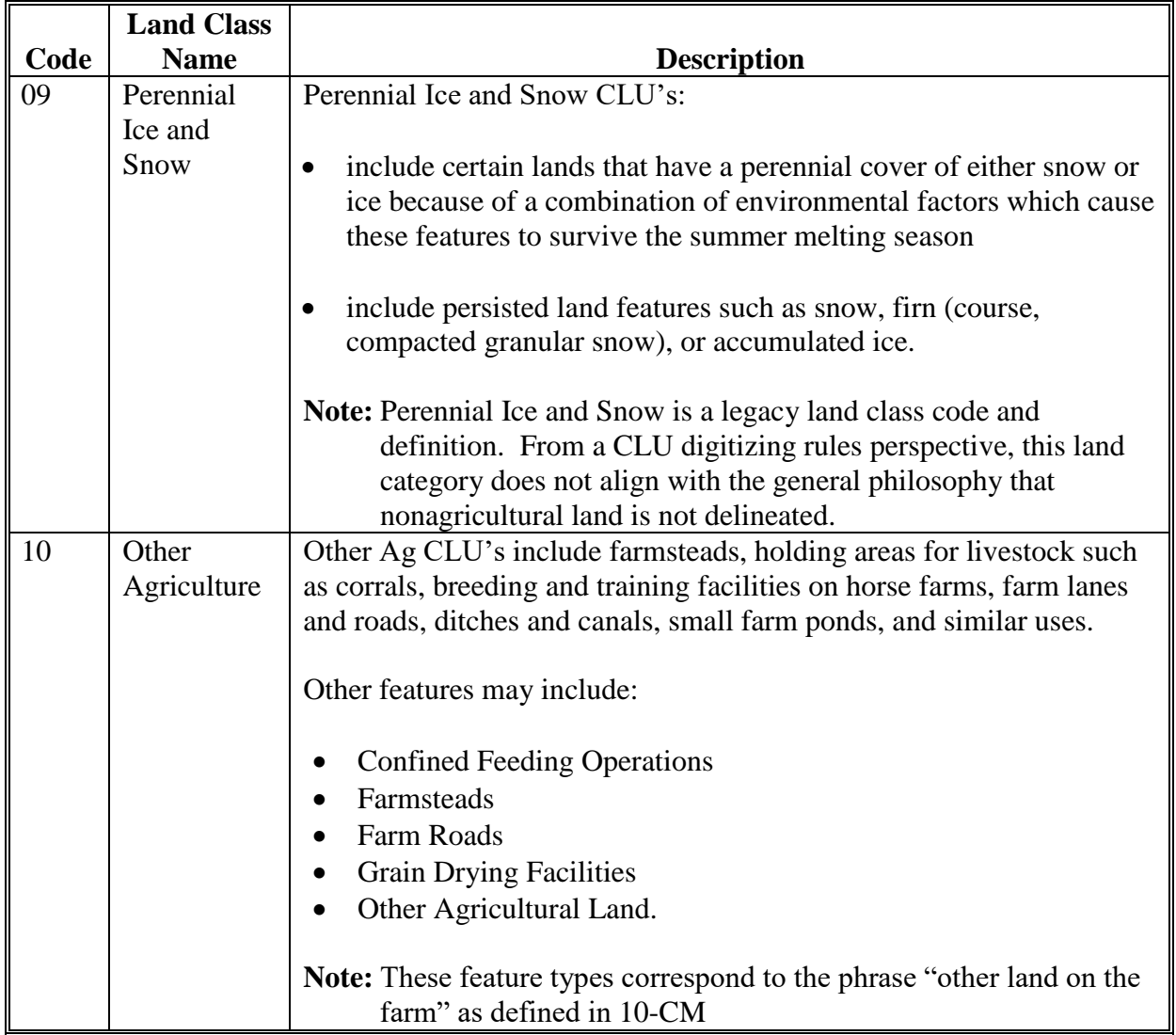

# **A Overview**

QC is an essential part of managing the CLU data. Quality begins with the maintenance of CLU data in the Service Center ensuring that CLU data is updated and maintained according to digitizing rules established in this handbook and the procedure for establishing farms, tracts, and fields according to 10-CM. It continues with the State Geospatial Data Manager conducting regular reviews of CLU datasets for the State to ensure continued QC.

# **B QC Tasks and Tools**

Specialized tools and instructions have been developed to assist State Geospatial Data Manager in reviewing the CLU dataset. See **[Exhibit 5](#page-364-0)** for a list of QC tasks to be completed on a regular basis and Part 6 for a description of the tools available.

# **C Attribute Queries for QC**

Attribute queries and sorting will be used to ensure that CLU's have been attributed correctly. Review the attribute table for the following, see also **[Exhibit 18](#page-438-0)**.

- Identify missing or inaccurately loaded land classification codes by sorting and reviewing the land classification code attributes. CLU's with missing or inaccurate codes can be selected and exported from the list for further review in CRM Farm Records.
- Identify CLU's where the land classification code is identified as cropland (2), but the 3-CM Indicator is set to "No". Since the 3-CM indicator is not set to "Yes", the acreage for these CLU's is not identified as Cropland Acres at the tract level in CRM. The CLU's should be reviewed to determine whether either the land classification code or the 3-CM indicator is incorrectly identified.
- Identify CLU's where the land classification codes is identified as something other than cropland (2), but the 3-CM Indicator is set to "Yes". In these cases the acreage for the CLU is being included as cropland acres at the tract level. The CLU's should be reviewed to determine whether either the land classification codes or the 3-CM indicator is incorrectly identified.
- Identify zero or null farm, tract, or CLU numbers by sorting or querying these attributes.

### **103 QC of the CLU Dataset (Continued)**

# **C Attribute Queries for QC (Continued)**

- Review CLU level HEL determinations for missing or inaccurate data using queries to identify cropland fields missing an HEL determinations and identifying fields with an Exempt determination.
- Identify unresolved orphan CLU's and polygons with zero acreage by querying the calculated acreage attribute field.
	- **Note:** QC tools within the CLU Maintenance Tool may also be used to review attributes of county CLU datasets within Citrix.

## **A Background**

The CLU serves as the base dataset that enables farm records and other agency data to be connected to a specific location. Other agency data may be linked to the CLU based on common attributes between the CLU and existing tabular data or by identifying spatial relationships between CLU and other geospatial data. Tabular datasets may be joined to the CLU using the following attributes:

- a unique identifier, such as the clu\_alt\_id or clu\_identifier, provided the data exists in both the CLU and tabular dataset
- combination of Administrative State, Administrative County, Farm, Tract, and CLU Number

## **B Wetland Point Data**

The following attributes are maintained in the wetland point dataset based on the CLU polygon that completely contains the wetland points:

- Administrative State code
- Administrative county code.

### **C CRP Feature Dataset**

CRP contract data is maintained in CCMS. Because there is no established direct connection between CCMS and the CLU, field-level CRP data is maintained in CRM Farm Records through the CRP Info Assignment Block, which can be linked to the associated CLU. The CLU "SAP\_CRP" attribute for fields with CRP contract data loaded at the field level in CRM is updated as "Yes".

Tabular CRP data maintained in CRM Farm Records is joined to the CLU polygon based on the following attributes:

- Administrative State code
- Administrative county code
- farm number
- tract number
- CLU number.

The CRP feature dataset is a subset of the CLU.

### **104 Relationships to Other Data (Continued)**

### **D Detailed Crop Data Feature Dataset**

The detailed crop data dataset is derived from the CLU layer. Reported crop attributes are matched to the associated CLU boundary. Sub-fields are not delineated in the crop layer, but rather sub-fields are associated to the entire parent CLU.

**Important:** Because there may be changes to farm, tract, and field numbers between the time crop data is exported and when the CLU is exported, not all crop records may join to the CLU. Analysis or summary of the detailed crop data should be completed on the All Crop data table and not the geospatial crop data boundary dataset.

# **A Overview**

It is FSA policy to safeguard individual privacy from the misuse of Federal records while granting individuals access to records concerning themselves.

Information that is released to agencies of USDA should only be provided when they have an official use for the information. Release of this information to other Government agencies or a third party is allowable only if there has been a routine use established in the FSA Privacy Act system of records granting use of the information.

2-INFO provides procedures for all FSA offices to follow when making records available to the public, other Federal agencies, and Congress. 3-INFO provides procedures to be followed by all offices when collecting, maintaining, or disclosing data or information concerning an individual.

# **B Releasing CLU Data**

Section 1619 of the 2008 Farm Bill (7 U.S.C. 8791) classifies CLU data as geospatial information provided by an agricultural producer or owner of agricultural land. CLU data is considered PII and generally cannot be released to third parties.

CLU and derived products may only be released to a person, Federal, State, local, or tribal agency:

- when working in cooperation with FSA to provide technical or financial assistance with respect to the agricultural operation, agricultural land, or farming or conservation practices
- when responding to a disease or pest threat to agricultural operations
- if written consent is provided by the agricultural producer or owner of the agricultural land
- if the information has been transformed into a statistical or aggregate form that does not identify an individual owner, operator, or producer or specific data gathering site.

## **105 Rules for Release of Data (Continued)**

### **C Handling Requests**

2-INFO provides procedures for all FSA offices to follow when determining the cost of making records available to the public, other Federal agencies, and Congress. 2-INFO, Part 4 provides procedures for determining the cost of search services, review services, computer services and related services.

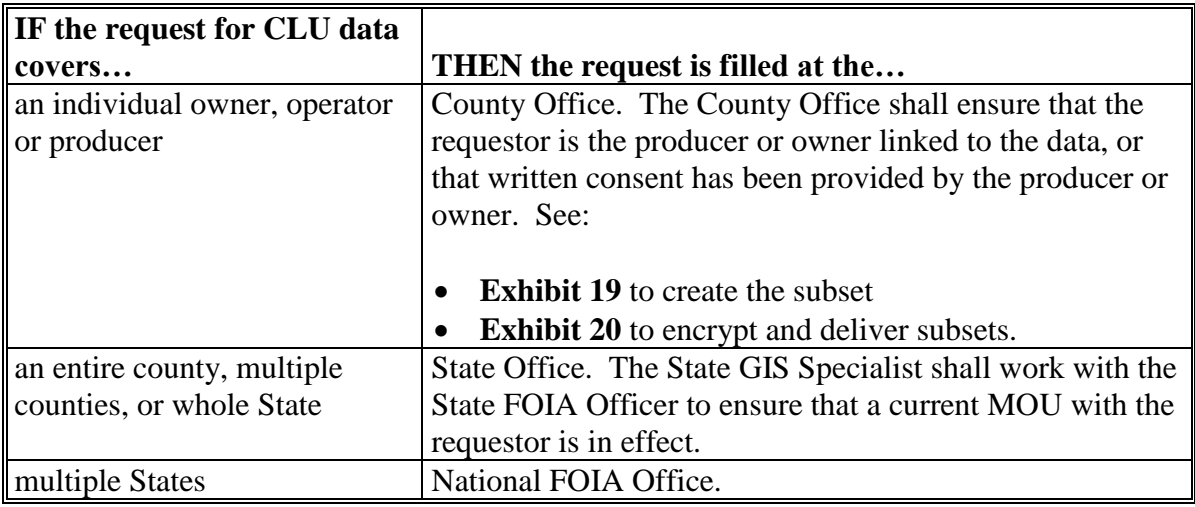

**Note:** Producers shall not be charged for CLU data for farms in which they have an interest. A producer is considered to have an interest in CLU if the producer is an operator, owner, or other producer on CLU.

# **D Memorandum of Understanding**

A person or Federal, State, local, or tribal agencies working in cooperation with USDA must have an established MOU to receive CLU data.

To pursue an MOU, the State GIS Specialist shall contact the State FOIA/PA Coordinator. If the data sharing agreement is determined to be beneficial to FSA, the MOU must identify:

- the information that is being requested by the cooperating party
- the frequency the information will be exchanged between FSA and the requesting agency
- security requirements of the information.

All MOU's shall be approved by the National FOIA Office.

## **105 Rules for Release of Data (Continued)**

# **E Creating Compliant Metadata**

ISO-compliant metadata will be provided with all CLU data. See **[paragraph 48](#page-65-0)**.

# **F Providing Photocopies to Producers**

Photocopies of 24"x24" aerial photography used as the original source material for CLU digitizing shall be provided to any producer on the farm upon producer's request. Before photocopying historic, all PII must be removed from the map area to be copied. Any maps that are copied or scanned via a photocopier machine or scanner must have the text, "NOT TO SCALE" applied to the map.

**Note:** See **[paragraph 655](#page-242-0)** for providing maps to producers.

# **106 Archiving Data**

# **A Archiving CLU and Wetlands**

The county CLU data must be extracted weekly to county servers. A statewide CLU layer must be created and archived monthly by the State GIS Specialist. A final statewide CLU data layer must be created and archived by the State GIS Specialist at rollover. See **[Exhibit](#page-364-0) 5**.

# **B Archiving TERRA Files**

TERRA files will be transferred out of the Citrix environment to the local F:\ Drive for long term storage and accessibility. TERRA files that become CRP contracts are to be saved to a subfolder noting Sign Up number. See **[paragraph](#page-43-0) 39** for more information.

# **107-110 (Reserved)**

### **111 General Information**

#### **A Overview**

The wetland point feature dataset is the collection of points recorded by FSA that represent the location and attributes of wetlands as identified by NRCS and recorded on NRCS-CPA-026E. Wetland points before 1996 can be classified as either certified or inventoried. All wetlands identified after 1996 are certified.

### **B Wetland Point Locations**

The points identified by FSA in the wetland point feature dataset represent the general location of where a wetland has been identified by NRCS. Wetlands may be represented by more than 1 point if the wetland crosses tract or CLU boundaries.

#### **112 Data Management and Responsibilities**

### **A NRCS Responsibilities**

NRCS is responsible for identifying and determining wetlands. Official wetland determinations are recorded on NRCS-CPA-026E and requests for additional information concerning the determinations should be referred to NRCS.

#### **B FSA Responsibilities**

To assist producers and identify wetlands on FSA producer maps, the wetland point feature dataset was created to capture wetlands and wetland attributes including the wetland type, status, certification date, and acreage. FSA will associate both certified and inventoried wetland information from the NRCS wetland determination from form NRCS-CPA-026E to points on a feature dataset separate from the CLU feature dataset.

FSA producer maps must include the wetland point feature dataset. Point data associated with existing inventoried wetland determinations that are not officially certified will continue to be used until NRCS makes an official certification at the producer's request.

Tract level wetland determinations in CRM Farm Records must also reflect the applicable wetland status based on the NRCS wetland determinations for each tract. 6-CP and 10-CM should be referenced for additional information concerning requesting wetland determinations and loading determinations in both the wetland point feature dataset and CRM Farm Records Tract level.

#### **C National Office Responsibilities**

The National Wetland Data Manager is responsible for:

- establishing policy and procedures to ensure that data meets quality standards
- providing data reconciliation reports to the State Geospatial Data Manager
- coordinating with NRCS to ensure that wetland data is captured consistently
- providing training on wetland data management to State GIS Specialists
- ensuring that wetland data is available to FSA partners with valid MOU's
- evaluating and monitoring the integrity of the wetland point data to ensure consistency in labeling and wetland identification
- providing reconciliation reports to State GIS Specialists as necessary.

### **D State Office Responsibilities**

State GIS Specialists are responsible for:

- training County Office employees that will be editing and using the wetland point data
- evaluating the State wetland point data to ensure that the points and attributes are loaded accurately by the County Office employees

**Note:** QC tools are available to evaluate the county wetland point data.

- assisting the State conservation compliance specialist with verifying that tract level wetland determinations are accurately loaded in CRM Farm Records
- ensuring that all maps created at either the State or County Office level provided to producers include the wetland point data
- archiving the wetland point data with the CLU on a weekly and monthly basis and at rollover.

# **E County Office Responsibilities**

The County Office is responsible for adding and maintaining the wetland points for farms that are administered from the local County Office. This includes:

- adding and updating wetland points when determinations are completed by NRCS and FSA is notified through NRCS-CPA-026E
- taking corrective action needed based on reports and guidance from the State Office
- updating administrative State and county codes when a farm transfer has been completed to change the administrative County Office for the associated farm in CRM Farm Records.

Local Geodata editors must have the applicable permissions according to **paragraph 34**.

## **113 Rules for Delineating and Attributing Wetlands Points**

### **A Overview**

Both certified official wetlands and inventoried wetlands identified by NRCS from either the original aerial maps or the NRCS-CPA-026E shall be transferred to the wetland point feature dataset. Placement of the wetland points and entering the associated attribute data must be completed using the Wetland Point Data Tool through Citrix and the CLU Maintenance Tool.

**Note:** All wetland determinations completed by NRCS must be identified in the wetland point feature dataset, including all determinations for certified NW.

## **Par. 113**

### **113 Rules for Delineating and Attributing Wetlands Points (Continued)**

#### **B Example of the Wetland Point Feature Dataset and Symbology**

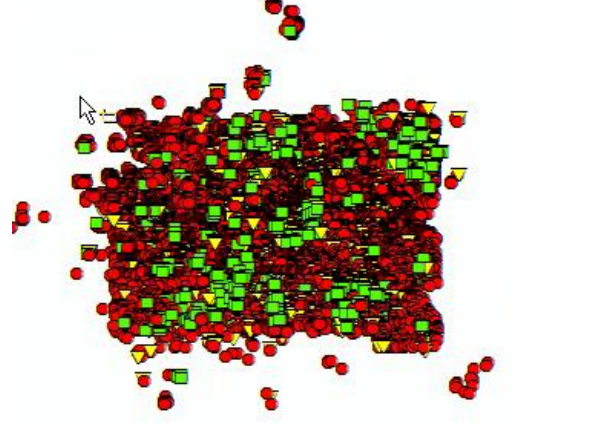

County Wetland Point Feature Dataset Wetland Feature Dataset Symbology □ Ø National Wetland.SDE.wetlands Wetland Determination Identifiers Restricted Use  $\nabla$  Limited Restrictions  $\Box$  Exempt from Conservation Compliance Provisions

### **C Accessing the Wetland Point Feature Dataset**

A wetland point feature dataset for each county in the nation has been created. Editing the county wetland point feature dataset is completed through the Citrix CLU Maintenance Tool application. The wetland point data can also be viewed with no editing capabilities for specific farms through the CRM Farm Records, CARS mapping, and FSAfarm+ applications.

**Note:** See **[Exhibit 21](#page-452-0)** for instructions on editing the Wetland Point feature dataset.

#### **D Attributes of the Wetland Point Feature Dataset**

The following table describes the contents of the Wetland Point feature dataset layer.

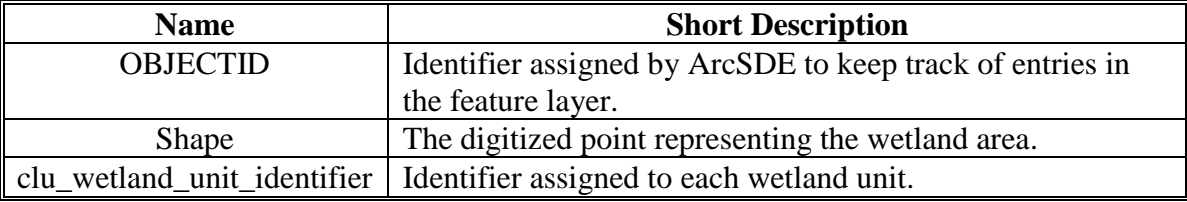

# **113 Rules for Delineating and Attributing Wetlands Points (Continued)**

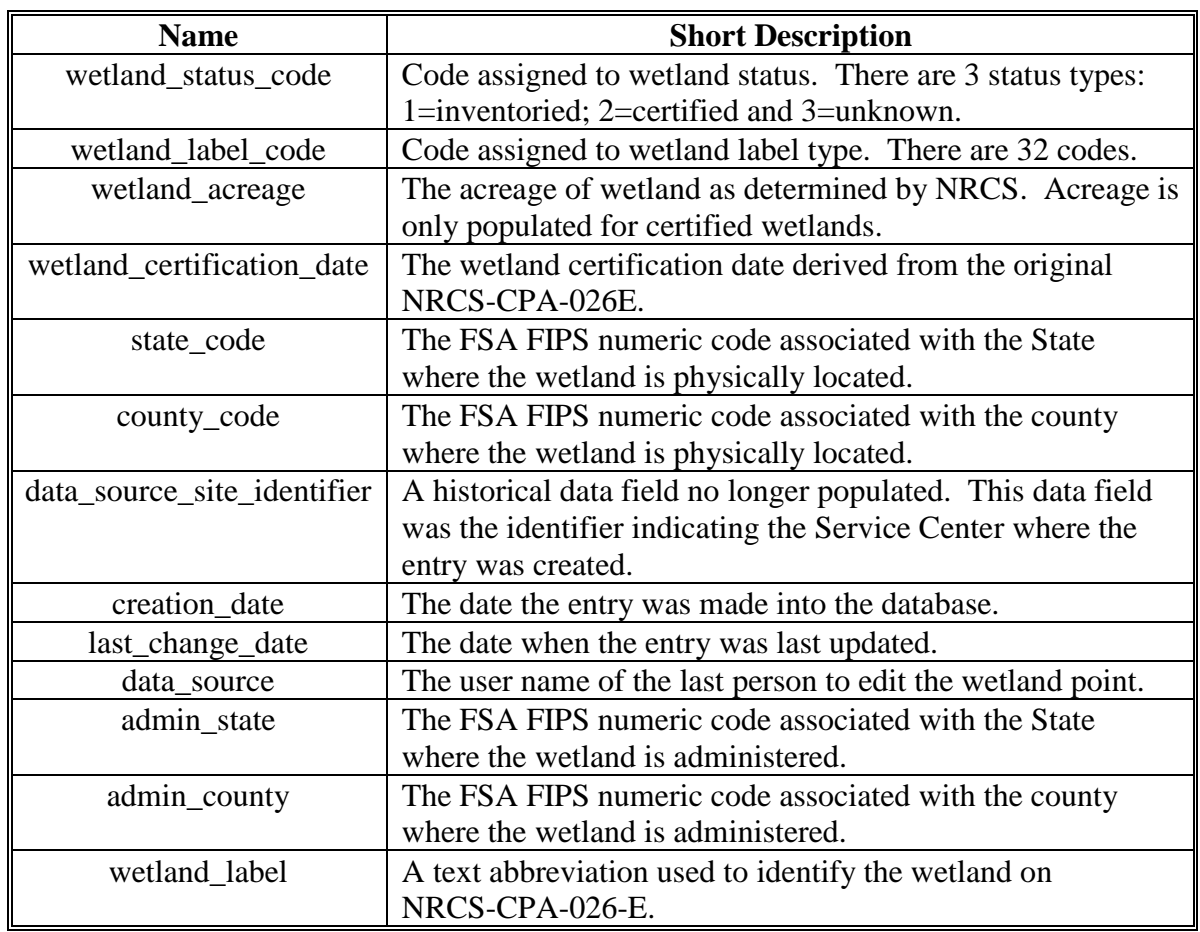

# **D Attributes of the Wetland Point Feature Dataset (Continued)**

# **Par. 113**

## **113 Rules for Delineating and Attributing Wetlands Points (Continued)**

# **E Wetland Status Codes, Names Defined**

The following table describes the contents of the Wetland Point feature dataset layer.

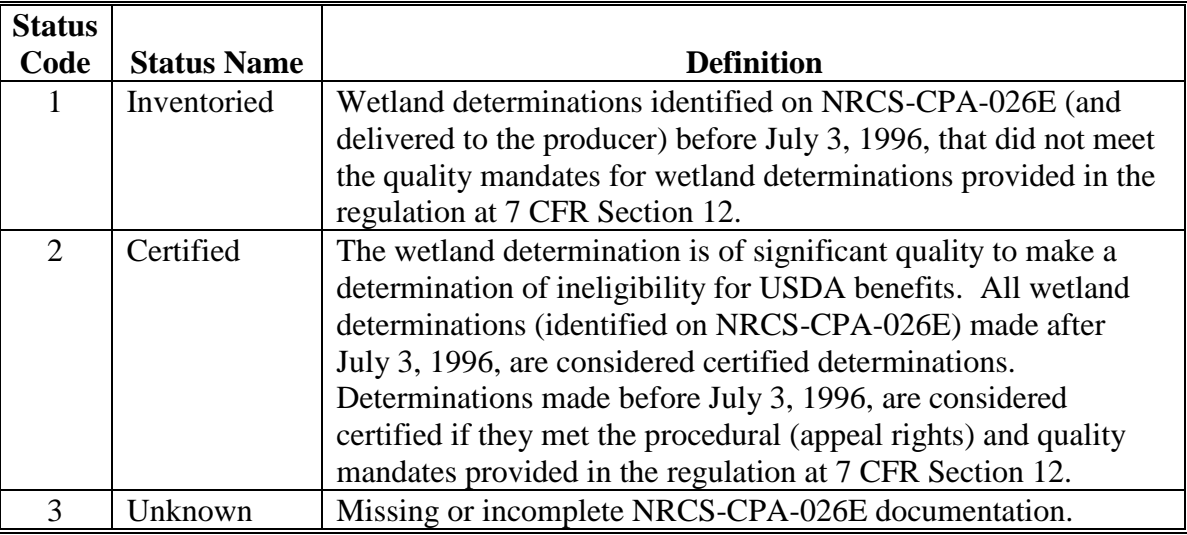

# **F Other Table Formats**

There are other export table formats that are available from the following tools:

- MapSeries Create .SHP for USDA Tool (.shp USDA format)
- Maintenance Tool Exporter (USDA format)
- Maintenance Tool Subset (.shp Producer format).

### **113 Rules for Delineating and Attributing Wetlands Points (Continued)**

### **G Wetland Point Symbology on Producer Maps and FSA Applications**

The wetland point feature dataset is viewed in multiple FSA applications when viewing farm records data, including CRM Farm Records, CARS mapping, and FSAfarm+.

Additionally, the wetland point feature dataset must be included on all producer maps used for FSA program purposes or provided to the producer.

Wetland points are categorized using mapping Symbology by the type of wetland associated within the attributes of the point. The following identifies the wetland symbology and categories.

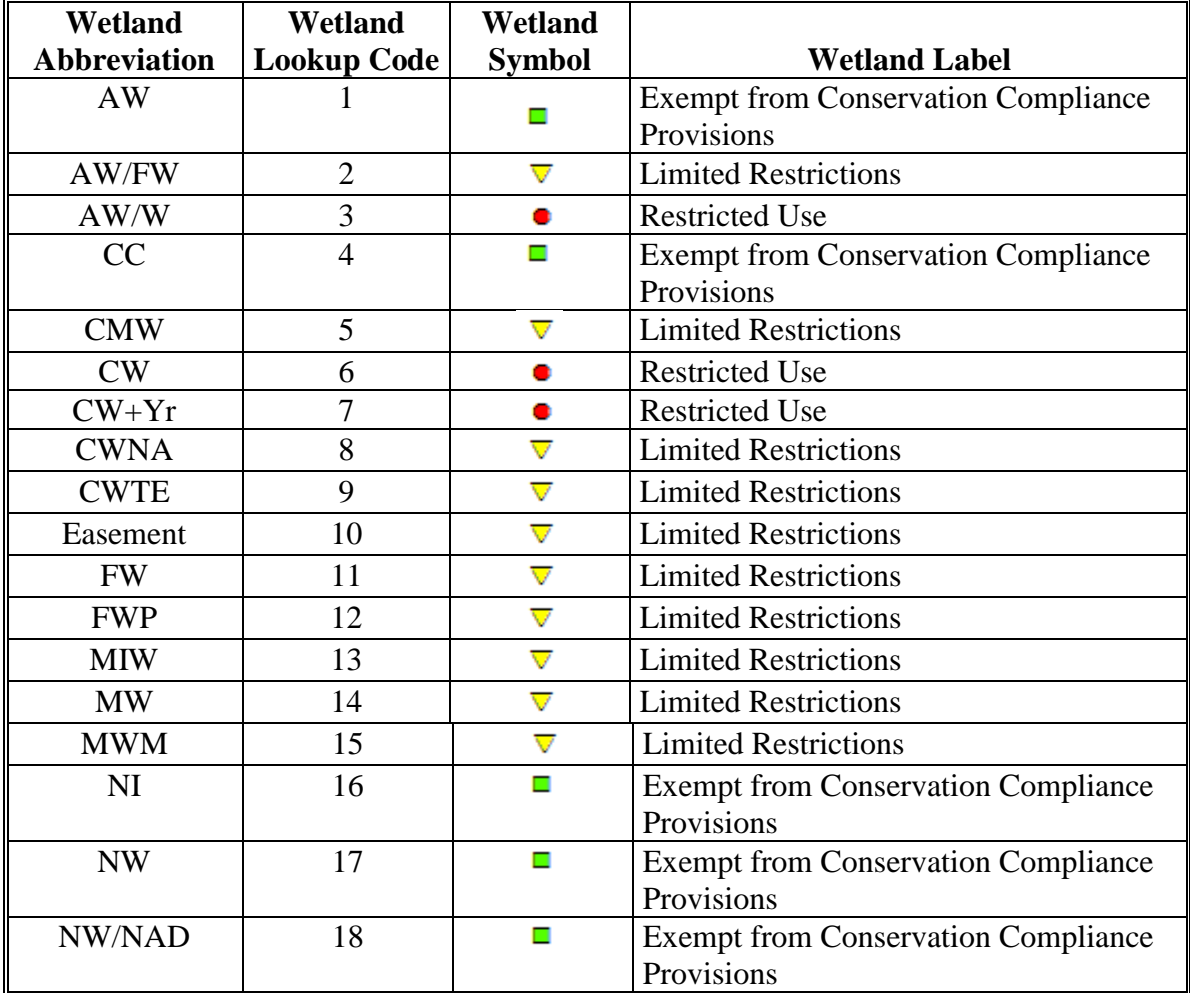

# **113 Rules for Delineating and Attributing Wetlands Points (Continued)**

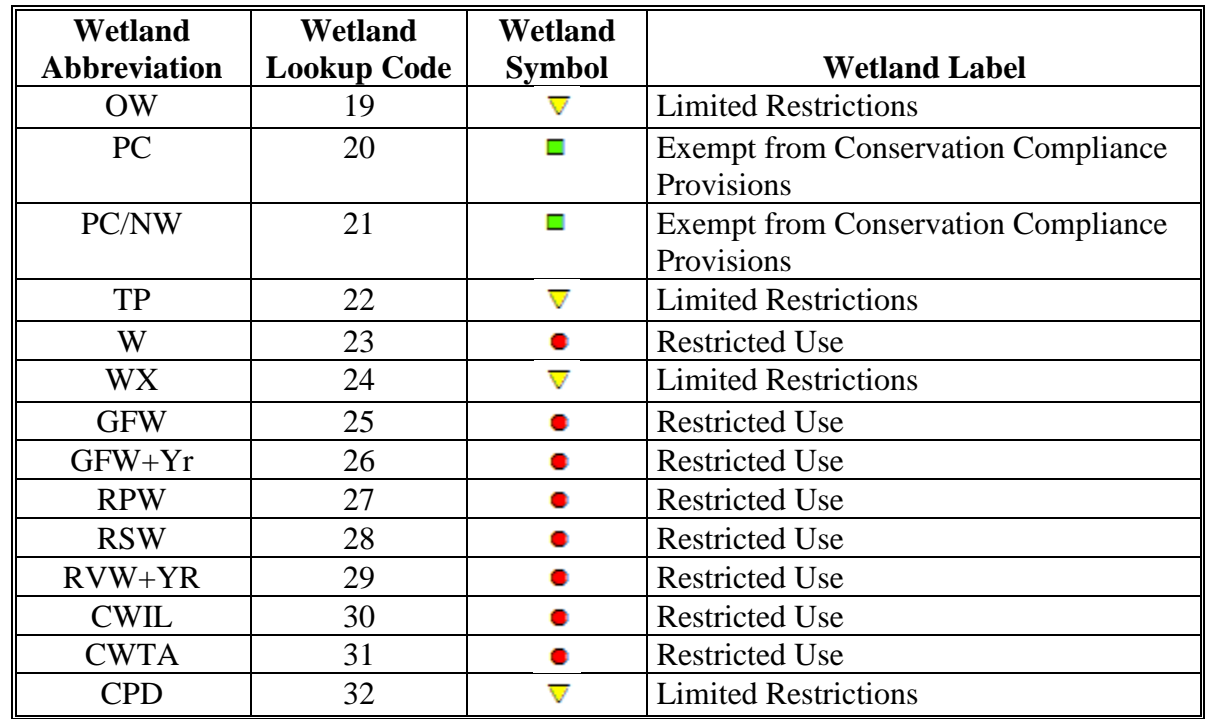

# **G Wetland Point Symbology on Producer Maps and FSA Applications (Continued)**
# <span id="page-108-0"></span>**A Overview**

QC is an essential part of managing the wetland point data. Quality begins with the maintenance of wetland data in the Service Center ensuring that wetland determinations from NRCS are updated and maintained according to digitizing rules established in this handbook. It continues with the State Geospatial Data Manager conducting regular reviews of wetland point data for the State to ensure continued QC.

# **B QC Tasks and Tools**

GIS Specialists will generate query reports and maps to identify wetland tract issues within the State. While State GIS Specialists will prepare and create the reports, the designated Conservation/Compliance Specialist should collaborate to manage workload and develop process for addressing the issues that are found in their State.

QC must be completed to:

- review the transfer process with County Offices to ensure that wetlands are getting moved as required with the correct tracts and admin FIPS codes
- ensure that status codes are correct in MIDAS by tract according to NRCS-CPA-026E information on file.

Specialized tools and instructions have been developed to assist State Geospatial Data Manager in reviewing the wetland point feature dataset. See **[Exhibit 5](#page-364-0)** for a list of QC tasks to be completed on a regular basis.

The Wetland Administrative State and County Code Review tool is available in Citrix. It is important that the administrative State and county codes are correct for exporting and map creation. This tool can be run on a single county to compare the administrative State and county codes for the wetland point and the CLU polygon in which they reside. If the codes differ the tool will prompt the user to correct the codes in the wetland point feature dataset, see [paragraph 516](#page-216-0) for further instructions.

# **C Attribute Queries for QC**

Attribute queries and sorting will be used to ensure that wetland points have been attributed correctly. Review the attribute table for the following, see also **[Exhibit 22](#page-456-0)**.

- Identify missing administrative State and county codes by querying the attributes. Wetland points with missing codes can be selected and exported from the list for further review with the CLU Maintenance Tool.
- Identify missing wetland labels and wetland status codes by querying the attributes. Wetland points with missing attributes can be selected and exported from the list for further review with the CLU Maintenance Tool.

### **114 QC of the Wetland Dataset (Continued)**

### **C Attribute Queries for QC (Continued)**

GIS Analysis can be done to compare the Wetlands Point layer to the CRM Tract wetland status. This analysis will help to ensure that correct information is provided to producers regarding wetland determinations. Incorrect wetland tract entries present a high risk for producers to believe there are no restrictions on a tract with regard to wetland compliance, when in fact there may be restrictions. The analysis spatially compares the certified wetlands that have restrictions with the CRM tract wetland status of the tract in which they reside. See **[Exhibit 23](#page-462-0)** for full instructions and to create the following reports:

- identify tracts with the "Tract Does Not Contain a Wetland" (TN) status to ensure that no wetlands are present in the same tract
- identify tracts with the "Tract contains a wetland or farmed wetland" (TY) status to ensure that a wetland is present for the TY tracts
- identify tracts with the "Wetland determination not complete" (NC) status to ensure that no wetlands are present in the same tract.

### **D Wetland Code, GIS Map Symbol Definition, and CRM Tract Wetland Determination Type Table**

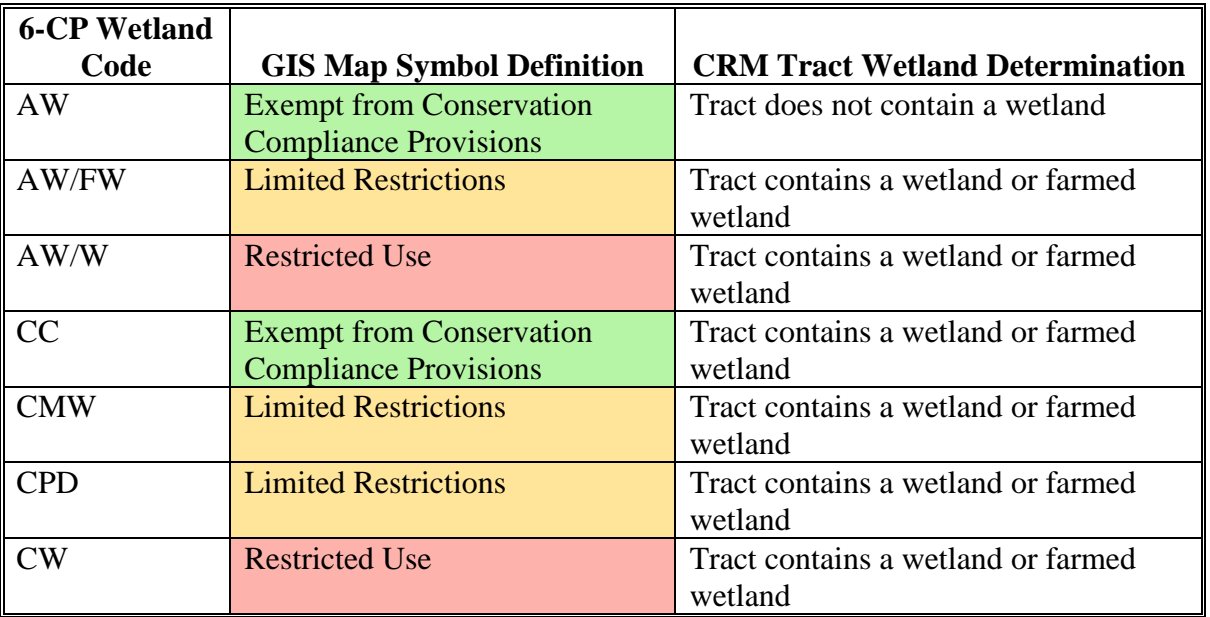

The following table is to be used for QC in CRM Farm Records.

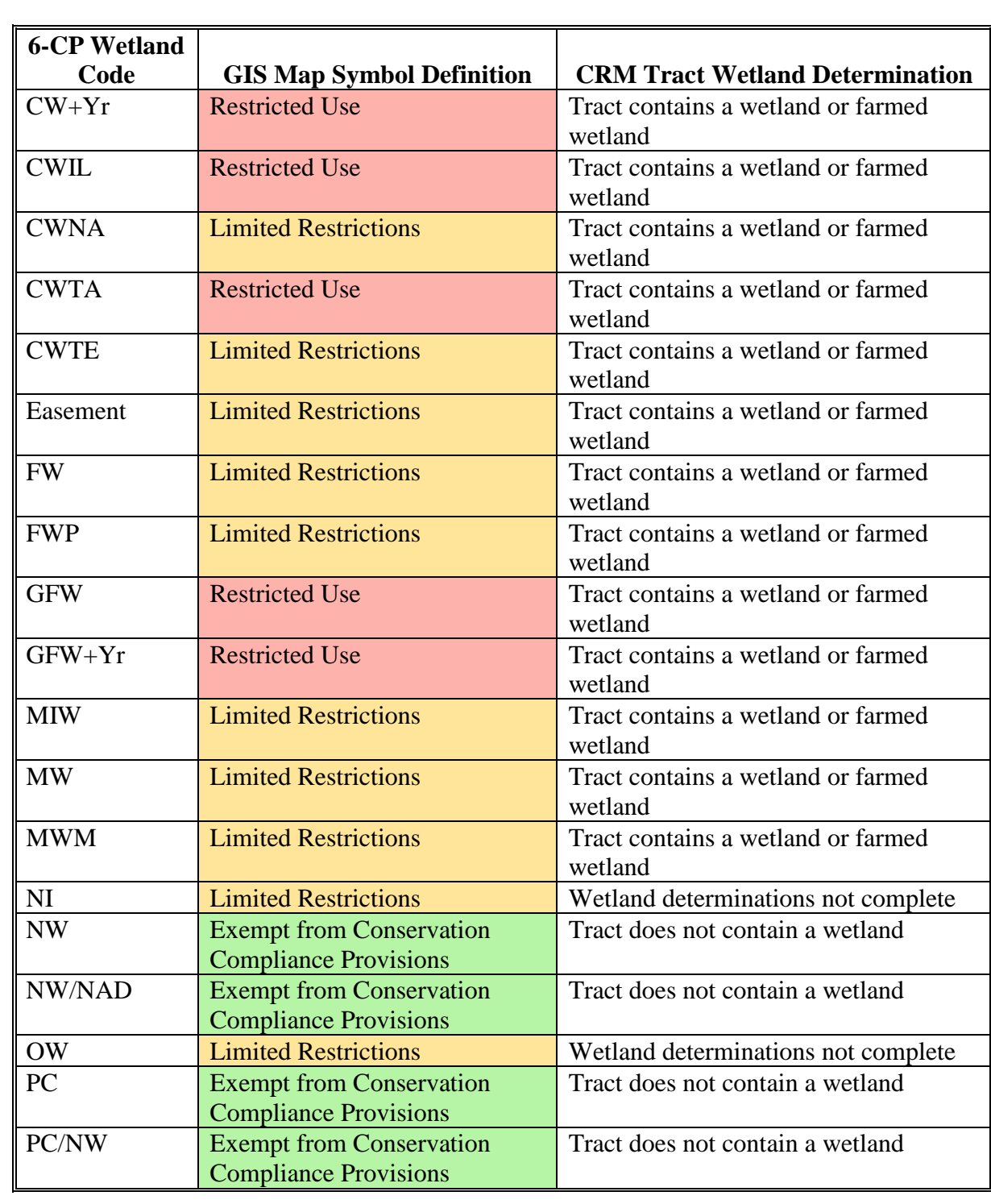

**D Wetland Code, GIS Map Symbol Definition, and CRM Tract Wetland Determination Type Table (Continued)**

# **114 QC of the Wetland Dataset (Continued)**

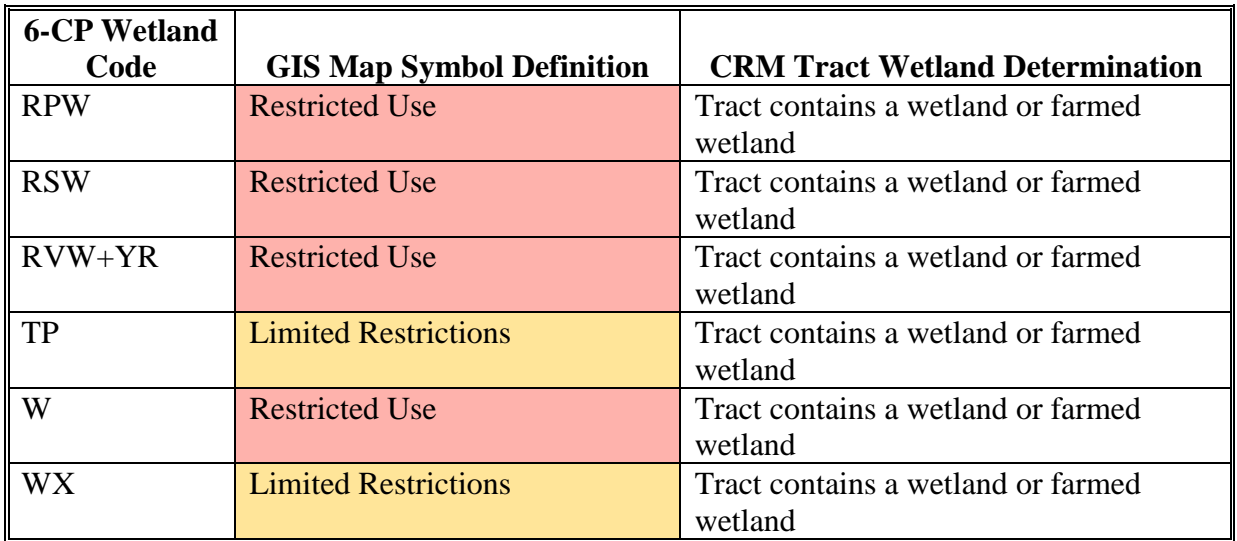

**D Wetland Code, GIS Map Symbol Definition, and CRM Tract Wetland Determination Type Table (Continued)**

**Note:** Colors in the table correspond with the default wetland symbology.

#### **115 Relationships to Other Data**

# **A Relationship to CLU**

The wetland point feature dataset is used in conjunction with the CLU feature dataset. Mapping and viewing producer GIS data in any application should include the wetland point feature dataset as identified in the NRCS wetland determinations made for producer's farming interest.

# **B CRM Farm Records**

The wetlands identified for each tract in the CLU feature dataset should correspond with the tract level wetland determination loaded in CRM Farm Records according to 10-CM. See **[paragraph](#page-108-0) 114**.

### **116 Rules for Release of Data**

# **A Overview**

It is FSA policy to safeguard individual privacy from the misuse of Federal records while granting individuals access to records concerning themselves.

Information that is released to agencies of USDA should only be provided when they have an official use for the information. Release of this information to other Government agencies or a third party is allowable only if there has been a routine use established in the FSA Privacy Act system of records granting use of the information.

2-INFO provides procedures for all FSA offices to follow when making records available to the public, other Federal agencies, and Congress. 3-INFO provides procedures to be followed by all offices when collecting, maintaining, or disclosing data or information concerning an individual.

# **B Releasing Wetland Data**

Wetland data is considered PII and generally cannot be released to third parties.

# **C Creating Compliant Metadata**

ISO-compliant metadata will be provided with all wetland data. See **[paragraph 48](#page-65-0)**.

# **D Archiving Wetland Point Data**

The county wetland data must be extracted weekly to county servers. A statewide wetland layer must be created and archived monthly by the State GIS Specialist. A final statewide wetland layer must be created and archived by the State GIS Specialist at rollover. See **[Exhibit 5](#page-364-0)**.

# **117-119 (Reserved)**

### **Section 3 CRP Feature Dataset**

#### **120 General Information**

#### **A Definition of CRP Feature Dataset**

The CRP feature dataset is a subset of CLU that represents land currently enrolled in CRP. The CRP feature dataset is created by joining tabular conservation data maintained in CRM Farm Records to CLU using a unique attribute comprised of the administrative State, administrative county, farm number, tract number, and field number.

#### **B Data Sources for CRP Feature Dataset**

CRP contract information is added by local CLU data editors at the field level in CRM Farm Records in the CRP Data assignment block.

#### **121 Data Management and Responsibilities**

#### **A Agency Responsibilities**

FSA is responsible for administering CRP. The CRP feature dataset allows the agency to improve program administration through geospatial analysis and mapping capabilities.

#### **B National Office Responsibilities**

The National Office is responsible for:

- ensuring that metadata is collected, approved, and certified for release according to industry, Federal, and USDA metadata and data management standards
- working with CEPD and National FOIA Officer to ensure that MOU's are established with National technical and financial cooperators
- developing policy and procedures that ensure the validity, accuracy, and completeness of the physical data and supporting metadata
- aggregating State-developed CRP feature datasets into a nationwide CRP feature dataset.

#### **121 Data Management and Responsibilities (Continued)**

### **C State GIS Specialist Responsibilities**

The State GIS Specialist is responsible for:

- joining tabular conservation data maintained in CRM Farm Records to the CLU data using the Create CRP Layer tool located within the State Office Tools toolbox (**[Exhibit](#page-480-0) 24**)
- running the "Compare MIDAS to CCMS" tool in the State Office Tools toolbox on a regular basis to identify inconsistencies between contract information stored in CCMS and CRP data loaded at the field level in CRM farm records (**[Exhibit 25](#page-482-0)**)
- working with County Office to ensure that CRP data is updated and maintained in CRM Farm Records
- creating maps to help program staff identify opportunities and improvements within their programs.

### **D County Office Responsibilities**

The County Office is responsible for:

- delineating CRP fields in CRM Farm Records by practice
- updating and maintaining CRP data in CRM Farm Records within the CRP data assignment block.

#### **122 Attributes of the CRP Feature Dataset**

#### **A Naming Conventions**

The CRP feature dataset is created by the "Create CRP Layer" tool in ArcGIS. Data is stored in a file geodatabase named CRP\_a\_<ST>.gdb, where <ST> is the 2-letter State abbreviation. A single feature dataset named CRP is stored within the file geodatabase.

### **B Practice Boundaries**

CLU's that are enrolled in CRP are delineated at the conservation practice level. See 10-CM.

### **C Attributes of the CRP Feature Dataset**

The following table describes the contents of the CRP feature dataset layer after creating the CRP Layer with the Create CRP Layer tool.

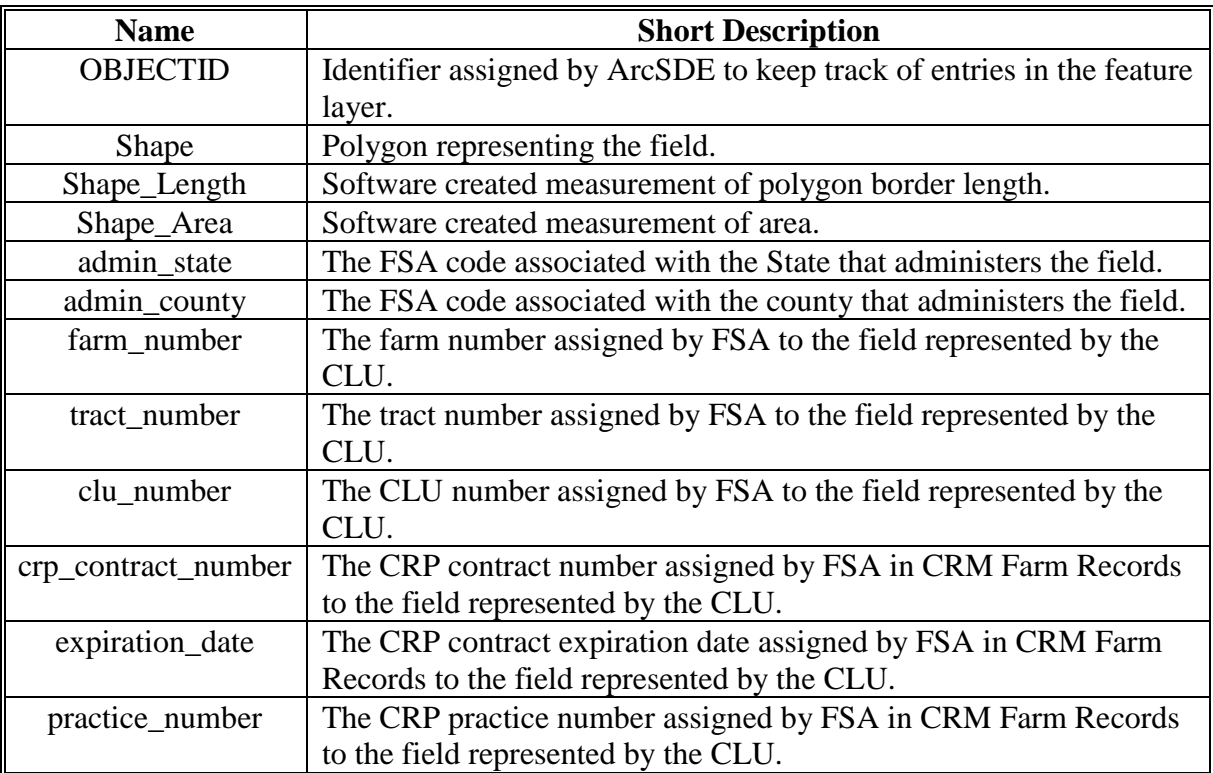

# **122 Attributes of the CRP Feature Dataset (Continued)**

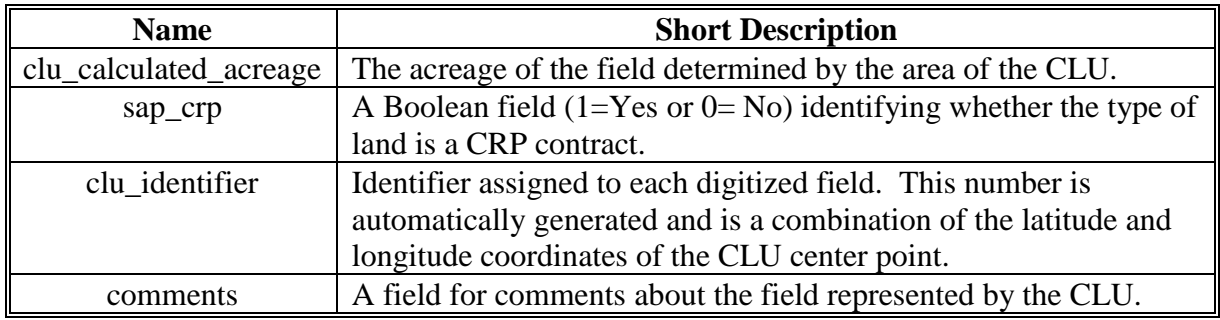

# **C Attributes of the CRP Feature Dataset (Continued)**

The following attributes are added to the CRP feature dataset layer after running the Compare MIDAS CRP to CCMS tool.

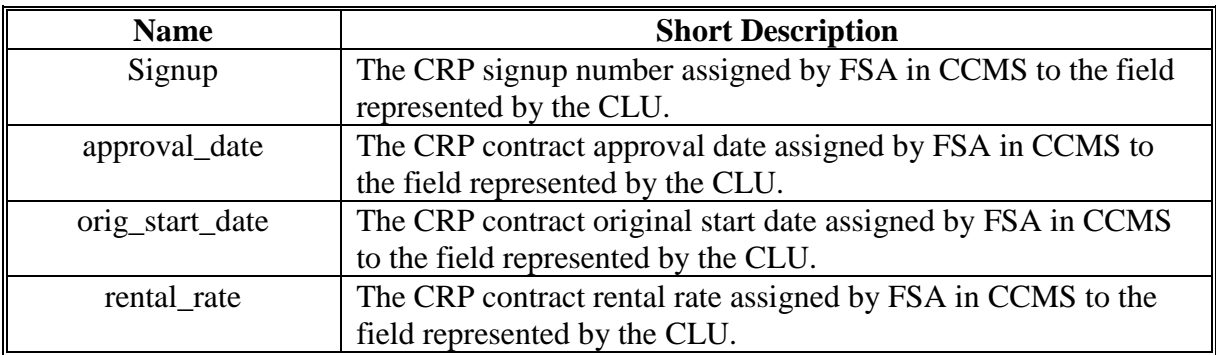

# **A Overview**

QC begins with the maintenance of CRP CLU data in the Service Center ensuring that CLU data is updated and maintained according to digitizing rules established in this handbook and the procedure for establishing farms, tracts, and fields according to 10-CM. It continues with the State Geospatial Data Manager conducting regular reviews of CRP feature dataset for the State to ensure continued QC.

# **B QC Tasks and Tools**

Specialized tools and instructions have been developed to assist State Geospatial Data Manager in reviewing the CRP feature dataset. See **[Exhibit 5](#page-364-0)** for a list of QC tasks to be completed on a regular basis and Part 6 for a description of the tools available.

The Compare MIDAS to CCMS tool is available to compare the spatial CLU CRP data with the CRP information entered in both CRM Farm Records and CCMS. For detailed instructions for using this tool, see **[Exhibit](#page-482-0) 25**.

# **C Attribute Queries for QC**

Attribute queries and sorting will be used to ensure that the CRP CLU's have been attributed correctly. Review the attribute table for the following, see also **[Exhibit 26](#page-486-0)**:

- find invalid or expired contracts
- find invalid expiration dates
- find invalid contract and practice numbers
- find missing or incorrect SAP CRP flags.

# **A CLU**

The CLU contains a single attribute named "SAP\_CRP" that is updated based on data entered in the CRM Farm Records CRP Data assignment block. See **[paragraph](#page-85-0) 102** for details about this data field.

Exported data from CRM Farm Records is joined to CLU using the Admin\_State, Admin\_County, farm\_number, tract\_number, and clu\_number attributes to create the CRP feature dataset.

# **B CRM Farm Records**

The CRP feature dataset is created from attributes entered in the CRP Data assignment block in CRM Farm Records. Tract and farm level CRP totals in CRM Farm Records are calculated based on data entered at the field level.

### **125 Rules for Release of Data**

# **A Basic Policy**

It is FSA policy to safeguard individual privacy from the misuse of Federal records while granting individuals access to records concerning themselves.

Information that is released to agencies of USDA should only be provided when they have an official use for the information. Release of this information to other Government agencies or a third party is allowable only if there has been a routine use established in the FSA Privacy Act system of records granting use of the information.

2-INFO provides procedures for all FSA offices to follow when making records available to the public, other Federal agencies, and Congress. 3-INFO provides procedures to be followed by all offices when collecting, maintaining, or disclosing data or information concerning an individual.

### **125 Rules for Release of Data (Continued)**

# **B Releasing CRP Feature Dataset Data**

Section 1619 of the 2008 Farm Bill (7 U.S.C. § 8791) classifies CLU Data as geospatial information provided by an agricultural producer or owner of agricultural land. CLU Data is considered PII and generally cannot be released to third parties.

CLU and derived products may only be released to a person, Federal, State, local, or tribal agency:

- when working in cooperation with FSA to provide technical or financial assistance with respect to the agricultural operation, agricultural land, or farming or conservation practices
- when responding to a disease or pest threat to agricultural operations
- if the information has been transformed into a statistical or aggregate form that does not identify an individual owner, operator or producer or specific data gathering site
- if written consent is provided by the agricultural producer or owner of the agricultural land.

# **C Creating Compliant Metadata**

ISO-compliant metadata shall be provided when distributing the CRP feature dataset.

# **126-133 (Reserved)**

#### **Section 4 Detailed Crop Acreage Data Feature Dataset and Tables**

#### **134 Detailed Crop Acreage Data Feature Dataset**

### **A Definition of Detailed Crop Data Feature Dataset**

The Detailed Crop Data feature dataset is a geospatial representation of all reported crop acreages linked to the corresponding CLU as reported in the CARS application. A detailed crop feature dataset and crop data tables are created by the State GIS Specialist that relates the crop data obtained from CARS to CLU using a unique attribute comprised of the administrative State, administrative county, farm number, tract number, and field number.

During the Detailed Crop Data creation process, additional data including a mismatch report of all crops reported without a corresponding CLU and a complete reported crop data table are created. See **[Exhibit 5](#page-364-0)** for all the related QC tasks.

#### **B Data Sources for Detailed Crop Data**

Detailed crop data is entered into the CARS application on the FSA-578 Detailed Crop Acreage Report by the local County Office staff based on producers' annual report of crops.

Detailed crop data for each crop year is provided monthly by the National Office to the GIS Specialist through the National GIS SharePoint page.

The detailed crop data is crop year specific and contains all acreage report loaded in CARS at the time to data is downloaded by the National Office staff.

**Important:** The Detailed Crop Data is restricted data containing PII and must be handled accordingly. The data must be securely saved at both the State and County Office level and cannot be provided in its raw format outside the agency. Current crop year data may not be shared outside FSA in detail or aggregate form until after the first public release of data.

#### **135 Data Management and Responsibilities**

### **A Agency Responsibilities**

Agency responsibilities for collecting crop acreage data are defined in 2-CP.

### **B National Office Responsibilities**

The National Office manager is responsible for:

- acquiring a download of the detailed crop data in an acceptable format for all States
- maintaining the security of the detailed crop data.

### **C State GIS Specialist Responsibilities**

The State GIS Specialist is responsible for:

- downloading the crop data from the posted location
- compiling the individual county data using the Build Crop Data Polygons tool
- evaluating the State-detailed crop data with the State acreage reporting and compliance specialist
- providing the county crop data to the local County Offices in a secure manner
- analysis of the crop data as needed to assist with State and county programs or assessments
- archiving the crop data files for each crop year.

# **A Overview**

Python tools have been created and made available through the State Office CLU Toolbox to compile the State-detailed crop data received from the National Office. The Crop Data tools include:

- Build Crop Data Polygons tool
- Merge Cropland Feature Datasets.

A Python script, named "iterate cropdata.py" has also been created to assist GIS Specialists with running the Build Crop Data Polygons tool to quickly compile each counties' detailed crop layer and associated tables.

The tools allow States to break the State data into individual county data sets and link the acreage report data from CARS to the associated CLU's. Once the data is compiled it can be used for review and analysis purposes as needed.

The detailed crop data is also required when creating the County and State Summary Reports. See **[paragraph 518](#page-217-0)** for more information on the summary reports.

### **136 Compiling the State Detailed Crop Data (Continued)**

# **B Build Crop Data Polygons Tool**

The Build Crop Data Polygons tool breaks the State-detailed crop data file by administrative county and links the data to the CLU based on farm, tract, and field number. Crops and acreage reported on sub-field are linked to the whole CLU. Sub-fields are not delineated through the tool.

The tool creates a geodatabase file for each county that contains the following outputs.

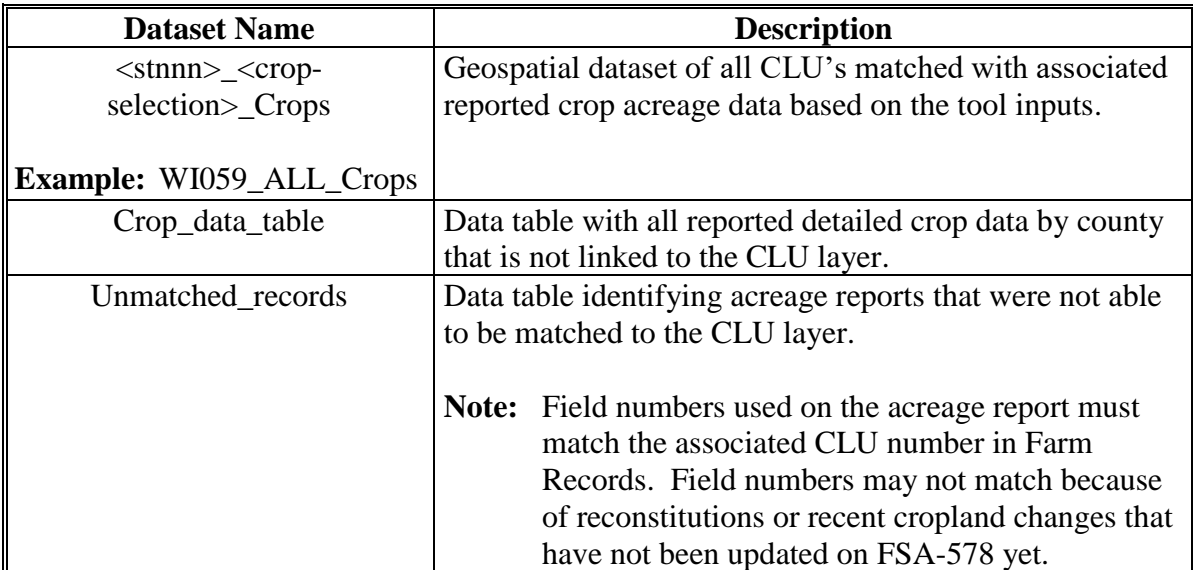

#### **136 Compiling the State Detailed Crop Data (Continued)**

#### **B Build Crop Data Polygons Tool (Continued)**

The following is an example of an ArcMap map document showing the outputs of the Build Crop Data Polygons tool.

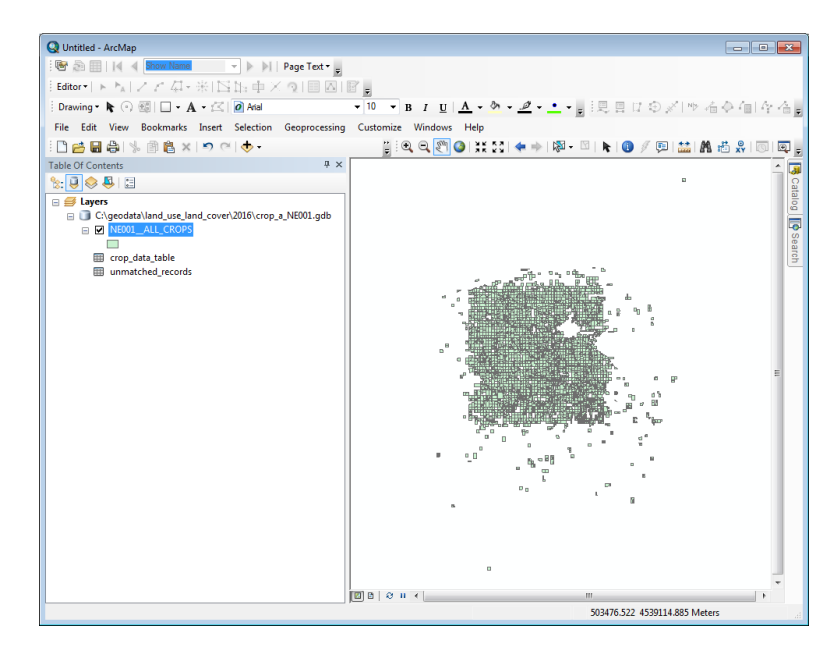

### **C Running the Build Crop Data Tool**

The Build Crop Data tool can be run on individual counties or can be batched to process multiple counties at the same time. Options provided in the tool allow the data to be processed for individual crops or all crops in the dataset. Instructions for running the Build Crop Data Tool are found in **[Exhibit 27](#page-492-0)**.

The crop data for each county in the State can be batch processed through the "Iterate Cropdata" python script. Instructions for running the Build Crop Data tool through the batch scripts can be found in **[Exhibit 28](#page-496-0)**.

#### **D Merge Cropland Feature Dataset Tool**

The Merge Cropland Feature Dataset tool can be used after the Build Crop Data tool to merge the individual county crop data into a State layer to be used for mapping and analysis. The Merge Cropland Feature Dataset Tool will only merge the crop data geospatial datasets and will not merge the separate tables that are created by the Build Crop Data tool. Instructions for running the Merge Cropland Feature Dataset tool can be found in **[Exhibit 29](#page-500-0)**.

# **A Overview**

The county- and State-detailed crop data must be archived by the State GIS Specialist when acreage reporting has been finalized for the crop year and the last download provided by the National Office.

# **B Archiving**

The GIS Specialist shall archive the compiled data from the crop data that represents the last data set for the crop year.

# **C Example of Archiving Data**

The final acreage reporting deadline in Nebraska for crop year 2015 was July 15, 2015. The final detailed crop data download for crop year 2015 provided by the National Office was delivered in December 2015. The December 2015 crop data is joined with the final CLU archived for the FY. The December crop data is archived along with CLU that was downloaded before rollover.

#### **138 Analysis and Use of Crop Data**

#### **A Coordination With the State Compliance Specialist**

The detailed crop data can be used for many purposes to assist with program implementation and assessment at both the county, State, and national level.

At the State level, the GIS Specialist should review the data with the State acreage reporting/compliance specialist to verify the accuracy of the acreage report data and how County Offices are loading crop data in CARS. Maps can be created to identify crops at the county and State level. The crop data attributes can also be sorted and reviewed to summarize acreage for all or specific crops or crop data as needed for the State.

### **B Other Uses**

The following are additional potential uses for the State or county crop data. Uses are not limited to the following:

- COC assessment of prevented planting and failed acreage claims by identifying crops and planting dates for neighboring farms
- outreach for program eligibility

**Example:** Identifying all NAP eligible crops in a county, or identifying farms eligible for LDP or LFP based on reported crops.

- disaster assessment and assistance with STORM reports to identify farms and crops impacted by a disaster event
- creation of the State and County Summary Report.

### **139 Relationships to Other Data**

# **A CLU**

The detailed crop data dataset is derived from the CLU layer. Reported crop attributes are matched to the associated CLU boundary. Sub-fields are not delineated in the crop layer, but rather sub-fields are associated to the entire parent CLU.

**Important:** Because there may be changes to farm, tract, and field numbers between the time crop data is exported and when the CLU is exported, not all crop records may join to the CLU. Analysis or summary of the detailed crop data should be completed on the All Crop data table and not the geospatial crop data boundary dataset.

# **B State and County Summary Report**

The State-detailed crop data report is needed as an input to create the State and County Summary Reports. See **[paragraph 518](#page-217-0)** for running the summary reports.

# **140 Rules for Release of Data**

### **A Basic Policy**

The Detailed Crop Data feature dataset is considered PII unless aggregated to a State or county level. Release of the data is the same as the CLU. Users are cautioned about creating maps with the detailed crop data that are shared outside of the agency to ensure that data is sufficiently aggregated to avoid disclosing personal information.

**Important:** Maps, reports or other information derived from the Detailed Crop Data for the current crop year, regardless of aggregation, shall not be shared outside of the agency before the final crop reporting date of the crop year.

# **B Creating Compliant Metadata**

ISO-compliant metadata shall be provided with detailed crop data feature datasets if released outside of the agency.

# **141-145 (Reserved)**

#### **146 General Information**

# **A Definition of Boll Weevil Data Feature Dataset**

The Boll Weevil data feature dataset is a geospatial representation of all cotton acreage data linked to the corresponding CLU as reported in the CARS application. A detailed crop feature dataset and crop data tables are created by the State GIS Specialist that related the crop data obtained from CARS to CLU using a unique attribute comprised of the administrative State, administrative county, farm number, tract number, and field number.

### **B Data Sources for the Boll Weevil Data**

Detailed crop data is entered into the CARS application on FSA-578 by the local County Office staff based on producers' annual report of crops.

Detailed cotton crop data for the crop year is provided monthly by the National Office to the GIS Specialist through the National GIS SharePoint page.

The detailed cotton crop data is crop year specific and contains all acreage report loaded in CARS at the time to data is downloaded by the National Office staff.

**Important:** The Detailed Crop Data for cotton is restricted data containing PII and must be handled accordingly. The data must be securely saved and shared only with the designated organizations listed in the 2008 Boll Weevil MOU (FSA, APHIS, and State cotton grower organizations). BWEP is only applicable for the following States: AL, AZ, AR, FL, GA, LA, MS, MO, NM, NC, OK, SC, TN, TX, and VA.

#### **147 Data Management and Responsibilities**

#### **A Agency Responsibilities**

Agency responsibilities for collecting crop acreage data are defined in 2-CP.

#### **B National BWEP Specialist Responsibilities**

The National BWEP Specialist is responsible for announcing annual program requirements for BWEP through a national notice.

#### **147 Data Management and Responsibilities (Continued)**

#### **C National Geospatial Data Manager Responsibilities**

The National Geospatial Data manager is responsible for:

- compiling cotton acreage, share, name and address information into a personal geodatabase (\*.mdb)
- posting each BWEP State's geodatabase on the GIS SharePoint in a secure ZIP file
- maintaining the security of the detailed crop data.

#### **D State GIS Specialist Responsibilities**

The State GIS Specialist is responsible for:

- downloading the secure ZIP file containing the State's geodatabase to their workstation
- link the cotton acreage information in the geodatabase with CLU shapefile for identified counties with cotton production
- compiling the individual county data using the Add Crop Data to CLU toolset
- evaluating the State-detailed crop data with the State acreage reporting and compliance specialist
- providing the combined cotton crop dataset to the designated MOU organizations in a secure manner
- analysis of the crop data as needed to assist with State programs or assessments
- archiving the cotton data files for each crop year.

### **148 Compiling the State BWEP Crop Data**

# **A Overview**

Python tools have been created and made available through the Add Crop Data to CLU Toolbox to compile the State-detailed crop data received from the National Office.

The tool allow the BWEP States to merge the individual county data sets and links the acreage report data from CARS to the associated CLU's. Once the data is compiled it can be used for review and analysis purposes as needed. See **[Exhibit 5](#page-364-0)** for a list of data preparation tasks.

# **B Running the Add Crop Data to CLU Tool**

The Add Crop Data to CLU tool merges all individual county CLU's added into a single statewide dataset. The tool adds new data columns to the CLY for total reported ELS cotton acres, total reported Upland cotton acres, and a key comprised of concatenated State, county, farm, tract, and CLU. The tool deletes all CLU features without reported cotton. Instructions for running the Add Crop Data to CLU Tool are found in **[Exhibit 30](#page-502-0)**.

# **149 Archiving Data**

# **A Overview**

The State BWEP crop data should be archived by the State Crop Data Manager when the last download of data is provided by provided by the National Office.

# **B Archiving**

The GIS Specialist should archive the BWEP crop data annually.

### **150 Rules for Release of Data**

### **A Basic Policy**

The Boll Weevil program feature dataset is considered PII and releasable only to the organizations listed in the 2008 Boll Weevil MOU unless aggregated to a State or county level. Release of the data is the same as the CLU. Users are cautioned about creating maps with the detailed crop data that are shared outside of the agency to ensure that data is sufficiently aggregated to avoid disclosing personal information.

# **B Creating Compliant Metadata**

FGDC compliant metadata shall be provided with Boll Weevil program feature dataset if released outside of the agency.

### **151-158 (Reserved)**

# **159 General Information**

# **A Definition of NAIP**

NAIP is an aerial photography program that acquires ortho-rectified imagery during the "leaf on" peak growing season. Imagery is provided to APFO within 1 month of the end of the flying season for a given State. Service Centers shall use this imagery as a base layer for GIS and to maintain CLU boundaries and complete compliance spot checks.

# **B Additional Information**

See 1-AP for additional information on NAIP.

# **160 Data Management and Responsibilities**

# **A Agency Responsibilities**

APFO is the USDA Data Steward for ortho-imagery.

# **B Requests for Large Areas**

Requests for ortho-imagery for the entire county or large areas shall be directed to APFO.

# **C Requests for Small Areas**

Requests from an individual producer for imagery covering their land can be filled at the Service Center.

# **D Charges**

Producers shall not be charged for digital or paper copies of farms in which they have an interest. Refer other requestors to APFO.

# **161-171 (Reserved)**

 $\mathcal{O}(\mathcal{O}(\log n))$ 

#### **Section 7 Conservation Priority Areas**

#### **172 General Information**

### **A Definition of CPA**

CPA is a region designated by DAFP that has actual significant adverse water quality, wildlife habitat, air quality, or other natural resource impacts related to agricultural production activities or if the designation helps agricultural producers to comply with Federal and State environmental laws. CPA designations expire after 5 years unless redesignated or can be withdrawn before 5 years at the request of the appropriate State water quality agency or as determined appropriate by DAFP.

Cropland that falls within CPA's is considered eligible for enrollment in CRP based on identified environmental concerns.

Within a State or national CPA, additional zones may be designated. STC's shall consult with State Conservationists and State Technical Committees to develop zones.

#### **B Data Sources for CPA's**

CPA's may be defined by whole county boundaries, HUC boundaries, or a combination thereof.

#### **173 Data Management and Responsibilities**

#### **A Agency Responsibilities**

DAFP is responsible for designating national CPA's.

Subject to DAFP review, FSA STC's, in consultation with NRCS and the State Technical Committee, may designate State CPA's.

#### **173 Data Management and Responsibilities (Continued)**

#### **B National Office Responsibilities**

The National Office is responsible for:

- coordinating with DAFP to delineate National CPA's based on county boundary and/or hydrologic unit feature datasets
- ensuring that overlaps do not exist between National CPA's
- ensuring that overlaps do not exist between State CPA's
- ensuring that State CPA's and zones are attributed with correct names, types, and codes
- ensuring that State Zones fall completely within State or National CPA's
- ensuring that National CPA's are available for State and County Office use
- ensuring that National and State CPA's are available to partner agencies and technical cooperators
- processing State CPA's and creating corresponding data files for TERRA.

#### **C State GIS Specialist Responsibilities**

The State GIS Specialist is responsible for:

- coordinating with State Conservation Specialist, State Conservationist, and State Technical Committee to delineate State CPA's
- ensuring that State CPA's meet program requirements as defined by DAFP
- ensuring that current hydrologic unit feature datasets are available for State and county use
- State CPA's are attributed correctly
- overlaps do not exist between CPA's where multiple State CPA's may exist
- State Zones fall completely within State or national CPA's
- ensuring that State CPA's are available for County Office use in TERRA
- reviewing data annually to ensure that current CPA's are being used for CRP signup activity.

# **A Naming Conventions**

State CPA's will be maintained in a shapefile format that includes all State CPA's and priority zones for the State.

Name the shapefile "cpa\_a\_ <st> <prj>strater" where <st> is the 2-letter State abbreviation and  $\langle p\eta|$  is the projection of the data. All shapefiles will be stored in GCS format. The following illustrates the naming convention for a potential Maryland CPA:

- cpa\_a\_md\_gcs.shp
- cpa\_a\_md\_gcs.shp.xml
- cpa a md gcs.shx
- cpa\_a\_md\_gcs.dbf
- cpa\_a\_md\_gcs.prj.

# **B County Boundaries**

CPA's that are defined by county boundary will use the U.S. Census Bureau TIGER geodatabase county boundaries as the source geometry.

CPA's that encompass multiple counties will have boundaries dissolved to minimize the number of features in the feature dataset.

Multipart polygons will not be allowed in the CPA feature dataset.

### **C Hydrologic Unit Boundaries**

CPA's that are defined by HUC will use the USGS WBD as the source geometry. Current WBD data is available at **<http://nhd.usgs.gov/wbd.html>**.

CPA's may be defined by an aggregation of:

- entire 8-digit HUC
- entire 10-digit HUC
- entire 12-digit HUC.

CPA's that encompass multiple HUC's will have boundaries dissolved to minimize the number of features in the feature dataset.

Multipart polygons will not be allowed in the CPA feature dataset.

### **D Other Geographic Aggregations**

CPA's may be defined by a:

- combination of county and 8-digit HUC
- combination of county and 10-digit HUC
- combination of county and 12-digit HUC.

CPA's defined by a combination of county boundaries and HUC boundaries will use the TIGER County Boundary feature dataset and the current WBD feature dataset as the source geometry.

CPA's will have boundaries dissolved to minimize the number of features in the feature dataset.

Multipart polygons will not be allowed in the CPA feature dataset.

**Note:** See **[Exhibit 31](#page-510-0)** for instructions to create the State CPA dataset.

# **E Size Limitations for State CPA's**

State CPA's are limited to no more than 25 percent of the available remaining State cropland.

To determine total available cropland acreage for the State.

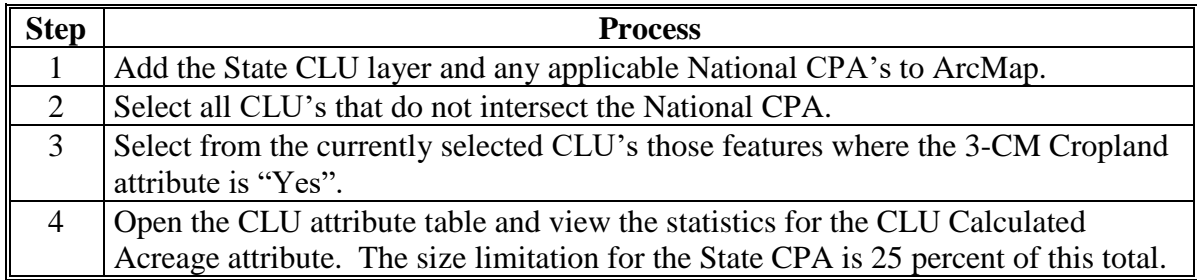

To determine whether the size of a State CPA is within the size limitation.

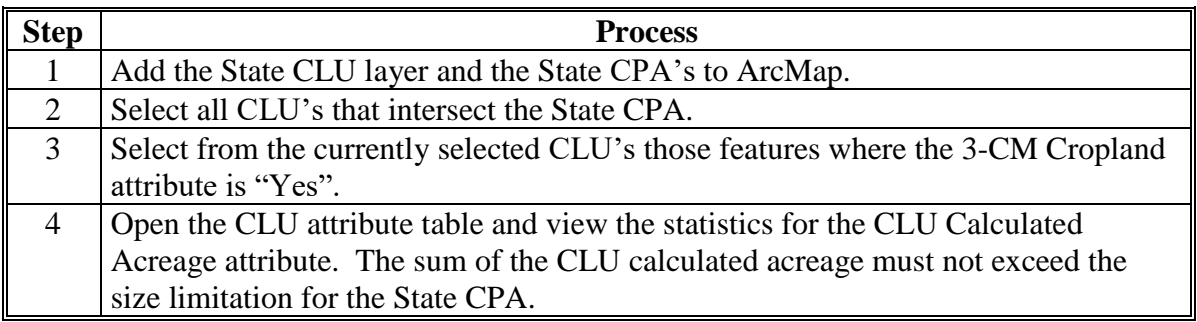

#### **F Wildlife Zones**

Wildlife zones may be established within State and National CPA's where proposed land may contribute to restoration of habitat of threatened or endangered species or contribute to the restoration of important and declining species of national, regional, State, or local significance. Restoration of rare and declining native habitat may also be addressed.

Wildlife zones within State CPA's must be based on the same geographic aggregation used to establish the State CPA's. Zone boundaries established within National CPA's must be based on county boundaries. Zones with different purposes may overlap.

**Note:** See **[Exhibit 32](#page-518-0)** for instructions to delineate zones.

**Note:** To determine available cropland, State Offices must subtract any applicable National CPA acreage.

### **F Wildlife Zones (Continued)**

Wildlife zone polygons shall be attributed with the following.

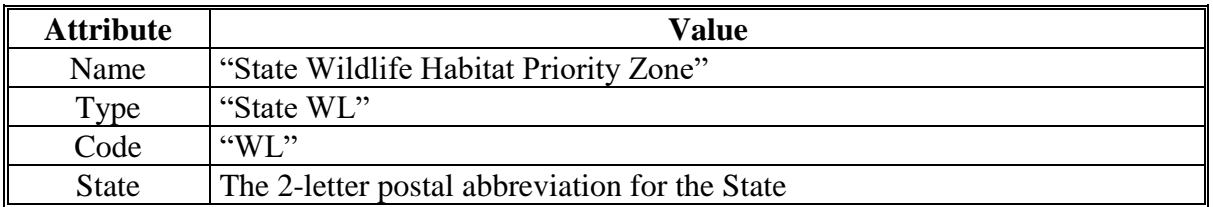

#### **G Water Quality Zones**

Water quality zones may be established within State and National CPA's where proposed land may contribute to groundwater or surface water quality impairment.

Water quality zones within State CPA's must be based on the same geographic aggregation used to establish the State CPA's. Zone boundaries established within National CPA's must be based on county boundaries. Zones with different purposes may overlap.

**Note:** See **[Exhibit 32](#page-518-0)** for instructions to delineate zones.

Water quality zone polygons shall be attributed with the following.

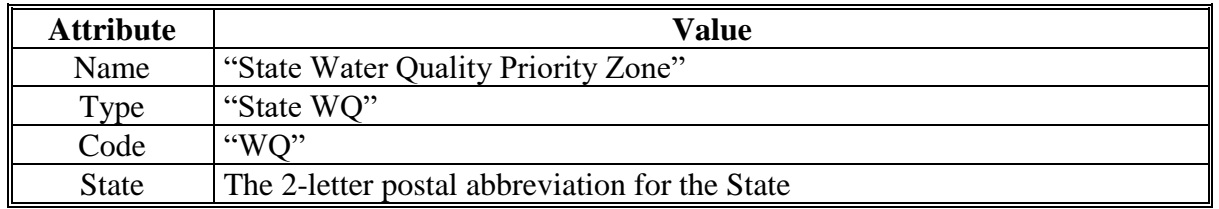

#### **H Air Quality Zones**

Air quality zones may be established within State and National CPA's where agricultural crop production could impact air quality standards.

Air quality zones within State CPA's must be based on the same geographic aggregation used to establish the State CPA's. Zone boundaries established within National CPA's must be based on county boundaries. Zones with different purposes may overlap.

**Note:** See **[Exhibit 32](#page-518-0)** for instructions to delineate zones.

# **H Air Quality Zones (Continued)**

Air quality zone polygons shall be attributed with the following.

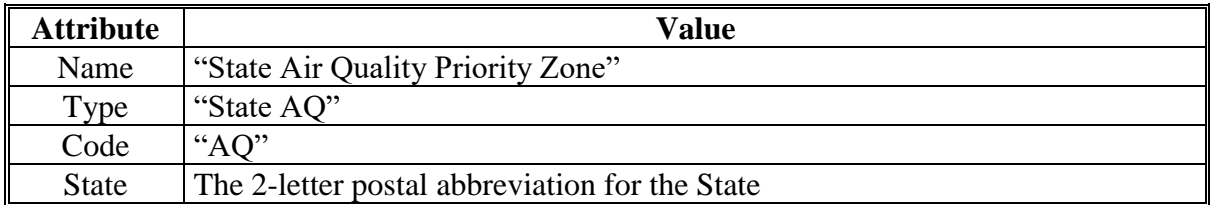

#### **I State CPA Attributes**

State CPA's shall be attributed with the following.

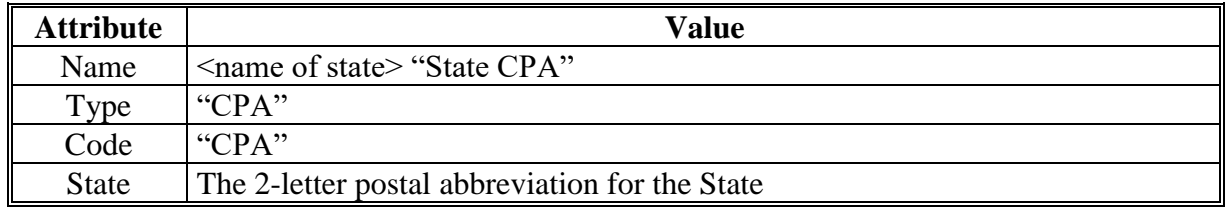

#### **175 Relationships to Other Data**

#### **A TIGER County Boundary Dataset**

CPA's based on county boundaries will use TIGER Geodatabase County as the source geometry for these CPA's.

#### **B WBD**

CPA's based on HUC boundaries will use USGS WBD as the source geometry. CPA's may be defined by an aggregation of:

- entire 8-digit HUC
- entire 10-digit HUC
- entire 12-digit HUC.

# **C CLU**

Statewide CLU data is used to determine the number of cropland acres within CPA.

### **176 Rules for Release of CPA Data**

# **A Basic Policy**

CPA data does not contain PII and may be released. See 2-INFO to determine cost.

# **B Creating Compliant Metadata**

ISO-compliant metadata shall be provided with CPA feature datasets.

# **177-187 (Reserved)**
#### **Section 8 Service Center Location Feature Dataset**

#### **188 General Information**

#### **A Definition of Service Center Location Feature Dataset**

The Service Center Location feature dataset identifies the location of a Service Center, State Office, or Program Delivery Point. A single point is used to identify the location regardless of the number of agencies or staff at the location.

Service Center locations are used to support emergency management, leasing, and other administrative functions at the State and National level.

#### **B Data Sources for Service Center Locations**

Service Center locations are created by using NAIP imagery, GPS data, geocoded address data, or a combination thereof.

#### **189 Data Management and Responsibilities**

#### **A Agency Responsibilities**

PDD is responsible for collecting and managing the Service Center locations. DAFO is responsible for maintaining office name and administrative information related to the Service Center.

#### **B National Office Responsibilities**

The National Office is responsible for:

- coordinating with State GIS Specialists to review and update Service Center locations annually
- ensuring that all USDA Service Centers are identified in the Service Center Point feature dataset
- ensuring that Service Center Location data is available for National, State, and County Office use.

#### **189 Data Management and Responsibilities (Continued)**

#### **C State GIS Specialist Responsibilities**

The State GIS Specialist is responsible for:

- updating and maintaining Service Center Point data for Service Centers and program delivery points within the State using best available
- verifying the accuracy of Service Center Point data
- ensuring that attributes are consistent with set national standards.
- **Note:** Collection of GPS data may be delegated to Service Center employees, with the resulting data being compiled by the State GIS Specialist into a single Service Center Location feature dataset.

#### **190 Rules for Collecting Service Center Location Data**

#### **A Naming Conventions**

Service Center Locations will be maintained in a shapefile format that includes all FSA Service Centers and program delivery points within the respective State.

Name the shapefile "fsa\_offices\_p\_ <st>\_wgs.shp" where <st> is the 2-letter State postal abbreviation. All shapefiles shall use the WGS84 projection. The following illustrates the naming convention for a potential Minnesota Service Center Location feature dataset:

- fsa\_offices\_p\_mn\_wgs.shp
- fsa\_offices\_p\_mn\_wgs.xml
- fsa\_offices\_p\_mn\_wgs.shx
- fsa\_offices\_p\_mn\_wgs.dbf
- fsa\_offices\_p\_mn\_wgs.prj.

## **190 Rules for Collecting Service Center Location Data (Continued)**

#### **B Service Center Attributes Defined**

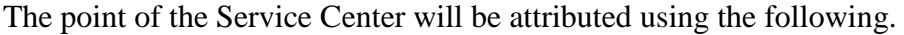

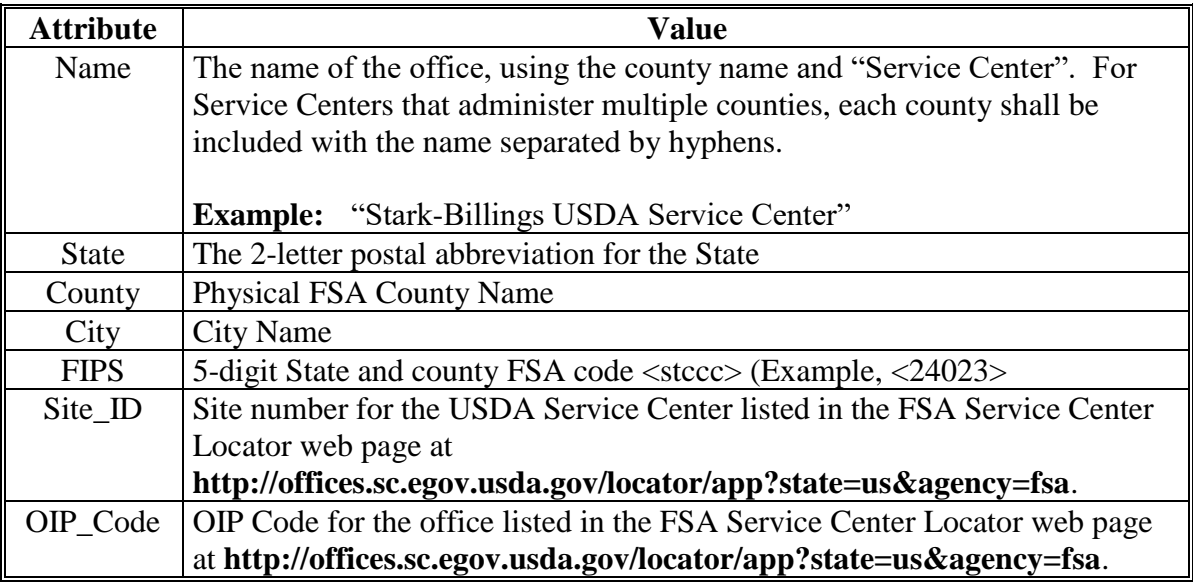

# **C Point Location**

If using NAIP imagery to identify an office location, the point of the Service Center will be placed on the top (center) of the building. Data collected using GPS devices or geocoded addresses generally must be edited to correct the location to represent the center of the building.

To adjust or locate the Service Center location.

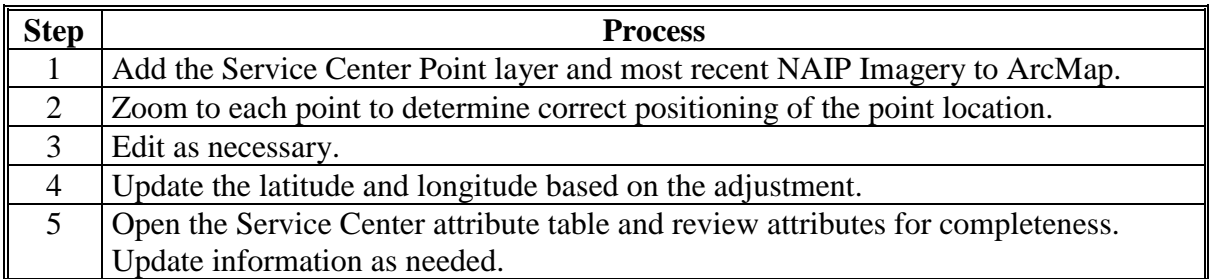

#### **191-246 (Reserved)**

 $\mathcal{O}(\mathcal{O}(\log n))$ 

#### **Part 5 Measurement Service**

# **Section 1 Measurement Service and Site Inspections**

#### **247 Completing Measurement Service and Site Inspections**

#### **A Overview**

FSA is required to perform measurement service and field visits for multiple program purposes including:

- Producer Requests
- Spot Checks
- Site Inspections
- Staking and Referencing.

This section provides the guidance for completing measurement service and field visit activities, including site inspections using mobile devices. 2-CP and other applicable program directives must be referenced for the policy requirements when completing field visit, measurement service rates, and tracking measurement service requests.

#### **B Definition of Measurement Service**

Measurement service is the act of identifying the length or area of land using either in-office measurement tools or field ground compliance equipment. A measurement service request is a producer request for any in-office measurement or acreage determination, or any field measurement or acreage determination that is not required by procedure.

#### **C Definition of Site Inspection**

A site inspection is the act of completing a field visit to verify or inspect field, land, or stored crop conditions. Measurement service for a site inspection may or may not be completed; however, digital pictures, GPS points, and other documentation may be obtained to describe and verify the inspection results. Reasons for site inspections may include:

- conservation inspections
- damage assessments and emergency management
- acreage reporting
- NAP inspections
- FSFL inspections
- RMA spot checks
- Service Center Office assessments.

#### **248 Responsibilities**

# **Par. 248**

# **A National Office Responsibilities**

The National Office is responsible for ensuring that instructions and equipment for completing inspections and measurement services are made available.

# **B State Office Responsibilities**

The State GIS Specialist is responsible for providing training to field staff as needed to complete measurement service and field inspections and ensuring that correct procedure is followed.

# **C County Office Responsibilities**

The County Office is responsible for using the most accurate technology available and following procedures and guidelines in this handbook and 2-CP.

# **249 Measurement Service Requests**

# **A Acceptable Requests**

Generally, the County Office may accept measurement service requests from a producer at any time for:

- in-office measurements using current imagery and measurement tools
- staking and referencing
- field measurements for length or acreage.

# **B Completing and Tracking Measurement Requests**

Measurement service requests should be completed timely.

Measurement service requests must be tracked by the County Office and measurement service fees assessed. See 2-CP for completing FSA-409 and FSA-409A.

# **A Definition of Staking and Referencing**

Staking and referencing is measurement service to identify by field visit specific locations and mark points on permanent and temporary boundaries on a farm. Staking and referencing can be completed by navigating to geospatial data uploaded to a GPS unit or by other means provided in subparagraph D when GPS is not available.

This service is conducted at the request of a producer or per program requirements such as CRP enrollment allowing the producer to accurately plant, designate, or adjust acreage.

## **B Additional Definitions**

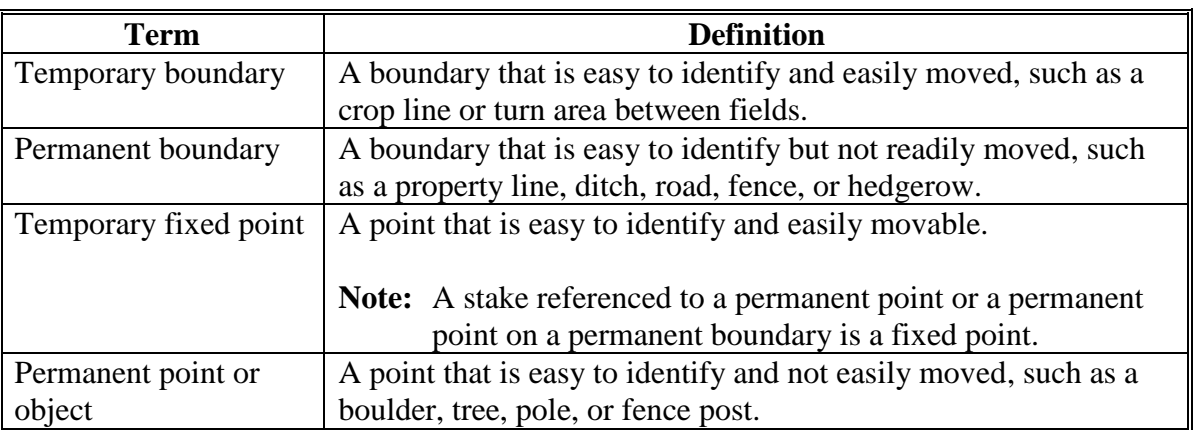

The following definitions apply to staking and referencing.

#### **251 Staking and Referencing Procedure**

#### **A How to Mark Points on Boundaries**

Locate and mark points on:

- temporary boundaries with stakes
- permanent boundaries using either of the following:
	- paint the object
	- place a stake close to the permanent boundary to locate the point but far enough from the cultivated area to avoid interference with field operations.

**Note:** All marked boundaries should be identified with a GPS point.

#### **B Where to Mark Points on Boundaries**

Mark points on boundaries by placing stakes at:

- both ends of the field
- each change in direction in temporary boundary lines
- each junction of temporary and permanent boundaries.

Stake only 1 end of a field if measuring a row crop with the same number of rows planted for the length of the field and if planting begins along a straight line.

**Note:** All marked boundaries should be identified with a GPS point.

#### **C Staking**

To reference where the stake is placed a GPS point should be marked identifying the location of the stakes and provide the following information on the photocopy:

- the GPS points collected identifying the staked locations
- a description of the points
- identification of the relationship between the points
- the measurement between the points.

**Note:** Do not reference stakes placed as a guide for deductions. For information about deductions, see 2-CP.

# **251 Staking and Referencing Procedure (Continued)**

# **D Procedure for Staking and Referencing When GPS Is Not Available**

Use the steps in this table for staking and referencing in the field when use of a GPS unit is not available or does not obtain the accuracy needed for official measurement service. The use of a chain or wheel is still authorized.

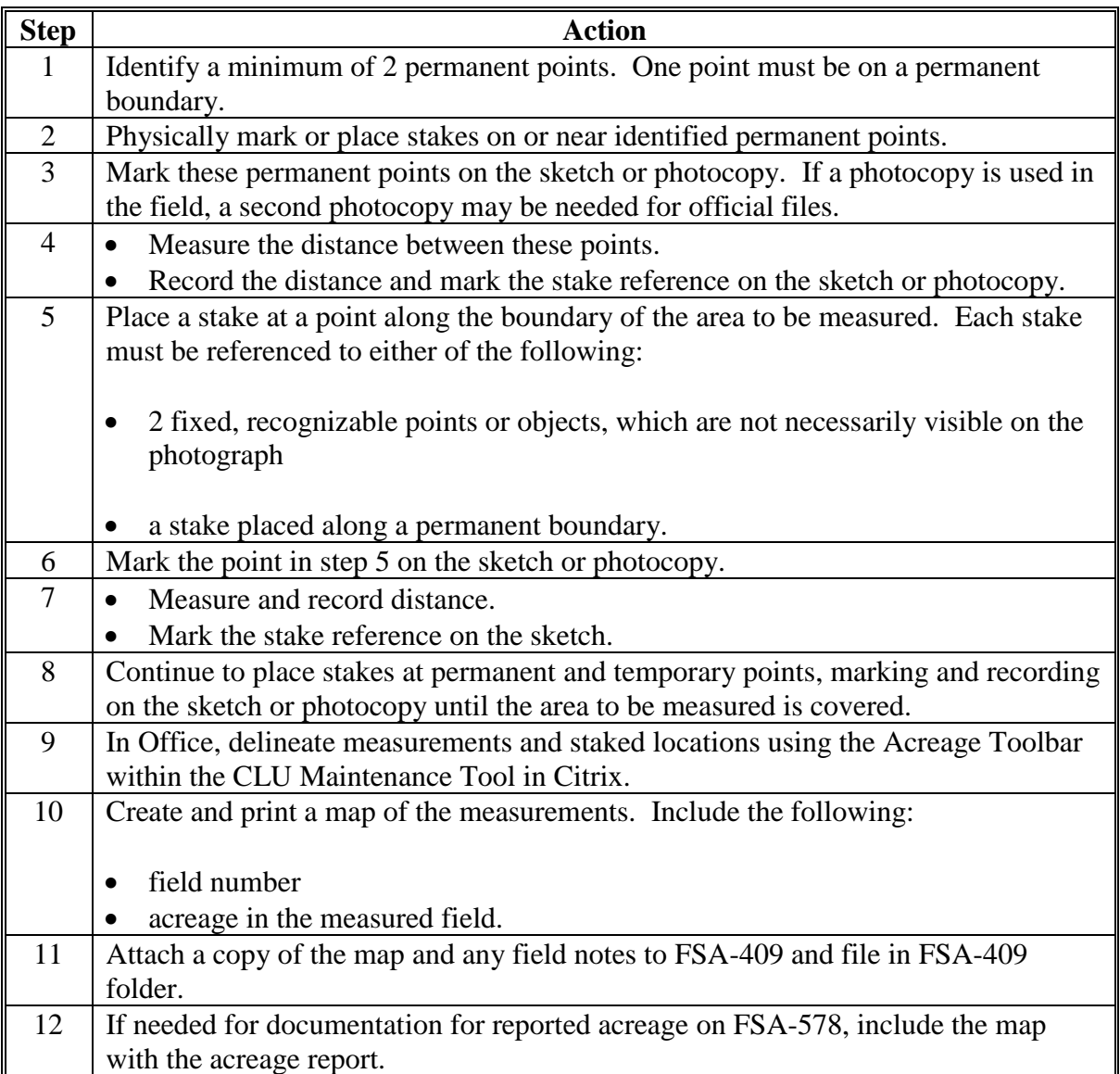

#### **251 Staking and Referencing Procedure (Continued)**

# **E Procedure for Staking and Referencing Using GPS**

Use the steps in this table for staking and referencing using GPS.

For this example, the "F:\geodata\measurement\_services\navigation" directory will contain the files for a measurement service field visit.

**Note:** Archive files by program year.

**Example:** F:\geodata\measurement\_services\navigation\2017

The geodata folder and file naming convention identified can be used for all measurement services.

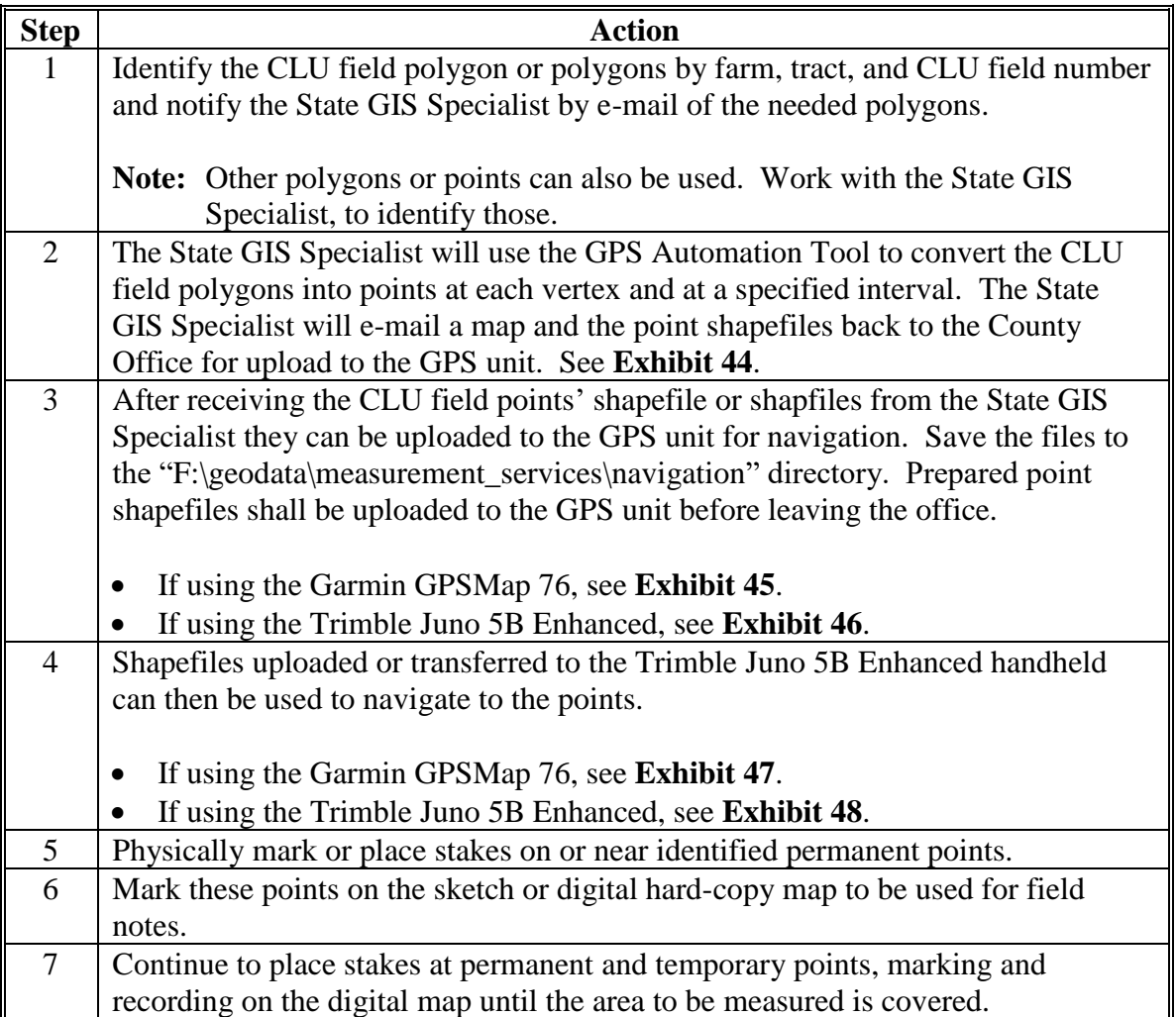

# **251 Staking and Referencing Procedure (Continued)**

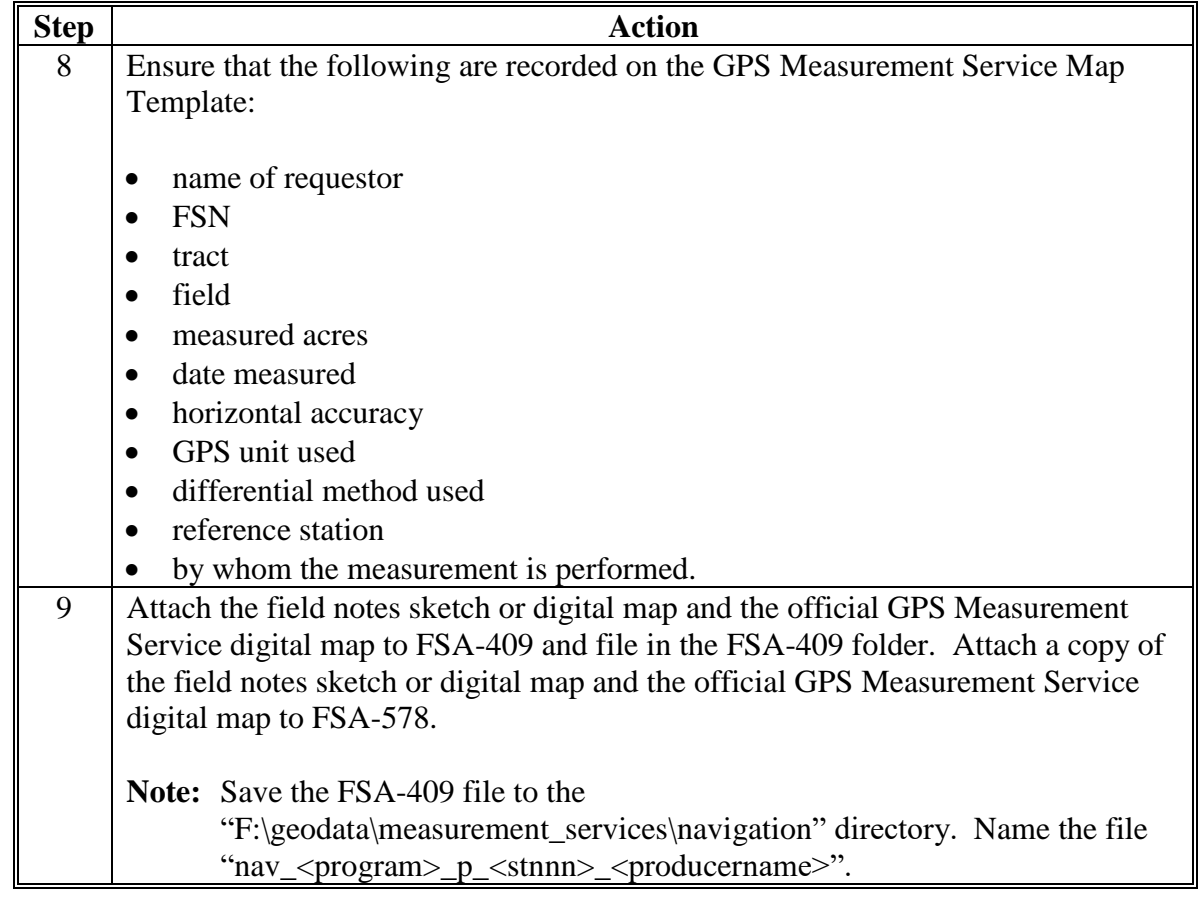

# **E Procedure for Staking and Referencing Using GPS (Continued)**

## **252 Collecting GPS Data for Measurement Service Requests**

#### **A Collecting GPS Measurements**

Refer to the application instructions for collecting GPS measurements in a point, line, or area format as follows.

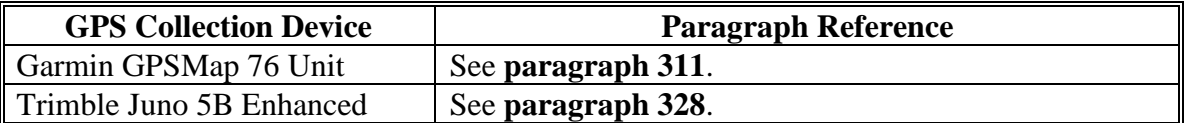

# **B Storage and Archive of Collected GPS Measurements**

The geodata folder and file naming convention identified can be used for all measurement services.

For this example, the "F:\geodata\measurement\_services\collection" directory will contain the files for a measurement service field visit.

**Note:** Archive files by program year.

**Example:** F:\geodata\measurement\_services\collection\2017

#### **253 Documenting Completed Measurement Service**

#### **A Measurement Service Map**

Measurement service completed should be documented on the GPS Measurement Service Map and included with all other measurement service records.

#### **B Example of GPS Measurement Service Map Template**

The following is an example of the GPS Measurement Service Map Template.

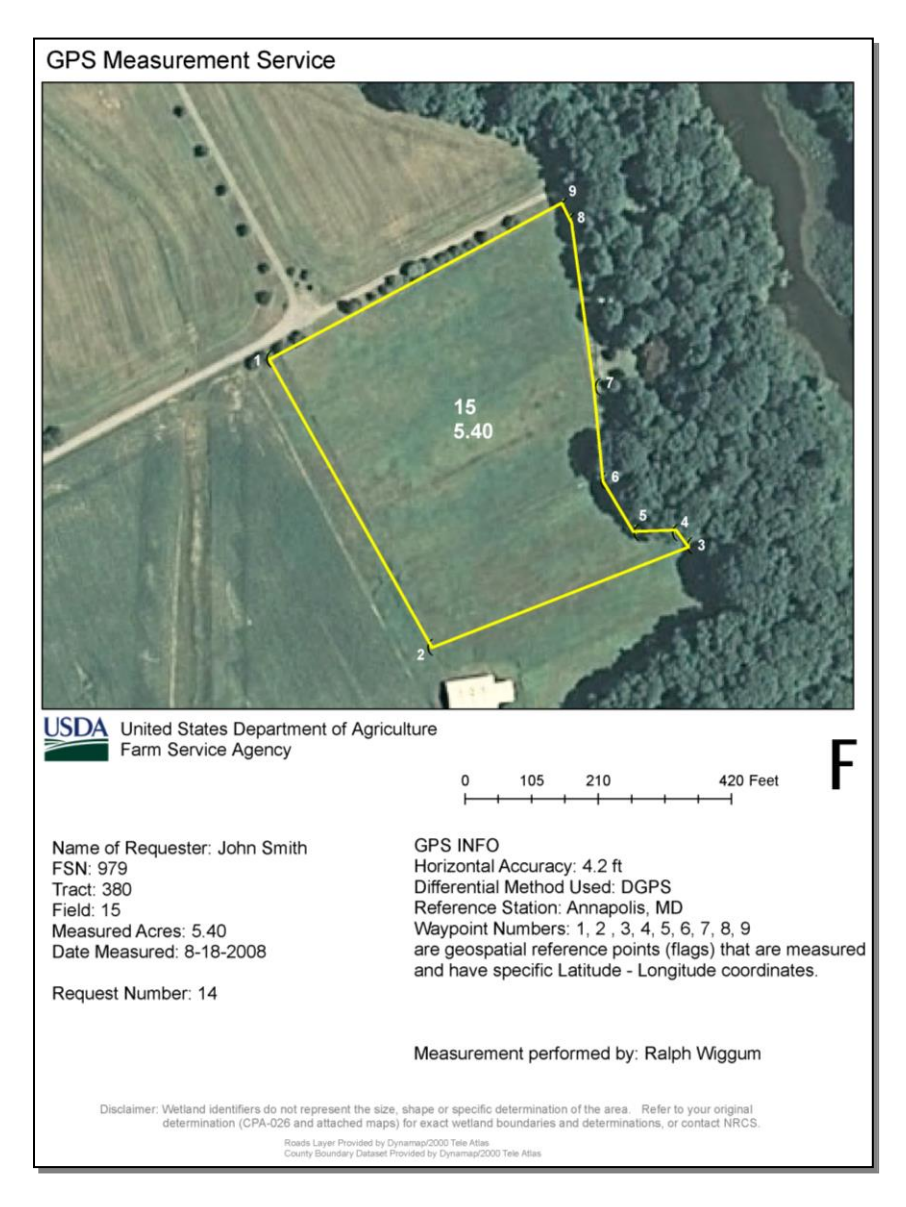

**Note:** This GPS Measurement Service Map Template example can be used for all measurement services. Adding a section of labeled points on the map is optional. The numbered points are GPS waypoint numbers with specific latitude and longitude coordinates.

#### **254-275 (Reserved)**

 $\mathcal{O}(\mathcal{O}(\log n))$ 

#### **Part 6 Mobile Devices**

# **Section 1 Management Practices and Standards**

#### **276 Overview**

#### **A Mobile Devices Overview**

Mobile Devices such as handheld GPS units and digital cameras are used for FSA business activities, including:

- Measurement Services
- Spot Checks
- Disaster Assessment
- Identifying FSA Service Center Locations.

## **B GPS Overview**

GPS is a satellite-based navigation system developed by the Department of Defense. GPS consists of 3 different segments – a space segment, a control segment, and a user segment.

The space segment consists of a network of 24 satellites that each transmit signals with the current satellite position and time.

The control segment of GPS is made up of worldwide monitor and control stations that maintain the satellites in proper orbits and maintain health and status of the GPS constellation.

The user segment consists of antennas and receivers that provide positioning information to a user.

Additional general information on GPS can be found at **<http://www.gps.gov/systems/gps/>**. GPS devices are used to determine the location, shape and size of features on the ground. Depending on the device, field data can be collected as points, lines, or polygons.

#### **277 Responsibilities**

## **A National Office Responsibilities**

The National Office is responsible for:

- ensuring that mobiles devices and related software are available to each Service Center
- evaluating new technology to assess its suitability for FSA
- coordinating training on mobile devices and related software
- ensuring that mobile device software is certified and available on workstations.

# **B State Office Responsibilities**

The State GIS Specialist is responsible for:

- maintaining inventory of mobile devices for their respective State or States
- providing training to certify mobile device users and monitoring proficiency on using GPS units
- ensuring that digital cameras meet the minimum requirements
- managing the creation and archival of GPS data and georeferenced photos
- coordinating with State Office Program Specialists on mobile device integration in program areas
- collaborating with National and State GIS Specialists to ensure consistency.

# **C County Office Responsibilities**

The County Office is responsible for:

- following the standards and accuracy requirements for the collection and navigation of data
- maintaining proficiency in using mobile devices
- coordinating with the State GIS Specialist on creation and archival of GPS data and georeferenced photos.

#### **278 GPS Location Data Collection Standards**

## **A Horizontal Accuracy Standard**

Location data acquired using GPS units will be collected using a minimum horizontal accuracy standard of 3 meters (9.8 feet). Real-time differential correction using WAAS or nationwide DGPS will be used for all acreage measurements.

Uncorrected (or autonomous) position data will not be used.

**Note:** When a Trimble Juno 5 B GPS unit is used and where WAAS is not available for real-time correction, data may be post-processed to achieve the 3 meter horizontal accuracy standard. Post-processing is not available for Garmin GPSMap 76 units. See **[paragraph 330](#page-189-0)**.

## **B GPS Receiver Requirements**

GPS receivers used for data collection for FSA must:

- routinely achieve 3 meter or better horizontal accuracy, using real time differential corrections
- operate in a 3D mode, where the receiver requires signals from a minimum of 4 satellites to determine latitude, longitude, and elevation. Locations calculated based on fewer than 4 satellites are not permitted for acreage measurements
- have enough data storage to store a typical day's worth of data collection.

#### **C GPS Processing Software Requirements**

GPS data processing software must:

- be capable of exporting data to ESRI shapefile format
- include projection information with exported data.

To use GPS data in the CRM Farm Records GIS Info window, data must:

- be stored in ESRI Shapefile format
- not contain elevation or route (Z or M) data
- be projected in WMAS
- be smaller than 2MB in size.

**Note:** See **[Exhibit 49](#page-558-0)** for proper projection of data.

#### **278 GPS Location Data Collection Standard (Continued)**

#### **D Field Notes**

Field notes are recommended for each feature collected and as applicable, associated with the appropriate Agency form. The notes may document the following:

- date of collection
- GPS file name
- begin data logging time
- end data logging time
- PDOP value or level of accuracy
- name of GPS receiver operator
- comments.

# **E QC**

All GPS data shall be visually inspected with the official imagery to ensure positional accuracy before use in FSA program determinations.

## **F Metadata**

All GPS data collected for FSA use will have accompanying metadata.

GPS metadata will include the following attributes.

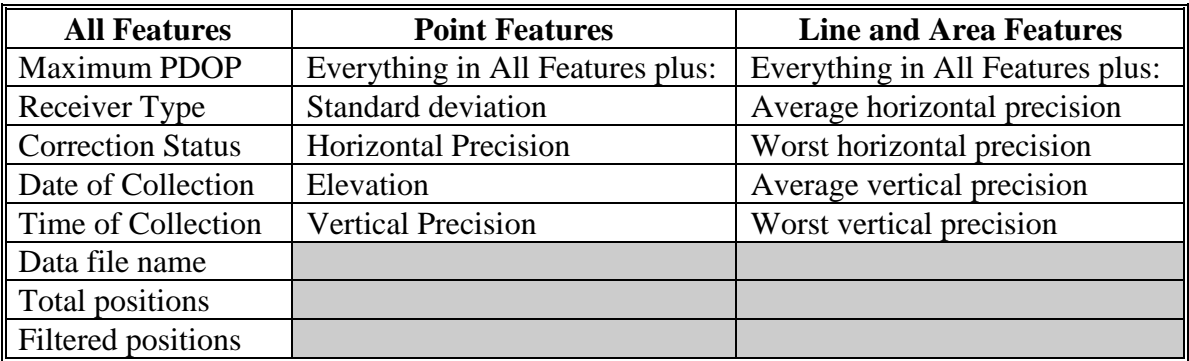

# **A Overview**

Other USDA Agencies or entities may collect geospatial data with mobile devices that may be used by FSA for program purposes. FSA must ensure that outside data meets minimum accuracy standards before use.

# **B Accepting GPS Data From Outside Sources**

Data collected by an outside agency or entity for FSA program use must include:

- Metadata
- all GPS field data files.

Data should be provided to FSA in a compressed .ZIP format and be organized into a logical directory structure when received by e-mail.

Acceptance of outside data will be according to agency security guidelines.

# **280 Mobile Device Training for County Offices**

# **A Overview**

The State GIS Specialist will provide training to FSA employees, including field reporters and contract loss adjusters, in the following areas:

- familiarity with the GPS unit assembly, power sources, menus, and functions
- record and save points, tracks, or areas for acreage or distance measurements
- properly determine GPS unit settings, such as mode, map datum, time zone, units of measure, and orientation
- initiate a differential correction method
- download data from the GPS unit to the office workstation
- use the downloaded data in CRM Farm Records or Citrix applications to determine acreage or distance
- upload points to the GPS Unit and navigate to them in the field.

## **280 Mobile Device Training for County Offices (Continued)**

#### **B Trained Employee List**

The State Office shall maintain a listing of employees who have successfully completed GPS training including the dates and times of the training.

#### **281 Equipment Management**

#### **A New Units and Configurations**

Research and purchase of new location enabled mobile devices including GPS units and GPS-enabled cameras will be coordinated by the National Office. State Offices and County Service Centers are not authorized to purchase GPS units or other mobile devices for the purpose of collecting location data.

## **B Inventory and Registration**

The GIS Specialist will maintain an inventory of all GPS location-enabled mobile devices including GPS units and location enabled digital cameras. The inventory must include the following:

- make/model
- serial number
- location
- device point of contact
- functional/operational status.

Location-enabled digital cameras must be inventoried on the FSA GIS SharePoint site. This will not only provide an inventory of FSA resources, but will also serve as a resource for purchasing new devices.

**Note:** Digital cameras without GPS capability do not need to be inventoried on the FSA GIS SharePoint Site.

Trimble Juno 5B enhanced handheld GPS units must be inventoried and registered on the FSA GIS SharePoint site "FSA Trimble GPS Inventory List" page at **[https://sharepoint.fsa.usda.net/mgr/FSA\\_GIS/FSA-](https://sharepoint.fsa.usda.net/mgr/FSA_GIS/FSA-GIS/GPS_Content_Center/Lists/FSA_GPS_Inventory_List/AllItems.aspx)[GIS/GPS\\_Content\\_Center/Lists/FSA\\_GPS\\_Inventory\\_List/AllItems.aspx](https://sharepoint.fsa.usda.net/mgr/FSA_GIS/FSA-GIS/GPS_Content_Center/Lists/FSA_GPS_Inventory_List/AllItems.aspx)**.

## **281 Equipment Management (Continued)**

# **B Inventory and Registration (Continued)**

Garmin GPSMap 76 handheld units and backpack receivers must be inventoried on the FSA GIS SharePoint site at **[https://sharepoint.fsa.usda.net/mgr/FSA\\_GIS/FSA-](https://sharepoint.fsa.usda.net/mgr/FSA_GIS/FSA-GIS/GPS_Content_Center/Lists/Garmin_GPS_Equipment_Inventory/AllItems.aspx)[GIS/GPS\\_Content\\_Center/Lists/Garmin\\_GPS\\_Equipment\\_Inventory/AllItems.aspx](https://sharepoint.fsa.usda.net/mgr/FSA_GIS/FSA-GIS/GPS_Content_Center/Lists/Garmin_GPS_Equipment_Inventory/AllItems.aspx)**.

# **C Equipment Repair and Replacement**

The State GIS Specialist will coordinate repairs or replacement of GPS units with the National Office. Repairs and replacements will be handled on a case by case basis and will only be for the Trimble units.

Repairs are not authorized for Garmin GPSMap 76 handheld units and backpack receivers. Replacements will be handled with current inventory. Replacements for Garmin GPS units should be coordinated by reallocating inventory within a State first. If no replacement is available within the State, contact the National Office.

# **D Equipment Disposal**

Broken or nonfunctioning GPS equipment should be inspected by the State GIS Specialist to determine whether any parts can be salvaged for use with other GPS units. Parts that cannot be reused should be properly disposed of according to State and local laws. Many States prohibit the disposal of electronic equipment. If not disposed of properly, these components can threaten the environment because of their hazardous ingredients.

Electronics recycling facilities can be found at **<http://www.epa.gov/epawaste/conserve/materials/ecycling/index.htm>**.

After equipment is properly disposed of, remove the item from all inventory lists.

# **E Software Updates**

Mobile devices often require software installation on the workstation and the devices to use the location enabled features. The State GIS Specialist will coordinate with the National Office and local OCIO-CTS staff:

- ensure that only approved software is installed
- download and install software as directed by the National Office and OCIO-CTS
- ensure that devices and workstations are updated when software version updates are available.

# **282-295 (Reserved)**

 $\mathcal{O}(\mathcal{O}(\log n))$ 

#### **296 Digital Camera Standards**

#### **A Overview**

Digital cameras are used to support FSA programs to document current conditions or events. Digital cameras have multiple uses, including:

- compliance spot checks, including RCO spot checks
- natural disaster damage assessment
- emergency management preparation
- farm loan chattel appraisals
- property inspections and environmental reviews
- outreach
- identifying CRP practices.

Each Service Center and State Office must have access to a digital camera. No specific camera model has been specified for FSA use. State Offices are permitted to replace cameras with the model of their choice, pending available funds. Existing cameras purchased by FSA are acceptable, however, when replacing, minimum requirements must be met.

The State GIS Specialist must maintain an inventory of digital cameras. County Offices must supply camera information to the GIS Specialist as requested or as changes occur.

**Note:** Location enabled cameras need to be approved by the National Office.

#### **B Minimum Requirements**

All new cameras must:

- have optical zoom capability
- have EXIF image and audio file specifications
- have watermark capabilities that include time and date
- have image size of 4 megapixels or above
- **not** require additional software to download photos (plug and play).

State Offices may opt for location-enabled digital cameras. Location-enabled cameras should have watermark capabilities that include latitude and longitude in addition to date and time.

## **296 Digital Camera Standards (Continued)**

# **C Purchasing a Digital Camera**

FSA State Offices are authorized to coordinate the purchase of new digital cameras for State and county Service Centers. State GIS Specialist will work with both the local OCIO-CTS-TSD staff and State Office purchasing specialist to select a digital camera that meets the minimum requirements. Fill out and submit AD-700 to **[FSA-BAO-](mailto:FSA-BAO-Requests@wdc.usda.gov)[Requests@wdc.usda.gov](mailto:FSA-BAO-Requests@wdc.usda.gov)**. Once funding has been approved, a State Office FSA Federal purchase card holder will conduct the purchase.

#### **297-307 (Reserved)**

#### **308 DGPS**

## **A DGPS Overview**

DGPS is the regular GPS, with an additional correction signal added. The correction signal improves the accuracy of GPS. The GPS-determined position of a reference station is compared to its surveyed position. The differential information is then transmitted to user receivers.

A DGPS station consists of a set of GPS receivers at a fixed location and a transmitter. The transmitter broadcasts a correction signal to enhance the accuracy of a user's GPS receiver.

DGPS signals can be applied as real time correction using U.S. Coast Guard differential signals or FAA WAAS signals or as a post-processing correction using other ground station data.

## **B DGPS Site Operation Status**

The U.S. Coast Guard maintains a number of DGPS sites throughout the country that transmit a correction signal for real-time correction. Further information about these sites including current DGPS site outages can be found on the U.S. Coast Guard Navigation Center website at **<http://www.navcen.uscg.gov/?pageName=dgpsMain>**.

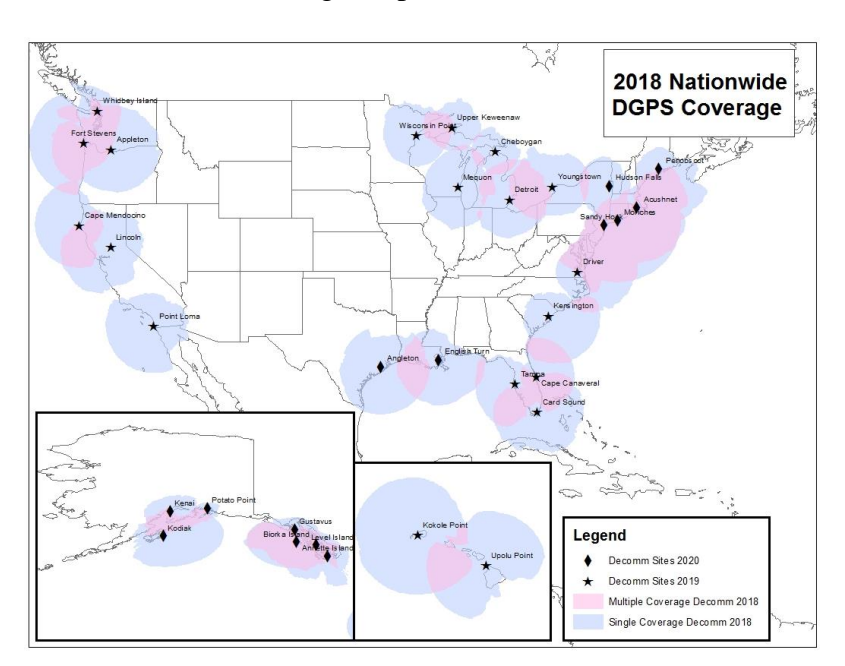

An example of the DGPS site coverage map is as follows.

**Note:** Real-time correction using U.S. Coast Guard nationwide DGPS is only available using the Garmin GPSMap 76 with MBX-3S backpack receiver. An interactive web map of nationwide DGPS coverage and FSA Service Centers can be found at **<https://arcg.is/1GujuO>**.

#### **308 DGPS (Continued)**

#### **C DGPS Signal Quality**

The MBX-3S backpack receiver must be tuned to the correct DGPS station to receive DGPS signals.

A complete station list is available at **<http://www.navcen.uscg.gov/?pageName=dgpsMain>**.

DGPS will only work if there is a strong signal being received. Signal quality can be determined by looking at the screen on the MBX-3S.

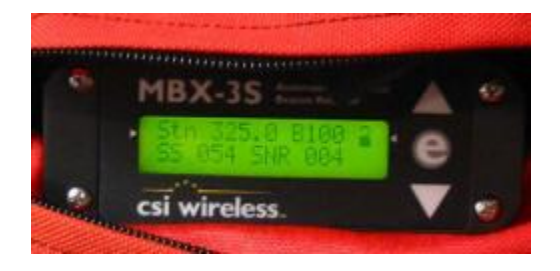

SNR describes beacon receiver performance and can be used to determine whether the unit is processing differential corrections properly. Refer to the following table to interpret SNR numbers. For all GPS measurements, SNR should be in the 15-20 'Good' range or higher.

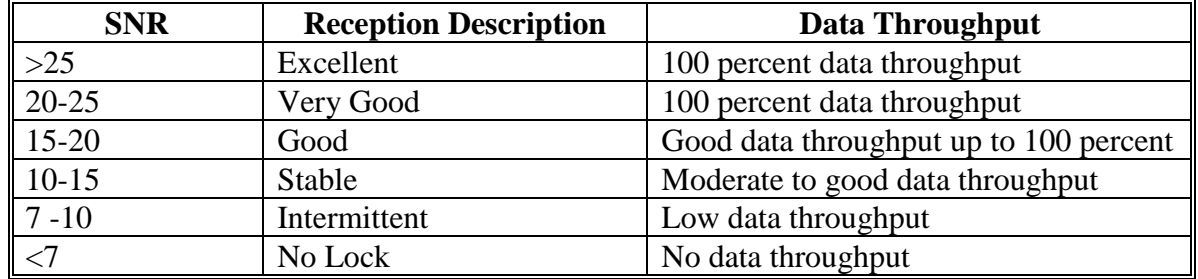

#### **D Tuning the DGPS Receiver**

The DGPS signal received by the MBX-3S receiver is specified using the Garmin GPSMap 76 handheld unit. See **[Exhibit 50](#page-562-0)**.

# **A WAAS Overview**

WAAS is a system of satellites and ground stations that provide real time GPS signal corrections, improving position accuracy. FAA and DOT operate the WAAS program for use in precision flight approaches. WAAS corrects for GPS signal errors caused by ionospheric disturbances, timing and satellite orbit errors, and provides vital integrity information regarding the health of each GPS satellite.

# **B WAAS Availability**

WAAS works well only if the sky is unobstructed. In the northern United States, an obstruction to the south elevation of more than 15 degrees above the horizon can degrade the WAAS signal reception. WAAS specifications require a positional accuracy of 7.6 meters (25 ft) or better at least 95 percent of the time. WAAS accuracy can and will vary based on location, day, and time.

WAAS signal reception is ideal for open land and marine applications. WAAS provides extended coverage both inland and offshore compared to the land-based DGPS. WAAS does not require additional receiving equipment, while DGPS does.

**Note:** Both the Garmin GPSMap 76 and Trimble Juno 5b Enhanced have the capability to use WAAS correction.

#### **C Setting the Garmin GPSMap 76 Handheld to Use WAAS**

The quality of the WAAS Receiver for Garmin GPSMap 76 handheld units is limited because of the age of the equipment.

To optimize the WAAS signal using the Garmin GPSMap 76 handheld unit:

- allow the GPS to receive signal for a minimum of 20 minutes before use
- monitor the estimated positional accuracy
- check to ensure that WAAS satellites are operational at **[http://www.nstb.tc.faa.gov/RT\\_WaasSatelliteStatus.htm](http://www.nstb.tc.faa.gov/RT_WaasSatelliteStatus.htm)**.

The backpack receiver is not necessary to use WAAS. See **[Exhibit 51](#page-566-0)** to configure the Garmin GPSMap 76 to use WAAS.

#### **309 WAAS (Continued)**

# **D Setting the Trimble Juno 5B to Use WAAS**

Trimble Juno 5B Enhanced handheld GPS devices can be set to use WAAS – also referred to as SBAS. SBAS settings are defined using a configuration file. See **[subparagraph](#page-179-0) 325 E**.

#### **310 Garmin GPSMap 76**

#### **A Overview**

The Garmin GPSMap 76 is a consumer-grade handheld GPS receiver that has been used by FSA since 2000 for field data collection. The GPSMap 76 can be configured to use WAAS to correct GPS signals or can be plugged into a receiver and antenna to use DGPS. The Garmin GPSMap 76 has built-in serial interface that supports data exchange with a PC.

For buttons, screens, and general operation, refer to the Garmin User's Manual at **[http://static.garmin.com/pumac/GPSMAP76\\_OwnersManual.pdf](http://static.garmin.com/pumac/GPSMAP76_OwnersManual.pdf)**.

#### **B MBX-3S DGPS Receiver**

FSA uses an MBX-3S receiver and external antenna carried in a backpack to receive DGPS data for the Garmin GPSMap 76. The MBX-3S has a 2-line LCD display and keypad for control of the receiver. Accuracy with the MBX-3S receiver and external antenna backpack in areas that can receive a DGPS signal is typically between 3 and 5 meters.

#### **C Ordering New GPS Batteries for the Backpack DGPS Receiver**

Requests for new GPS Backpack DGPS Receiver batteries shall be submitted on FSA-159. E-mail the completed form to the AskMSD Customer Service Center e-mail account (**[ASKMSD@wdc.usda.gov](mailto:ASKMSD@wdc.usda.gov)**). Specify the MSD product/service being requested and the location where the product/service is needed in the subject of the e-mail.

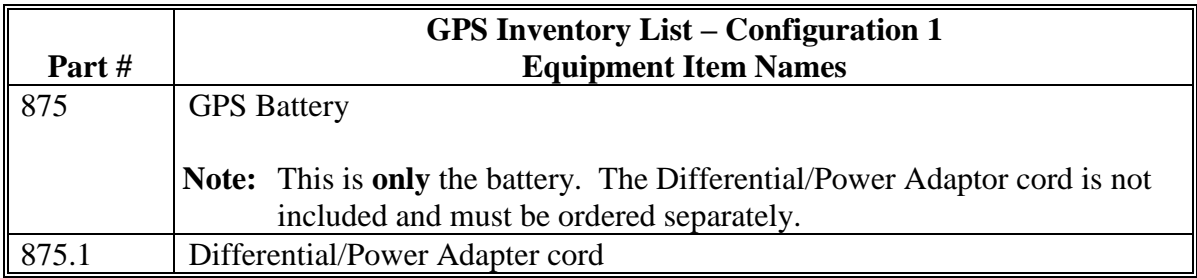

#### <span id="page-172-0"></span>**311 Garmin GPSMap 76 Data Collection**

# **A Pre-Field Preparation**

Before departing the Service Center, the GPS user should prepare the GPS handheld unit to ensure successful and productive fieldwork. At a minimum, the GPS user should do the following before leaving for data collection:

- ensure that all batteries are adequately charged. If using DGPS, backpack batteries should be charged overnight
- ensure that the handheld GPS unit and DGPS backpack are in good working order and no parts are missing
- turn on the handheld GPS and backpack
- ensure that the handheld GPS displays the correct time and date
	- **Note:** Time and date on the handheld GPS unit are set automatically based on signals from GPS satellites. Incorrect time or date indicates the GPS does not have a current GPS satellite almanac and should be reset using the "Autolocate" function.
- check the GPS memory to ensure that there is enough free space to store the data to be collected
- upload any reference data necessary for fieldwork. See **[Exhibit 45](#page-538-0)**.

#### **B Field Preparation**

At the location where data will be collected, the GPS user will turn on the Garmin GPSMap 76 and review the following:

- ensure that the GPS unit is receiving adequate signal from satellites. Refer to the Garmin GPSMap 76 User Guide for interpretation of symbols
- ensure that the GPS is receiving a differential signal using either WAAS or nationwide DGPS where available
- ensure that the estimated accuracy on the GPS meets minimum horizontal accuracy standards.

#### **311 Garmin GPSMap 76 Data Collection (Continued)**

#### **C Correcting Time and Satellite Display**

If Garmin GPSMap 76 handheld units are used infrequently, the GPS almanac may be outdated. This will cause the GPS unit to display incorrect time and date and fail to acquire satellite signals.

To reset the Garmin GPSMap 76, do the following.

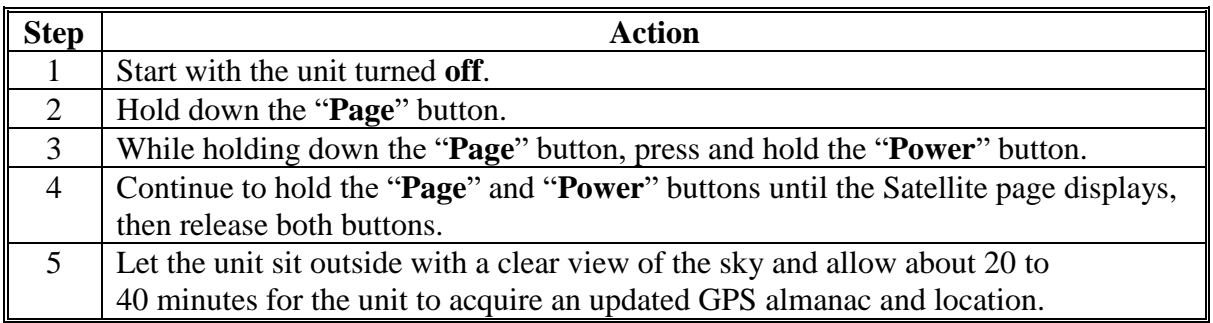

## **D Point Data Collection**

Points are used to represent location data that identifies a specific location with no area or length. Examples of data represented by points include:

- grain bin sites
- well heads
- location of a photo
- facility locations.

When collecting single waypoints, the waypoint "averaging" feature on the unit will be used.

To collect point data using the Garmin GPSMap 76, see **[Exhibit 52](#page-568-0)**.

**Note:** Data collection instructions specific to RMA Spot Checks are found in 4-RM.

#### **E Line Data Collection**

Lines are used to represent features with no area, including:

- fences
- pipelines
- power lines.

#### **311 Garmin GPSMap 76 Data Collection (Continued)**

#### **E Line Data Collection (Continued)**

Line data can be collected using the Garmin GPSMap 76 using either waypoints or tracks. Waypoints should only be used for relatively simple or straight line features. For more complex lines, such as stream meanders, use the track collection method.

To capture a line feature using waypoints:

• collect waypoints at the start of the line feature, at each successive turn in the line, and at the end of the line feature

**Note:** See **[Exhibit 52](#page-568-0)** for point data collection.

• give each waypoint with a unique and identifiable name that also indicates the order in which the points fall. Take accurate notes so data will be interpretable when added into GIS software.

To capture a line using tracks, see **[Exhibit 53](#page-572-0)**.

**Note:** Tracks should only be used when the entire feature can be collected in the field.

## **F Area Data Collection**

Areas, or polygons, can be used to represent features including:

- fields
- wetlands
- areas of noxious weeds
- areas damaged by natural disasters.

The Garmin GPSMap 76 can be used to capture polygon features by collecting either waypoints or tracks.

To capture a polygon feature using waypoints:

• collect a waypoint at a starting point on the perimeter of the polygon feature

**Note:** Collect waypoints at each corner of the polygon. To collect point data using the Garmin GPSMap 76, see **[Exhibit 52](#page-568-0)**.

• give each waypoint a unique and identifiable name that indicates the order in which the points were collected.

**Example:** Name the first point 100, the second 101, the third 102, and so on. Take accurate notes so data will be interpretable when added into GIS software.

# **311 Garmin GPSMap 76 Data Collection (Continued)**

#### **F Area Data Collection (Continued)**

To capture a polygon feature using a track, see **[Exhibit 53](#page-572-0)**.

**Note:** Track recording should only be used when the entire boundary can be navigated or when the end point of the track is a straight line back to the start of the track.

# **G Calculating Acres Using the Garmin GPSMAP 76**

Acreage measurements must be calculated using ArcGIS. Acreage measurement readings displayed on the GPS unit are not acceptable for official FSA compliance purposes.

Acreage measurements displayed on the GPS unit, such as the Garmin GPSMAP 76, are calculated using an internal software program that minimizes the number of tract points in an effort to conserve unit memory. The acreage measurement displayed on the unit may be different than the acreage calculated by ArcGIS software using all accumulated track log points for a field.

The track log or boundary points of the area being measured will first be downloaded from the GPS unit to a PC. The acreage calculated through ArcGIS using the downloaded waypoints or all points of the detailed track log may then be used for FSA purposes.

Accumulating track log points, if used instead of point-to-point measurements, will be set at intervals of 5 seconds or less in the GPS receiver.

The accuracy displayed on the unit, such as the Garmin GPSMAP 76 Information Page, must be less than or equal to the minimum horizontal accuracy standard.

# **H Clearing the Garmin GPSMap 76 Memory**

Data stored on the Garmin GPSMap 76 handheld unit should be deleted **after the data has been downloaded to the workstation**. There are 3 types of data that may be saved to the Garmin GPSMap 76 handheld unit:

- waypoints
- saved tracks
- track log.

To delete items from memory, see **[Exhibit 54](#page-576-0)**.

#### **312 Connecting Garmin GPSMap 76 to Workstations**

# **A Overview**

The Garmin GPSMap 76 handheld can be connected to workstations to transfer GPS data.

DNRGPS software developed by the Minnesota Department of Natural Resources is used to transfer data to and from the Garmin GPSMap 76.

For more information on the DNRGPS software, refer to the program's help file.

To connect the Garmin GPSMap 76 to the workstation and configure DNRGPS, see **[Exhibit](#page-580-0) 55**.

## **B Serial Adapter Cable**

A serial adapter cable is needed if the user's laptop or workstation does not have a 9 pin serial port.

The QVS - USB to DB9 Male RS232 Serial Adapter cable and drivers has been tested and is certified for use on OCIO-CTS workstations. The product tested can be found at the vendor's website (**www.shopqvs.com**) and is Part Number UR-2000M2.

## **313 Working With Garmin GPSMap 76 Data**

#### **A Downloading Data to Workstation**

Field data collected with a handheld GPS unit can be downloaded to a computer and incorporated into GIS. Data may be saved as an ESRI shapefile or a delimited text file. Shapefiles may be used immediately within ArcMap software, while text files are less usable but tend to preserve the original data structure.

**Note:** See **[Exhibit 56](#page-584-0)** for instructions to download data from the Garmin GPSMap 76 handheld.

# **B Transferring GPS Files From Desktop to Citrix**

Users that do not have a local installation of ArcGIS may need to move downloaded GPS files to the Citrix environment for further processing. GPS data is stored in Citrix in K:\<ST>\GeoData\Service\_Center\<COUNTY> \GPS. See **[paragraph 501](#page-191-0)**.

# **313 Working With Garmin GPSMap 76 Data (Continued)**

# **C Transferring GPS Files From Citrix to Desktop**

GPS data created or processed in Citrix may need to be moved to a user's workstation or to a County Office server. See **[paragraph 501](#page-191-0)**.

# **D Reproject GPS Data for Use in CRM Farm Records**

GPS data may be incorporated into existing CLU data using the standard digitizing tools in CRM Farm Records. Before adding GPS data to CRM Farm Records, the data must be projected in the WMAS projection. If GPS data is being used for a CRP offer, create the TERRA scenario first, then use the TERRA scenario polygon in CRM Farm Records instead of the GPS points.

See **[Exhibit 49](#page-558-0)** to reproject GPS data for use in CRM Farm Records.

**Note:** GPS Data must be copied from the local hard drive to the Citrix environment before it can be reprojected in Citrix.

**314-323 (Reserved)**

#### **324 Trimble Juno 5B Enhanced**

# **A Overview**

The Trimble Juno 5B Enhanced GPS is a combination of a GNSS receiver and a mini computer with embedded Windows software. The device can provide 1-2 meter accuracy position information with real-time differential or 2-4 meter position information with post processed corrections when real-time differential is not available.

The unit has  $32$  GB of memory ( $\sim$ 29.5 GB of free space). It also comes equipped with a camera for capturing pictures and video footage. The TerraSync and GPS Pathfinder Office software applications are used to interact with the Trimble Juno 5B Enhanced GPS unit.

# **B Other Trimble Devices**

A limited number of Trimble Geo7x units are available for specialized usage. The State GIS Specialist should contact the National Office for further information on the use of the Geo7x. This unit is a higher accuracy grade unit that can better handle areas such as dense canopies, or projects such as easement boundaries.

## **C Device Features**

The Trimble Juno 5B Enhanced includes several software features for use other than location collection. The following table provides an overview of included features and whether the feature is used for FSA purposes.

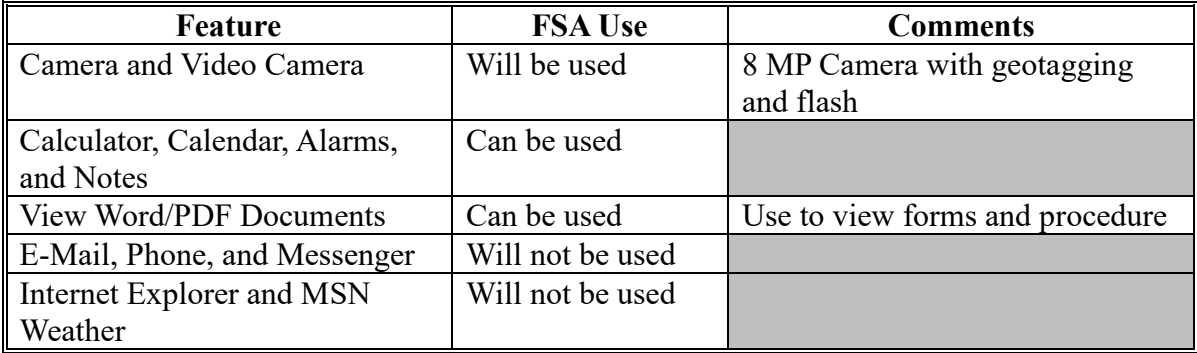

# <span id="page-179-0"></span>**A Initial Setup**

Each Trimble Juno 5B Enhanced GPS unit must be configured before use. Configuration includes:

• charge the GPS battery completely before first time use

**Note:** Fully charging the battery from empty takes approximately 4 hours.

- install Trimble GPS PathFinder Office on the user's workstation
- install Windows Mobile Device Center on the user's workstation
- install Trimble TerraSync Professional on the GPS unit
- configure Windows Mobile on the GPS unit
- copy TerraSync Configuration files to the GPS unit
- copy Data Dictionary files to the GPS unit.

Each Trimble Juno 5B Enhanced is supplied with a USB/power cable that will be used to connect the GPS unit to the computer. See **[Exhibit 57](#page-590-0)** for connection instructions.

# **B GPS Pathfinder Office Installation and Setup**

GPS Pathfinder Office is software installed on a workstation to manage and process data collected using the Trimble Juno 5B Enhanced handheld.

State GIS Specialists must work with a CTS Specialist to install GPS Pathfinder Office software on the workstation before connecting the Trimble Juno 5B Enhanced handheld. A CTS Specialist will need to be present when installing the GPS Pathfinder Office software. The CTS Specialist will need to access the License Administrator and enter the license server information. See installation instructions in **[Exhibit 58](#page-592-0)**.

After installation, complete the steps for initial setup of GPS Pathfinder Office in **[Exhibit 59](#page-594-0)**.
## **C TerraSync Installation**

State GIS Specialists must install TerraSync software on the Trimble Juno 5B Enhanced GPS unit before use. See installation instructions in **[Exhibit 60](#page-608-0)**.

A CTS Specialist will need to be present when installing the TerraSync software. If the workstation is LincPass Mandatory, the CTS specialist will need log on to the workstation with their LincPass card.

**Note:** TerraSync software is downloaded directly from the Trimble website, not IT Resources. Trimble GPS Pathfinder Office and Windows Mobile Device Center installation must be completed on the workstation before installing TerraSync.

The Trimble GPS unit must be connected to the workstation before installing. See **[Exhibit](#page-590-0) 57** for connection instructions.

## **D Windows Mobile Configuration**

Windows Mobile must be configured on the Trimble Juno 5B Enhanced GPS unit before initial use. Windows Mobile settings that must be changed include:

- setting the device date and time
- setting USB to PC connection options
- setting camera watermark to display location.

**Note:** See **[Exhibit 61](#page-612-0)** for specific Windows Mobile configuration instructions.

## **E TerraSync Configuration Files**

Configuration files are used by TerraSync to determine how data is collected, entered, and communicated with external devices. Configuration files ensure that data is collected in a consistent way.

Configuration files have been created for each U.S. UTM zone. Configuration files are stored on the FSA GIS SharePoint site in the GPS Content Center.

**Note:** See **[Exhibit 62](#page-616-0)** for instructions on transferring configuration files from a workstation to the GPS unit.

## **325 Trimble Juno 5B Setup (Continued)**

## **F TerraSync Data Dictionary Files**

Data dictionary files are used to control the collection of spatial and attribute information by GPS users. A data dictionary structures data collection; it does not contain the actual information collected in the field. Standardized FSA data dictionaries have been developed for common methods of data collection and can be found on the FSA GIS SharePoint site in the GPS Content Center.

Attributes included in the standard FSA Data Dictionary include:

- associated program activity (required)
- administrative State FIPS code
- administrative county FIPS code
- producer name
- farm number
- tract number
- CLU number
- up to 4 photos.

Existing dictionaries may need to be altered for regional and local variations or new ad hoc dictionaries may need to be created. The Data Dictionary Editor utility enables users to create and maintain data dictionaries for use on a GPS unit running the TerraSync software. For instructions for preparing a Data Dictionary, see **[Exhibit 63](#page-620-0)**.

#### **G Device Encryption**

The Trimble Juno 5B Enhanced includes a device encryption feature. Because there is no recovery method if a passcode is lost, users will not use the encryption feature on this device.

## **326 Trimble Juno 5B Operation**

### **A Trimble User Guide**

Complete user guides are provided with each Trimble unit and are also available online at **<http://www.trimble.com/globalTRLTAB.asp?Nav=Collection-85282>**.

GPS Unit functions not covered in this handbook may be found in the manufacturer's documentation.

#### **B Power Management**

The Trimble Juno 5B Enhanced has different power modes for turning the unit off and conserving battery power.

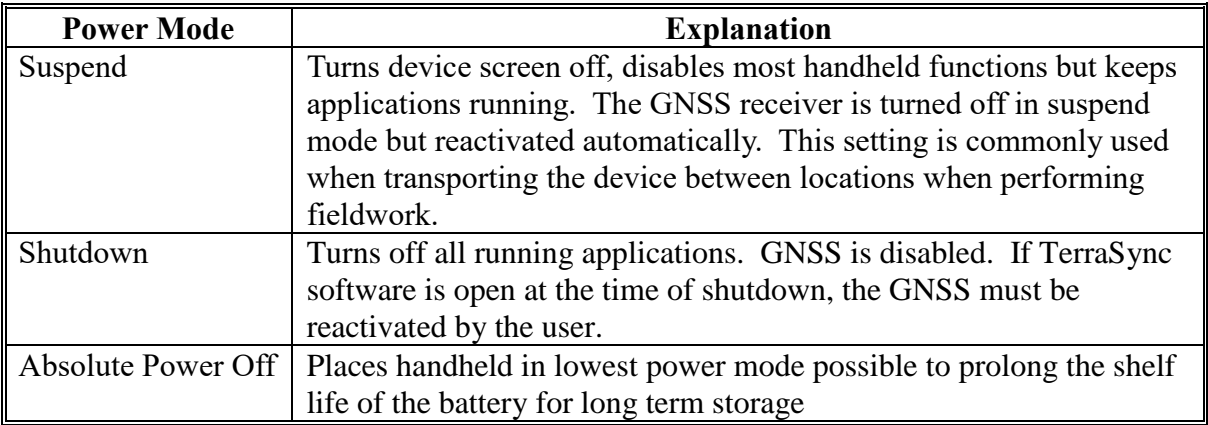

To preserve battery life, users should:

- avoid keeping at full charge at high temperatures
- connect to external power source only when battery requires charging as indicated by a red LED indicator
- set the handheld to automatically turn off when idle
- set backlighting to automatically turn off when idle after a specified time
- reduce the brightness setting for the backlight
- turn off integrated Bluetooth and Wi-Fi radios.

### **326 Trimble Juno 5B Operation (Continued)**

#### **C Storage of GPS Devices**

If the Trimble Juno 5B Enhanced will not be used for an extended period exceeding 1 week, the handheld should be placed in Absolute Power Off mode.

To put the Trimble Device in Absolute Power Off mode, do the following.

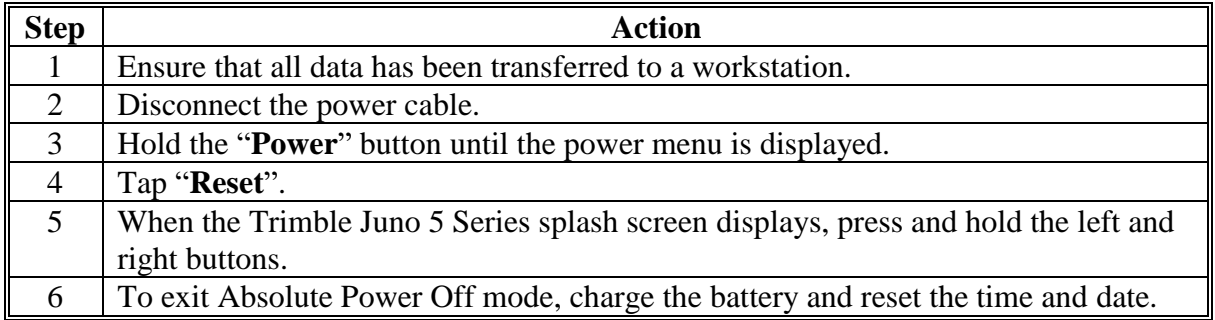

#### **D Device Transport**

When transporting the Trimble Juno 5B Enhanced, users should place the device in a padded case. Hard-sided cases are recommended.

Touch screen surfaces on the device should be kept free of dirt and dust, and ensure that protective covers are fitted appropriately.

GPS users will ensure that devices are not:

- left on dashboards of vehicles
- left unattended in open sight in vehicles
- immersed in water
- dropped or subjected to any strong impact
- exposed to extreme temperatures.

## **327 Trimble TerraSync Software**

## **A TerraSync Introduction**

Trimble TerraSync software is installed on the Trimble Juno 5B Enhanced. TerraSync serves as an interface between the GNSS receiver and the user to view satellite information, display map locations, navigate to locations and collect data.

A complete Trimble TerraSync user guide is available at **[http://trl.trimble.com/docushare/dsweb/Get/Document-730848/TerraSync\\_GSG.pdf](http://trl.trimble.com/docushare/dsweb/Get/Document-730848/TerraSync_GSG.pdf)**.

#### **B Setting the Trimble Juno 5B Enhanced to Use GNSS**

To collect location data with the Trimble Juno 5B Enhanced, TerraSync must be connected to the GNSS receiver. The GNSS receiver may become disconnected if the GPS unit is put into Shut Down mode while TerraSync is open.

To connect the GNSS receiver, do the following.

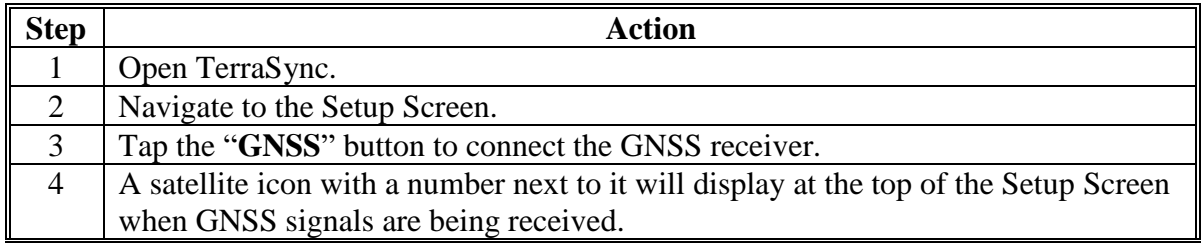

In some instances, the GNSS receiver may not connect automatically after tapping the "**GNSS**" button. See **[Exhibit 64](#page-634-0)** for troubleshooting steps to reconnect the GNSS receiver.

#### **C Background Files**

Background files, including point, line, polygon and image data can be uploaded to the GPS unit as reference information while collecting data or navigating.

While countywide datasets such as CLU, wetlands or imagery can be transferred to the Trimble Juno 5B Enhanced, subsets of data should be used instead. See:

- **[Exhibit 19](#page-446-0)** to create subsets of CLU
- **[Exhibit 65](#page-636-0)** for imagery subsets and instructions to load background files.

**Note:** When using TerraSync on the Trimble Juno 5B Enhanced, always select "Professional Edition" when starting.

### **328 Trimble Juno 5B Enhanced for Data Collection**

## **A Pre-Field Preparation**

Before departing the Service Center, the GPS user should prepare the GPS handheld unit to ensure successful and productive fieldwork. At a minimum, the GPS user should do the following before leaving for data collection:

- ensure that batteries are adequately charged
- ensure that a vehicle charger is available in case the battery is depleted
- ensure that the handheld GPS unit is in good working order and no parts are missing
- ensure that the handheld GPS displays the correct time and date

**Note:** Windows Mobile does not set date and time automatically based on GPS signal.

- check the GPS memory to ensure that there is enough free space to store the data to be collected
- upload any data dictionaries, configuration files and reference data necessary for fieldwork
- ensure that good satellite coverage is available if the view of the sky may be obstructed. A GPS planning utility is available at **<http://www.trimble.com/gnssplanningonline/>**.

## **B Field Preparation**

At the location where data will be collected, the GPS user will turn on the Trimble Juno 5B and review the following:

- ensure that the GPS unit is receiving adequate signal from satellites
- ensure that the GPS is receiving a corrected signal using SBAS
- ensure that the estimated accuracy on the GPS meets minimum horizontal accuracy standards
- identify the type of feature to be collected, either point, line or polygon.

## **328 Trimble Juno 5B Enhanced for Data Collection (Continued)**

### **C Point Data Collection**

Points are used to represent location data that identifies a specific location with no area or length. Examples of data represented by points include:

- grain bin sites
- well heads
- location of a photo
- facility locations.

When collecting single waypoints, the waypoint "averaging" feature on the unit will be used.

To collect point data using the Trimble Juno 5B Enhanced, see **[Exhibit 66](#page-642-0)**.

#### **D Line and Area Data Collection**

Line data can be collected using the Trimble Juno 5B Enhanced using either tracking or discrete points.

Lines are used to represent features with no area, including:

- fences
- pipelines
- power lines.

Areas, or polygons, can be used to represent features including:

- fields
- wetlands
- areas of noxious weeds
- areas damaged by natural disasters.

For straight lines or relatively simple features, use static GNSS positions and collect vertices. For more complex lines, use streaming GNSS positions.

Area data collection is done in a similar manner.

See instructions in **[Exhibit 67](#page-650-0)**.

**Note:** When collecting an area, the first and last GPS positions are automatically connected to form the perimeter of the area.

### **329 Trimble Data Management**

## **A Managing Data on the Trimble Juno 5B Enhanced GPS Unit Using TerraSync**

Data Management on the Trimble Juno 5B Enhanced is required to maintain adequate storage space on the GPS handheld. A basic strategy is needed to store, maintain and archive GPS data that allows for access from other applications and easy retrieval.

The File Manager in TerraSync can be used to:

- delete or rename files
- copy or move files between the main memory and the storage card, if applicable
- convert files to or from shapefile format.

See **[Exhibit 68](#page-658-0)** for instructions for managing data on the Trimble Juno 5B Enhanced.

## **B Managing GPS Data With GPS Pathfinder Office**

GPS data should be stored and archived on local servers. Default folders for GPS data are established during the initial setup process of GPS Pathfinder Office. See **[Exhibit 59](#page-594-0)**.

F:\geodata\project\_data\fsa\gps is used as a staging area for the creation of GPS Pathfinder Office projects and transferring data.

Data downloaded from the GPS should be exported into a "gps\_data" subfolder under the appropriate topic subfolder within F:\geodata.

### **329 Trimble Data Management (Continued)**

## **B Managing GPS Data With GPS Pathfinder Office (Continued)**

The following table describes how to set the default project folder in GPS Pathfinder Office.

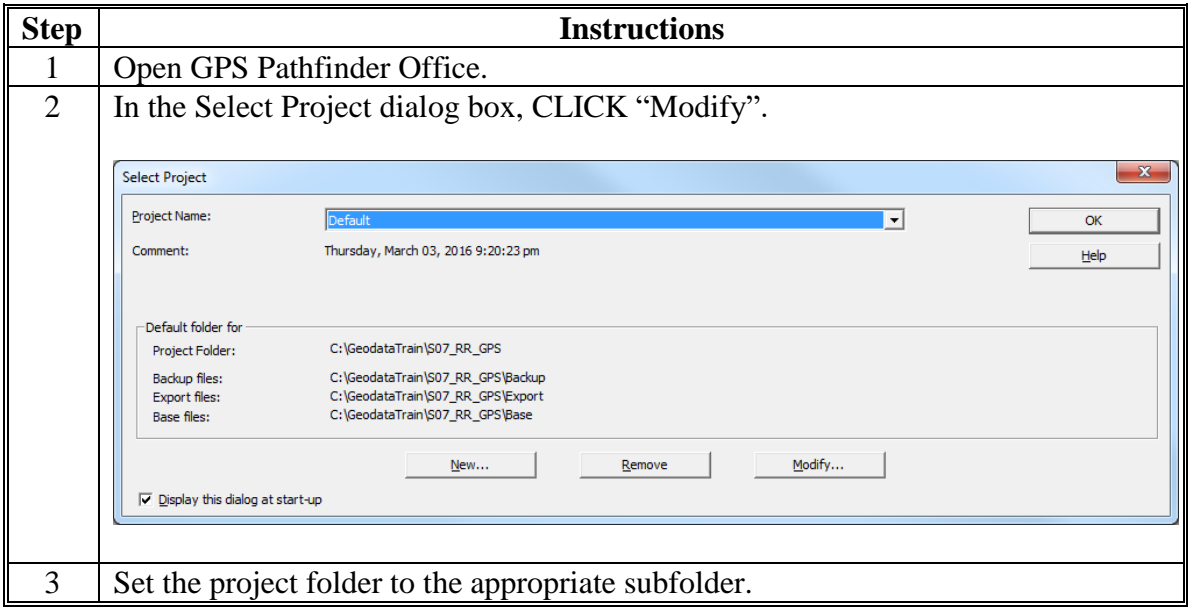

- **Example:** GPS data collected while measuring weeds on a field enrolled in CRP is downloaded and saved in F:\geodata\conservation\gps\_data.
- **Note:** Setting the export folder in GPS Pathfinder Office allows photos taken using data dictionary to remain connected to their respective features through a link. If the data and photos moved using Windows Explorer, the link between data and photo will be broken.

# **A Overview**

Field data collected with a Trimble Juno 5B Enhanced handheld GPS unit must be downloaded to a computer using Trimble GPS Pathfinder Office software, converted to shapefile format and projected to the correct coordinate system to work with FSA applications. Post-processing to achieve a higher level of accuracy if real time correction was not available will be done as needed.

# **B Data Transfer**

Field data collected with a handheld GPS unit must be downloaded to a computer using Trimble GPS Pathfinder Office software. See **[Exhibit 69](#page-660-0)**.

# **C Post Processing**

Field data collected with a handheld Trimble GPS unit may need to be post processed to achieve a higher level of accuracy if real time corrections in the field were not computed. Post processing should be conducted no earlier than 24 hours after the data was collected. See **[Exhibit 70](#page-664-0)**.

**Important:** Post processing data is not required if the accuracy standard was met during field collection.

# **D Export**

Trimble GPS field data are stored in an .SSF file format. Data that is post processed to improve accuracy will have a .COR extension. Both field (.SSF) and corrected (.COR) data files within Trimble GPS Pathfinder Office software must be converted to another format for use in FSA GIS applications.

The Export utility in GPS Pathfinder Office is used to establish the export setups and convert .SSF files into another format, such as shapefile. A separate shapefile will be created for each feature in the data dictionary associated with the Trimble data file. See **[Exhibit 71](#page-666-0)**.

## **331-499 (Reserved)**

#### **Part 7 GIS Tool Support**

### **Section 1 Enterprise Applications**

#### **500 Overview**

#### **A GIS Tools Overview**

FSA has developed custom tools and applications to manage its Geospatial Data Portfolio. These tools and applications are used to create standardized datasets and maintain uniformity between States. Tools and applications are developed and distributed through a variety of methods, including enterprise web-based applications, customizations of existing commercial software, or scripts.

#### **B CRM Farm Records**

The CRM Farm Records Business Application is an enterprise application that integrates Farm Records, CLU, and wetland point data. Farm Records and the CLU are maintained through the CRM Farm Records Business application. FSA wetland point data maintenance is performed using the Wetlands Toolbar in the Citrix CLU Maintenance Tool.

Edits to the CLU in CRM Farm Records Maintenance occur based on a variety of FSA program tasks, including:

- farm transfers
- reconstitutions
- adding new participating farms
- changes in program participation
- NRCS HELC or WC determinations
- land use changes
- measurement services
- corrections for topological errors.

See 10-CM for further information on CRM Farm Records Maintenance.

# **501 Citrix**

# **A Overview**

The Citrix Environment provides access to an individual virtual desktop on an application server. The hosted desktop environment allows users to access published applications without requiring advanced end-user equipment and allows centralized administration of software and data.

The Citrix Environment provides access to ArcGIS, Microsoft Office and other applications.

**Note:** Users will not access FSA Web Applications through Citrix. Use the locally installed version of Internet Explorer to access these applications.

To access the Citrix Environment, users must have the latest version of Citrix Receiver installed on their workstation. The latest version of Citrix Receiver can be installed from the Application Catalog at

## **<http://aagmokcc3db3/CMApplicationCatalog/#/SoftwareLibrary/AppListPageView.xaml>**.

Elevated permissions are not required to install Citrix Receiver.

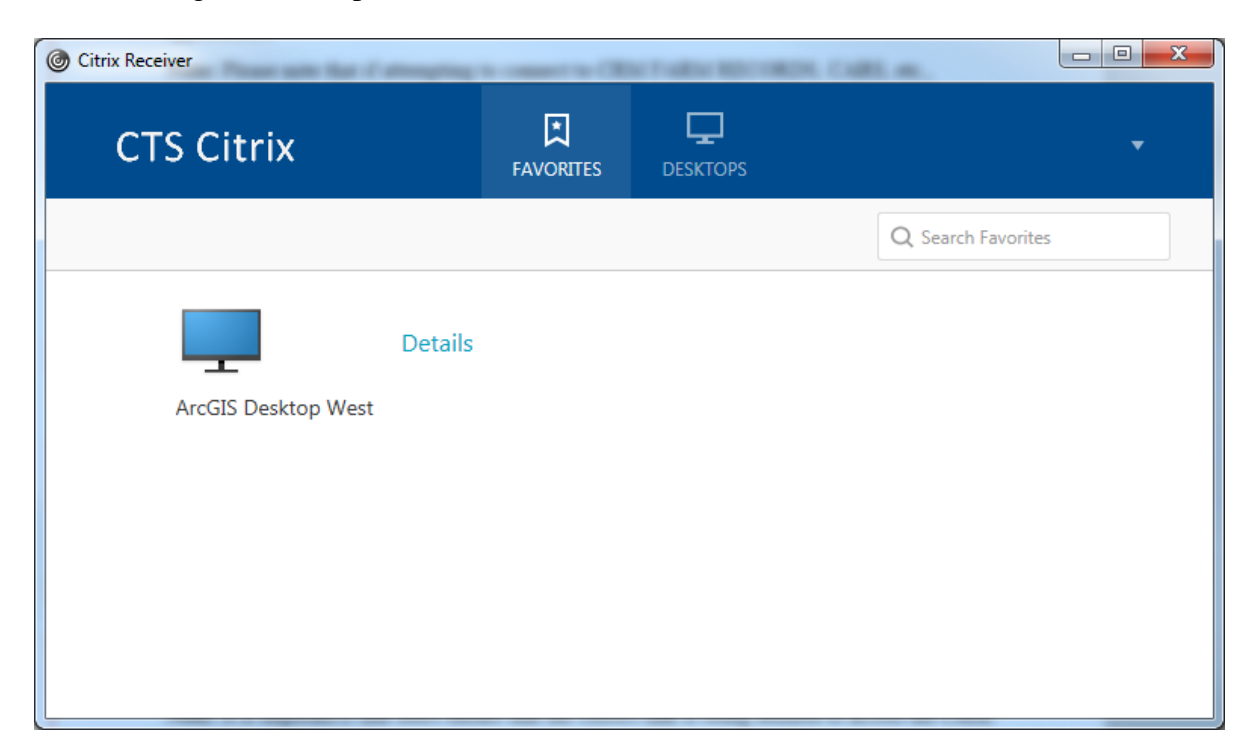

The following is an example of the Citrix Receiver Screen.

### **501 Citrix (Continued)**

#### **B Citrix Access**

Users with appropriate permissions access the Citrix Environment through 1 of 3 methods. Each method requires logging in with the user's LincPass.

The following are methods of access.

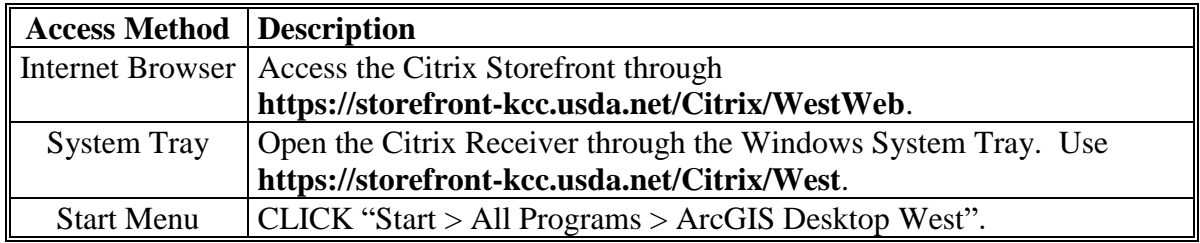

**Notes:** URL's to access the Citrix Environment are not interchangeable. If **<https://storefront-kcc.usda.net/Citrix/West> URL** is used in an Internet browser, a blank screen will result and users will not be able to access the site. Similarly, if users attempt to use the Citrix Receiver with the **[https://storefront](https://storefront-kcc.usda.net/Citrix/WestWeb)[kcc.usda.net/Citrix/WestWeb](https://storefront-kcc.usda.net/Citrix/WestWeb)** URL, users will not be able to sign in.

For further information, see **[Exhibit 86](#page-670-0)**.

#### **502 GET**

#### **A Overview**

GET allows end users to define system variables within the Citrix to allow access to the CLU Maintenance Tool and TERRA. Once the variables are set, the user does not need to change the information unless access to another administrative county is needed or as directed by the State GIS Specialist.

#### **B GET Settings**

GET must be configured before CLU Maintenance Tool or TERRA can be used. See **[Exhibit 87](#page-676-0)** for configuration instructions.

#### **503 CLU Maintenance Tool**

### **A Overview**

The CLU Maintenance Tool is a custom ArcGIS tool developed by FSA and accessed through the Citrix environment. The CLU Maintenance Tool provides view access to the CLU and view and edit access to wetlands outside of CRM Farm Records.

Before migration to the integrated CRM Farm Records application, the CLU Maintenance Tool was used to edit the CLU based on changes in Farm Records. CLU editing is no longer available in CLU Maintenance Tool. The primary functions of the CLU Maintenance Tool are:

- editing wetland points
- creating subsets of CLU for producers or other authorized uses
- performing QC checks as directed by the State GIS Specialist
- performing acreage measurements
- custom map creation
- creating custom GIS data.

Administrative counties available to CLU Maintenance Tool users are based on settings defined in GET.

#### **B CLU Maintenance Tool Access**

Follow instructions in **[Exhibit 88](#page-678-0)** to access the CLU Maintenance Tool.

The CLU Maintenance Tool menu provides access to the following toolbars in ArcGIS:

- CLU Maintenance Toolbar
- Acreage Toolbar
- Wetland Toolbar
- Utility Toolbar.

# **C CLU Maintenance Toolbar**

The following is an example of the CLU Maintenance Toolbar.

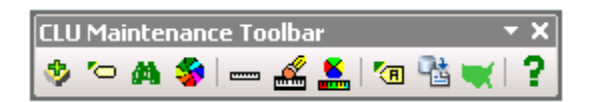

The following tools are available on the CLU Maintenance Toolbar.

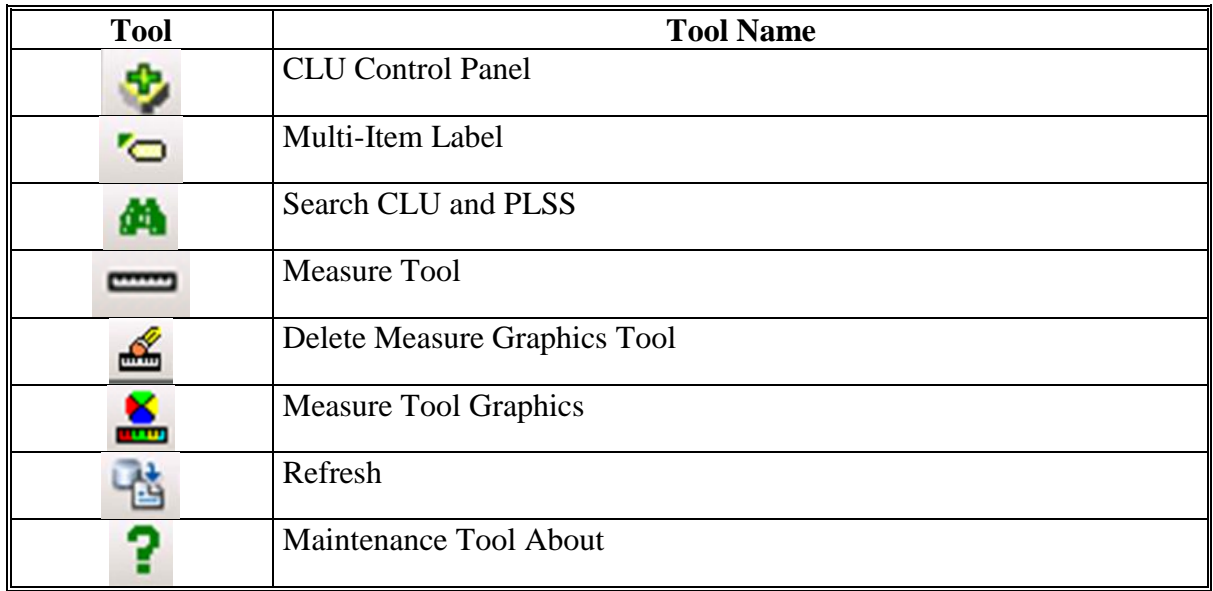

Specific instructions for each tool are found in **[Exhibit 89](#page-680-0)**.

# **D Acreage Toolbar**

The Acreage Toolbar contains tools to calculate and display acreage for CLU's and userdefined areas.

The following is an example of the Acreage Toolbar.

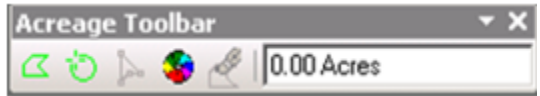

The following tools are available on the Acreage Toolbar.

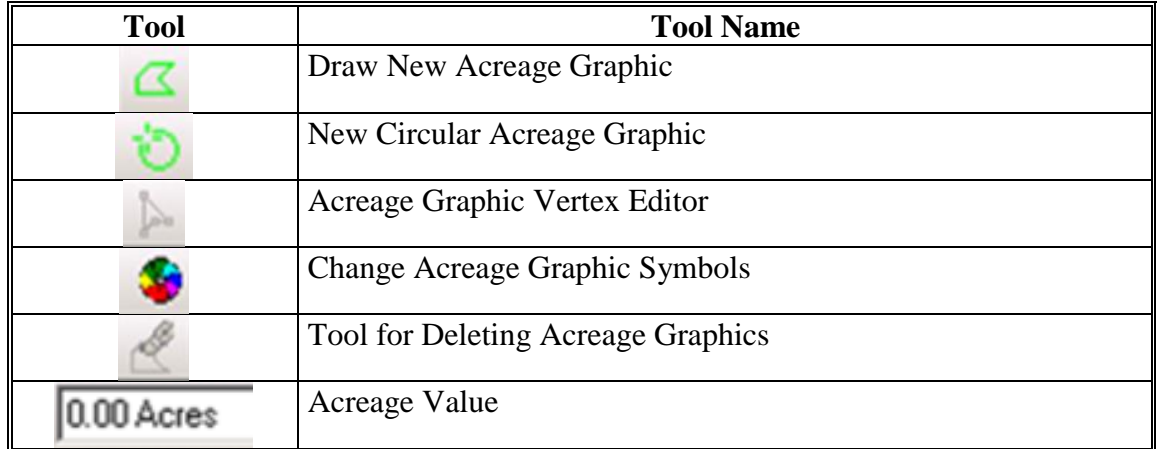

Specific instructions for each tool on the Acreage Toolbar are found in **[Exhibit 90](#page-688-0)**.

## **E Wetland Toolbar**

The Wetland Toolbar enables authorized users to create, update and delete wetland points from the Wetland Point feature class. See **[Exhibit 21](#page-452-0)**.

The following is an example of the Wetland Toolbar.

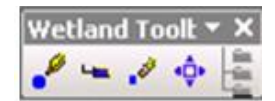

The following tools are available on the Wetland Toolbar.

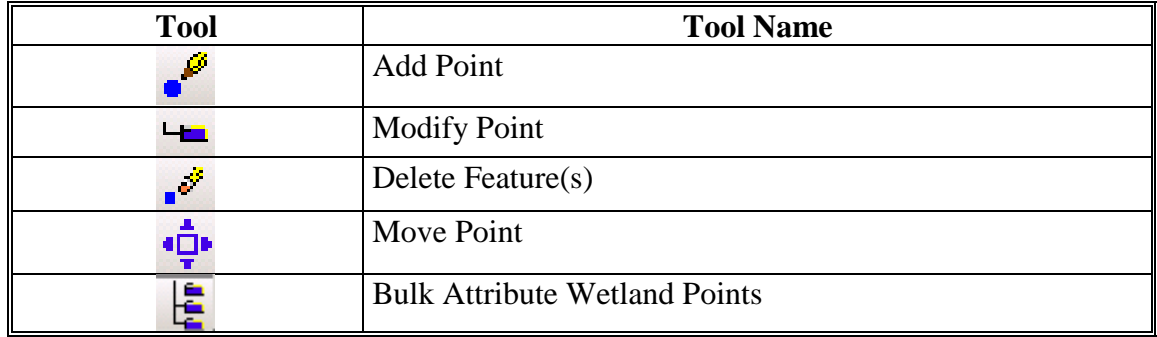

## **F Utility Toolbar**

The Utility Toolbar contains miscellaneous tools that allow CLU Maintenance Tool users to create custom datasets, subsets of existing data, and other tasks.

The following is an example of the Utility Toolbar.

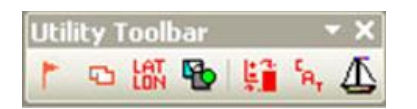

The following tools are available on the Utility Toolbar.

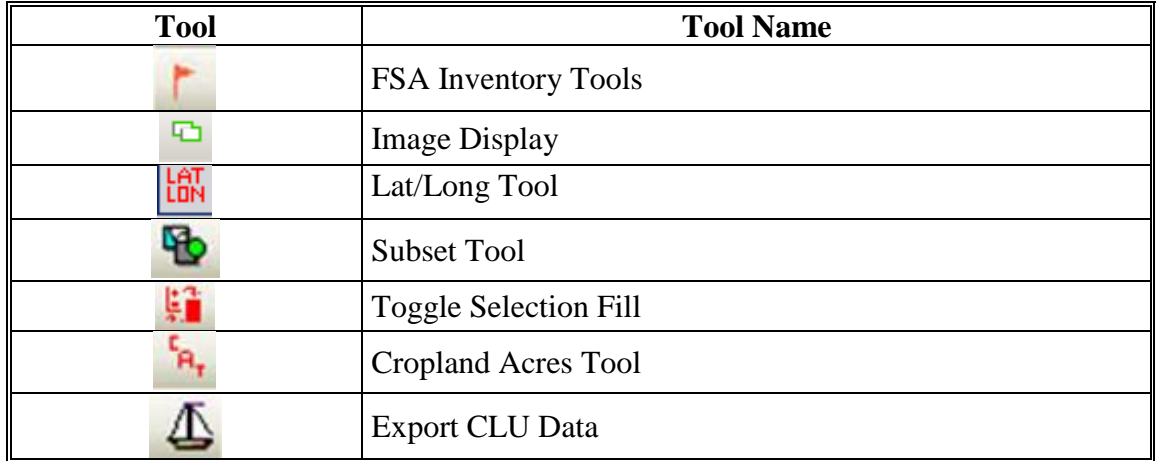

Specific instructions for the Utility Toolbar are located in **[Exhibit 91](#page-692-0)**.

## **504 TERRA**

# **A Overview**

TERRA enables FSA County Office employees to create CRP scenarios to assess wildlife and environmental benefits specific to land offered for CRP. A TERRA report is generated to inform participants of these benefits and the potential rental payment based on the signup and practices included in the scenario. The CRP scenario generated in TERRA is uploaded into COLS to process the CRP offer.

# **B GET Settings**

The TERRA application uses parameters set in GET to connect to CLU, Conservation and imagery web services, and to define folders used by the application. See **[Exhibit](#page-676-0) 87**.

## **505 State Office SAP Backend Database Support**

# **A DRT**

The Thin Client ArcGIS DRT is used to correct synchronization errors between CLU data and Farm Records. DRT access is limited to State GIS Specialists and select backups. The DRT allows access to the CLU through Citrix to perform limited edits to the CLU, including:

- change farm number
- change tract number
- change CLU number
- delete CLU's.
- **Note:** After editing is done in DRT, the farm must be edited in CRM Farm Records (see 10-CM) so all edits can be synchronized. State GIS Specialists will coordinate with County Office employees to ensure that CRM edits on a farm are not done at the same time as DRT work. See **[Exhibit 98](#page-694-0)**.

#### **505 State Office SAP Backend Database Support (Continued)**

#### **B Data Remediation Toolbar**

The ArcGIS DRT adds a pull-down menu to the main ArcMap menu bar.

The following is an example of the Data Remediation Toolbar.

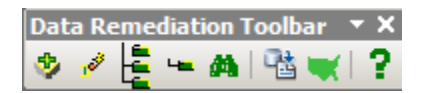

The following tools are available on the Data Remediation Toolbar.

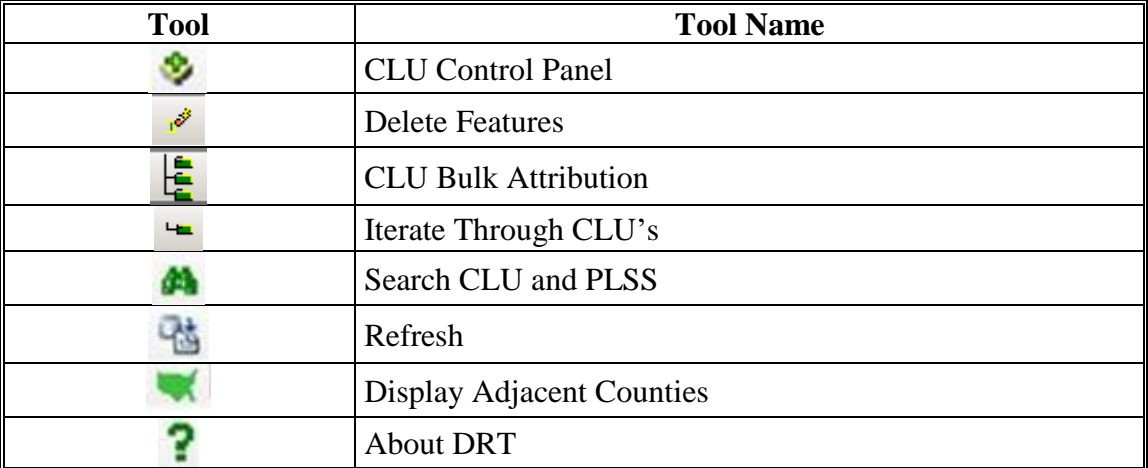

#### **C DRT Authorized Uses**

DRT will not be used to circumvent existing procedures such as reconstitutions or farm inactivations according to 10-CM. DRT will only be used to remediate discrepancies between GIS and CRM Farm Records Authorized DRT uses are:

- correcting failed reconstitutions
- correcting duplicate or overlapping CLU's created through editing in CRM Farm Records
- renumbering duplicate CLU numbers
- correcting erroneous farm and tract numbers
- deleting orphaned CLU's that are not associated with an active farm in MIDAS that cannot be removed through normal farm inactivation.

## **505 State Office SAP Backend Database Support (Continued)**

## **D Failed Farm Reconstitutions**

System errors within CRM Farm Records may cause farm combinations and divisions to fail. When a farm reconstitution fails, an e-mail notification will be sent to the approver. To correct a failed farm reconstitution, the DRT administrator will work with the County Office to identify which tracts were associated with each parent farm to reset the data to its original status. See 10-CM.

To correct a failed farm reconstitution, do the following.

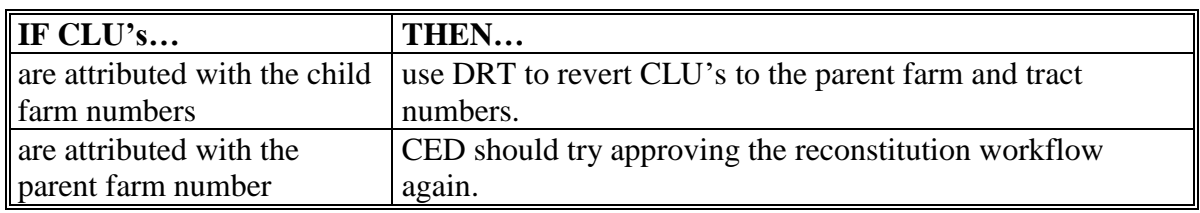

The DRT Administrator must know the parent farm structure before correcting data in DRT. The parent farm and tract structure can be identified by:

- discussing with the County Office employee
- accessing the legacy FRS and viewing tracts associated with the parent farm.

# **E Failed Tract Reconstitutions**

System errors within CRM Farm Records may cause tract combinations or divisions to fail, creating a mismatch between CRM Farm Records and CLU data. Because there are no approval workflows for tract reconstitutions, users will not be notified that the reconstitution failed. Any attempt to edit the farm or tract after a failed tract reconstitution may result in a Tract Inconsistency Error.

To correct the Tract Inconsistency Error, the DRT administrator must:

- correct the CLU attributes in DRT to match the CRM Farm Records farm hierarchy
- submit a request to the GIS Remediation SharePoint site to reset the Tract Inconsistency flag.

## **505 State Office SAP Backend Database Support (Continued)**

# **Par. 505**

# **F Duplicate or Overlapping CLU's**

Internal errors within CRM Farm Records may create duplicate or overlapping CLU's. Causes of duplicate or overlapping CLU's include:

- using multiple editing tools before saving and syncing
- renumbering fields after splitting or merging CLU's in the same edit session
- closing CRM Farm Records or being "timed out" while edits are being saved.

Duplicate or overlapping CLU's can be identified using the Select or Identification Tools in either CRM Farm Records or DRT.

To correct duplicate CLU's, use DRT to delete the duplicate CLU.

To correct overlapping CLU's, users will need to determine whether the overlap should be corrected using the Vertex editor tool in CRM farm records or if the CLU needs to be deleted with DRT.

CLU's with duplicate field numbers may not be able to be corrected in CRM farm records since 1 of the fields cannot be selected. In these cases, DRT should be used to renumber the CLU's.

## **G CLU and Farm Records Cleanup**

CLU's may be deleted using DRT when CLU's are duplicated between counties because of a farm transfer before CRM Farm Records implementation or CLU's are not associated with a current farm in CRM Farm records.

CLU attributes may be corrected using DRT when CLU's were missed during a tract division. During a tract division, users create groups representing each new Child Tract to be created. Users must manually select CLU's and assign them to the correct resulting child tract. Small fields may be missed or incorrectly assigned to the wrong child tract during the process of selecting CLU's. Use of DRT to reassign the CLU's to the correct child tract is authorized.

Additional instructions on the use of DRT can be found in **[Exhibit 98](#page-694-0)**.

# **A Background**

Customized tools are available to authorized National Office users to facilitate data management within the CRM FRS. Common uses of the backend SAP-CRM support addresses requests such as:

- workflow redirects
- ARCPLC change election requests
- farm full extracts.

# **B Compare SAP/GIS Farm Data**

The "Compare SAP/GIS Farm Data" tool gives a tabular display of all tracts and fields associated with a farm both from the GIS and the CRM perspective and allows the user to quickly identify discrepancies between the 2 sides of the record.

## **C Farm Status Change Into In-Creation**

The "Farm Status Change Into In-Creation" tool is used to change the status of a farm from active, inactive, or pending to In-Creation. This tool is typically used when a tract has lost its GIS representation.

Temporarily changing the status of the farm to in-creation, combined with deleting the fields from the CRM side of the record allows the user to redraw the tract as if it were a new tract being created for the first time.

This tool is also used for certain farm level reconstitution remediation when pending status tracts need to be returned to active status. A farm's status cannot be changed directly from pending to active, but can be changed from pending to in creation and from there the status can be changed to active through the normal user interface.

Changing a farm's status from inactive to in-creation is rarely used because once a farm has been inactivated that farm number can never replicate to FRS as an active farm again, but in certain rare instances changing a farm's status from inactive to in-creation and then back to active is necessary for complicated data remediation usually performed in conjunction with a script to the FRS database.

## **506 National Office SAP Backend Database Support (Continued)**

## **Par. 506**

## **D Farm Full Extract Program**

This program has 2 sub-tools:

- The "Validate Tract Inconsistencies" tool resets the tract inconsistency flag for a farm. This process makes the farm editable after a tract inconsistency error occurs. Users should be aware that even if the data condition causing the tract inconsistency error is corrected, the tract inconsistency error will continue to display during subsequent edit attempts until the CRM admin resets the flag.
- The "Manually Trigger Full Extract" tool resolves data discrepancies between GIS and CRM by populating the CRM hierarchy with any fields present in GIS but not present in CRM and by removing any fields present in CRM that do not have GIS representation.
- **Note:** This tool only works within the existing tracts that are displayed in the CRM hierarchy. The full extract process will not add fields from GIS that are associated with a tract not present in the farm hierarchy and the full extract process will not delete a tract from the CRM hierarchy if no fields are present for that tract in GIS.

## **E ZMI\_SYNCHRONIZE**

This program synchs the CRM farm status with FRS and is primarily used to inactivate parent farms of reconstitutions in FRS when the inactivate status of the parent farm fails to replicate to FRS at the time the recon is approved.

## **F IB52**

This is used to delete unwanted fields or tracts from the CRM side of the record. Typically used in conjunction with the "Farm Status Change to In-Creation" tool when GIS representation has been lost for a tract and needs to be redrawn. This tool is also used to add or delete business partners to farms, fields, or tracts from the back end application when characteristics of the farm prevent these edits from being processed through the user interface.

## **506 National Office SAP Backend Database Support (Continued)**

## **G IB54**

This is used to move tracts or fields from 1 farm to another. Typically used to perform manual reconstitutions when the size of the farm or tract record is so large that software is unable to successfully process the reconstitution.

# **H SE16**

This is used to research workflows (reconstitutions, transfers, CCC-505, and CCC-517) to determine workflow status and recipients.

# **I SWIA**

This is used to forward workflows to a designated recipient. Typically used when a recipient is not found in Org Structure or the intended recipient is not available to process the workflow so a request is made to forward the workflow to another recipient.

## **507-509 (Reserved)**

 $\mathcal{O}(\mathcal{O}(\log n))$ 

### **510 Custom ArcGIS Tools**

### **A Overview**

ArcGIS allows custom development of tools within ArcToolbox to automate tasks and provide advanced analysis of data. The National Office provides State GIS Specialists with a number of custom tools to compile and analyze data to support FSA business operations. Current tools are available in the following categories:

- Common Land Unit Tools
- Conservation Tools
- County Summary Tools
- Crop Data Tools
- Farm Records Tools
- Native Sod Tools
- Quality Control Tools
- Reconstitution Tools
- Batch Export Tools.

#### **B National Office Responsibilities**

The National GIS Team will:

- ensure that custom ArcGIS tools meet FSA business requirements to access and maintain geospatial data
- provide training for State GIS Specialists on custom ArcGIS Tool usage
- analyze best practices and State tool development for effectiveness and inclusion within the State GIS toolbox
- encourage collaboration with State GIS Specialists to reduce duplication of efforts in tool development
- ensure that datasets required to run custom ArcGIS tools are available.

#### **510 Custom ArcGIS Tools (Continued)**

#### **C State GIS Specialist Responsibilities**

The State GIS Specialist will:

- follow the provisions of this handbook
- coordinate with other State Office staff as needed to evaluate the tool outputs
- provide training and support on FSA geospatial data output
- use the results of custom GIS tools, as applicable to support data remediation and QC efforts
- coordinate with other State GIS Specialists and National Office staff as needed to evaluate best practices for new tool development
- archive all data required to run the tools as well as all data outputs that represent the end of the FY data.
- **Note:** Many of these tools required users to download data from either the GIS SharePoint site or the Common Reports site. For detailed instructions see **[Exhibit](#page-428-0) 16**.

#### **511 Citrix Only Tools**

#### **A Overview**

The Python Map Series toolbox requires an exported file geodatabase containing CLU and wetland point data for an administrative county. The Citrix Only Tools provide a user interface to export CLU data to file geodatabase format without requiring access to the CLU Maintenance Tool.

#### **B Batch Export to GDB**

For State GIS Specialist use only. CLU data is accessed through an ArcSDE instance in Citrix. The CLU data will be exported to a file geodatabase for use in Python Map Series or for other uses in ArcGIS Desktop. The Batch Export to GDB tool creates file geodatabases that are compressed into ZIP files. The ZIP file allows for faster copying from the Citrix environment to a local computer and reduces storage space requirements for archiving.

For further information on the use of this tool, see **[Exhibit 99](#page-704-0)**.

### **512 Common Land Unit Toolset**

## **A Create SHP for USDA**

For State GIS Specialist use only. CLU data exported from the Citrix Environment using the Bulk Export to GDB tool contains different attributes than the original CLU specification. The "Create SHP for USDA" tool creates shapefiles with translated column names that are compatible with NRCS Customer Toolkit.

Exported shapefiles will be transmitted to County Office servers by the State GIS Specialist.

**Note:** The ZIP files created by the Bulk Export to GDB tool must be extracted before running this tool. For further information on the use of this tool, see **[Exhibit 100](#page-708-0)**.

## **B Merge CLU GDB's**

For State GIS Specialist use only. County CLU's in file geodatabase format can be merged together to create a single statewide dataset. Statewide CLU data will be analyzed to identify QC issues, create derived layers, and for other purposes.

The Merge CLU GDBs tool will create a file geodatabase containing CLU and, optionally, wetland point data for an entire State.

**Note:** The ZIP files created by the Bulk Export to GDB tool must be extracted before running this tool.

For further information on the use of this tool, see **[Exhibit 17](#page-436-0)**.

## **512 Common Land Unit Toolset (Continued)**

## **C Copy CLU to Server**

For State GIS Specialist use only. NRCS and other USDA agencies use local copies of CLU in shapefile format for conservation planning and other purposes. CLU data will be distributed from the State Office to County Office servers through a Python script.

The CopyCLUtoServer.py script relies on a text file listing server names, county FIPS codes and county names to move files to the appropriate location. The serverlist.csv file can be reused for other copy processes.

**Note:** The CopyCLUtoServer.py script is not part of the Statewide CLU Tools Python toolbox and is available as a separate file.

For further information on the use of this script, see **[Exhibit 101](#page-710-0)**.

## **513 Conservation Toolset**

# **A Create CRP Layer**

For State GIS Specialist use only. CRP contract information is added at the field level in the CRM Farm Records CRP Data assignment block. CRP Data entered in CRM Farm Records is available as a downloadable report from EDW on an as-needed basis.

The Create CRP Layer tool joins the exported data to CLU using a unique key comprised of the administrative State, administrative county, farm number, tract number, and field number. Joined CRP data can be used for QC and to analyze CRP participation.

A CRP layer can be created for an individual county using the exported CLU file geodatabase or as a statewide layer using a merged file geodatabase created using the Merge CLU GDBs tool. A Statewide CLU Layer must be created before running the Compare MIDAS CRP to CCMS tool.

Download the Farm Records Conservation Contract report from EDW before running this tool. See **[Exhibit 16](#page-428-0)**.

For further information on the use of this tool, see **[Exhibit 24](#page-480-0)**.

# **B Compare MIDAS CRP to CCMS**

For State GIS Specialist use only. CRP contract information stored in CCMS should be compared to data loaded in the CRP Data assignment block in CRM Farm Records on a regular basis. The "Compare MIDAS CRP to CCMS" tool compares a statewide CRP layer to CCMS data distributed through the Common Reports SharePoint site and creates a report of discrepancies.

For further information on the use of this tool, see **[Exhibit 25](#page-482-0)**.

#### **514 Crop Data Toolset**

### **A Build Crop Data Polygons**

For State GIS Specialist use only. The Build Crop Data Polygons Tool joins tabular crop reporting data entered in CARS by County Offices and joins it to the CLU data at the field level to create a geographic representation of crops planted in a county.

The tabular crop reporting data must be downloaded from the GIS SharePoint site before using the Crop Data Tool. Once downloaded the crop data is joined with CLU at the field level. In cases where subfields are reported, the field will be duplicated with a record for each crop.

It may be necessary to update the crop code lookup table used by the Build Crop data polygons tool if changes have been made to the crop table. Instructions for updating the crop data table can be found in **[Exhibit 102](#page-714-0)**.

**Note:** The Build Crop Data Polygons Tool can only be run for 1 county at a time. To automate the process of creating the crop data polygons for all counties in a State, a Python script is available to batch process all counties. Detailed instructions for the Build Crop Data Polygons tool can be found in **[Exhibit 27](#page-492-0)**. Detailed instructions for the batch script can be found in **[Exhibit 28](#page-496-0)**.

## **B Build Crop Data Polygons – EDW**

For State GIS Specialist use only. The Build Crop Data Polygons – EDW Tool joins tabular crop reporting data entered in CARS by County Offices downloaded from EDW and joins it to the CLU data at the field level to create a geographic representation of crops planted in a county.

The tabular crop reporting data must be downloaded from EDW before using the Crop Data Tool. Once downloaded the crop data is joined with CLU at the field level. In cases where subfields are reported, the field will be duplicated with a record for each crop.

Unlike the Build Crop Data Polygons tool, the EDW version does not rely on an additional crop data table to determine crop names.

**Note:** The Build Crop Data Polygons EDW Tool can only be run for 1 county at a time. To automate the process of creating the crop data polygons for all counties in a State a Python script is available to batch process all counties. Detailed instructions for the Build Crop Data Polygons tool can be found in **Exhibit 27**. Detailed instructions for the batch script can be found in **[Exhibit 28](#page-496-0)**.

## **514 Crop Data Toolset (Continued)**

## **C Merge Cropland Feature Dataset**

For State GIS Specialist use only. Detailed Crop Data feature dataset can be merged together to create a statewide crop acreage report layer using the "Merge Cropland Feature Classes" tool. The crop data feature dataset can be used to support several FSA program areas, including but not limited to:

- disaster designations, by providing better estimates of crops affected by a natural disaster
- Program Compliance by comparing field level HEL determinations to reported crops
- disaster programs, such as NAP, by showing crops affected by a disaster and similar crops by location
- farm loans, including emergency loans, by showing similar crops by location for purposes of establishing yields
- Farm Storage Facility Loans, by showing similar crops by location for purposes of establishing yields or comparing CLU to soil productivity data
- miscellaneous program administration by displaying crops that may be affected by policy changes
- administration, by displaying certification dates for workload reporting.

For further information on the use of this tool, see **[Exhibit 29](#page-500-0)**.

#### **515 Farm Records Toolset**

## **A Split Farm Records Contact File by County**

For State GIS Specialist use only. The "Split Farm Records Contact File By County" tool splits EDW contact reports for all operators, owners and other producers into individual county files in CSV format. The resulting data may be used to create letters or labels through a mail merge process or may be joined to CLU data.

Follow instructions in **[Exhibit 16](#page-428-0)** to download files from EDW before running the tool.

For further information on the use of this tool, see **[Exhibit 118](#page-716-0)**.

## **B Combine Similar CSV Files**

For State GIS Specialist use only. The "Combine Similar CSV Files" tool combines 2 or more CSV files with identical header rows into a single output file. This tool is primarily used for combining CSV files downloaded from EDW when the total of all records exported would exceed 500,000 records.

Follow instructions in **[Exhibit 16](#page-428-0)** to download data from EDW before running this tool.

For further information on the use of this tool, see **[Exhibit 119](#page-718-0)**.

#### **C Join Addresses to Selected Farms**

For State GIS Specialist use only. The "Join Addresses to Selected Farms" tool creates a table of names and addresses of operators that match a selected set of farms. Selected farms may come from a selection set in a feature layer, such as CLU data or Crop Report data, or a CSV spreadsheet with a list of farm numbers.

Name and address tables may be used to create mail merge documents or contact lists for targeted outreach. Data created using this tool is considered PII and cannot be disclosed to a third party.

For further information on the use of this tool, see **[Exhibit 120](#page-720-0)**.

### **515 Farm Records Toolset (Continued)**

### **D Join Addresses to Selected Tracts**

For State GIS Specialist use only. The "Join Addresses to Selected Tracts" tool creates a table of names and addresses of owners and other tenants that match a selected set of tracts. Selected tracts may come from a selection set in a feature layer, such as CLU data or Crop Report data, or a CSV spreadsheet with a list of tract numbers.

Name and address tables may be used to create mail merge documents or contact lists for targeted outreach. Data created using this tool is considered PII and cannot be disclosed to a third party.

For further information on the use of this tool, see **[Exhibit 121](#page-722-0)**.

## **E Split Tract Base Acres by County**

For State GIS Specialist use only. The "Split Tract Base Acre by County" tool splits farm records data, including base acres and HEL determinations exported from CRM Farm Records into individual county files in CSV format. Base acre data is primarily used at the State Office level to create reports for program administration.

For further information on the use of this tool, see **[Exhibit 122](#page-726-0)**.

#### **F Summarize Base Acres by County**

For State GIS Specialist use only. This tool will create a summary of tract base acres by county. Files output by this tool will summarize the number of farms and tracts with bases by county, total number of base acres by county, and a breakdown of base acres by crop for each county.

Follow instructions in **[Exhibit 16](#page-428-0)** to download the Farm Tract – Crop Level Tract Data file from EDW before running this tool.

For further information on the use of this tool, see **[Exhibit 123](#page-728-0)**.

### **515 Farm Records Toolset (Continued)**

### **G Summarize ARCPLC Election by County**

For State GIS Specialist use only. Crop-level tract data is exported from EDW as a commaseparated text file for an entire State. Exported data may be used to identify farms and tracts with specific crop and program elections. The "Summarize ARCPLC Election by County Tool" aggregates tract data to a county level and creates a report for the State that identifies the number of farms in a county and the number of farms electing to participate in ARC-County, ARC-Individual, and PLC.

The summary table created by this tool can be joined to a county boundary dataset to create a map of participation by county.

Follow instructions in **[Exhibit 16](#page-428-0)** to download the Farm Tract – Crop Level Tract Data file from EDW before running this tool.

For further information on the use of this tool, see **[Exhibit 124](#page-730-0)**.
## **516 Quality Control Toolset**

### **A Find Overlaps Tool**

For State GIS Specialist use only. The Find Overlaps tool identifies overlapping geometry within the CLU and creates outputs identifying errors. Errors identified with this tool will be corrected using the GIS info assignment block in CRM Farm Records.

The Find Overlaps tool can be run on a county or statewide CLU file geodatabase.

**Note:** Running the Find Overlaps tool on individual county CLU feature datasets will not identify overlapping data between administrative counties.

Data created by this tool can be mapped at the State level to identify areas requiring additional attention.

For further information on the use of this tool, see **[Exhibit 125](#page-732-0)**.

### **B Wetland Point Review**

For State GIS Specialist use only. The "Wetland Point Review" tool reviews wetland points for incorrect administrative State and county codes. Results are stored in a text file. This tool is intended to be run by State GIS Specialists and is not for distribution to County Offices.

Corrections to erroneous administrative State and county codes are made using the CLU Maintenance Tool in Citrix.

For further information on the use of this tool, see **[Exhibit 126](#page-736-0)**.

#### **517 Reconstitution Tools**

#### **A Find Non-Contiguous Tracts Tool**

For State GIS Specialist use only. The "Find Non-Contiguous Tracts Tool" examines the spatial relationship between all parts of a tract to determine contiguity. Tracts that are not contiguous should be divided. See 10-CM.

For further information on the use of this tool, see **[Exhibit](#page-740-0) 127**.

### **B Find Required Farm Combinations**

For State GIS Specialist use only. The "Find Required Farm Combinations" tool uses farm partner, tract partner, CCMS and ARCPLC election data to examine farm and tract owner relationships to identify farms required to be combined based on requirements in 10-CM.

For further information on the use of this tool, see **[Exhibit](#page-742-0) 128**.

### **518 Miscellaneous Tools**

### **A Create Native Sod Layer**

For State GIS Specialist use only. Native sod data is required to be tracked in the following States:

- Iowa
- Minnesota
- Nebraska
- Montana
- North Dakota
- South Dakota.

The "Create Native Sod Layer" tool joins native sod attributes collected in CRM Farm Records with CLU data to create a feature class that can be included on producer maps to identify fields subject to native sod provisions. See 1-NAP.

The State GIS Specialist can create the State Native Sod file geodatabase using the Create Native Sod tool to create a geographic representation of fields flagged as native sod.

Data used and created by this tool is considered PII and is not for distribution.

For further information on the use of this tool, see **[Exhibit](#page-746-0) 129**.

#### **518 Miscellaneous Tools (Continued)**

#### **B Create County Summary Pages**

For State GIS Specialist use only. The "Create County Summary Pages" uses CLU, CCMS, CARS and CRM Farm Records data to create information sheets that summarize FSA program participation for a county. A State summary option is available. The summary pages are output as HTML files which can be converted to PDF format.

The following is an example of a county summary page.

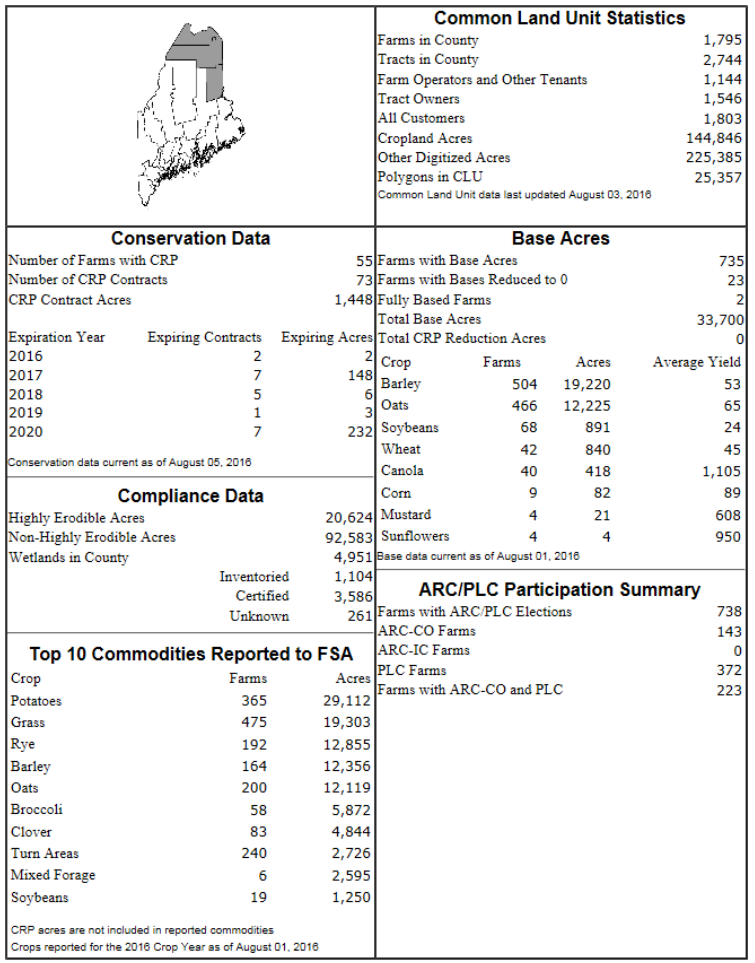

The County Summary tool is intended as an annual report and should not be created before the final acreage reporting date for the crop year.

For further information on the use of this tool, see **[Exhibit](#page-748-0) 130**.

## **A Overview**

A critical component of GIS is the ability to provide usable information to customers on demand. Traditionally, FSA has provided maps to producers for use in reporting crop acreage for program eligibility purposes. Maps provided to producers must provide easy to understand information with PII redacted at the farm or tract level as appropriate.

By using ArcGIS 10's Data Driven Pages functionality, large volumes of maps may be rapidly created for all farms or tracts in a county. The Python Map Series Toolbox contains 3 tools to support map creation:

- Map Series STO
- Map Series STO Combine PDFs by Operator
- Map Series STO Combine PDFs by Other Tenant.

**Note:** See **[Exhibit 131](#page-754-0)** for specific instruction on use of these tools.

## **B Map Series – STO**

The "Map Series – STO" tool creates producer maps needed for a variety of program operations. Each map is created as a PDF using either farm or tract numbers and contains only the information associated with the respective farm or tract. See **[Exhibit 131](#page-754-0)** for specific instruction on use of this tool.

Note: GIS specialists are required to ensure that 1 set of new PDF's is generated before acreage reporting in each County Office.

## **C Map Series – STO – Combine PDFs by Operator**

The "Combine PDFs by Operator" tool combines existing farm or tract maps created by Python Map Series into PDF's grouped by operator. Before running this tool, run the "Split Farm Text File by County" tool.

**Note:** See **[Exhibit 132](#page-762-0)** for specific instruction on use of this tool.

### **519 Python Map Series Tool (Continued)**

## **D Map Series – STO – Combine PDFs by Other Tenant**

The "Combine PDFs by Other Tenant" tool combines existing farm or tract maps created by Python Map Series into PDF's grouped by other tenant. Before running this tool, run the "Split Tract Text File by County" tool.

**Note:** See **[Exhibit 133](#page-766-0)** for specific instruction on use of this tool.

## **E Python Map Series - Citrix**

Python Map Series Citrix is a variation of Python Map Series for CLU Maintenance Tool in the Citrix. MapSeries Citrix provides the same functionality as regular Map Series but with limitations on the number of maps that can be created at a time.

**Note:** See **[Exhibit 134](#page-770-0)**.

**520-599 (Reserved)**

 $\mathcal{O}(\mathcal{O}(\log n))$ 

## **Part 8 Cartographic Standards**

## **Section 1 National Map Standards**

#### **600 Cartographic Standards**

#### **A Background**

Cartographic standards give maps and related FSA products a consistent appearance and ensure that each map contains relevant information that identifies the source, purpose, data sources, and geographic extent of the map.

Maps may be created for a number of agency purposes, including maps to show:

- payments by State or county
- program participation
- program eligibility by State or county
- FSA administrative information
- meeting locations.

#### **B National Office Responsibilities**

GIS Specialists at the National Office are responsible for providing cartographic services for a variety of purposes to support FSA mission areas. GIS Specialists creating national maps will use the guidelines established in this handbook to create consistent map products. In general, maps created for National Office use can be created using either of the following:

- National Program Map Template (**[paragraph 601](#page-224-0)**)
- National Disaster Map Template (**[paragraph 602](#page-229-0)**).

**Note:** Cartographic standards are meant to establish a baseline for map quality. Some situations may require creation of maps that do not follow the cartographic standards established in this handbook.

#### **600 Cartographic Standards (Continued)**

#### **C State GIS Specialist Responsibilities**

State GIS Specialists will develop 1 or more State-specific map templates to improve consistency in creating map products. Page orientation will be set at the discretion of the State GIS Specialist to accommodate the shape of the State and required map elements.

General guidelines for State map templates are provided in **[paragraph 629](#page-240-0)**.

State GIS Specialists will also develop and use or make available a standard producer map template for County Office use. General guidelines for producer map templates are provided in **[paragraph 655](#page-242-0)**.

### **D Access and Use Constraints**

When creating maps using FSA program information, all static maps (printed or digital) will include disclaimer stating "For Internal Use Only" unless approval has been granted by the business owner.

### <span id="page-224-0"></span>**601 National Program Map Template**

## **A Required Map Elements**

At a minimum, national maps will have the following elements:

- map title
- data frame showing the contiguous United States
- legend identifying thematic data
- official USDA logo
- agency identifying information: Farm Service Agency (text)
- date map created
- access and use constraints when applicable (ex., "For Internal Use Only").

**Note:** No other USDA agency logos except for the official USDA logo will be used.

## **B Optional Map Elements**

National maps may also include the following elements if needed:

- additional data frames showing Alaska, Hawaii and U.S .Territories as needed
- additional map explanation
- most recent revision date of data
- north arrow
- scale bar
- disclaimer.

### **C Page Layout Specifications**

National maps are created in landscape format and are designed to print on letter-sized paper  $(8.5" \times 11")$ .

## **D Contiguous United States Data Frame Specifications**

The data frame displaying the contiguous United States will be formatted with the following specifications.

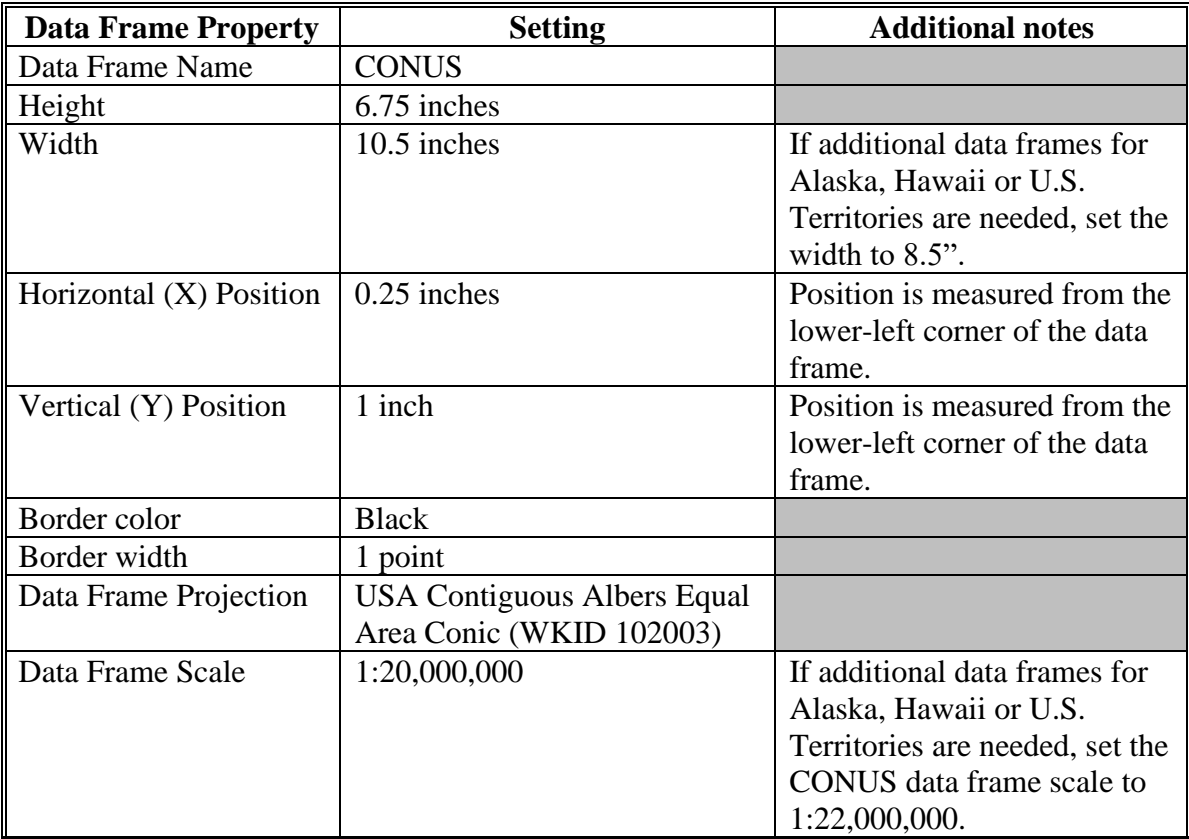

# **E Map Element Specifications**

The map element displaying the contiguous United States will be formatted with the following specifications.

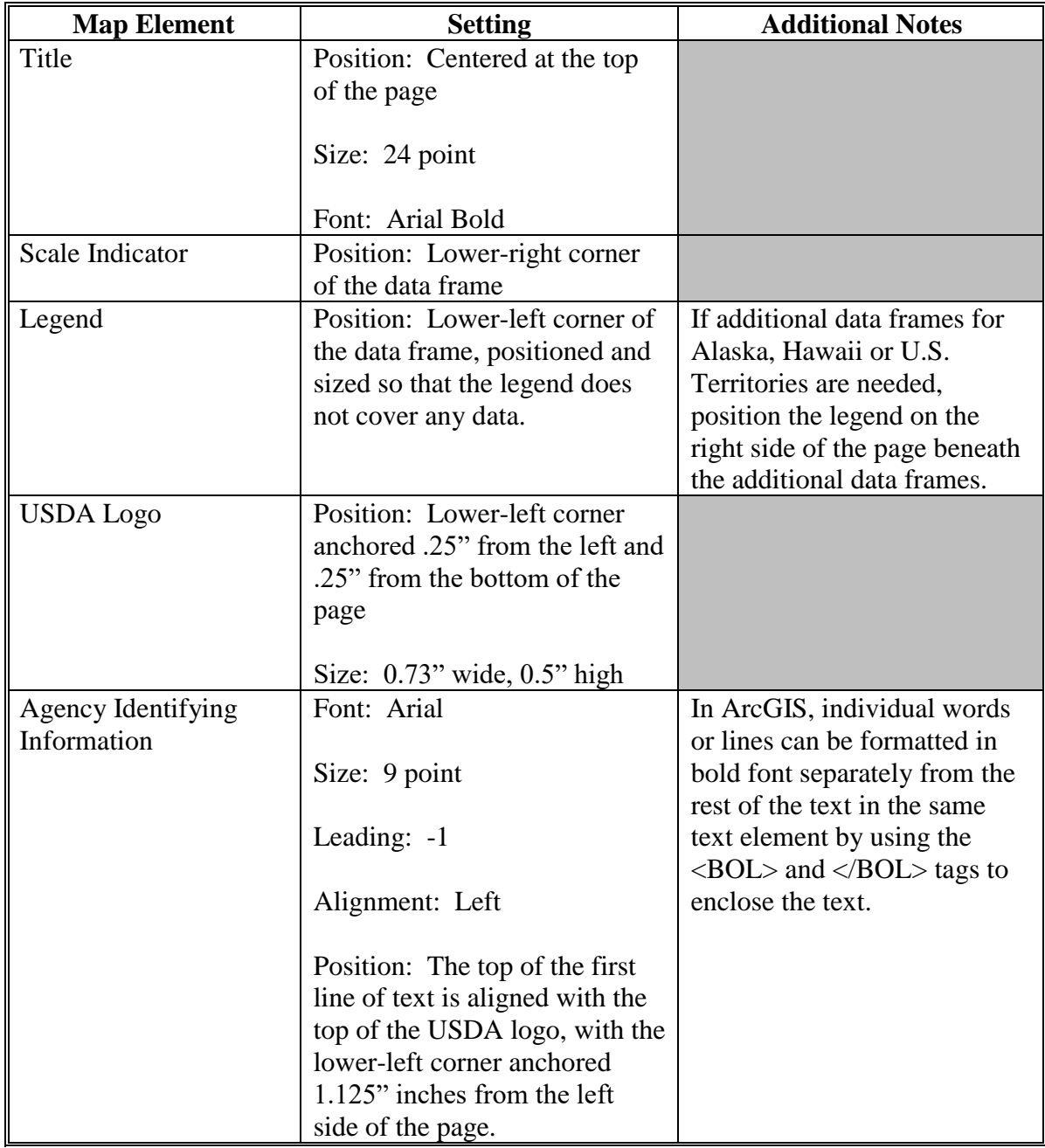

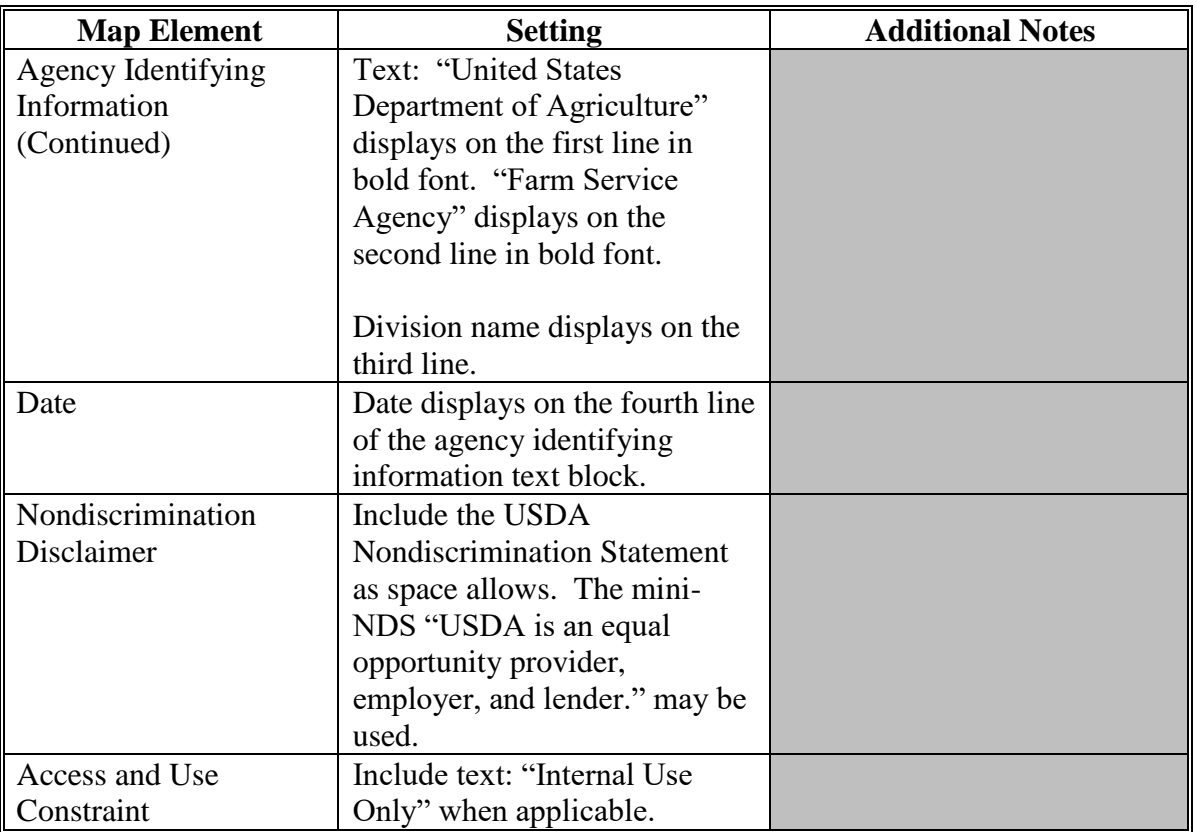

## **E Map Element Specifications (Continued)**

## **F Map Content Specifications**

Content in the map data frame for national maps will vary based on the purpose of the map, however all national maps will display State boundaries. State boundaries will be represented as a black boundary with a 1.5 point width. County boundaries will be added to the map when representing data at a county level. County boundary width will not exceed 0.5 point width. County boundary color may vary dependent on other data represented on the map, but should display as light- to medium-gray.

## **G National Program Map Example**

The following is an example of a national program map.

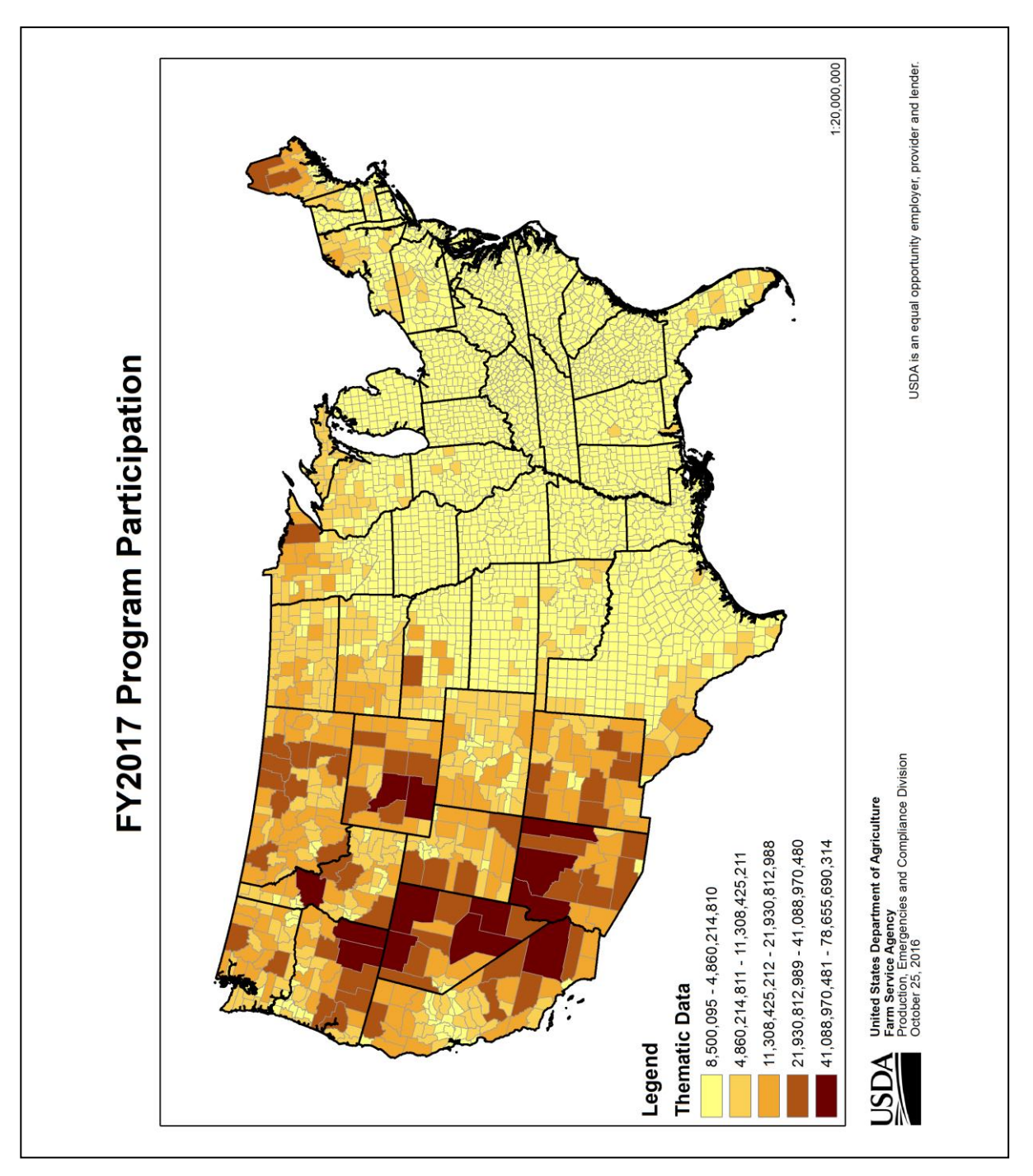

#### <span id="page-229-0"></span>**602 National Disaster Map Template**

#### **A Background**

The National Disaster Map template provides a consistent format for maps that document natural disasters or other emergencies. Disaster maps are designed to clearly identify the event, location of the event, and counties eligible for assistance through various FSA programs.

#### **B Required Map Elements**

The National Disaster Map Template will be used to identify:

- Secretarial disaster designations
- APLN's
- quarantine designations
- disaster program eligibility.

At a minimum, national disaster maps will have the following elements:

- map title
- data frames showing the contiguous United States, Alaska, Hawaii, Puerto Rico, and the U.S. Virgin Islands

**Note:** As necessary, the Puerto Rico and U.S. Virgin Islands data frames may be replaced with other U.S. Territories.

- legend identifying county designation or available assistance
- USDA logo
- agency identifying information
- date map created
- access and use constraints when applicable (ex., "For Internal Use Only").

**Note:** No other USDA agency logos except for the official USDA logo will be used.

### **C Optional Map Elements**

National disaster maps may also include the following elements if needed:

- additional data frames showing other U.S. Territories as needed
- additional map explanation
- most recent revision date of data
- north arrow
- scale bar
- disclaimer.

## **D Page Layout Specifications**

National maps are created in landscape format and are designed to print on letter-sized paper  $(8.5" \times 11")$ .

## **E Contiguous United States Data Frame Specifications**

The data frame displaying the contiguous United States will be formatted with the following specifications.

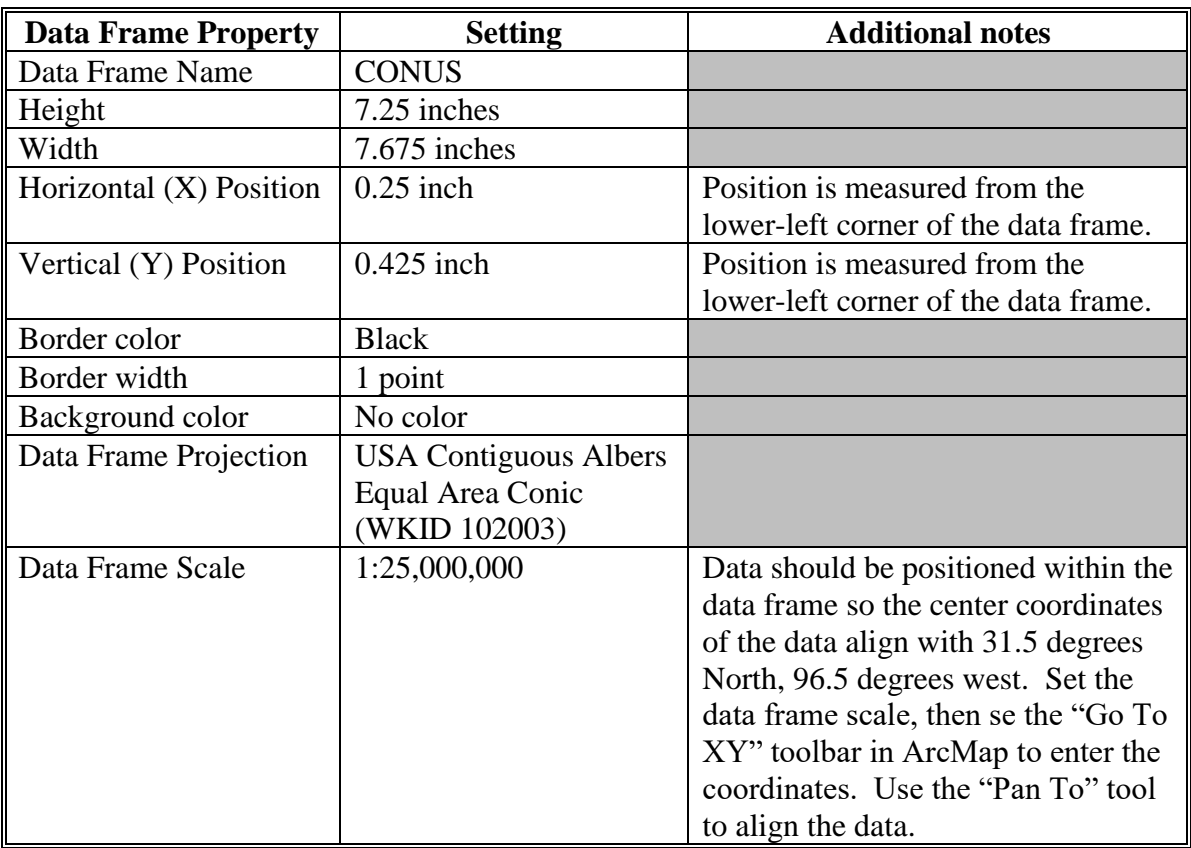

# **F Alaska Data Frame Specifications**

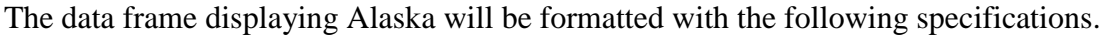

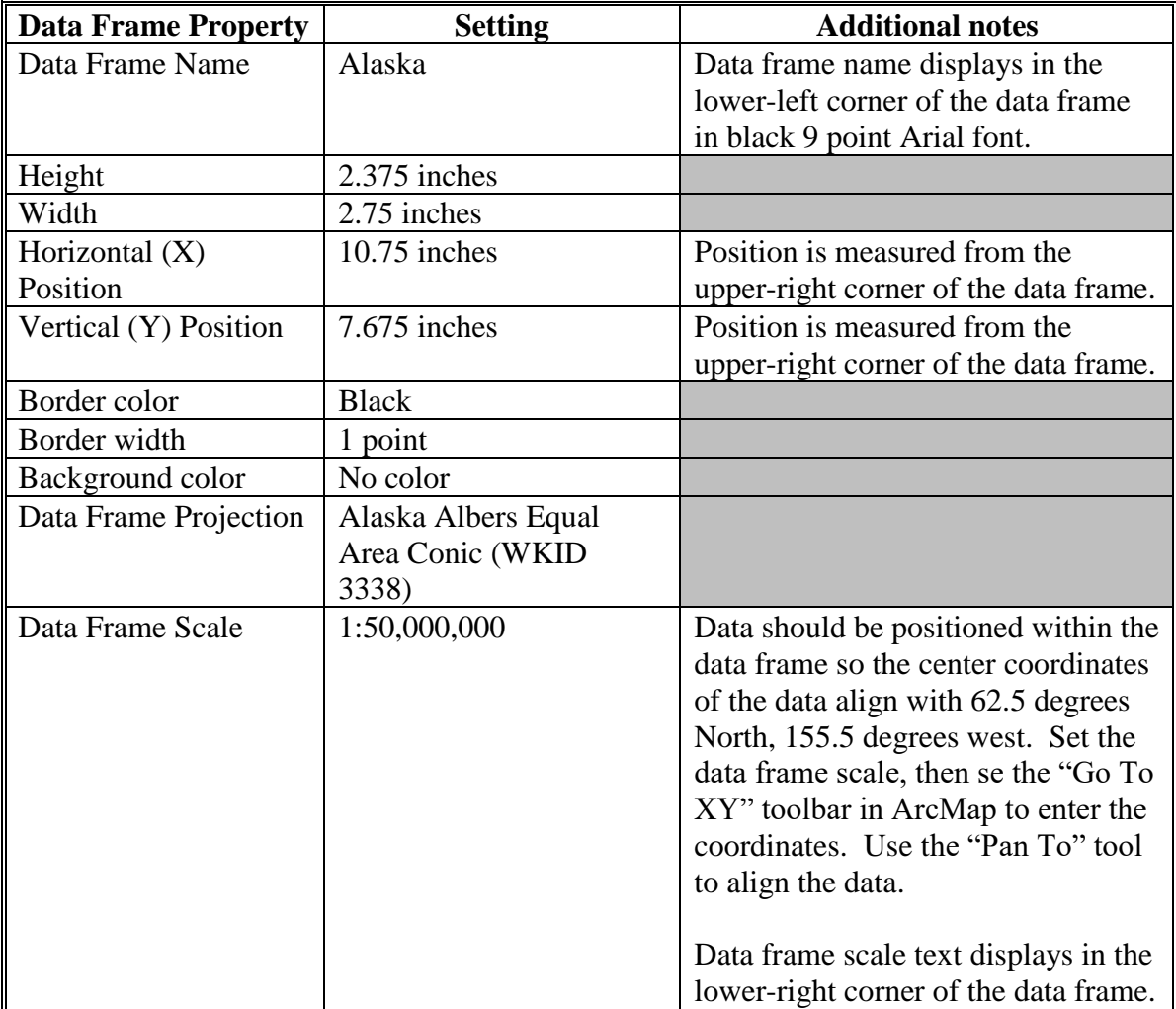

# **G Hawaii Data Frame Specifications**

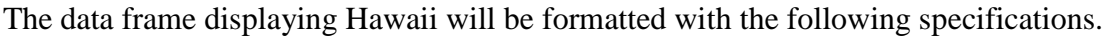

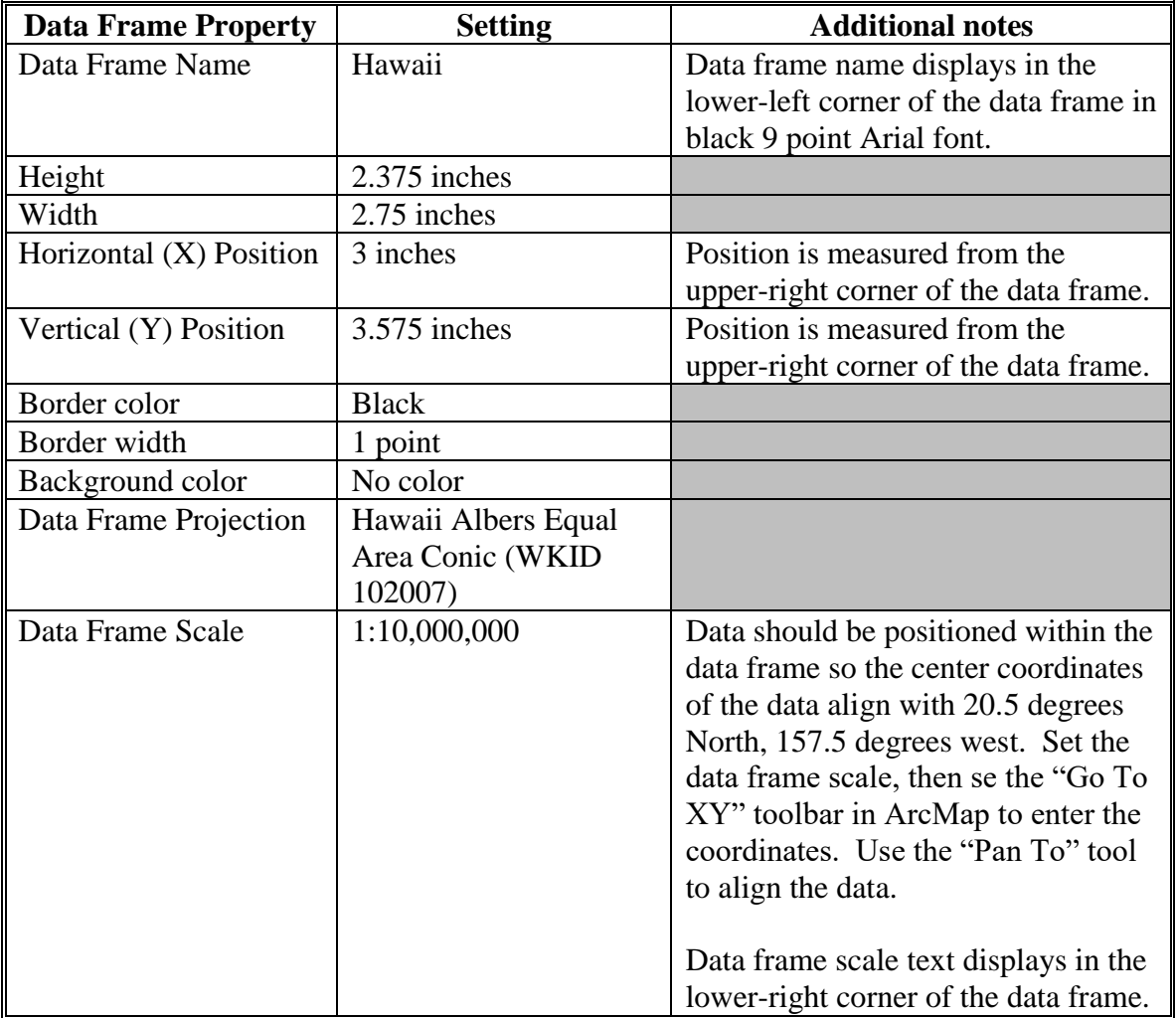

# **H Puerto Rico Data Frame Specifications**

The data frame displaying Puerto Rico will be formatted with the following specifications.

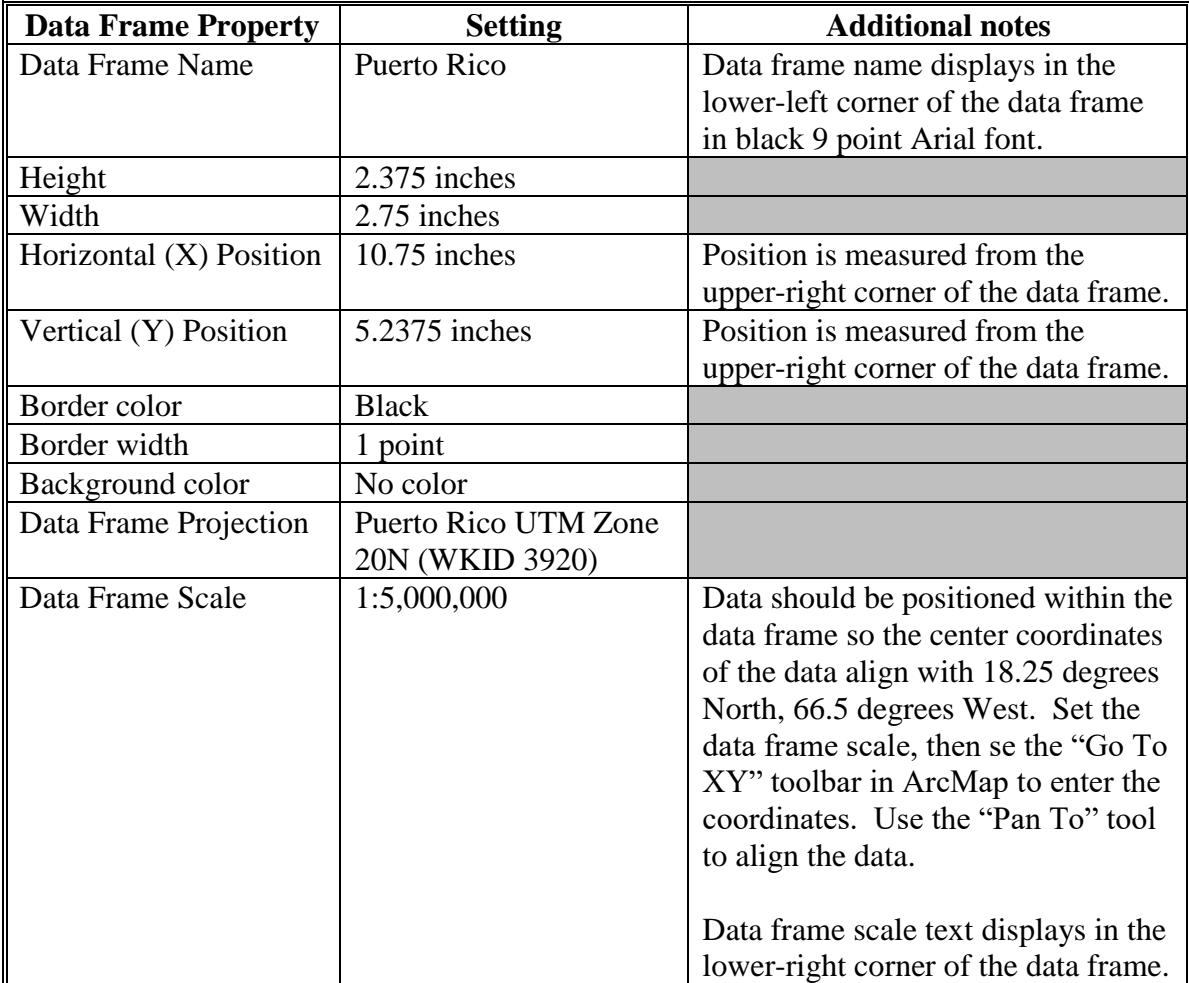

## **I Other Territories Data Frame Specifications**

The data frame displaying the U.S. Virgin Islands or other territories as appropriate will be formatted with the following specifications.

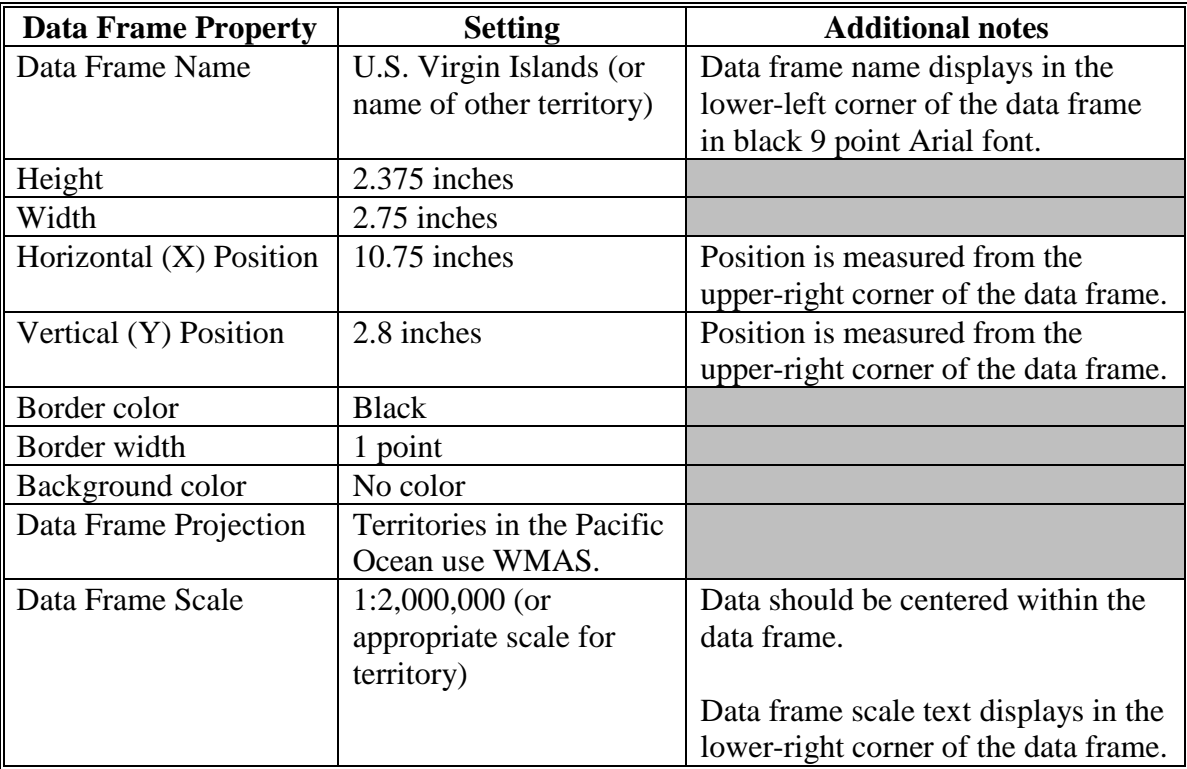

## **J National Disaster Map Element Specifications**

The map element displaying the contiguous United States will be formatted with the following specifications.

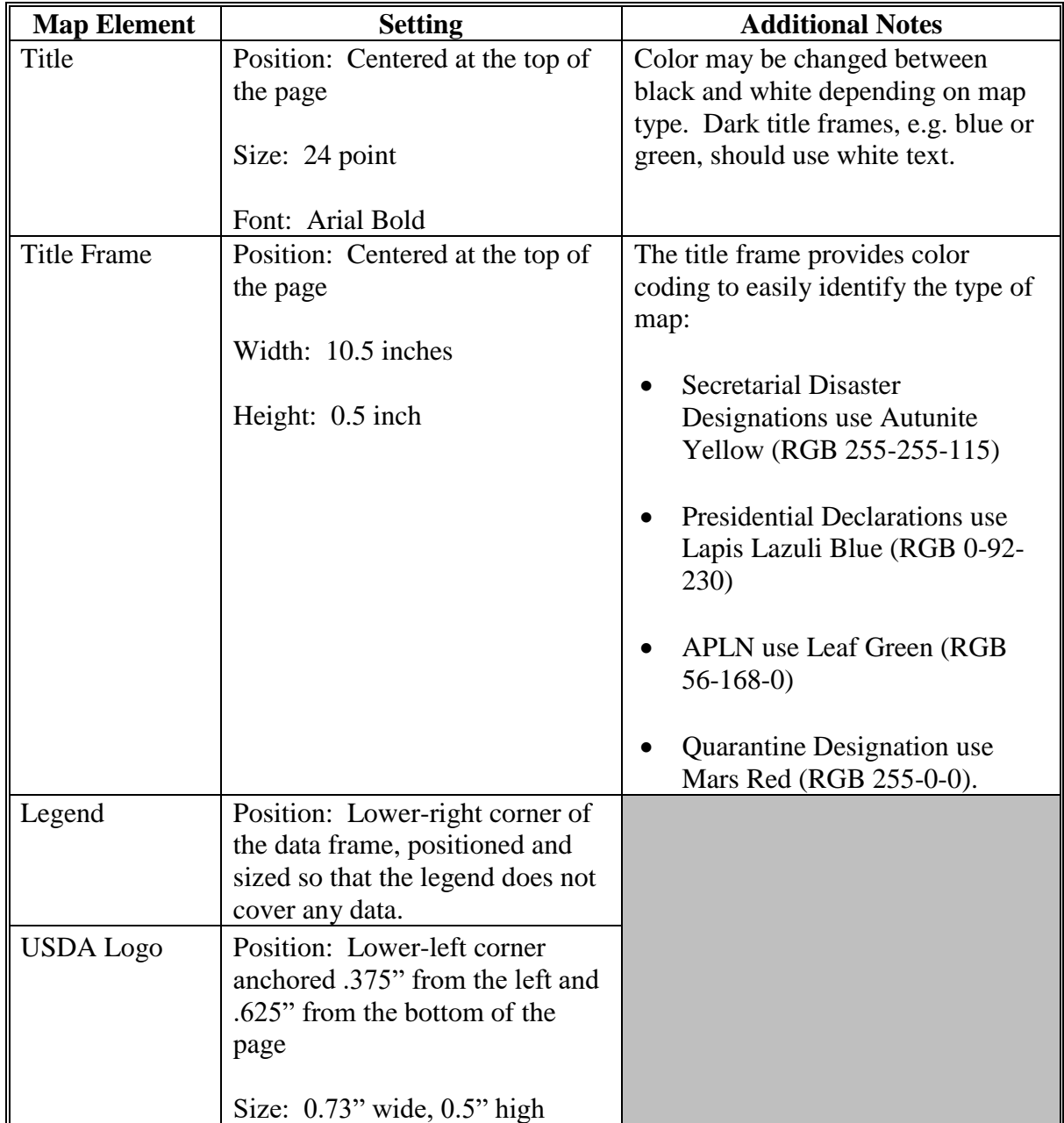

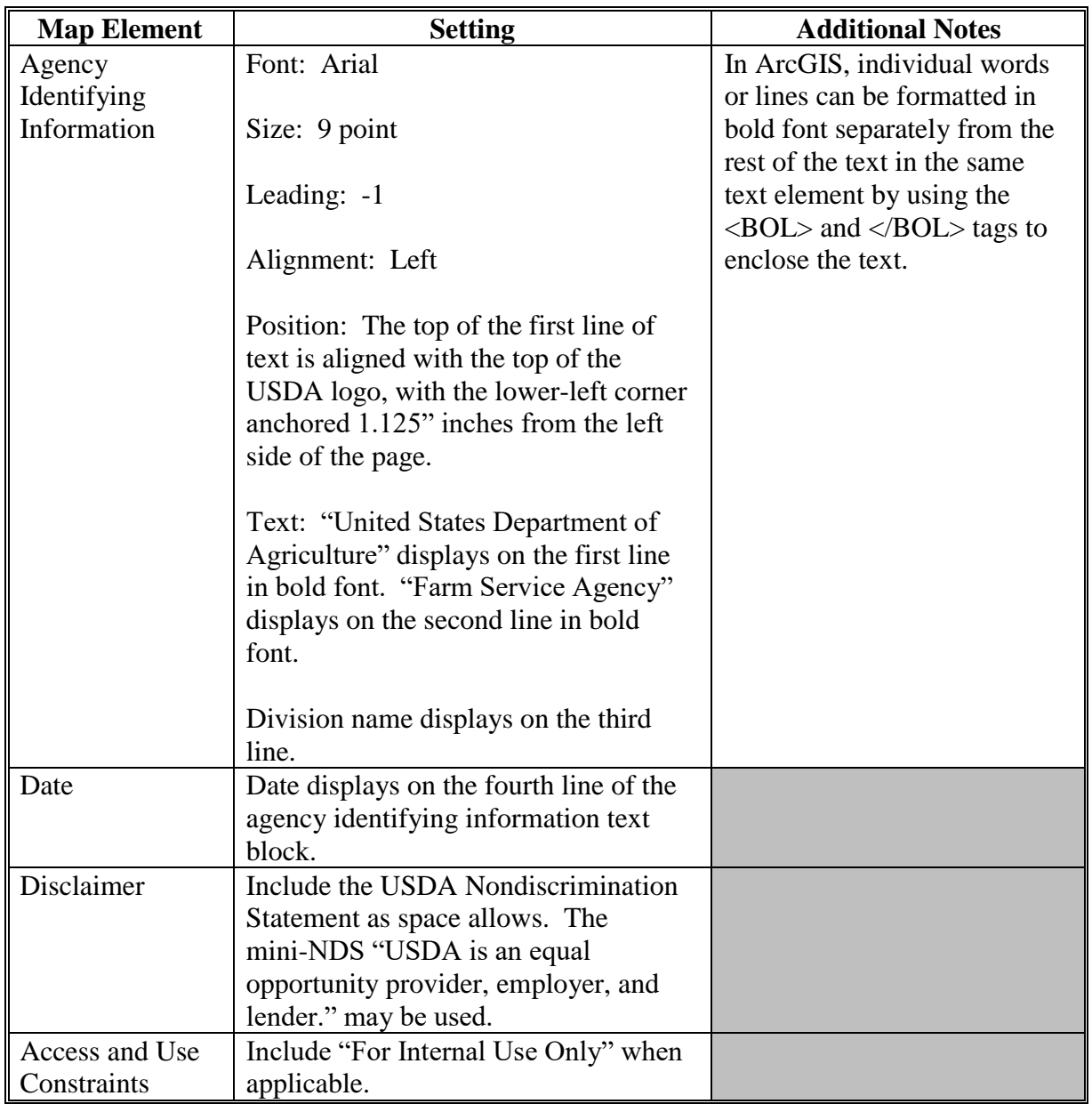

# **J National Disaster Map Element Specifications (Continued)**

## **K Disaster Map Content Specifications**

Content in the map data frame for national disaster maps may vary based on the event, however all national disaster maps will display State boundaries. State boundaries will be represented as a black boundary with a 1.5 point width. County boundaries will be added to the map when representing data at a county level.

County boundary width will not exceed 0.5 point width. County boundary color may vary dependent on other data represented on the map, but should display as light- to medium-gray.

Primary counties in secretarial disaster designations, presidential declarations, APLN's, and quarantine designations are symbolized with "Mars Red" fill (RGB 255-0-0). Contiguous counties are symbolized with "Electron Gold" fill (RGB 255-170-0).

## **L National Disaster Map Template Example**

The following is an example of a national disaster map template.

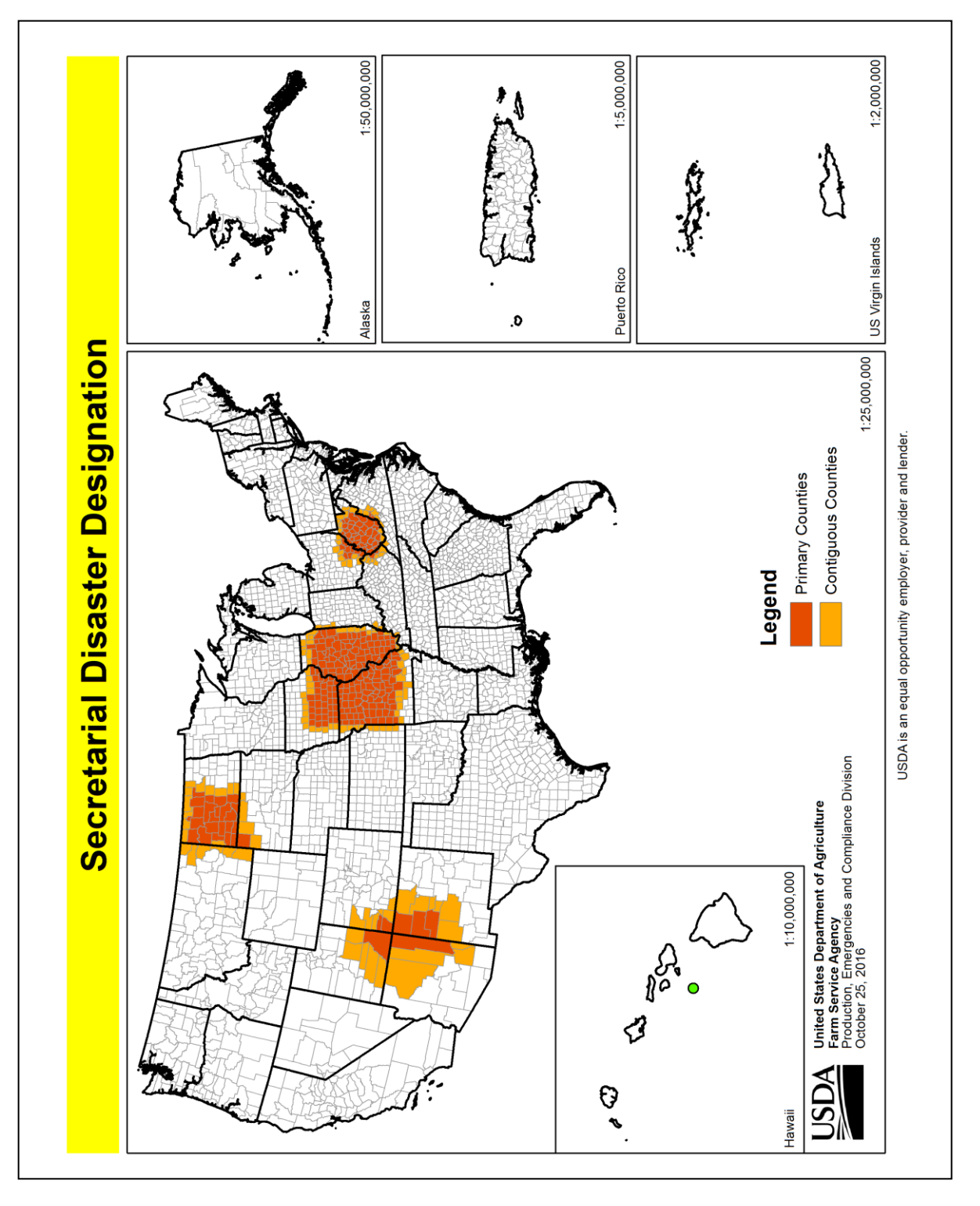

 $\mathcal{O}(\mathcal{O}(\log n))$ 

### **Section 2 State Map Standards**

#### <span id="page-240-0"></span>**629 State Map Template**

#### **A Required Map Elements**

At a minimum, State maps will have the following elements:

- map title
- data frame showing the full extent of the State
- legend identifying thematic data, as needed
- official USDA logo
- agency identifying information
- date map created
- USDA Nondiscrimination Statement (see 16-AO).

**Note:** No other USDA agency logos except for the official USDA logo will be used.

#### **B Optional Map Elements**

State maps may also include the following elements if needed:

- additional data frames
- additional map explanation
- most recent revision date of data
- north arrow
- scale bar
- disclaimer.

#### **C Data Frame Specifications**

The State GIS Specialist should choose a projected coordinate system for the State map template that minimizes distortion. Acceptable coordinate systems include:

- the majority UTM zone for the State
- State plane
- equal Area or Conformal Conic projections where the central meridian is adjusted to match the longitude at the approximate center of the State.

### **629 State Map Template (Continued)**

## **C Data Frame Specifications (Continued)**

Map templates should not use GCS (Plate Carrée) or Web Mercator projections.

For instructions on how to create a State map template, see **[Exhibit 165](#page-774-0)**.

## **D Create a Data Driven Pages Map Document**

Data Driven pages allows the quick and easy creation of a series of layout pages from a single map document. A feature layer, or index layer, divides the map into sections based on each index feature in the layer and generates 1 page per index feature. An example of a feature or index layer is a county dataset.

For instructions on how to create a data driven pages map document, see **[Exhibit 166](#page-796-0)**.

## **630-654 (Reserved)**

### <span id="page-242-0"></span>**655 Producer Maps**

### **A Providing Maps to Producers**

Maps will be provided to any producer with an interest in the farm under the following circumstances:

- upon the producer's request
- when new official imagery is received
- each time a reconstitution is completed
- when changes in the owner or operator occur
- when changes to CLU boundaries occur
- when changes to official acreage occur
- before filing an acreage report.

**Note:** Producers will not be charged for maps of farms in which they have an interest.

See **[Exhibits 131](#page-754-0)** and **[134](#page-770-0)** for information on how to create producer maps.

#### **B Required Producer Map Elements**

Maps provided to producers will include the following elements:

- Agency identifying information
- Administrative State
- Administrative county
- farm number
- tract number
- field (CLU) number
- CLU calculated acreage (official acreage)
- field-level HEL status
- cropland status
- CLU boundaries
- wetland point data
- CRP participation

## **B Required Producer Map Elements (Continued)**

- most recent official imagery and year acquired
- legend
- program year
- physical location county
- scale indicator
- north arrow
- disclaimer
- USDA Nondiscrimination Statement.

## **C Optional Map Elements**

Optional map elements include:

- section, township, and range
- roads
- other contextual geographic data to assist in identifying location
- other program participation information.

## **D Producer Map Example**

This is an example of a producer map with neighboring farm and tract data redacted.

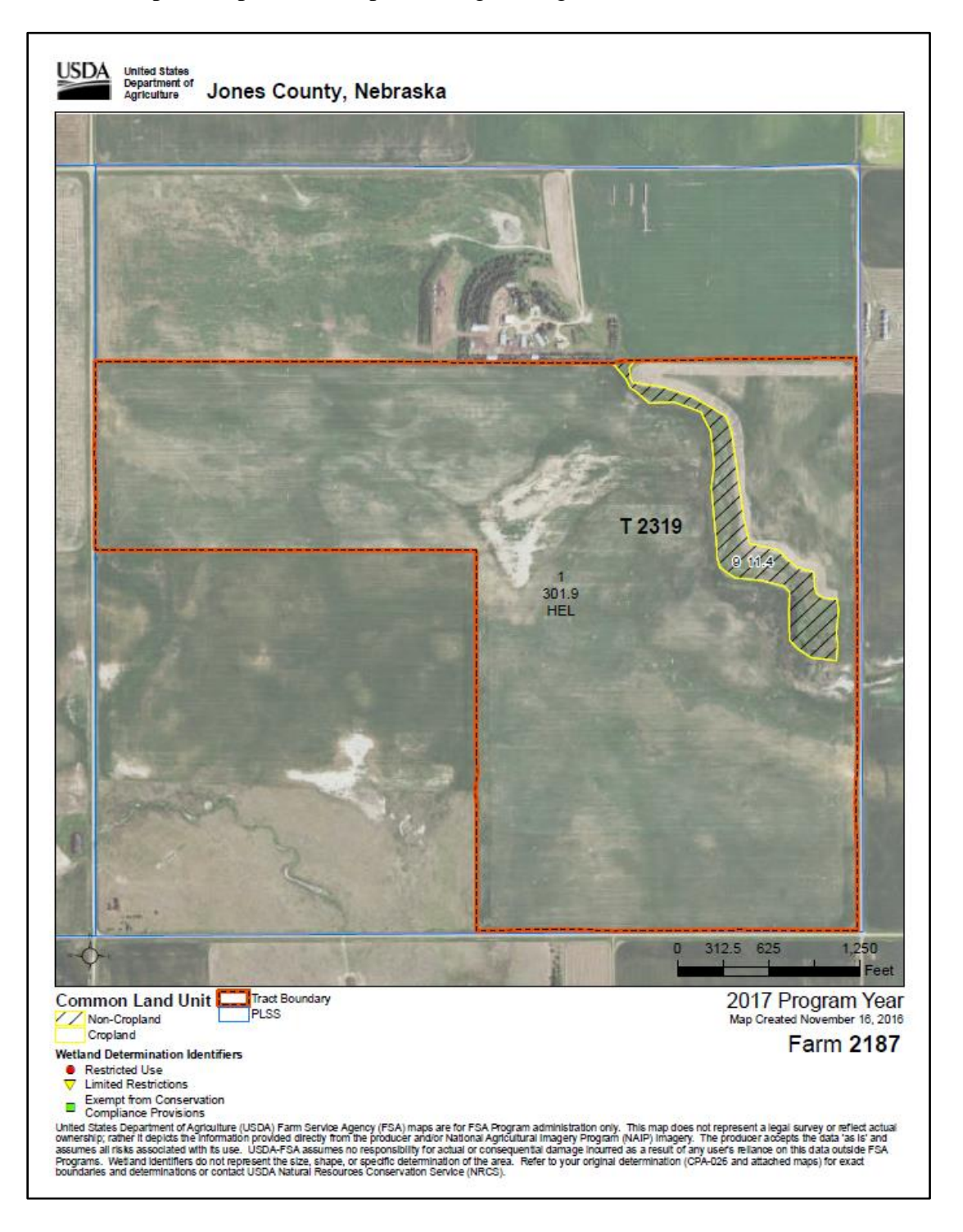

## **E Identifying CLU on Producer Maps**

The following specifications are used to identify CLU information on a map.

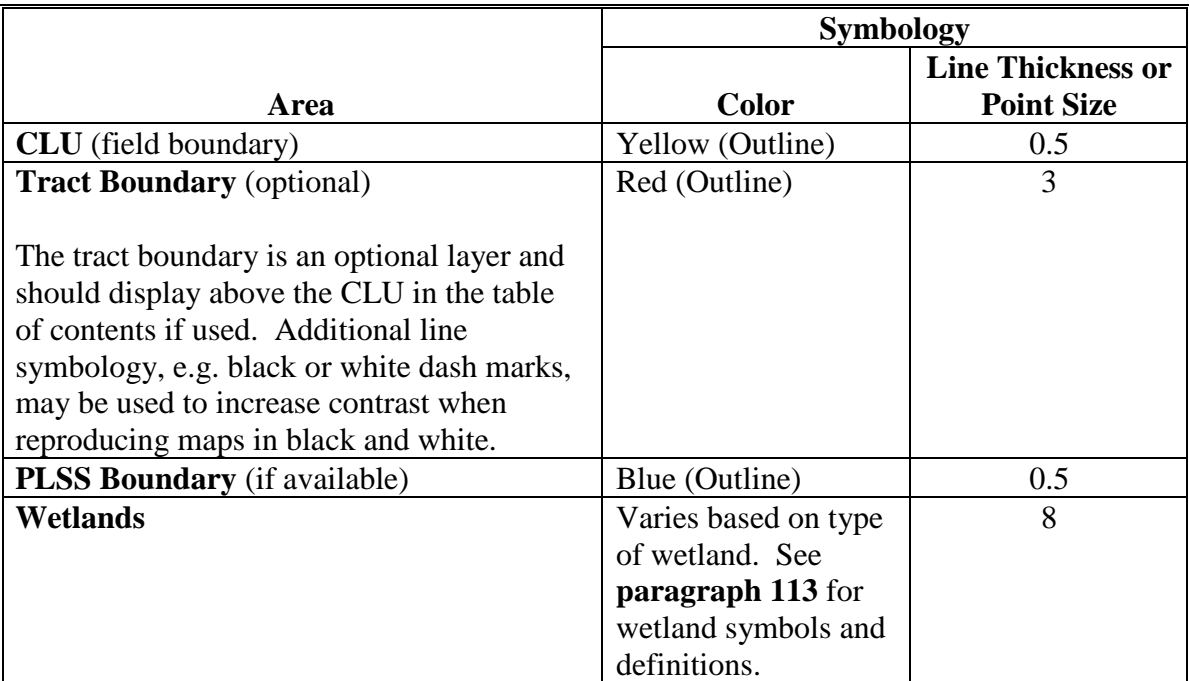

## **F Labeling Areas on Producer Maps**

Use the following table to label or otherwise identify producer information on the map. All text will use Arial or Helvetica typeface.

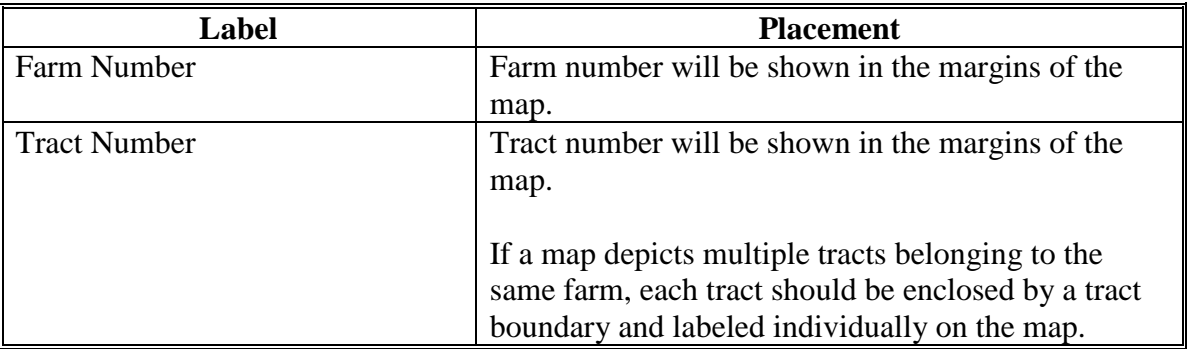

# **F Labeling Areas on Producer Maps (Continued)**

This table represents a description of the required elements for producer maps.

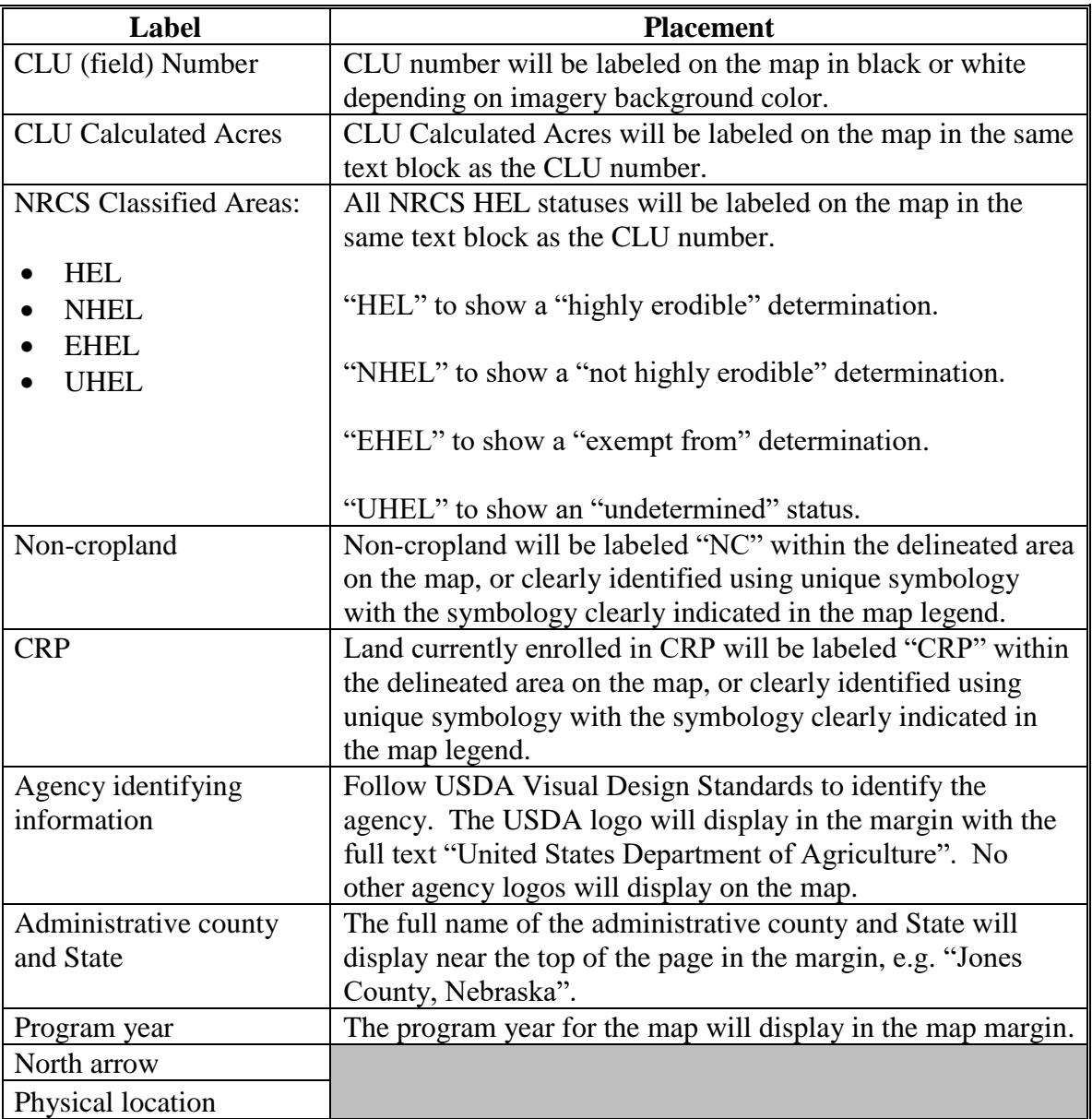

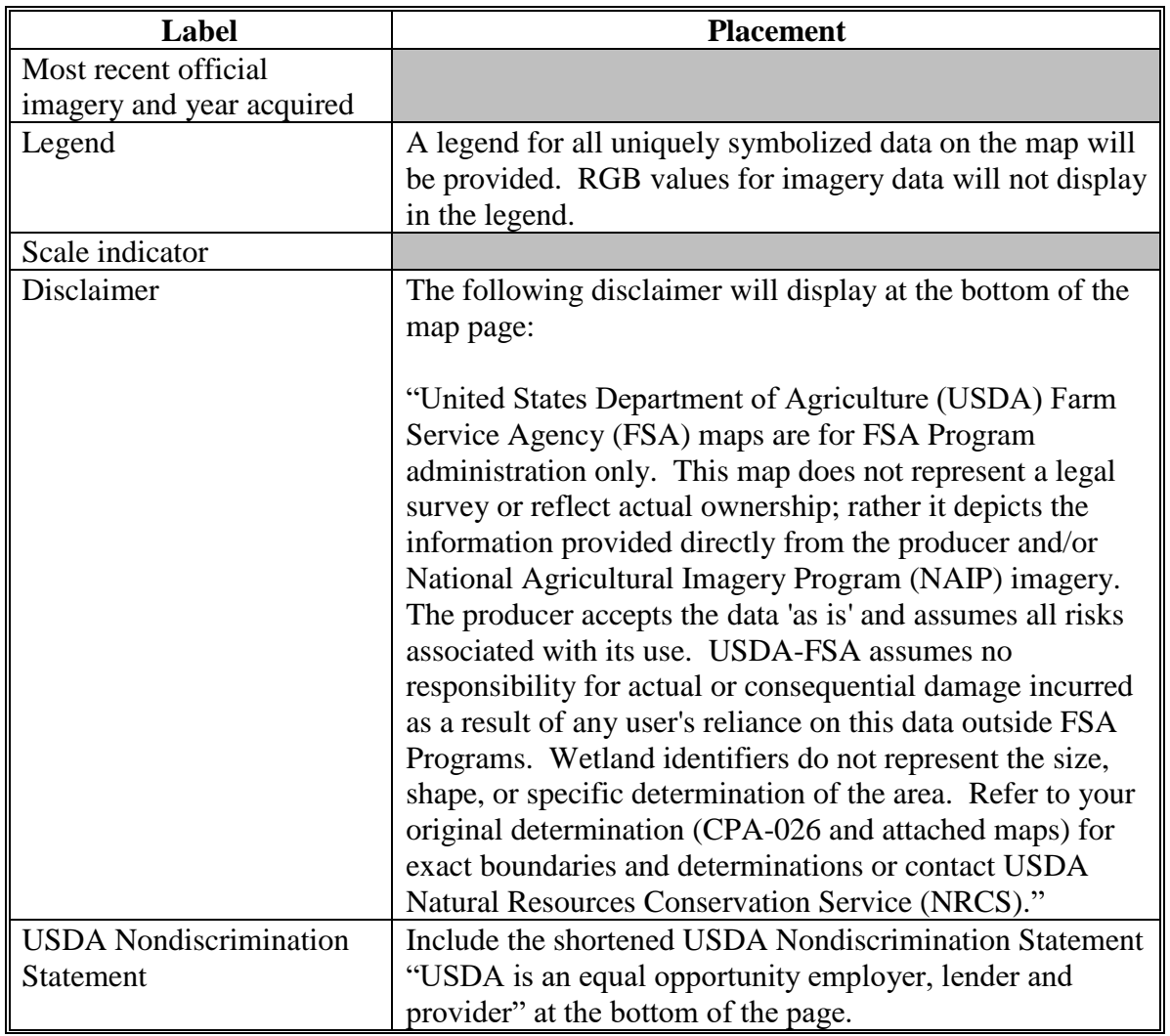

## **F Labeling Areas on Producer Maps (Continued)**

**Note:** Differences in geography may require variation from the labeling requirements in this subparagraph. In situations where fields are too small to have all required elements labeled clearly, a table may be added to the template. When using a table, fields will be labeled with the CLU number and the CLU number will be included on the table with the balance of the required elements.

### **656 Disaster Map Attachments to Situation Reports**

## **Par. 656**

## **A Overview**

SITREP is a vital instrument to support, communicate, coordinate, and maintain details (situational awareness) of the situation activities and resources during situations and circumstances that could directly or indirectly impact or influence FSA resources or mission.

FSA uses SITREP to keep senior management informed, updated, and advised on emergency situations and associated follow-up activities.

## **B SITREP Map Specifications**

See 1-SEM for SITREP Map Specifications.

## **657-760 (Reserved)**

 $\mathcal{O}(\mathcal{O}(\log n))$ 

## **761 Using GIS to Support FSA**

### **A Overview**

FSA uses GIS to support the implementation, delivery, and management of FSA programs. The State Office GIS Specialist has the tools and skill sets to provide support to program and division needs. The GIS Specialist will provide geospatial support to the State Office, Service Centers, as well as other State GIS Specialists, and the National Office in all areas related to geospatial information, tools, technical support or reports. This will facilitate standardization and overall geospatial coordination internally for FSA between States and the National Office.

### **B Support Opportunities**

GIS Specialist will provide geospatial support to other FSA staff and program applications as applicable. Support includes but is not limited to:

- spatial analysis concepts building relationships between tabular data and spatial data
- basic image interpretation
- limitations of datasets
- definition of geospatial terms
- interpreting QC findings.

The GIS Specialist will work and coordinate efforts with the:

- SED and Executive staff
- Farm Program staff
- Farm Loan Program staff
- Administrative staff
- County Office reviewers.

### **762 Examples of GIS Support**

## **A Overview**

This paragraph provides examples of GIS support for FSA operations.

## **B SED and Executive Staff Support Examples**

The SED and Executive staff, including Public Relations staff and District Directors, can used GIS to assess State resources, outreach, and provide tools for decision making.

## **Example 1:** County Summary Pages (**[Exhibit 130](#page-748-0)**)

SED and STC are asked by outside sources to provide program information and farm details corresponding to agriculture in the State. The GIS Specialist runs the County Summary Report tool to create a report that details farm, producer, conservation, crop acreage, and ARCPLC data for county and 1 for the State. This report is used as reference when talking about the picture of agriculture and FSA for the State or a specific county.

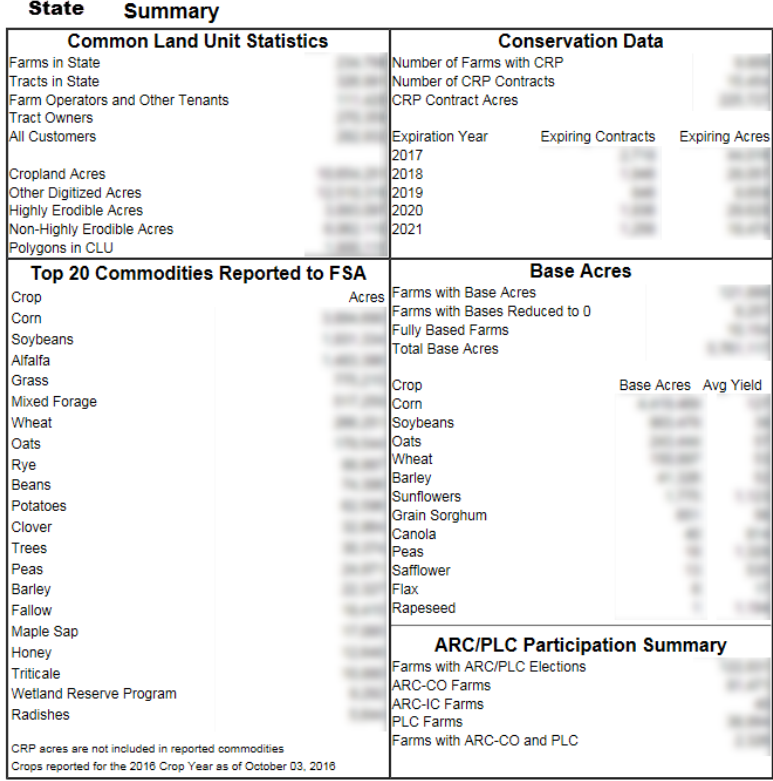
# **B SED and Executive Staff Support Examples (Continued)**

### **Example 2:** Evaluating District Director Boundaries by Workload

There is a change in the number of districts and the State GIS Specialist is asked to assist with determining new district boundaries. SED would like to equalize workload and staffing to the best extent possible while also considering drive time. The GIS Specialist obtained workload and staffing data from the Administration staff and joined the workload values to the county boundary layer. Using the ESRI Districting tool and ESRI Help the GIS Specialist created maps of district scenarios including major highways to present to the executive staff for decision making.

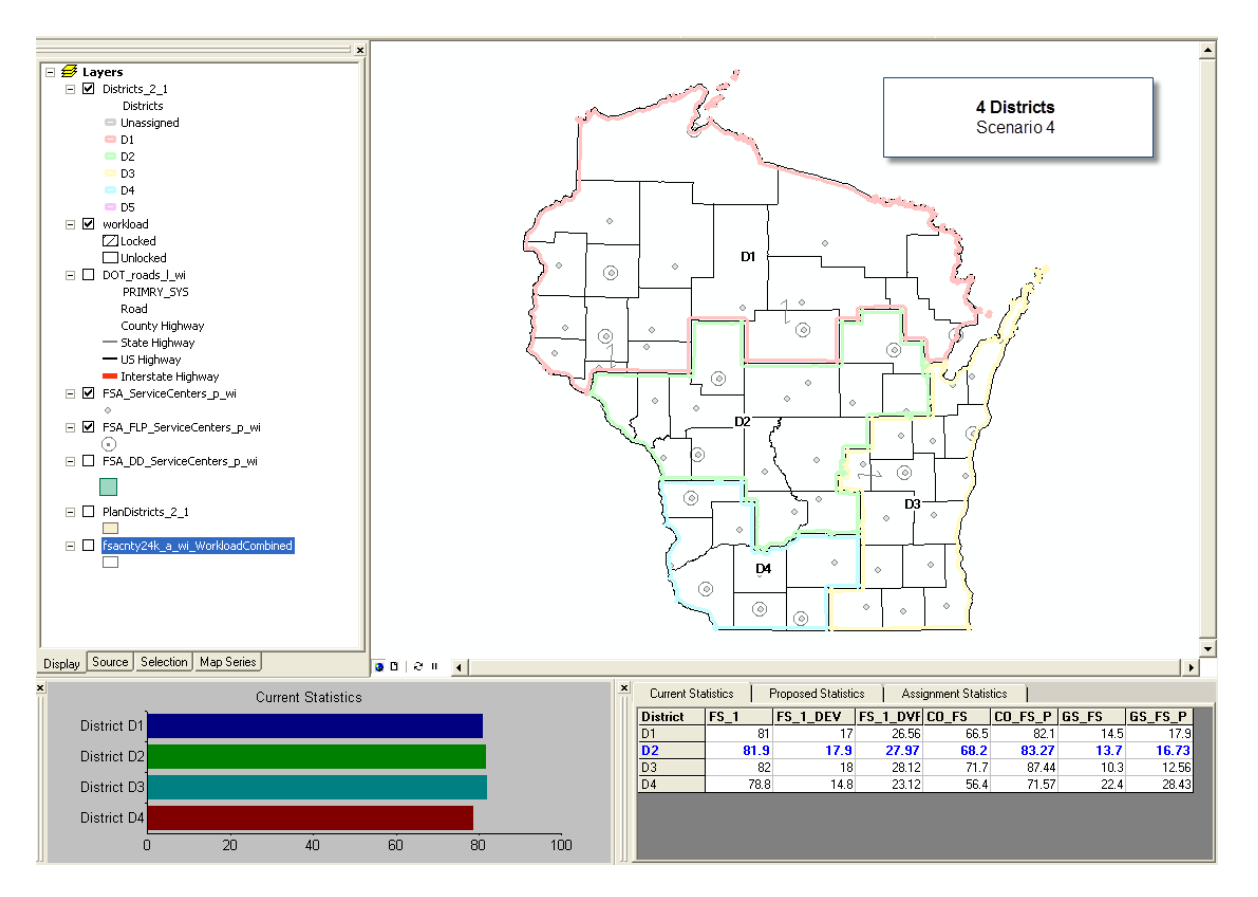

#### **C Farm Program Staff Support Examples**

The Farm Program Staff, including Conservation, Price Support, Production, and Compliance staff, can use GIS to evaluate and implement programs.

**Example 1:** Price Support - Identifying Producers Potentially Eligible for LDP's

The State would like to identify producers eligible for LDPs. Using the detailed crop acreage report data, provided to the GIS Specialist monthly, the farms with the crop or crops triggering LDP's can be identified.

The list of farms can then be linked to the aggregate name and address data to identify producers who potentially have an interest in the reported crop eligible for LDP.

**Example 2:** Conservation – Identifying Pollinator Habitats to Evaluate Connectivity of **Habitats** 

> The Conservation Chief for the State would like to evaluate the locations of pollinator habitats established through CRP enrollment. Using the CRP layer compiled by the GIS Specialist the pollinator conservation practices are identified and mapped on a State map. Using the map, the Conservation staff can visually identify areas where pollinator habitats are not connected to initiate outreach in those areas.

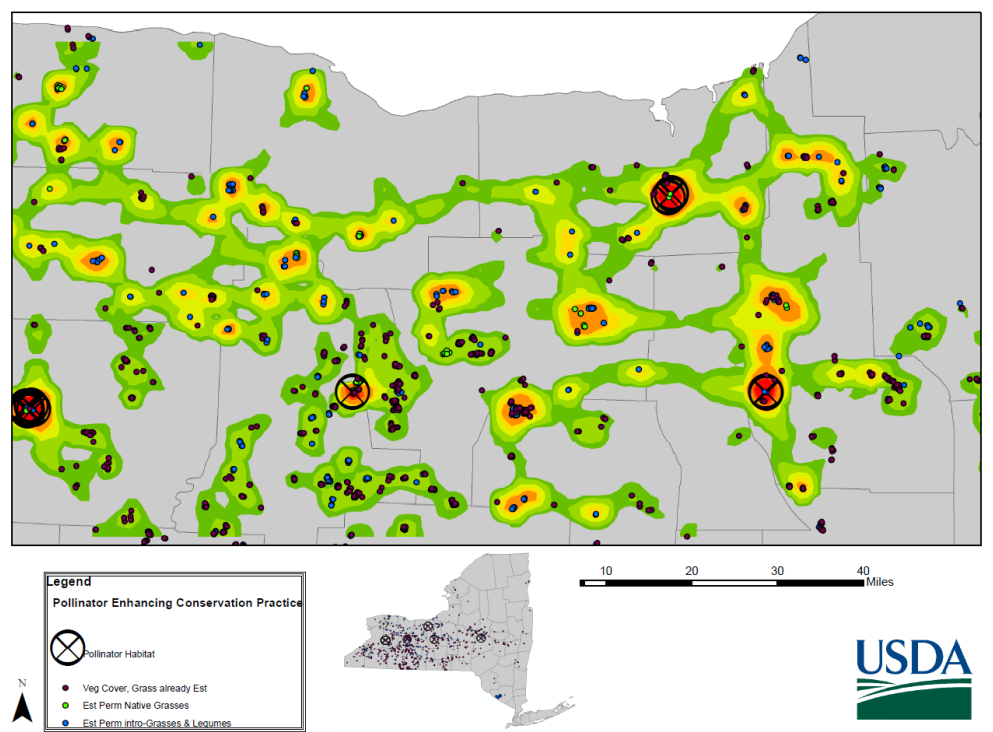

FSA Conservation Easements Enhancing NY Pollinator Connective Corridors

### **C Farm Program Staff Support Examples (Continued)**

**Example 3:** Production – Evaluating ARCPLC Enrollment Status by County

The ARCPLC specialist receives a weekly report from the National Office listing the ARCPLC enrollment status for each county compared to the prior year enrollment. The ARCPLC specialist would like to review the State enrollment status with SED and District Directors. The GIS Specialist is asked if this data can be visualized on a map rather than the spreadsheet.

Using the National Office report and the county boundary layer, the data can be linked. The symbology of the map is set to a gradient based on the county percentage completed. The GIS Specialist discussed with the ARCPLC Specialists details of the map including the color of the map and gradient scales. Each county is labeled with the county name and the completion percentage.

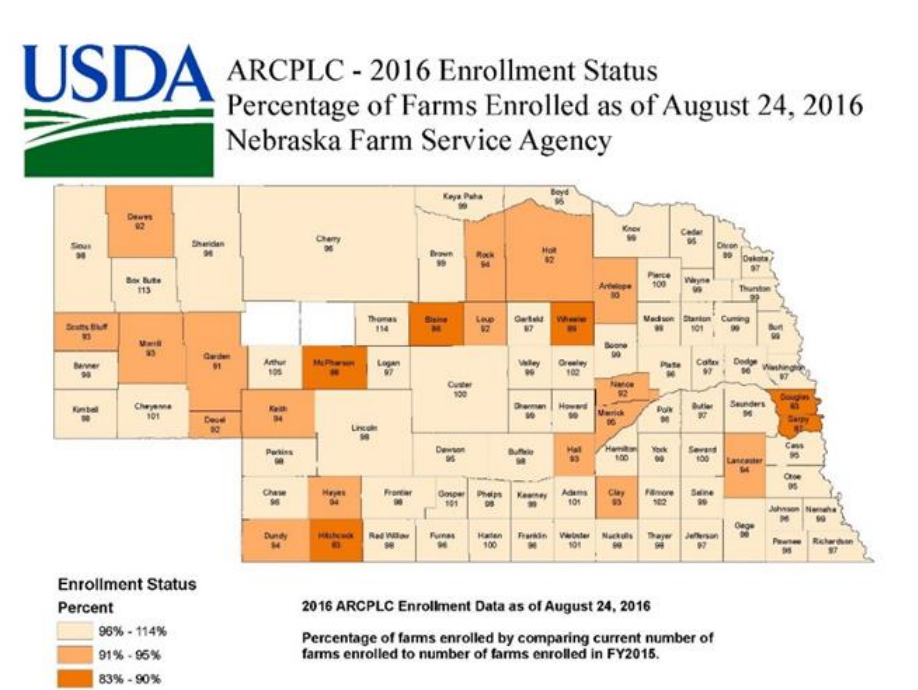

# **C Farm Program Staff Support Examples (Continued)**

**Example 4:** Compliance – Evaluating HEL Determinations Compared to Cropland **Determinations** 

> The conservation compliance specialist is trying to determine the number and acres of HEL in each county. Using the State CLU layer, the GIS specialist assisted with querying the CLU layer for all fields with a determination of HEL. During this review, it was identified that multiple fields flagged as cropland were missing HEL determinations in the CLU layer. A listing of cropland fields with a UHEL status for each county was created and provided to the local County Office staff for review. This listing was also compared to the detailed crop data to identify if the cropland field had been planted to an annual crop requiring an HEL determination.

**Example 5:** Disaster Assessment – Identifying Farms, Producers, and Crops Effected by a Disaster Event

> A flood has occurred effecting areas within several counties in the State. To assess the extent and impact of the flood, the program staff would like to identify the farms, associated producers, and crops within the flooded area. The extent of the flood is received from the Army Corp of Engineers. The GIS Specialist is asked to help identify the farms and crops impacted by the flood area. The GIS Specialist intersected the flood footprint and the detailed crop data layer to identify the farms and crops within the flood area. The extracted listing of farms and crops was then linked to the name and address data to identify the producers impacted. The specific crop types and the number of acres potentially impacted were also extracted to assist CEB's with a base level crop damage summary to beginning field inspections. This process can be used for many disaster or emergency response activities including but not limited to disaster designations, emergency loans, and ECP.

# **C Farm Program Staff Support Examples (Continued)**

**Example 5:** Disaster Assessment – Identifying Farms, Producers, and Crops Effected by a Disaster Event (Continued)

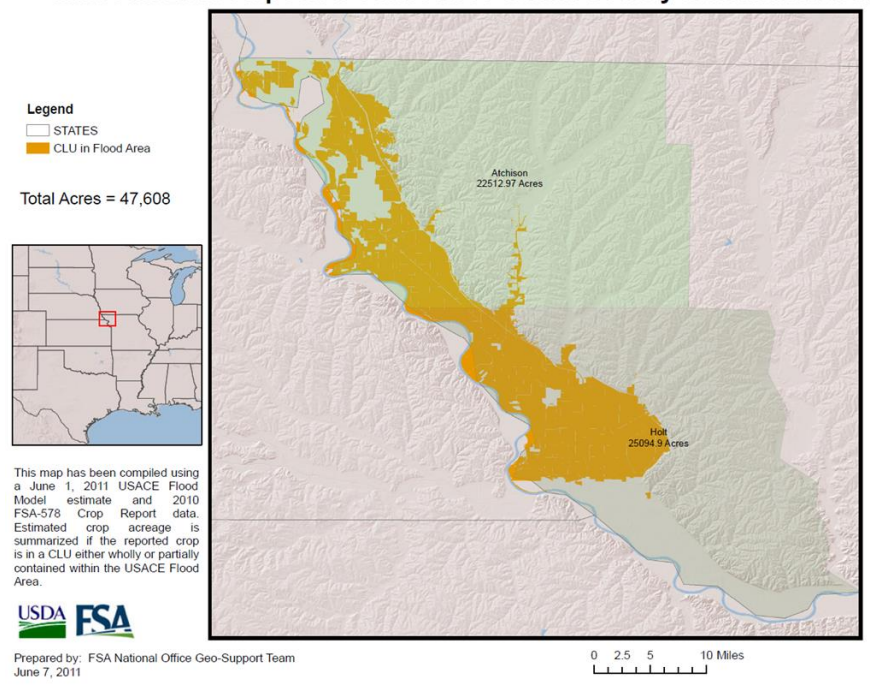

#### Missouri 2010 Reported Corn Acres within County Inundation Areas

#### **D Farm Loan Staff Support Examples**

The farm loan staff can use GIS to visually show borrowers, lenders, and loan programs to assist with outreach, program implementation, and servicing staff and as well as locations.

**Example 1:** Assessing Beginning Farmer Borrower Locations

The farm loan staff wanted to evaluate the effectiveness of the Beginning Farmer Loan Program. The GIS Specialist was asked to identify the locations of producers that had received a beginning farmer loan. FLP provided the GIS Specialist with the general information report and the name and address report from Farm Business Plan along with the DLS540 report. The GIS Specialist created a common field between the 3 reports using the borrowers tax ID to join the reports.

The joined Farm Loan data was then joined with a city layer using the borrower's hometown. The GIS Specialist worked with the farm loan staff to determine the correct fund code and type of assistance code to create a definition query that would accurately represent the number of beginning farmer loans on a State map.

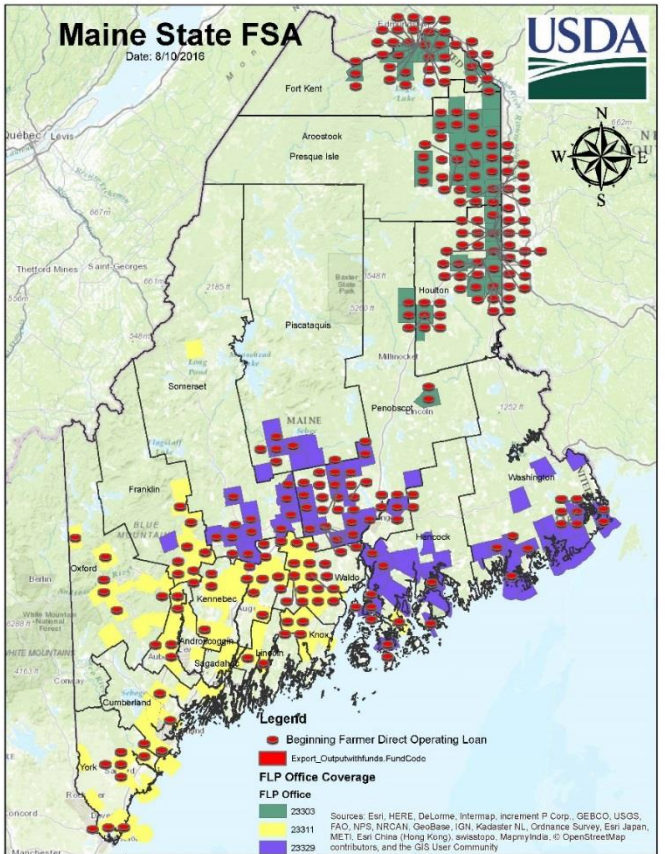

# **D Farm Loan Staff Support Examples (Continued)**

## **Example 2:** Assessing Environmental Quality

The farm loan staff wanted use maps to highlight areas that can be mapped related to environmental reviews. The GIS Specialist was asked to collect and identify layers that can support better decisions as they relate to environmental reviews such as floodplains, wellhead locations, national landmarks, etc. FLP provided a list of additional layers they would like to see addressed. The GIS Specialist created a summary report of the availability, format and location of the data that was then used to create a viewer in AGOL for supporting environmental reviews.

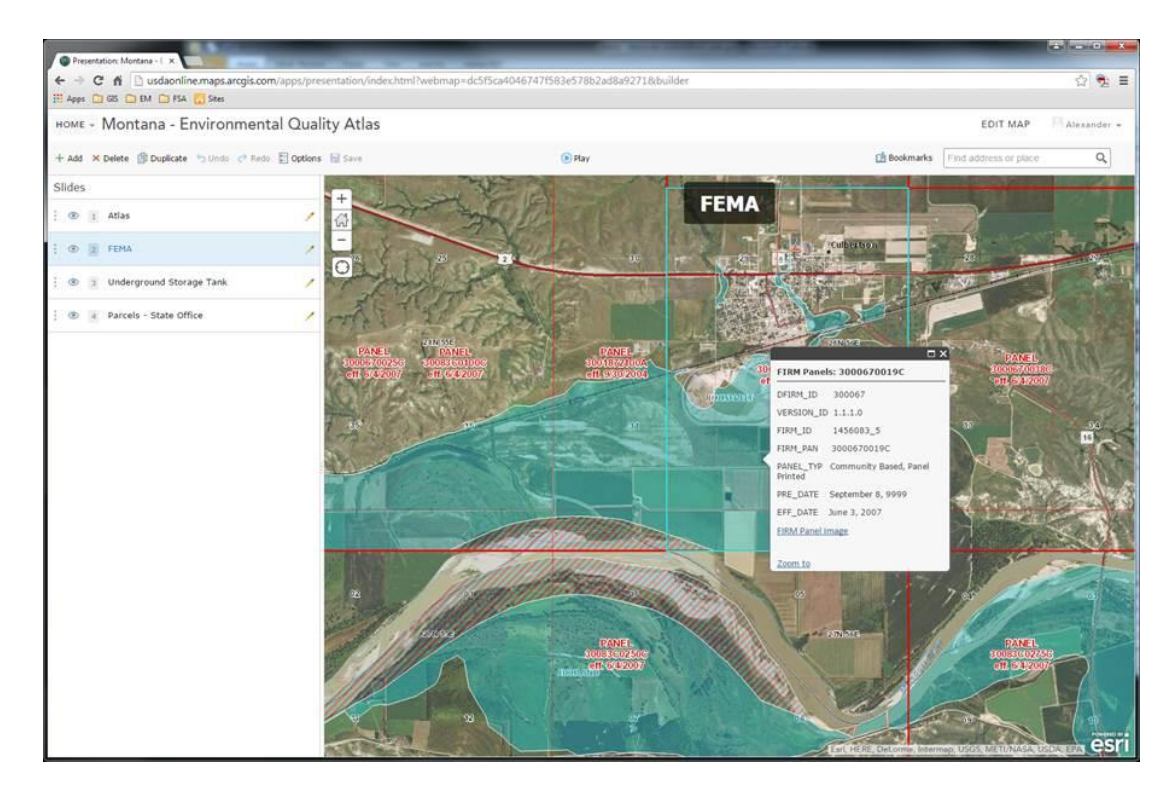

# **E Administrative Staff Support Examples**

The Administrative staff can use GIS to assess staffing, budget, travel, leasing, and equipment needs for the State and nation.

**Example 1:** Planning for Retirements

The Administrative section wanted to visualize the retirement eligibility in each County Office. The Administrative section shared aggregate staffing and retirement eligibility data with the GIS Specialist. The GIS Specialist was able to join the staffing and retirement eligibility data with the county boundary layer to show the number of employees eligible to retire in each office as well as the number of staff that would remain in an office if those employees eligible to retire would retire. These maps were shared back only to the Administrative Section to be used as a hiring tool.

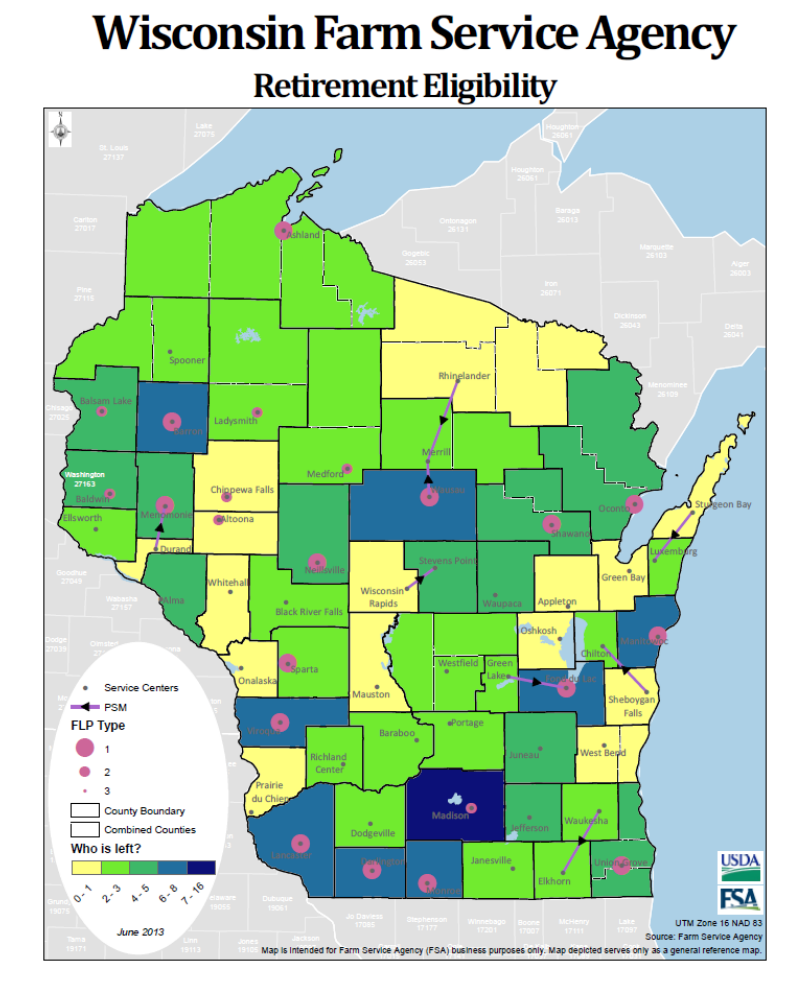

# **E Administrative Staff Support Examples (Continued)**

**Example 2:** Evaluating Closest Facility Analysis for State Training Locations

The State is evaluating training locations for upcoming State farm programs training. The State GIS specialist was approached by SED to identify a consistent method to quickly calculate travel costs for a series of training sessions to be held around the State. The GIS specialist recently attended a State GIS user meeting and learned about the availability of a publicly available statewide transportation dataset and downloaded the data from the State Government's geospatial data clearing house.

After downloading, the GIS specialist used ESRI's Network Analyst to build a network and ESRI's geocoding tools to create an address locator. Potential meeting locations were geocoded using the address locator.

Next, the GIS specialist reviewed the FSA County Office point dataset to ensure that recent office moves had been updated.

Using Network Analyst, the GIS specialist performed an Origin-Destination Cost Matrix analysis with meeting locations as origins and the County Offices as destinations. The analysis determined the closest meeting location for each office and calculated the number of miles driven for each meeting. The GIS specialist provided SED with a list of County Offices for each meeting location and an estimated mileage cost for each meeting.

### **F County Office Reviewer Example**

Imagery, CLU, maps, and farm records data are often needed by a County Office reviewer to assess program implementation related to County Office operations.

**Example 1:** County Office Reviewer Review of LFP Program Payments

The County Office reviewer is reviewing LFP to determine whether proper payments were made to producers. To assess payments for LFP, the accuracy of the acreage reports loaded for grazed perennial forage are also assessed. The GIS Specialist can assist the County Office reviewer with imagery interpretation on farms reviewed. This may include assessment of current or prior year imagery and review of CLU delineation rules according to 10-CM and this handbook.

**763-815 (Reserved)**

 $\mathcal{O}(\mathcal{O}(\log n))$ 

## **816 AGOL for Organizations**

### **A Overview**

AGOL is a cloud based GIS platform that allows for the development of maps and to perform analysis in a browser setting without additional software installation. AGOL functions as a content management system for maps, apps, and data that can be shared across the agency using the FSA subscription tied to the USDA ELA with ESRI. See [paragraph](#page-264-0) 817 for information about access management in AGOL.

AGOL has 2 levels of service. The levels of service are described in the following table.

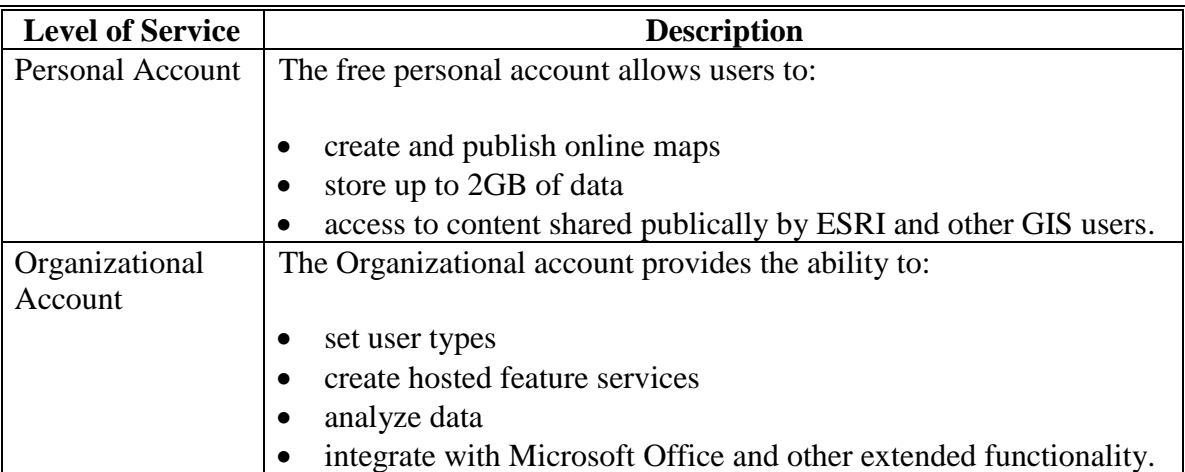

### **B Services**

AGOL is a collection of web services that provide a variety of GIS utilities including data, base maps, mapping templates, map viewers, image services and feature analysis capabilities accessible through the AGOL hosted content environment. For more information about AGOL, go to **<http://doc.arcgis.com/en/arcgis-online/>**.

## **816 AGOL for Organizations (Continued)**

# **C Training Resources**

Training resources prepared for GIS Specialists are available on the FSA GIS SharePoint's AGOL Content Center located at **[https://sharepoint.fsa.usda.net/mgr/FSA\\_GIS/FSA-](https://sharepoint.fsa.usda.net/mgr/FSA_GIS/FSA-GIS/SitePages/ArcGIS%20Online%20Content%20Center.aspx)[GIS/SitePages/ArcGIS%20Online%20Content%20Center.aspx](https://sharepoint.fsa.usda.net/mgr/FSA_GIS/FSA-GIS/SitePages/ArcGIS%20Online%20Content%20Center.aspx)**.

In addition to the training resources provided on SharePoint, ESRI offers free ESRI E-Learning to all FSA employees. Training content is available at **<https://www.esri.com/training/>** for all levels of users. The content includes web courses, training seminars, and ESRI videos. See **[Exhibit 177](#page-810-0)** for more information about ESRI E-Learning.

# **D USDA Connect ArcGIS OnLine Community**

A USDA Connect ArcGIS Online Community has been developed to help engage users and provide a platform for sharing knowledge and ideas. Individual users can acquire access through their own individual USDA Connect account.

The AGOL Community is available at

**[https://connections.usda.gov/communities/service/html/communityview?communityUui](https://connections.usda.gov/communities/service/html/communityview?communityUuid=50ac123a-cb74-4184-bc9d-7b3acb5b6051) [d=50ac123a-cb74-4184-bc9d-7b3acb5b6051](https://connections.usda.gov/communities/service/html/communityview?communityUuid=50ac123a-cb74-4184-bc9d-7b3acb5b6051)**.

#### <span id="page-264-0"></span>**817 Administration of AGOL**

# **Par. 817**

# **A National Office Responsibilities**

National Office Responsibilities:

- administers national level geospatial datasets used for FSA programs
- sets national authoritative datasets and usage rules in AGOL that are used by all States related to address farm programs
- works in coordination with FSA AGOL Administrator to review and approve any outward facing web applications or datasets that are available to the public.

### AGOL Administrator Responsibilities:

- responsible for coordinating the FSA subscription for AGOL
- serves as the Credit Manager for all AGOL activities for FSA
- coordinates with National Office to review and approve any outward facing web applications or datasets that are available to the public
- completes the registration and signup of new users, removal of users, and other user role updates requested by the State GIS Specialists
- coordinates all AGOL Bulk Geocoding activities for each State with the State GIS Specialist
- responsible for annual GIS Specialist training and updates related to the use and application development in AGOL
- provide monthly updates on AGOL developments on the Monthly GIS teleconference. Coordinates the update and maintenance of the Information Guide: ArcGIS Online for Organizations, Notes for FSA Users.

#### **817 Administration of AGOL (Continued)**

#### **B State Office Responsibilities**

The State GIS Specialist:

- coordinates user requests for their assigned State or States
- coordinates and trains State and County Offices on the use and opportunities of AGOL as needed
- ensures that FSA Geodata management procedures are followed
- coordinates and tracks all State and county level users by their respective State
- serves as the main contact for all AGOL data and mapping application development at the State/county level
- is responsible for all data content loaded to AGOL for their assigned State for State level data only
- manages all State level groups created within the AGOL environment.

#### **C Administration and User Roles**

AGOL for organizations is included with FSA's ELA, but it requires administration beyond what is required for the Desktop and Server licenses. The organization consists of anyone in FSA who has an AGOL organizational account specifically created for them.

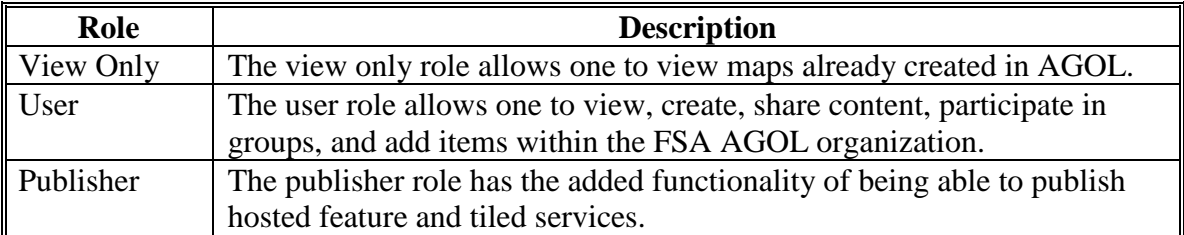

The following table describes the 3 main roles in the organization.

# **817 Administration of AGOL (Continued)**

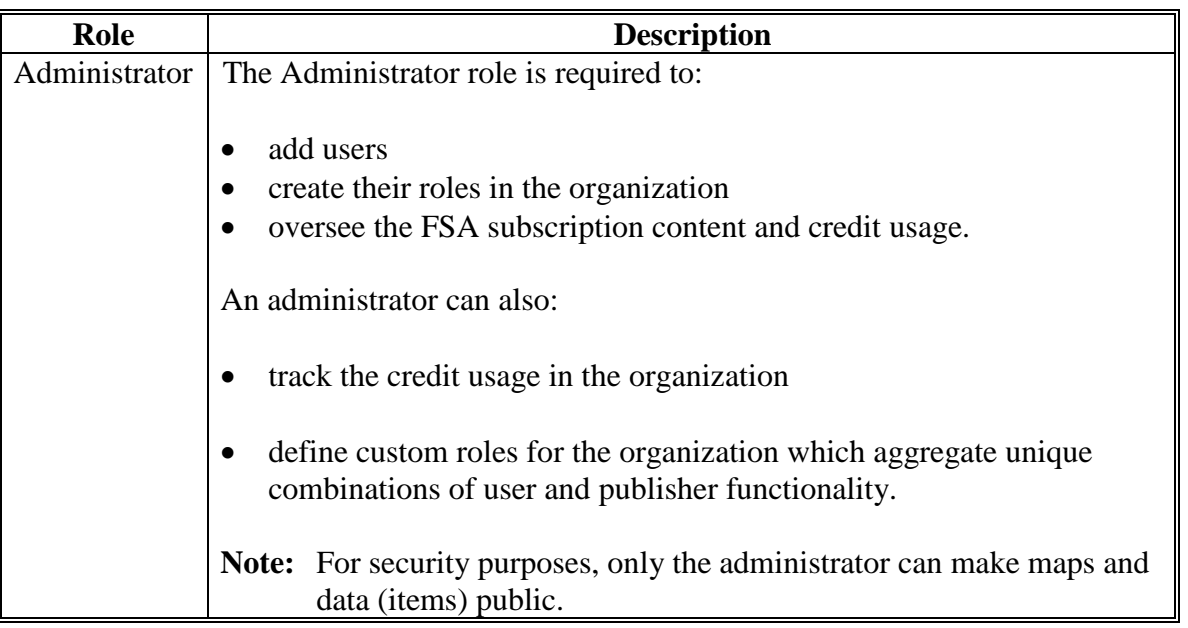

#### **C Administration and User Roles (Continued)**

### **D Managing and Requesting User Roles**

All requests for AGOL access will be managed by the State GIS Specialist. The State GIS Specialist will:

- determine the experience level and the functionality the requesting user will need, such as view only, user, publisher
- requesting information will include FSA employee name, e-mail address, and access level
- send requests for access to the FSA AGOL Administrator at **[joan.biediger@slc.usda.gov](mailto:joan.biediger@slc.usda.gov)**
- keep a list of all requests for access in each State.
- **Note:** Occasionally, new users will not be able to respond to e-mail AGOL invites within the 2-week activation period. This may require several rounds of invitations.

## **817 Administration of AGOL (Continued)**

# **E Groups**

Groups are a feature of AGOL that provide access control. Groups can be set up within the organizational account. Maps and the data they contain can be shared to specific groups only, to the entire organization, or to everyone (public). Note for security purposes only the administrator can make items public. See subparagraph F for information about requesting to make items public.

A group in AGOL for organizations can be created by 1 of the following:

- user
- publisher
- administrator.

Each member of a group must have an AGOL account.

**Example:** A Division, Branch, Section, program, or project workgroup might have data that should not be shared with anyone outside their group. Each group can then be open to the account holders appropriate to that group, and closed to everyone else. The map publisher decides who can view the map by selecting the "share" the map a specific group or groups, or only FSA's organizational subscription (anyone in FSA who has an FSA AGOL account).

# **F Requesting Approval to Publish**

For any item to be shared publicly, the State GIS Specialist should contact the FSA AGOL administrator. All items will be reviewed by the AGOL administrator and National Office before publishing.

# **A Overview**

Publishing maps and certain types of data is reserved for the GIS Specialist. When publishing (sharing) feature services for enterprise program data, some research and coordination should be done to ensure that there is not duplication in effort.

**Example:** User A publishes an FSA tornado damage feature service. User B also publishes an FSA tornado damage feature service. If both services show up in a search, other users must decide which service to use.

# **B Credits and Credit Usage**

Hosting maps and services, storing data in the cloud, data transfers, spatial analysis, routing, data enrichment, and geocoding activities consume credits. Credit limits for individual users are set by the FSA AGOL administrator to mitigate unintended or accidental credit consumption.

If credit limits are exceeded, the user will contact the FSA AGOL administrator to have more credits added to account.

# **C Usage Best Practices**

Data not optimized for web viewing can cause a very poor user experience. The common consideration are described in the following table.

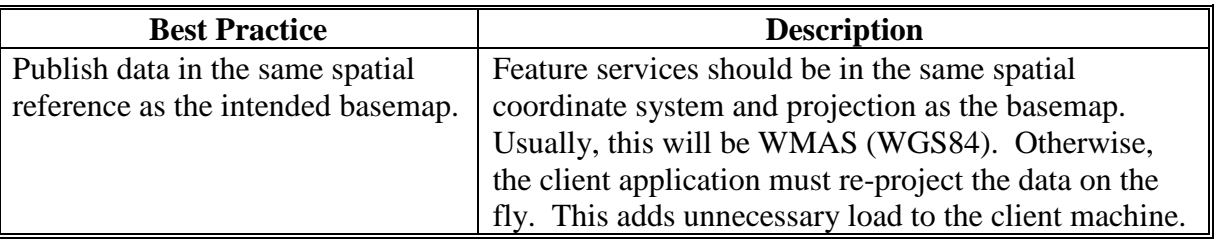

# **818 Managing and Publishing (Sharing) Data in AGOL (Continued)**

# **C Usage Best Practices (Continued)**

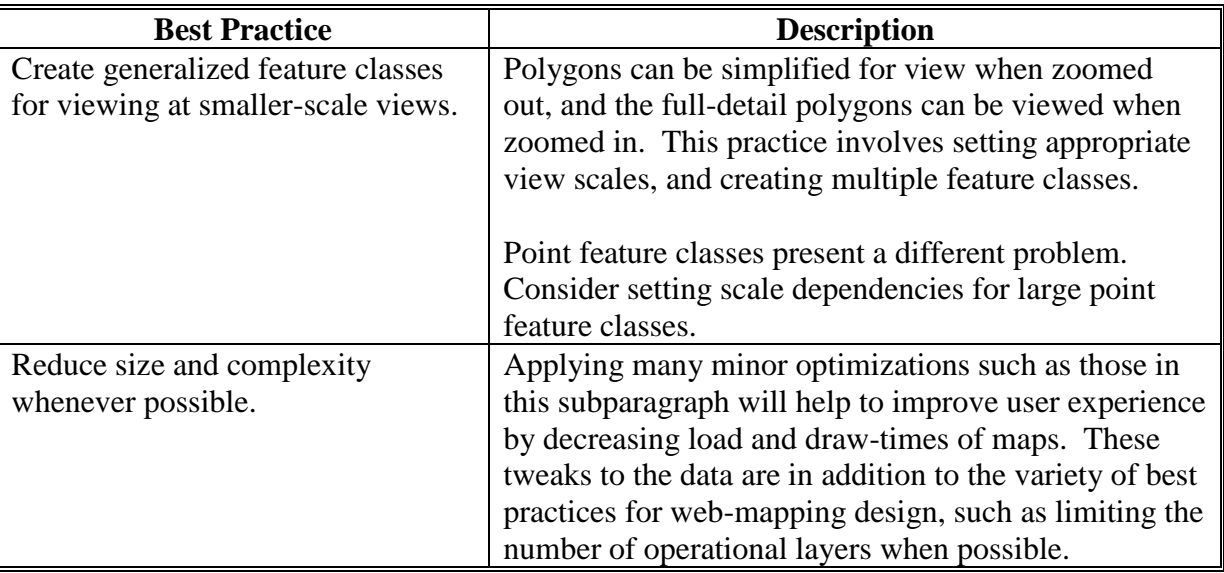

**Note:** All State GIS Specialists and FSA users need to be familiar with the following living document: **ArcGIS OnLine for Organizations, Notes for FSA Users** available at **[https://sharepoint.fsa.usda.net/mgr/FSA\\_GIS/FSA-](https://sharepoint.fsa.usda.net/mgr/FSA_GIS/FSA-GIS/SitePages/ArcGIS%20Online%20Content%20Center.aspx)[GIS/SitePages/ArcGIS%20Online%20Content%20Center.aspx](https://sharepoint.fsa.usda.net/mgr/FSA_GIS/FSA-GIS/SitePages/ArcGIS%20Online%20Content%20Center.aspx)**.

# **A Overview**

This paragraph references a listing of necessary skills for using and publishing maps and items in AGOL. Some of the skills listed also assume familiarity and a reasonable level of competence with ArcGIS Desktop.

# **B Creating a Folder Structure in My Content**

The 'My Content' area of AGOL is the GIS Specialist's work space. My Content is where all files are stored. It is a best practice to keep this area organized. For instructions on how to create a folder structure in My Content, see **[Exhibit 178](#page-814-0)**.

# **C Joining Tabular Data**

Joining tabular data to a base layer such as a statewide county dataset is a common strategy for creating content for a map, including AGOL.

For instructions on how to join tabular data to a base layer, see **[Exhibit 179](#page-816-0)**.

# **D Adding a Shapefile to AGOL**

Adding shapefiles created from ArcGIS desktop is a simple way of creating content for a web map. For instructions on how to upload a shapefile to the AGOL environment, see **[Exhibit 180](#page-820-0)**.

# **E Saving a Map in AGOL**

AGOL publishers can create new maps or save maps from existing maps. Saving maps is based on privileges, this action applies only to GIS Specialists.

For instructions on how to save a map in AGOL, see **[Exhibit 181](#page-828-0)**.

#### **819 Using AGOL (Continued)**

#### **F File Geodatabases for AGOL**

A best practice for GIS Specialists to manage data efficiently in AGOL, is through the use of file geodatabases. File geodatabases allow the map creator to create tile packages which allow for faster online rendering. In general, data will be streamlined and excess fields need to be removed. If possible, data should be dissolved on the most important field, while taking care not to change the necessary spatial features. This helps reduce the file size for increasing performance and reducing the amount of storage space.

Within the AGOL File Geodatabase, all Feature Classes will be projected in WMAS.

For instructions on how to upload and apply a file geodatabase within the AGOL environment see **[Exhibit 182](#page-830-0)**. The instructions assume the file geodatabase has been created or available.

See **[Exhibit 183](#page-836-0)** for instructions on how to create a statewide county dataset in a file geodatabase for AGOL.

#### **G Adding Web Mapping Services in AGOL**

There are many web mapping services available to incorporate into a web map which can be used to enhance the content of an end user's map. For example, real time weather data is a web mapping service that is available. For more information about web services, go to **[http://desktop.arcgis.com/en/arcmap/10.3/map/publish-map-services/what-is-a-map](http://desktop.arcgis.com/en/arcmap/10.3/map/publish-map-services/what-is-a-map-service.htm)[service.htm](http://desktop.arcgis.com/en/arcmap/10.3/map/publish-map-services/what-is-a-map-service.htm)**.

For instructions on how to add a web mapping service to a map in AGOL, see **[Exhibit 184](#page-842-0)**.

### **H Creating a Tile Package for AGOL**

A tile package:

- allows user to use a set of tiles/images to create a base map
- can be shared abroad with other users once it is bundled into a tile package (.tpk)
- displays in AGOL very quickly compared to other base maps.

For instructions on how to create a tile package for use in AGOL, see **[Exhibit 185](#page-846-0)**.

#### **819 Using AGOL (Continued)**

#### **I Adding a Hosted Feature Service to AGOL**

Hosted Feature Services:

- by default, are private when published and are only accessible to the person who pushed the web layer
- do not display in search results and are not part of any group by default
- allows users to publish maps and data as hosted web layers, which can be shared with other members of the organization
- are designed for map visualization, editing and to complete a query
- are most appropriate for visualizing data on top of a basemap
- can publish maps directly from a desktop without relying on a server
- upon approval, maps can be shared with the public via the Internet
- will be loaded to AGOL as a single feature service. This allows for greater flexibility within AGOL.
	- **Example:** A State's CPA's will be broken into multiple layers; such as the Wildlife CPA and Water Quality CPA, and a single layer for each respective Priority Zone. If there are two CPA's and two Priority Zones, then there will be 4 individual feature services in AGOL.

For instructions on how to create a hosted feature web service for use in AGOL, see **[Exhibit](#page-860-0) 186**.

**820-871 (Reserved)**

 $\mathcal{O}(\mathcal{O}(\log n))$ 

#### **872 Geospatial Resources**

#### **A Purpose**

Geospatial data created and maintained by outside organizations can be used to support FSA programs and administration. Geospatial data may be distributed as online geospatial services, downloadable data, or through physical distribution such as compact disc or hard drive. The following identifies commonly used outside sources of geospatial data.

**Note:** Official FSA handbook guidance for the applicable program will be followed first when using these supplemental resources.

### **B Using SPC**

SPC provides an important resource for managing storm reports at all levels of FSA. SPC can serve as a visual and geospatial awareness tool for storm events, including durations and types of storms. Additional information is also provided for watches of all types, fire warnings, and hazards currently impacting the United States. The site is updated with information 24 hours a day and provides both forecasts and historical data from past events that can be viewed in ArcMap (XY Event theme) or AGOL.

SPC can be used to clearly identify storm dates and times to identify the correct date or range of dates needed to collect geospatial information from NEXRAD or other NWS geospatial resources. SPC and NEXRAD data are provided in Zulu time – Greenwich Mean Time.

**Note:** See **[Exhibit 201](#page-870-0)** for instructions on using SPC.

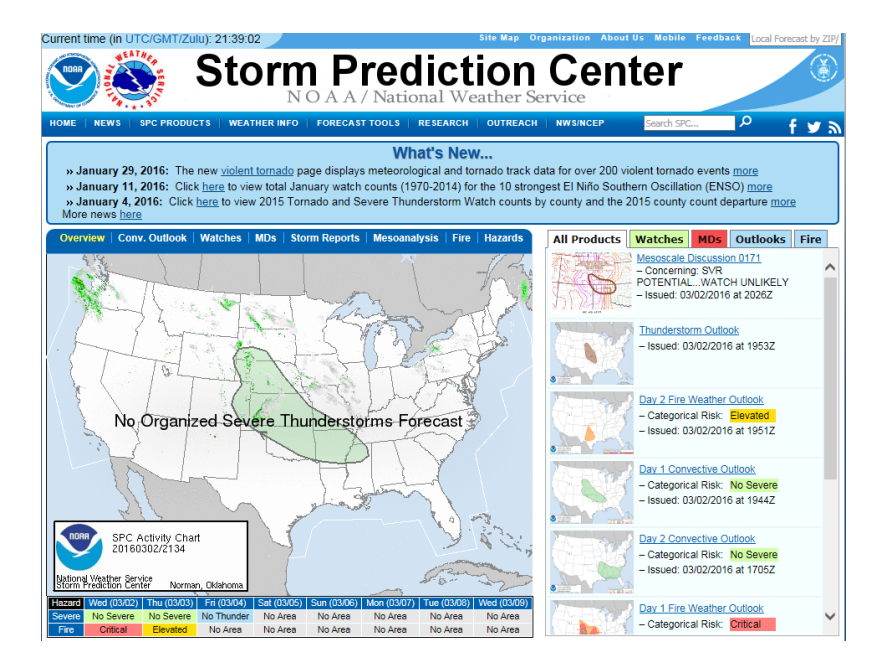

# **C NWS River Forecast**

The NWS River Forecast is a website in which live data from 7,689 gauges found in the U.S. will show where various stages of flooding or near flooding are occurring. The default data is displayed on a nationwide basis but the scale of the maps can be set to a particular State for more precise locations of river gauges. When the tool is set to a particular State, river forecasts are available from 1 to 12 days (depending on the particular site). This allows users to identify sites where various levels of flooding and near flooding are predicted to occur. To access, go to **<http://www.weather.gov/marfc/Forecasts>**.

This information is useful to FSA for preparing for flooding events, emergency preparedness, and disaster recovery.

# **D USGS Water Watch**

The USGS Water Watch has websites showing where flood and real-time streamflow conditions are. The data is displayed on a nationwide basis but the scale of the maps can be set to a particular State allowing users to identify where levels of flooding and near flooding are occurring.

The site is able to generate a map showing the locations of streamflow gauges but also provides easy access to current tabular data identifying the station ID, name, NWS flood stage (ft), most recent stage (ft), most recent flow (cfs), and historical peaks (cfs). The exact position of each recording station and current data can be downloaded in a shapefile format.

This information will allow GIS users to demonstrate the exact location of these recording stations, which will allow other information to be merged and displayed. Historical data from each particular station can be gathered as well. Information from USGS Water Watch can be used for flood impact awareness at the State and county level as well as for Emergency Response Coordination. To access, go to **<https://waterwatch.usgs.gov/>**.

This information is useful to FSA for downloading historic information to overlay with FSA Geospatial data.

**Note:** See **[Exhibit 202](#page-884-0)** for more detailed instructions.

#### **E FEMA Flood Map Service Center**

The FEMA Flood Map Service Center is the official public source for flood hazard information produced in support of the National Flood Insurance Program. Use the Map Service Center to find official flood maps, access a range of other flood hazard products, and take advantage of tools for better understanding flood risk.

The site allows users to get current FEMA flood plain maps or FIRM's (FIRMettes) on specific locations nationwide. To access, go to **<https://msc.fema.gov/portal>**.

This information is useful to FSA for completing environmental evaluations for a variety of FSA business needs, including leasing and loans.

**Note:** See **[Exhibit 203](#page-902-0)** for instructions that are more detailed.

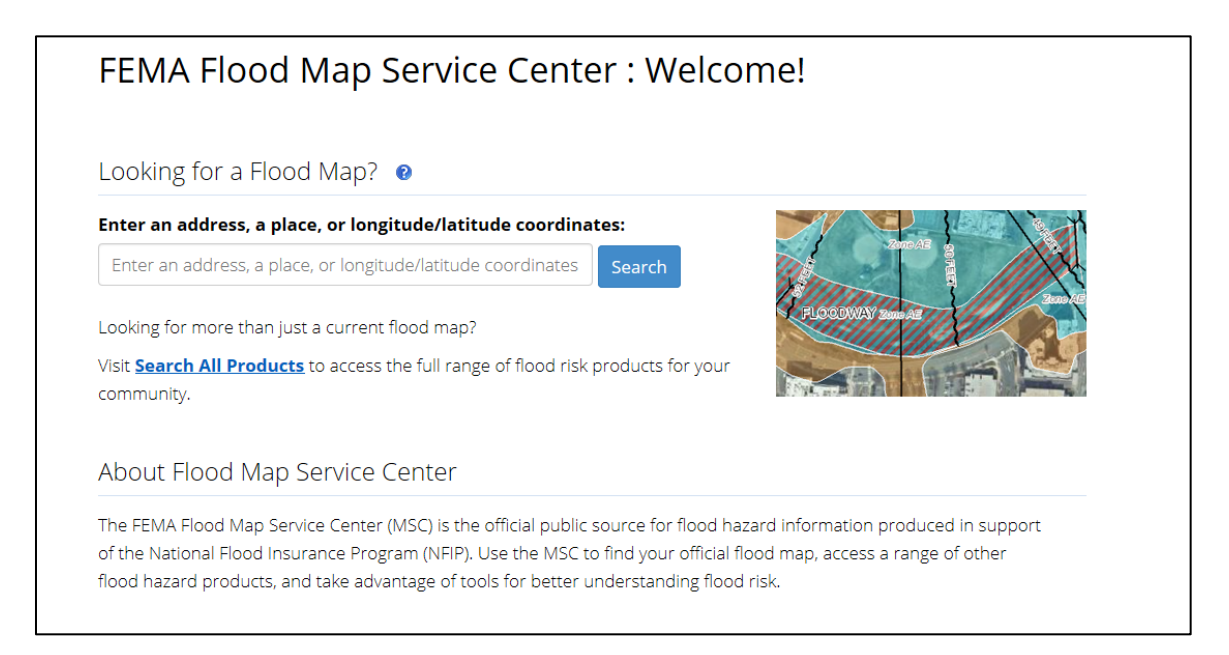

### **F U.S. Drought Monitor**

The U.S. Drought Monitor is a weekly map of drought conditions produced jointly by the National Oceanic and Atmospheric Administration, USDA, and the National Drought Mitigation Center at the University of Nebraska-Lincoln. Information from this website is key for many FSA programs.

This information is useful to FSA for determining eligibility for FSA disaster programs.

For more information, go to **<http://droughtmonitor.unl.edu/AboutUSDM/Background.aspx>**. **Par. 872**

# **G USGS HDDS**

HDDS is a unique collection of imagery and documents designed to assist in the response to natural and man-made disasters. A web-based interface to an imagery archive, HDDS provides geographic search capabilities based on latitude and longitude boundaries and other criteria. HDDS contains imagery acquired in the aftermath of a disaster as well as imagery of the same region before the event. To access, go to **<https://hddsexplorer.usgs.gov/>**.

For additional information on the use of HDDS, see **[Exhibit](#page-906-0) 204**.

This information is useful to FSA for estimating the extent of natural disasters, such as wildfires. It can also be useful in assisting with disaster recovery.

Key features in HDDS Explorer include:

- fast, geospatial search engine
- map viewer for viewing overlay footprints and browse overlays
- simple, fast Graphical User Interface
- data access tool to search and discover data
- text based query capability
- input Keyhole Markup Language or shape files to define area of interest

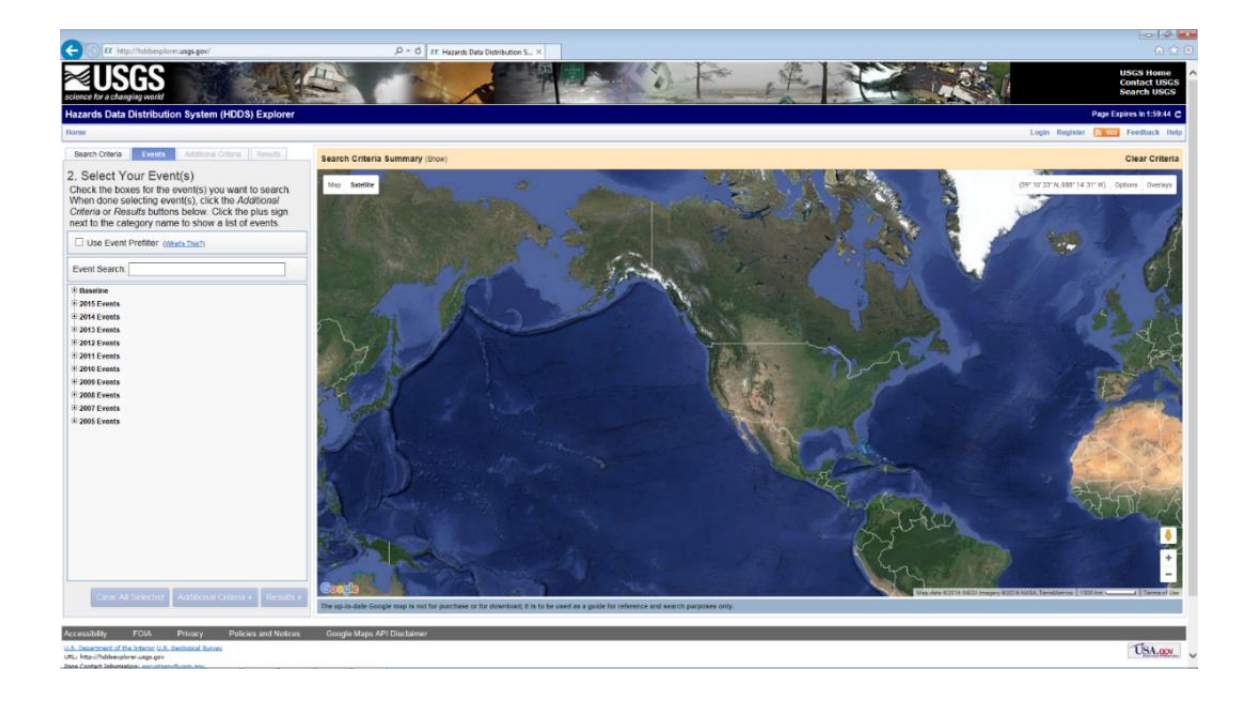

# **G USGS HDDS (Continued)**

- Keyhole Markup Language browse/metadata export capability to interface with Google Earth
- save or export queries, results, and map overlay for reuse
- access to browse imagery
- user authentication service for access to restricted events and tools
- standard product downloads
- user notifications of new acquisitions and available products through subscription services.

# **H NOAA's NowCoast Web Mapping Portal**

This is a real-time mapping service of coastal observations, forecasts and warnings. The website can be used as a map viewer or can be added in as a mapping service to ArcGIS Desktop. Users are able to display and animate observational data for the past few hours and forecasts and model guidance for several days in the future.

This information is useful to FSA for emergency preparedness.

NOAA's Now Coast is available at **<https://nowcoast.noaa.gov/>**.

### **I USGS EarthExplorer**

EarthExplorer is a service that provides access to the USGS EROS Center archive. The EROS archive is a comprehensive collection of land remote-sensing data that spans more than 70 years for national coverage. The current EarthExplorer data collections include aerial photography, satellite imagery, elevation data, landcover products, and digitized maps as well as remotely sensed data. EarthExplorer uses Landsat 8 and provides date of acquisition access to the images.

This information is useful to FSA for wildfire assessment, water analysis, flooding, and hailstorm assessment.

To access, go to **<https://earthexplorer.usgs.gov/>**.

For additional information on the use of EarthExplorer, see **[Exhibit](#page-912-0) 205**.

# **J USGS Topos**

USGS Topos is an online resource that allows users the ability to access topographic maps from the National Map database. It will give users access to the most current topographic maps that are available and can be found by visiting the [National Map](http://nationalmap.gov/) website. The project was launched in 2009, and the term "U.S. Topo" refers specifically to topographic maps published in 2009 and later. These maps are modeled on the familiar 7.5-minute quadrangle from 1947-1992.

U.S. Topo maps repackaged (GIS) data in traditional map form; this benefits nonspecialist map users, as well as applications that need traditional maps.

This resource provides maps that can be used as reference for many USDA FSA programs such as Livestock Programs, Farm Loan Purposes, and site visits. The maps are available in GeoTIFF format allowing for further GIS analysis. Easier for data management and for sending to counties.

The GIS Specialist should manage the process for the County Offices and can provide additional training on how to download these for quick access. To access, go to **<https://www.usgs.gov/products/maps/topo-maps>**.

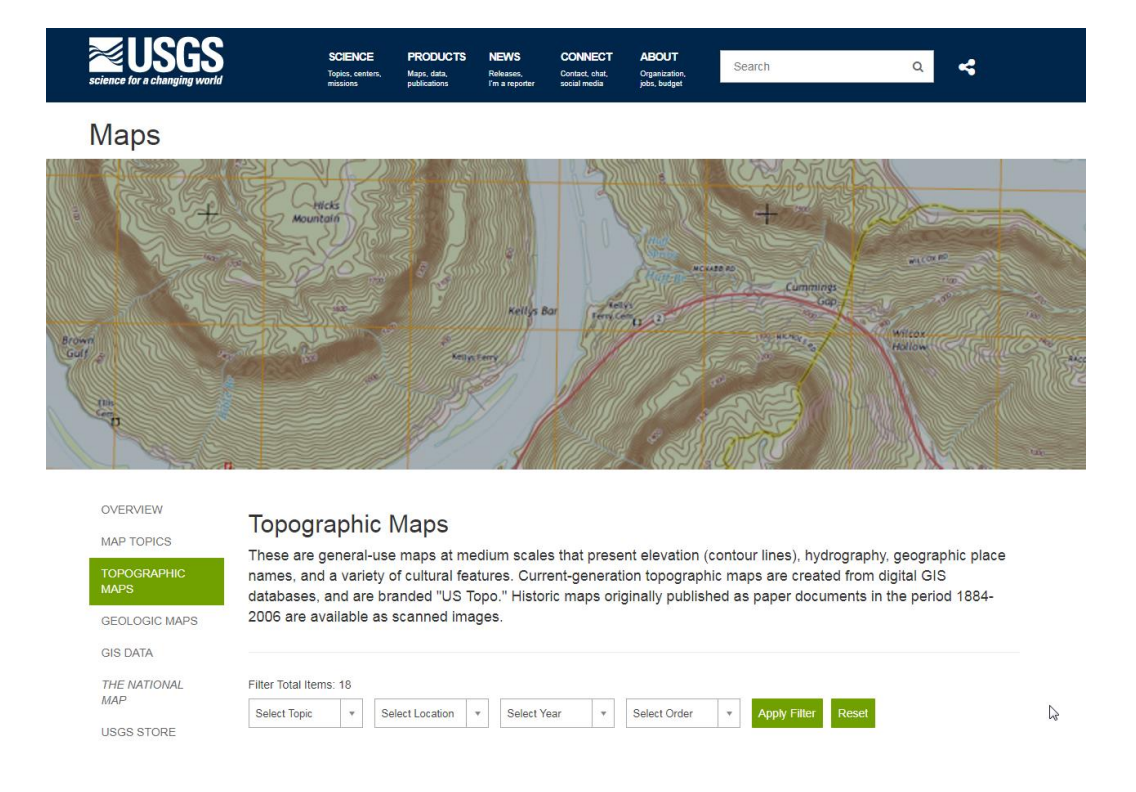

**Note:** See **[Exhibit 206](#page-918-0)** for more detailed instructions.

# **K Digital Globe Imagery**

DigitalGlobe is a web-based application to quickly and easily view, analyze and download DigitalGlobe data that is available via the EnhancedView Web Hosting Service. A login account is required to access Digital Globe. All FSA employees are able to obtain access using a valid FSA e-mail address. To obtain an account, use the "Register without a CAC" link available on the homepage.

DigitalGlobe is an NGA service. Releasing or posting the DigitalGlobe imagery or imagery-derived products in the public domain without prior NGA review does not comply with the use license and may result in loss of access to this imagery.

DigitalGlobe can be accessed at **<https://evwhs.digitalglobe.com/myDigitalGlobe/>**.

This information is useful to FSA for accessing multiple years of imagery, which can help with change detection discovery.

For further information on the use of DigitalGlobe, refer to the User Guide located in the Documents section of the DigitalGlobe Login page.

# **L Census Data Mapper**

The Census Data Mapper is a tool that allows users access to 2010 census data quickly and efficiently. The tool can generate maps displaying county-by-county different demographics or tabular data based on commonly requested themes to the Census Bureau such as "age and sex", "population and race", and "family and housing". Each data theme can be available as tables such as Percent White, Percent Black or African American, Percent American Indian and Alaska Native, Percent Asian, Percent Some Other Race, and Percent Hispanic or Latino.

This information is useful for FSA to help identify areas where underserved producers reside and where outreach efforts could be focused.

To access, go to **<https://www.census.gov/geo/maps-data/maps/datamapper.html>**.

**Note:** See **[Exhibit](#page-924-0) 207** for more detailed instructions

# **M Census Geocoder**

The Census Geocoder is a tool that processes street addresses located within the nation and provides a set of X/Y coordinates showing the location of that address. Not all addresses can be processed (e.g. P.O. boxes) but the tool gives us a means to identify where owners, operators, and other tenants live. The tool can process a single address or in batches up to 1,000.

The U.S. Census GIS data center is a site in which publically available GIS data can be obtained. Data includes boundaries, roads, address information, and other data sets including 2010 census information and various 5-year estimates of demographic data.

This information is useful for FSA to help identify:

- producers that live or have farms in disaster stricken areas for outreach efforts
- different program participation density to help identify effectiveness of promotional activities
- where underserved producers reside for outreach efforts
- where program dollars are paid across the Nation or State.

To access, go to **<https://geocoding.geo.census.gov/>**.

# **N Geospatial Wetlands Mapper**

The Wetlands Mapper provides easy public access to wetland data maintained by the U.S. Fish and Wildlife Agency. The Wetlands Mapper integrates digital map data with additional resource information to produce timely and relevant program management and decision support tools.

The current dataset is not 100 percent nationwide. The resource provides the most current wetland data available in a geospatial format. This resource can also direct users to other potential sources of information.

#### **N Geospatial Wetlands Mapper (Continued)**

This web resource is not intended to provide legal or regulatory information. It simply provides spatial information related to wetlands in the United States. The wetlands provided in this resource do not represent NRCS-determined wetlands contained in the wetland point layer and are not to be used for comparison against the NRCS-determined wetlands.

This tool is used as part of the FSA-858 environmental review process for making wetland determinations that do not fall under the Food Security Act.

**Note:** See **[Exhibit 208](#page-928-0)** for more detailed instructions.

### **O FSA GIS SharePoint**

The FSA GIS SharePoint site is a permissions based informational depot for GIS-related activities conducted by FSA. State GIS Specialists and other approved users can access data, training documentation, videos, and other information through the site. Links to outside GIS resources are also provided through the FSA GIS SharePoint site.

The FSA GIS SharePoint site is accessed through **[https://sharepoint.fsa.usda.net/mgr/FSA\\_GIS/FSA-GIS/default.aspx](https://sharepoint.fsa.usda.net/mgr/FSA_GIS/FSA-GIS/default.aspx)**.

#### **P FSA EDW**

EDW is an agency-wide reporting warehouse that provides on-demand reports of FSA data such as Farm Records, Business Partner, and Acreage Reporting data. EDW data can be used by the State GIS Specialist to create maps and reports to assist in QC and visualization of FSA data. See **[Exhibit 16](#page-428-0)** for instructions to access EDW and download reports.

# **Q USDA GDG**

USDA's GDG provides access to a map library of over 100 high resolution vector and raster layers in the Geospatial Data Warehouse. GDG is FSA's primary source of USDA-managed data. Most of the Service Center Agency datasets originate from this data source with certain exceptions. Limited data access is available without a login. USDA users may use a LincPass login for expanded access.

For more information, go to **<https://gdg.sc.egov.usda.gov/>**.

# **R ArcGIS On-Line**

AGOL is a collection of web services that provide a variety of GIS utilities including data, base maps, mapping templates, map viewers, image services and feature analysis capabilities accessible through the AGOL hosted content environment. See **Part 10** for basic information and usage.

# **S GeoPlatform**

GeoPlatform.gov is an online geospatial data sharing marketplace hosted by the FGDC to improve data sharing between local, State, and Federal government agencies. Access to data on GeoPlatform is available through a free registration process.

For more information, go to **<https://www.geoplatform.gov/about>**.

# **T Data.gov**

Data.gov is an open data resource managed and hosted by the U.S. General Services Administration, [Office of Citizen Services and Innovative Technologies.](http://www.gsa.gov/portal/category/25729) Both spatial and tabular public data assets are available for download.

For more information, go to **[https://www.data.gov](https://www.data.gov/)**.

# **U USGS Data Products and Services**

USGS offers a variety of USGS authoritative hydrography themed data products available for download or as map services.

For more information, to go **<https://nhd.usgs.gov/data.html>**.

# **873-924 (Reserved)**

## **Part 12 GIS in Emergency Preparedness and Response**

## **Section 1 Roles and Responsibilities**

## **925 GIS Specialist Duties for Emergency Management Overview**

### **A Overview: The Role of GIS in Emergency Preparedness**

All phases of emergency preparedness depend on data from a variety of sources. During an actual emergency it is critical to have the right data, at the right time, displayed logically, to respond and take appropriate action. GIS provides a mechanism to centralize and visually display critical information during an emergency. State GIS Specialists have critical job functions relevant to emergency events.

# **B The Role of the Geospatial Officer**

1-SEM has established National and State Emergency Response Teams, including a Geospatial Officer. Unless otherwise designated by SED, the GIS specialist will serve as the Geospatial Officer as part of the State Emergency Response Team. The Geospatial Officer provides geospatial support to the State Office, Service Centers, and emergency response teams at the National, State, and local levels for emergency planning, response, and recovery.

The geospatial officer will work and coordinate efforts with the:

- CEB, as needed
- National Geospatial Officer
- SEB
- SED
- State Emergency and Homeland Security Offices
- other FSA GIS specialists, as appropriate
- other Federal Agencies supporting a large scale event in the respective State.

#### **926 Responsibilities**

## **Par. 926**

#### **A National Office Responsibilities**

The National Office is responsible for:

- ensuring that GIS tools and software are available
- ensuring that national databases are maintained
- providing training for GIS emergency management as needed.

#### **B State Office Responsibilities**

The State Office GIS Specialist will use geospatial information and GIS software to support emergency management activities. Responsibilities for emergency management include, but are **not** limited to:

- assessing possible structural impacts or damage effecting agriculture
- assisting in activities for preparedness, response, recovery, and mitigation efforts
- assisting in coordinating efforts with Field Offices, SEB's, and CEB's in assessing and completing LAR's using GIS
- evaluating the location and spatial extent of damage
- identifying affected areas of damage within the CLU.

### **C County Office Responsibilities**

The County Office is responsible for using the Geospatial Officer.

# **927 GIS Specialist Duties for Emergency Management**

# **A Preparedness**

The Geospatial Officer's responsibilities to emergency management directly concerns GIS operations and will be employed in each State. These operations support day-to-day program activity and are also paramount for data preparation and overall readiness for response and recovery efforts during an emergency. The geospatial officer will ensure that the data requirements in the following table are met.

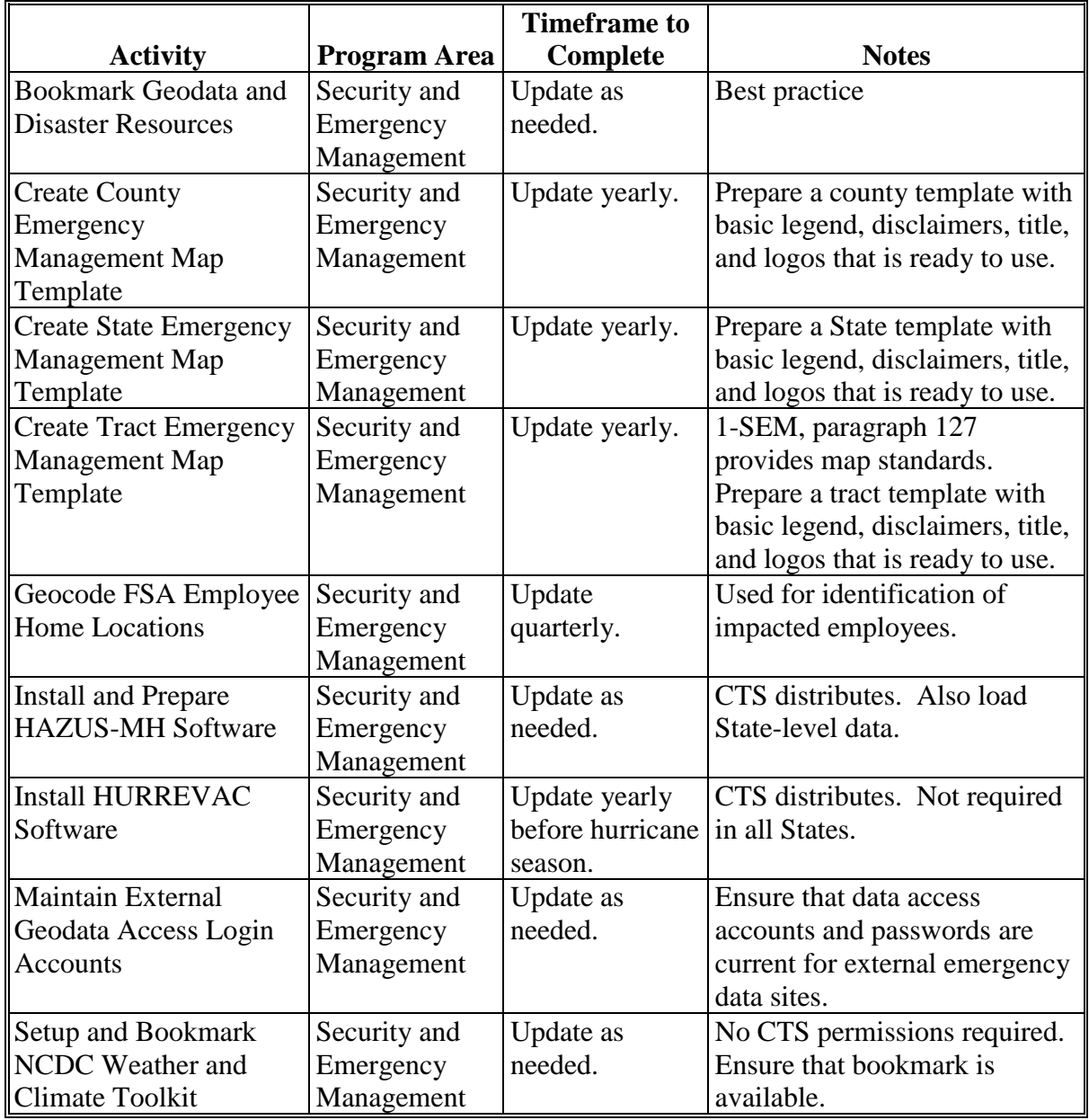

For instructions on basic data management for severe weather and hazards incidents, see **[Exhibit 209](#page-932-0)**.

# **927 GIS Specialist Duties for Emergency Management (Continued)**

## **B Response**

The geospatial officer must be able to quickly respond to an event, using data and resources either already staged or available through outside sources at the time of the event. Successful response during disaster events is directly linked to effective preparation. The following table identifies general tasks the geospatial officer is responsible for during an emergency event.

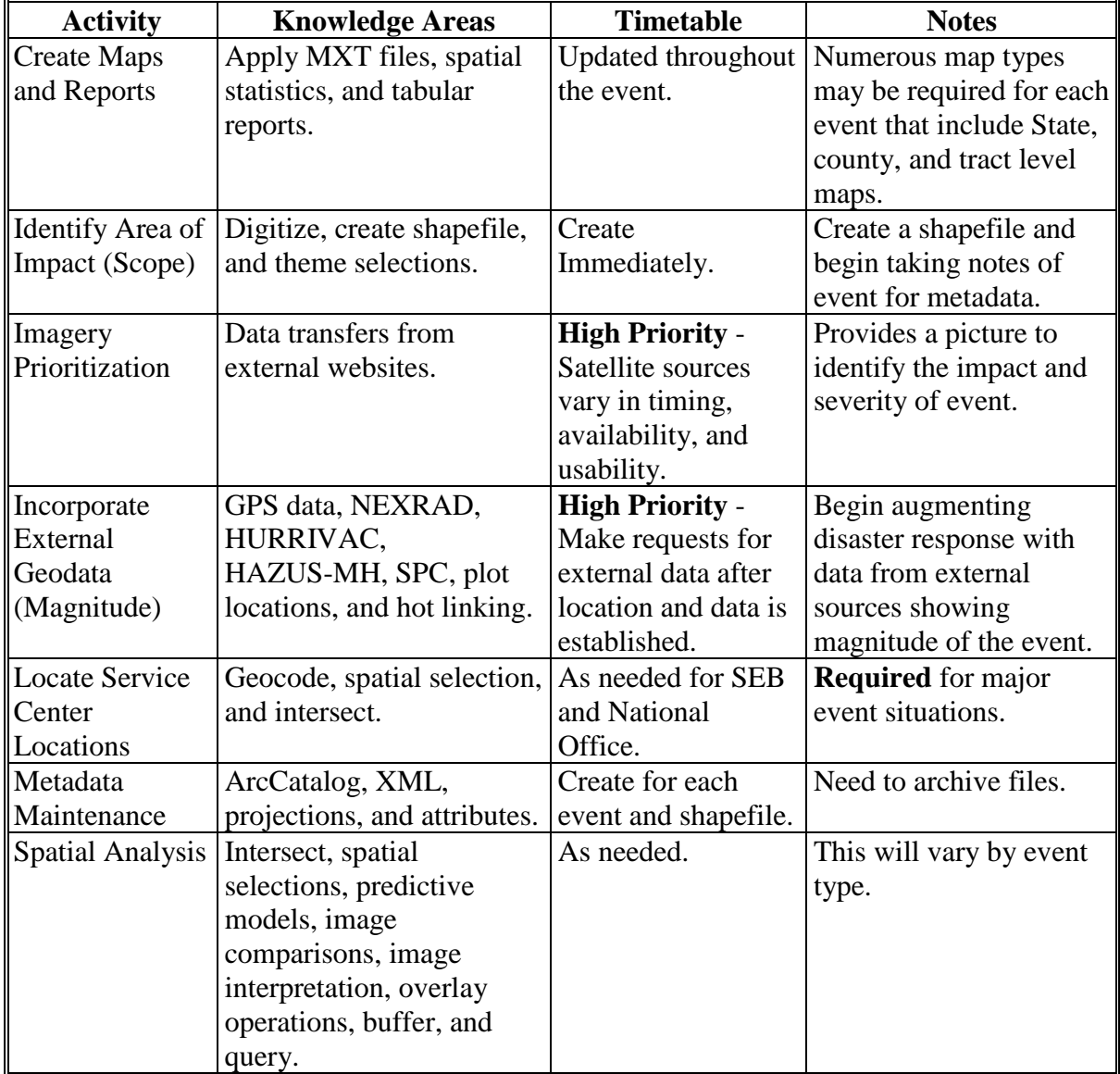
### **C Recovery**

Recovery activities provide an opportunity for the Geospatial Officers to summarize the overall event and create maps that display/designate damaged areas, county eligibility for a Secretarial disaster designation, APLN, and Presidential disaster declarations. Tasks in the following table will be considered for each event and completed as appropriate.

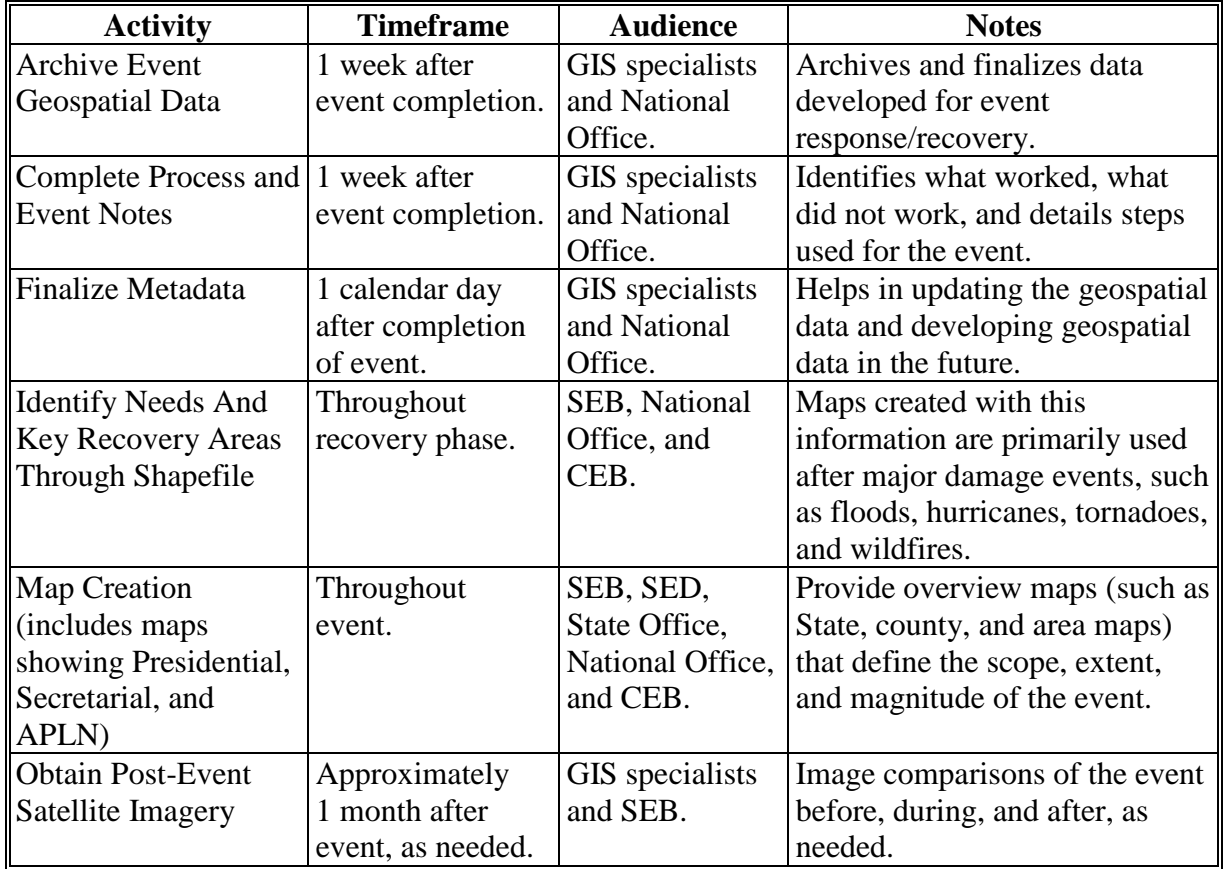

# **C Recovery (Continued)**

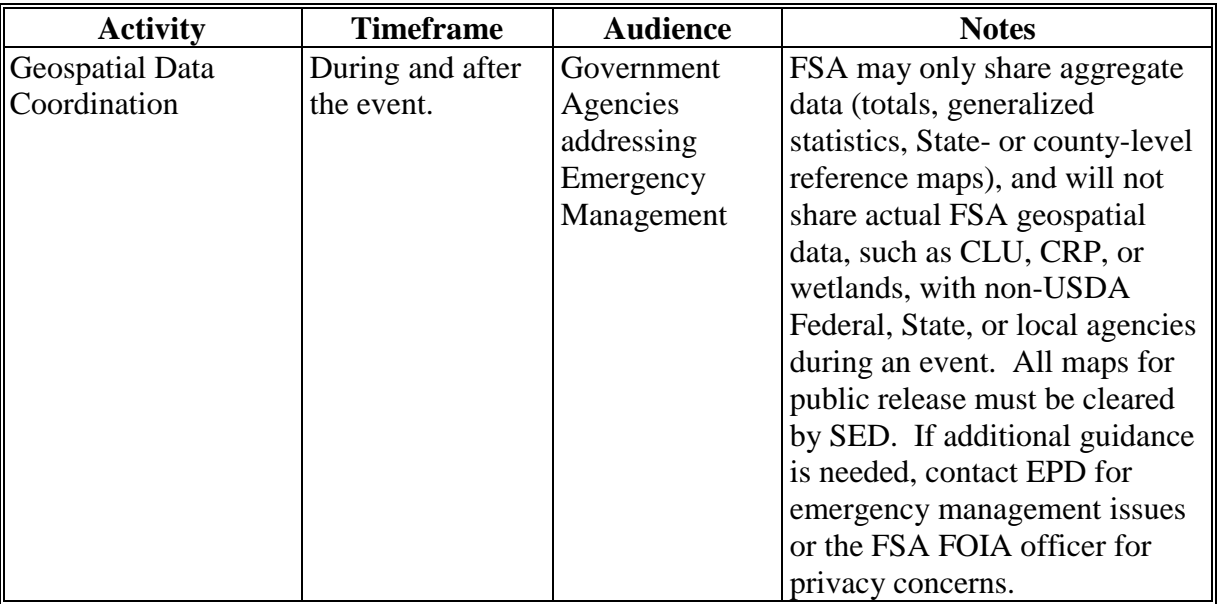

### **D Mitigation**

Mitigation efforts are a core component of geospatial officer responsibilities. Effective mitigation improves FSA's ability to respond to disaster events. Mitigation tasks should be considered ongoing and are summarized in the following table.

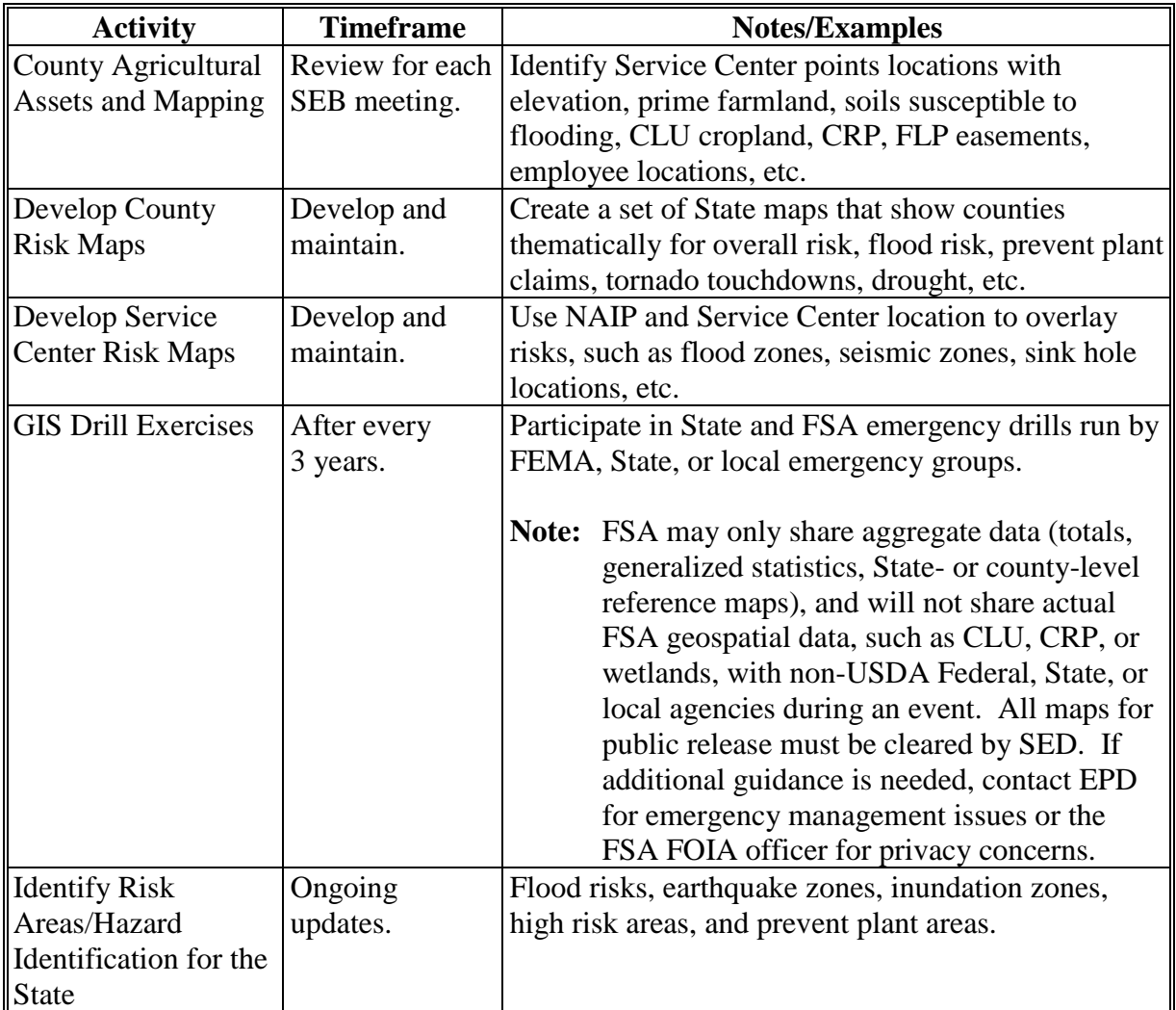

#### **E Emergency Training Requirements**

To successfully prepare for and respond to an emergency or disaster events, some specialized training is necessary. Free, online and self-paced emergency preparedness and response training resources are available to FSA employees and will be added to the GIS specialist/Geospatial Officer IDP in consultation with their supervisor. The courses in the following table are part of a curriculum that will build overall skill sets in emergency management. Optional courses discussed later further strengthen skills in emergency management and geospatial concentration. Skills acquired, particularly in the geospatial arena, translate into GIS support for other FSA program areas. Listed classes are free resources provided by USDA (AgLearn or USDA ESRI ELA). See **[Exhibit 177](#page-810-0)** for ESRI E-Learning courses.

FEMA classes are available at **<http://training.fema.gov/is/crslist.asp>**. The classes last an average of 1 hour and the curriculum can be spread out over 2 calendar years for the core emergency management classes identified.

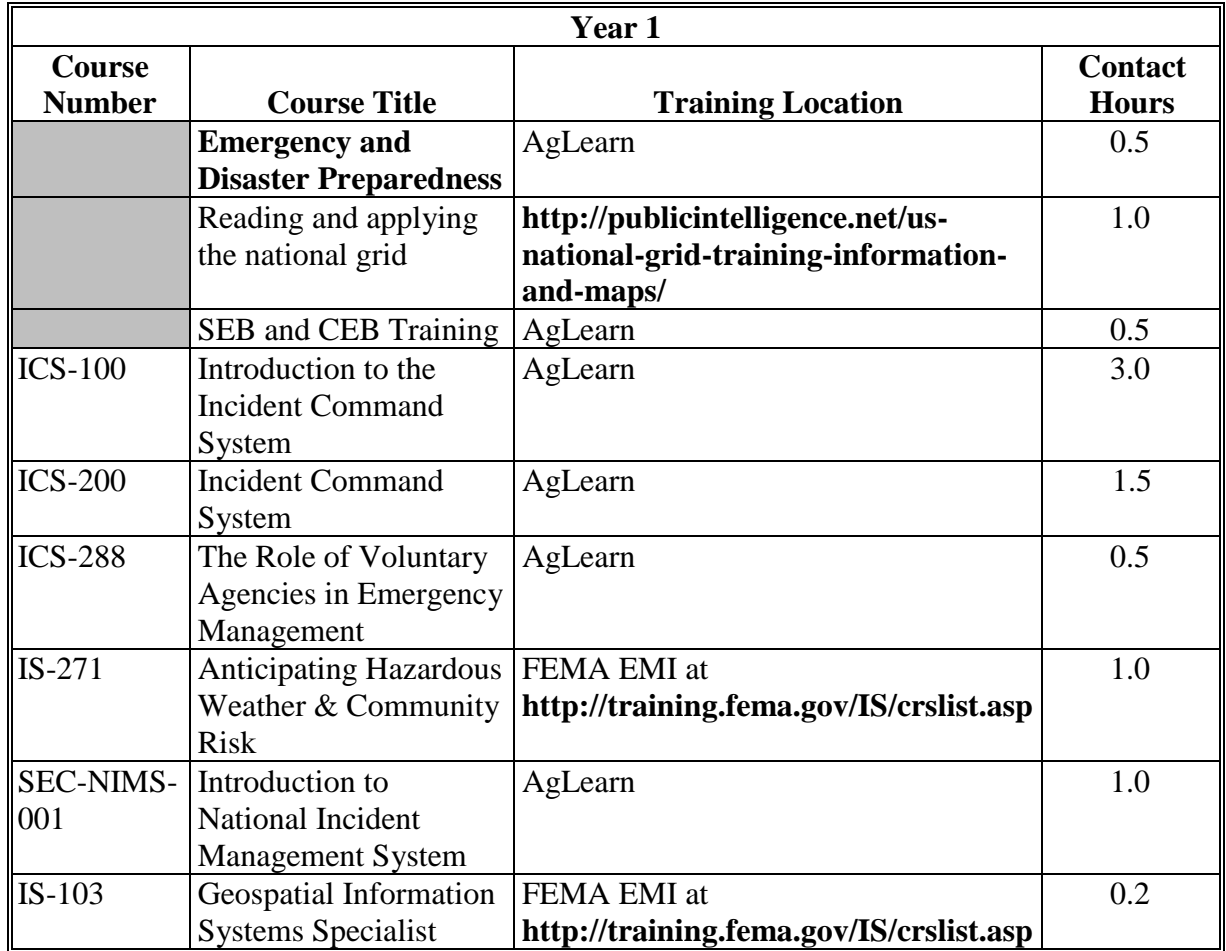

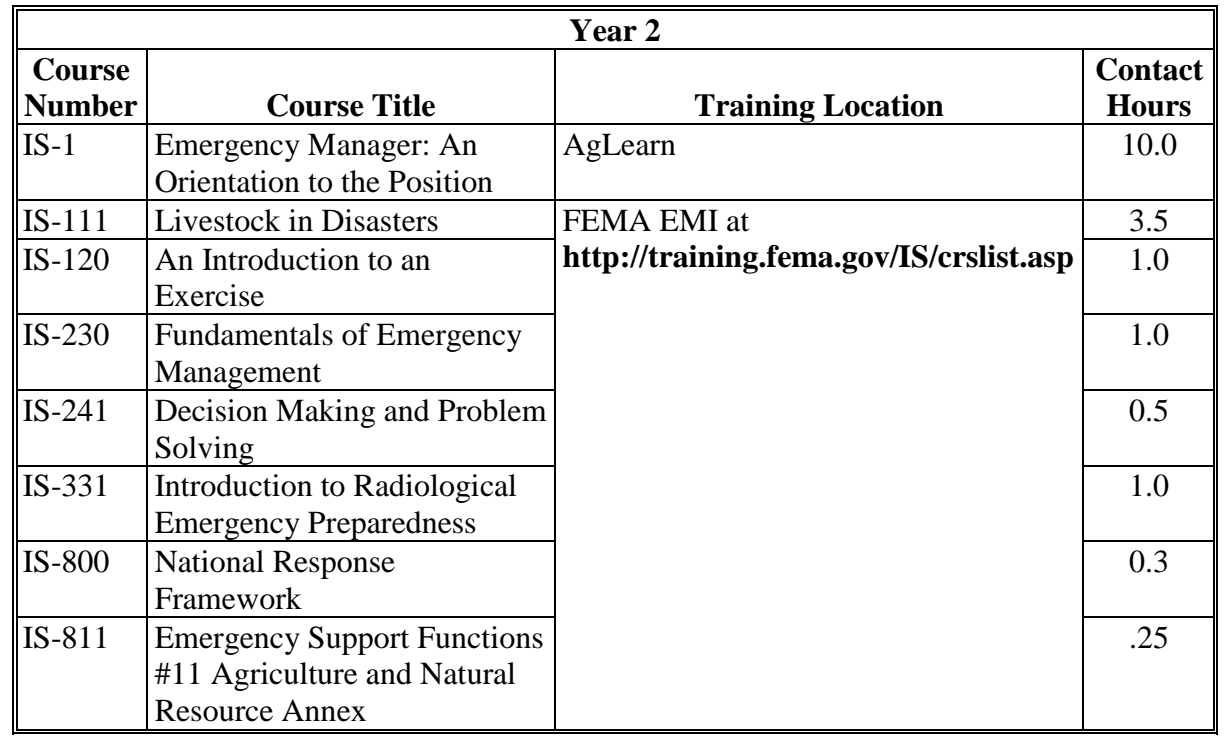

## **E Emergency Training Requirements (Continued)**

The following table provides additional courses beyond the 2-year curriculum for consideration for IDP's.

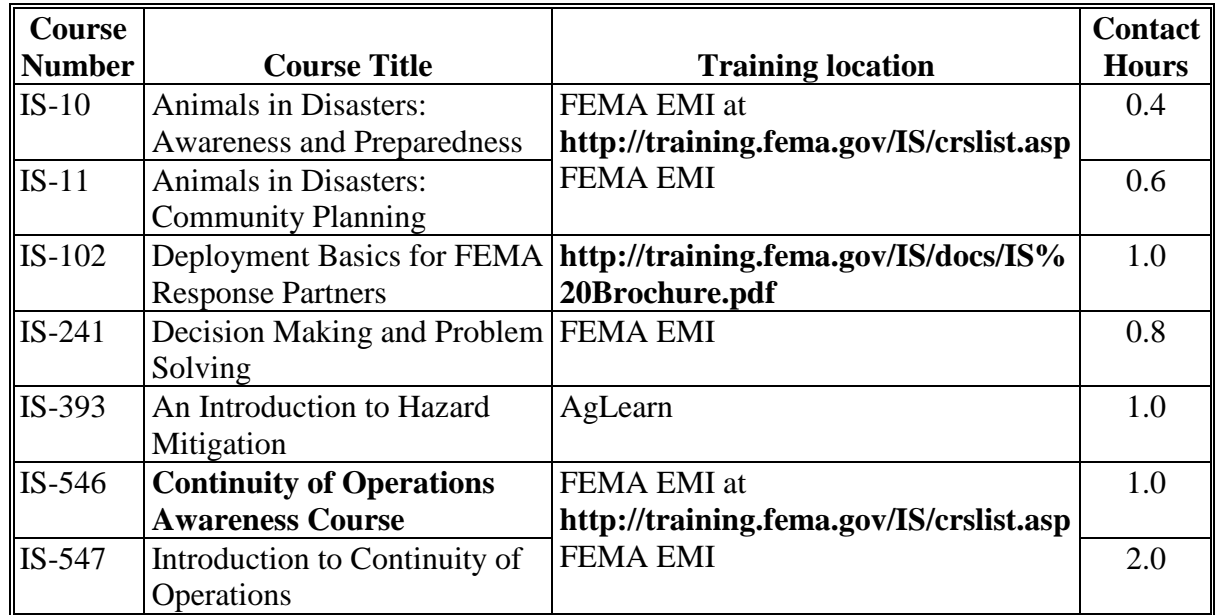

### **E Emergency Training Requirements (Continued)**

The USDA ESRI ELA offers free online GIS courses through the ESRI and should be considered a resource when IDP's are developed. ESRI courses provide the geospatial officer an opportunity to refine existing GIS skill sets and develop new GIS skill sets as they relate both to emergency management and daily activities for GIS responsibilities within FSA. Some course examples are as follows:

- Basics of the Geodatabase Data Model
- Geocoding with ArcGIS Desktop
- Geoprocessing with ArcGIS Desktop
- HAZUS-MH Flood Model Output and Applications
- Introduction to the HAZUS-MH Comprehensive Data Management System
- Introduction to Using HAZUS-MH for Earthquake Loss Estimation
- Introduction to Using HAZUS-MH for Hurricane Loss Estimation
- Introduction to Using HAZUS-MH to Assess Losses from a Riverine Flood Hazard
- Learning ArcGIS Spatial Analyst
- The 15-Minute Map: Creating a Basic Map in ArcMap
- Understanding GIS Queries
- Using LiDAR Data in ArcGIS.

### **F Software**

The following software, available from CTS, directly supports emergency management and can be installed on all GIS specialist/geospatial officer workstations/laptops:

- ArcGIS for Desktop
- FEMA HAZUS-MH
- HURREVAC (all States with hurricane risk, or as needed, if providing support/assistance).

#### **G Outreach for Emergency Management**

State and local groups in both emergency management and geospatial fields have resources, training, and information that are beneficial for FSA. Opportunities to partner with and develop an awareness of State-based activities occur at both State and regional meetings and conferences throughout the year. The Geospatial Officer will engage in outreach efforts to build partnerships with outside groups and agencies as they relate to emergency management and GIS. Examples of these activities include the following.

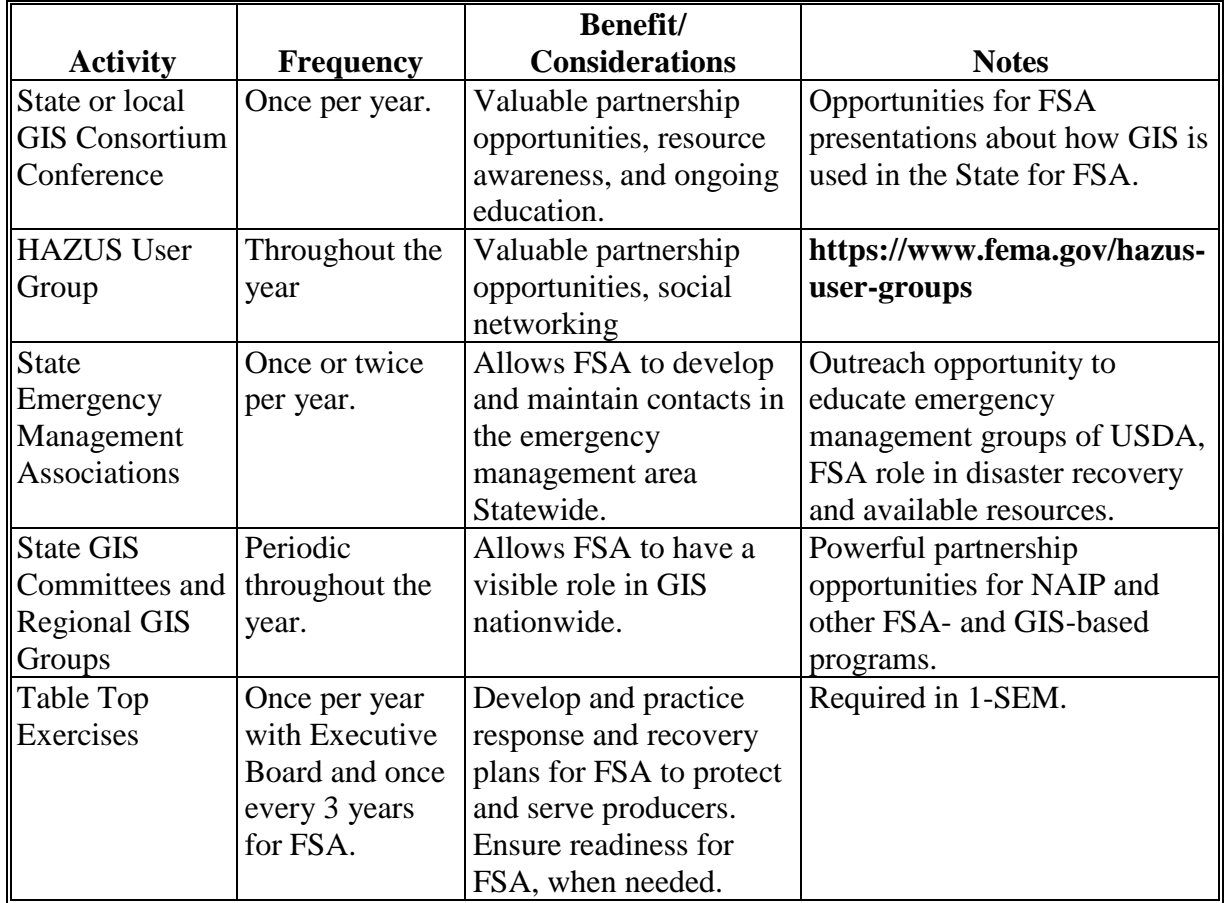

**928-952 (Reserved)**

 $\ddot{\phantom{0}}$ 

### **953 Hail**

#### **A Overview**

Hail may cause damage to crops, livestock, buildings, and equipment, including:

- complete destruction of crops from large amounts of hail
- damage to USDA buildings
- damage to USDA employee homes
- damage to farm buildings, such as roof damage, broken windows, or damaged siding
- severe injuries or death of livestock because of very large hail
- yield losses to crops that are damaged, but not destroyed, by hail.

#### **B Recommended Data Sources**

Hail events can be mapped based on reports from the public, observations by FSA personnel, analysis of radar data, or analysis of post-event satellite imagery.

Potential data sources for hail location and estimated size include the following:

- NOAA NCDC at **[http://www.ncdc.noaa.gov/nexradinv](http://www.ncdc.noaa.gov/nexradinv/)**
- NOAA NWS at **[http://www.nws.noaa.gov](http://www.nws.noaa.gov/)**
- NOAA SPC at **[http://www.spc.noaa.gov](http://www.spc.noaa.gov/)**.

For instructions on how to:

- use **SPC**, see **[Exhibit](#page-870-0) 201**
- obtain and use **hail data**, see **[Exhibit](#page-938-0) 210**.

#### **C Best Practices for Analysis**

GIS analysis can be effective in determining the location and estimated size of hail damage, but **cannot** be used in place of a field visit to determine actual damage. Typical analysis of hail data may require the GIS specialist to complete the following processes and tasks:

• provide preliminary location data to CED based on storm reports cataloged on the SPC website

#### **953 Hail (Continued)**

#### **C Best Practices for Analysis (Continued)**

- extract hail index data from NCDC archives to identify more refined point locations of potential hail storms
- extract storm total precipitation data from NCDC archives to identify areal extents of potential hail storms
- heads-up digitizing of aerial extents of hail storms
- create attribute and spatial queries
- union and intersect overlay operations
- data manipulation
- process GPS data.

When a hail storm has occurred in an area, the GIS specialist will determine the best available data to use in analysis. Preliminary data within 24 hours of a storm tends to be less refined and may be limited to SPC reports, but as data becomes available through NCDC, location data may become more usable. Extreme hailstorms that cause large amounts of defoliation may be visible on satellite images acquired after the storm event.

#### **D Presentation of Analysis Results**

Maps generated in response to a hail event are generally designed to provide CEB with spatial information to assist in locating damage and completing LAR. Hail maps should be designed to:

- depict the general location and extent of a hail storm in relation to known landmarks like roads or cities
- differentiate between radar-estimated hail size and location and observer reports
- support local and national reporting requirements.

#### **953 Hail (Continued)**

#### **D Presentation of Analysis Results (Continued)**

Datasets that should be included on hail analysis maps include:

- city locations
- CLU's
- county boundaries
- highway or other road data
- other farm data as available
- section and/or township boundaries
- storm total precipitation
- USDA Office locations
- hail report locations (points).
- **Note:** Maps containing CLU data are for internal distribution **only**. Cropland and other land use data may be included on maps for use outside of Service Center Agencies **only** if data has been sufficiently aggregated to protect sensitive data covered under 2008 Farm Bill, Section 1619. Guidance about protected data can be found in 2-INFO.

#### **954 Heavy Precipitation**

#### **A Overview**

Heavy precipitation events can cause significant property, soil, and crop damage or loss. This type of event can occur in very short bursts or over a more prolonged period of time. The damage from these events can be modeled over a couple hours, a 24-hour period, a 48-hour period, a week, or longer accumulations. Crops, feed, and hay supplies are the most susceptible to heavy precipitation events. Doppler weather radar can be used for the detection of heavy precipitation within a storm system.

Common agricultural losses for heavy precipitation include:

- crops
- feed and hay supplies
- fence damage
- transportation infrastructure damage or loss.

GIS analysis can be very effective in assessing damage and losses caused by heavy precipitation events. State Office GIS specialists will use GIS analysis to assist with program administration for heavy precipitation in disaster, conservation, and prevented plant program requirements. This includes tracking and compiling weather events, imagery analysis, and map development.

#### **B Recommended Data Sources**

The following are heavy precipitation data sources/resources for GIS specialists.

Note: In addition to the following resources, local data is often available from many State agencies and may provide more detailed information.

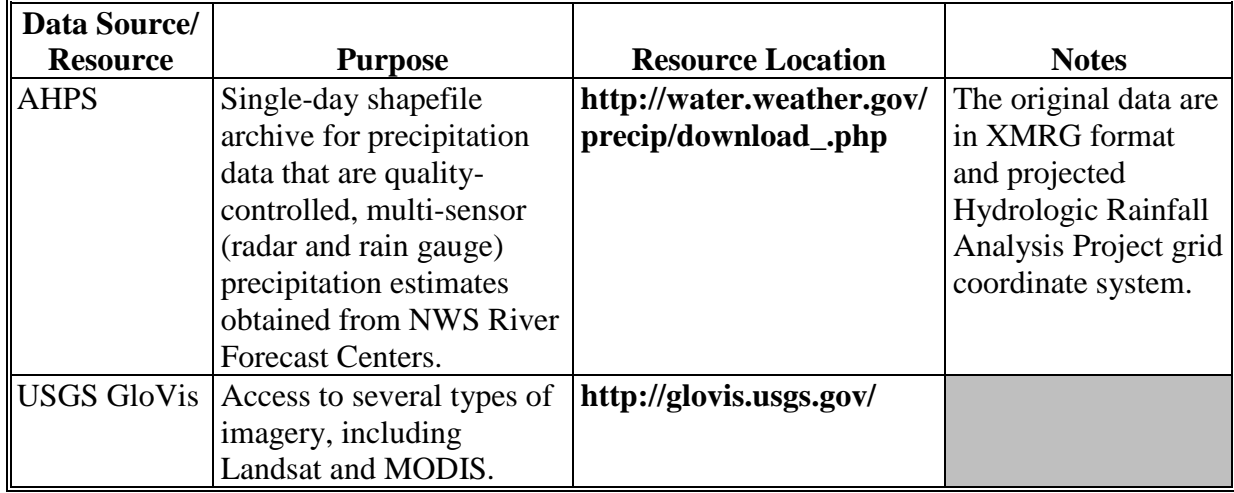

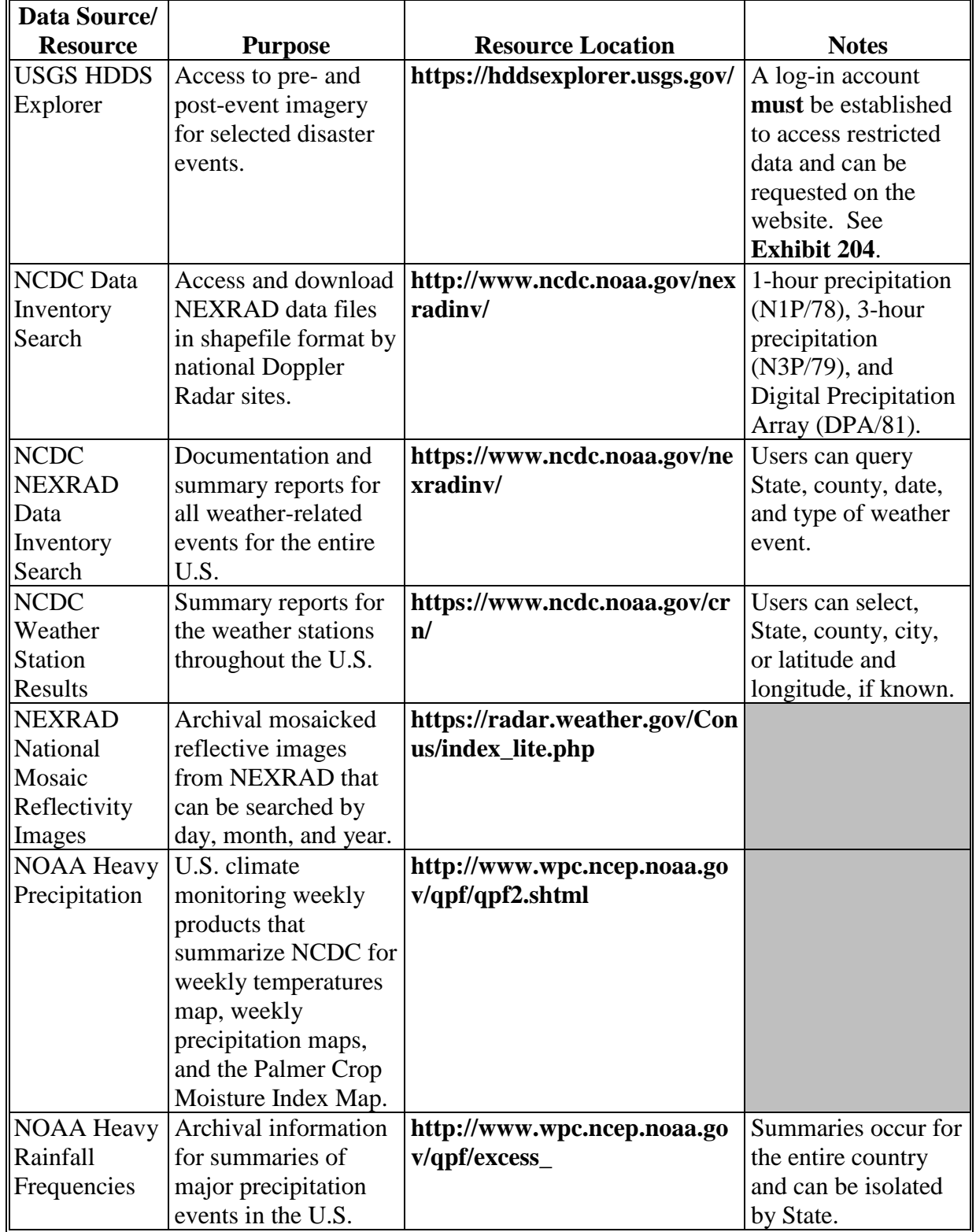

## **B Recommended Data Sources (Continued)**

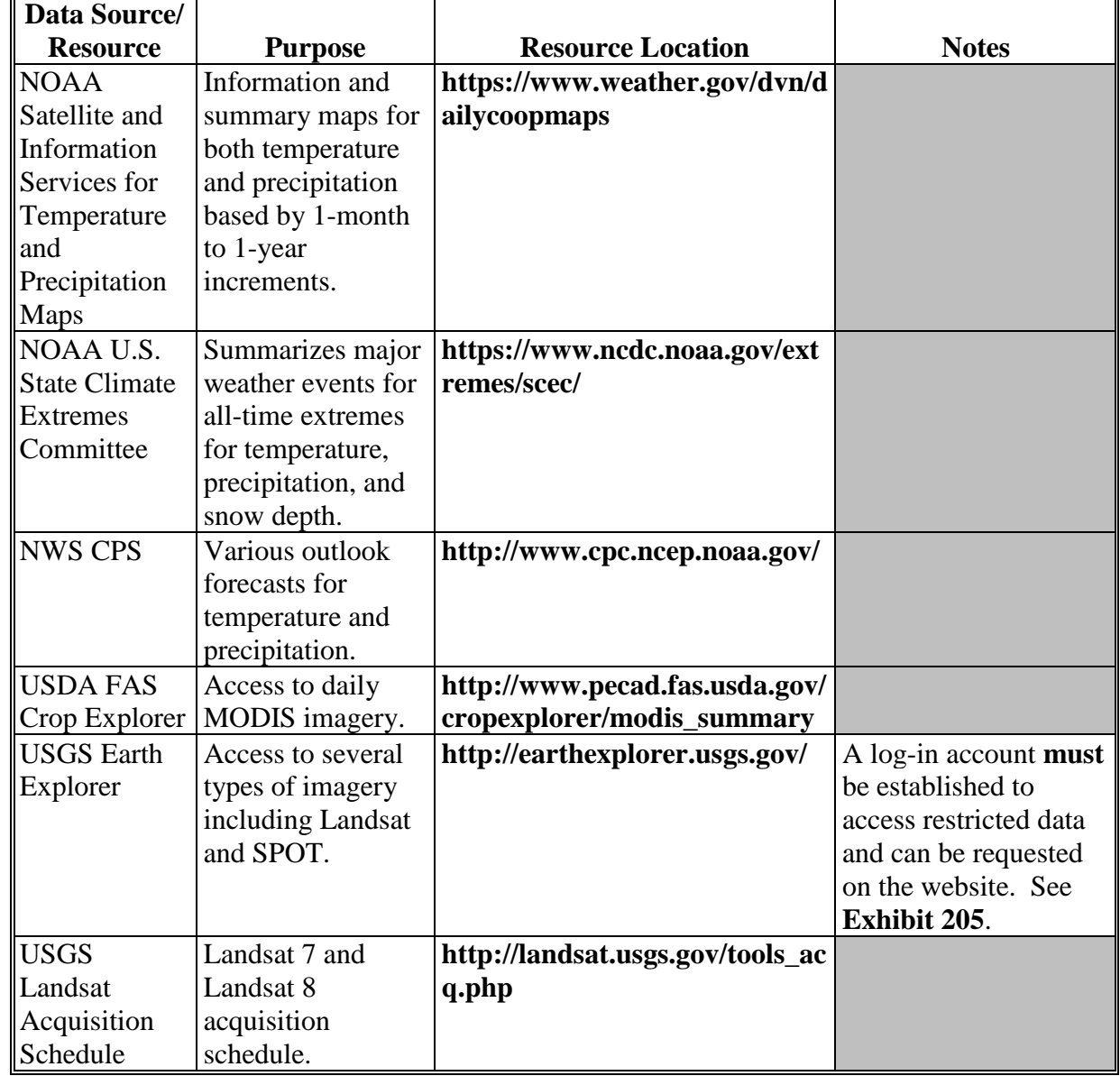

### **B Recommended Data Sources (Continued)**

For instructions on how to:

- use **SPC**, see **[Exhibit](#page-870-0) 201**
- obtain and use **precipitation data**, see **[Exhibit](#page-962-0) 211**.

 $\overline{ }$ 

#### **C Best Practices for Analysis**

Heavy precipitation events are characterized by point data that can be interpolated to define the severity and extent using spatial analysis techniques in GIS. The damage for heavy precipitation events is often characterized by saturated soils, washouts, and standing water that can often be further identified using satellite imagery, and ground truthing using GPS and digital cameras. Typical analysis requires the State Office GIS specialist to complete the following geospatial techniques:

- create thematic maps to summarize data by State, county, and tract
- Inverse Distance Weight, Trend, and Kriging interpolations
- perform attribute and spatial queries
- perform table manipulations
- perform union and intersect overlay operations
- plot and project precipitation point data
- rasterize data
- use cartographic displays to depict precipitation intensity
- use spatial selections to identify impacted CLU's.

The State Office GIS specialist will use the following table to better understand and depict damage for heavy precipitation.

**Note:** The period of time that is covered and spatial analysis techniques that need to be used are often determined by the severity of the event and the amount of damage that has occurred. A combination of multiple days of worth of data to possibly weeks or months of data may be needed depending on the situation. The following table is a guide.

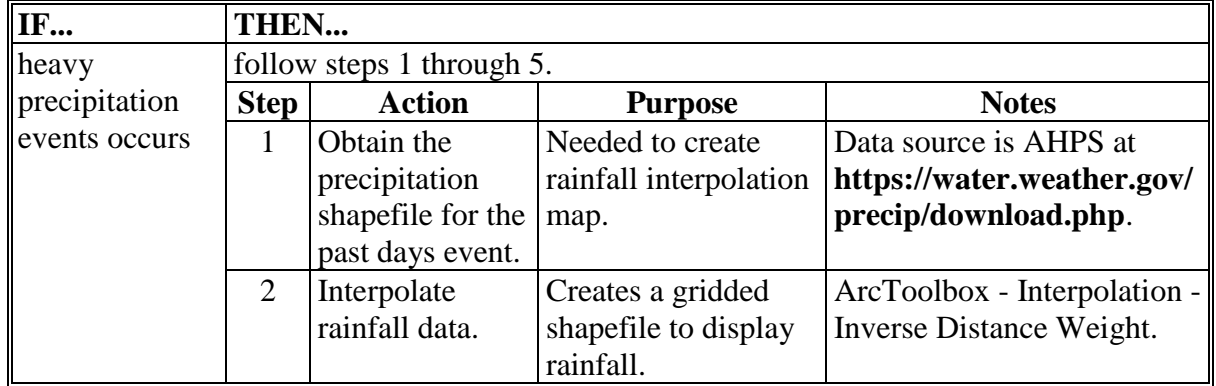

# **C Best Practices for Analysis (Continued)**

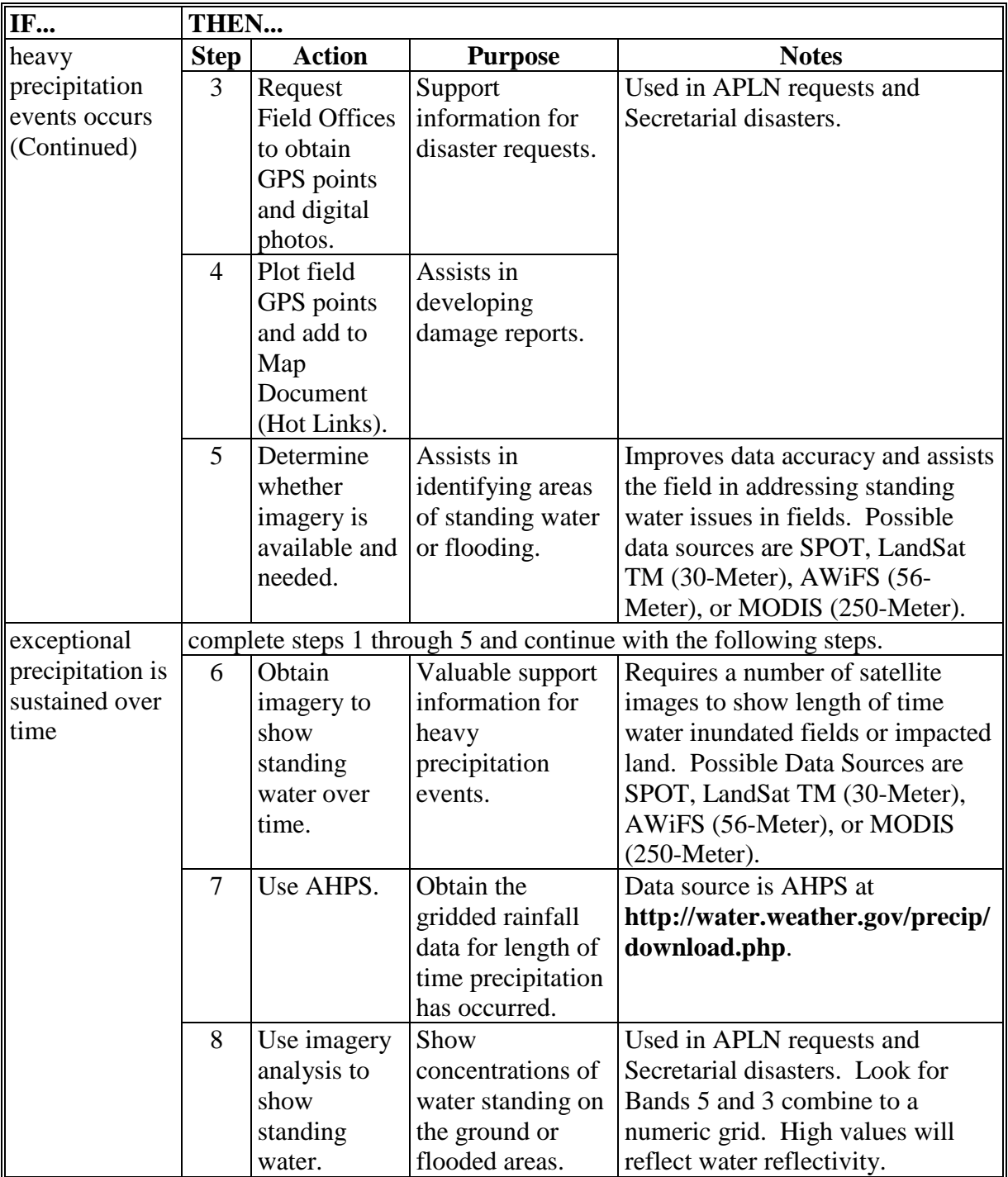

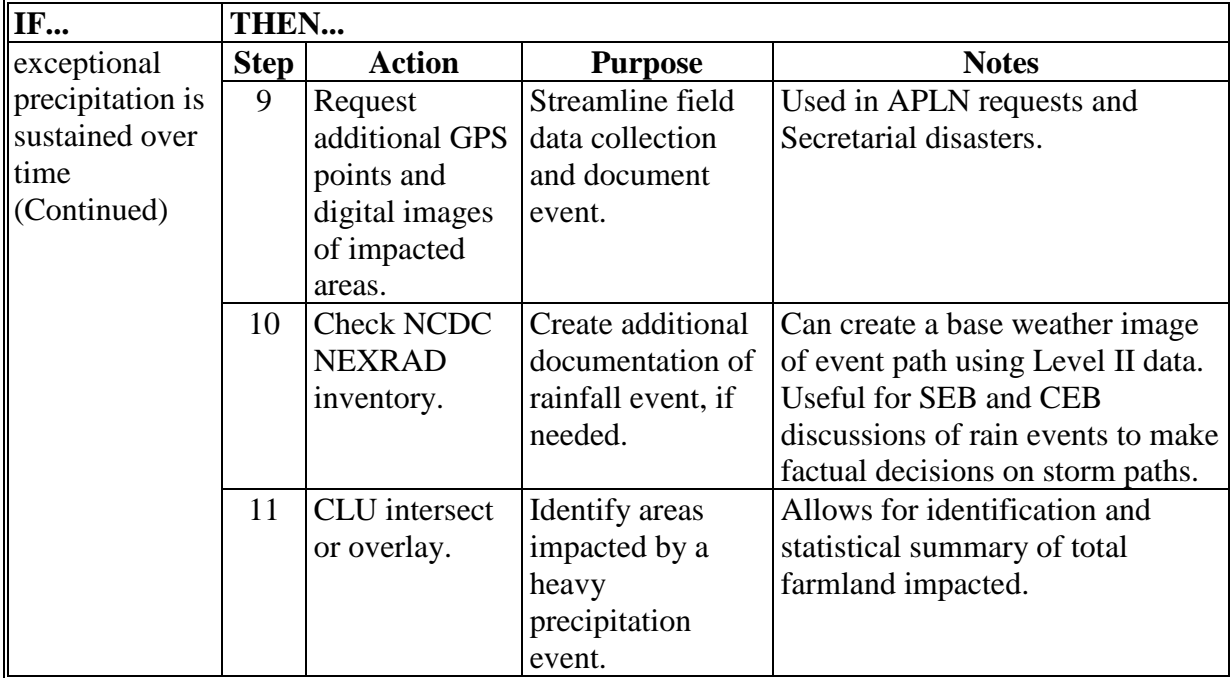

#### **C Best Practices for Analysis (Continued)**

### **D Reports and Maps**

At the conclusion of heavy precipitation events, the State Office GIS specialist shall create a series of reports and maps that assist in the local Field Offices, SEB's, CEB's, and the National and State Offices in assessing the scope, magnitude, and extent of the event. Reports and maps can be created to determine the scale of damages and the impact to agriculture. To evaluate the location and spatial extent of damage:

- assess possible structural impacts or damage concerning agriculture
- assist in coordinating efforts with Field Offices, SEB's, and CEB's in completing LAR's
- identify areas in the State or county that are highly susceptible to crop damage because of standing water, hydric soils, and/or flooding conditions
- pinpoint areas of damage that include CLU.

#### **D Reports and Maps (Continued)**

The following table provides examples of reports and maps that will be prepared for heavy precipitation depending on the damage impact and situation.

**Note:** Maps containing CLU data are for internal distribution **only**. Cropland and other land use data may be included on maps for use outside of Service Center Agencies **only** if data has been sufficiently aggregated to protect sensitive data covered under 2008 Farm Bill, Section 1619. Guidance about protected data can be found in 2-INFO.

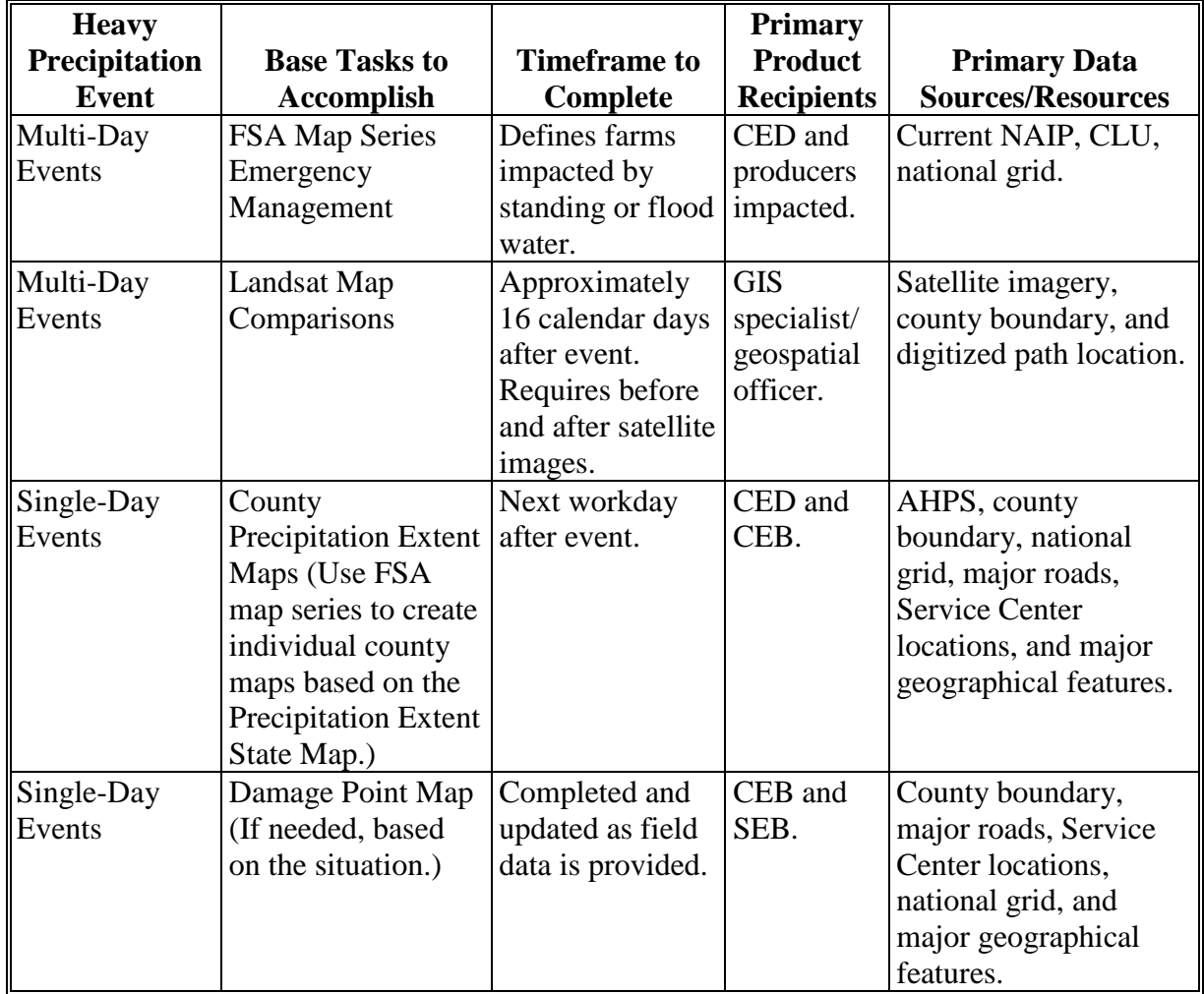

#### **D Reports and Maps (Continued)**

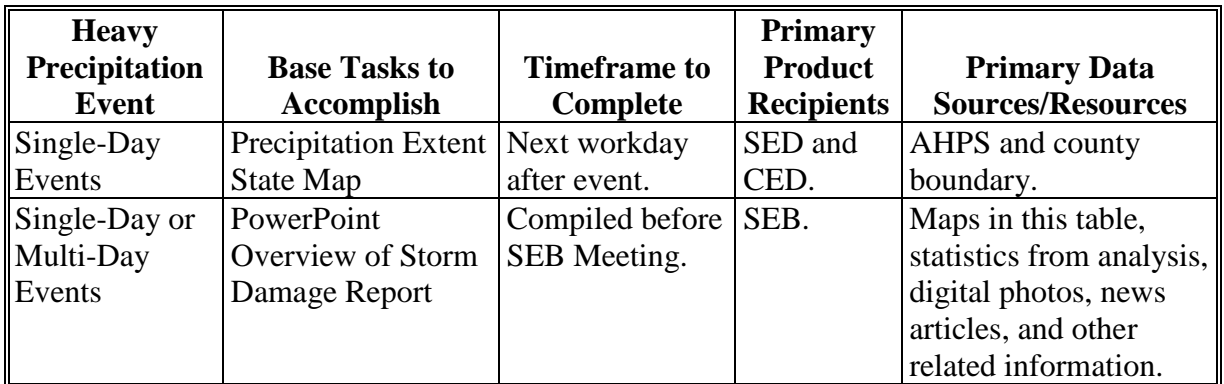

#### **955 Floods**

#### **A Overview**

Flooding is the most common natural disaster in the U.S. and can negatively impact both agriculture and USDA business functions. Potential negative impacts from flooding include:

- losses to crops because of prolonged inundation, inability to plant, or inability to access fields
- losses to dairy production because of the inability to deliver product because of inundated roads
- losses to farms, including damaged or destroyed buildings, fences or livestock feed supplies
- losses to livestock either because of inundation or inability to graze
- damage or destruction of homes of FSA employees
- damage or destruction of USDA buildings
- inability of FSA employees to report to work because of inundated roads.

#### **955 Floods (Continued)**

#### **B Recommended Data Sources**

Floods are classified according to whether they are slow- or fast-rising. The type of flood may dictate the data used to perform flood impact analysis. For preliminary situation reports, modeled flood extents may be the most accurate data available. For slow-rising flood events, remotely sensed data (satellite imagery, radar data, or aerial photography) may be available to determine actual flood extents after the event has occurred.

Potential data sources for modeled flood extents include:

- FEMA floodplain maps at **<http://msc.fema.gov/portal>**
- flood extents developed by local emergency management groups or engineering firms
- HAZUS-MH-generated flood extents
- U.S. Bureau of Reclamation at **<https://water.usbr.gov/>**
- USACE modeled discharges (for rivers managed by USACE).

Analysis of flood extents should be performed using the best available data.

The geospatial officer should communicate with local emergency managers to identify availability of modeled data.

Data sources for remotely sensed data include:

- GloVis at **[http://glovis.usgs.gov](http://glovis.usgs.gov/)** for access to several types of imagery, including Landsat and MODIS
- HDDS at **[http://hdds.usgs.gov](http://hdds.usgs.gov/hdds2/)** for access to pre- and post-event imagery for selected disaster events, see **[Exhibit 204](#page-906-0)**

**Note:** A log-in account **must** be established to access restricted data and can be requested on the website.

• USDA FAS Crop Explorer - MODIS Rapid Response at **http://www.pecad.fas.usda.gov/cropexplorer/modis\_summary** for access to daily MODIS imagery.

USGS Landsat Acquisition Schedule at **<https://landsat.usgs.gov/acquisition>** provides the Landsat 7 and Landsat 8 acquisition schedule.

For instructions on how to:

- use SPC, see **[Exhibit 201](#page-870-0)**
- obtain and use precipitation data, see **[Exhibit 211](#page-962-0)**
- create a 100-year flood plain shapefile, see **[Exhibit 212](#page-972-0)**.

#### **C Best Practices for Analysis**

GIS analysis can be effective in assessing impacts of flooding to agriculture. Typical analysis may require the GIS specialist to complete the following processes and tasks:

- attribute and spatial queries
- data manipulation
- heads-up digitizing
- processing GPS data
- processing satellite imagery
- union and intersect overlay operations.

When flooding is predicted for an area, preliminary analysis will be done to determine potential flood impacts, as follows:

- if modeled flood extent data is available for the area that may be affected, use the modeled flood extent data that corresponds with the forecast flood magnitude (for example 100-year flood, 500-year flood)
- if no modeled flood extent data is available, but historical imagery from a flood event of similar magnitude is available, use the historical imagery for analysis
- use the Intersect Tool in ArcToolbox to "cut" CLU polygons based on the flood extent
- update the "Calculated Acres" column of the resulting CLU data to reflect the updated geometry based on the clipped extent of the flood area
- summarize the attribute table of the resulting data by land classification code, including the sum of the calculated acres as a summary statistic
- use a spatial query to identify all Service Centers, within the affected area.

#### **C Best Practices for Analysis (Continued)**

When flooding has occurred in an area, the GIS specialist will determine the best available data for use in analysis. Data sources, in preferred order, may include:

- high resolution imagery (for example SPOT satellite imagery, FEMA aerial photography, etc.)
- medium resolution imagery (LandSat TM 30-Meter satellite imagery and AWiFS 56-Meter satellite imagery)
- low resolution imagery (MODIS 250-Meter satellite imagery)
- modeled flood-extent data from USACE or other authoritative source
- modeled flood-extent data from HAZUS-MH
- observations from field personnel.
- **Note:** Observations from field personnel may be impossible to obtain for a large flood area and do not necessarily lend themselves to large-scale analysis.

After a flood extent has been obtained for the flood event:

- use the Intersect Tool in ArcToolbox to "cut" CLU polygons based on the flood extent
- update the "Calculated Acres" column of the resulting CLU data to reflect the updated geometry
- summarize the attribute table of the resulting data by land classification code, including the sum of the calculated acres as a summary statistic
- use a spatial query to identify all Service Centers, within the affected area.

#### **955 Floods (Continued)**

#### **D Presentation of Analysis Results**

Maps and reports generated in response to a flood event should be designed to:

- depict the general location and extent of flooding
- distinguish flooded cropland from other agricultural land
- identify other impacts to agriculture, including farm buildings, and USDA offices
- support local and national reporting requirements.

Datasets that should be included on flood analysis maps include:

- CLU
- flood extent
- satellite imagery
- USDA office locations
- other farm data as available.
- **Note:** Maps containing CLU data are for internal distribution **only**. Cropland and other land use data may be included on maps for use outside of Service Center Agencies **only** if data has been sufficiently aggregated to secure data according to 2008 Farm Bill, Section 1619. Guidance about protected data can be found in 2-INFO.

Because flood-extent data of riverine floods may not be suited for detailed presentation (for example, the flood extent is extremely narrow in relation to the length of the river), textual summaries and charts are useful for identifying flooded cropland totals.

#### **956 Tornadoes**

### **A Overview**

Tornadoes are violent storms that arrive with little or no notice. The damage inflicted by tornadoes can be devastating in the areas that are directly impacted by the event. Crops, farm buildings, equipment, infrastructure, and lives can be wiped out in an instant. Doppler weather radar can detect rotation and indicate the likely presence of a strong mesocyclone that is in some stage of tornadic development. This data can be used to further address tornado impacts when combined with satellite imagery.

Common agricultural losses for tornadoes include:

- barns and other structures
- crops
- equipment and machinery
- feed and hay supplies
- fences
- forests
- grazing/pasture losses
- homes
- livestock
- transportation infrastructure
- utilities.

GIS analysis is very effective in assessing damage and losses caused by tornadoes. GIS specialists will assist in tornado-related program administration by tracking tornado events, compiling imagery, and develop maps in support of emergency management efforts for tornado events impacting agriculture.

### **B Recommended Data Sources**

Potential data sources for tornado analysis are provided in the following table.

**Note:** In addition to the following resources, local data is often available from many State agencies and may provide more detailed information.

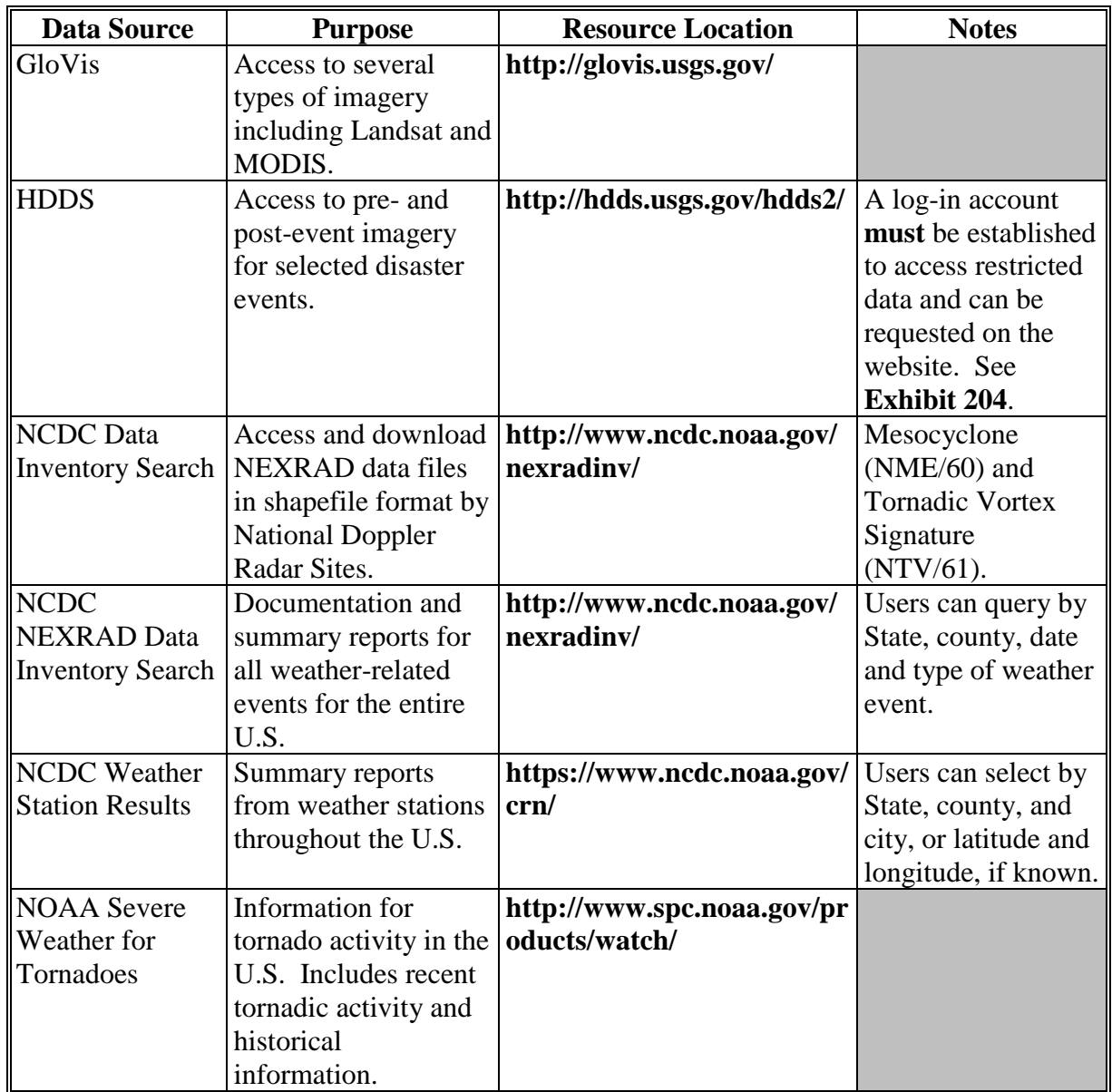

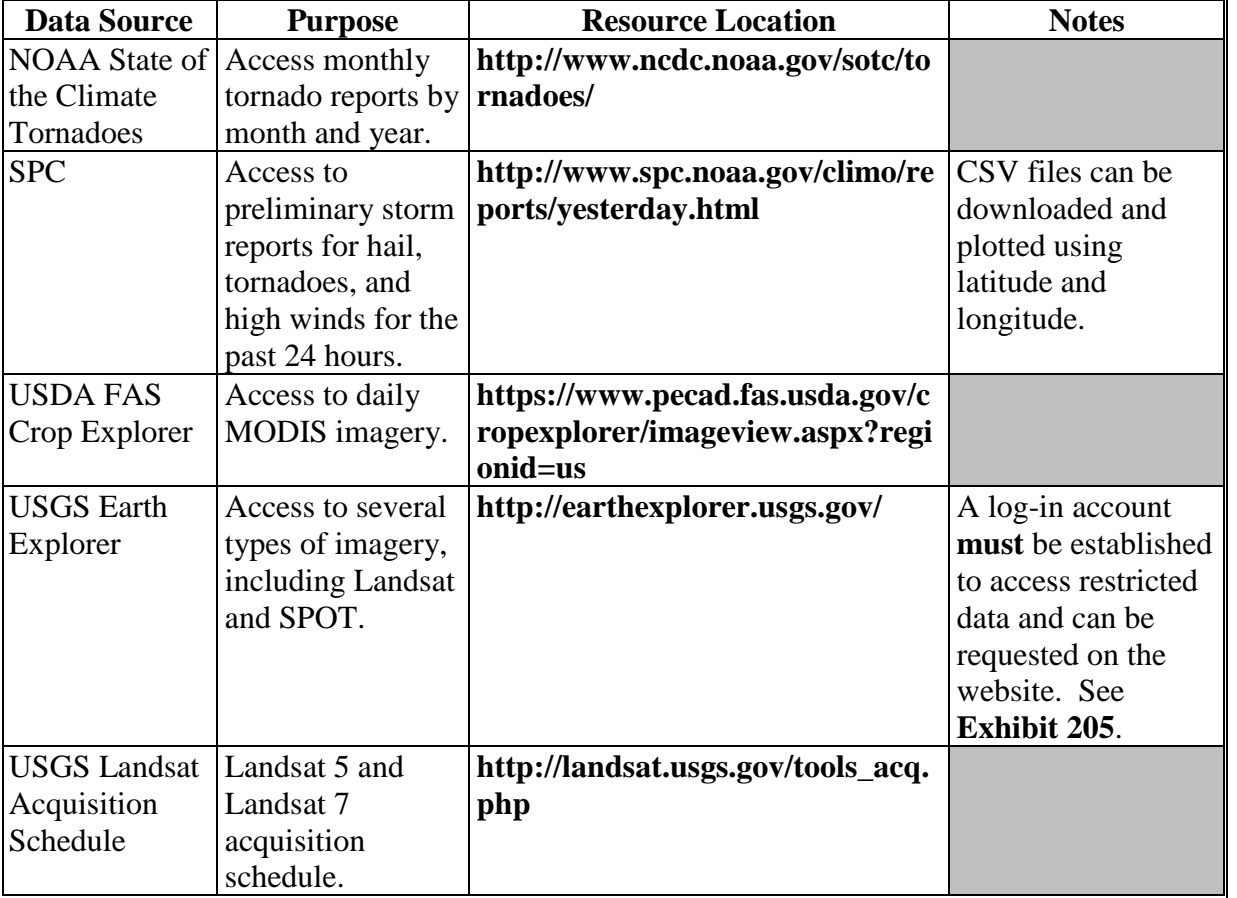

### **B Recommended Data Sources (Continued)**

For instructions on how to:

- use SPC, see **Exhibit 201**
- use National Warning GIS Shapefiles, see **Exhibit 213**.

#### **C Best Practices for Analysis**

GIS analysis can be effective in assessing the damage inflicted by a tornado for agriculture. Analysis may require the following tasks be completed:

- create thematic maps to summarize various aspects of the data
- heads-up digitizing
- hot link digital photos of the area
- imagery comparisons
- insert buffer zones around line and area layers
- perform attribute and spatial queries
- perform table manipulations
- perform union and intersect overlay operations
- process GPS data
- process satellite imagery
- process XY event theme data from NWS.

The following table of spatial analysis options can be used to understand and depict damage from tornadoes.

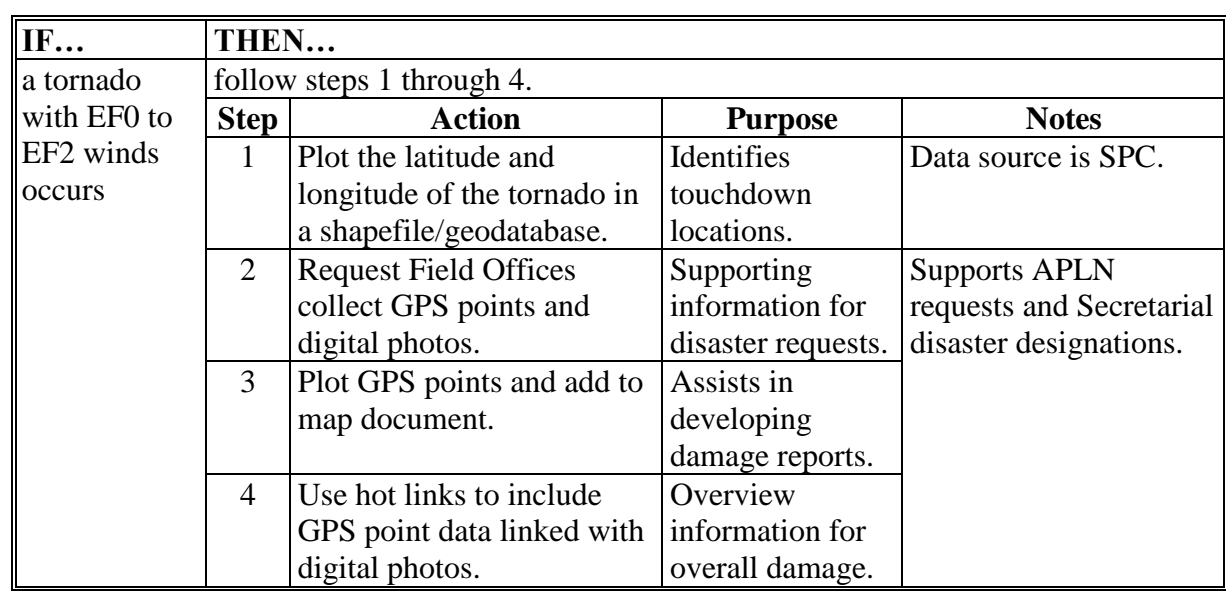

**Note:** The amount of damage inflicted by a tornado will dictate the spatial analysis techniques that will need to be applied.

#### **IF… THEN…** a tornado with winds exceeding EF3 or greater occurs complete steps 1 through 4 and continue with the following steps. **Step Action Purpose Notes** 5 Determine best imagery available before and after tornado. Imagery analysis. Possible data sources are SPOT, LandSat TM (30- Meter), AWiFS (56-Meter) or MODIS (250-Meter). 6 Create tornado path (shapefile) based on imagery comparison. Identify tornado damaged areas. See tornado methodology using imagery. Use pan sharpening or principle component analysis. 7 Obtain weather warning polygons. Narrow down and verify tornado location. Data source at **[http://www.nws.noaa.gov/](http://www.nws.noaa.gov/regsci/gis/shapefiles/) [regsci/gis/shapefiles/](http://www.nws.noaa.gov/regsci/gis/shapefiles/)**. 8 Intersect CLU with tornado path. Quantify damage to cropland. See tornado methodology. Intersect in ArcToolbox. 9 Summarize CLU to define damage based on land class codes and total farms/tract impacted. Provide CED and CEB statistical support for LAR. Used as supporting documentation for STORM Reports. 10 Use spatial query to identify all Service Centers, in tornado path. Identify agricultural resources impacted by tornado. Used as supporting documentation for STORM Reports.

#### **C Best Practices for Analysis (Continued)**

#### **D Presentation of Analysis Results**

In the aftermath of a tornado, the geospatial officer will create a series of reports and maps that assist local Field Offices, SEB's, CEB's, and the National Office in assessing the scope, magnitude, and extent of the tornado. This information can be used to:

- assess possible structural damage concerning agriculture
- assist in coordination efforts of Field Offices, SEB's, and CEB's in assessing and completing LAR's
- evaluate the location and spatial extent of damage
- pinpoint CLU in damage areas.

#### **D Presentation of Analysis Results (Continued)**

Use the following table as a guide for reports and maps for tornadoes:

**Note:** Maps containing CLU data are for internal distribution **only**. Cropland and other land use data may be included on maps for use outside of Service Center Agencies **only** if data has been sufficiently aggregated to secure data according to 2008 Farm Bill, Section 1619. Guidance about protected data can be found in 2-INFO.

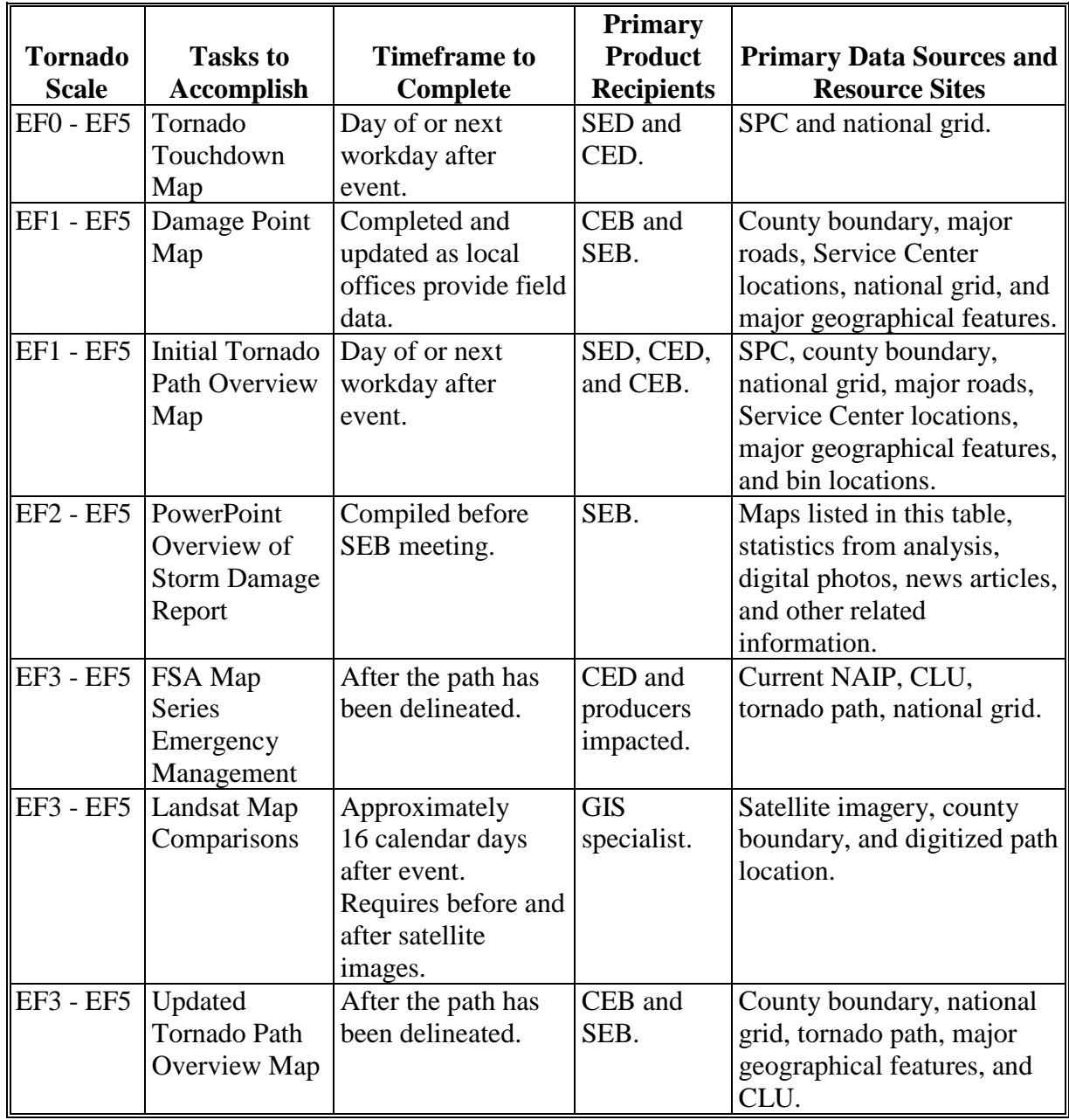

#### **957 Hurricanes**

#### **A Overview**

Hurricanes are predictable, seasonal, maritime storms that arrive with significant advance warning. Hurricanes largely affect the Gulf of Mexico and southern Atlantic Coast regions. They occur less frequently in the northeast Atlantic coastal region and rarely in the Hawaiian Islands. Although a hurricane is primarily a coastal event, the powerful storms can travel deep inland causing far reaching negative impact. The widespread damage caused by hurricanes can affect crops, livestock, structures, and equipment. Damage can be because of high winds, tornadoes, excessive precipitation, storm surge, and flooding.

Hurricane can cause damage or destruction to:

- barns and other structures
- crops
- equipment and machinery
- feed and hay supplies
- fences
- forests
- grazing lands/pasture
- homes
- levees and dams
- livestock
- soils
- transportation infrastructure
- utilities.

GIS analysis can be effective in assessing hurricane damage. It can assist in storm-tracking, disaster-related program administration, disaster recovery, and provide analysis and supporting documentation for Secretarial disaster declaration or APLN.

## **B Data Sources**

In addition to the following resources, local data is often available and may provide more detailed information.

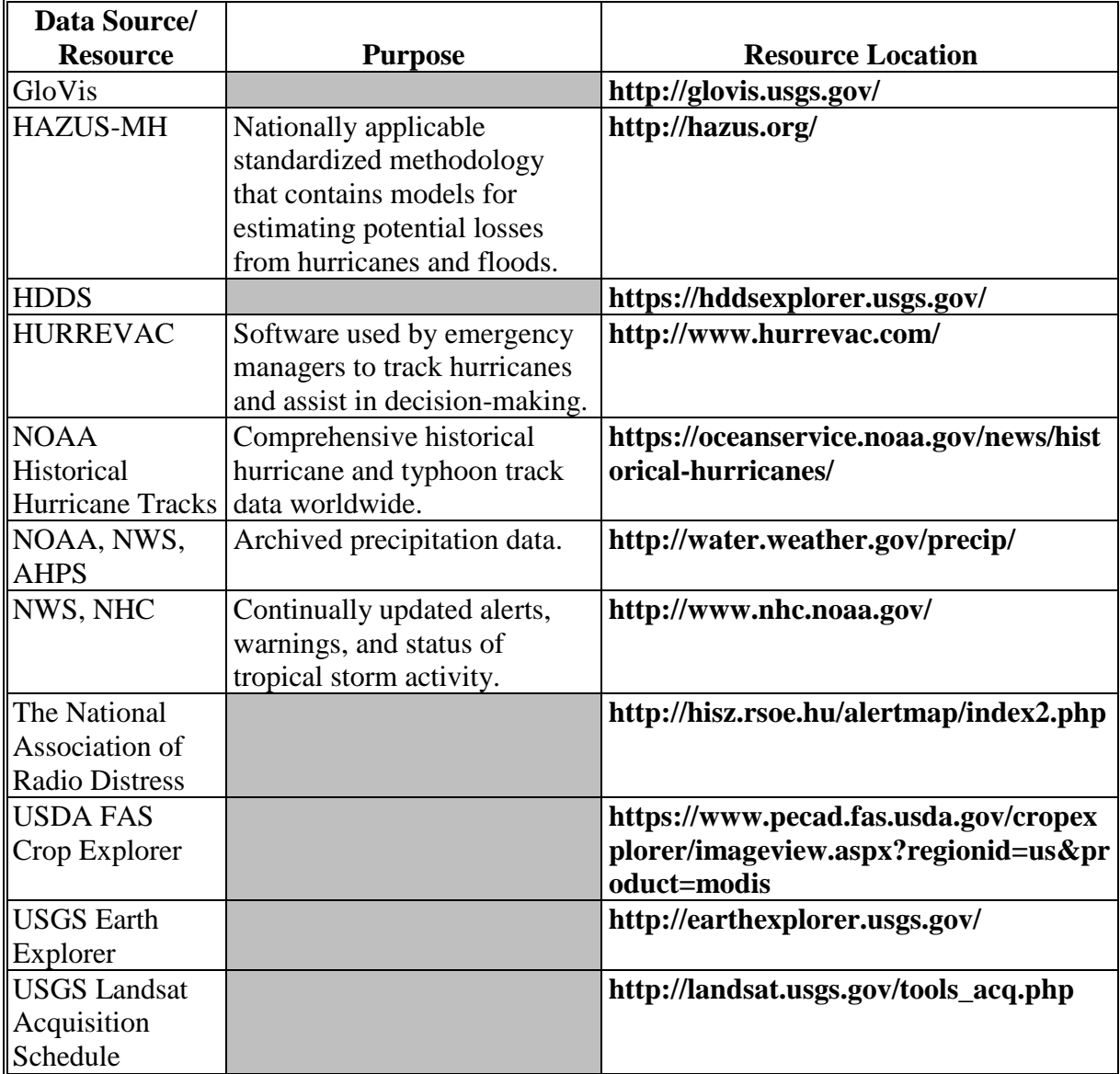

#### **C Best Practices for Analysis**

Hurricane data can be used effectively before and after the storm occurs. It can assist in making agriculture-related damage assessments within a hurricane affected area. Typical analysis may require the geospatial officer to complete the following tasks:

- classify soil types
- create thematic maps to summarize various aspects of the data
- insert buffer zones around line and area layers
- perform attribute and spatial queries
- perform table manipulations
- perform union and intersect overlay operations
- use HAZUS-MH to model hurricane scenarios
- use NWS AHPS to provide precipitation data
- use NWS NHC and HURREVAC to provide geospatial data (tracks, wind).

**Note:** The damage inflicted by a hurricane will often dictate the spatial analysis techniques that need to be used and the time needed to complete them. Pre-staged data **[paragraph 927](#page-286-0)** is particularly important in hurricane prone areas.

The following spatial analysis steps can be used to better understand and depict damage from hurricanes.

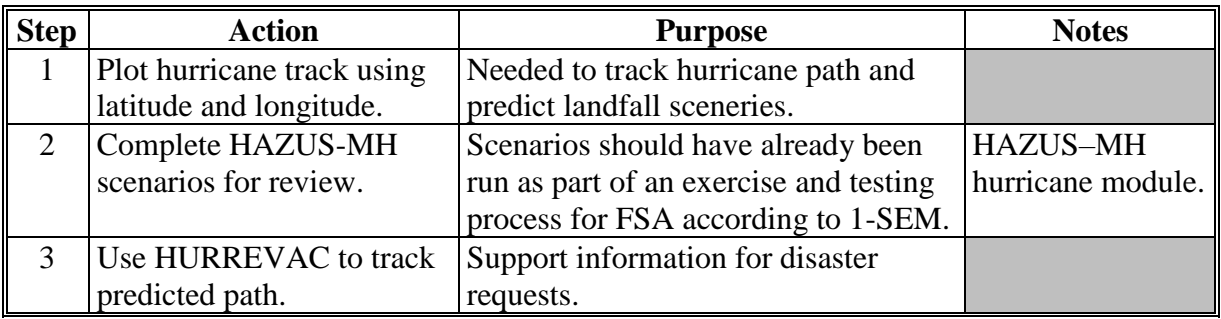

Follow these steps **before** a significant hurricane is expected.

# **C Best Practices for Analysis (Continued)**

Follow these steps **after** landfall of a hurricane.

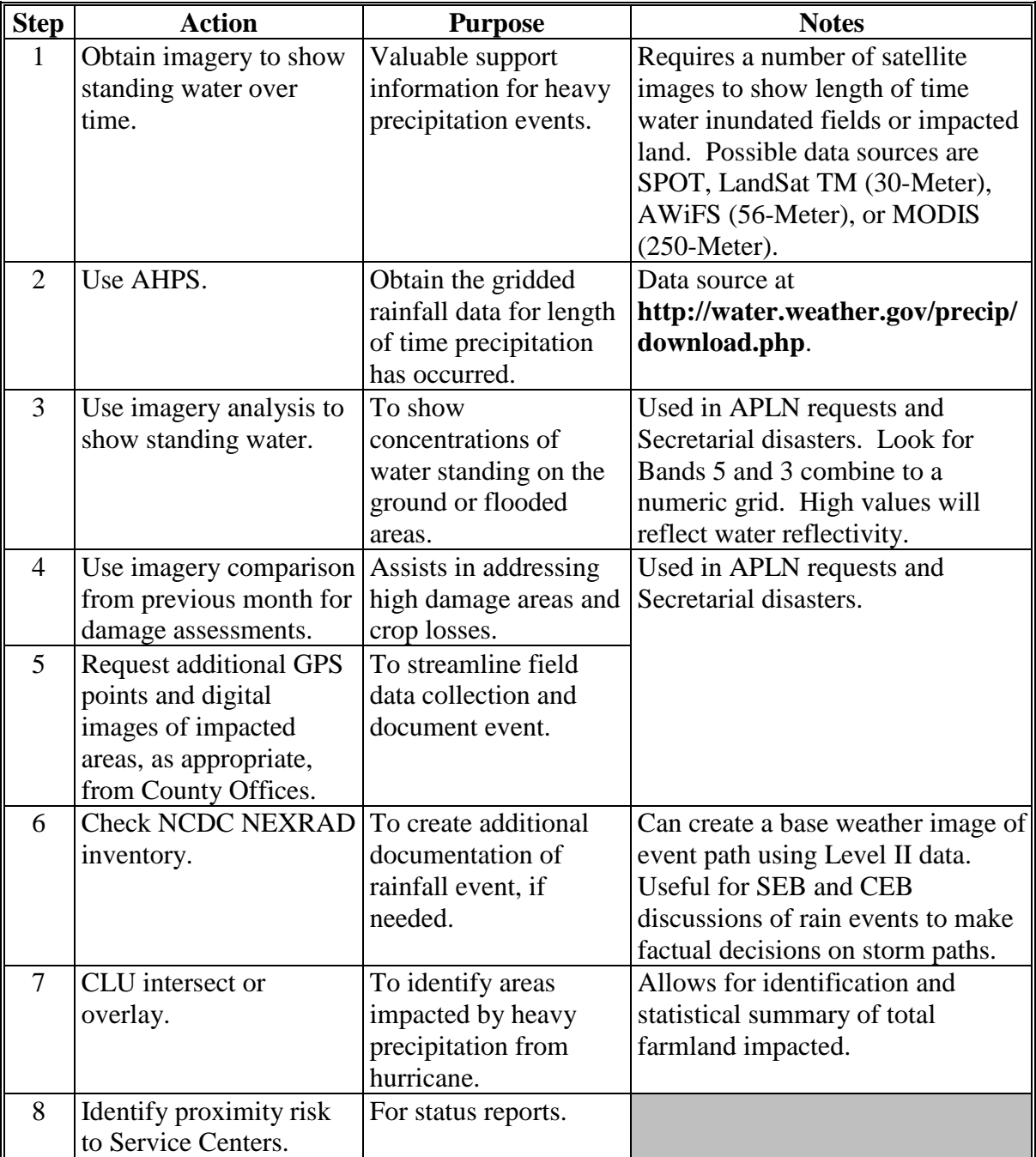

#### **D Presentation of Analysis Results**

The geospatial officer will create maps and reports to assist local Field Offices, SEB's, CEB's, and the National Office in assessing the scope, magnitude, and extent of the event. Maps and reports should be designed to:

- assess possible structural impacts or damaged concerning agriculture
- assist in coordinating efforts with Field Offices, SEB's, and CEB's in assessing and completing LAR's
- evaluate the location and spatial extent of damage
- identify areas of risk for Service Center employees
- identify areas of risk for Service Centers
- implement and support State and County Emergency Operations Plans and cooperative activities
- pinpoint affected areas of damage.

### **D Presentation of Analysis Results (Continued)**

GIS can also be used to create maps and reports to assist SEB's and CEB's in damage assessments and National and State Offices with information dissemination.

**Note:** The types and number of maps and reports needed, and the updates required to properly assess the situation, will be based on the severity of the hurricane.

| <b>Hurricane</b>       |                         | Completion        | <b>Primary</b>    |                             |
|------------------------|-------------------------|-------------------|-------------------|-----------------------------|
| <b>Maps</b>            | <b>Purpose</b>          | <b>Timeframe</b>  | <b>Recipients</b> | <b>Primary Data Sources</b> |
| <b>Before Landfall</b> |                         |                   |                   |                             |
| <b>Track Maps</b>      | Depicts potential       | Days to hours     | National          | County boundary and         |
|                        | hurricane path.         | before landfall.  | Office,           | wind speeds.                |
|                        |                         |                   | SED, and          |                             |
|                        |                         |                   | <b>CED</b>        |                             |
| <b>HAZUS-MH</b>        | Defines possible        | Months to days    | SED, CED,         | HAZUS-MH scenario,          |
| Scenario               | damage expected         | before event.     | and CEB           | county boundary,            |
| <b>Maps</b>            | from a landfall         |                   |                   | national grid, major        |
|                        | event.                  |                   |                   | roads, Service Center       |
|                        |                         |                   |                   | locations, and major        |
|                        |                         |                   |                   | geographical features.      |
| Destruction            | Compiles field          | Completed and     | CEB and           | County boundary, major      |
| Point Map              | information from        | updated as Field  | <b>SEB</b>        | roads, Service Center       |
|                        | GPS and digital         | Offices provide   |                   | locations, national grid,   |
|                        | photos defining the     | data.             |                   | and major geographical      |
|                        | hurricane impact.       |                   |                   | features.                   |
| <b>After Landfall</b>  |                         |                   |                   |                             |
| Landsat                | Compares previous       | Approximately     | <b>GIS</b>        | Satellite imagery, county   |
| Comparisons            | month imagery by        | 16 calendar       | specialist        | boundary, and digitized     |
|                        | county or localized     | days after event. |                   | path location.              |
|                        | areas of concern.       | Requires before   |                   |                             |
|                        |                         | and after         |                   |                             |
|                        |                         | satellite images. |                   |                             |
| FSA Map                | <b>Identifies farms</b> | If needed based   | CED and           | Current NAIP, CLU, and      |
| <b>Series</b>          | impacted by             | on the situation. | producers         | national grid.              |
|                        | standing or flood       |                   | impacted          |                             |
|                        | water.                  |                   |                   |                             |
| Report                 | PowerPoint              | Compiled          | <b>SEB</b>        | Maps in this table,         |
|                        | overview of             | before SEB        |                   | statistics from analysis,   |
|                        | <b>Hurricane Damage</b> | Meeting.          |                   | digital photos, news        |
|                        | Report.                 |                   |                   | articles, and other related |
|                        |                         |                   |                   | information. Includes       |
|                        |                         |                   |                   | images submitted by         |
|                        |                         |                   |                   | local offices to document   |
|                        |                         |                   |                   | extent, scope, and          |
|                        |                         |                   |                   | magnitude of the event.     |

#### **958 Droughts**

#### **A Overview**

Although defining a drought event can be difficult, the basic premise is the deficiency of precipitation over a period of time compared to normal conditions. Drought conditions take time to develop and can last for long periods. In addition, drought conditions may be localized in a small area or persist across many States.

Determining impact to agriculture can be complicated. Many factors must be considered, such as timing of precipitation in relation to the growing season, wind, and temperature. Common agricultural losses for drought include:

- crops
- grazing/pasture losses
- water resources.

GIS analysis is effective in assessing impacts of a drought event. GIS specialists will assist by monitoring drought events and developing maps and reports in support of emergency management efforts and program administration.

#### **B Data Sources**

The following are core data sources for drought.

**Note:** In addition to the following resources, local data is often available and may provide more detailed information.

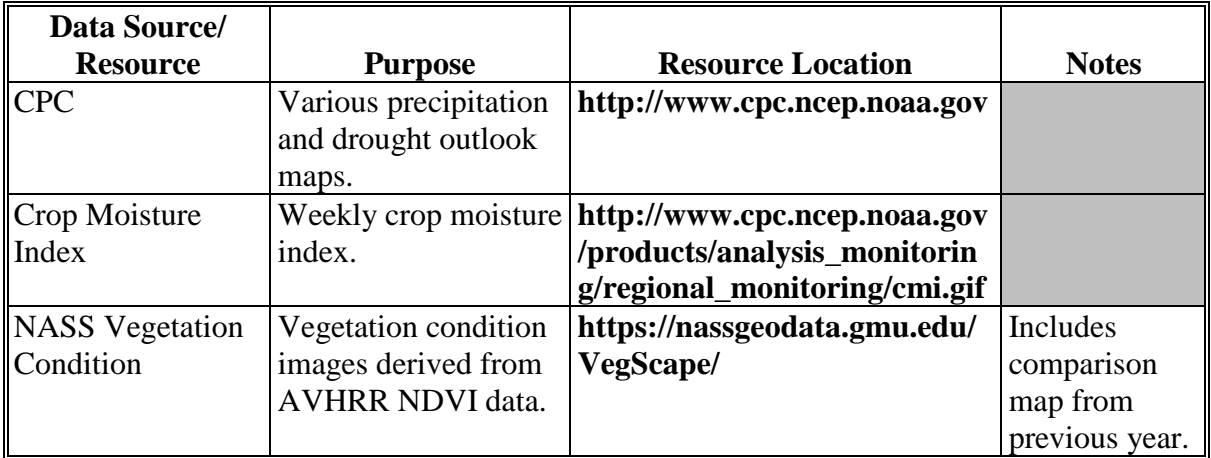
# **958 Droughts (Continued)**

# **B Data Sources (Continued)**

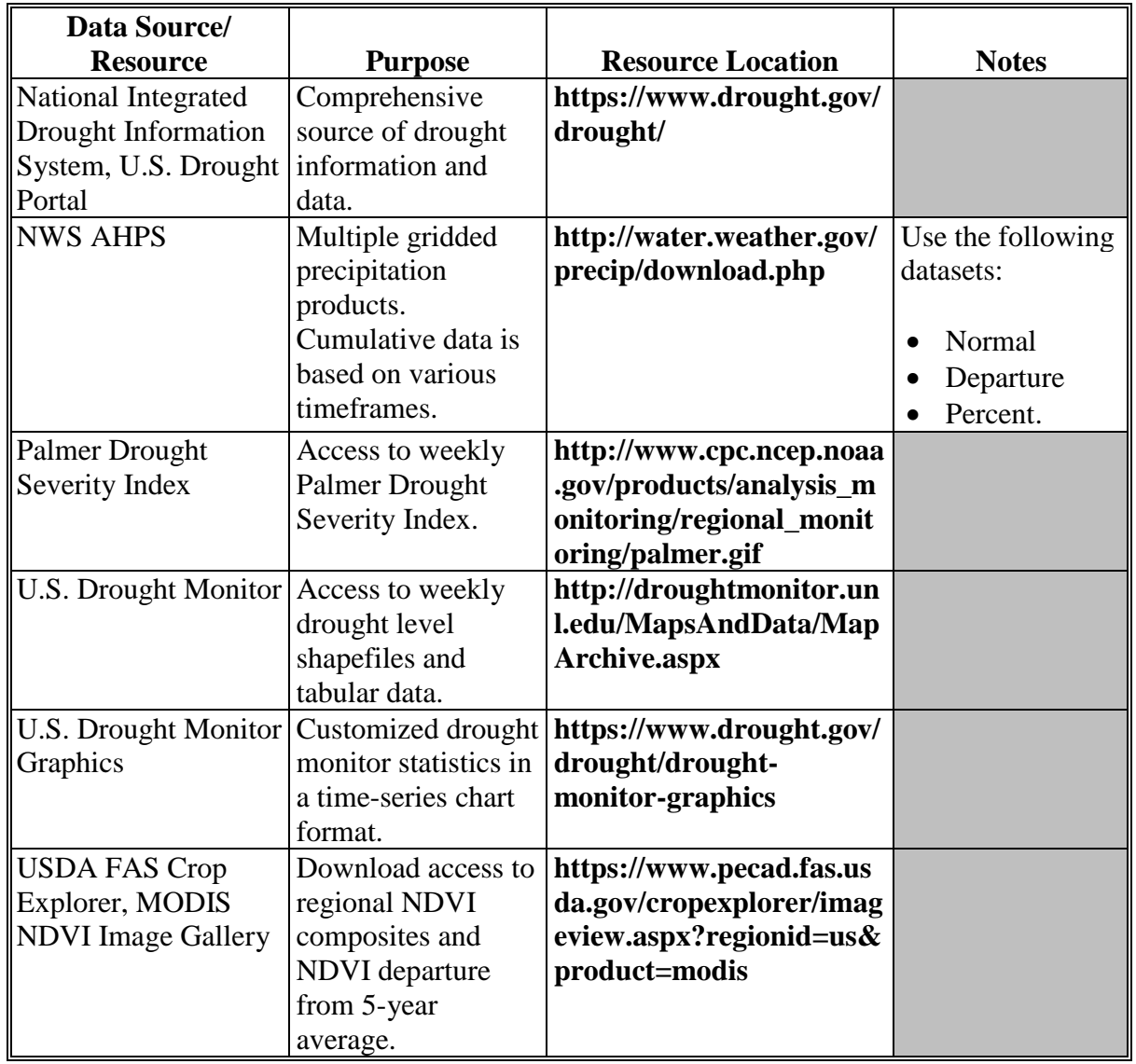

#### **958 Droughts (Continued)**

# **C Best Practices for Analysis**

Typical analysis requires the GIS specialist to complete the following processes and tasks:

- attribute and spatial queries
- data manipulation
- spatial interpolation
- union and intersect overlay operations.

The following table provides specific analysis steps associated with disaster response and reporting during a drought event.

**Note:** The extent and duration of a drought event will often dictate the time period and spatial analysis techniques to be applied.

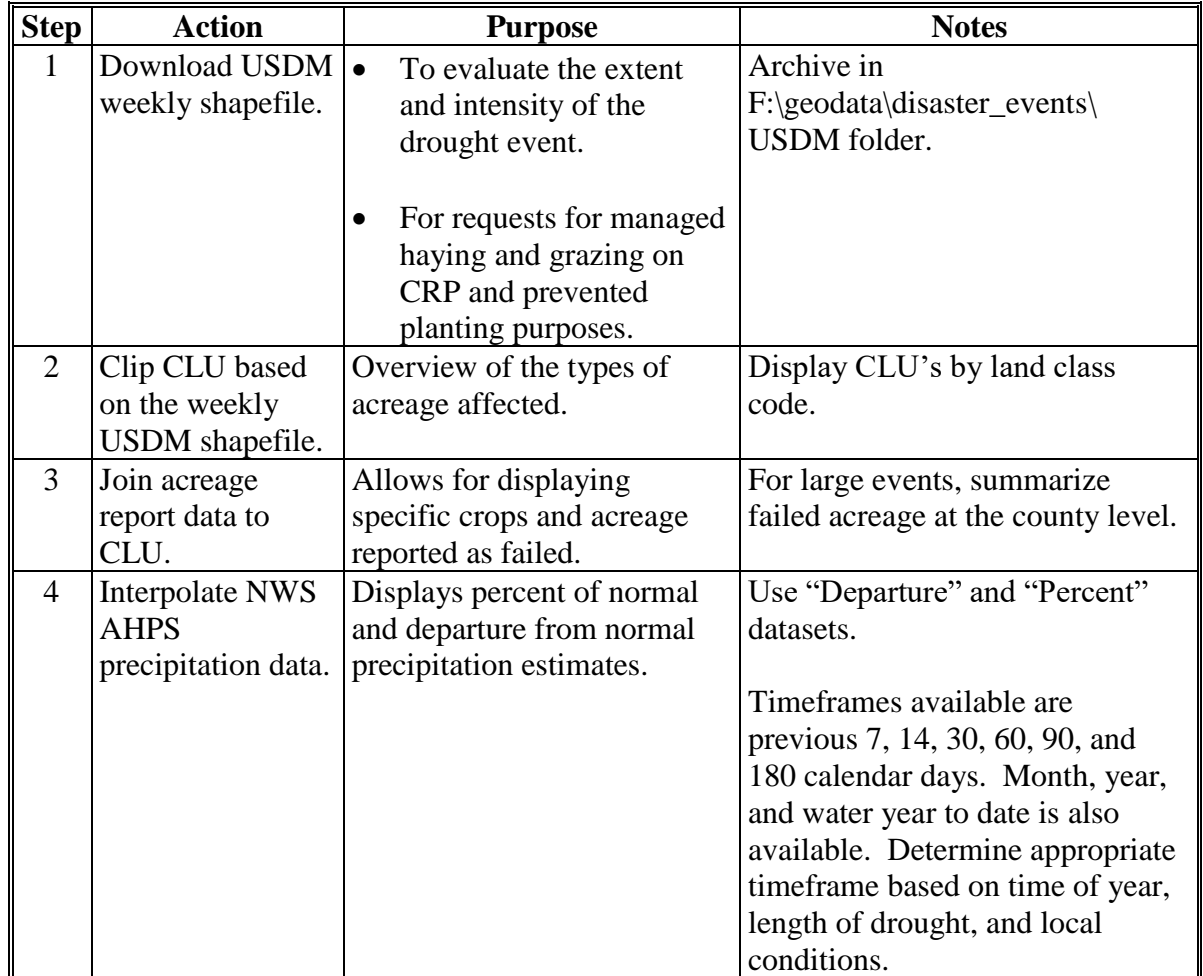

# **958 Droughts (Continued)**

# **D Maps and Reports**

Maps and reports are needed to assess impacts to agriculture and support various reporting requirements at the local, State, and national level. See 1-SEM for guidance when including maps with disaster situation reports.

**Note:** Maps containing CLU, CRP, or acreage report data are for internal FSA distribution **only**. Cropland and other land use data may be included on maps for use outside of Service Center Agencies only if data has been sufficiently aggregated to secure data according to the 2008 Farm Bill, Section 1619. Guidance about protected data can be found in 2-INFO.

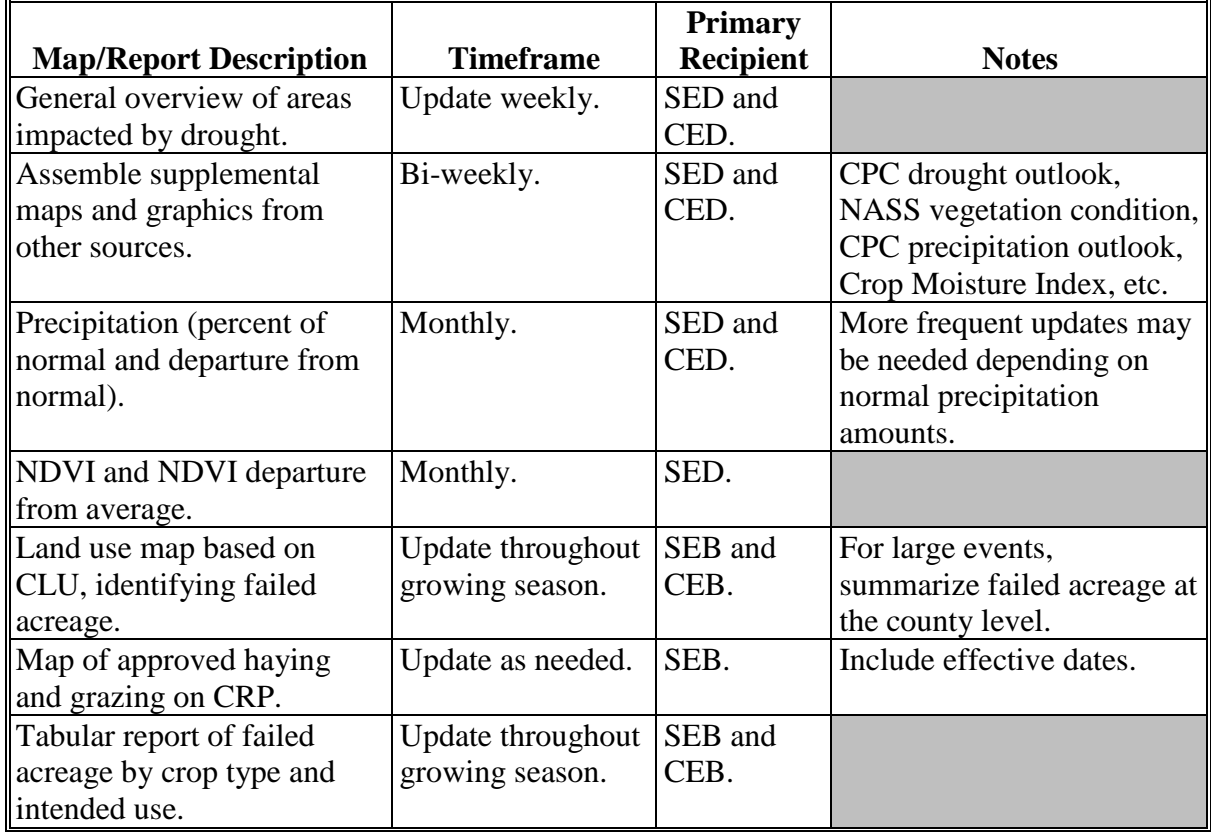

See this table for maps and reports as they relates to drought events.

# **959 Wildfires**

# **A Overview**

Wildfires are a major threat to agriculture and generally occur with little or no notice. Wildfires vary in size, are unpredictable, and have the potential to spread quickly. While row crops are usually not affected, grass, rangeland, and timber losses can be significant.

Common agricultural losses for wildfires include:

- barns and other structures
- equipment and machinery
- feed and hay supplies
- fences
- grazing/pasture losses
- livestock
- timber
- watering systems.

GIS analysis is effective in assessing damage and losses caused by wildfires. GIS specialists will assist in wildfire-related activities by tracking wildfire events, compiling imagery, and developing maps and reports in support of emergency management efforts and program administration.

#### **B Data Sources**

The following are wildfire data resources for GIS specialists.

**Note:** In addition to the following resources, local data is often available and may provide more detailed information.

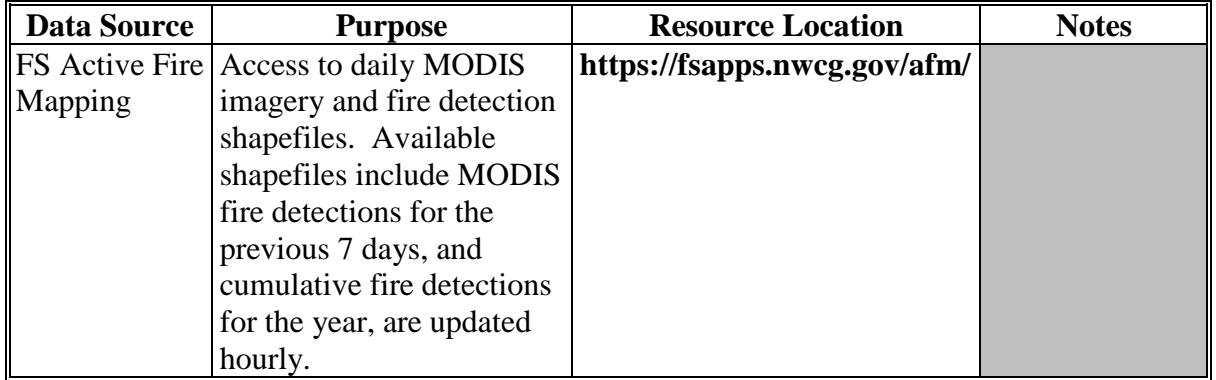

# **959 Wildfires (Continued)**

# **B Data Sources (Continued)**

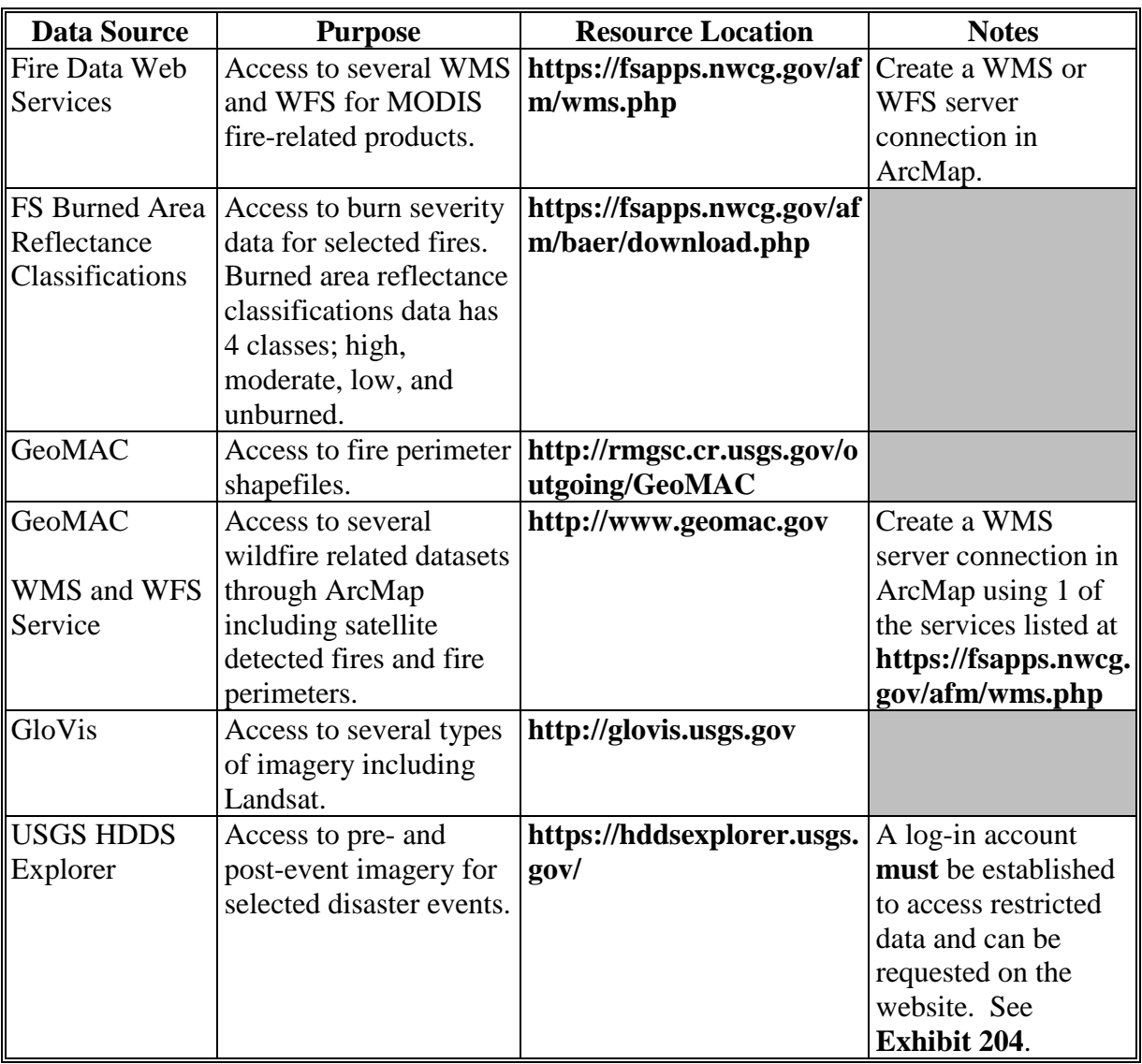

#### **959 Wildfires (Continued)**

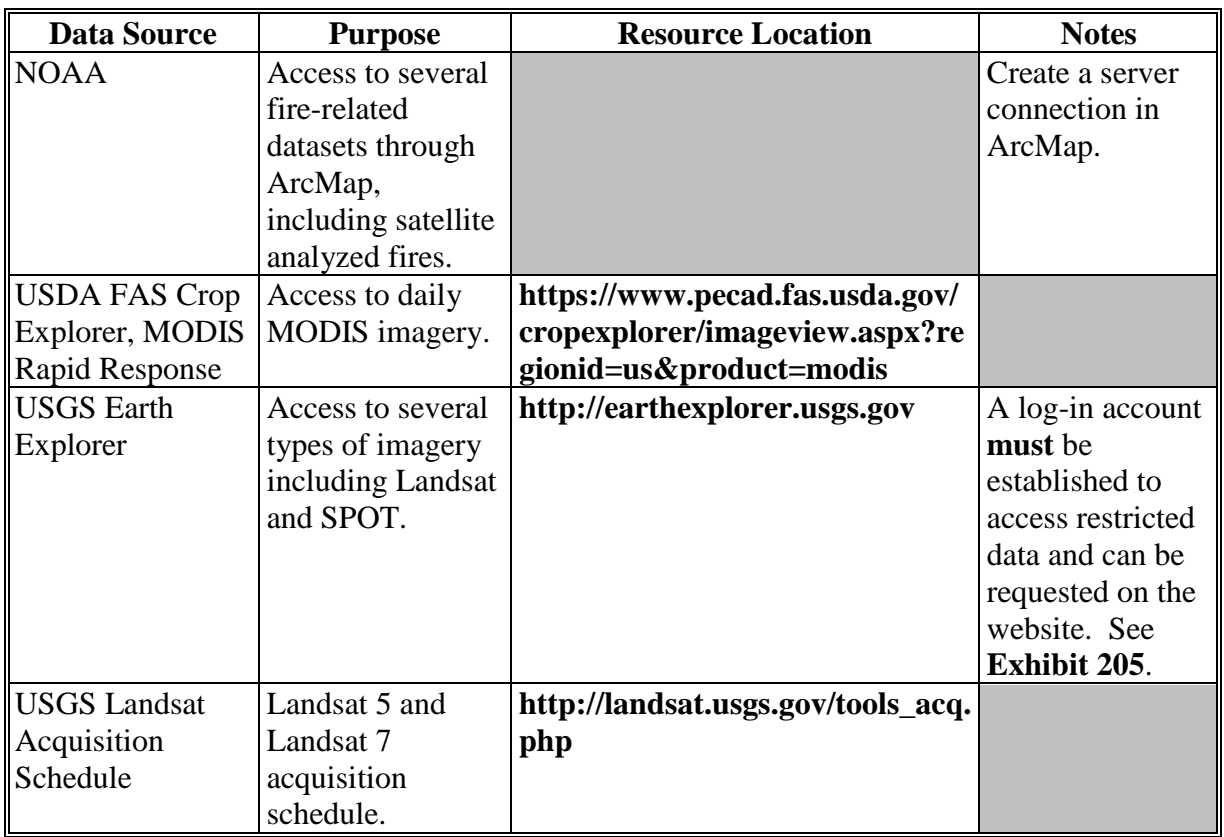

# **C Best Practices for Analysis**

Typical wildfire analysis requires the GIS specialist to complete the following tasks:

- attribute and spatial queries
- data manipulation
- heads-up digitizing
- process GPS data
- process satellite imagery
- union and intersect overlay operations.

## **959 Wildfires (Continued)**

# **C Best Practices for Analysis (Continued)**

The following table provides specific analysis steps associated with disaster response and reporting during and after a wildfire event.

**Note:** The location and size of a wildfire will often dictate the time period involved and spatial analysis techniques to be applied.

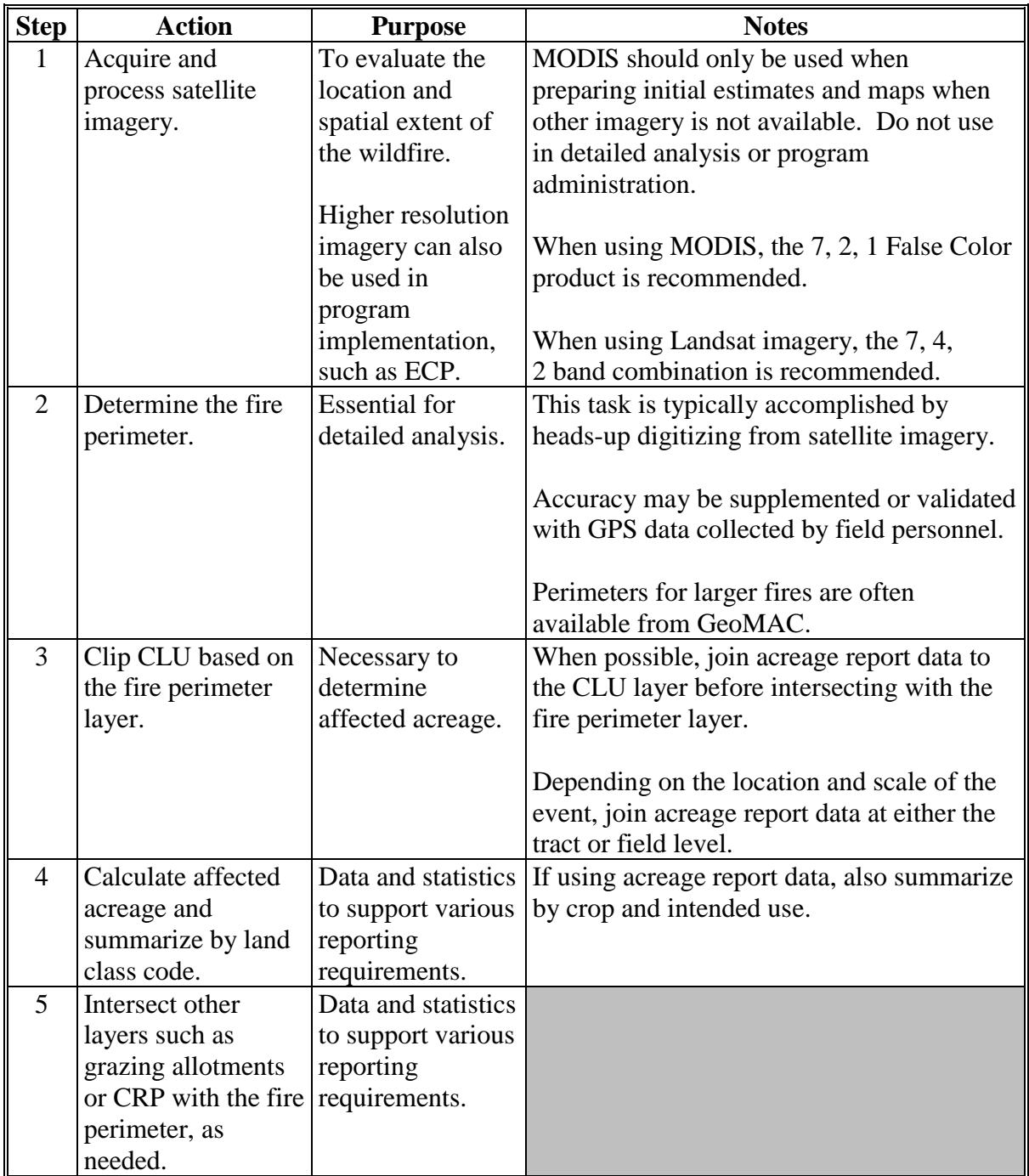

# **D Maps and Reports**

Maps and reports are needed to assess impacts to agriculture and support various reporting requirements at the local, State, and National level. Since wildfires have the potential to last several weeks, maps and reports should be updated as needed. See 1-SEM for additional requirements when including maps with disaster situation reports.

**Note:** Maps containing CLU, CRP, or acreage report data are for internal FSA distribution **only**. Cropland and other land use data may be included on maps for use outside of Service Center Agencies only if data has been sufficiently aggregated to secure data according to the 2008 Farm Bill, Section 1619. Guidance about protected data can be found in 2-INFO.

See this table for maps and reports for wildfire events.

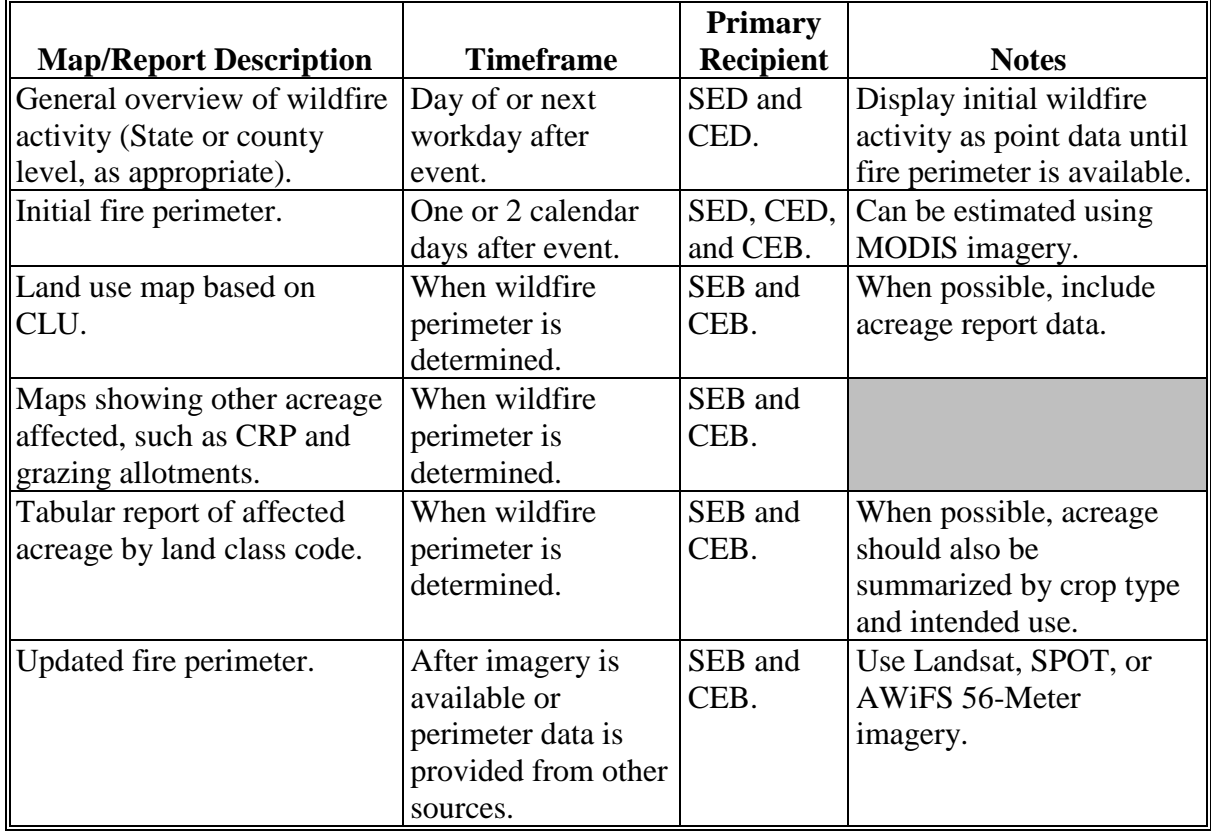

## **960 Earthquakes**

# **A Overview**

Earthquakes are destructive events that arrive with little or no notice. The damage inflicted by an earthquake can be devastating in areas that are directly impacted by the event in terms of infrastructure damage. Crop damage for most types of earthquakes is a secondary concern because only those directly adjacent to the epicenter are typically destroyed. Damage moving out from the epicenter is moderated by distance and terrain type. Crops, farms, equipment, infrastructure, and lives can be wiped out in an instant during an earthquake, but the major damage is also associated with secondary events such as levee breaks, flooding, fires, and loss of infrastructure connections.

Common agricultural losses for earthquakes include:

- barns and other structures
- crops
- ditches
- equipment and machinery
- feed and hay supplies
- fences
- fish hatcheries
- forests
- grazing/pasture losses
- homes
- infrastructure damage or destruction
- irrigation infrastructure
- levees and dams
- livestock
- nurseries
- pipelines
- ranches
- transportation infrastructure
- utilities.

GIS analysis is very effective in assessing damage and losses caused by earthquakes. GIS specialists will assist in earthquake-related program administration, disaster recovery, and tracking. The assistance will include tracking and compiling earthquake data, imagery analysis, HAZUS-MH support, and map development in support of emergency management efforts for FSA support and recovery of events impacting agriculture.

# **B Data Sources**

The following are earthquake data resources for GIS specialists.

**Note:** In addition to the following resources, local data is often available from many State agencies and may provide more detailed information.

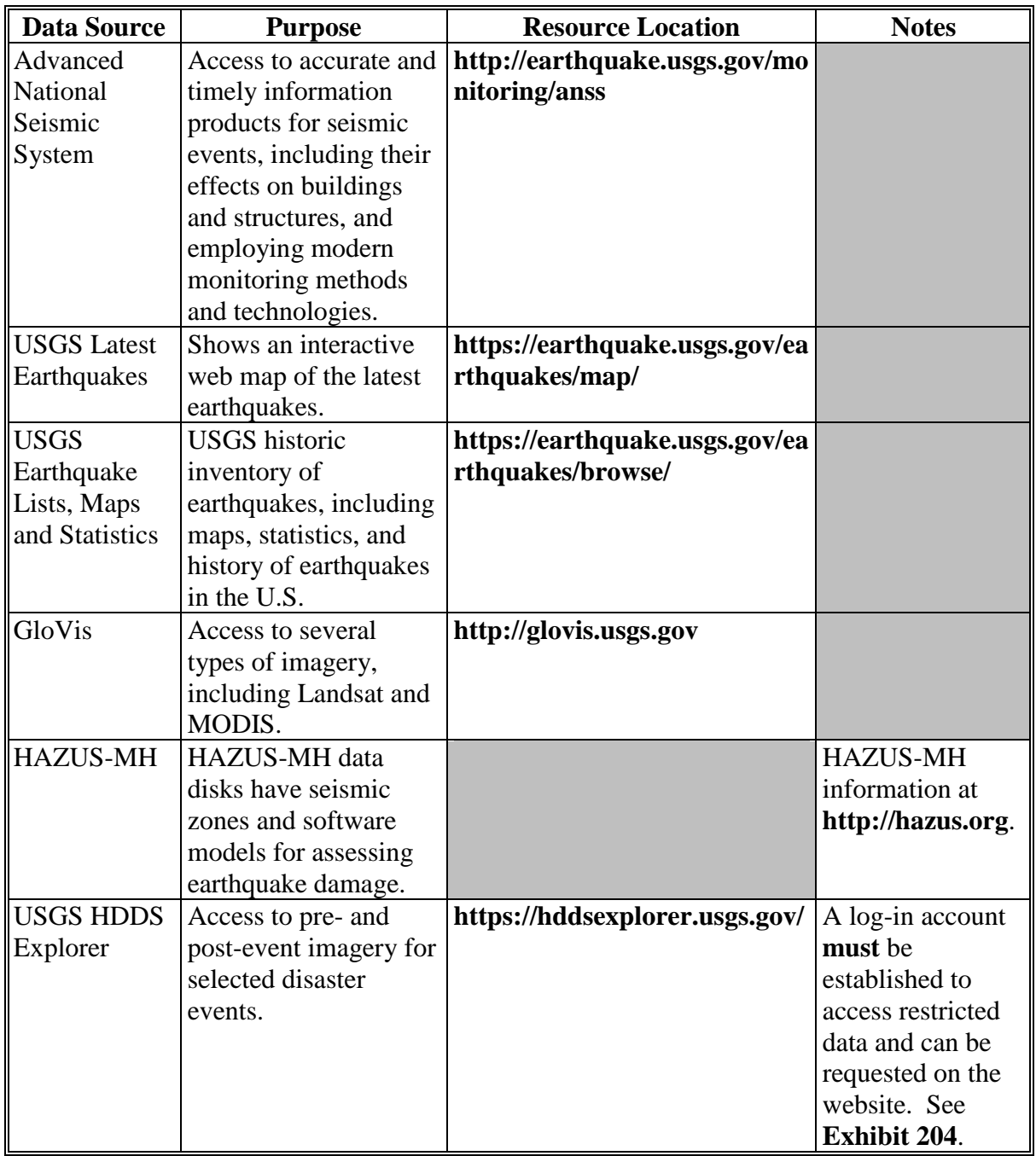

# **B Data Sources (Continued)**

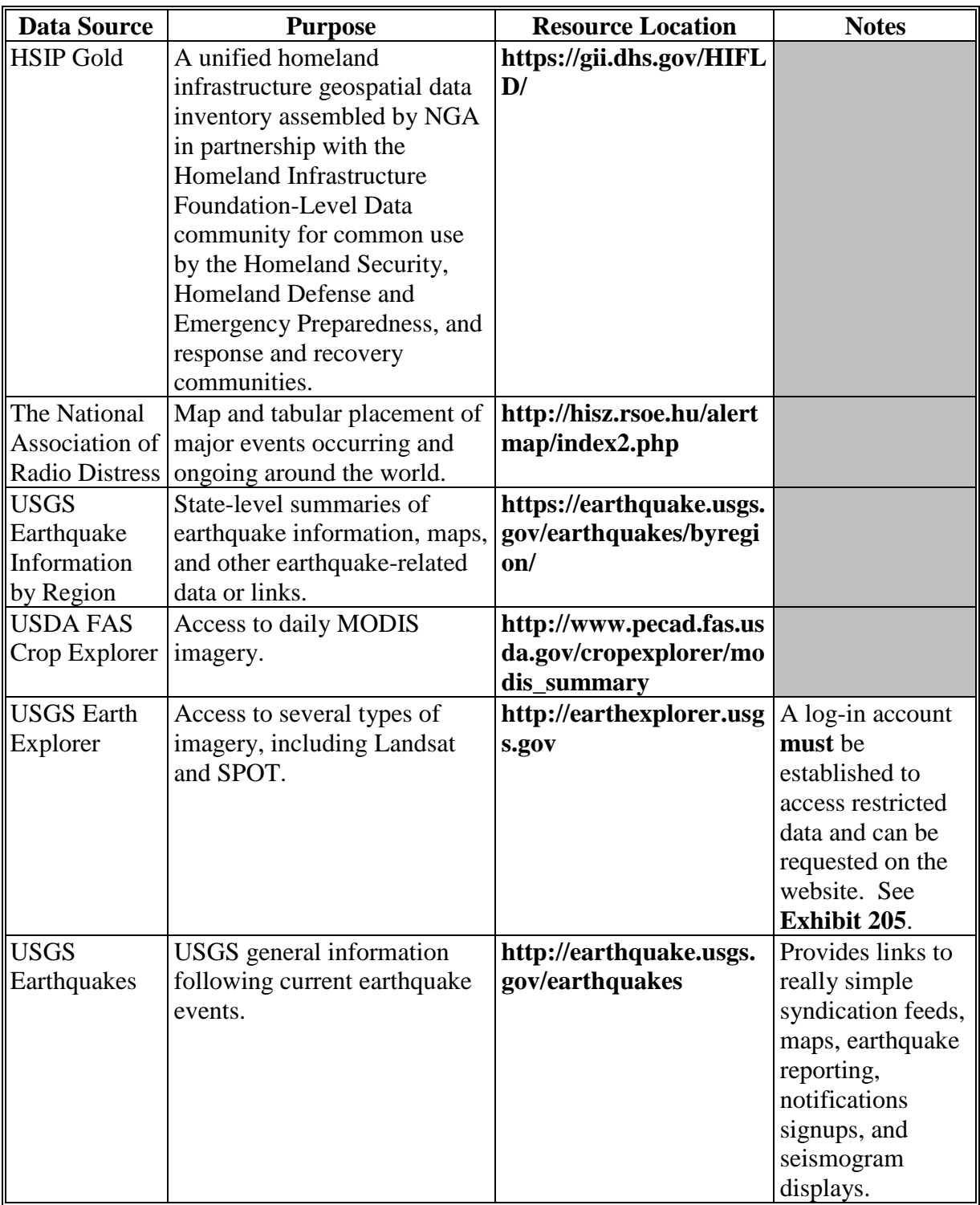

#### **B Data Sources (Continued)**

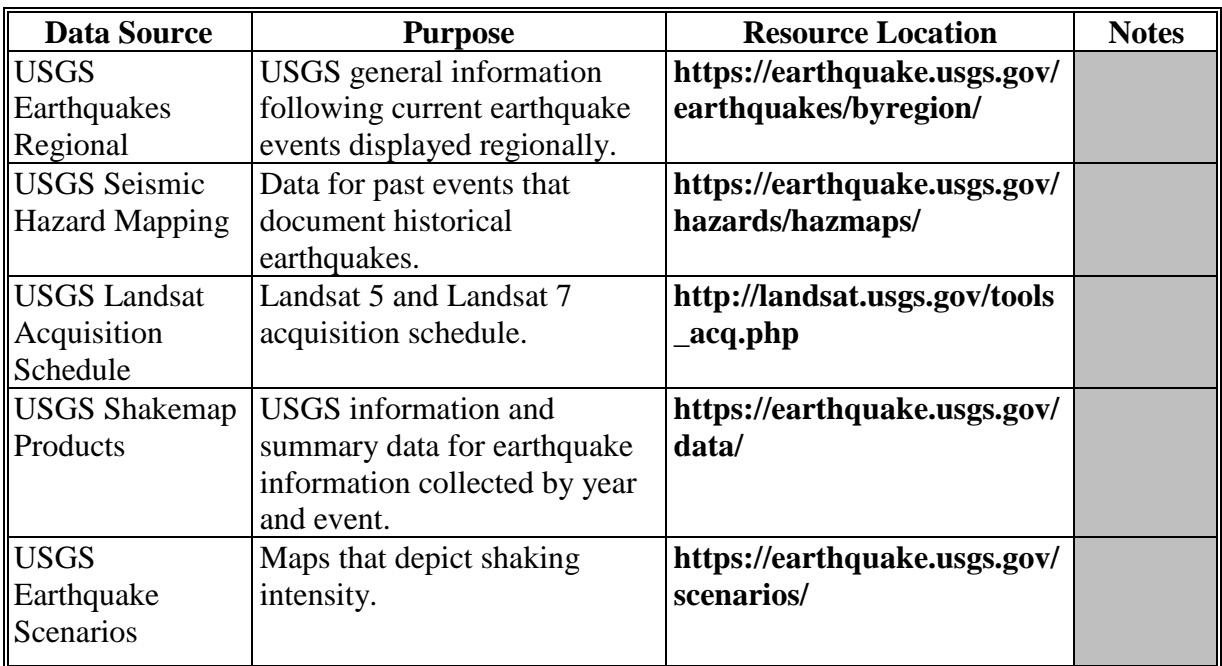

#### **C Best Practices for Analysis**

Earthquakes typically exhibit damage along a slipped fault that radiates damage from the epicenter. Damage and strength of the earthquake are correlated with the earthquake's measured Richter Magnitude Scale. Events with magnitudes of over 4.5 are measured worldwide and typically result in damage that can be quantified. The damage inflicted by an earthquake can be analyzed and correlated using geospatial techniques that assist FSA in addressing damage assessments for the agricultural community within a given area impacted by an earthquake. Typical earthquake analysis may require that the GIS specialist complete the following tasks:

- classify soil types
- create epicenter analysis based on earthquake locations
- create thematic maps to summarize various aspects of the data
- identify seismic zones and fault lines
- identify slope risks using triangulated irregular network, digital elevation model, or LiDAR data

#### **C Best Practices for Analysis (Continued)**

- insert buffer zones around line and area layers
- perform attribute and spatial queries
- perform table manipulations
- perform union and intersect overlay operations
- use HAZUS-MH to model earthquake scenarios.

The geospatial officer will use spatial analysis to better understand and depict damage for earthquakes by completing the following steps.

**Note:** The damage inflicted by an earthquake will often dictate the period of time and spatial analysis techniques that will need to be applied. GIS specialists should have staged data and scenarios based on real-time exercises completed in preparation for the eventual need to respond to an earthquake event. See **[paragraph 927](#page-286-0)**.

Complete the following steps to **prepare** for an event.

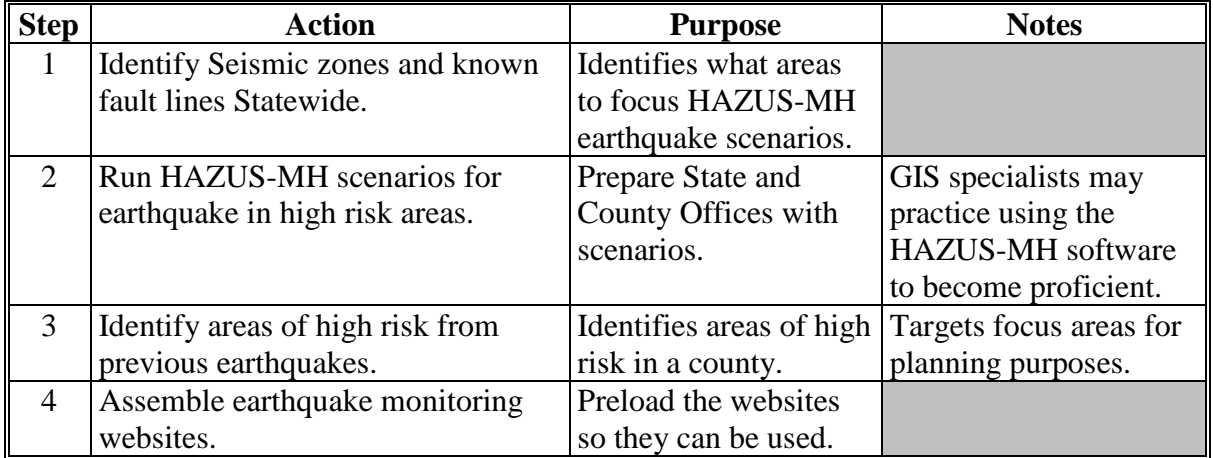

#### **C Best Practices for Analysis (Continued)**

Complete the following steps **after** an event.

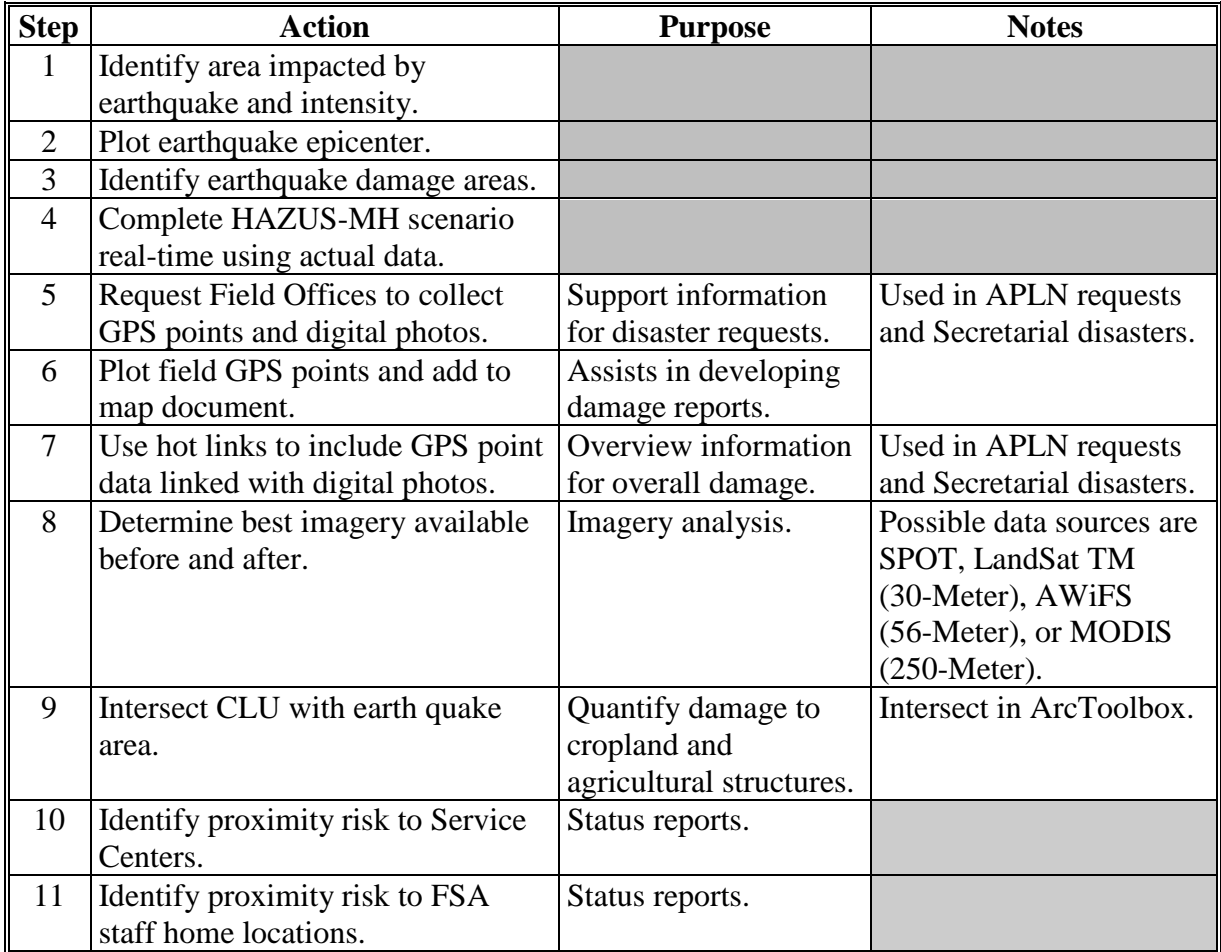

#### **D Presentation of Analysis Results**

In the aftermath of an earthquake, maps and reports can be used to help assess impacts to agriculture and support various reporting requirements at the local, State, and National level. The purposes of the maps and report analysis are to:

- assess possible structural impacts or damaged concerning agriculture
- assist in coordinating efforts with Field Offices, SEB's, and CEB's in assessing and completing LAR's

#### **D Presentation of Analysis Results (Continued)**

- evaluate the location and spatial extent of damage
- identify areas of risk for Service Center employees
- identify Service Center areas of risk
- implement and support State and County Emergency Operations Plans and cooperative activities
- pinpoint affected areas of damage as they relates to CLU.
- **Note:** Maps containing CLU and CRP are for internal FSA distribution **only**. If data is sufficiently aggregated, cropland and other land use data may be included on maps for use outside of Service Center Agencies. Guidance about protected data can be found in 2-INFO.

This table provides maps and reports for earthquakes.

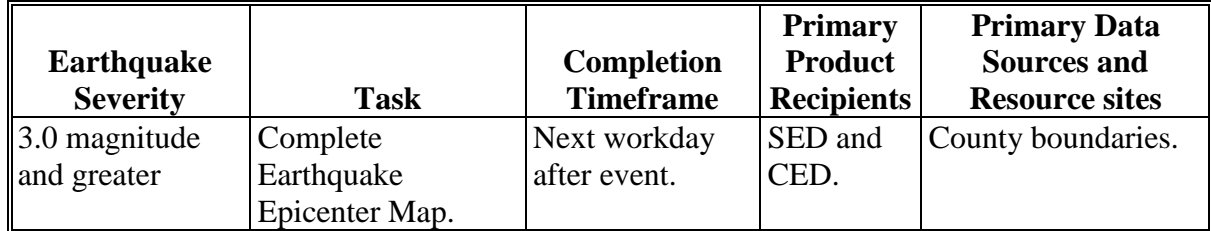

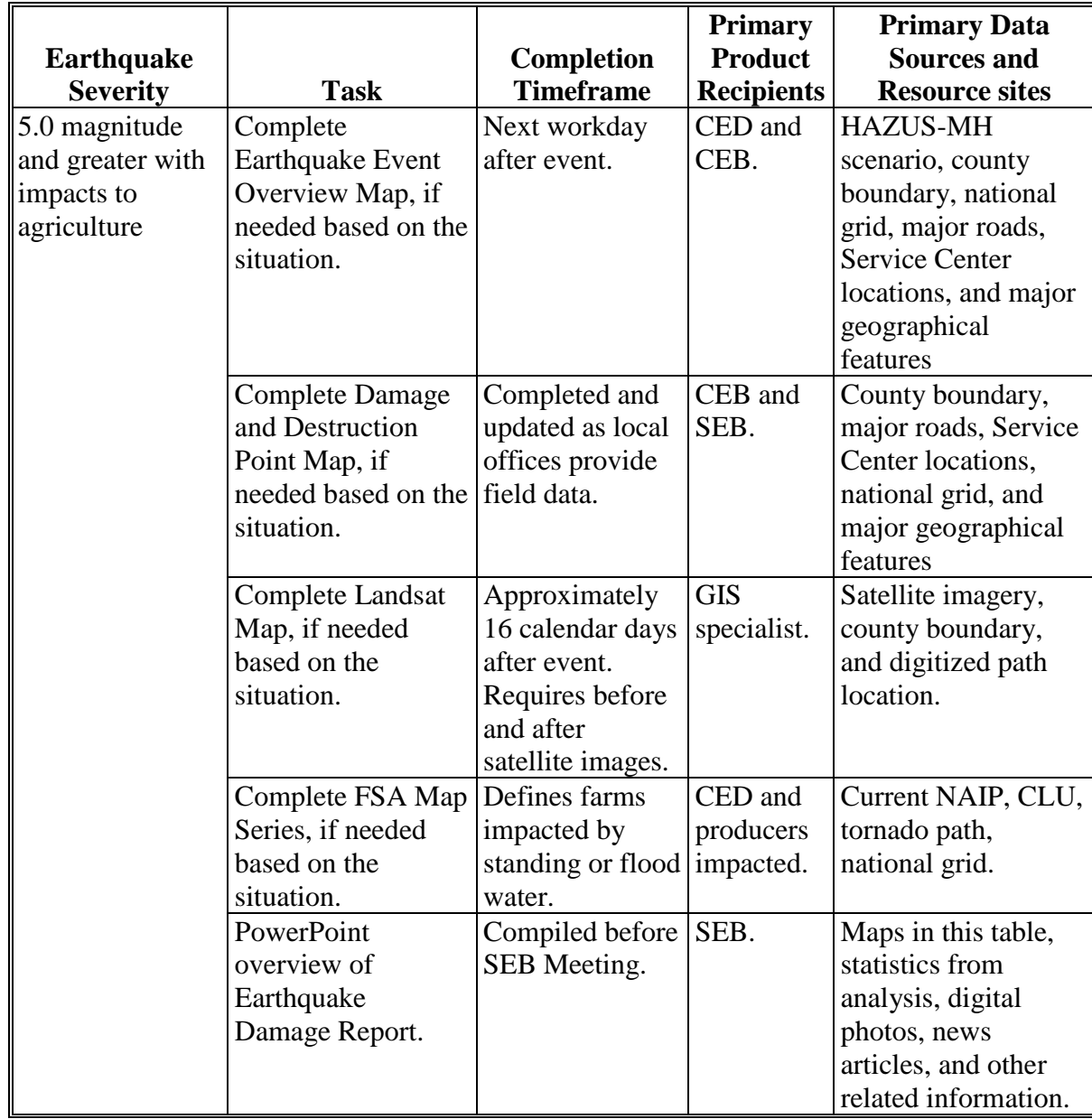

# **D Presentation of Analysis Results (Continued)**

# **Reports**

None.

# **Forms**

This table lists all forms referenced in this handbook.

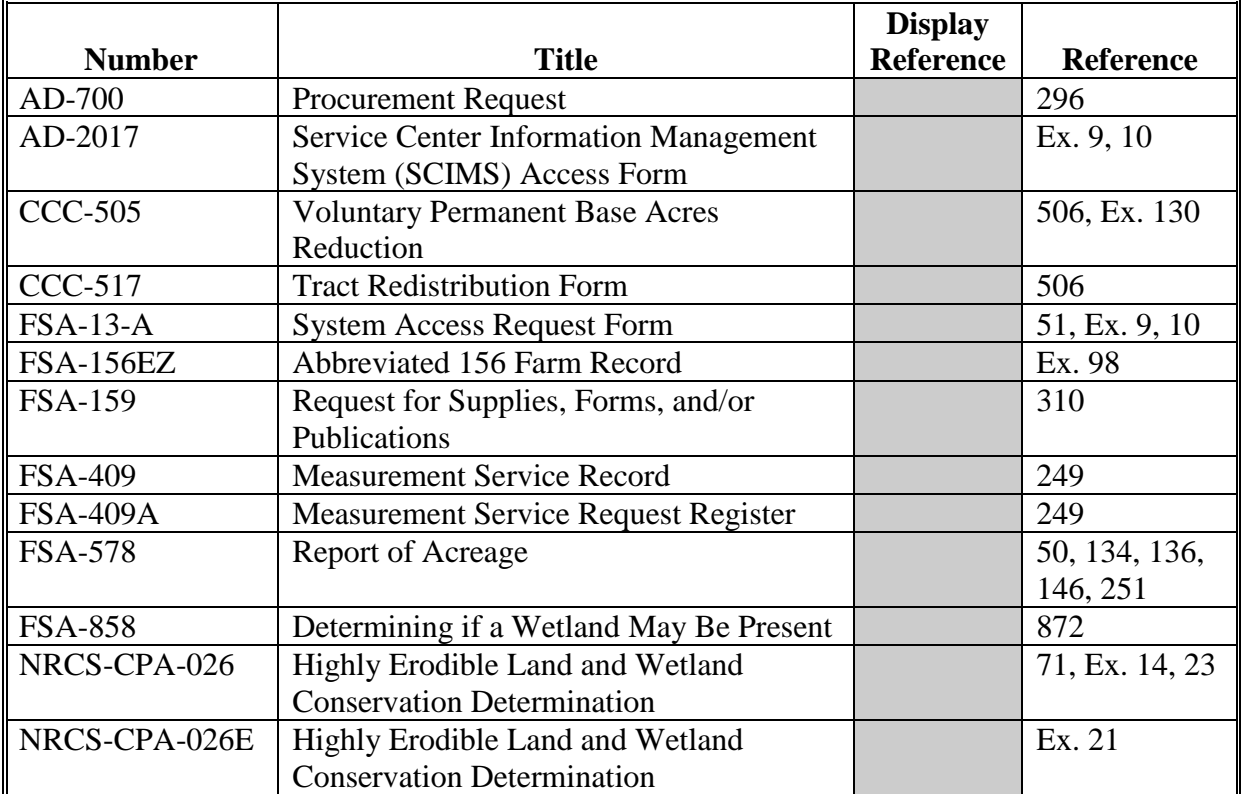

# **Abbreviations Not Listed in 1-CM**

The following abbreviations are not listed in 1-CM.

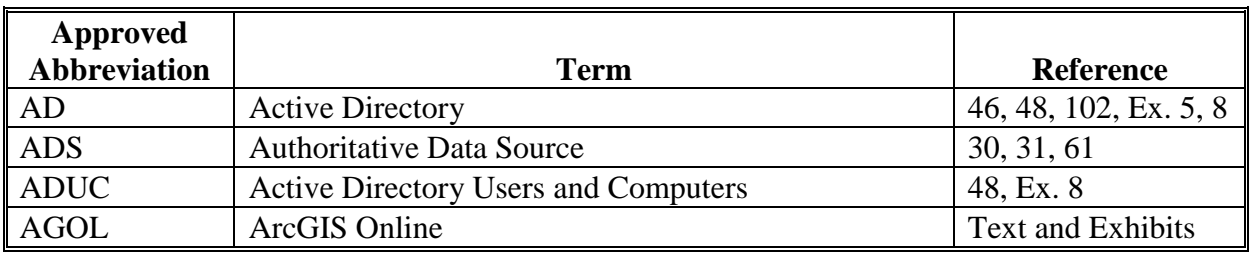

# **Reports, Forms, Abbreviations, and Redelegations of Authority (Continued)**

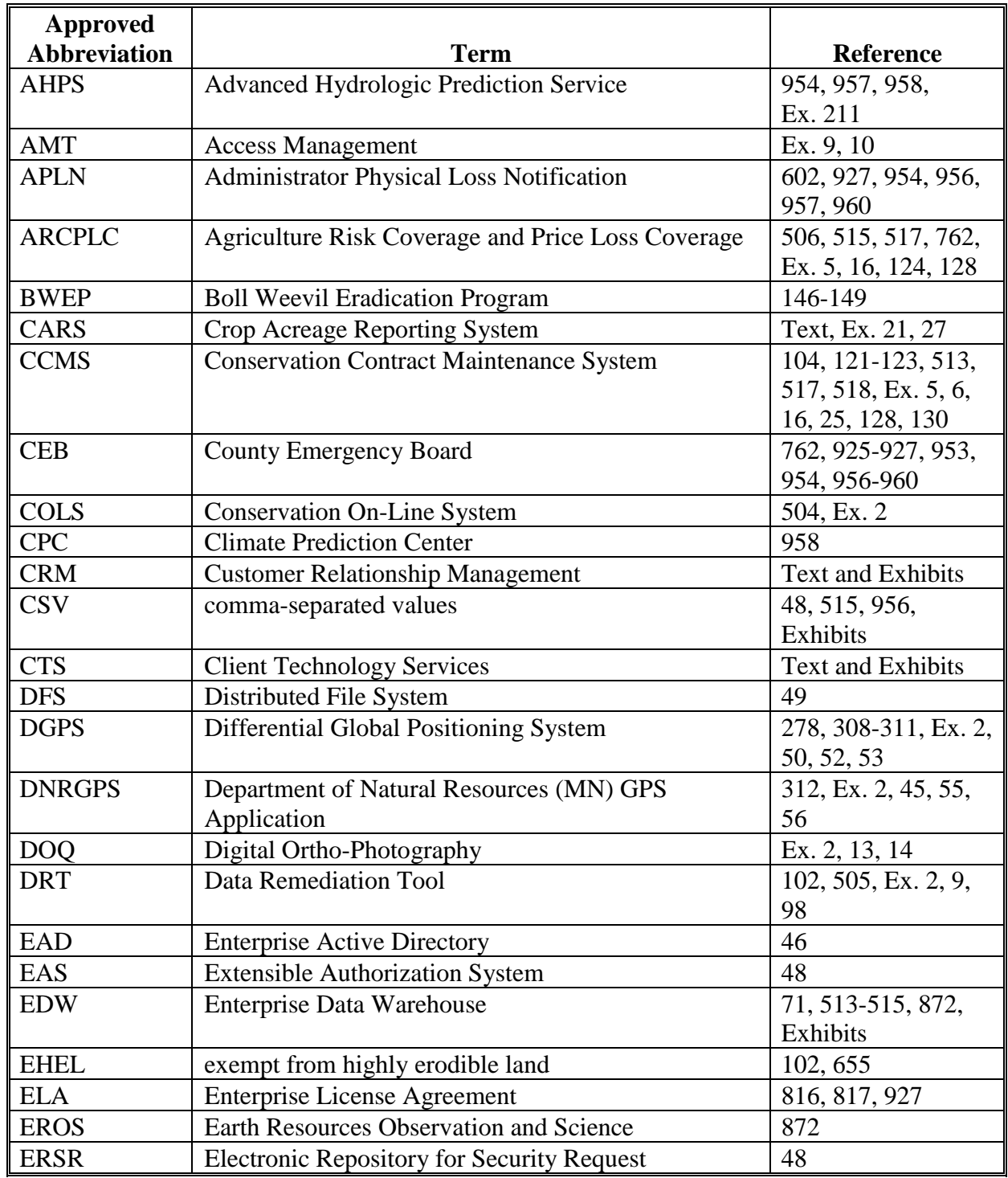

# **Abbreviations Not Listed in 1-CM (Continued)**

# **Reports, Forms, Abbreviations, and Redelegations of Authority (Continued)**

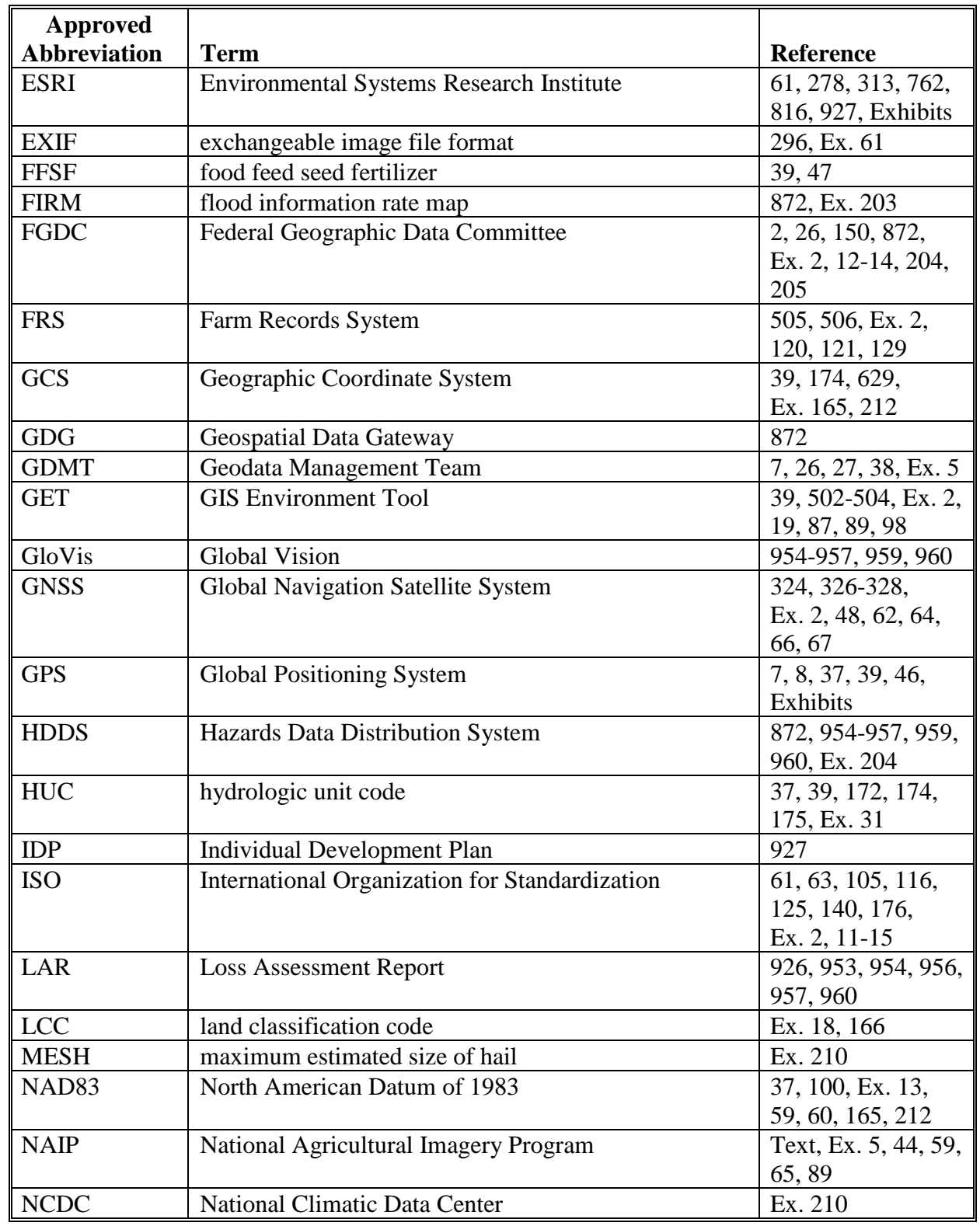

# **Abbreviations Not Listed in 1-CM (Continued)**

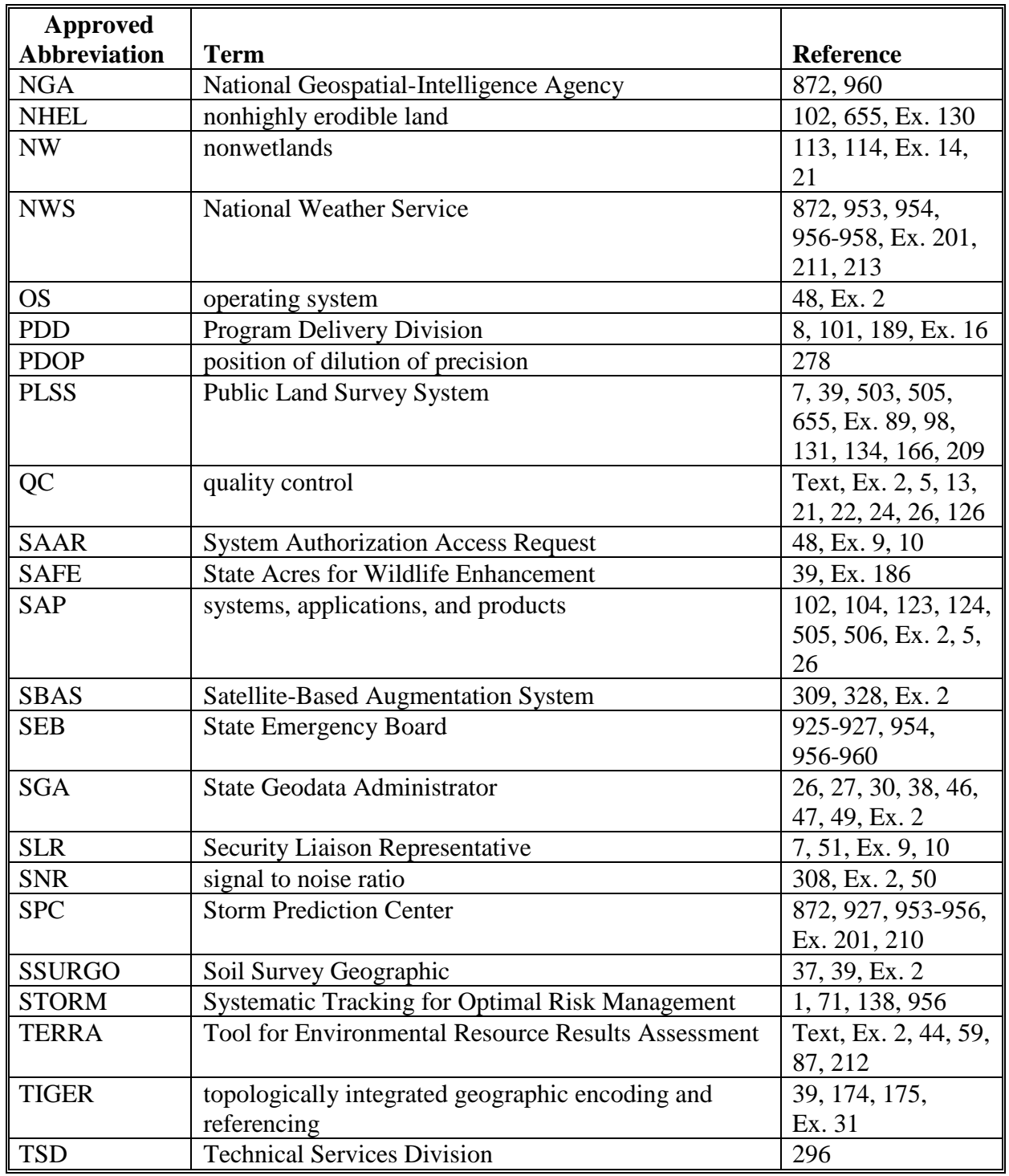

# **Abbreviations Not Listed in 1-CM (Continued)**

# **Reports, Forms, Abbreviations, and Redelegations of Authority (Continued)**

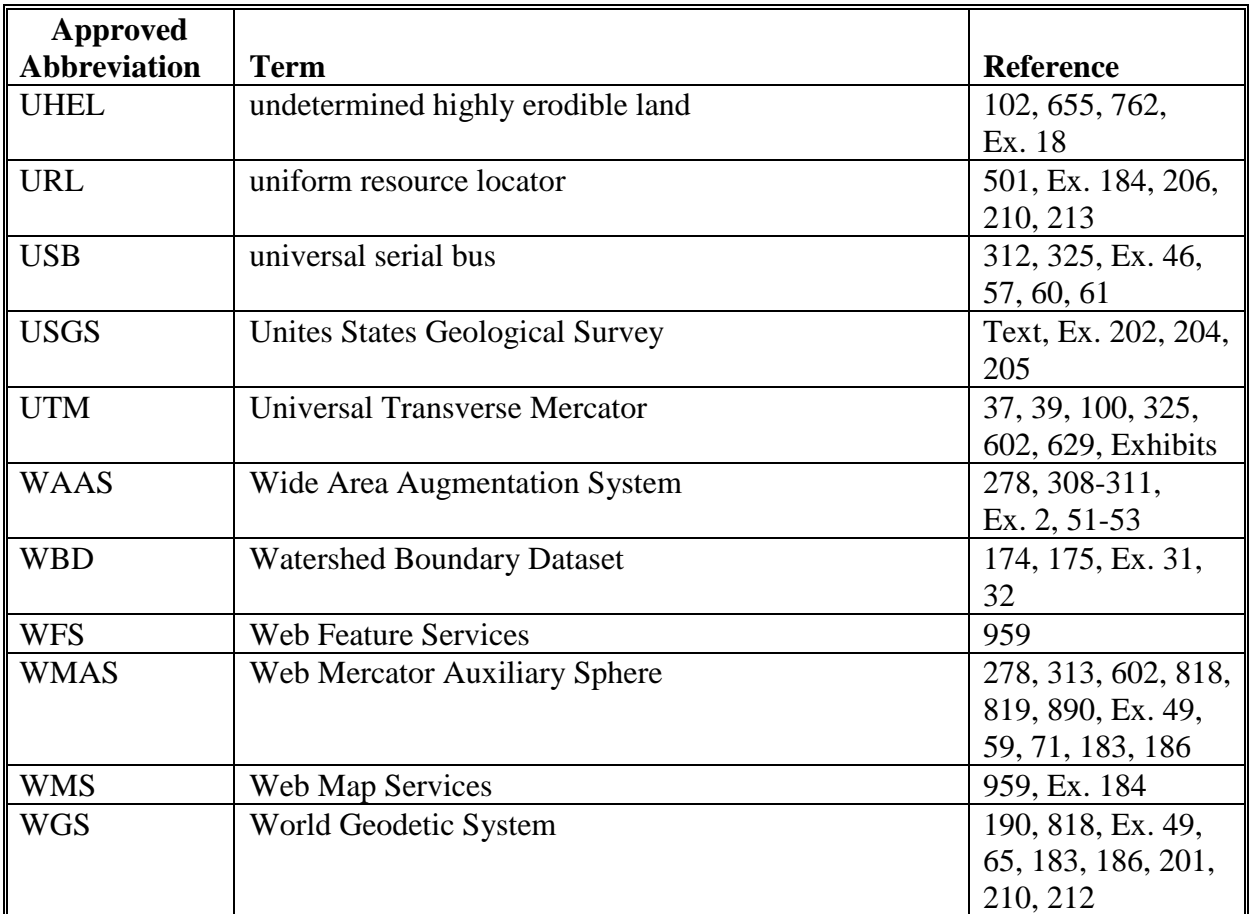

# **Abbreviations Not Listed in 1-CM (Continued)**

# **Redelegations of Authority**

None

 $\mathcal{O}(\mathcal{O}(\log n))$ 

#### **Definitions of Terms Used in This Handbook**

# **Aggregate Data**

Aggregate data refers to information that is collected from multiple sources, variables, or individuals and is compiled into data summaries or summary reports, typically for the purposes of public reporting or statistical analysis.

# **ArcGIS**

ArcGIS is GIS for working with maps and geographic information. It is used for creating and using maps, compiling geographic data, analyzing mapped information, sharing and discovering geographic information, and managing geographic information in a database.

# **ArcGIS Online (AGOL)**

AGOL is an online, collaborative web GIS service that allows users to use, create, and share maps, scenes, apps, layers, analytics, and data. Users can access ready-to-use maps, apps, and ESRI's secure cloud.

## **Archive**

Archive is to place or store data in a data center. Archiving is typically done for long-term preservation of the data and to promote discovery and use of the data.

## **ArcMap**

ArcMap is a desktop GIS mapping software that runs the CLU Maintenance Tool.

#### **ArcSDE**

ArcSDE (Spatial Database Engine) is a server software system that aims to enable the usage of relational database management system for spatial data. The spatial data may then be used as a part of a geodatabase.

#### **Assignment Block**

An assignment block is how information is organized in CRM Farm Records.

# **Attribute**

Attribute is data that is related to a geographic feature, such as farm number, tract number, or system calculated acres.

# **Attribute Field**

An attribute field is a single column of information contained in an attribute table.

# **Attribute Table**

An attribute table is a database, or other tabular file, containing rows and columns. It is used to store nongeospatial data, such as cropping history and system calculated acres, in precise fields that allow the system to quickly find, retrieve, and query the data when prompted by the user.

# **Authoritative Dataset**

An authoritative dataset production data that USDA agencies produce, or have statutory responsibility for and curate for the purpose of the Agencies' mission.

# **Boll Weevil Data Feature Dataset**

The Boll Weevil data feature dataset is a geospatial representation of all cotton acreage data linked to the corresponding CLU as reported in the CARS application. A detailed crop feature dataset and crop data tables are created by the State GIS Specialist that related the crop data obtained from CARS to CLU using a unique attribute comprised of the administrative State, administrative county, farm number, tract number, and field number.

# **Cartography**

Cartography is the science or practice of drawing maps.

# **Citrix**

Citrix Desktop provides access to an individual virtual desktop on an application server. The hosted desktop environment allows users to access published applications without requiring advanced end-user equipment and allows centralized administration of software and data.

# **CLU Maintenance Tool**

The CLU Maintenance Tool is a custom ArcGIS tool developed by FSA and accessed through the Citrix environment. The CLU Maintenance Tool is used to access the CLU and wetlands outside of CRM Farm Records.

## **Common Data**

Common data is defined as data jointly owned, used, and managed by the Service Center partners.

- is common to more than 1 of the Service Center Agencies
- originates outside the Service Centers and is maintained for all Agencies by the Service Center data steward or system administrator.

An example of common data include the base geospatial themes, such as NAIP data.

#### **Common Land Unit (CLU)**

CLU or field is the smallest unit of land that has a:

- permanent, contiguous boundary
- common land cover and/or land management
- common owner
- common producer association.

# **Configuration Files**

Configuration files contain the TerraSync software configuration information which determines how data is collected, entered, and communicated with external devices. Configuration files are used to ensure that data collected in different ways is consistent. FSA has created configuration files for each U.S. UTM zone.

#### **Conservation Priority Area (CPA)**

CPA is a region designated by DAFP that has actual significant adverse water quality, wildlife habitat, air quality, or other natural resource impacts related to agricultural production activities or if the designation helps agricultural producers to comply with Federal and State environmental laws. CPA designations expire after 5 years unless redesignated or can be withdrawn before 5 years at the request of the appropriate State water quality agency or as determined appropriate by DAFP.

#### **Coordinate System**

A coordinate system is a system which uses 1 or more numbers, or coordinates, to uniquely determine the position of a point.

# **CRP Feature Dataset**

The CRP feature dataset is a subset of CLU that represents land currently enrolled in CRP. The CRP feature dataset is created by joining tabular conservation data maintained in CRM Farm Records to CLU using a unique attribute comprised of the administrative State, administrative county, farm number, tract number, and field number.

# **CRP Scenario**

A CRP scenario is used to assess wildlife and environmental benefits specific to land offered into CRP. CRP scenarios are generated in TERRA and are uploaded into COLS to process the CRP offer.

# **Customer Relationship Management (CRM)**

CRM refers to the system within MIDAS which houses the majority of FSA business processes. CRM is designed to offer solutions to improve management of important customer-focused issues and provide superior operational efficiencies.

# **Data Management**

Data management is the development, execution and supervision of plans, policies, programs and practices that control, protect, deliver and enhance the value of data and information assets.

# **Data Remediation Tool (DRT)**

DRT was created in Citrix to assist in the process of synchronizing data between GIS and CRM Farm Records. GIS Specialists will be the administrators of this tool and be able to perform limited edits in Citrix.

# **Data Remediation Tool (DRT) Administrator**

GIS Specialists will be the **DRT** Administrator of DRT and be able to perform limited edits in Citrix to remediate discrepancies between GIS and CRM Farm Records.

# **Data Steward**

A data steward is the person most knowledgeable about the resource or program who ensures that pertinent data meets any defined data standards and accurately describes the resource for which they have responsibility. Data stewards are responsible managing data with regard to the informational needs of others.

# **Data Stewardship**

Data stewardship is the process of taking responsibility for a set of data for the well-being of the larger organization, and operating in service to, rather than in control of, those around us.

# **Database**

A database is a logical collection of interrelated information, managed and stored as a unit, usually on some form of mass-storage system such as a magnetic tape or disk. A GIS database includes data about the spatial location and shape of geographic features recorded as points, lines, areas, pixels, grid cells, or tins as well as their attributes.

# **Delineate**

Delineate is to indicate the exact position of a border or boundary.

# **Department of Natural Resources GPS Application (DNRGPS)**

DNRGPS software was built to transfer data between the Garmin handheld GPS receivers and GIS software.

# **Detailed Crop Data Feature Dataset**

The Detailed Crop Data feature dataset is a geospatial representation of all reported crop acreages linked to the corresponding CLU as reported in the CARS application. A detailed crop feature dataset and crop data tables are created by the State GIS Specialist that relates the crop data obtained from CARS to CLU using a unique attribute comprised of the administrative State, administrative county, farm number, tract number, and field number.

# **Differential GPS (DGPS)**

DGPS is an enhancement to GPS that provides improved location accuracy. It uses a network of fixed, ground-based reference stations to broadcast the difference between the positions indicated by the GPS satellite systems and the known fixed positions.

# **Digital Ortho-Photography (DOQ)**

DOQ is a digital representation (map) of an aerial photograph. Ground and land features are accurately located in their true map positions on DOQ. Distortions caused by differences in terrain relief and aerial camera tilt have been removed. Service Centers will use DOQ's as the base map in their GIS.

# **Digital Photographs**

Digital photographs are digital representations of an aerial photograph.

# **Digitizing**

Digitizing is encoding map features, such as points, lines and polygons, as coordinates in a digital form, that is, using the computer to draw lines and points on a digital map. Field Service Agencies will be digitizing tract/CLU boundaries on top of the digital aerial photography.

#### **DR 3465 Enterprise Geospatial Data Management**

DR 3465 Enterprise Geospatial Data Management identifies ADS as production data that USDA agencies produce, or have statutory responsibility for and curate for the purpose of the Agencies' mission.

# **Farm Records**

Farm Records is all tabular data and spatial data associated with a specific FSA farm.

# **Feature Class**

A feature class in ArcGIS is a collection of geographic features with the same geometry type (point, line, or polygon), the same attributes, and the same spatial reference. Feature classes allow homogeneous features to be grouped into a single unit for data storage purposes, and can also store annotation and dimensions.

#### **Field**

A field is a part of a farm that is separated from the balance of the farm by a permanent boundary, such as; fences, permanent waterways, woodlands, croplines in cases where farming practices make it probable that this cropline is not subject to change, and other similar features.

#### **File Format**

File format is the specific organization of information in a digital computer file.

#### **File Geodatabase**

A file geodatabase is a collection of files that can be stored, queried, and managed both spatial and nonspatial data. These are created in ArcGIS.

# **Firmware**

Firmware is a type of software that provides control, monitoring, and data manipulation of engineered products and systems (i.e. GPS units use firmware).

## **Garmin Waypoints**

Garmin waypoints are used to store and remember locations that are of interest to the Garmin GPS user. They are often use to store intermediate turns and intersections that help define a route to a particular destination.

#### **Geo-Reference**

Geo-reference is to establish the relationship between coordinates on a paper map (2-dimensional) and known real-world coordinates using longitude and latitude.

#### **Geographic Information System (GIS)**

GIS is an application software capable of manipulating, analyzing, and storing spatial or geographic referenced data. GIS will automatically compute distances and acres using imbedded calculation models.

#### **Geospatial**

Geospatial is the relative position of things on the earth's surface.

#### **Geospatial Data Lifecycle Plan**

The Geospatial Data Lifecycle Plan is a matrix that establishes a framework of standard terminology and processes for 7 stages of the lifecycle plan, which are Define, Inventory/Evaluate, Obtain, Access, Maintain, Use/Evaluate, and Archive.

The stages associated with the management of the data lifecycle allow stakeholders to assess whether National Geospatial Data Asset data production activities meet business requirements and use best practices that enable shared or common services. The quality assurance and/or QC functions for the data should be included at every stage of the Geospatial Data Lifecycle.

#### **Geospatial Data Portfolio**

The Geospatial Data Portfolio, according to OMB Circular A-16 Supplemental Guidance, is the coordination of Federal geospatial data assets and investments of most efficiently support national priorities and government missions. The data assets are the first component of the standard core set of digital spatial information for the Nation that serve as a foundation of users of geographic information.

# **Geospatial Dataset**

A geospatial dataset is a group of similar (geospatial data that has the same spatial reference system) spatial phenomena in a geospatial dataset category and is related to 1 metadata set. A geospatial dataset is often referred to as a feature class, shapefile, layer, theme, or coverage. For example, the geospatial dataset category "hydrography" could contain several geospatial datasets such as hydro (line), water bodies (polygon), and/or gauges (points). Geospatial datasets are defined as either local or national depending on where the standards are established.

# **GIS Assignment Block**

The GIS assignment block is how GIS attributes are organized in CRM Farm Records.

# **GIS Environment Tool (GET)**

GET allows end users to define system variables within Citrix to allow access to GIS data.

# **Global Navigation Satellite System (GNSS)**

GNSS is the standard term for satellite navigation systems that provide geospatial positioning with global coverage. GNSS allows receivers to determine their location accurately using signals transmitted along a line-of-sight path from the satellites to terrestrial receivers. GNSS systems include the United States' GPS, Russian Federation's Global Navigation Satellite System, the European Union's Galileo, and China's Compass system.

#### **Global Positioning System (GPS)**

GPS is a satellite-based system developed by the Department of Defense. The GPS consists of 3 segments – a space segment, a control segment, and a user segment. A GPS receiver compares the time a signal was received with the time is was transmitted. The time difference tells the receiver how far away from the satellite it is. By computing the time difference from several satellites, the receiver's position can be triangulated.

#### **GPS Unit**

A GPS unit is a device that uses satellite positioning to determine points on the earth and is authorized for all compliance measurement purposes.

#### **Ground Compliance**

Ground compliance is an onsite method for determining acreage and updating aerial photography.

**Note:** Ground compliance is done by actually going to the field and measuring the acreage using equipment that can determine the acreage.

#### **Ground Measurement**

Ground measurement is the technique of find the distance between 2 points on the ground using the chain and is expressed in chains and links.

#### **Hosted Feature Service**

A hosted feature service is feature data or non-spatial tables stored in AGOL that can be accessed through web, desktop, or mobile applications. Hosted feature services may be accessed by one or more users or published for public viewing.

#### **Legacy Farm Records System (FRS)**

The Legacy FRS refers to the system where historical farm records are stored and used by FSA.

#### **Local Data**

Local data is defined as data for which the standards governing its collection, naming and documentation are set locally, (i.e. below the national level). However, nationally defined data can be collected locally; but it is not called "local" data because the standards for its collection were set above the State level. County tax assessor data is an example of a local data type.

#### **Map Projection**

Map projection is the conversion of the Earth's 3-dimensional coordinates into a 2-dimensional plane. Since the Earth is round, when it is displayed as a flat map, map projections maintain the integrity of data by shifting the 2-dimensional map to correlate with 3-dimensional longitude and latitude locations.

#### **Measurement Service**

Measurement service is the act of identifying the length or area of land using either in-office measurement tools or field ground compliance equipment. A measurement service request is a producer request for any in-office measurement or acreage determination, or any field measurement or acreage determination that is not required by procedure.

## **Measurement Service Fee**

A measurement service fee is a fee set by COC to cover the cost of providing a specific producer service; such as, acreage determinations, bin measurements, and crop appraisals.

## **Measurement Service Request**

A measurement service request is a producer request for any in-office measurement or acreage determination, or any field measurement or acreage determination that is not required by procedure. Included are farm visits to:

- determine exact area designated for specific crop land or land use by the owner, operator, or other tenant
- determine quantity of farm-stored commodities, according to price support procedure
- re-determine measurements of farm-stored production
- make determinations not required to administer a program, such as a crop appraisal.

# **Measuring Wheel**

A measuring wheel is an instrument composed of a handle, wheel, and counter, and is used to measure ground area. As the wheel is moved along the ground, the counter measures the number of revolutions of the wheel.

#### **Metadata**

Metadata is information that describes a dataset, such that a dataset can be understood, re-used, and integrated with other datasets.

#### **Metadata Standard**

Metadata standard requirements that are intended to ensure correct use and interpretation of the data by its owners and users. Different scientific communities use different set of metadata standards; common examples are FGDC standard and ISO 19115 (ISO geographic information metadata).

# **Mobile Devices**

A small computing device, typically small enough to be handheld, having a display screen. Mobile devices typically weigh less than 2 pounds and have OS, can run mobile apps, may come equipped wi-fi, Bluetooth, GPS, and picture capabilities, and may play digital video or audio. These devices are typically powered by a lithium battery. For FSA purposes, mobile devices include GPS units and digital cameras.

# **Mosaicked DOQ**

Mosaicked DOQ is a seamless mosaic of all the DOQ's in a single county that has been reformatted to remove visible seam lines, misalignment, and color variations between DOQ's.

# **National Agricultural Imagery Program (NAIP)**

NAIP is an aerial photography program that acquires ortho-rectified imagery during the "leaf on" peak growing season. Imagery is provided to APFO within 1 month of the end of the flying season for a given State. Service Centers shall use this imagery as a base layer for GIS and to maintain CLU boundaries and complete compliance spot checks.

#### **National Data**

National data is defined as data for which the standards for its collection, naming, and documentation have been set at a national level by an agency or jointly by several agencies, or according to the standards of an external agency or organization. National data:

- has international, national, USDA, or agency-wide application
- contains information that is used and/or shared directly in making national program decisions
- is used or shared in multiple agencies, offices, States, or other internal or external organizations. USDA SSURGO soils data is an example of a national data type.

#### **Official Acreage**

Official acreage is acreage established by FSA as an accurate measure for an area. This acreage is recorded and maintained on photography.

**Note:** Until CLU is certified, the acreage designated official on the hard copy map will be the official acreage. See paragraph 497 if official acreage changes as a result of new photography.

# **Parcel Map**

A parcel map is a basic drawing of the land cadaster for all public and private lands. These are created using information filed at the Town Clerks Office where deeds and surveys are the most commonly found information available.

#### **Permanent Boundary**

A permanent boundary is a boundary that is easy to identify but not readily moved, such as a property line, ditch, road, fence, or hedgerow.

#### **Permanent Point or Object**

A permanent point or object is a point that is easy to identify and not easily moved, such as a boulder, tree, pole, or fence post.

#### **Pin, Flag, or Stake**

A pin, flag, or stake is an object placed in the ground to mark a point to be surveyed.

#### **Plat Map**

A plat map is drawn to scale, showing the divisions of a piece of land. U.S. General Land Office surveyors drafted township plats of public lands surveys to show the distance and bearing between section corners.

#### **Polygon**

A polygon is a figure having multiple line segments connected to form a plane. Polygons are the GIS term for a CLU's boundary.

# **Program Specific Data**

Program specific data is used and maintained by 1 Field Service Center Agency.

# **Provenance**

Provenance is the History of a data file or data set, including collection, transformations, QC, analyses, or editing.

# **Quality Control (QC)**

QC is testing or other activities designed to identify problems in the data. It is intended to ensure that the data adhere to a defined set of quality criteria.

# **Raster Data**

Raster data consists of a matrix of cells (or pixels) organized into rows and columns (or a grid) where each cell contains a value representing information.

# **Reconstitution Workflow**

Reconstitution workflow is an internal message initiated in CRM Farm Records while performing a reconstitution that requires action by the user.

#### **Record**

A record is a single row of data in an attribute table. Users can define the exact record (row) and field (column) to locate exact program information in the automated system.

#### **Relational Database Management System**

A relational database management system has the ability to access data organized in tabular files that may be related together by a common field (item). It has the capability to recombine the data items from different files, thus providing a powerful tool for locating, updating, and querying information stored in the computer.

#### **Satellite-Based Augmentation System (SBAS)**

SBAS supports wide-area or regional augmentation through the use of additional satellitebroadcast messages. This system is commonly composed of multiple ground stations, located at accurately-surveyed points. The ground stations take measurements of 1 or more of the GNSS satellites, the satellite signals, or other environmental factors which may impact the signal received by the users. Using these measurements, information messages are created and sent to 1 or more satellites for broadcast to the end users.

# **Service Center Location Feature Dataset**

The Service Center Location feature dataset identifies the location of a Service Center, State Office, or Program Delivery Point. A single point is used to identify the location regardless of the number of agencies or staff at the location.

# **Shapefile**

The shapefile format is a geospatial vector storage format for storing geometric location and associated attribute information. The shapefile format can spatially describe vector features such as points, lines, and polygons. Each item has attributes that describe it.

# **Shared Data**

Shared data is defined as data owned or managed by a specific Service Center partner, and shared by other partners (i.e., 1 agency maintains the data, while other partner agencies access and use the data). The CLU dataset is an example of the shared data type as it is owned and managed by FSA but shared with NRCS.

# **Signal to Noise Ratio (SNR)**

SNR describes beacon receiver performance and can be used to determine whether the unit is processing differential corrections properly. The minimum type of SNR reception should be at least in the 'good' (15-20 SNR) range for all acreage measurements.

# **Site Inspection**

A site inspection is the act of completing a field visit to verify or inspect field, land, or stored crop conditions. Measurement service for a site inspection may or may not be completed; however, digital pictures, GPS points, and other documentation may be obtained to describe and verify the inspection results.

# **Spatial Data**

Spatial data is information about the location, shape, and relationships of map features, such as roads, fences, barns, feed lots, and other details contained on maps. Spatial data stores the geographic location of features, usually in a longitude and latitude numbering system, with attribute information describing what these features represent.

# **Staking and Referencing**

Staking and referencing is measurement service to identify by field visit specific locations and mark points on permanent and temporary boundaries on a farm. Staking and referencing can be completed by navigating to geospatial data uploaded to a GPS unit or by other means provided in [subparagraph 250 D](#page-150-0) when GPS is not available.
#### **Definitions of Terms Used in This Handbook (Continued)**

# **State Geodata Administrator (SGA)**

SGA will have access to all geospatial data for the State on the network servers at the Service Centers and State Office, excluding any "sensitive" data identified in the Permissions Matrix. This group will have permissions to read, write, change, and delete folders, subfolders, or individual files by making global changes or changes to individual elements within them. SGA's can create folders and subfolders as necessary.

### **Symbology**

Symbology, in the context of cartography, is the use of graphical techniques used to represent geographic information on a map.

### **Systems, Applications, and Products (SAP)**

SAP is a software product designed to manage business data, applications and agreements, and streamline business processes.

### **Tabular Data**

Tabular data is descriptive information that is stored in rows and columns in a database and can be linked to spatial data.

#### **Temporary Boundary**

A temporary boundary is a boundary that is easy to identify and easily moved, such as a crop line or turn area between fields.

#### **Temporary Fixed Point**

A temporary fixed point is a point that is easy to identify and easily movable.

**Note:** A stake referenced to a permanent point or a permanent point on a permanent boundary is a fixed point.

# **Tool for Environmental Resource Results Assessment (TERRA)**

TERRA enables FSA employees to create CRP scenarios to assess wildlife and environmental needs specific to land offered into CRP.

# **TerraSync**

TerraSync is software designed for efficient field GIS data collection and maintenance when using the Trimble Juno 5b Enhanced unit.

# **TerraSync Data Dictionary File**

A TerraSync Data Dictionary file is a description of the objects to be collected for a particular project or job. It is used by FSA field staff to control the collection of spatial information. Elements of the data dictionary could include point, line and area features, along with their associated attributes.

### **Theme**

A theme consists of a collection of geographic features (such as roads, rivers, parcels, wildlife sightings, schools, or parks) and the attributes for those features.

# **3D Differential Location**

When GPS units are used for FSA compliance purposes (measurement service), 3D differential location is when the receiver is using at least 4 satellites and a form of differential correction to calculate horizontal position and altitude.

# **Tile Package**

A tile package allows a user to create a set of tiles (images) from a map, then use the set of tiles as a base map in ArcGIS applications.

# **Trimble GPS Pathfinder Office**

Trimble GPS Pathfinder Office is the software installed on the computer to manage and process the data collected sing the Trimble Juno 5b Enhanced handheld with TerraSync software. GPS Pathfinder Office is used to interface the GPS unit with the workstation for both data processing and transferring of GPS data.

#### **Definitions of Terms Used in This Handbook (Continued)**

# **Unique Data**

Unique data is defined as data owned and managed by a specific Service Center partner but not shared. The data is usually specific to a particular program administered by only 1 agency. Disaster events\fsa\_facilities is an example of a subfolder that contains unique data that is only accessed by a small number of FSA employees.

# **Vector Data**

Vector data is a representation of the world using points, lines, and polygons.

# **Vertex**

A vertex is a point where 2 or more curves, lines, or edges meets. The point where 2 lines meet to form an angle and the corners of a polygon are vertices.

# **Views**

Views are projected maps that allow the user to display, explore, query, and analyze geographic data in GIS.

# **Wide Area Augmentation System (WAAS)**

WAAS is an air navigation aid developed by the Federal Aviation administration to augment the GPS, with the goal of improving its accuracy, integrity, and availability. WAAS uses a network of ground-based reference stations in North America and Hawaii to measure small variations in GPS satellites' signals in the western hemisphere. Measurements from the reference stations are routed to master stations, which queue the received deviation correction and send the correction message to WAAS satellites in a timely manner (every 5 seconds or better). Those satellites broadcast the correction messages back to Earth, where WAAS-enabled GPS receivers use the corrections while computing their positions to improve accuracy.

# **Windows Mobile Device Center**

Windows Mobile Device Center is a synchronization software program developed by Microsoft. It is designed to synchronize various content between Windows Mobile devices and the Microsoft Windows OS. GIS Specialists must work with a CTS Specialist to install Windows Mobile Device Center software on the workstation before connecting the Trimble Juno 5B Enhanced handheld to it.

 $\mathcal{O}(\mathcal{O}(\log n))$ 

#### **GIS Specialist Task Checklist**

### **A Introduction**

State GIS Specialists have tasks to complete on a weekly, monthly, and yearly basis. These tasks will ensure data availability and the data integrity of the CLU and Farm Records information. This exhibit can be used as a printed or digital checklist to record completion dates of each task. Indicate by date completed when each task is complete.

# **B Required Weekly Tasks**

The following tasks shall be completed by the State GIS Specialist weekly.

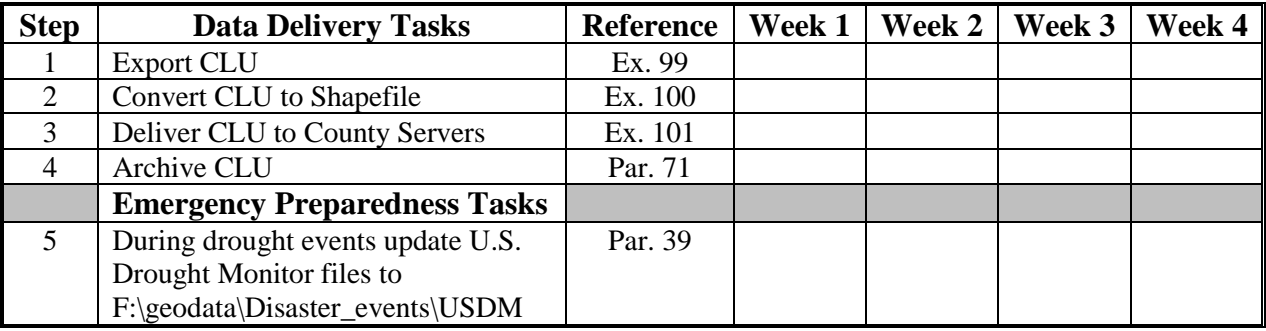

# **C Required Monthly Tasks**

The following tasks shall be completed by the State GIS Specialist monthly.

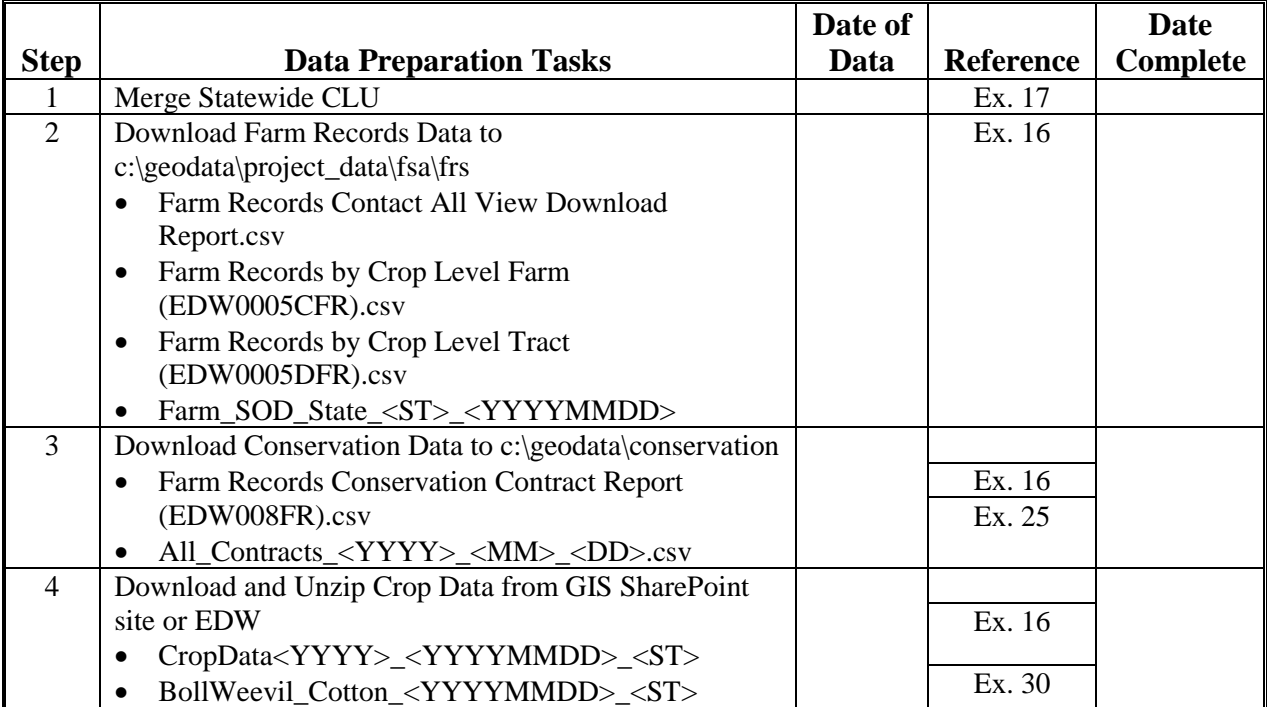

# **C Required Monthly Tasks (Continued)**

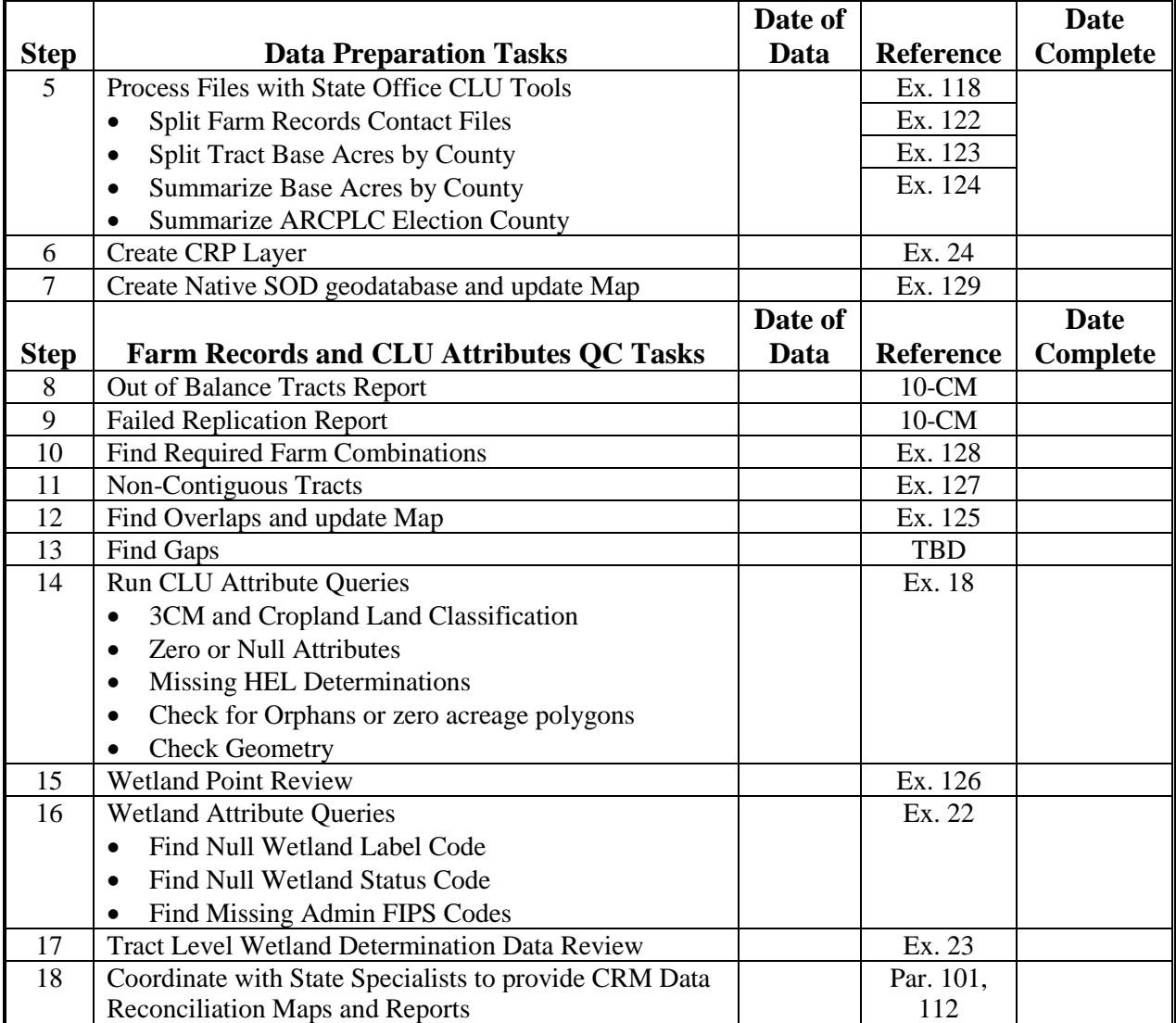

# **C Required Monthly Tasks (Continued)**

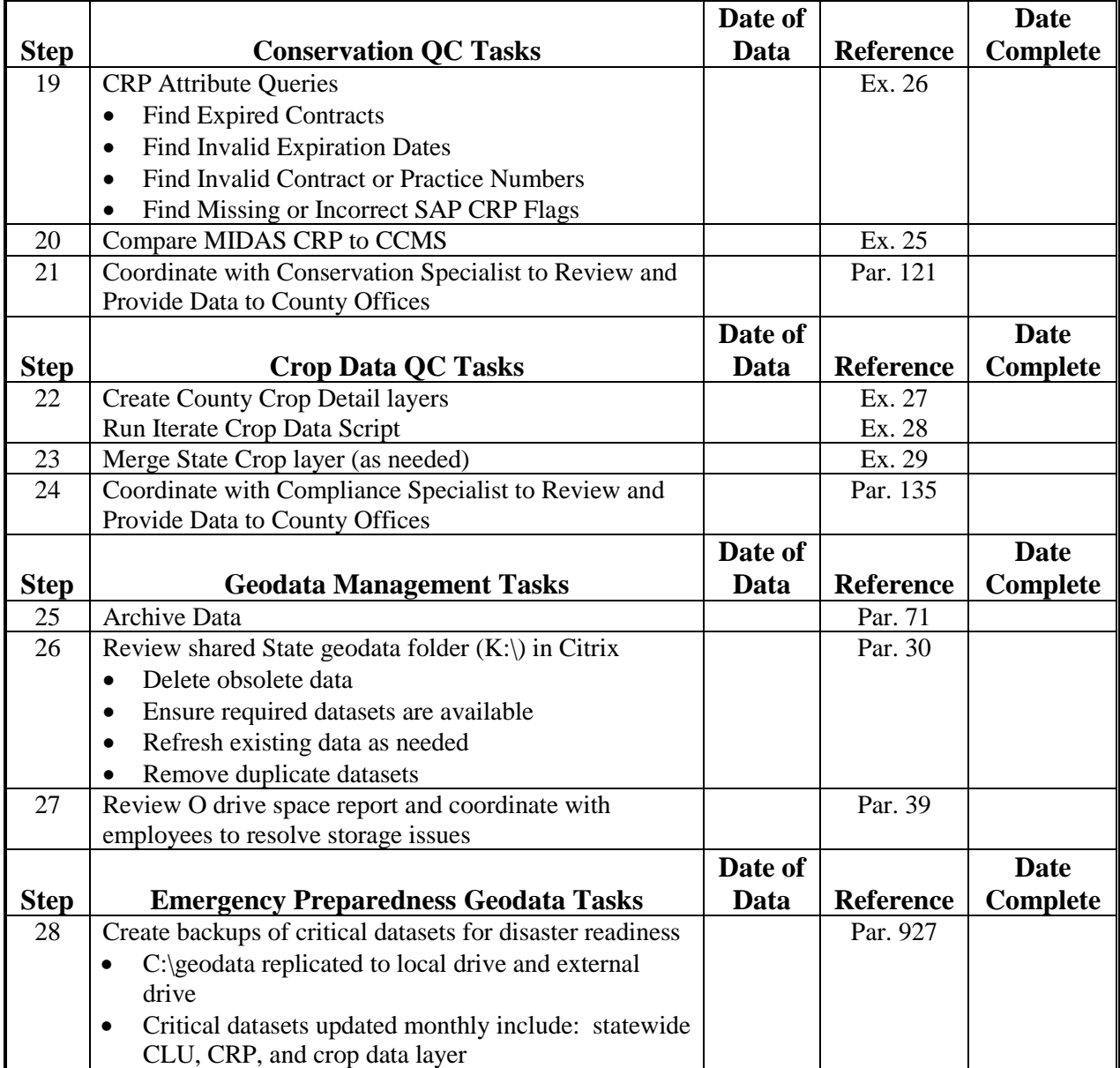

# **D Required Annual Tasks**

The following tasks will be completed by the State GIS Specialist annually.

**Note:** Some tasks may need to be completed more frequently if changes occur throughout the year. For example, district director boundaries were updated mid-year and a new map and layer need to be created.

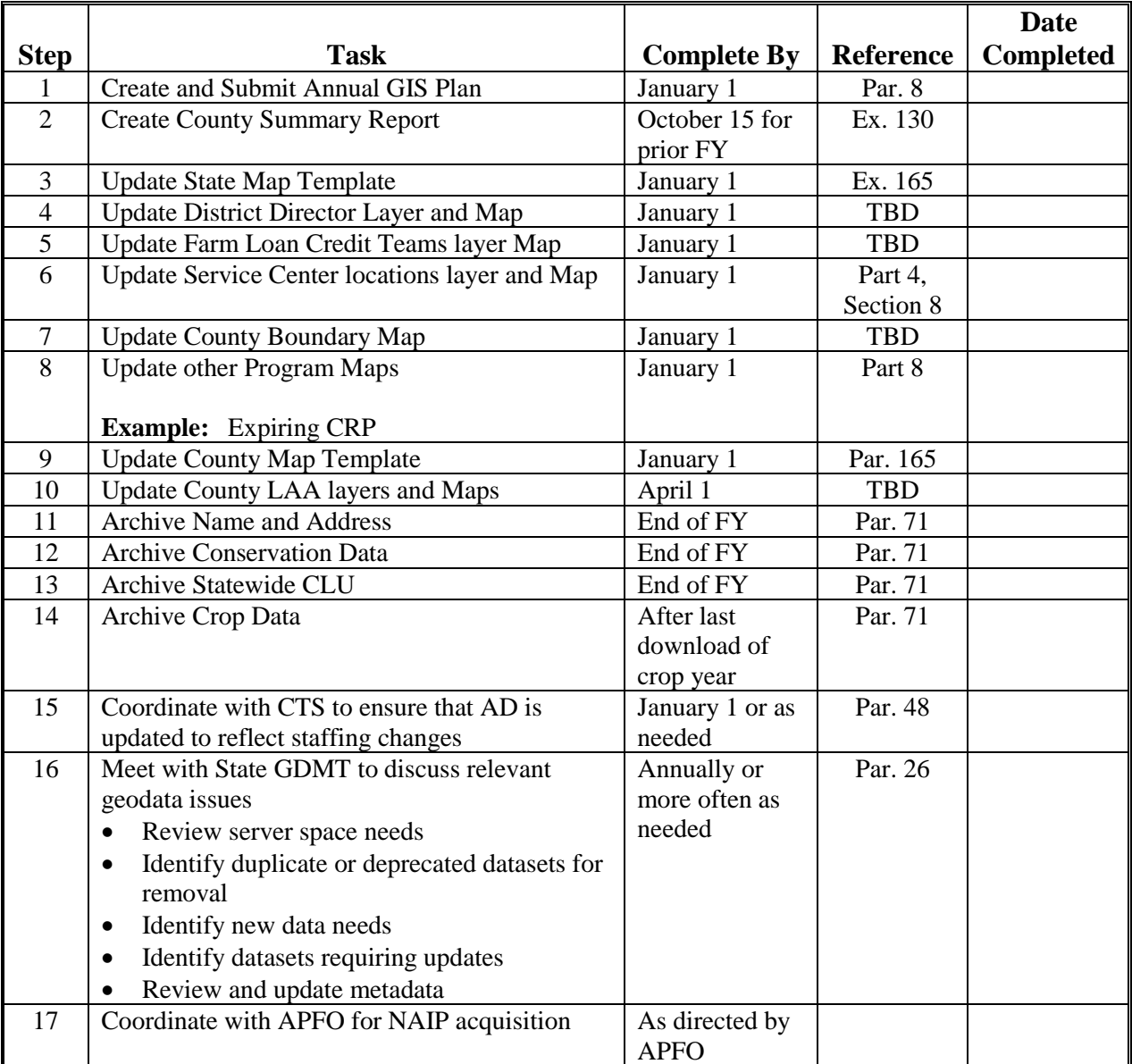

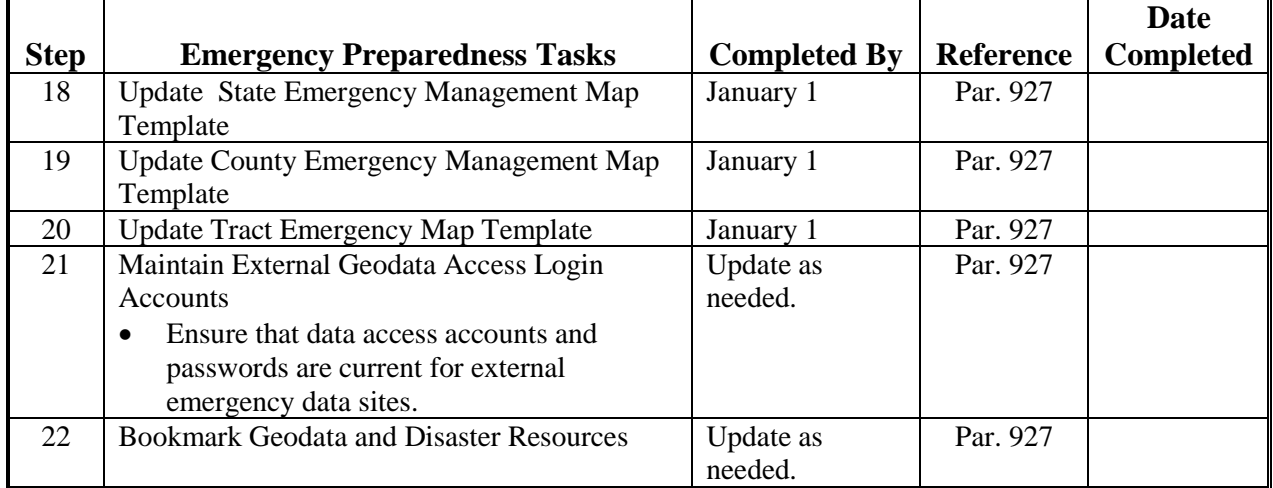

# **D Required Annual Tasks (Continued)**

# **Annual State GIS Plan Template**

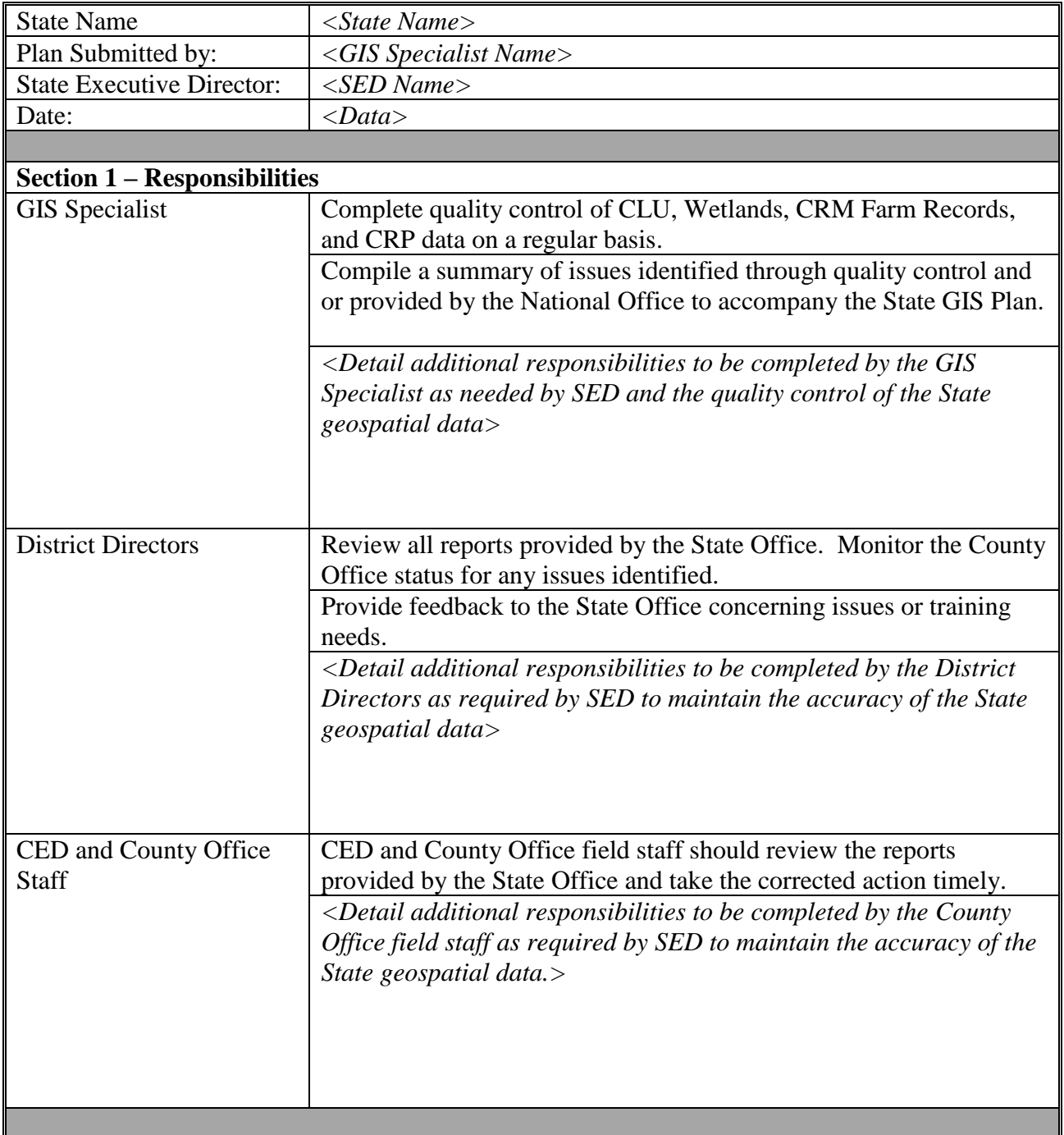

The following table is an example of an Annual State GIS Plan.

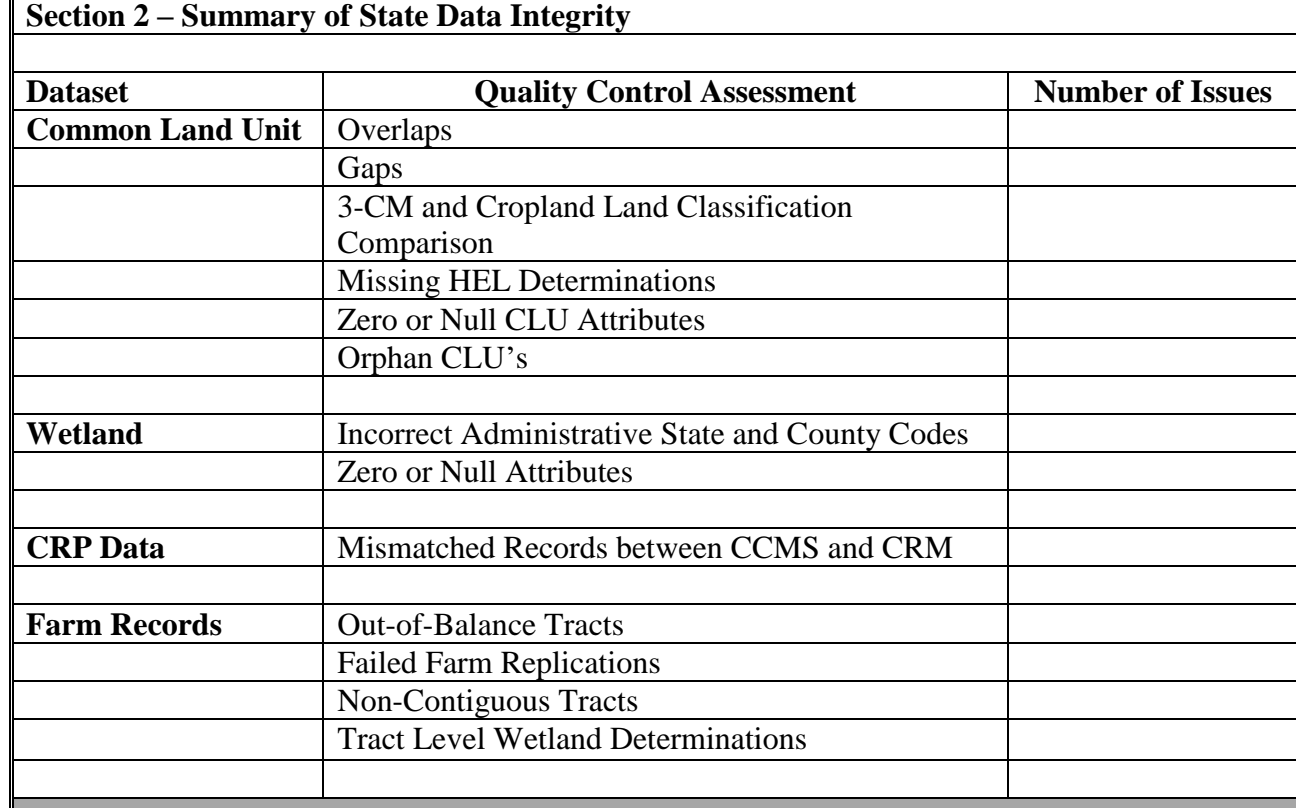

#### **Annual State GIS Plan Template (Continued)**

# **Section 3 – Corrective Action Plan**

*<Detail all corrective action needed concerning the summarized State data integrity issues. This may include prioritization of County Office corrections needed, identifying any training needs, and identifying any concerns resulting from the inaccurate data identified.>*

#### **Section 4 – State Plan for Creating and Accessing Producer Maps**

*<Detail the State plan for creating and maintaining current producer maps. This should include State Office and County Office responsibilities, how maps are to be created, and timing of creating maps for acreage certification.>*

# **Section 5 – State Training Plan**

*<Detail the State plan to address any training needs. CED, with assistance from the State Office and the GIS Specialist, is responsible for identifying training needs, and reviewing work completed by all County Office employees engaged in GIS work*.>

#### **Section 6 – GPS Unit Inventory Management**

- *<Maintain the number and type of GPS units available to the State.>*
- *<Identify the number of working and non-working GPS units.>*
- *<Identify counties or areas where a GPS unit is either not accessible or is not in working condition.>*
- *<Detail the State training plan for using GPS units to complete measurement service or inspections as requested or required by program provisions.>*

#### **Section 7 – Data Management**

- *<Detail the State plan for archiving geospatial data, including CLU, wetlands, and conservation data.>*
- *<Identify archive locations and frequency of data backups.>*
- *<Identify geospatial data that needs to be refreshed, including but not limited to conservation priority areas, wellhead protection areas, soils, and floodplain boundaries.>*

#### **Section 8 – Aerial Imagery**

- *<Identify current official aerial imagery, including acquisition year and resolution>*
- *<Identify estimated replacement schedule for aerial imagery>*
- *<Identify potential cost share partners for imagery>*

#### **Section 9 – Special Projects**

- *<Identify special geospatial projects completed in previous year>*
- *<Identify future special geospatial projects for the upcoming year>*

### **Section 10 – Outreach**

*<Detail outreach efforts to be undertaken by GIS specialist, including attending local GIS conferences, providing maps or other data to support other outreach efforts, etc.)>*

#### **Section 11 – Web Mapping**

*<Identify usage of web mapping applications, including ArcGIS Online>*

 $\mathcal{O}(\mathcal{O}(\log n))$ 

#### **Show AD Group Members**

### **A Introduction**

The AD Show Group Members script allows users to export a .csv file of all AD accounts and permissions for their State.

#### **B Requirements**

This script uses Powershell and the AD Users and Computers snap-in. The AD Users and Computers snap-in must be loaded by a CTS Specialist, it is not installed unless specifically requested by the user. See ITS Newsflash 20131212A - Workstation - Common - ADUC snap-in for installation information.

#### **C Instructions**

Use the following instructions to export a .csv file of all AD accounts and permissions for a State.

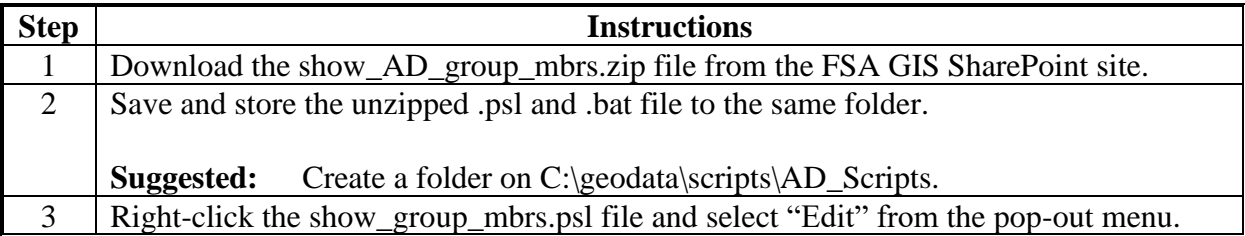

#### **Show AD Group Members (Continued)**

# **C Instructions (Continued)**

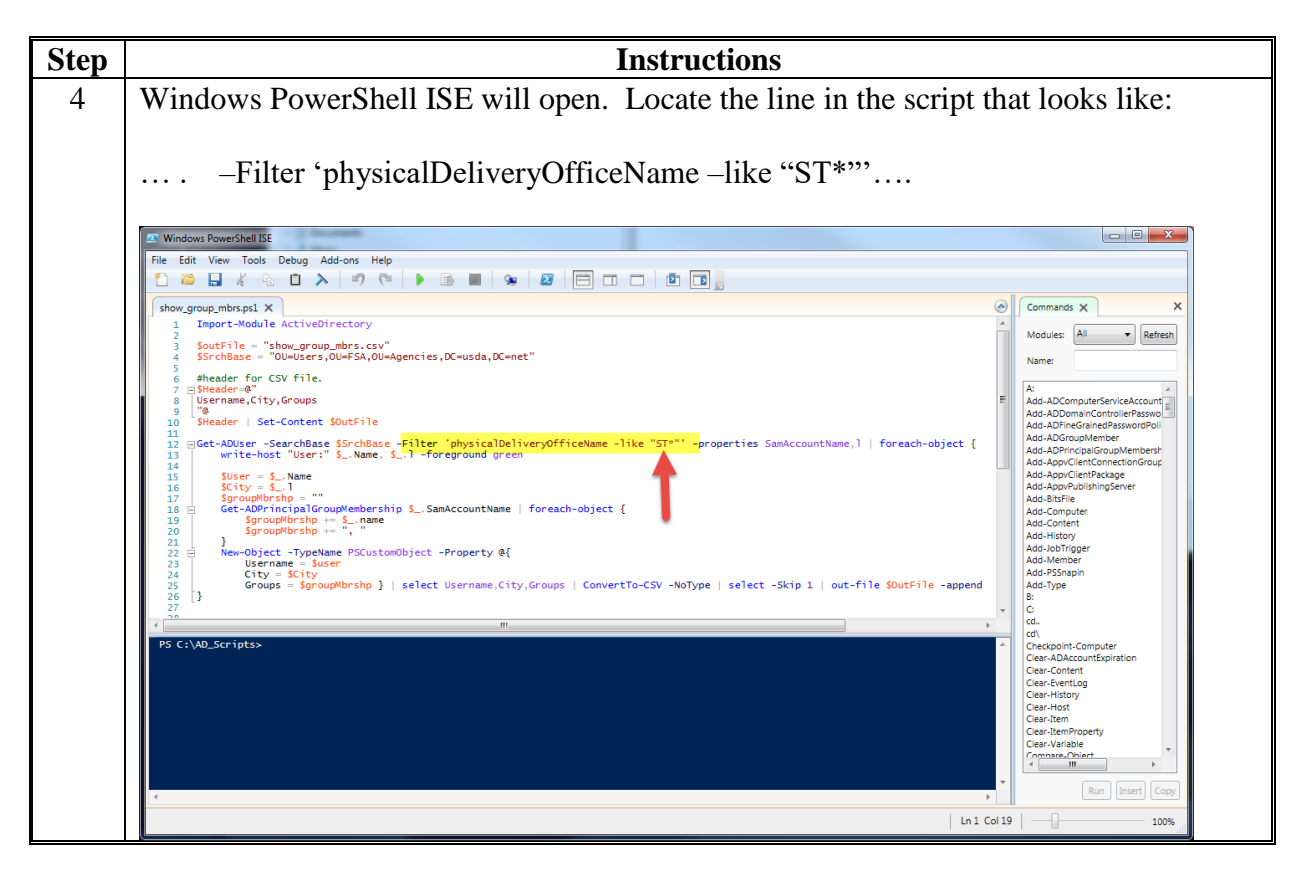

# **Show AD Group Members (Continued)**

# **C Instructions (Continued)**

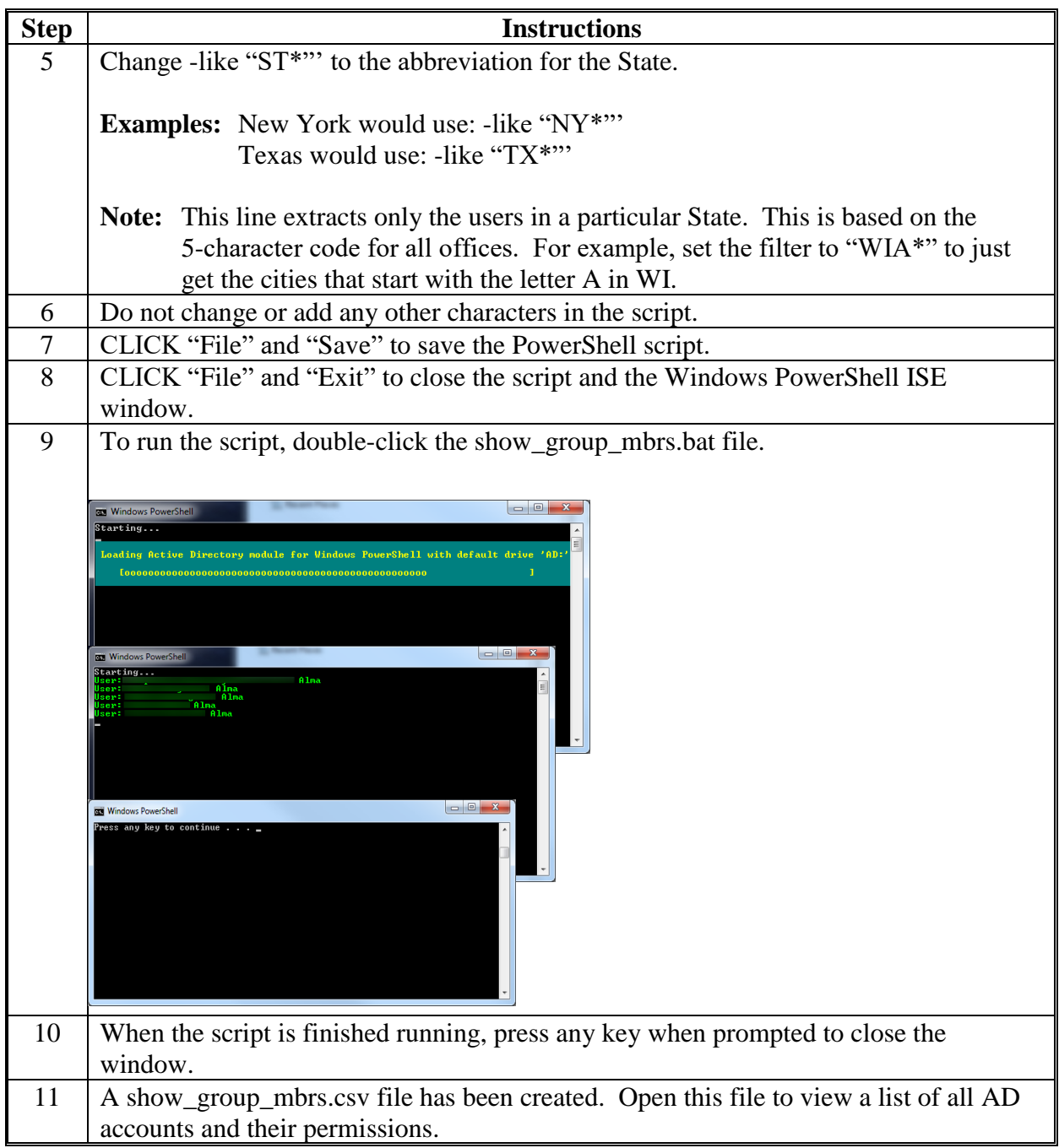

 $\mathcal{O}(\mathcal{O}(\log n))$ 

# **GIS Specialist: New Employee Remedy FSA-13-A/SAAR Ticket Process**

#### **A Instructions for Setting Permissions for the GIS Specialist**

A GIS Specialist is provided required system access through a SAAR ticket submitted through Remedy and FSA-13-A. The SLR will do the following to provide the GIS specialist with the correct server and geodata folder permissions access.

These instructions identify the process for getting appropriate access for a new GIS Specialist.

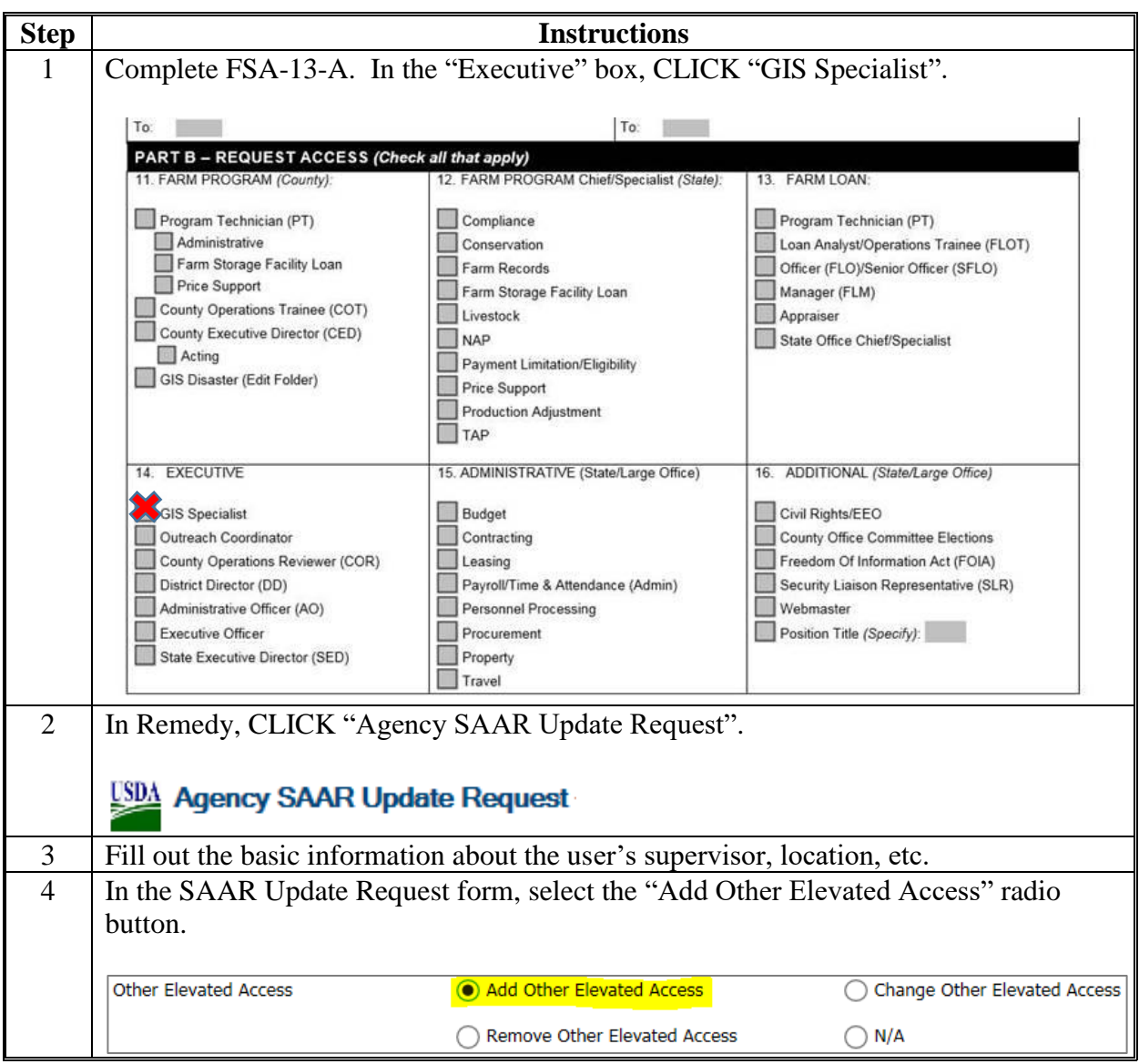

# **GIS Specialist: New Employee Remedy FSA-13-A/SAAR Ticket Process (Continued)**

**A Instructions for Setting Permissions for the GIS Specialist (Continued)**

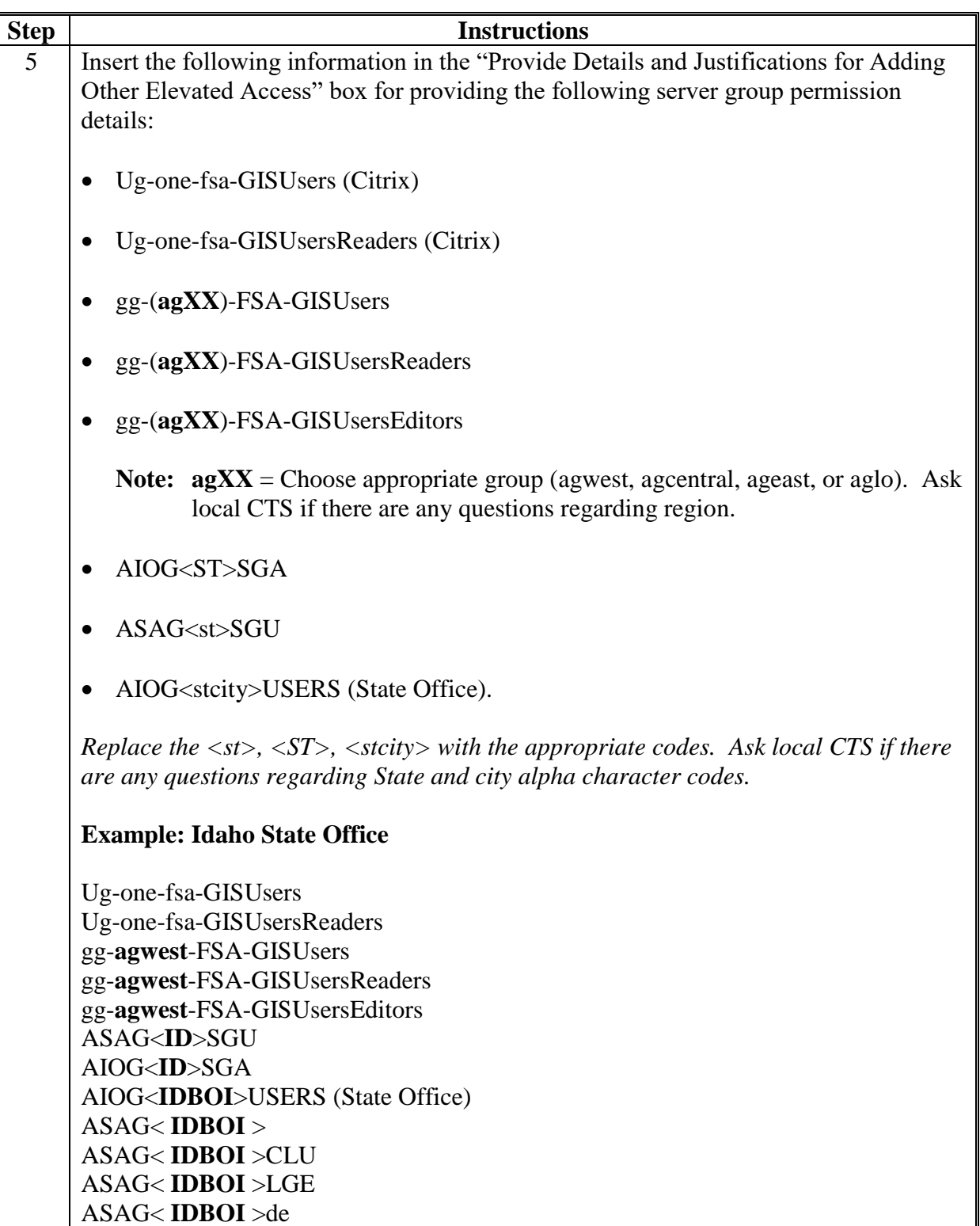

**Exhibit 9 (Par. 51)**

# **GIS Specialist: New Employee Remedy FSA-13-A/SAAR Ticket Process (Continued)**

**A Instructions for Setting Permissions for the GIS Specialist (Continued)**

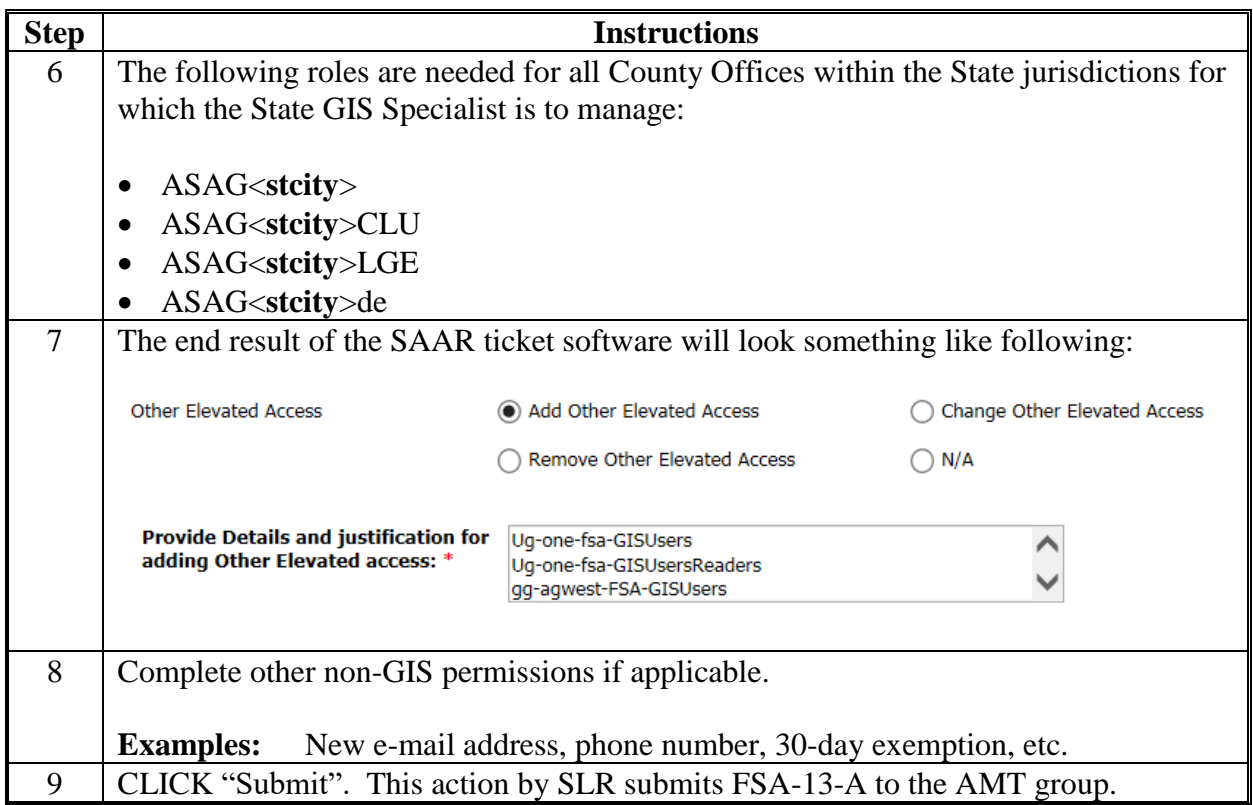

# **GIS Specialist: New Employee Remedy FSA-13-A/SAAR Ticket Process (Continued)**

# **B AMT Process**

After submitting the SAAR Request, the AMT group will provide the access (with conditions) to the following areas.

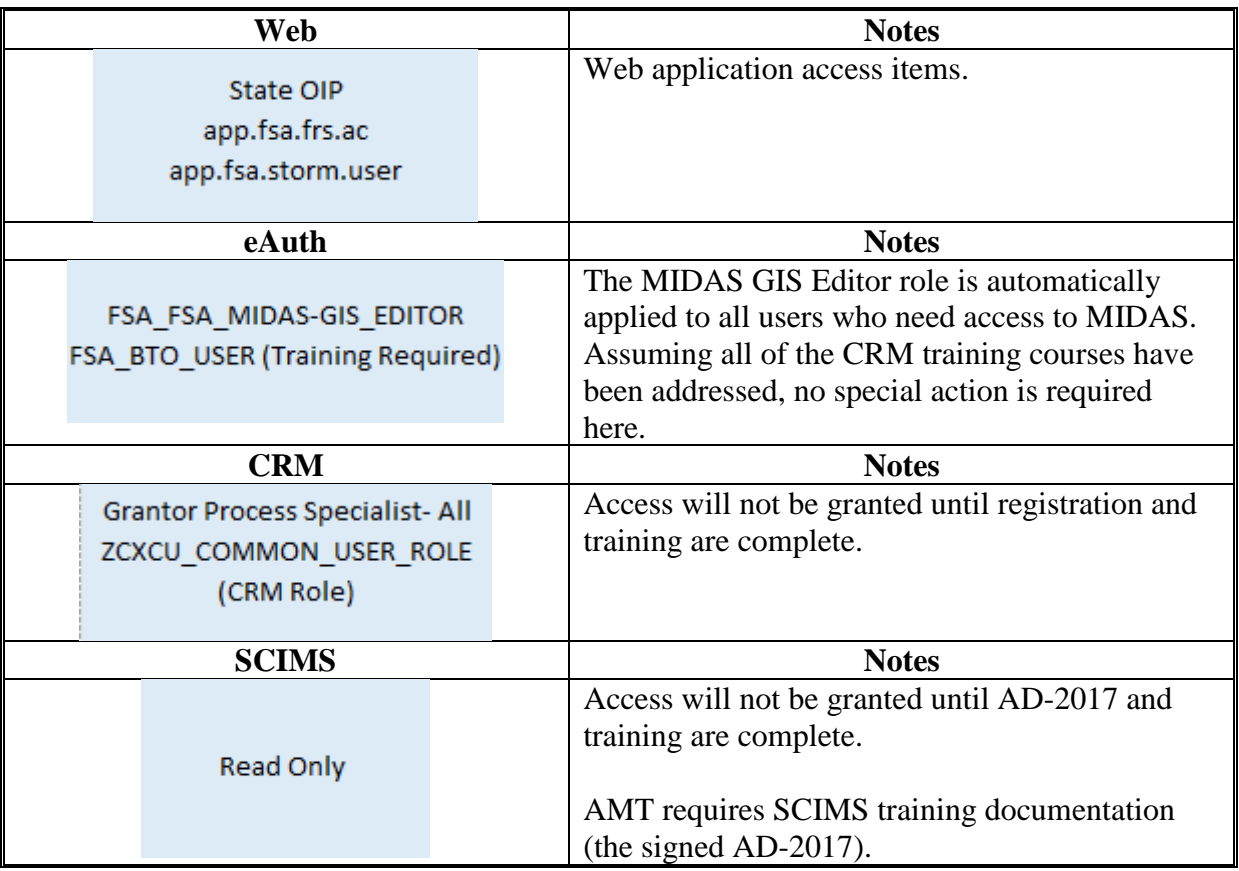

**Note:** AMT will e-mail the SLR explaining the new employee needs additional training in AgLearn, if training is needed. Additional training depends on what MIDAS training the employee has already completed. Once that training is completed the SLR will respond to AMT noting all training has been completed for these roles. The new employee will then be granted those MIDAS roles. Automatically, the eAuth MIDAS-GIS EDITOR role will also be applied to the new employee.

To view the most up-to-date version of the Access Reference Table, go to **<https://sharepoint.apps.fsa.usda.net/iso/public/Wiki%20Pages/Forms.aspx>**.

### **GIS Specialist: New Employee Remedy FSA-13-A/SAAR Ticket Process (Continued)**

## **C Required AgLearn MIDAS Courses**

For the new employee to receive the MIDAS role of "**Grantor Process Specialist – All**" AgLearn training is required. The following AgLearn courses must be completed:

- R2FN100 Introduction to MIDAS Portal
- FN200 Basic Navigation of MIDAS CRM
- FN220 Managing the MIDAS Universal Worklist
- FN240 Basic Navigation of GIS in MIDAS
- R2BP320 Create Business Partner in CRM
- R2BP400 Maintain Business Partner in CRM
- R2B003 Maintain Representative Capacity
- CT300 Product Master
- CT310 Product
- Master-Product Request (Compliance Specialists only)
- BP302 Business Partner
- FR400 Farm Records
- R2BP500 Business Partner for State Specialist.

#### **D Systems Not Provisioned by AMT: DRT Access**

If the new employee needs DRT access (this is not provisioned by FSA-13-A or AMT), contact Shirley Hall by either of the following:

- e-mail to **[shirley.hall@wdc.usda.gov](mailto:shirley.hall@wdc.usda.gov)**
- telehone at 202-720-3138.

 $\mathcal{O}(\mathcal{O}(\log n))$ 

### **A Instructions for Setting Permissions for CED or PT**

A CED or PT require the following network access for GIS tasks. This access is provided via a SAAR ticket through Remedy and FSA-13-A. The SLR will do the following to provide the CED or PT with the correct server and geodata folder permissions access after receiving a completed FSA-13-A.

These instructions identify the process for getting appropriate GIS access for a new CED or PT.

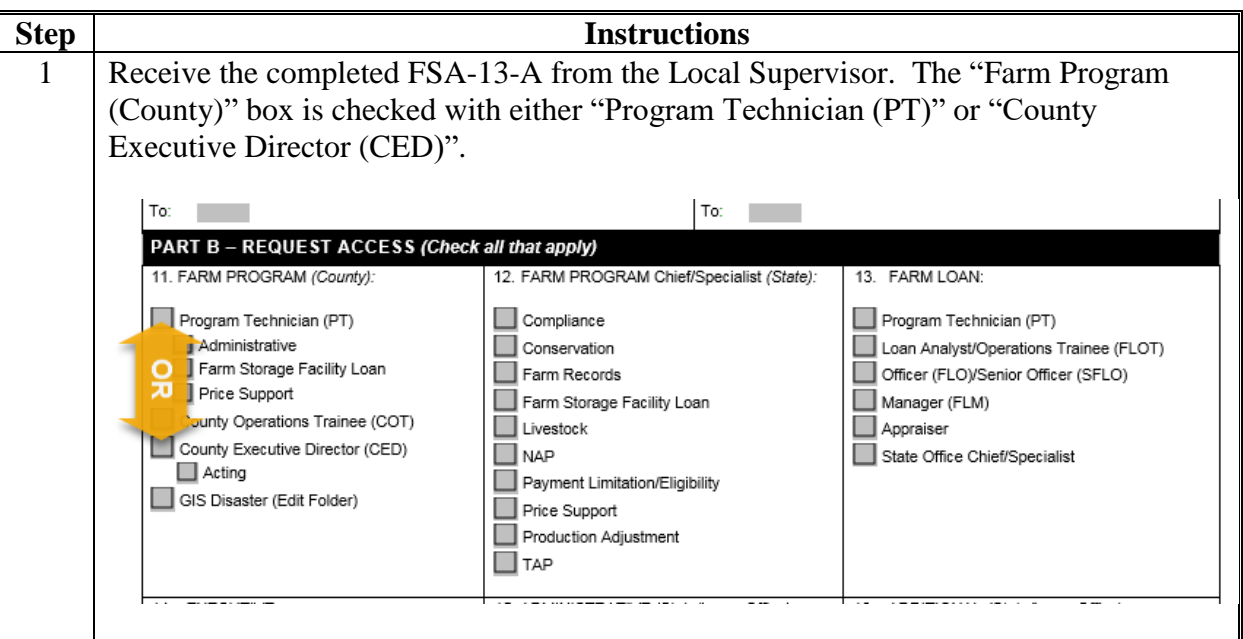

**A Instructions for Setting Permissions for CED or PT (Continued)**

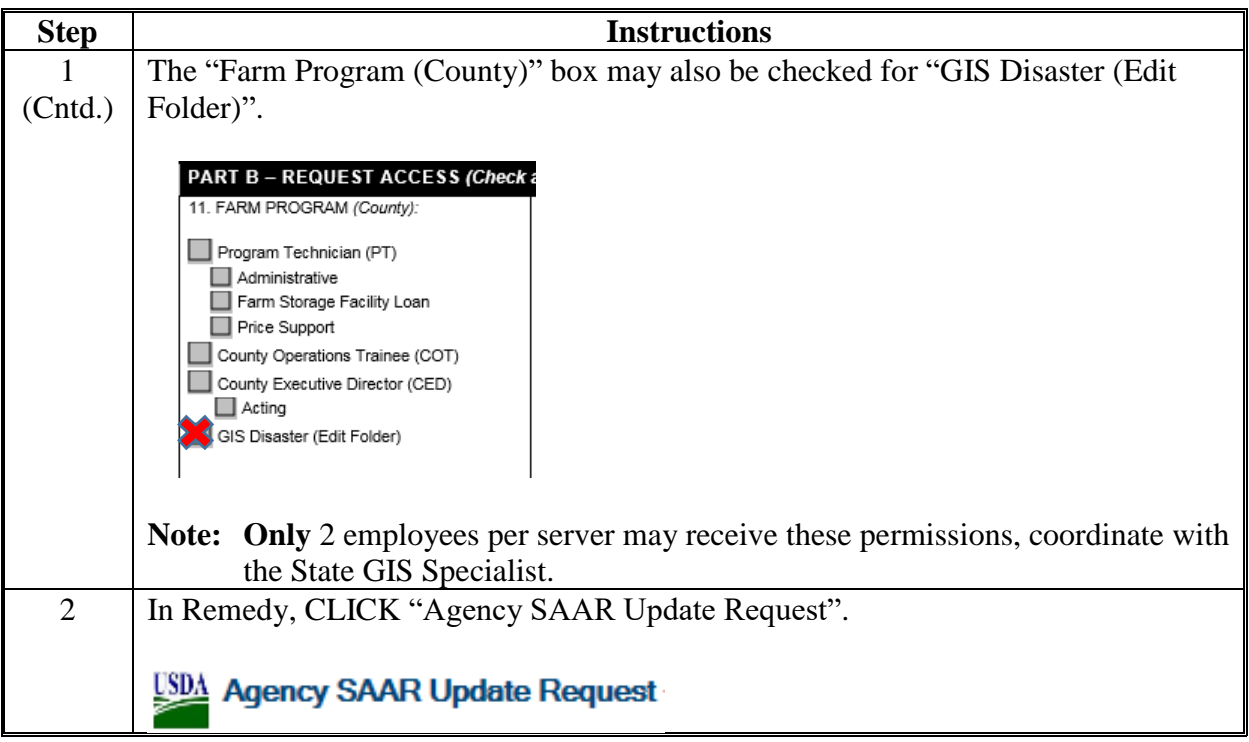

**A Instructions for Setting Permissions for CED or PT (Continued)**

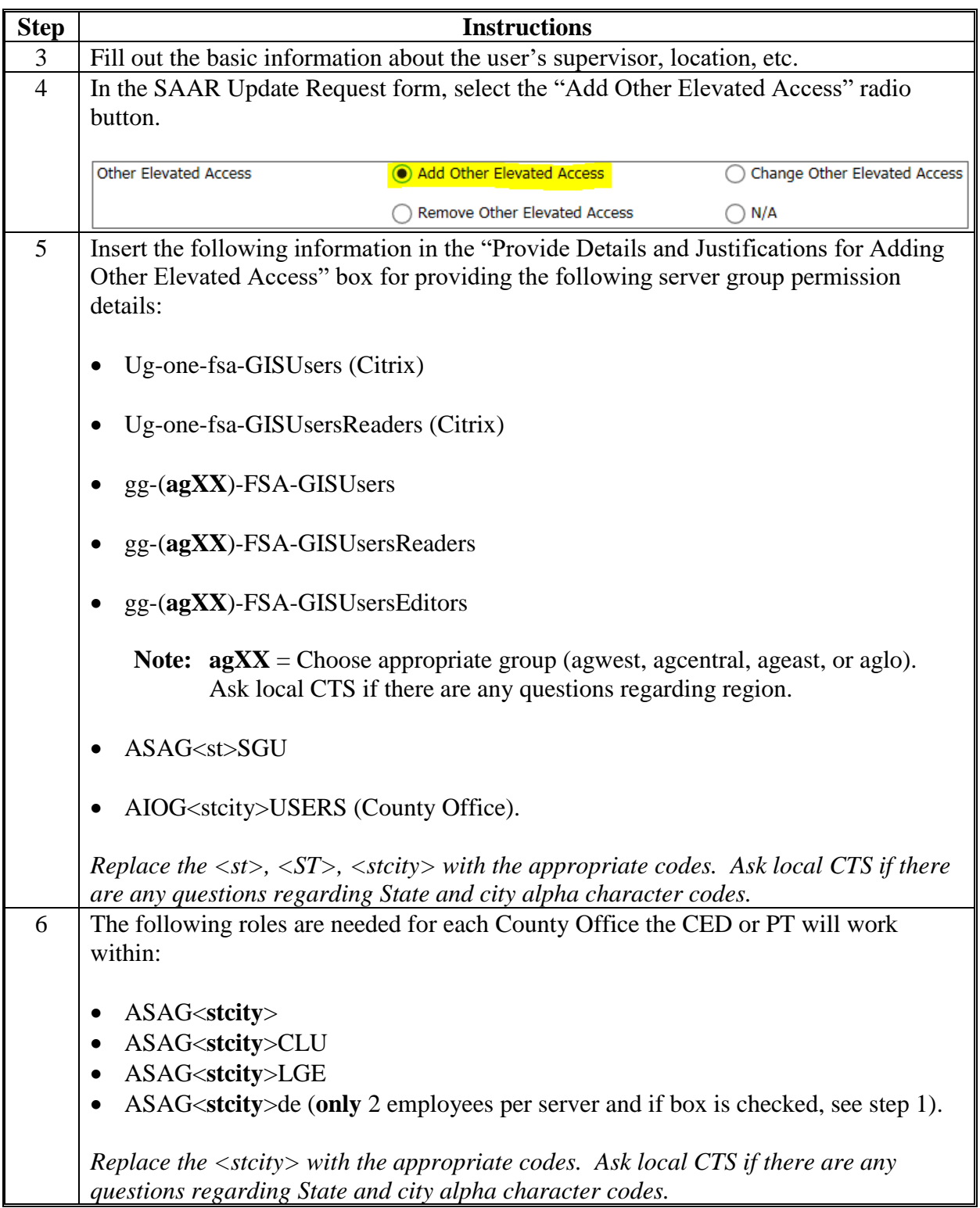

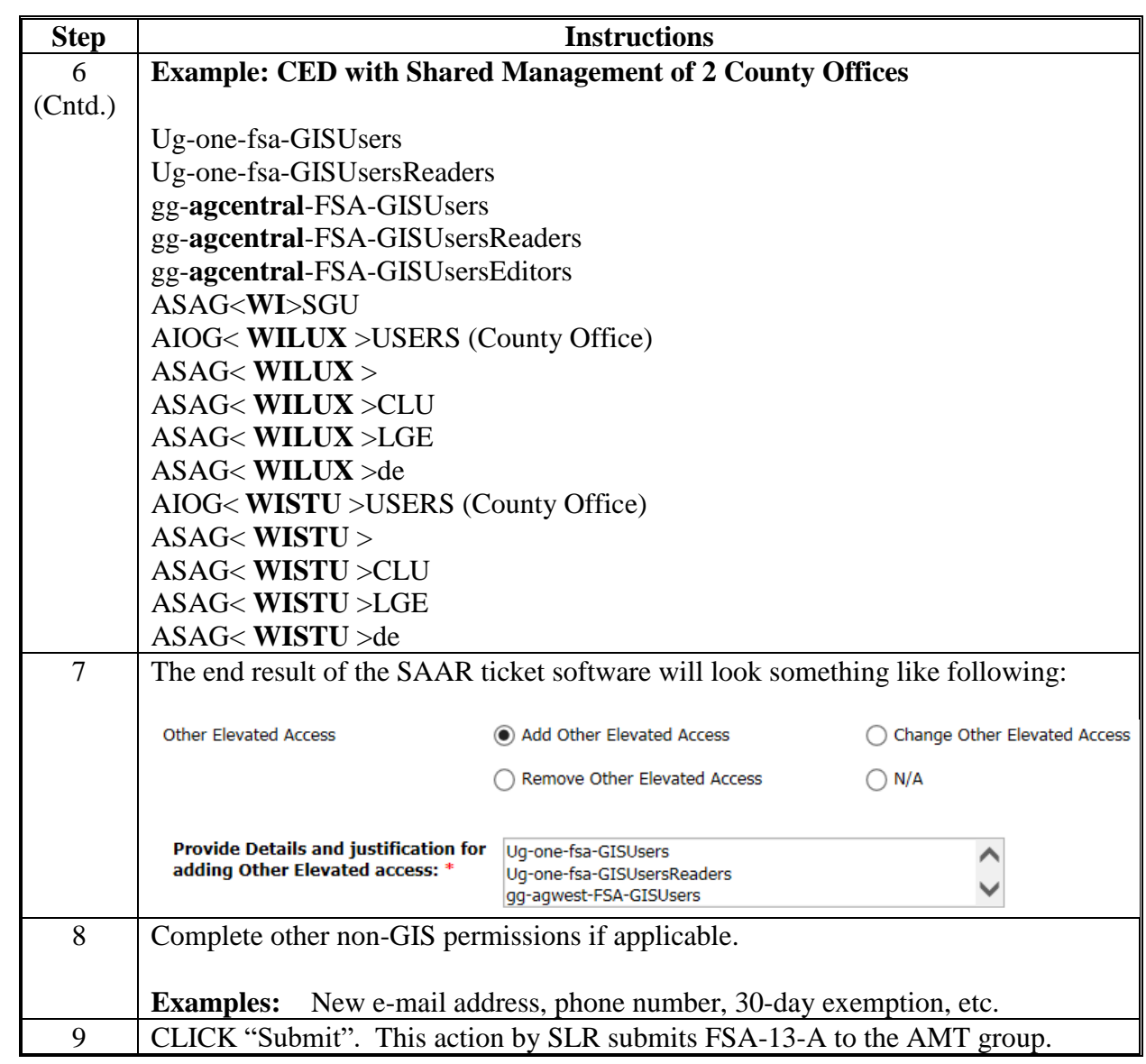

**A Instructions for Setting Permissions for CED or PT (Continued)**

# **B AMT Process**

After submitting the SAAR Request, the AMT group will provide the access (with conditions) to the following areas.

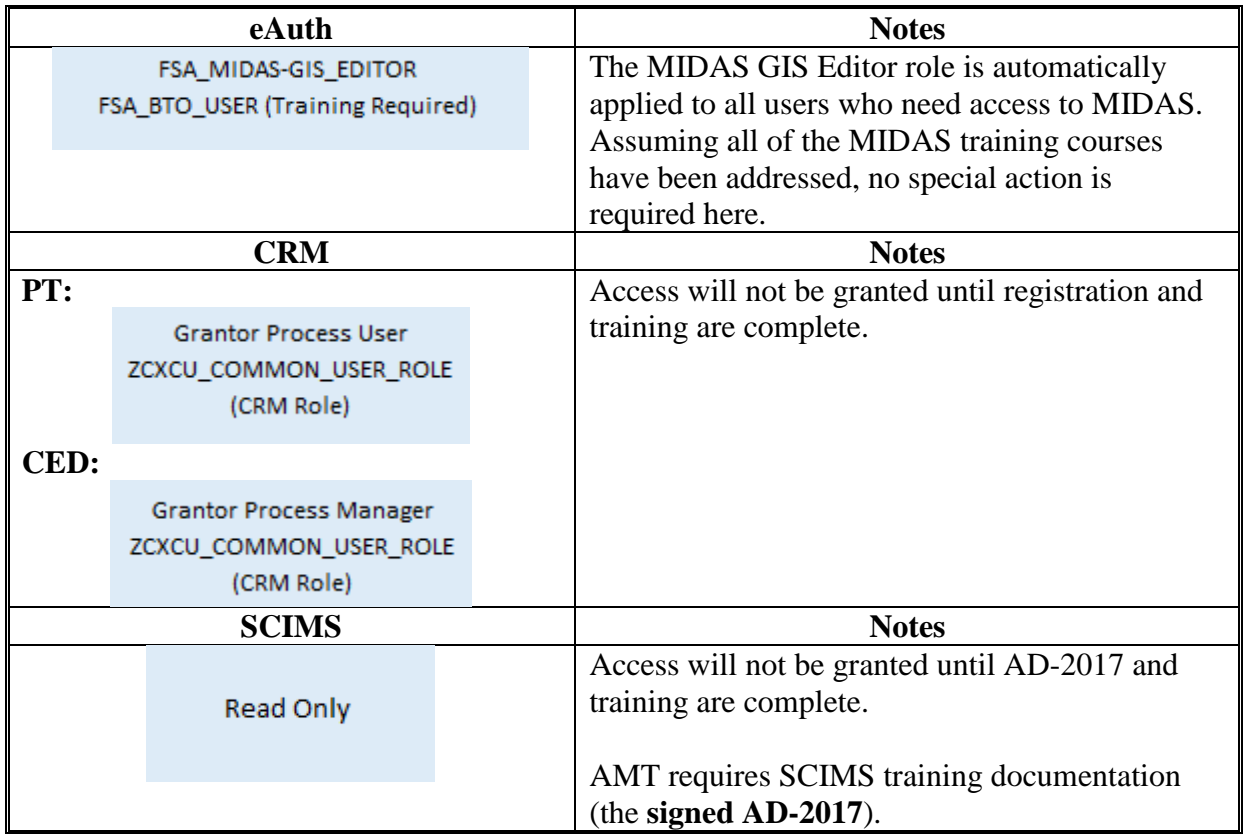

**Note:** AMT will e-mail the SLR explaining the new employee needs additional training in AgLearn, if training is needed. Additional training depends on what MIDAS training the employee has already completed. Once that training is completed the SLR will respond to AMT noting all training has been completed for these roles. The new employee will then be granted those MIDAS roles. Automatically, the eAuth MIDAS-GIS EDITOR role will also be applied to the new employee.

To view the most up-to-date version of the Access Reference Table, go to **<https://sharepoint.apps.fsa.usda.net/iso/public/Wiki%20Pages/Forms.aspx>**.

#### **C Required AgLearn MIDAS Courses**

For the new PT to receive the MIDAS role of "**Grantor Process User**", AgLearn training is required. The following AgLearn courses must be completed:

- R2FN100 Introduction to MIDAS Portal
- FN200 Basic Navigation of MIDAS CRM
- FN220 Managing the MIDAS Universal Worklist
- FN240 Basic Navigation of GIS in MIDAS
- R2BP320 Create Business Partner in CRM
- R2BP400 Maintain Business Partner in CRM
- R2B003 Maintain Representative Capacity
- CT300 Product Master
- BP302 Business Partner
- FR400 Farm Records.

For the new CED to receive the MIDAS role of "**Grantor Process Manager**", AgLearn training is required. The following AgLearn courses must be completed:

- R2FN100 Introduction to MIDAS Portal
- FN200 Basic Navigation of MIDAS CRM
- FN220 Managing the MIDAS Universal Worklist
- FN240 Basic Navigation of GIS in MIDAS
- R2BP320 Create Business Partner in CRM
- R2BP400 Maintain Business Partner in CRM
- R2B003 Maintain Representative Capacity
- CT300 Product Master
- CT310 Product Request (CED's only)
- BP302 Business Partner
- FR400 Farm Records.

#### **Setting the Metadata Environment**

### **A Background**

Per DR 3465, FSA is to follow the metadata standard North American Profile ISO 19115 2003. To properly work with metadata in ArcGIS, this particular metadata style must be set before using the metadata tools.

#### **B Requirements**

These steps should be followed in ArcCatalog or ArcMap, depending on where the user will be working with metadata.

County Office users who will work with metadata in ArcMap and should follow these steps within the Citrix environment in the ArcGIS CLU Maintenance Tool.

#### **C Instructions**

The following instructions are required to set up the Metadata Environment before using the metadata tools.

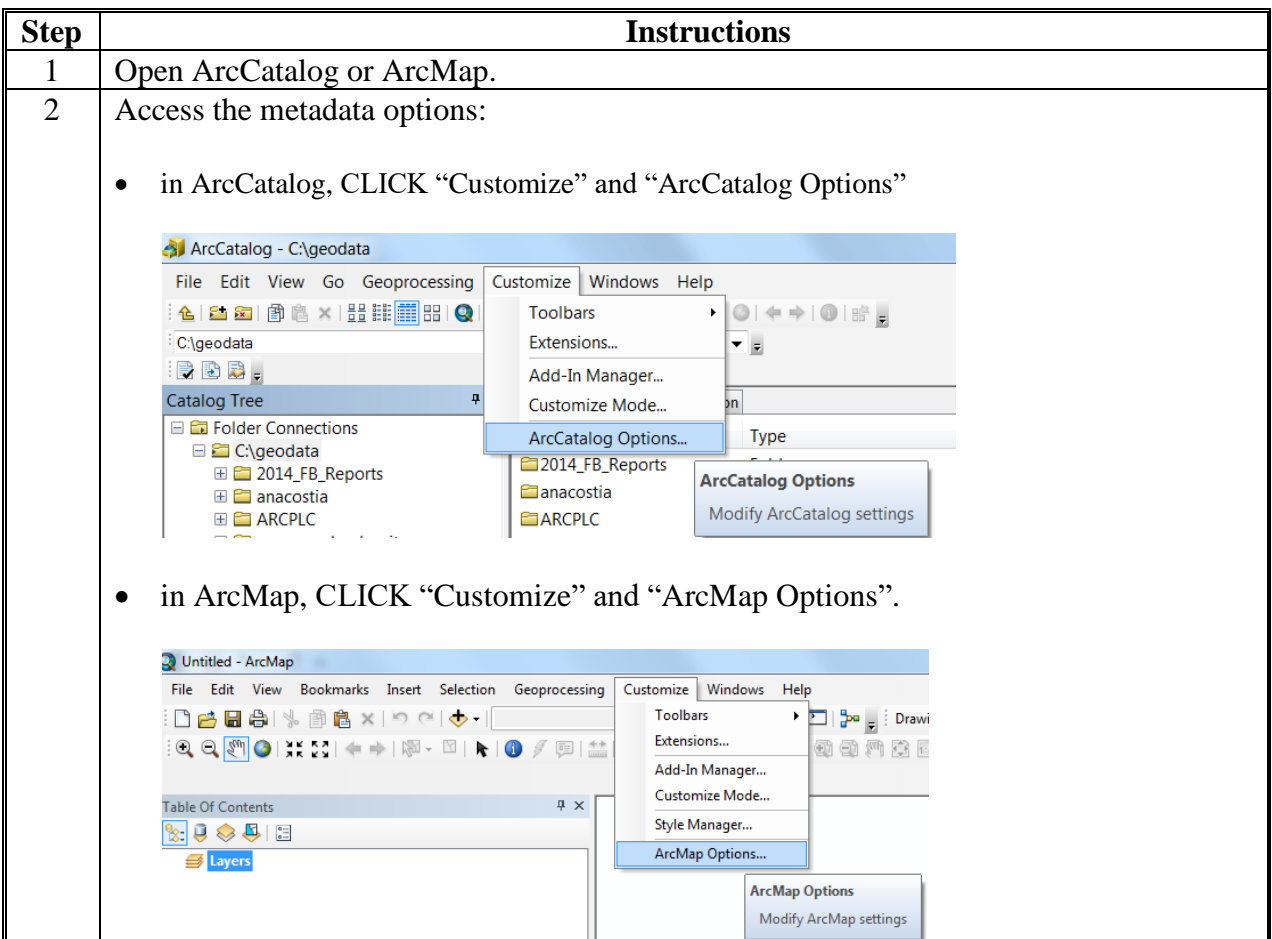

# **Setting the Metadata Environment (Continued)**

**C Instructions (Continued)**

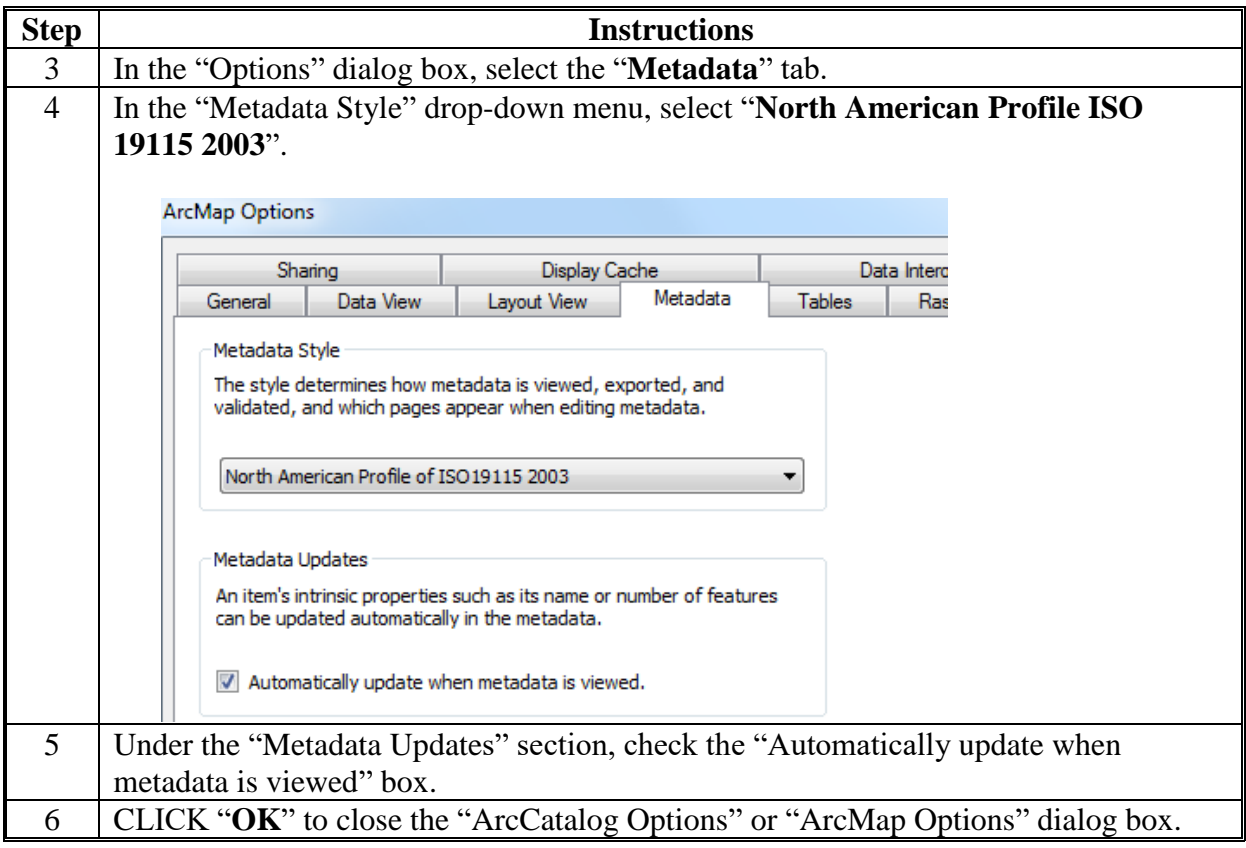

#### **Customizing Metadata Templates**

#### **A Background**

State GIS Specialist must customize information within metadata templates including dates, location, and point of contact information before distributing geographic data. All templates use North American Profile ISO 19115 2003 style format metadata.

**Note:** Screen prints in this exhibit show the metadata template example for Wetlands data. The same instructions are used for all FSA datasets. Use the appropriate metadata template for each dataset, as data descriptions and definitions are different for each type of data.

#### **B Importing a National Template**

The following instructions display how to import a national template.

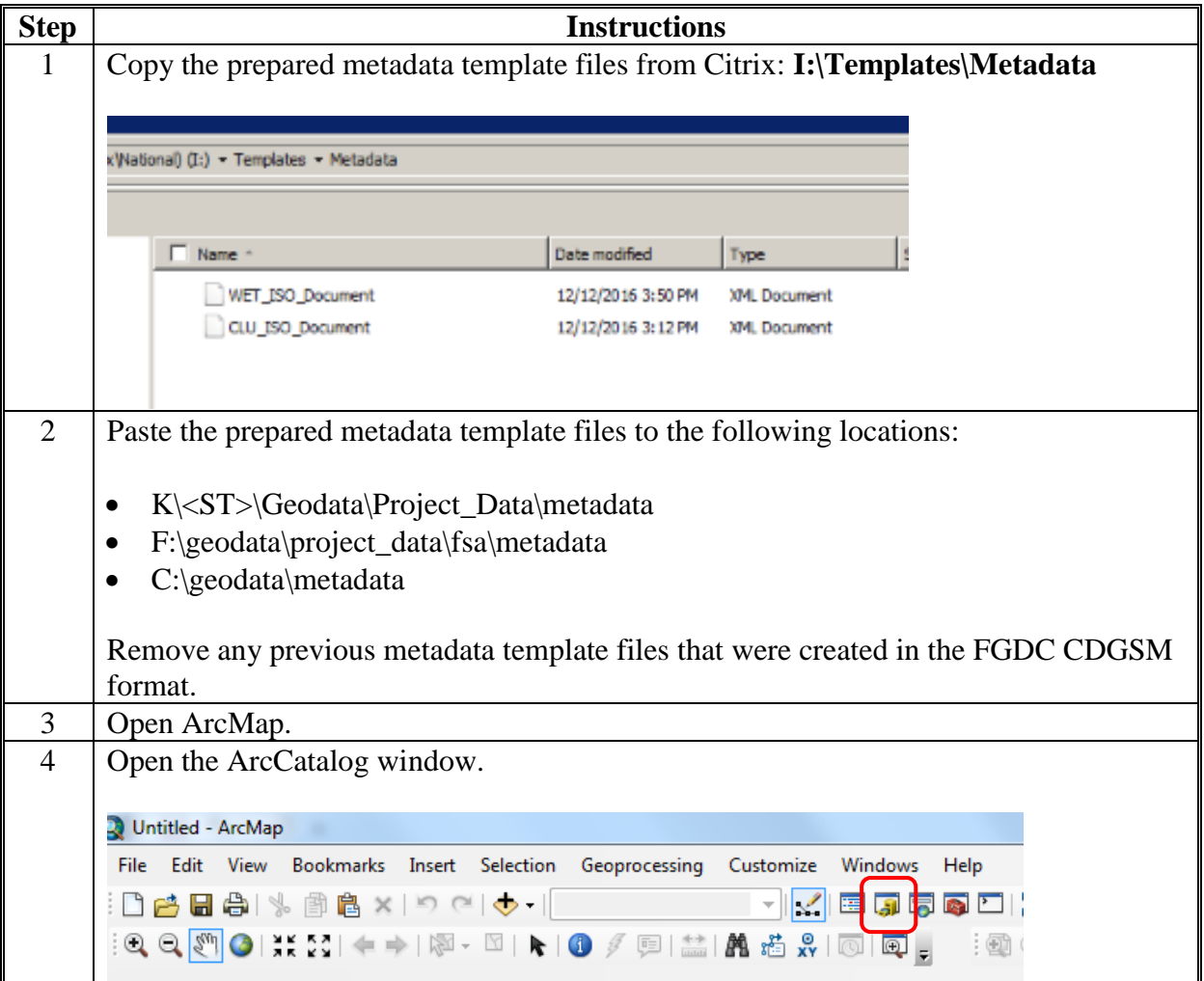

# **Customizing Metadata Templates (Continued)**

**B Importing a National Template (Continued)**

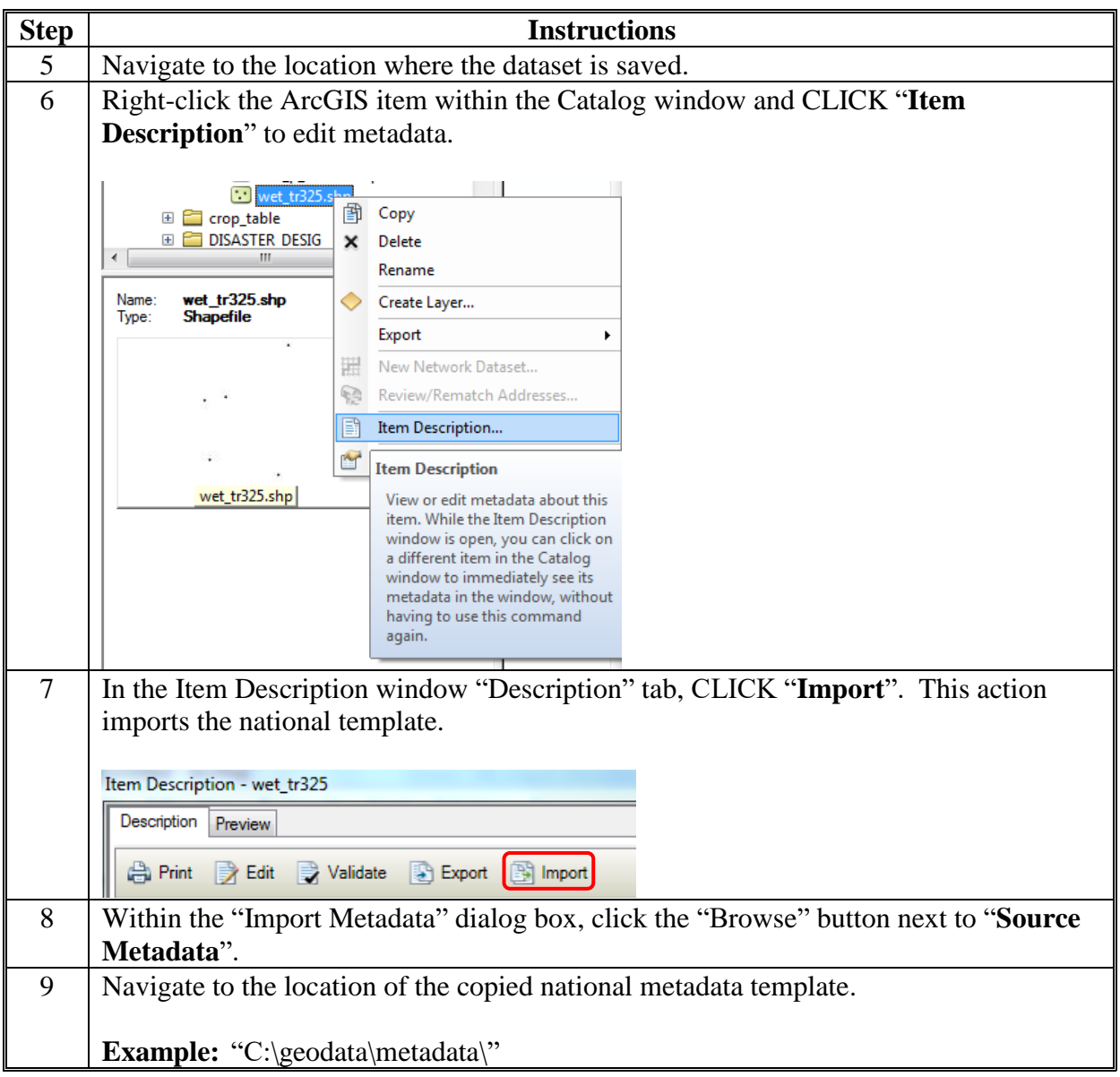

# **Customizing Metadata Templates (Continued)**

**B Importing a National Template (Continued)**

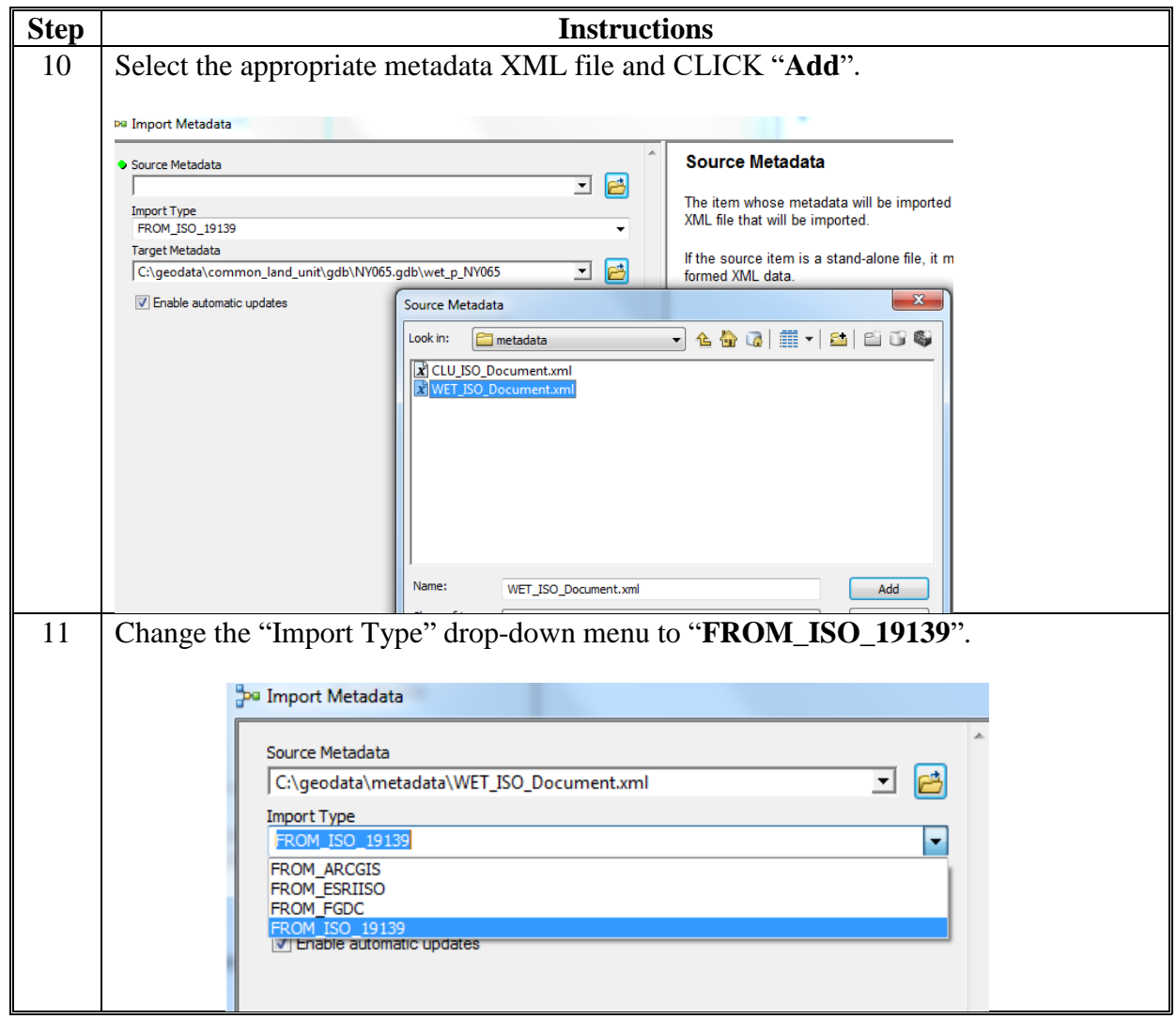

# **Customizing Metadata Templates (Continued)**

**B Importing a National Template (Continued)**

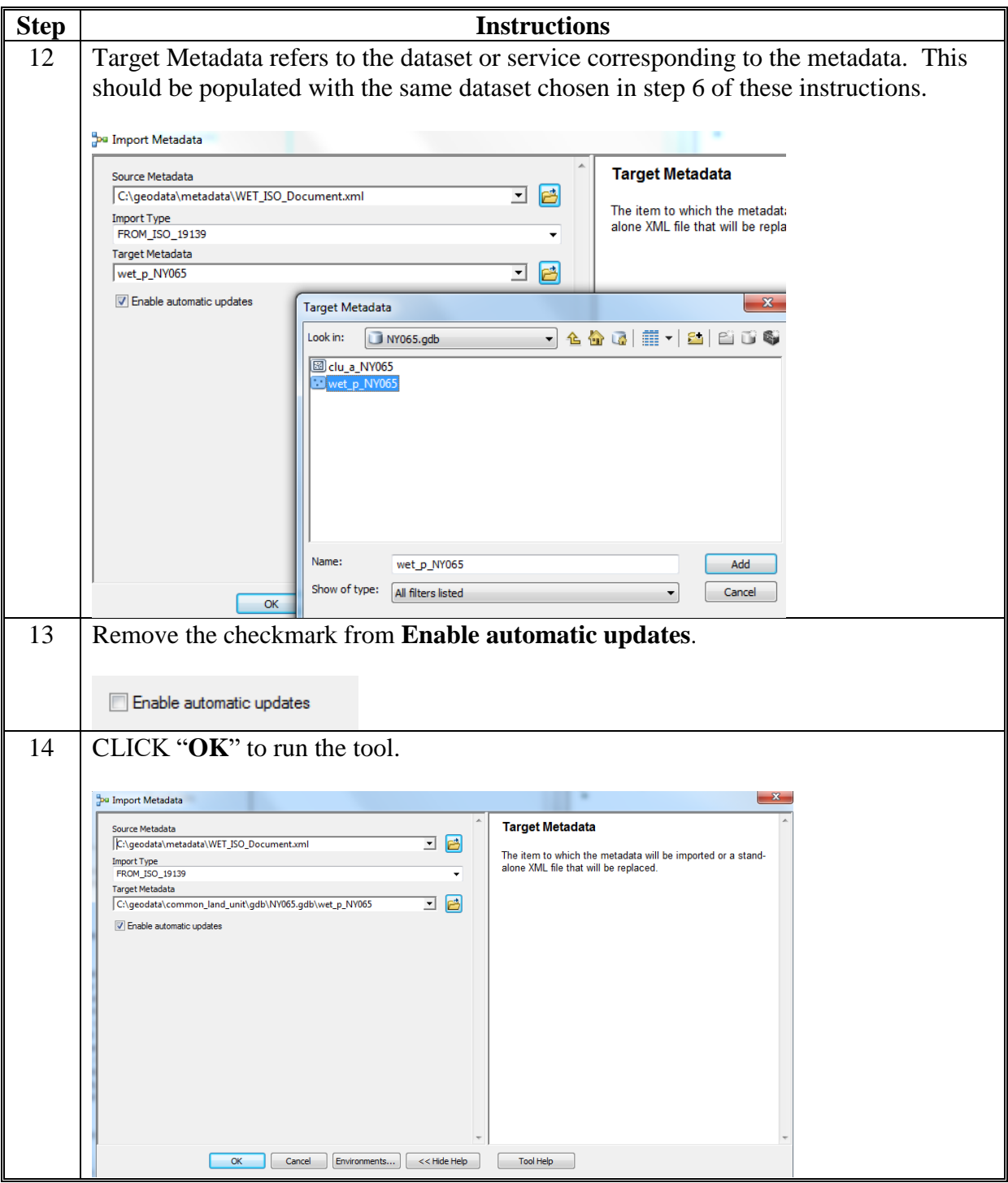
**B Importing a National Template (Continued)**

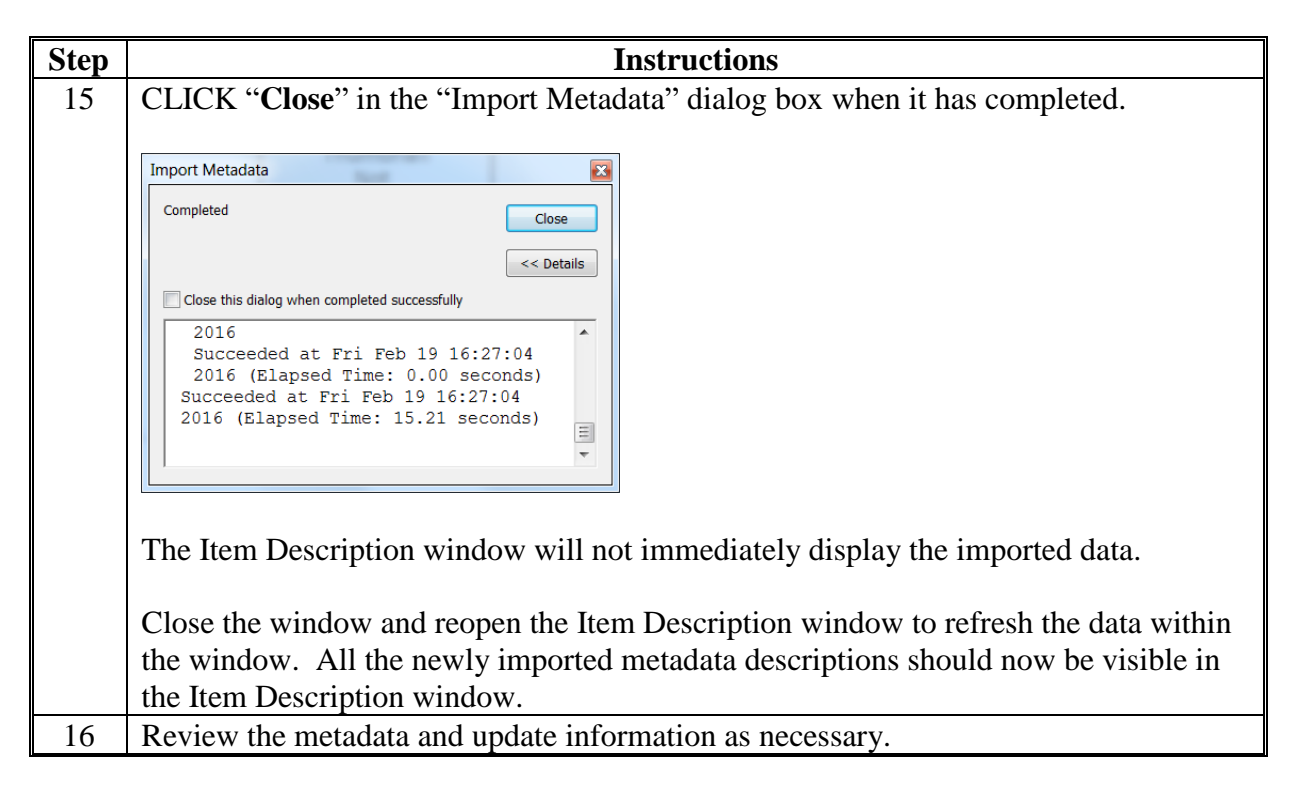

#### **C Editing the Metadata Template**

The following instructions display how to edit an ArcGIS item's metadata from an imported template.

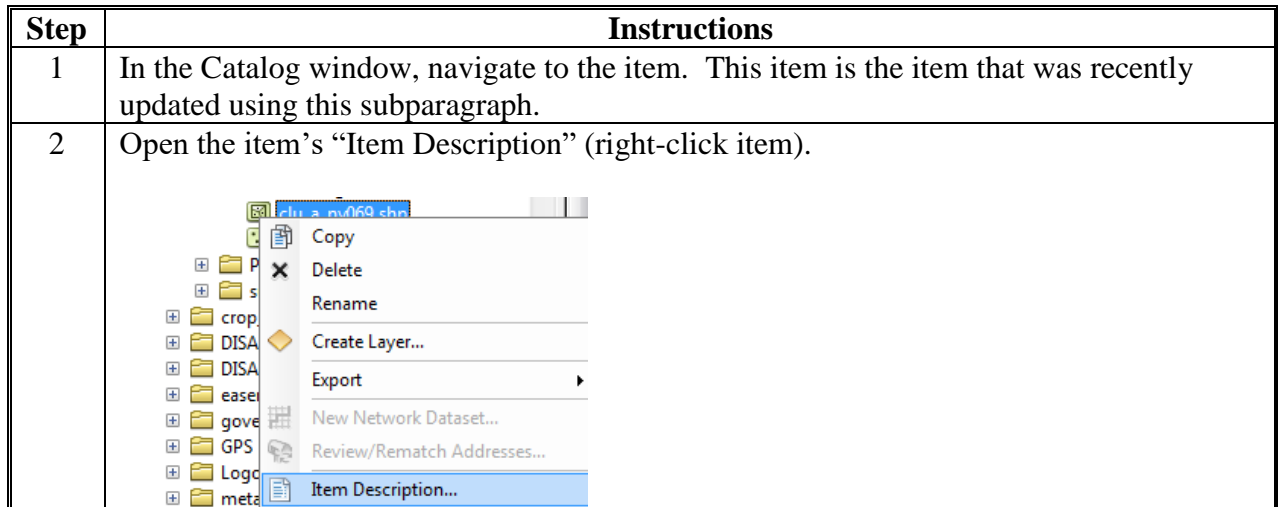

**C Editing the Metadata Template (Continued)**

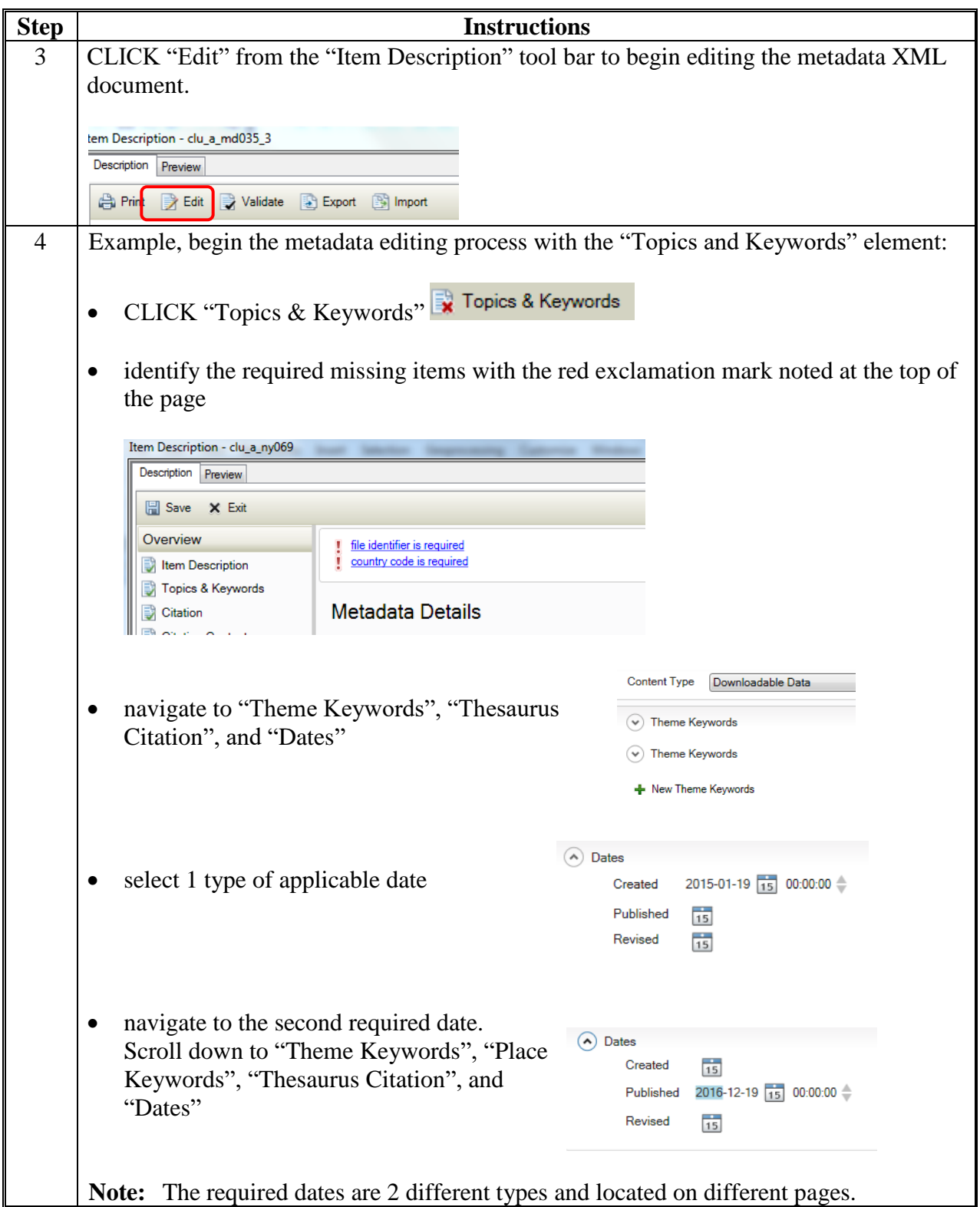

# **C Editing the Metadata Template (Continued)**

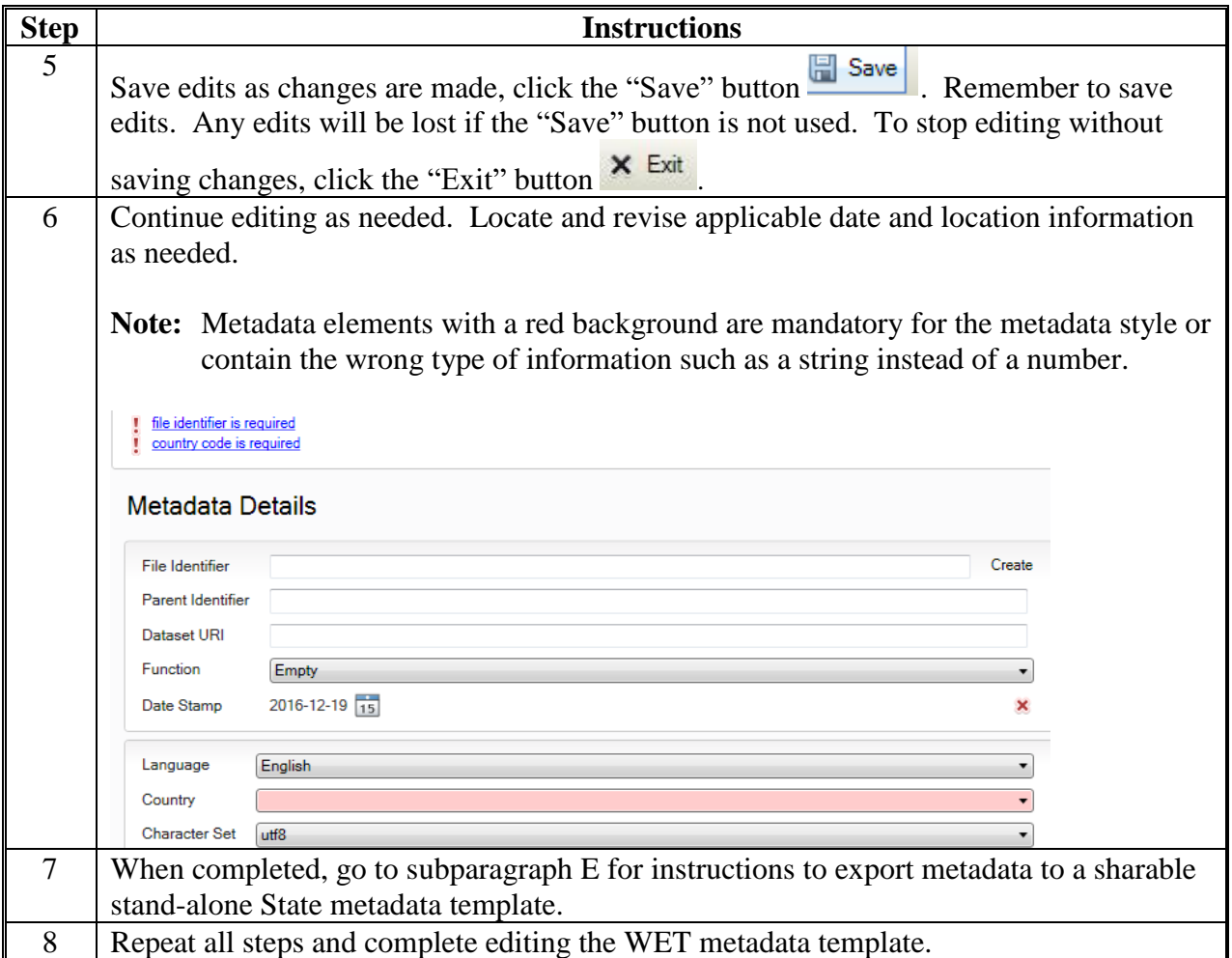

#### **D Exporting a Customized Metadata Template**

The following instructions display how to export an ArcGIS item's customized metadata to a standard XML format file (template).

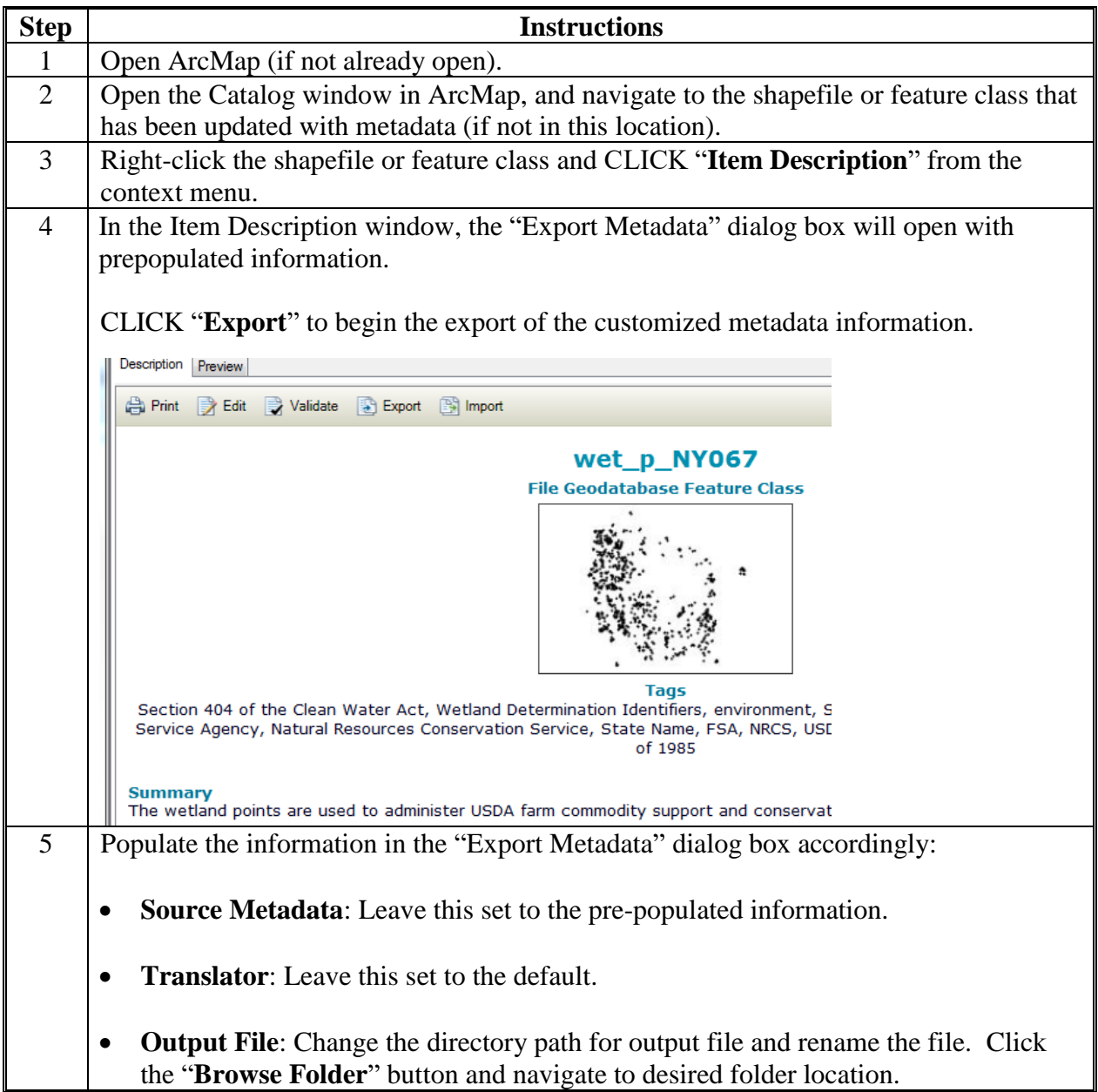

#### **Example CLU Metadata Content**

### **A Background**

ArcGIS Metadata is divided into 3 categories:

- Overview
- Metadata
- Resource.

### **B ArcGIS Metadata - Overview Section**

The following table lists all the metadata contents for CLU as read in ArcGIS. Text noted in **bold** must be updated by the State GIS Specialist after importing the metadata template.

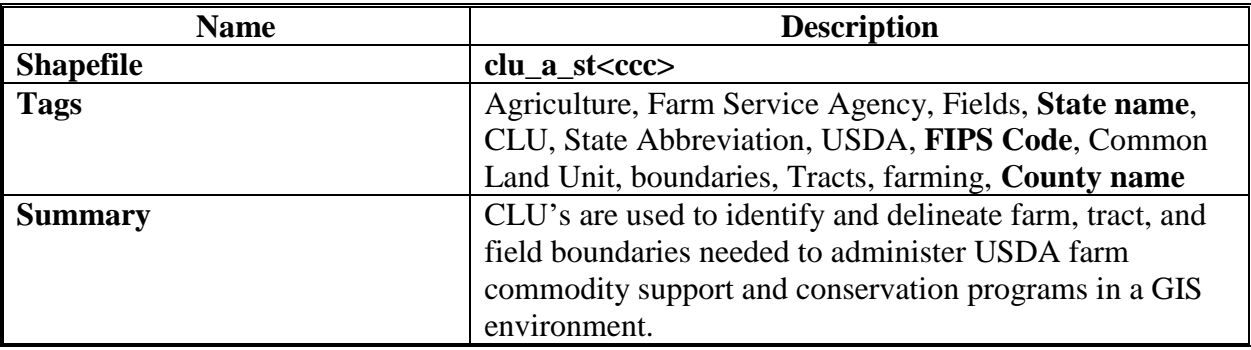

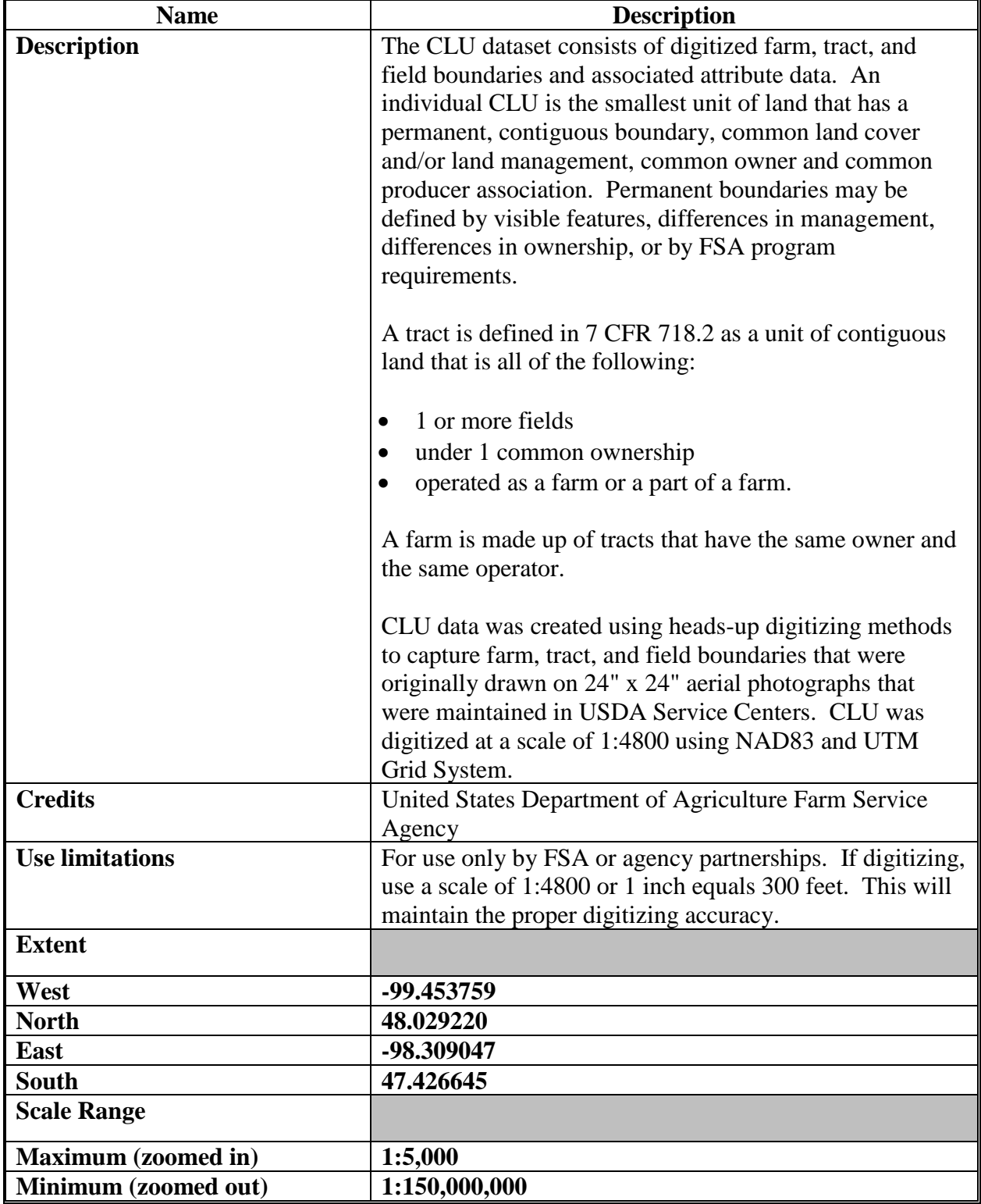

# **B ArcGIS Metadata - Overview Section (Continued)**

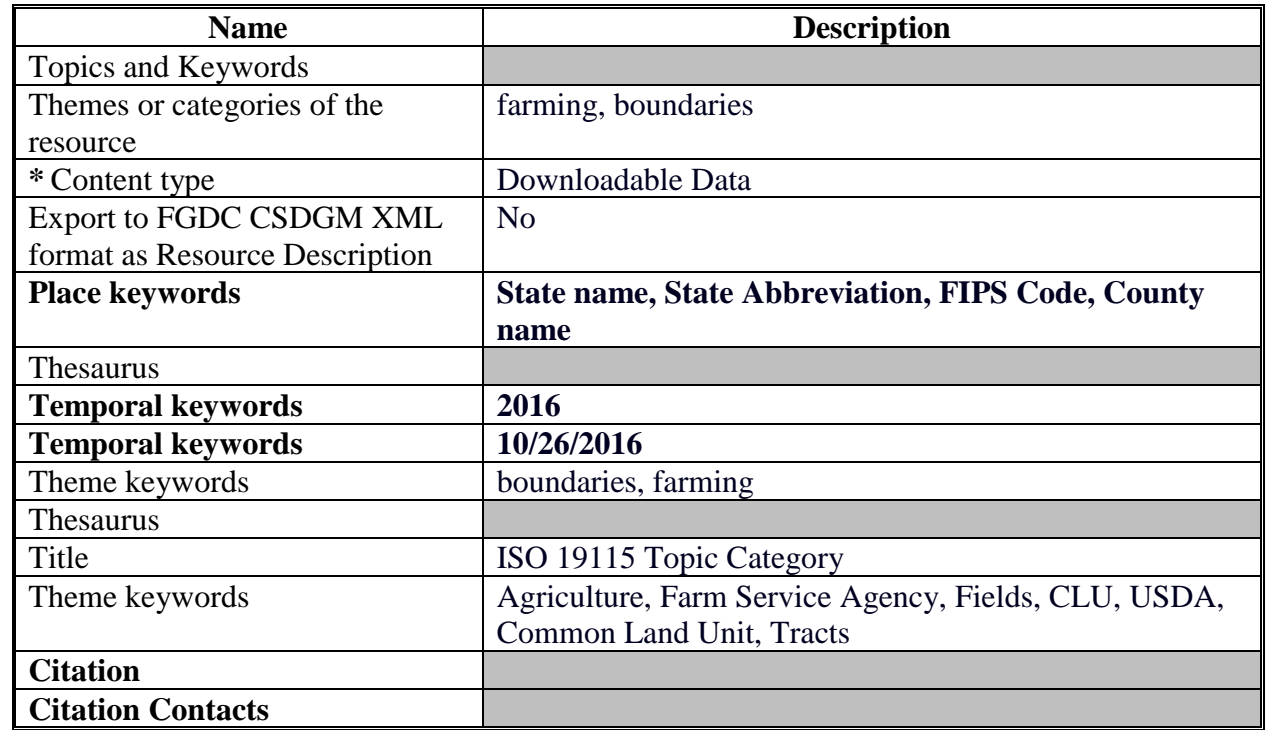

### **B ArcGIS Metadata - Overview Section (Continued)**

### **C ArcGIS Metadata - Metadata Section**

The following table lists all the metadata contents for CLU as read in ArcGIS. Text noted in **bold** must be updated by the State GIS Specialist after importing the metadata template.

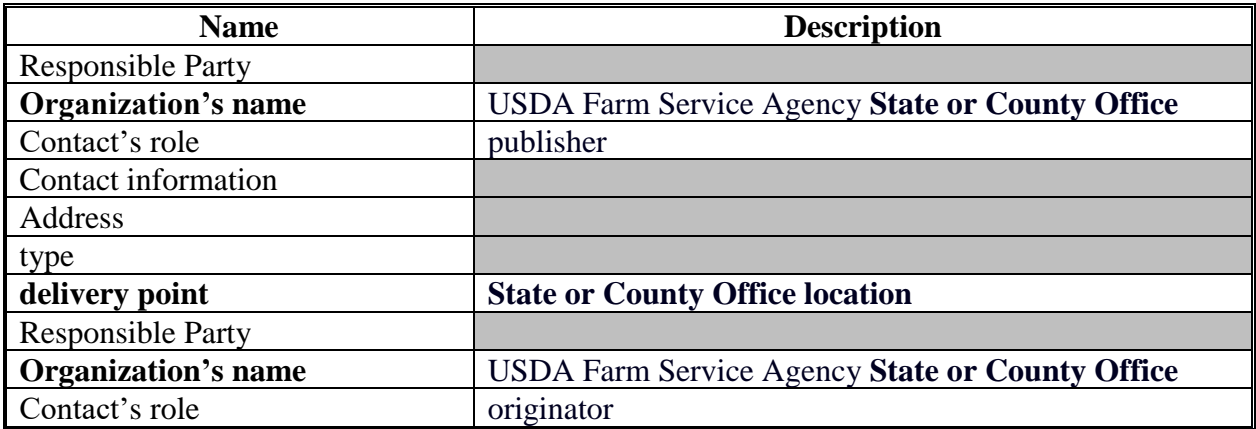

# **D ArcGIS Metadata - Resource Section**

The following table lists all the metadata contents for CLU as read in ArcGIS. Text noted in **bold** must be updated by the State GIS Specialist after importing the metadata template.

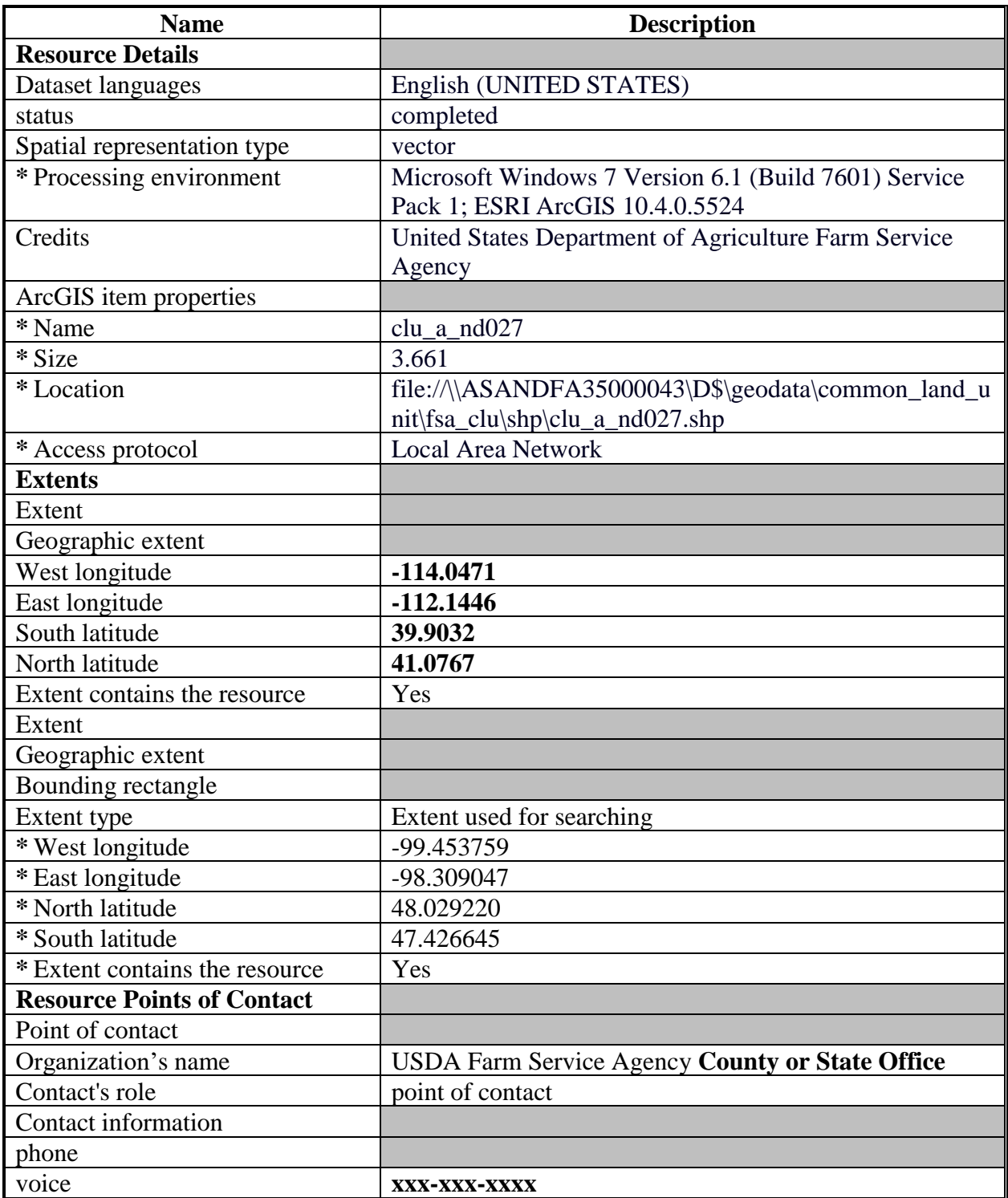

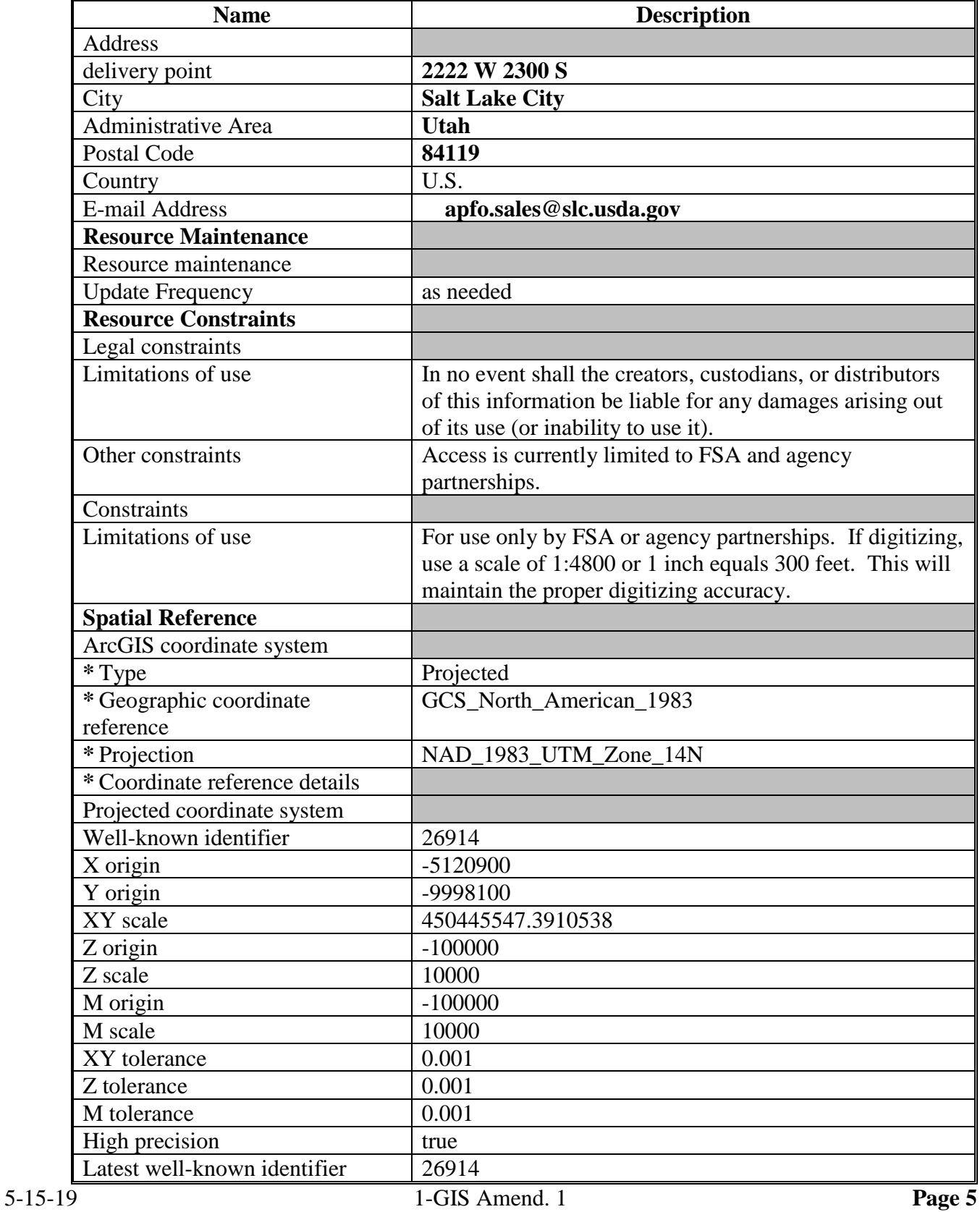

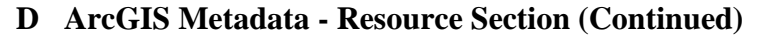

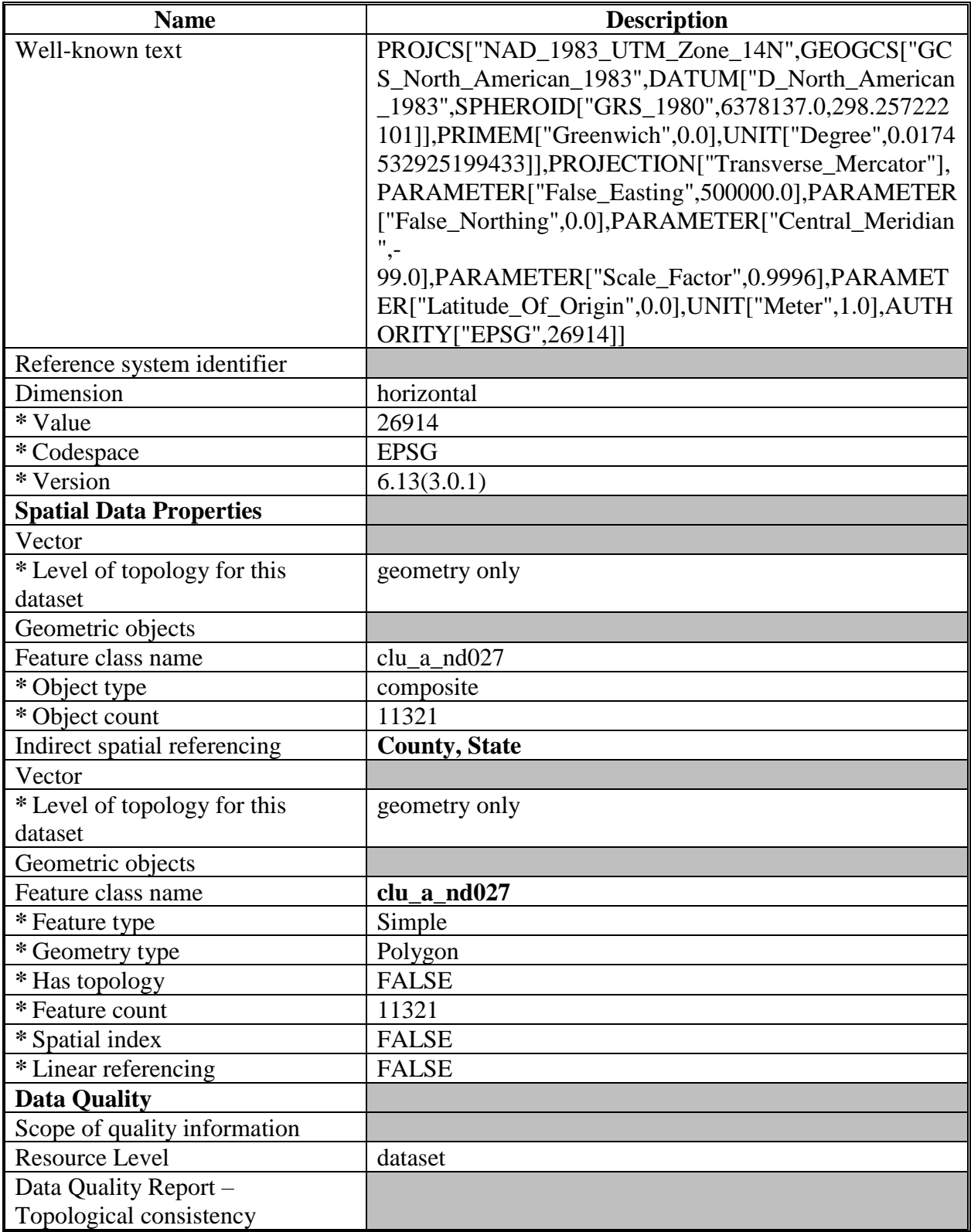

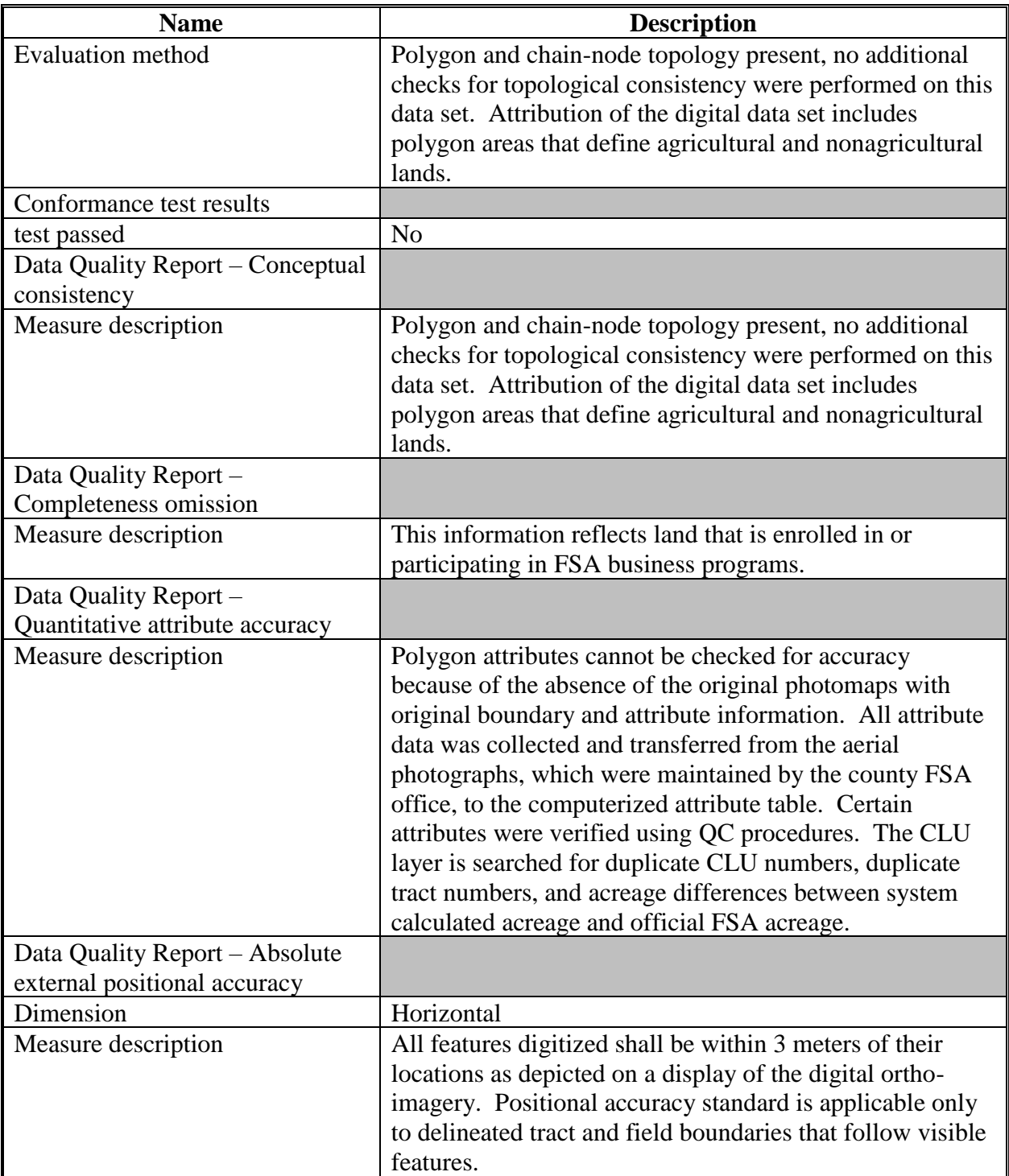

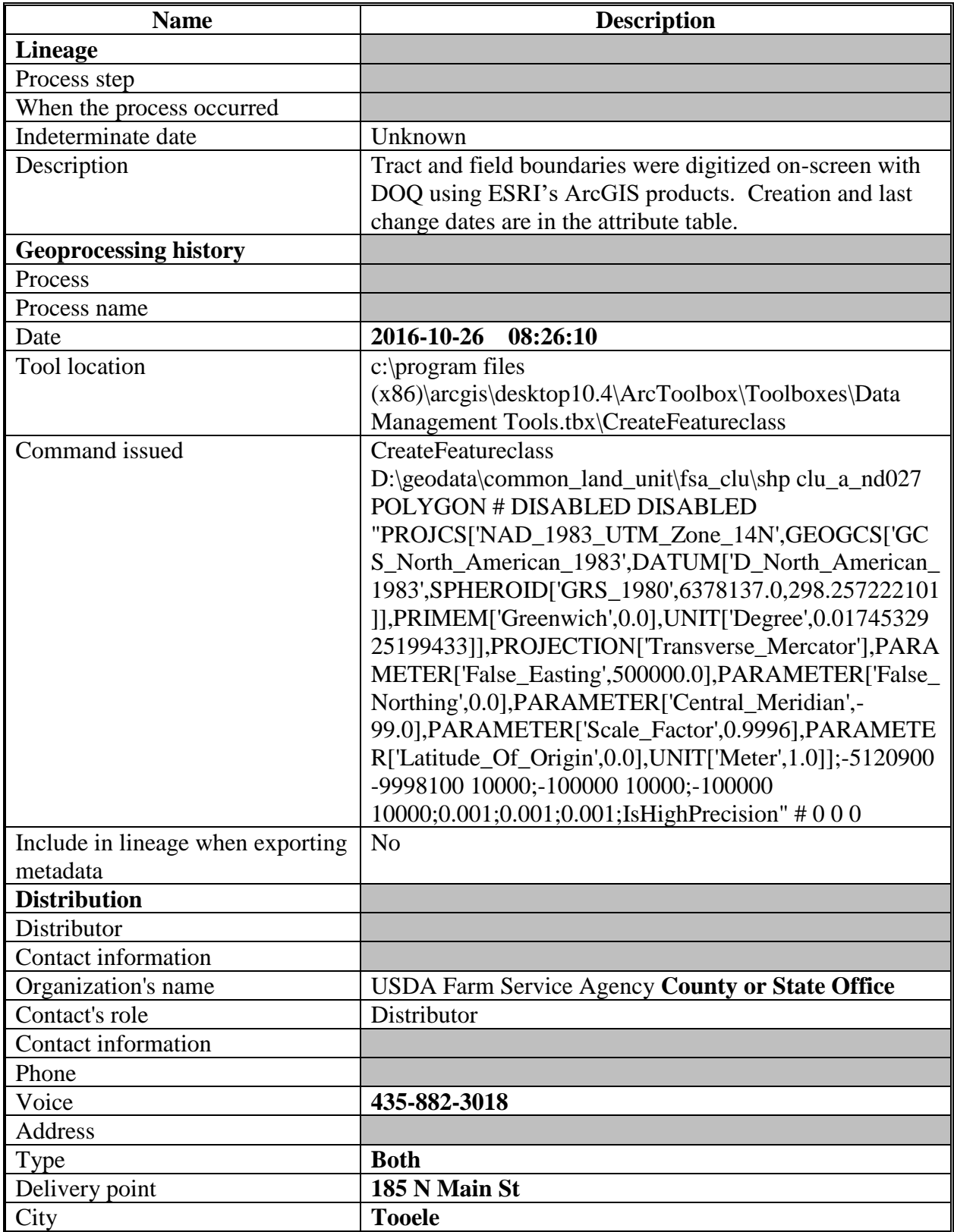

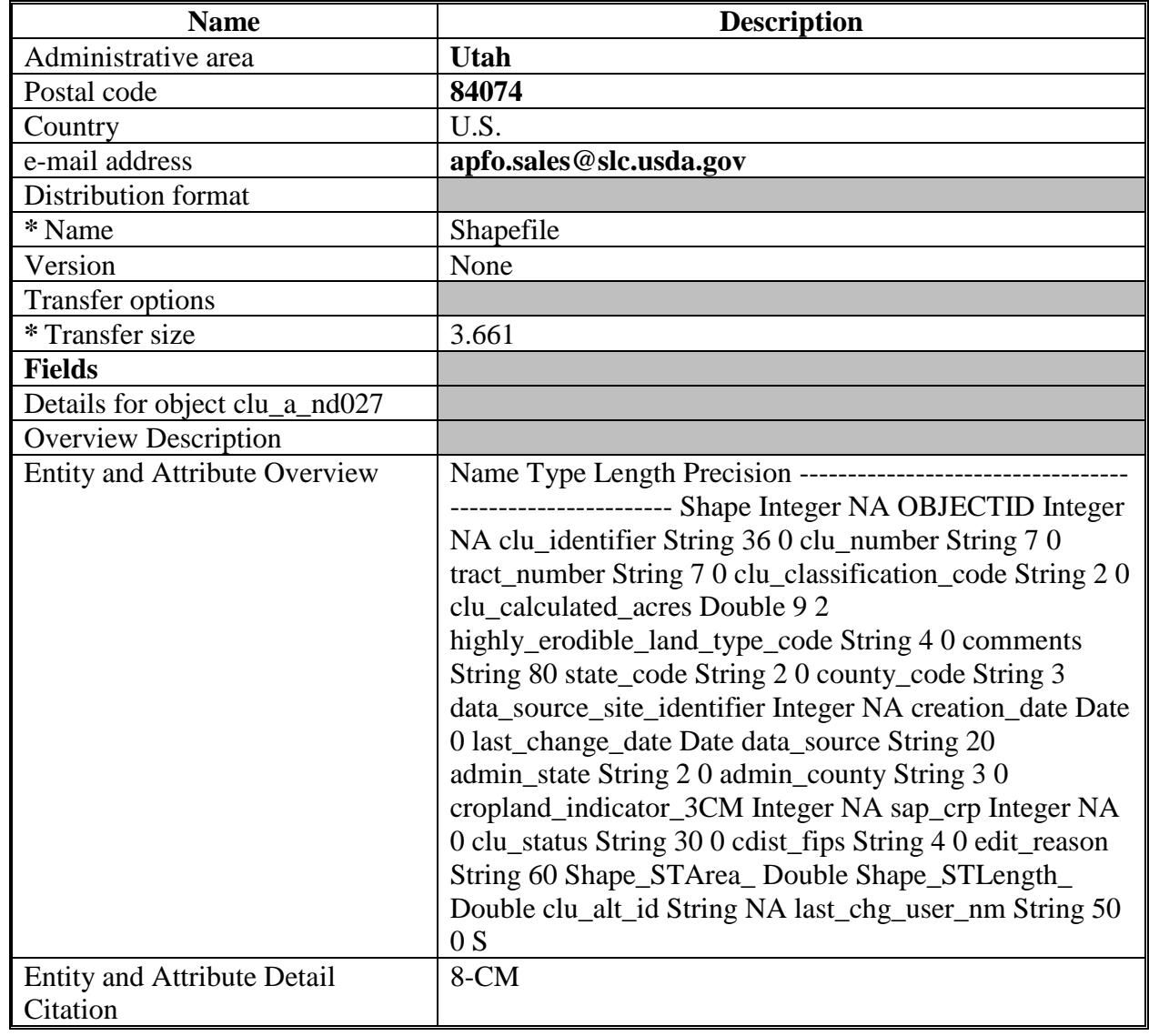

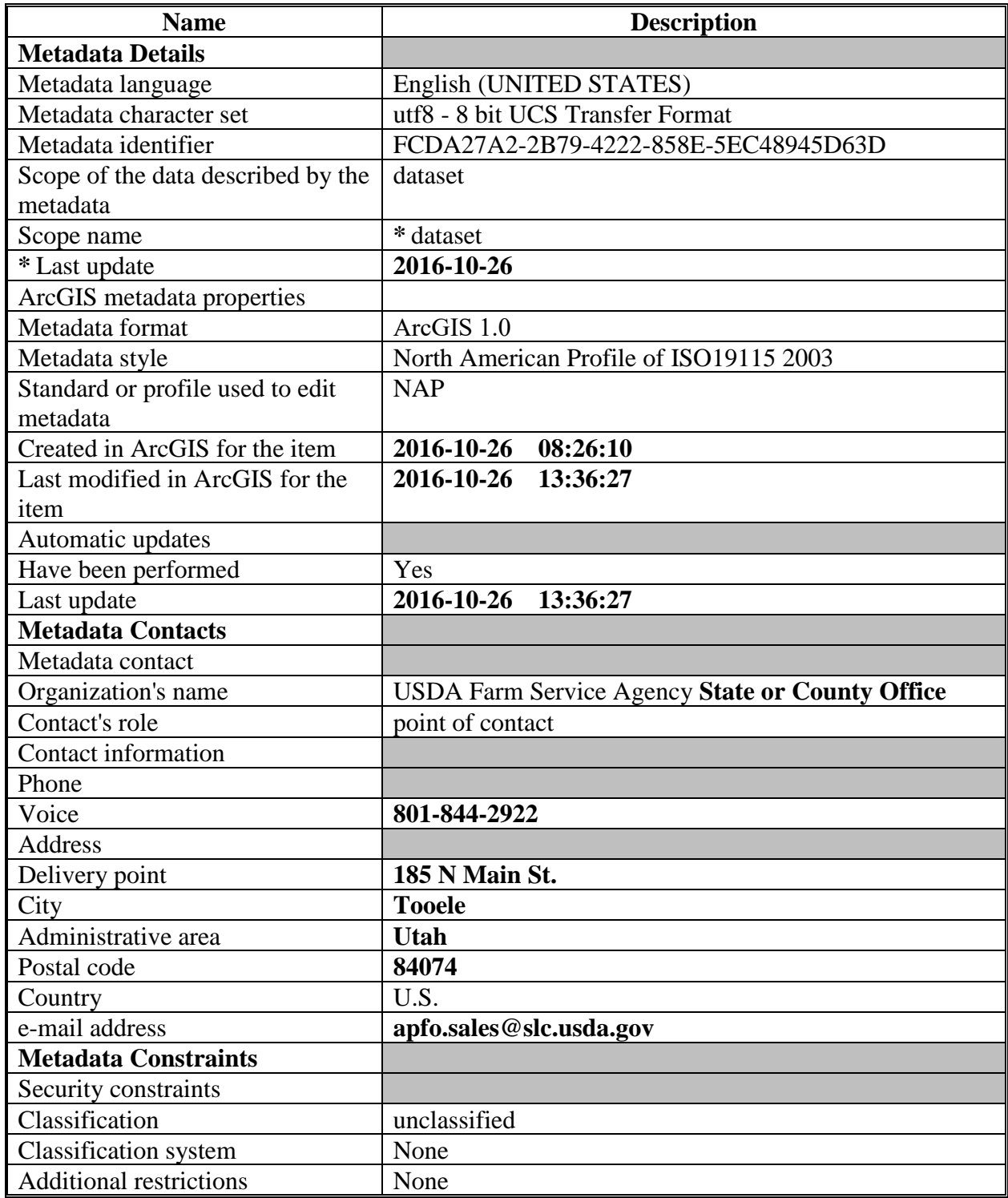

#### **Example Wetland Metadata Content**

#### **A Background**

ArcGIS Metadata is divided into 3 categories:

- Overview
- Metadata
- Resource.

### **B ArcGIS Metadata - Overview Section**

The following table lists all the metadata contents for the FSA Wetland Point Layer as read in ArcGIS. Text noted in **bold** must be updated by the State GIS Specialist after importing the metadata template.

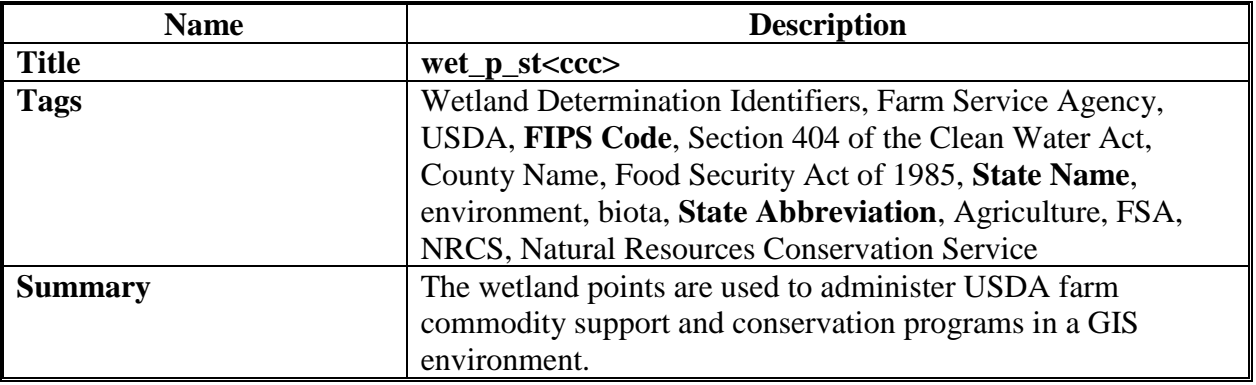

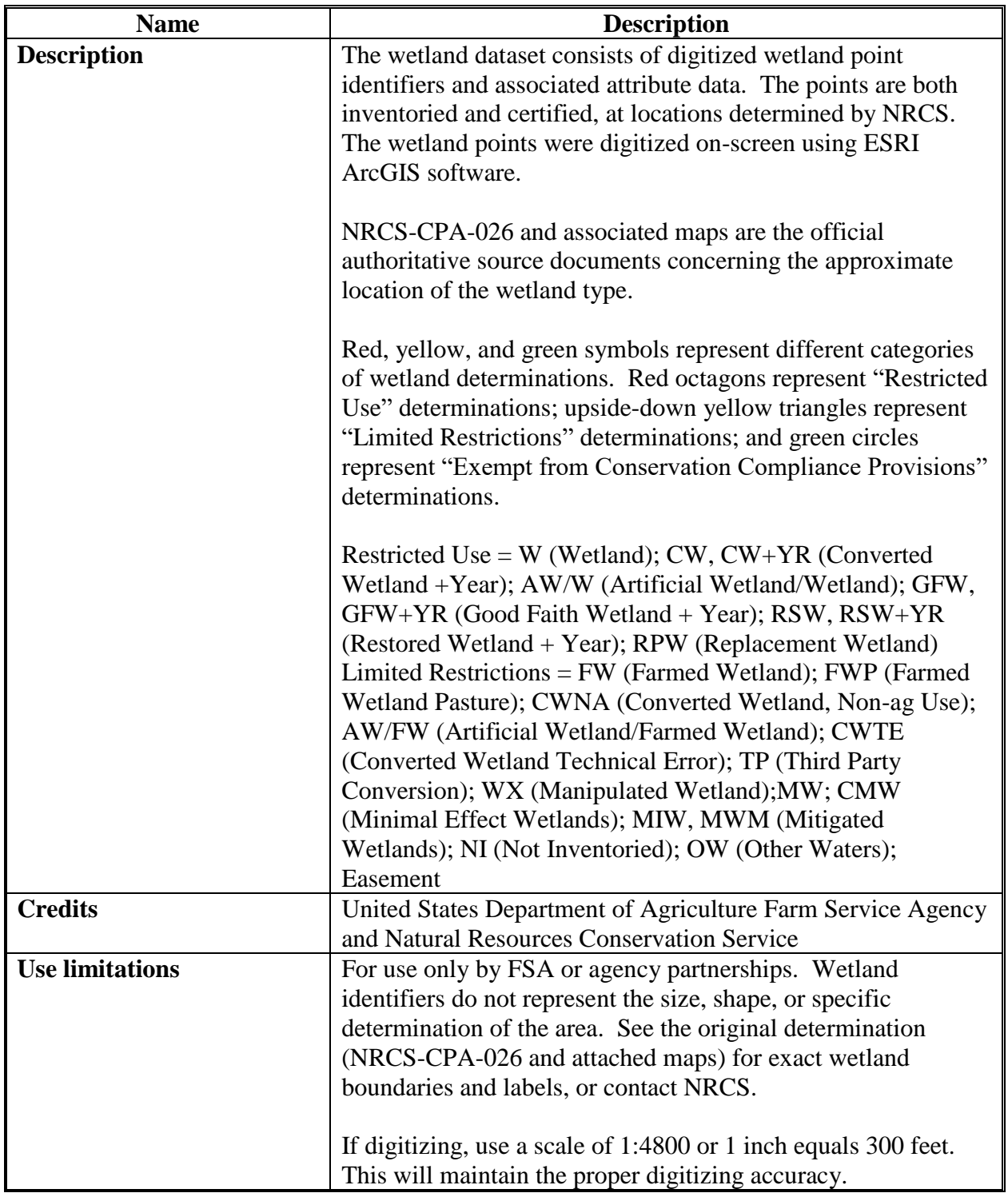

### **B ArcGIS Metadata - Overview Section (Continued)**

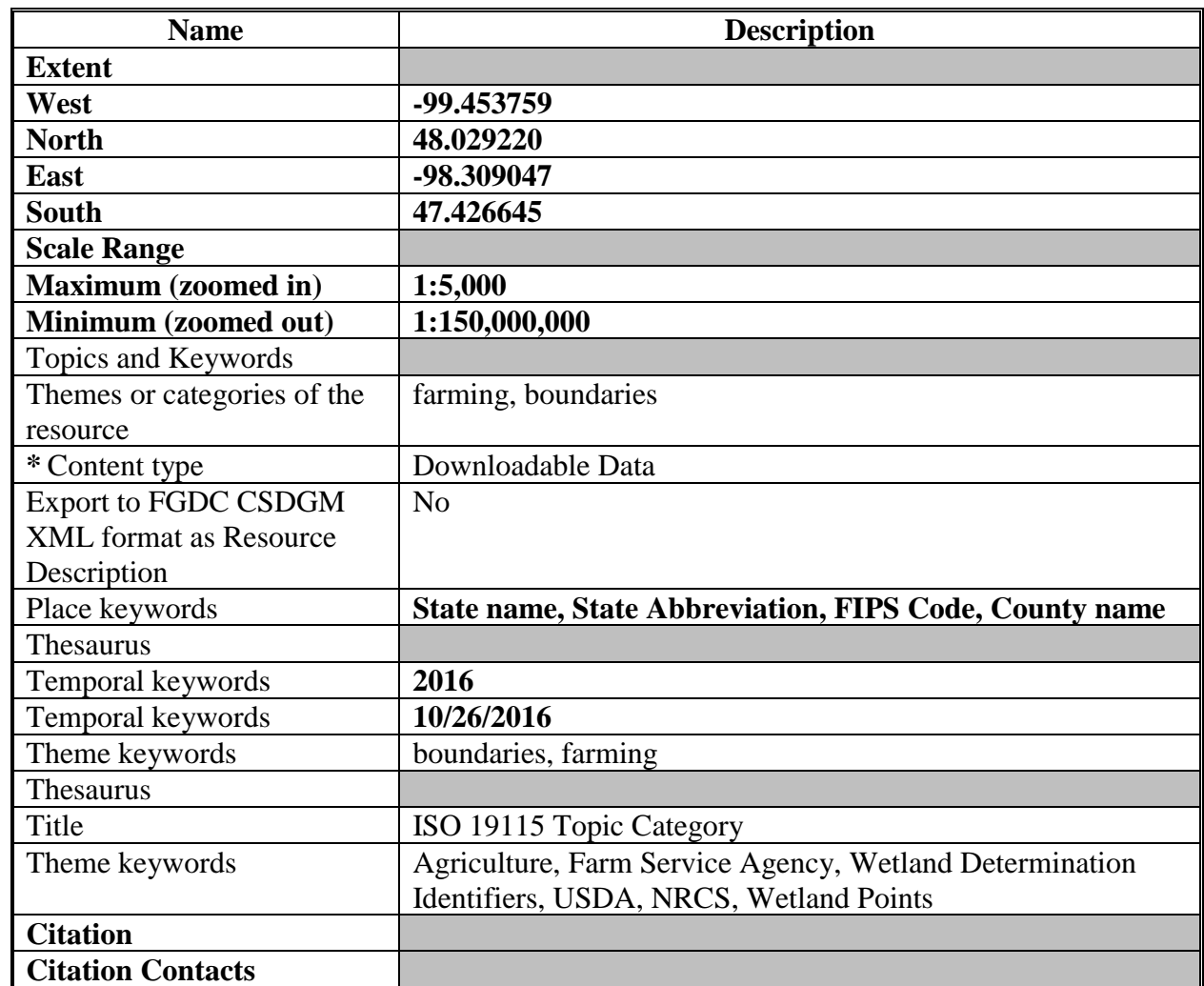

### **B ArcGIS Metadata - Overview Section (Continued)**

#### **C ArcGIS Metadata - Metadata Section**

The following table lists all the metadata contents for the FSA Wetland Point Layer as read in ArcGIS. Text noted in **bold** must be updated by the State GIS Specialist after importing the metadata template.

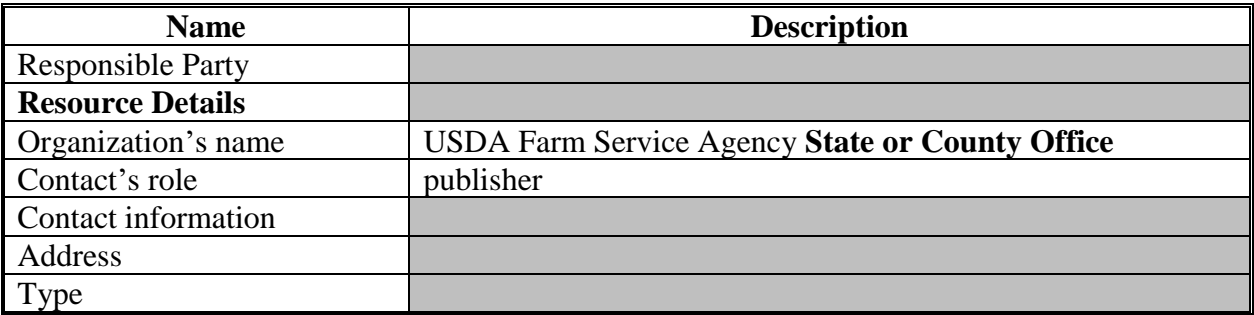

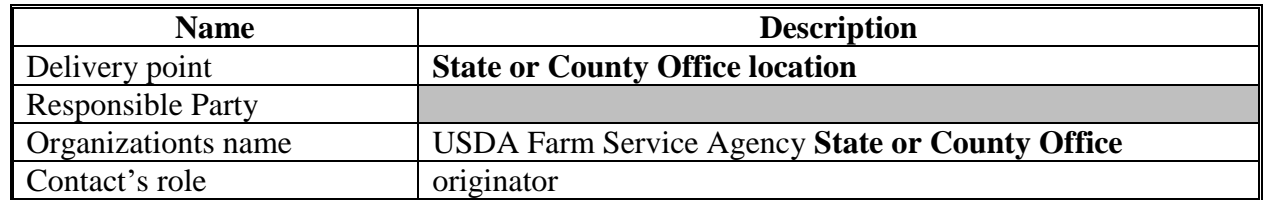

#### **C ArcGIS Metadata - Metadata Section (Continued)**

#### **D ArcGIS Metadata - Resource Section**

The following table lists all the metadata contents for the FSA Wetland Point Layer as read in ArcGIS. Text noted in **bold** must be updated by the State GIS Specialist after importing the metadata template.

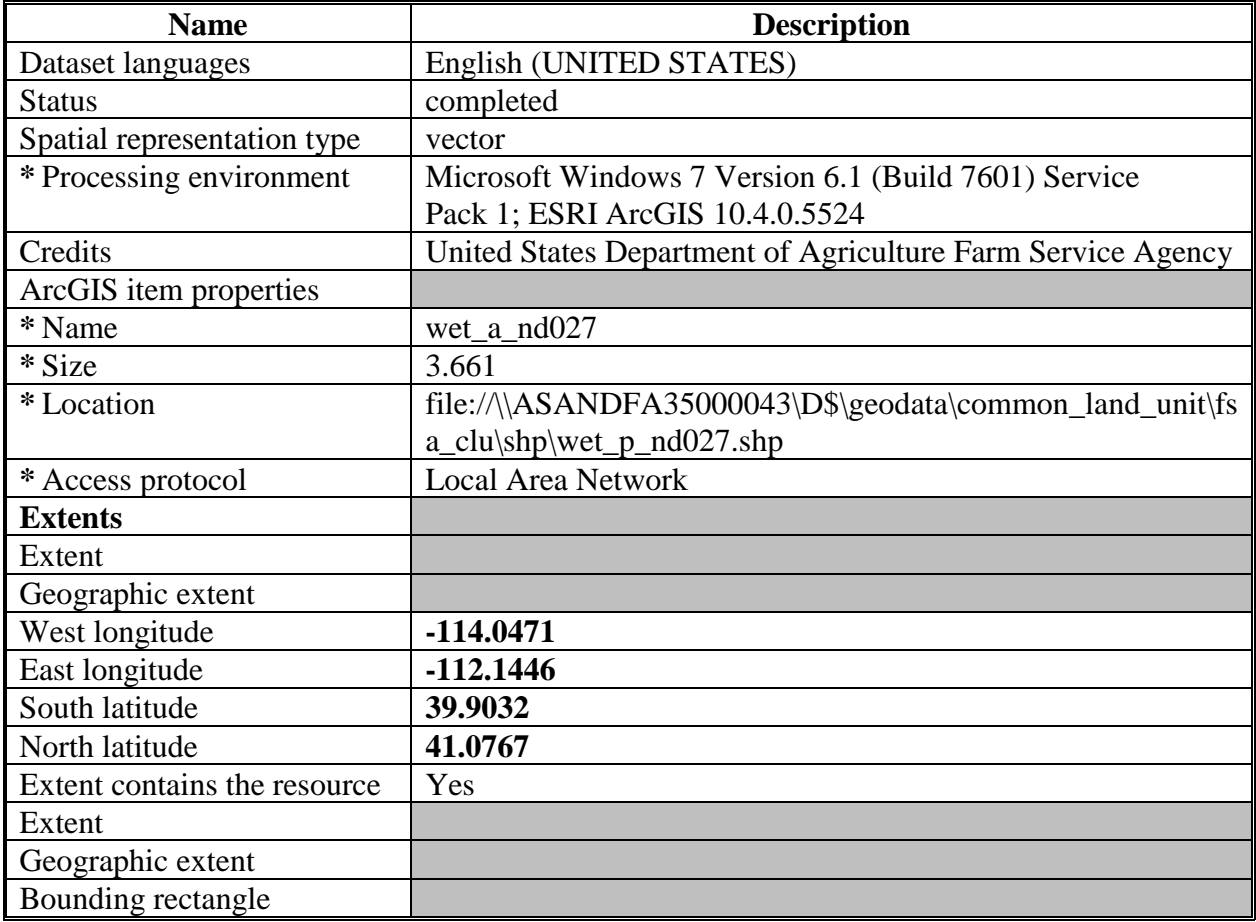

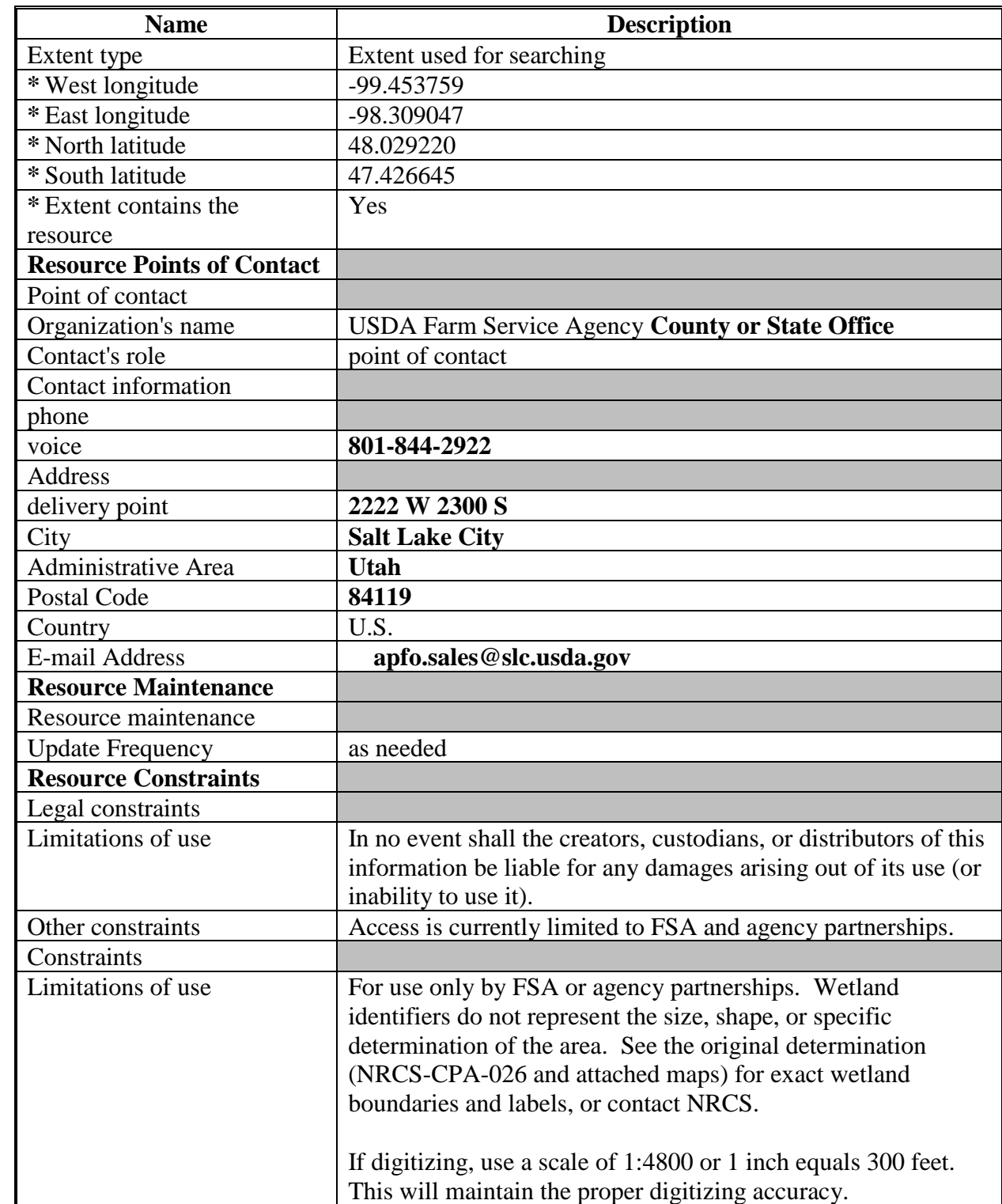

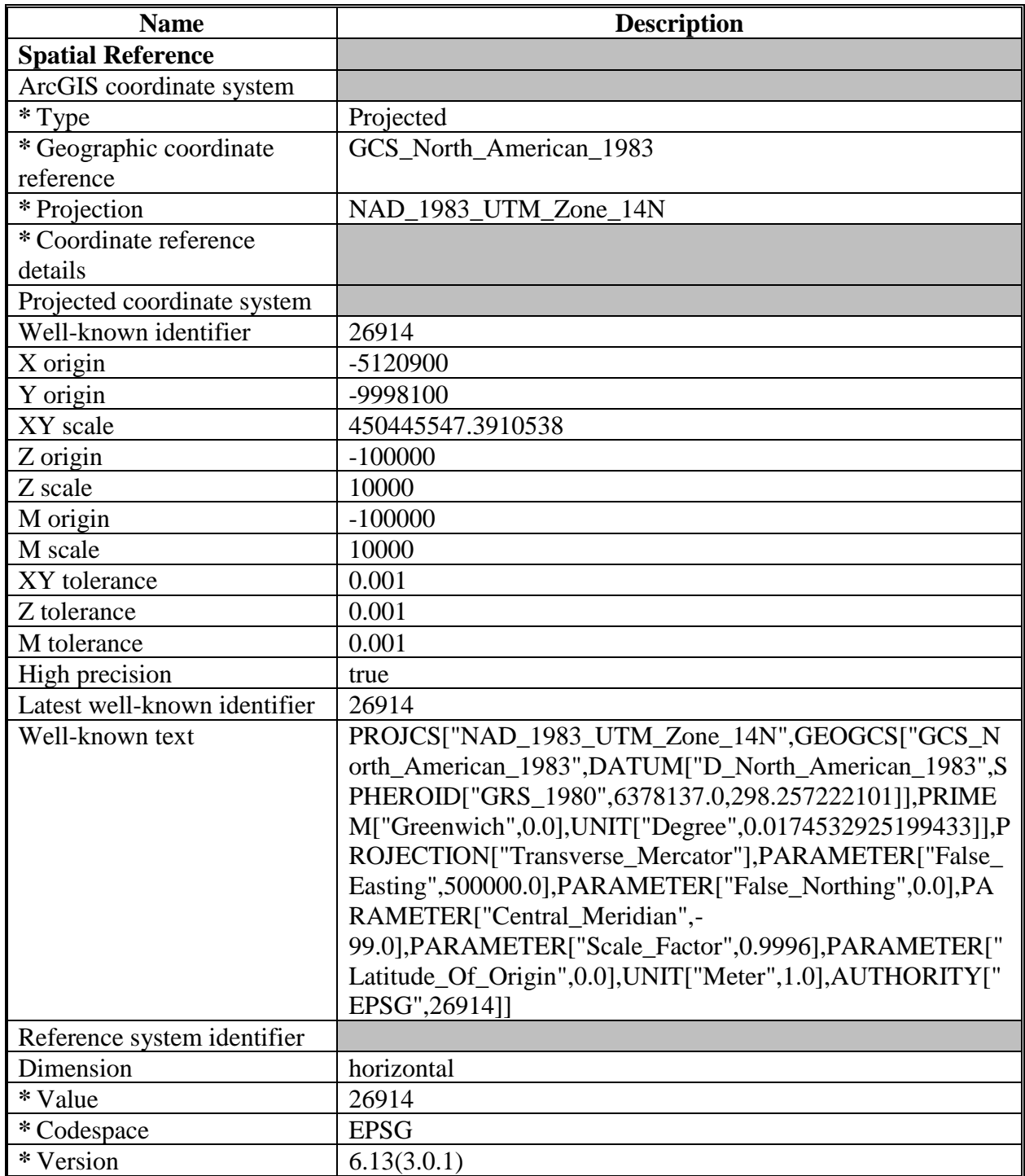

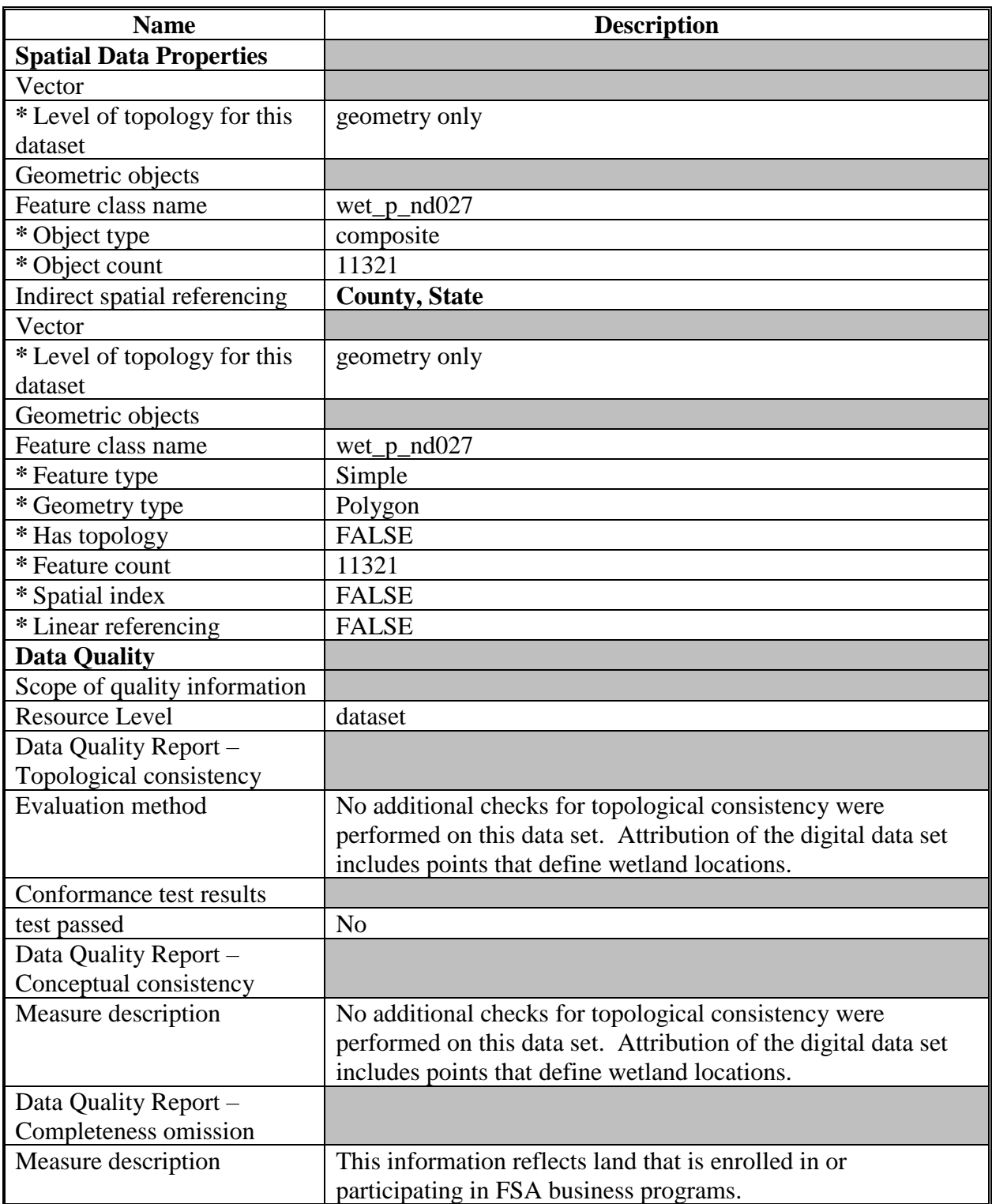

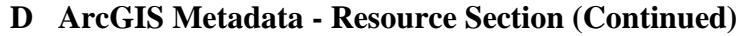

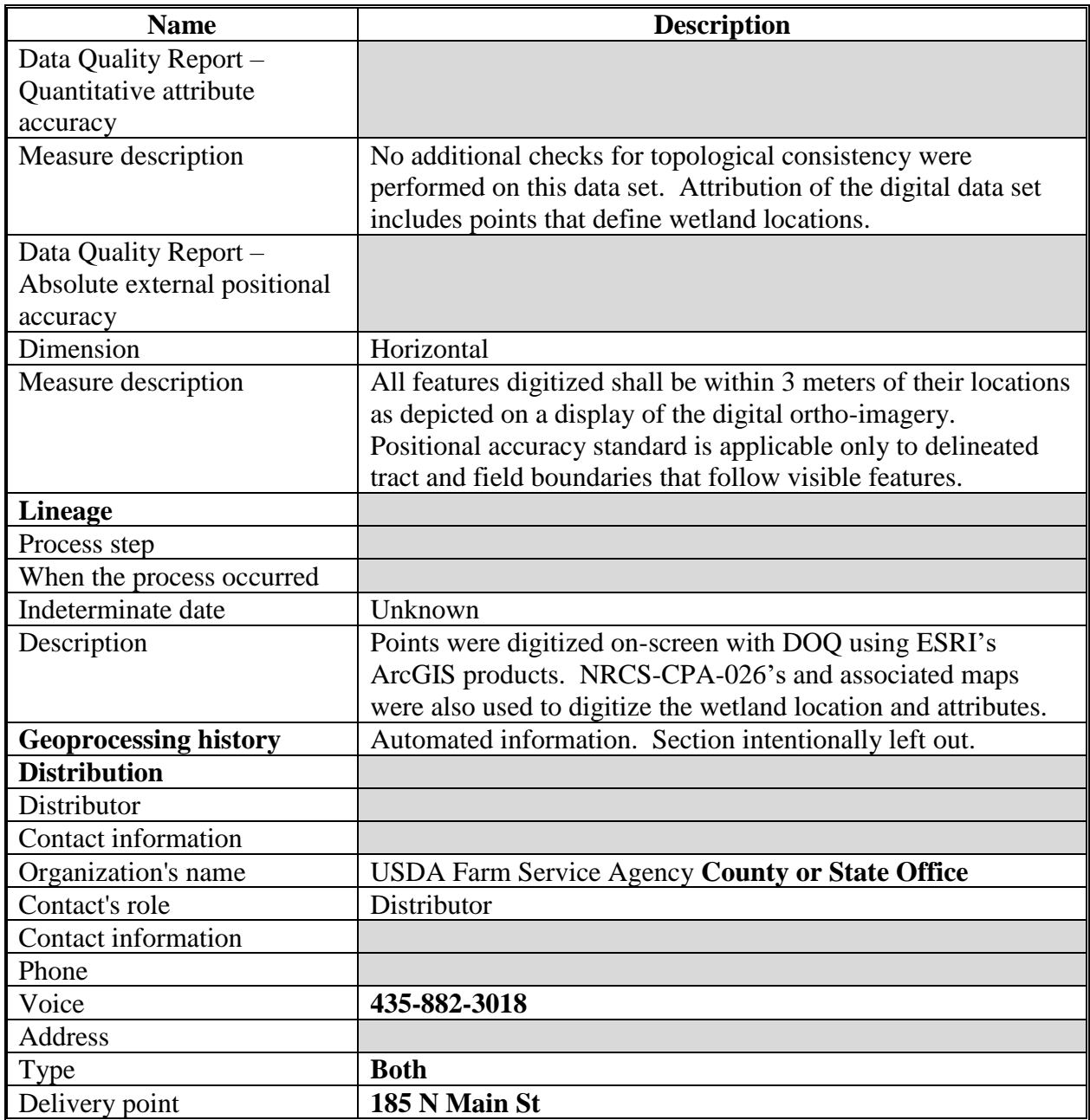

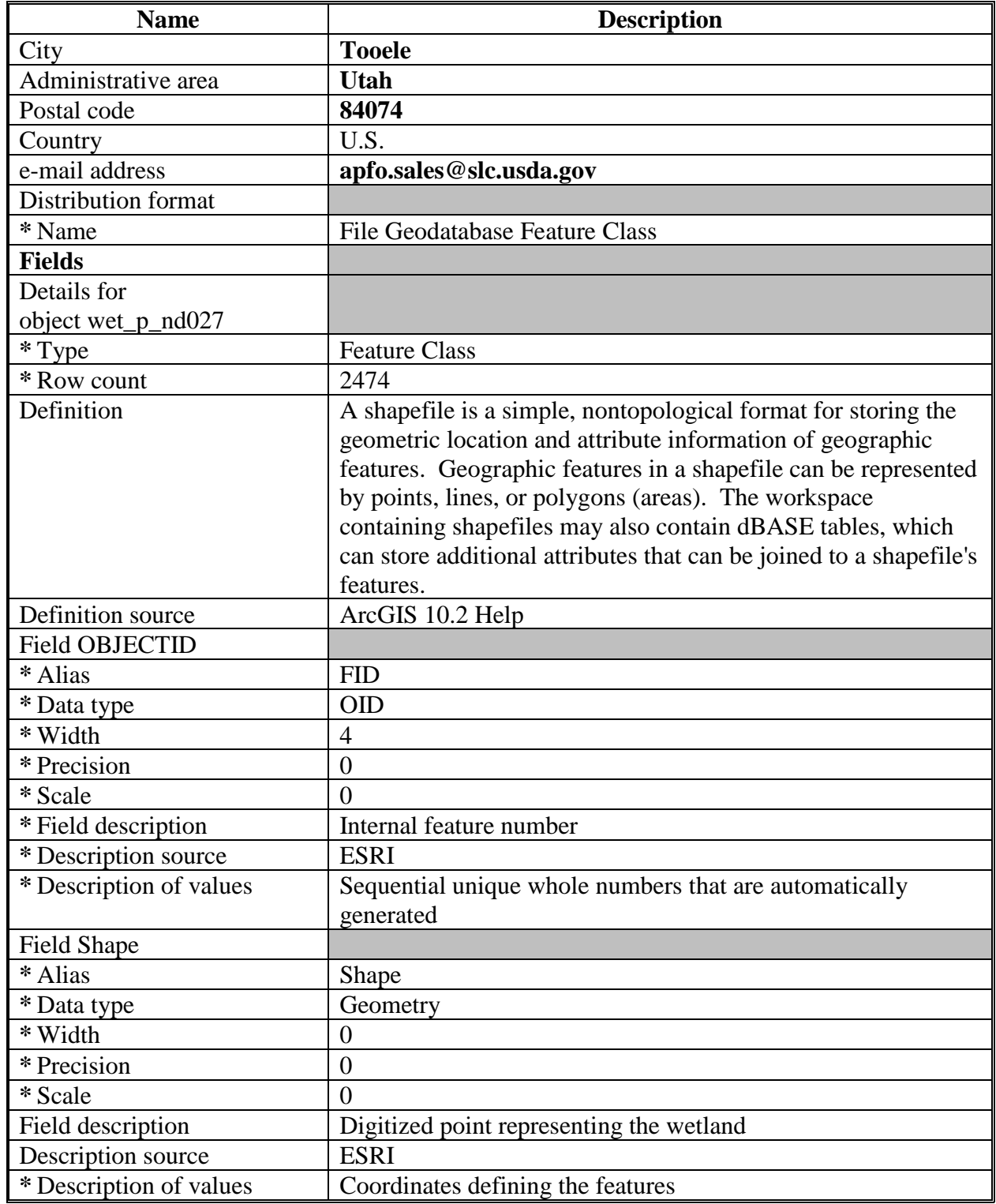

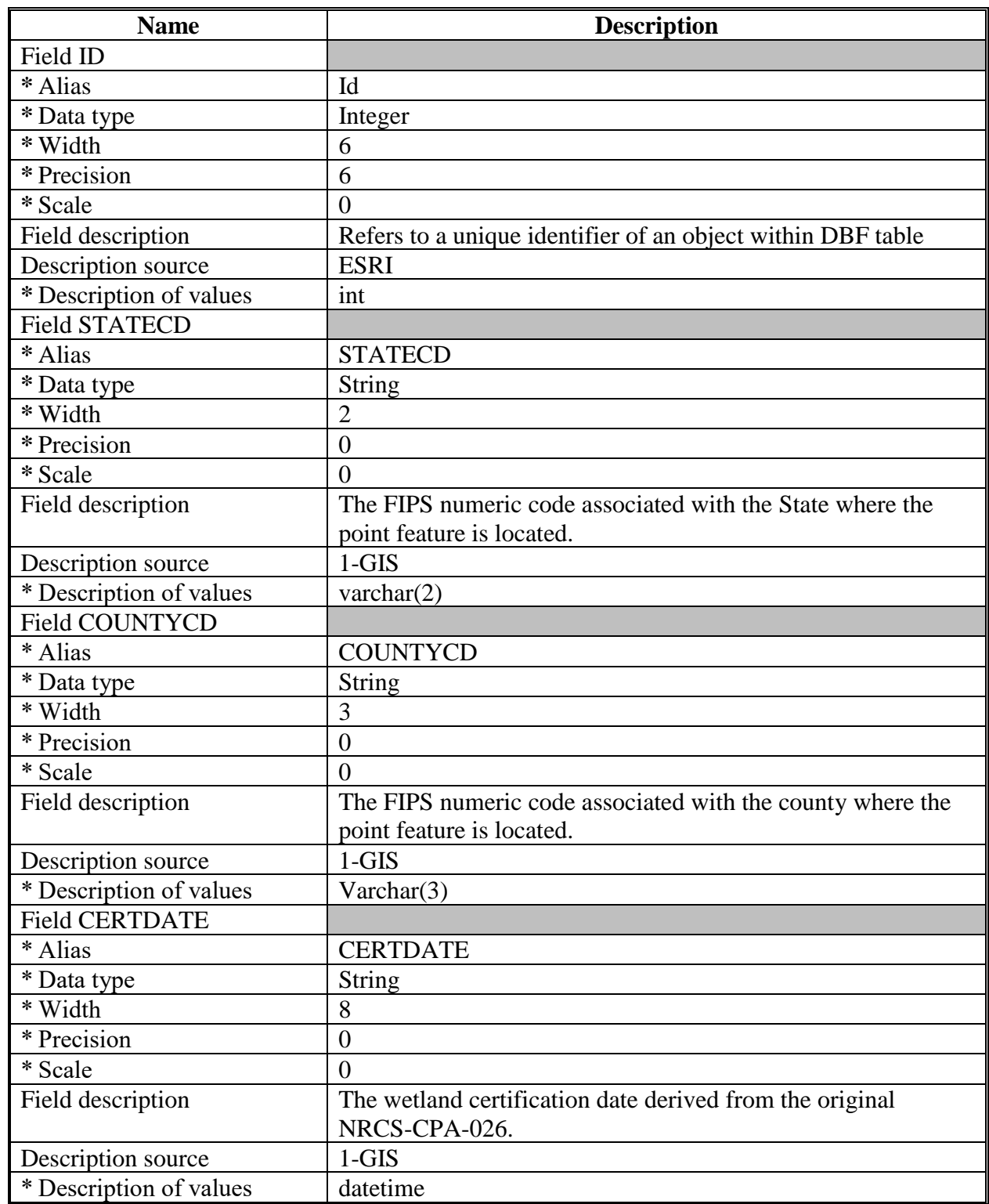

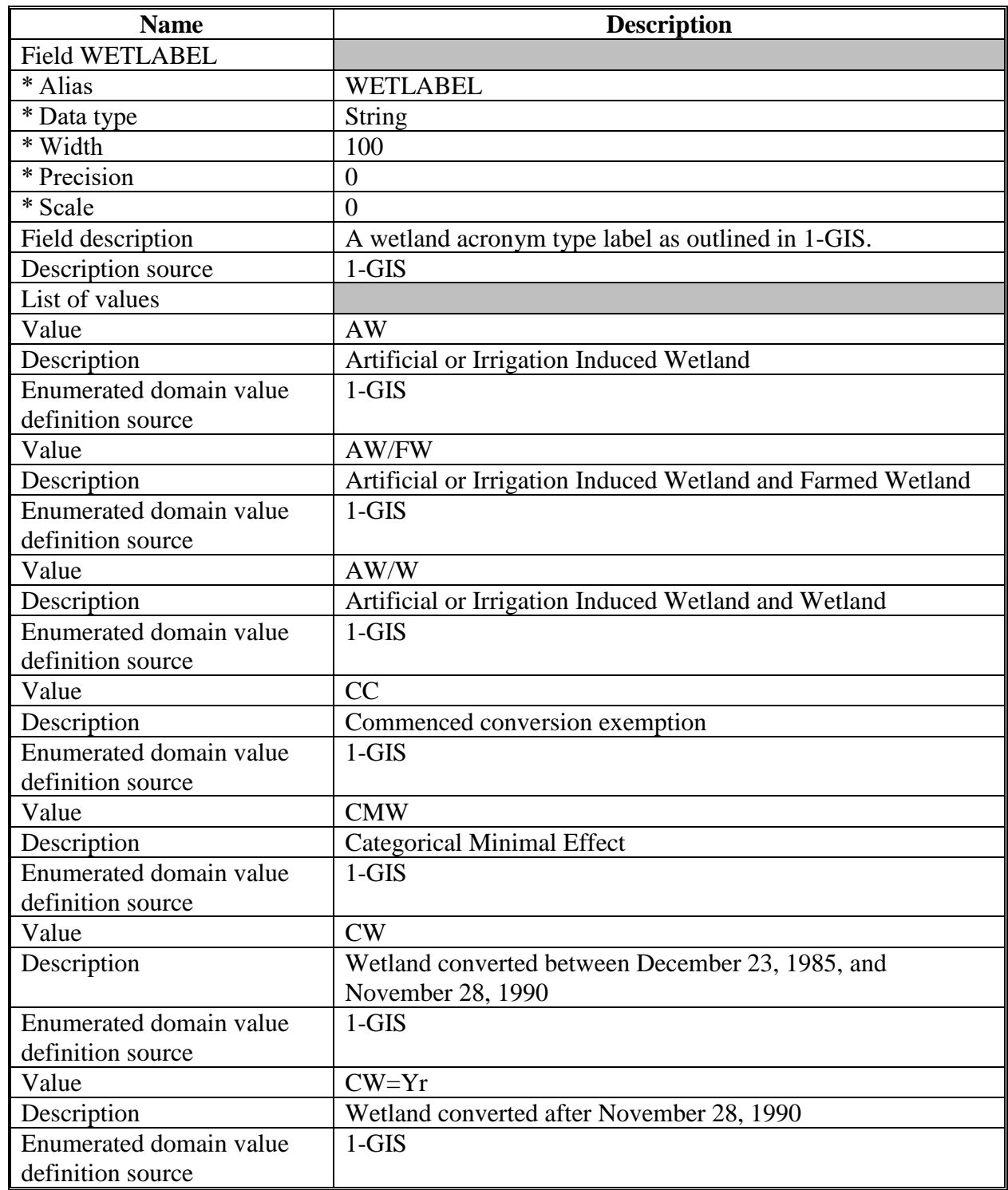

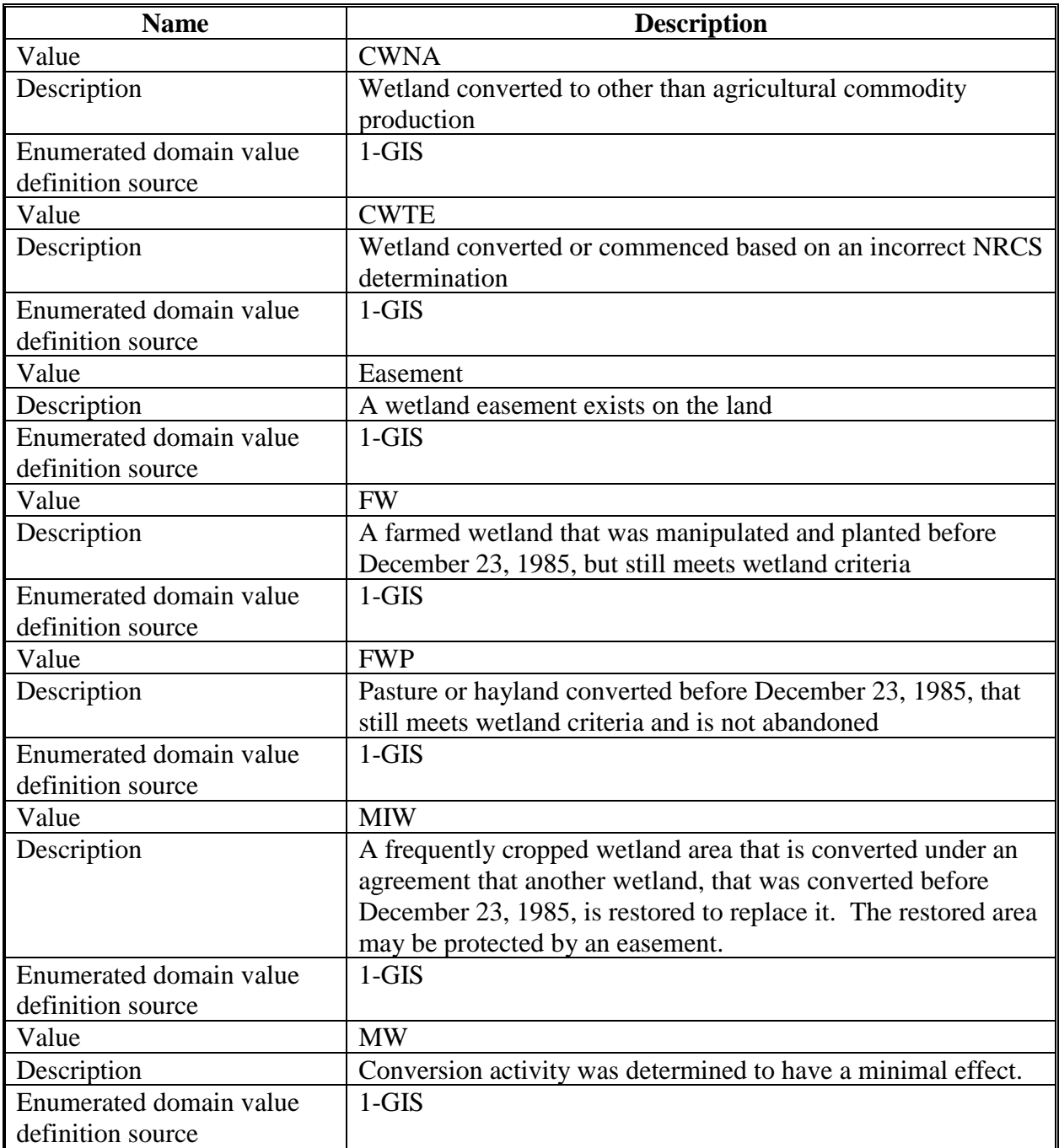

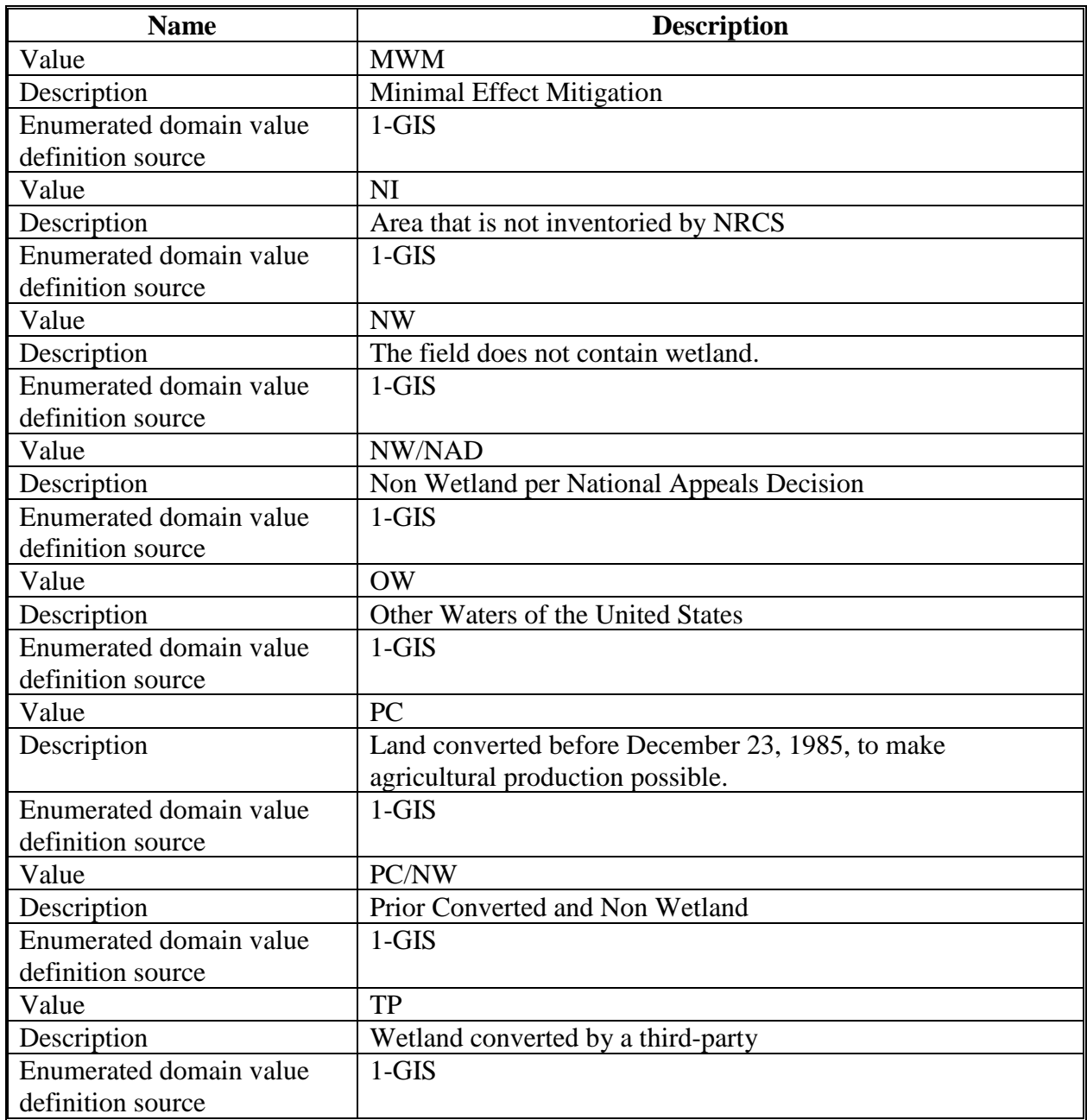

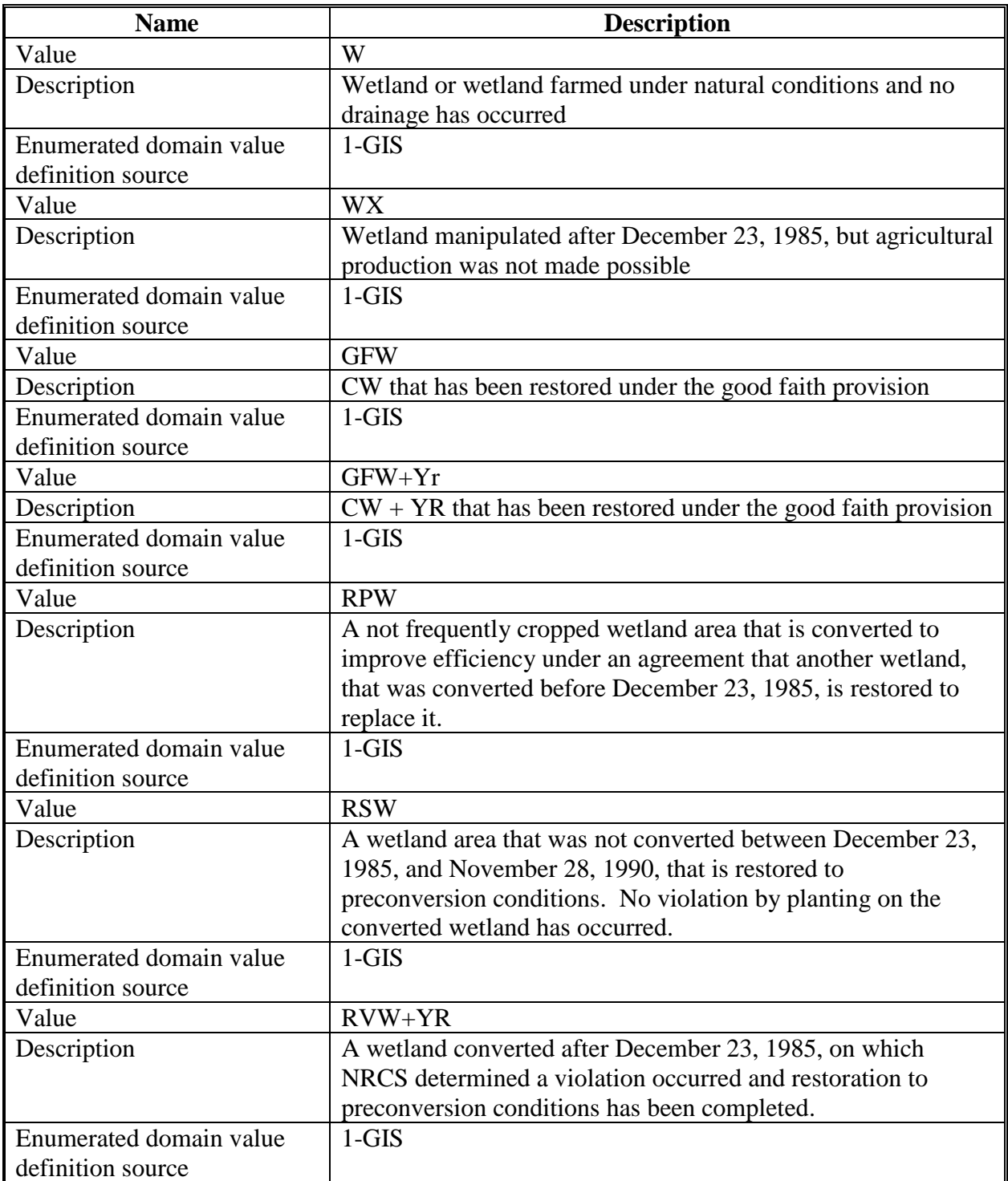

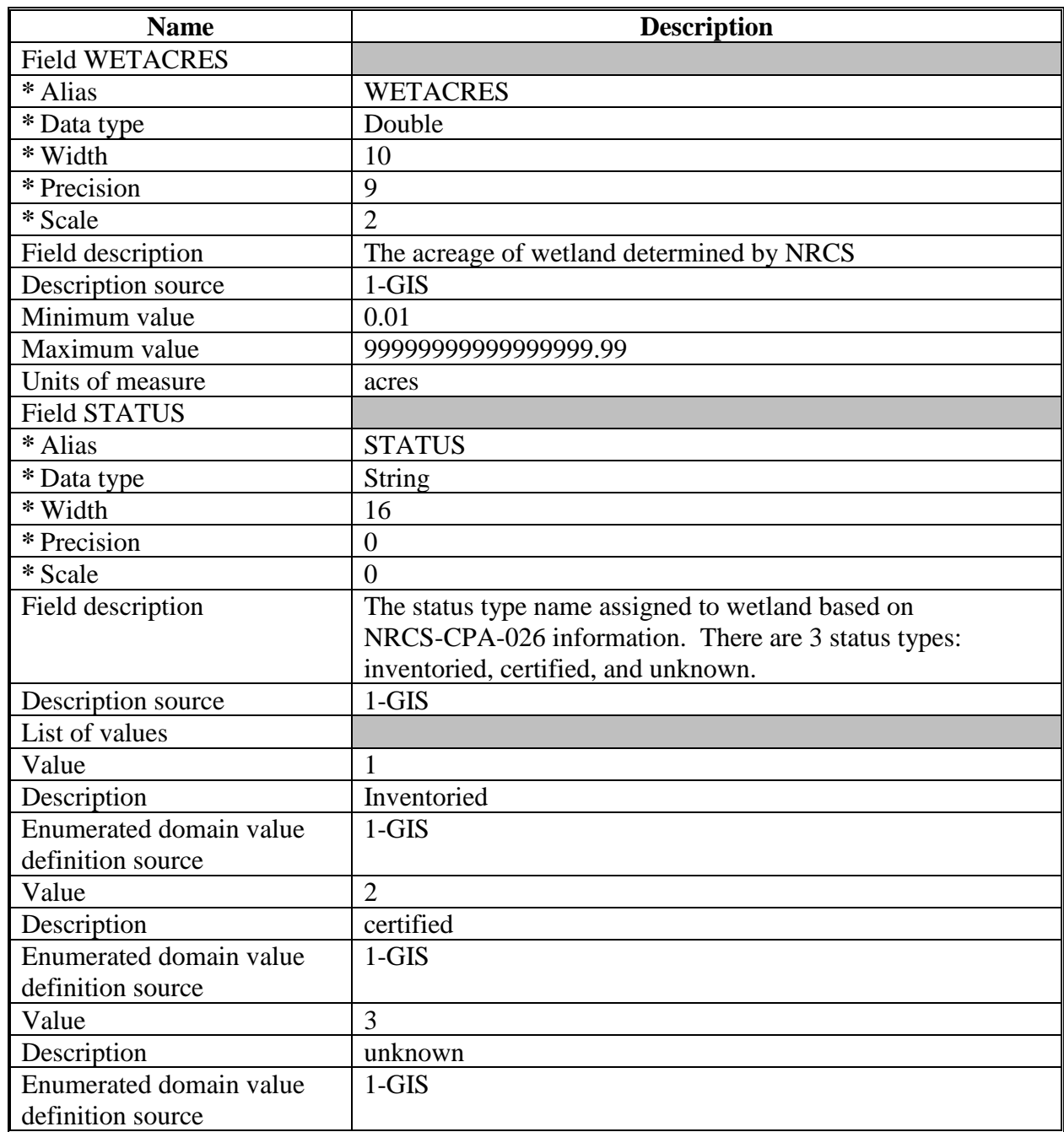

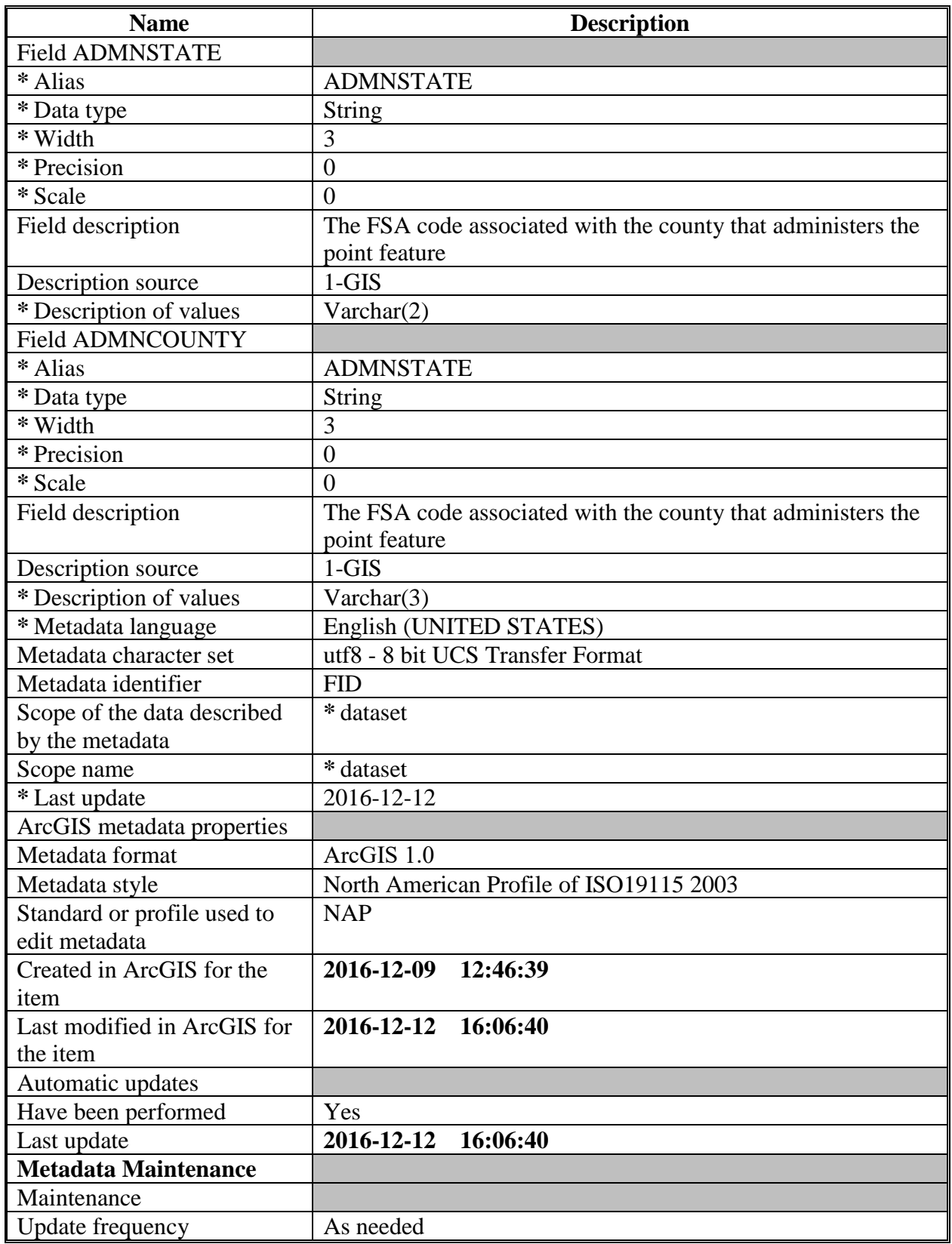

#### **Importing Metadata From a Customized State Metadata Template**

#### **A Background**

Customized State metadata templates for CLU and Wetlands will be used when providing metadata for all producer and third party requests for data. All statewide authoritative datasets also require metadata. The import tool allows a user to quickly populate an ArcGIS item (or file) with standard metadata content such as the description of the data, legal restrictions and point of contact information.

#### **B Requirements**

Ensure the metadata settings have been modified to North American Profile ISO 19115 2003.

The State GIS Specialist must have created the customized State metadata templates. The State metadata templates are found in:

- F:\geodata\project\_data\fsa\metadata
- $K:\&S\&\GeoData\templates\metadata$

### **C Instructions**

The following instructions import Metadata from a customized State Metadata template.

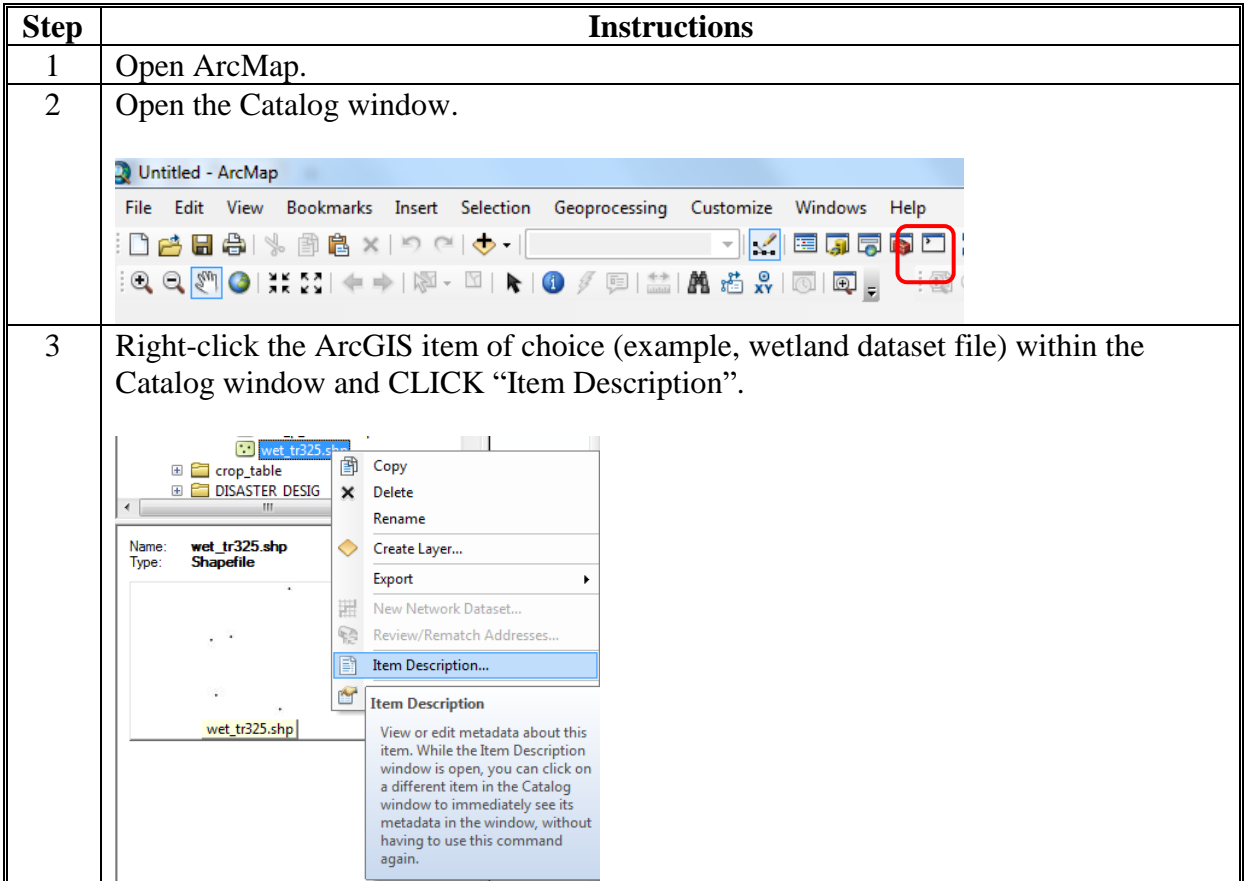

# **Importing Metadata From a Customized State Metadata Template (Continued)**

**C Instructions (Continued)**

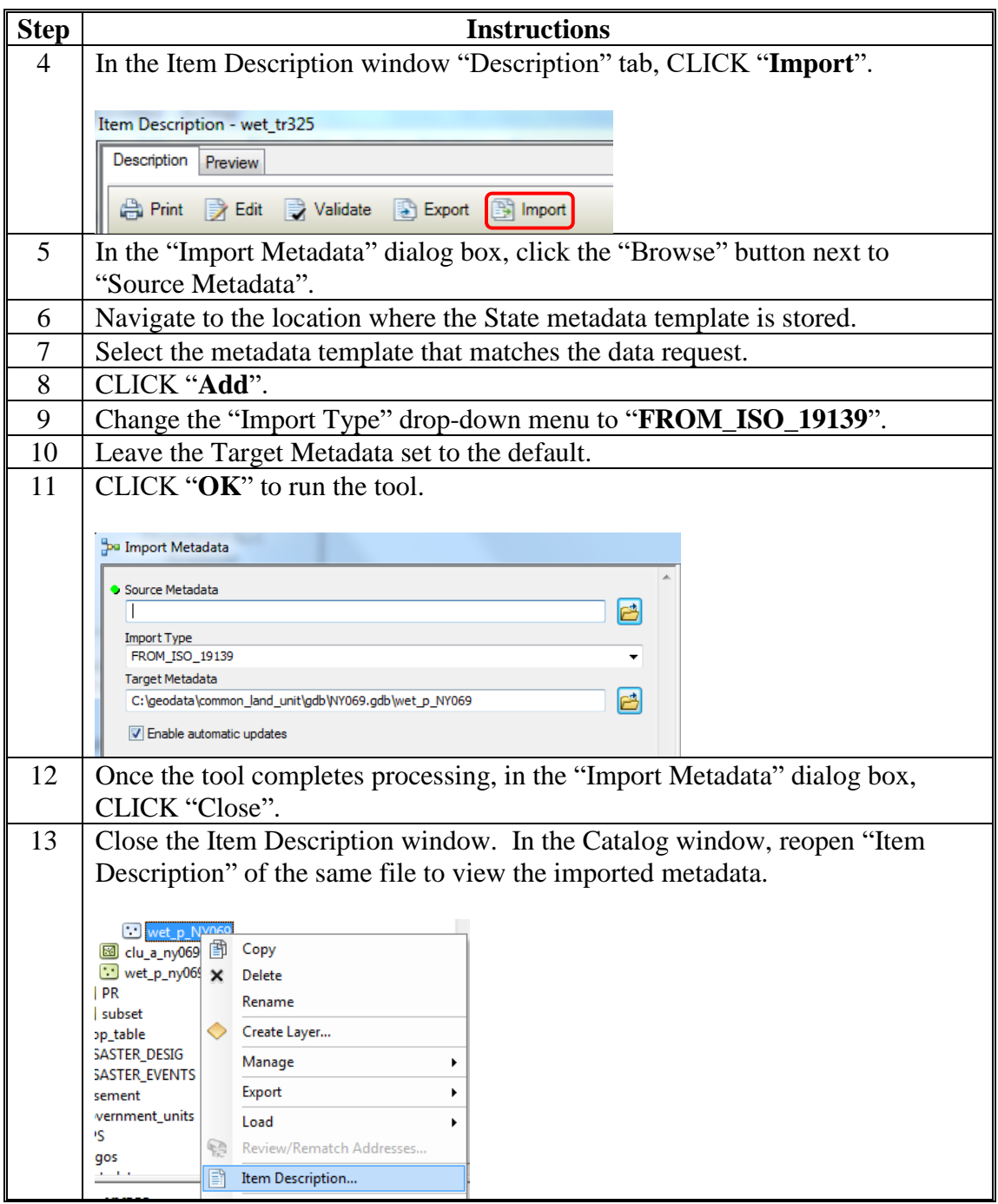

#### **Accessing Farm Records and Other Data**

#### **A Background**

Aggregate Data is posted on the Common Report SharePoint site at **[https://sharepoint.fsa.usda.net/mgr/dafp/PECD/Common\\_Report\\_Data/SitePages/Home.aspx](https://sharepoint.fsa.usda.net/mgr/dafp/PECD/Common_Report_Data/SitePages/Home.aspx)**.

Other downloadable data is available through EDW at **<https://fsadw.nitckc.usda.gov/>**.

#### **B Requirements**

Access privileges to the PDD Common Reports SharePoint.

#### **C PDD Common Reports SharePoint Instructions**

The PDD Common Reports SharePoint site provides access to data exported on a monthly basis from CCMS. To access the password protected Aggregate Data by State report.

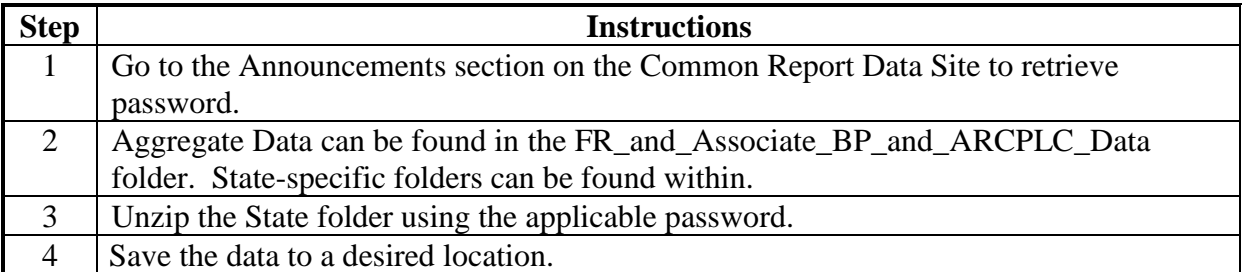

#### **Accessing Farm Records and Other Data (Continued)**

### **D EDW Access Instructions**

Always access EDW using Internet Explorer.

Access EDW as follows.

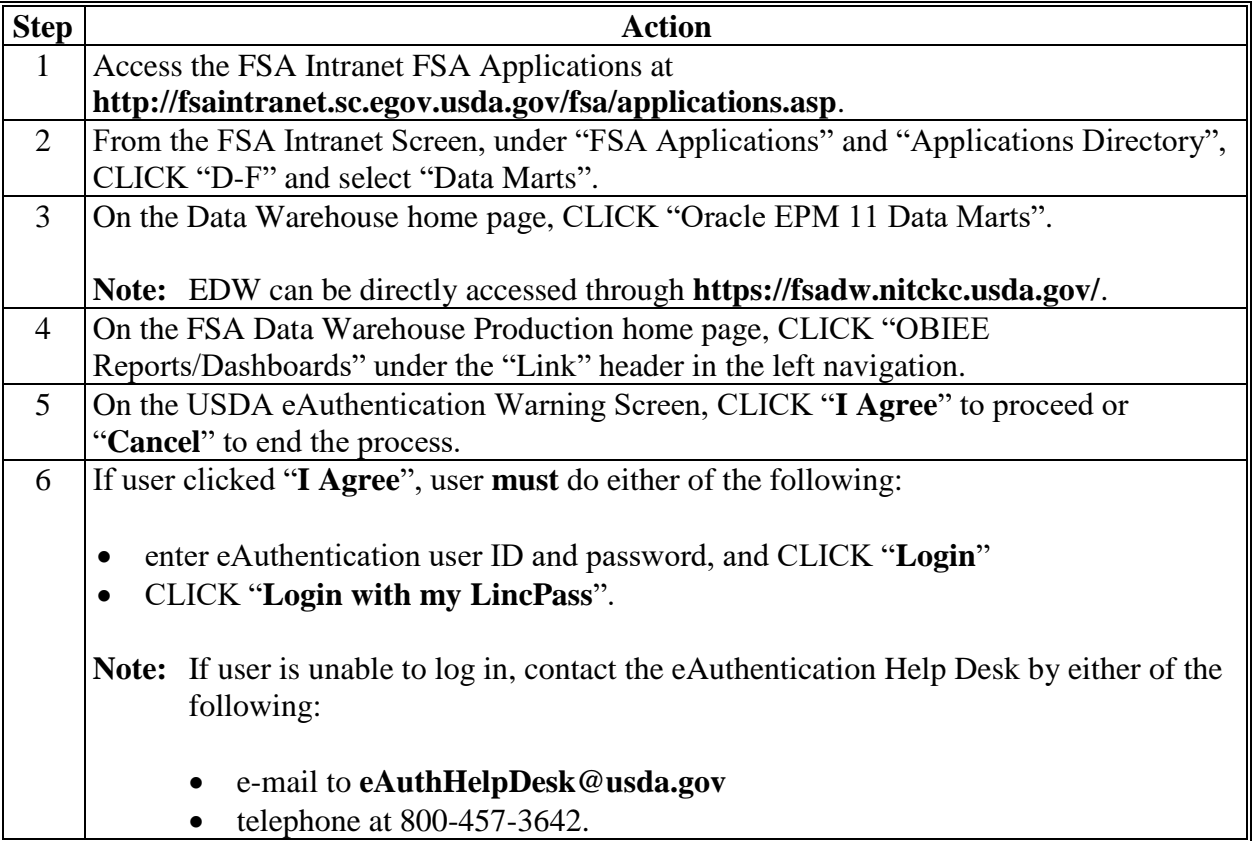

#### **Accessing Farm Records and Other Data (Continued)**

#### **E Export CRP Conservation Contract File From EDW**

The CRP Conservation Contract File is joined to the CLU layer to create a CRP layer for comparison with CCMS data and to create maps of conservation practices.

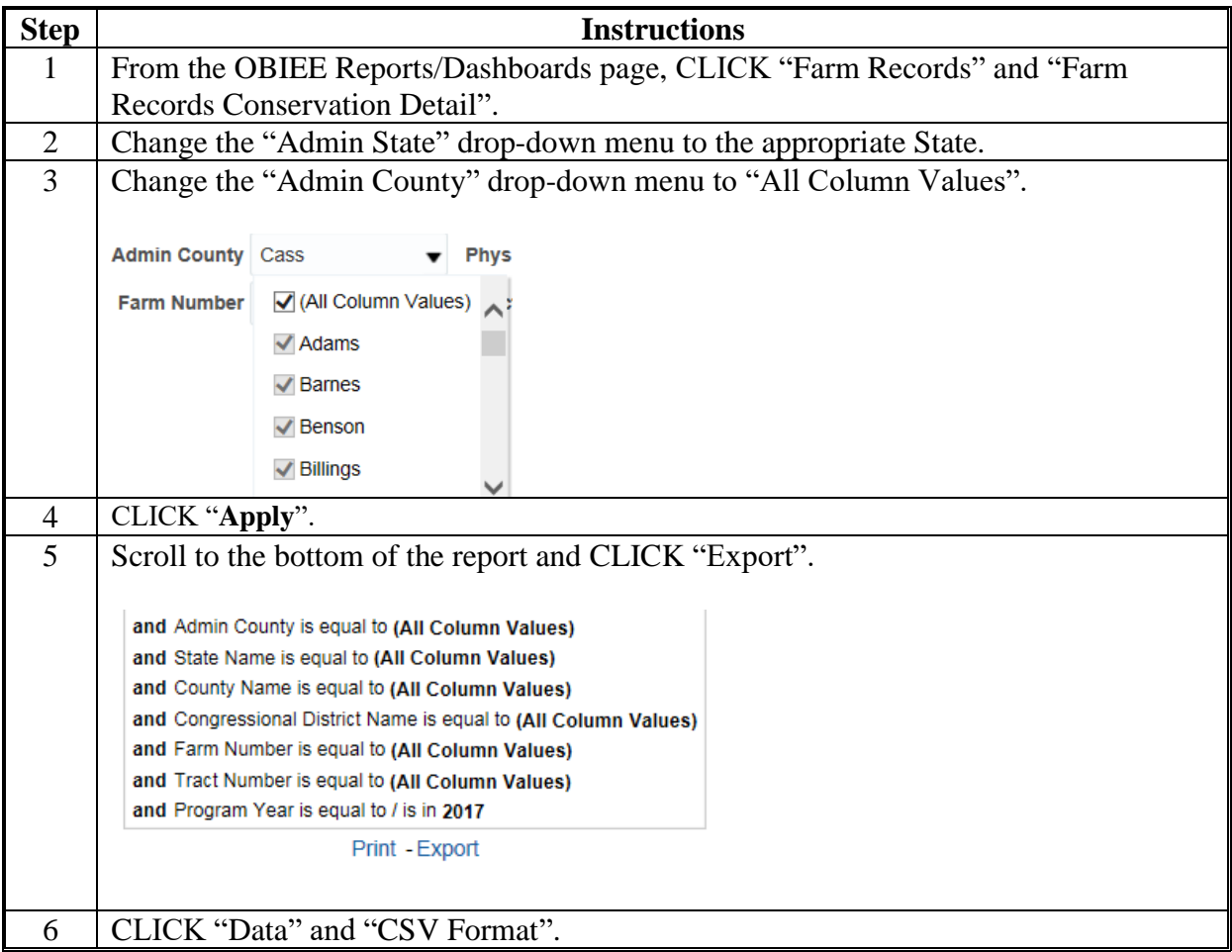

**Accessing Farm Records and Other Data (Continued)**

**E Export CRP Conservation Contract File From EDW (Continued)**

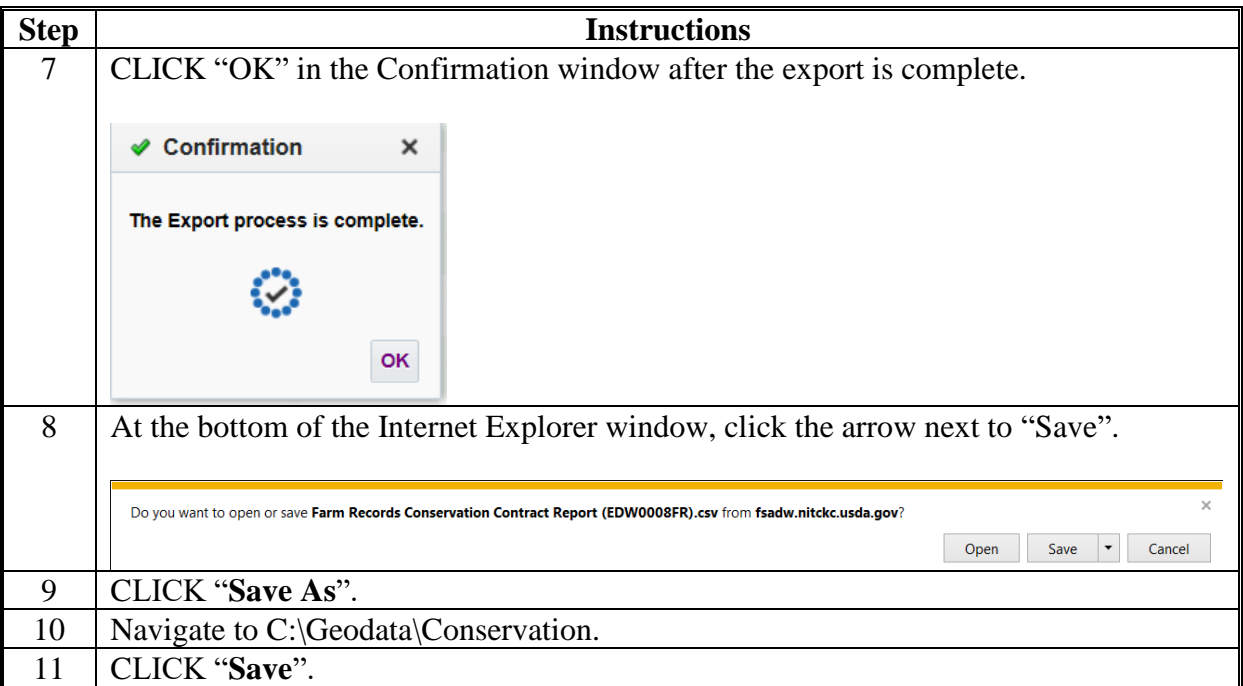
#### **F Export Farm Records Contact File From EDW**

The Farm Records Contact file is used to identify farm operators, tract owners or other producers. The files are used by multiple statewide CLU tools.

**Note:** EDW restricts files to 500,000 records. Larger States may need to export several files to capture all records. If multiple files are exported, they can be combined using the "Combine Similar CSV Files" tool.

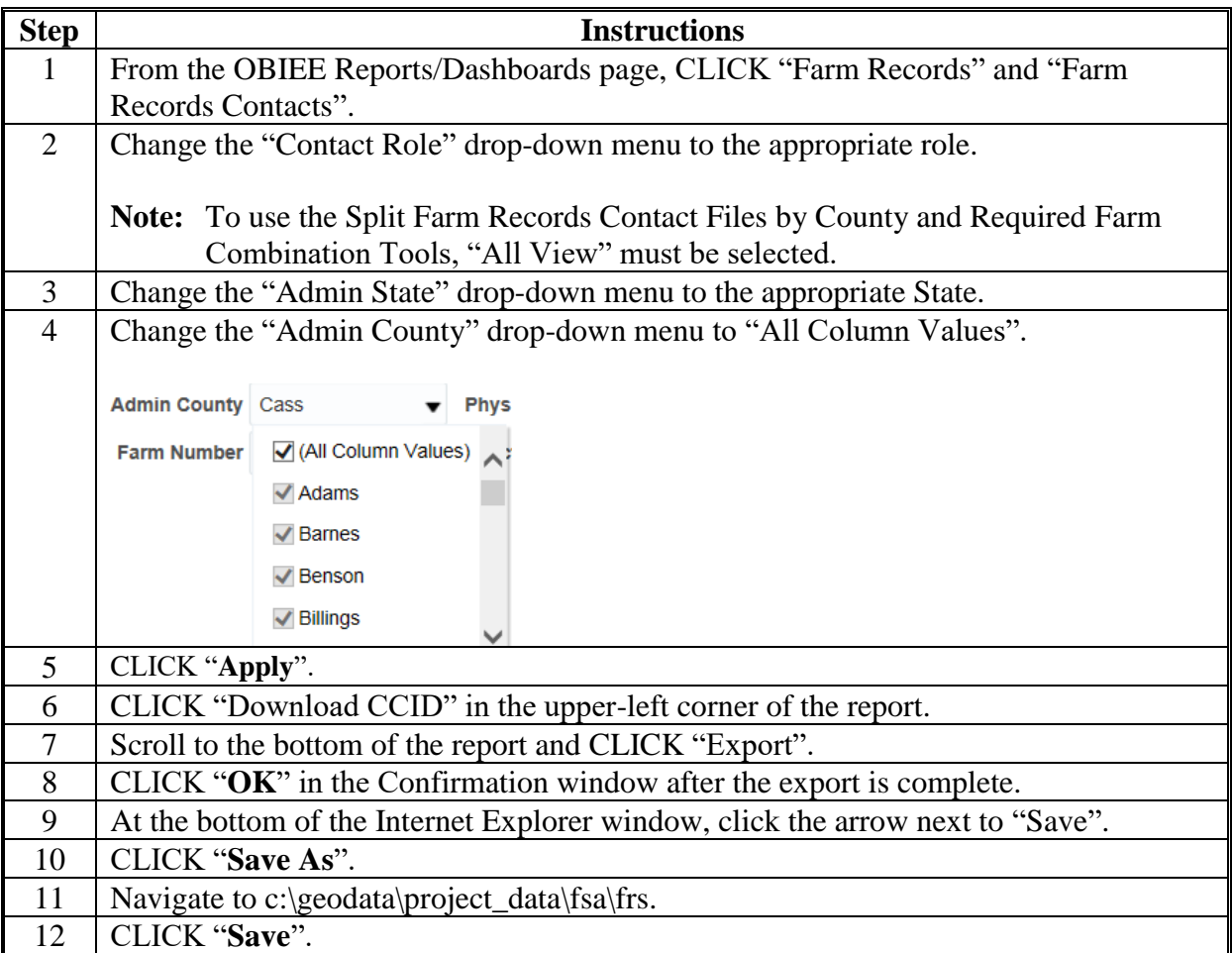

### **G Export Farm Tract – Crop Level Farm Data File From EDW**

The Farm Tract - Crop Level Farm Data file is used to identify crop base acres and ARCPLC program elections at a farm level for use in the Required Farm Combination tool.

**Note:** EDW restricts files to 500,000 records. Larger States may need to export several files to capture all records. If multiple files are exported, they can be combined using the "Combine Similar CSV Files" tool.

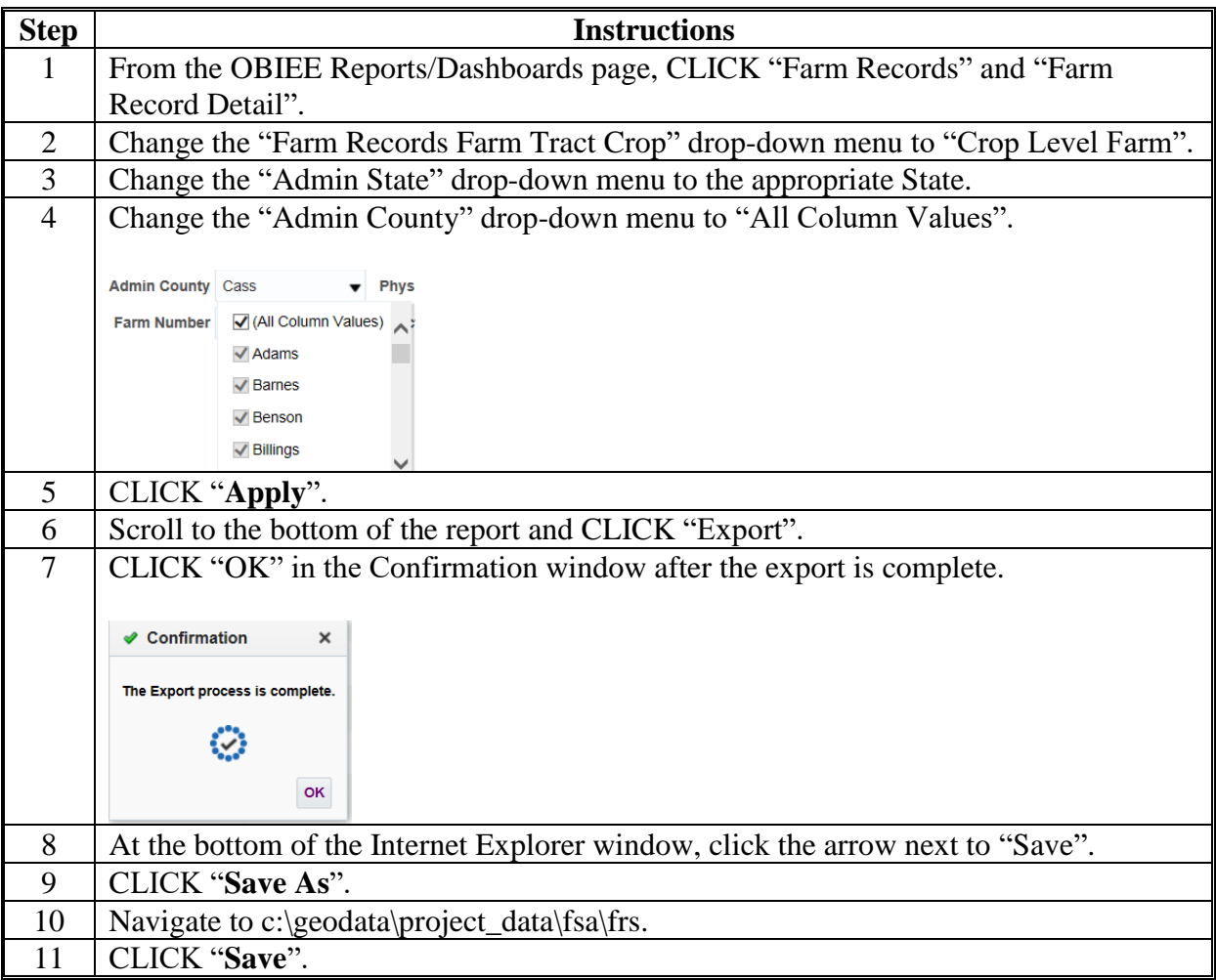

## **H Export Farm Tract – Crop Level Tract Data File From EDW**

The Farm Tract - Crop Level Tract Data file is used to identify crop base acres and ARCPLC program elections at a tract level for use in the Summarize Base Acres and Summarize ARCPLC Elections tools.

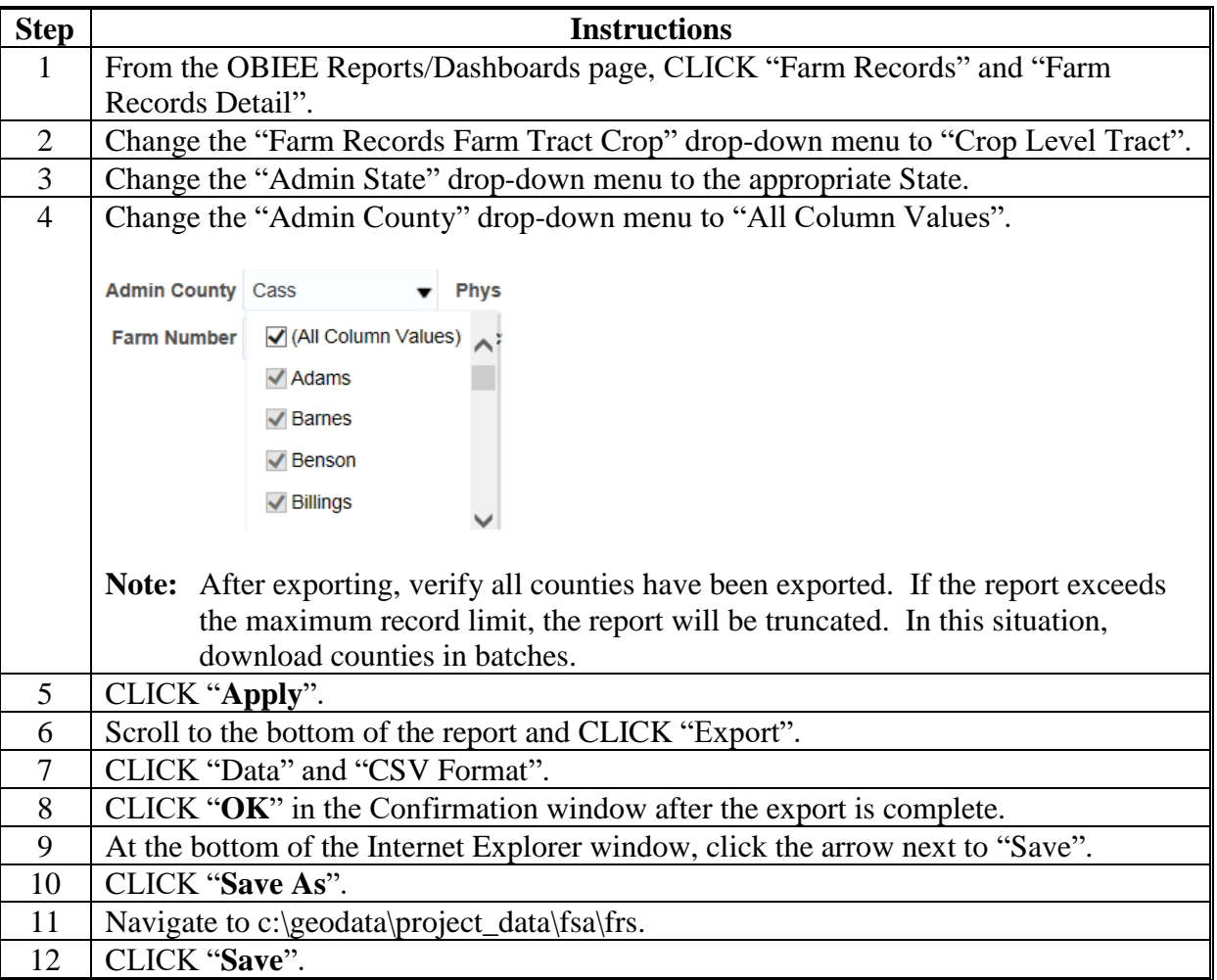

#### **I Export County Crop Acreage Data From EDW**

The Acreage – County Crop Acreage Data file is used to identify crops and other commodities reported to FSA through the annual acreage reporting process. Data from this tool is used to create crop data polygons using the "Build Crop Data Polygons – EDW" tool.

**Note:** EDW restricts files to 500,000 records. Larger States may need to export several files to capture all records. If multiple files are exported, they can be combined using the "Combine Similar CSV Files" tool.

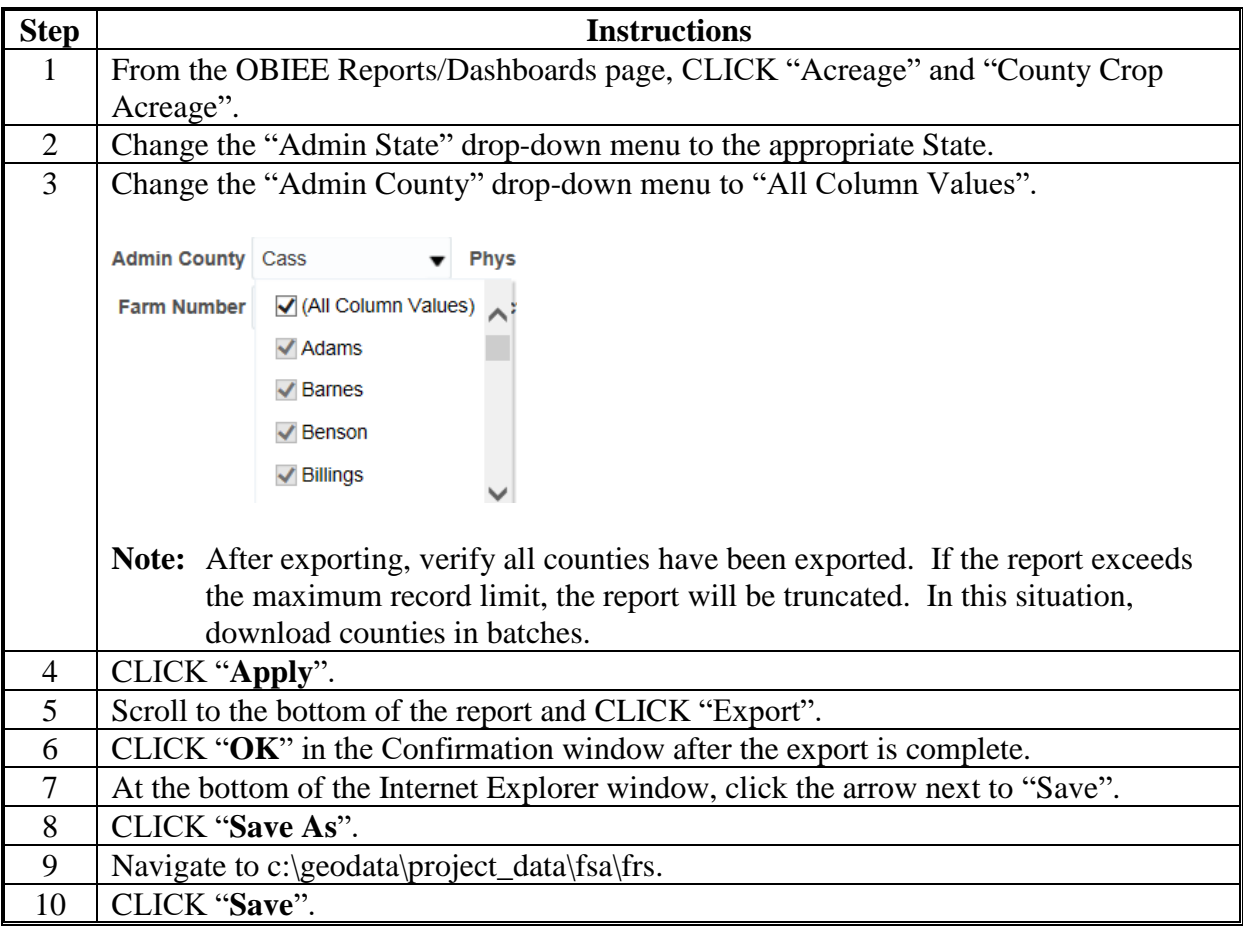

### **State Office CLU Tools – Merge CLU GDB's**

### **A Introduction**

CLU data can be merged together to create a single statewide dataset. Use the Merge GLU GDB's tool to create a file geodatabase containing CLU and, optionally, wetland point data for an entire State.

CLU data is exported to a file geodatabase format and stored by county. Use the Bulk Export to GDB tool before running this tool. See **[Exhibit 99](#page-704-0)**.

### **B Tool Instructions**

To create a file geodatabase containing CLU and, optionally, wetland point data for an entire State use the following instructions.

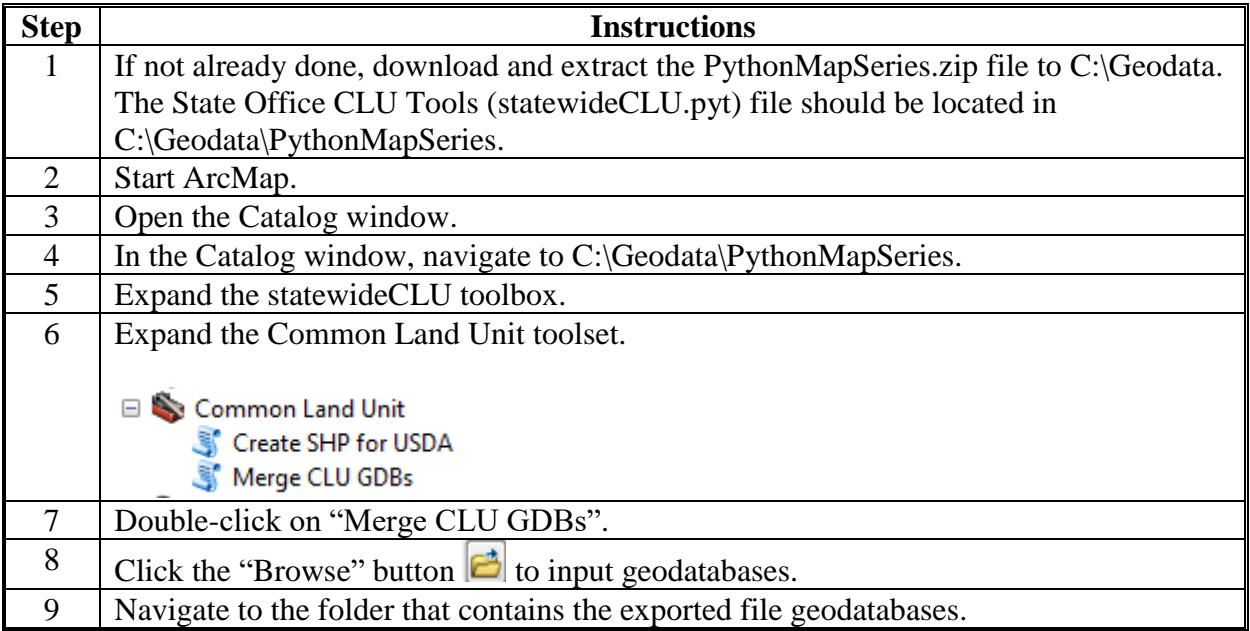

## **State Office CLU Tools – Merge CLU GDB's (Continued)**

## **B Tool Instructions (Continued)**

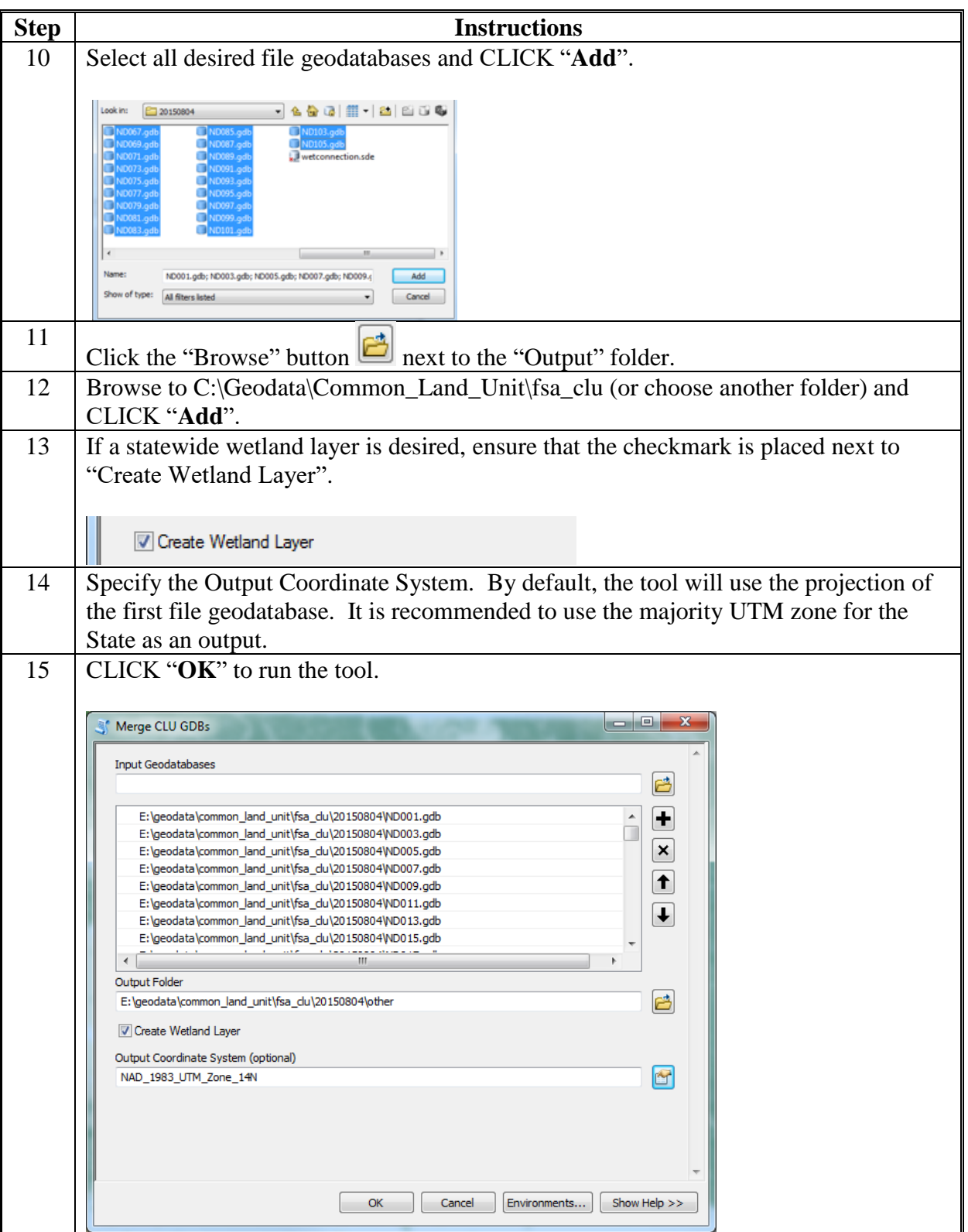

## **Identifying Missing and Inaccurate CLU Attributes**

## **A Common Instructions**

The following instructions to open the statewide CLU layer in ArcMap will be required for all queries completed in this exhibit.

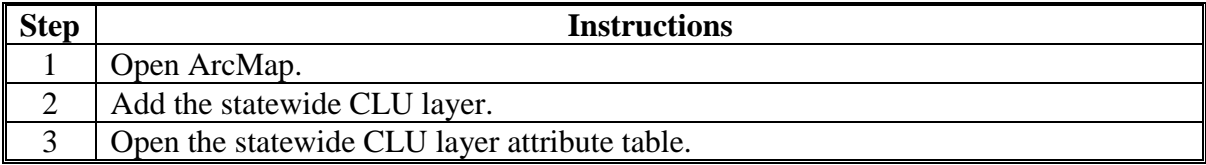

#### **B Identify Missing or Inaccurate LCC's**

The following instructions provide the steps to sort and review the LCC attributes to identify missing or inaccurately loaded codes. CLU's with missing or inaccurate codes can be selected and exported from the list for further review in CRM Farm Records.

**Note:** CRM Farm Records should no longer allow Zero or Null entries for LCC on any CLU. A missing LCC for CLU will result in a failed replication or a hard stop for a user trying to save an edit.

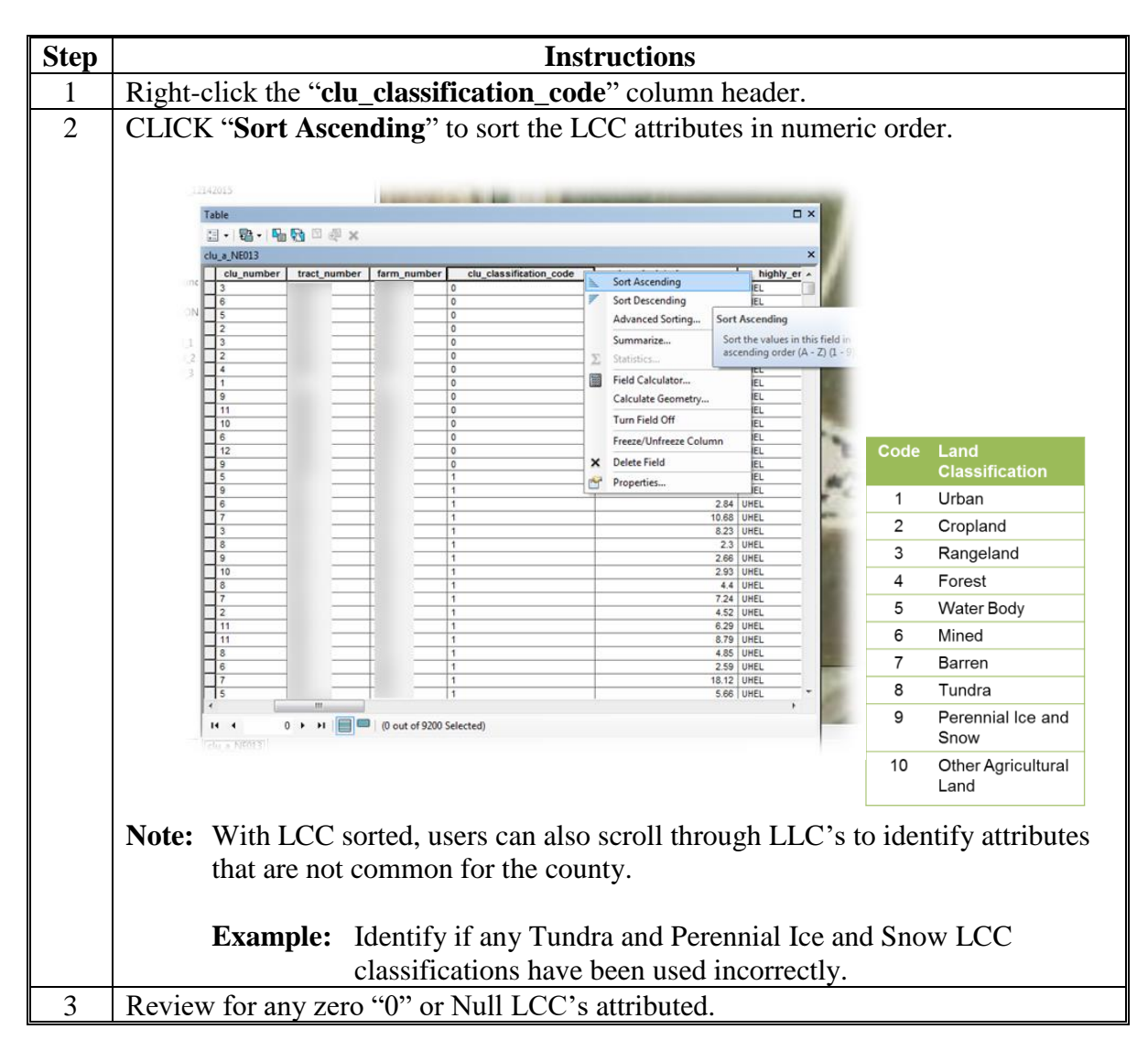

## **C Identify CLU's With Cropland LCC But No 3-CM Indicator**

The following instructions provide the steps to identify CLU's where the LCC is identified as cropland (2), but the 3-CM Indicator is set to "No". Since the 3-CM indicator is not set to "Yes", the acreage for these CLU's is not identified as Cropland Acres at the tract level. The CLU's should be reviewed to determine whether either the LCC or the 3-CM indicator is incorrectly identified.

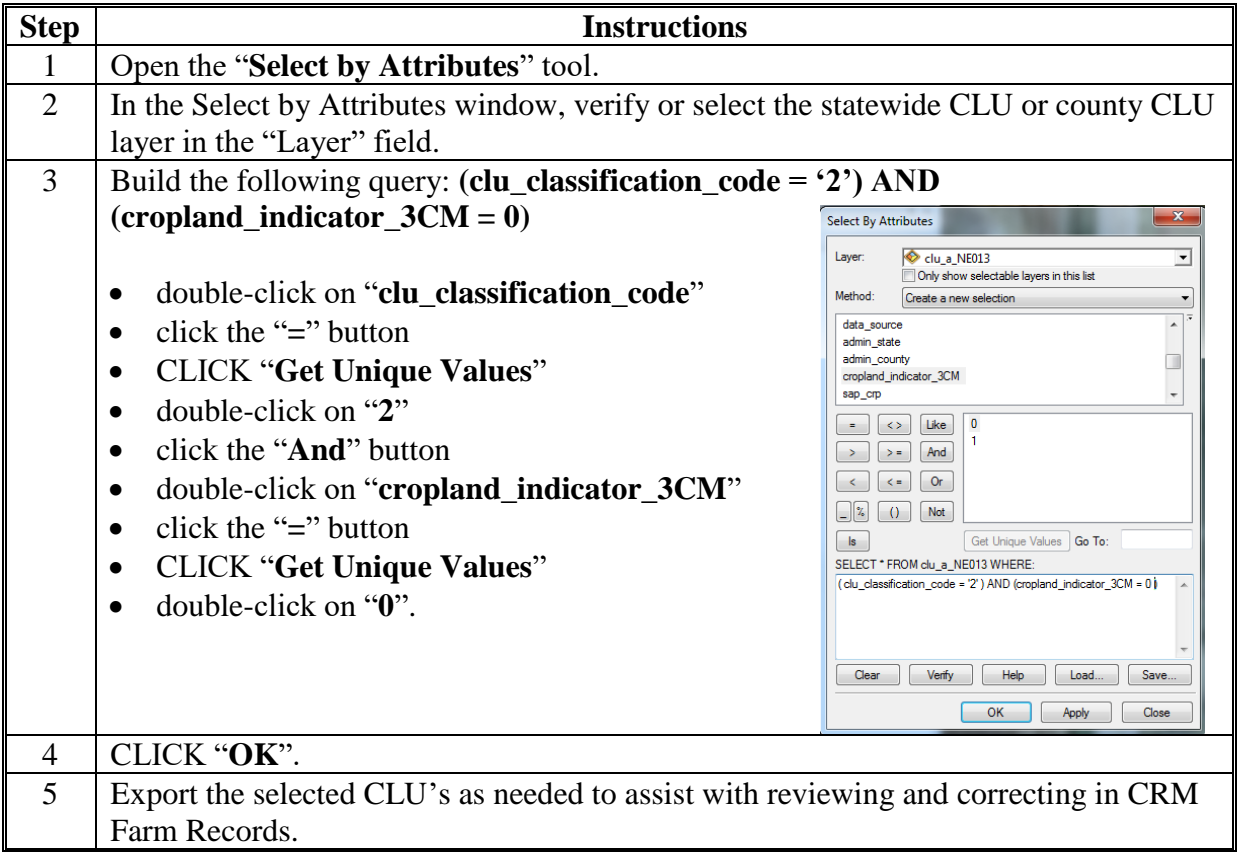

## **D Identify CLU's With 3-CM Indicator But No Cropland LCC**

The following instructions provide the steps to identify CLU's where the LCC is identified as something other than cropland (2), but the 3-CM Indicator is set to "Yes". In these cases the acreage for the CLU is being included as cropland acres at the tract level. CLU's should be reviewed to determine whether either the LCC or the 3-CM indicator is incorrectly identified.

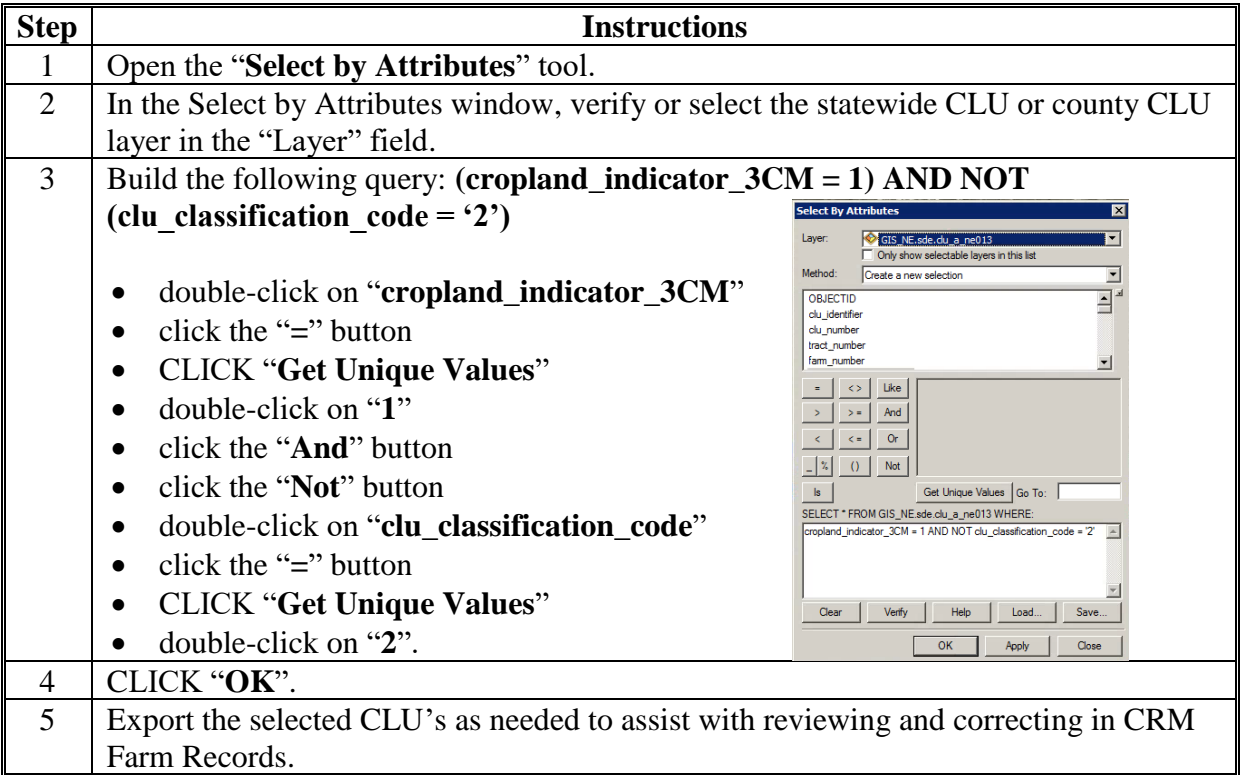

#### **E Identify Zero Farm, Tract, or CLU Numbers**

The process for sorting or querying zero attributes for Farm, Tract, or CLU numbers is the same. Complete the process once over the farm number attributes and then repeat for the tract number and CLU number attributes. The following steps will just review sorting and querying farm number attributes within the CLU attribute table.

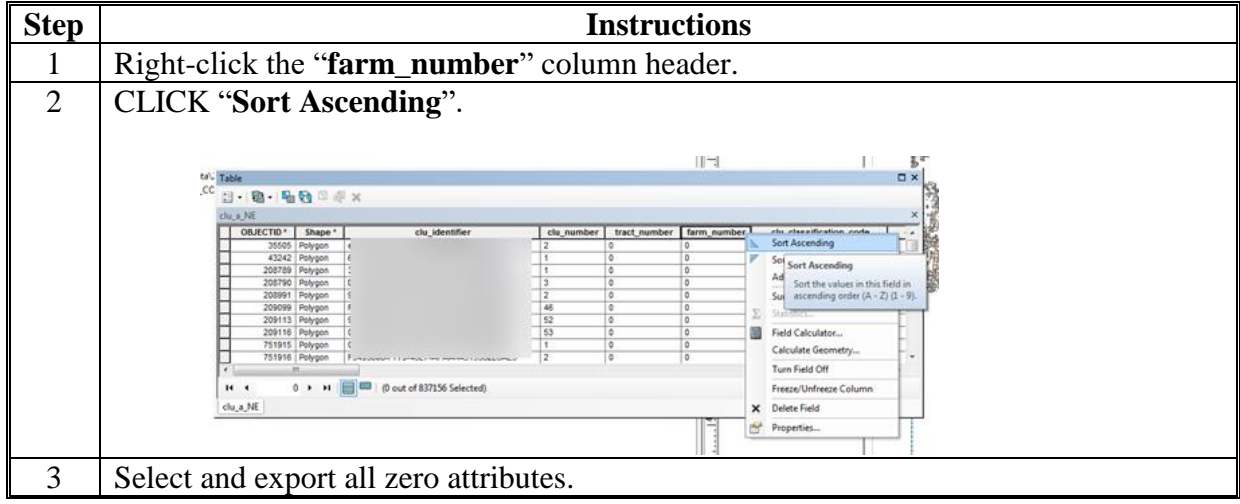

### **F Identify Null Farm, Tract, or CLU Numbers**

The process for sorting or querying Null attributes for Farm, Tract, or CLU numbers is the same. Complete the process once over the farm number attributes and then repeat for the tract number and CLU number attributes. The following steps will just review sorting and querying farm number attributes within the CLU attribute table.

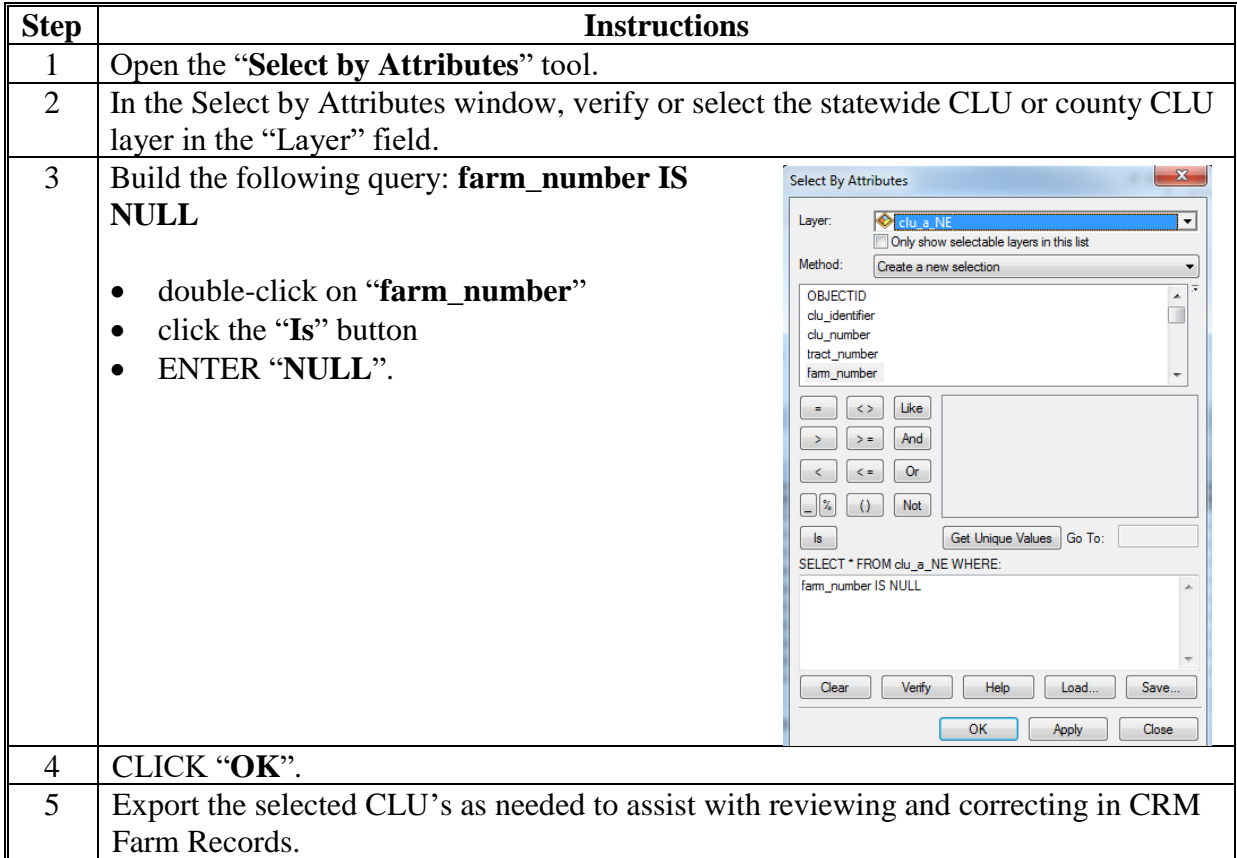

#### **G Review CLU HEL Determinations**

CLU level HEL determinations can be reviewed for missing or inaccurate data using the following queries to identify cropland fields missing HEL determinations. Instructions for comparing CLU's with a 3-CM Indicator and UHEL are as follows.

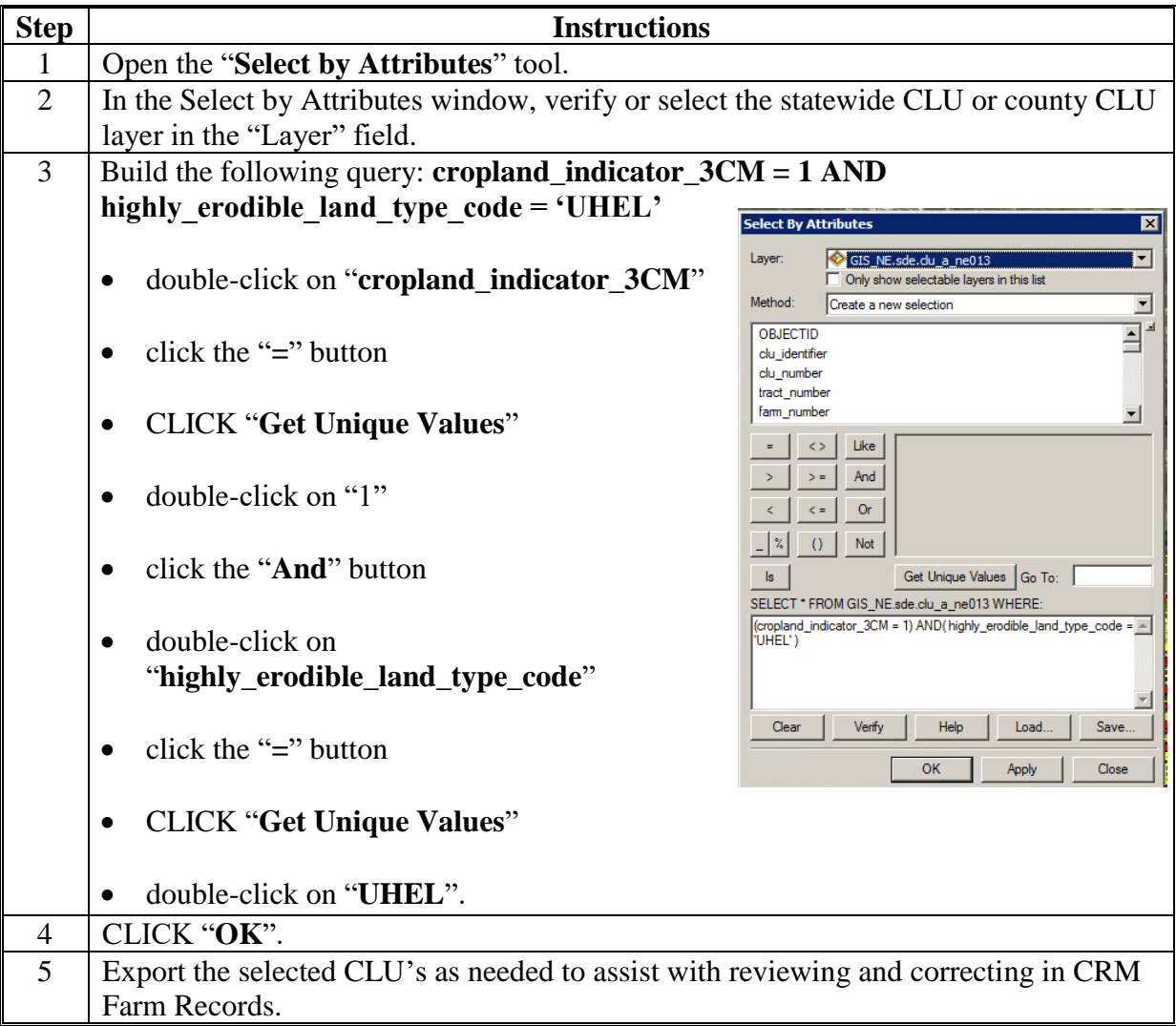

## **H Identify Unresolved Orphan CLU's and Polygons With Zero Acreage**

The "CLU Calculated Acreage" field can be reviewed to find unresolved orphan CLU's and polygons with zero acreage.

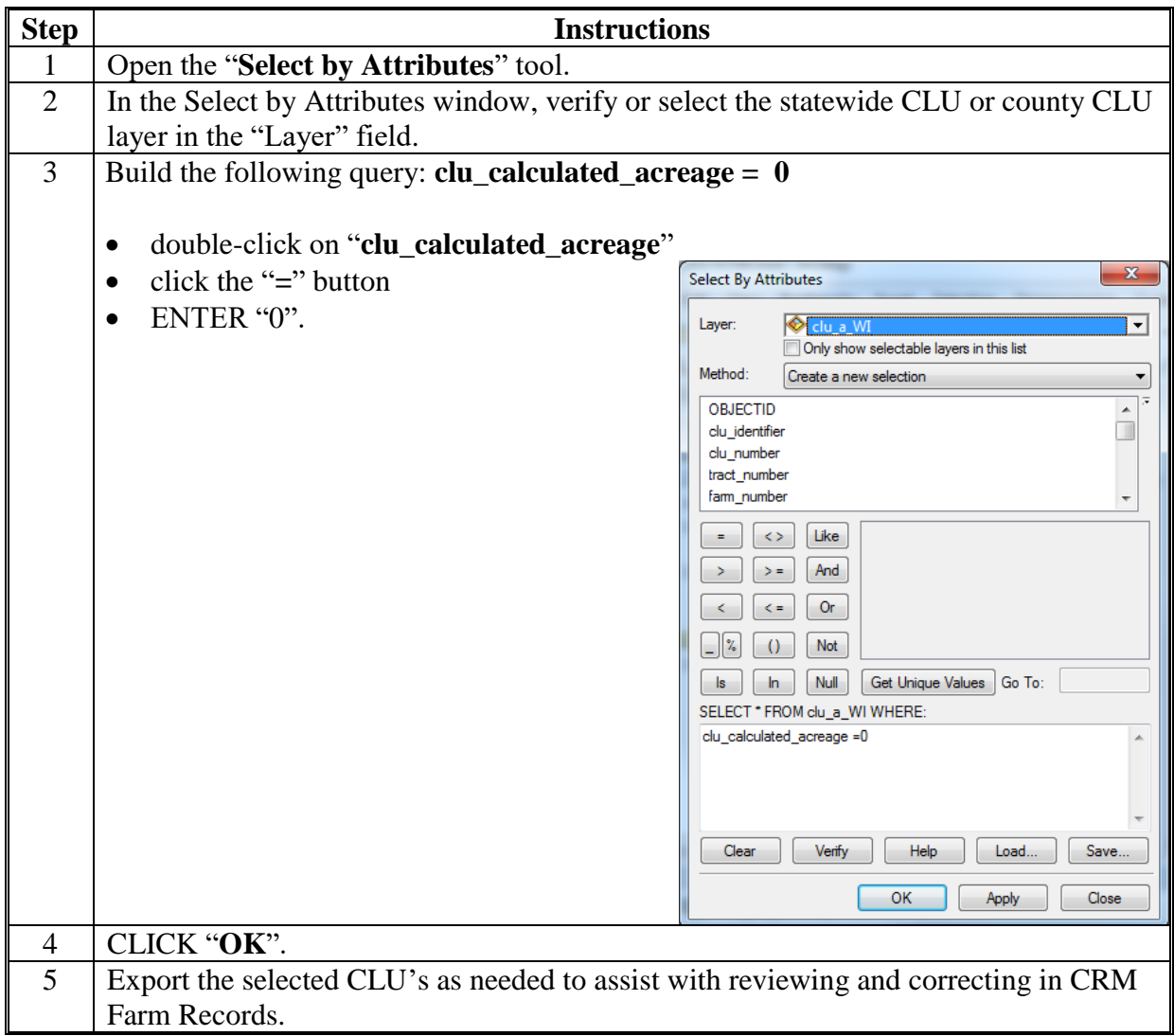

## <span id="page-446-0"></span>**Exporting a CLU Subset Using the CLU MT Subset Tool**

The following provides instructions to create a subset of CLU and wetland data for a producer or other third party request.

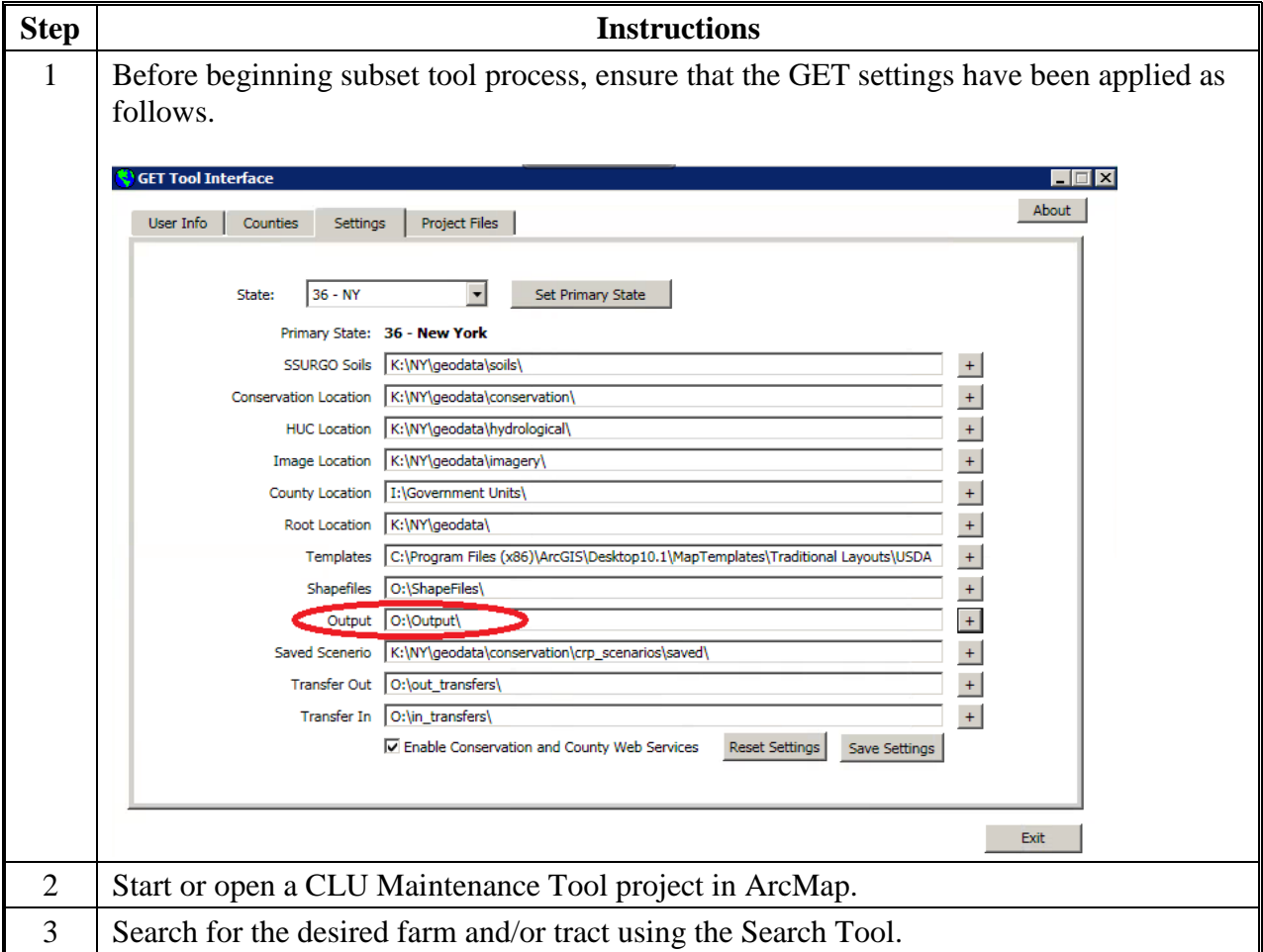

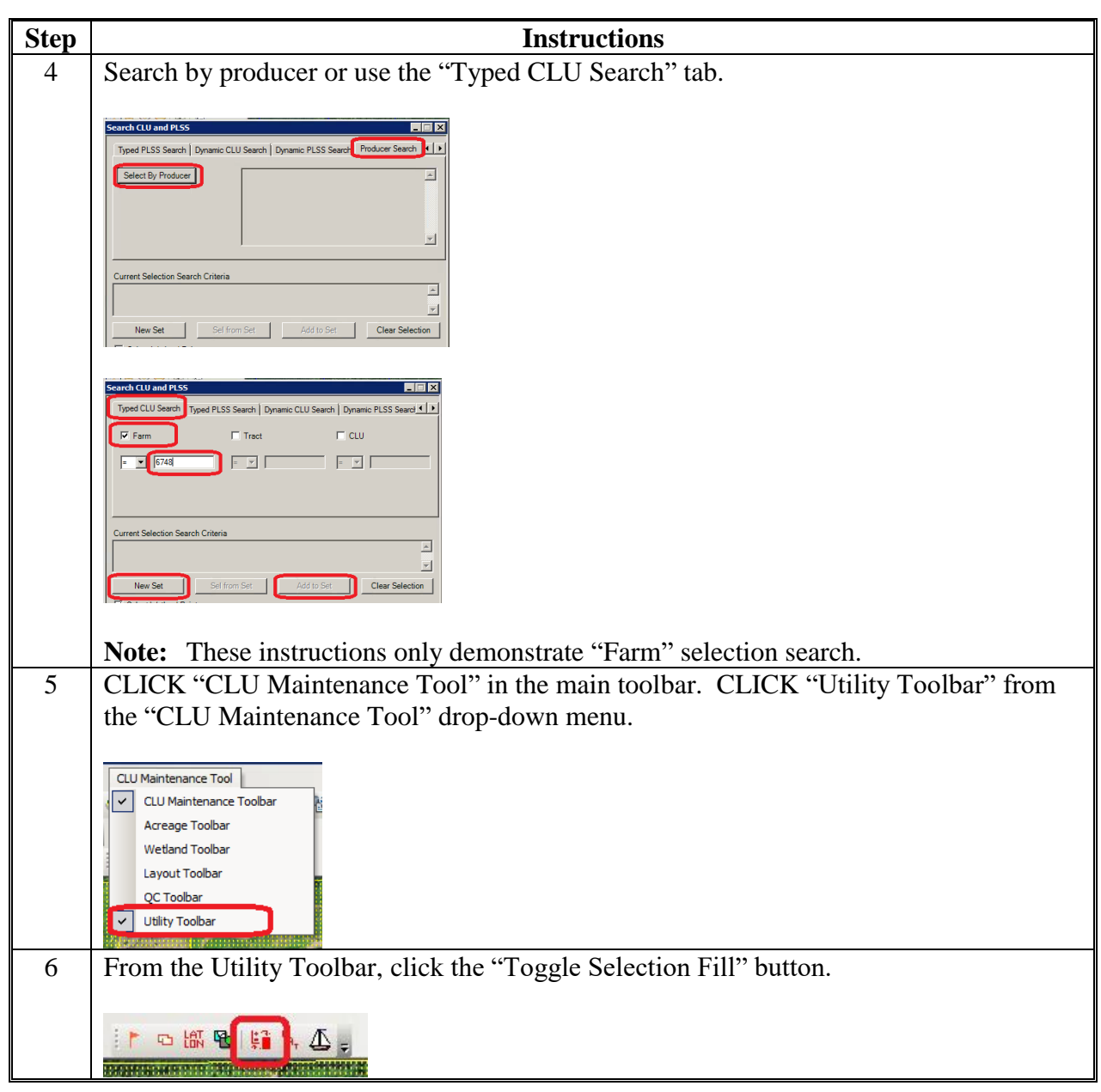

## **Exporting a CLU Subset Using the CLU MT Subset Tool (Continued)**

## **Exporting a CLU Subset Using the CLU MT Subset Tool (Continued)**

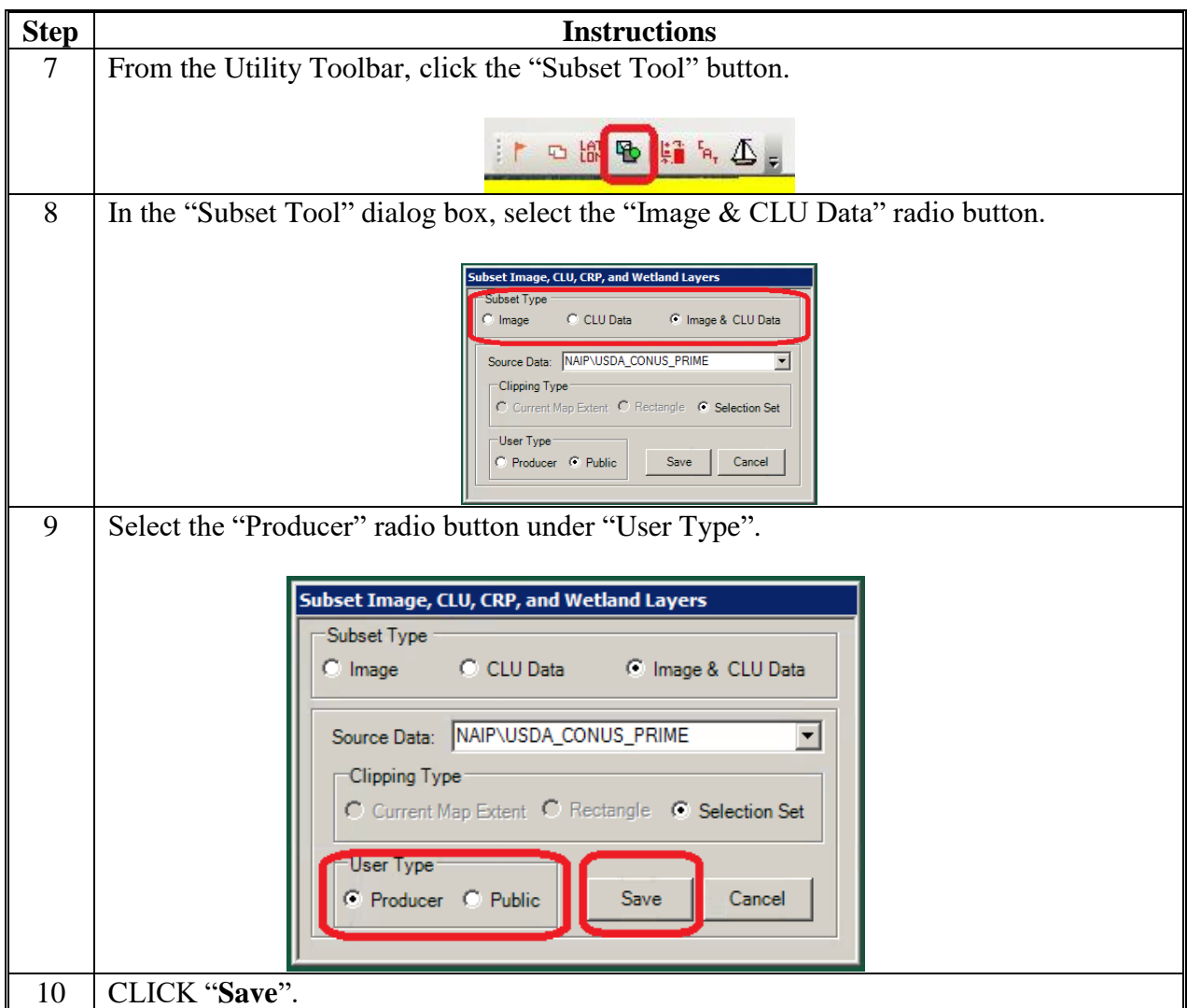

## **Exporting a CLU Subset Using the CLU MT Subset Tool (Continued)**

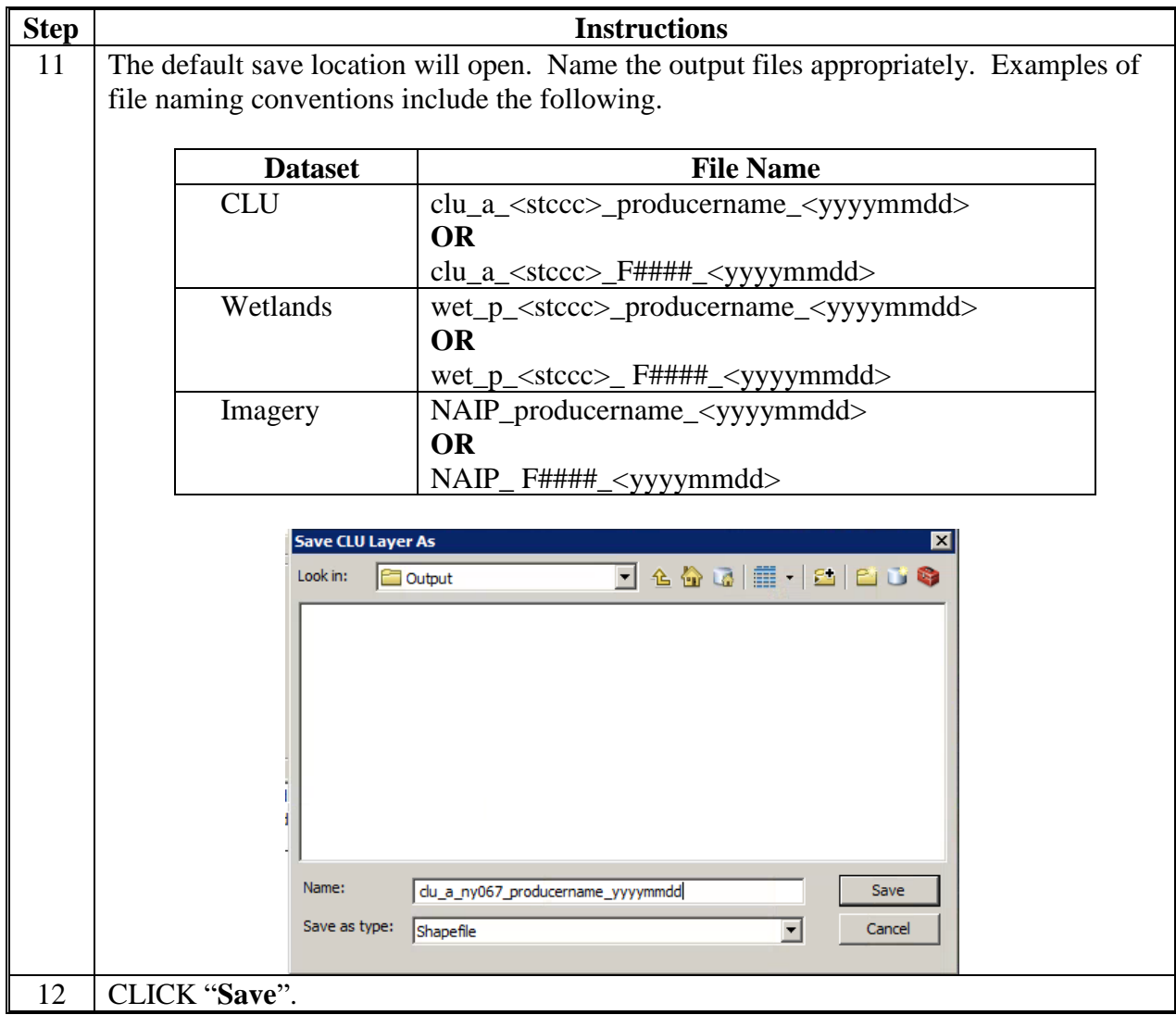

### **Zip, Encrypt, and Ship a Producer CLU**

### **A Introduction**

These instructions outline the process to encrypt a producer-requested CLU. These instructions assume that the selected farm or tract CLU's have been exported into a shapefile and have been copied to the desktop environment (no longer in the Citrix environment). Instructions to use the subset tool to extract CLU's can be found in **[Exhibit 19](#page-446-0)**.

### **B Instructions**

These instructions identify the steps to Zip, Encrypt, and Ship a Producer CLU.

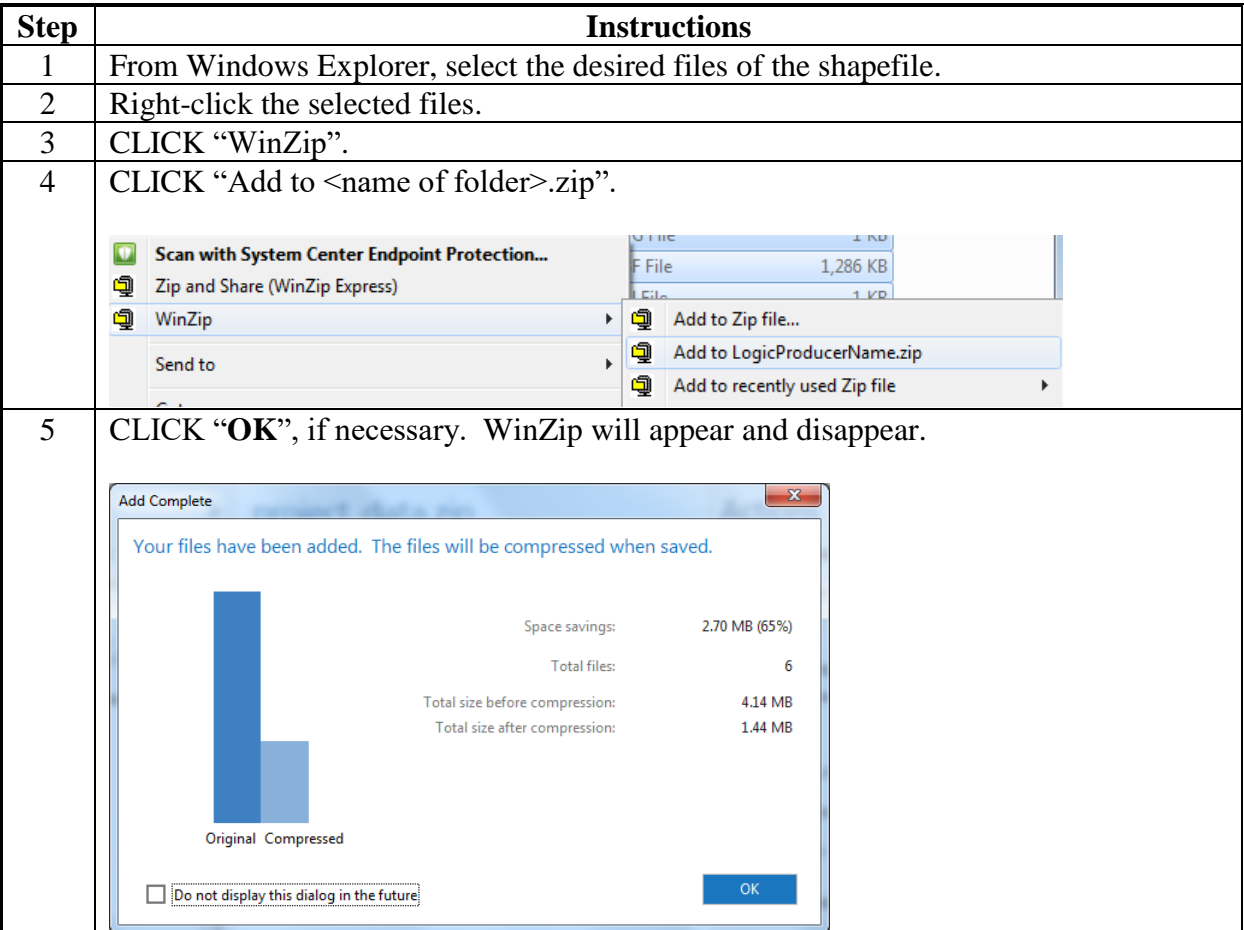

## **Zip, Encrypt, and Ship a Producer CLU (Continued)**

## **B Instructions (Continued)**

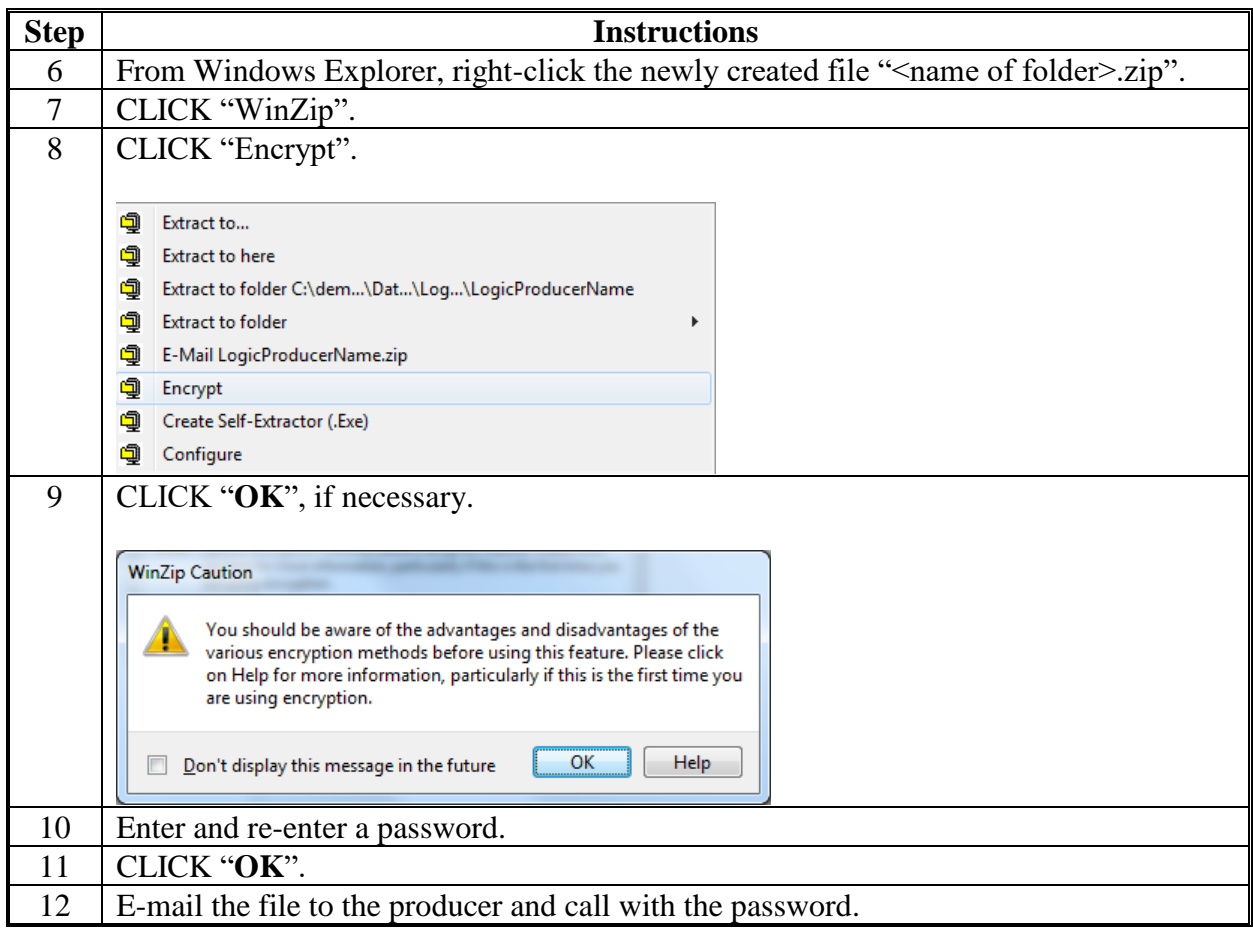

### **Editing Wetland Point Feature Class**

### **A Overview**

The Wetland Toolbar enables authorized users to create, update and delete wetland points from the Wetland Point feature class. Wetland points must be edited within the Citrix Environment.

#### **B Accessing the Wetland Point Feature Class**

Editing the county wetland point feature class is completed through the CLU Maintenance Tool application. The wetland point data can also be viewed with no editing capabilities for specific farms through the CRM Farm Records, CARS mapping, and FSAfarm+ applications.

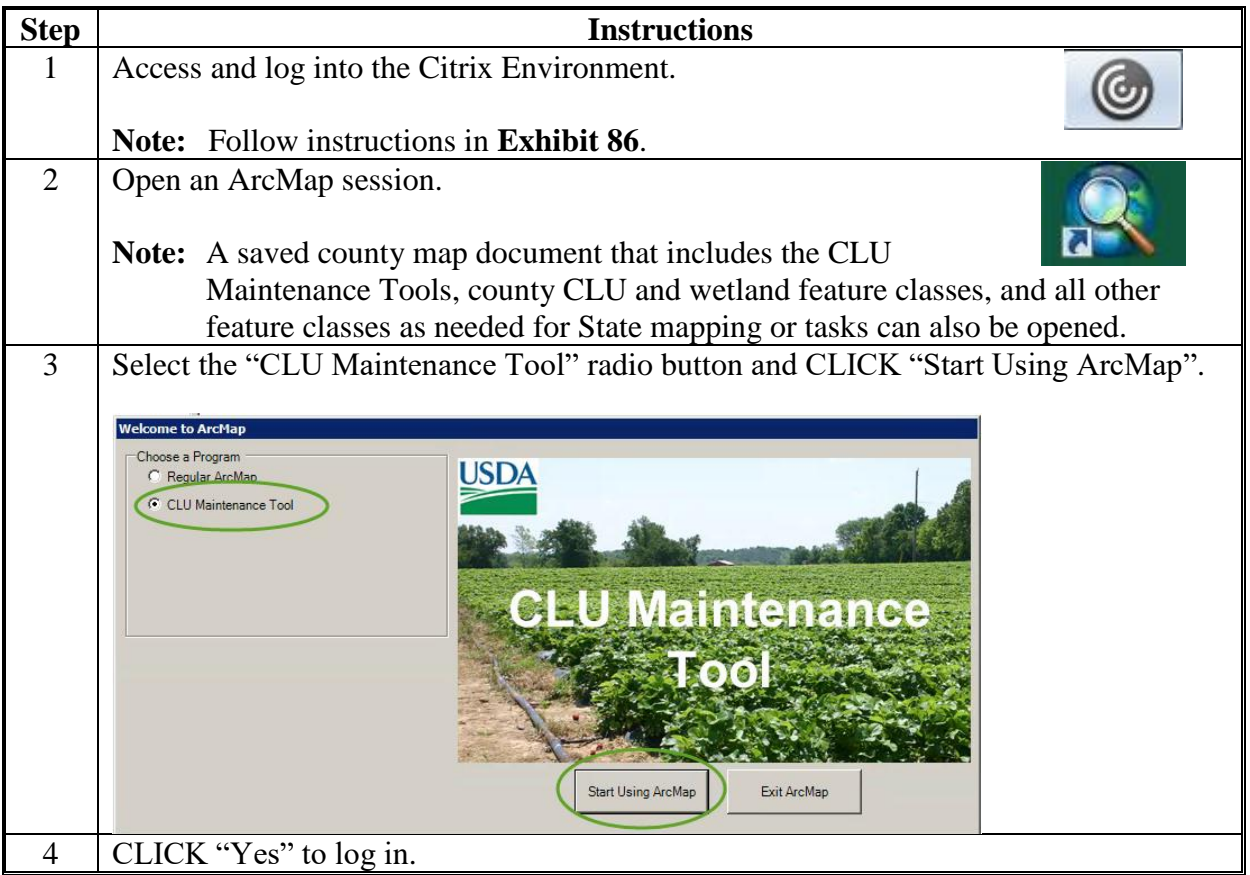

## **Editing Wetland Point Feature Class (Continued)**

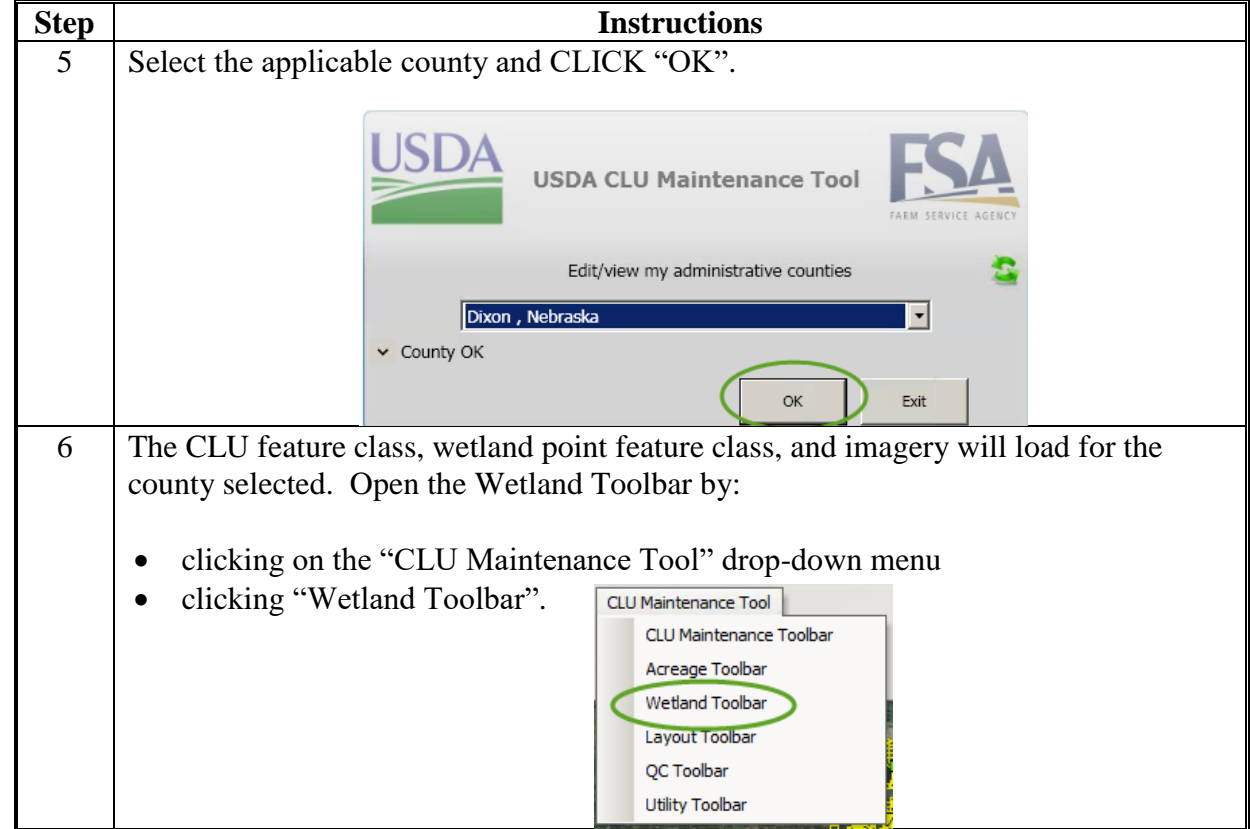

**B Accessing the Wetland Point Feature Class (Continued)**

## **Editing Wetland Point Feature Class (Continued)**

## **C Wetland Toolbar and Specific Tool**

The Wetland Toolbar contains 6 tools used for creating and editing wetland points.

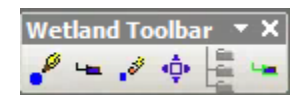

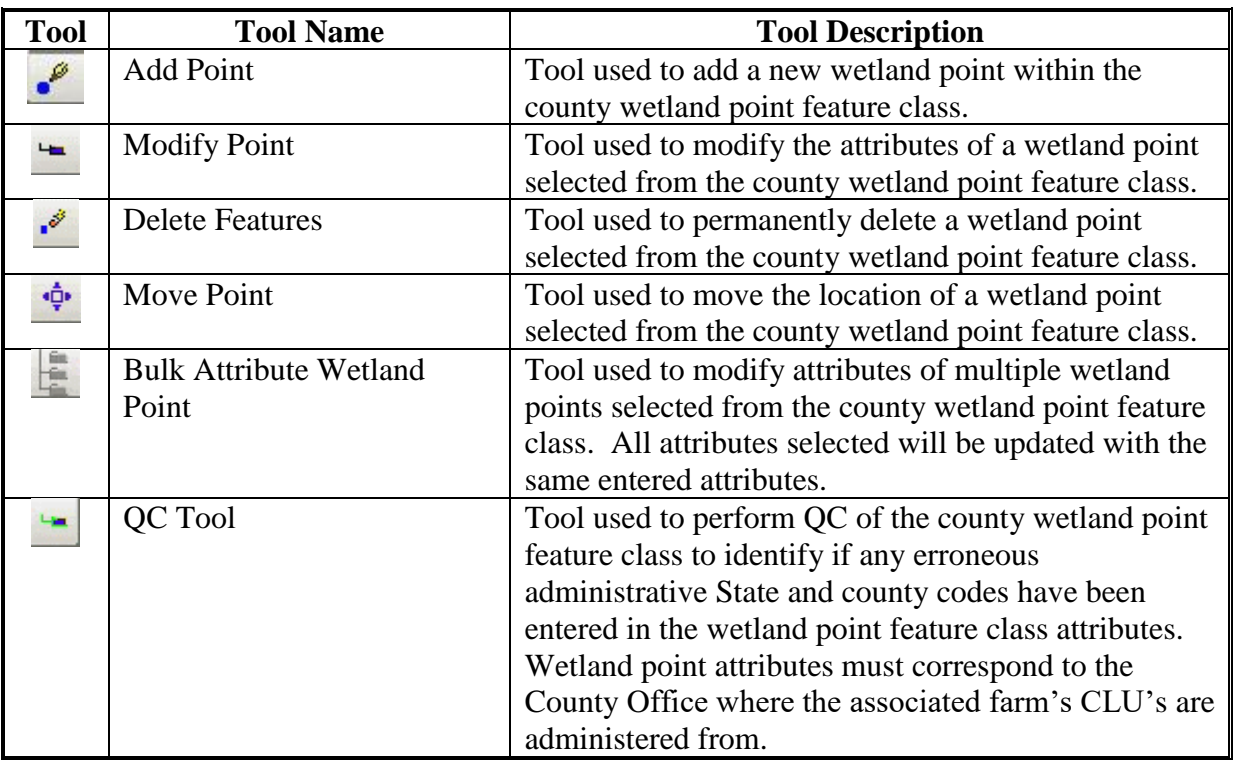

### **D Adding a Wetland Point**

Wetland points are added to the wetland point feature class using the Wetland Point Toolbar. Points are added based on the NRCS wetland determination as indicated on NRCS-CPA-026E. Wetland points should be placed in the general physical location of the wetland in the county wetland point feature class where the farm is administratively located as indicated by Farm Records.

**Note:** All wetland determinations completed by NRCS must be identified in the wetland point feature class, including all determinations for certified NW.

Once a point has been added to the feature class, all applicable attributes must be entered. If the farm associated with the wetland point is transferred to a new administrative office, the wetland attributes for administrative State and county code must be updated using the Wetland Toolbar by the transferring County Office.

### **Editing Wetland Point Feature Class (Continued)**

### **E Attributing Wetland Points**

The following attribute data shall be entered for all FSA wetland points.

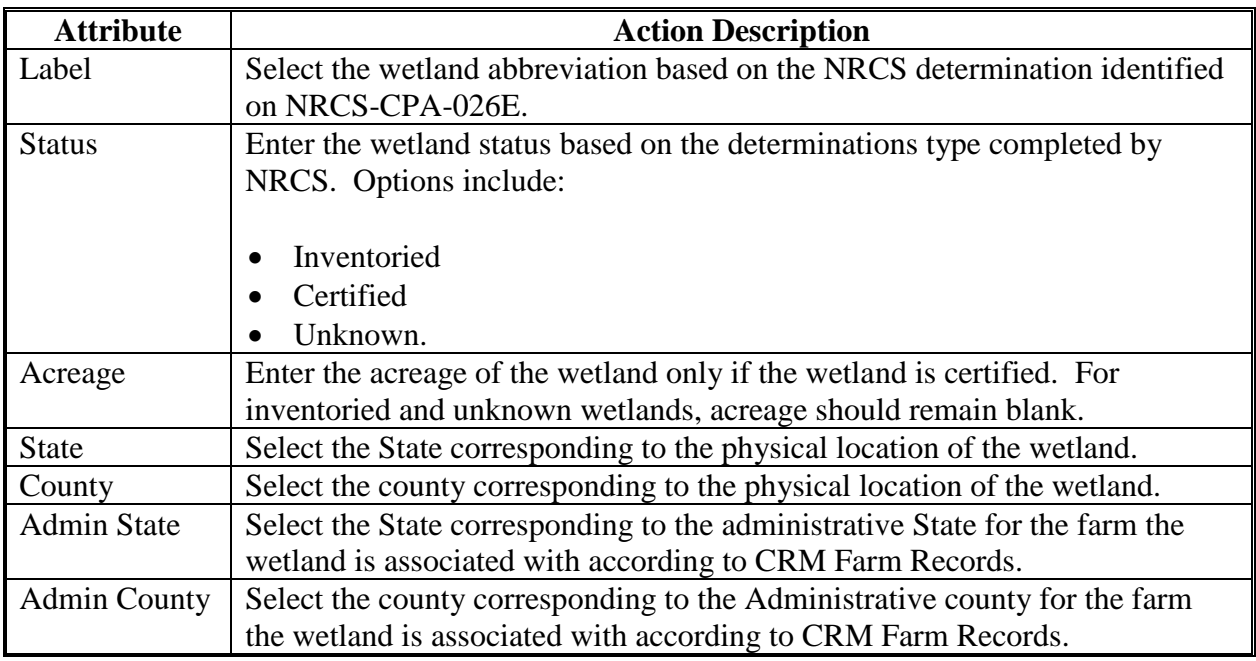

### **F Revising a Wetland Point**

Revising an existing wetland point may be needed when:

- A correction is identified for either the location of the wetland point or attributes of the point
- an inventoried wetland has now been certified by NRCS
- a farm transfer occurs.

The Wetland Toolbar is used to revise an existing wetland point.

**Note:** Once a farm transfer has occurred, all associated wetland point attributes must be updated by the transferring county to reassign the wetlands to the new administrative State and county. See 10-CM, Section 2 for additional information.

### **G Deleting a Wetland Point**

A wetland point my need to be deleted if it is identified that a point was incorrectly placed in the wetland point feature class that does not correspond to an NRCS determination. The Wetland Toolbar is used to delete an existing wetland point.

### <span id="page-456-0"></span>**QC for Attributes of the Wetland Layer**

### **A Introduction**

These instructions are designed for GIS Specialists or field staff to identify incorrect or missing attribute data in the wetland layer. If missing or incorrectly attributed wetlands are identified, the data can be exported to a database file for reference or provided to local county staff to review and correct. Correcting the missing or incorrectly attributed data must be completed by the administering field staff and can only be corrected through CLU Maintenance Wetland Toolbar to update attributes accordingly. Data may need to be verified at the county level if wetland points are located on inactive farms. Analysis should be completed monthly to verify wetland information is current.

### **B Requirements**

Sorting or querying data can be completed in Citrix or from a desktop ArcMap application. Sorting or querying data in the attribute table can be completed on the statewide wetland layer or individual county wetlands. GIS Specialists using a statewide dataset must first prepare the statewide CLU and statewide wetland layer.

### **C Instructions to Query the Wetland Layer for Missing Administrative State Codes**

These instructions demonstrate the process for identifying missing or incorrect admin State attribute data from the statewide wetland layer.

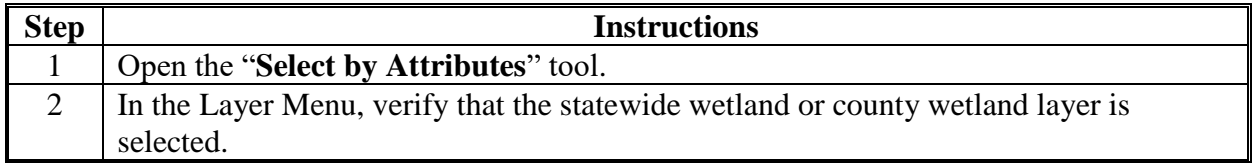

**C Instructions to Query the Wetland Layer for Missing Administrative State Codes (Continued)**

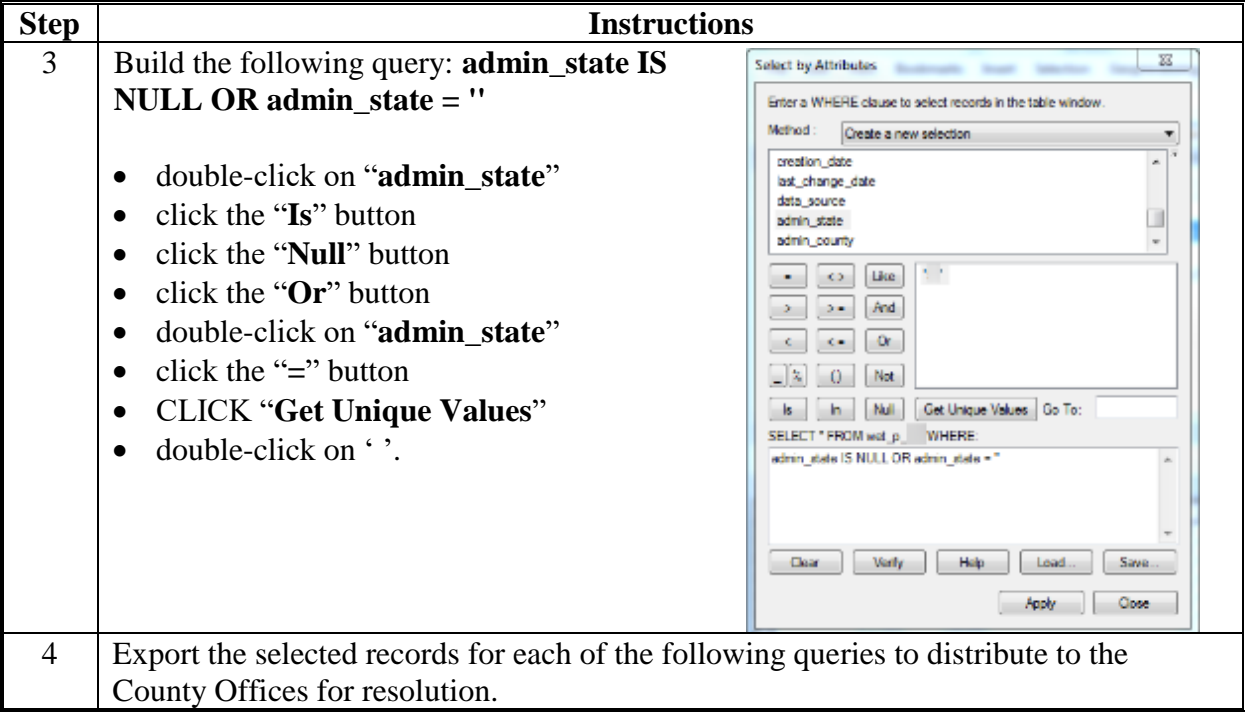

## **D Instructions to Query the Wetland Layer for Missing Administrative County Codes**

These instructions demonstrate the process for identifying missing or incorrect admin county attribute data from the statewide wetland layer.

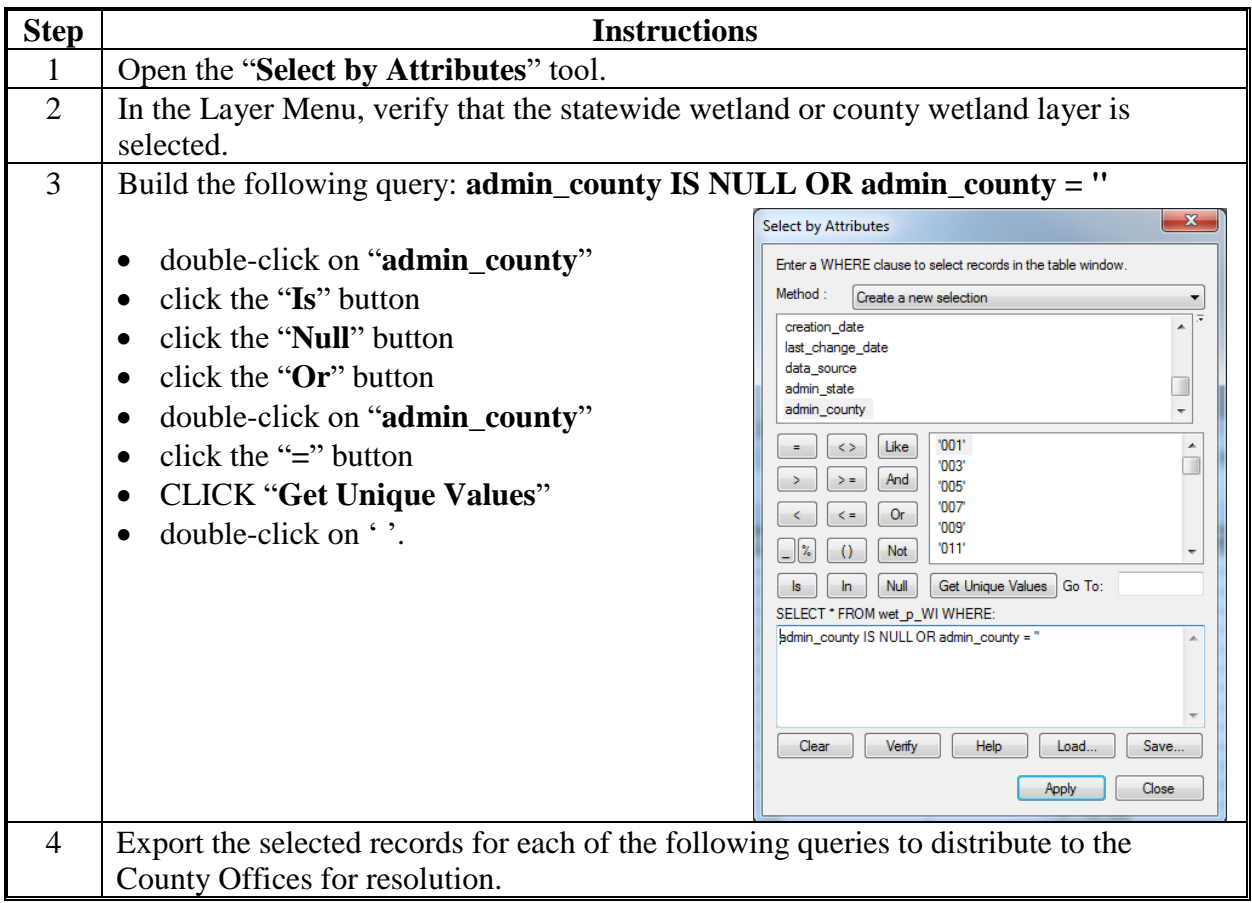

### **E Instructions to Query the Wetland Layer for Missing Wetland Label**

These instructions demonstrate the process for identifying missing or incorrect wetland label attribute data from the statewide wetland layer.

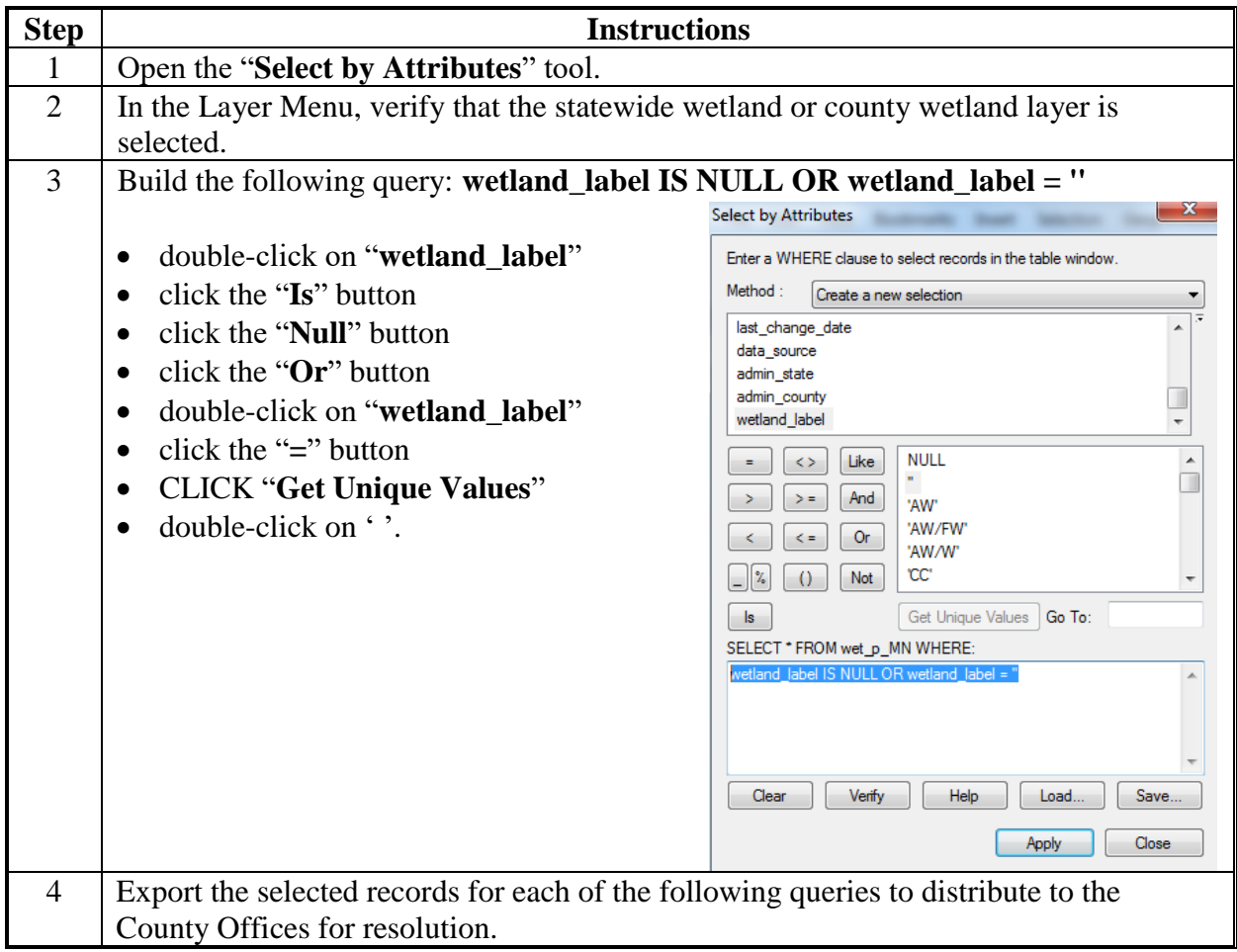

### **F Instructions to Query the Wetland Layer for Missing Wetland Status**

These instructions demonstrate the process for identifying missing or incorrect wetland status attribute data from the statewide wetland layer.

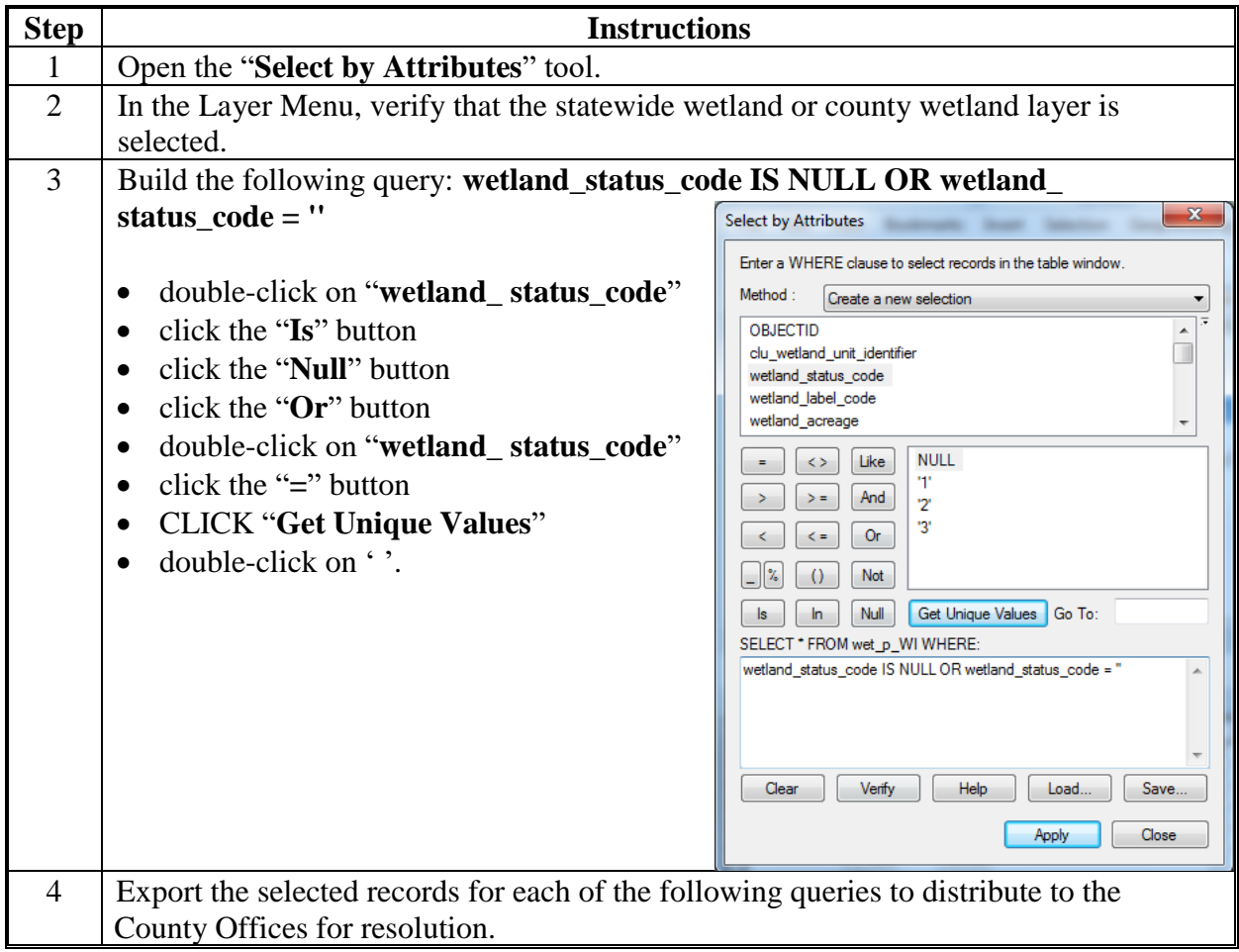

 $\mathcal{O}(\mathcal{O}(\log n))$ 

### **A Process for GIS Analysis**

The following steps outline the general process of comparing Farm Records wetland determinations and the wetland point layer. Steps must be done in the following order:

- review the wetland layer **before** comparing Farm Records per **[Exhibit 22](#page-456-0)**
- prepare the CRM Wetland Tract Report
- join the CLU with the CRM Wetland Tract Report
- build spatial queries of the CRM Tract status and the wetland point layer
- use location selections to compare the spatial queries of the CRM Tract status and the wetland point layer
- create maps and share with the designated wetland specialist for Farm Programs.
	- **Note:** The following instructions will use the statewide CLU layer and tract information. This report can also be run on a county subset using the county data.

### **B Instructions to Prepare the CRM Wetland Tract Report**

These instructions demonstrate the steps to create a unique value in the Tract report that can be joined to the CLU layer.

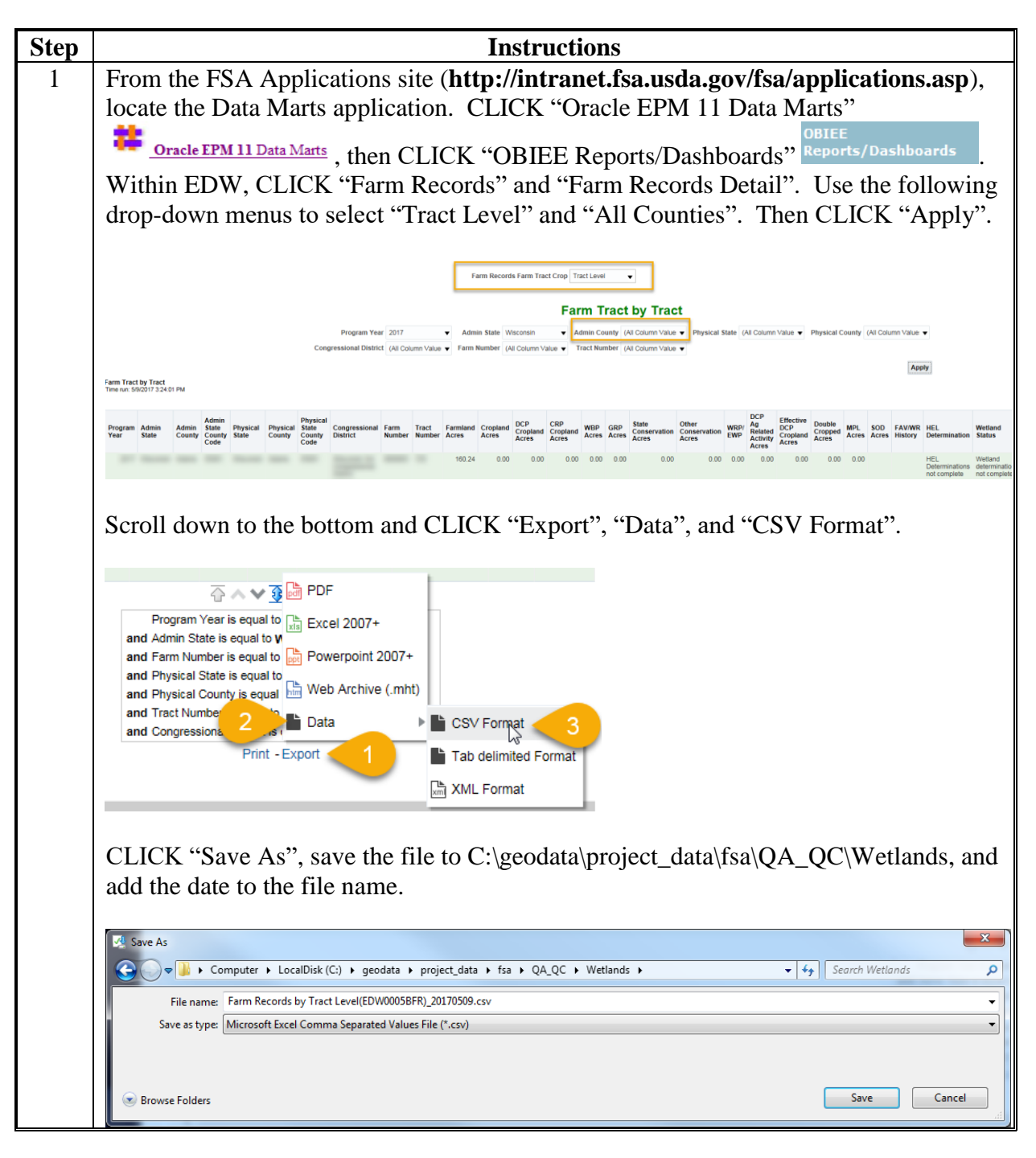

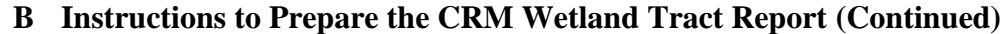

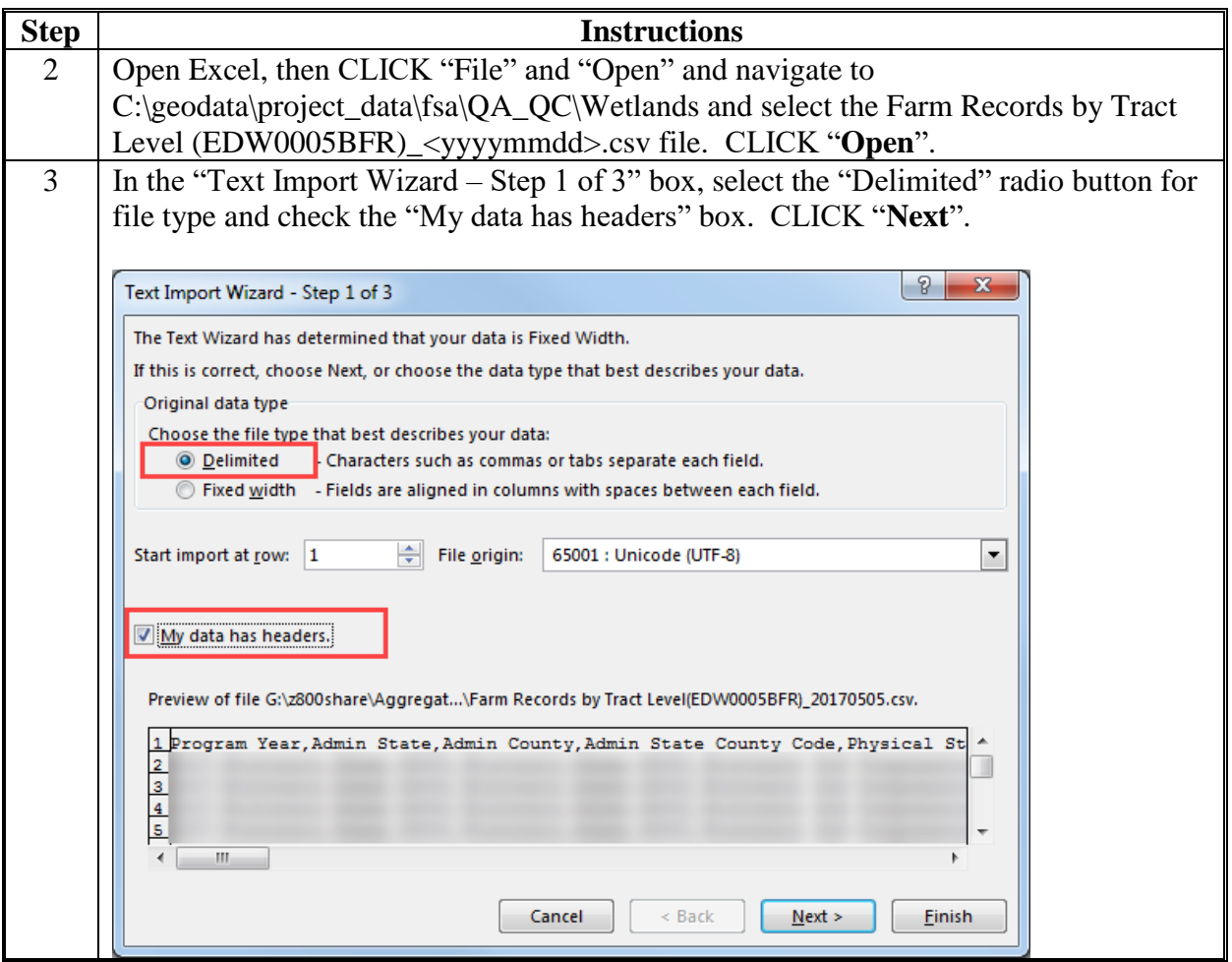

**B Instructions to Prepare the CRM Wetland Tract Report (Continued)**

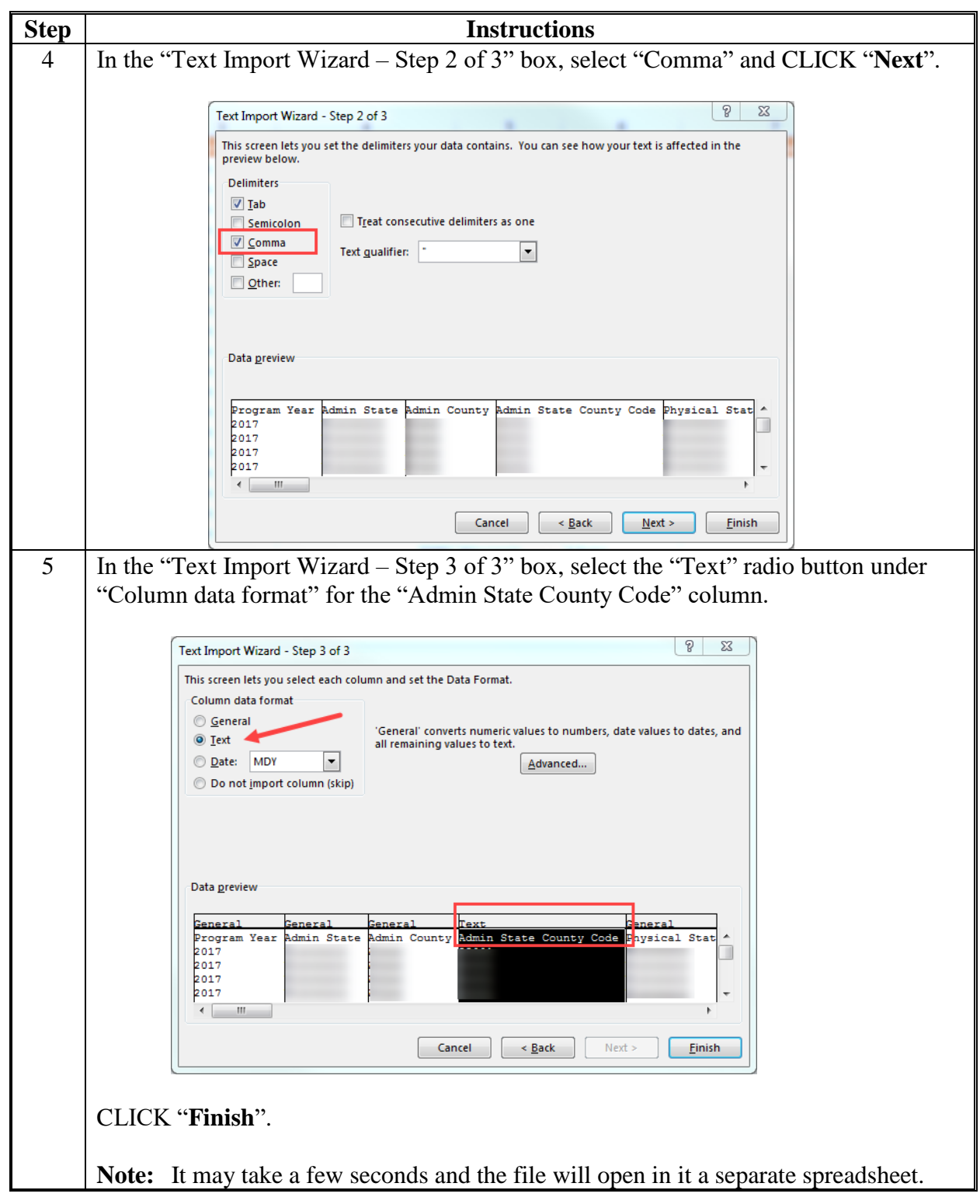

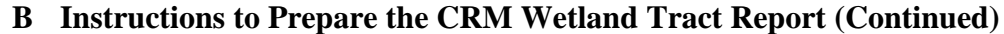

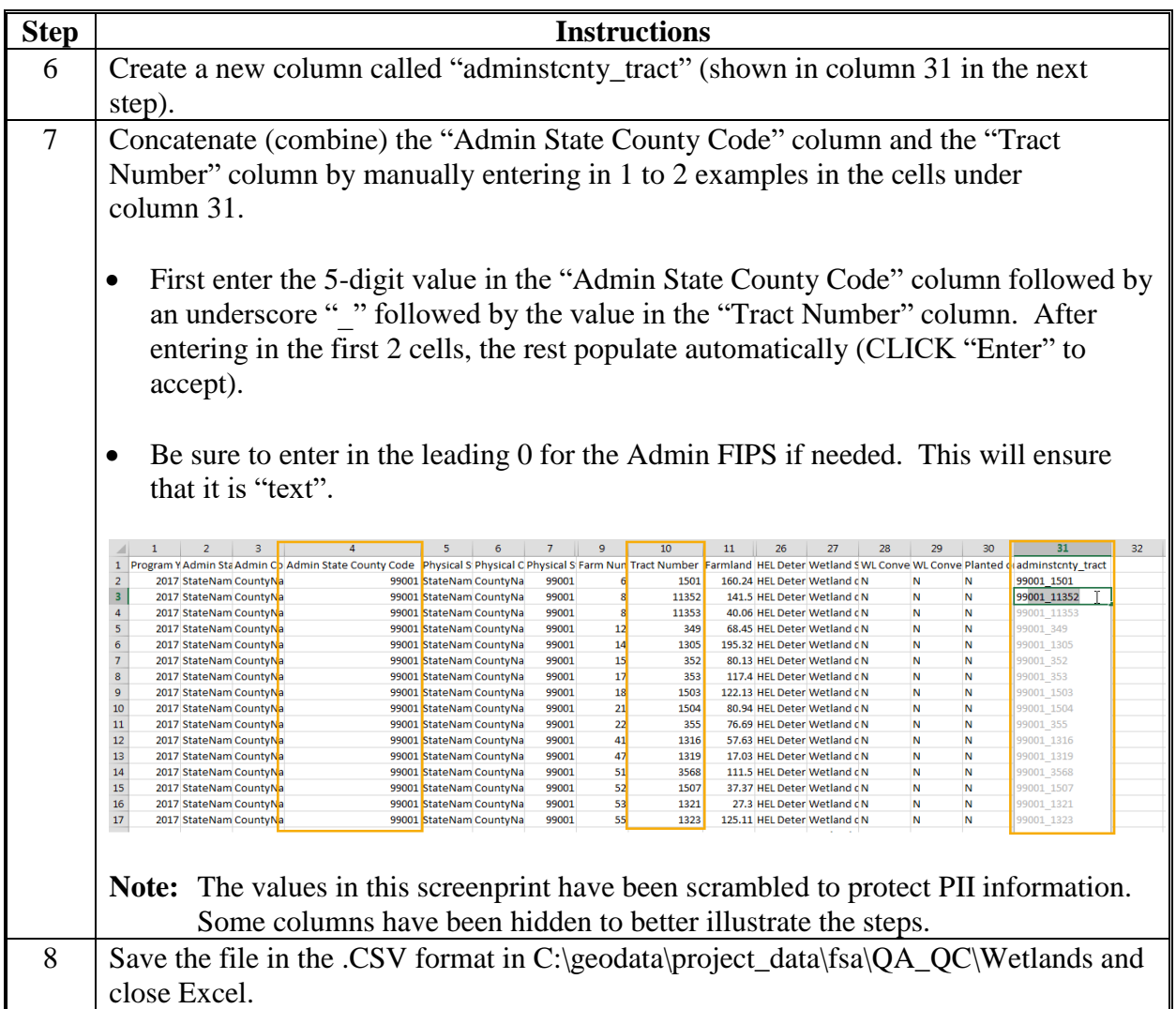

## **C Instructions to Join CLU With the CRM Wetland Tract Report**

These instructions demonstrate the steps to create a CLU tract dissolve and join to the CRM Wetland Report modified in subparagraph D.

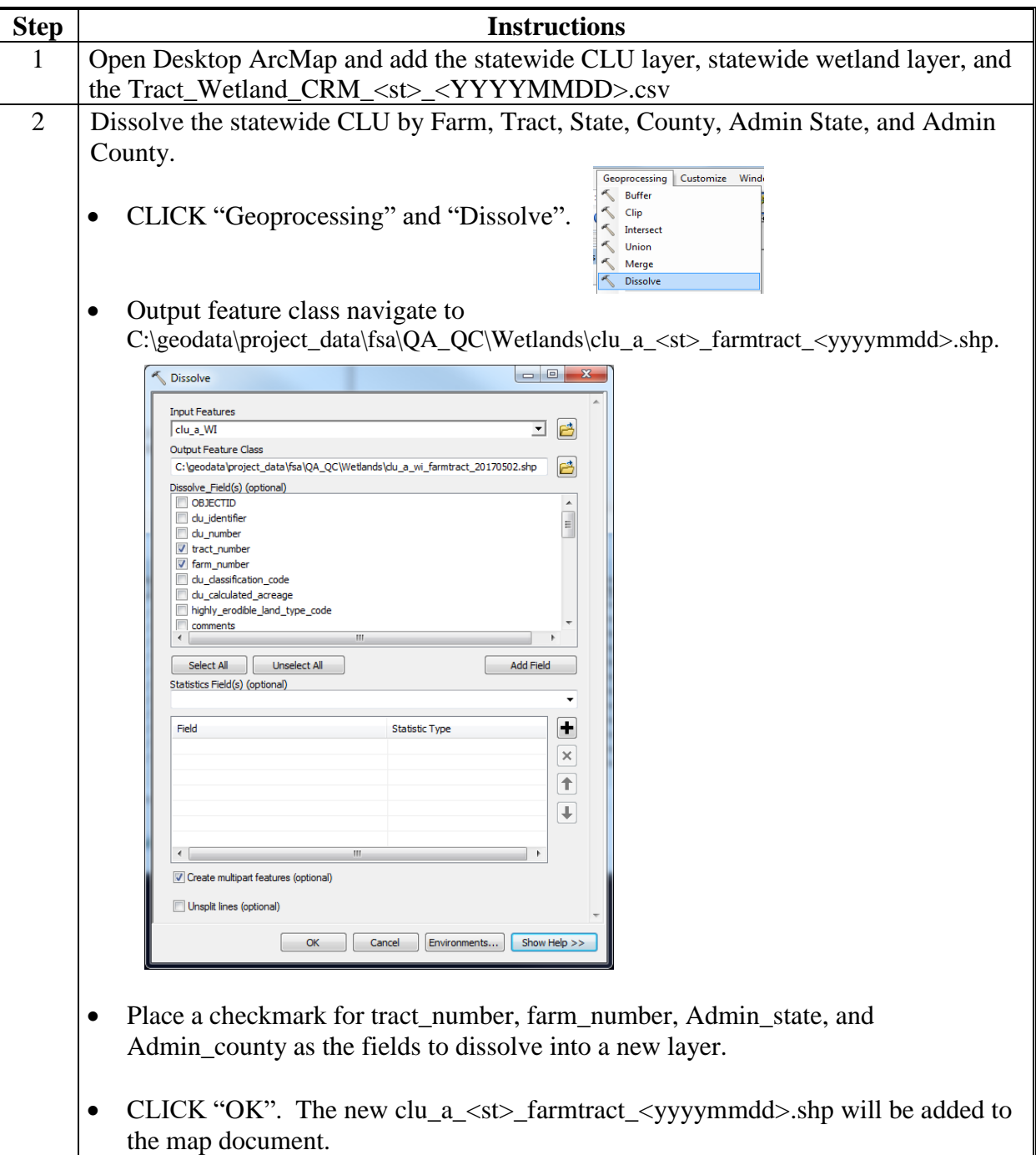
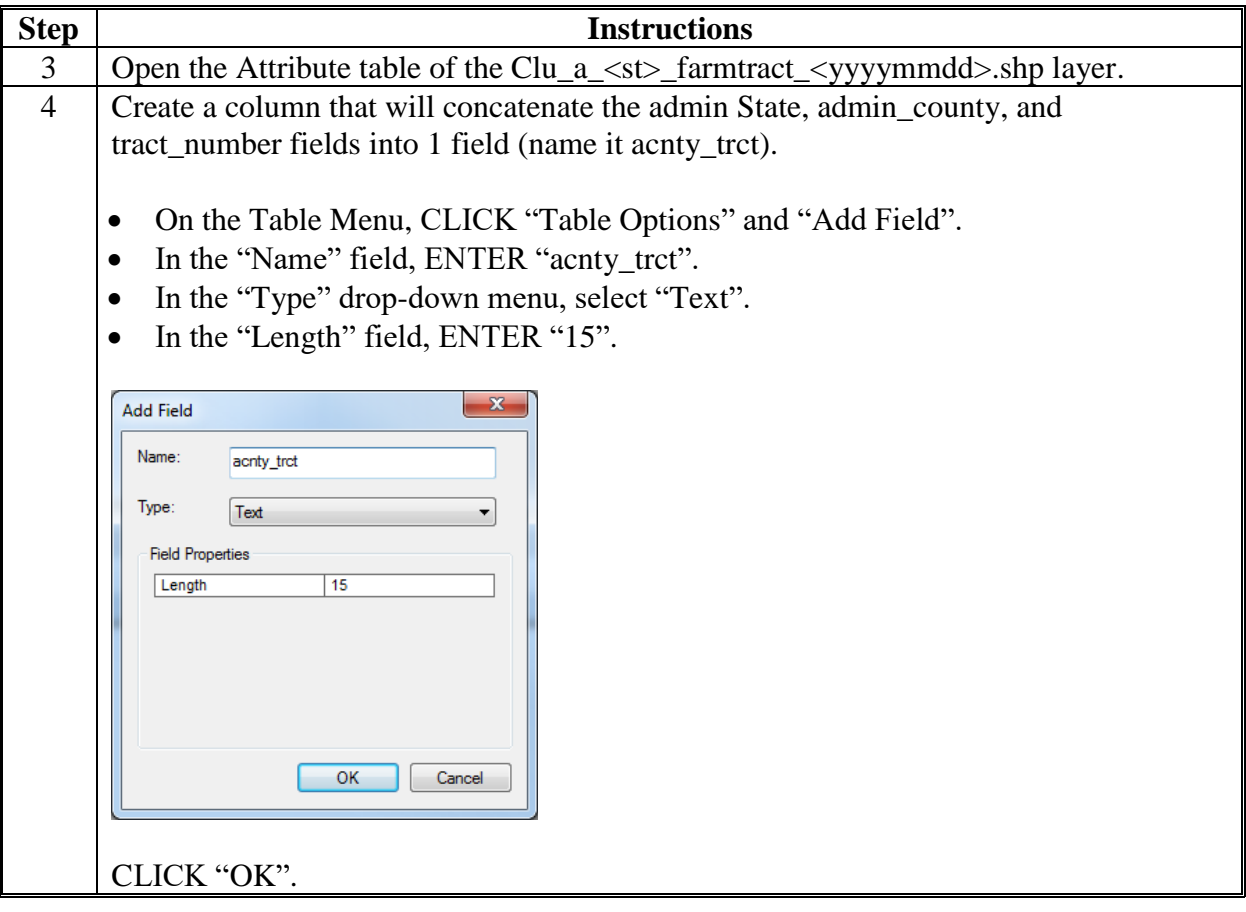

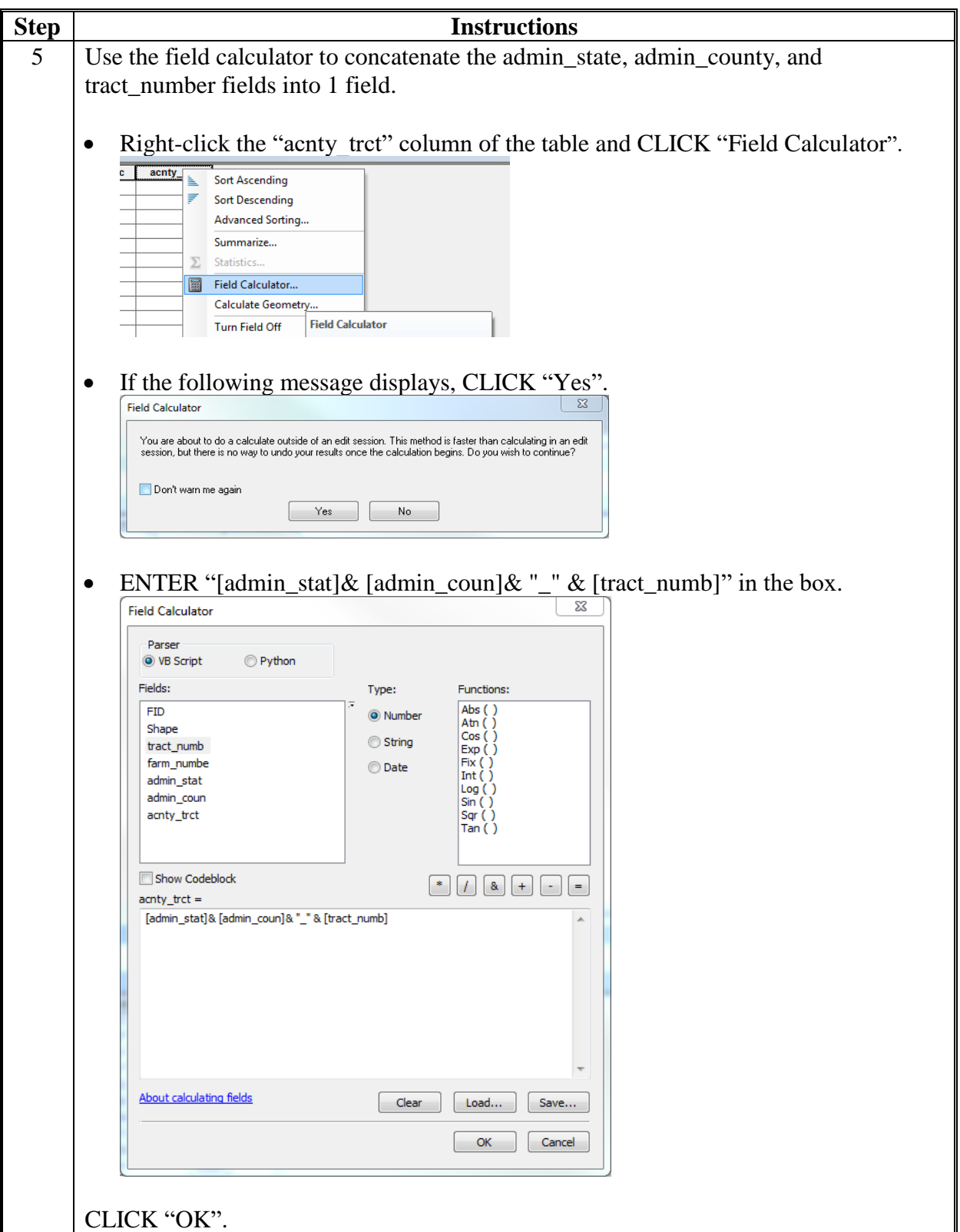

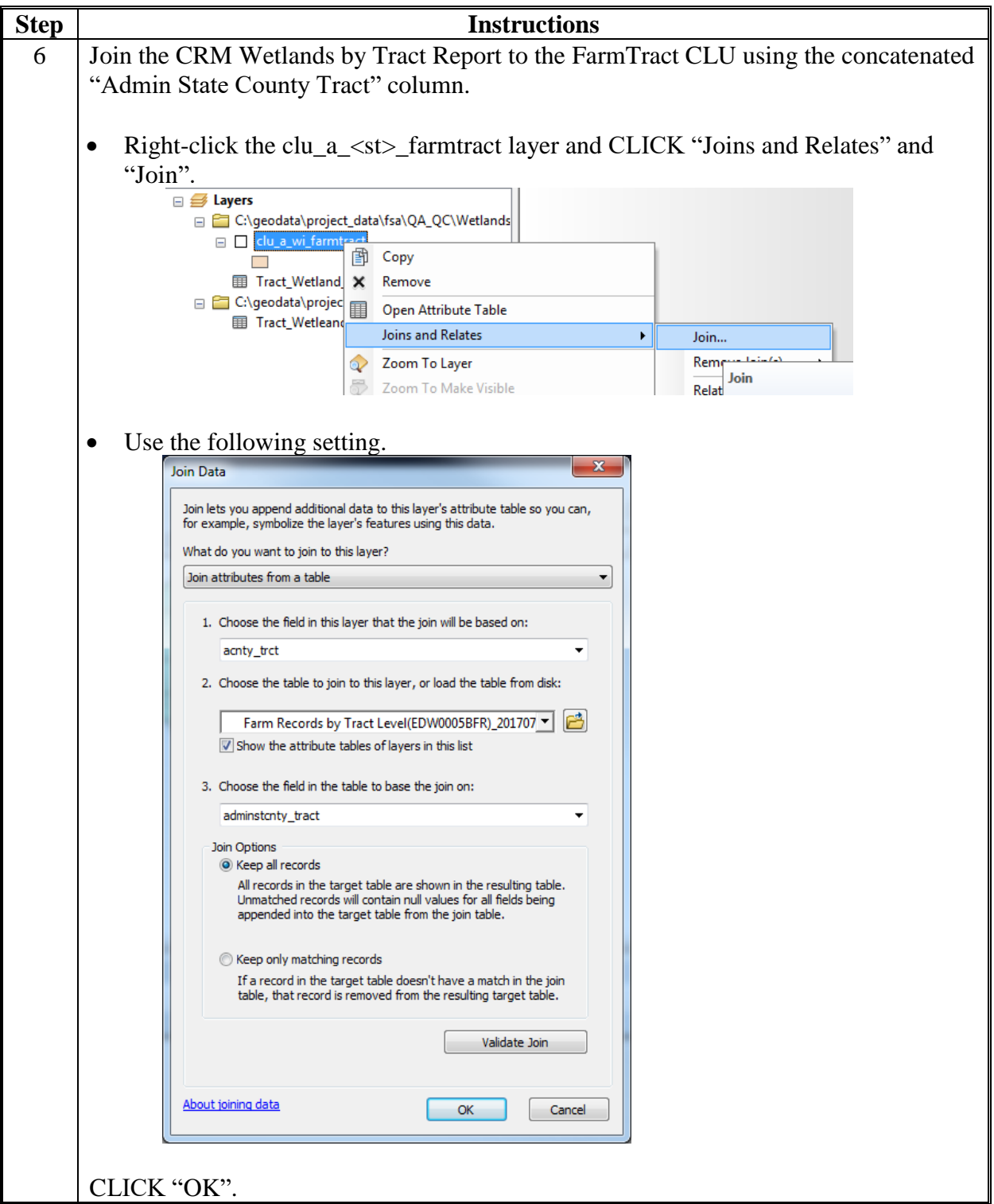

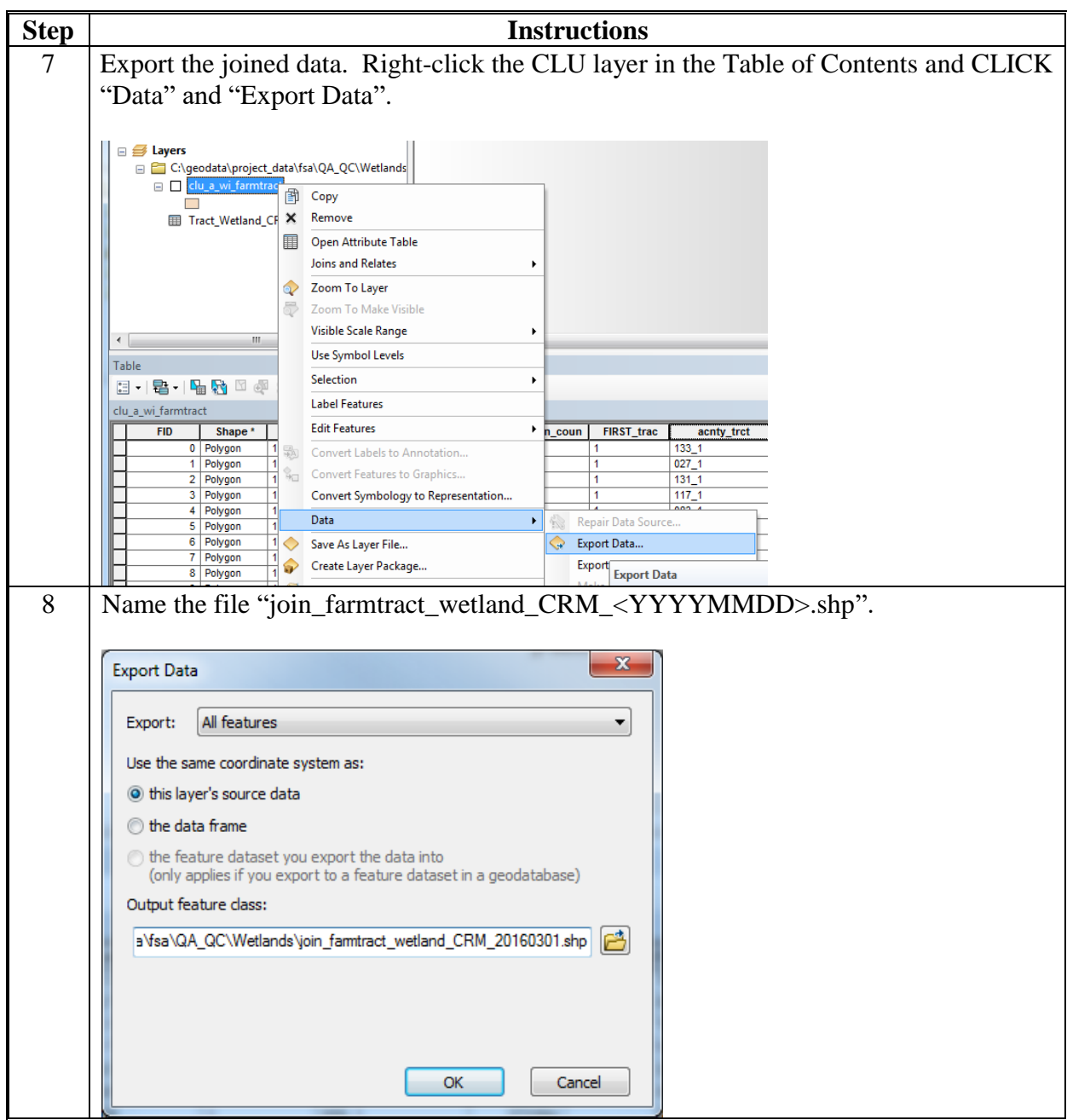

# **D Instructions for Spatial Queries**

These instructions demonstrate the steps to create 5 selection subsets to use to compare the CRM Tract status with the wetland point layer.

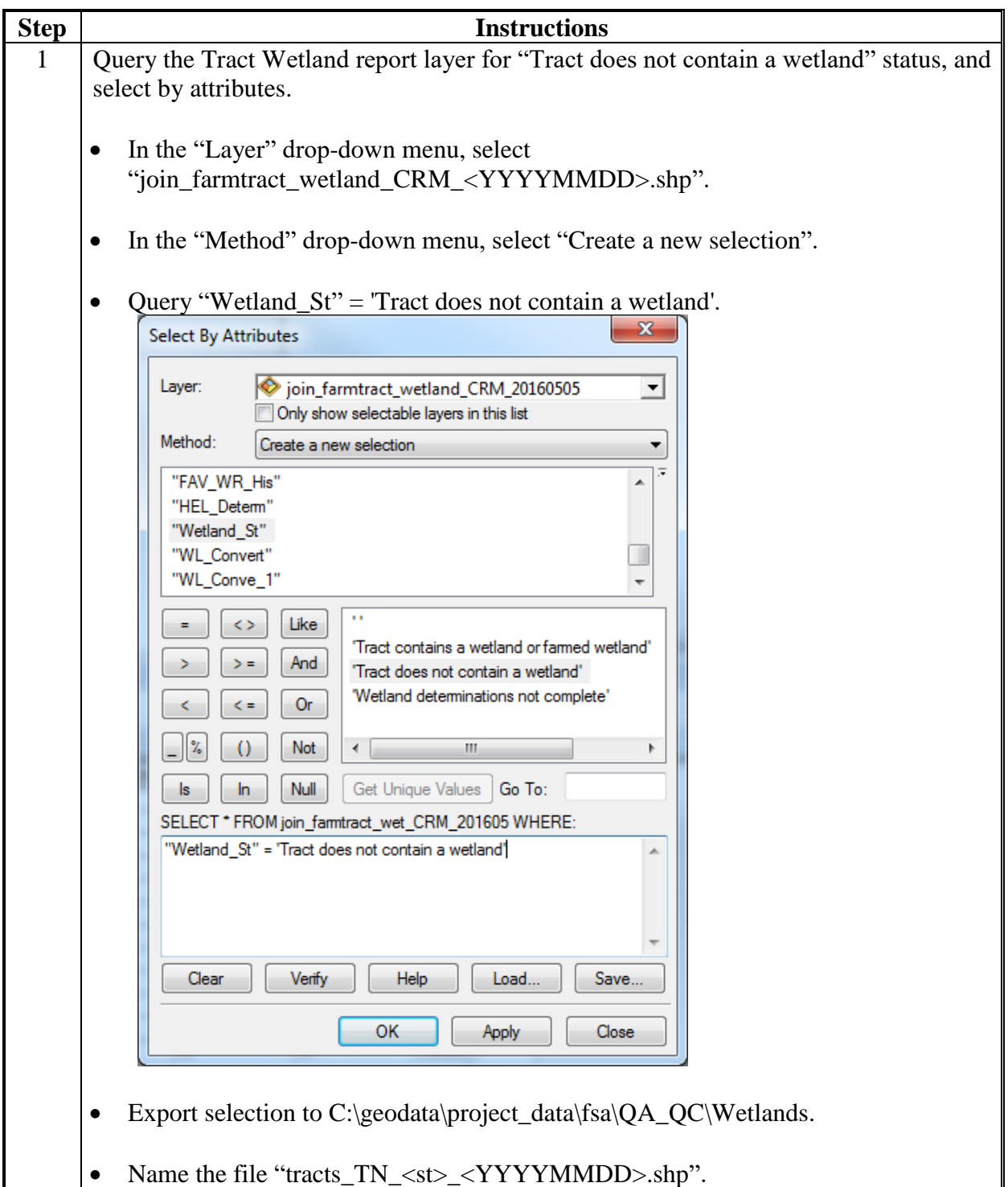

**D Instructions for Spatial Queries (Continued)**

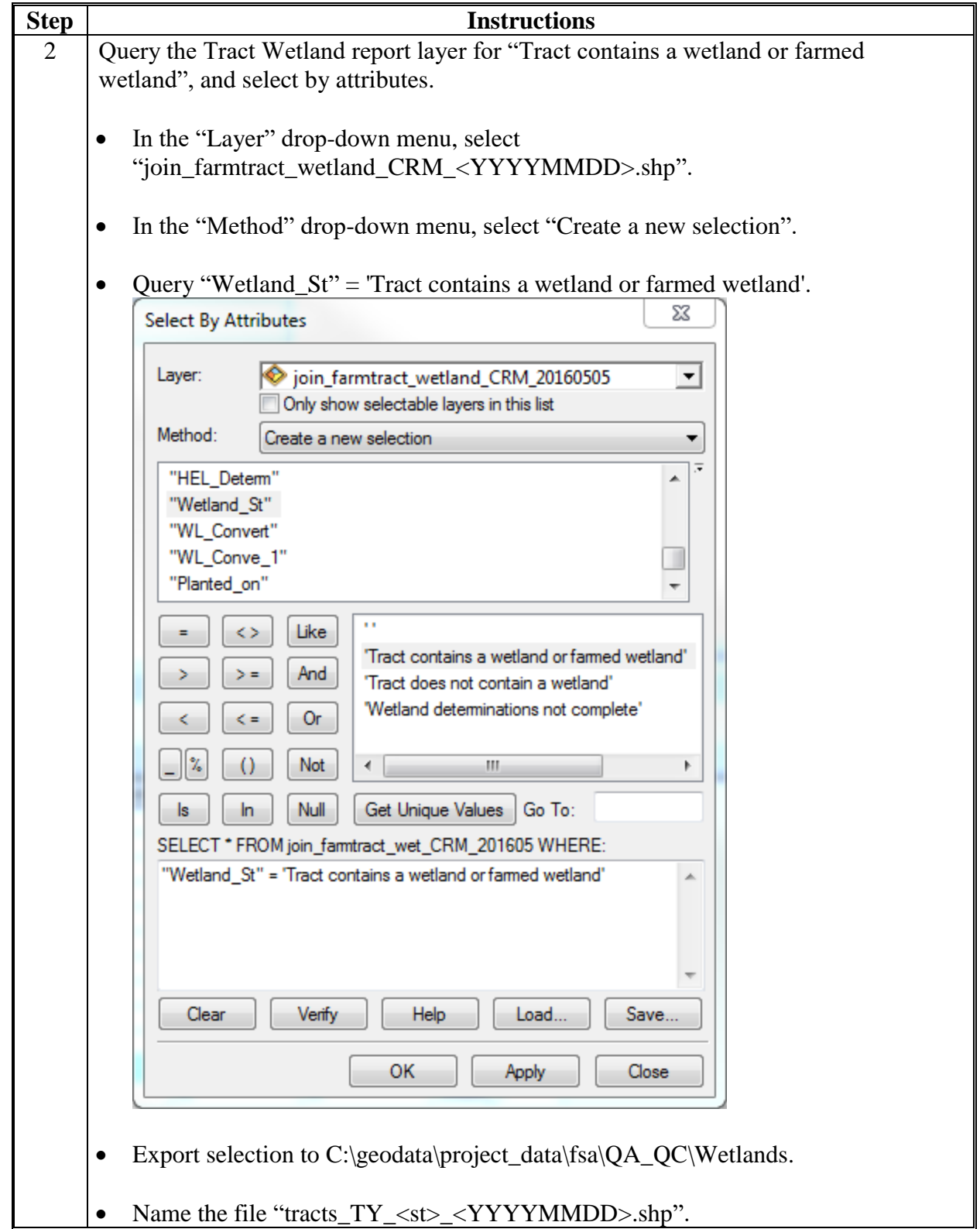

**D Instructions for Spatial Queries (Continued)**

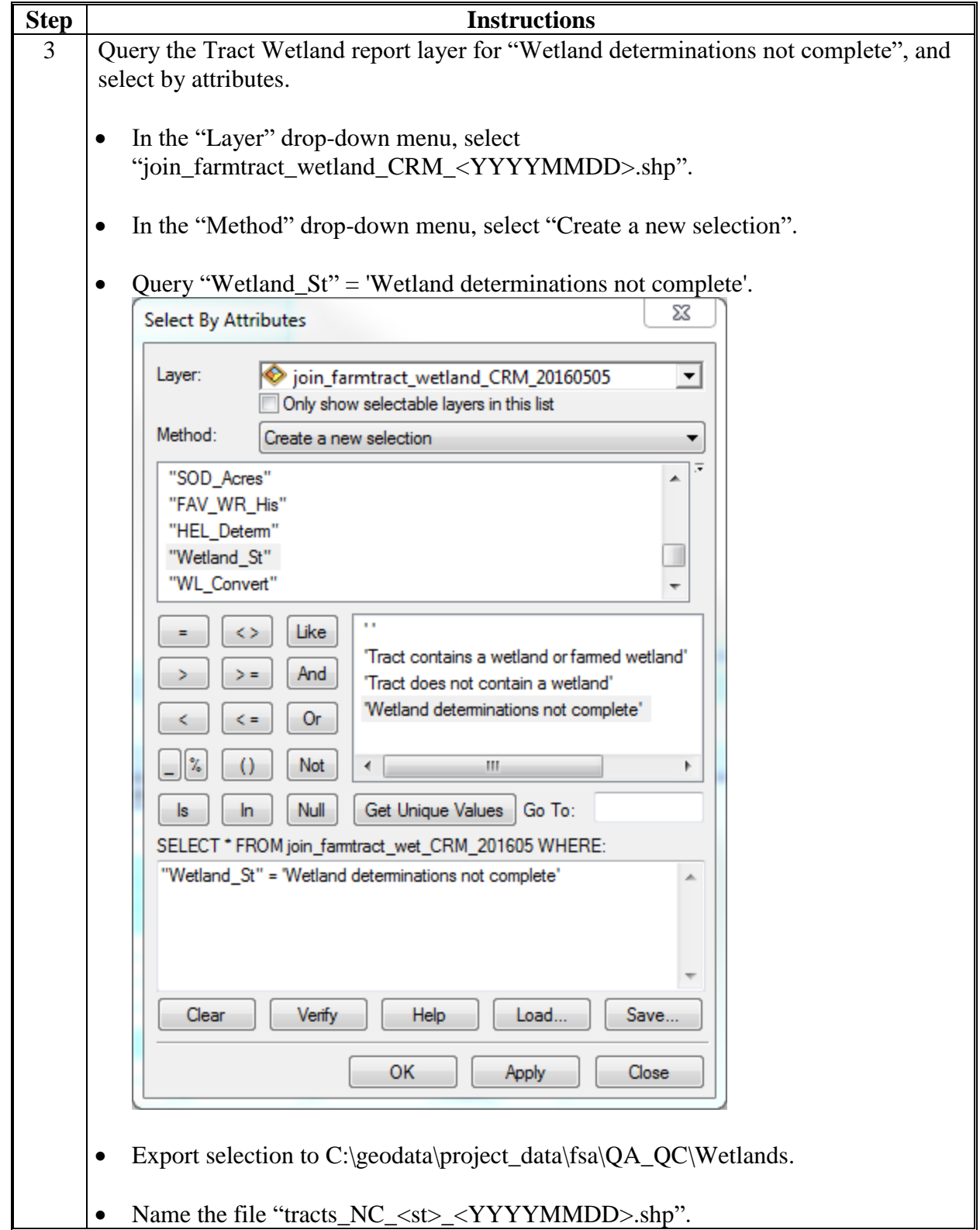

**D Instructions for Spatial Queries (Continued)**

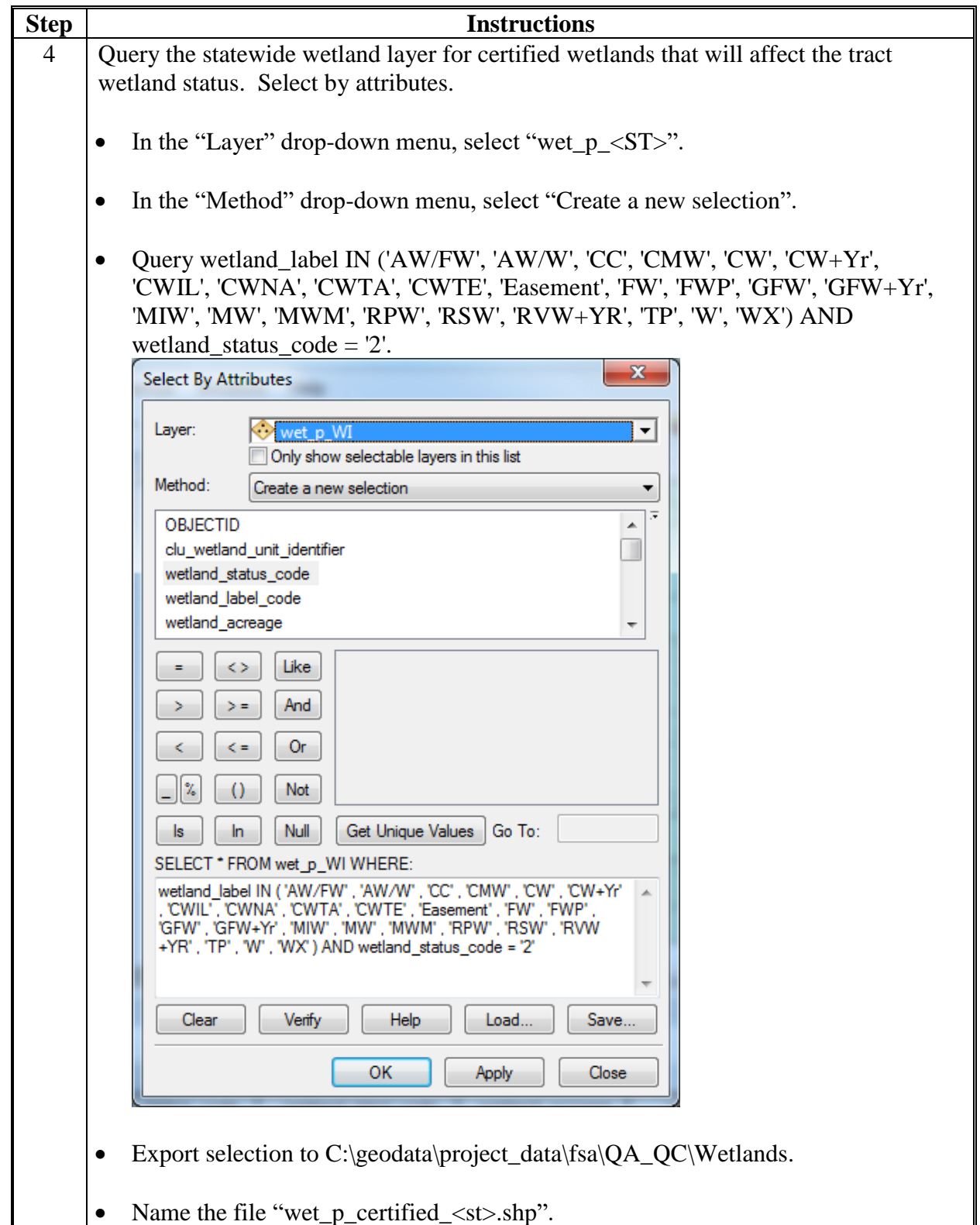

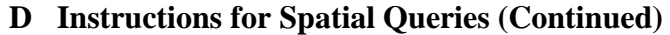

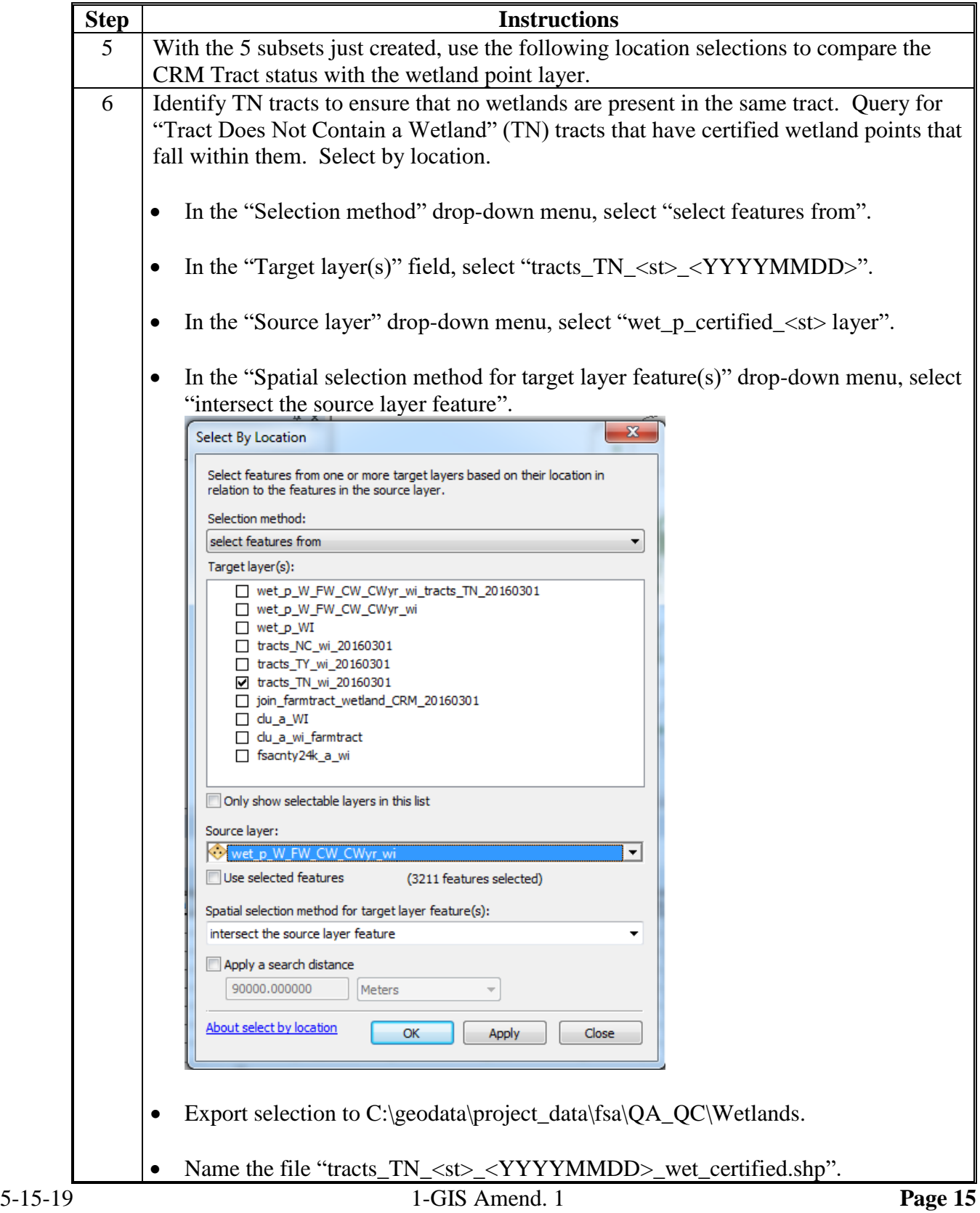

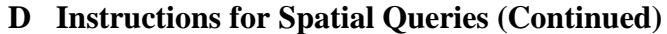

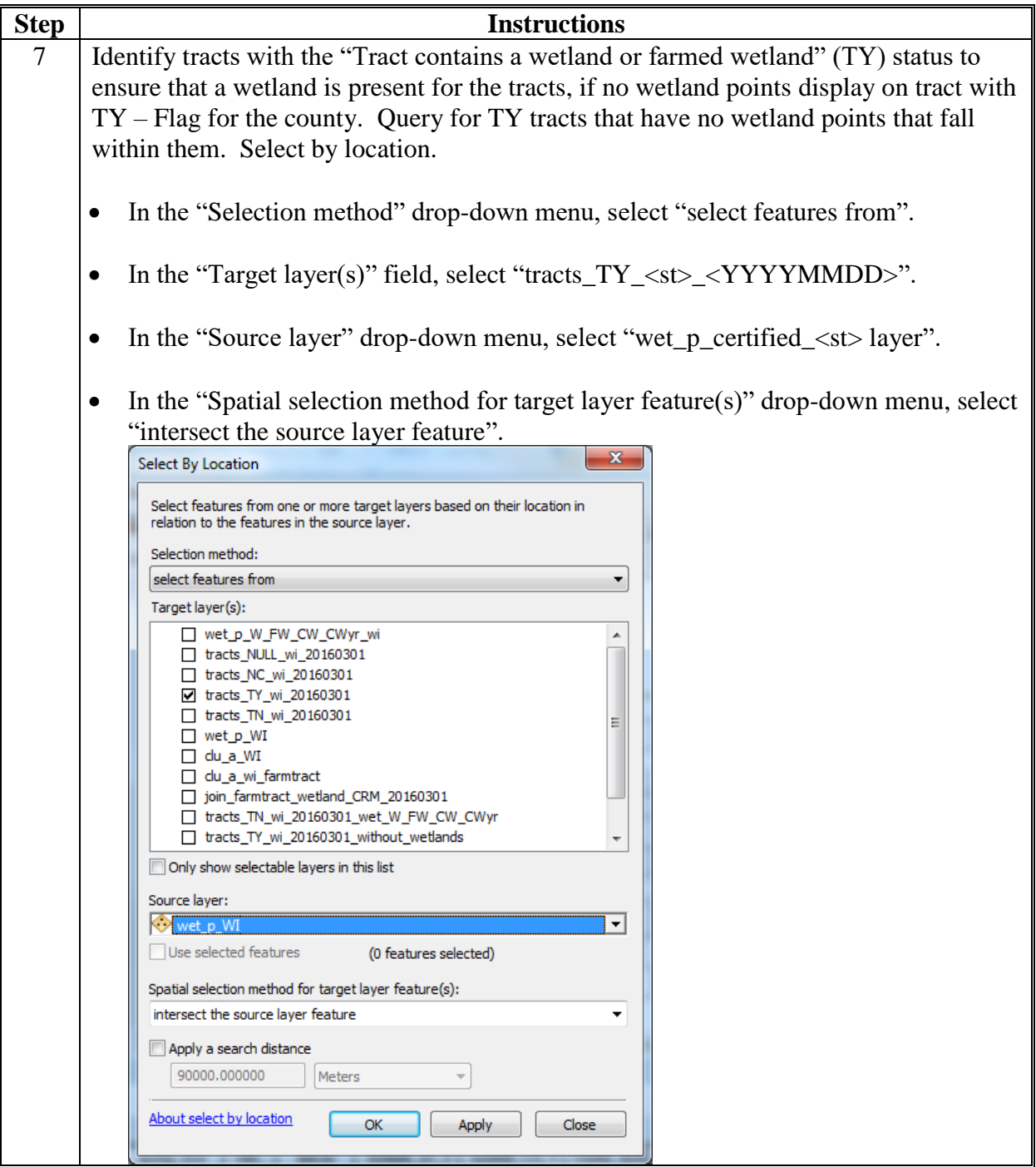

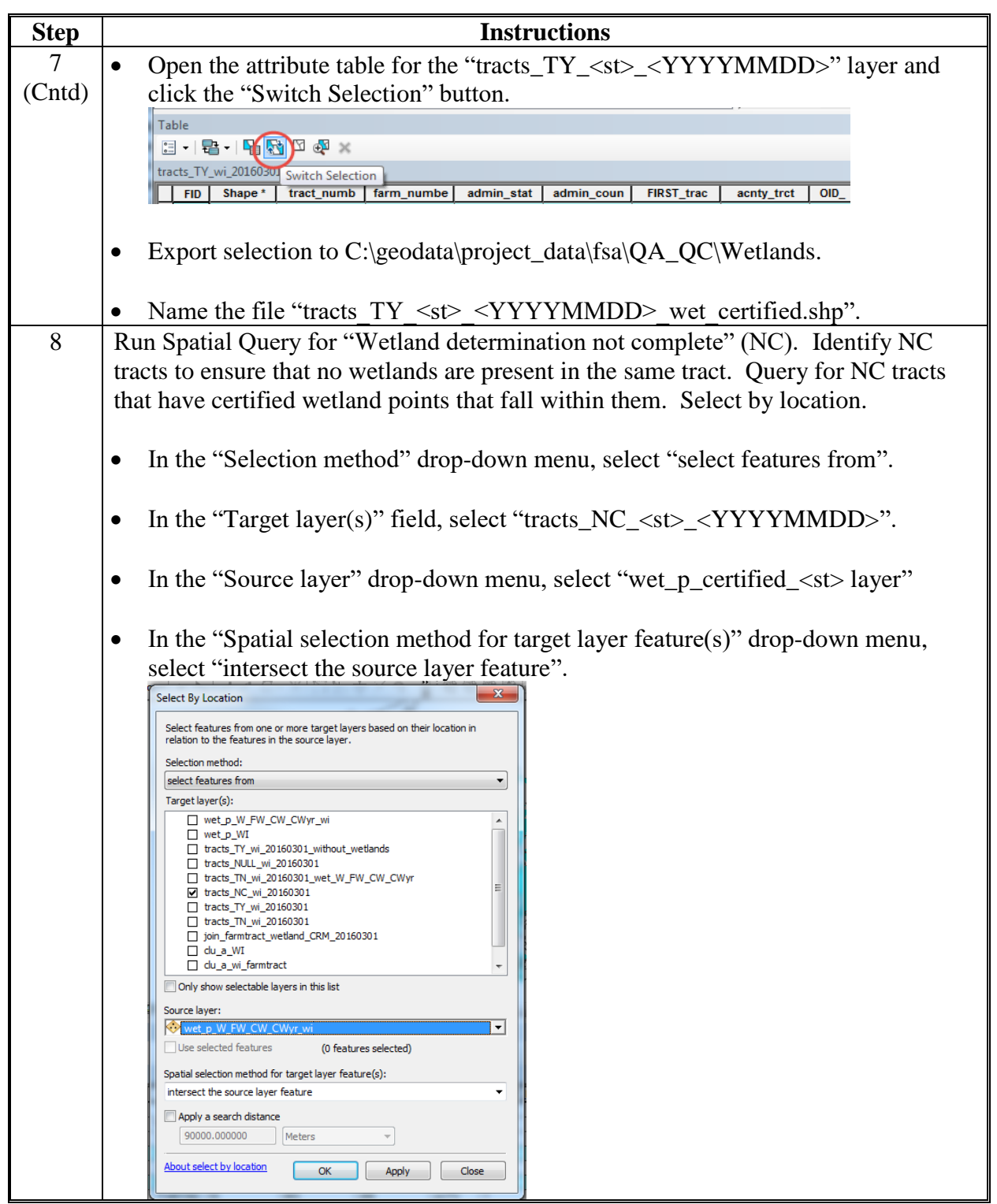

# **D Instructions for Spatial Queries (Continued)**

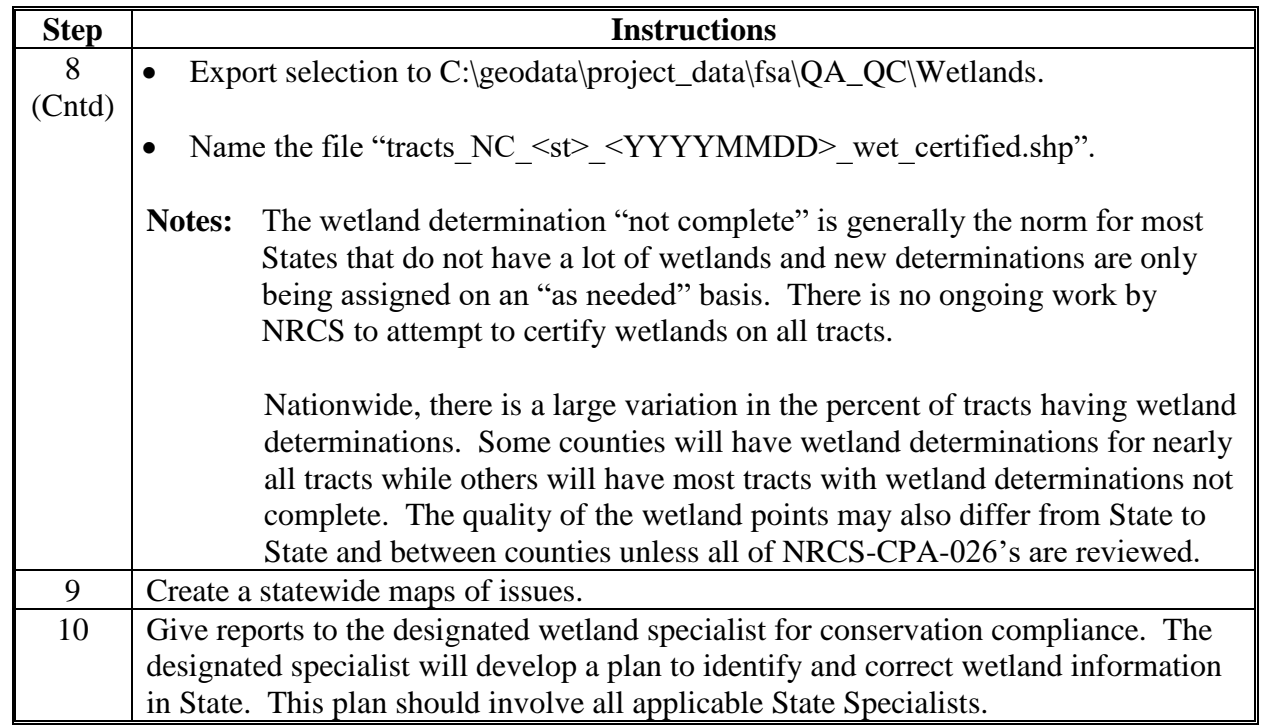

# **D Instructions for Spatial Queries (Continued)**

## <span id="page-480-0"></span>**Create CRP Layer**

## **A Introduction**

CRP contract information is added at the field level in CRM Farm Records in the CRP Data assignment block. This CRP contract information is downloadable from EDW on an as-needed basis. The CRP contract information can be joined to CLU using a unique key comprised of the administrative state, administrative county, farm number, tract number, and field number. This joined CRP data can be used to spatially represent CRP participation and for QC purposes.

A CRP layer can be created for an individual county using the exported CLU file geodatabase or as a statewide layer using a merged file geodatabase created using the Merge CLU GDB's tool.

#### **B Requirements**

The following steps must be completed before running the Create CRP Layer tool:

- current CLU exported to File Geodatabase per **[Exhibit 99](#page-704-0)**
- statewide CLU Layer created per **[Exhibit 17](#page-436-0)**
- download the Conservation Contract Report from EDW per **[Exhibit 16](#page-428-0)**.

## **C Create CRP Layer**

The following instructions create a CRP layer.

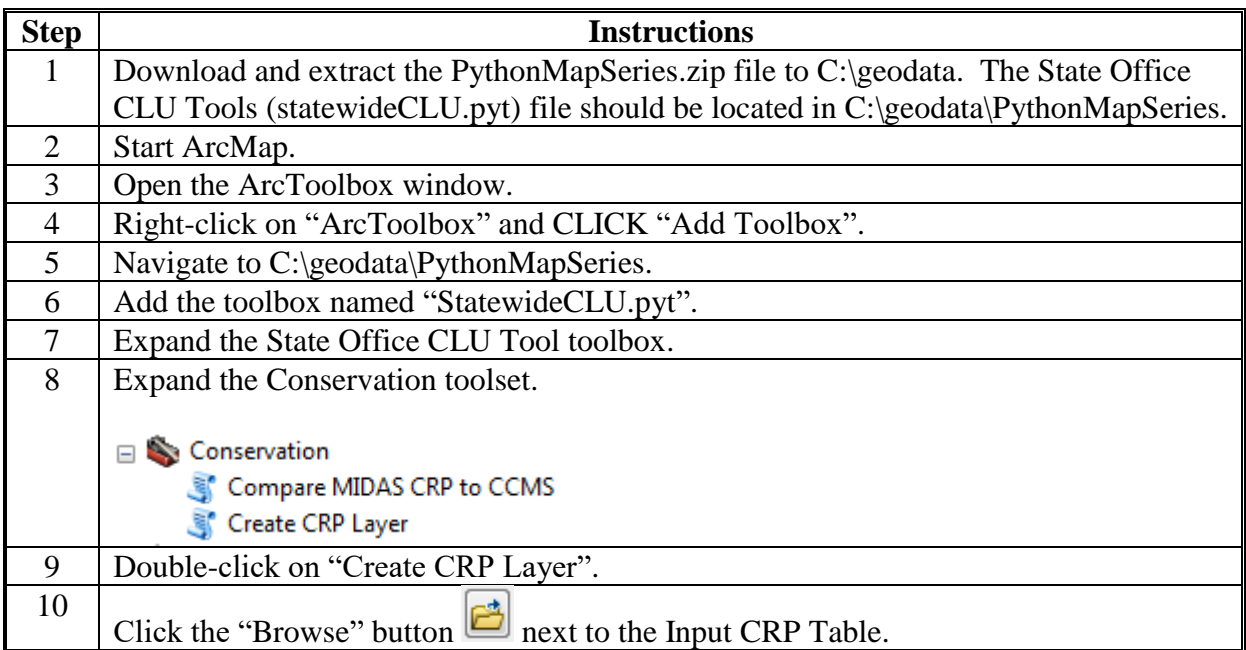

# **Create CRP Layer (Continued)**

# **C Create CRP Layer (Continued)**

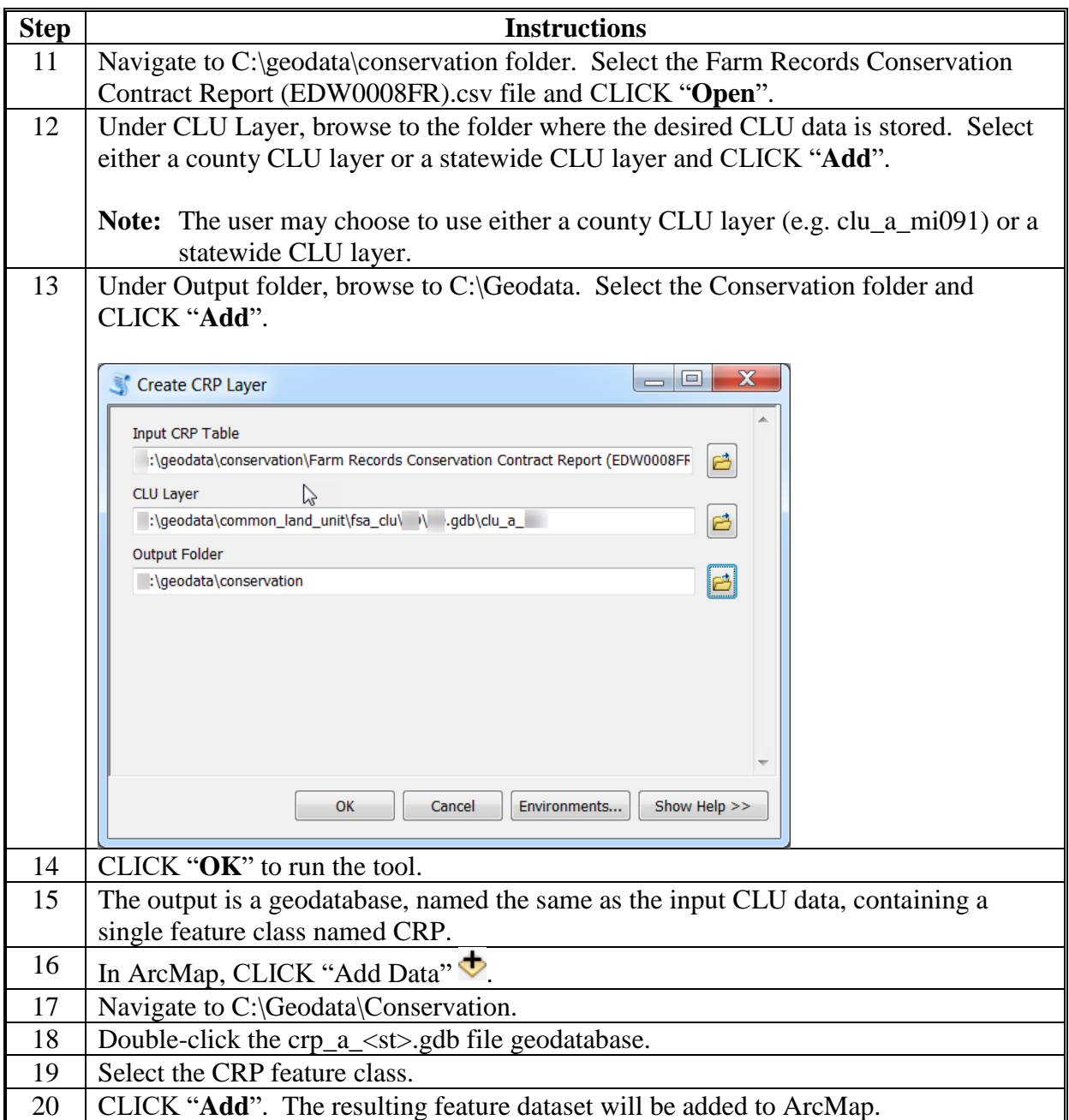

#### **Compare MIDAS CRP to CCMS**

## **A Background**

CRP Contract information stored in CCMS should be compared to CRP data loaded at the field level in CRM Farm Records on a regular basis. Run the Create CRP Layer tool to join the MIDAS CRP data with the statewide CLU layer before performing the steps in this document.

### **B Requirements**

The statewide CRP layer created per **[Exhibit 24](#page-480-0)** must be completed before compare MIDAS CRP to the CCMS data.

#### **C Download CCMS Contract Information File**

The following instructions download the CCMS Contract Information file from the Common Report Data site.

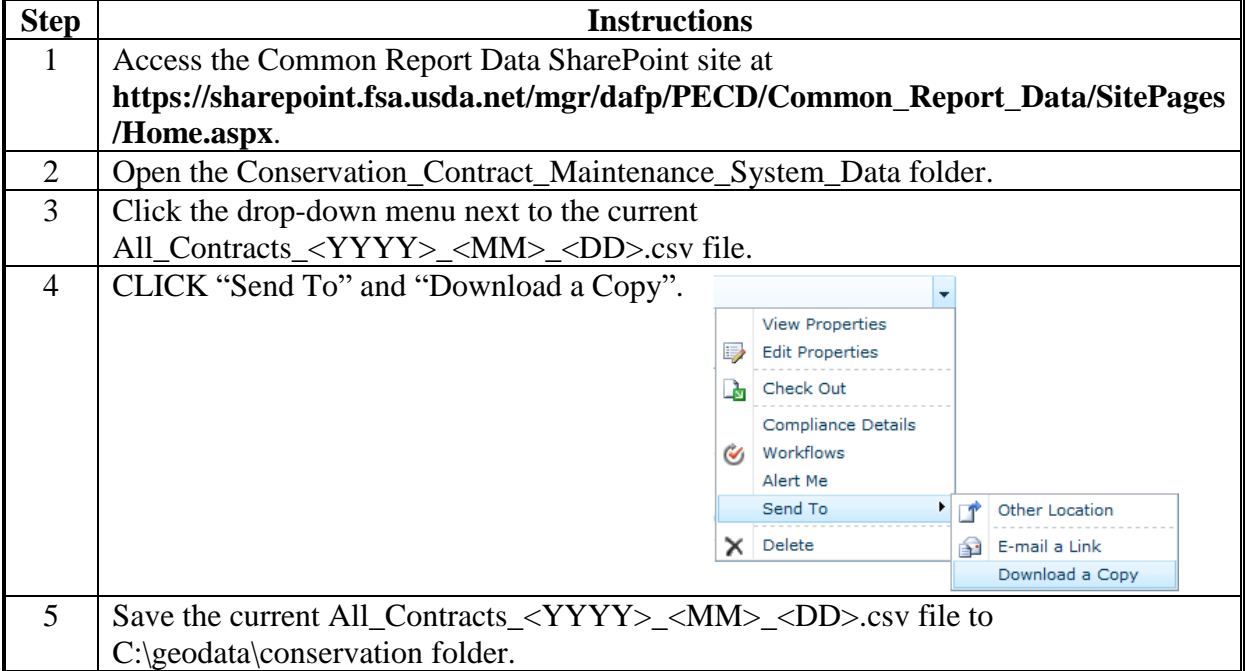

# **Compare MIDAS CRP to CCMS (Continued)**

## **D Compare MIDAS CRP to the CCMS Data**

The following instructions compare MIDAS CRP to the CCMS data.

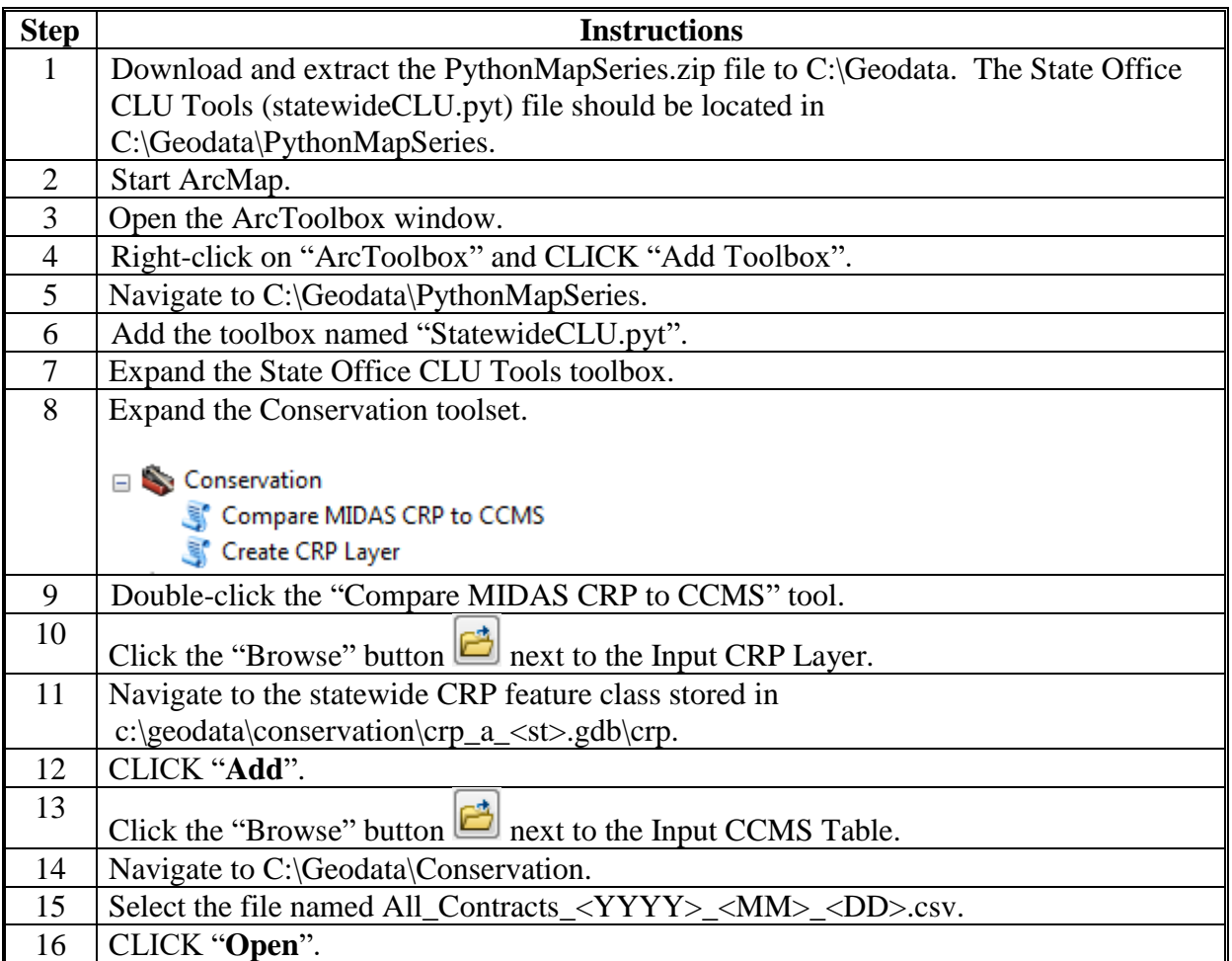

# **Compare MIDAS CRP to CCMS (Continued)**

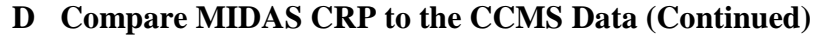

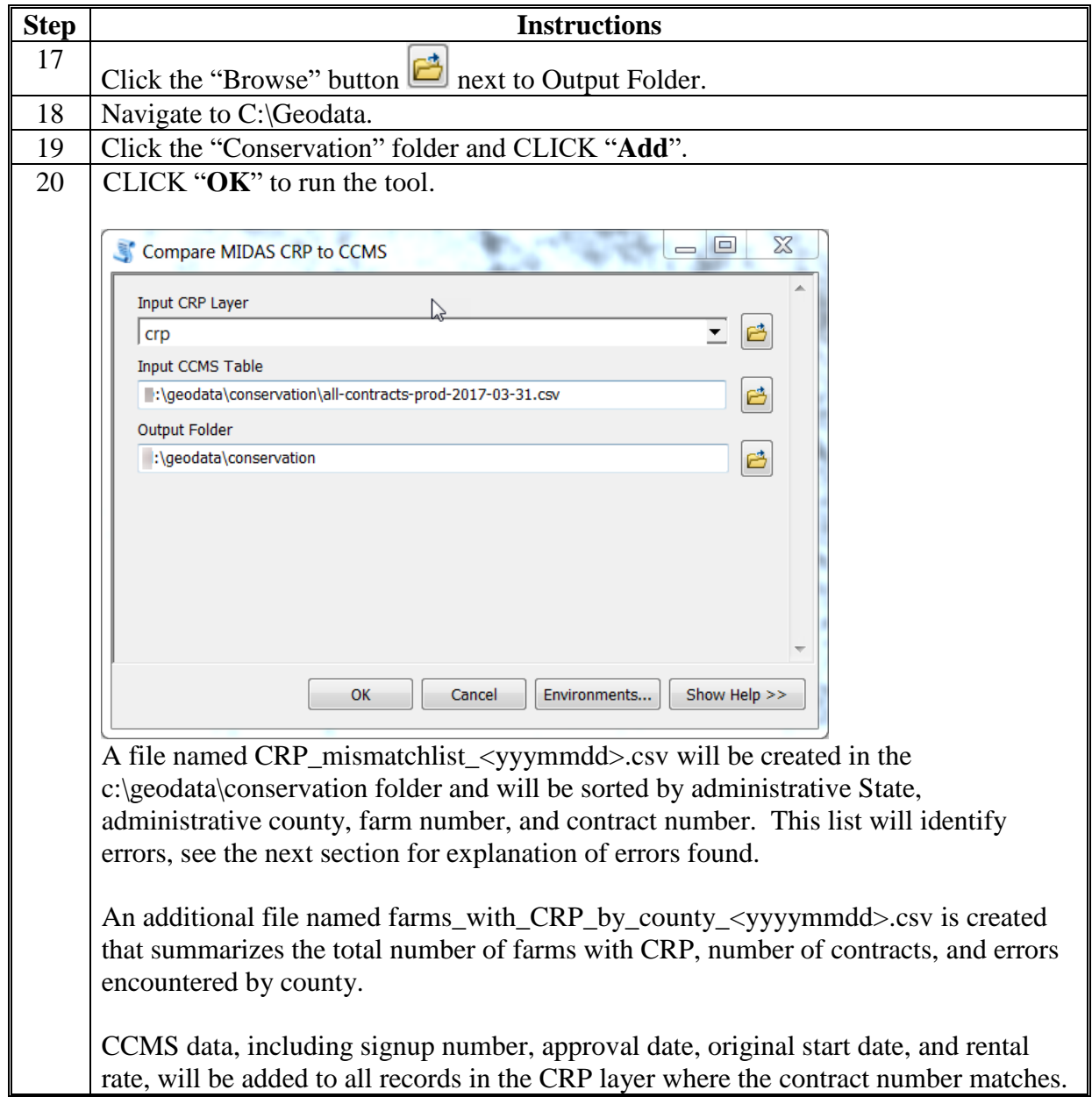

## **Compare MIDAS CRP to CCMS (Continued)**

## **E Explanation of Data**

The output file CRP\_mismatchlist\_<yyymmdd>.csv identifies errors between the CRM Farm Records CRP data and the CCMS CRP Contract information. The following list provides the possible error messages found in this report and an explanation of each.

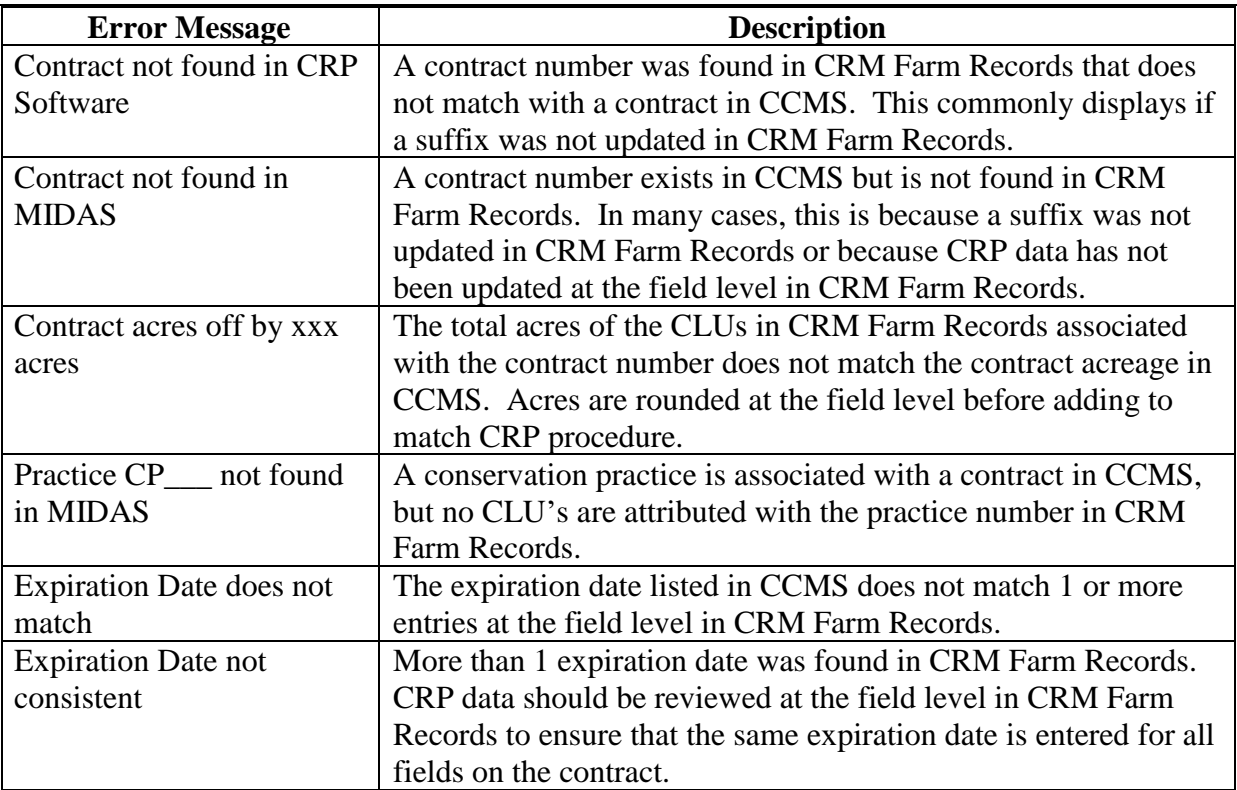

#### **QC for Attributes of the CRP Layer**

### **A Introduction**

These instructions are designed for GIS Specialists to identify incorrect attribute data in the CRP layer. If incorrectly attributes are identified, the data can be exported to a database file for reference or provided to local county staff to review and correct. Correcting the incorrectly attributed data must be completed by the administering field staff and can only be corrected through CRM Farm Records to update attributes accordingly. Analysis should be completed monthly to verify CRP information is being updated and current.

#### **B Requirements**

Sorting or querying data can be completed from a desktop ArcMap application. Sorting or querying data in the attribute table can be completed on the statewide CRP Layer created using the Create CRP Layer tool, see instructions in **[Exhibit 24](#page-480-0)**.

#### **C Instructions to Query the CRP Layer for Expired Contracts**

These instructions demonstrate the process for identifying contracts that have past expiration dates from the statewide CRP layer.

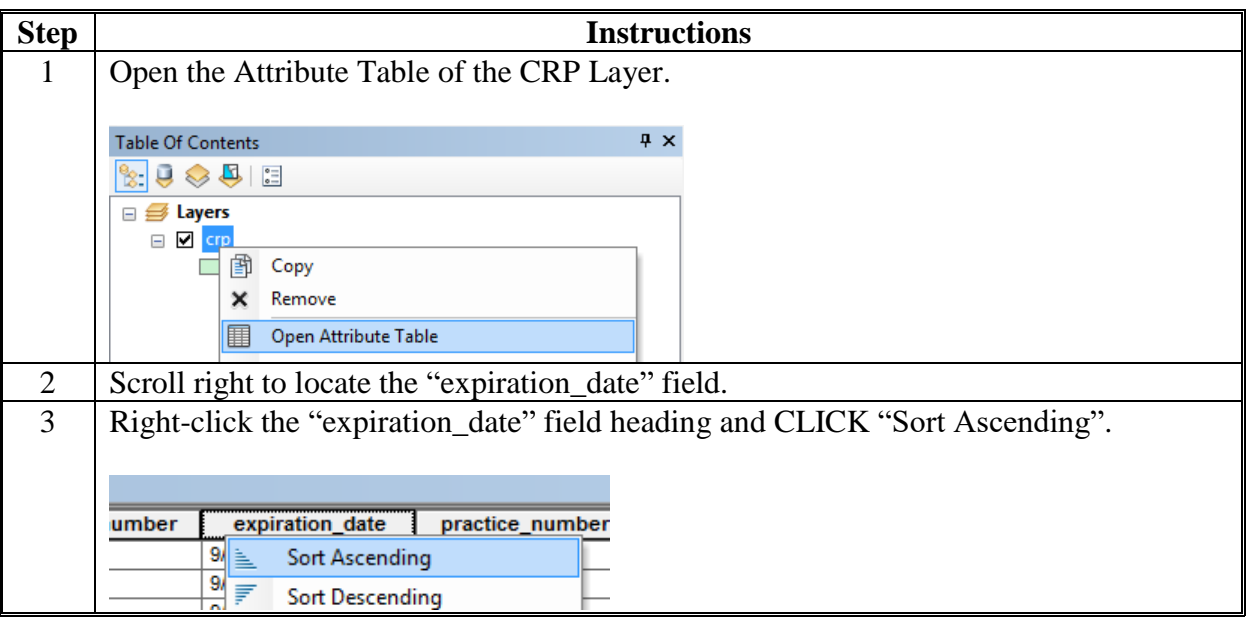

**C Instructions to Query the CRP Layer for Expired Contracts (Continued)**

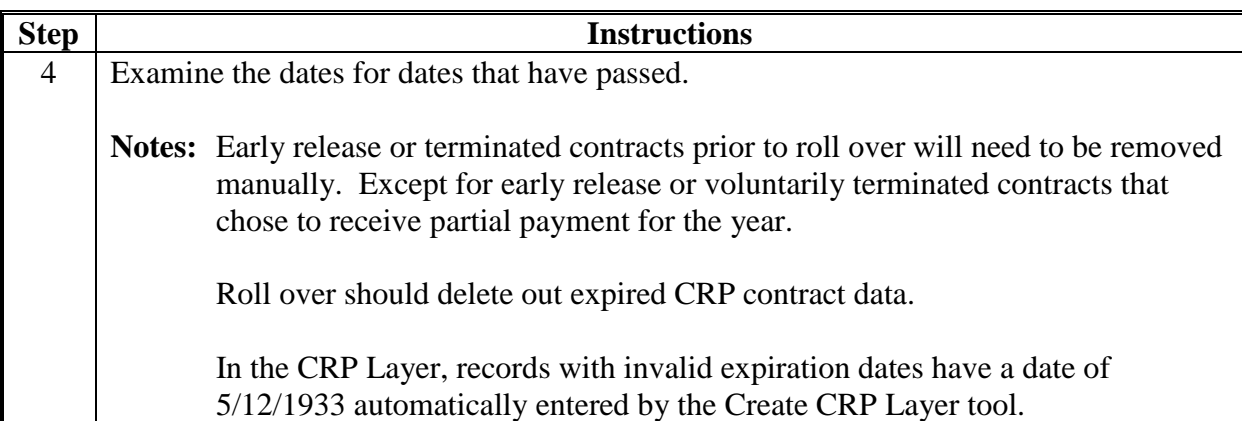

## **D Instructions to Query the CRP Layer for Invalid CRP Contract Numbers**

These instructions demonstrate the process for identifying records with invalid CRP contract numbers from the statewide CRP layer.

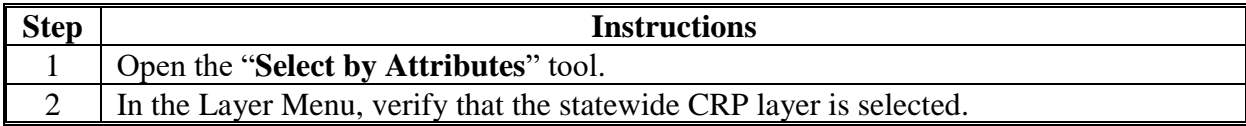

**D Instructions to Query the CRP Layer for Invalid CRP Contract Numbers (Continued)**

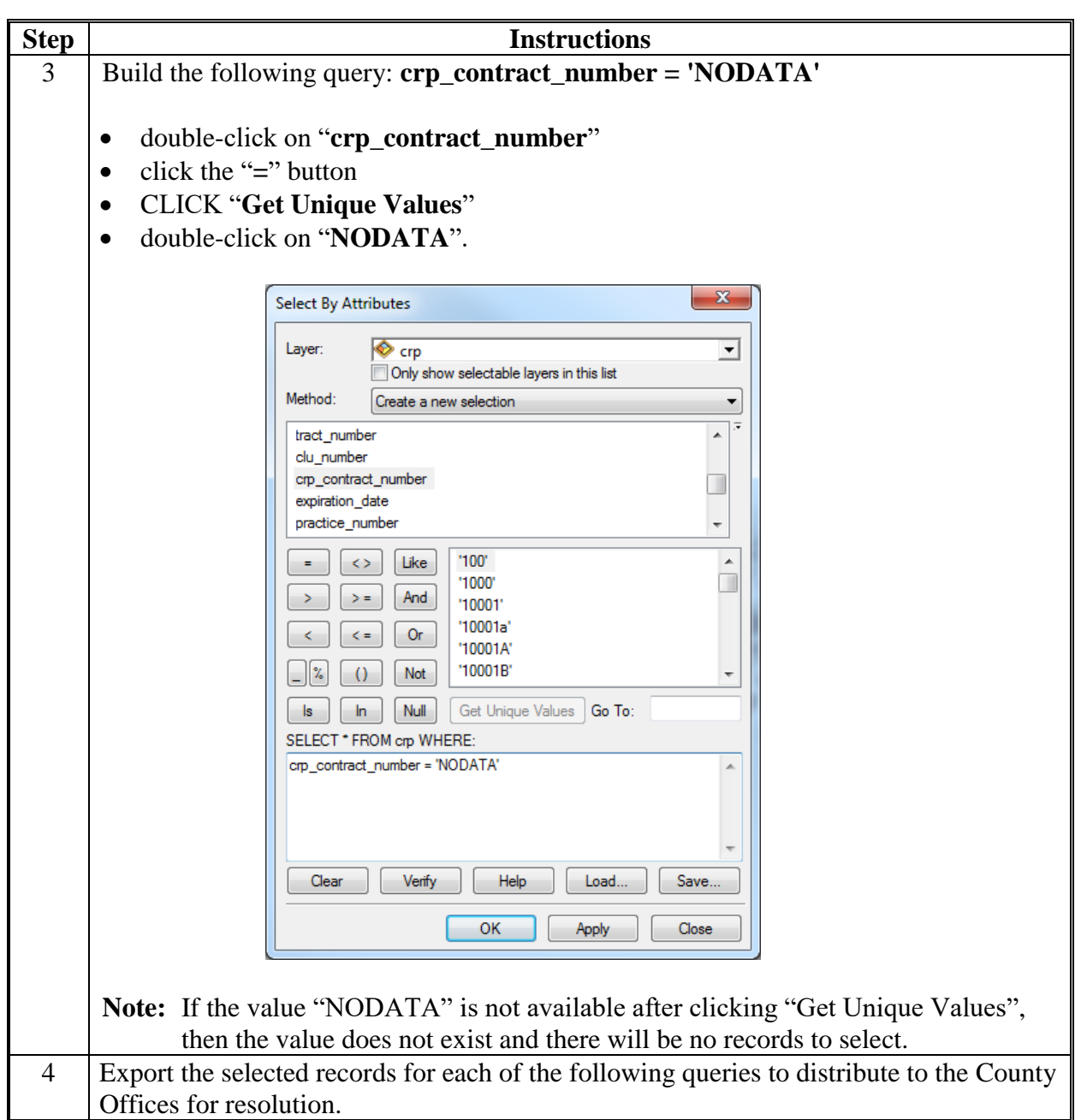

## **E Instructions to Query the CRP Layer for Invalid Practice Numbers**

These instructions demonstrate the process for identifying records with invalid practice numbers from the statewide CRP layer.

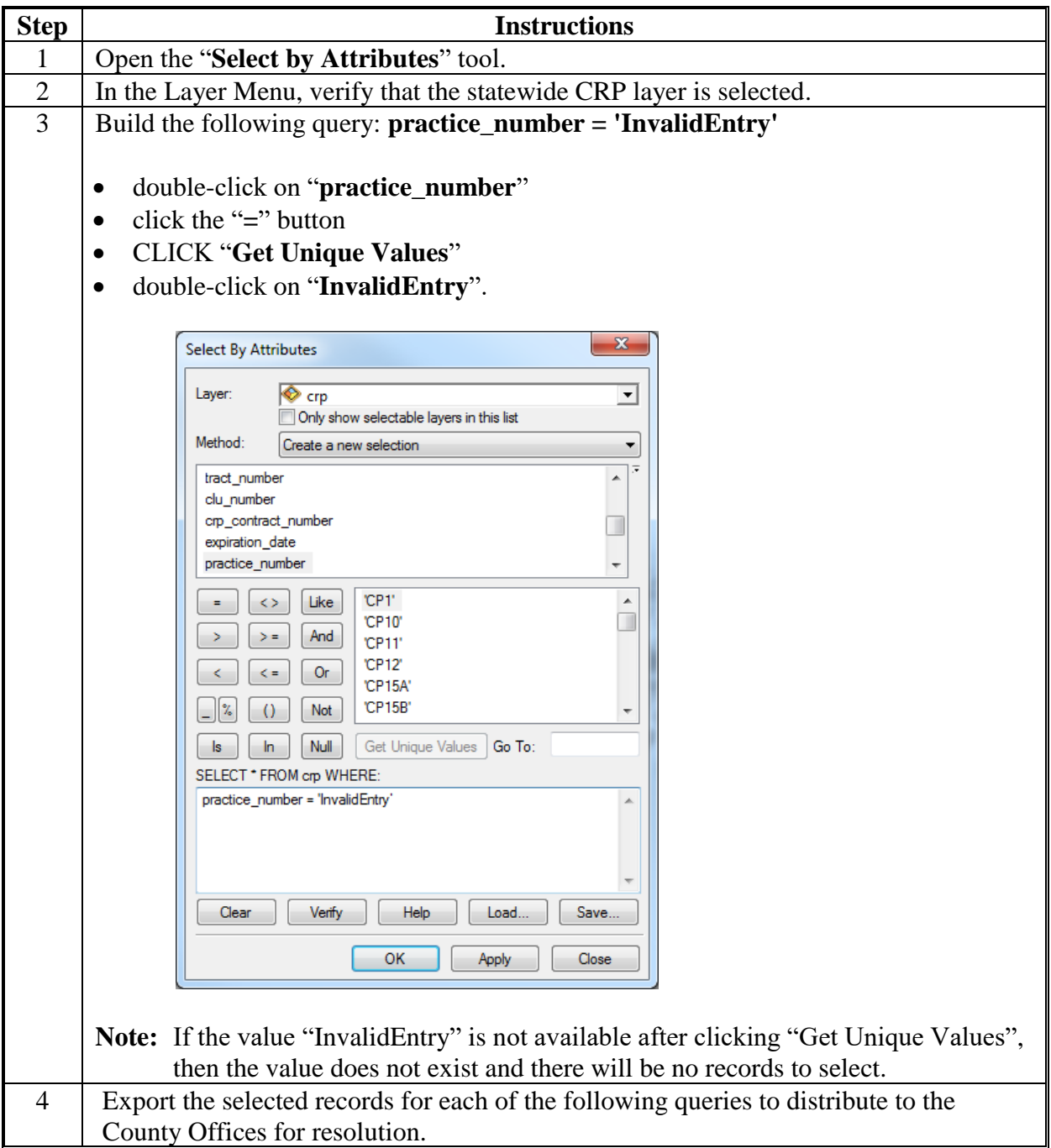

## **F Instructions to Query the CRP Layer for Missing SAP\_CRP Flags**

Records with CRP Contract information loaded should have "1" in the "sap\_crp" field. These instructions demonstrate the process for identifying missing sap\_crp flags from the statewide CRP layer.

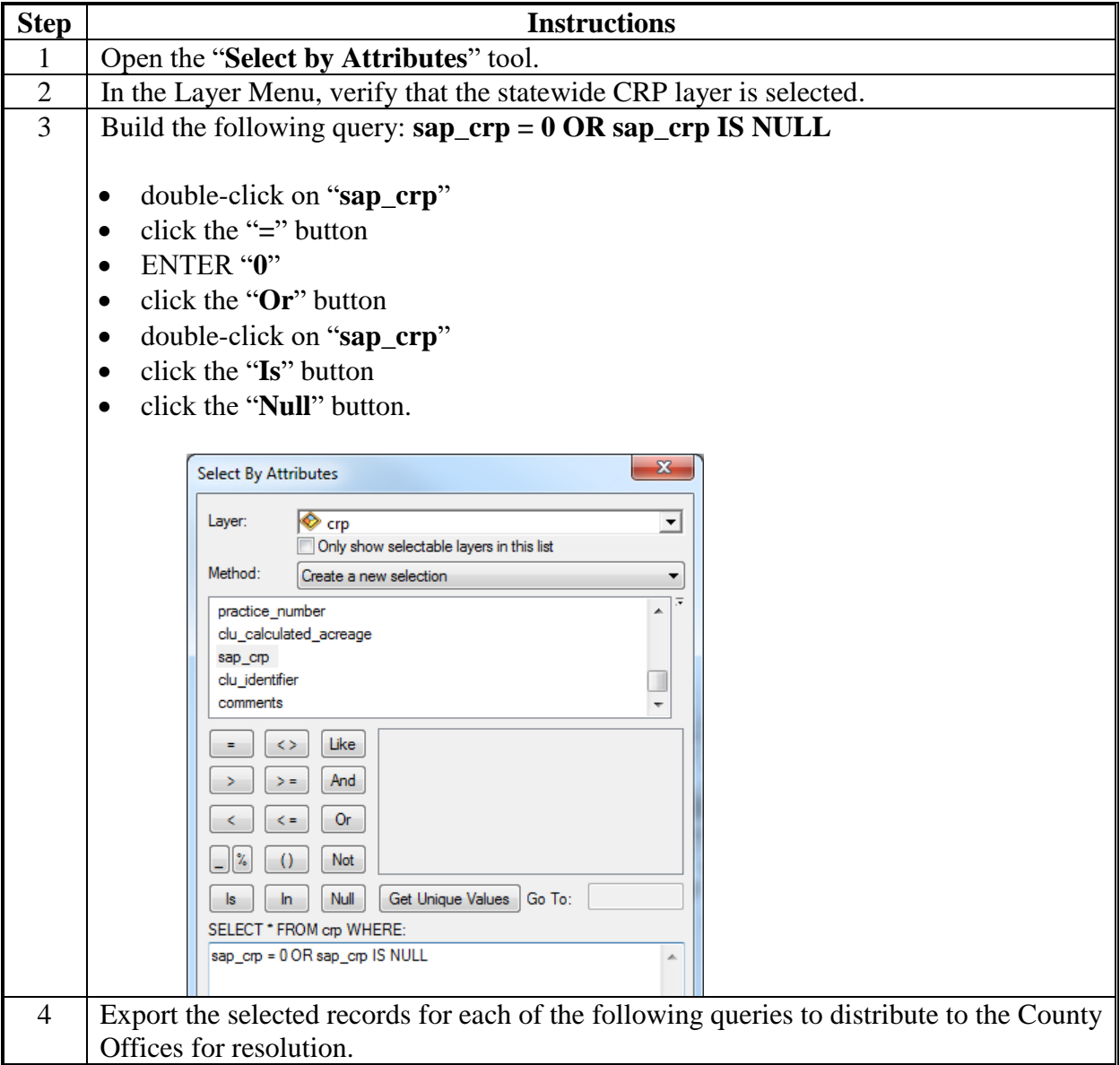

 $\mathcal{O}(\mathcal{O}(\log n))$ 

### <span id="page-492-0"></span>**Build Crop Data Polygons Tool**

## **A Introduction**

The State GIS Specialist can use the following instructions to create the county crop data datasets using the Statewide CLU Build Crop Data Polygons or Build Crop Data Polygons - EDW tool. The Build Crop Data Polygon tool links tabular crop reporting data loaded in CARS to the CLU layer at the field level to create a geographic representation of crops planted in a county and a listing of all reported crops for a county. The tool can be batch processed for all counties in the State using the Iterate Cropdata script. See **[Exhibit 28](#page-496-0)**.

- **Note:** Instructions in this exhibit apply to both the Build Crop Data Polygons tool and the Build Crop Data Polygons – EDW tool.
- **Important:** It is recommended to run the batch script instead of the standalone tool to process all counties for the State more efficiently.

## **B Requirements**

The following are required to be available to the GIS Specialist to successfully run the Build Crop Data Polygon Tool to create the county crop datasets.

- Statewide CLU tools saved to the "C:\geodata\PythonMapSeries" folder
- County CLU geodatabases downloaded from Citrix and saved to the "**C:\geodata\common\_land\_unit\fsa\_clu**" folder
- Detailed Crop Data downloaded from SharePoint and unzipped to the "**C:\geodata\land\_use\_land\_cover\fsa\_compliance\<year>**" folder
- Detailed Crop Data downloaded from EDW and saved to to the "**C:\geodata\land\_use\_land\_cover\fsa\_compliance\<year>**" folder

#### **C Instructions**

The State GIS Specialist can use these instructions to create the county crop data datasets using the Statewide CLU Build Crop Data Polygons or Build Crop Data Polygons - EDW tool.

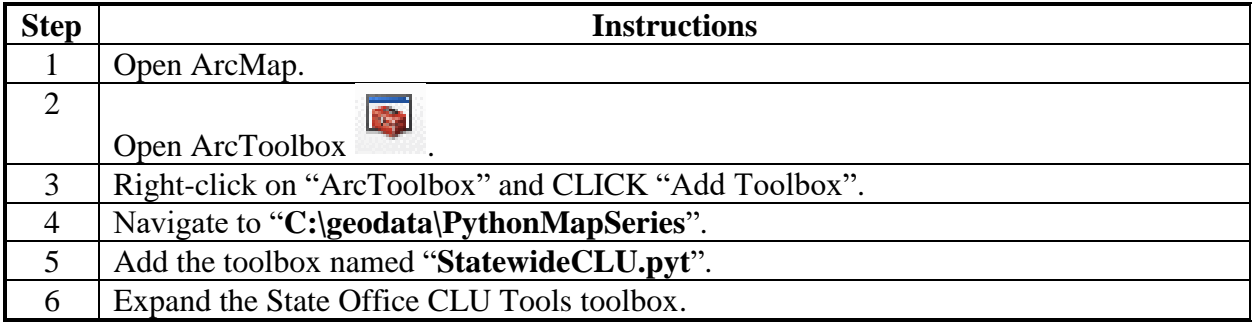

# **Build Crop Data Polygons Tool (Continued)**

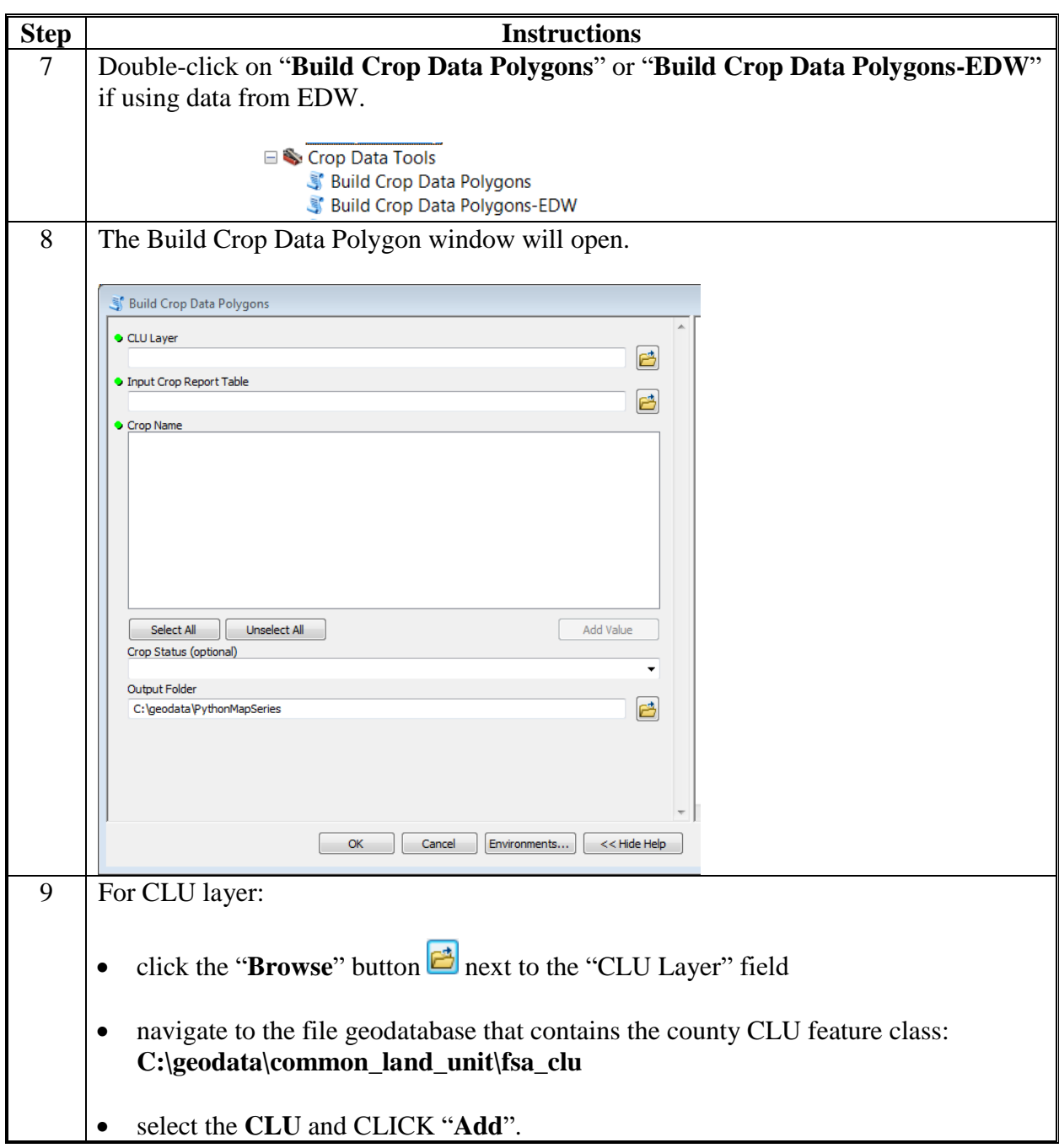

# **Build Crop Data Polygons Tool (Continued)**

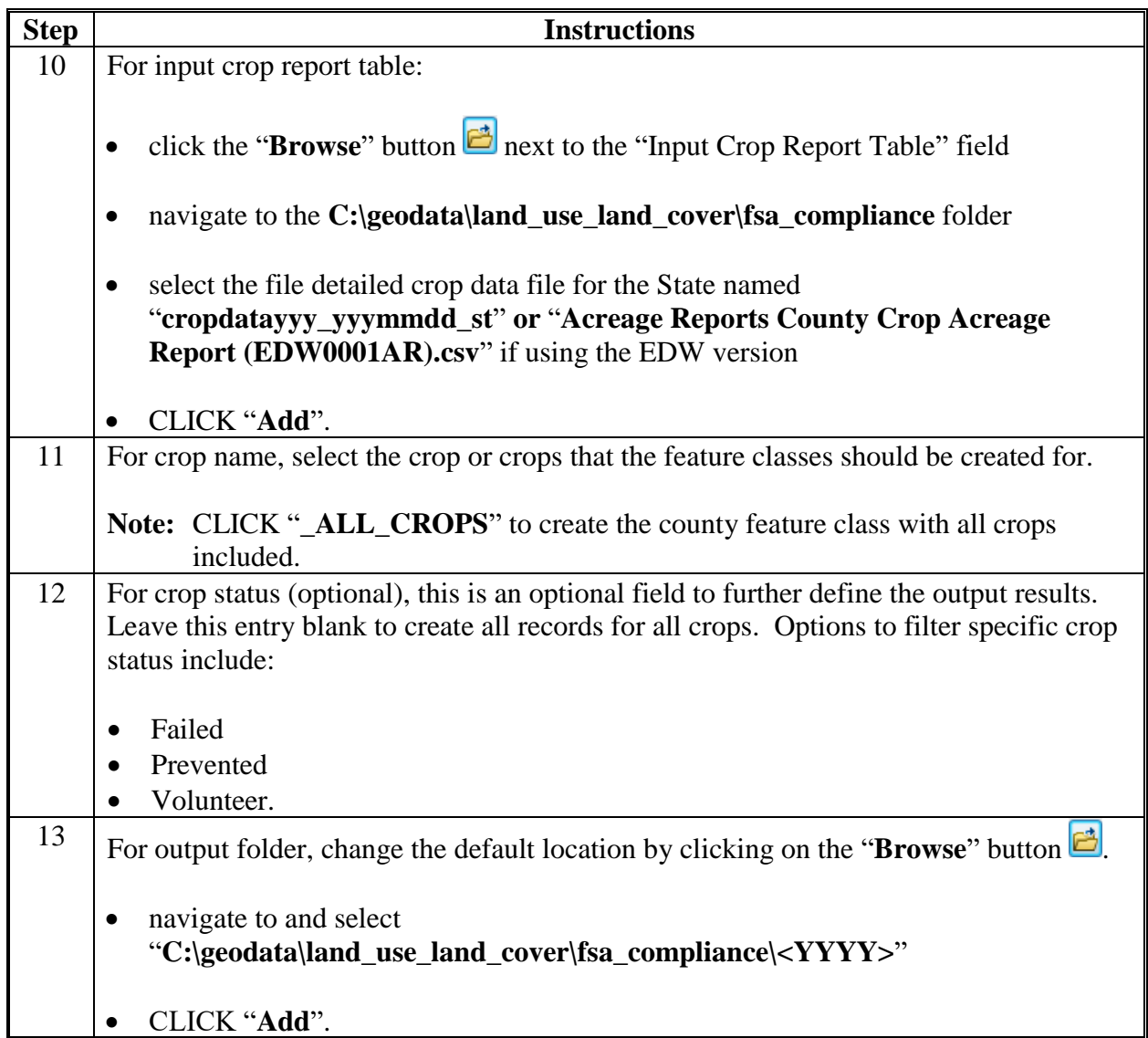

# **Build Crop Data Polygons Tool (Continued)**

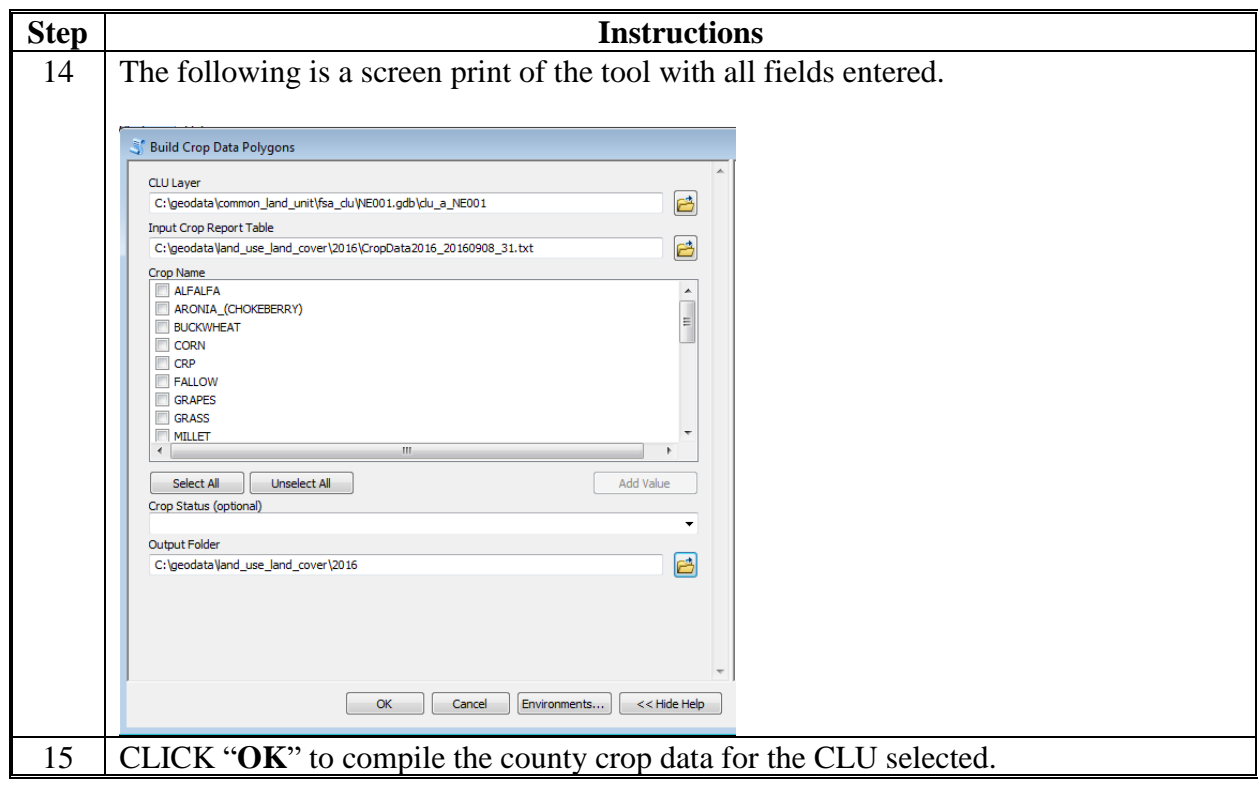

#### <span id="page-496-0"></span>**Batch Script to Build Crop Data Polygons**

### **A Introduction**

The State GIS Specialist shall use the following instructions to batch create the county crop data datasets using the Statewide CLU Build Crop Data Polygons tool. Using the batch script allows the state GIS Specialist to compile all county data at once. To create individual crop data files and use the CLU Build Crop Data Polygon tool directly see **[Exhibit 27](#page-492-0)**.

#### **B Requirements**

The following are required to be available to the GIS Specialist to successfully run the batch script to create the county crop datasets:

- statewide CLU tools saved to the "**C:\geodata\PythonMapSeries**" folder
- Iterate cropdata.py tool saved to the "**C:\geodata\PythonMapSeries**" folder
- all county CLU geodatabases downloaded from Citrix and saved to the "**C:\geodata\common\_land\_unit\fsa\_clu**" folder, the folder must contain only county CLU geodatabases
- detailed Crop Data downloaded from SharePoint and unzipped to the "**C:\geodata\land\_use\_land\_cover\fsa\_compliance\<year>**" folder.

#### **C Instructions**

The State GIS Specialist shall use these instructions to batch create the county crop data datasets using the Statewide CLU Build Crop Data Polygons tool.

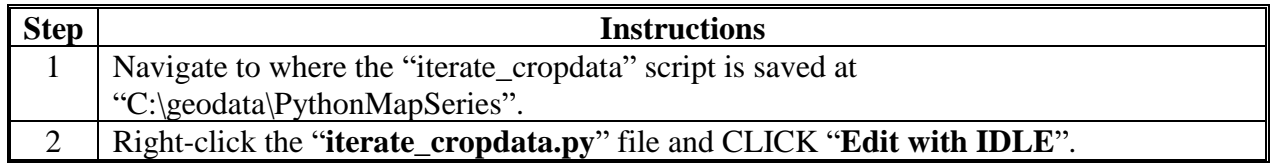

# **Batch Script to Build Crop Data Polygons (Continued)**

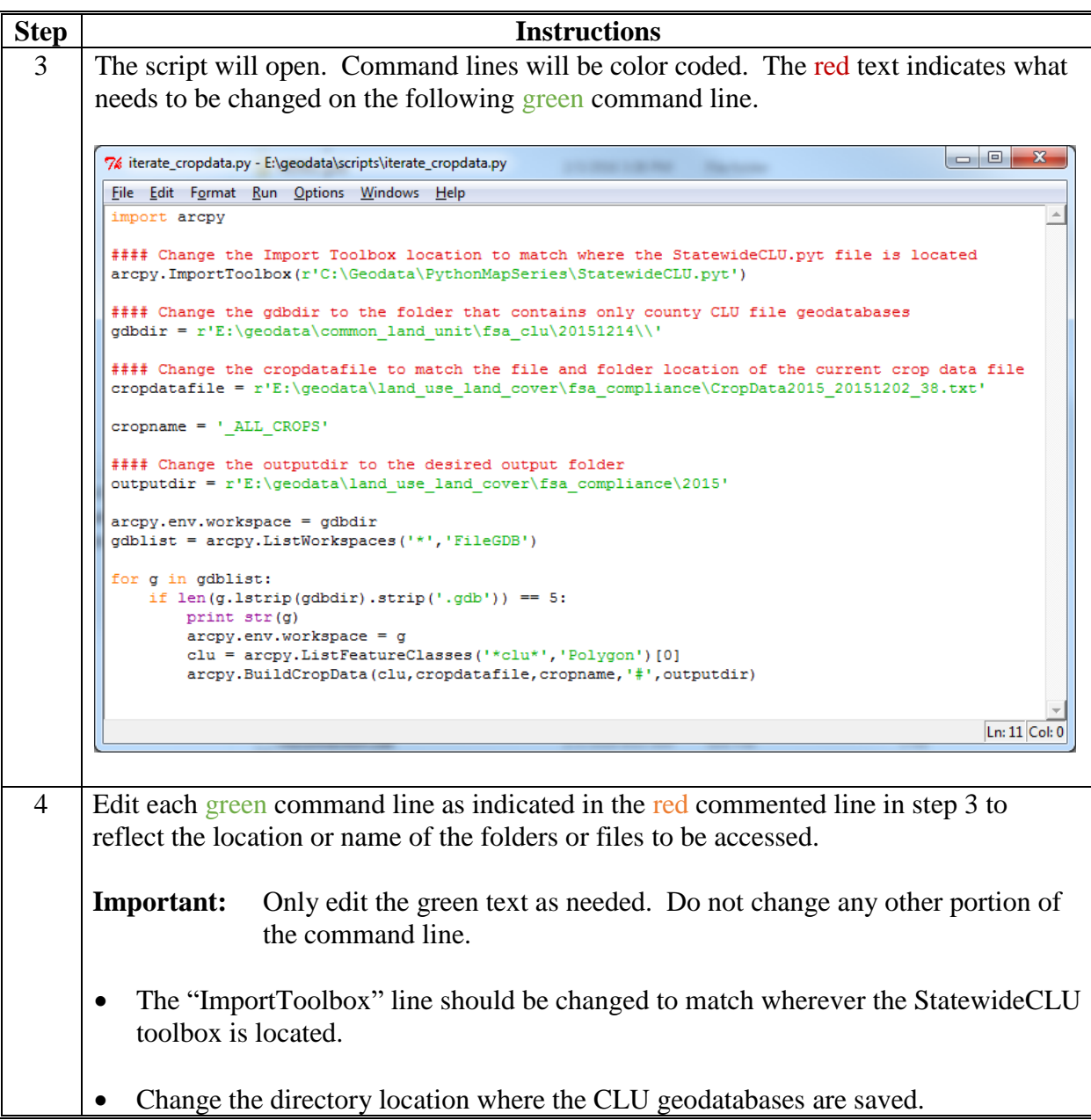

# **Batch Script to Build Crop Data Polygons (Continued)**

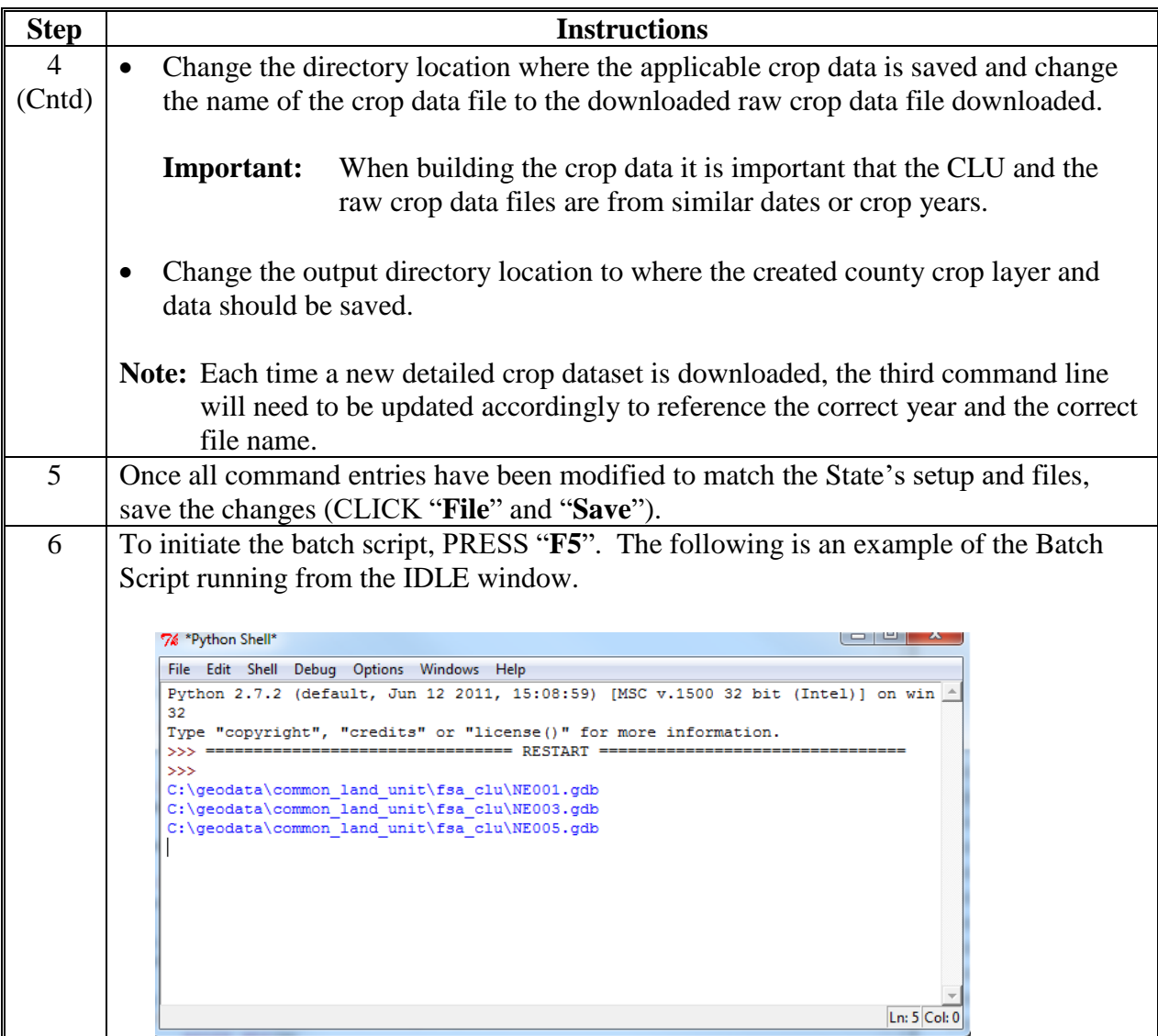

 $\mathcal{O}(\mathcal{O}(\log n))$ 

#### **Merge Cropland Dataset Tool**

## **A Introduction**

The State GIS Specialist can use the following instructions after the Build Crop Data Polygons tool or the Iterate Cropdata script. The Statewide CLU Merge Cropland Dataset tool is used to merge the individual county crop data into a statewide layer.

### **B Requirements**

The following are required to be available to the GIS Specialist to successfully run the Merge Cropland Dataset Tool to create the statewide crop layer:

- statewide CLU tools saved to the "C:\geodata\PythonMapSeries" folder
- county crop geodatabases saved to the "**C:\geodata\land\_use\_land\_cover\fsa\_compliance\<year>**" folder.

#### **C Instructions**

The State GIS Specialist can use these instructions after the Build Crop Data Polygons tool or the Iterate Cropdata script.

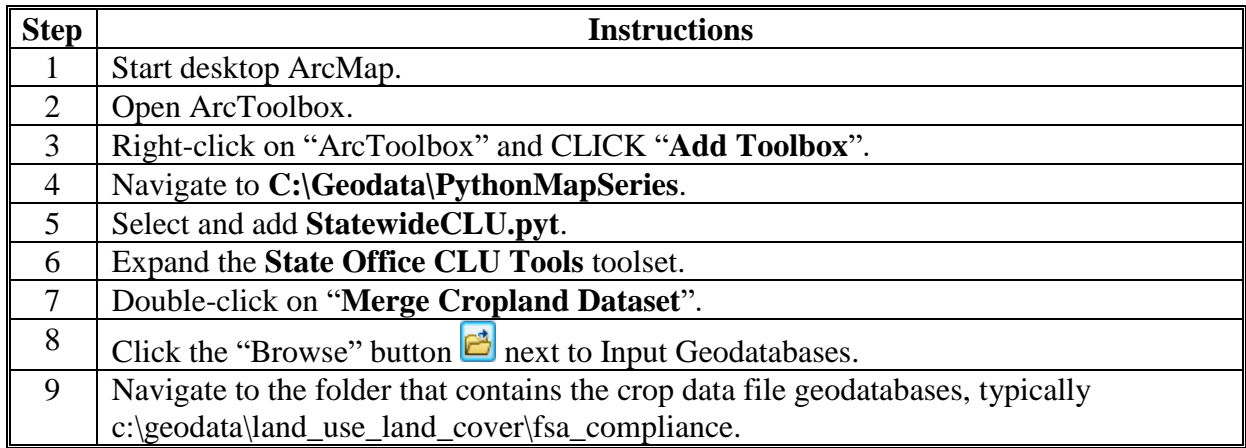

# **Merge Cropland Dataset Tool (Continued)**

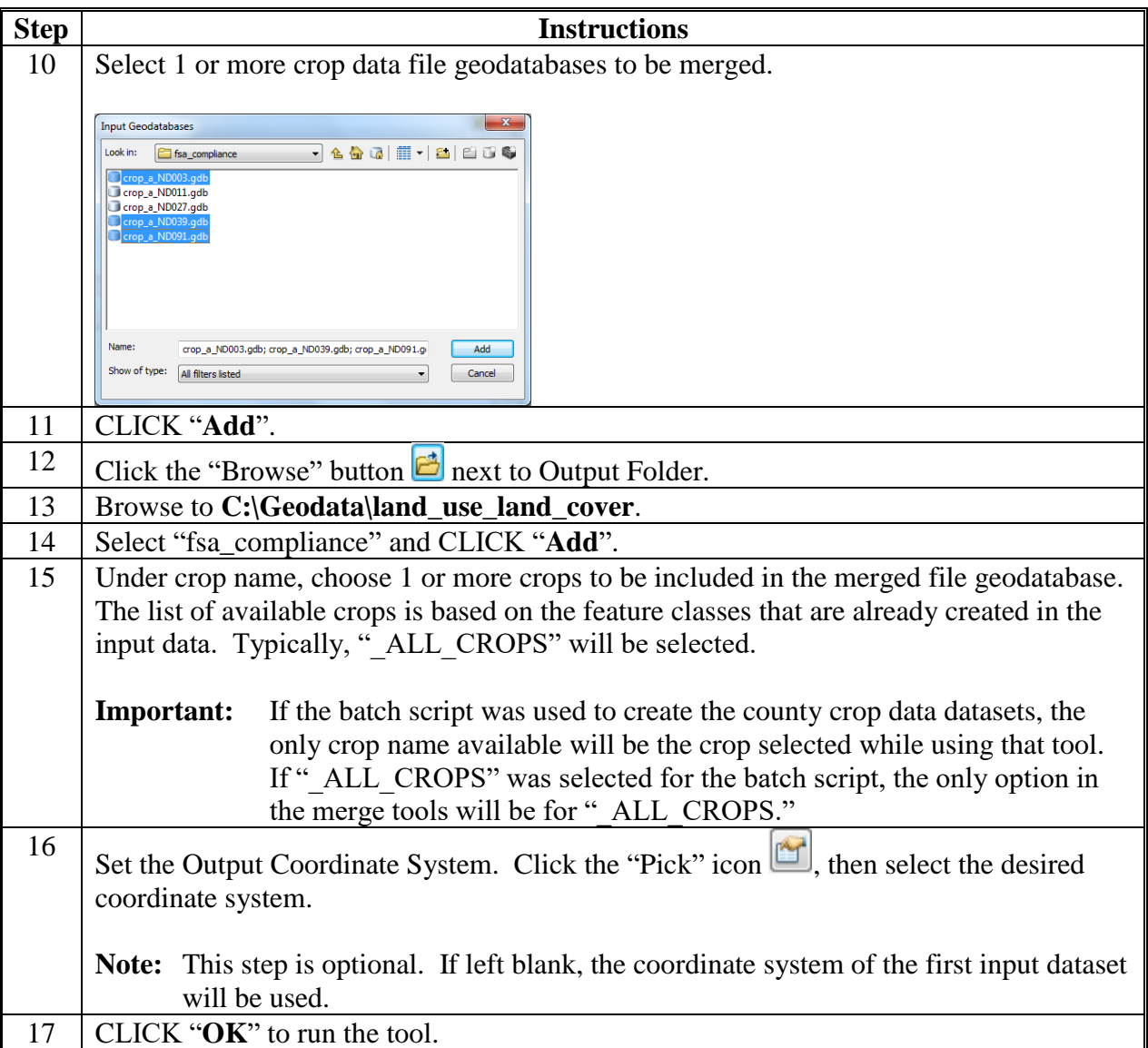

#### **Boll Weevil Data – Adding Crops to CLU's**

### **A Background**

The audience for this exhibit is restricted to State GIS Specialists and Coordinators. This exhibit provides instructions for setting up and running a tool that adds crop data from the Compliance Detail File to CLU shapefiles.

#### **B Preparatory Steps for Using the Tool**

The first 3 steps of the instructions will only need to be conducted once as part of the initial setup. After the initial setup has been established, these steps will no longer be required unless the tool has been updated.

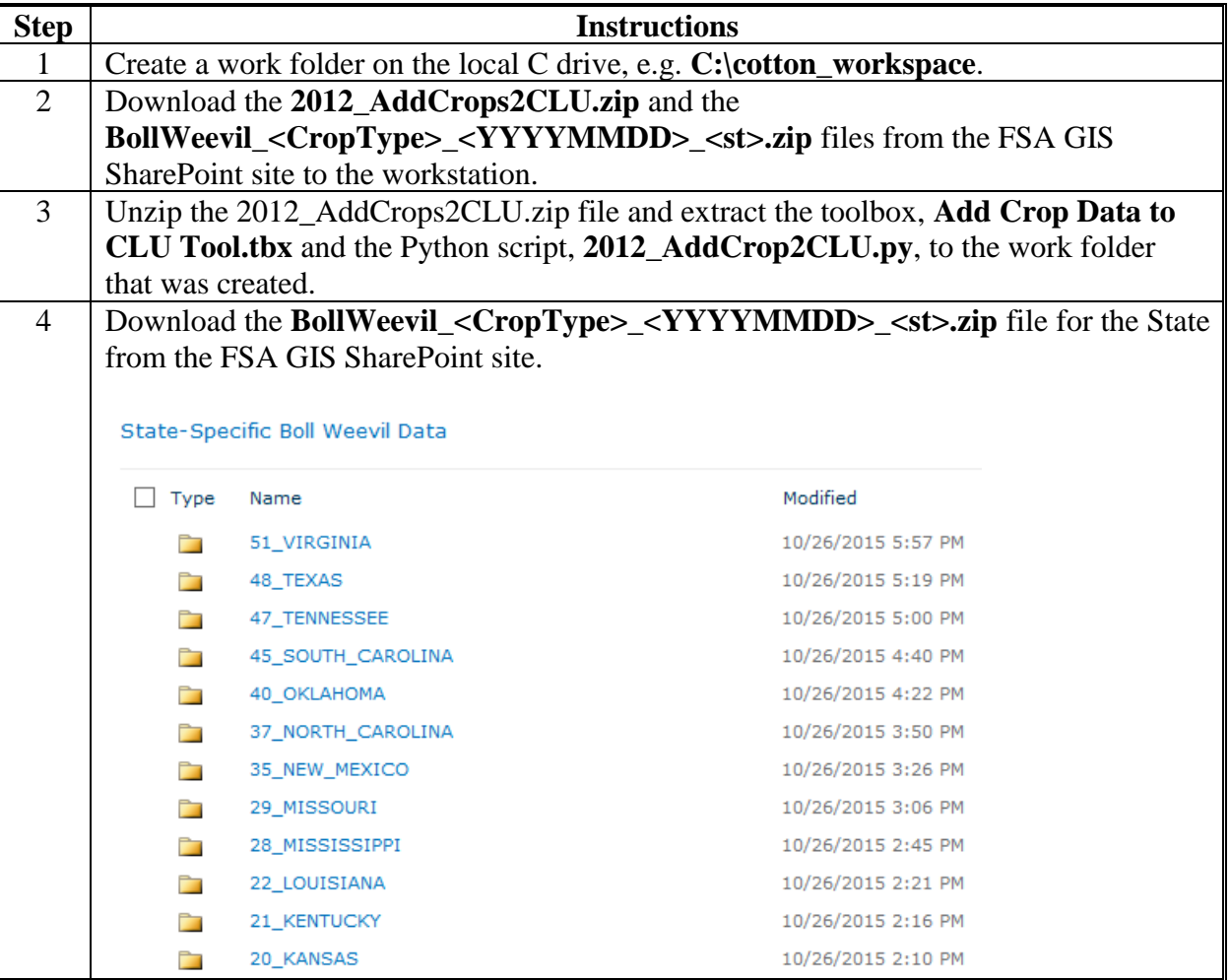

# **Boll Weevil Data – Adding Crops to CLU's (Continued)**

**B Preparatory Steps for Using the Tool (Continued)**

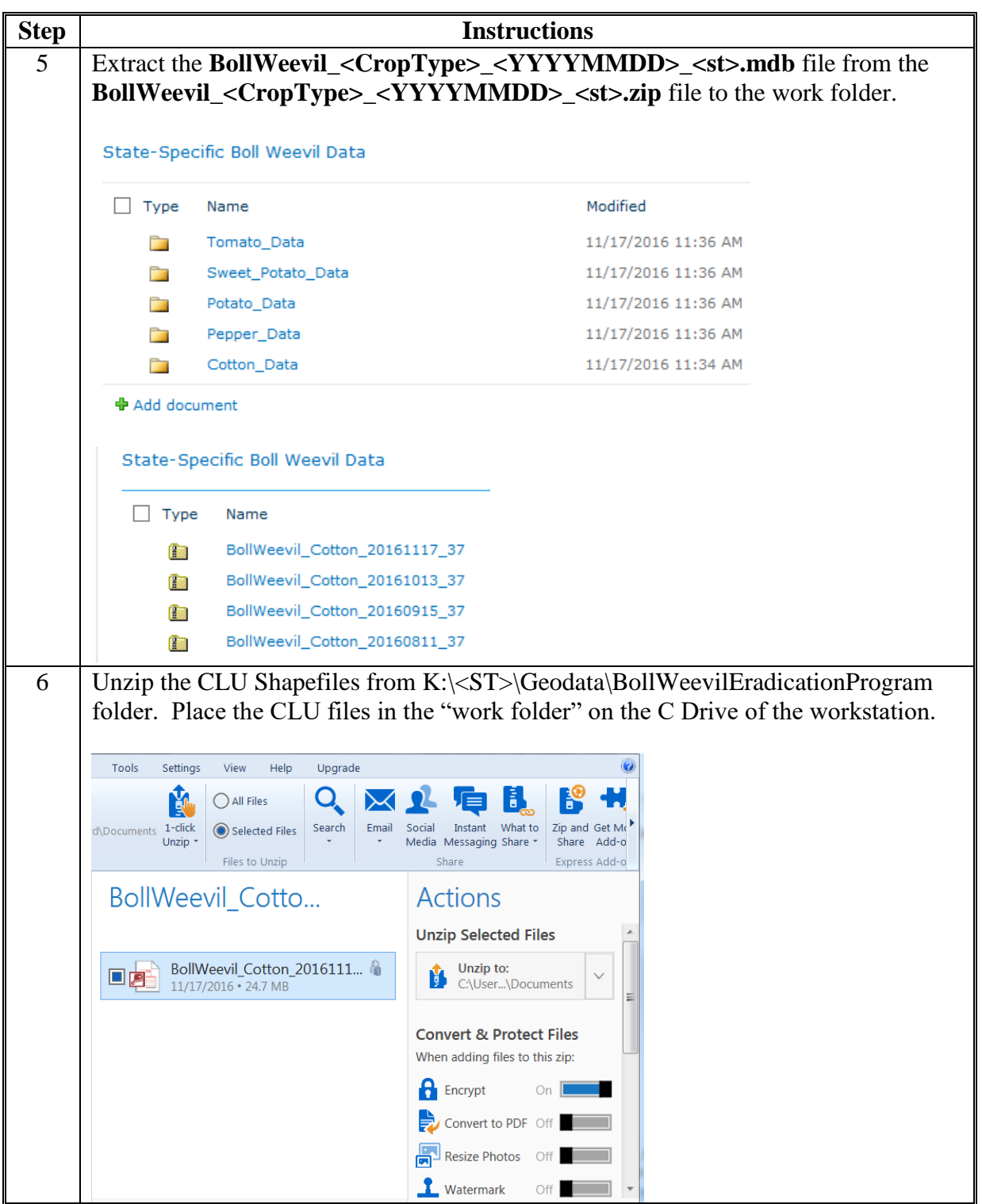
## **C Adding the Tool to a New ArcMap Project**

The following instructions add the tool to a new ArcMap project.

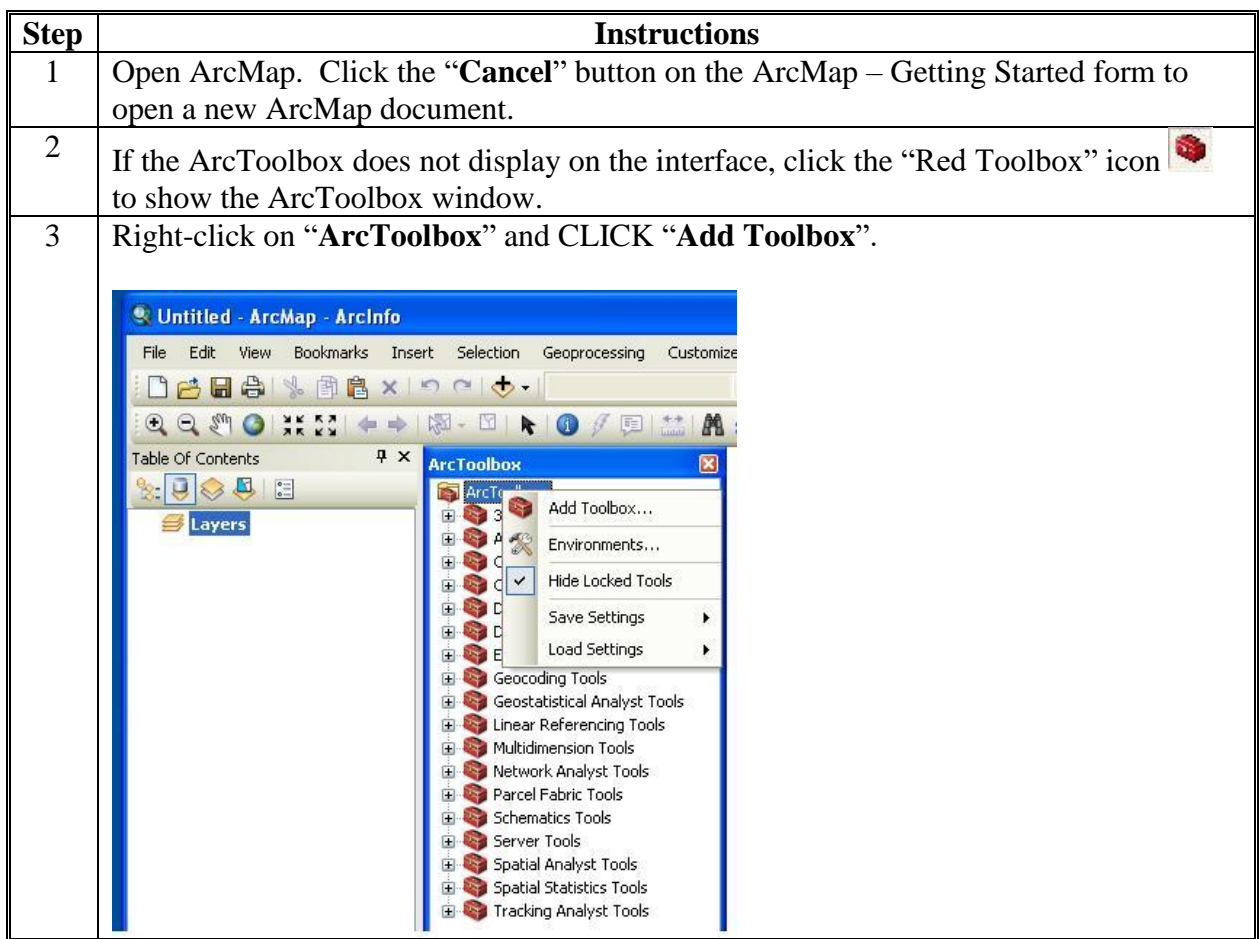

**C Adding the Tool to a New ArcMap Project (Continued)**

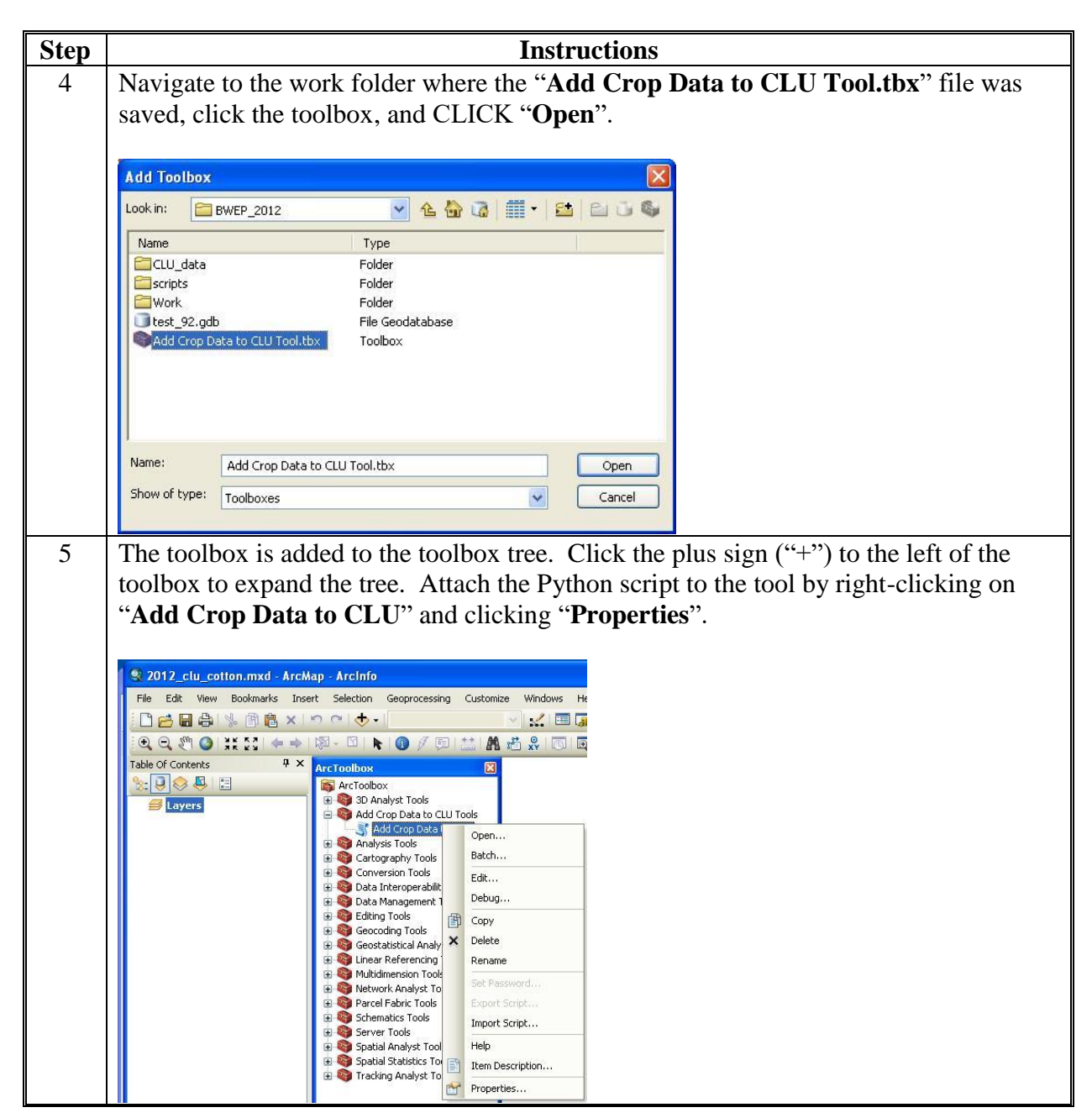

**C Adding the Tool to a New ArcMap Project (Continued)**

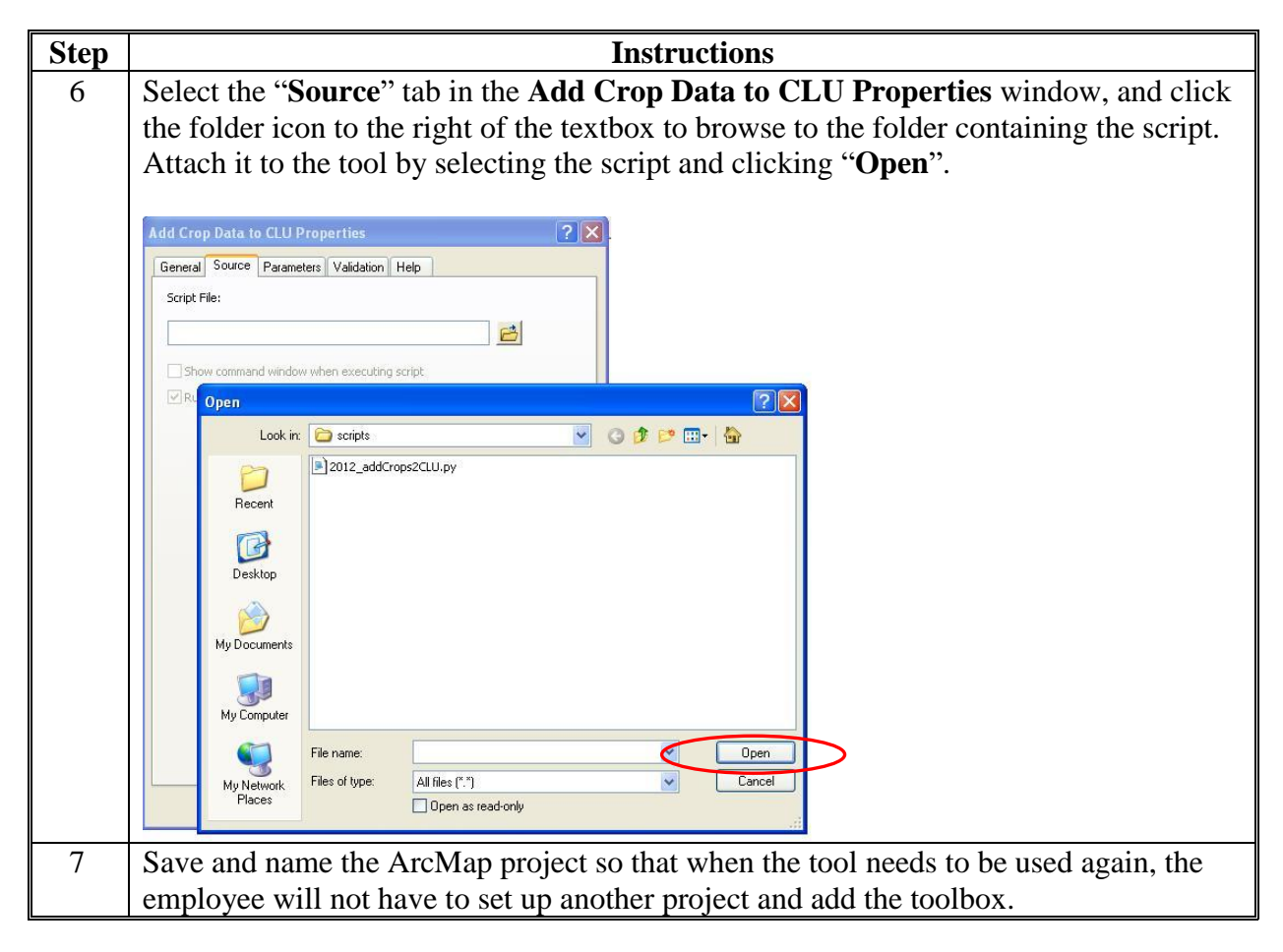

# **D Using the Tool**

The following instructions are for how to use the tool.

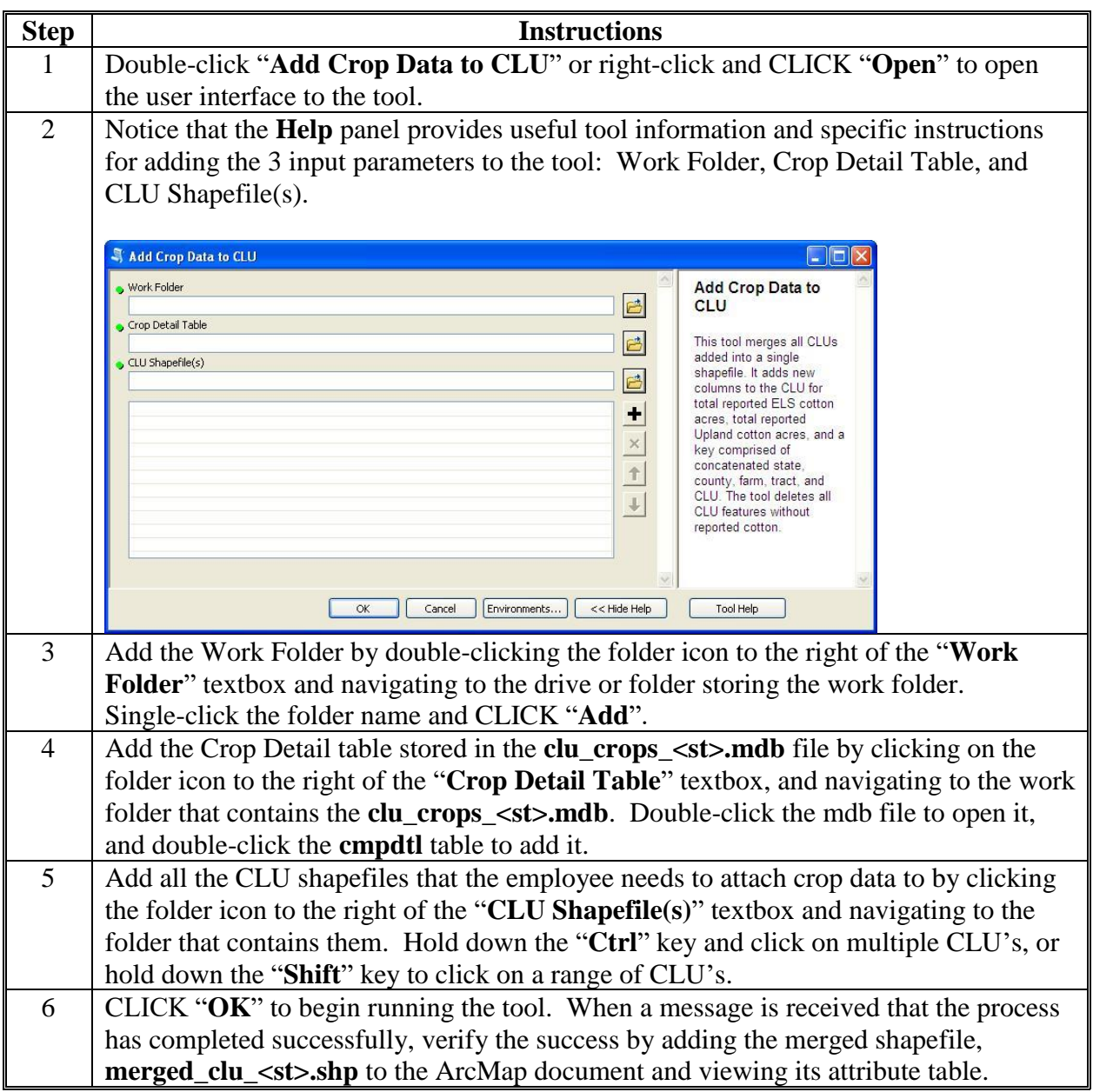

## **E Final Processing of the Tool**

The following instructions are for the final processing of the tool.

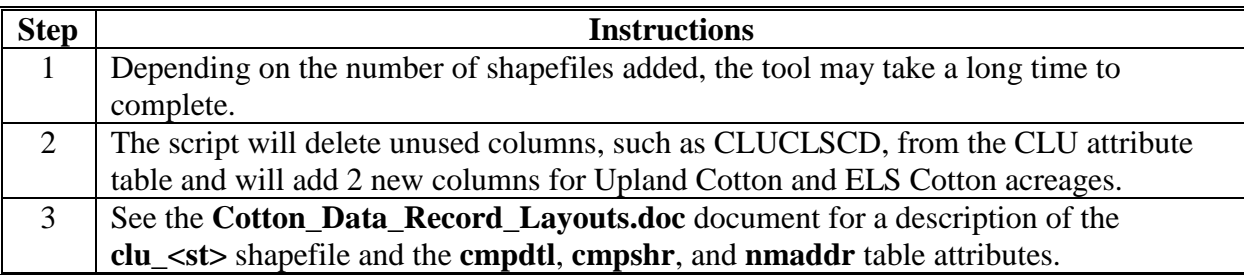

 $\mathcal{O}(\mathcal{O}(\log n))$ 

# **Creating State CPA**

### **A CPA Based on County Boundaries**

The following is the process for CPA based on county boundaries.

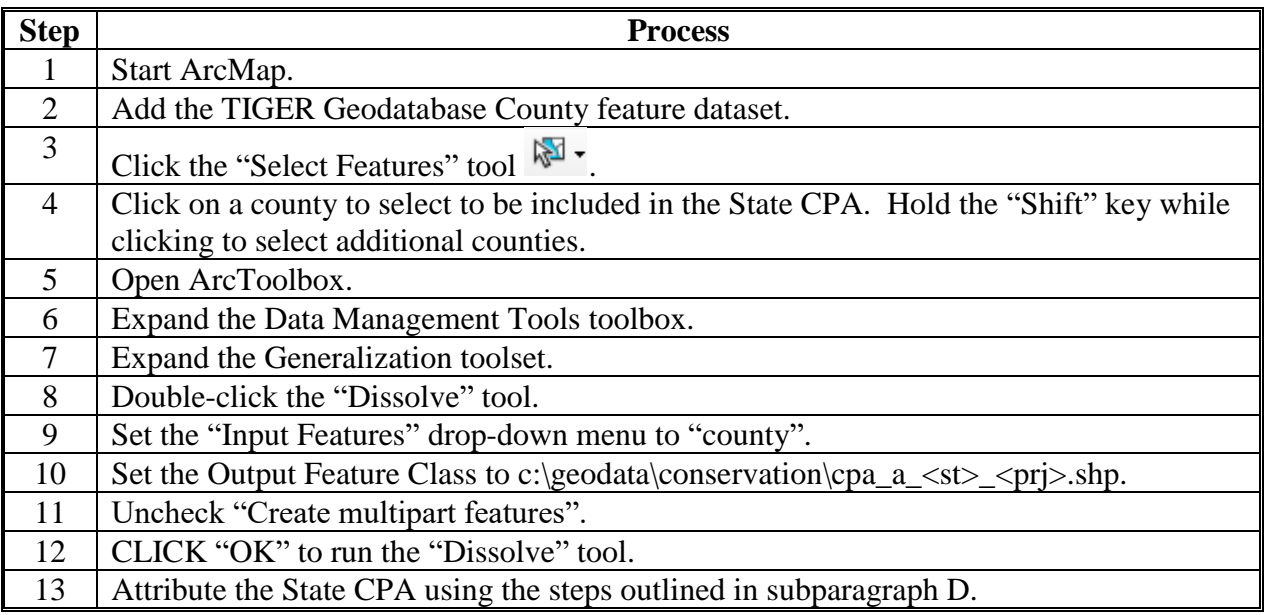

# **B CPA Based on HUC's**

The following is the process for CPA based on HUC's.

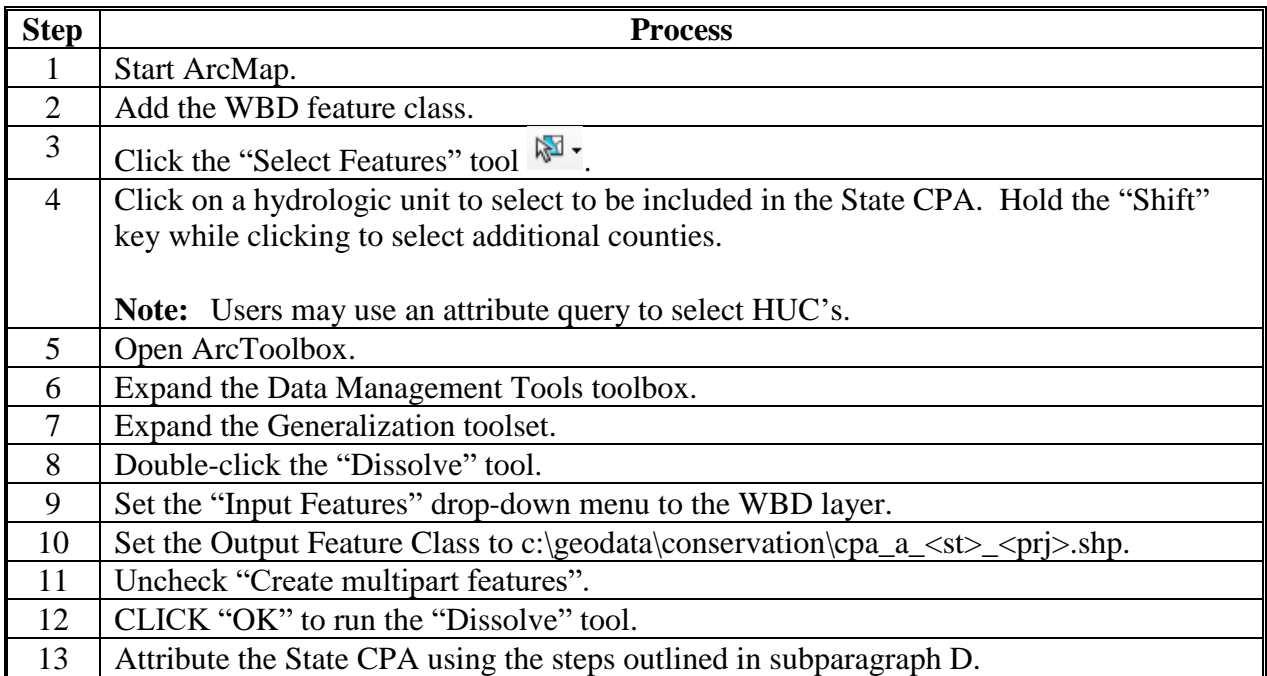

# **C CPA Based on Other Geographic Aggregations**

The following is the process for CPA based on other geographic aggregations.

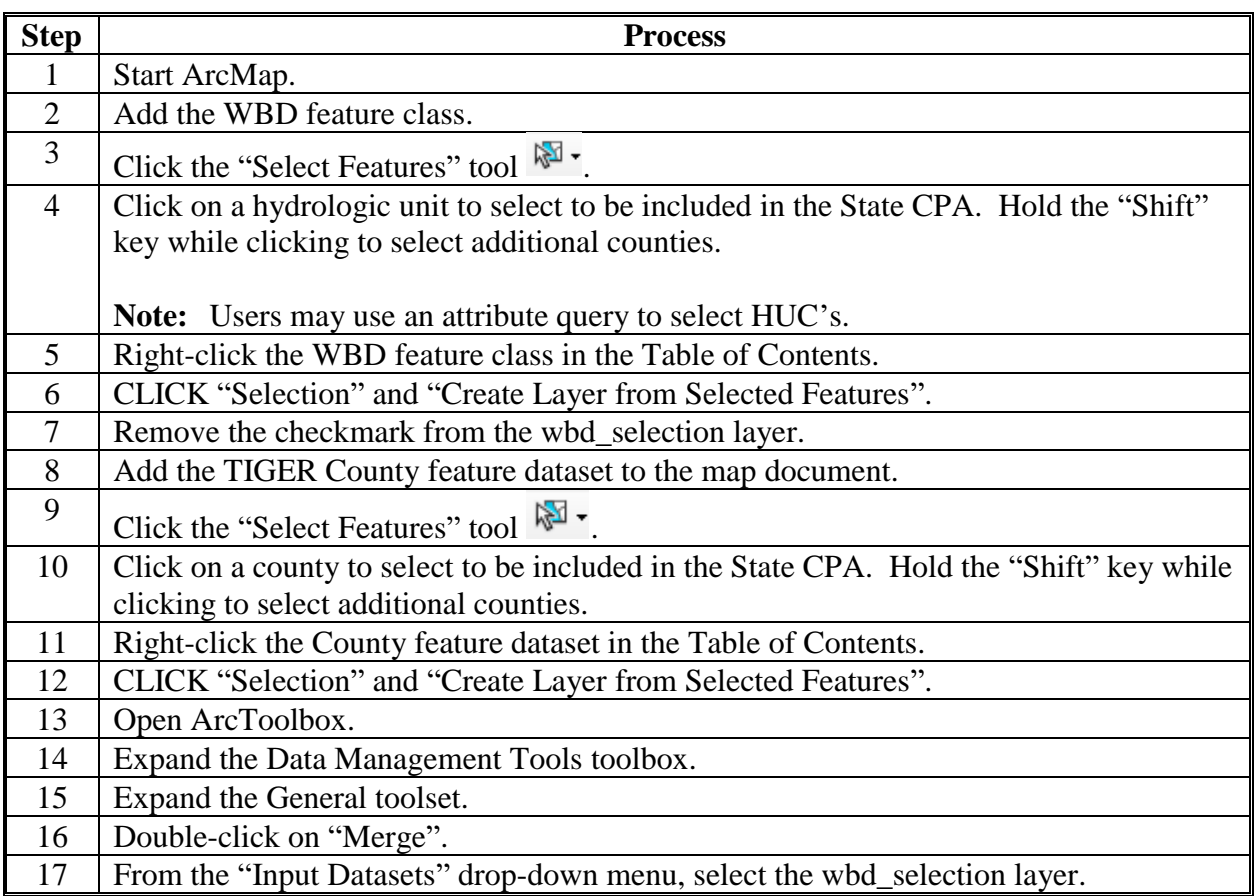

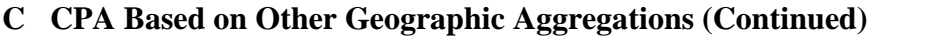

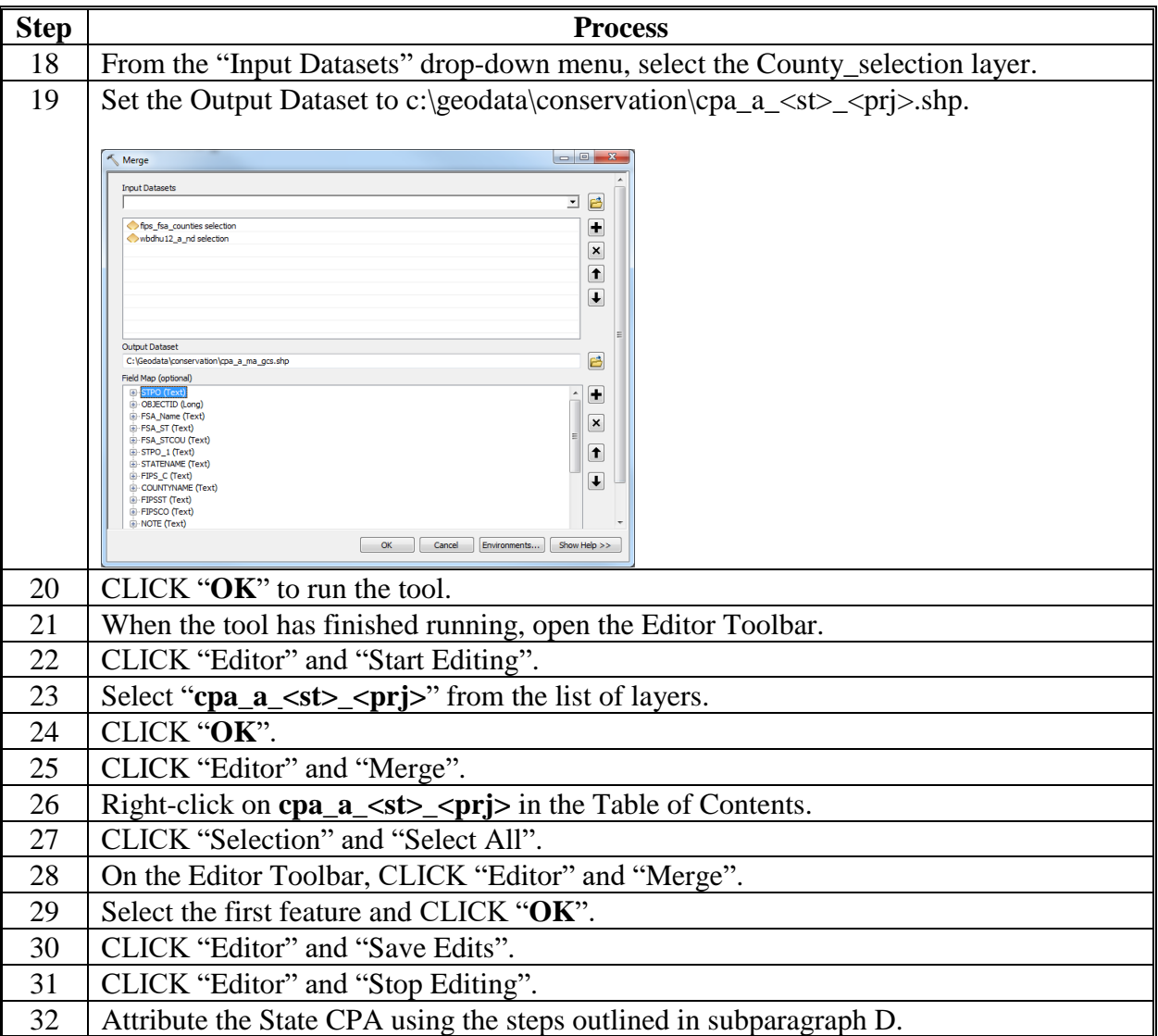

# **D Attributing State CPA's**

The following is the process for attributing State CPA's.

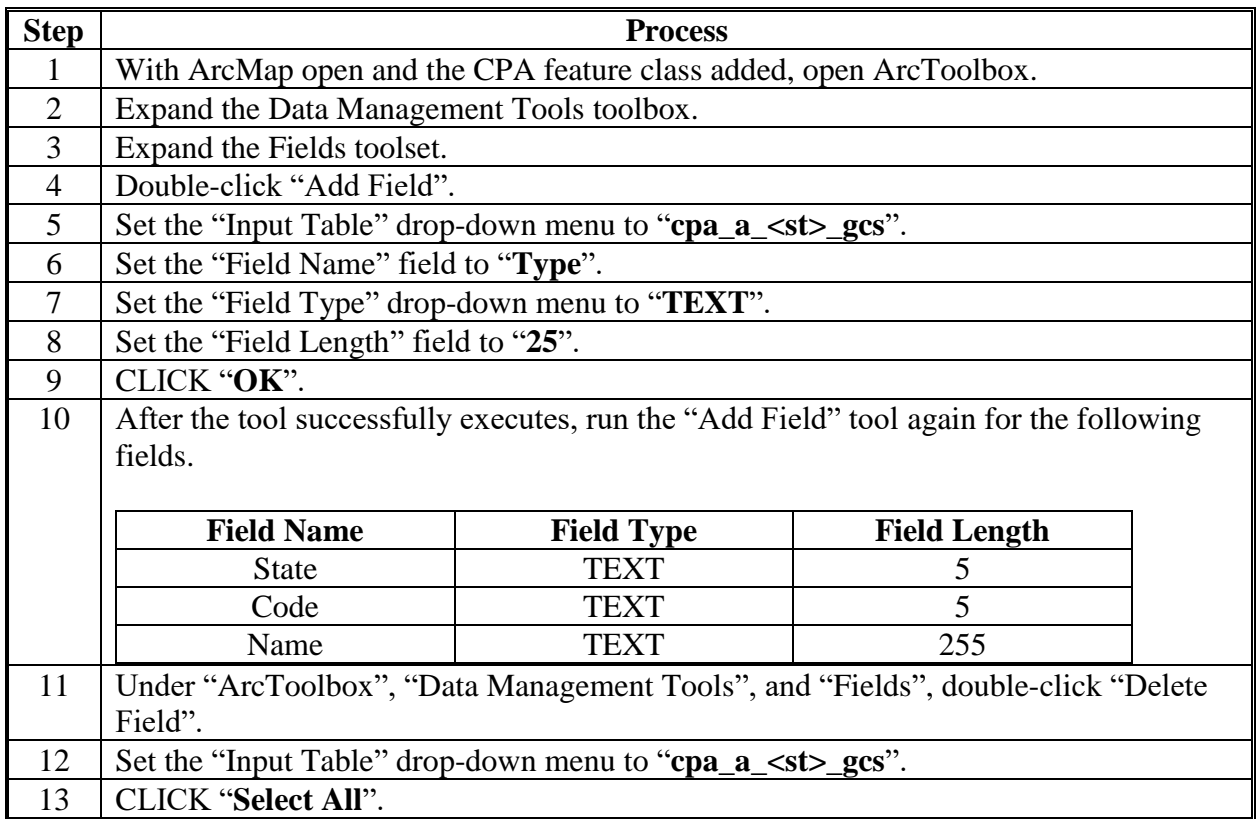

# **D Attributing State CPA's (Continued)**

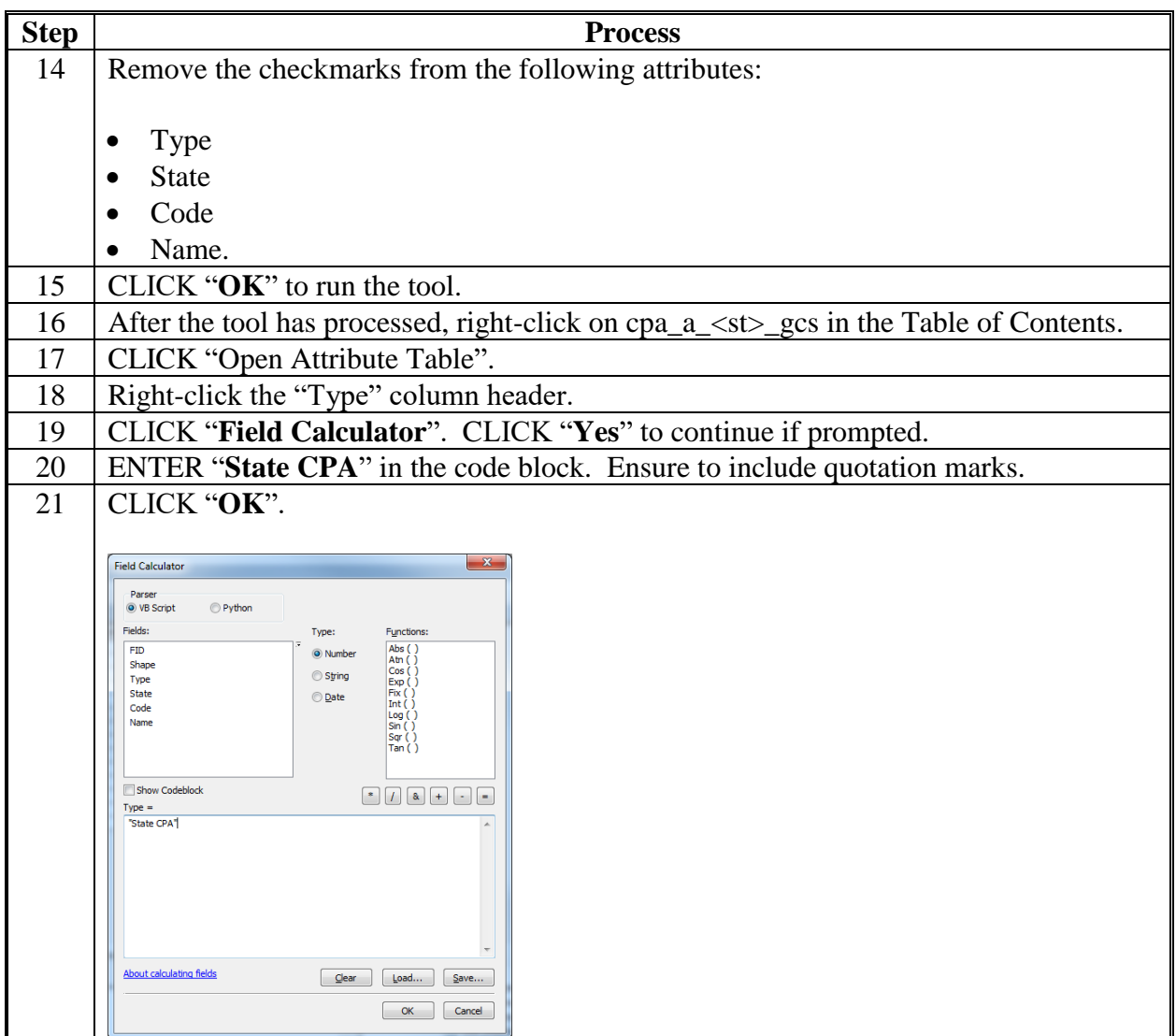

# **D Attributing State CPA's (Continued)**

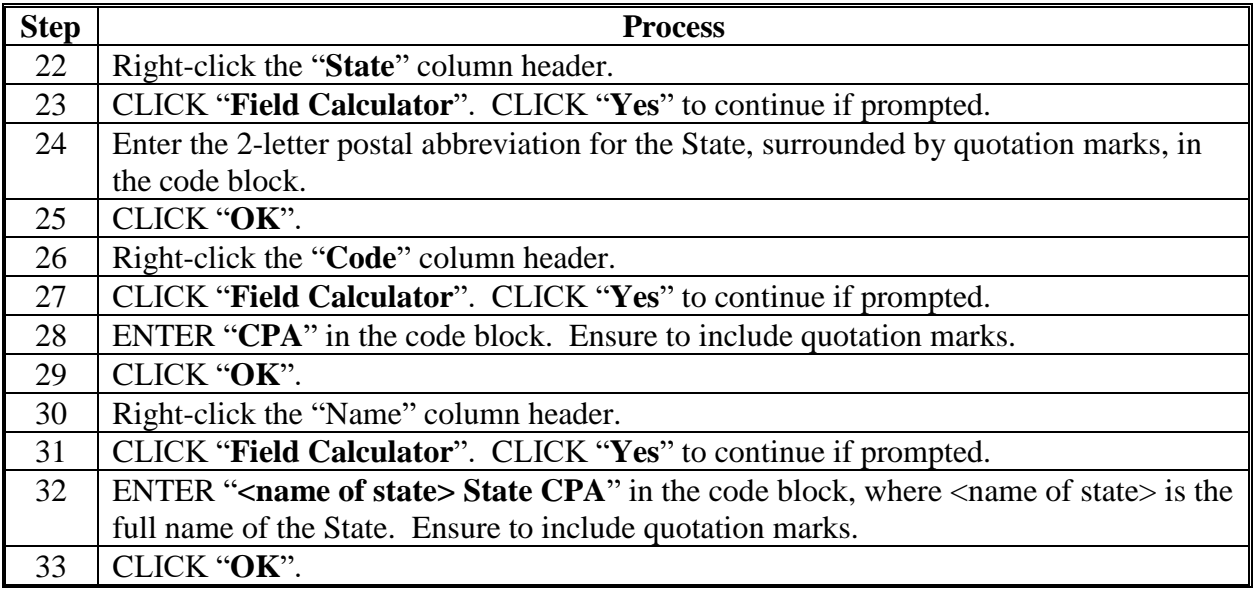

 $\mathcal{O}(\mathcal{O}(\log n))$ 

## **Creating Zones Within CPA's**

# **A Creating Zone Polygon**

The following is the process for creating zone polygon.

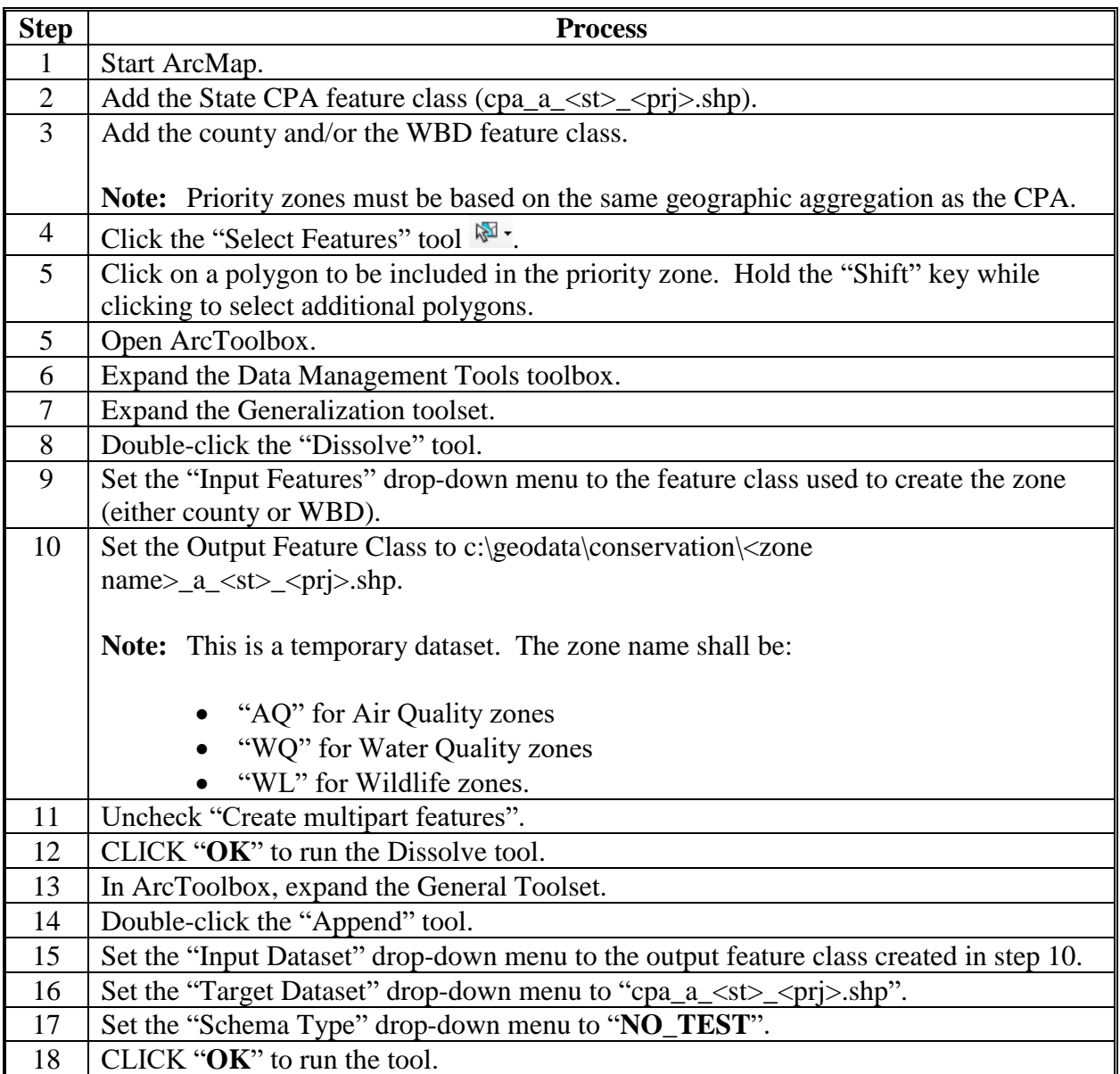

# **Creating Zones Within CPA's (Continued)**

# **B Attributing State Zones**

The following is the process for attributing State zones.

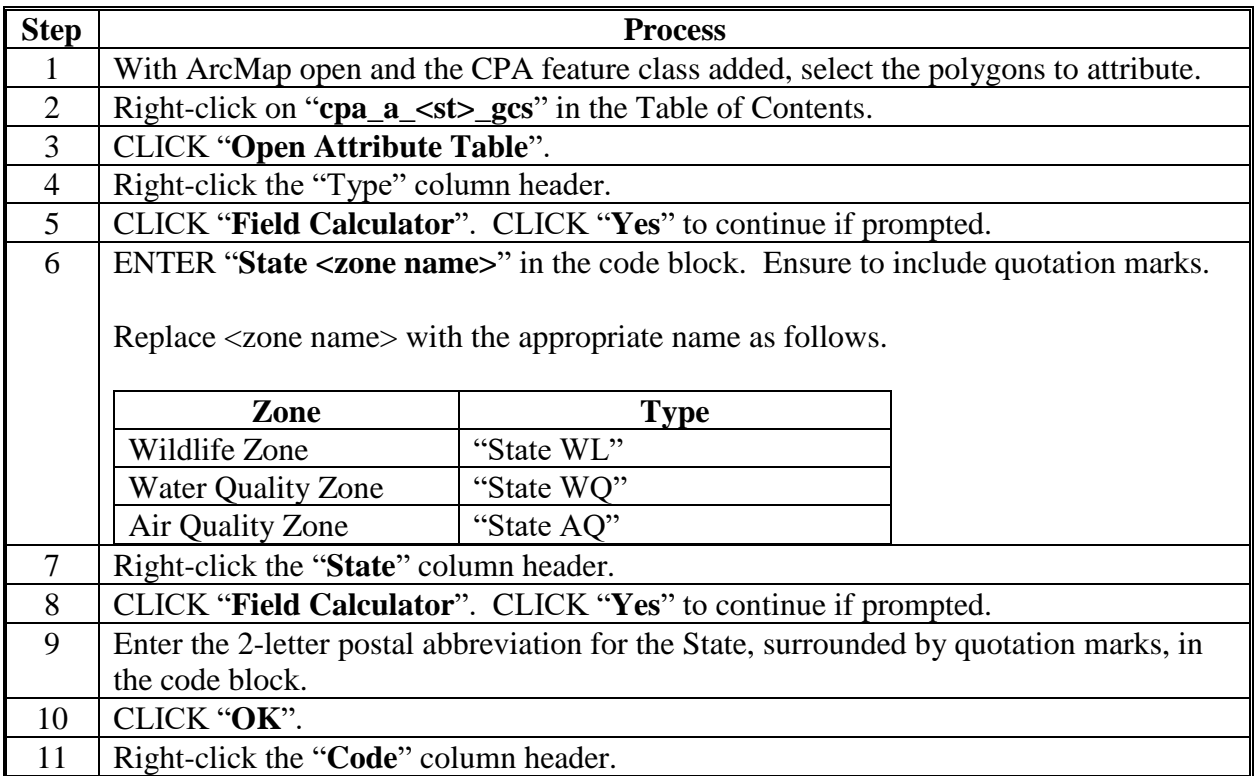

# **Creating Zones Within CPA's (Continued)**

# **B Attributing State Zones (Continued)**

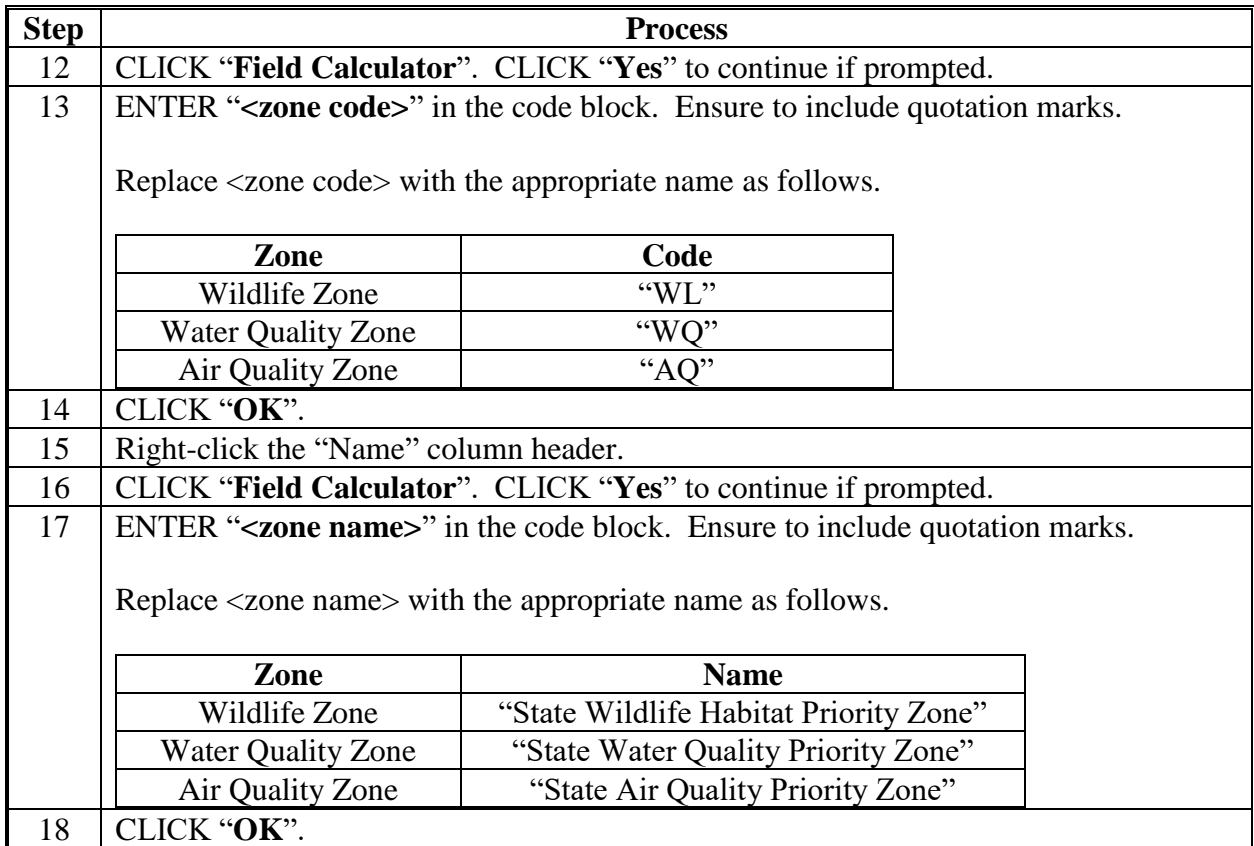

 $\mathcal{O}(\mathcal{O}(\log n))$ 

### **GPS Automation Tool**

### **A Background**

The GPS Automation Tool extracts specified CLUs and exported county CLU and converts features into points attributed with latitude, longitude, and a unique identifier.

The tool allows the State GIS Specialist to provide County Office users with:

- a point shapefile
- a map of the points for the measurement service
- spreadsheet of the XY coordinates for each point.

Tool outputs are associated with each other using a GPSID unique identifier.

#### **B Requirements**

The GPS Automation Tool:

- is available for both Desktop and Citrix and is designed for regular ArcMap
- should not be used with CLU Maintenance Tool or TERRA
- is intended to be run on a subset or selection. Do not run an entire CLU or CRP layer through this tool
- is available for download on the National FSA GIS SharePoint site and should be saved to C:\geodata\GPS\_Points.

#### Users must:

- create the following folders and subfolders before to running models:
	- C:\geodata\GPS Points
	- C:\geodata\gps\<yyyy>\Field\_polygons
	- C:\geodata\GPS\_Points\Point\_XY\_Tables
- create a geodatabase before running models:
	- C:\geodata\gps\<yyyy>\Field\_polygons\Field\_polygon.gdb

### **C Instructions for Creating and Displaying Points**

Use these instructions to use the GPS Automation Tool to create and display points for upload to the GPS units.

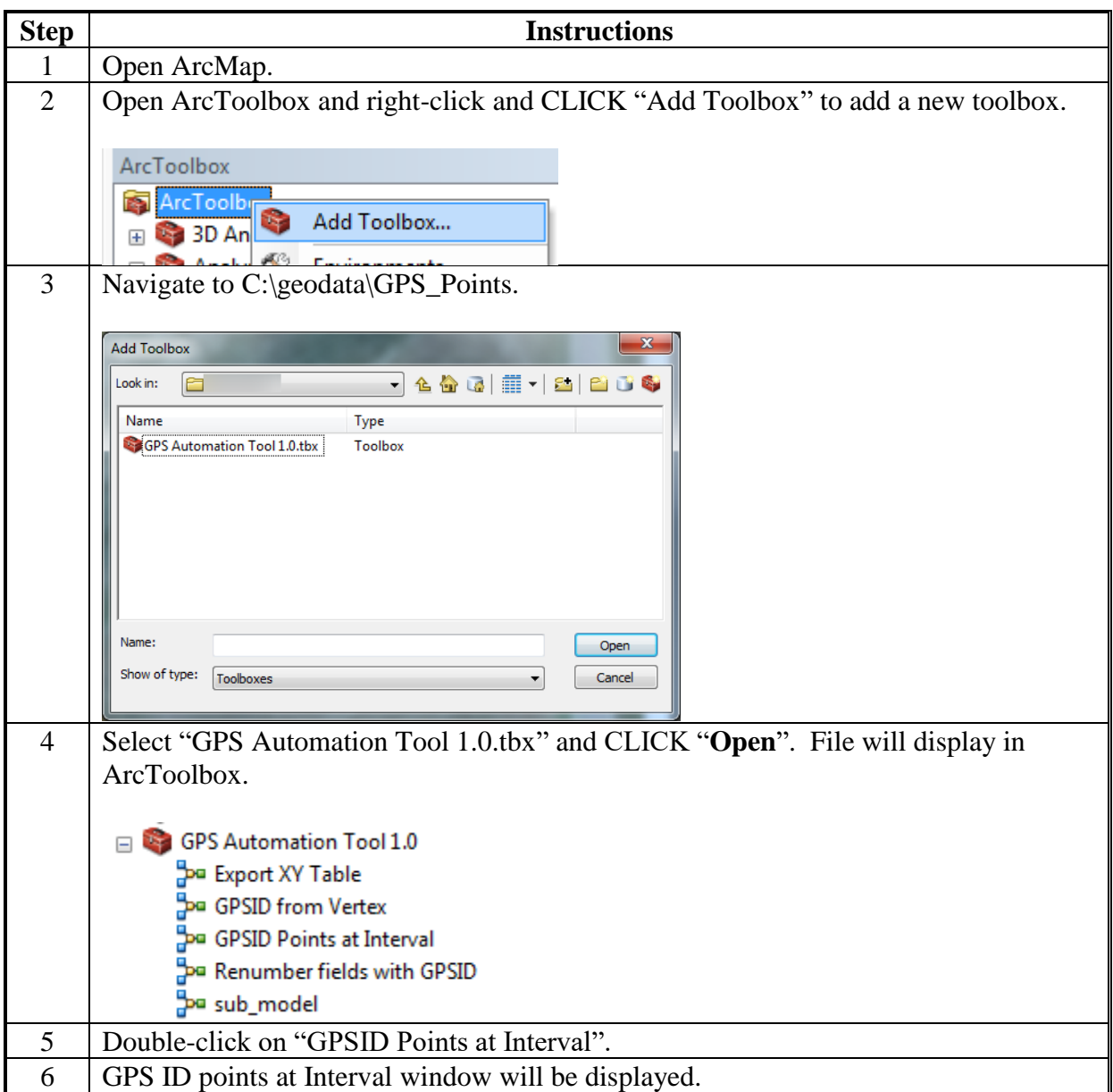

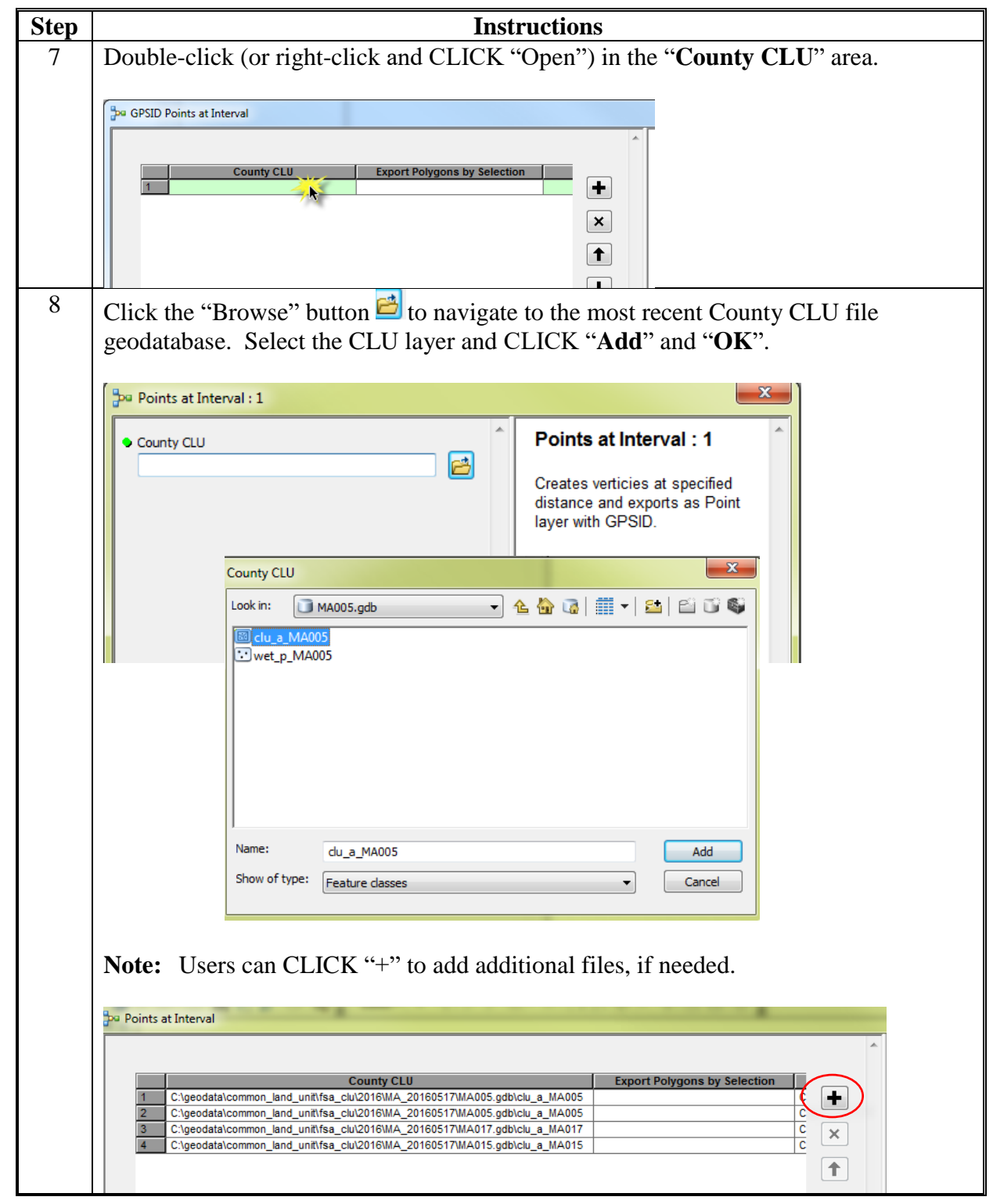

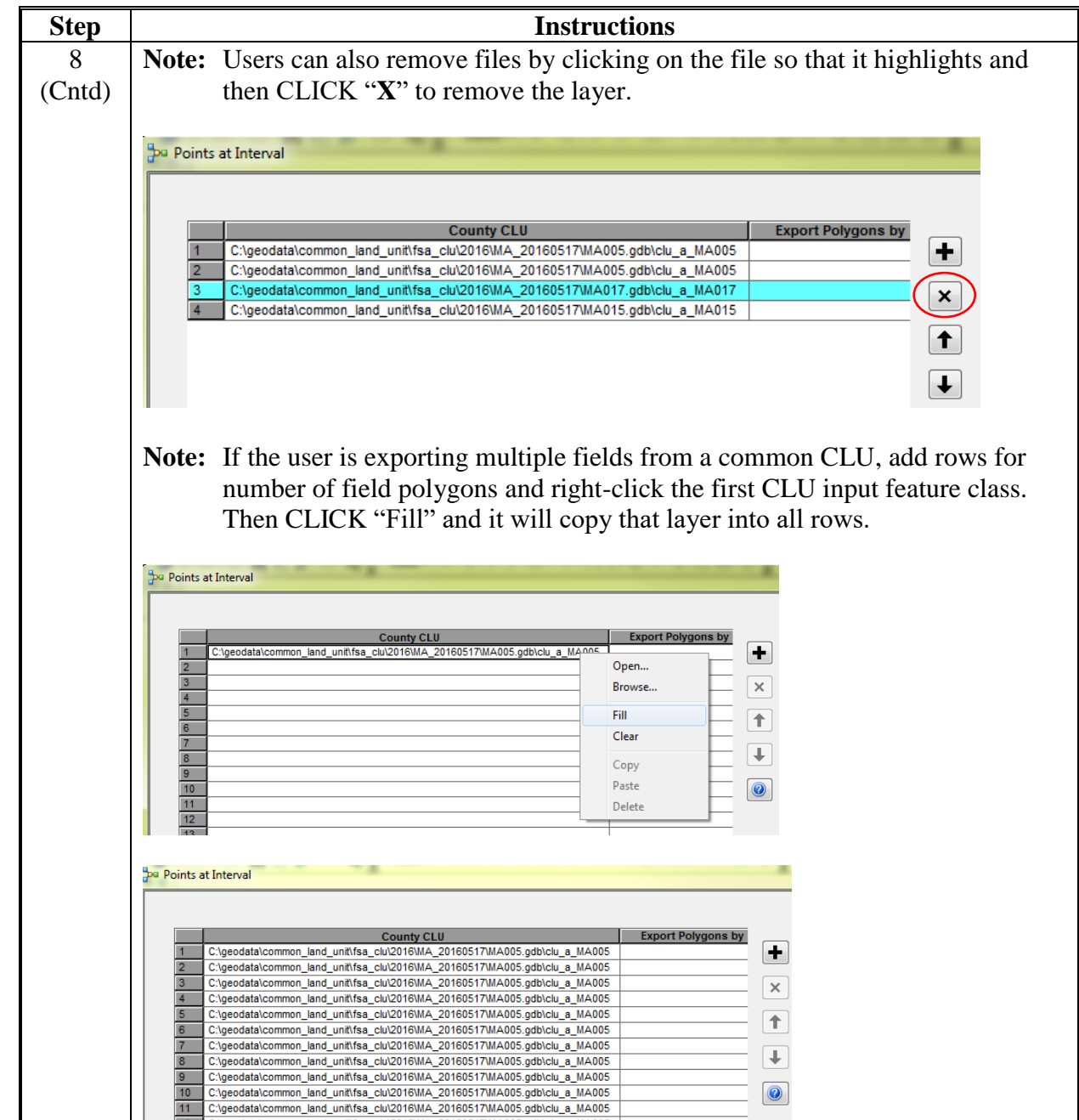

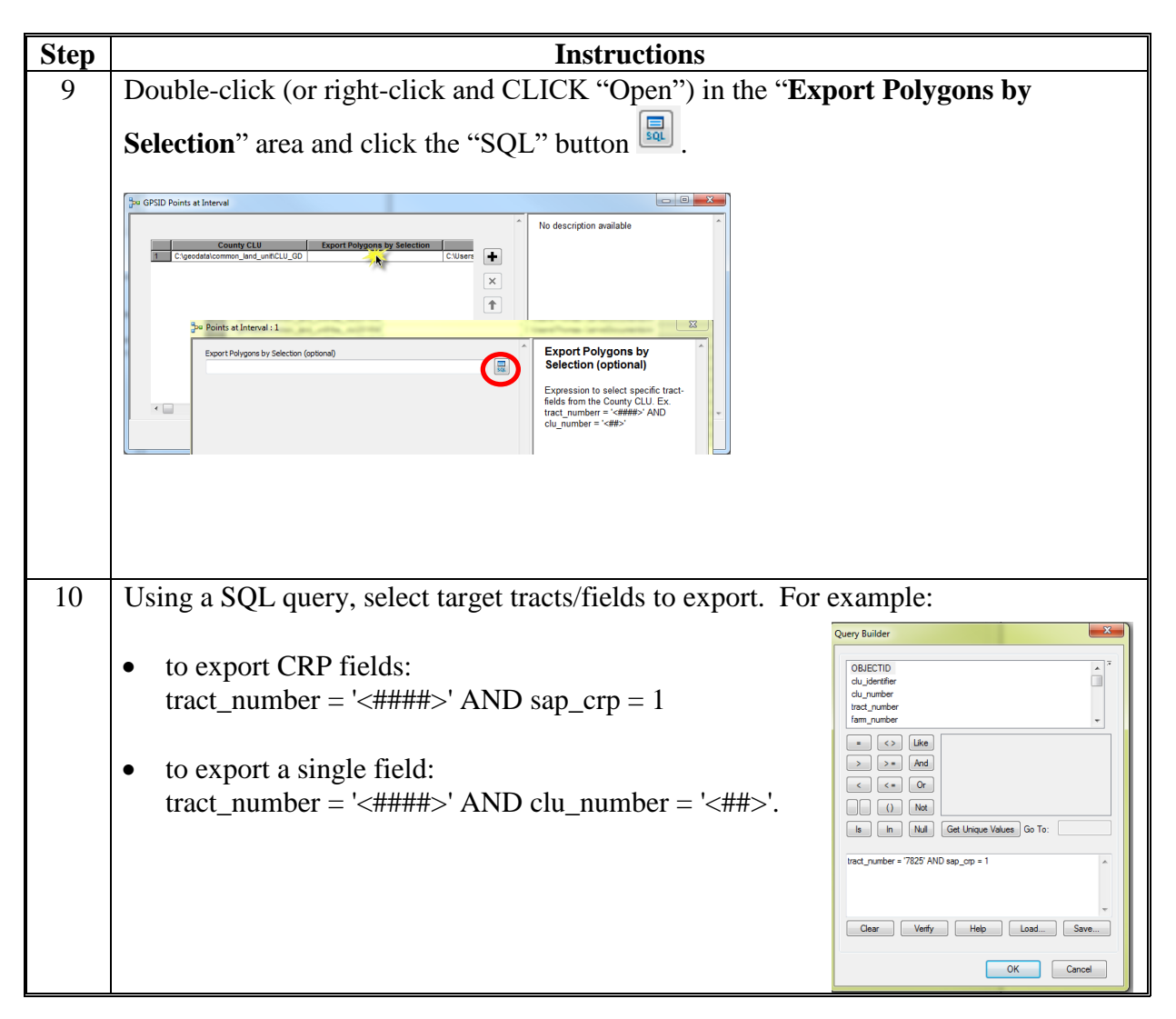

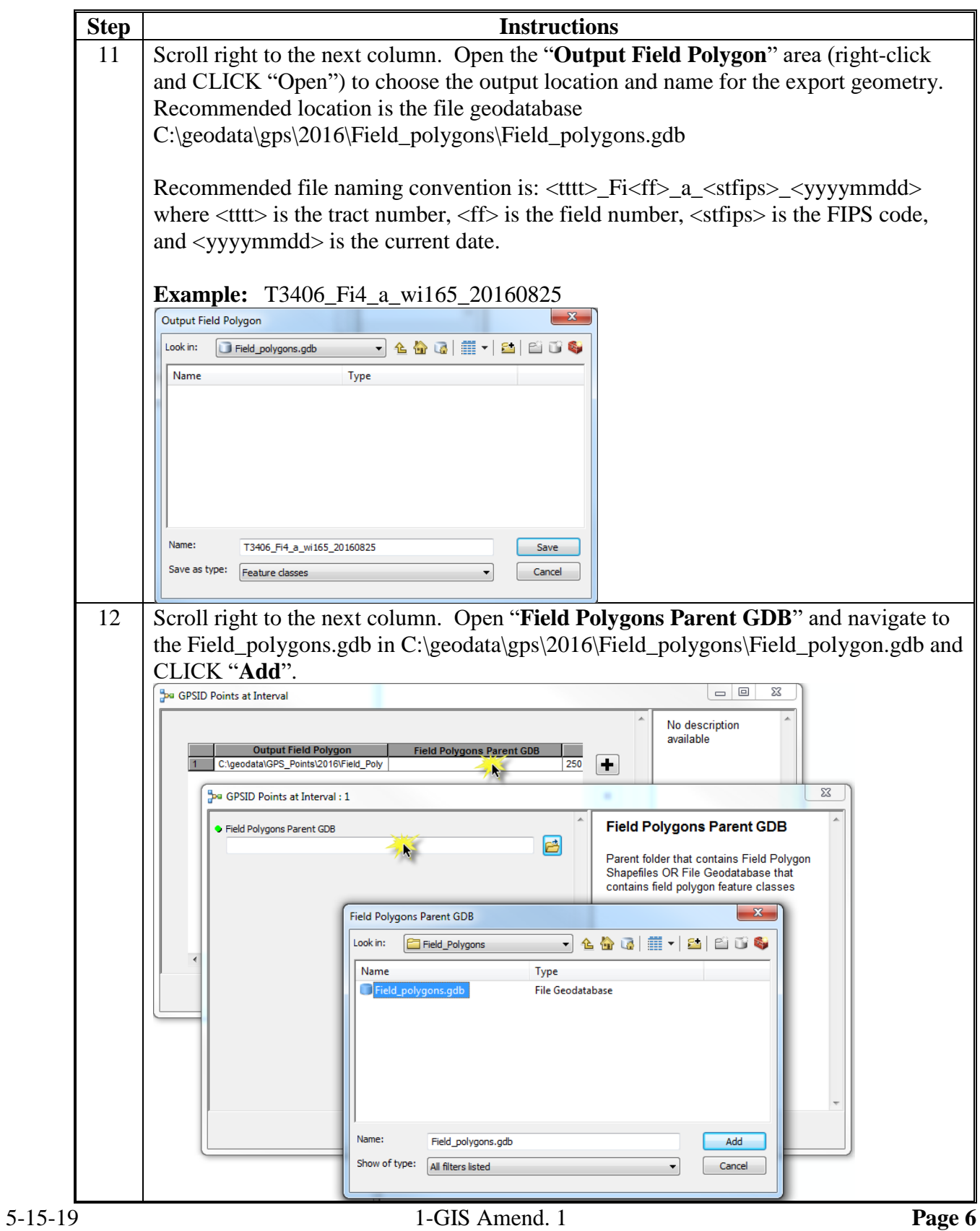

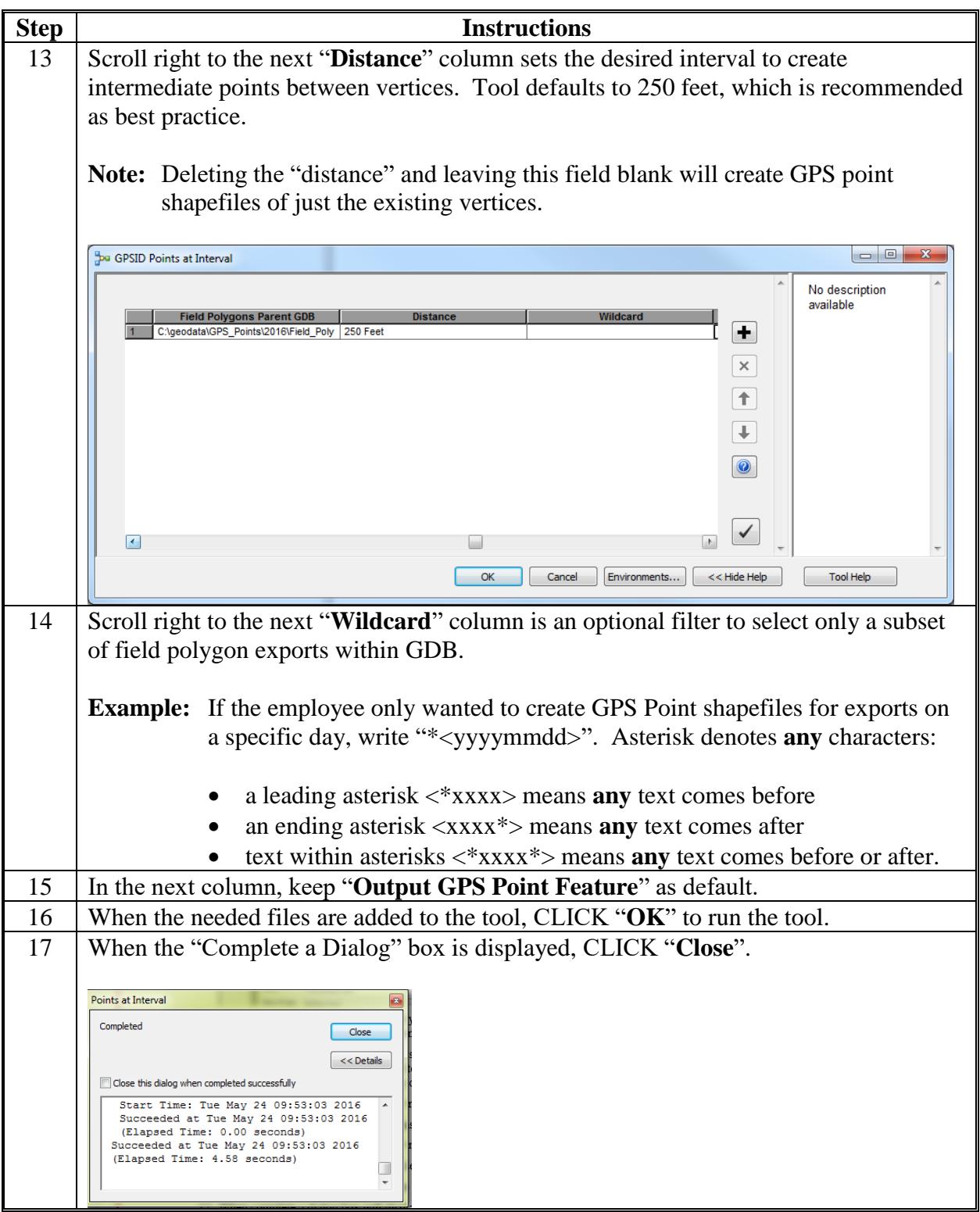

- **Step Instructions** 18 | Points can be added to ArcMap by clicking the "Add Data" button  $\bullet$ . The point files created can be found by navigating to: C:\geodata\GPS\_Points. 19 Zoom to field or fields. 20 Double-click the points layer to change symbology and label points based on GPSID. Click the "Symbology" tab to change the symbol color and size. General Source Selection Display Symbology Fields Definition Query Labels Joins & Relates Time HTML Popup Show: Draw all features using the same symbol Import... **Features** .... Single symbol Symbol Categories **Quantities** Advanced  $\rightarrow$ Charts **Multiple Attributes** -Legend **Note:** GIS Specialist may have a symbology set that can be imported to standardize the symbol color and size used for GPS Points. Some adjustments may be needed based on scale and size of polygons. Refer to the State GIS Specialist for questions.
- **C Instructions for Creating and Displaying Points (Continued)**

- **Step Instructions** 20 • Click the "Labels" tab to label the points.<br>Layer Properties (Cntd) General Source | Selection | Display | Symbology | Fields | Definition Query | Labels | Joins & Relates | Time | HTML Popup I Label features in this layer Method: Label all the features the same way. All features will be labeled using the options specified **Text String** Label Field: Expression **Text Symbol**  $\overline{o}$  Arial  $-8$ **AaBbYyZz**  $\blacksquare$   $\blacksquare$   $\blacksquare$   $\blacksquare$  $\underline{\mathbf{u}}$ Symbol • Check the "Label features in this layer" box and select "GPSID" in the "Label" Field" drop-down menu. **Note:** GIS Specialist may have a symbology set that streamlines the steps needed for labeling the GPSID such as adding a halo, adjusting the font, size and color for best display with NAIP. 21 Field will display with the points labeled. **Note:** User can screen capture the field labeled for reference when working in the field and print. States may also consider developing a map template for mapping and placing GPS Points. Labeling the fields, tract, and or farm number on the polygons can also be useful when using the images out in the field as reference. 22 Points can now be added to the GPS unit.
- **C Instructions for Creating and Displaying Points (Continued)**

### **D Instructions to Export XY Table Tool**

Use this tool to create an Excel file with the XY coordinates of each GPSID point. Excel XY tables include fields (FID, clu\_number, tract\_number, farm\_number, clu\_classification\_code, clu\_calculated\_acres, HEL\_code, sap\_crp, GPSID, X coordinate, Y coordinate).

**Notes:** This can only be run after the Points at Interval tool instructions in subparagraph C.

Coordinates default to input coordinate system of the GPS point files, which are set by the parent CLU fields from which they are exported.

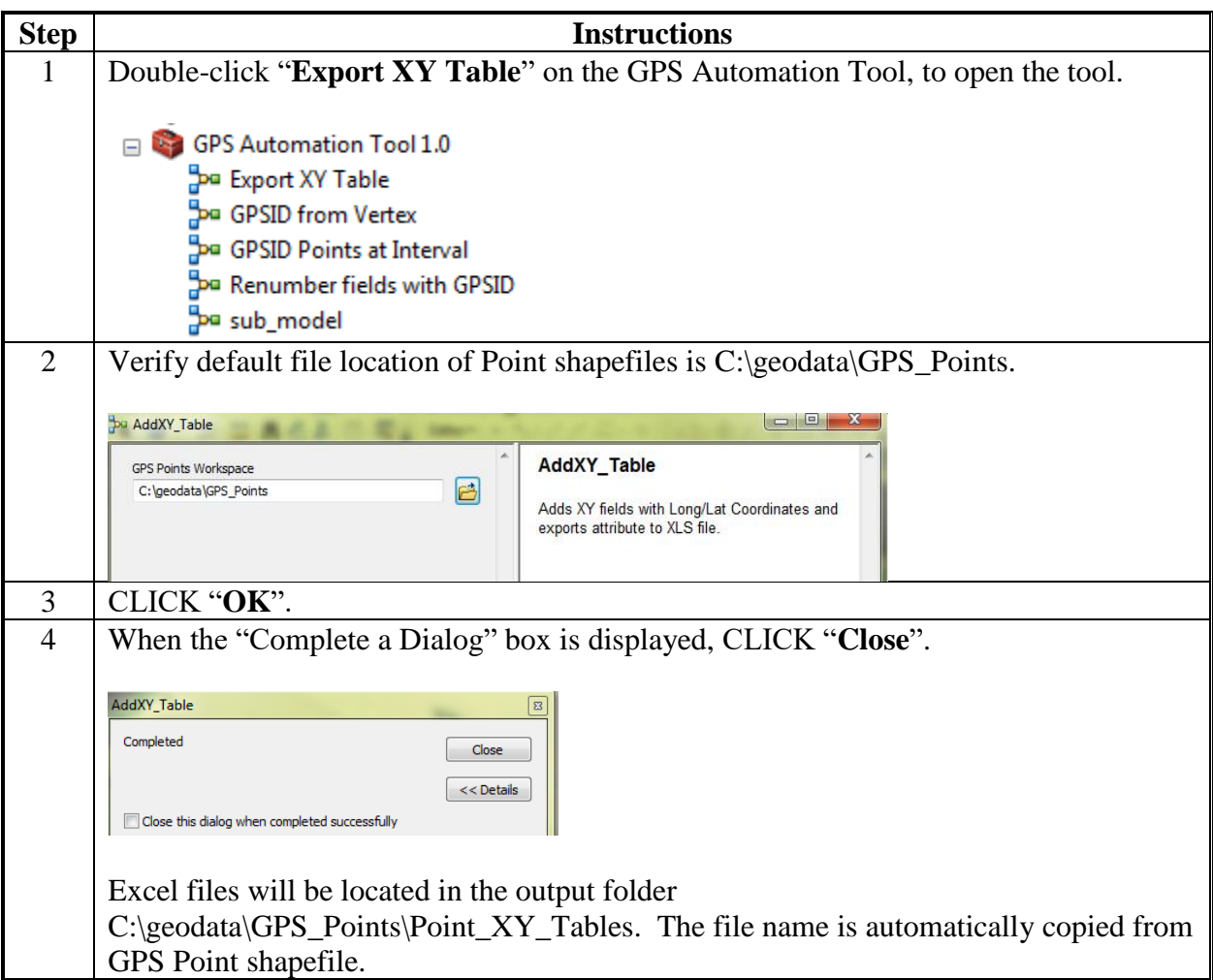

### **E Instructions for Editing Points and Renumbering**

Use these instructions to add additional points or delete points that will not be needed. The remaining points can then be renumbered using the "Renumber fields with GPSID" tool.

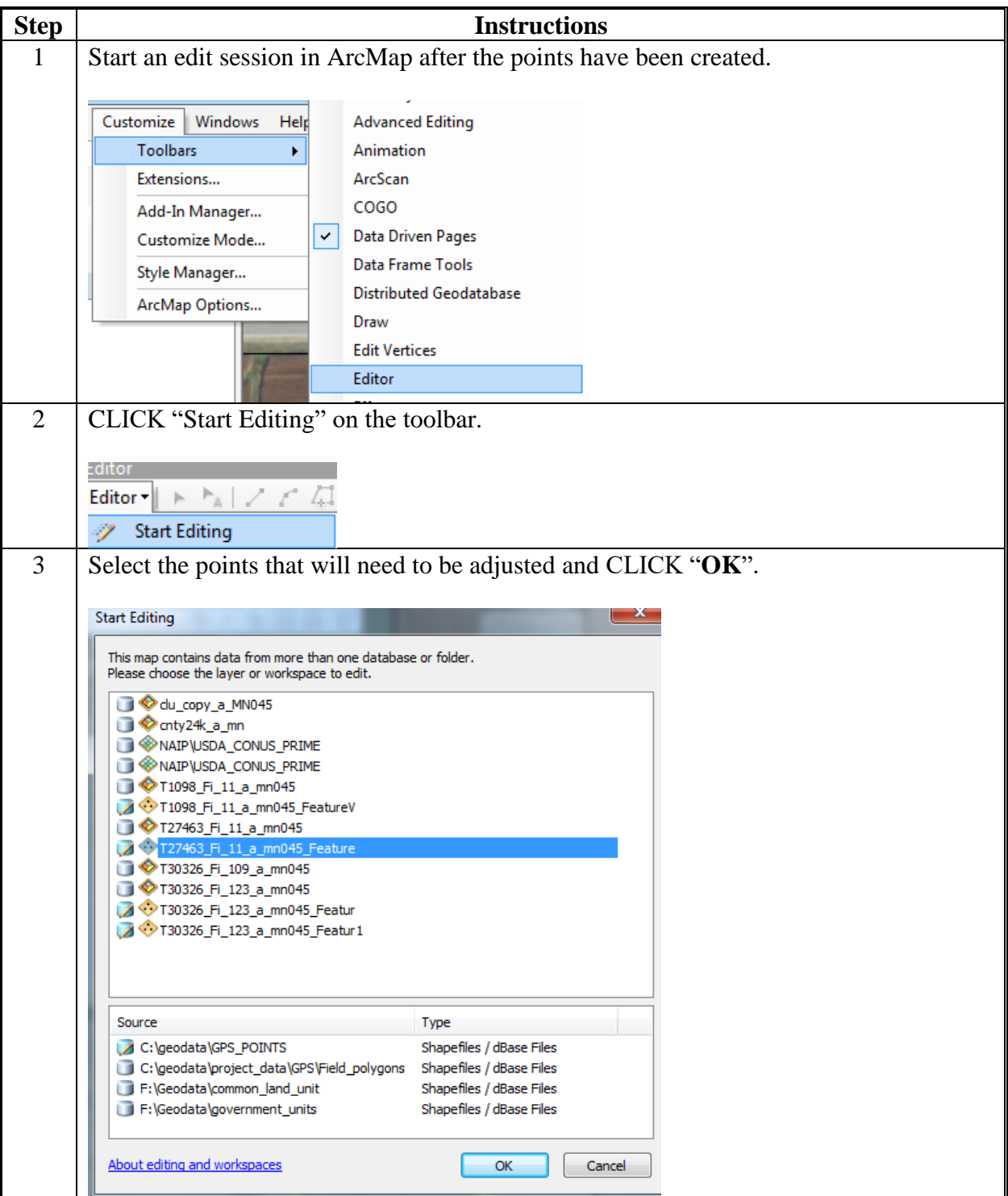

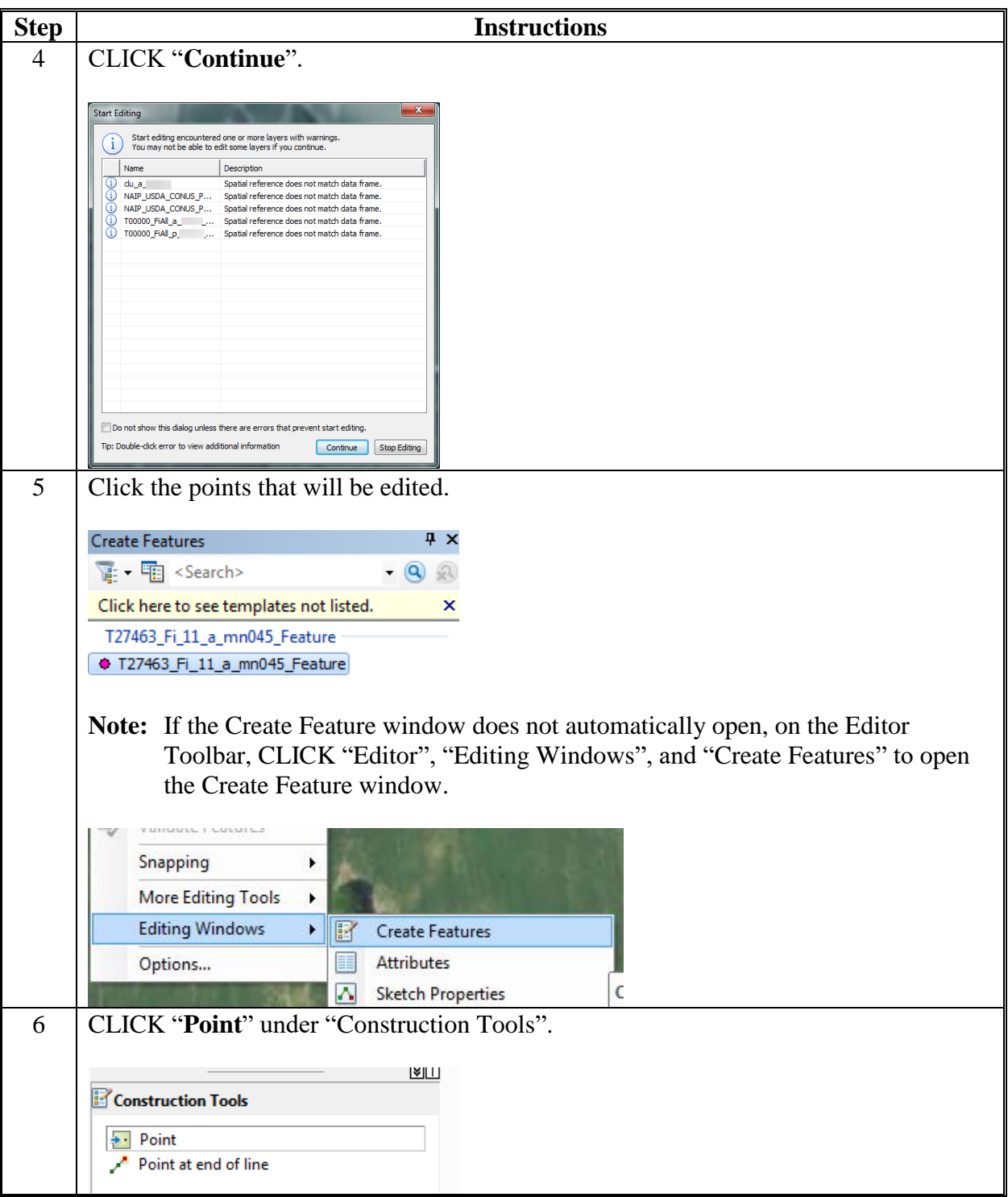

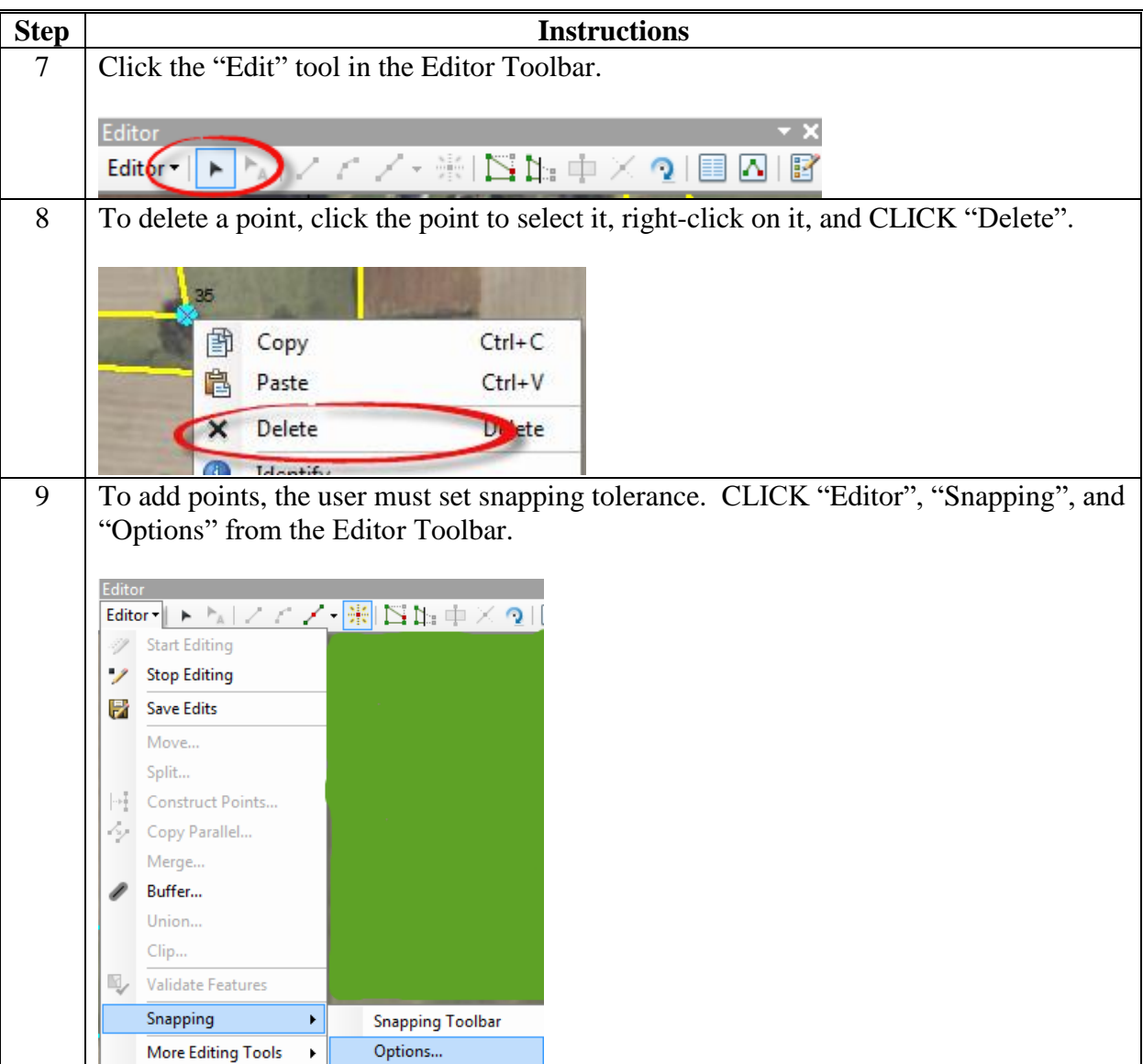

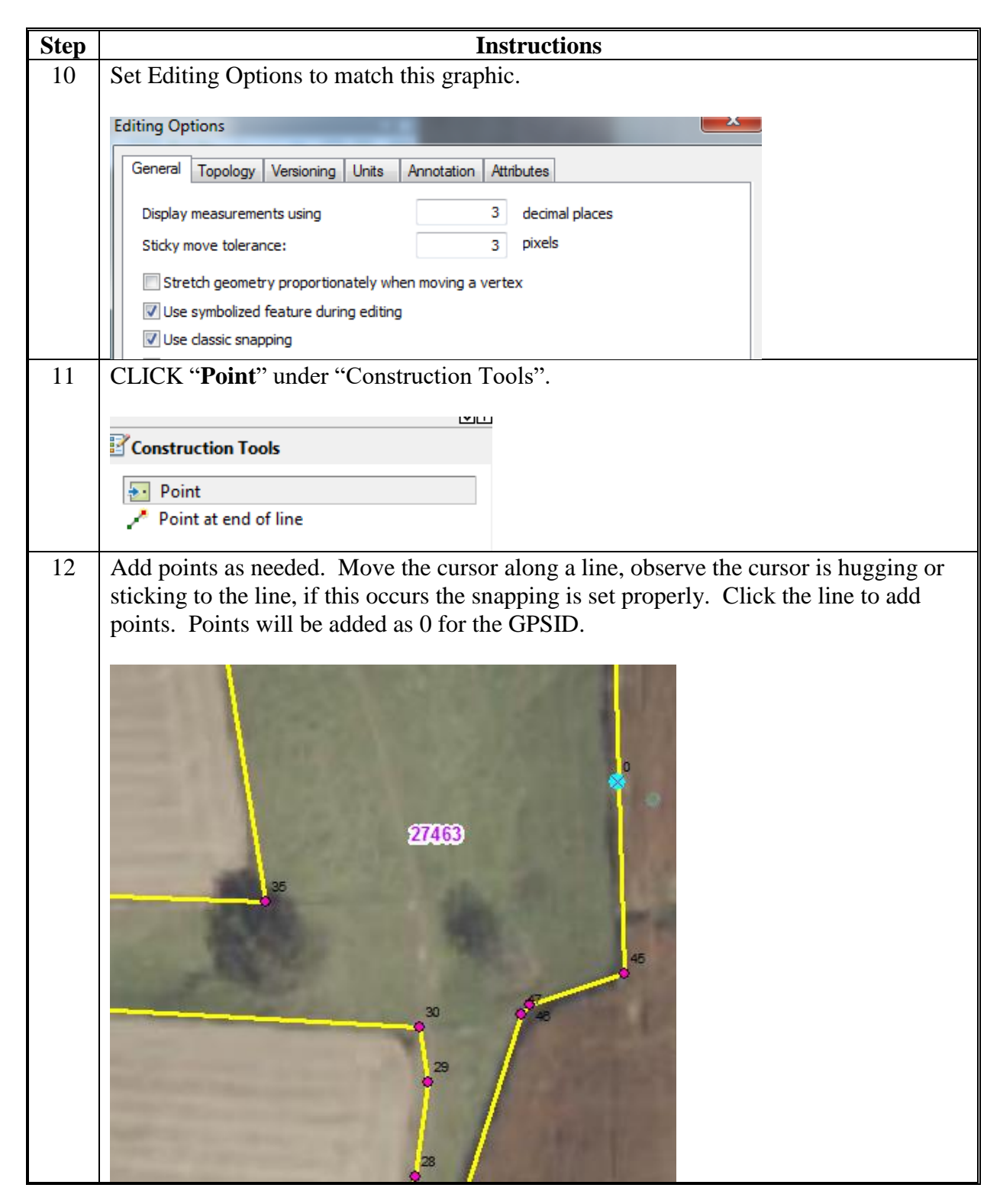

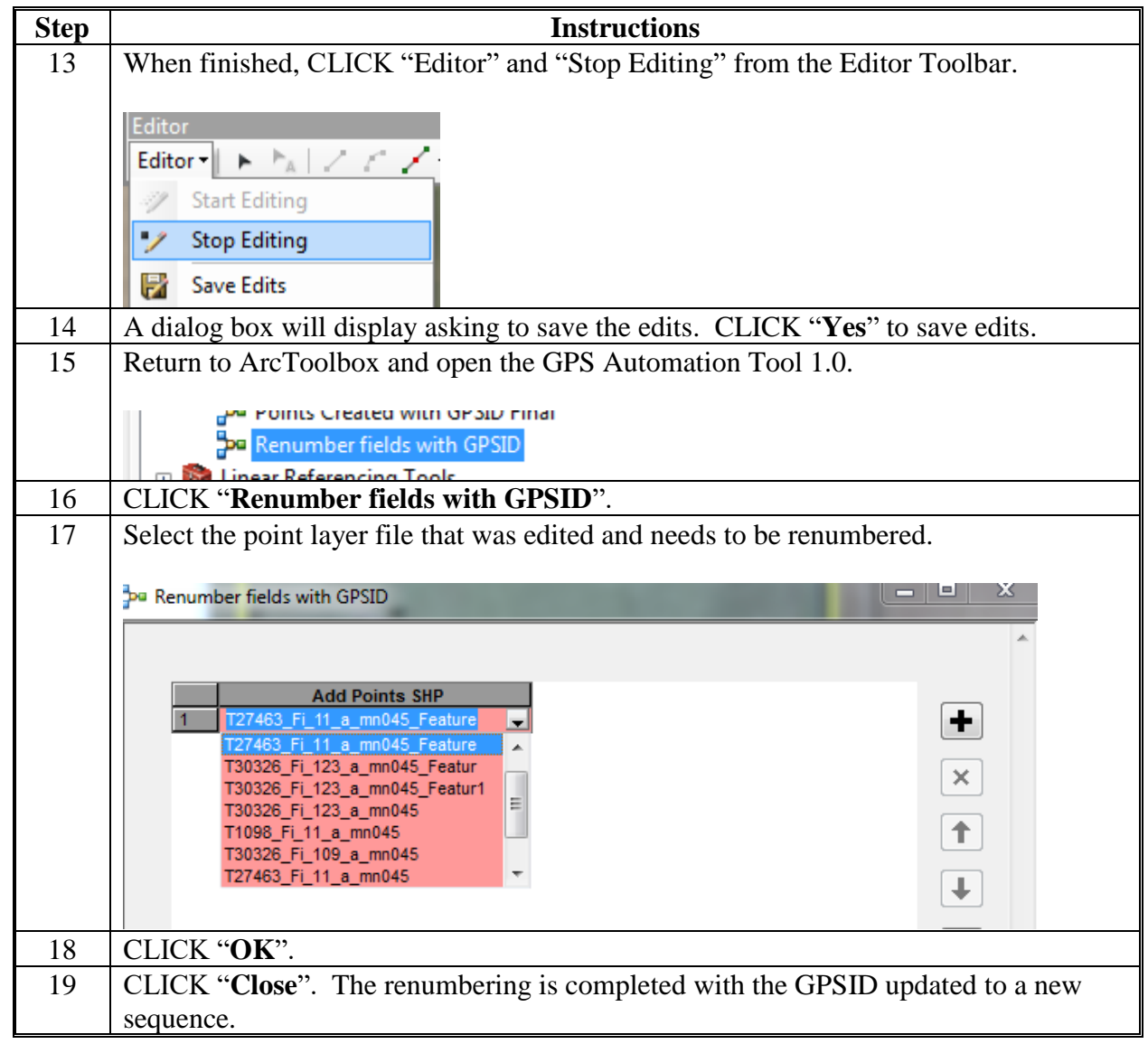

 $\mathcal{O}(\mathcal{O}(\log n))$ 

# **Garmin GPSMap 76 – Upload a Point Shapefile**

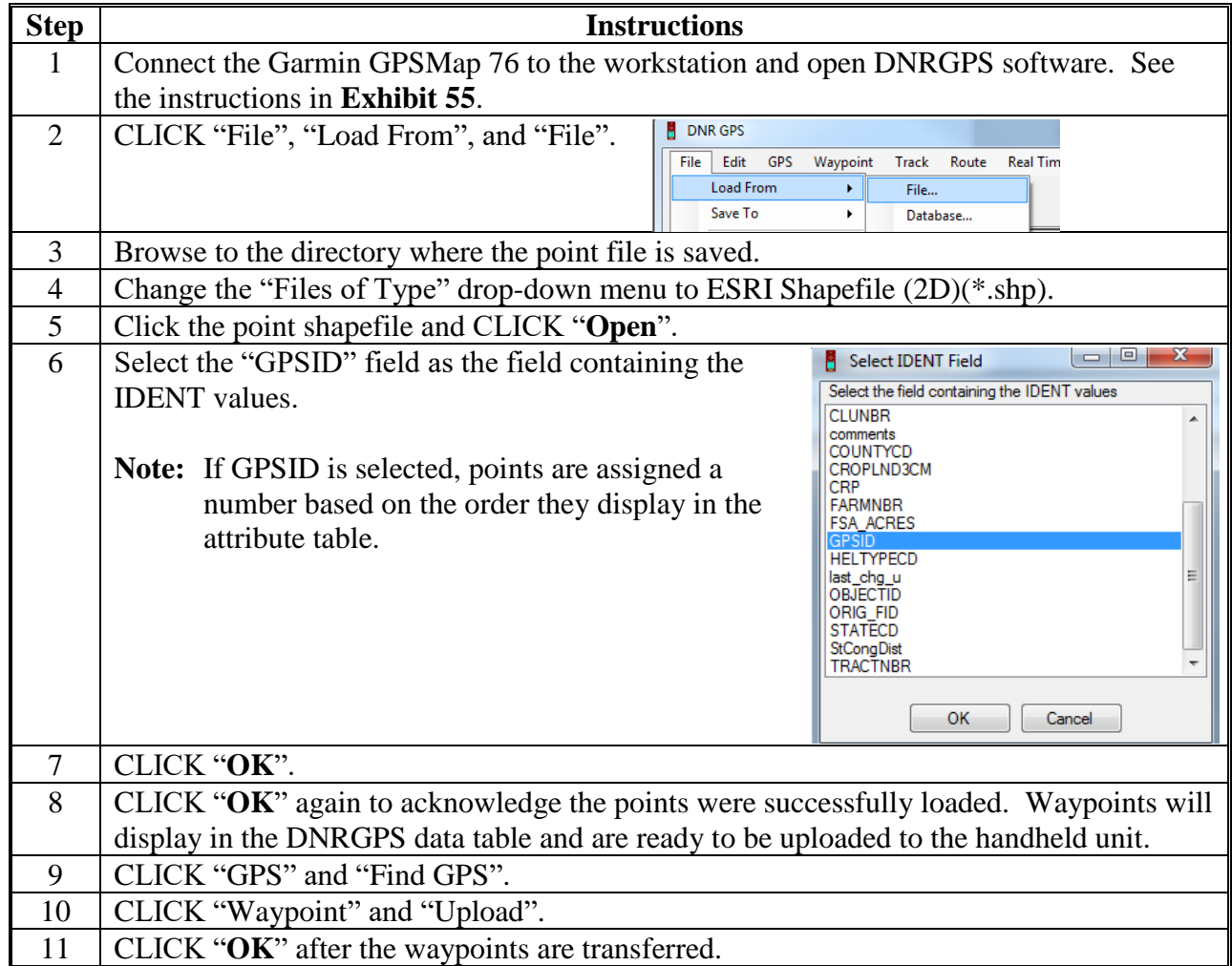

These instructions identify the steps to upload points to the Garmin GPSMap 76 handheld.

 $\mathcal{O}(\mathcal{O}(\log n))$
#### <span id="page-540-0"></span>**A Introduction**

Point shapefiles created using the GPS Automation tool can be transferred to the Juno 5B Enhanced for use in navigation.

Point shapefiles for navigation will be stored in the F:\geodata\measurement\_services\gps\_data\navigation\<yyyy> folder.

#### **B Instructions to Import Point Data Files**

These instructions identify the initial steps to import point data files into GPS Pathfinder Office. This must be completed before the files can be transferred to the Trimble Juno 5B Enhanced.

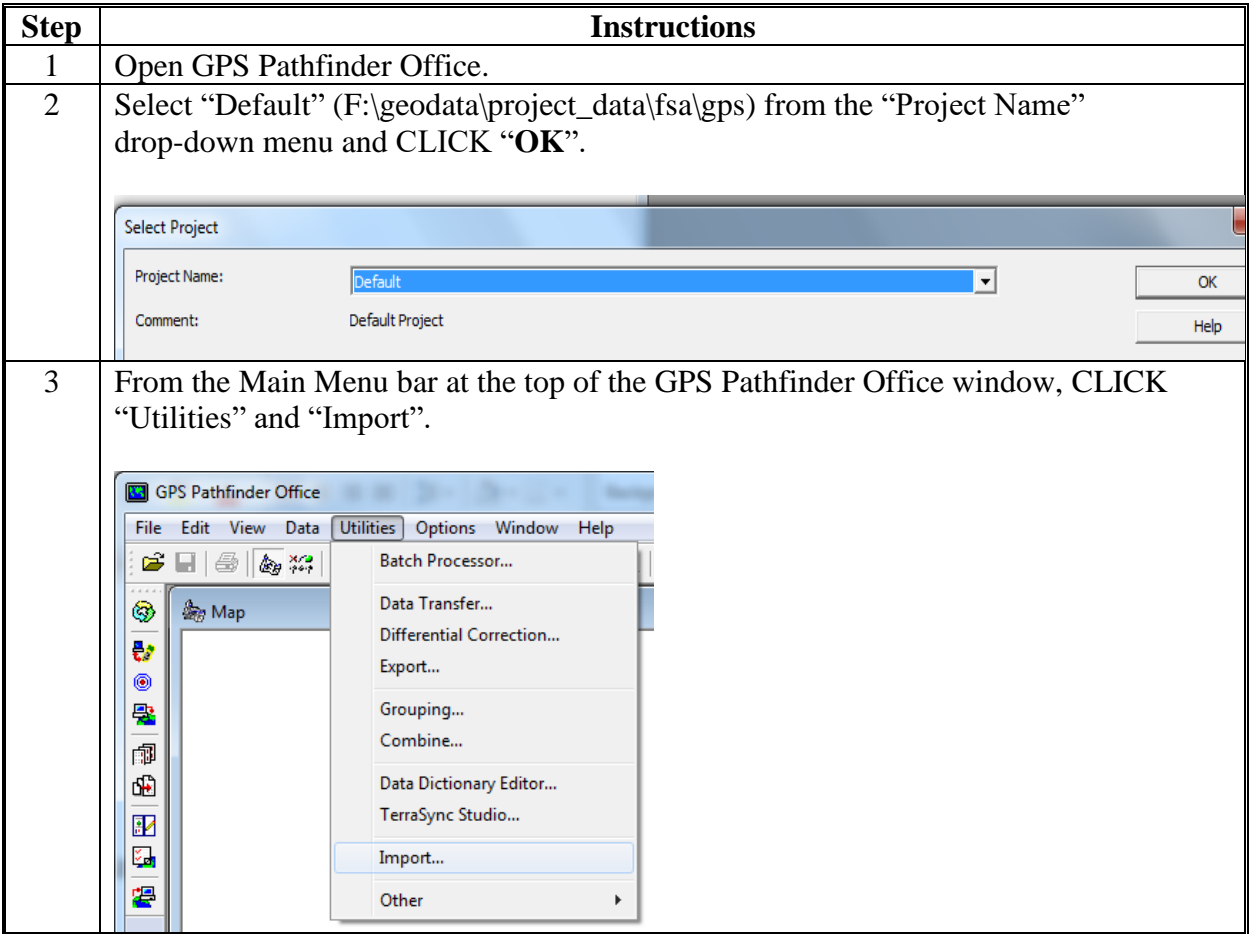

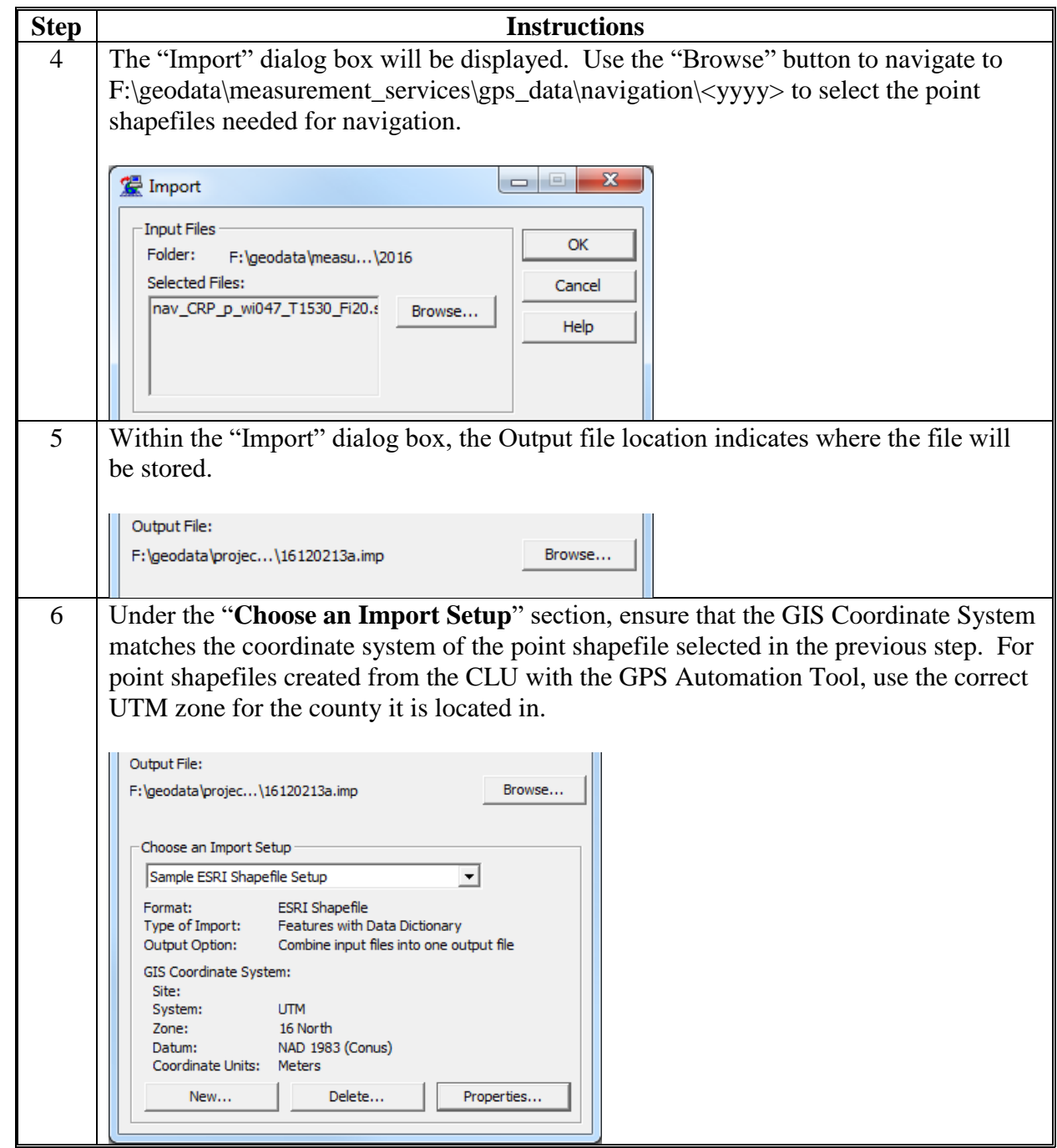

**B Instructions to Import Point Data Files (Continued)**

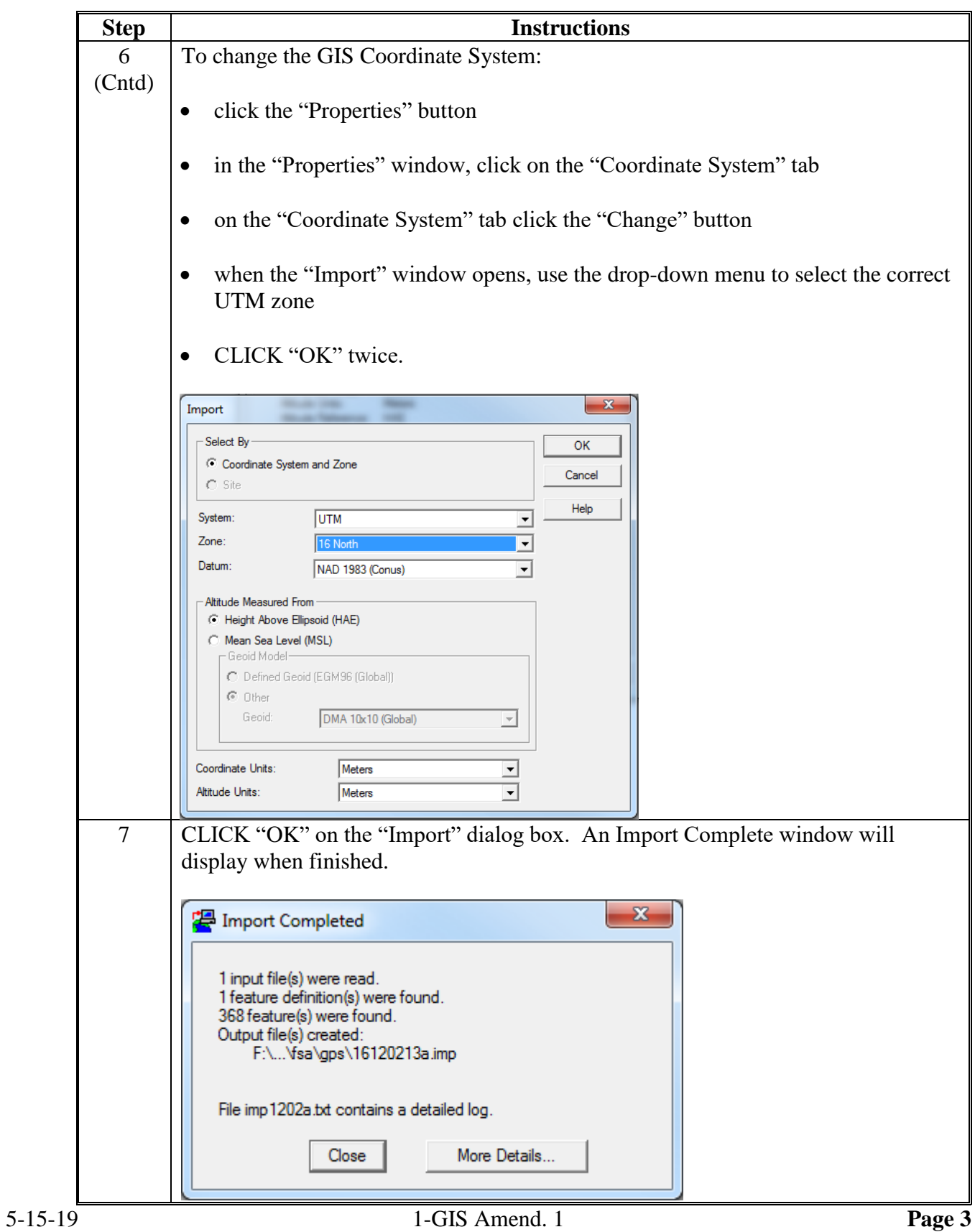

### **B Instructions to Import Point Data Files (Continued)**

### **C Instructions to Upload or Transfer Data Files**

These instructions identify the initial steps to transfer files to the Trimble Juno 5B Enhanced.

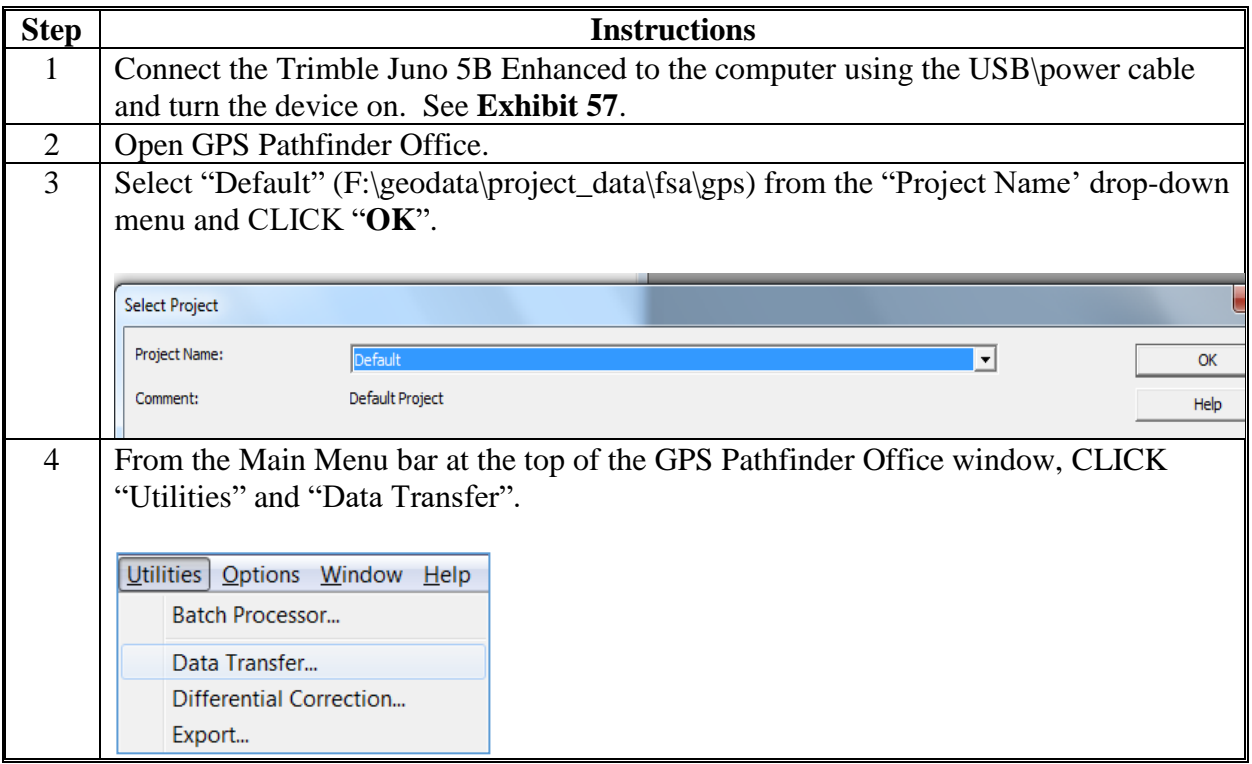

- **Step Instructions** 5 The "Data Transfer" dialog box should show the software connecting to the unit and then should recognize the unit, saying "Connected to Juno5Series" or "Connected to GIS Datalogger on Windows Mobile". Device O D D D D GIS Datalogger on Windows Mobile Devices... Connecting. Connected to Juno5Series0039.  $\overline{a}$ 6 Within the "Data Transfer" dialog box, underneath the "**Send**" tab, CLICK "**Add**" and select the type of file to transfer. For transferring point data files, CLICK "**Data File**". **By** Data Transfer  $\begin{array}{c|c|c|c|c|c} \hline \multicolumn{1}{c|}{\textbf{C}} & \multicolumn{1}{c|}{\textbf{C}} \\ \hline \multicolumn{1}{c|}{\textbf{C}} & \multicolumn{1}{c|}{\textbf{C}} & \multicolumn{1}{c|}{\textbf{C}} \\ \hline \multicolumn{1}{c|}{\textbf{D}} & \multicolumn{1}{c|}{\textbf{D}} & \multicolumn{1}{c|}{\textbf{D}} \\ \hline \multicolumn{1}{c|}{\textbf{D}} & \multicolumn{1}{c|}{\textbf{D}} & \multicolumn{1}{c|}{\textbf{D}} \\ \hline \$ Device DEO [DO Devices. GIS Datalogger on Windows Mobile Receive Send Files to Send File Size Data Type Sourc  $Add$   $\rightarrow$ ree<br>Press Add to Select files. Data File **Data Dictional** Waypoint Background 3 Configuration Coordinate System Coordinate System Export File F Retain File List for this Data Transfer Session Other Settings... Help Close **Note:** If buttons are missing in whole or part from the dialog box, the computer display settings will likely need to be changed. In Windows Explorer, ENTER "**Control Panel\Appearance and Personalization\Display**" in the address box, PRESS "Enter", and select the "Smaller" option. 7 Navigate to the location of the files to upload to the unit.
- **C Instructions to Upload or Transfer Data Files (Continued)**

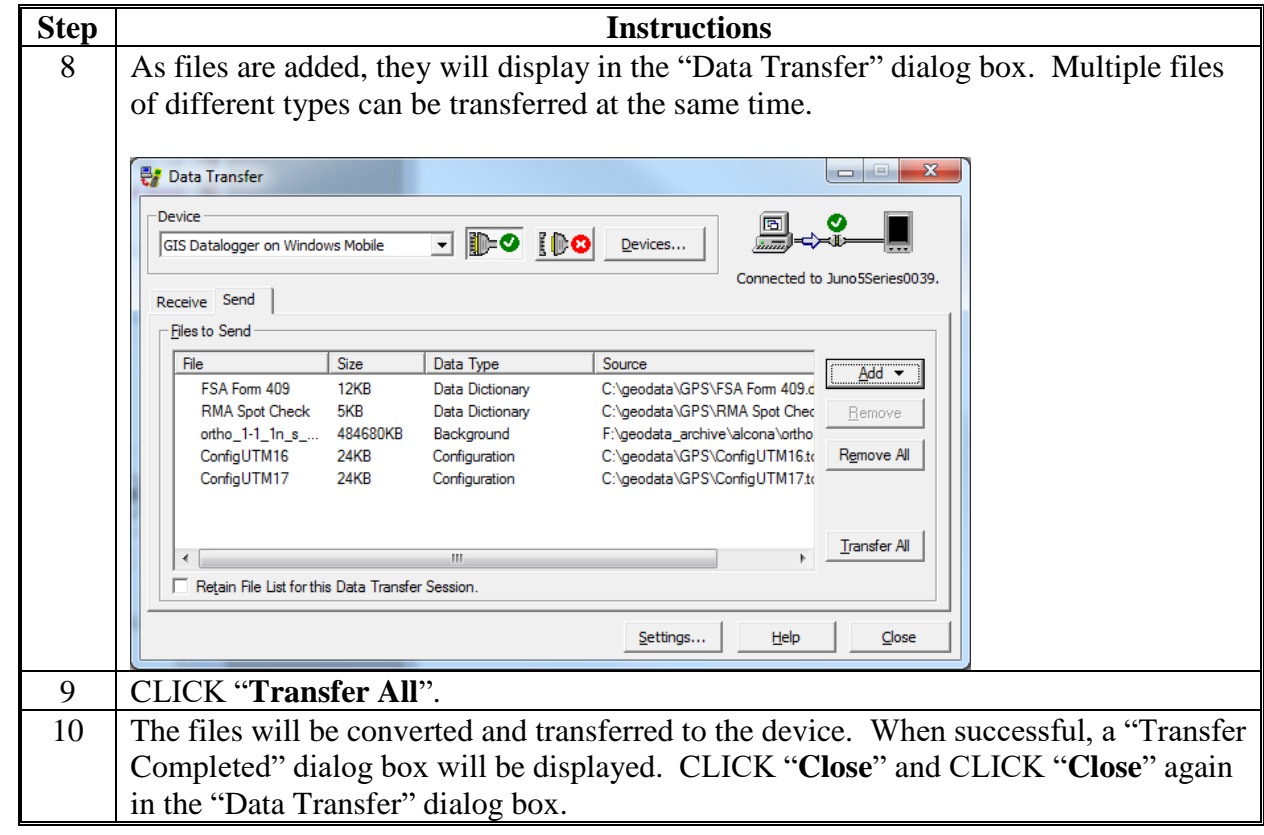

**C Instructions to Upload or Transfer Data Files (Continued)**

## **D Instructions to Verify Data Files**

These instructions verify data files.

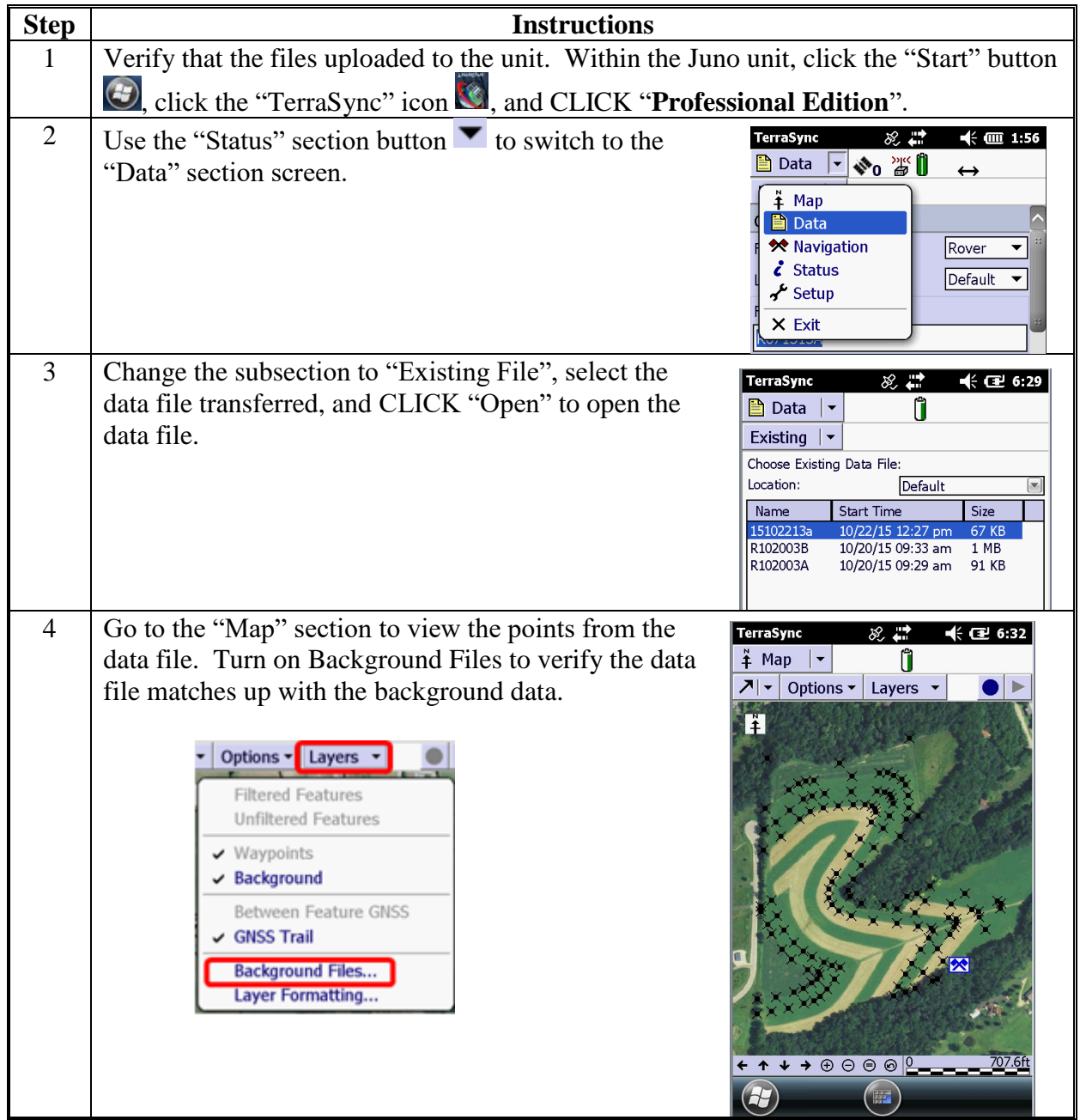

 $\mathcal{O}(\mathcal{O}(\log n))$ 

### **Garmin GPSMap 76 – Navigate to Points**

### **A Instructions to Navigate to Uploaded Points**

The following steps shall be followed in the field after preparing and uploading waypoints to the Garmin GPSMap 76 GPS unit.

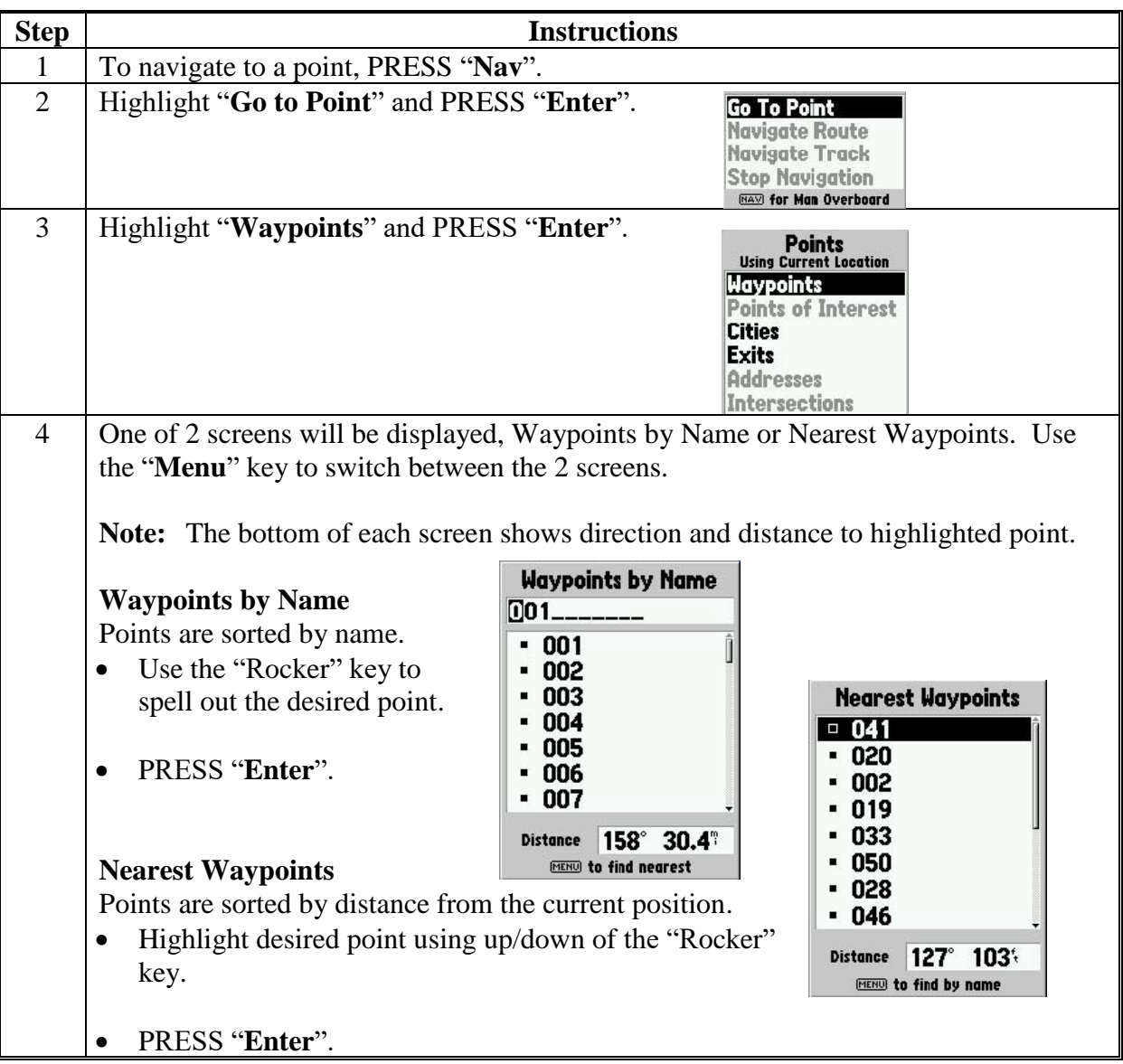

# **Garmin GPSMap 76 – Navigate to Points (Continued)**

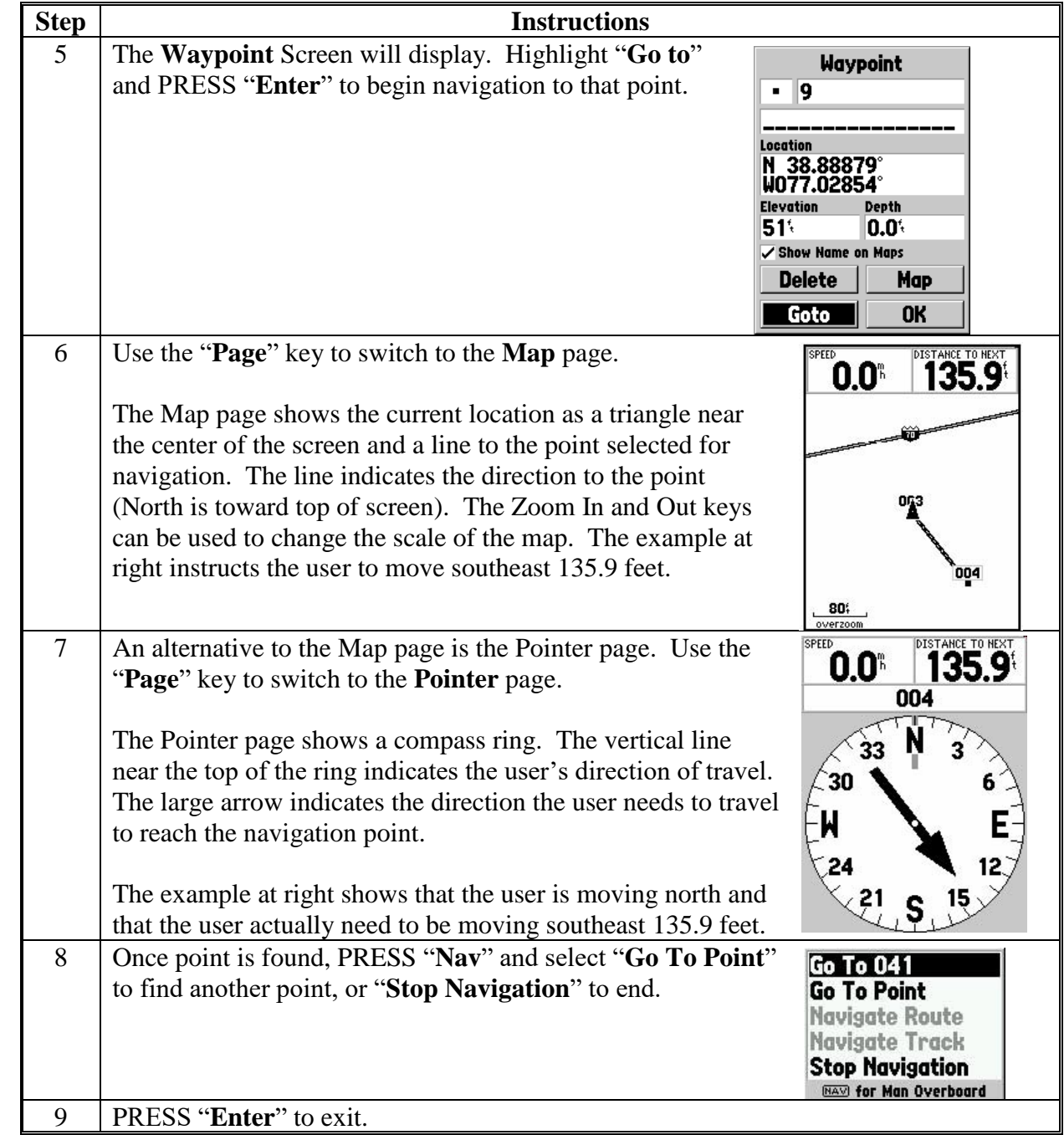

**A Instructions to Navigate to Uploaded Points (Continued)**

## **Garmin GPSMap 76 – Navigate to Points (Continued)**

### **B Instructions to Navigate to Entered Coordinates**

Waypoints can be created by entering the coordinates using the following instructions.

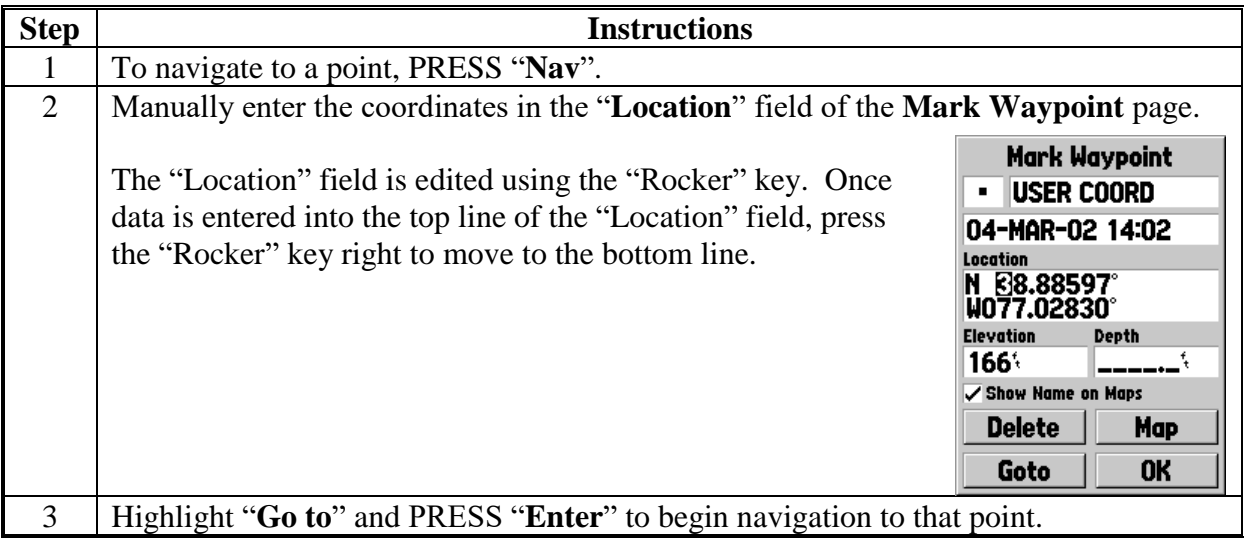

 $\mathcal{O}(\mathcal{O}(\log n))$ 

#### **Trimble Juno 5B Enhanced – Navigate to Points**

### **A Introduction**

Navigating to points can be used for staking and referencing, or anytime the CLU boundaries need to be found in the field. Users must transfer points to the GPS unit according to **[Exhibit 46](#page-540-0)** before going out to the field.

### **B Instructions**

The following steps shall be followed in the field after preparing and uploading navigation points to the Trimble Juno 5B Enhanced GPS unit.

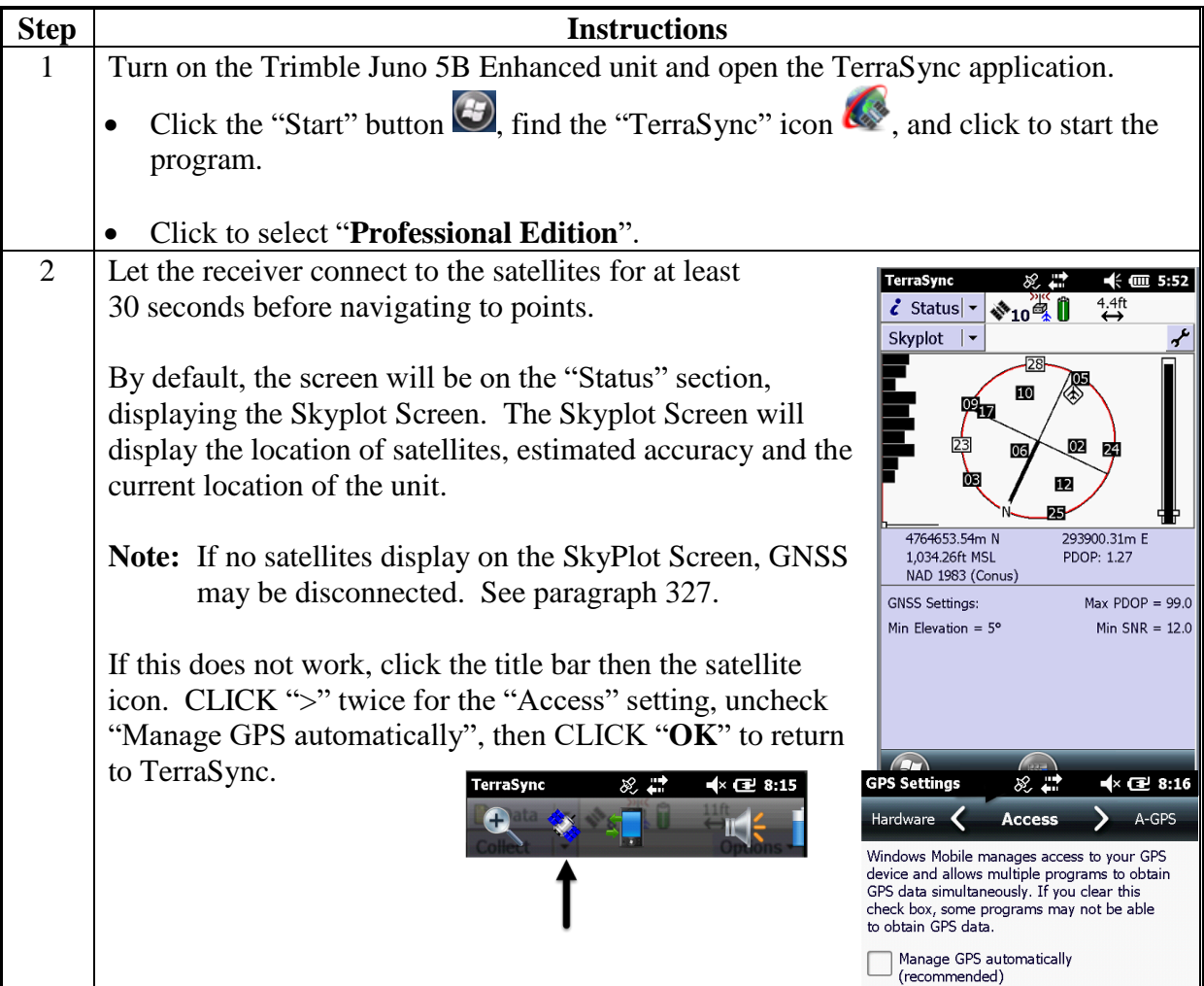

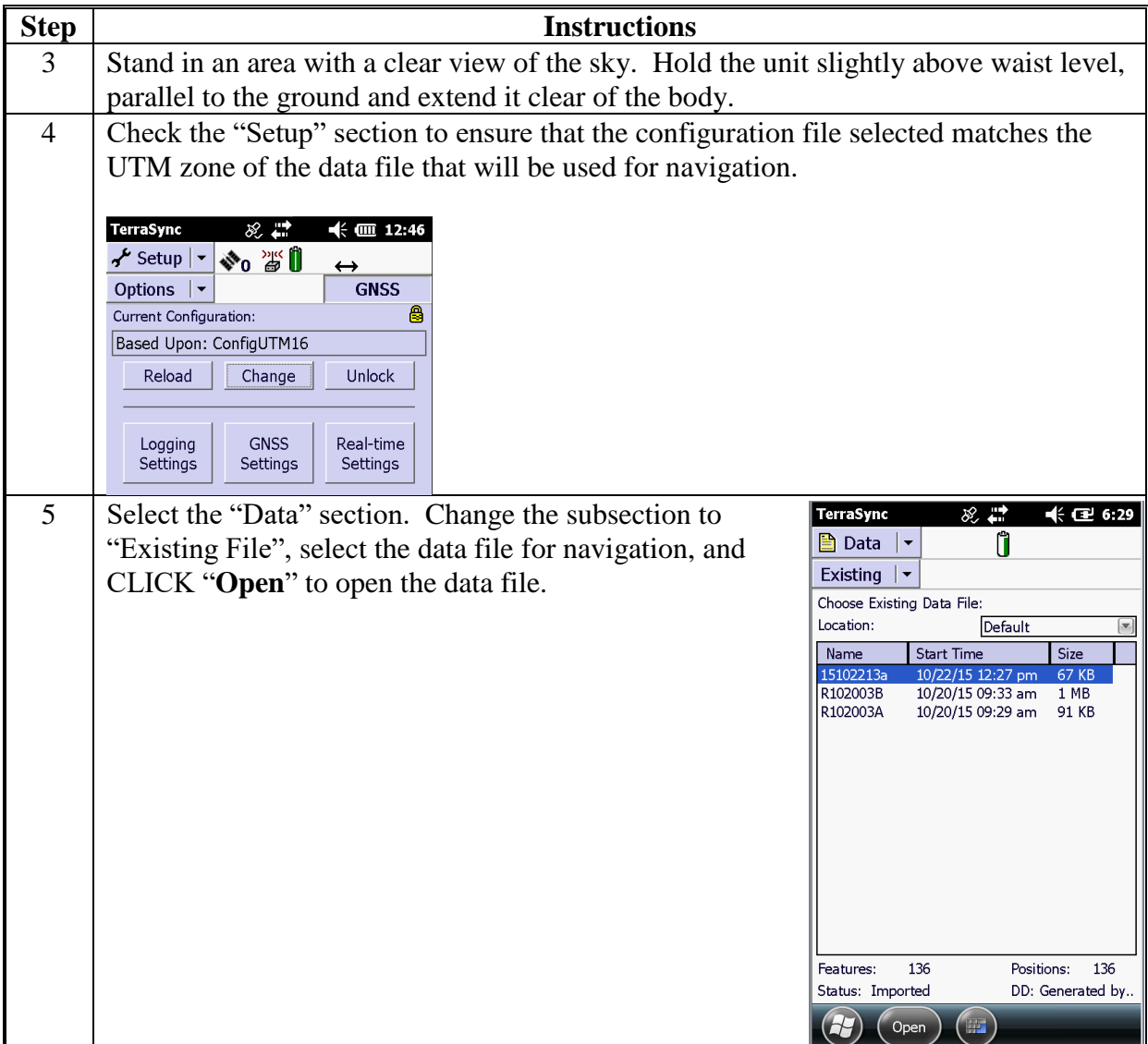

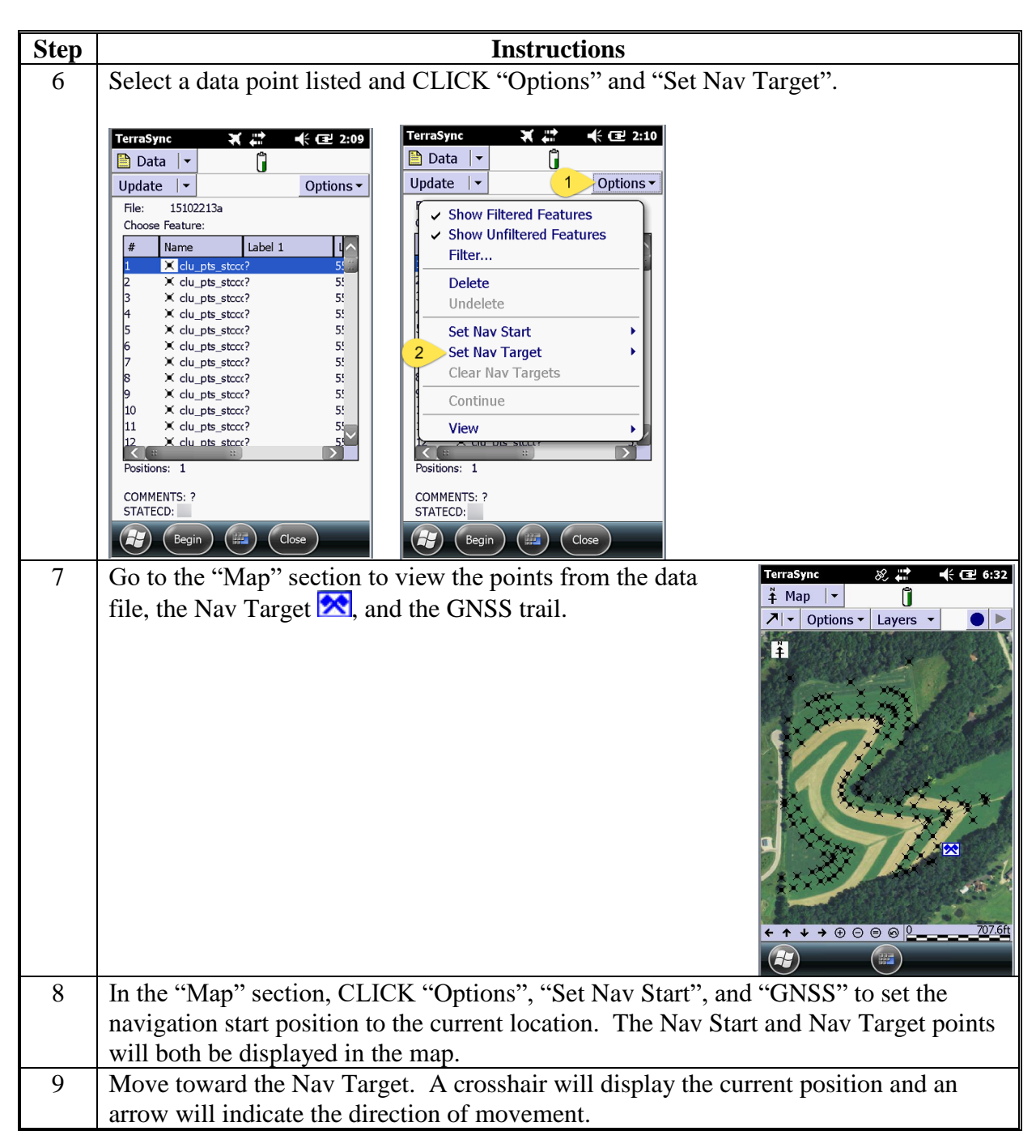

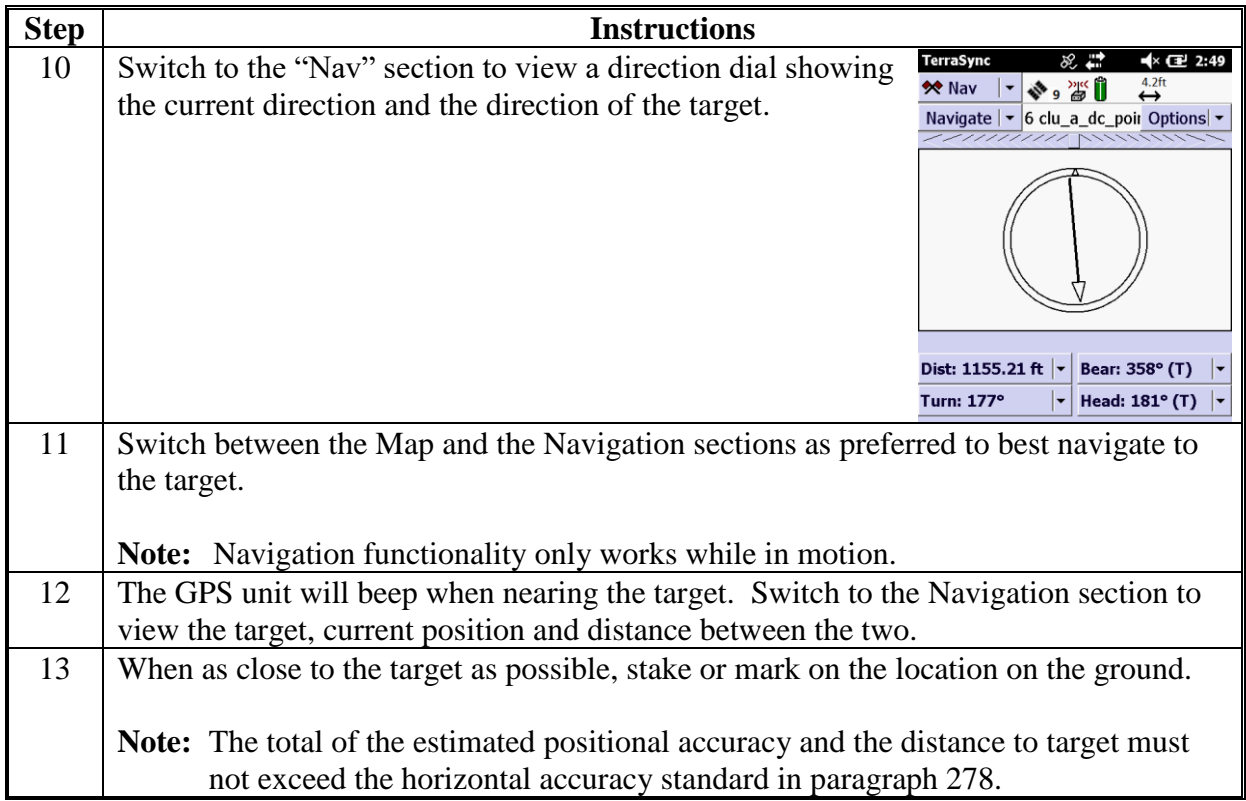

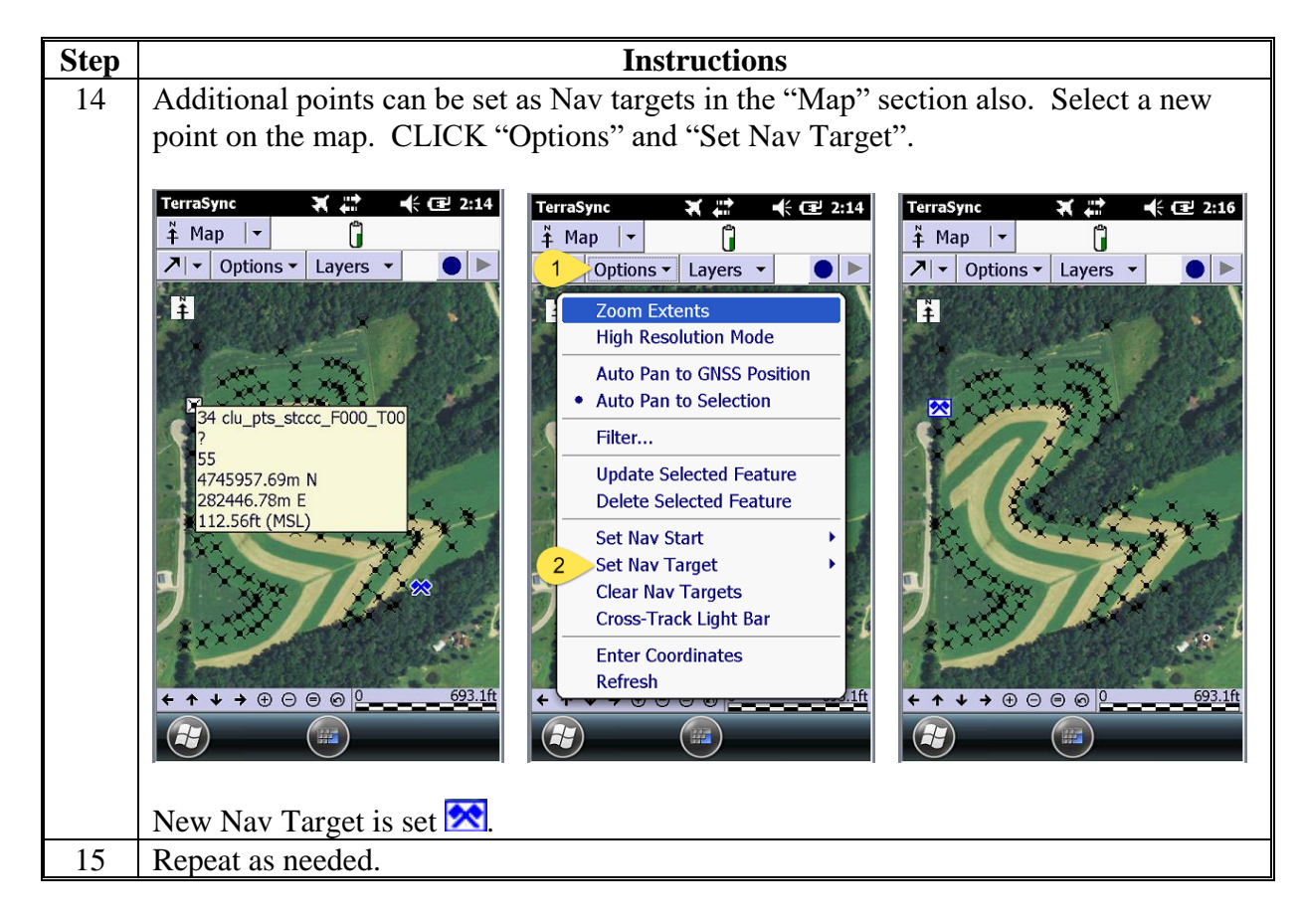

 $\mathcal{O}(\mathcal{O}(\log n))$ 

#### **Reprojecting Shapefiles for Use in CRM Farm Records**

#### **A Introduction**

Local geographic data is generally stored in a projection other than WMAS. Shapefiles must be reprojected before being added to CRM Farm Records.

Shapefiles that are downloaded from a GPS unit may contain Z-values for elevation data and M-values for route data. These values must be disabled before adding a shapefile to CRM Farm Records. These options are disabled by changing the environment settings of the Project tool.

#### **B Instructions**

These instructions identify the steps for reprojecting shapefiles for use in CRM Farm Records.

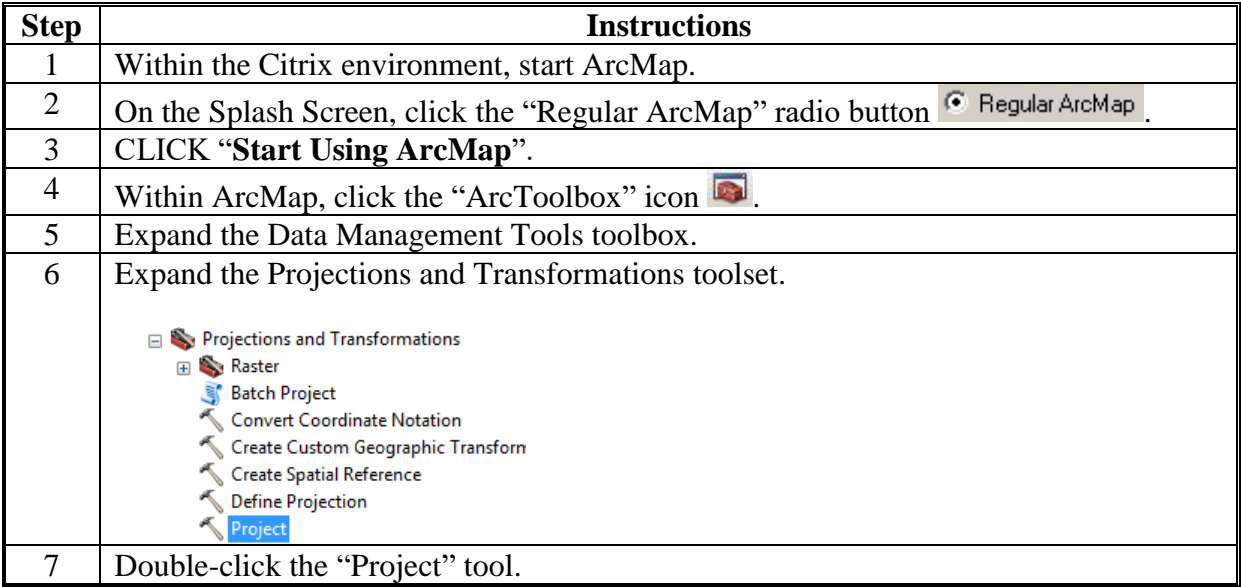

## **Reprojecting Shapefiles for Use in CRM Farm Records (Continued)**

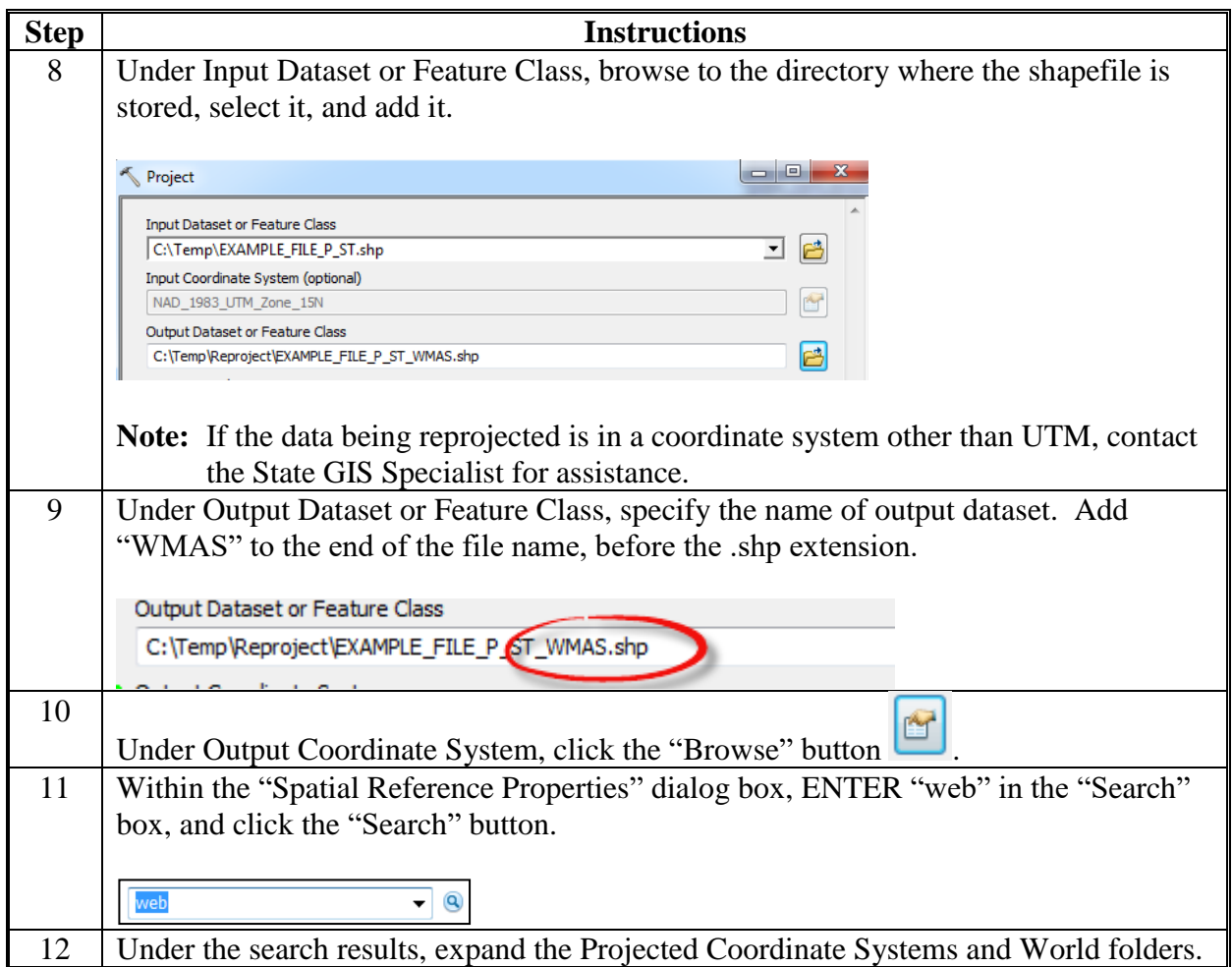

#### **Reprojecting Shapefiles for Use in CRM Farm Records (Continued)**

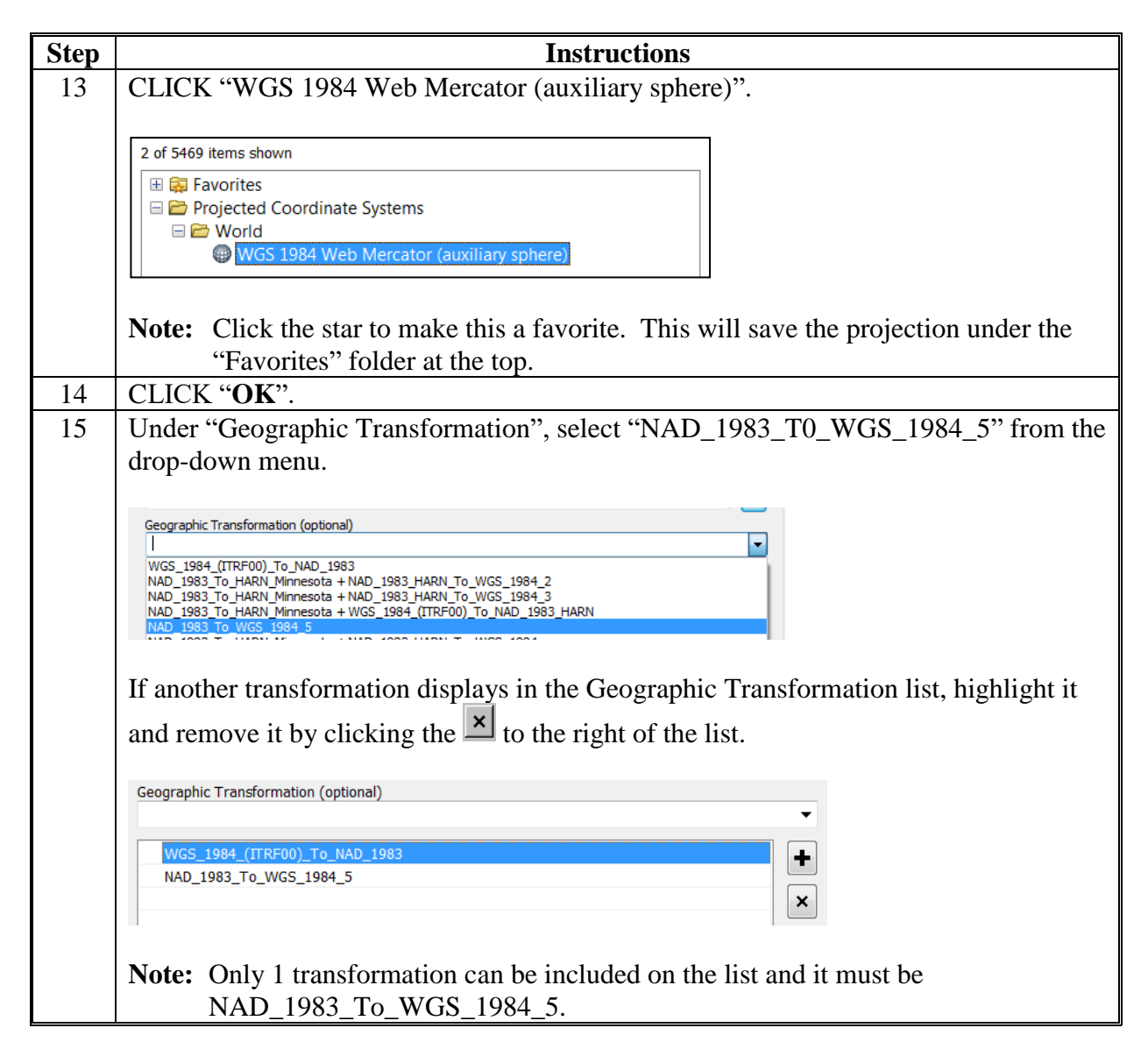

## **Reprojecting Shapefiles for Use in CRM Farm Records (Continued)**

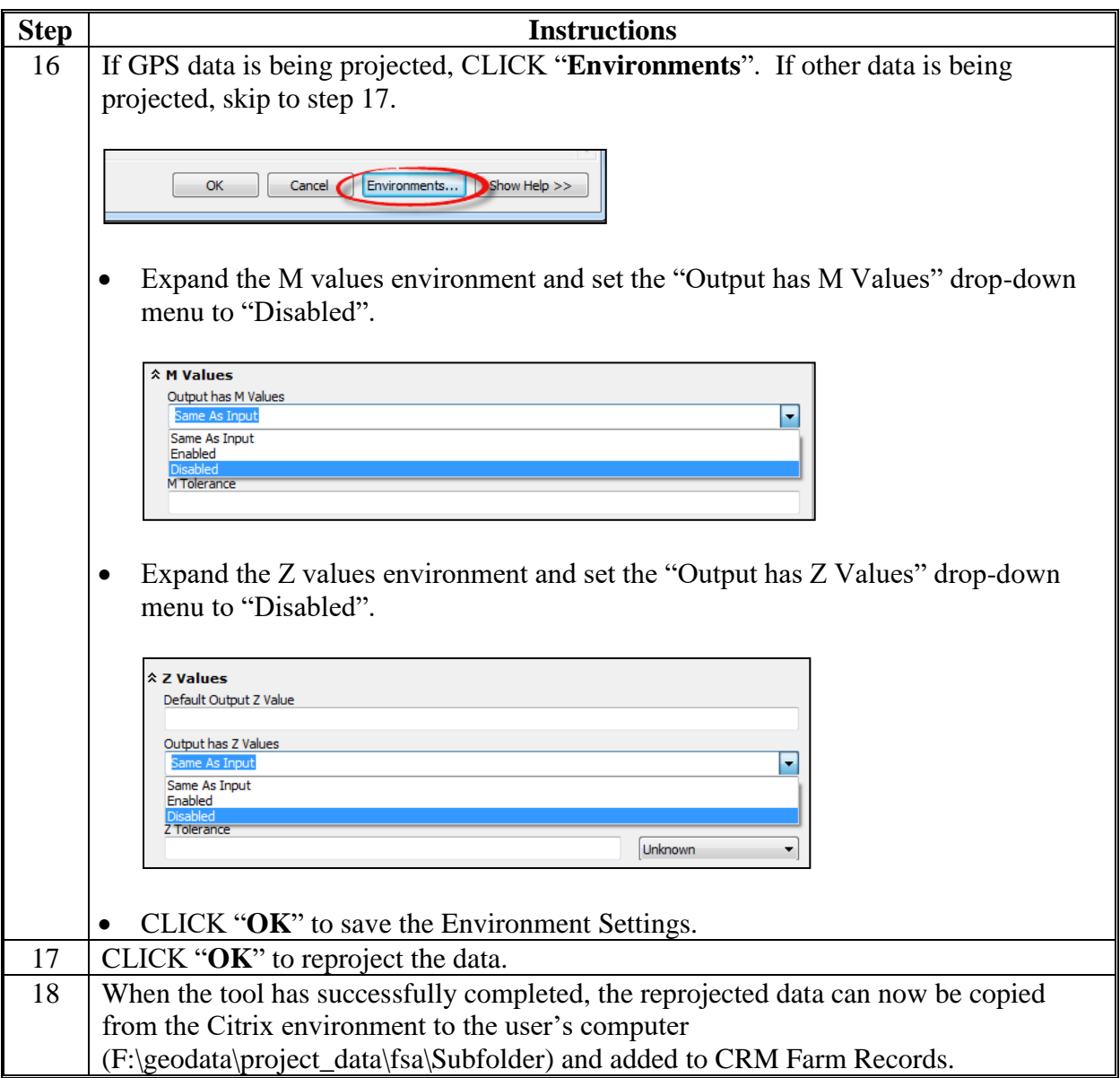

### <span id="page-562-0"></span>**Configure 3D Differential Correction With DGPS Backpack Receiver**

### **A Introduction**

FSA uses an MBX-3S receiver carried in a backpack for differential correction. The user must "tune" the backpack to receive a signal from a DGPS station. See the U.S. Coast Guard Navigation Center website at **<http://www.navcen.uscg.gov/?pageName=dgpsMain>** to select the correct differential station signal. Differential GPS will only work if there is a strong, clean signal being received.

#### **B Instructions**

The DGPS signal received by the MBX-3S receiver is specified using the Garmin GPSMap 76 handheld GPS unit. Tune the backpack as follows.

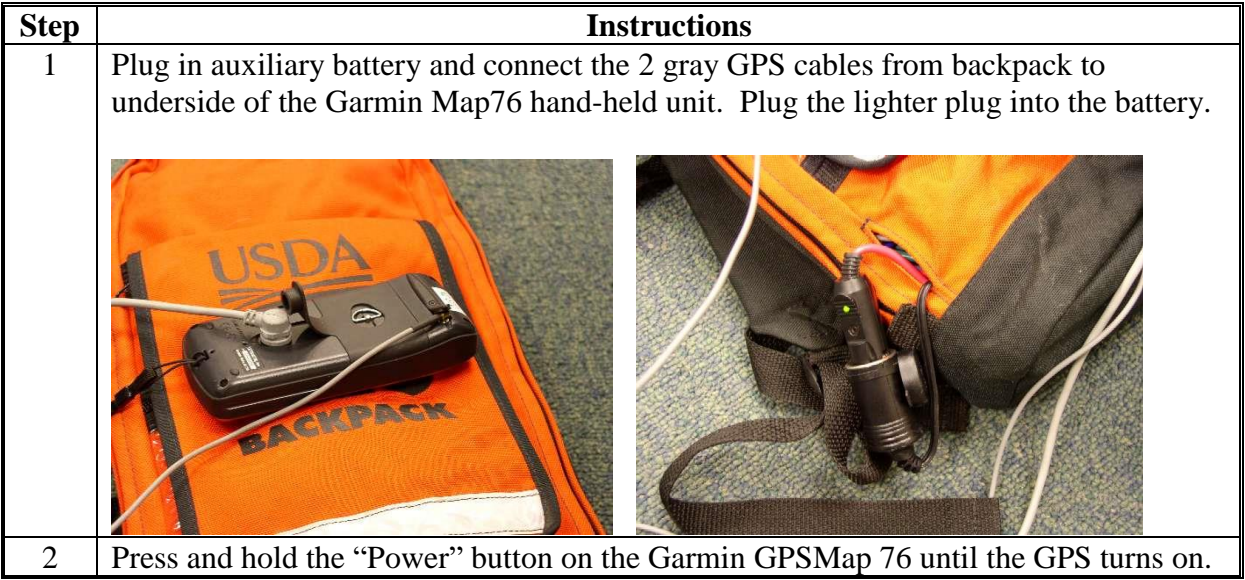

## **Configure 3D Differential Correction With DGPS Backpack Receiver (Continued)**

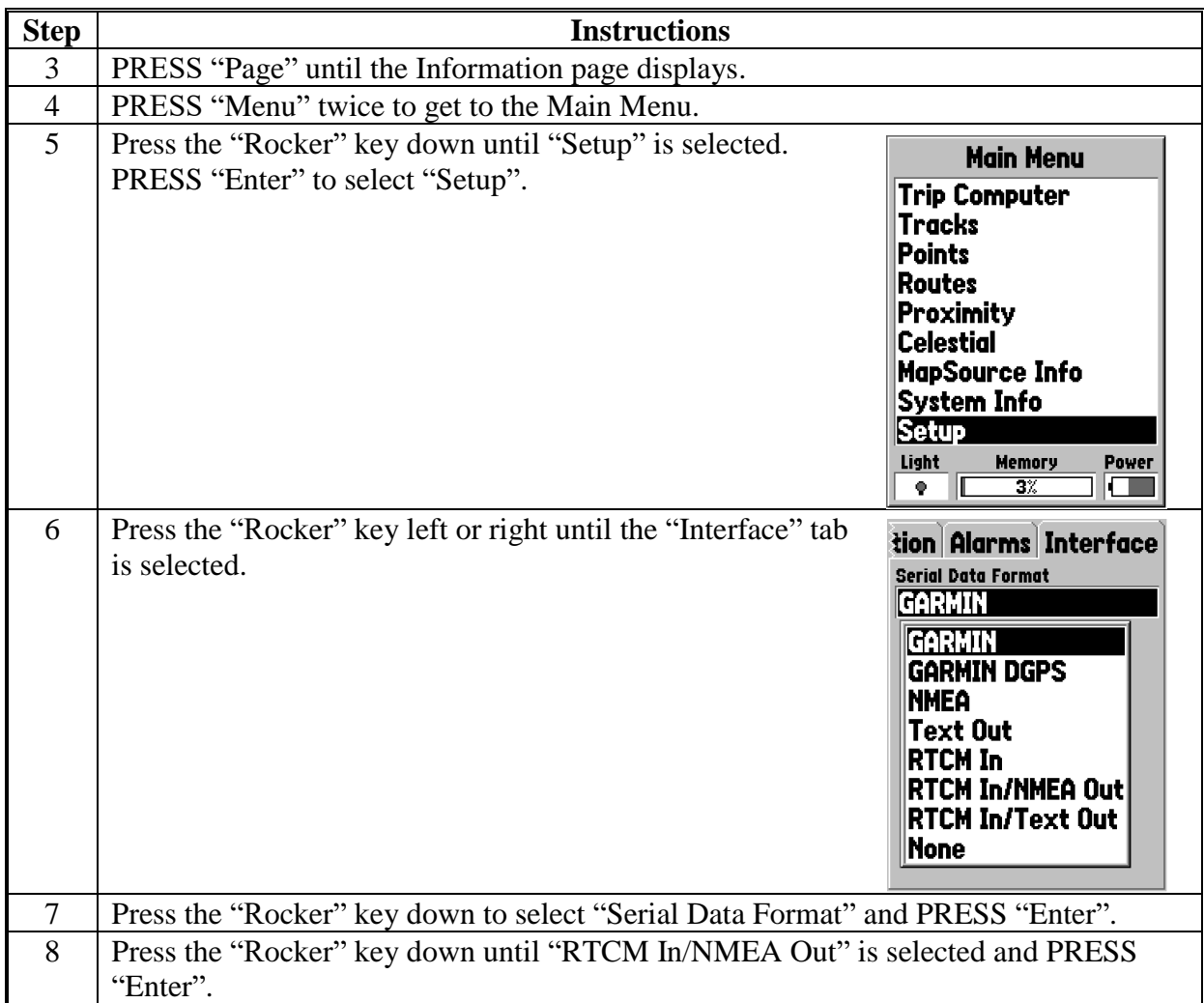

## **Configure 3D Differential Correction With DGPS Backpack Receiver (Continued)**

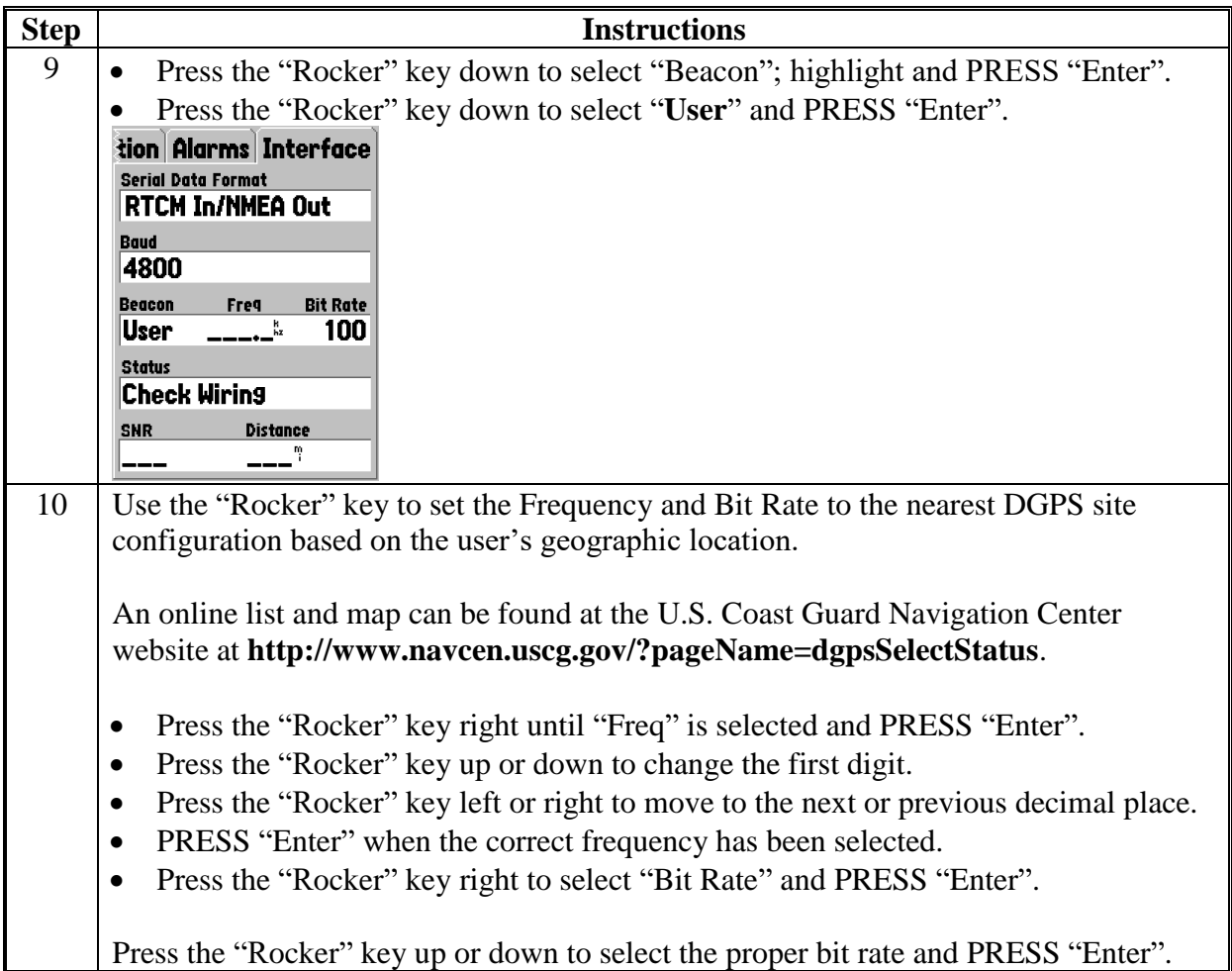

## **Configure 3D Differential Correction With DGPS Backpack Receiver (Continued)**

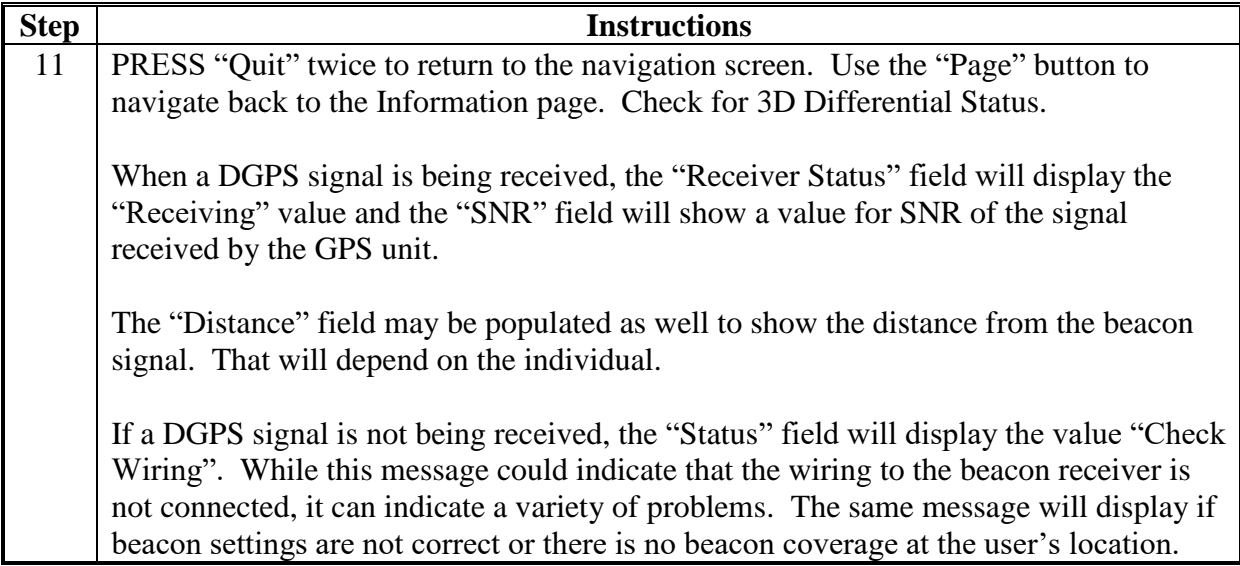

# <span id="page-566-0"></span>**Garmin GPSMap 76 – Configure 3D Differential Correction for WAAS**

The following instructions are for setting up WAAS. WAAS use does not involve the backpack.

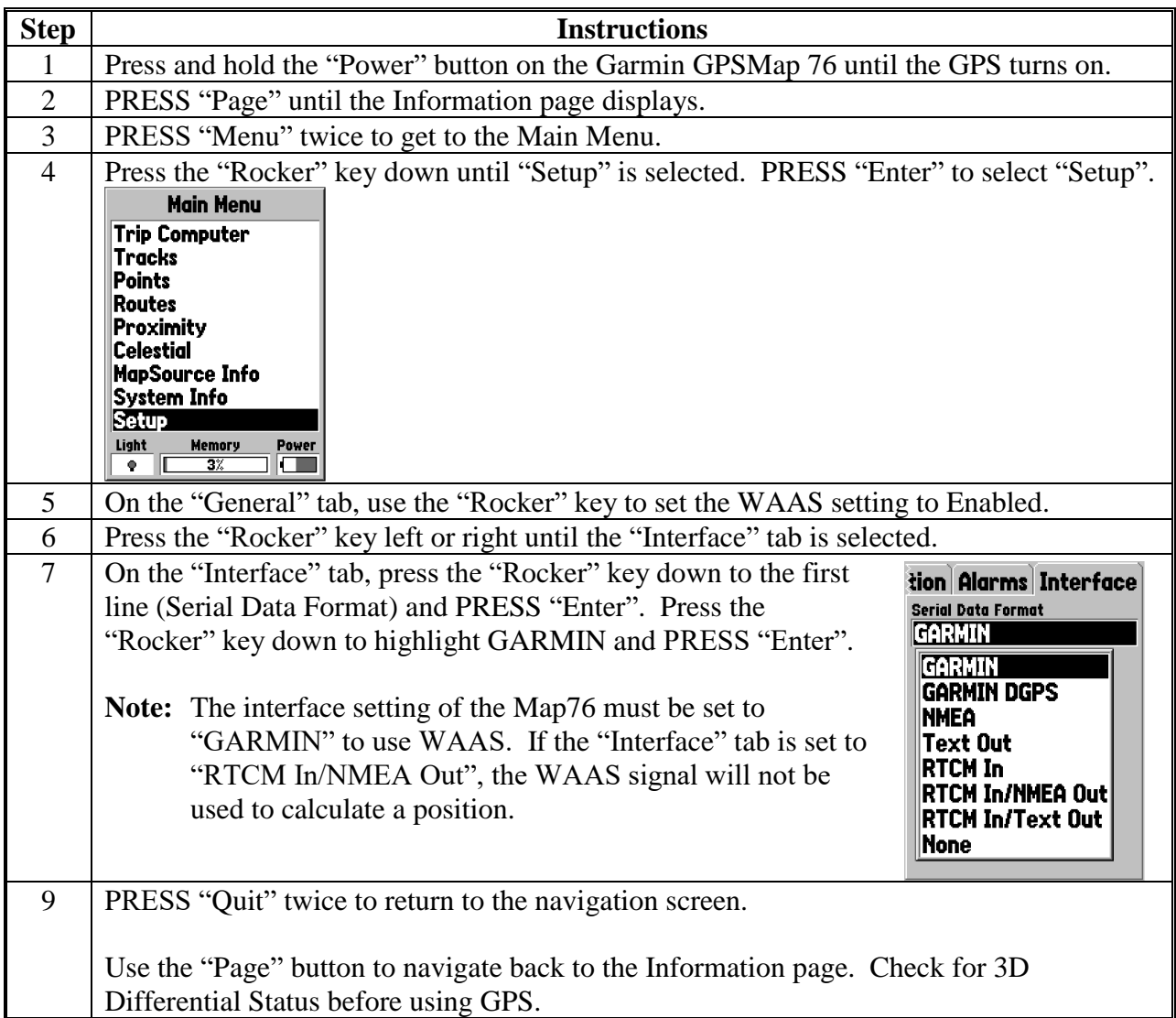

 $\mathcal{O}(\mathcal{O}(\log n))$ 

## **Collect Point Data Using the Garmin GPSMap 76 Handheld GPS Unit**

Use the following procedure to collect waypoint data.

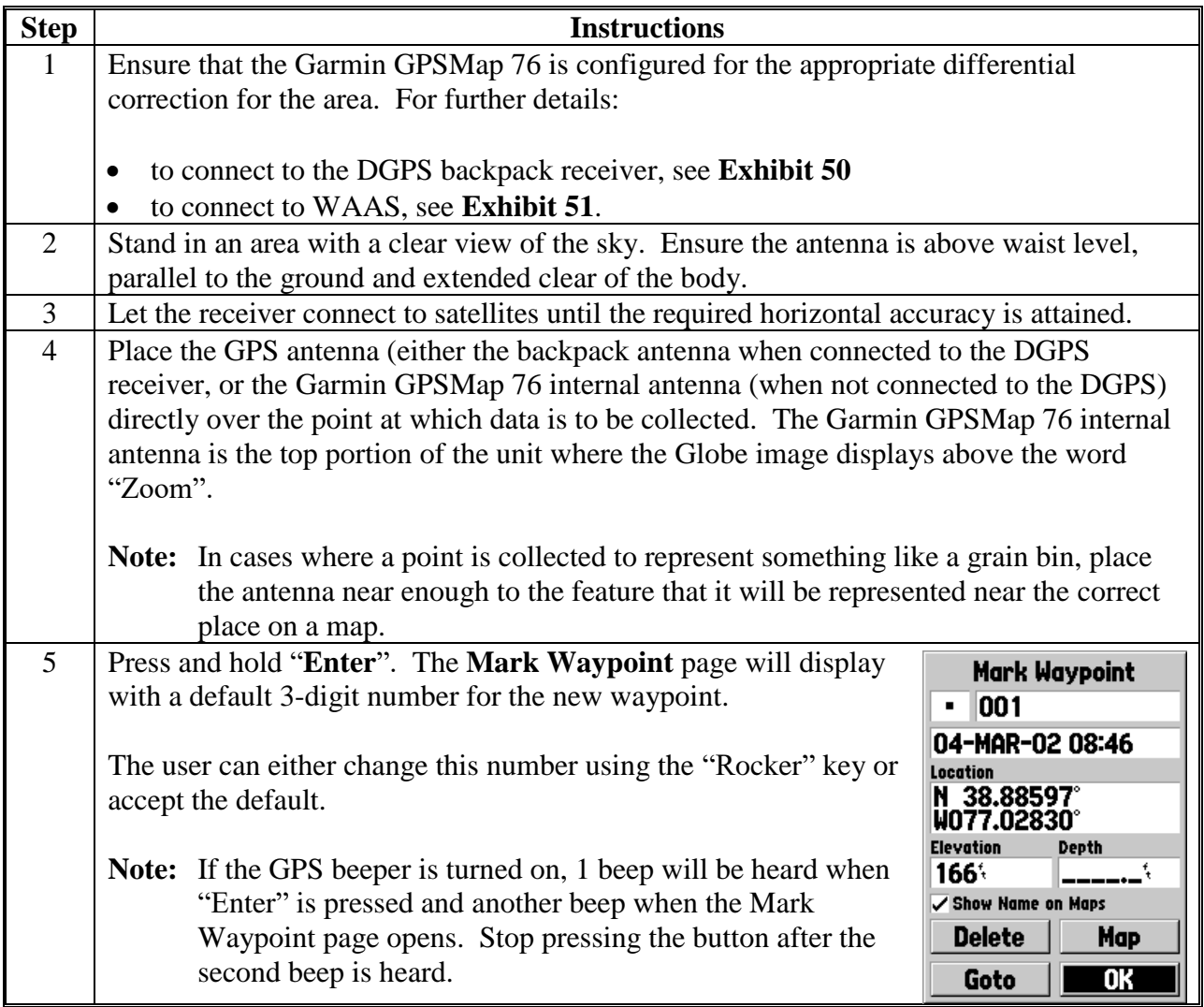

# **Collect Point Data Using the Garmin GPSMap 76 Handheld GPS Unit (Continued)**

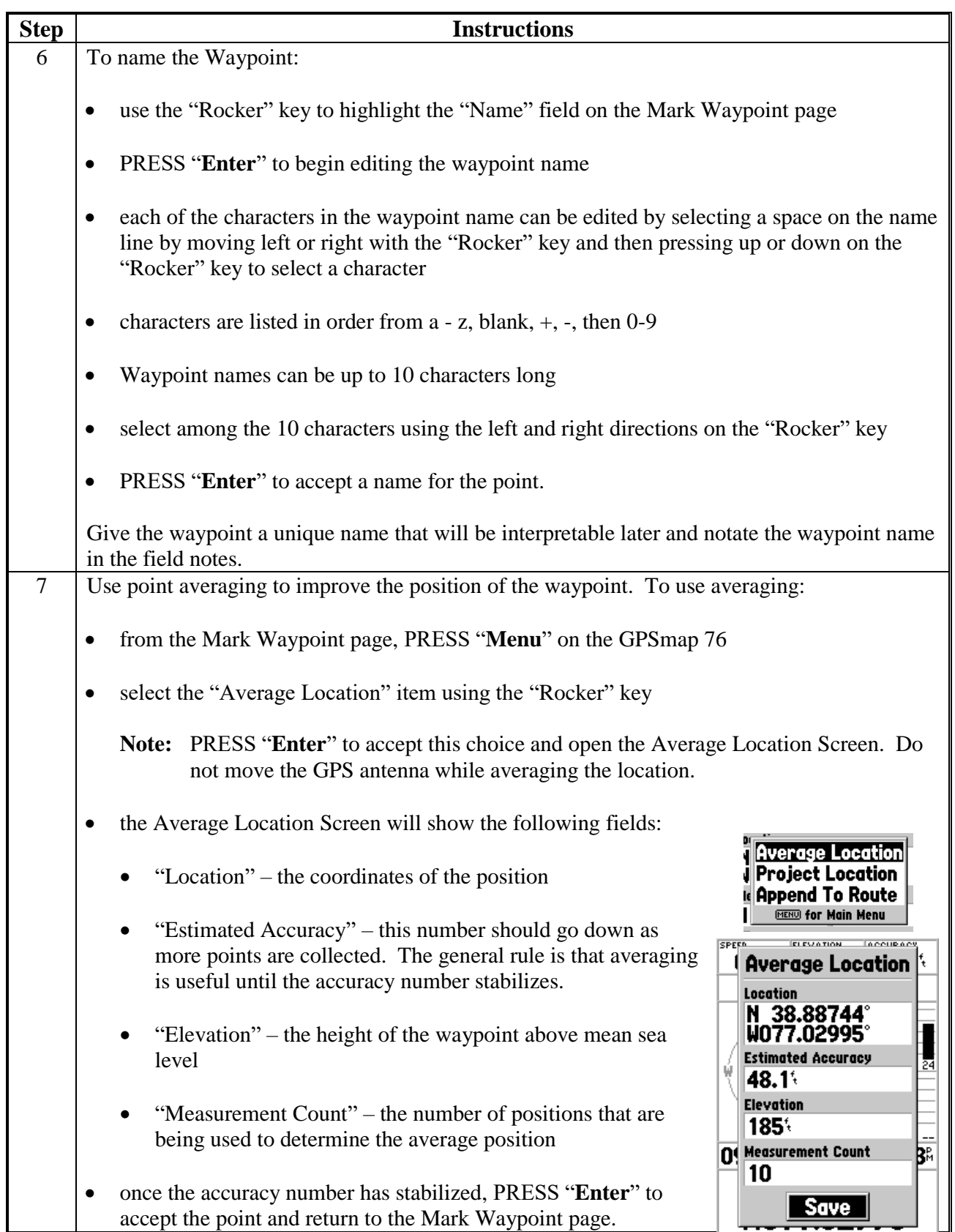

# **Collect Point Data Using the Garmin GPSMap 76 Handheld GPS Unit (Continued)**

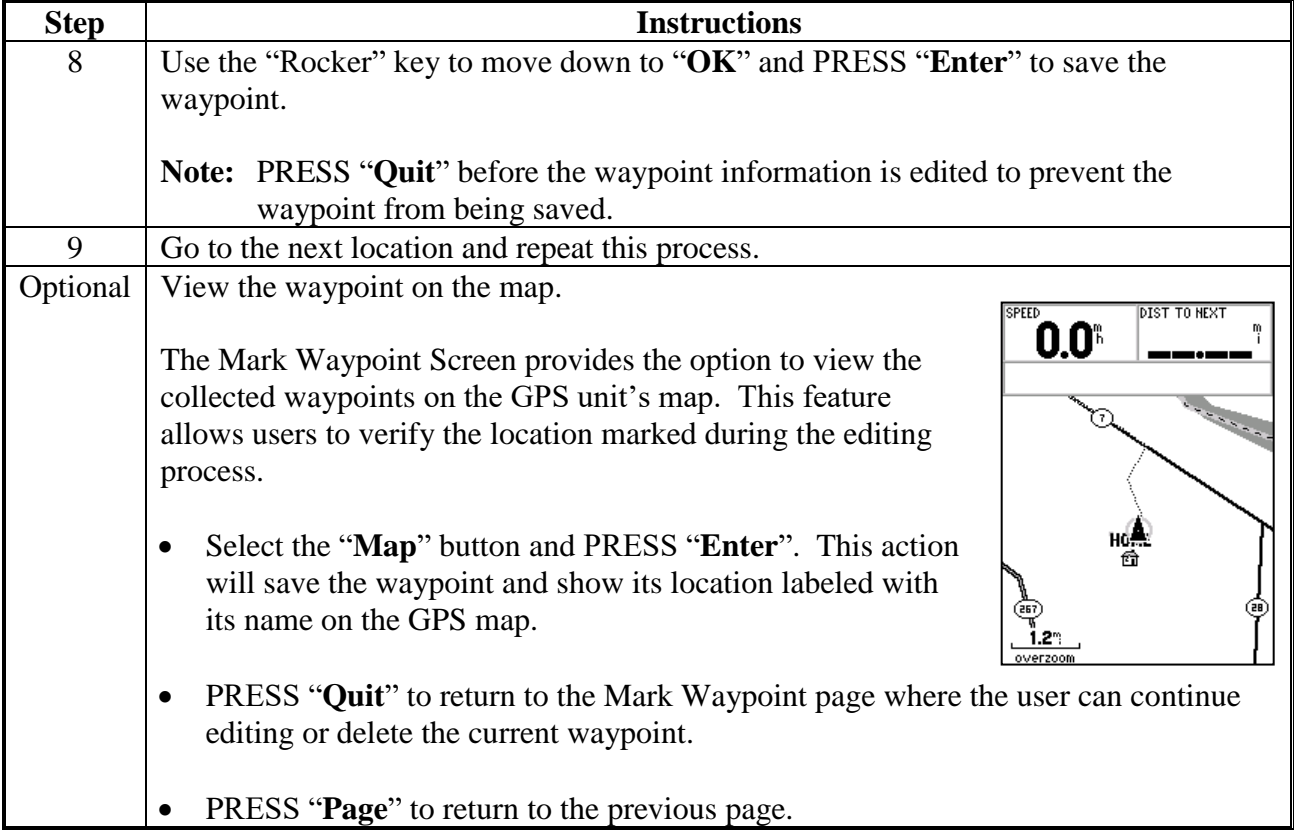

 $\mathcal{O}(\mathcal{O}(\log n))$ 

### **Collect Line and Area Data Using the Garmin GPSMap 76 Handheld**

Points that make up a track are stored in the "Active Log" also referred to as the "Track Log" of the Garmin GPSMap 76. Segments of the track log are identified by the time that they are captured and cannot be individually named. Thus it is important to note the times when the track recording is turned on and off.

To capture a line using tracks, use the following steps.

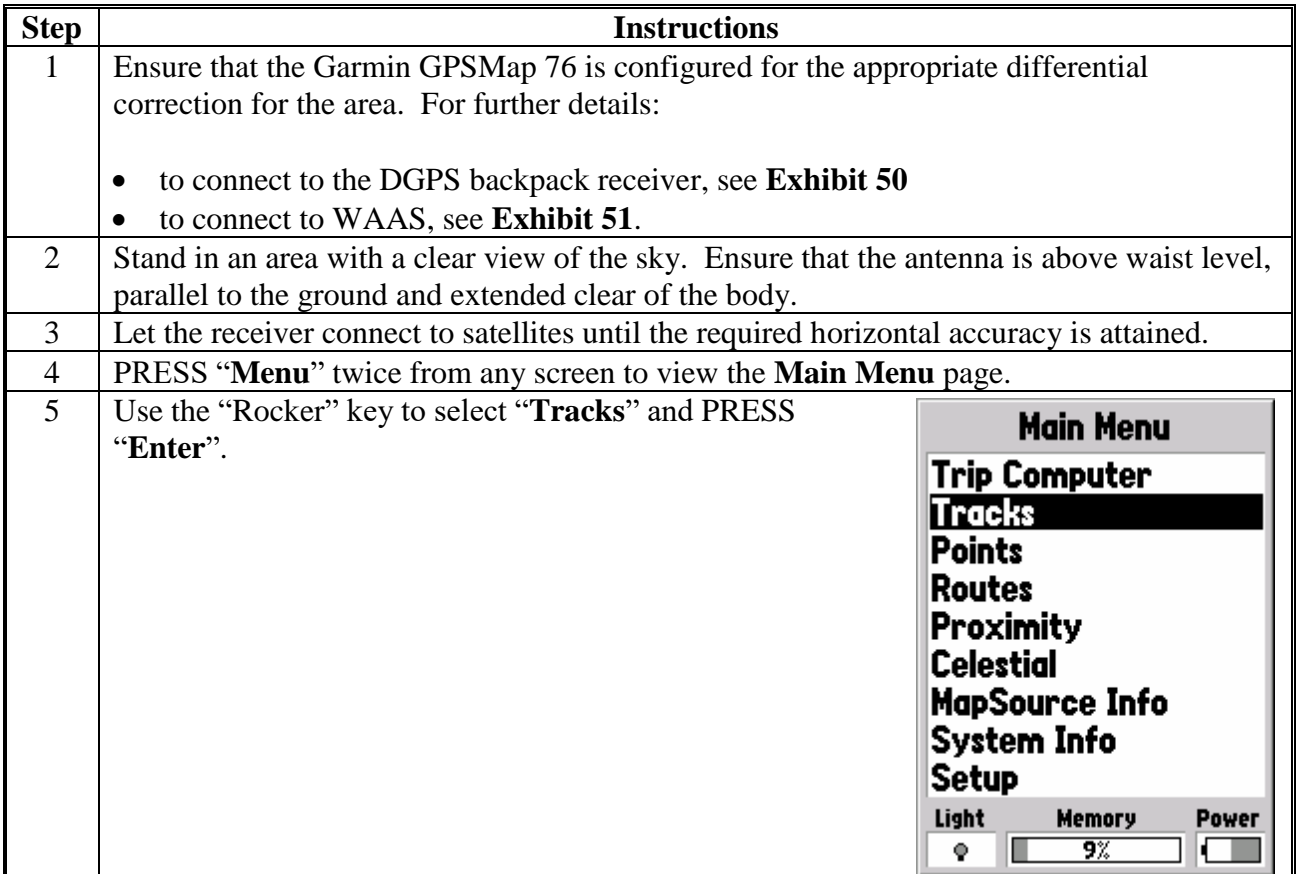

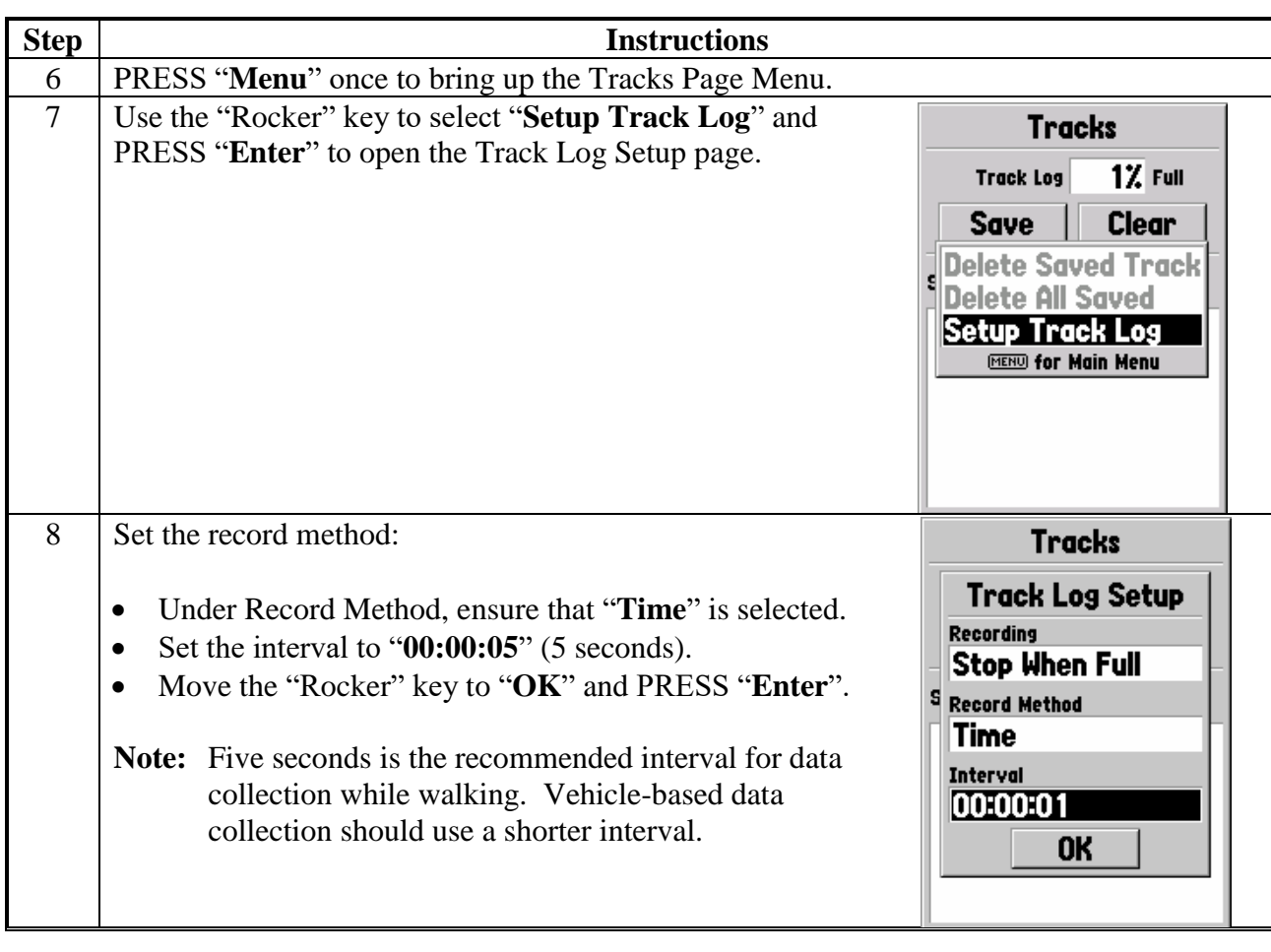

# **Collect Line and Area Data Using the Garmin GPSMap 76 Handheld (Continued)**

**Exhibit 53 (Par. 311)**

# **Collect Line and Area Data Using the Garmin GPSMap 76 Handheld (Continued)**

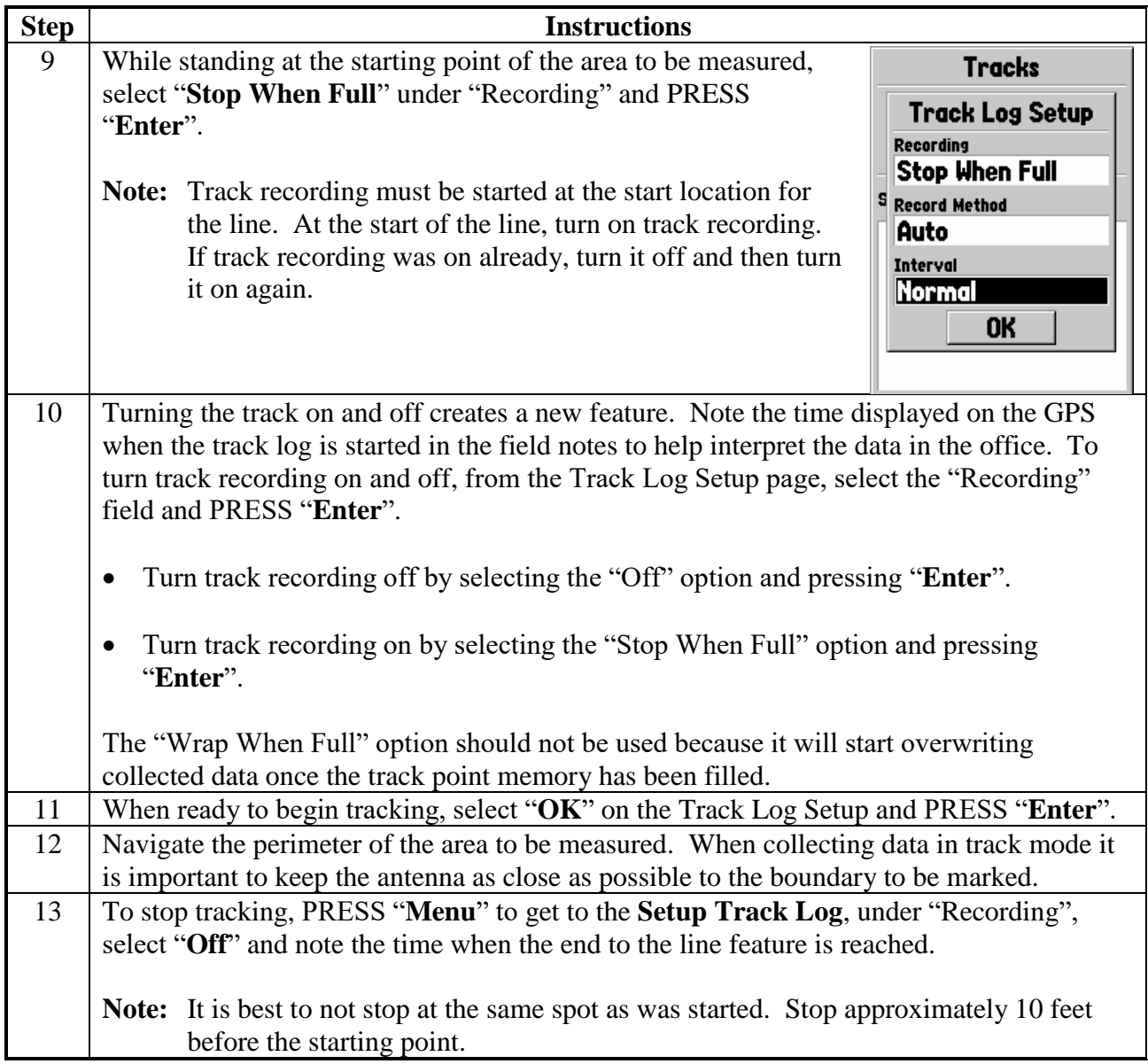

# **Collect Line and Area Data Using the Garmin GPSMap 76 Handheld (Continued)**

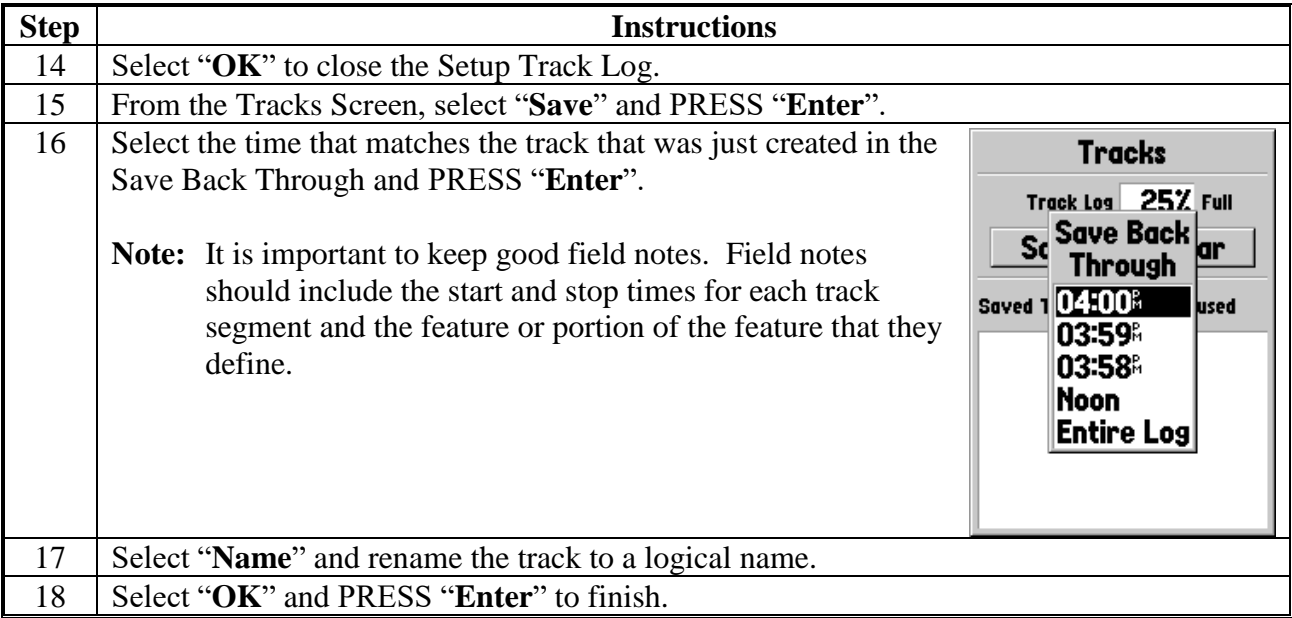
# <span id="page-576-0"></span>**Clearing the Memory of the Garmin GPSMap 76**

## **A Delete Saved Waypoints**

Use the following instructions to delete saved waypoints.

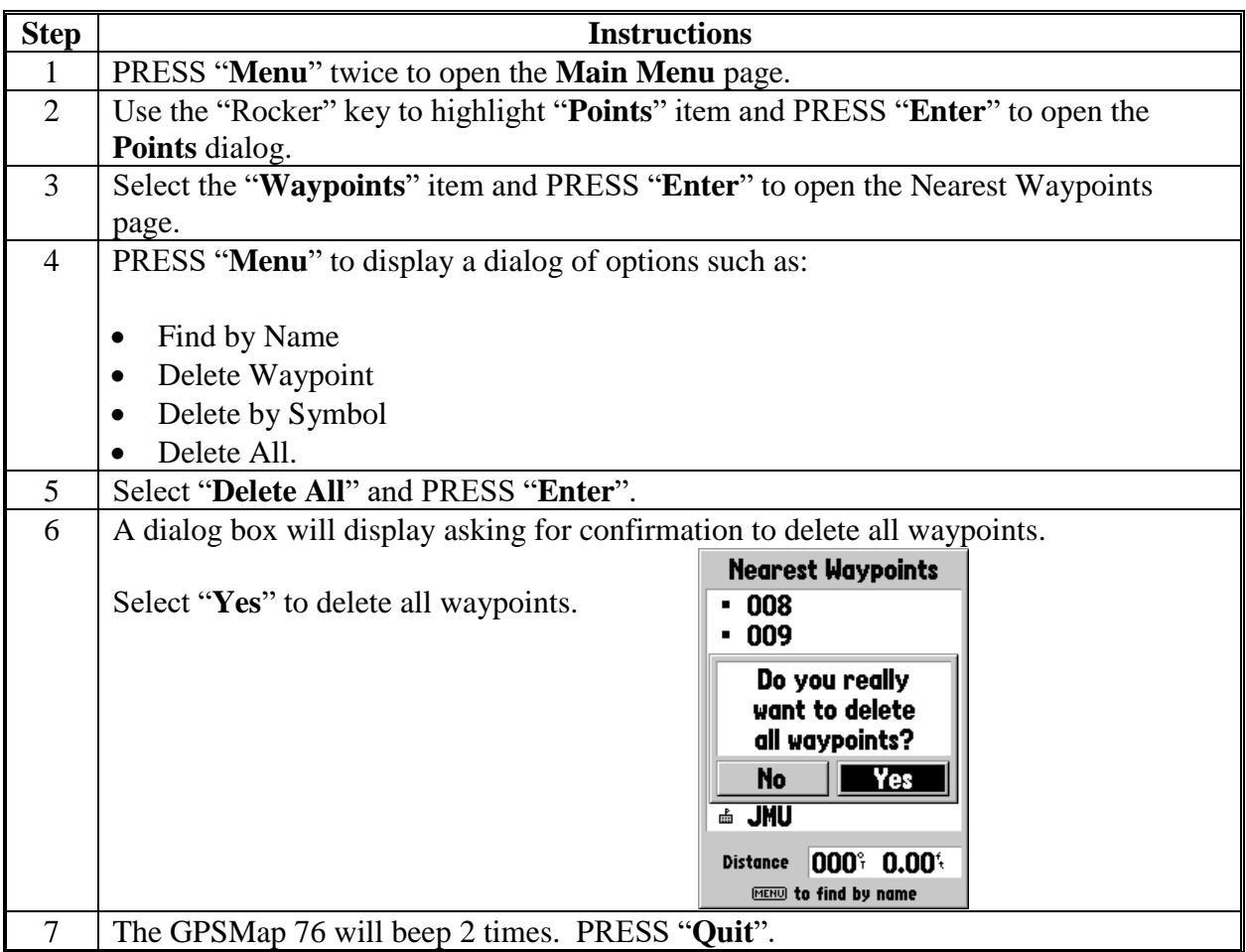

## **Clearing the Memory of the Garmin GPSMap 76 (Continued)**

# **B Delete Saved Tracks**

Use the following instructions to delete saved tracks.

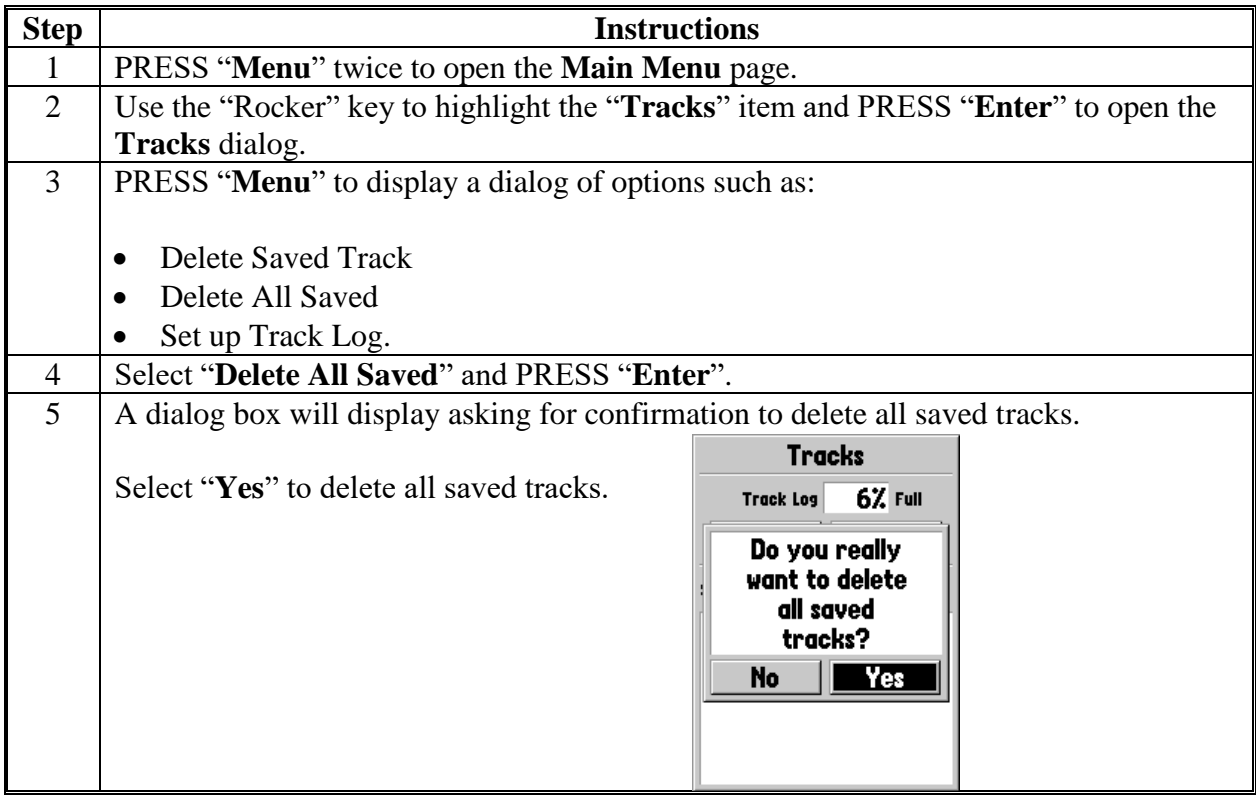

## **Clearing the Memory of the Garmin GPSMap 76 (Continued)**

## **C Clear Track Log**

Use the following instructions to clear the track log.

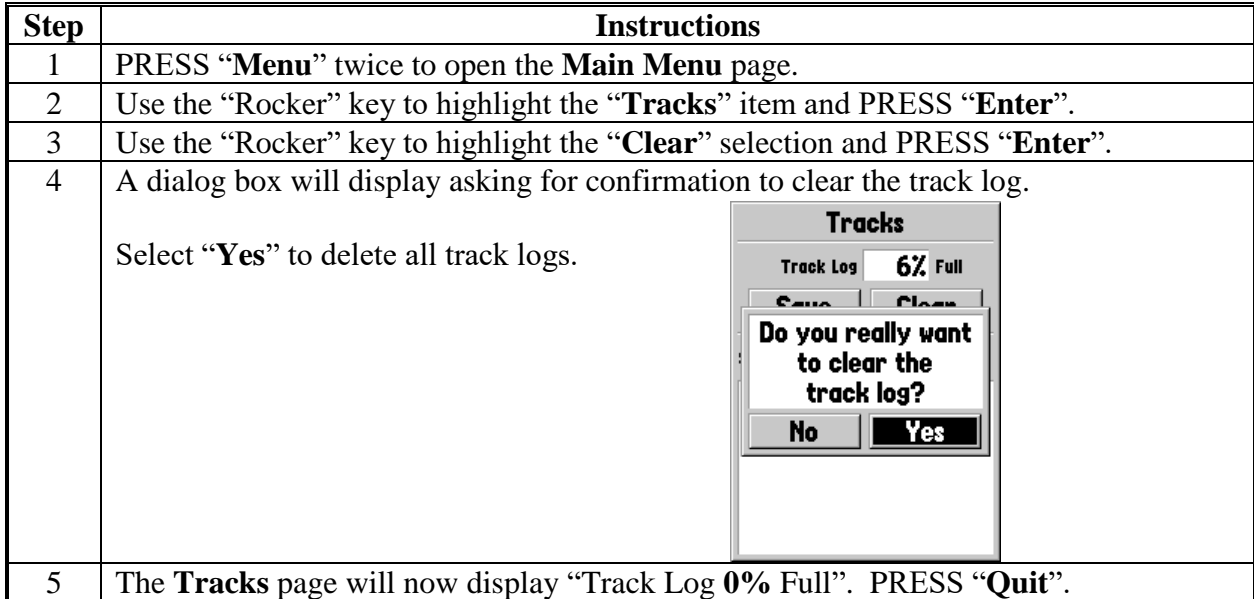

 $\mathcal{O}(\mathcal{O}(\log n))$ 

# <span id="page-580-0"></span>**Garmin GPSMap 76 – Connect and Setup DNRGPS Software**

Complete the following steps to connect the Garmin GPSMap 76 to the workstation and open and set up DNRGPS on the workstation.

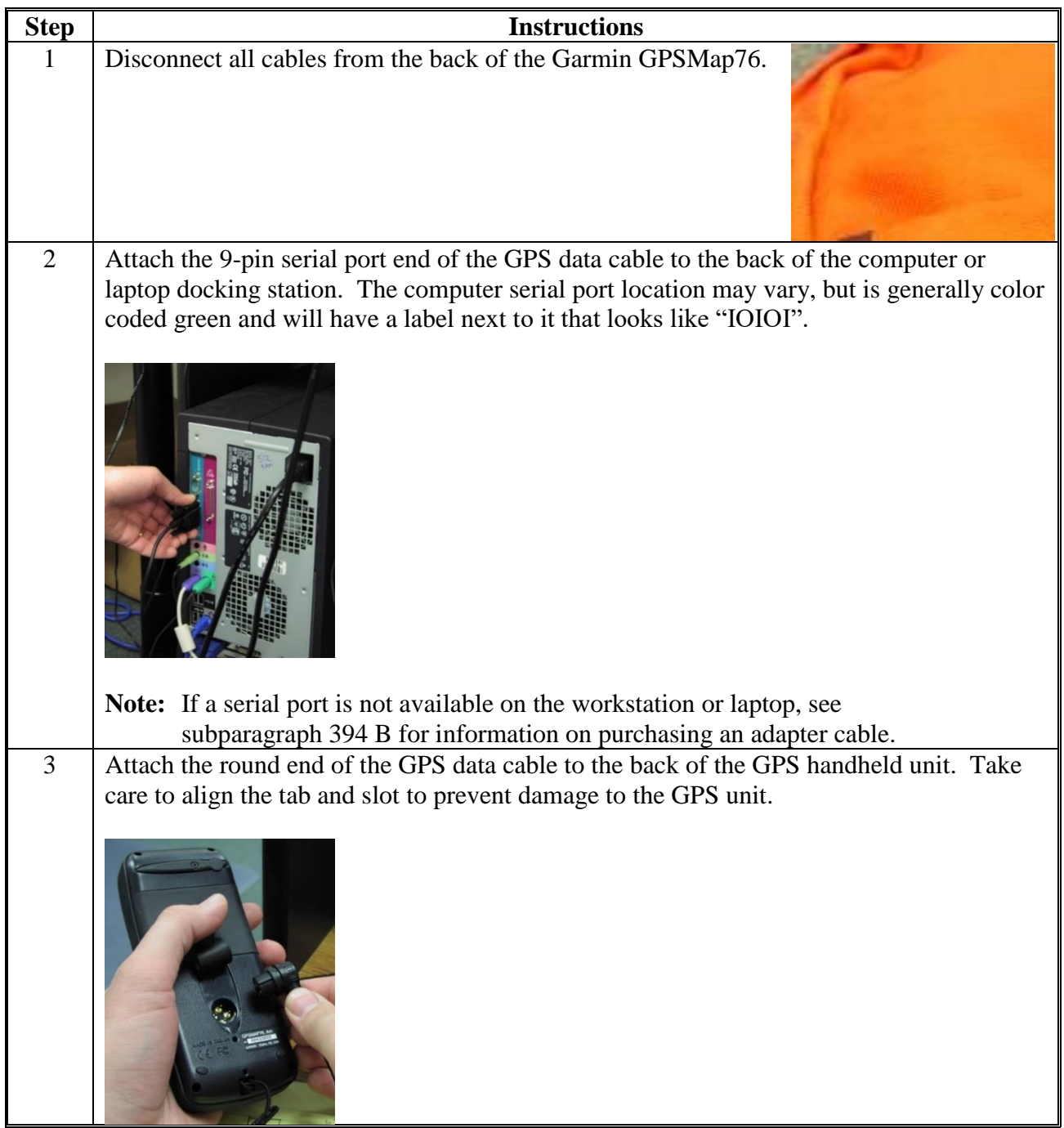

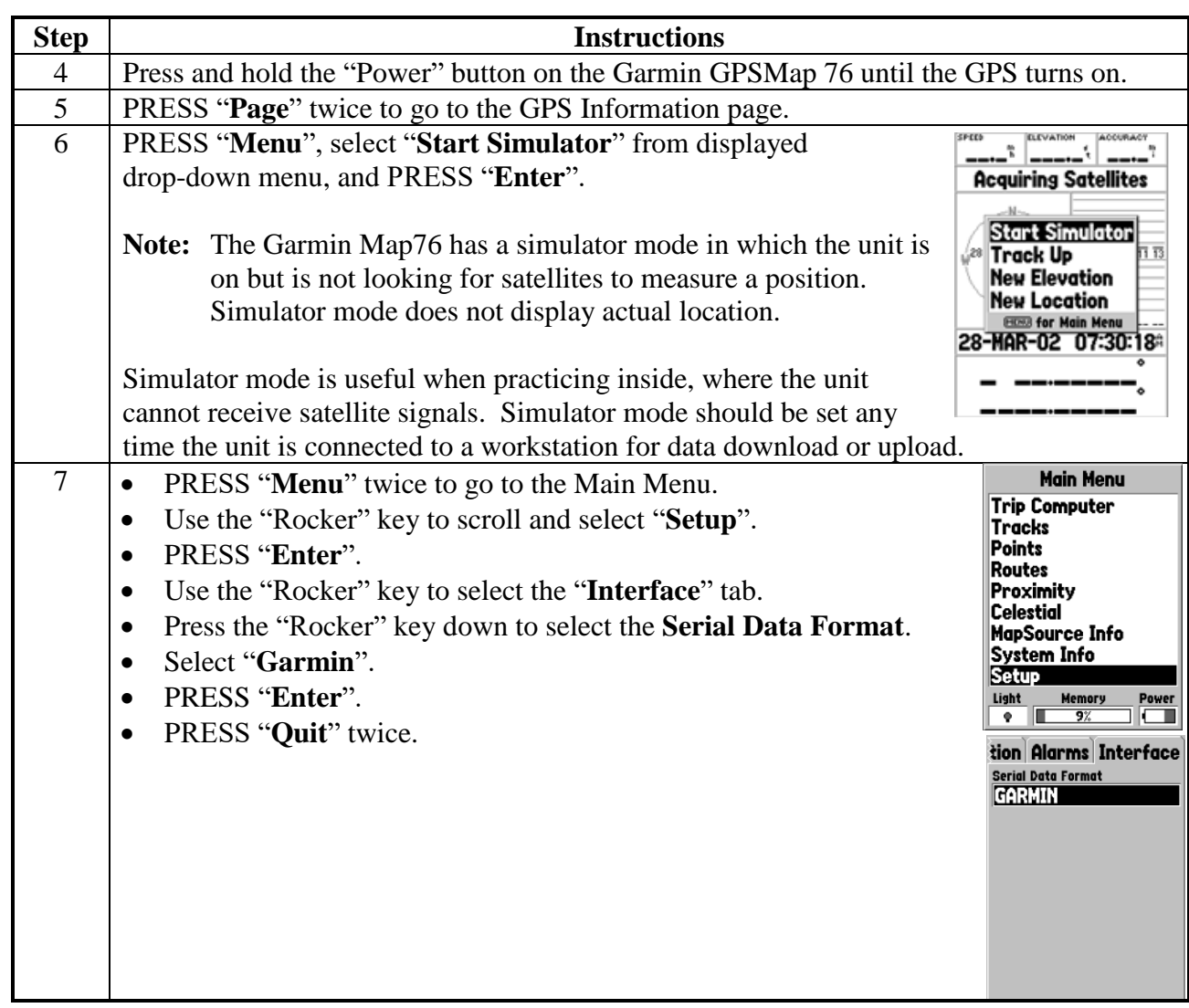

# **Garmin GPSMap 76 – Connect and Setup DNRGPS Software (Continued)**

## **Garmin GPSMap 76 – Connect and Setup DNRGPS Software (Continued) Step Instructions** 8 | On the workstation, CLICK "Start", "All Programs", and "DNRGPS". 9 CLICK "**GPS**" and "**Find GPS**". The application should automatically locate the Garmin handheld unit that is connected to the computer. R GPS Edit GPS Waypoint Track Route **Real Tim Connect to Default GPS** Find GPS **Vaypoints** Download All Latitude **Connection Troubleshooting:** If the following message is encountered:  $\mathbf{x}$ Ľ No GPSs found. Check the following: 1) Your GPS is turned on 2) You have the latest driver installed for your GPS (USB Only) 3) Your GPS fimware is up to date OK • check to ensure that **both** ends of the cable are plugged in and have not become disconnected from the back of the computer • ensure that the GPS is set to Garmin • close all programs and try again

**Note:** There may be something else plugged in that is interfering.

- reboot and try again
- try a different cable and check port/baud rate
- try a different workstation
- re-install DNRGPS.

# **Garmin GPSMap 76 – Connect and Setup DNRGPS Software (Continued)**

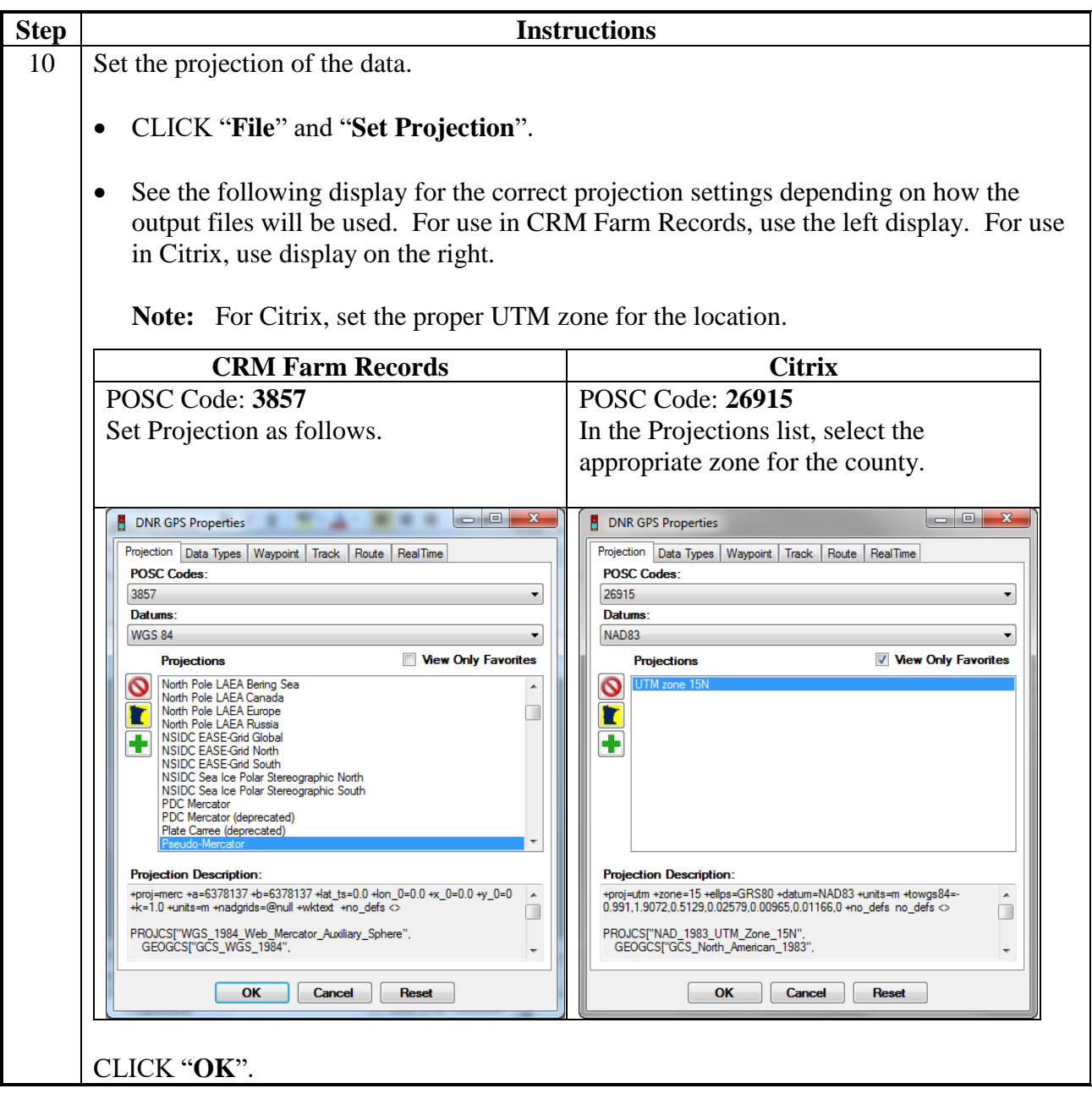

#### **Garmin GPSMap 76 – Download GPS Data**

### **A Introduction**

Field data collected with a handheld GPS unit can be downloaded to a computer and incorporated into GIS. Data may be saved as an ESRI shapefile or a delimited text file.

### **B Instructions to Save Waypoints to a Point Shapefile**

To save waypoints collected using the Garmin Map76 to point shapefile using the DNRGPS software, follow these steps.

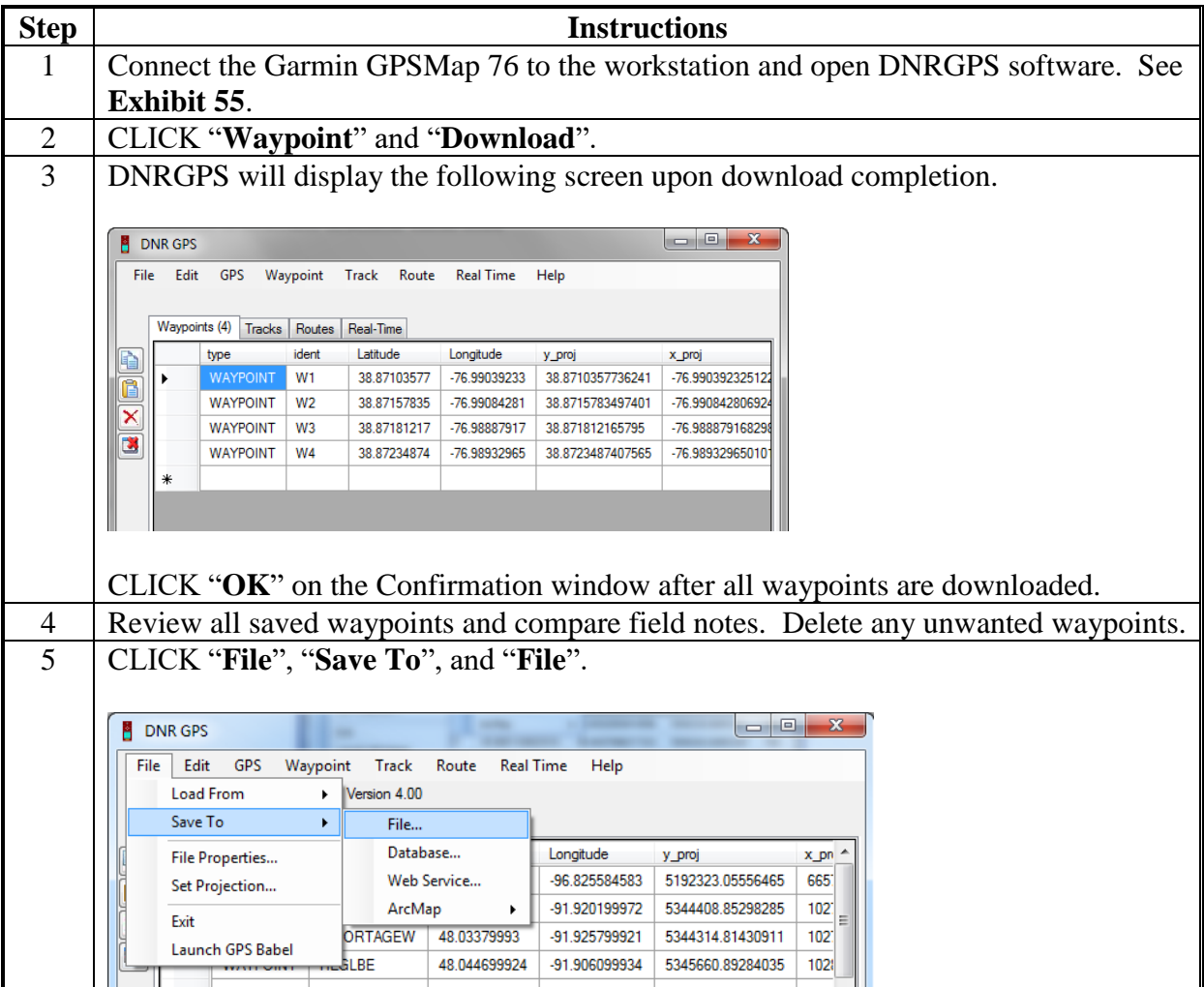

- **Step Instructions** 6 Navigate to folder the file should be saved in. **Example:** For measurement service, navigate to F:\geodata\measurement\_services\collection\<yyyy>. 7 Enter the file name. **Example:** col\_<program>\_p\_<stnnn>\_<producername> 8 Select "**ESRI Shapefile (2D)(\*.shp)**" from the "Save As Type" drop-down menu. File name: Save as type: ESRI Shapefile (2D) (\*.shp) ESRI Shapefile (3D) (\*.shp) Hide Folders Coogle Keyhole Markup Language (\*.kml)<br>| Google Keyhole Markup Language (\*.kml)<br>| GPS Exchange Format (\*.gpx)<br>| Text file (comma-delimited) (\*.txt) 9 CLICK "**Save**". 10 CLICK "**OK**" when the file has been saved successfully. 11 Delete waypoints from the GPS Unit. See **[Exhibit 54](#page-576-0)**. 12 Transfer files to Citrix if necessary. To prepare and use the file in CRM Farm Records, see **[Exhibit 49](#page-558-0)**.
- **B Instructions to Save Waypoints to a Point Shapefile (Continued)**

### **C Instructions to Save Tracks to a Shapefile**

To save tracks collected using the Garmin Map76 to a polygon, line, or point shapefile using the DNRGPS software, follow these steps.

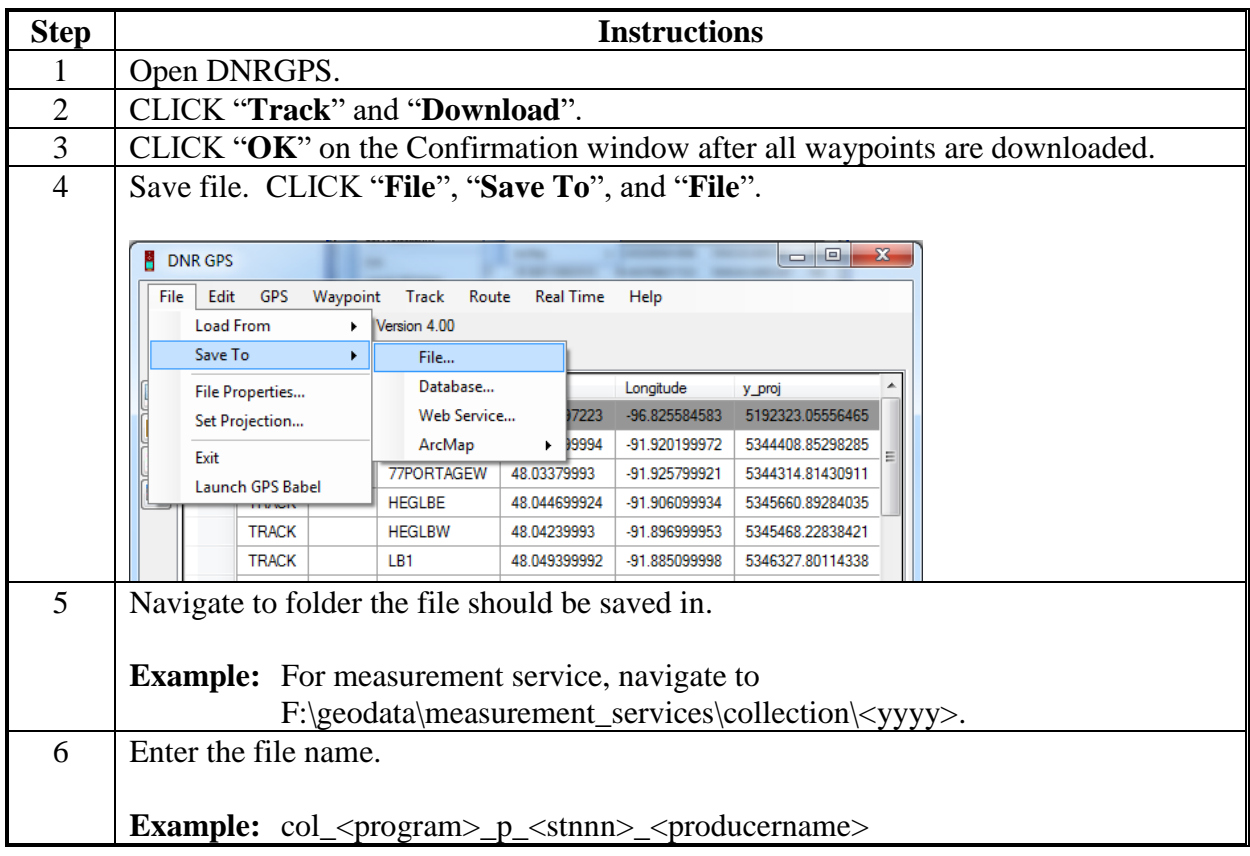

**C Instructions to Save Tracks to a Shapefile (Continued)**

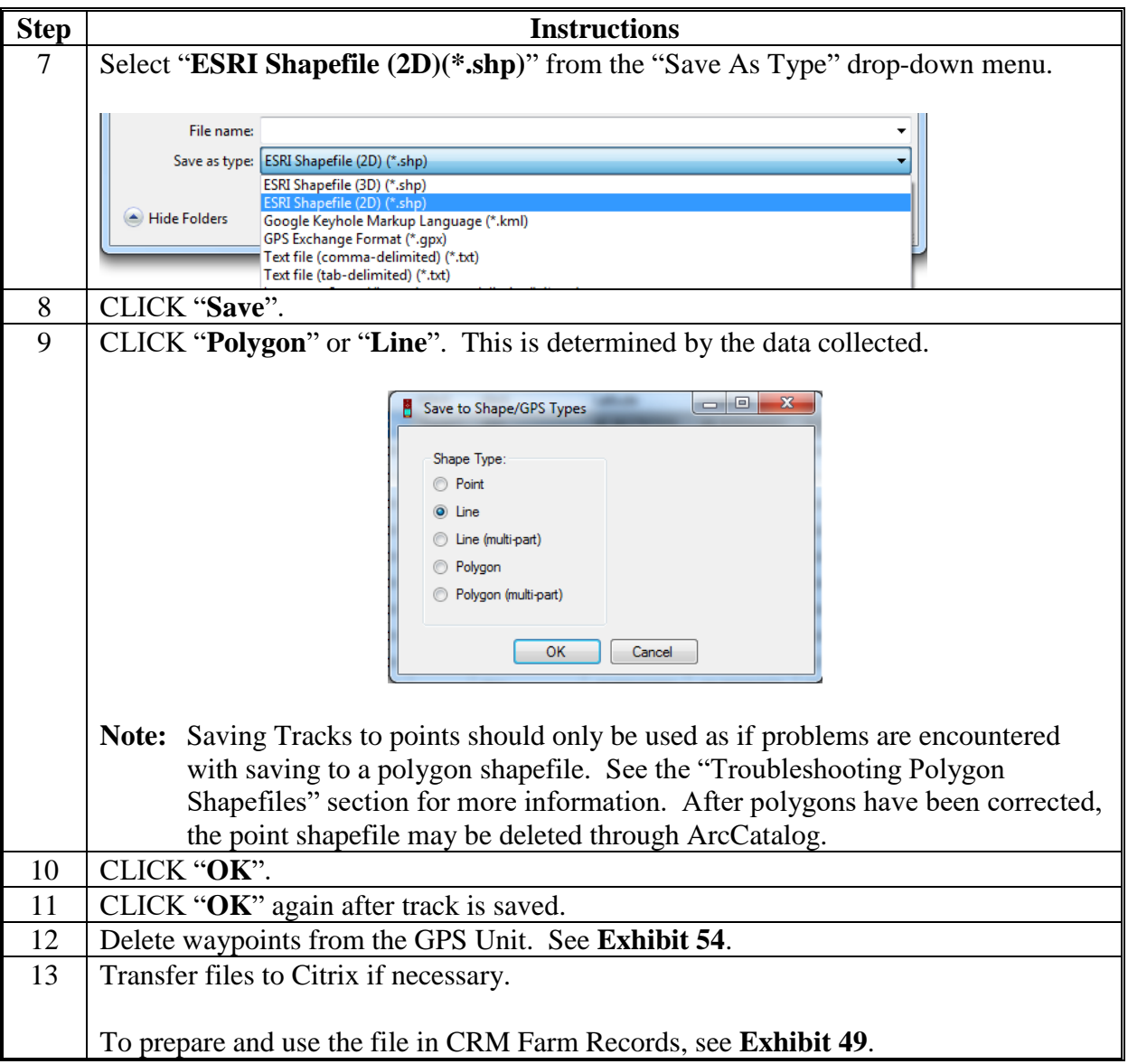

## **D Instructions to Separate Connected Polygons**

DNRGPS determines where to separate polygons based on a flag that is set when the GPS unit's tracking is turned on or off. Each time the tracking is started, the New Segment flag is set to "Yes". If tracking was not turned off between fields, the user must manually override this flag in DNRGPS.

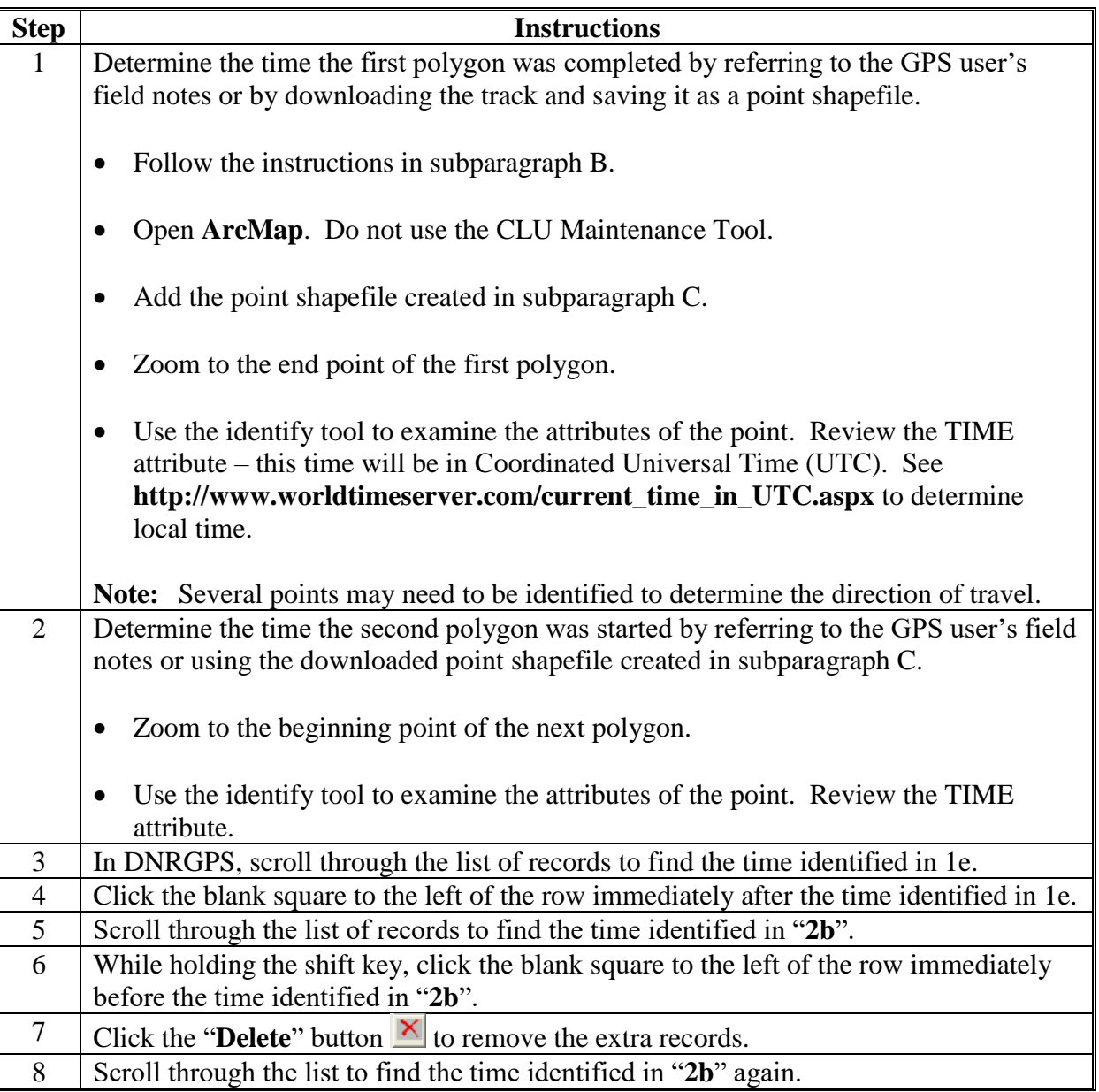

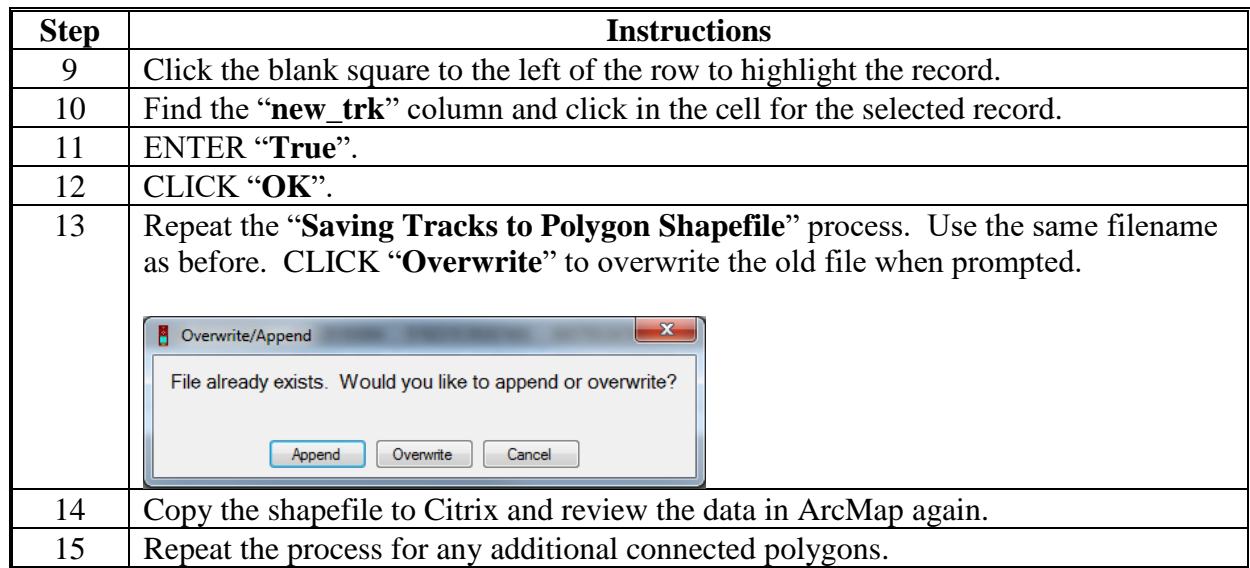

## **D Instructions to Separate Connected Polygons (Continued)**

### <span id="page-590-0"></span>**Trimble Juno 5B Enhanced – Connect to Computer**

#### **A Introduction**

Each Trimble Juno 5B Enhanced is supplied with a USB/power cable that will be used to connect the GPS unit to the computer.

### **B Instructions**

These instructions describe how to connect the Trimble Juno 5B Enhanced to a computer.

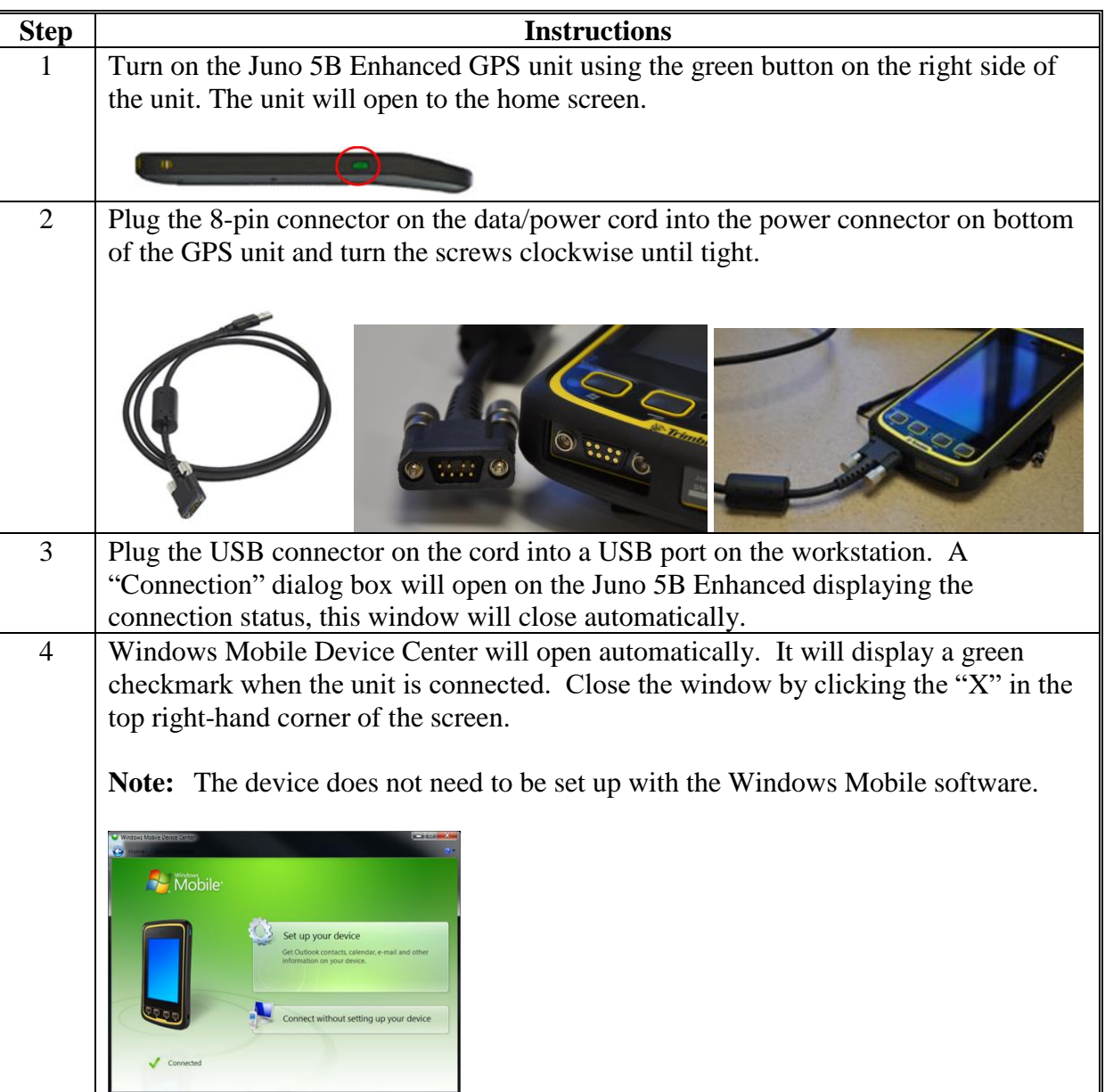

 $\mathcal{O}(\mathcal{O}(\log n))$ 

#### <span id="page-592-0"></span>**Trimble Juno 5B Enhanced – Install GPS Pathfinder Office**

#### **A Introduction**

State GIS Specialists must work with a CTS Specialist to install GPS Pathfinder Office software on the workstation before connecting the Trimble Juno 5B Enhanced handheld. The CTS Specialist will need to access the License Administrator and enter the license server information.

## **B Instructions**

The following steps are performed by the CTS Specialist in conjunction with the CTS Installation Guide.

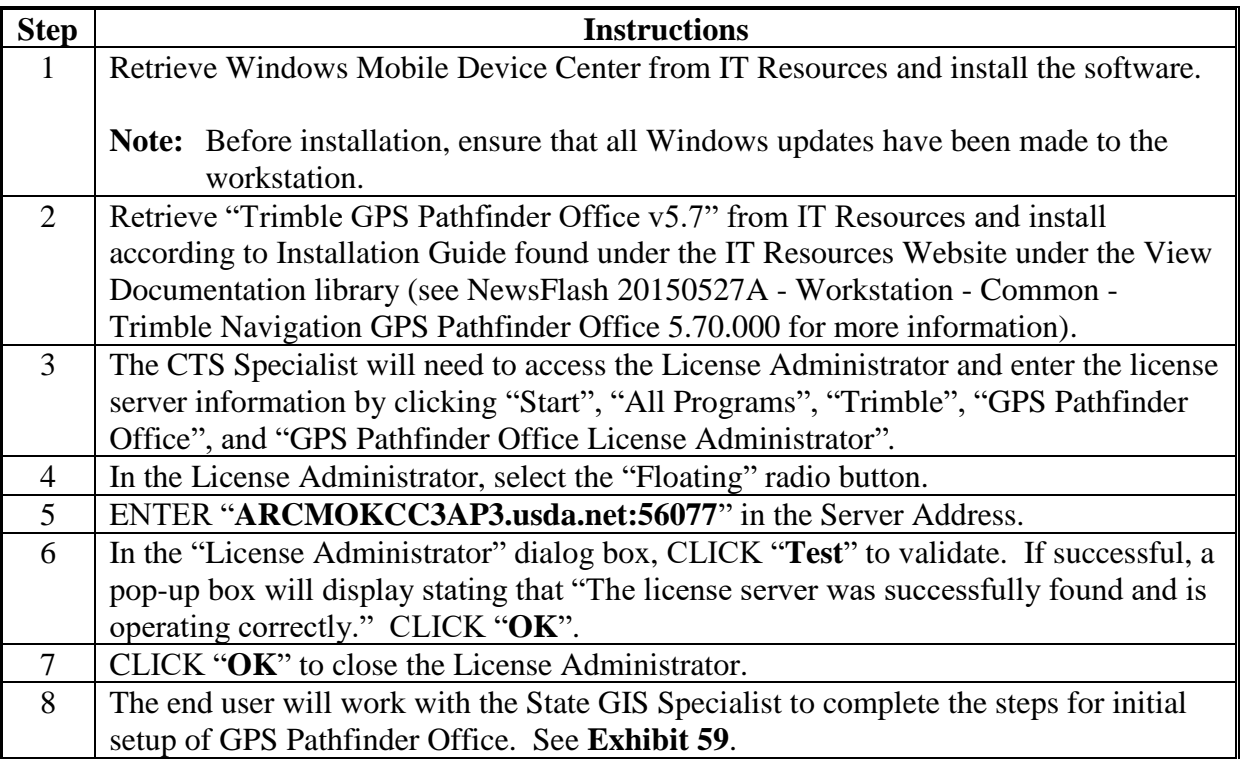

 $\mathcal{O}(\mathcal{O}(\log n))$ 

### <span id="page-594-0"></span>**A Introduction**

Both Windows Mobile Device Center and Trimble GPS Pathfinder Office v 5.70 must be installed before following these instructions. See **[Exhibit 58](#page-592-0)**.

Subparagraph C is intended for State GIS Specialists only.

## **B Instructions to Setup Default Project and Set Coordinate System**

These instructions identify the initial setup of the desktop software GPS Pathfinder Office v5.70.

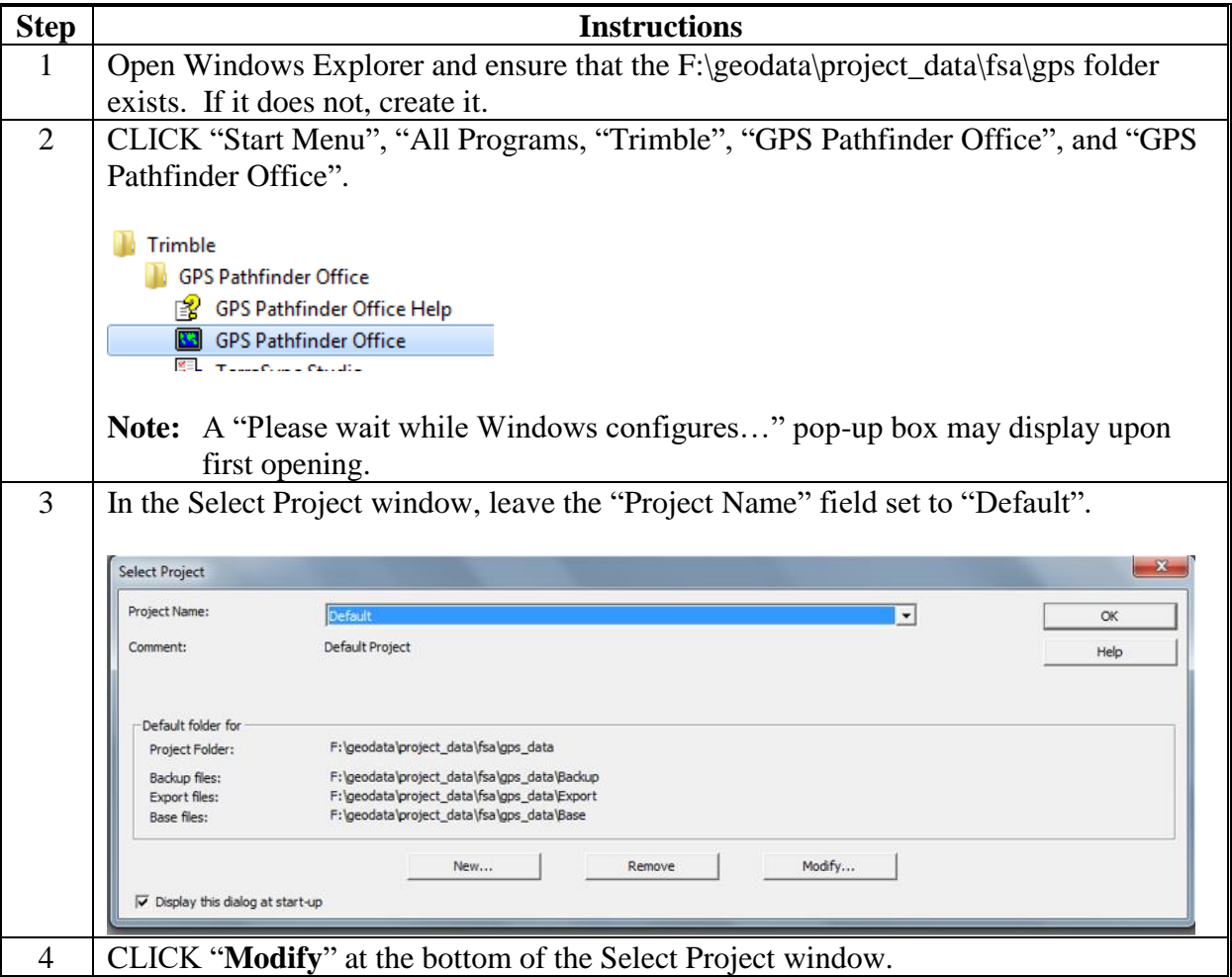

**B Instructions to Setup Default Project and Set Coordinate System (Continued)**

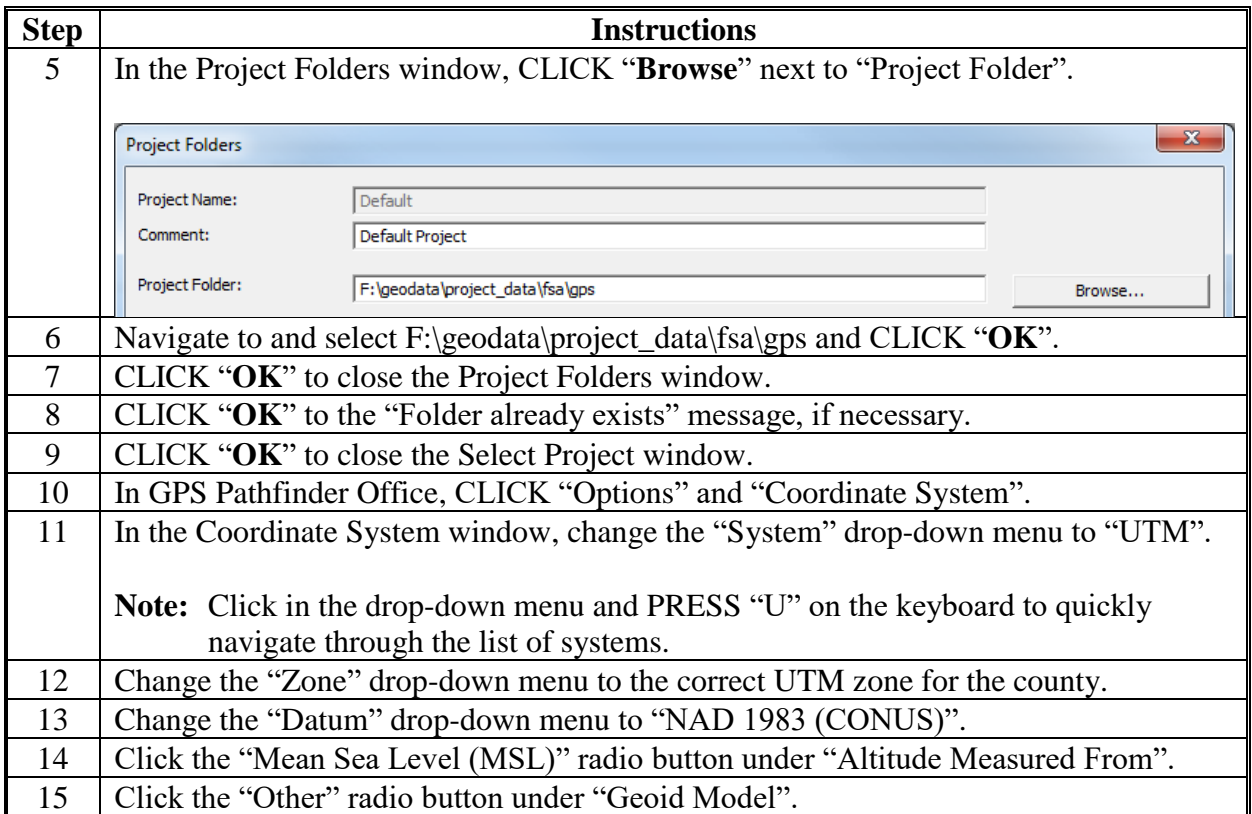

**B Instructions to Setup Default Project and Set Coordinate System (Continued)**

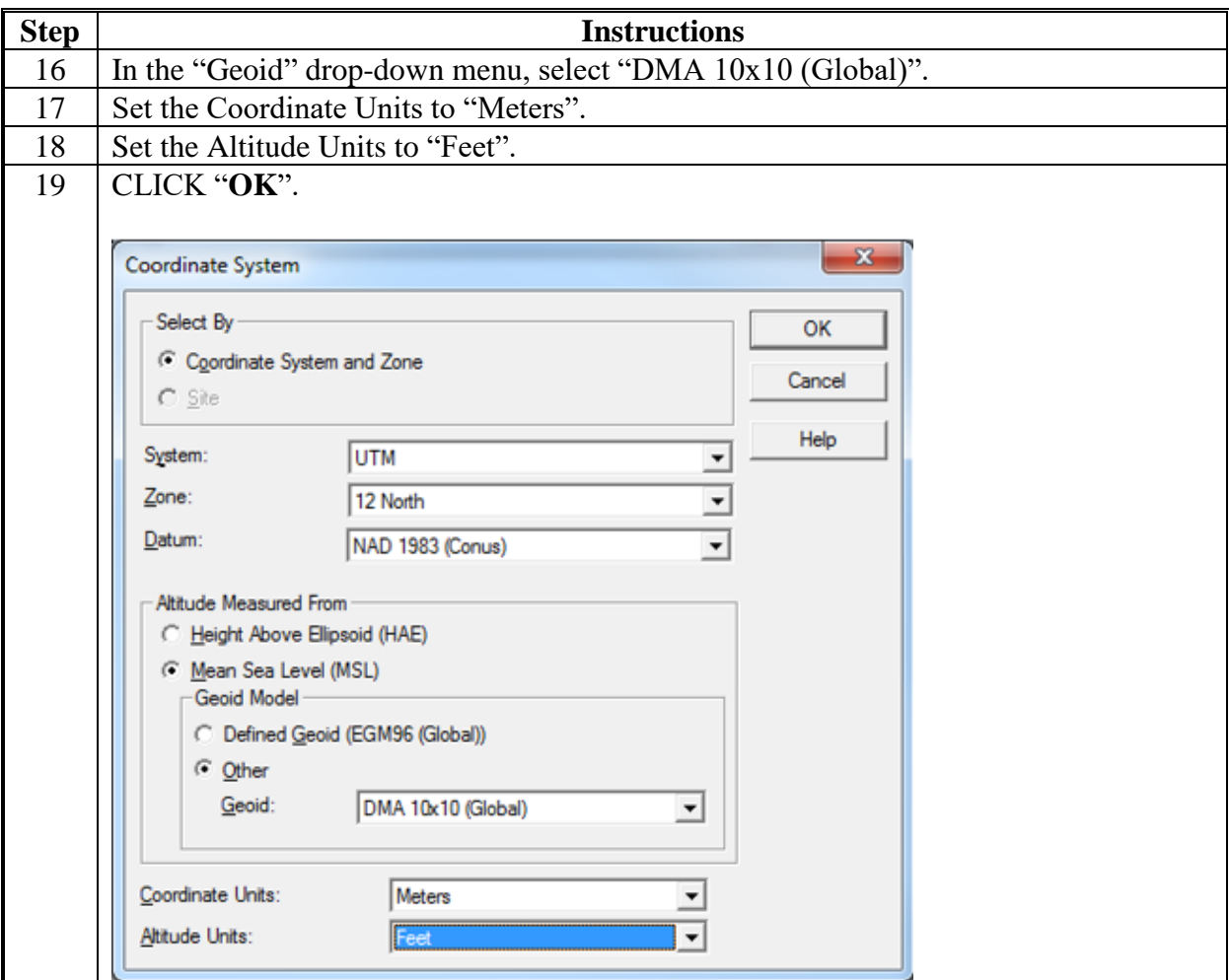

#### **C State GIS Specialists - Create WMAS and UTM Export Files**

To convert Trimble data files (.SSF/.COR) to shapefiles compatible with FSA applications, projection files (\*.prj) and custom developed coordinate system files (\*.pjg) are required.

These instructions are completed by State GIS Specialist and results are shared with other users via a registry file.

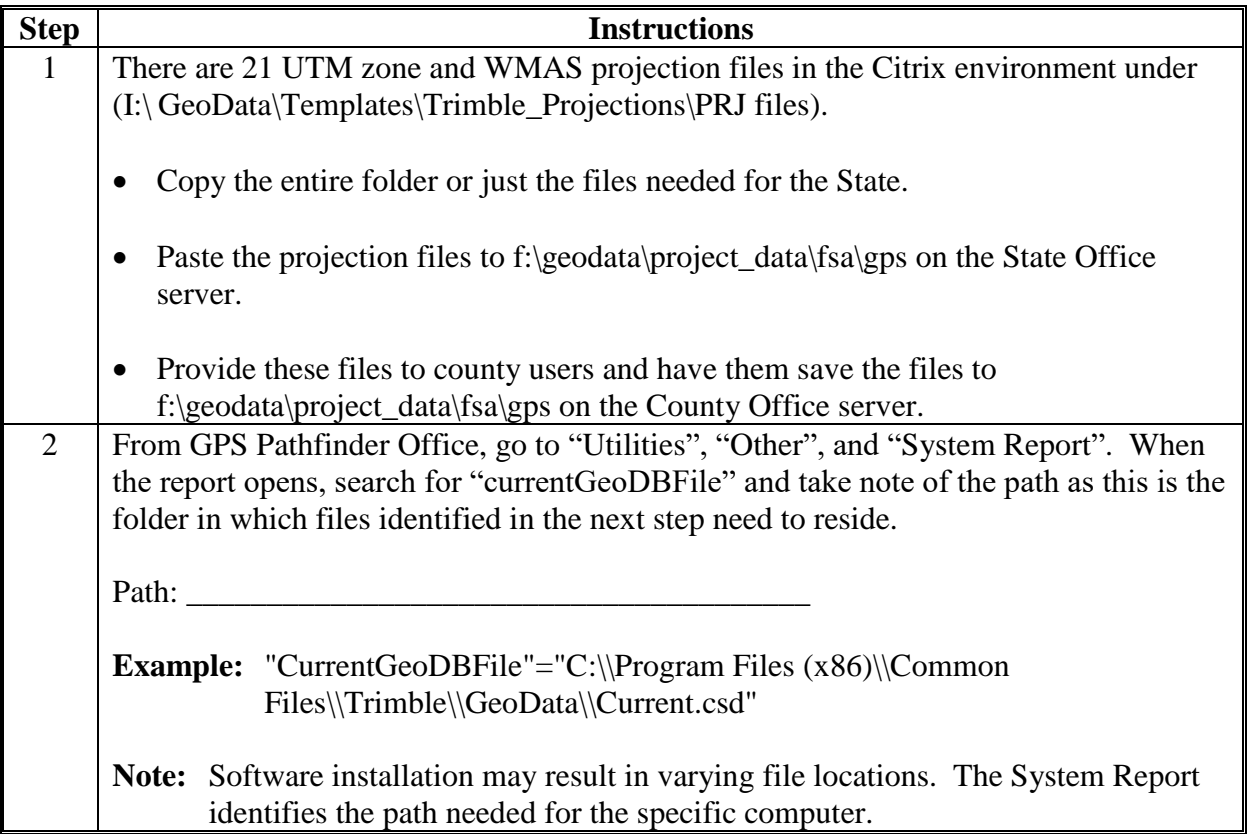

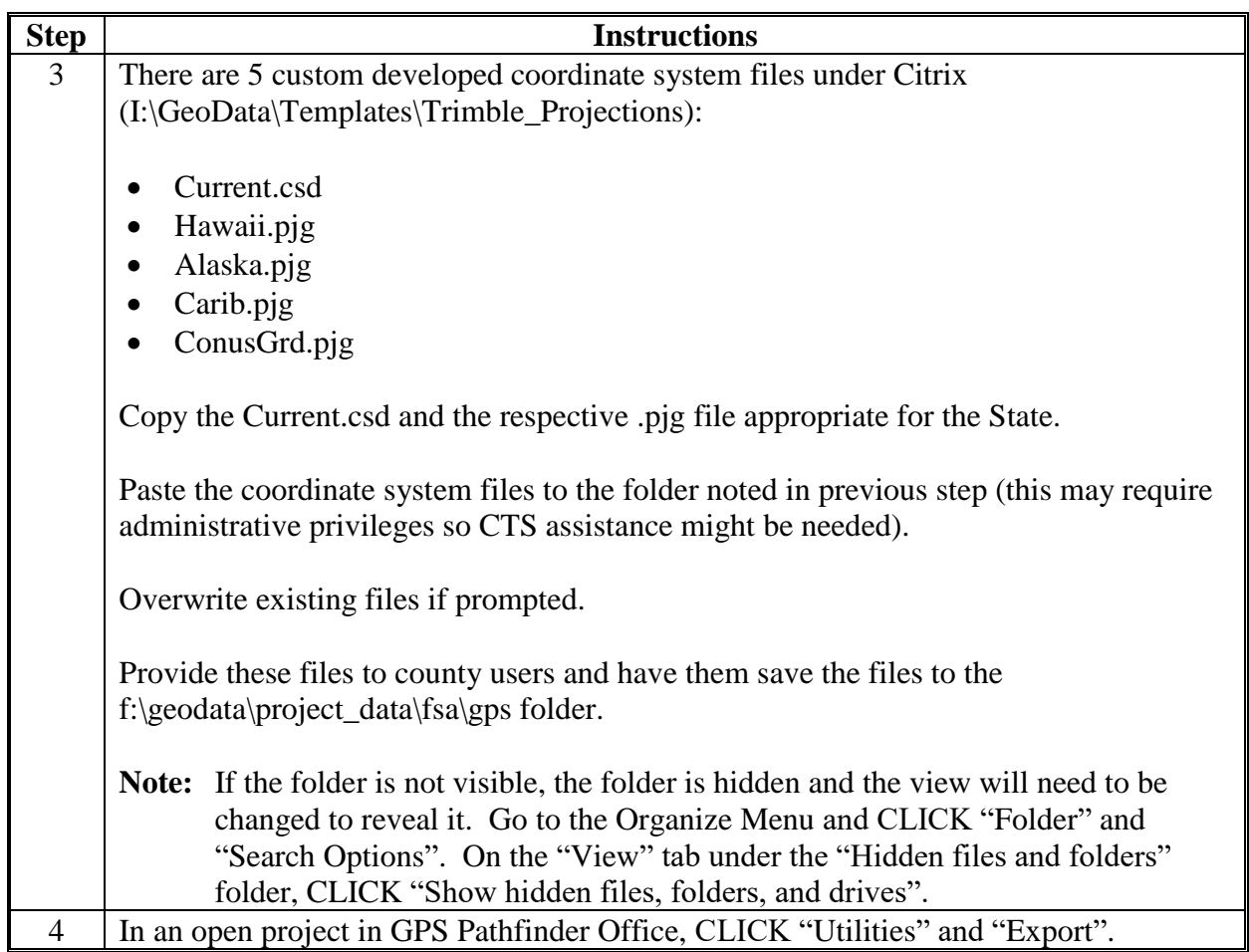

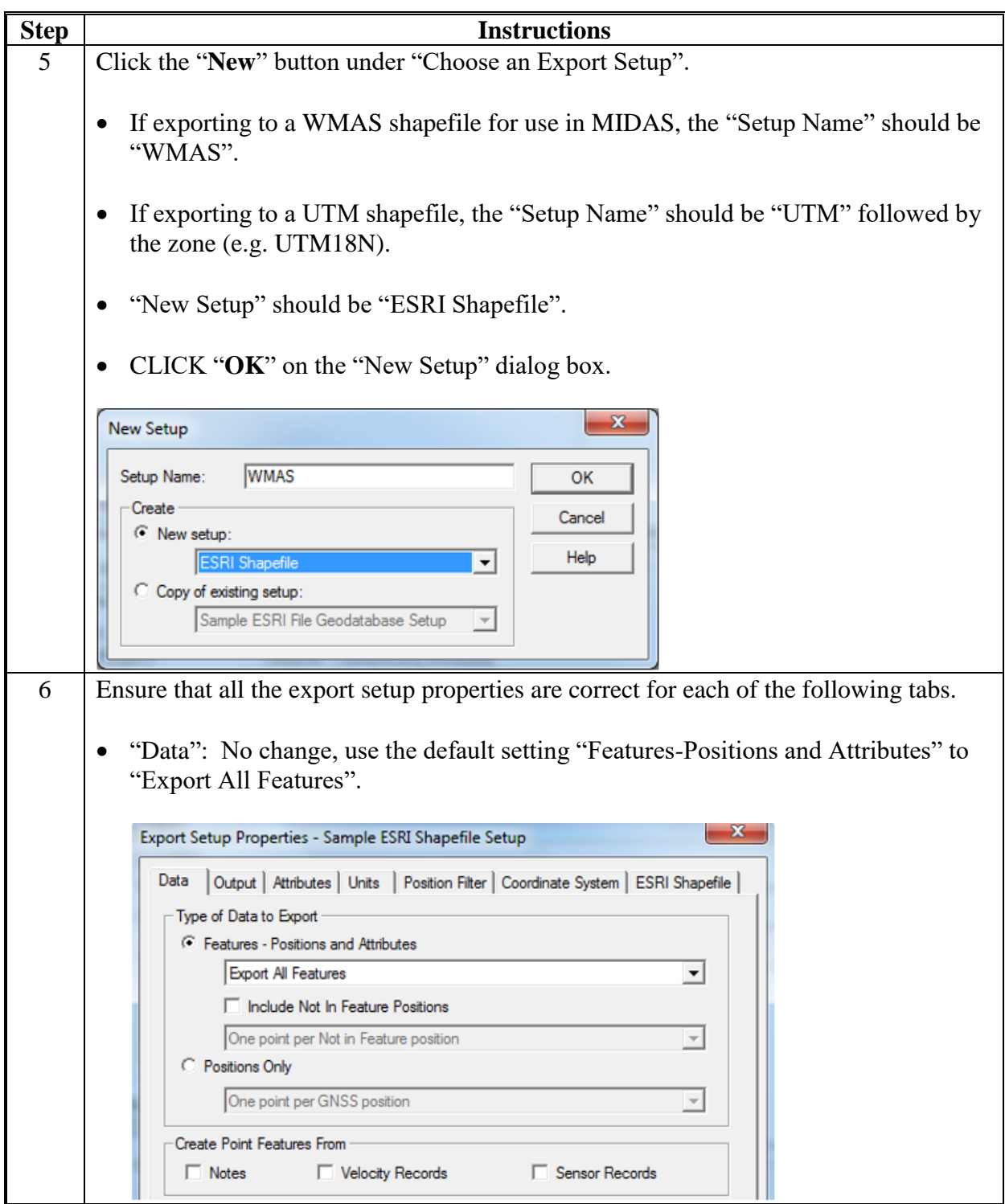

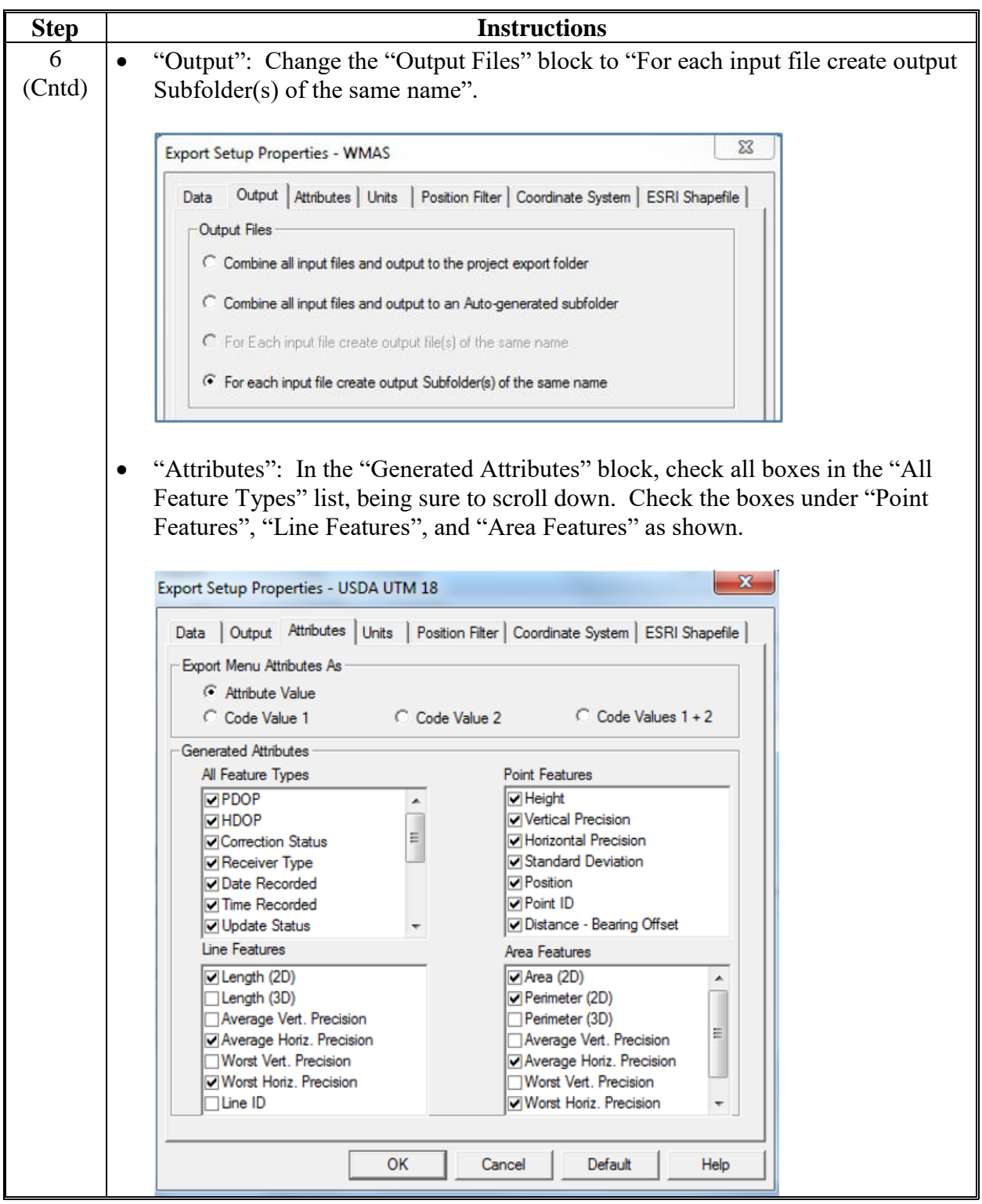

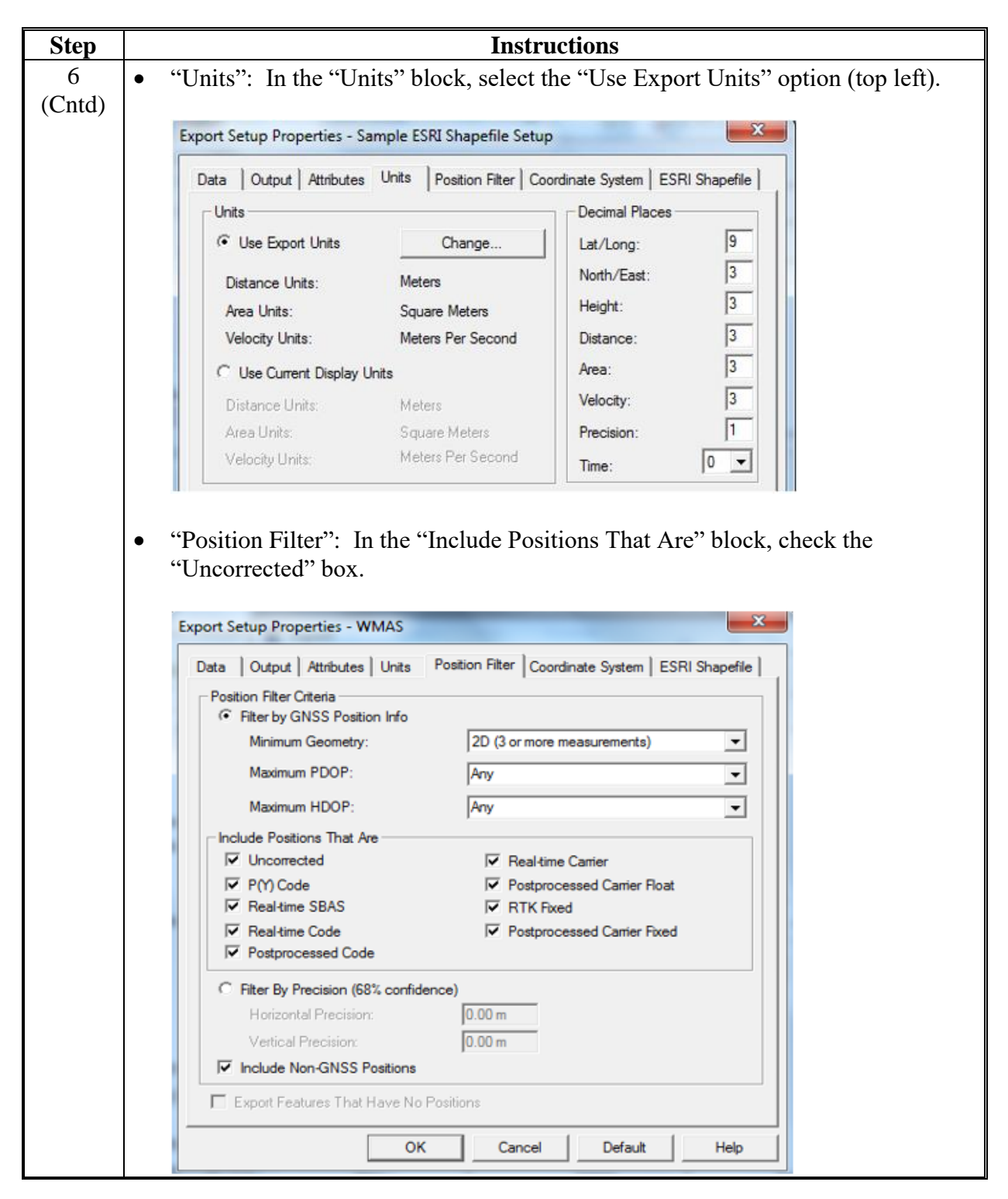

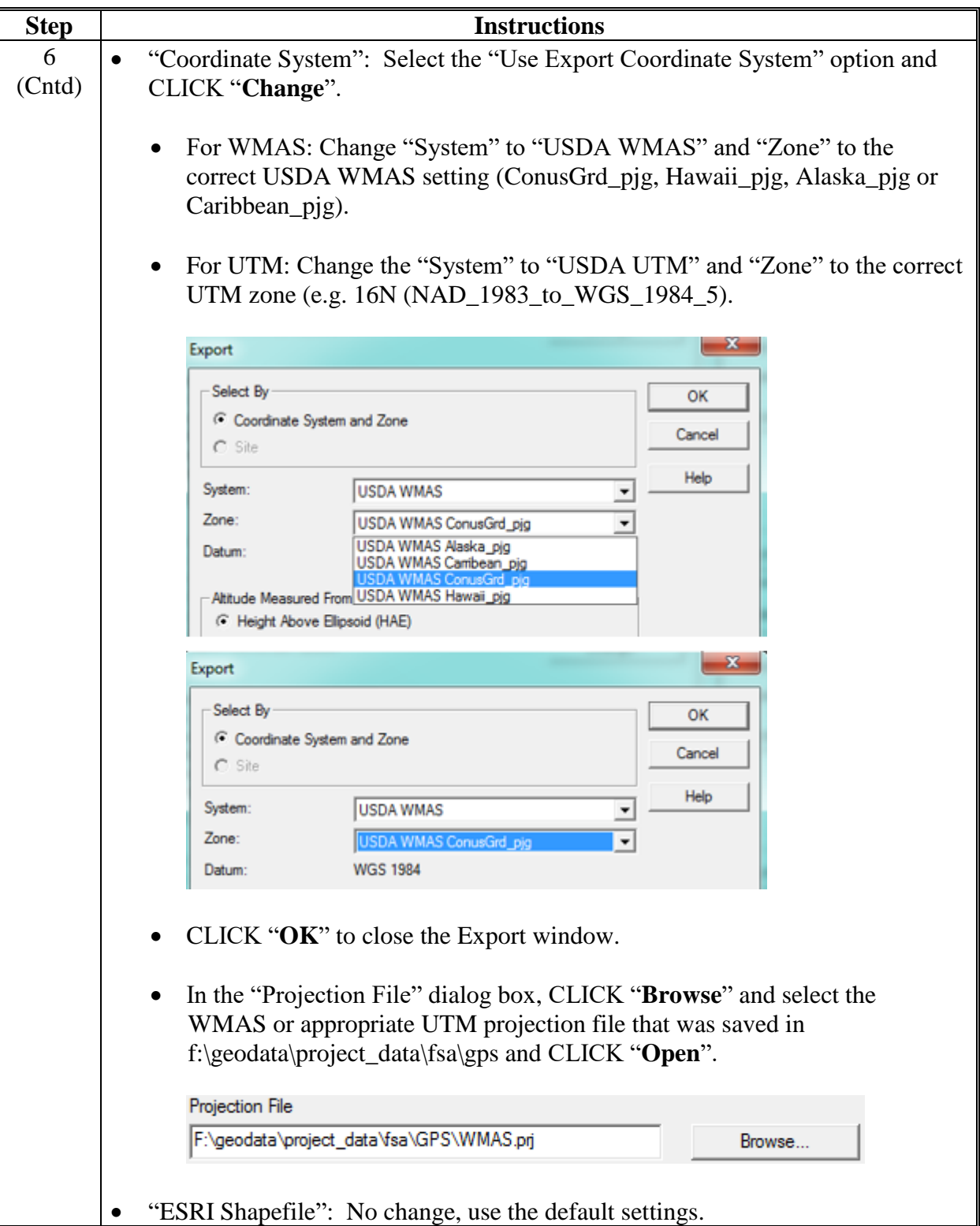

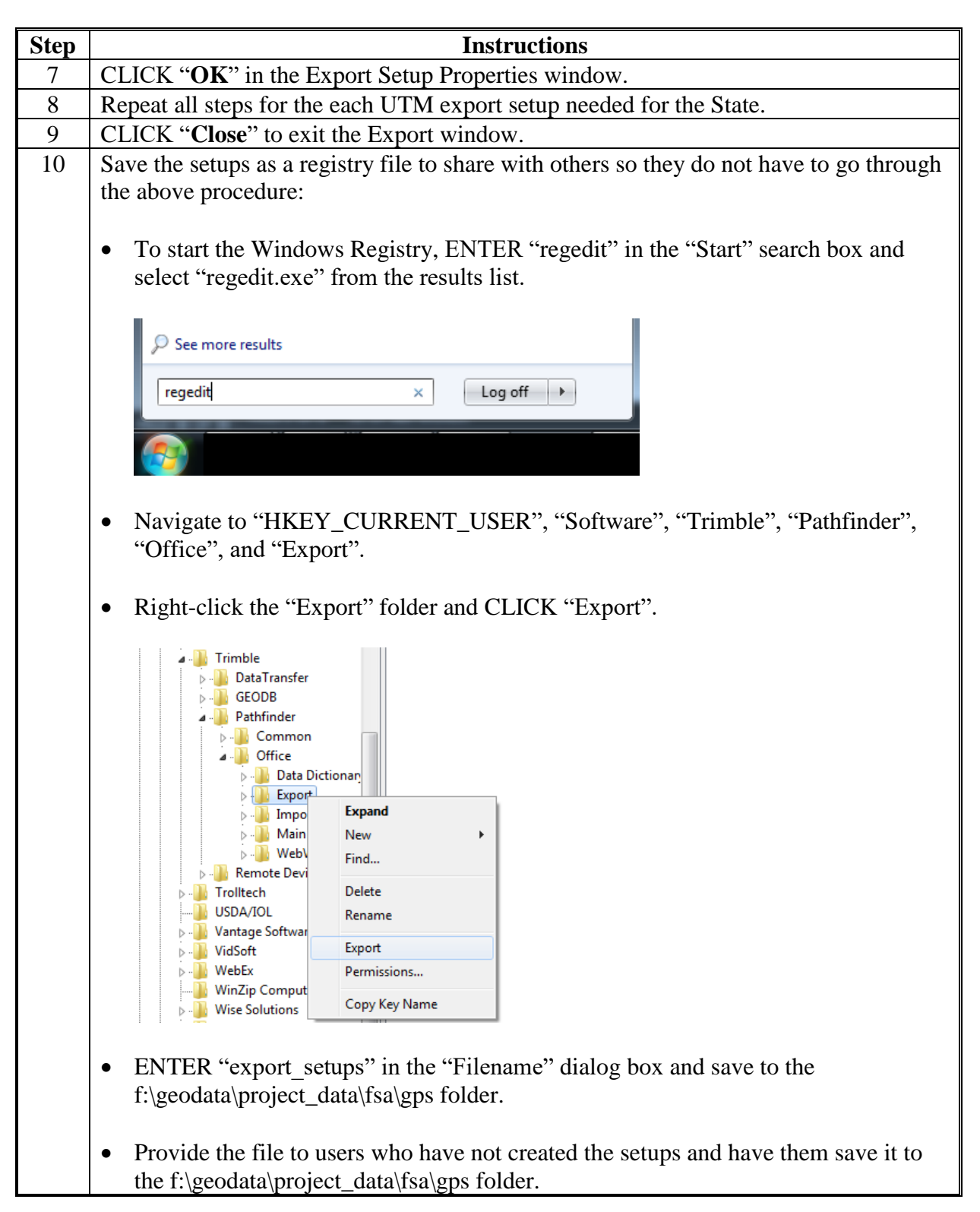

### **D County Office - Load WMAS and UTM Export Files**

To convert Trimble data files (.SSF/.COR) to shapefiles compatible with FSA applications (MIDAS, CLU Maintenance Tool, TERRA, etc.), projection files (\*.prj) and custom developed coordinate system files (\*.pjg) are required.

These instructions to load projection files, coordinate files and registry files need to be done by County Office for each workstation with GPS Pathfinder Office installed.

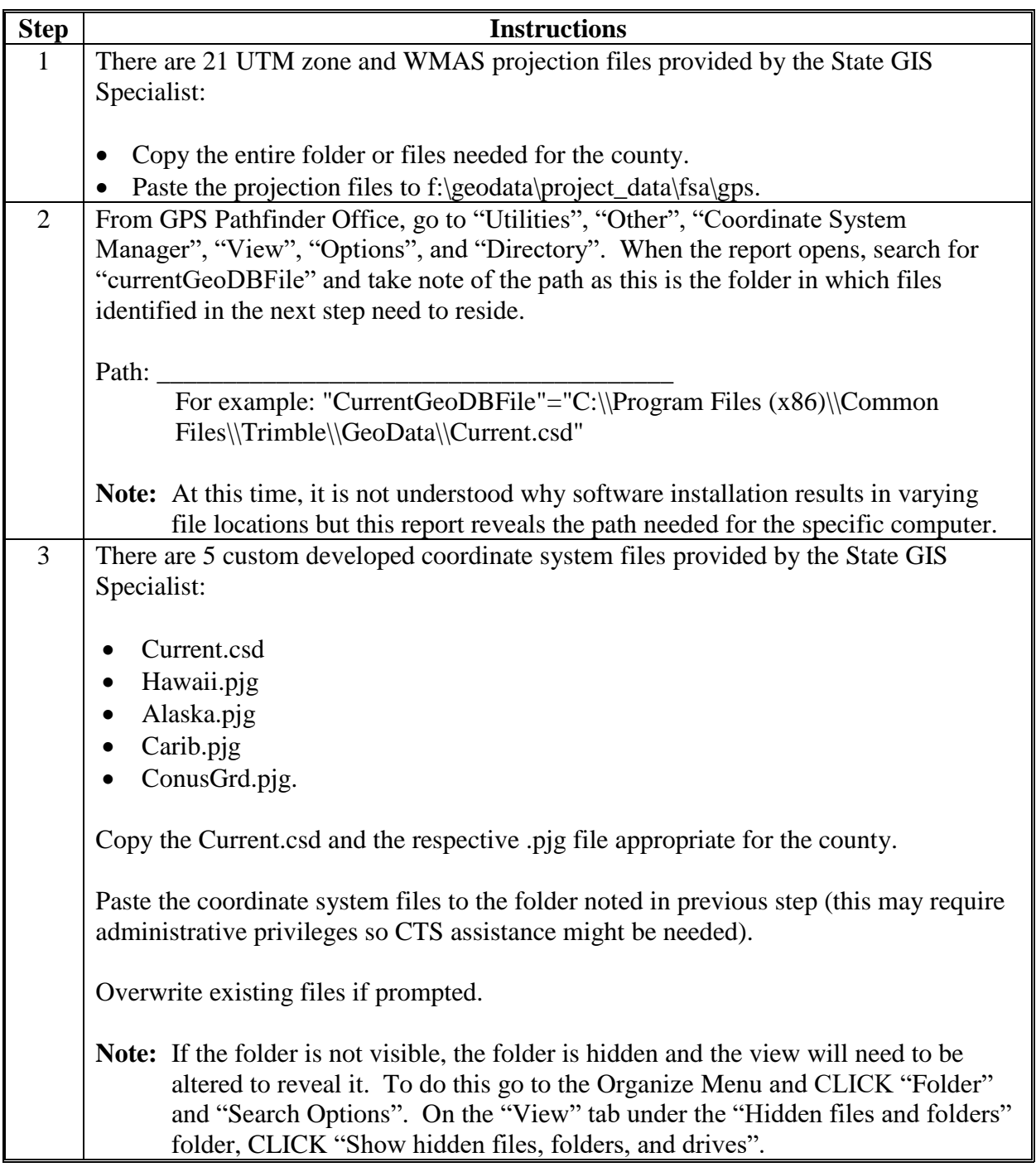

**D County Office - Load WMAS and UTM Export Files (Continued)**

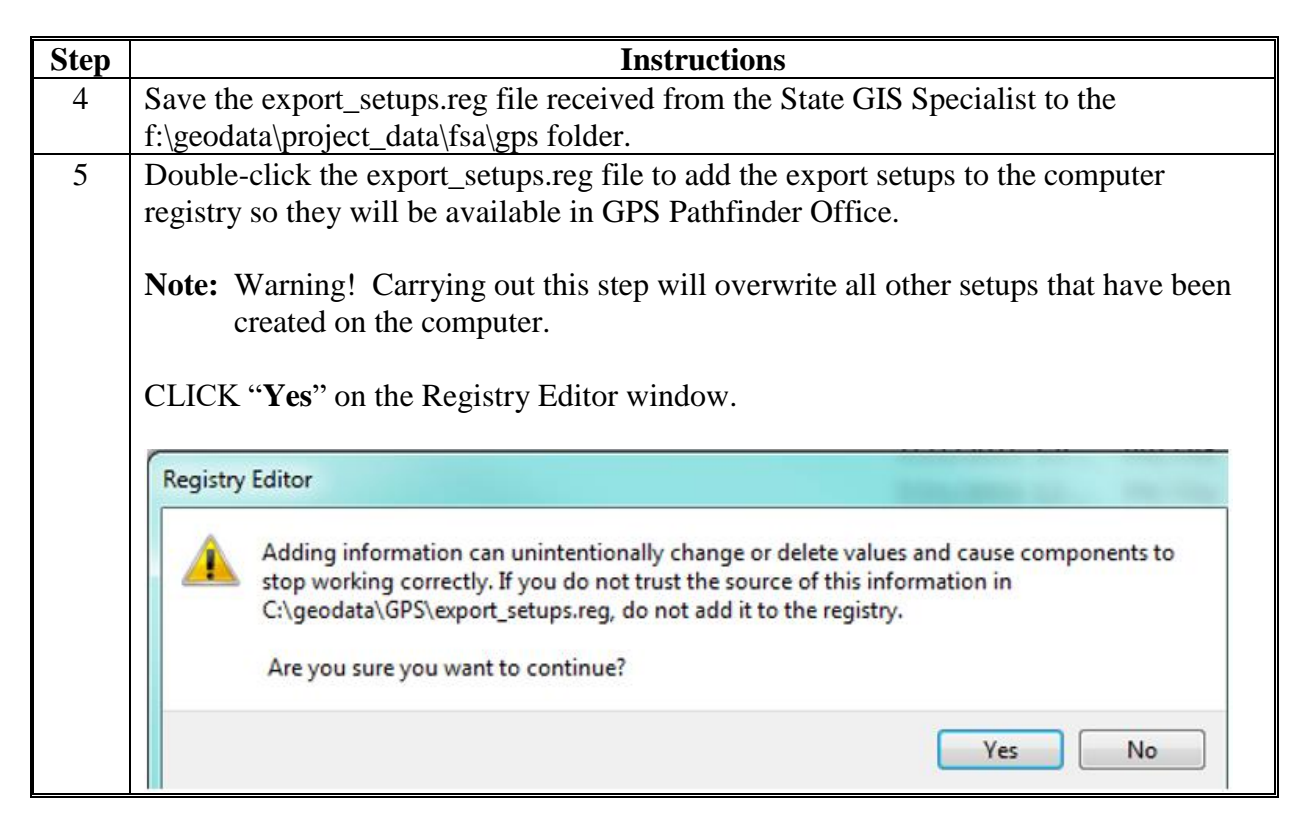

### **E Add Background Imagery (Optional)**

The following steps for adding Background imagery are optional for those County Offices that have imagery available on their F:\ drive.

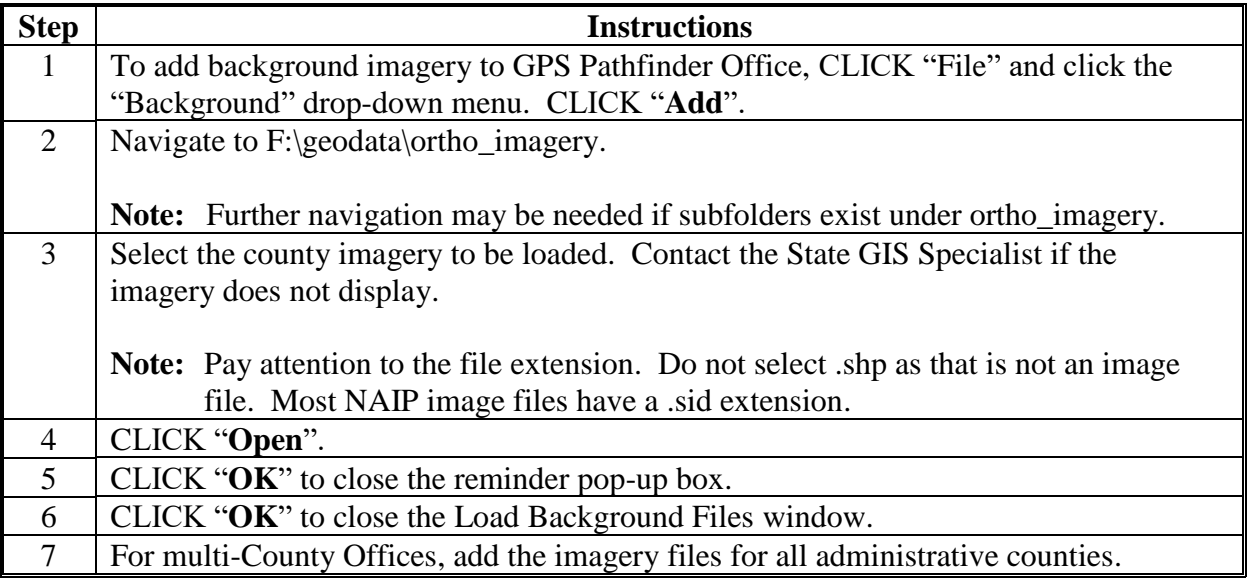

 $\mathcal{O}(\mathcal{O}(\log n))$ 

#### **Trimble Juno 5B Enhanced – Install TerraSync**

#### **A Introduction**

State GIS Specialists must work with a CTS Specialist to install TerraSync software on the Trimble Juno 5B Enhanced handheld. Trimble GPS Pathfinder Office and Windows Mobile Device Center installation must be completed on the workstation before attempting to install TerraSync on the Trimble Juno 5B Enhanced GPS handheld.

If the workstation is LincPass Mandatory, the CTS Specialist will need log on to the workstation with their LincPass card.

These instructions shall only be completed by the State GIS Specialist.

#### **B Instructions**

The following steps will be used to install TerraSync on the Trimble Juno 5B Enhanced handheld.

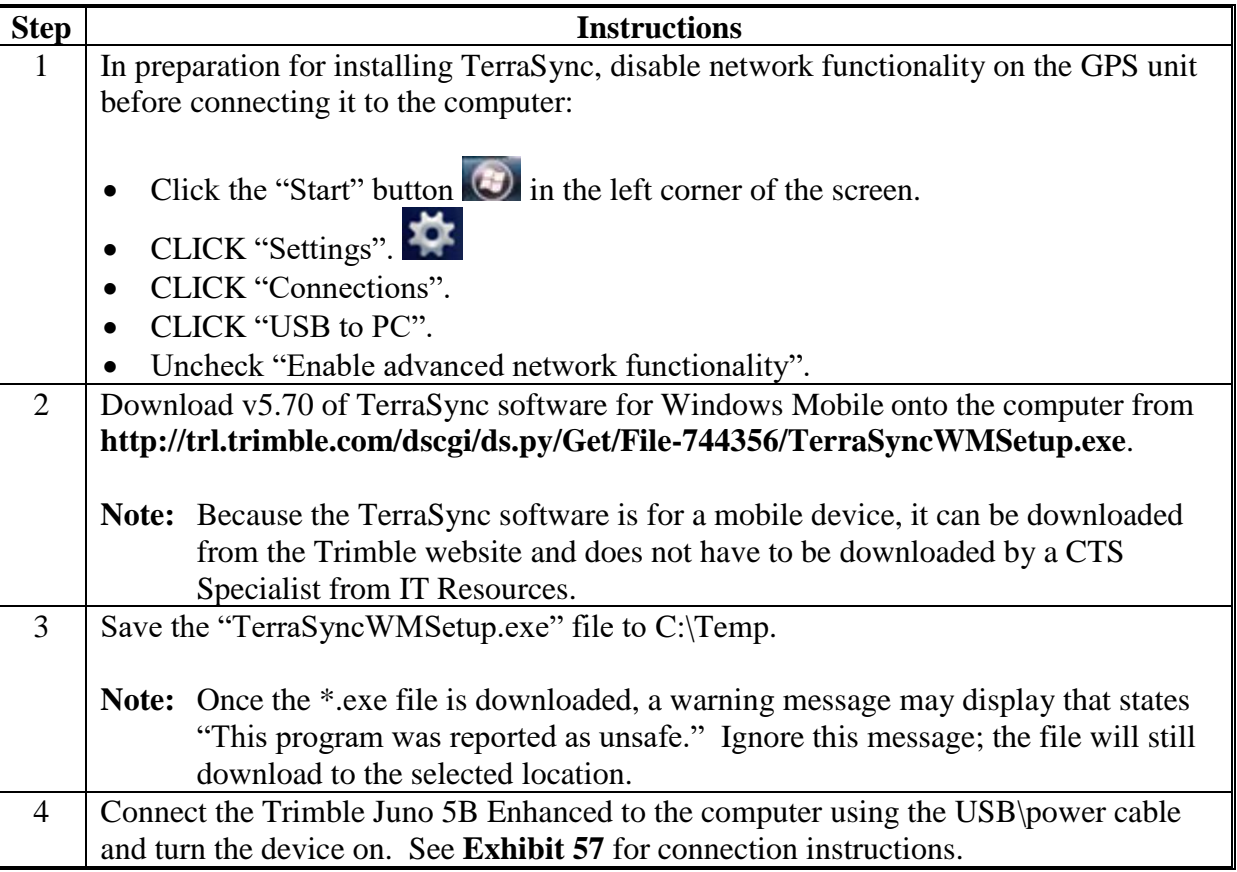

# **Trimble Juno 5B Enhanced – Install TerraSync (Continued)**

# **B Instructions (Continued)**

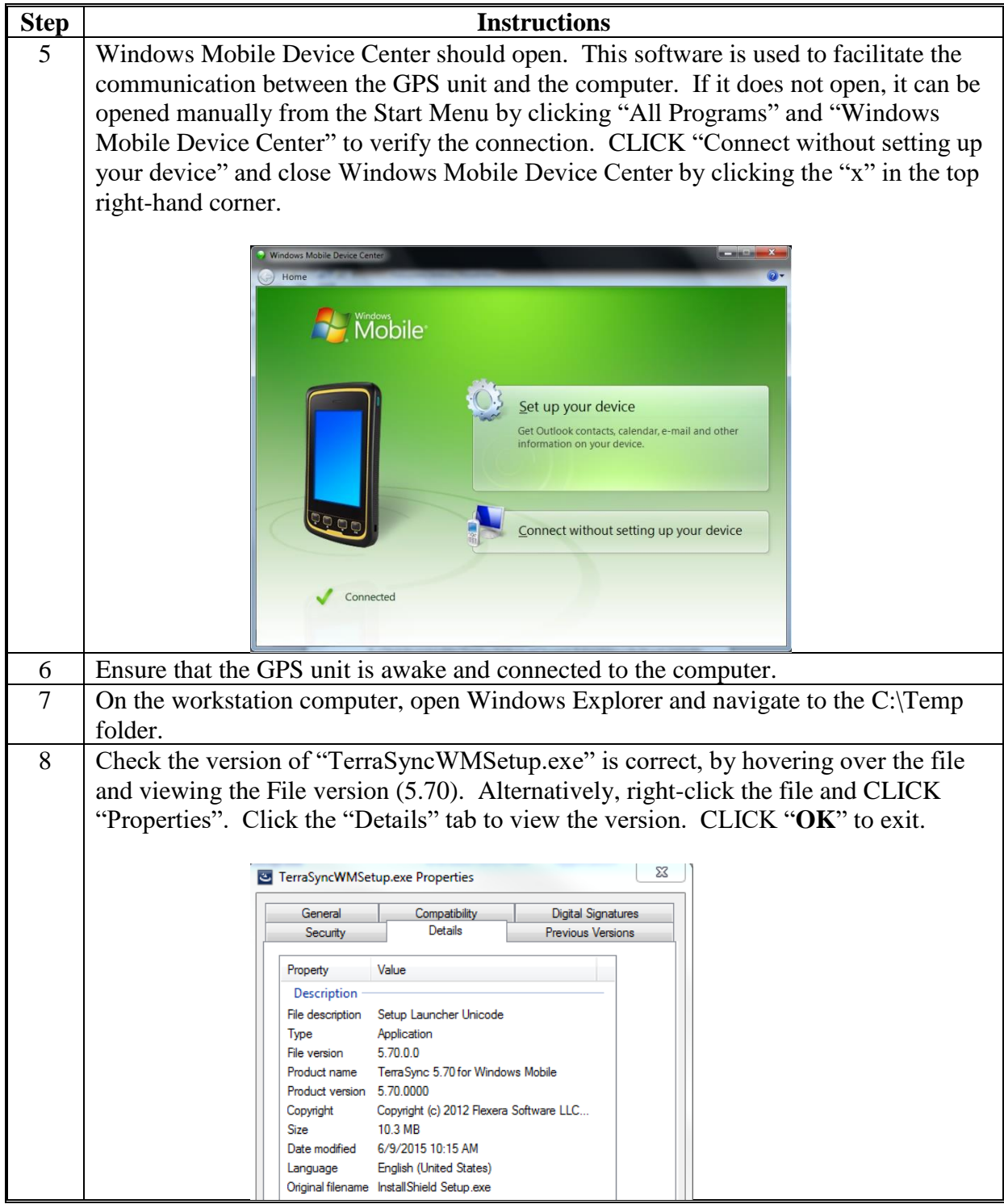

# **Trimble Juno 5B Enhanced – Install TerraSync (Continued)**

**B Instructions (Continued)**

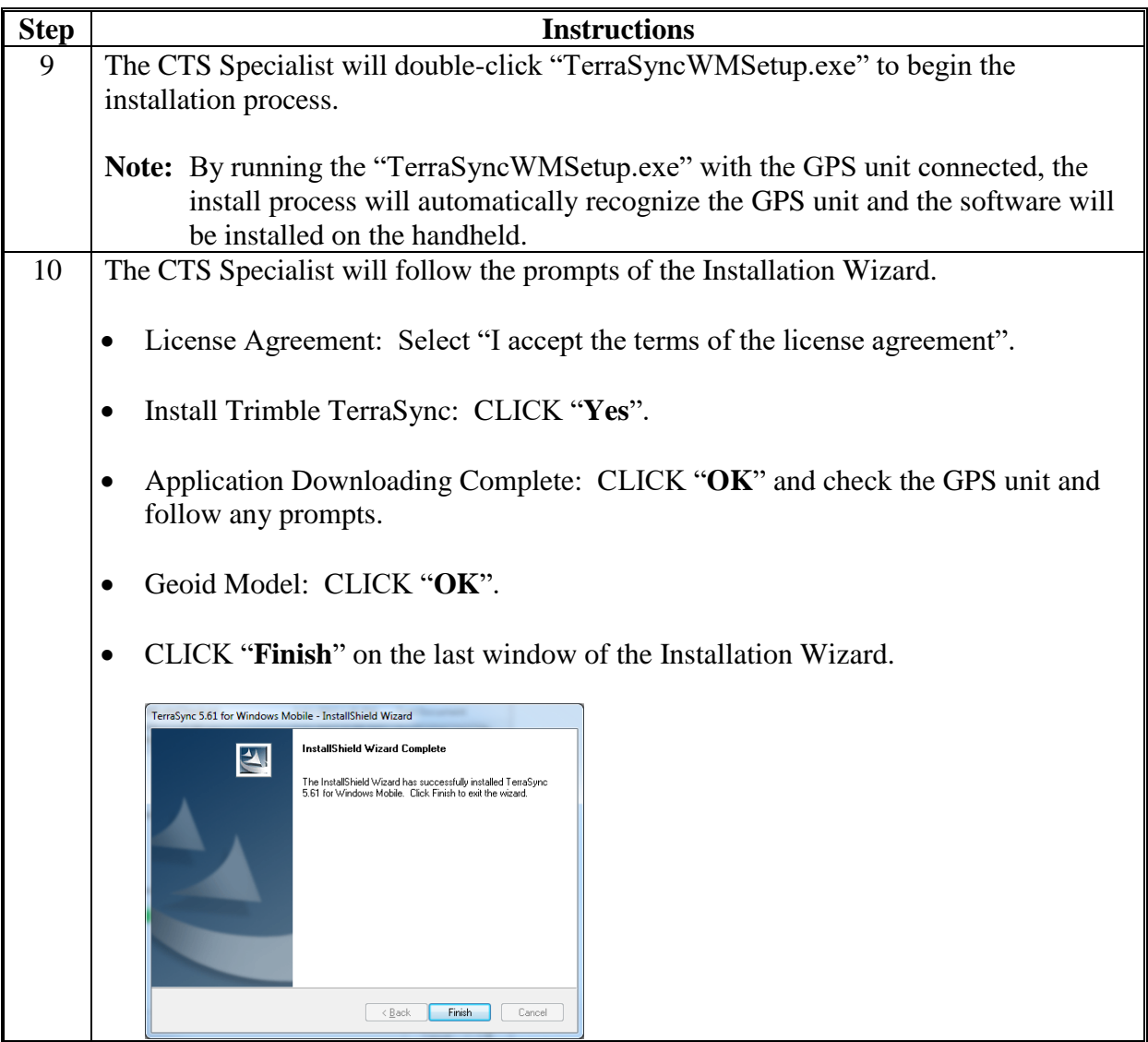

# **Trimble Juno 5B Enhanced – Install TerraSync (Continued)**

**B Instructions (Continued)**

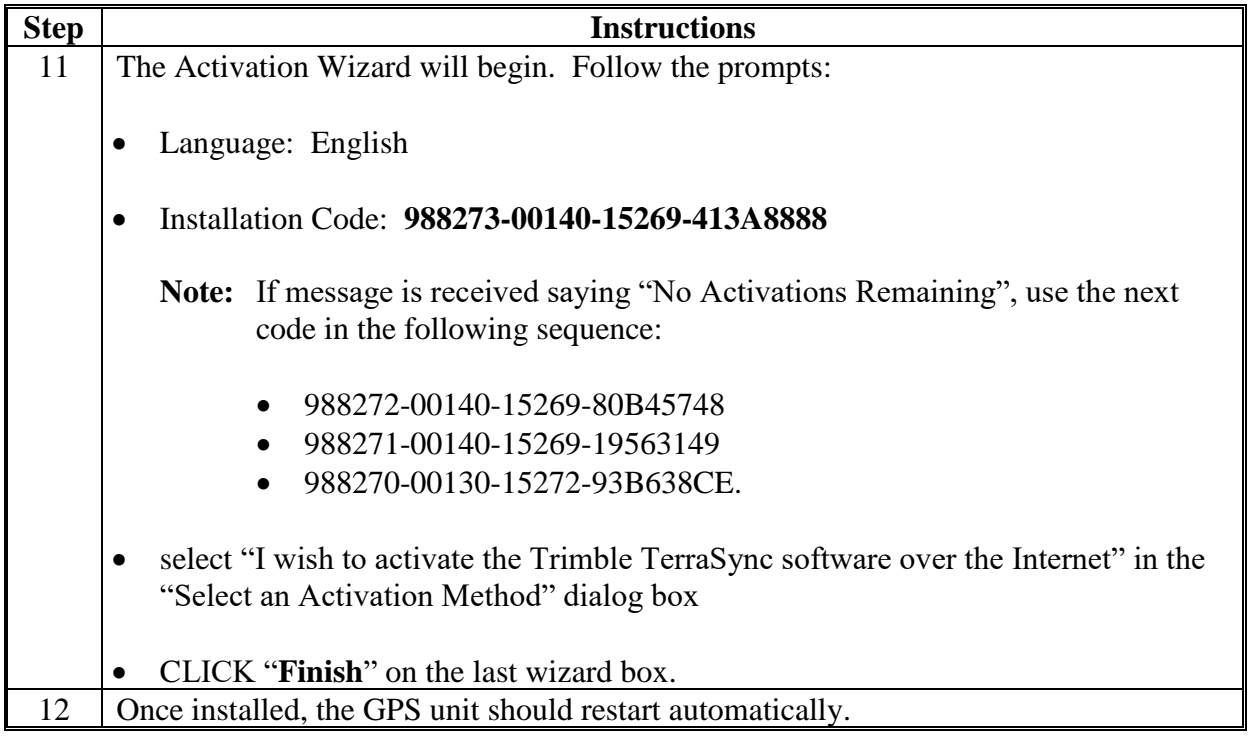
#### **Windows Mobile Configuration**

#### **A Overview**

Trimble Juno 5B Enhanced GPS devices must have Windows Mobile configured before use. These instructions are intended for the initial setup of the Trimble Juno 5B Enhanced by the State GIS Specialist.

# **B Set Time and Date**

Use the following instructions to set the time and date.

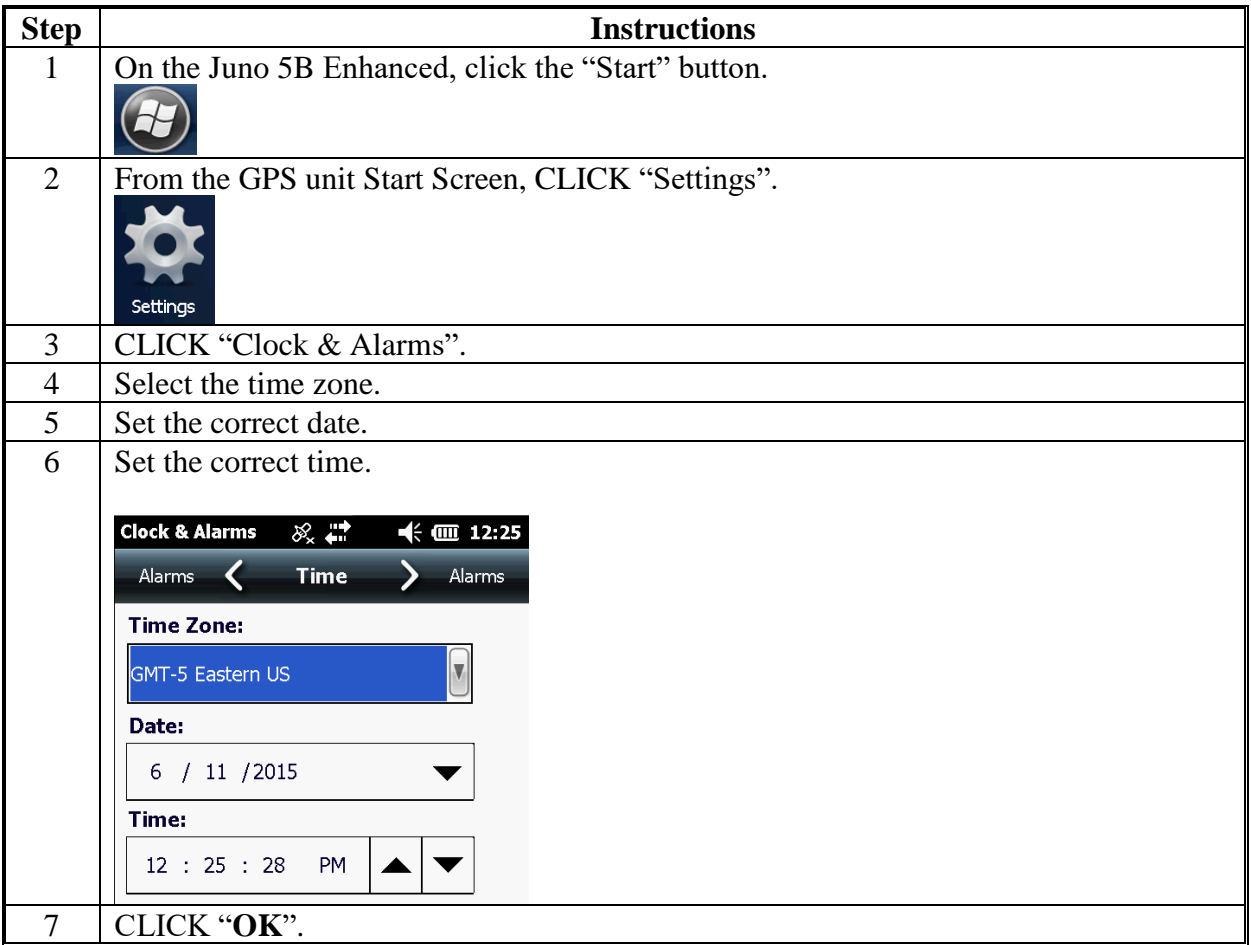

### **Windows Mobile Configuration (Continued)**

### **C Set USB Connection Settings**

Use the following instructions to set USB connection settings.

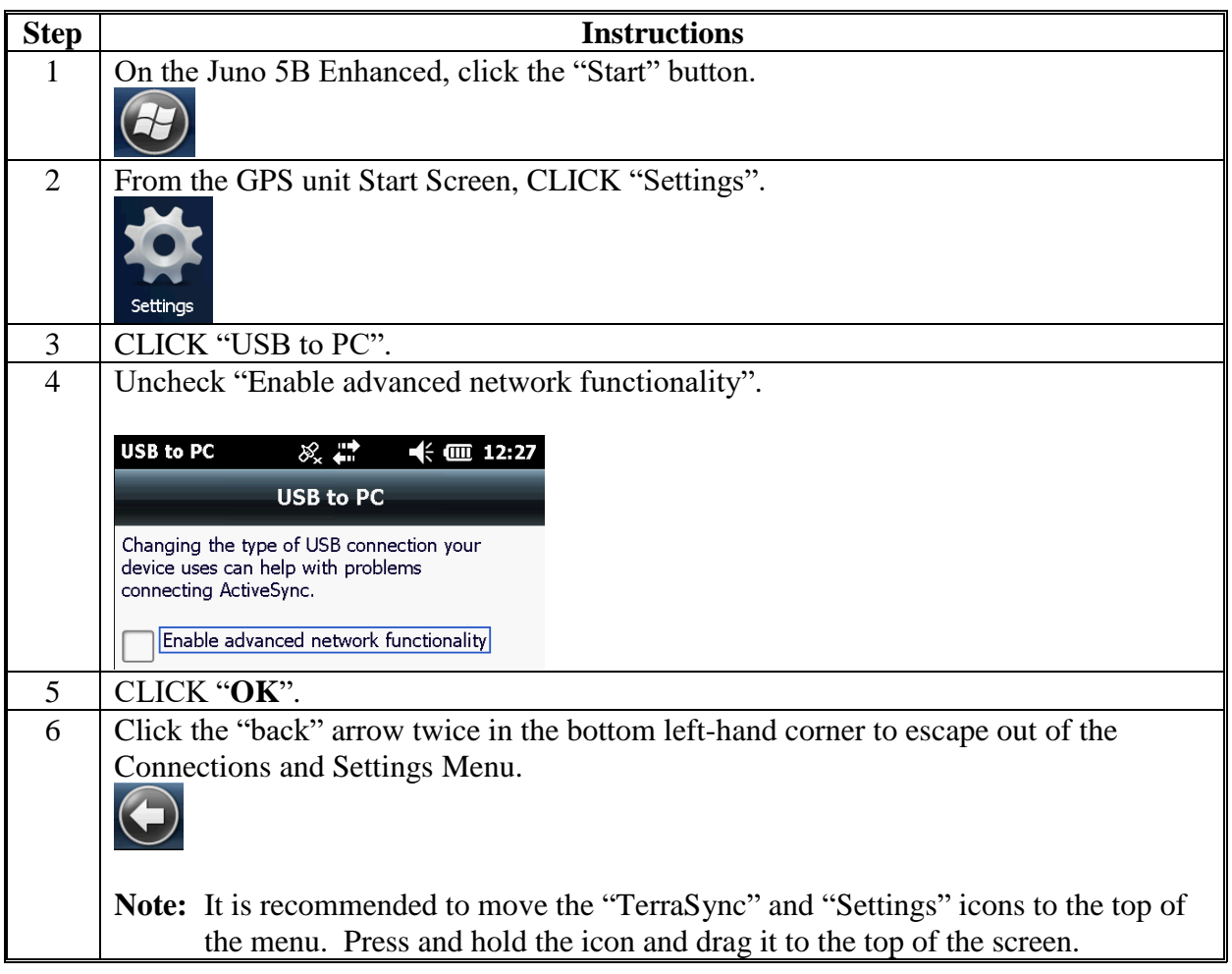

### **Windows Mobile Configuration (Continued)**

#### **D Set Up Camera Watermark**

The camera watermark is used to identify the date, time, and location a picture or video was captured.

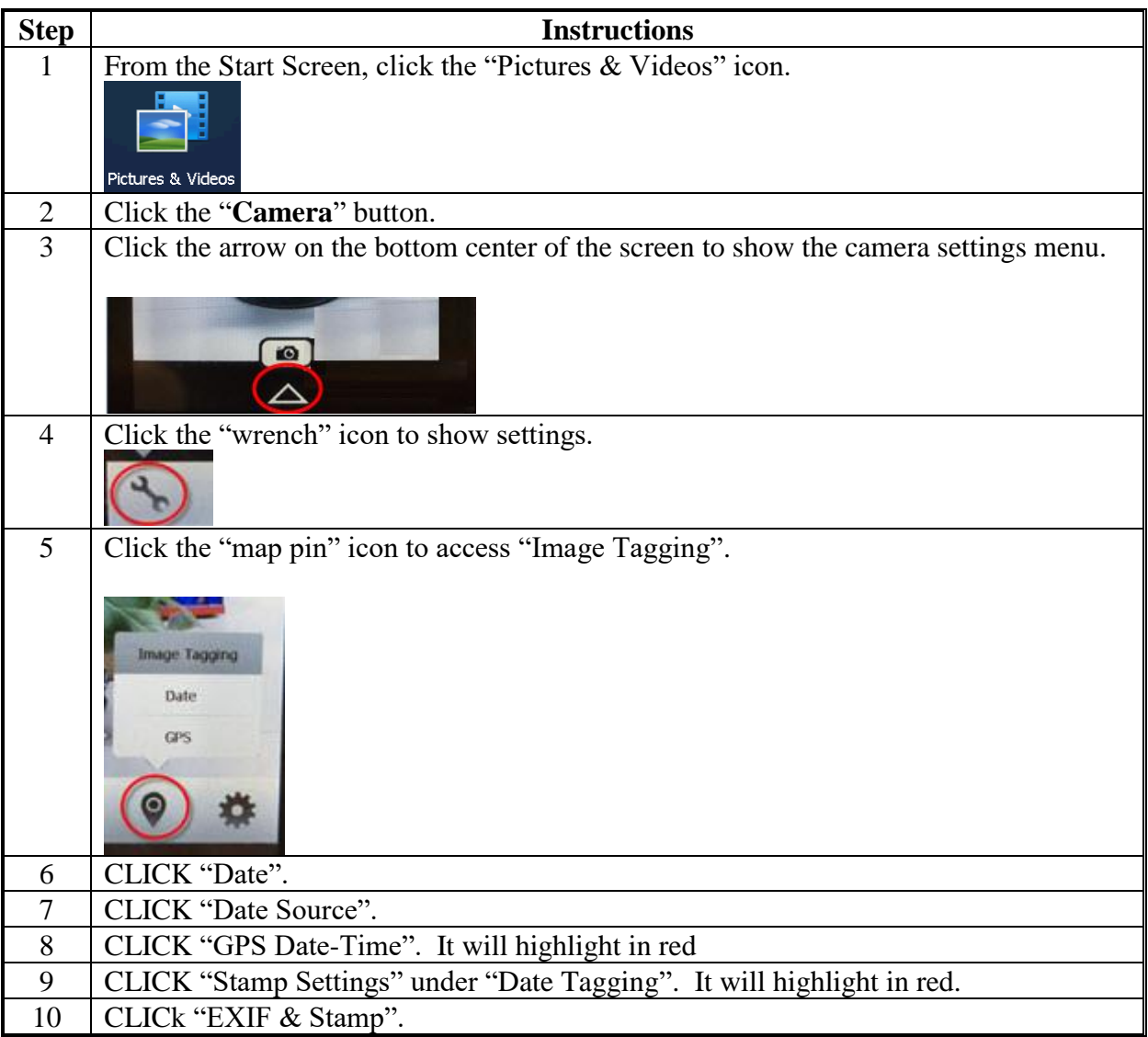

# **Windows Mobile Configuration (Continued)**

# **D Set Up Camera Watermark (Continued)**

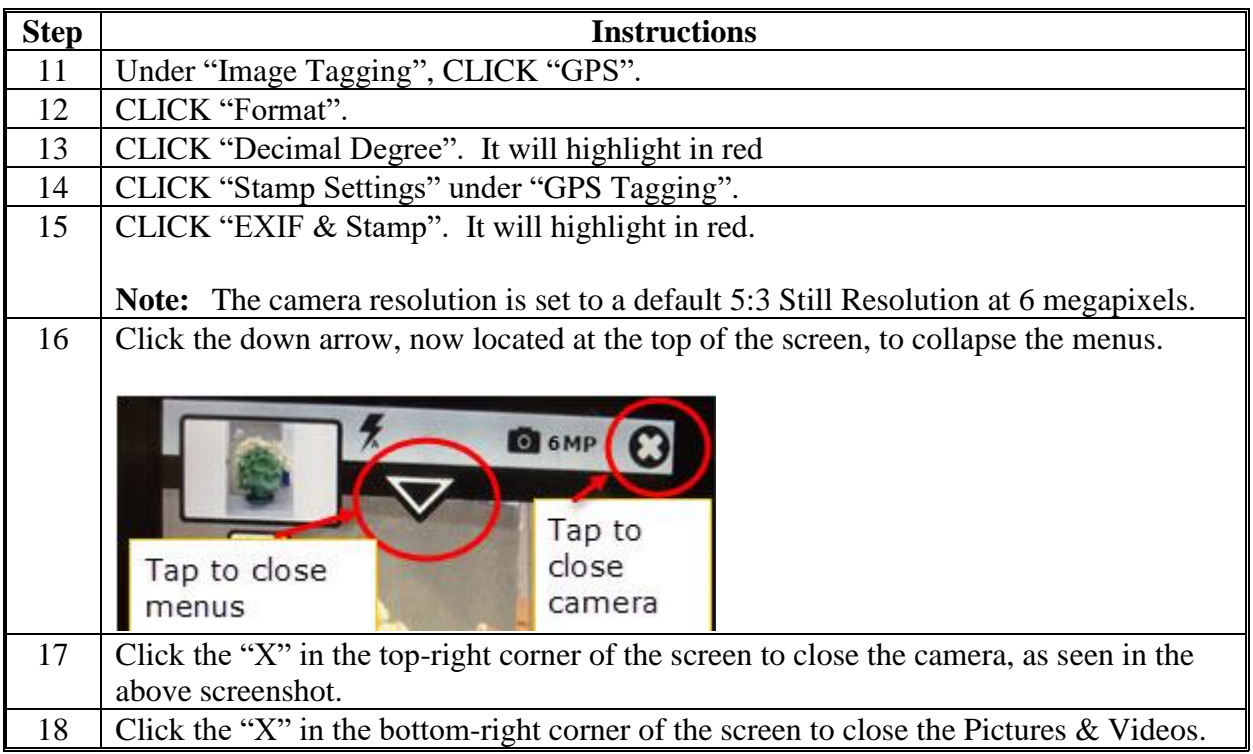

#### <span id="page-616-0"></span>**Initial TerraSync Setup**

### **A Overview**

These instructions identify the initial setup of the Trimble Juno 5B Enhanced with TerraSync v5.7 software.

### **B Transfer Configuration Files**

Use the following instructions to transfer configuration files.

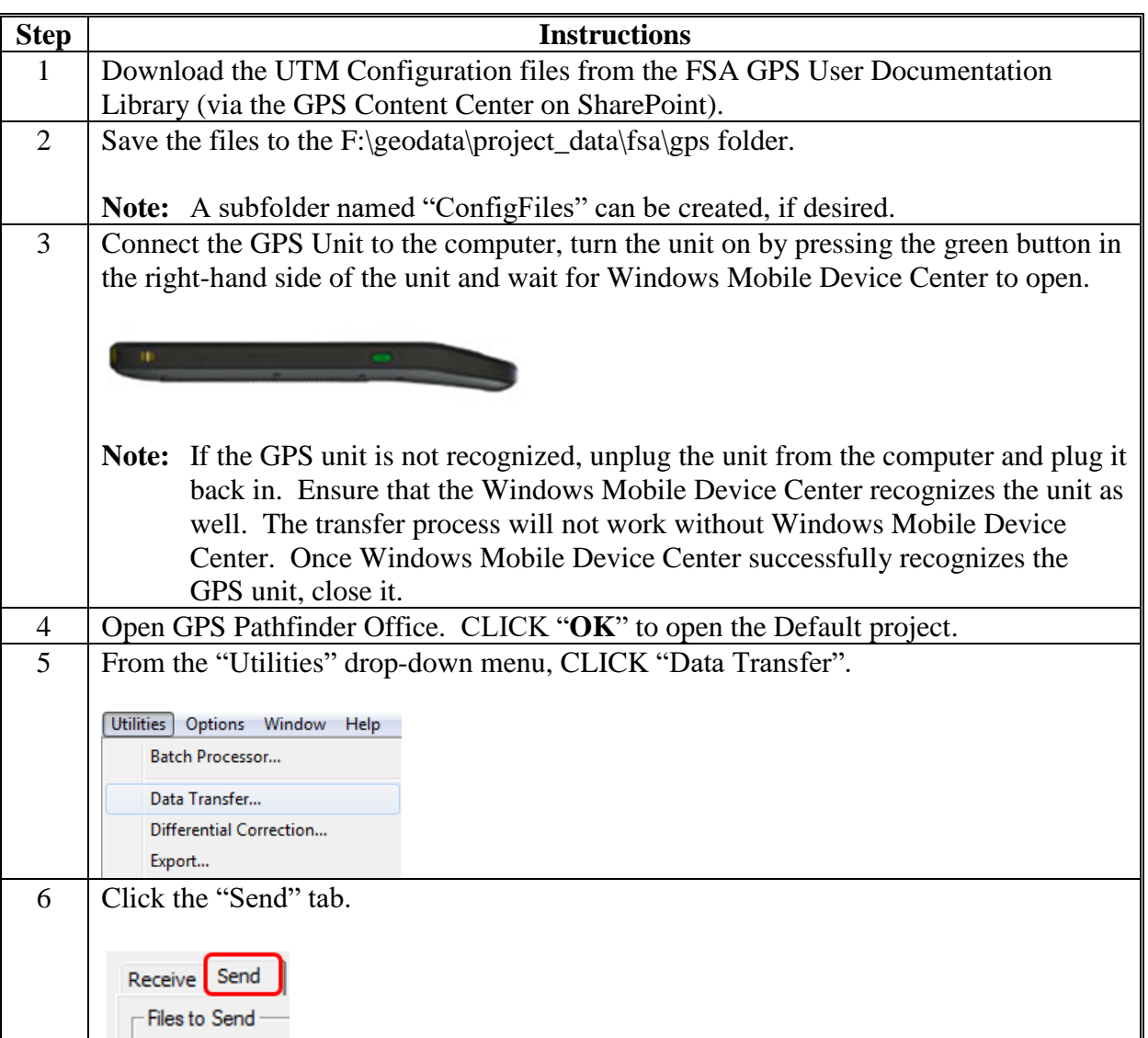

#### **Initial TerraSync Setup (Continued)**

**B Transfer Configuration Files (Continued)**

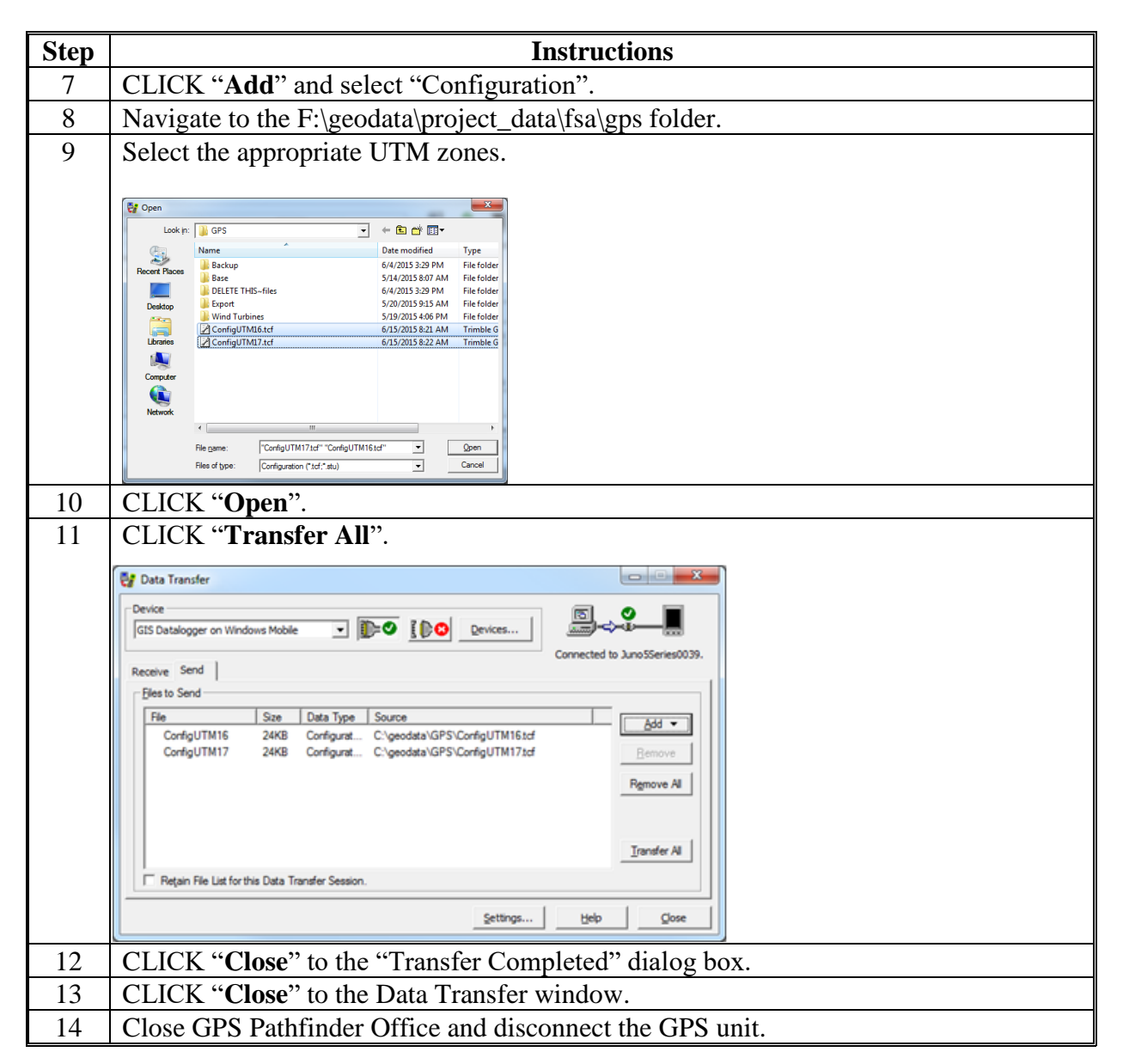

# **Initial TerraSync Setup (Continued)**

# **C Configure TerraSync**

Use the following instructions to configure TerraSync.

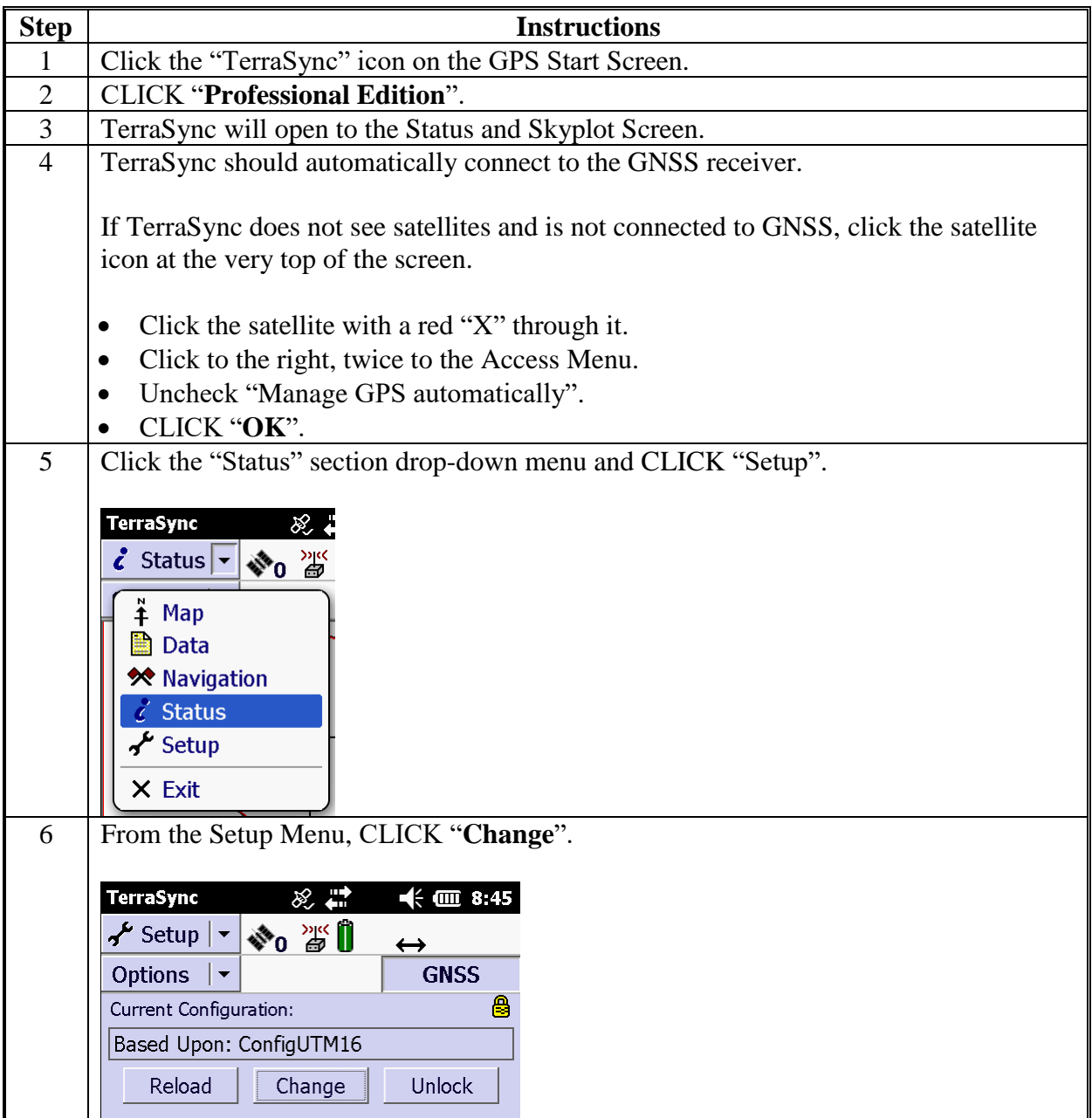

# **Initial TerraSync Setup (Continued)**

# **C Configure TerraSync (Continued)**

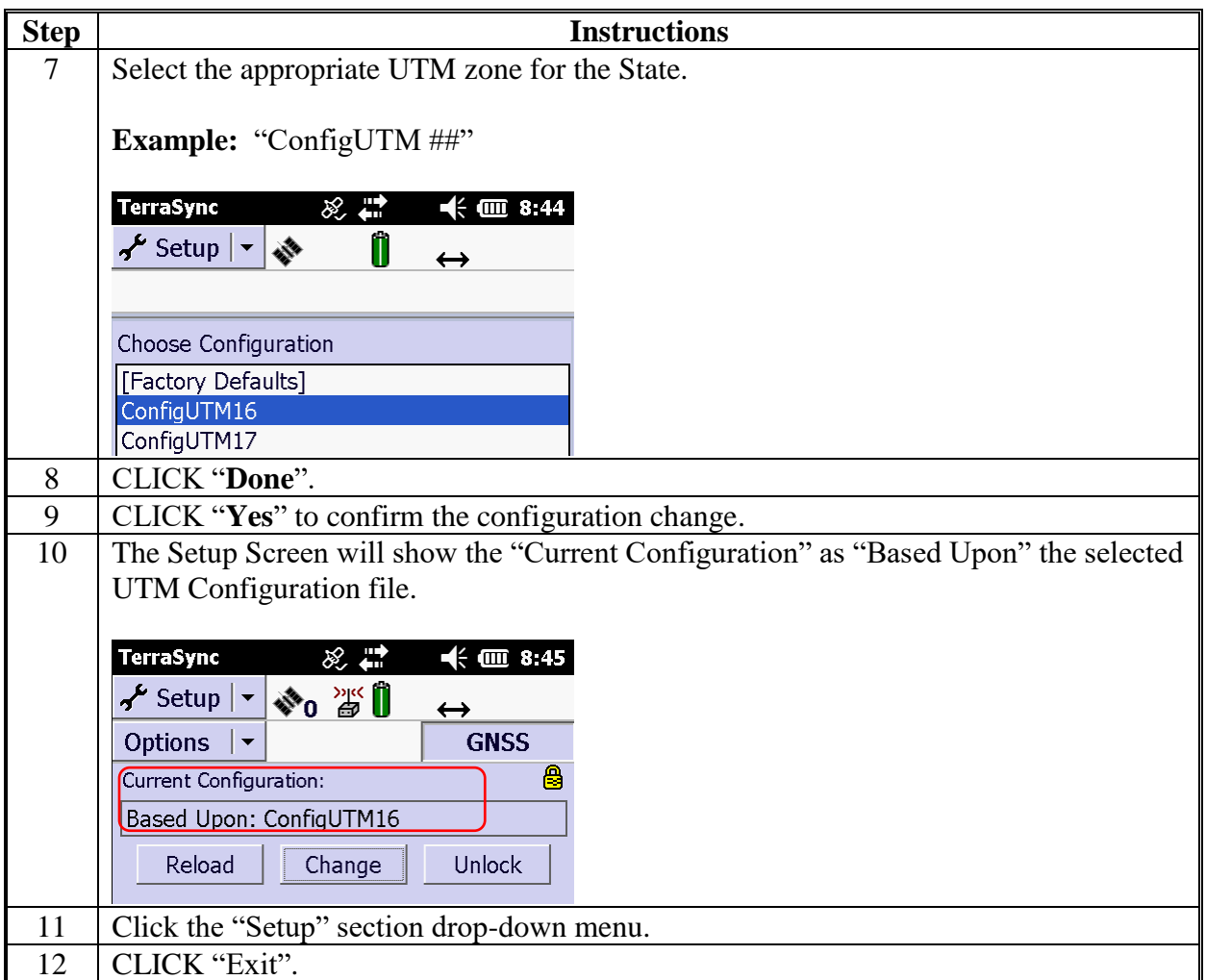

#### **Trimble Juno 5B Enhanced – Prepare Data Dictionary**

#### **A Introduction**

Existing dictionaries may need to be altered for regional and local variations or new ad hoc dictionaries may need to be created. The Data Dictionary Editor utility enables users to create and maintain data dictionaries for use on a GPS unit running the TerraSync software. Standardized FSA data dictionaries have already been developed for common methods of data collection and can be found at **[https://sharepoint.fsa.usda.net/mgr/FSA\\_GIS/FSA-](https://sharepoint.fsa.usda.net/mgr/FSA_GIS/FSA-GIS/GPS_Content_Center/FSA_GPS_User_Documentation_Library/Trimble%20GPS%20User%20Content%20Library.aspx)[GIS/GPS\\_Content\\_Center/FSA\\_GPS\\_User\\_Documentation\\_Library/Trimble%20GPS%2](https://sharepoint.fsa.usda.net/mgr/FSA_GIS/FSA-GIS/GPS_Content_Center/FSA_GPS_User_Documentation_Library/Trimble%20GPS%20User%20Content%20Library.aspx) [0User%20Content%20Library.aspx](https://sharepoint.fsa.usda.net/mgr/FSA_GIS/FSA-GIS/GPS_Content_Center/FSA_GPS_User_Documentation_Library/Trimble%20GPS%20User%20Content%20Library.aspx)**.

#### **B Instruction to Create a New Data Dictionary**

These instructions identify the initial setup of the desktop software GPS Pathfinder Office v5.70.

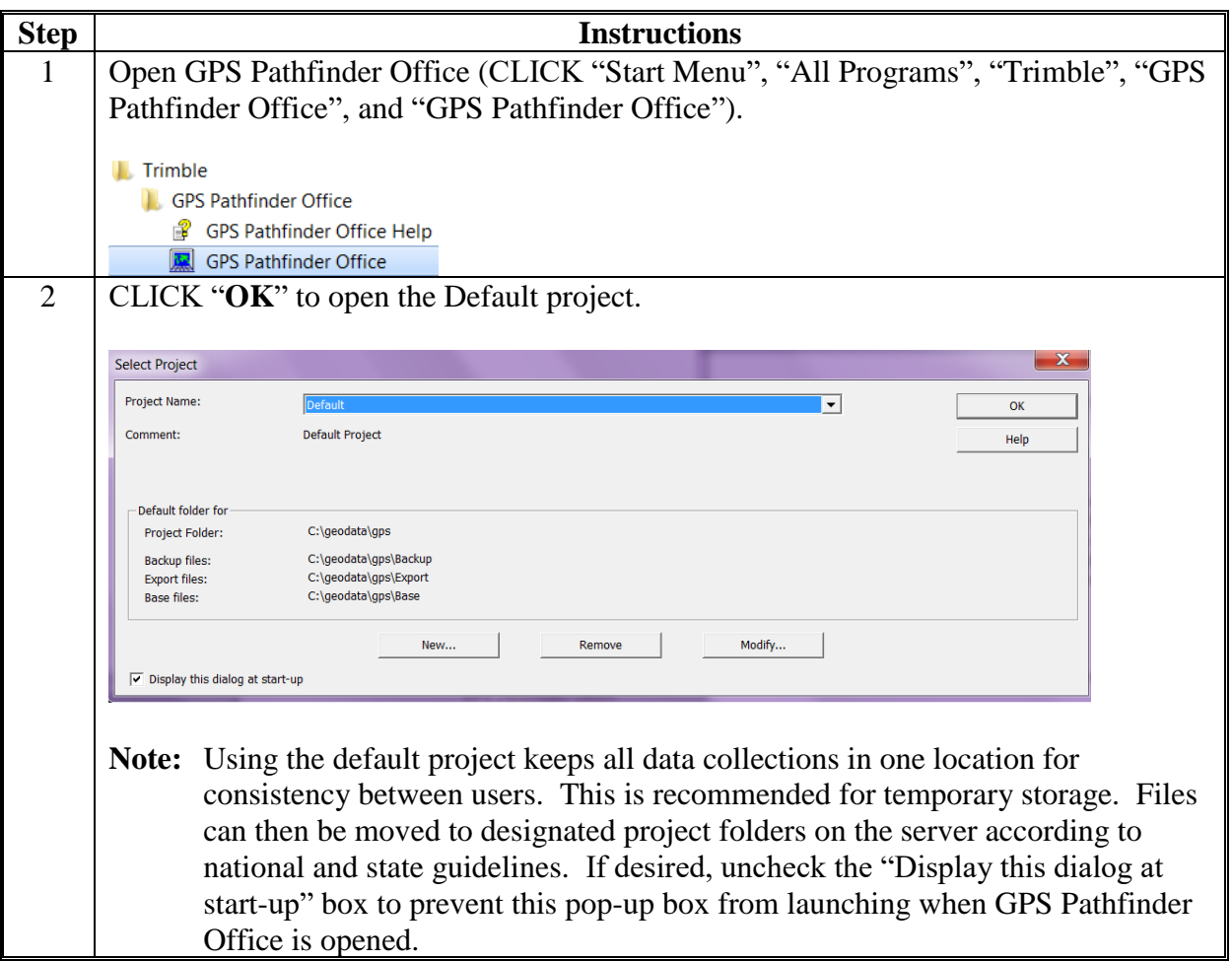

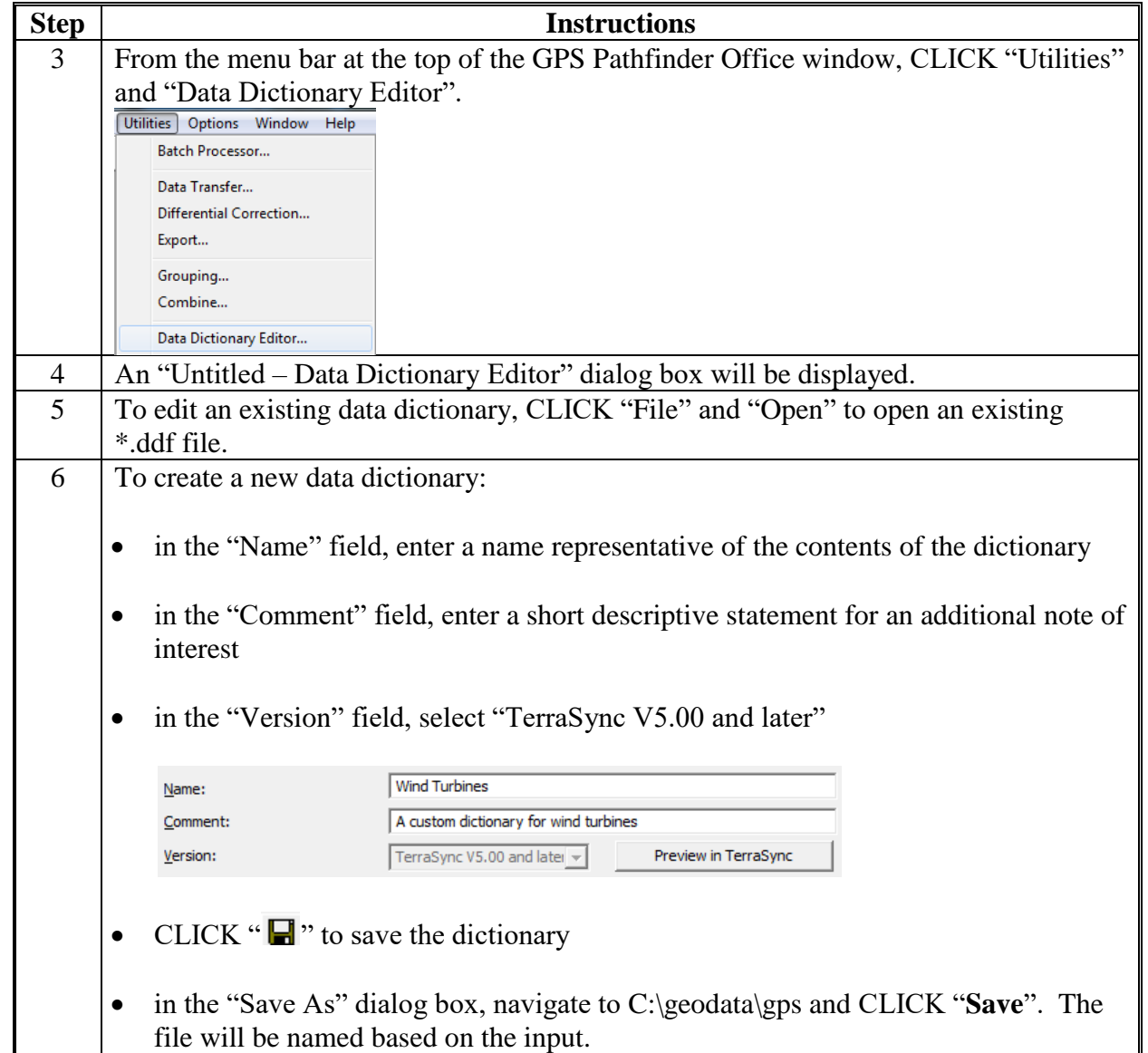

**B Instructions to Create a New Data Dictionary (Continued)**

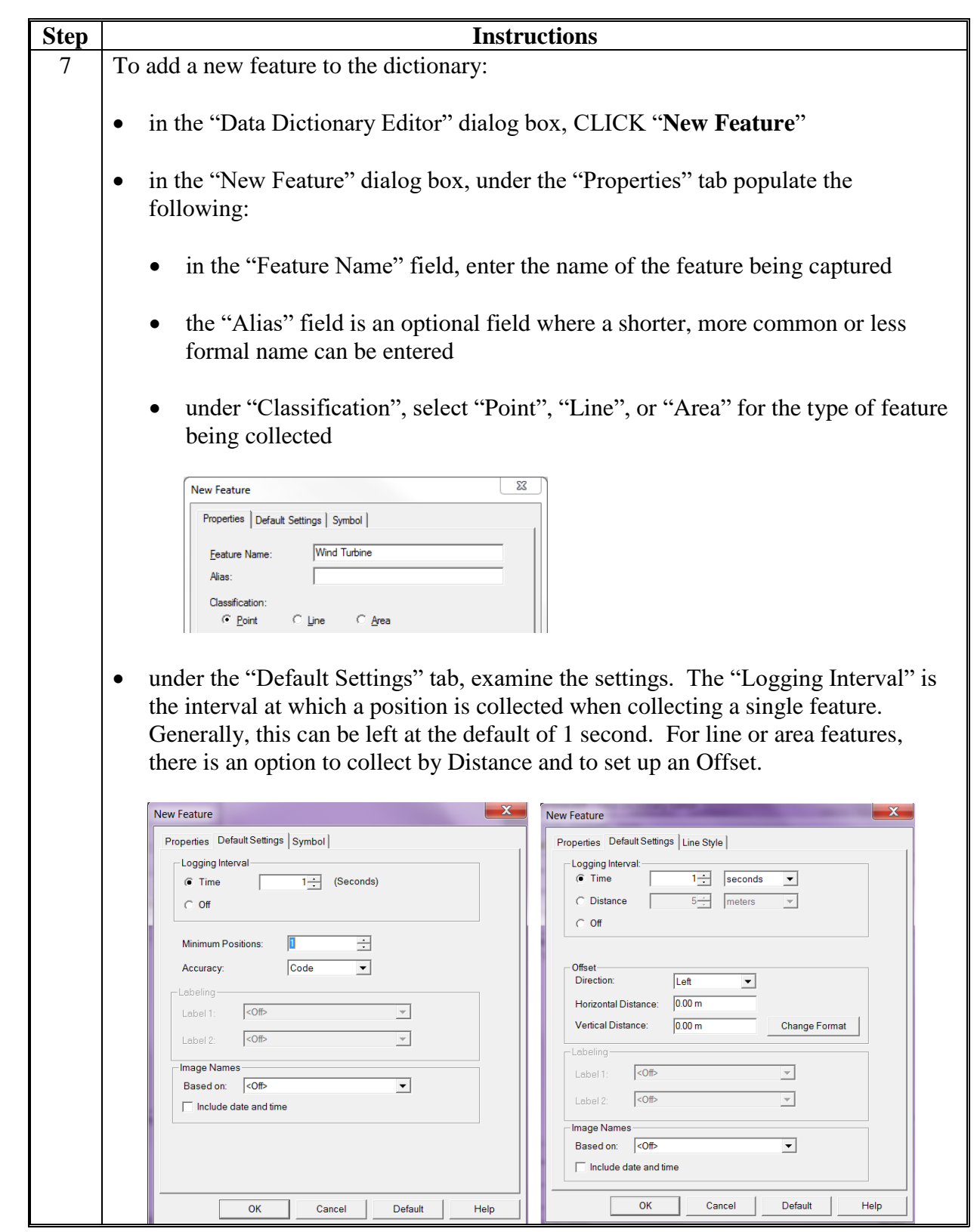

**B Instructions to Create a New Data Dictionary (Continued)**

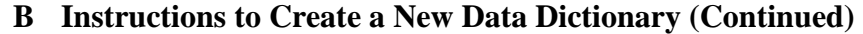

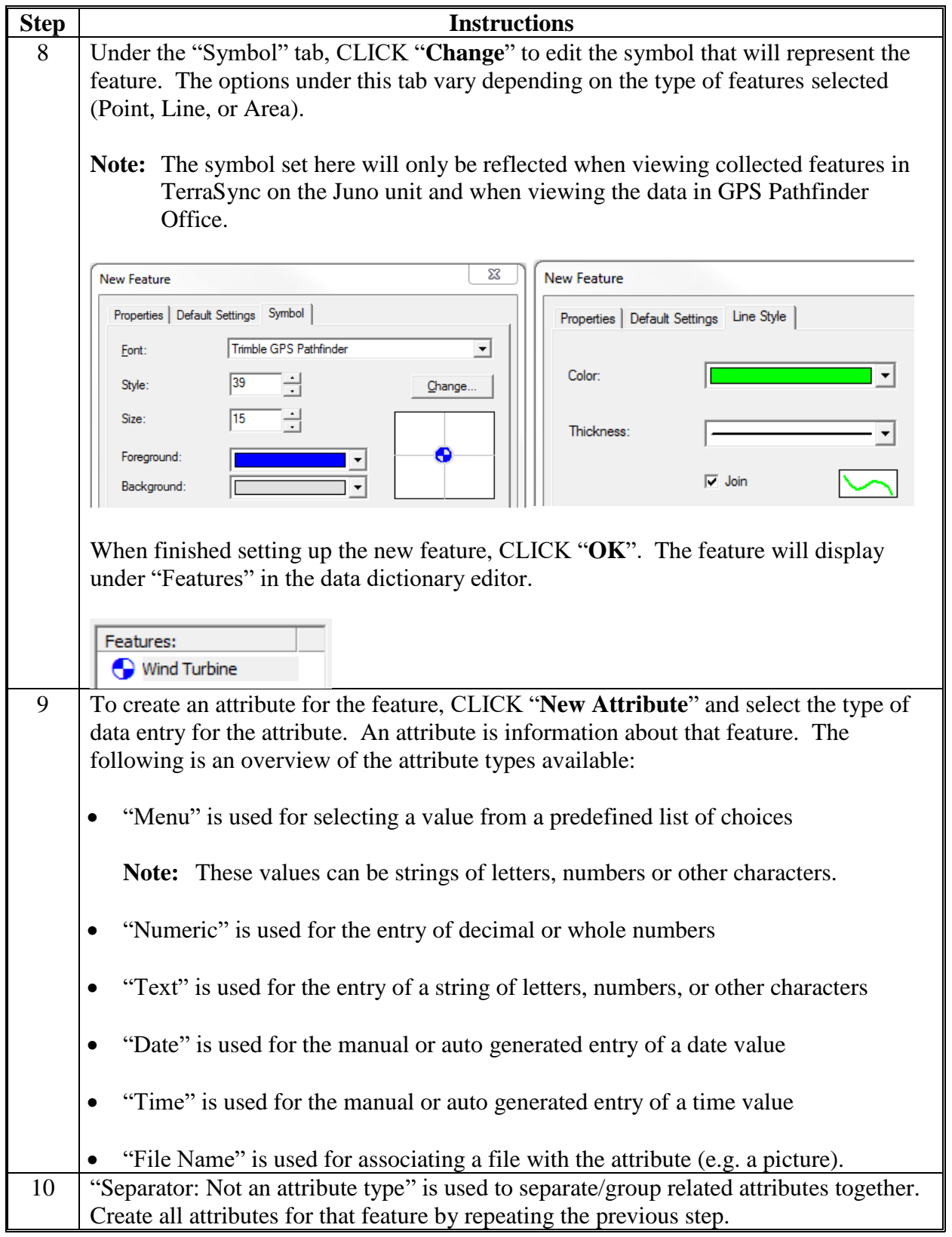

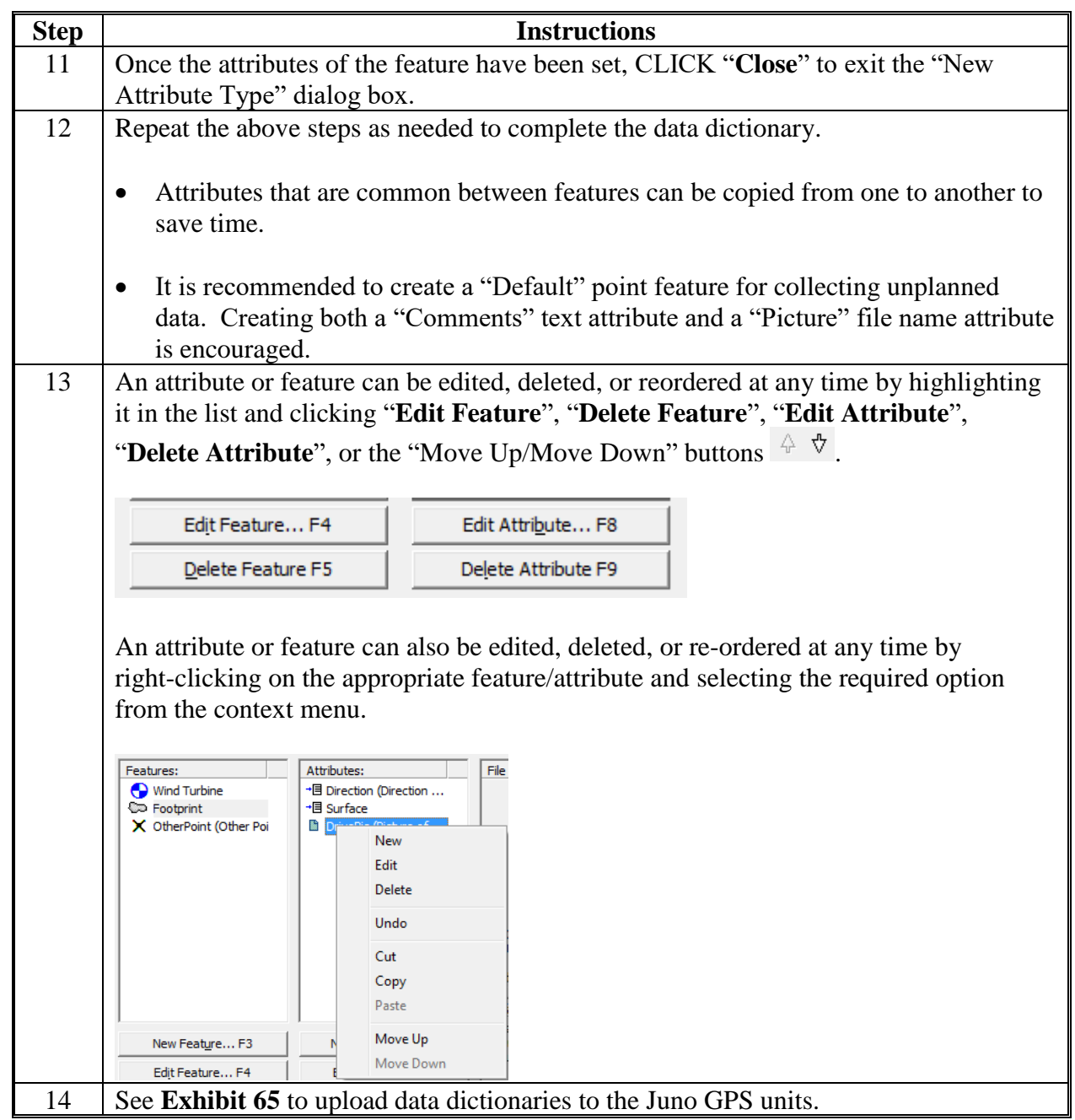

# **B Instructions to Create a New Data Dictionary (Continued)**

#### **C Set Up Each Attribute Type**

The following content is not an exhaustive list of instructions for setting up the various attributes. Reference the Trimble Help guide from the Data Dictionary Editor or the "Help" button via "Help", "Contents", "Data Dictionary Editor Help", and "Data Dictionary Editor Interface" from a specific attribute type window for additional information. See the following screenshots.

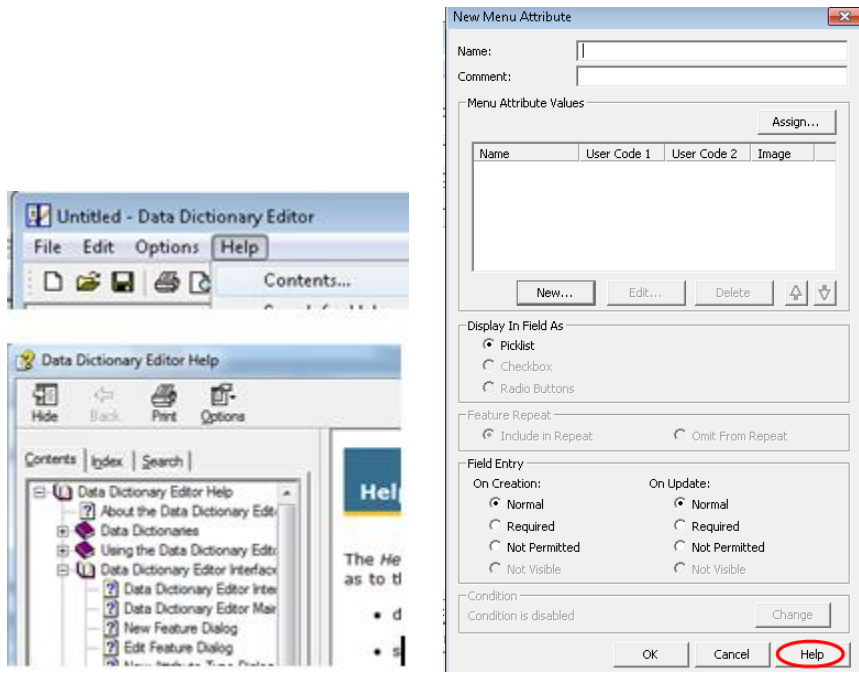

#### **D Instructions to Set Up the Attribute Type - Menu**

A predefined list of possible values for the specified attribute. This example uses Wind Turbine Manufacturers. An FSA example of this would be a menu containing CRP practices.

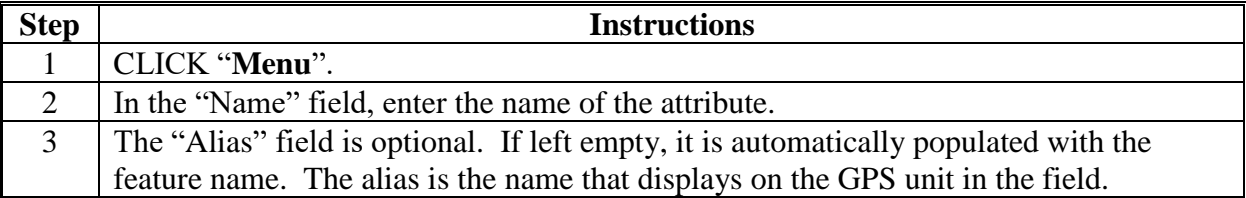

**D Instructions to Set Up the Attribute Type - Menu (Continued)**

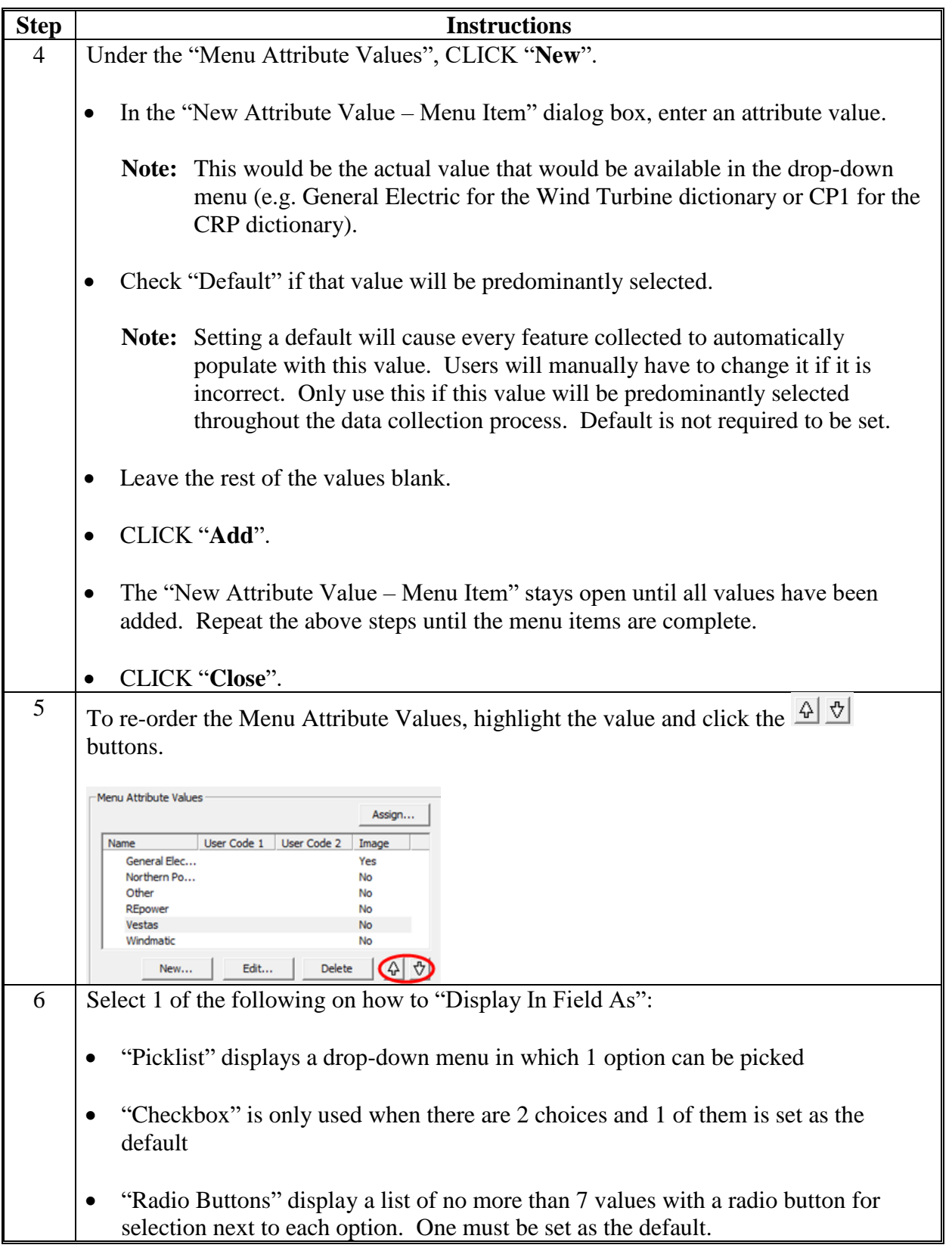

**D Instructions to Set Up the Attribute Type - Menu (Continued)**

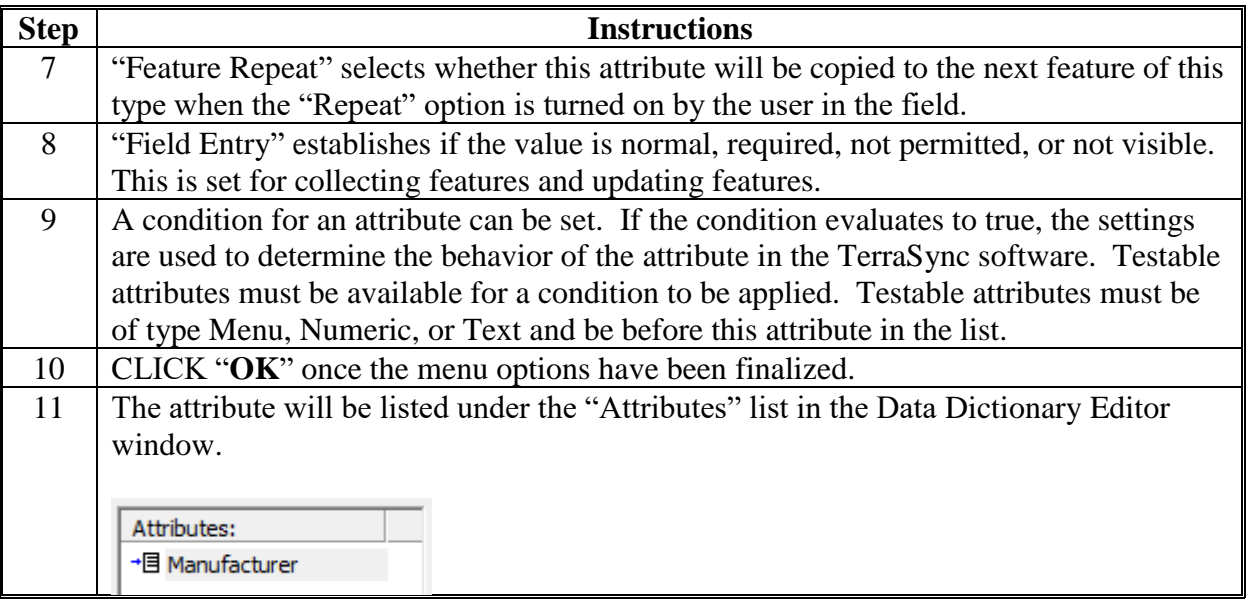

### **E Instructions to Set Up the Attribute Type - Numeric**

An attribute to collect decimal or whole numbers. This example uses Wind Turbine Total Height. An FSA example of this would be Farm Number.

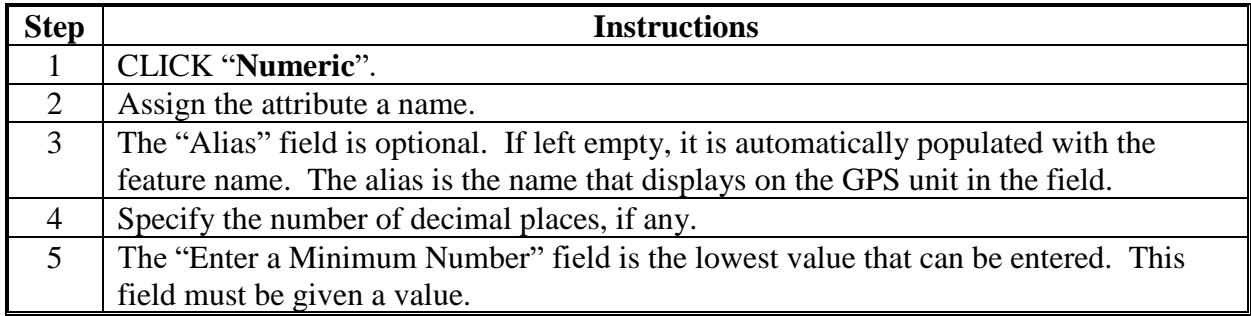

# **E Instructions to Set Up the Attribute Type - Numeric (Continued)**

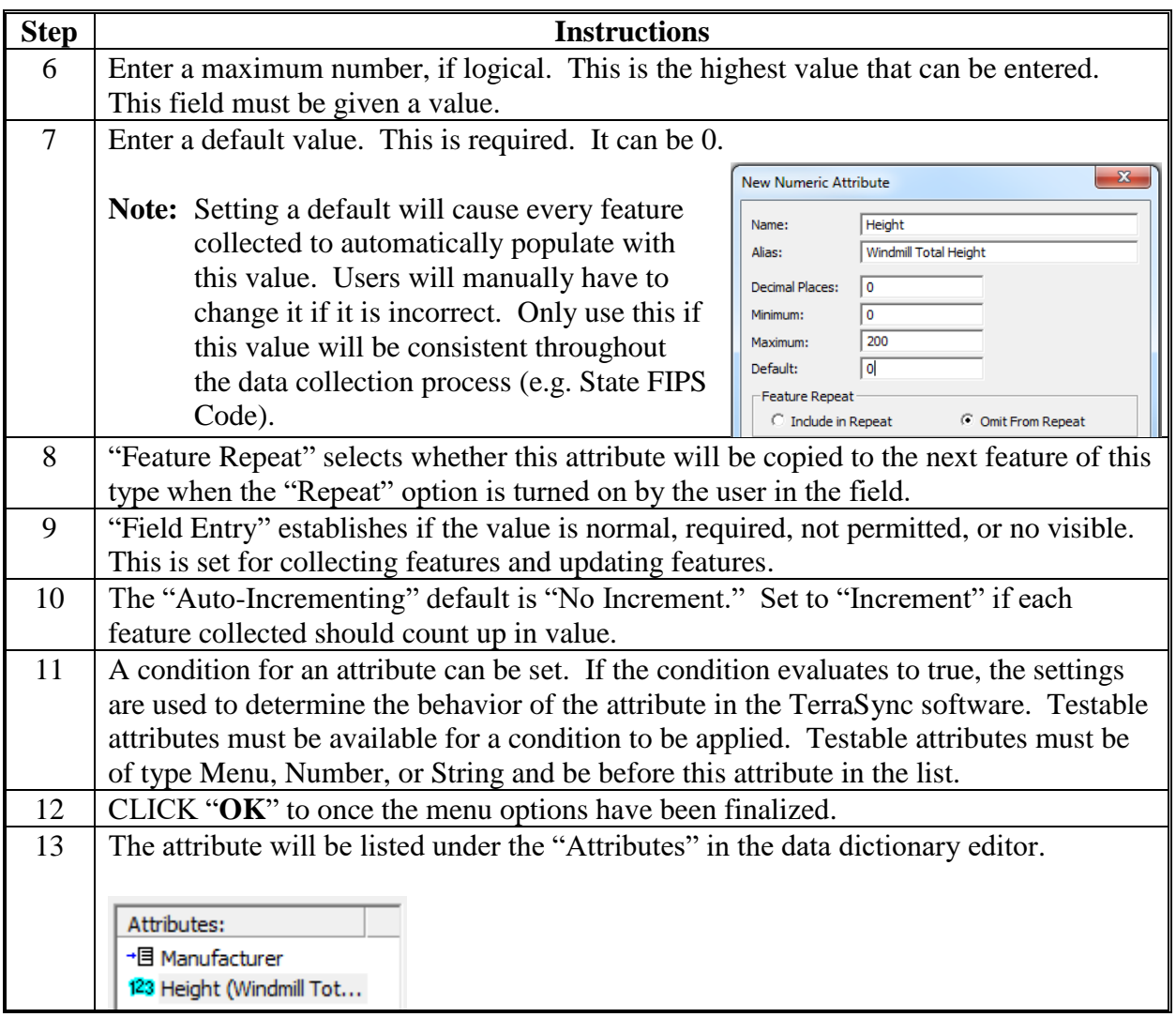

### **F Instructions to Set Up the Attribute Type – Text**

An attribute to enter a sting of alphanumeric characters.

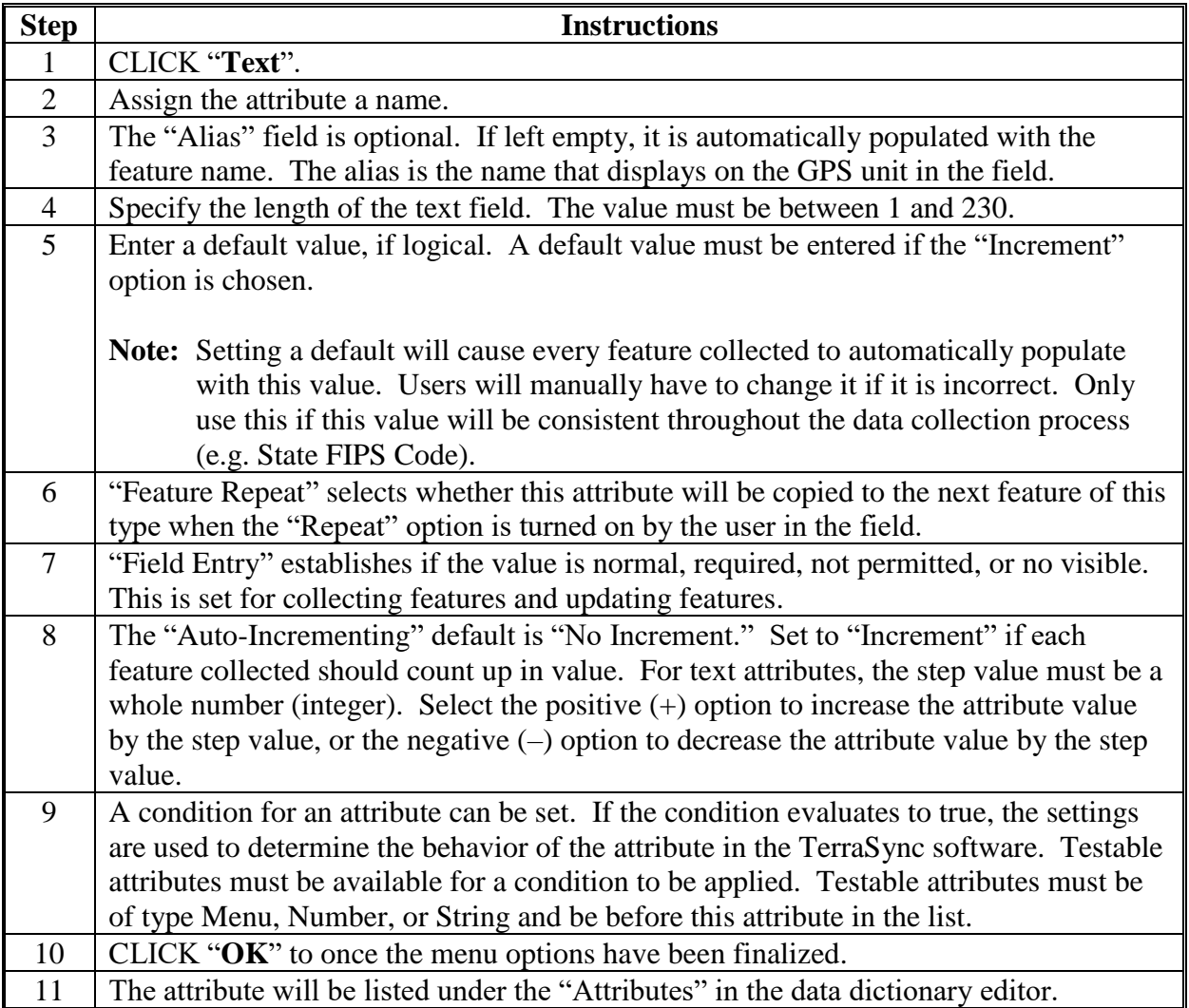

### **G Instructions to Set Up the Attribute Type – Date**

Use the following instructions to set up the attribute type – date.

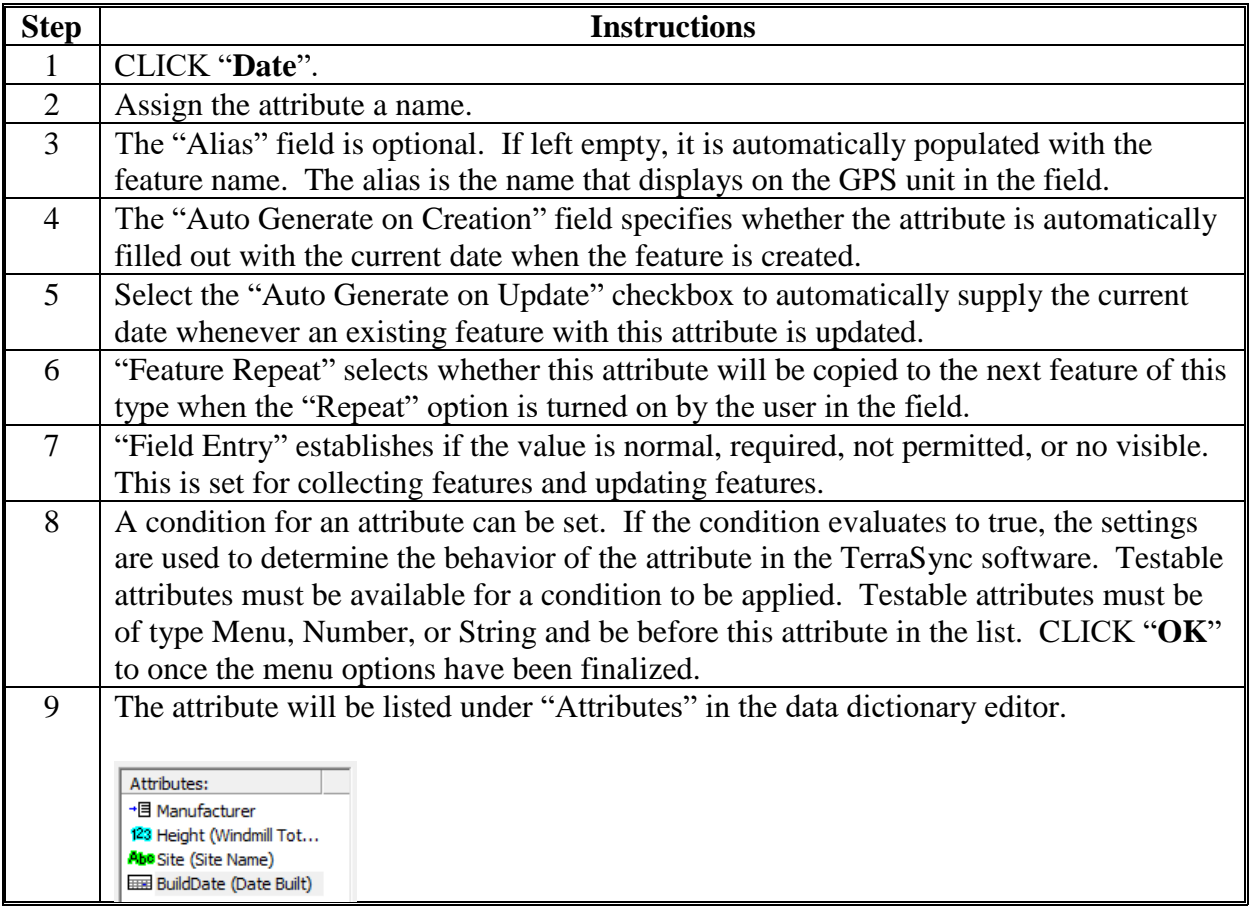

### **H Instructions to Set Up the Attribute Type – Time**

Use the following instructions to set up the attribute type – time.

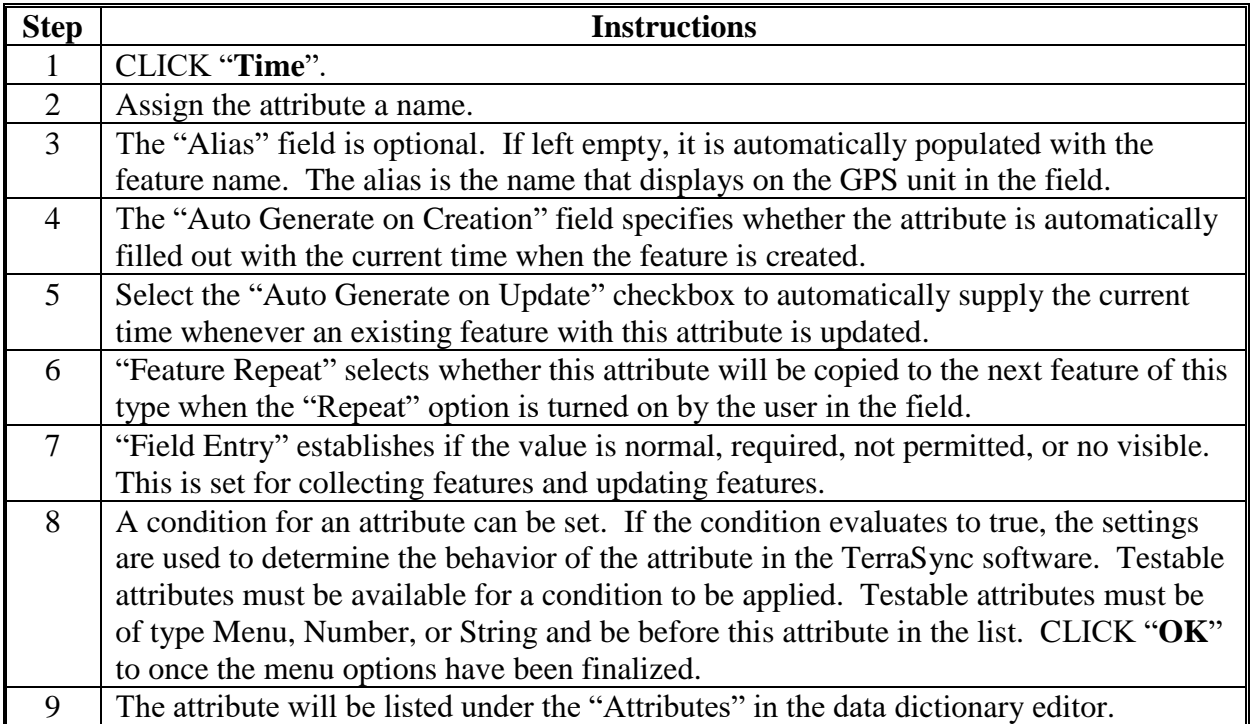

### **I Instructions to Set Up the Attribute Type – File Name**

An attribute that allows an attachment. This can be a photo, an image saved on the GPS unit, a video, etc.

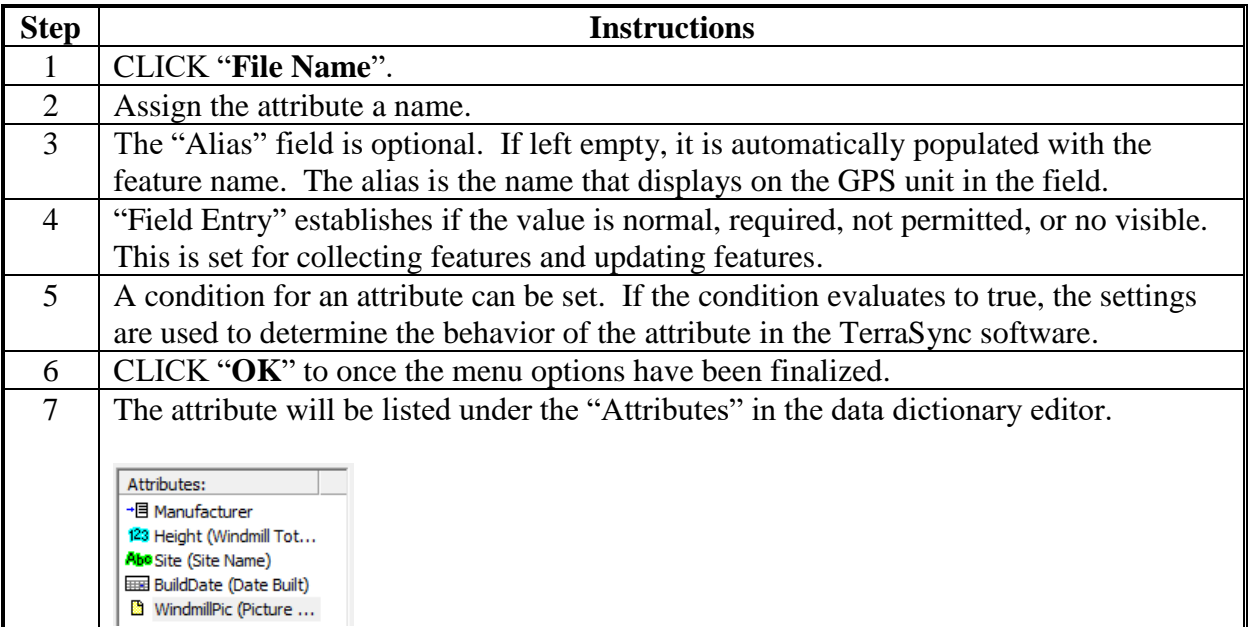

 $\mathcal{O}(\mathcal{O}(\log n))$ 

#### <span id="page-634-0"></span>**Trimble Juno 5B Enhanced – Troubleshooting GNSS**

#### **A Introduction**

Windows Mobile configuration problems may prevent TerraSync from connecting to the GNSS receiver.

#### **B Instructions**

These instructions identify the steps to reconnect the receiver on the Trimble Juno 5b Enhanced.

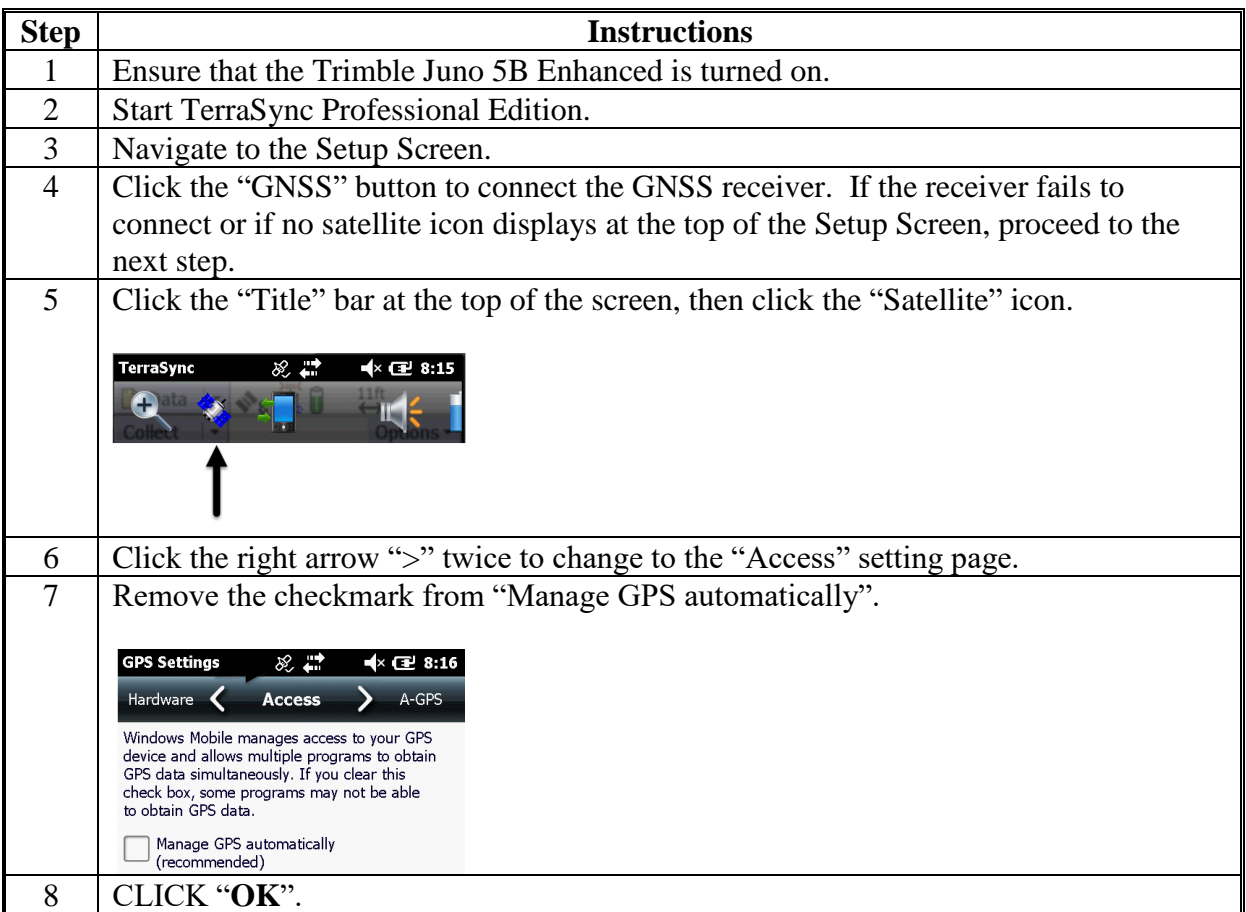

 $\mathcal{O}(\mathcal{O}(\log n))$ 

### <span id="page-636-0"></span>**A Create Image Subsets From NAIP Image Services**

To prepare raster data (imagery), the data must be in georeferenced \*.sid, \*.tif, \*.ecw, \*.jpg, or \*.jpg2000 format in the correct UTM coordinate system. County Office staff should work with the State GIS Specialist to create imagery subset files in the proper format.

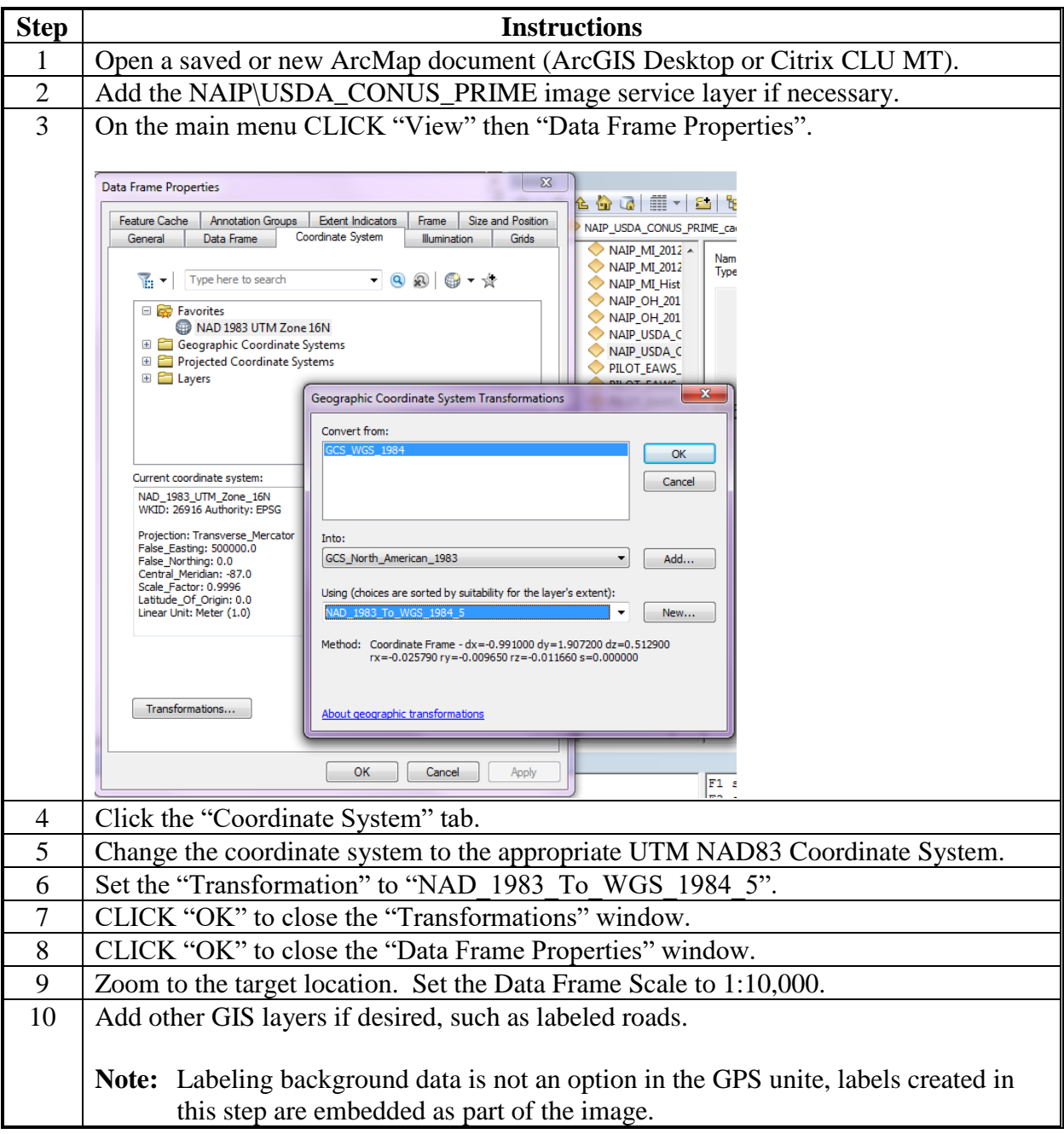

**A Create Image Subsets From NAIP Image Services (Continued)**

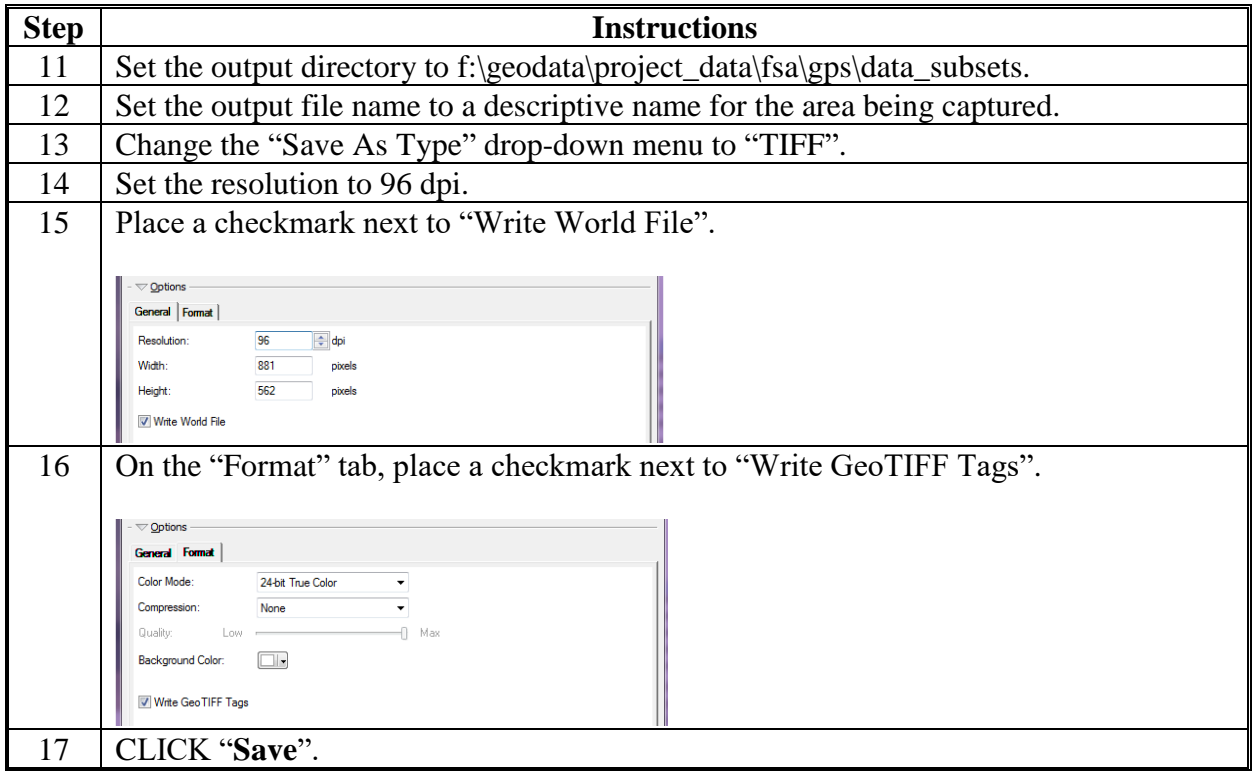

#### **B Instructions to Upload or Transfer Background Files**

An assortment of files can be transferred to the Juno 5B Enhanced for use in data collection. This includes, but is not limited to Background files. These instructions focus on uploading Background Data, but the general steps can be followed for uploading other file types also.

These instructions identify the initial steps to transfer files to the Trimble Juno 5B Enhanced.

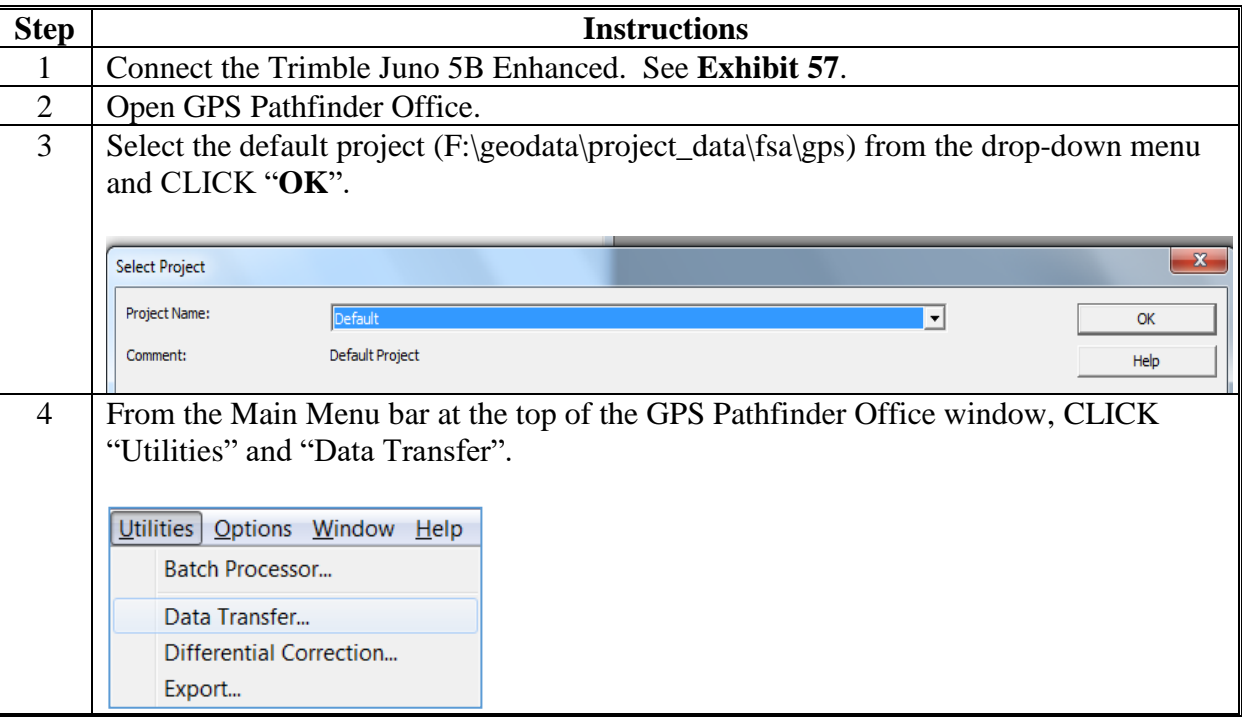

**B Instructions to Upload or Transfer Background Files (Continued)**

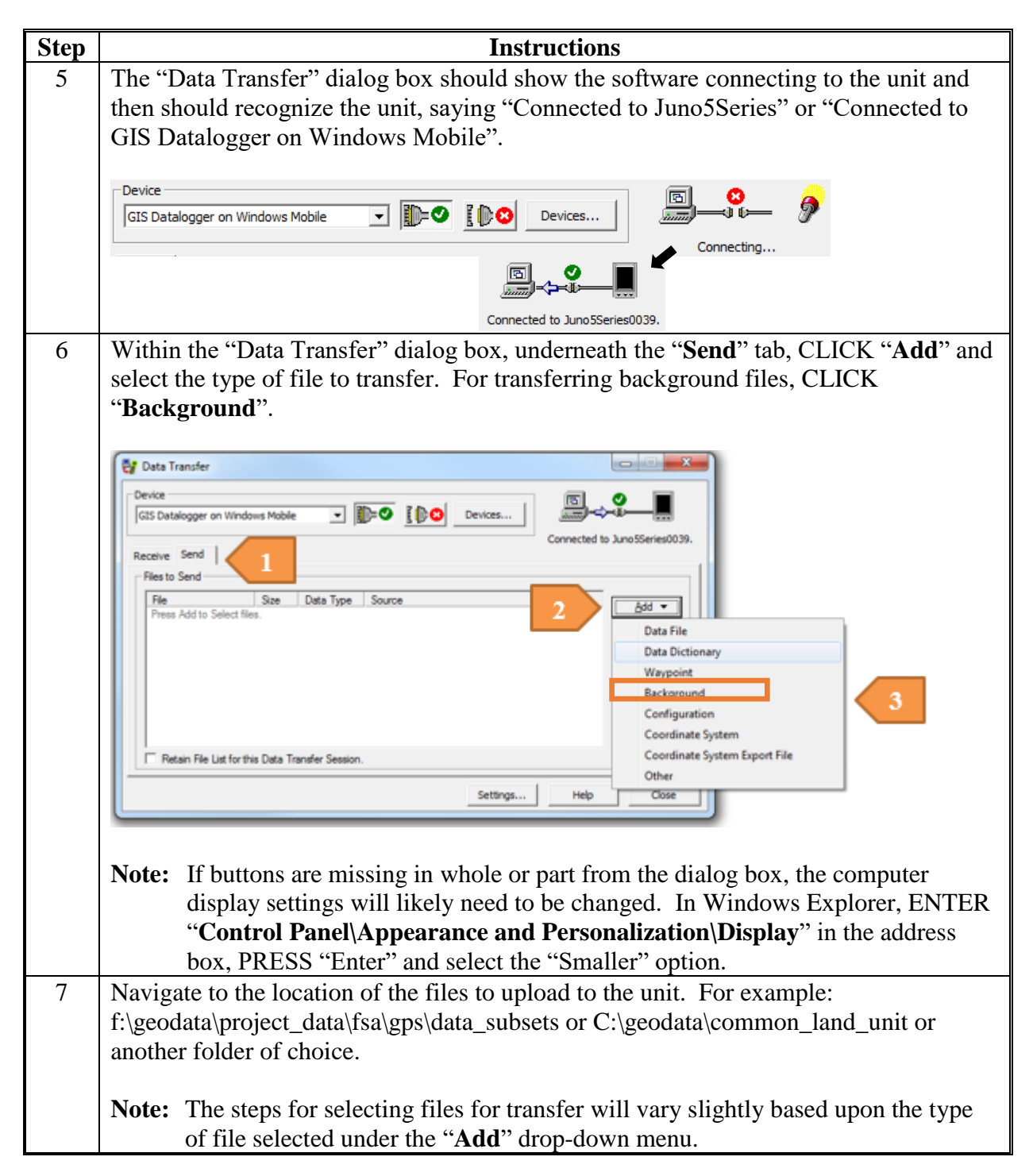

**B Instructions to Upload or Transfer Background Files (Continued)**

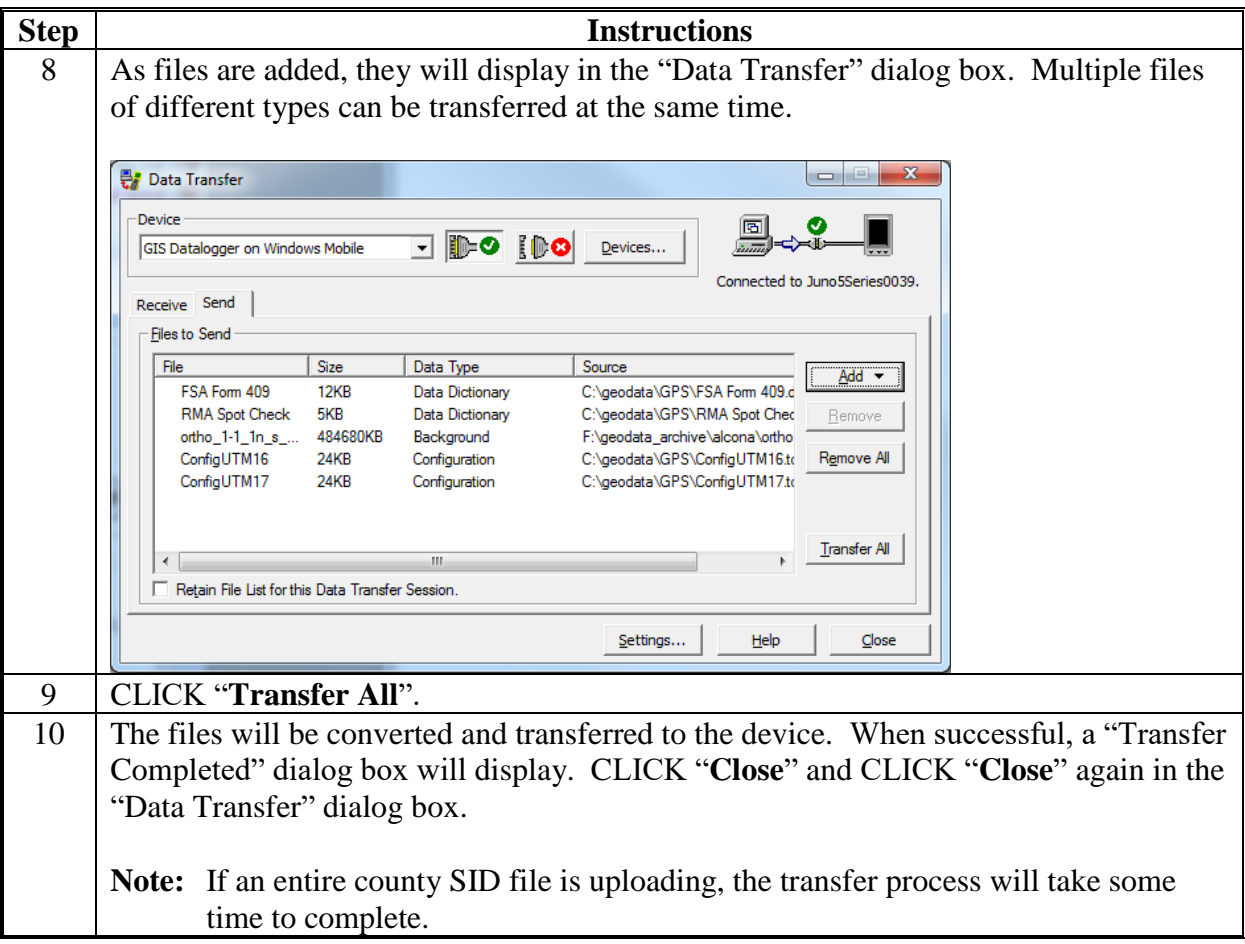

### **C Instructions to Verify Background Files**

These instructions verify the background files.

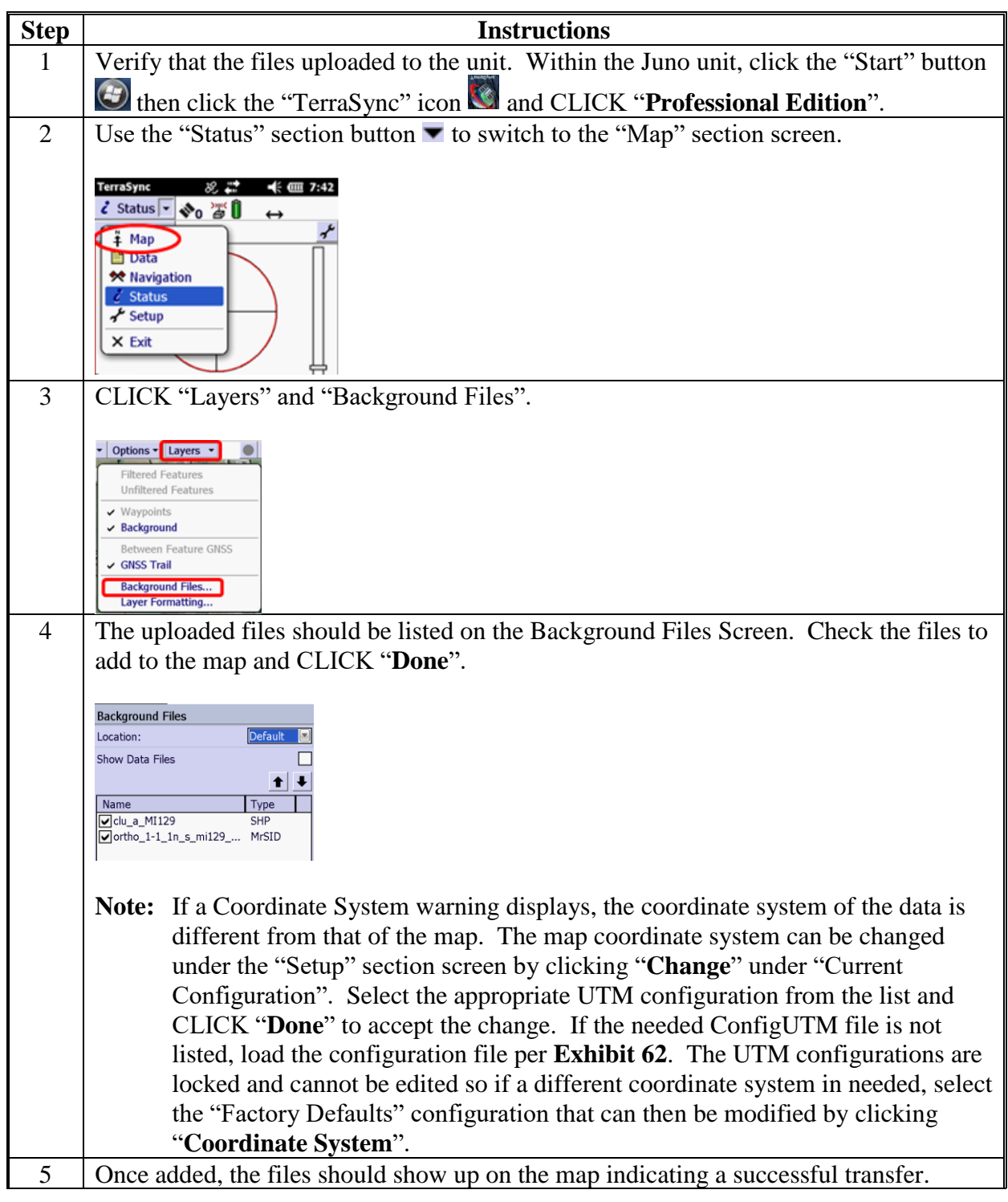

### **Trimble Juno 5B Enhanced – Collecting Point Features**

### **A Collecting New Point Features**

These instructions identify the steps to collect point features with the Trimble Juno 5b Enhanced.

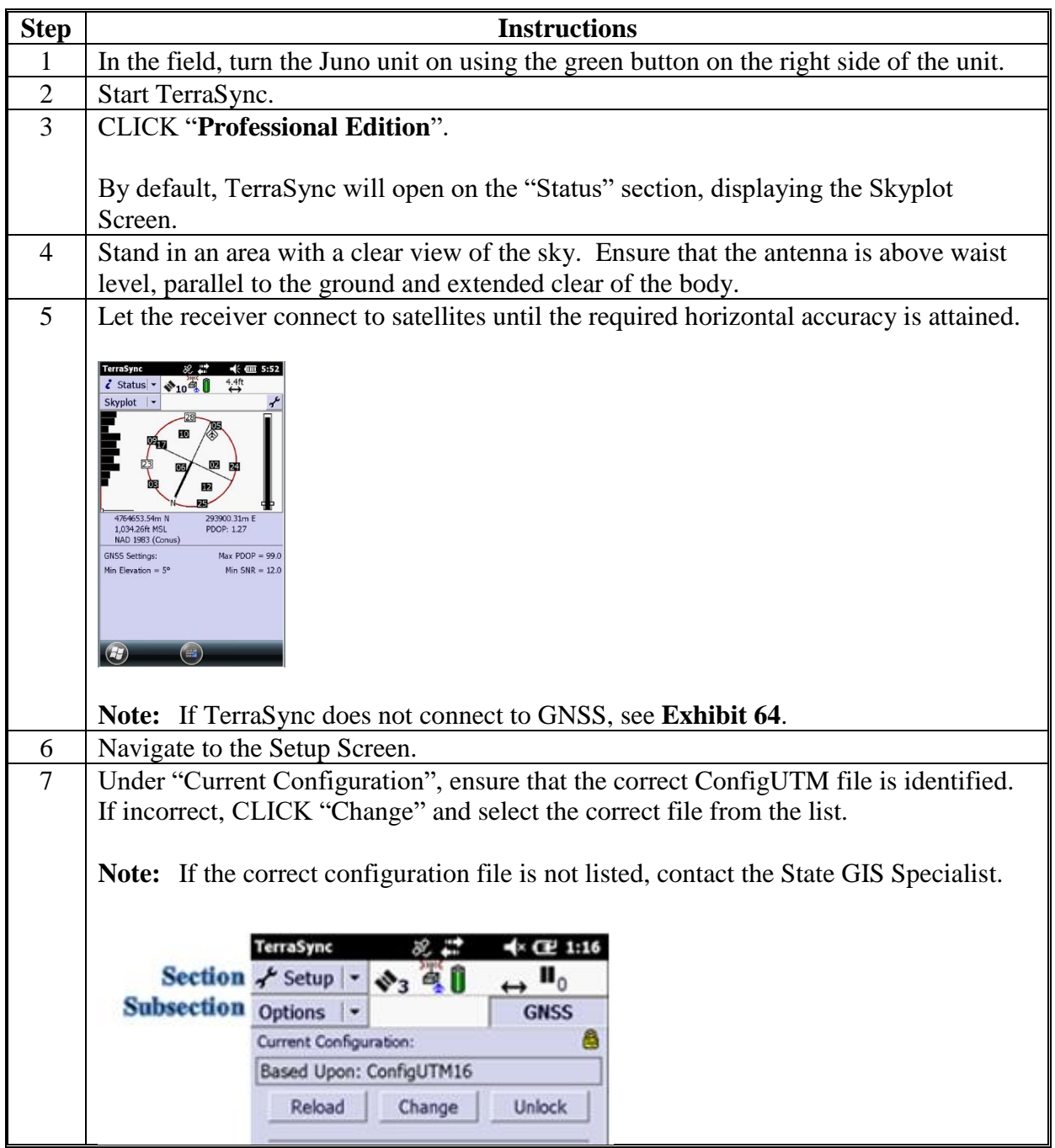

**A Collecting New Point Features (Continued)**

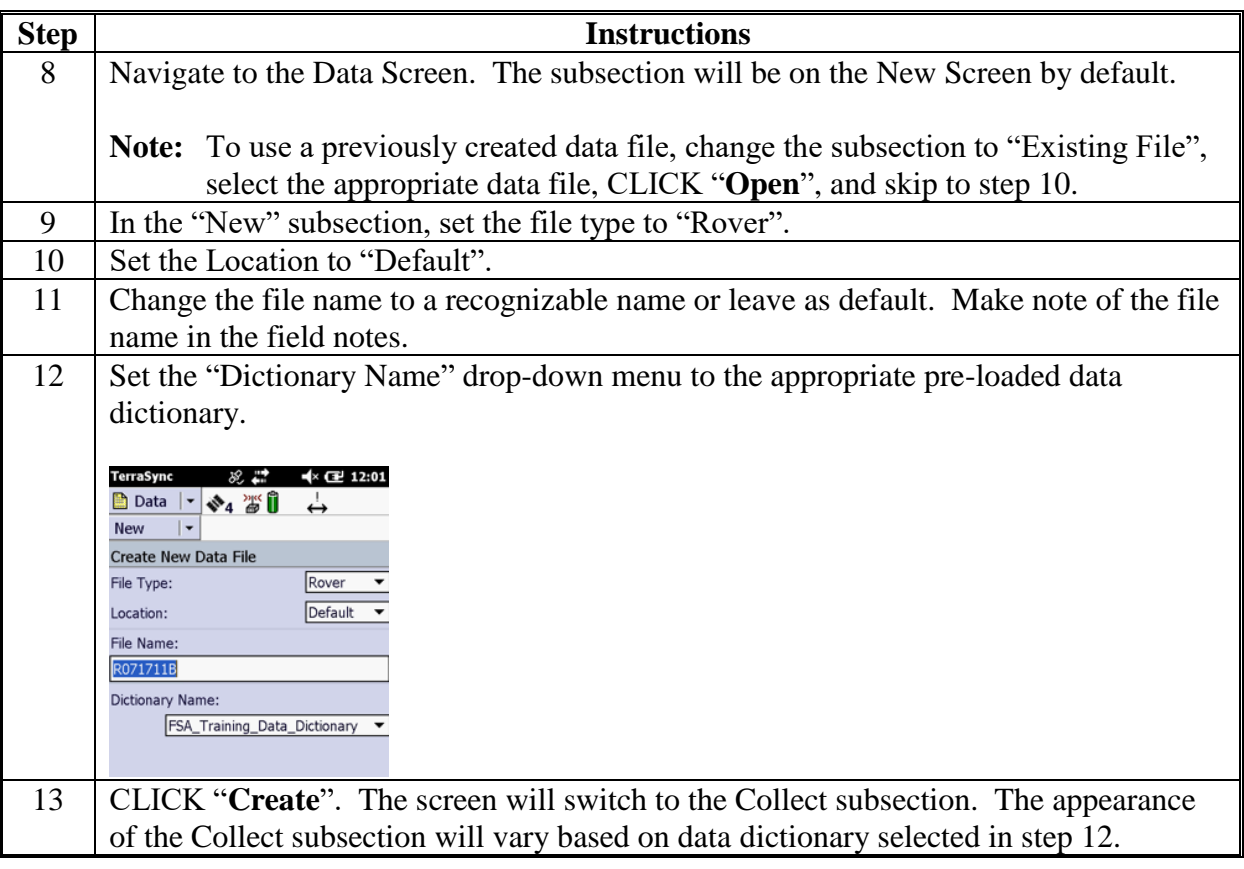

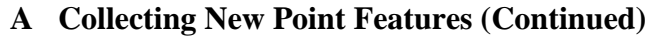

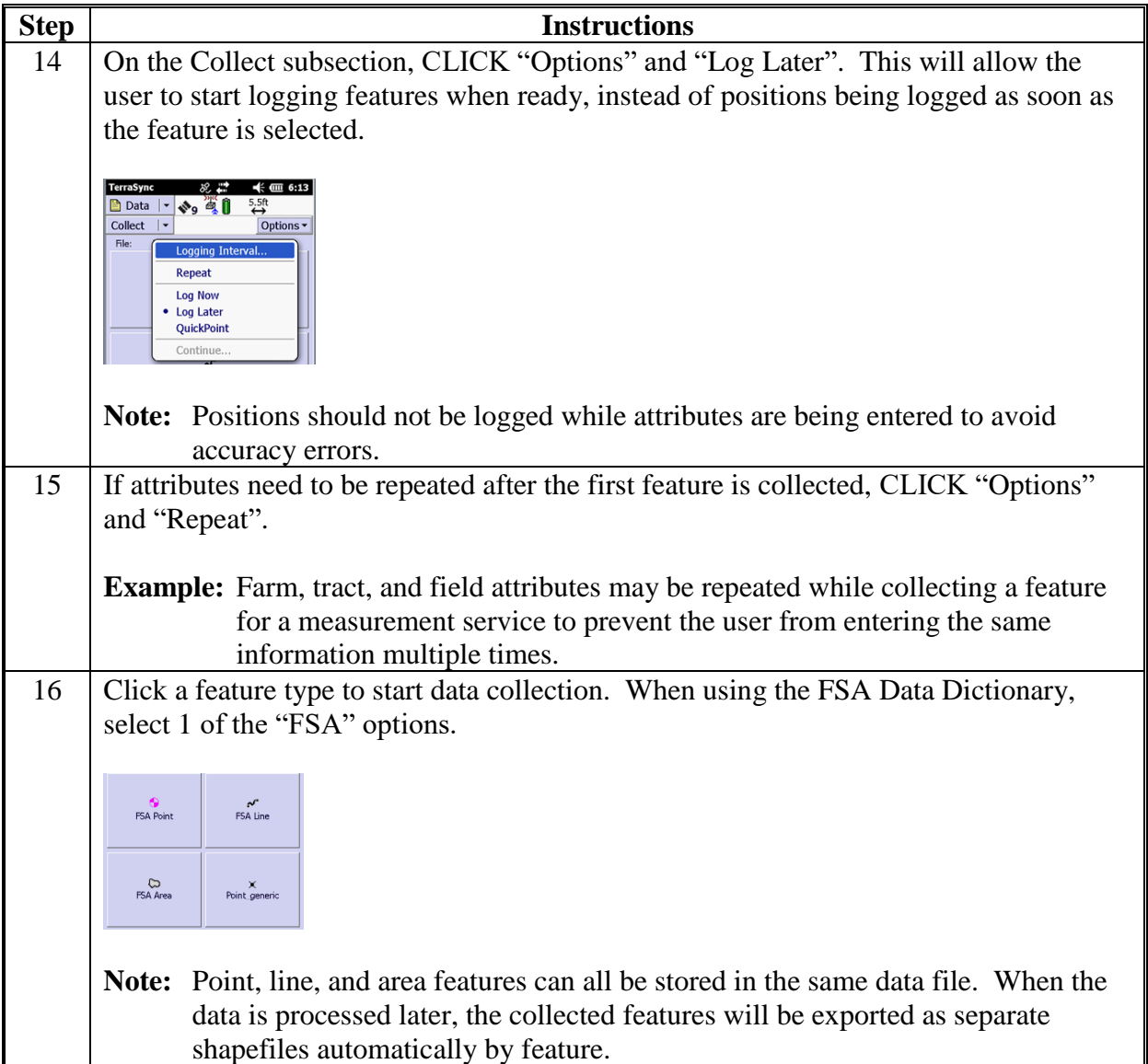

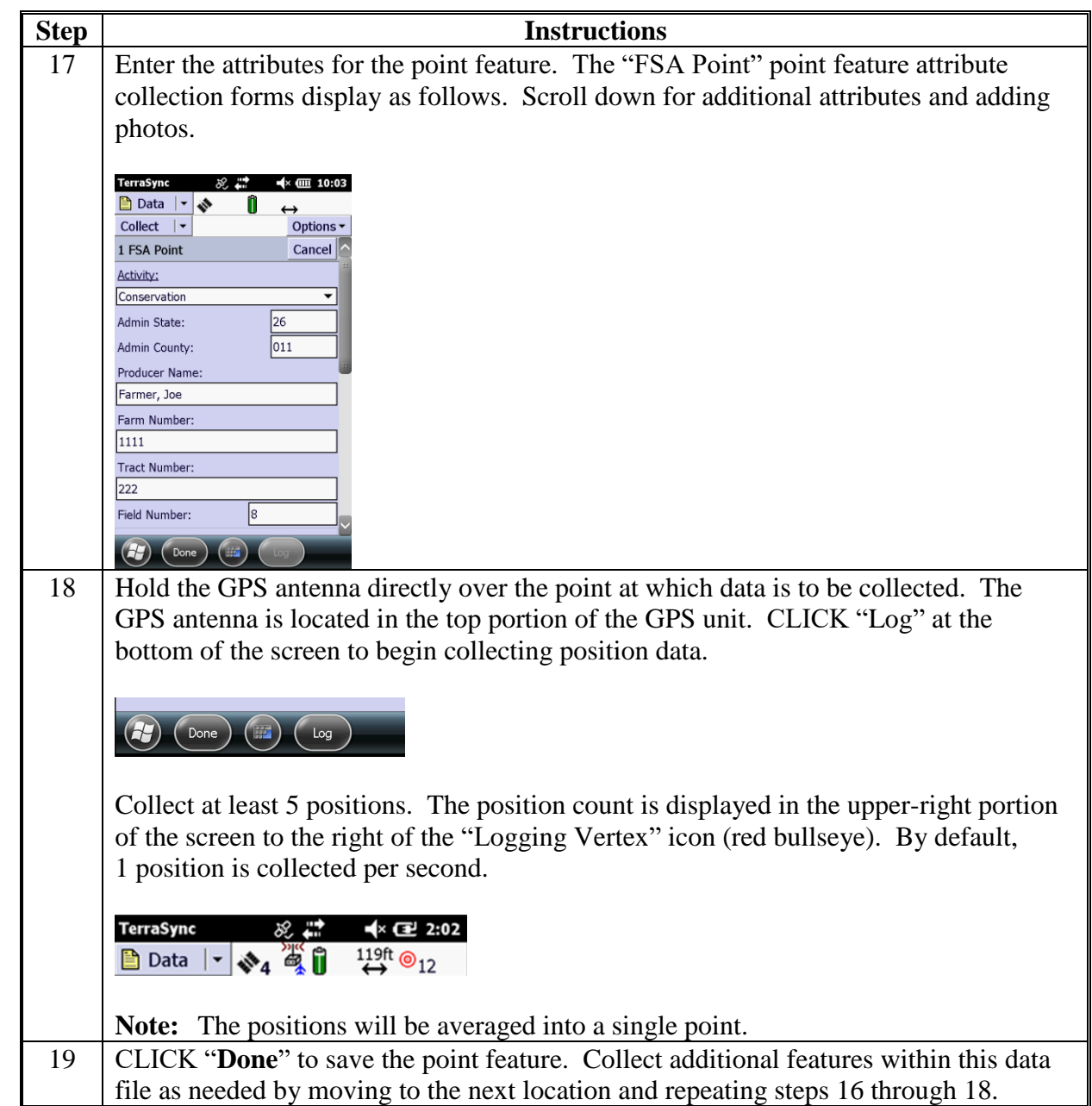

**A Collecting New Point Features (Continued)**

**A Collecting New Point Features (Continued)**

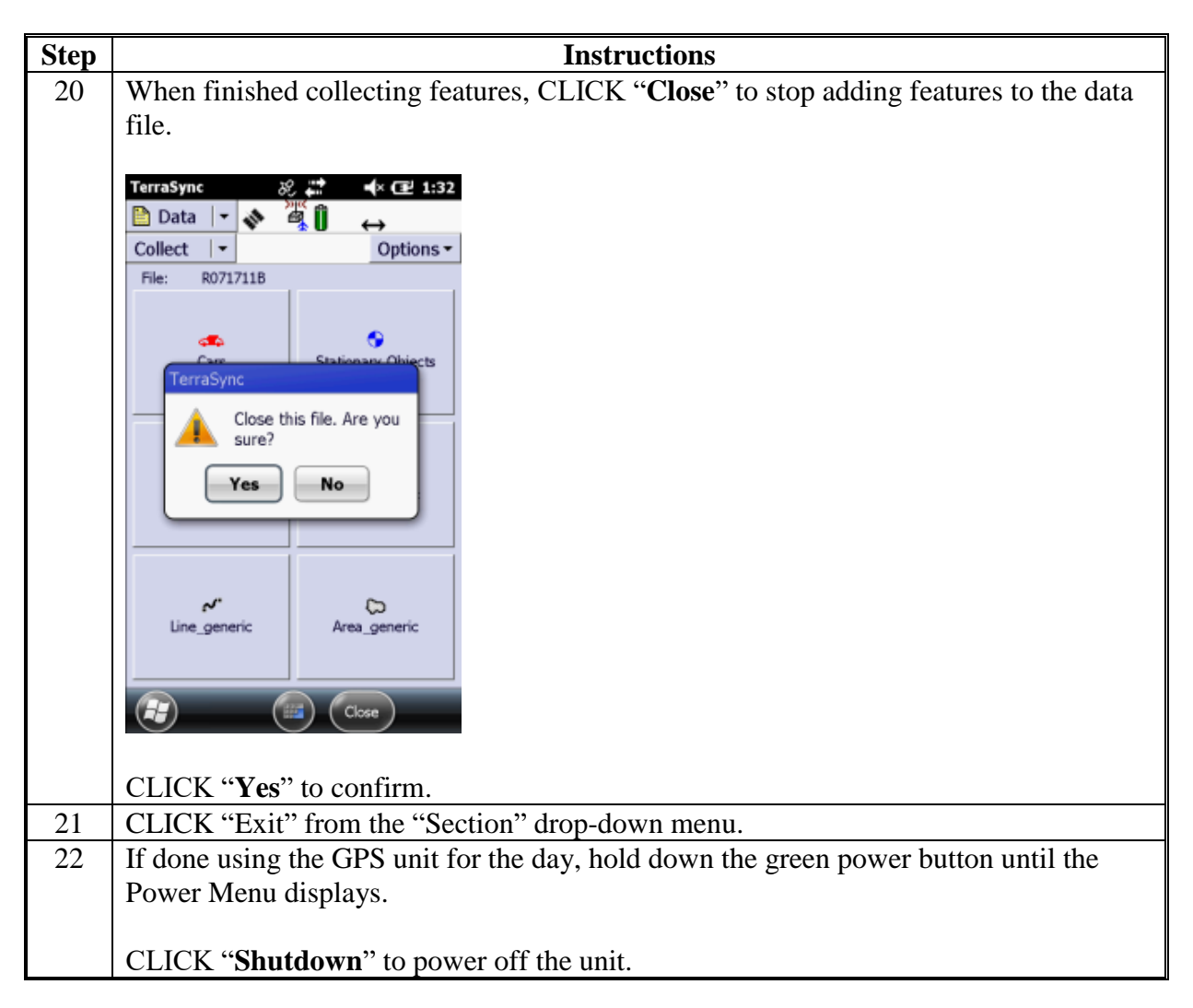

### **B Viewing Data on the Trimble Map Display**

These instructions view data on the Trimble map display.

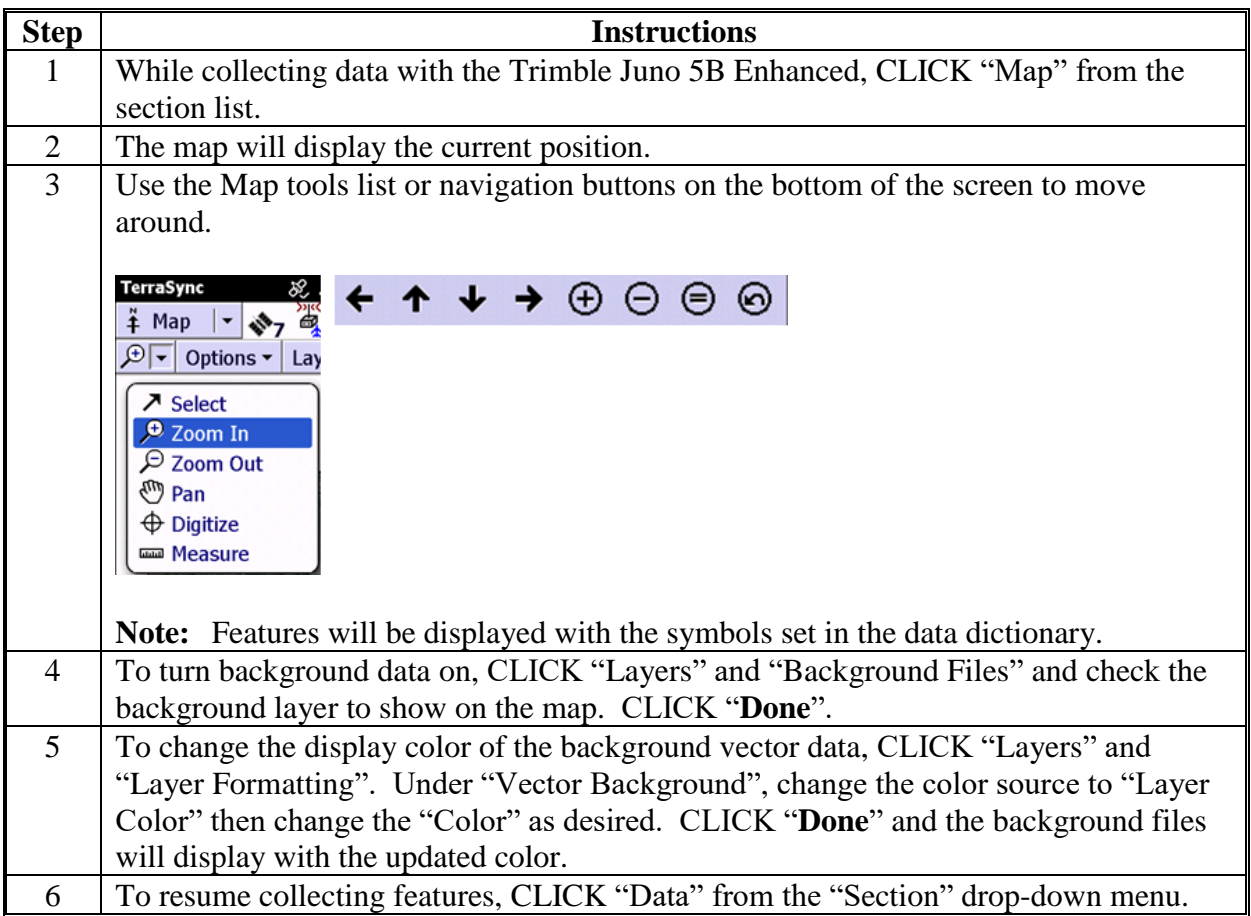
## **Trimble Juno 5B Enhanced – Collecting Point Features (Continued)**

# **C Updating Data Features**

Previously collected points can be updated to correct incorrect positions or attribute information.

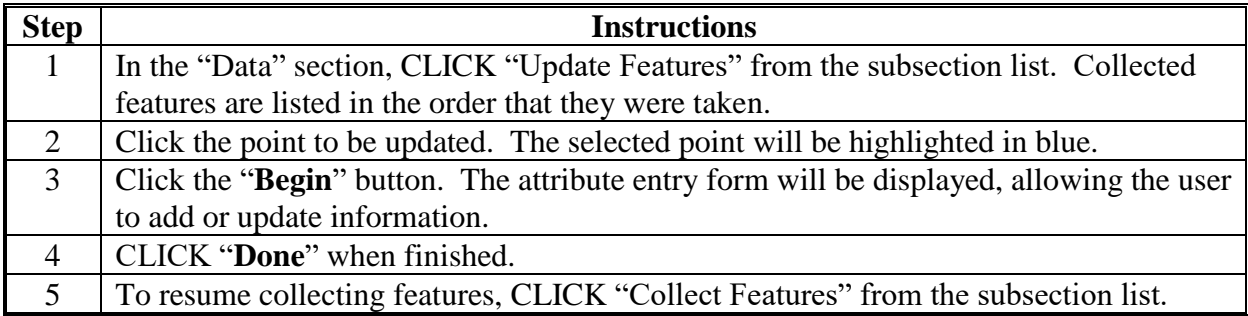

### **D Deleting Features**

If an incorrect feature is taken in the field, it should be deleted immediately.

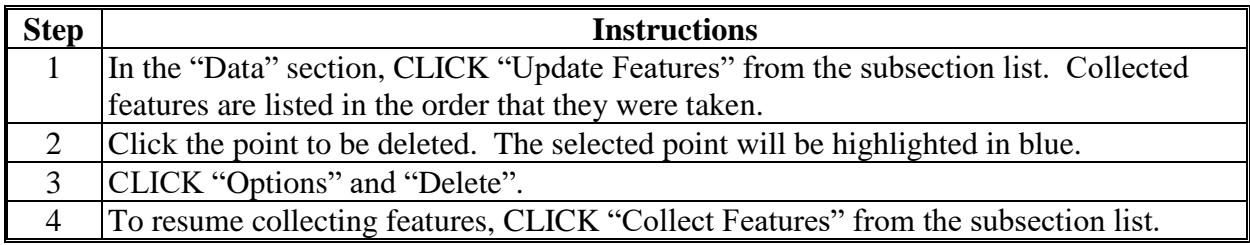

 $\mathcal{O}(\mathcal{O}(\log n))$ 

# **A Collecting Line and Area Features**

These instructions collect line and area features.

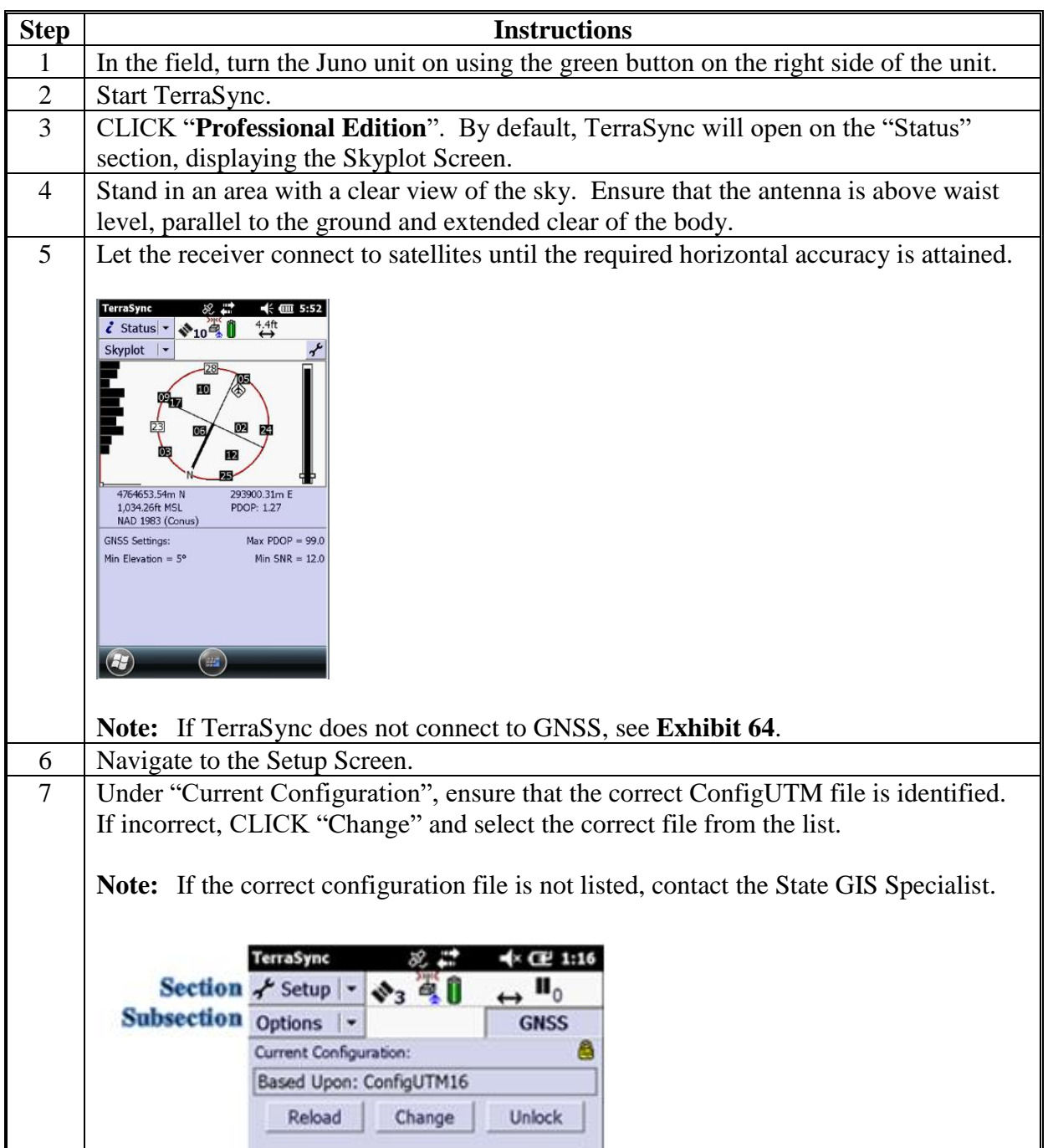

**A Collecting Line and Area Features (Continued)**

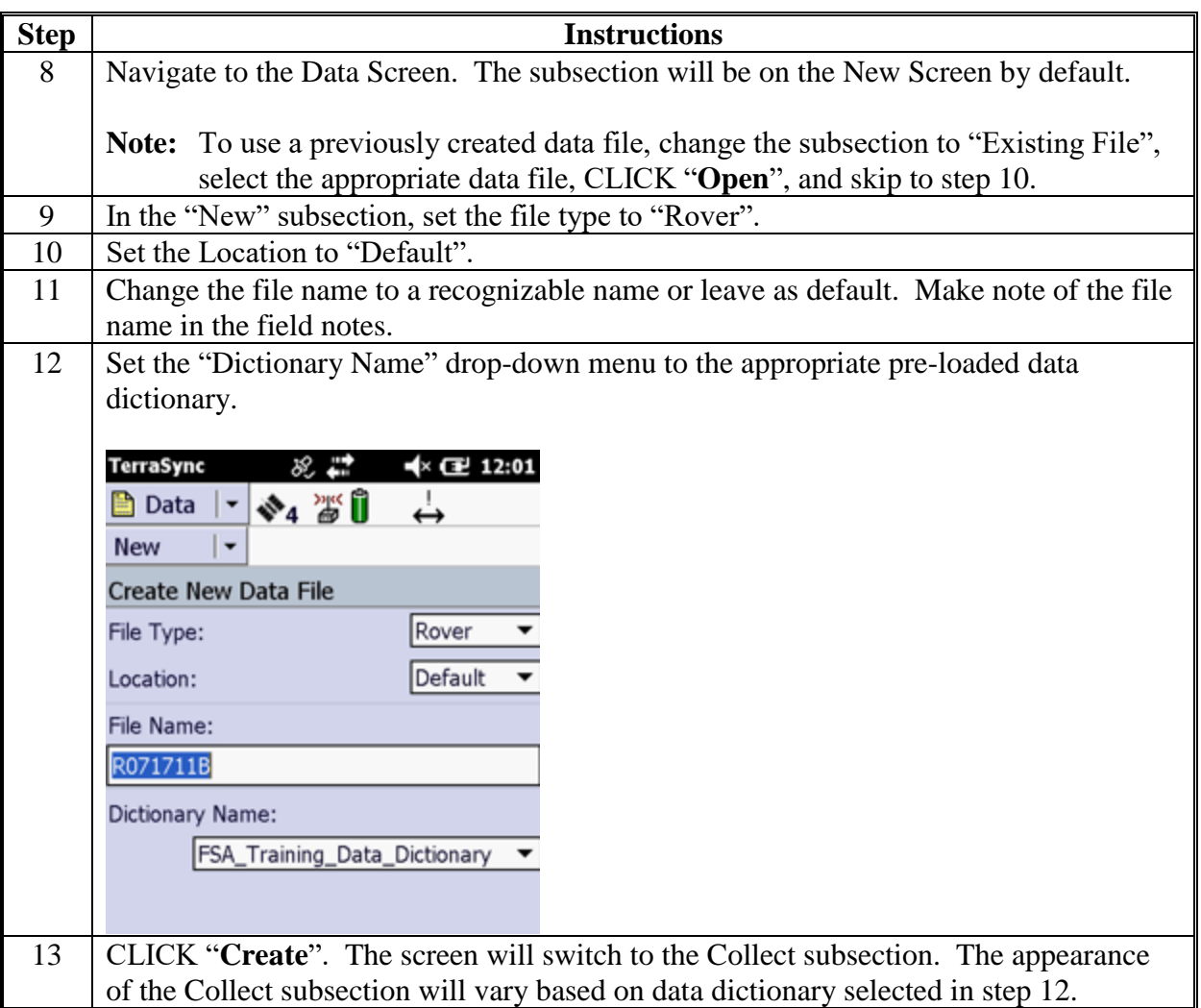

- **Step Instructions** 14 On the Collect subsection, CLICK "Options" and "Log Later". This will allow the user to start logging features when ready, instead of positions being logged as soon as the feature is selected. **TerraSync** 忍甚  $\leftarrow$  (iii) 6:13  $\xrightarrow{5.5ft}$ Data | v 3 4 Collect  $\vert \cdot \vert$ Options -File: Logging Interval... Repeat Log Now • Log Later QuickPoint Continue... **Note:** Positions should not be logged while attributes are being entered to avoid accuracy errors. 15 If attributes need to be repeated after the first feature is collected, CLICK "Options" and "Repeat". **Example:** Farm, tract, and field attributes may be repeated while collecting a feature for a measurement service to prevent the user from entering the same information multiple times. 16 Click a feature type to start data collection. When using the FSA Data Dictionary, select 1 of the "FSA" options.  $\sim$ **FSA Point** FSA Line  $\omega$ X<br>Point\_generic FSA Area **Note:** Point, line, and area features can all be stored in the same data file. When the data is processed later, the collected features will be exported as separate shapefiles automatically by feature.
- **A Collecting Line and Area Features (Continued)**

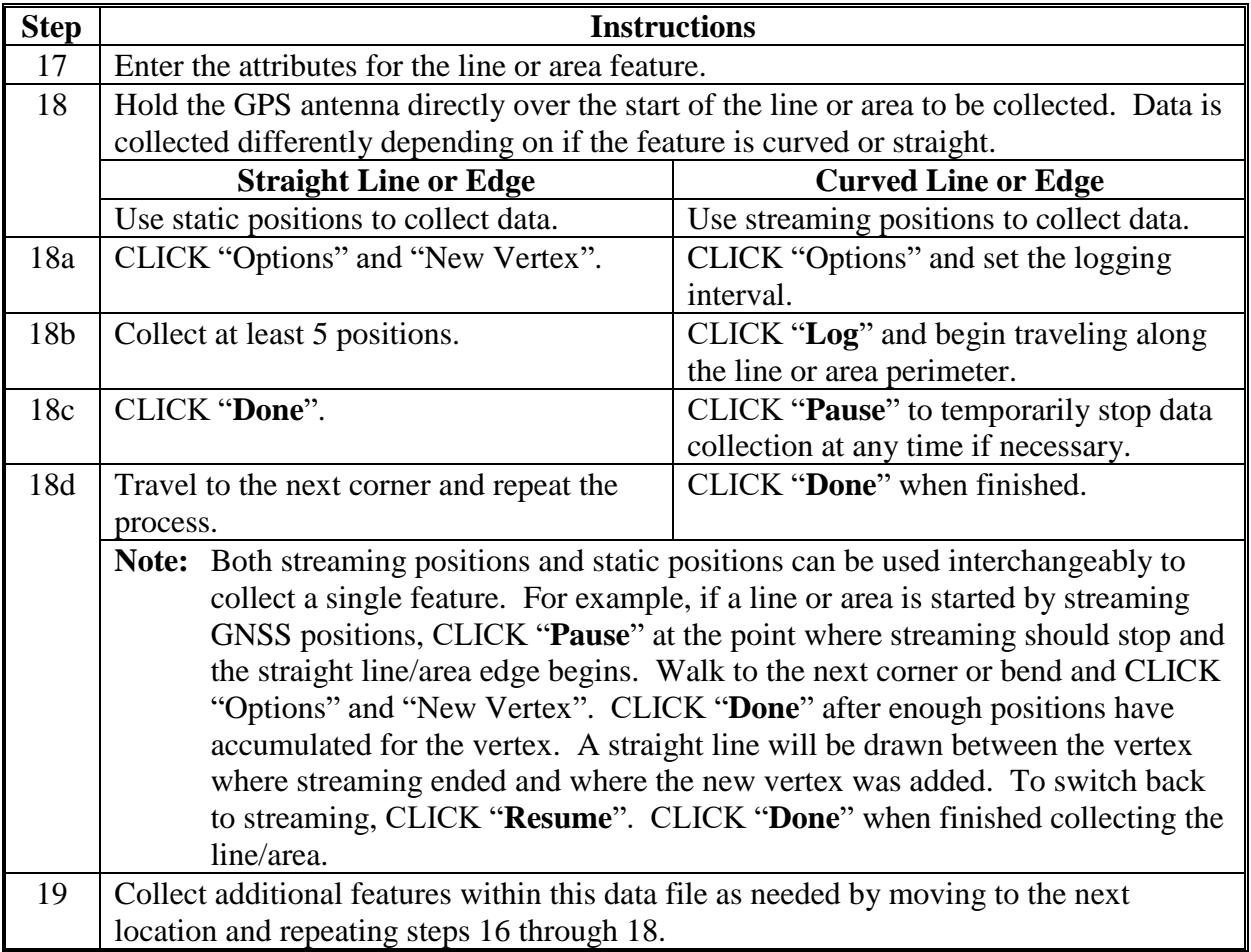

**A Collecting Line and Area Features (Continued)**

**A Collecting Line and Area Features (Continued)**

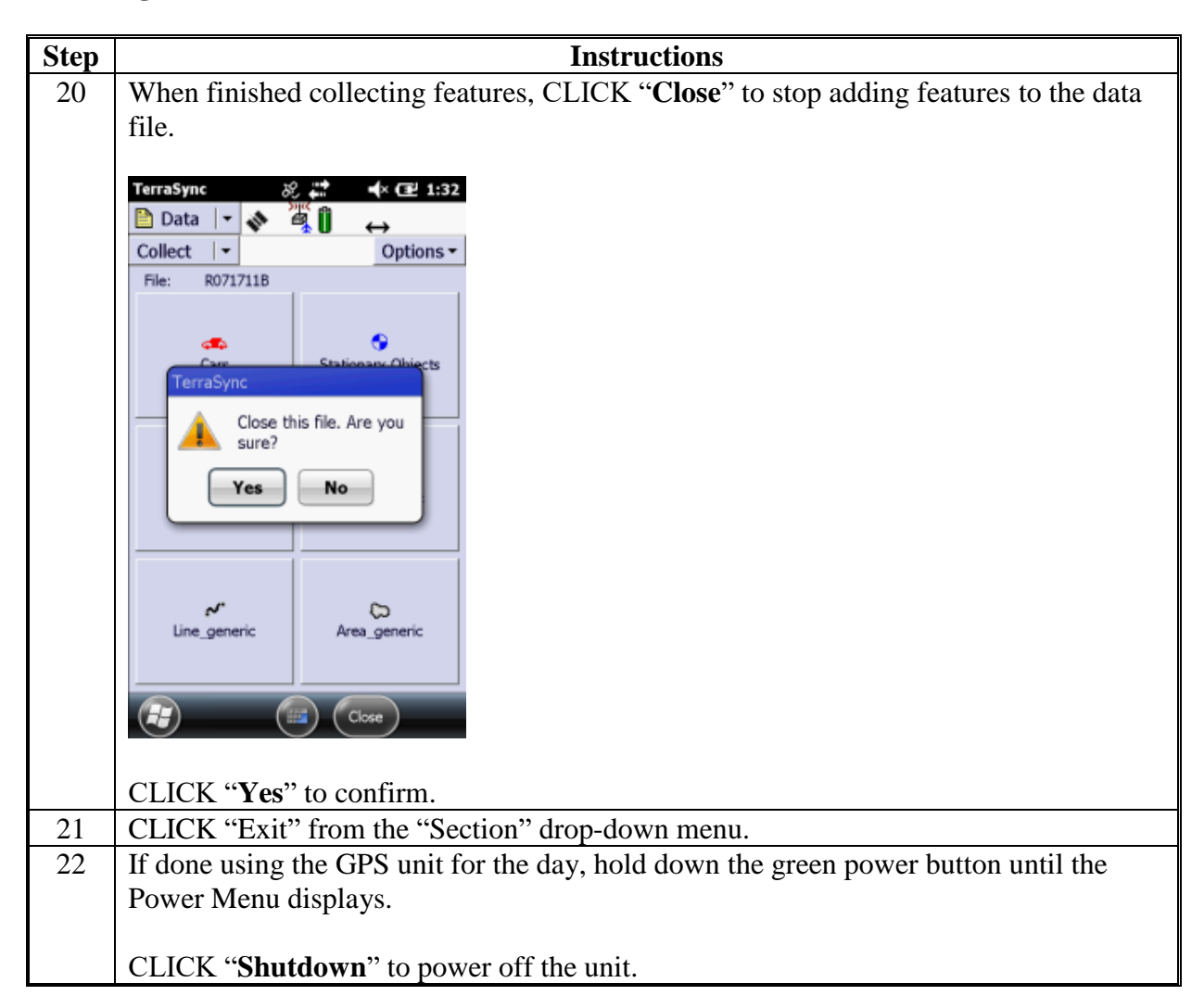

## **B Changing the Logging Interval**

The logging interval is the frequency at which positions are collected. A default logging interval for each type of features is set in the data dictionary. The logging interval can be changed in TerraSync and will be applied to all features of the selected type that are collected or updated in the open data file.

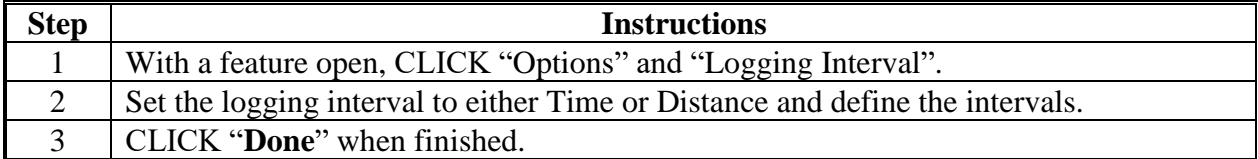

# **C Creating Nested Features**

Nesting features allows the user to collect point features while collecting a line or area feature.

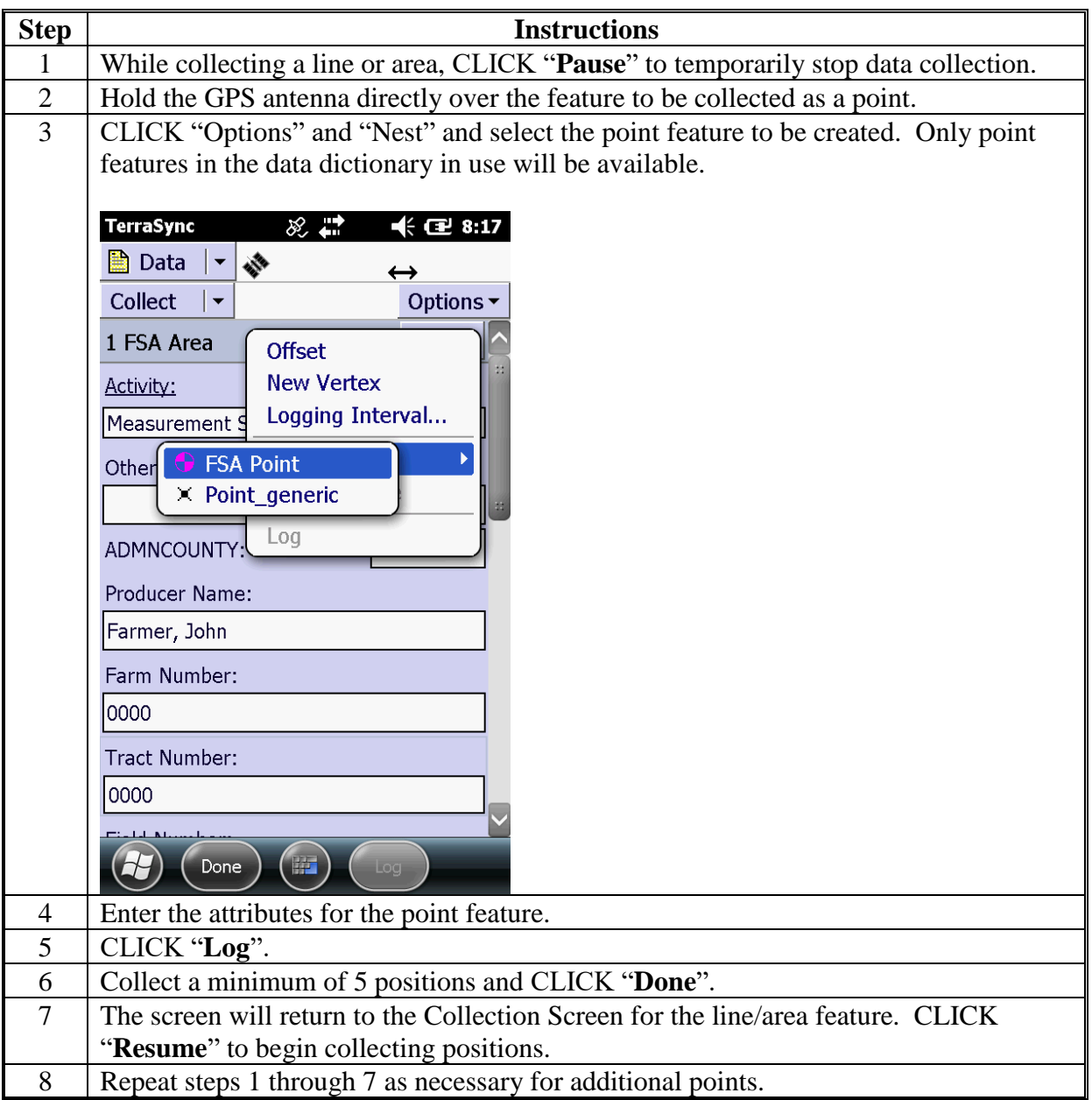

### **D View the Acreage of an Area Feature**

There are situations where the distance or acreage of a feature is needed while in the field. Acres displayed on the Juno 5B are not for program purposes.

**Note:** If units are set to acres, the measurement will display in square feet if a large enough area is not walked.

| <b>Step</b>                 | <b>Instructions</b>                                                                   |
|-----------------------------|---------------------------------------------------------------------------------------|
|                             | In the "Data" section, CLICK "Update Features" from the subsection list. Features are |
|                             | listed in the order they were collected.                                              |
| $\mathcal{D}_{\mathcal{L}}$ | Click the feature of interest. The selected feature will be highlighted in blue.      |
| 3                           | Underneath the feature selection box, the basic information for that feature will be  |
|                             | listed, including Length (2D) and Area in acres.                                      |
|                             | To resume collecting features, CLICK "Collect Features" from the subsection list.     |

# **Trimble Juno 5B Enhanced – Managing Data on the GPS Unit Using TerraSync**

# **A Introduction**

GPS data should be stored and archived on local servers.

#### **B Instructions**

These instructions identify the steps to manage data on the Trimble Juno 5B Enhanced.

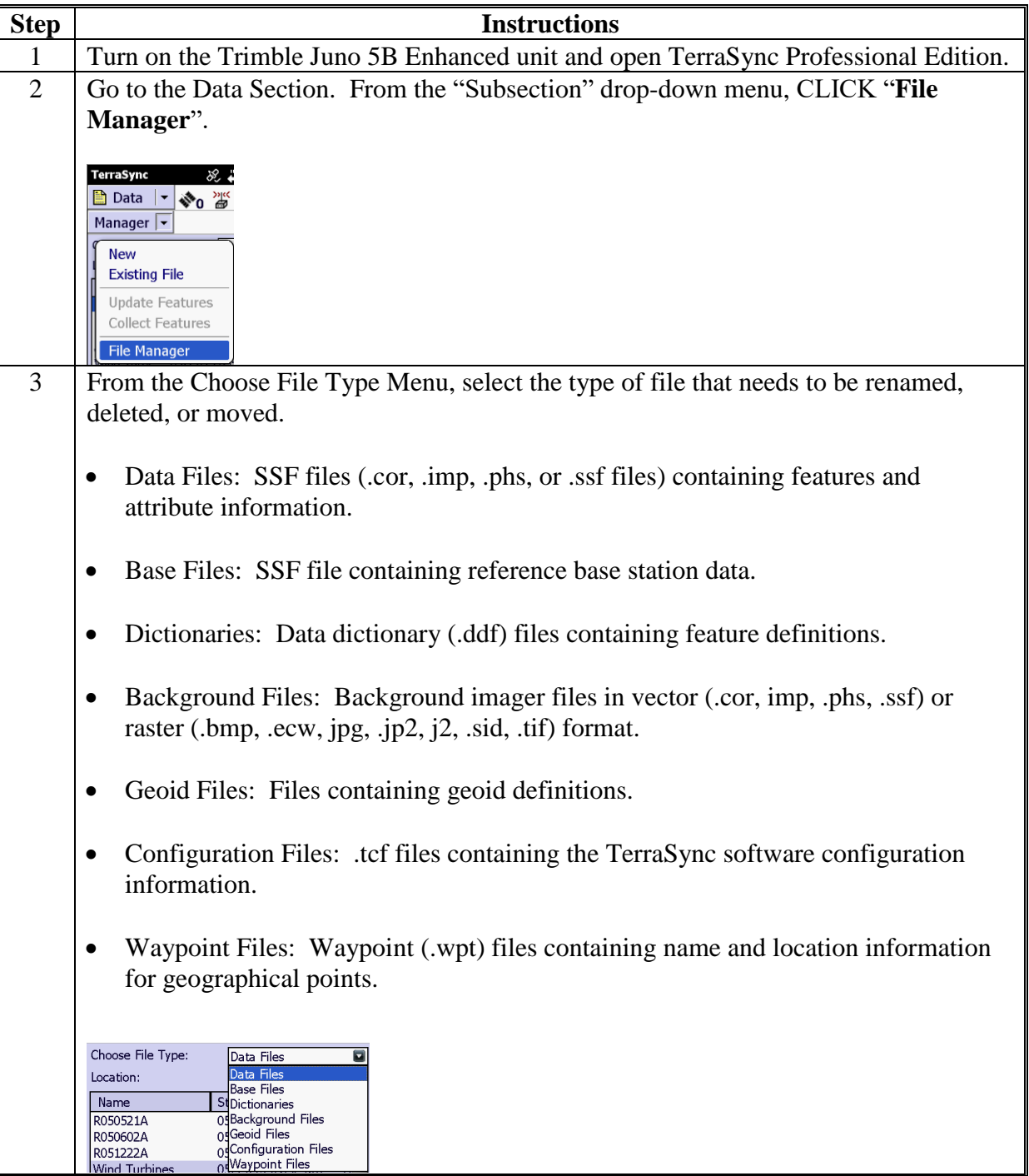

# **Trimble Juno 5B Enhanced – Managing Data on the GPS Unit Using TerraSync (Continued)**

**B Instructions (Continued)**

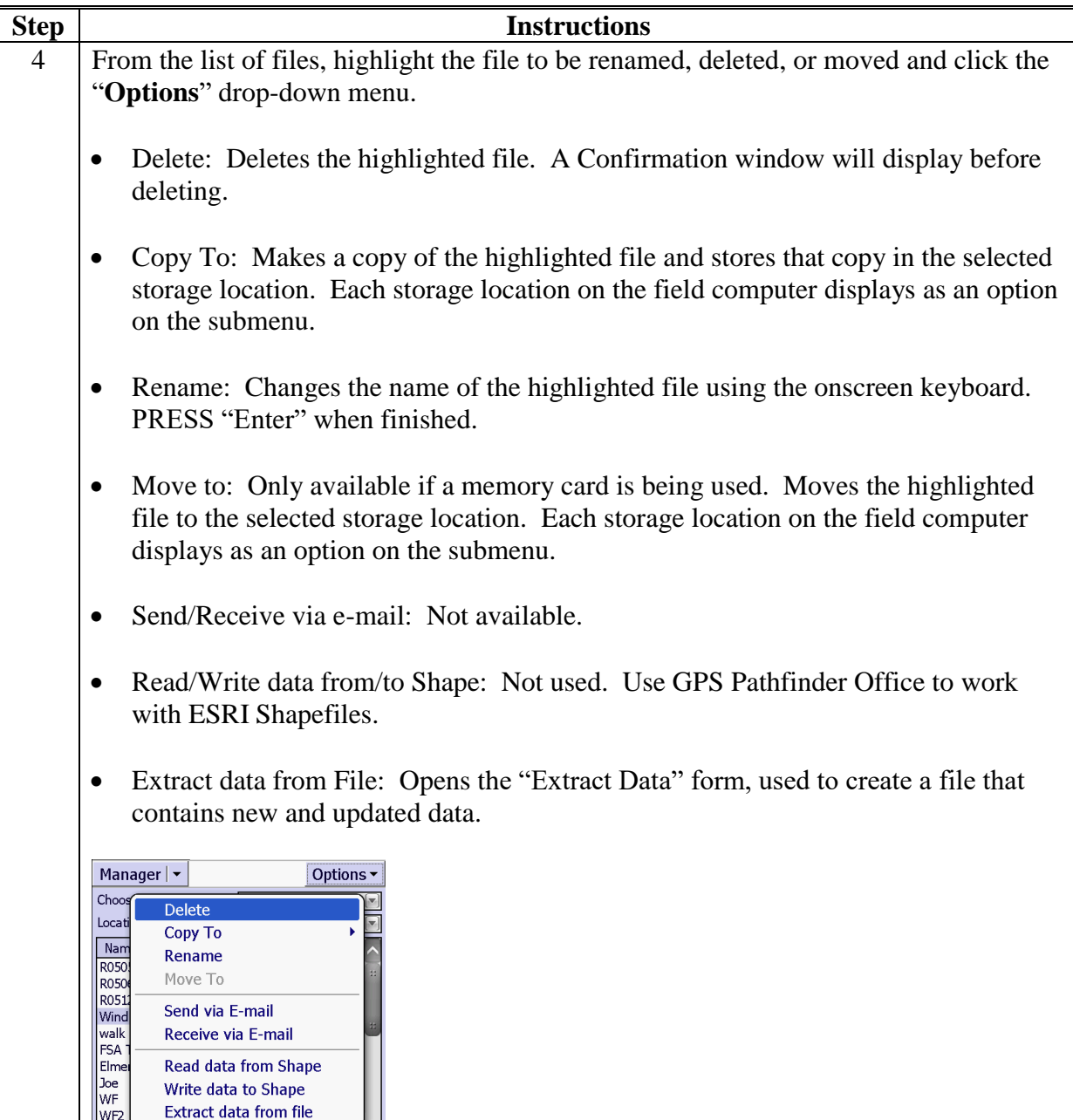

## **Trimble Juno 5B Enhanced – Downloading GPS Data**

# **A Download GPS Data With GPS Pathfinder Office**

These instructions download GPS data with GPS Pathfinder Office.

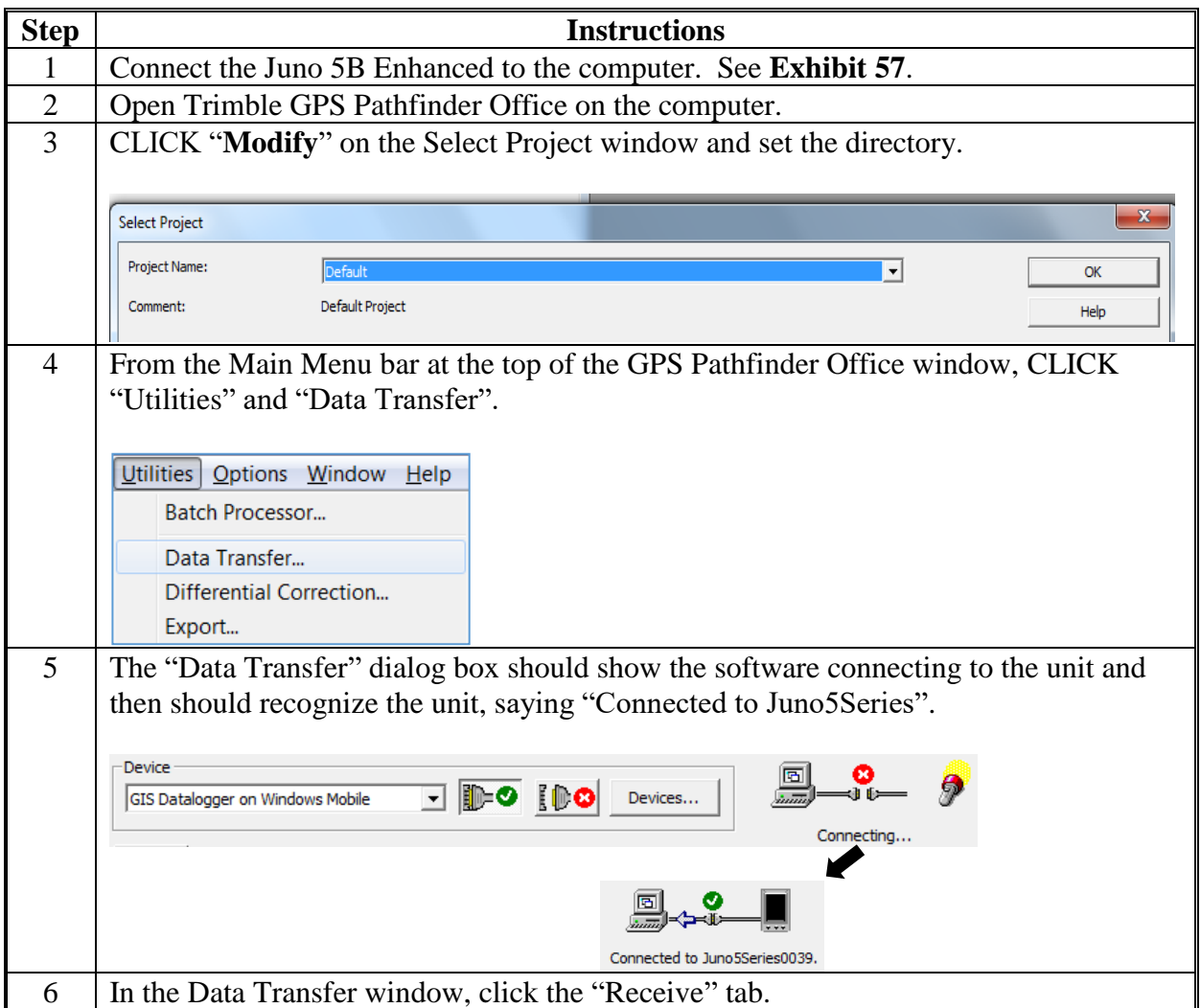

## **Trimble Juno 5B Enhanced – Downloading GPS Data (Continued)**

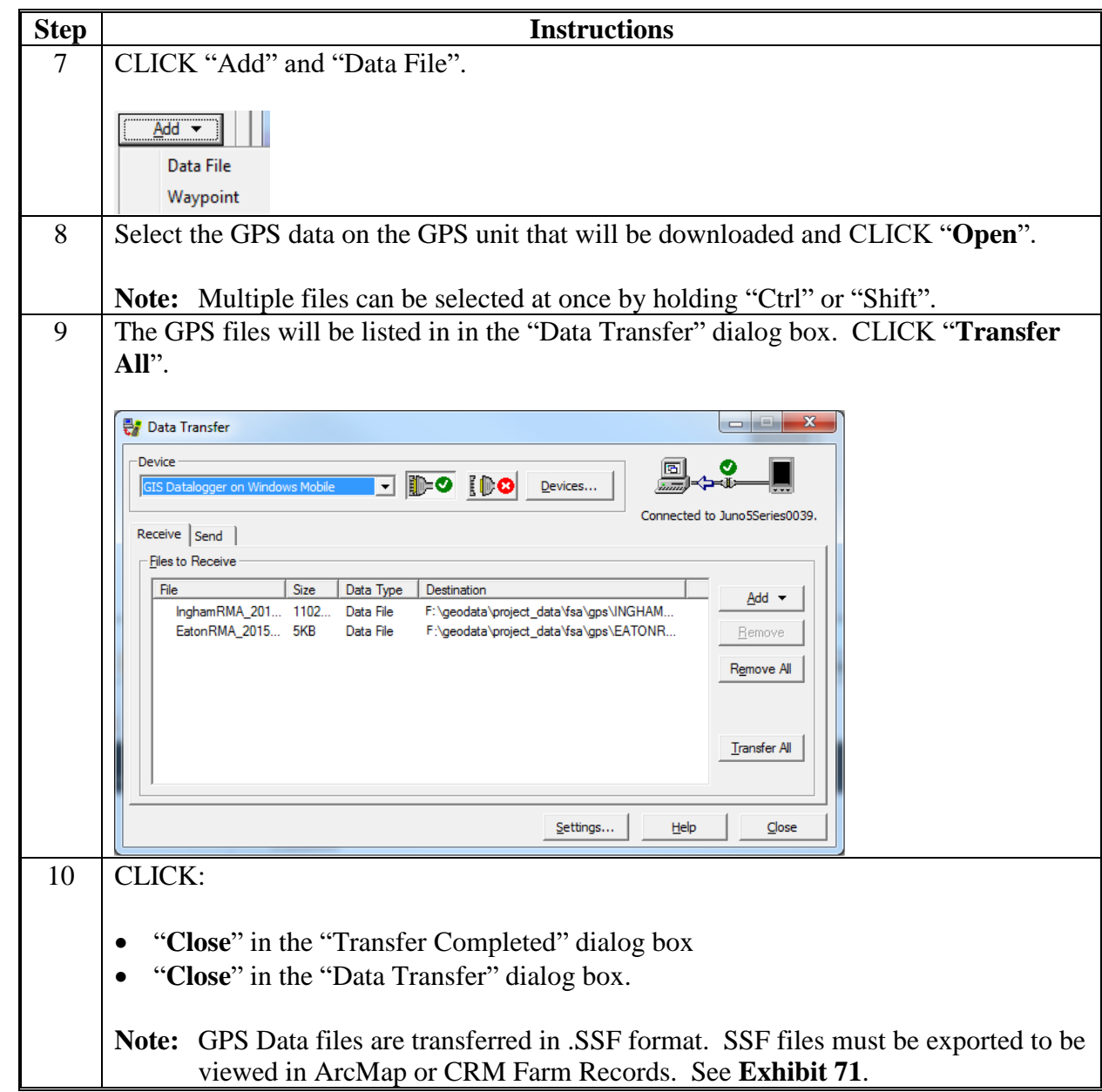

**A Download GPS Data With GPS Pathfinder Office (Continued)**

# **Trimble Juno 5B Enhanced – Downloading GPS Data (Continued)**

# **B View Downloaded GPS Data in GPS Pathfinder Office**

These instructions view downloaded GPS data in GPS Pathfinder Office.

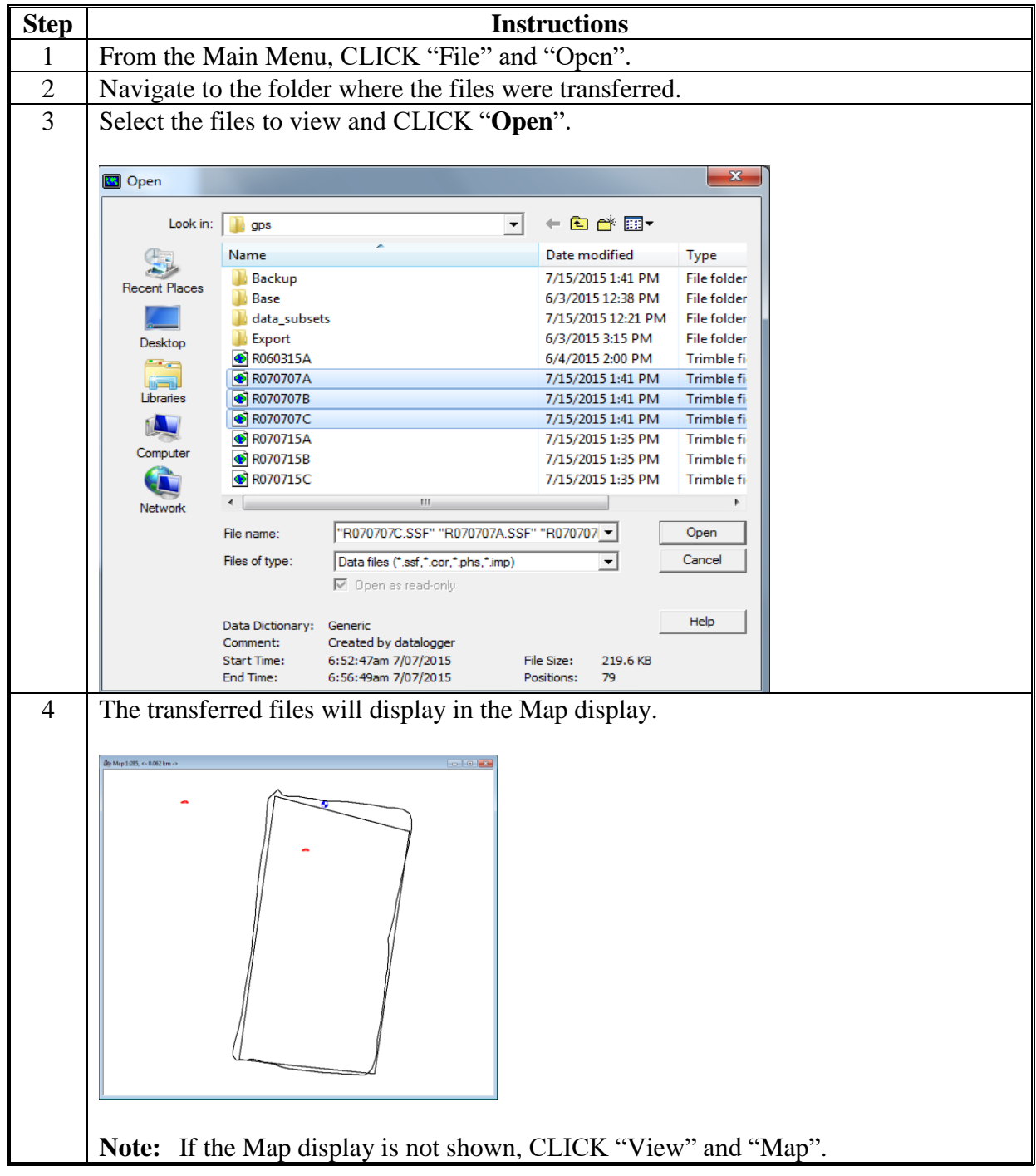

 $\mathcal{O}(\mathcal{O}(\log n))$ 

### **Trimble Juno 5B Enhanced – Applying Differential Correction to GPS Data**

#### **A Introduction**

Field data collected with a Trimble Juno 5b Enhanced handheld GPS unit can be post processed to achieve a higher level of accuracy if real time corrections in the field were not computed. Follow these instructions only in coordination with the State GIS Specialist.

**Note:** Post processing should be conducted no earlier than 24 hours after the data was collected.

#### **B Instructions to Post Process Field Data Collected**

These instructions identify the steps to post process GPS field data collected with the Trimble Juno 5b Enhanced by applying differential correction.

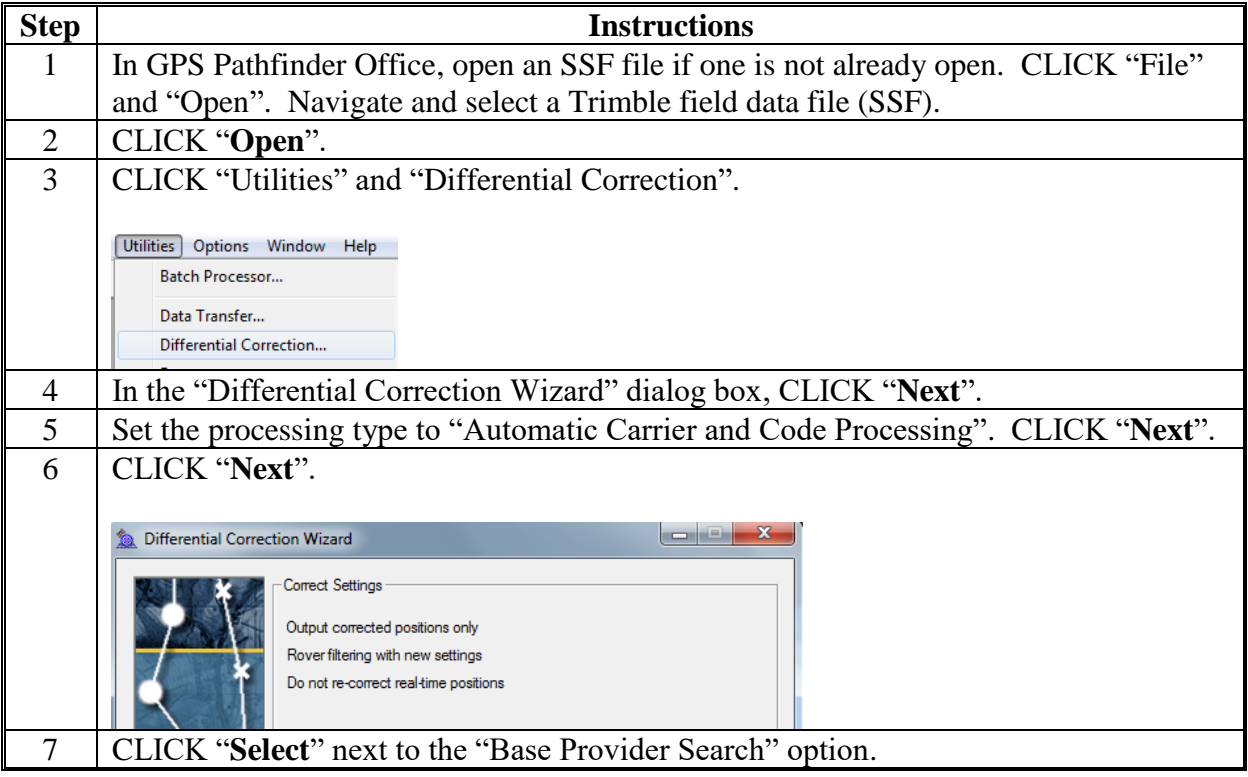

## **Trimble Juno 5B Enhanced – Applying Differential Correction to GPS Data (Continued)**

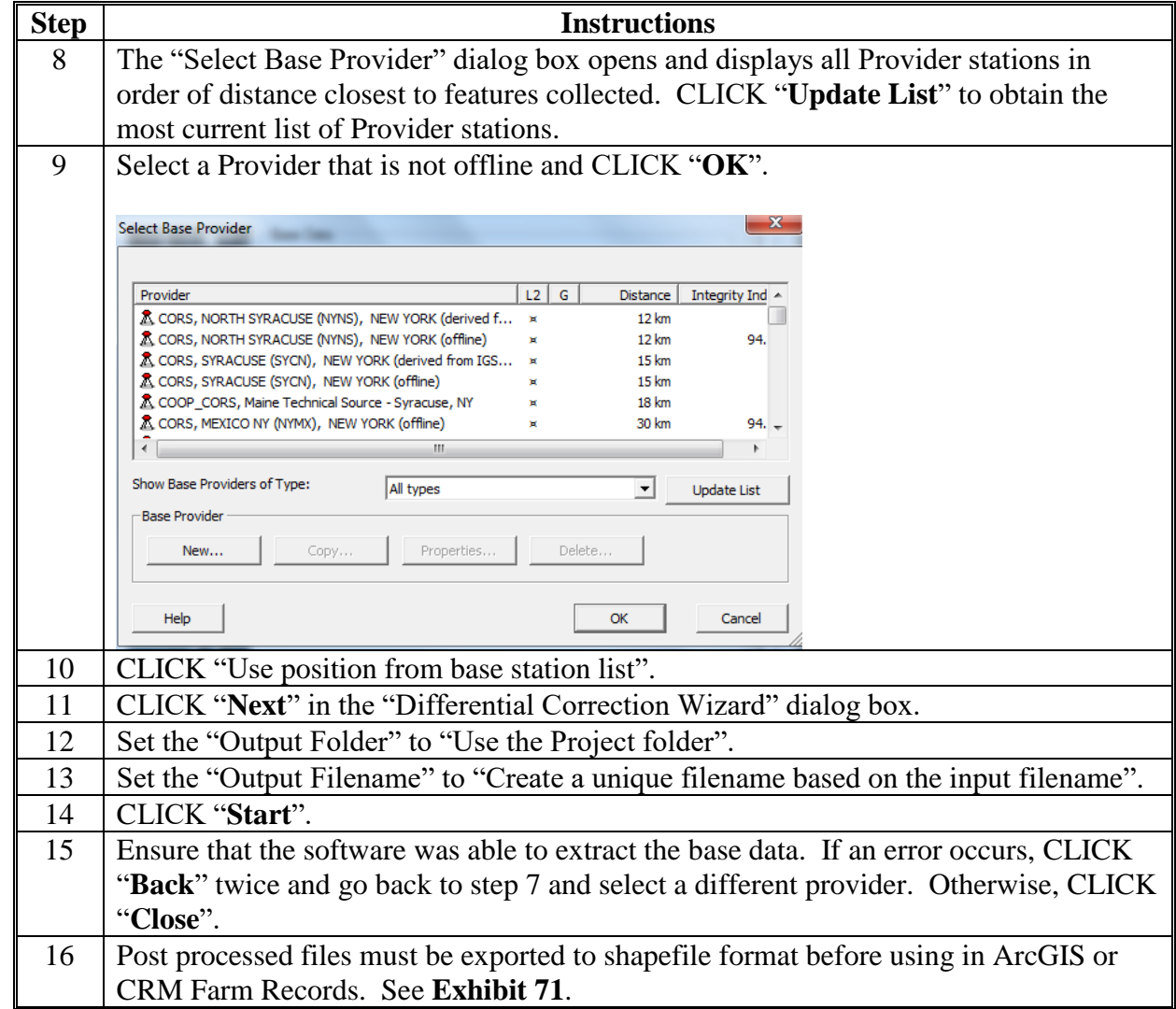

**B Instructions to Post Process Field Data Collected (Continued)**

#### <span id="page-666-0"></span>**Exporting GPS Data From Pathfinder Office**

#### **A Introduction**

The "Export" utility is used to convert .SSF files into another format, such as shapefile. It enables export for point, line, and area features and their attributes. A separate shapefile will be created for each feature in the data dictionary associated with the Trimble data file.

#### **B Instructions**

These instructions identify the initial setup of the desktop software GPS Pathfinder Office v5.70.

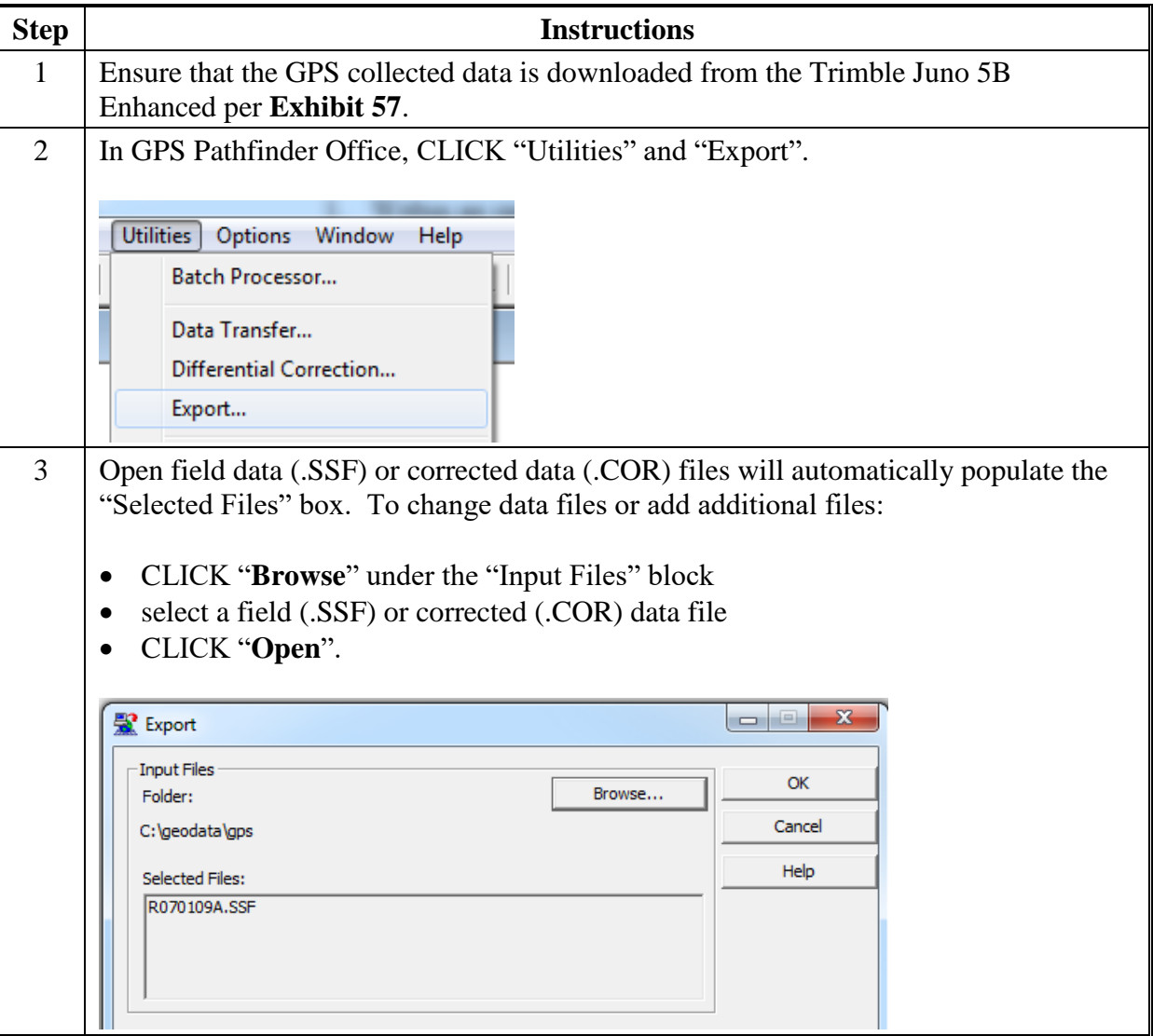

# **Exporting GPS Data From Pathfinder Office (Continued)**

# **B Instructions (Continued)**

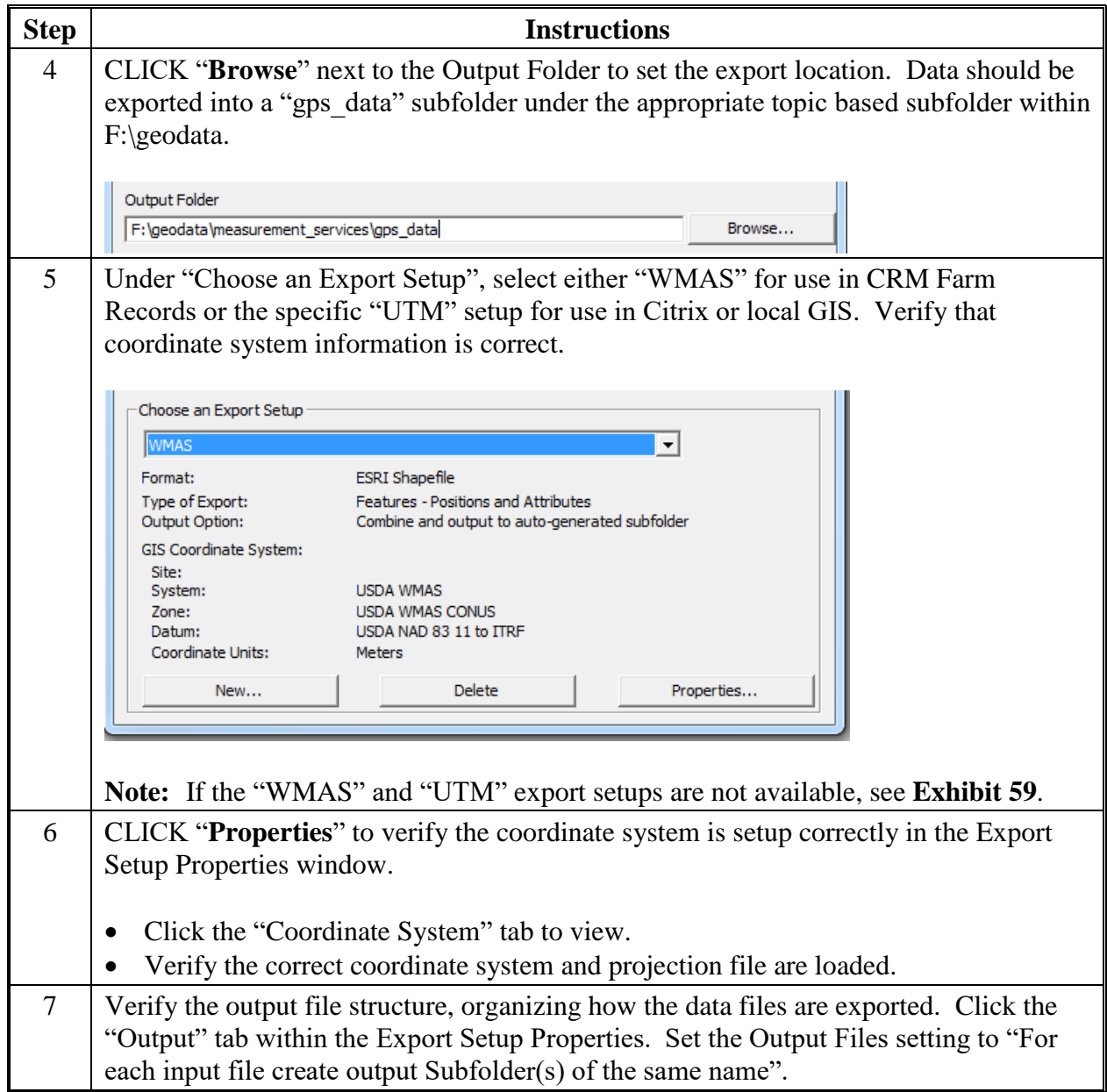

#### **Exporting GPS Data From Pathfinder Office (Continued)**

**B Instructions (Continued)**

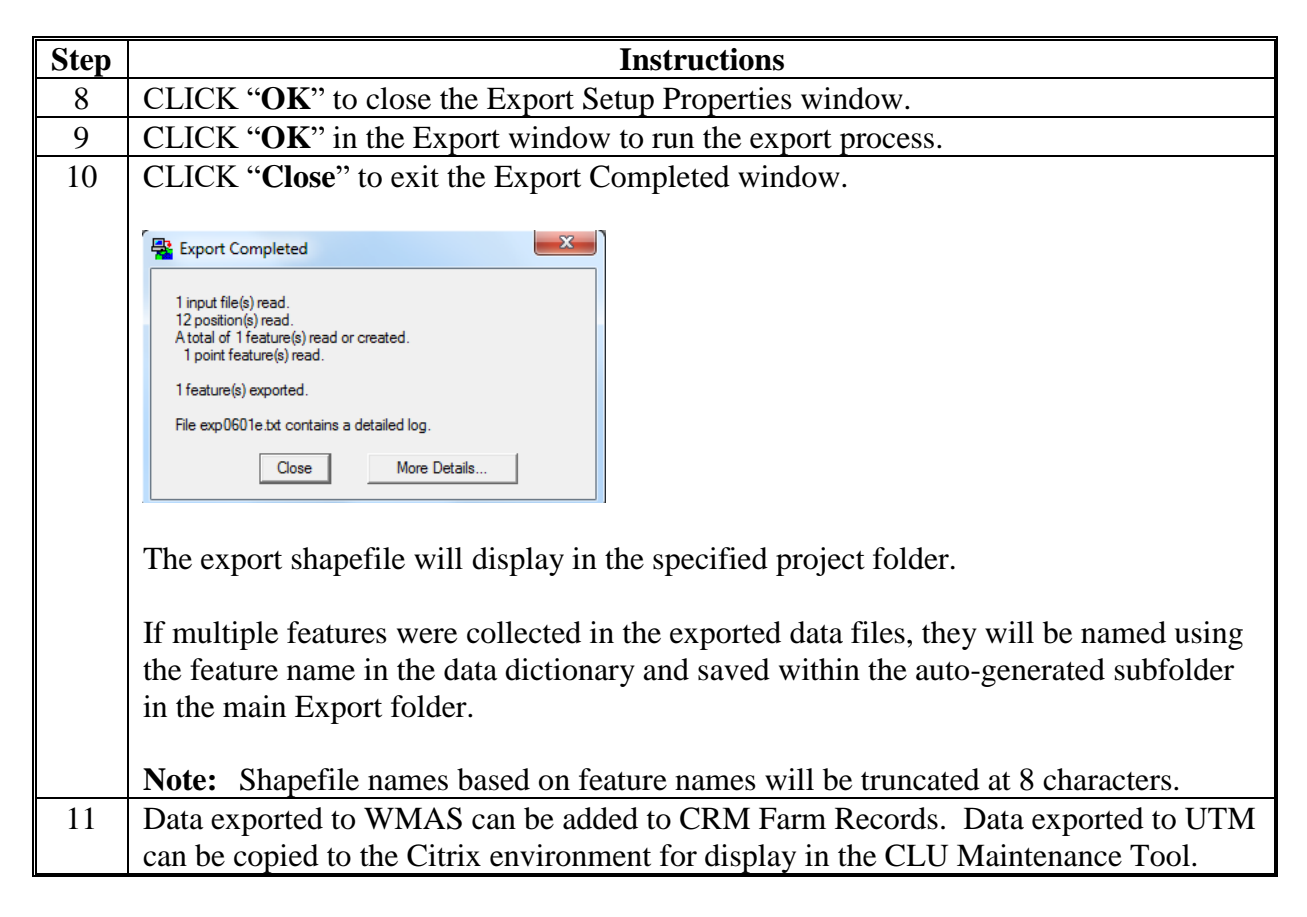

 $\mathcal{O}(\mathcal{O}(\log n))$ 

### **Access Citrix**

### **A Initial Setup of the Citrix Receiver**

These instructions identify the steps to setup the Citrix Environment for the first time on any machine to identify the correct domain. Any questions regarding accessing Citrix Environment should be directed to the State GIS Specialist.

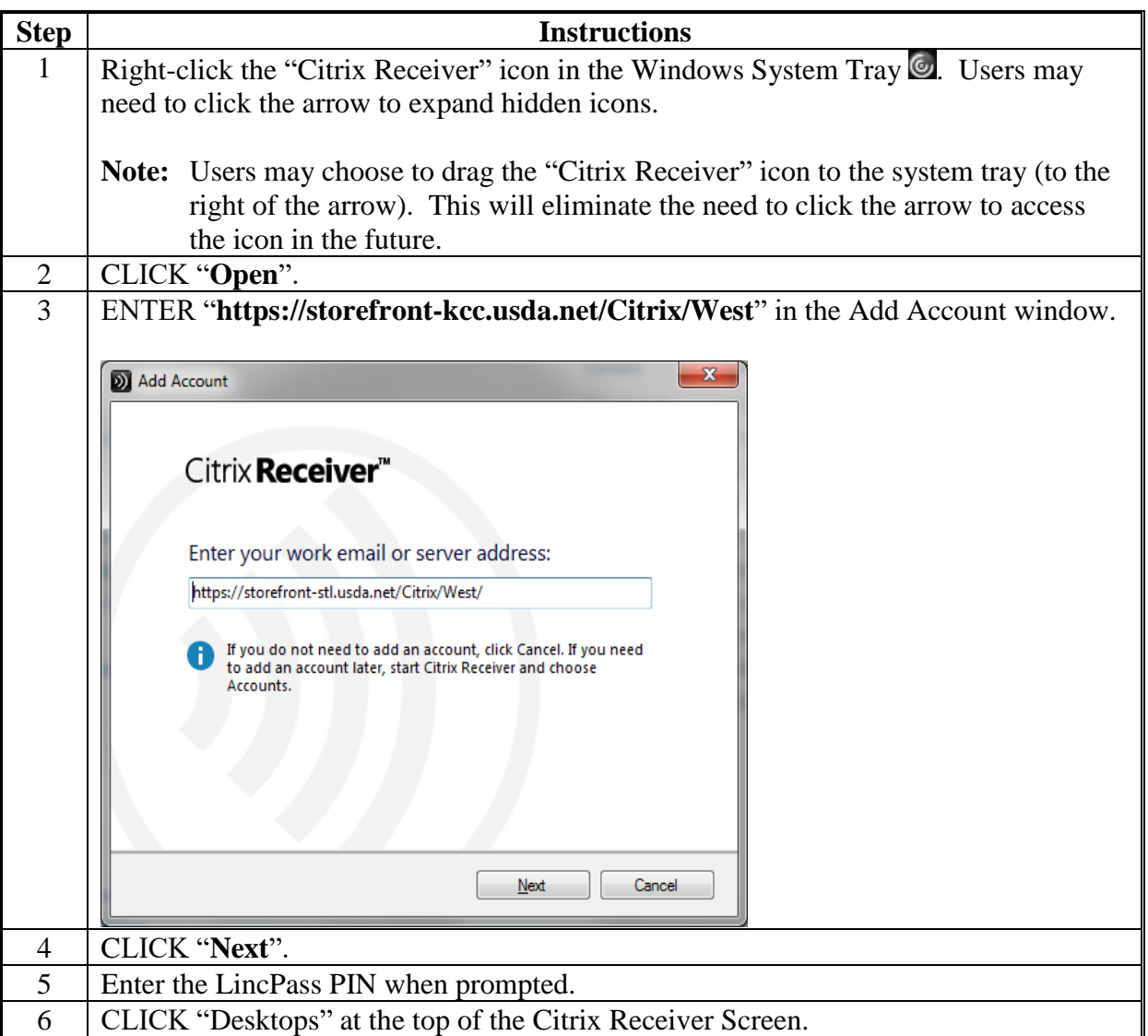

# **A Initial Setup of the Citrix Receiver (Continued)**

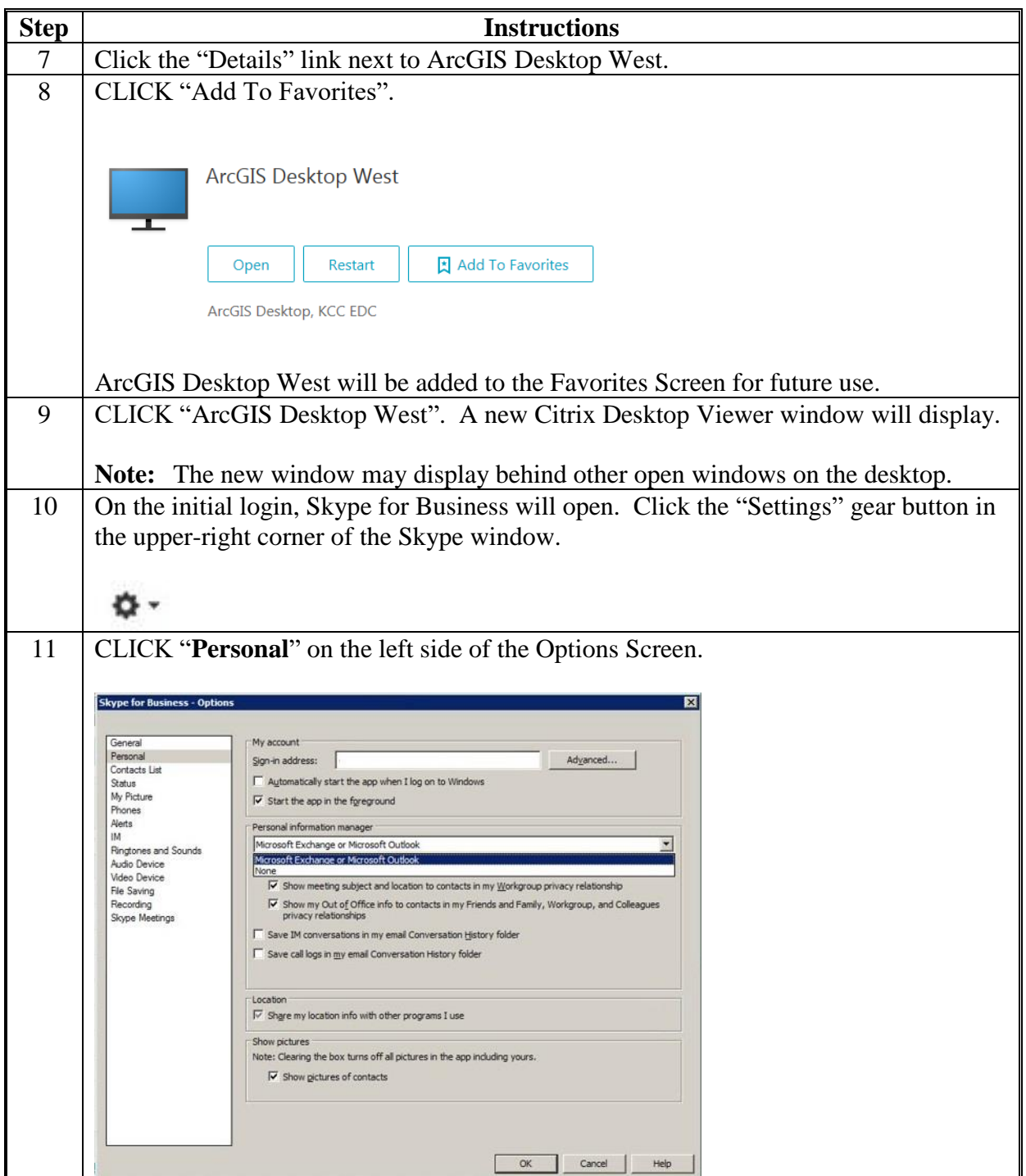

#### **A Initial Setup of the Citrix Receiver (Continued)**

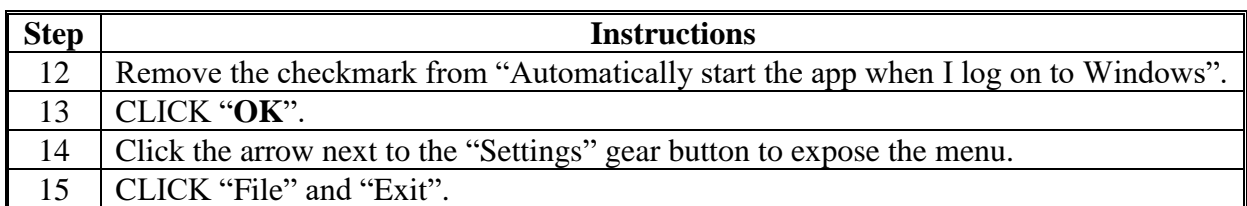

### **B Opening Citrix Receiver After Initial Setup Complete**

These instructions identify the steps to open the Citrix Environment after the initial setup is complete.

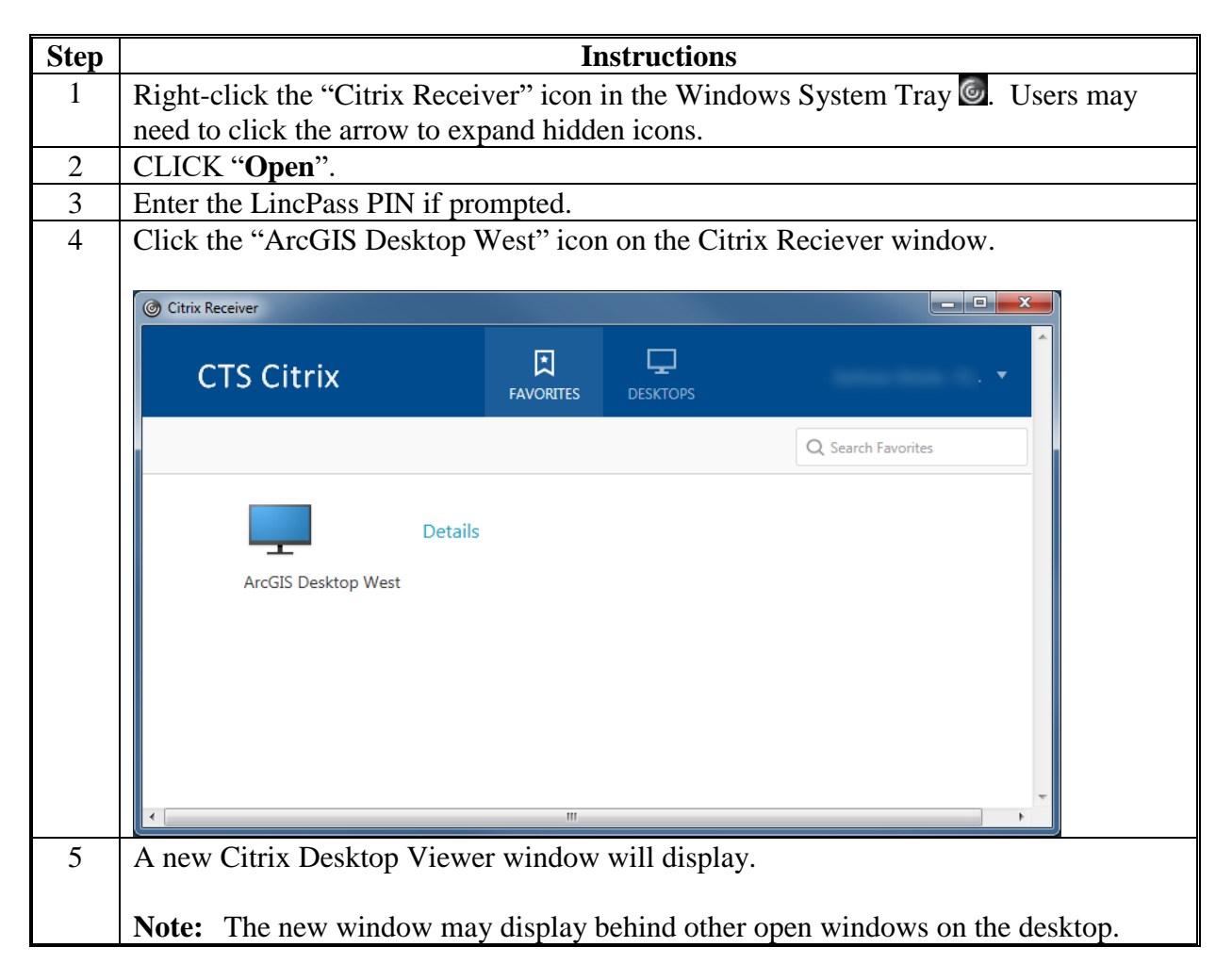

### **C Restarting Citrix**

At times there may be a need to restart the Citrix Environment. This will terminate any open sessions for the user including any open applications within Citrix. Unsaved changes in any open application will be lost.

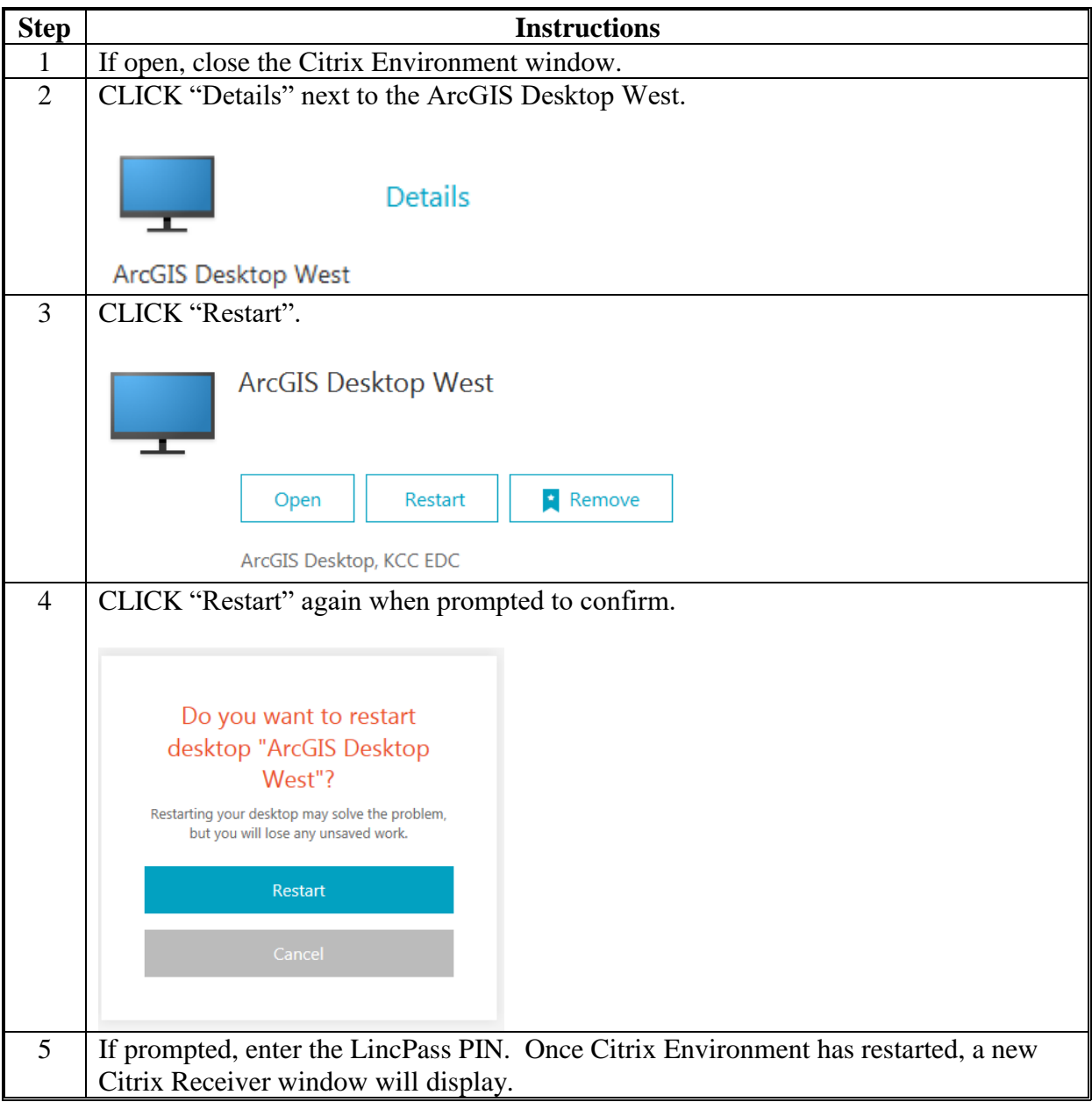

## **D Citrix XenDesktop Drop-Down Menu**

Menu items at the top of the Citrix window are described in the following table.

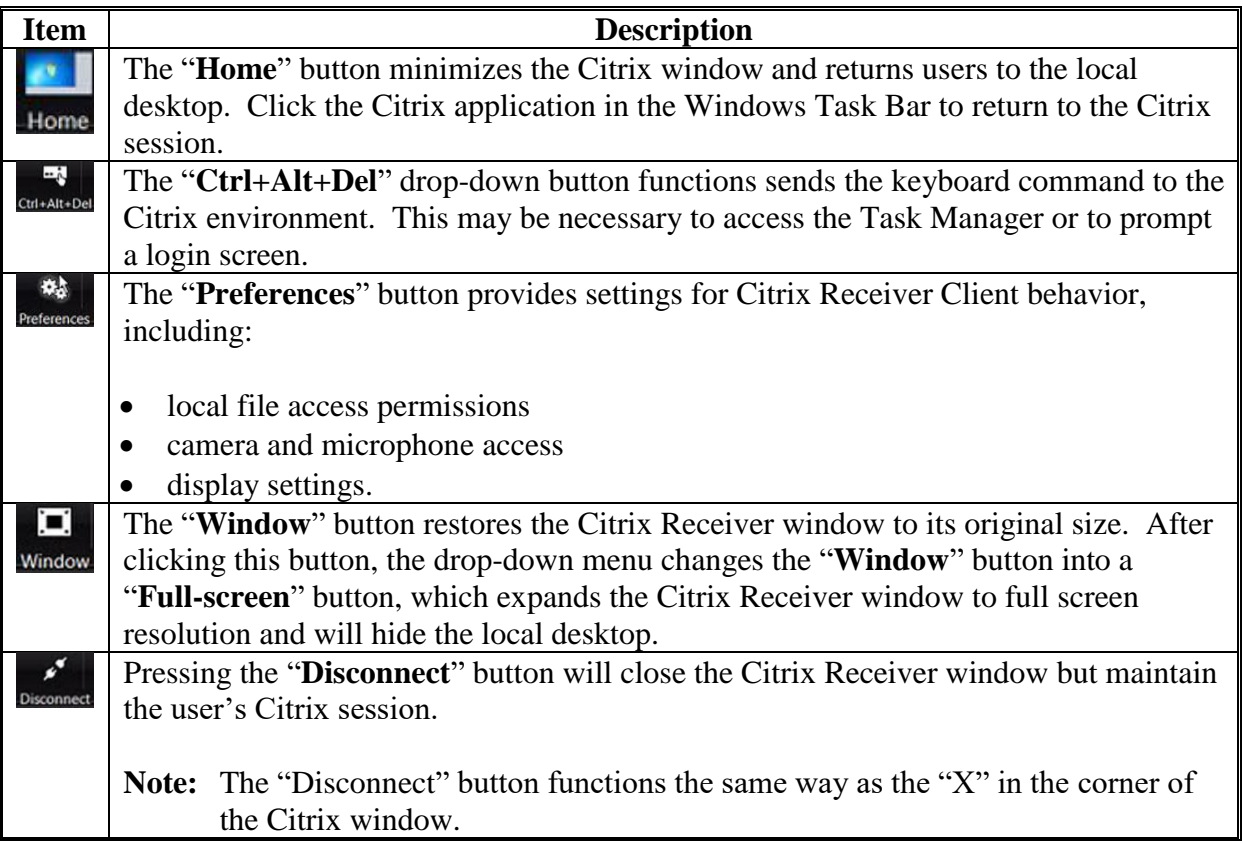

#### **E Printing in Citrix**

The Citrix Universal Print Driver is automatically available with the installation of Citrix Receiver v14 and does not require any installation by Citrix users. The Citrix UPD will automatically print to the default printer, but all printers will be created.

If a user finds that a desired printer is not available within Citrix.

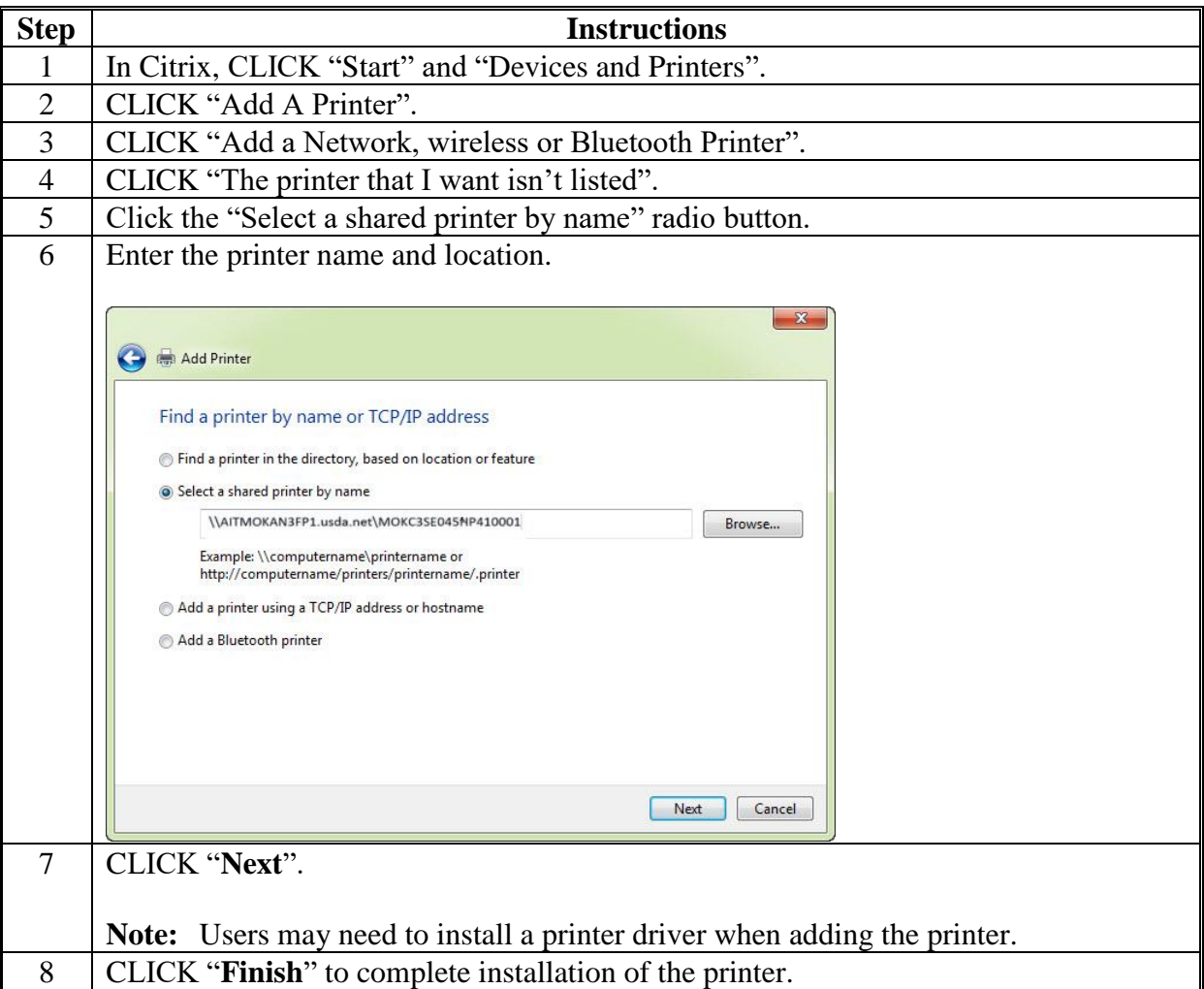

## <span id="page-676-0"></span>**Configuring GET**

GET allows users to change default settings for the CLU Maintenance Tool and TERRA. This setup will only need to be done once. GET will be configured with the following instructions.

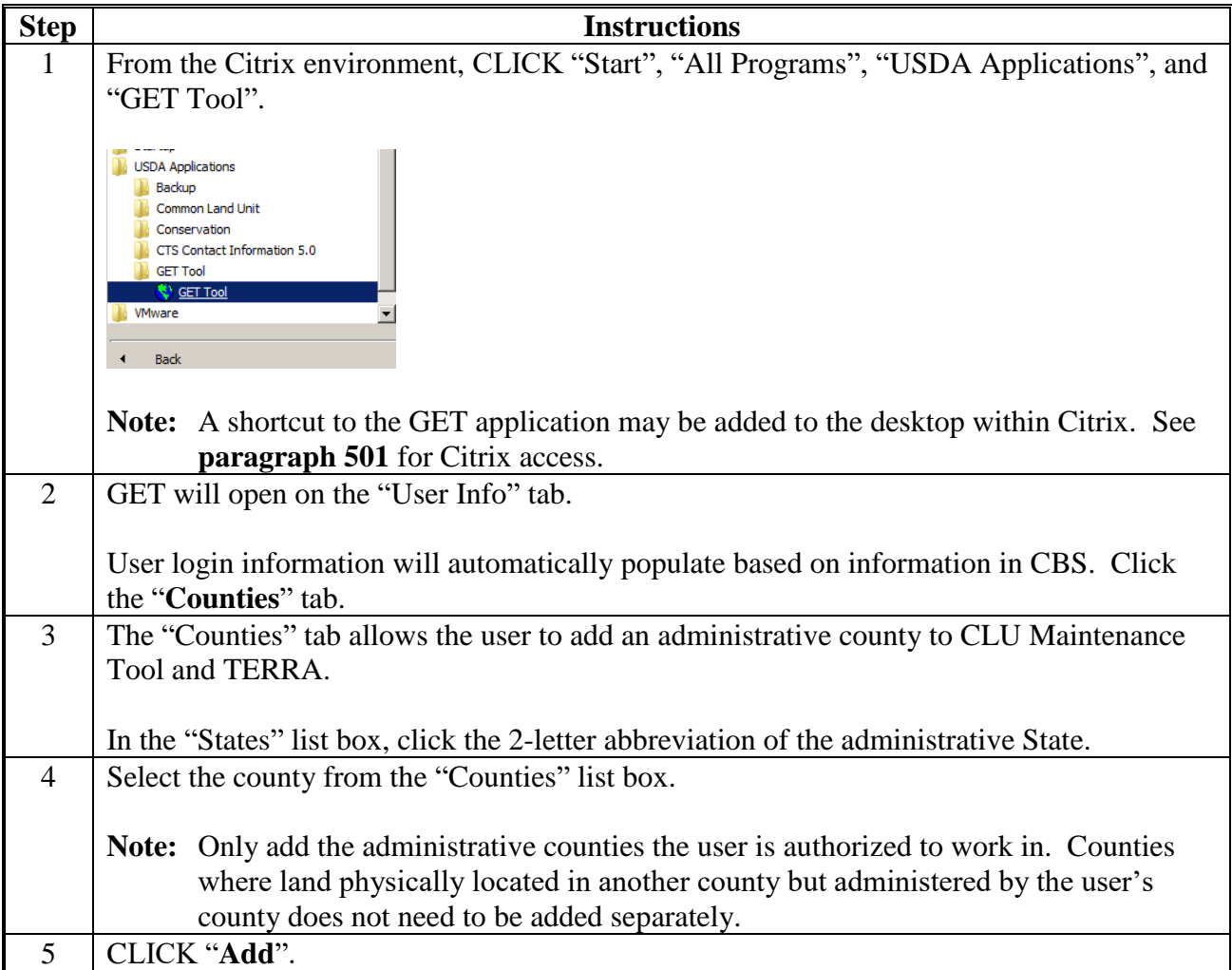

# **Configuring GET (Continued)**

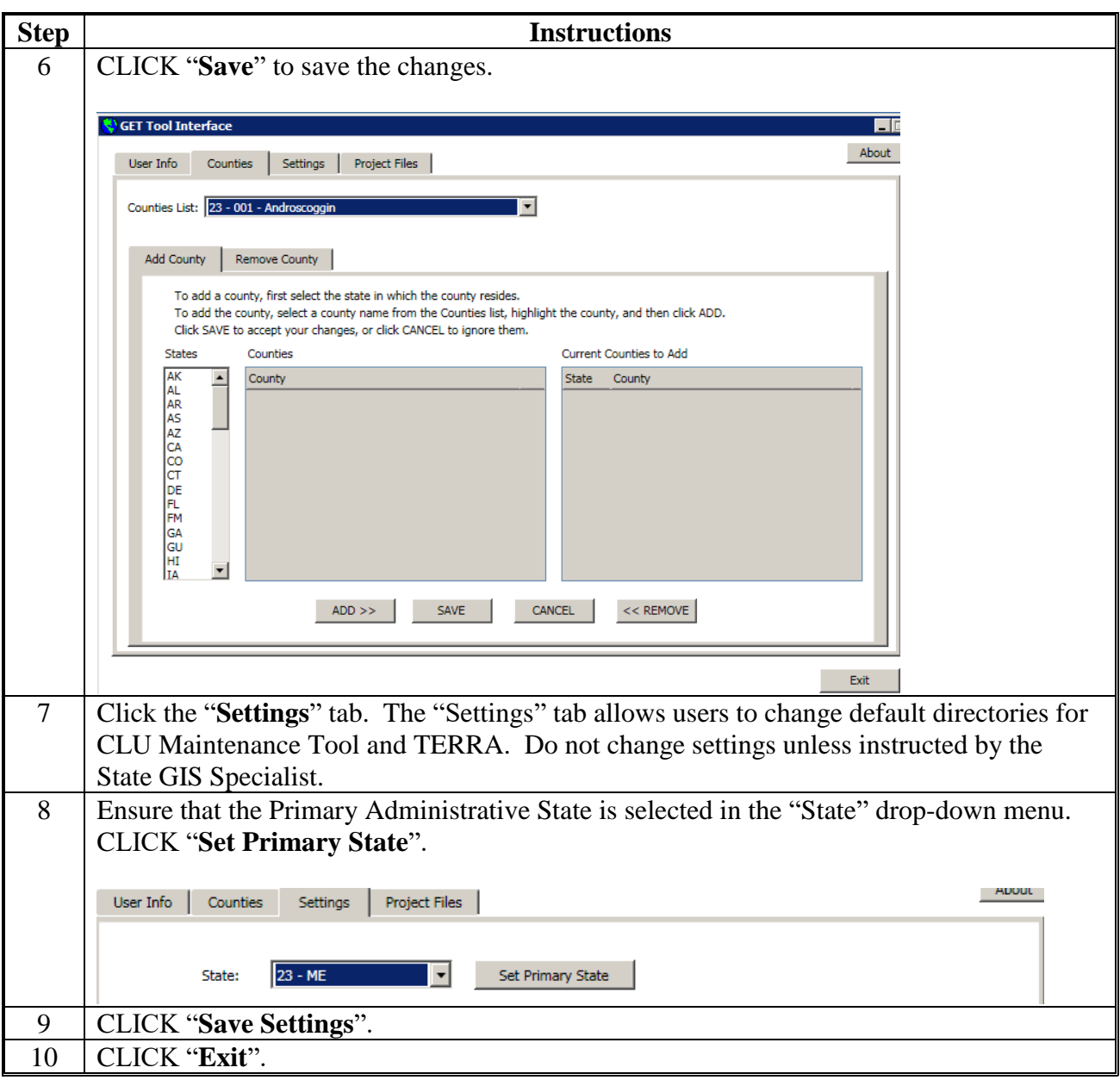

#### **Accessing CLU Maintenance Tool**

### **A Open the CLU Maintenance Tool Within the Citrix Desktop**

After accessing the Citrix Desktop the CLU Maintenance Tool can be opened from the Start Menu or a desktop shortcut.

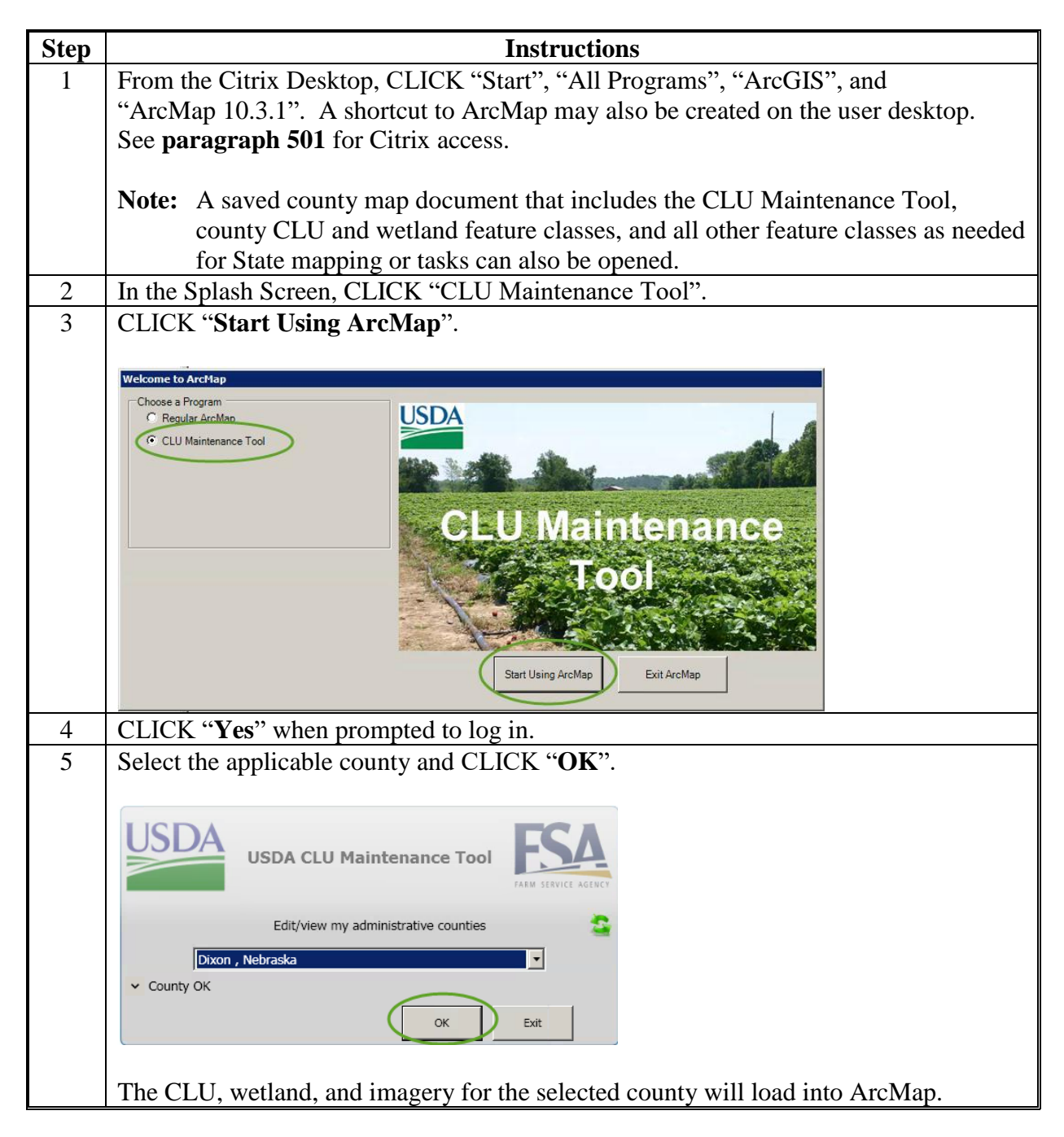

 $\mathcal{O}(\mathcal{O}(\log n))$ 

#### **CLU Maintenance Toolbar**

#### **A Accessing the CLU Maintenance Toolbar**

These instructions access the CLU Maintenance Toolbar.

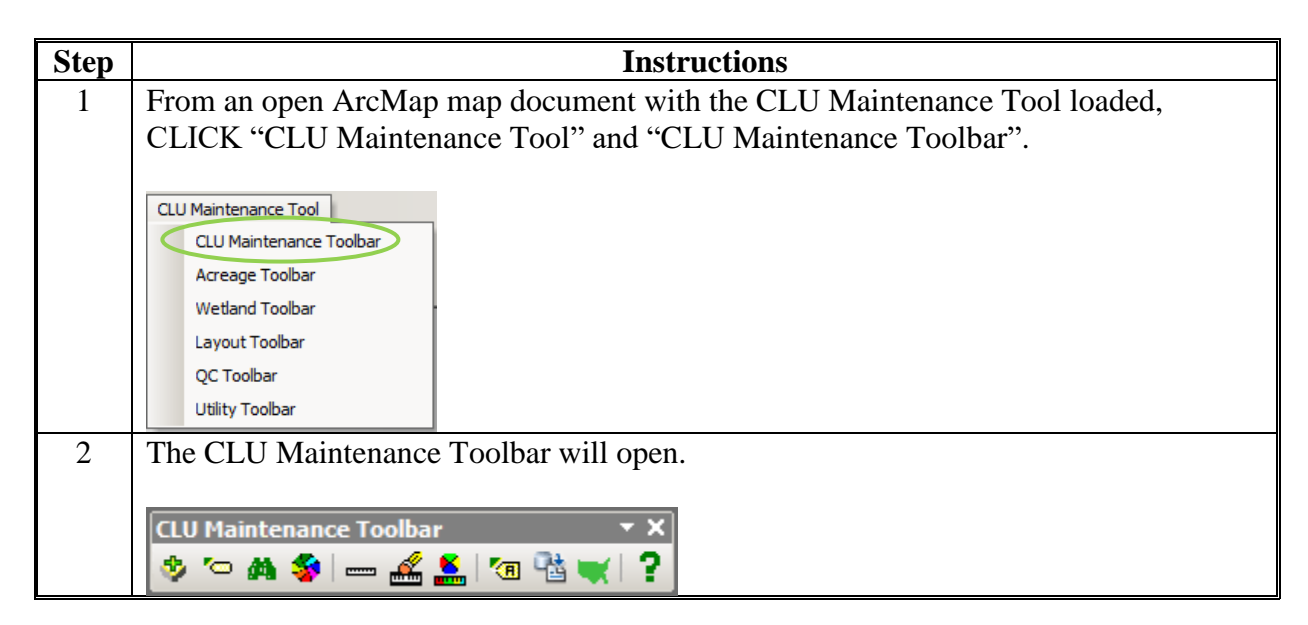

#### **B CLU Control Panel**

The CLU Control Panel allows users to add specific types of data to the CLU Maintenance Tool map document. Adding data through the CLU Control Panel enables specific functionality, including CLU and PLSS search tools.

The CLU Control Panel is organized into 5 tabs:

- CLU
- Data Layers
- Imagery
- Web Services
- Other Layers.

### **CLU Maintenance Toolbar (Continued)**

#### **C Switch Administrative CLU's**

The "CLU" tab within the CLU Control Panel allows users to switch from one administrative CLU to another. This function is only used for combined or shared managed County Offices. Administrative counties must be set in GET before they can be selected in the "CLU" tab. See **[Exhibit 87](#page-676-0)**.

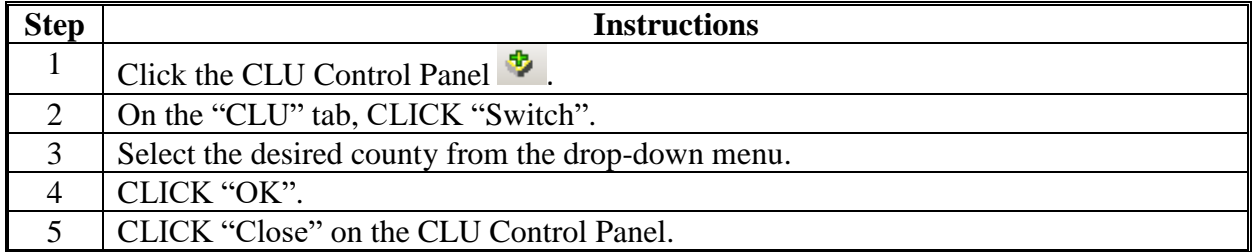

#### **D Add and Remove PLSS Layer**

To search by PLSS, the layer must be identified in the CLU Control Panel.

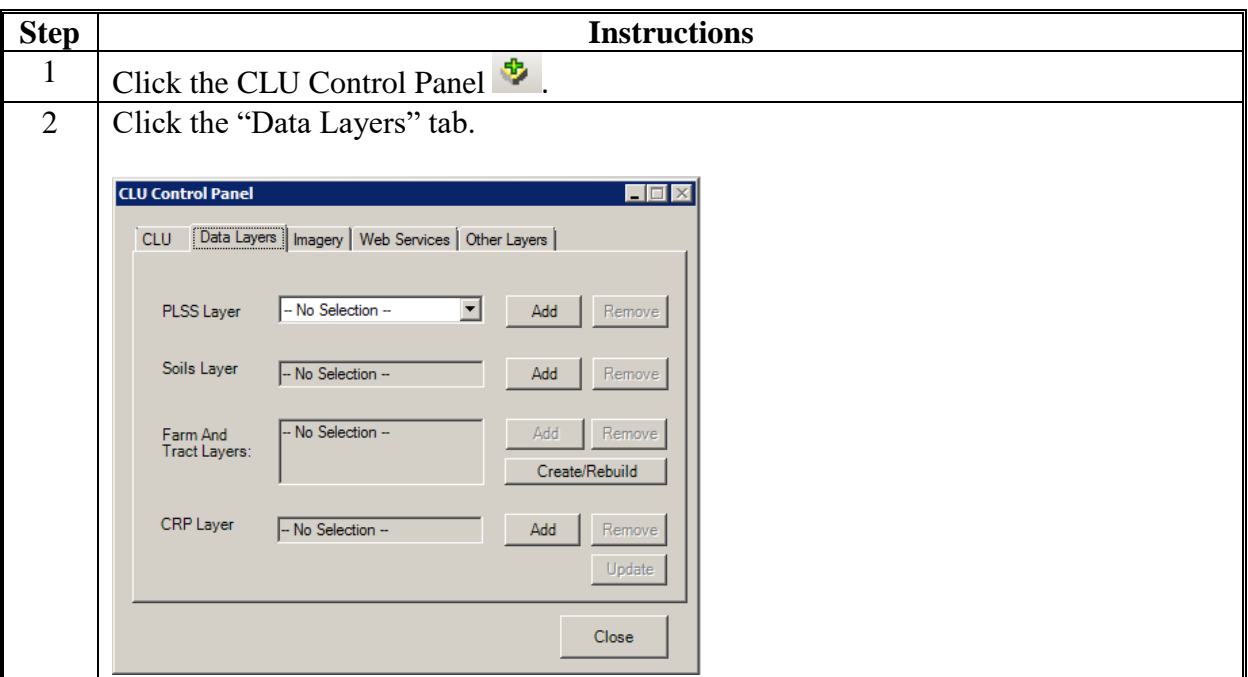

# **CLU Maintenance Toolbar (Continued)**

## **D Add and Remove PLSS Layer (Continued)**

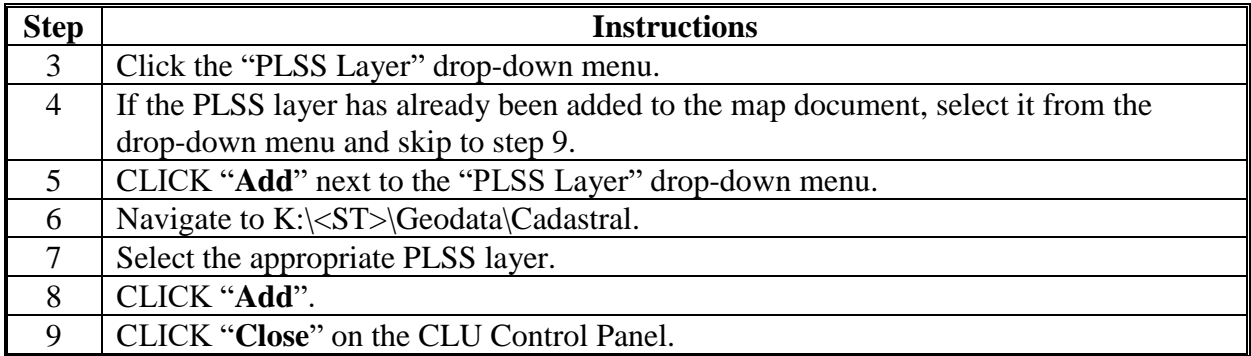

To remove the PLSS layer from the map document.

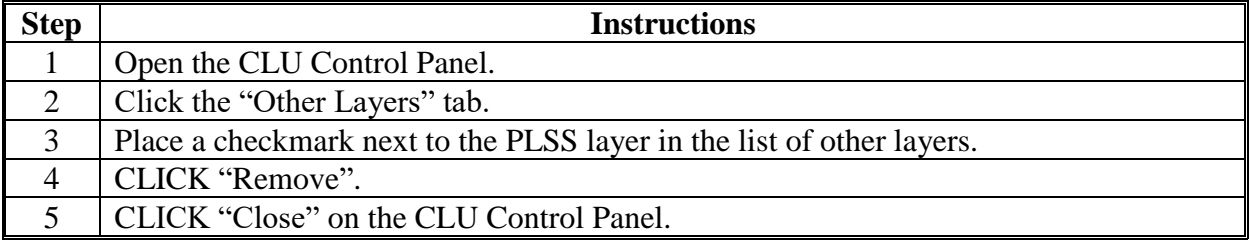

## **CLU Maintenance Toolbar (Continued)**

#### **E Add Imagery Web Services**

CLU Maintenance Tool will automatically add NAIP services to the map document. Additional image services, including historical imagery layers, can be added.

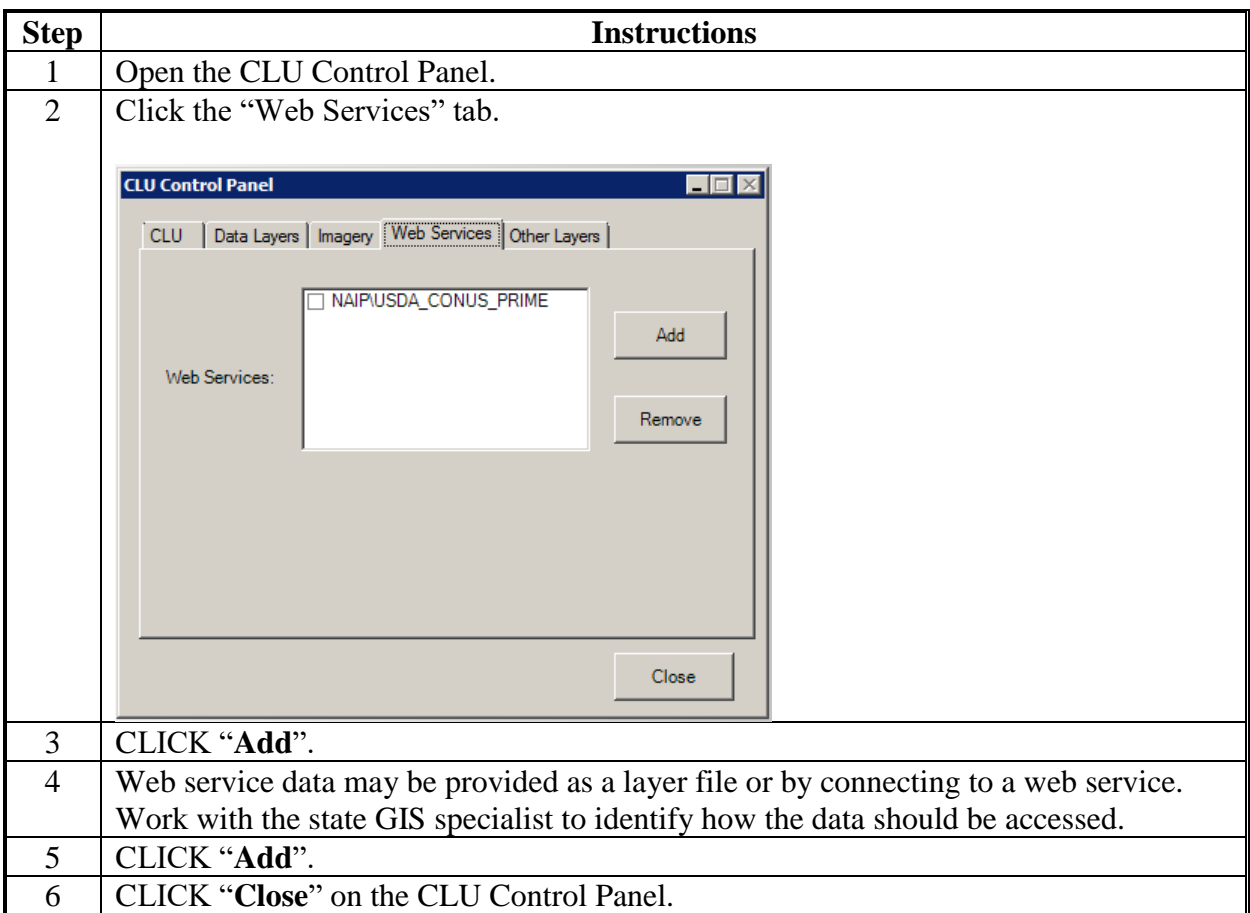

Layers can be removed by checking the layer and then clicking "Remove".
## **F Add Other Layers**

The following instructions outline adding additional other layers to the map document.

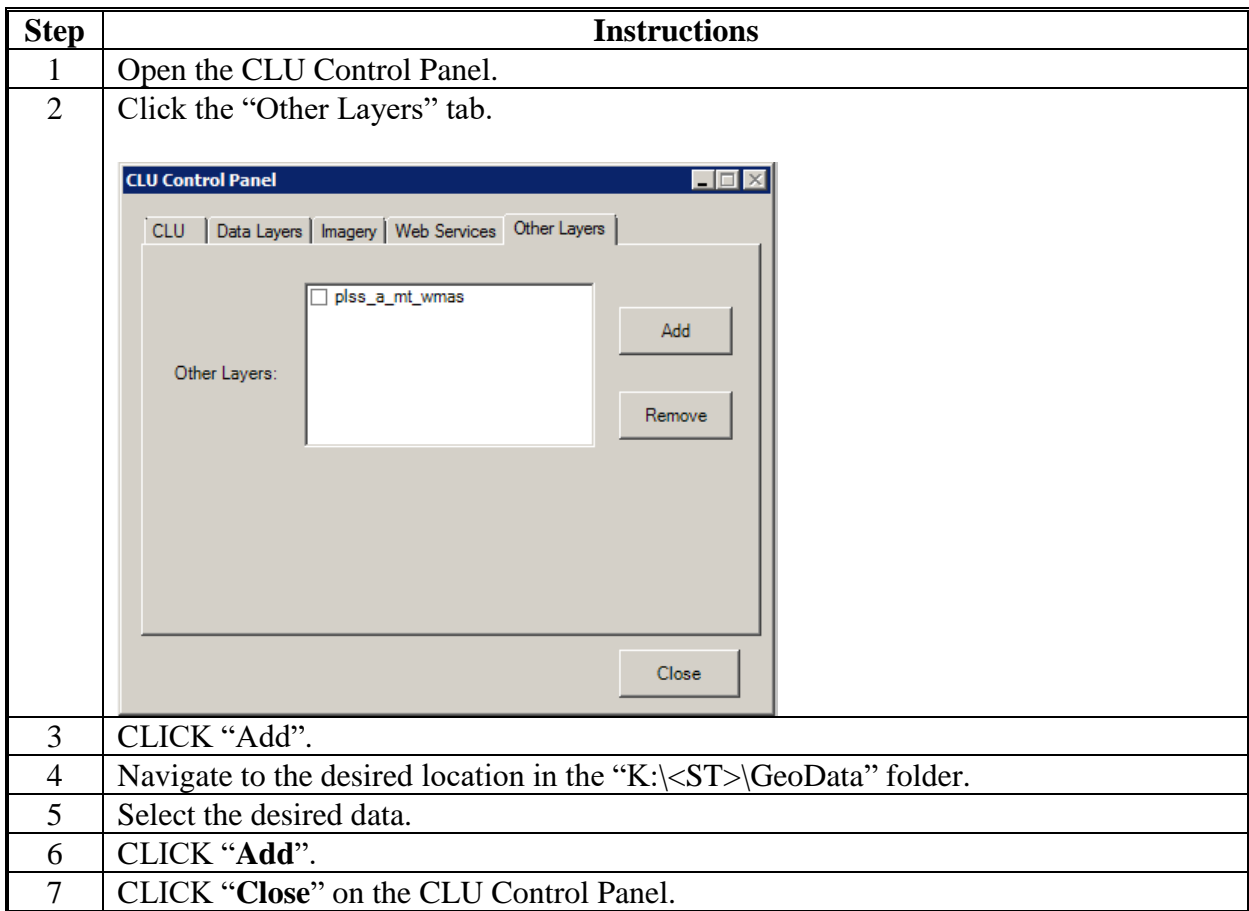

Layers can be removed by checking the layer and then clicking "Remove".

## **G Search CLU**

The following instructions identify how to use the Typed CLU Search to identify specific farms, tracts, or CLU's.

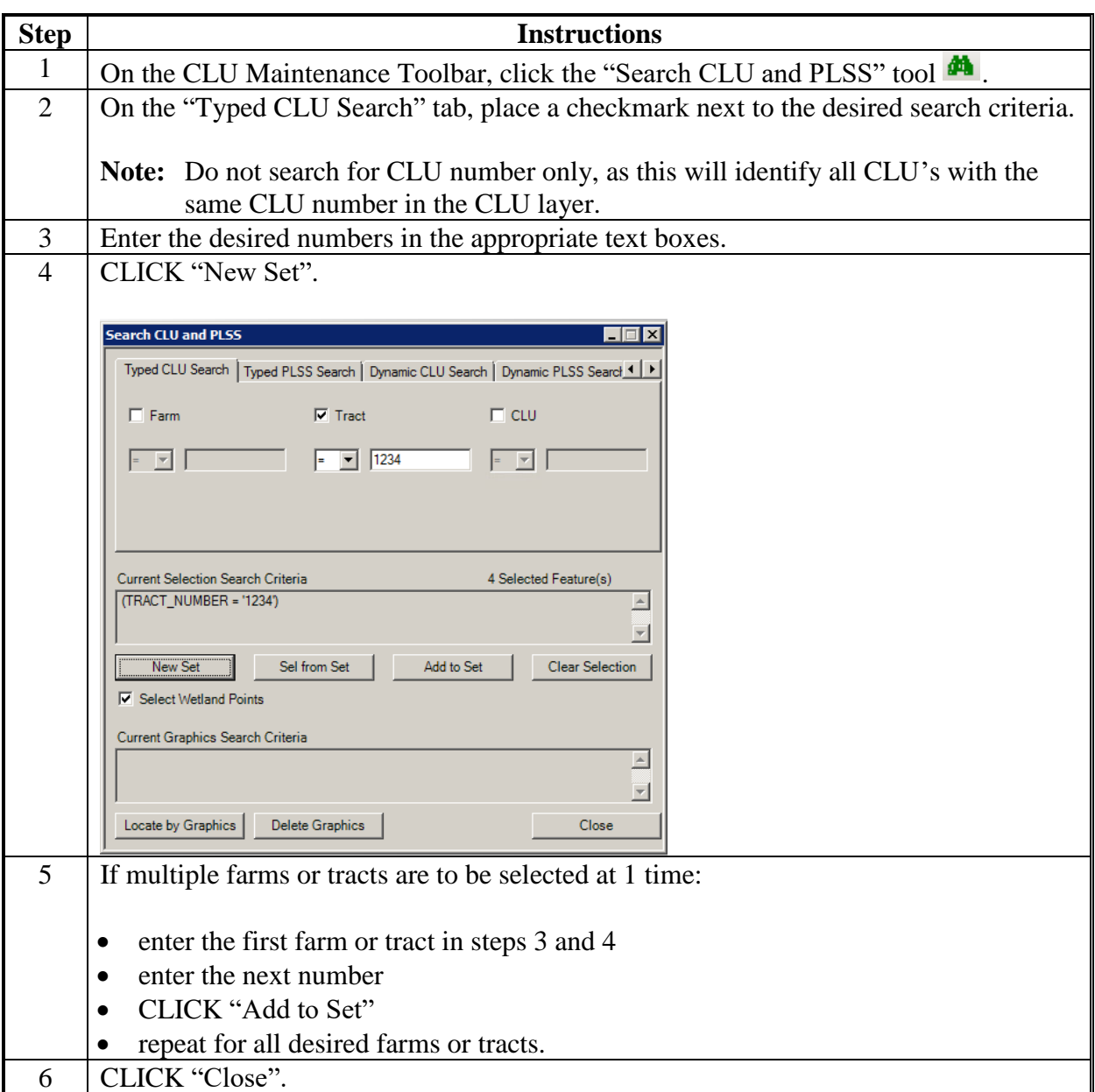

# **H Search PLSS**

The following instructions identify how to use the Typed PLSS Search to identify specific sections.

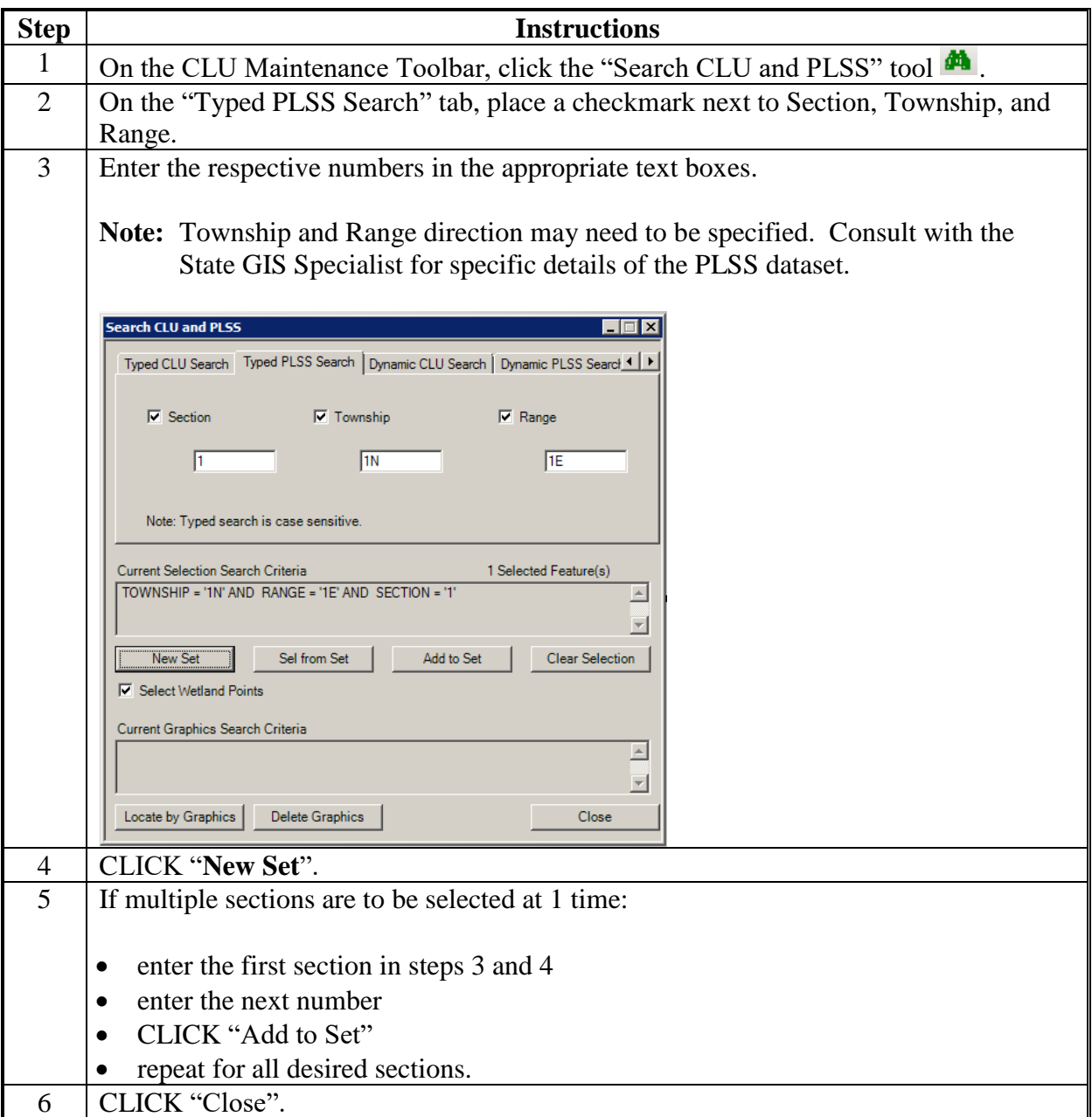

## **I Measure Tool**

The Measure Tool is used to create distance measurements. Graphics created by the tool can be converted into a shapefile for use in CRM Farm Records.

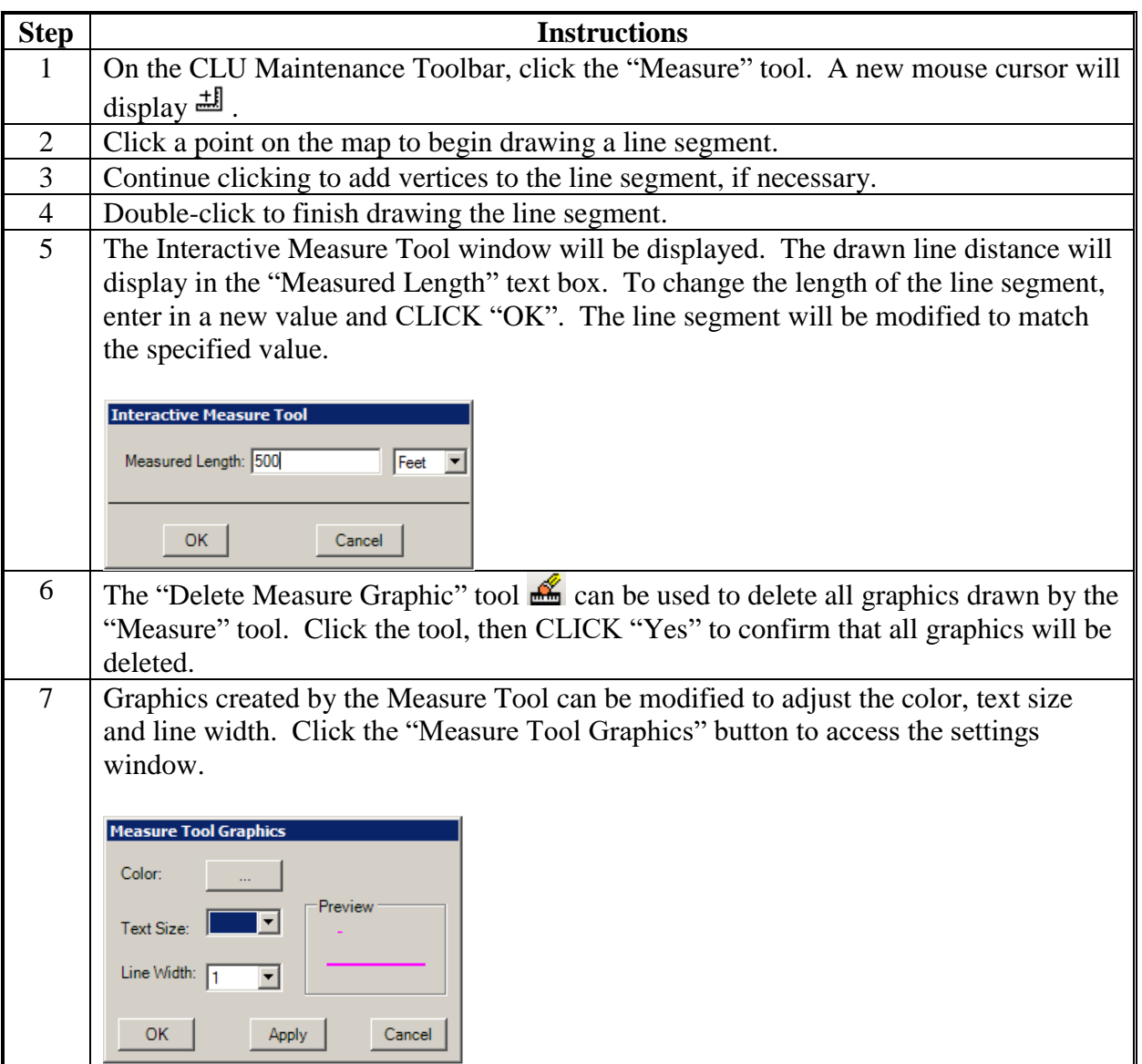

## **Acreage Toolbar**

#### **A Accessing the Acreage Toolbar**

The Acreage Toolbar is accessed in a CLU Maintenance Tool map document by clicking "CLU Maintenance Tool" and "Acreage Toolbar".

#### **B Draw a New Acreage Graphic**

This function allows the user to calculate acreage of any area by drawing a graphic shape around the area of interest. The graphic displays in blue with an acreage label indicating the acreage within the area drawn. Multiple graphics can be created.

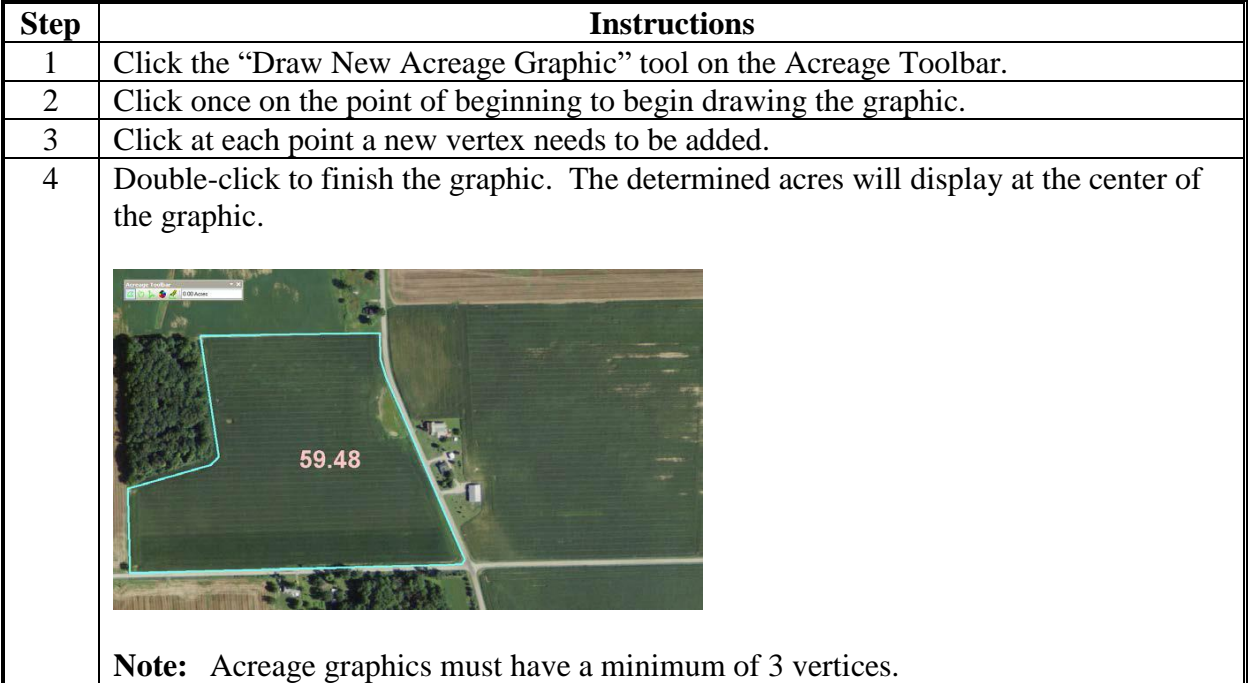

## **Acreage Toolbar (Continued)**

#### **C New Circular Acreage Graphic**

The Circular Acreage Graphic function allows the user to calculate acreage of any area by drawing a circular graphic shape over the area of interest. The graphic displays in blue with an acreage label indicating acreage within the area drawn.

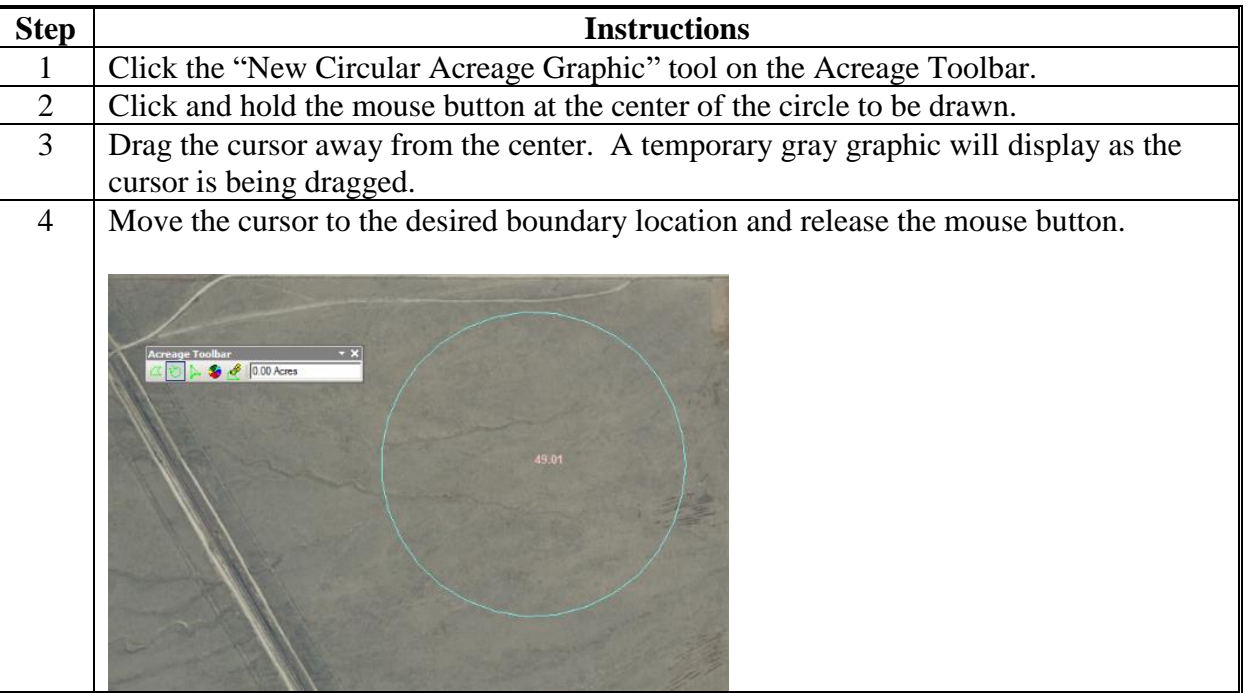

#### **Acreage Toolbar (Continued)**

#### **D Acreage Graphic Vertex Editor**

This function resizes or reshapes the acreage graphic by adjusting the vertices of the graphic.

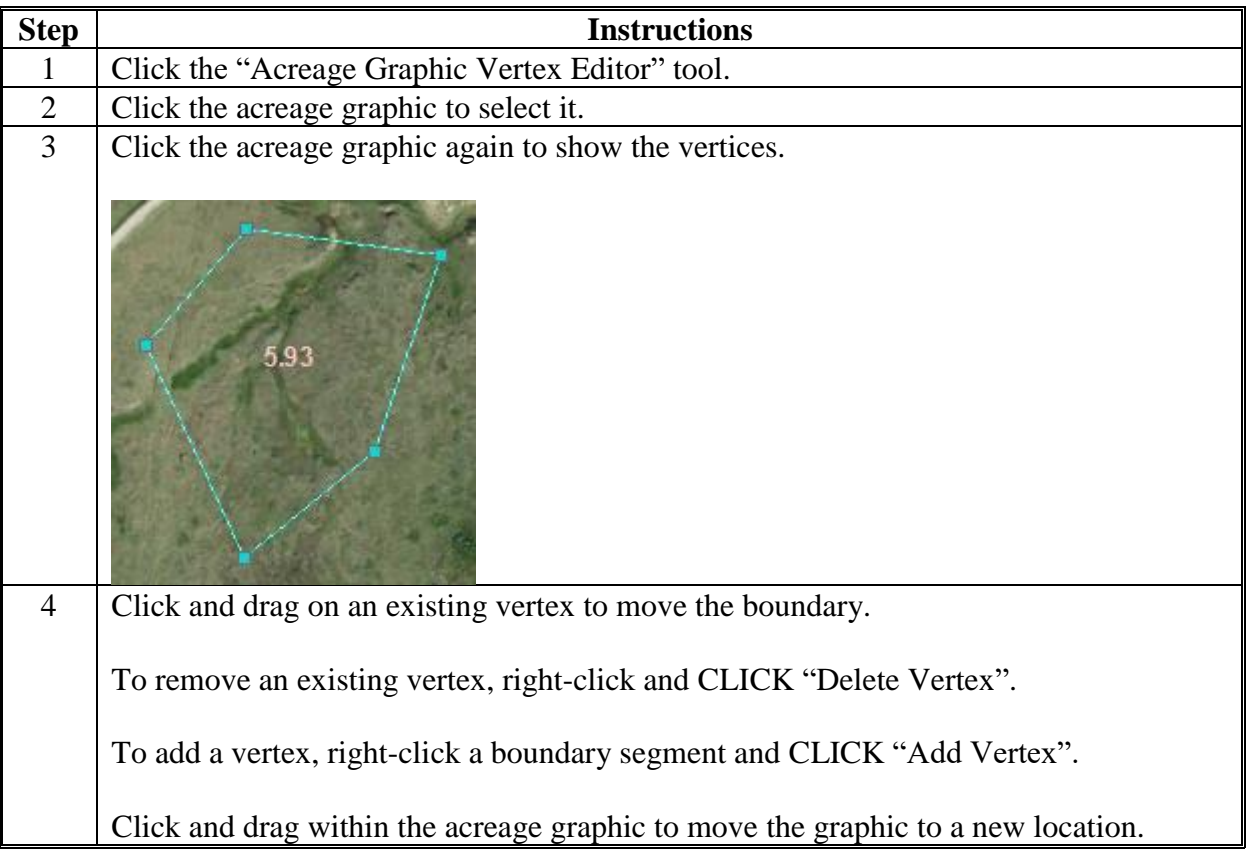

#### **E Change Acreage Graphic Symbol**

The "Change Acreage Graphic Symbol" tool allows the user to adjust the line color, text color, and the line width of the measuring graphic. CLICK "Apply" and then "OK" to update the settings. To opt out of changing the settings, CLICK "Cancel".

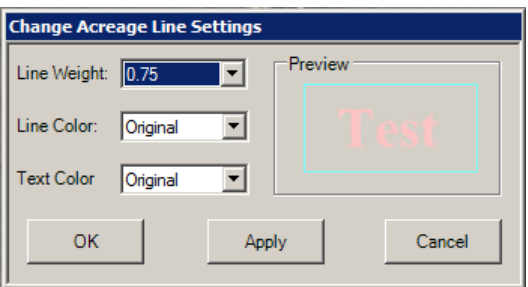

## **Acreage Toolbar (Continued)**

#### **F Delete Acreage Graphic**

The "Delete Acreage Graphic" removes all acreage graphics drawn by this tool. After clicking the button, the user receive the following confirmation message box.

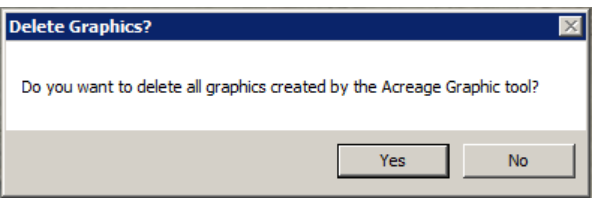

## **Utility Toolbar**

#### **A Accessing the Utility Toolbar**

The Utility Toolbar is accessed in a CLU Maintenance Tool map document by clicking "CLU Maintenance Tool" and "Utility Toolbar".

# **B Lat/Long Tool**

This tool identifies the latitude and longitude of a user defined point. To use the tool, follow this table.

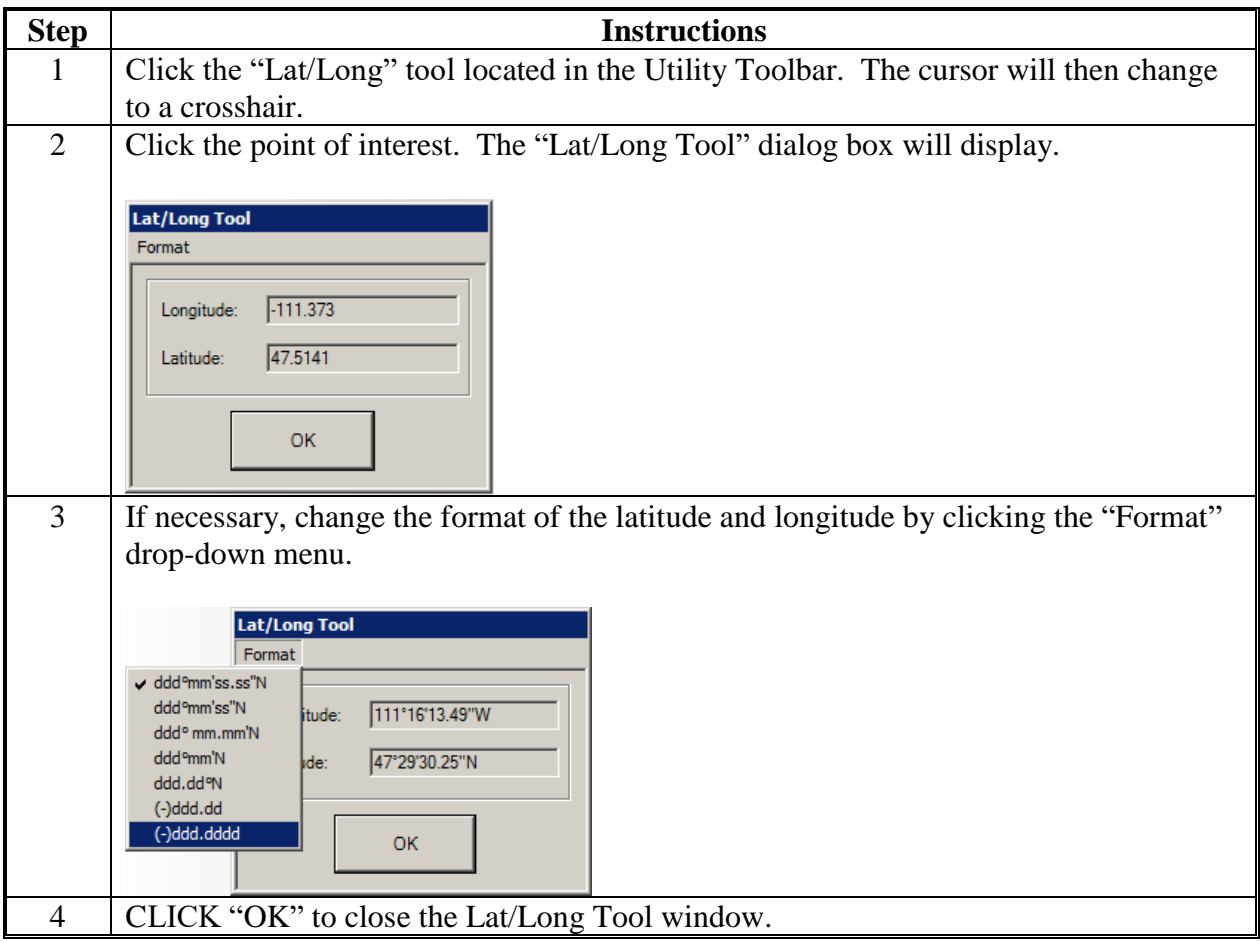

**C Subset Tool**

See **[Exhibit 19](#page-446-0)**.

#### **Utility Toolbar (Continued)**

#### **D Export CLU Data**

The Export CLU Data tool allows the user to export the CLU and wetland data in its entirety or based on a selection. If no CLU data is selected, the entire county CLU dataset will be exported. If a selection is made in ArcMap, the user can choose to export only the selected CLU data and the wetlands points within each selected CLU.

By default, the exported output files are in UTM projection, which shall be used when exporting for placing on the F: $\langle$  drive for NRCS use.

The following are the instructions to export the CLU in its entirety for use by NRCS.

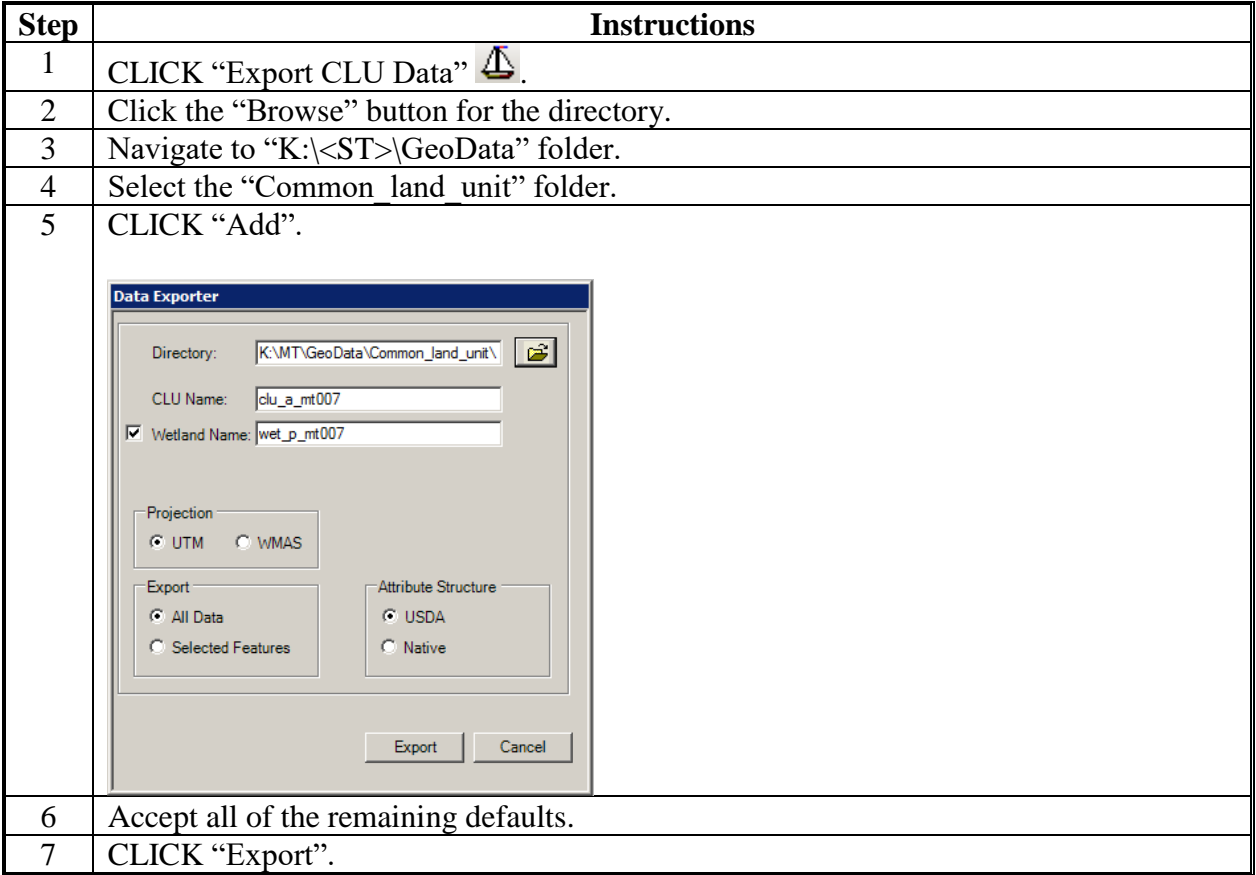

#### **ArcGIS Data Remediation Tool**

#### **A Introduction**

The ArcGIS DRT allows authorized data remediation administrators to correct or revise attributes in the county CLU layers through the Citrix environment rather than in CRM Farm Records.

**Important:** DRT should only be used to make corrections because of problems that have occurred in CRM Farm Records. Using DRT to circumvent any program requirement such as completing a reconstitution or nonagricultural determination is not authorized.

#### **B Instructions to Access DRT**

These instructions identify the steps to access the ArcGIS DRT within Citrix.

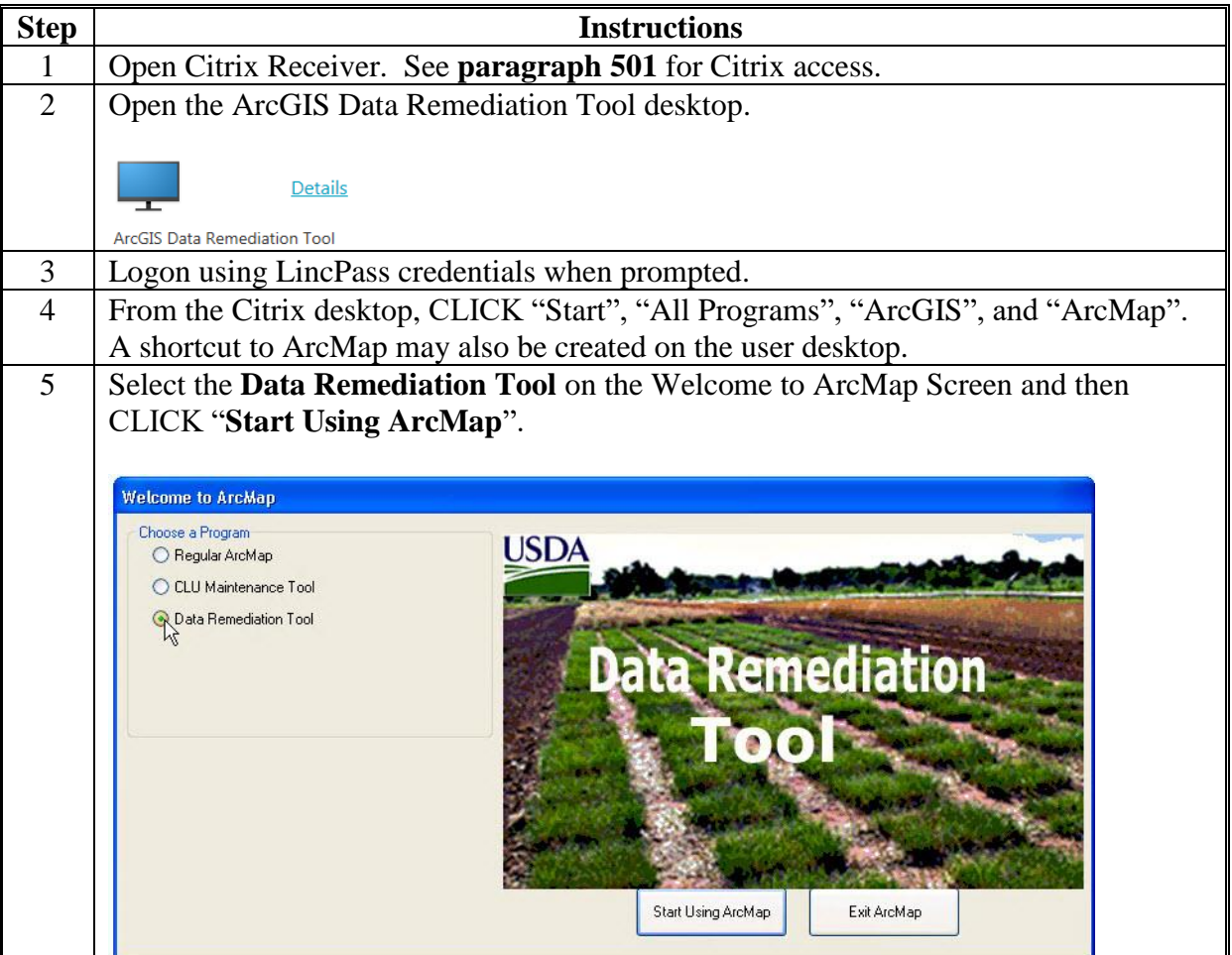

**B Instructions to Access DRT (Continued)**

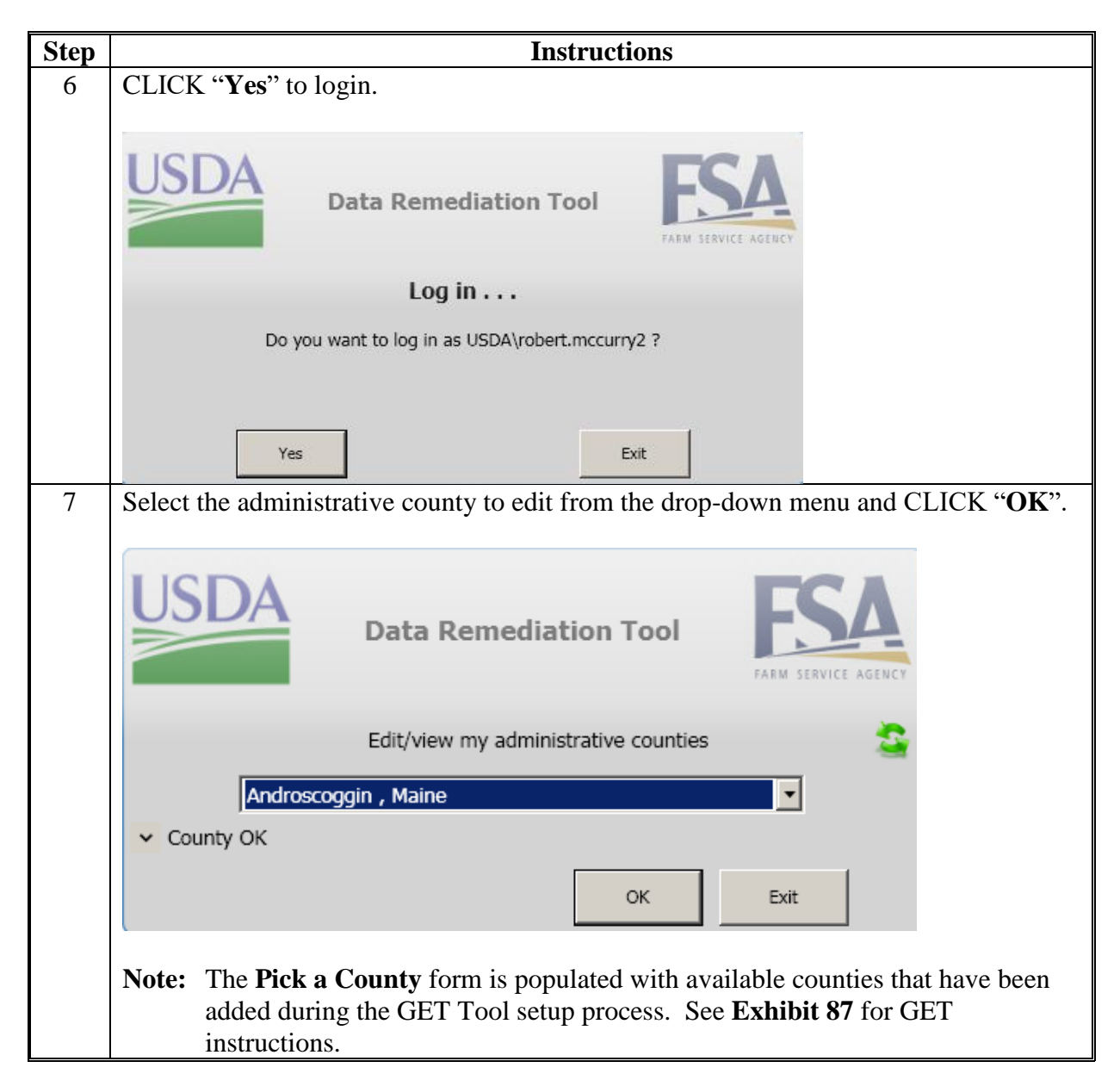

#### **B Instructions to Access DRT (Continued)**

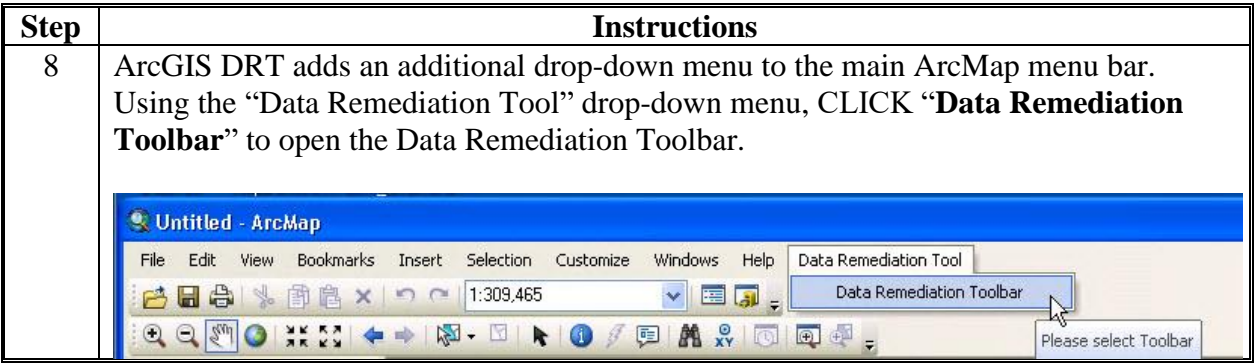

## **C Description of ArcGIS DRT's**

The following are the descriptions of ArcGIS DRT's.

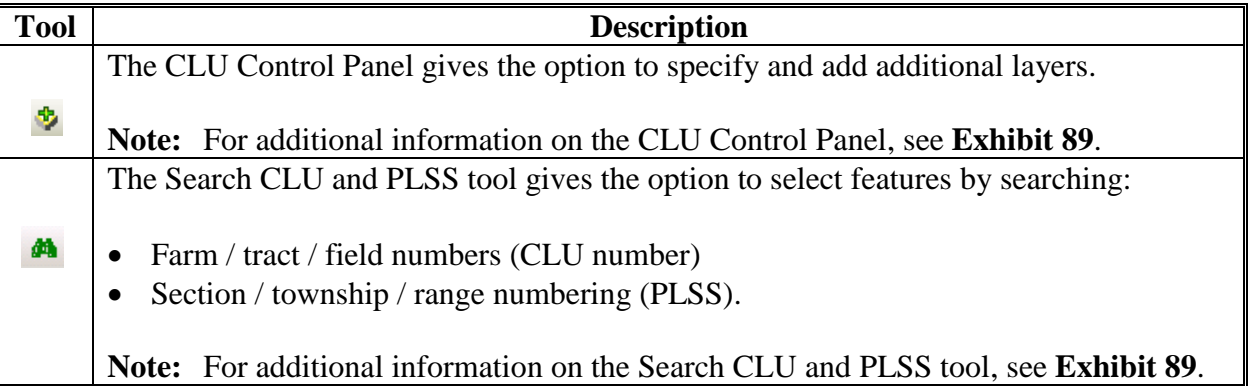

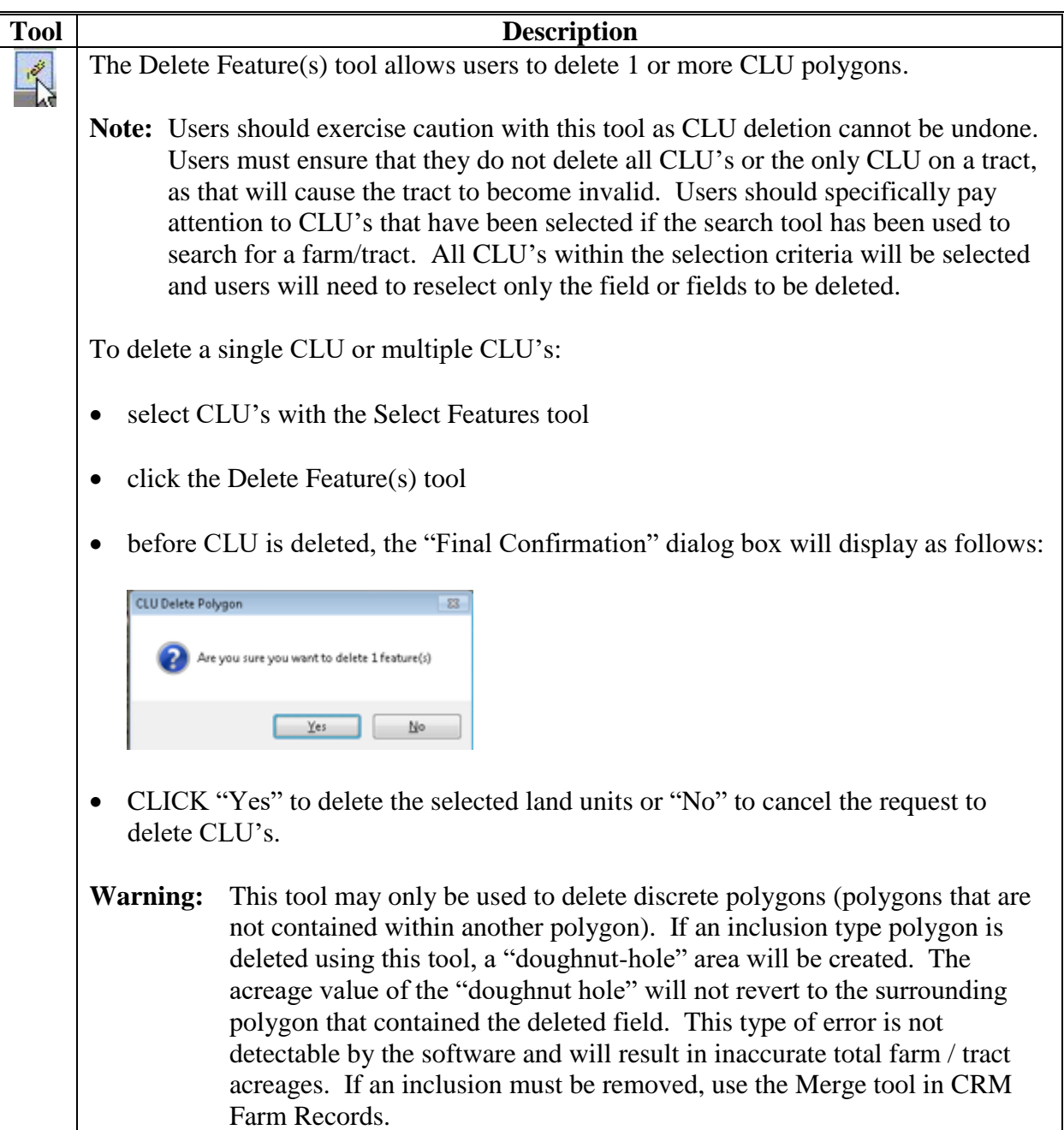

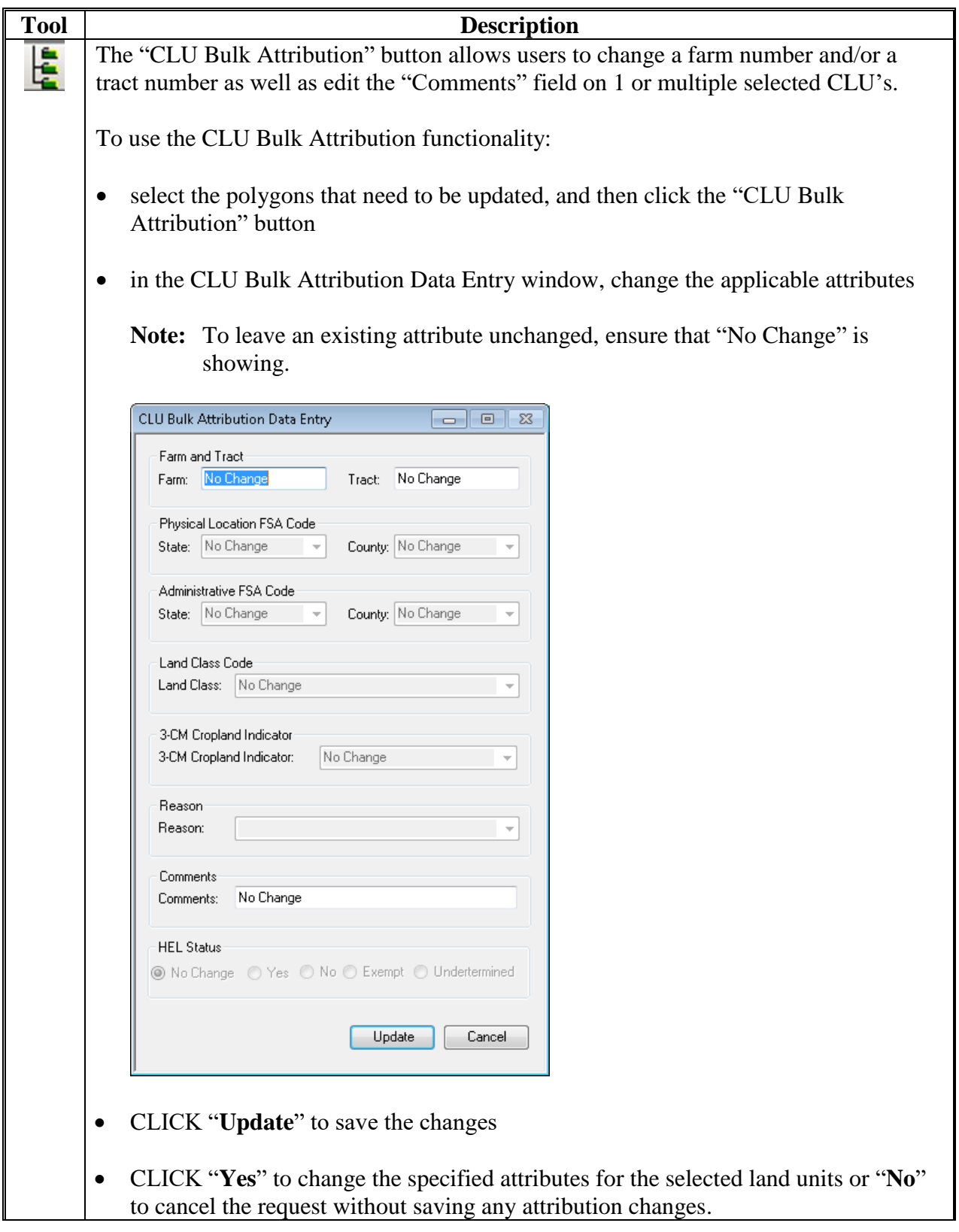

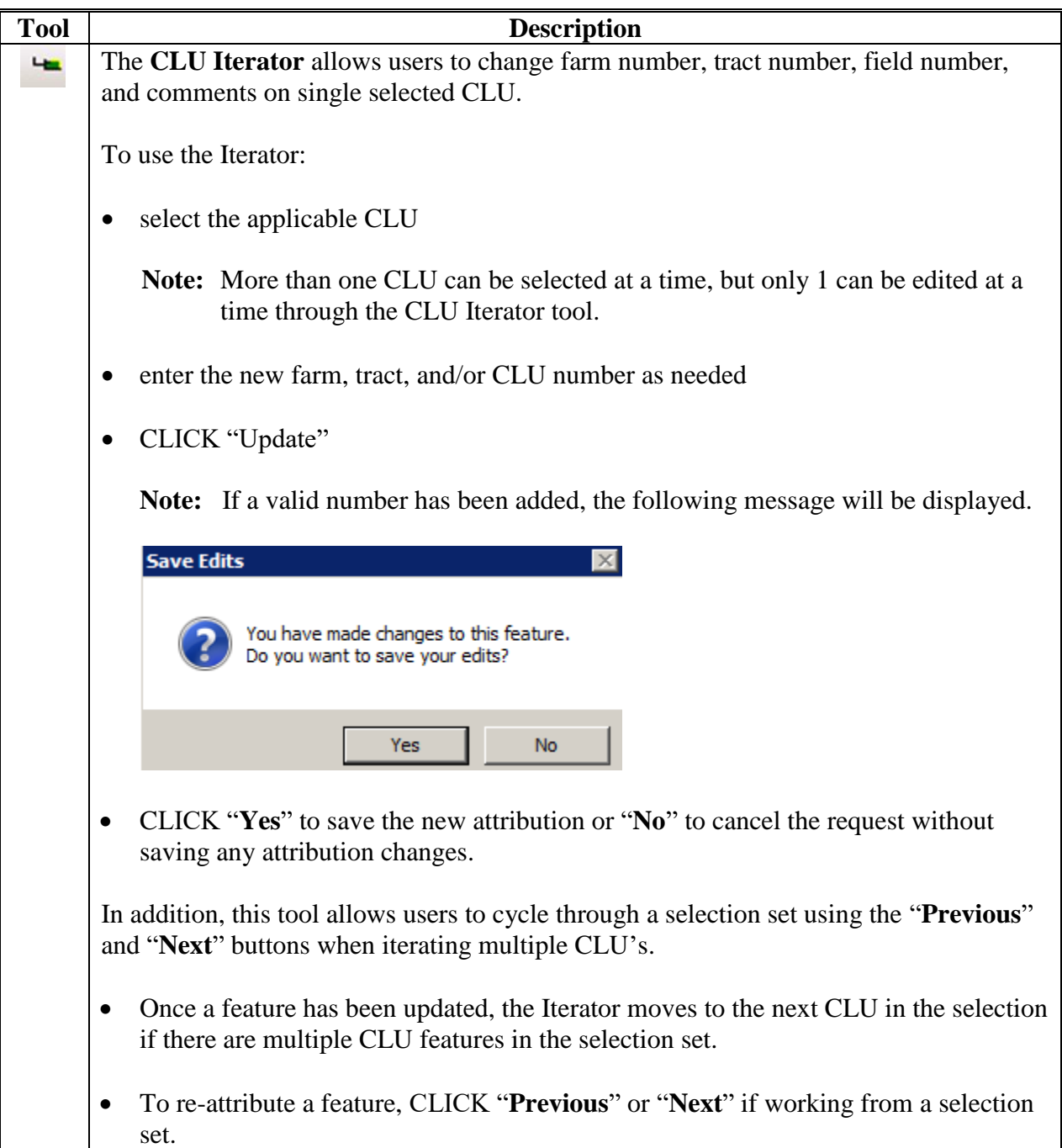

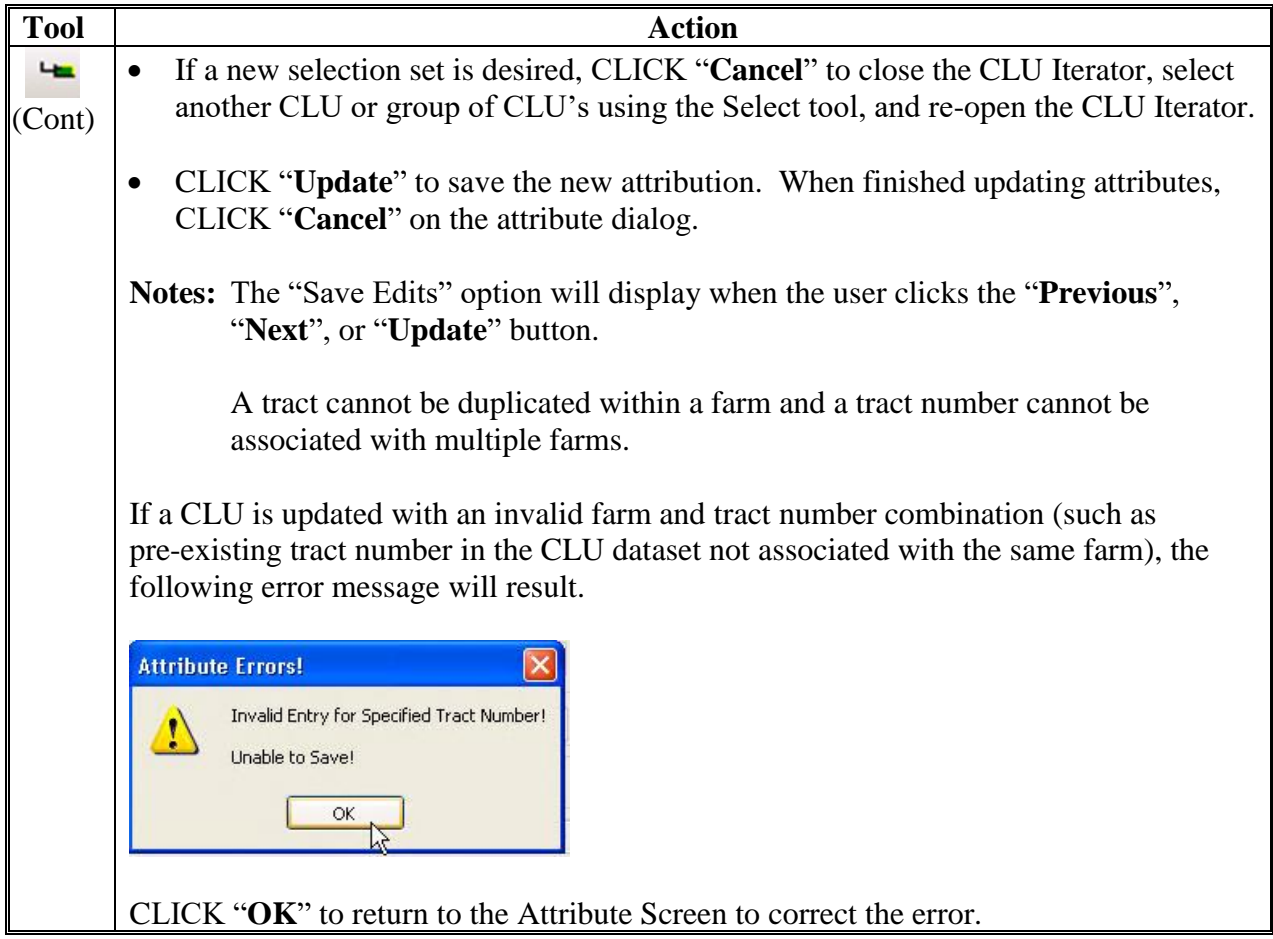

## **D Remediation Action for Failed Tract Reconstitutions**

The following instructions provide the remediation needed for failed tract divisions and combinations in CRM Farm Records.

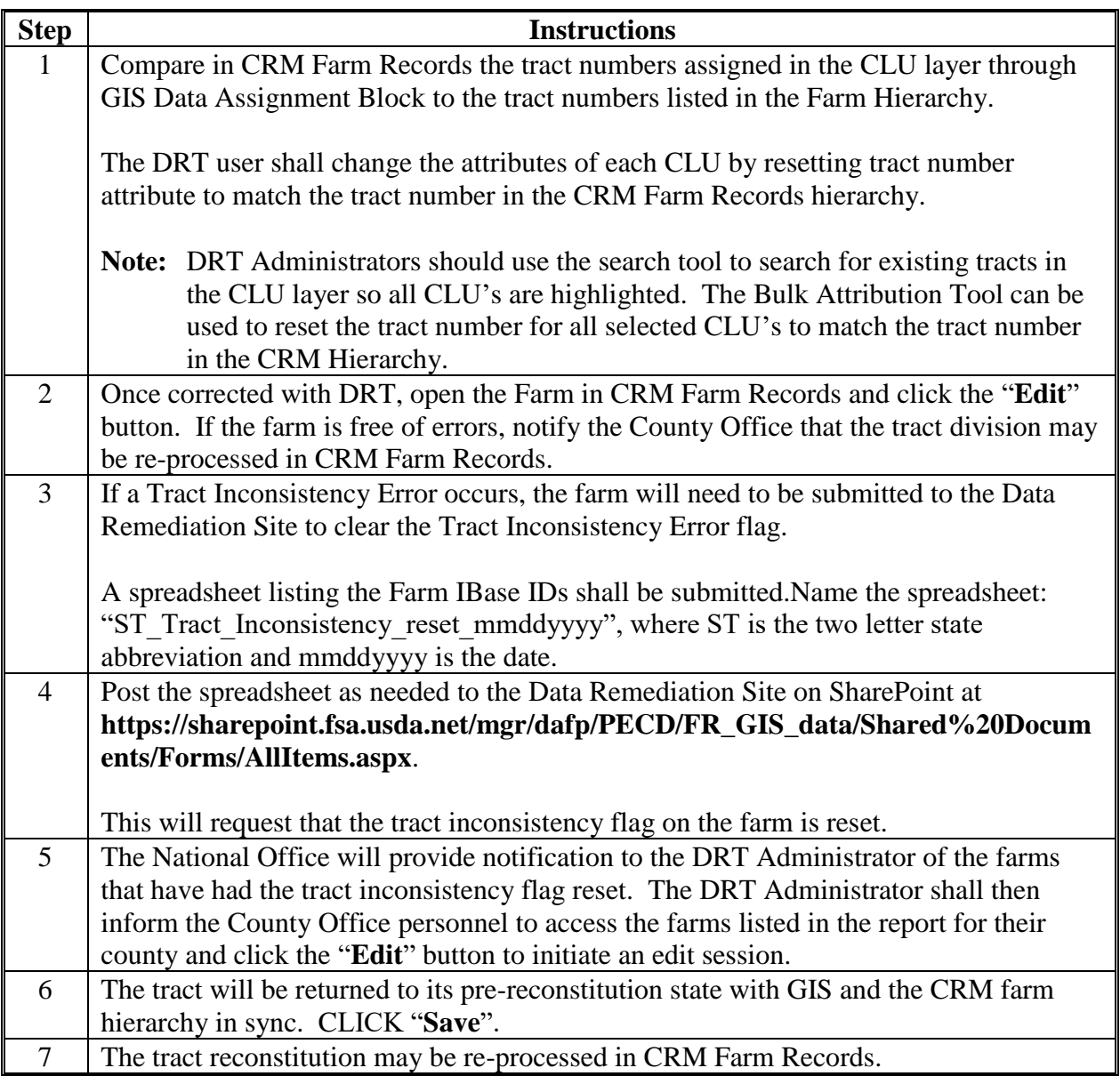

## **E Remediation Action for Failed Farm Reconstitutions**

The following instructions provide the remediation needed for failed farm divisions and combinations in CRM Farm Records.

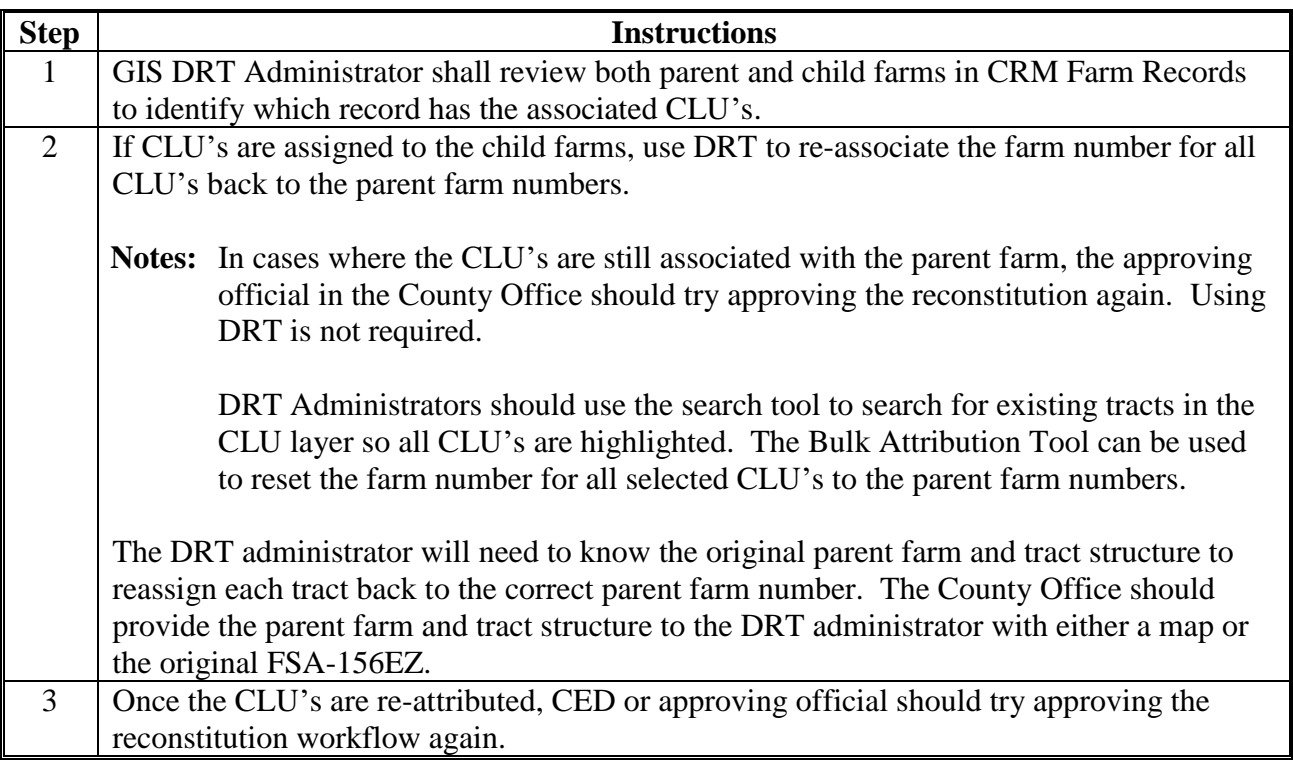

 $\mathcal{O}(\mathcal{O}(\log n))$ 

## **Batch Export of CLU's to Geodatabases**

#### **A Instructions for Saving the Citrix Only Tools**

Steps in this subparagraph are one-time-only steps that must be completed to move the bulk exporter tool into Citrix. These steps only need to be repeated if the tool is updated.

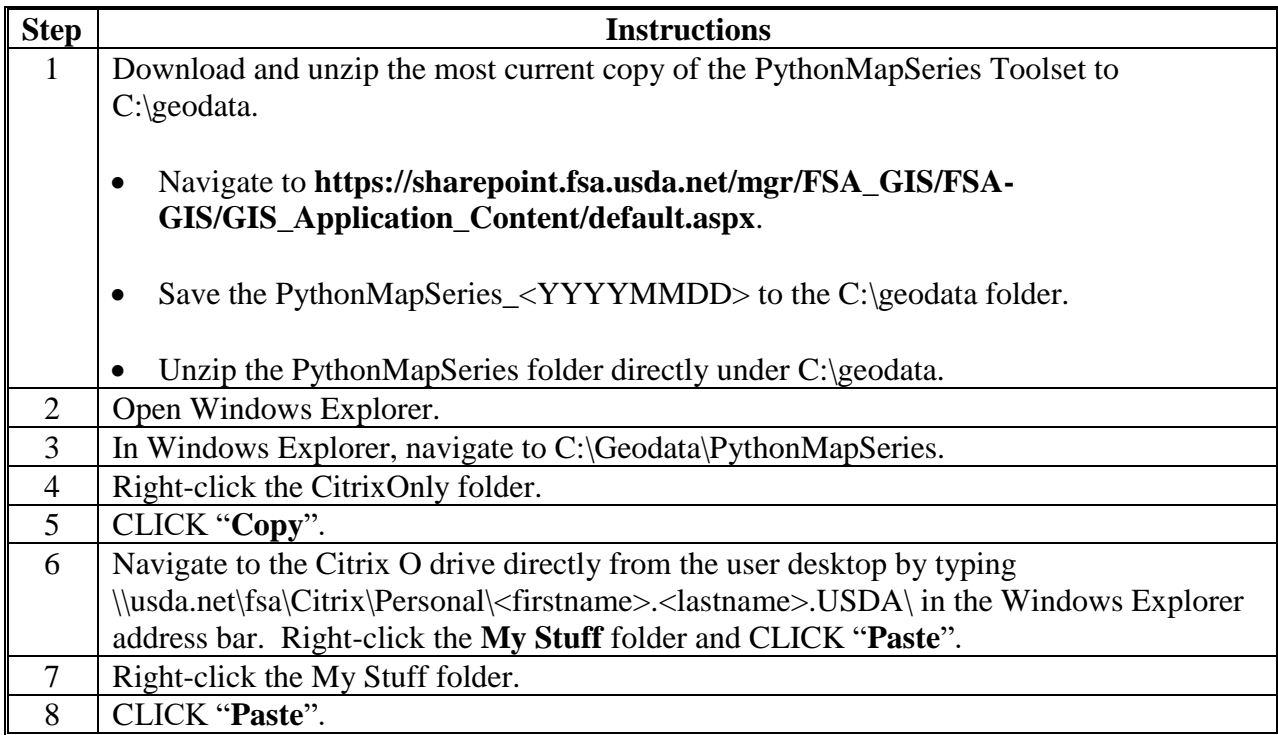

## **Batch Export of CLU's to Geodatabases (Continued)**

## **B Instructions for Exporting County File Geodatabases**

These instructions export county file geodatabases.

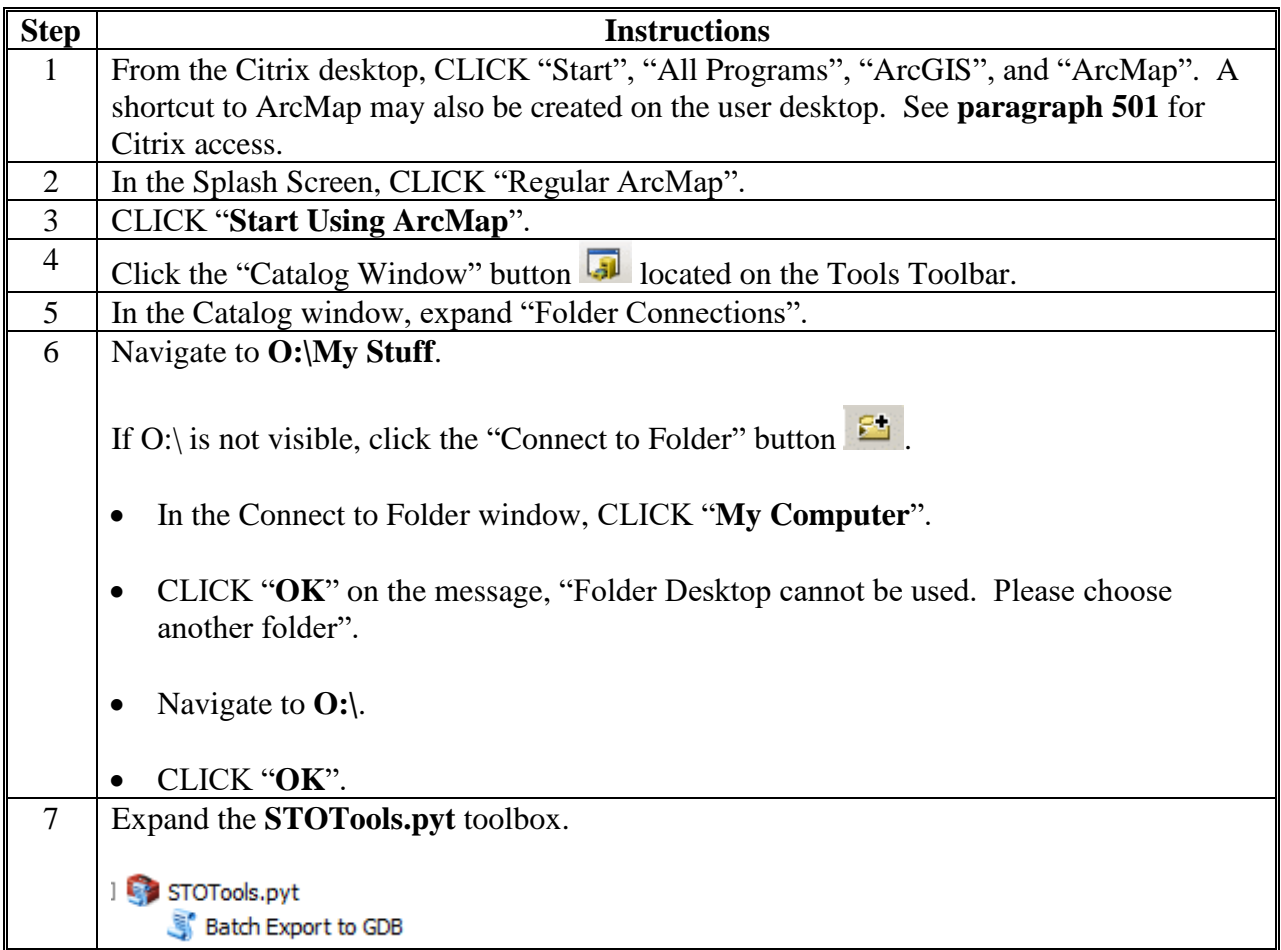

**Batch Export of CLU's to Geodatabases (Continued)**

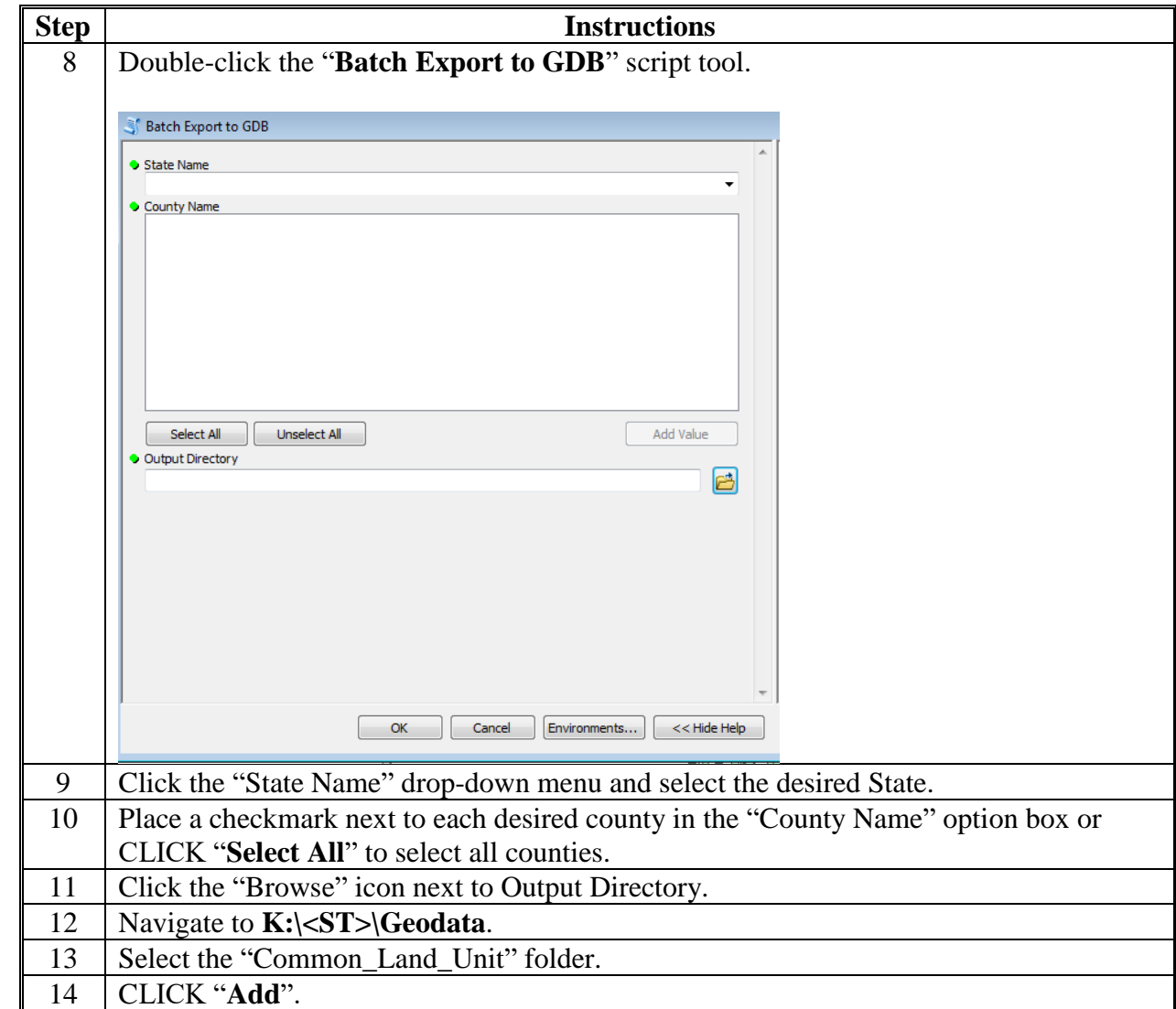

**B Instructions for Exporting County File Geodatabases (Continued)**

**Batch Export of CLU's to Geodatabases (Continued)**

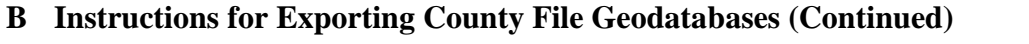

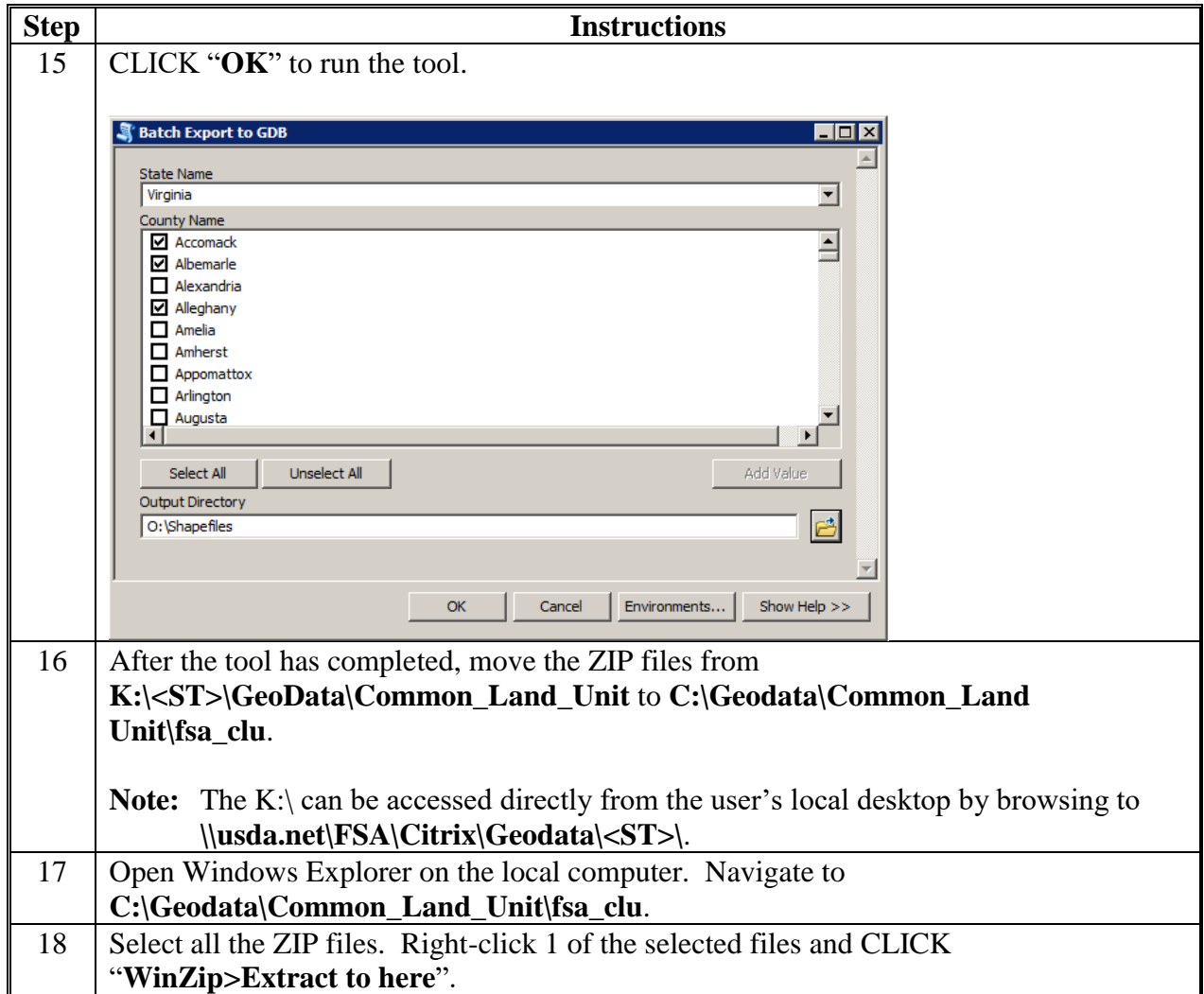

# **Create SHP for USDA**

These instructions outline the process to create SHP for USDA.

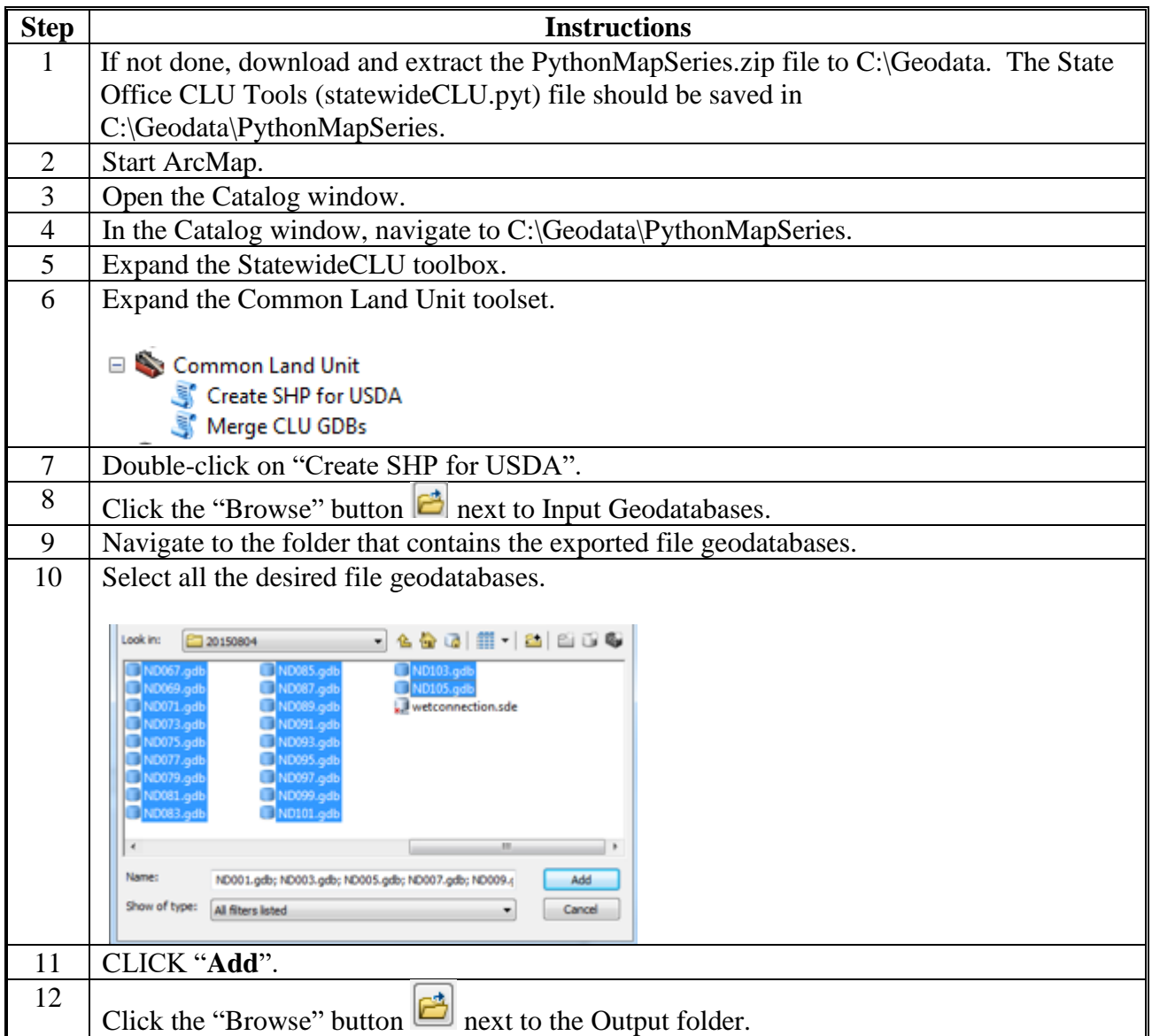

# **Create SHP for USDA (Continued)**

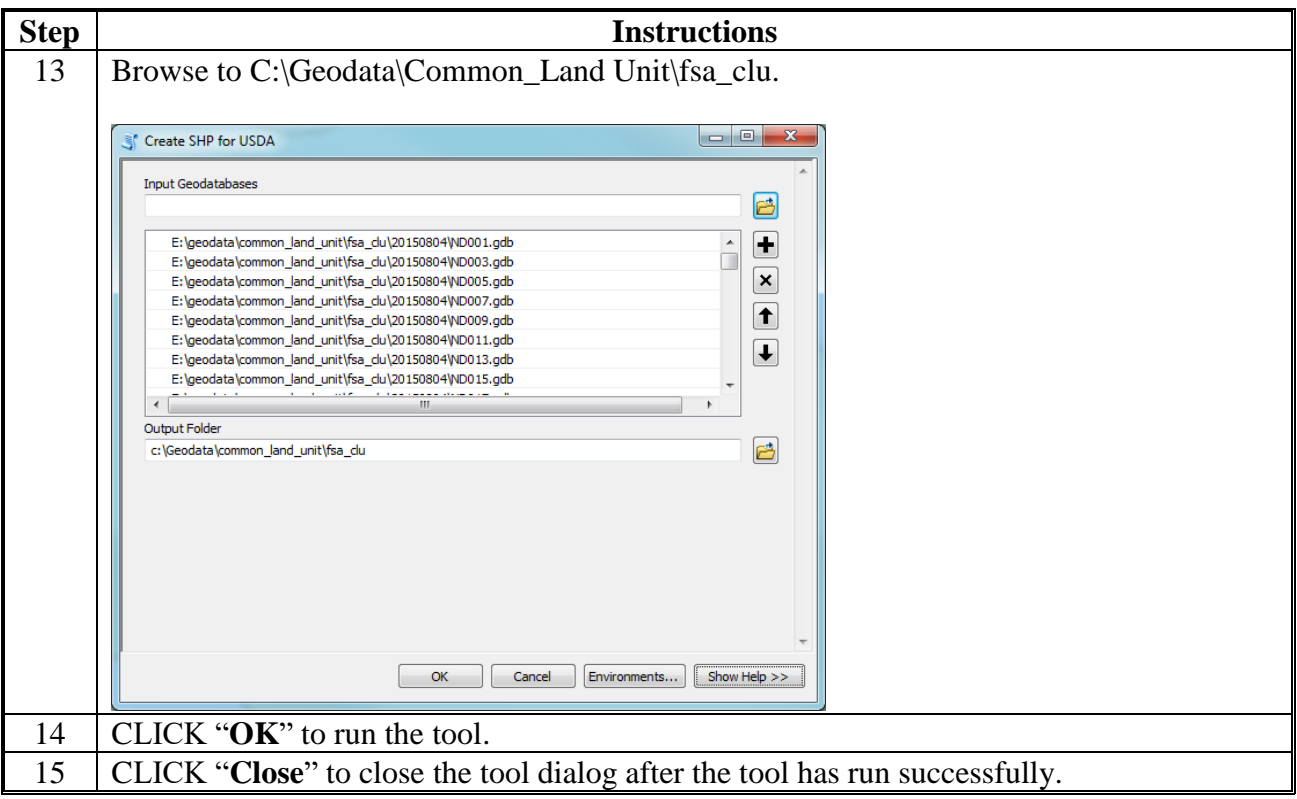

# **Copy CLU's to Servers**

## **A Instructions for Creating a Server List in CSV Format**

These instructions outline the process to create a standardized server list in CSV format.

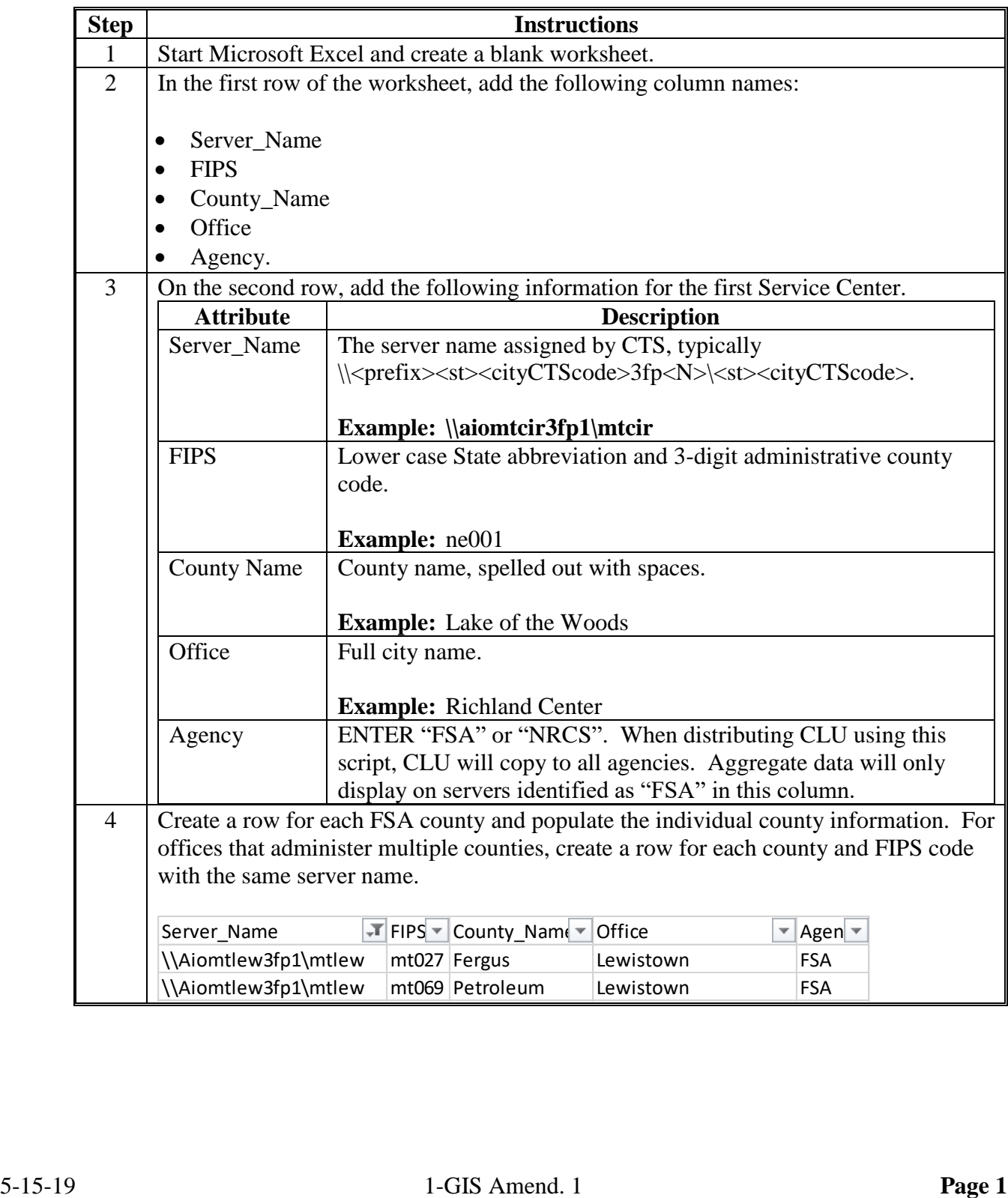

# **Copy CLU's to Servers (Continued)**

**A Instructions for Creating a Server List in CSV Format (Continued)**

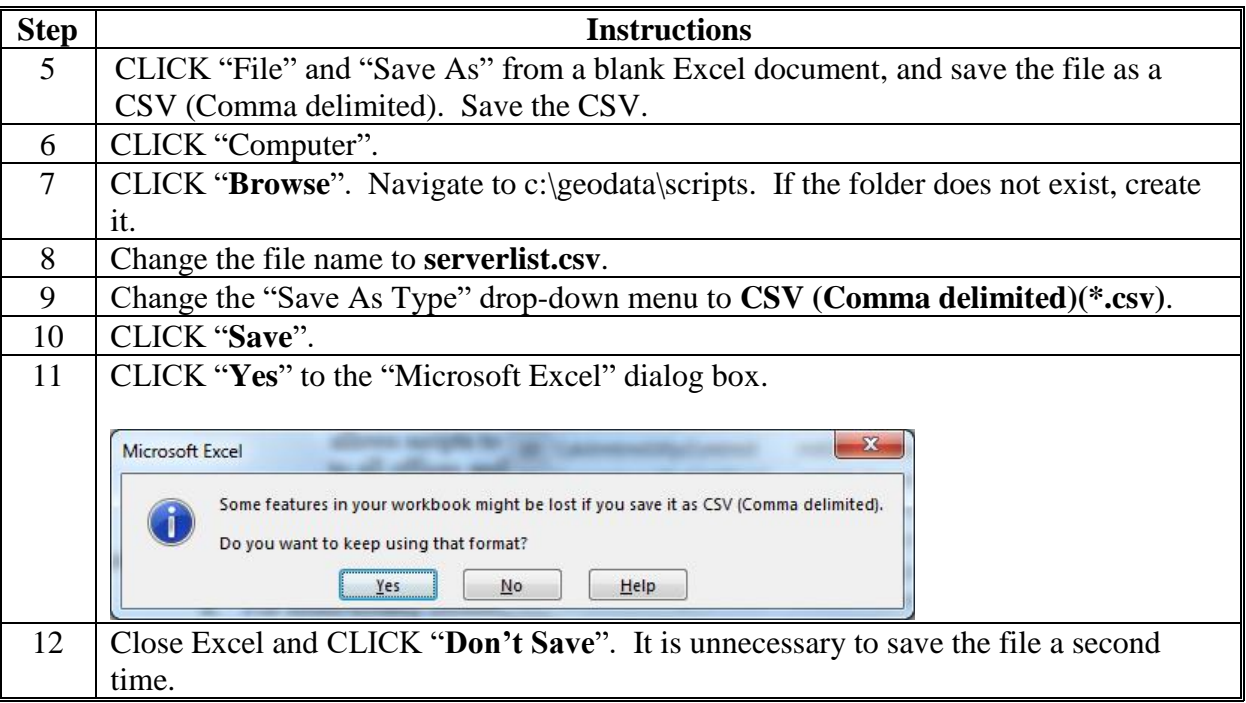

# **Copy CLU's to Servers (Continued)**

# **B Using Python to Copy CLU's**

These instructions outline the process to use Python to copy CLU's.

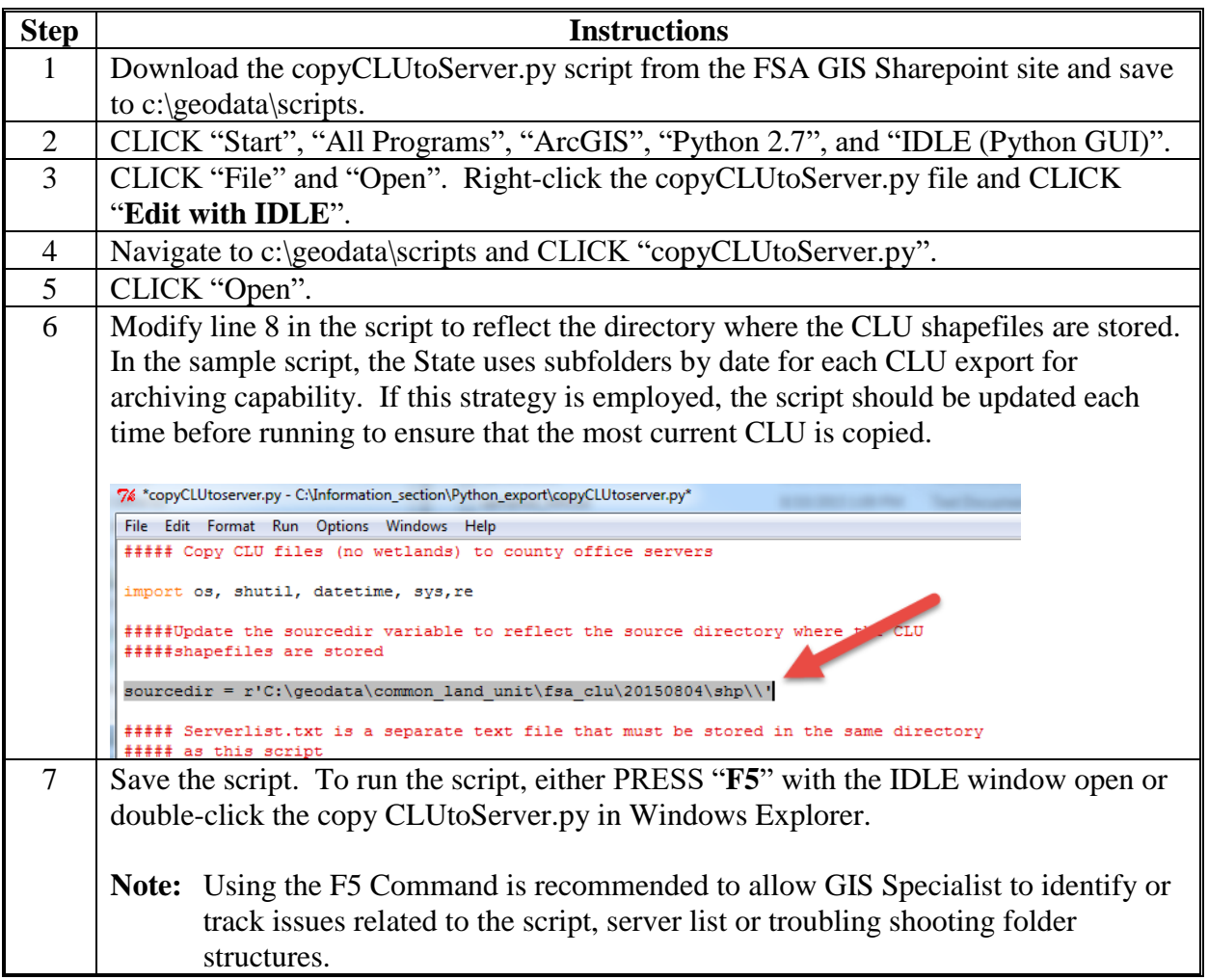

 $\mathcal{O}(\mathcal{O}(\log n))$ 

# **Updating Crop Data Table for the Build Crop Data Polygon Tool**

These instructions update the crop data table for the Build Crop Data Polygon tool.

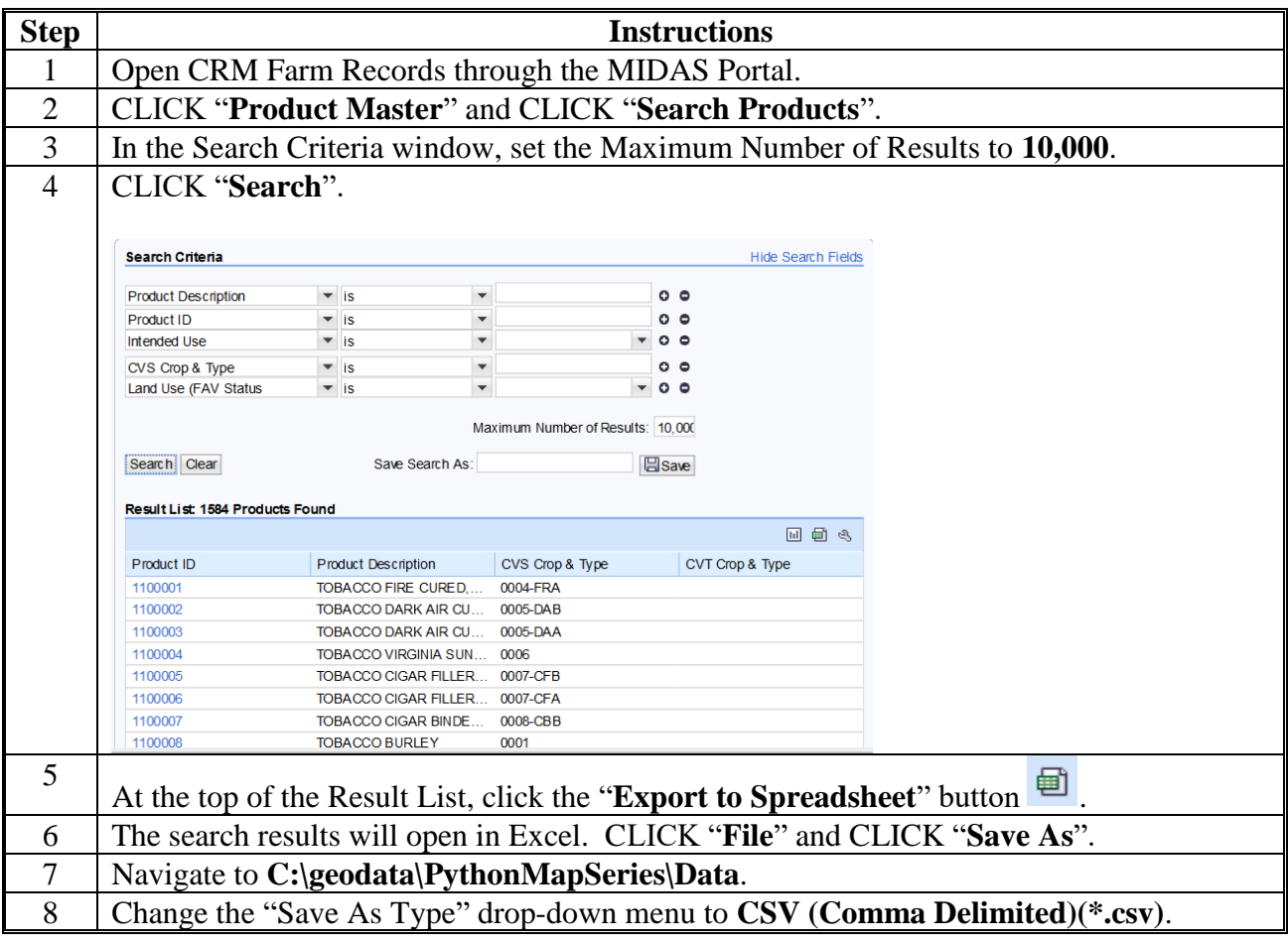

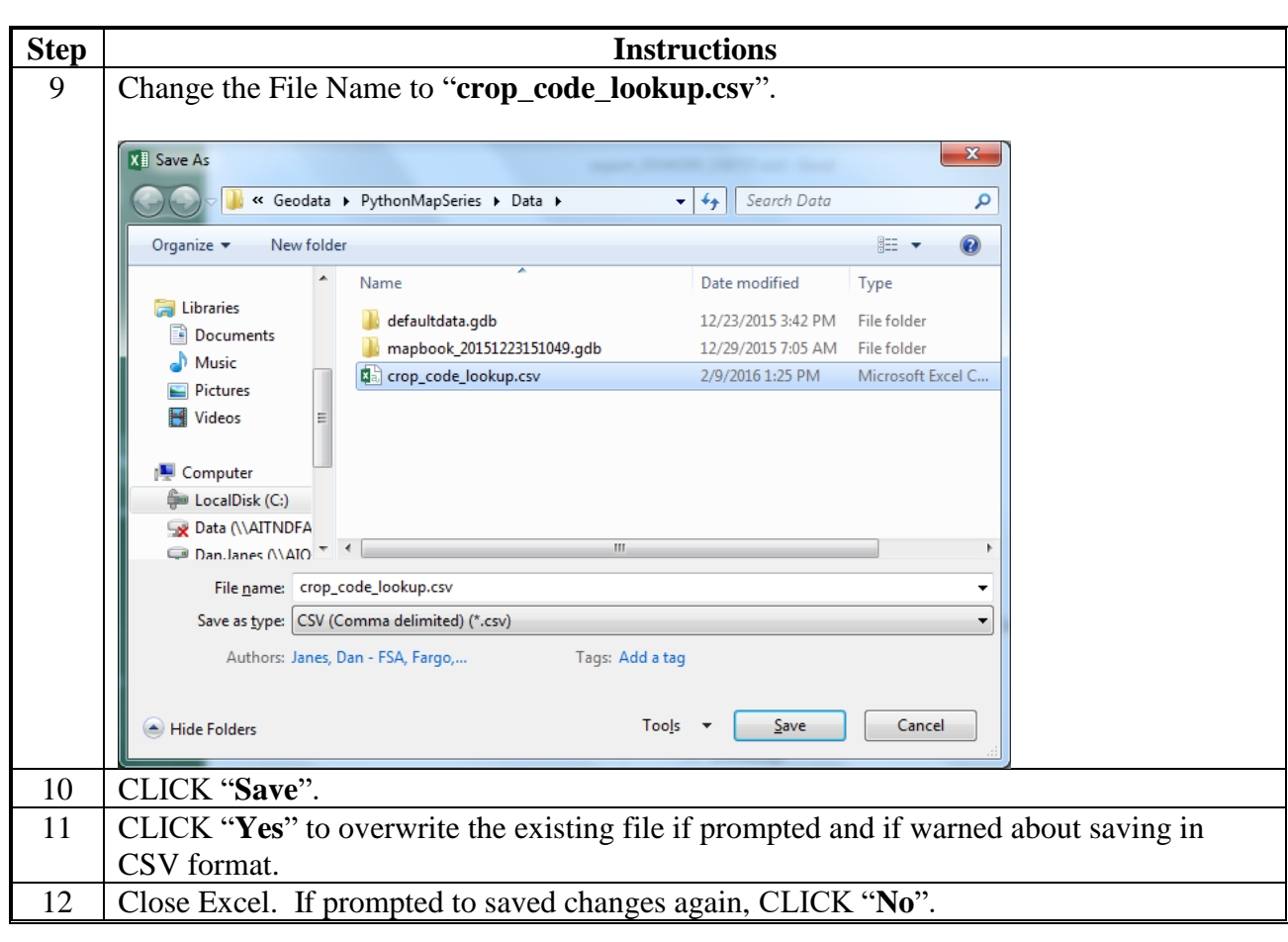

**Updating Crop Data Table for the Build Crop Data Polygon Tool (Continued)**

# **Split Farm Records Contact File by County**

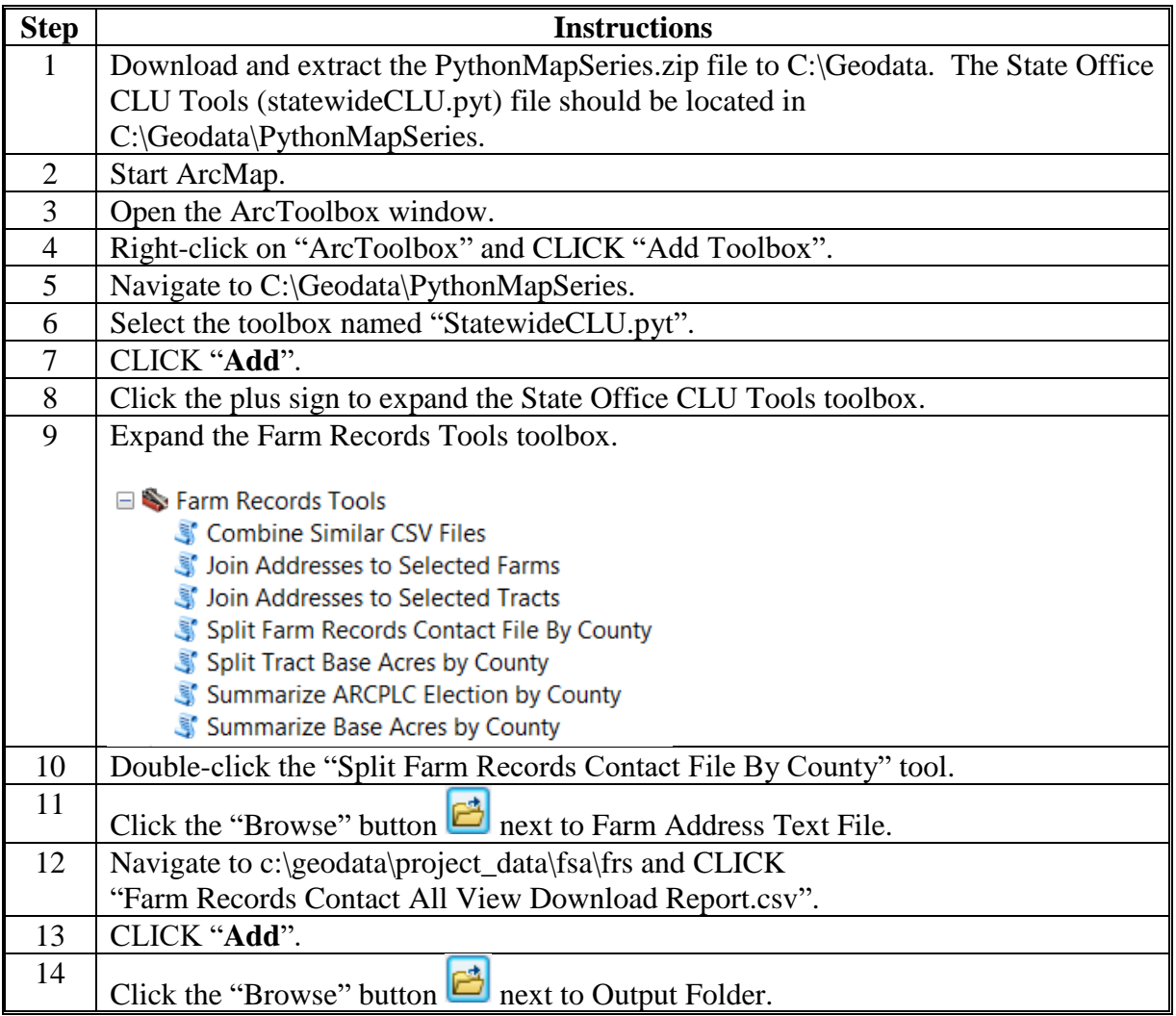

These instructions split the farm records contact file by county.

# **Split Farm Records Contact File by County (Continued)**

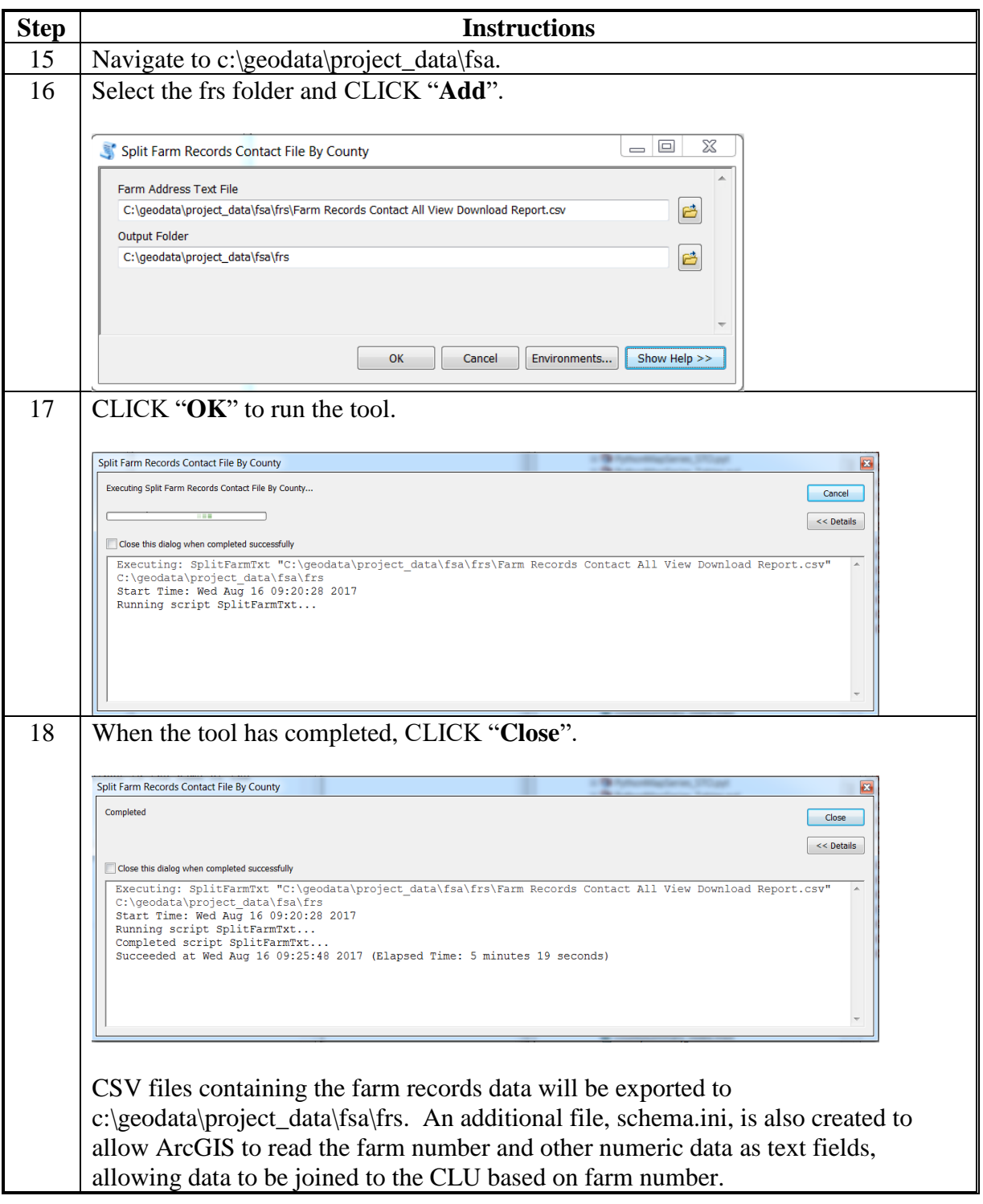

#### **Combine Similar CSV Files Tool**

#### **A Introduction**

The Combine Similar CSV Files tool combines CSV files that have identical attributes into a single output file. This tool enables users to combine downloads from EDW into single statewide datasets that can be used with other tools in the Statewide CLU toolbox.

#### **B Tool Instructions**

These instructions are for the Combine Similar CSV Files tool.

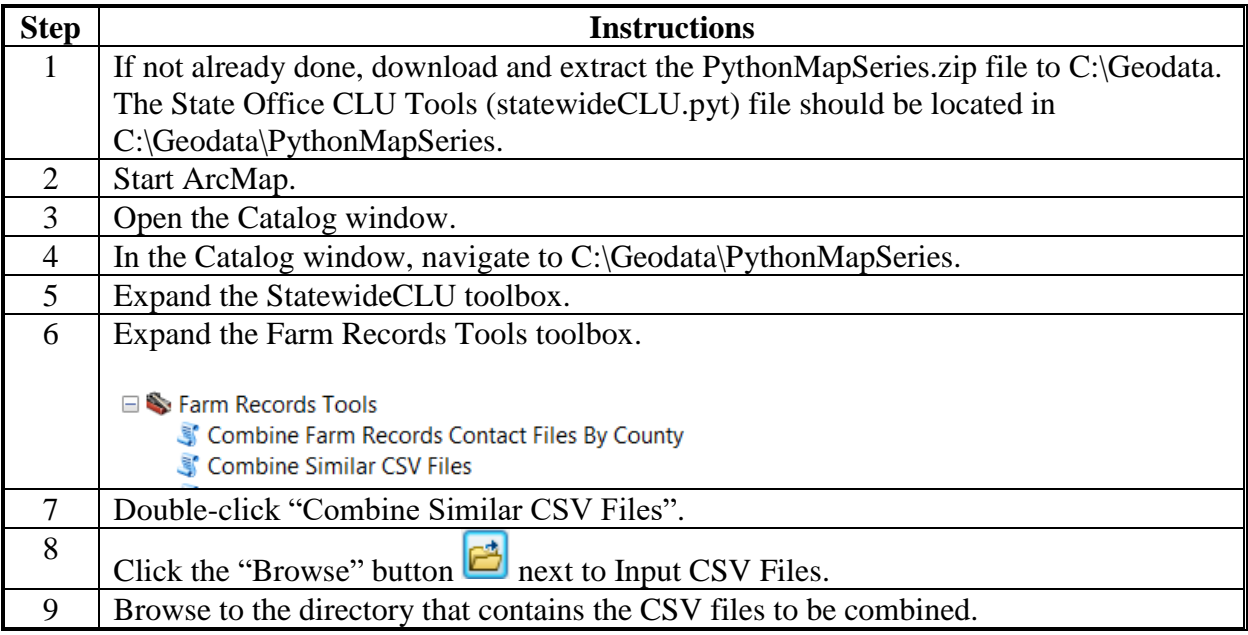

# **Combine Similar CSV Files Tool (Continued)**

# **B Tool Instructions (Continued)**

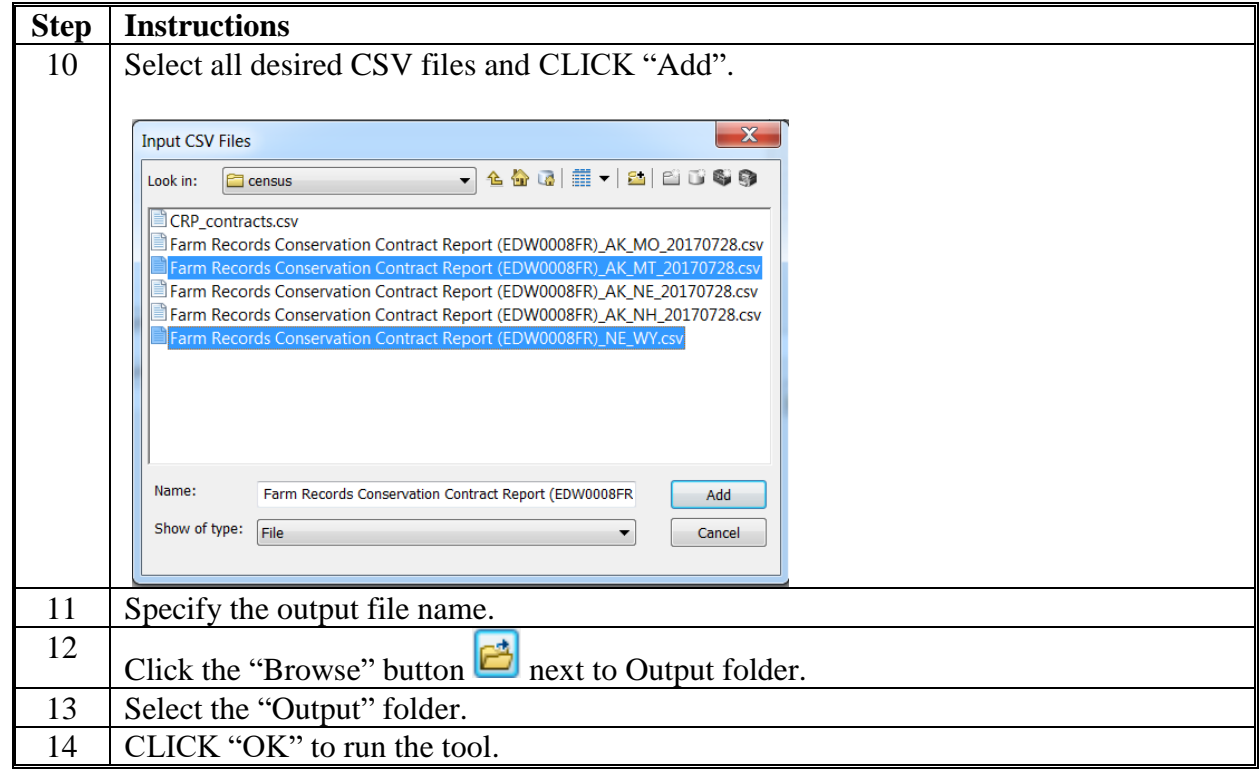
# **Join Addresses to Selected Farms**

These instructions join addresses to selected farms.

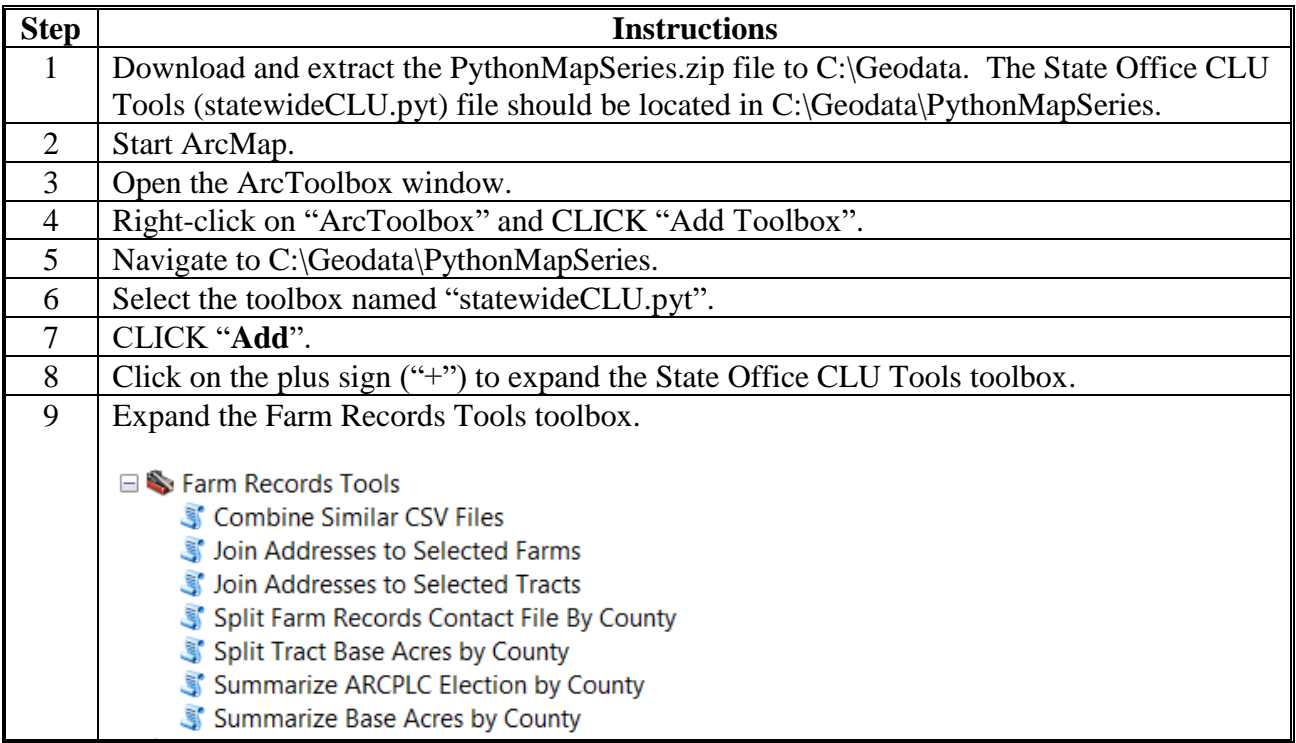

**Join Addresses to Selected Farms (Continued)**

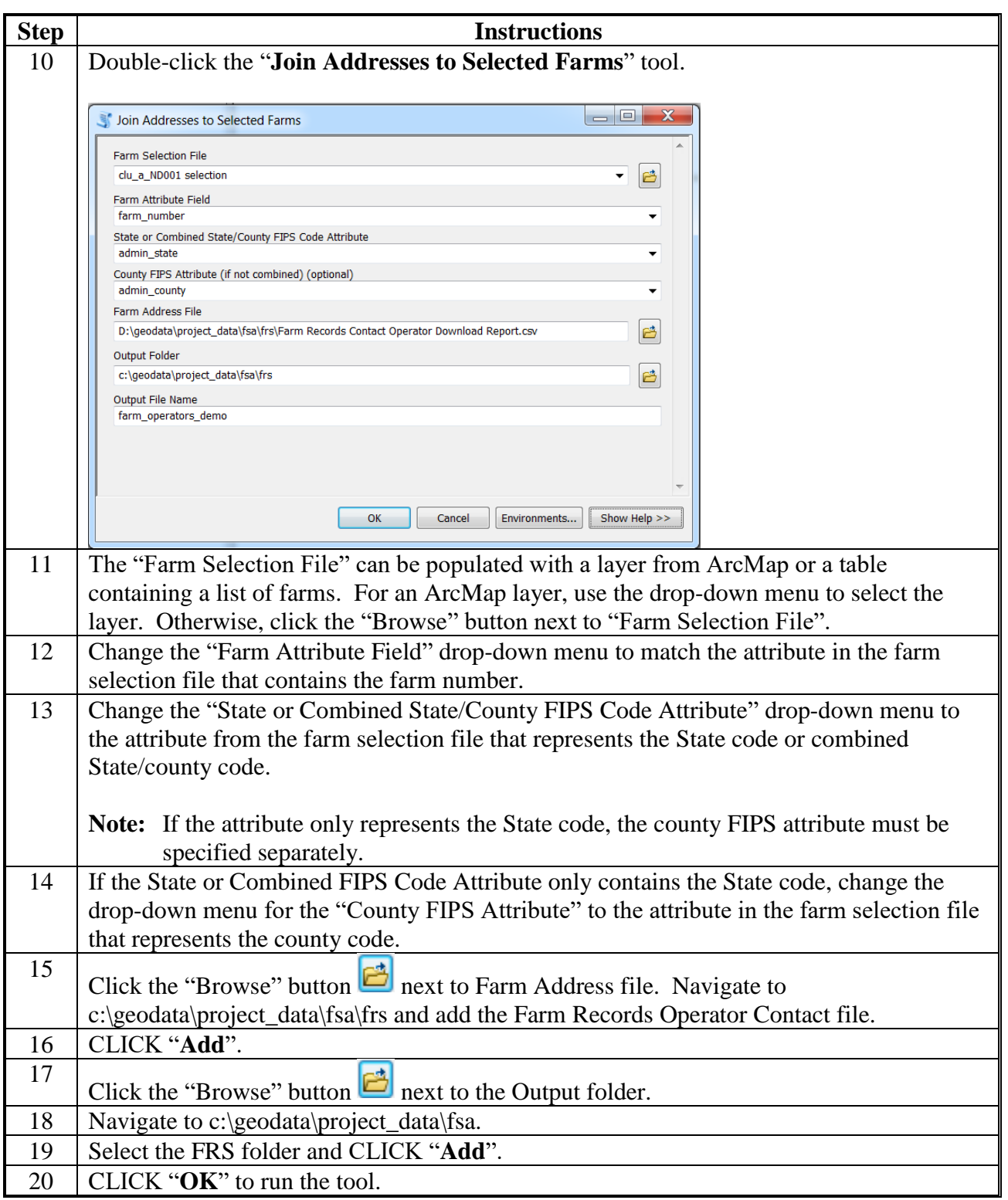

# **Join Addresses to Selected Tracts**

These instructions join addresses to selected tracts.

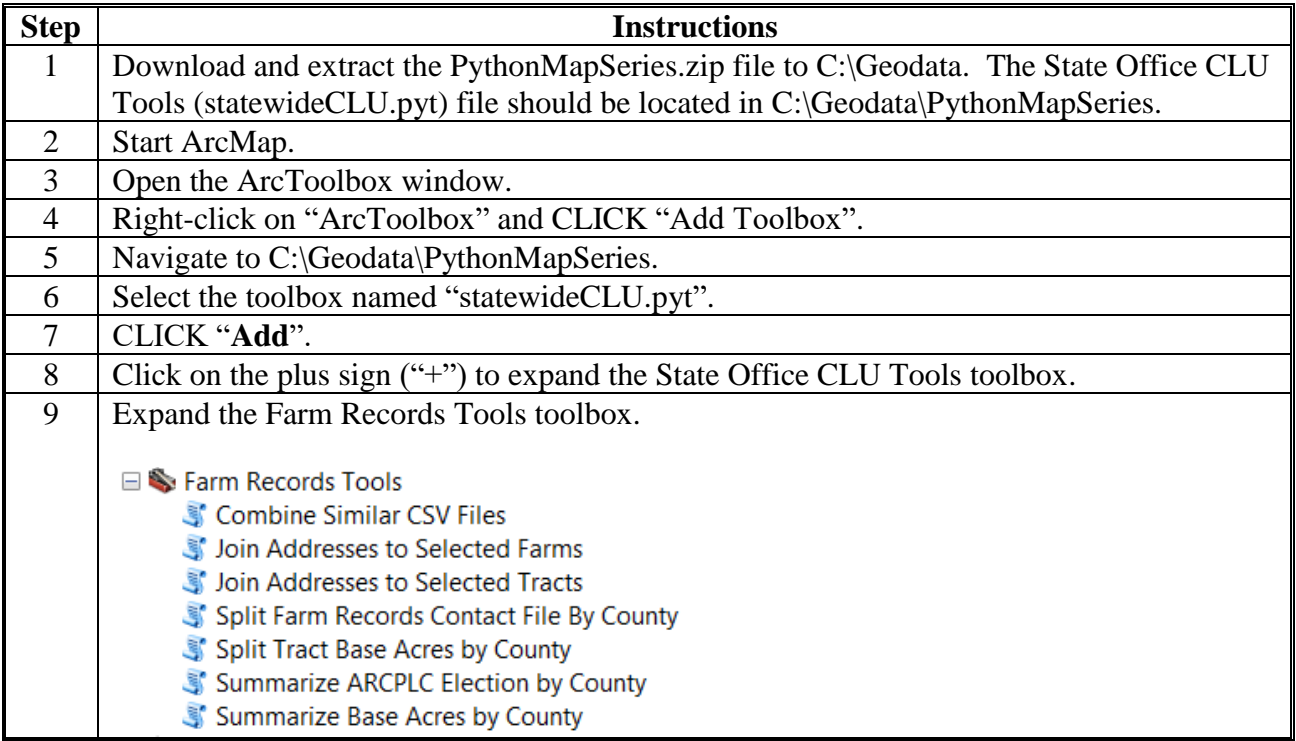

**Join Addresses to Selected Tracts (Continued)**

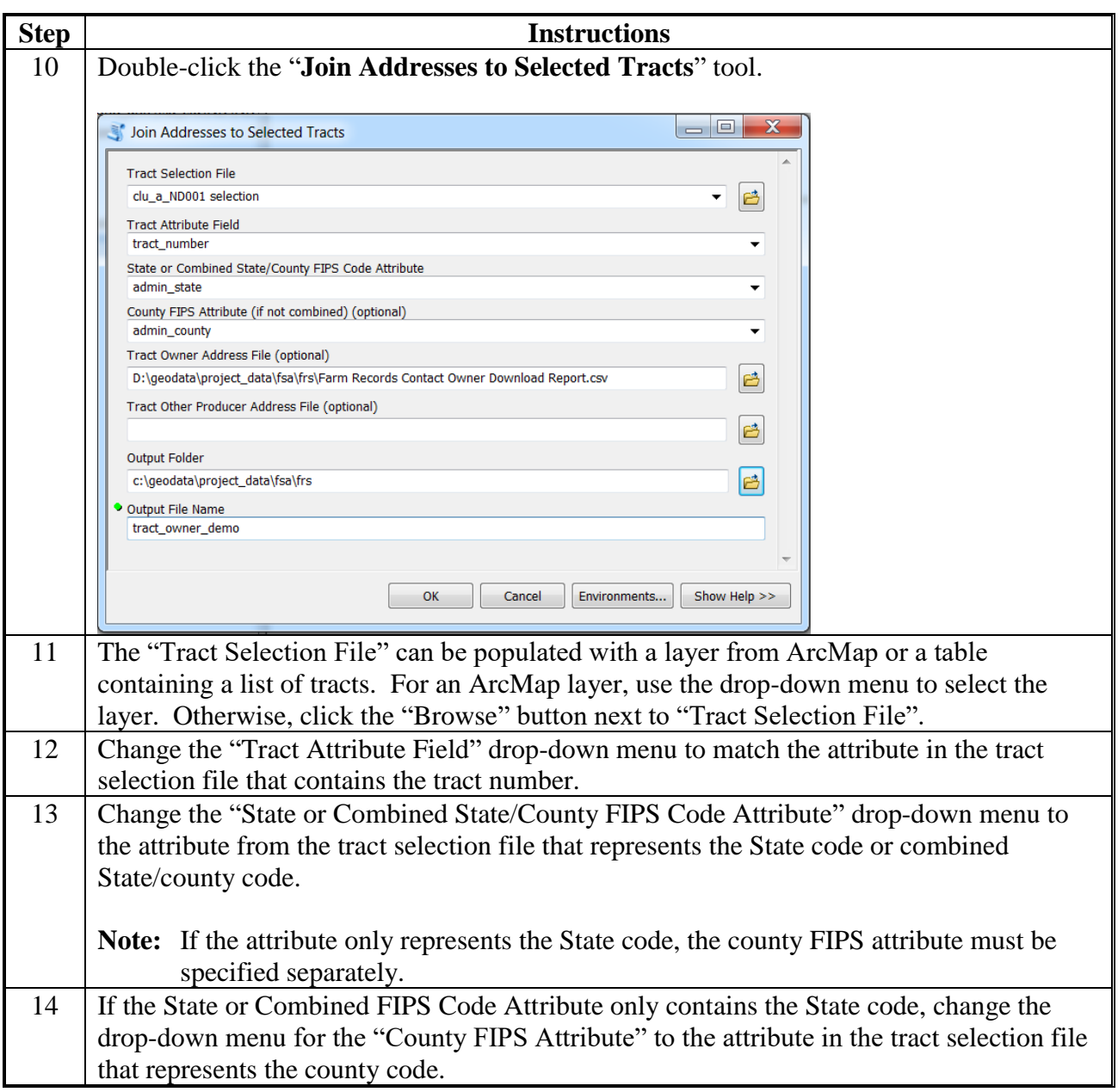

# **Join Addresses to Selected Tracts (Continued)**

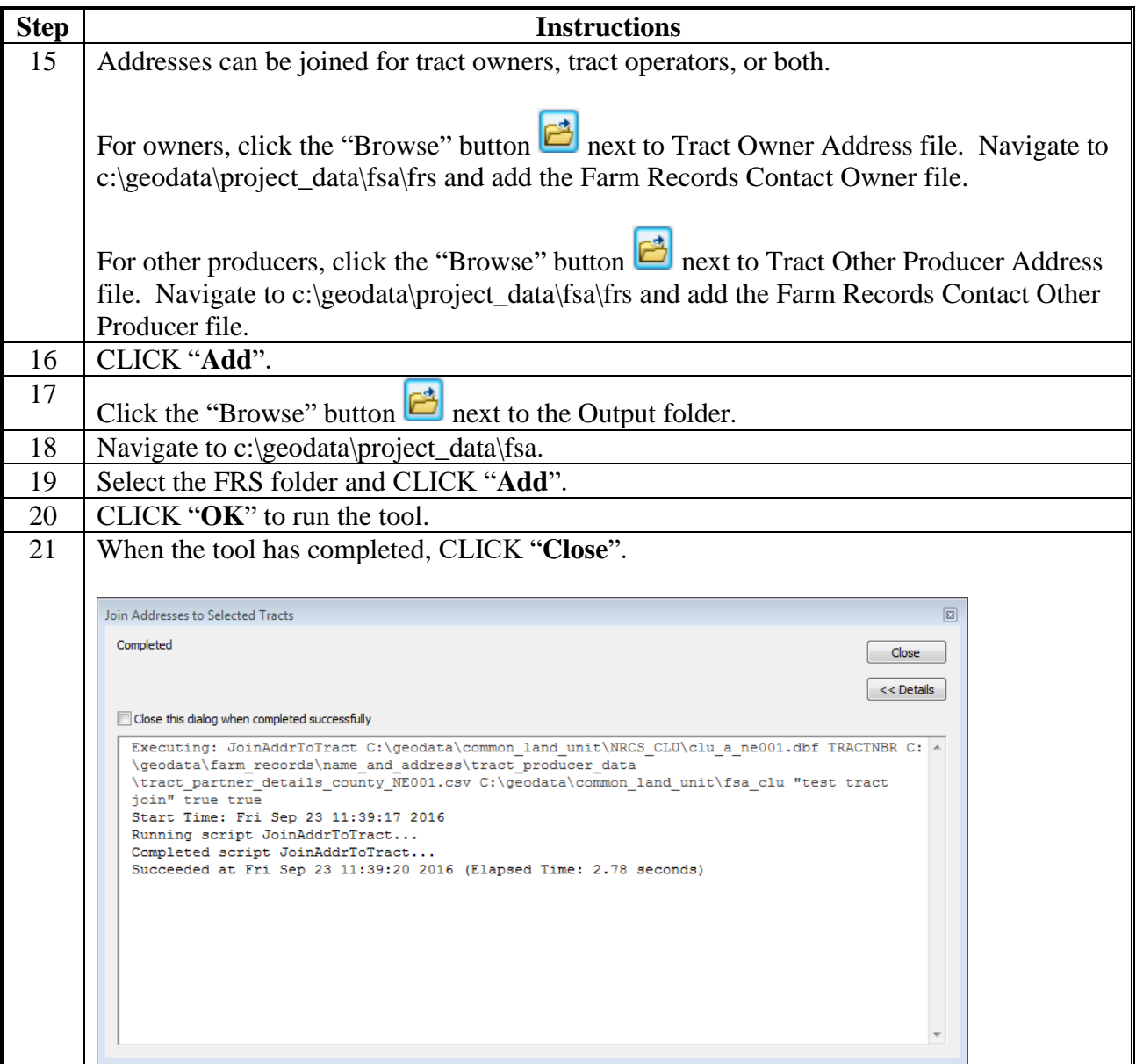

 $\mathcal{O}(\mathcal{O}(\log n))$ 

# **Split Tract Base Acres by County**

These instructions split tract base acres by county.

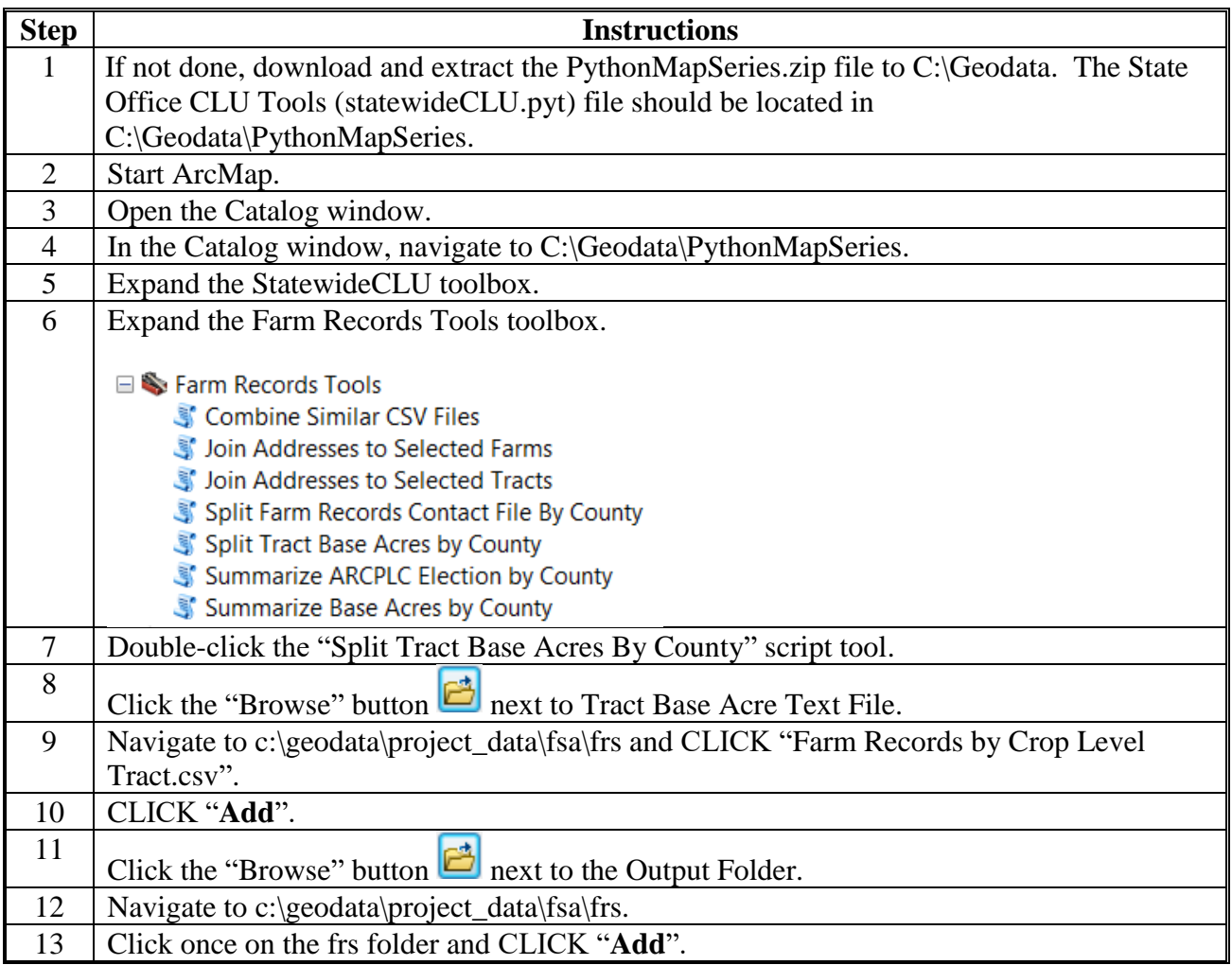

# **Step Instructions** 14 CLICK "**OK**" to run the tool. 15 When the tool has completed, CLICK "**Close**". Split Tract Base Acres by County Completed  $Close$  $<<$  Details Close this dialog when completed successfully 724 bases written for 23025  $\blacktriangle$ 133 bases written for 23031 447 bases written for 23027 Completed script SplitTractTxtBase... Succeeded at Thu Sep 22 12:35:45 2016  $\equiv$ (Elapsed Time: 0.79 seconds) 16 CSV files containing the farm records data will be exported to c:\geodata\project\_data\fsa\frs. An additional file, schema.ini, is also created to allow ArcGIS to read the tract number and other numeric data as text fields, allowing data to be joined to the CLU based on tract number. a baseacres\_ND047.csv baseacres\_ND065.csv a baseacres\_ND013.csv a baseacres\_ND011.csv

### **Split Tract Base Acres by County (Continued)**

# **Summarize Base Acres by County**

These instructions summarize base acres by county.

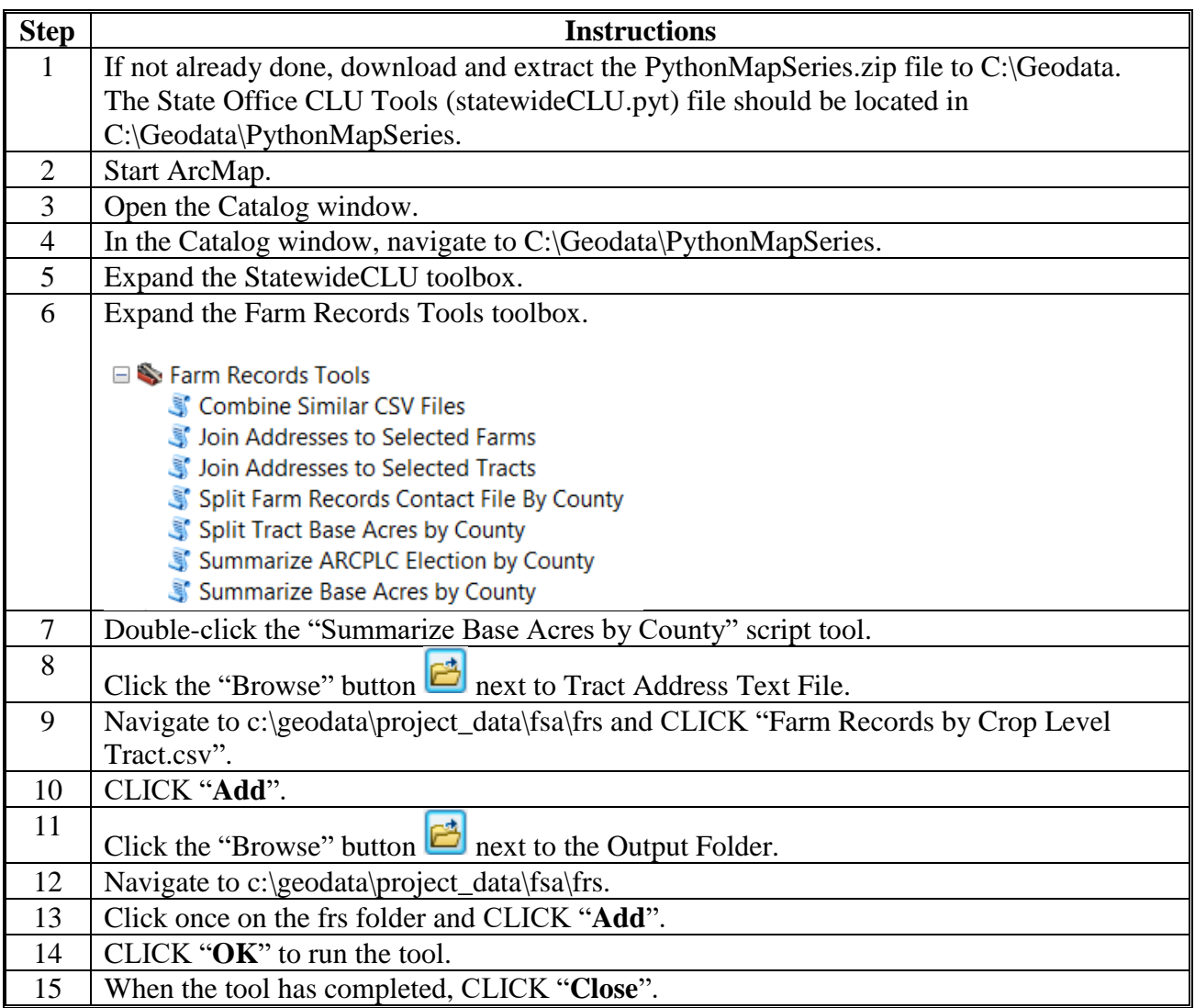

 $\mathcal{O}(\mathcal{O}(\log n))$ 

### **Summarize ARCPLC Election by County**

Instructions to run the Summarize ARCPLC Election by County tool.

**Note:** The Farm Records by Crop Level Tract file must be exported from EDW before running this tool.

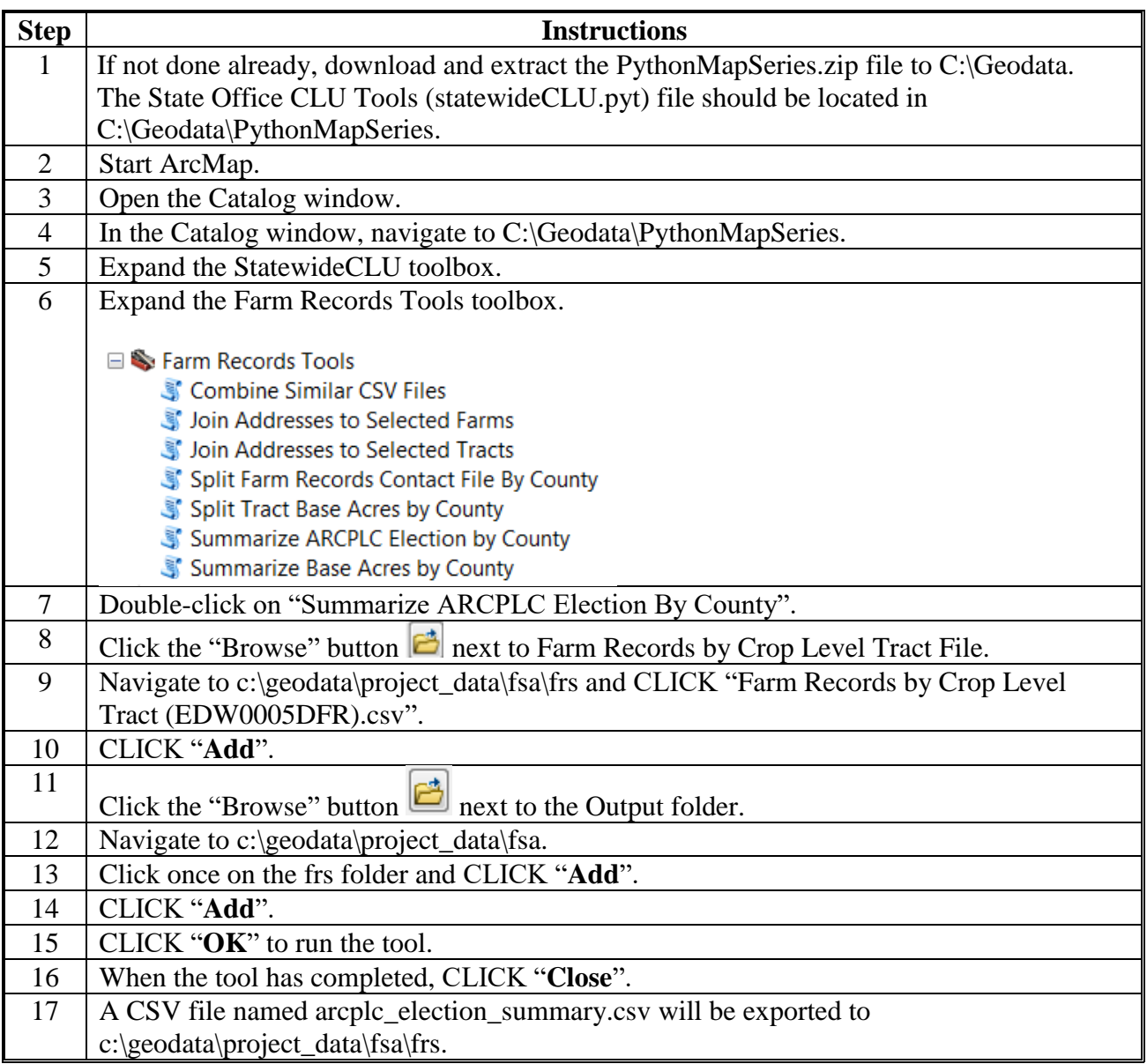

 $\mathcal{O}(\mathcal{O}(\log n))$ 

# **Find Overlaps Tool**

#### **A Tool Instructions**

Use these instructions for the Find Overlaps tool.

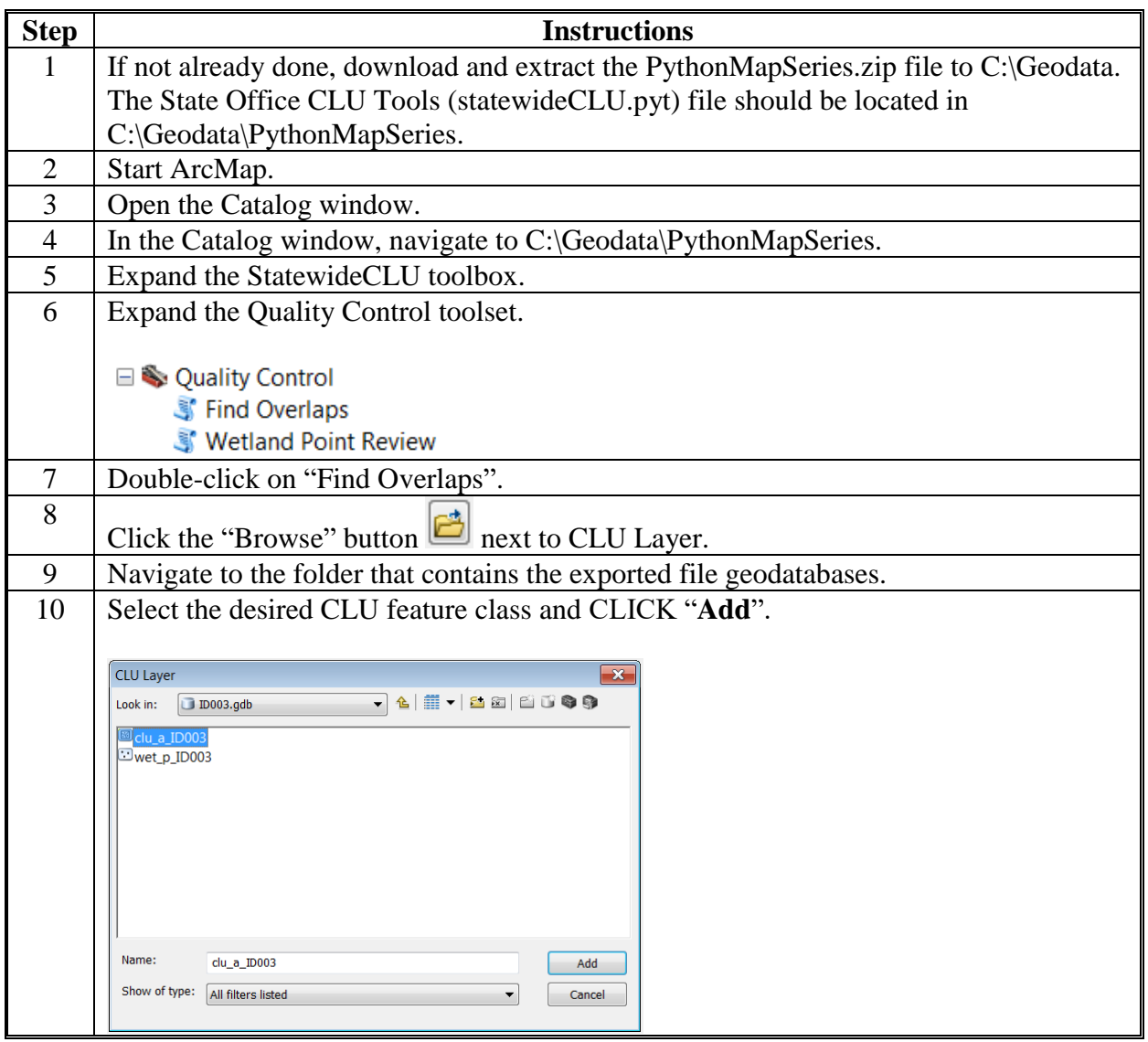

#### **Find Overlaps Tool (Continued)**

**A Tool Instructions (Continued)**

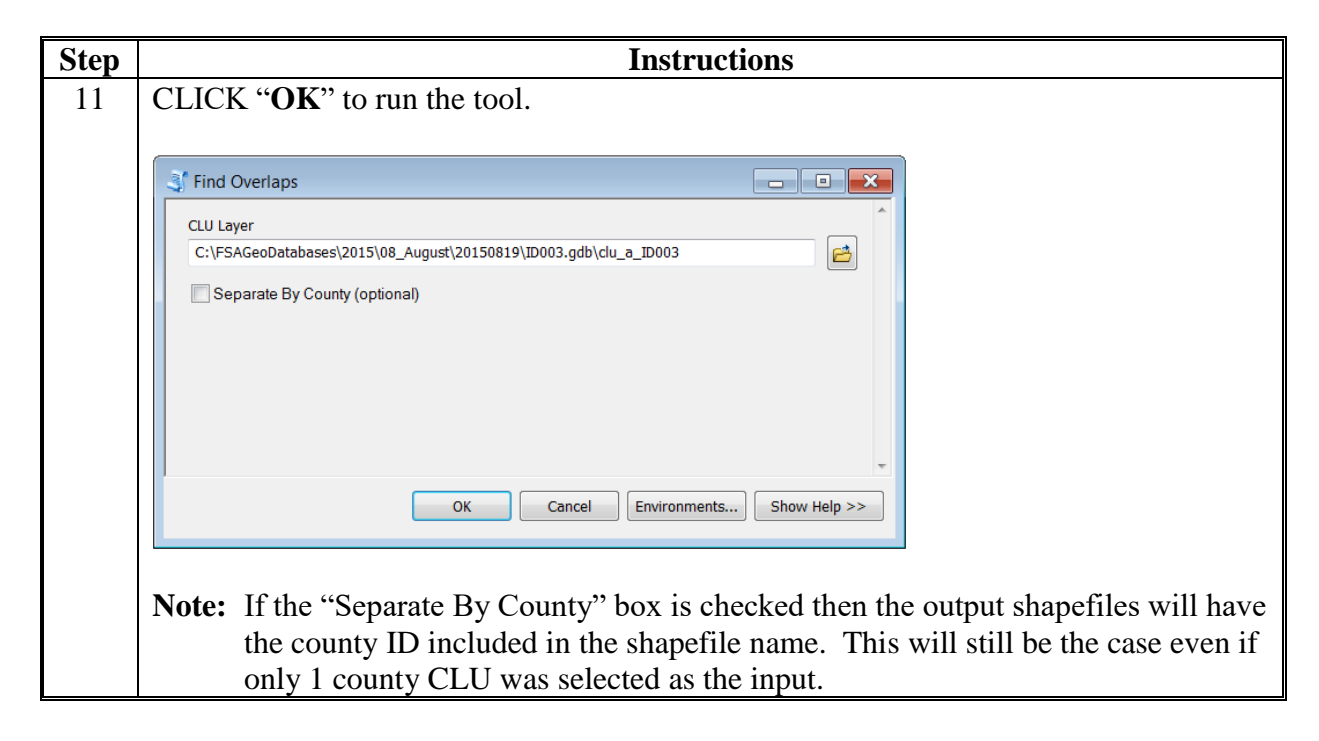

### **Find Overlaps Tool (Continued)**

#### **B Explanation of Data**

Output files created by the Find Overlaps tool include the following.

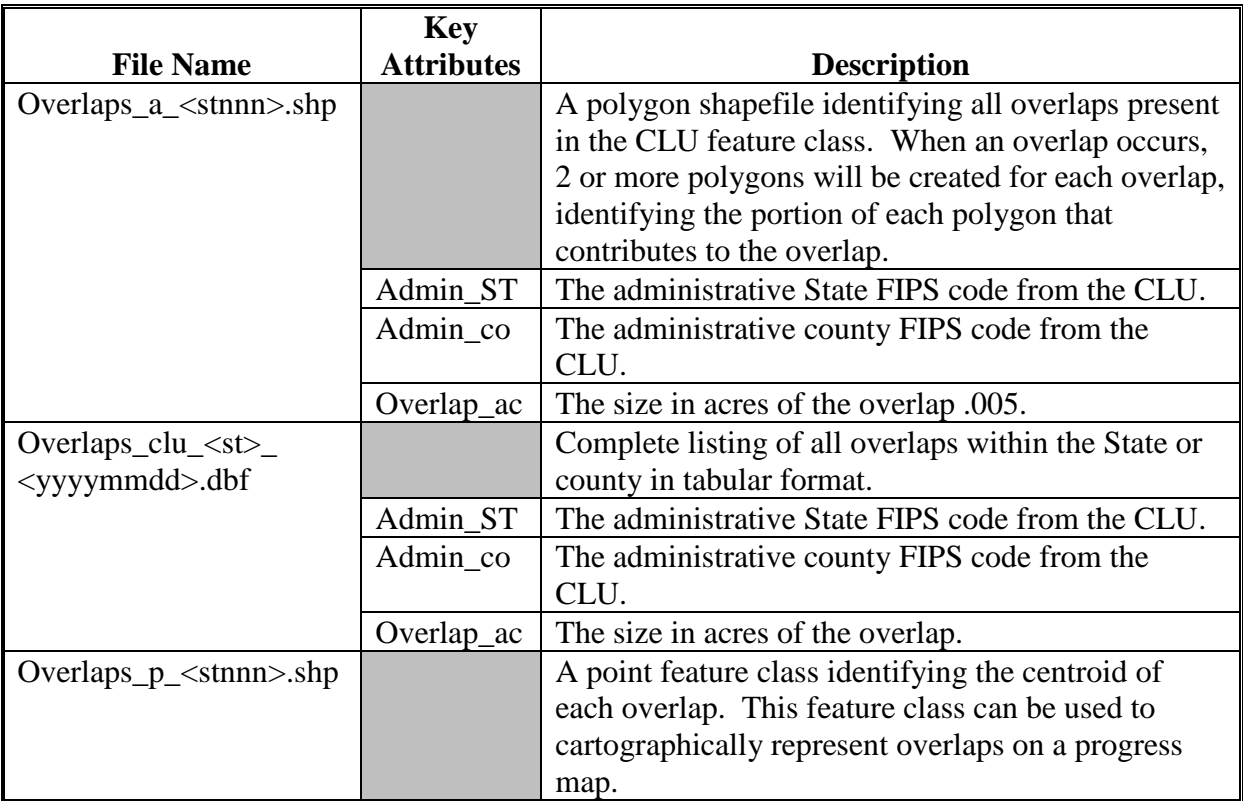

 $\mathcal{O}(\mathcal{O}(\log n))$ 

### **Wetland Point Review**

Use these instructions for the wetland point review.

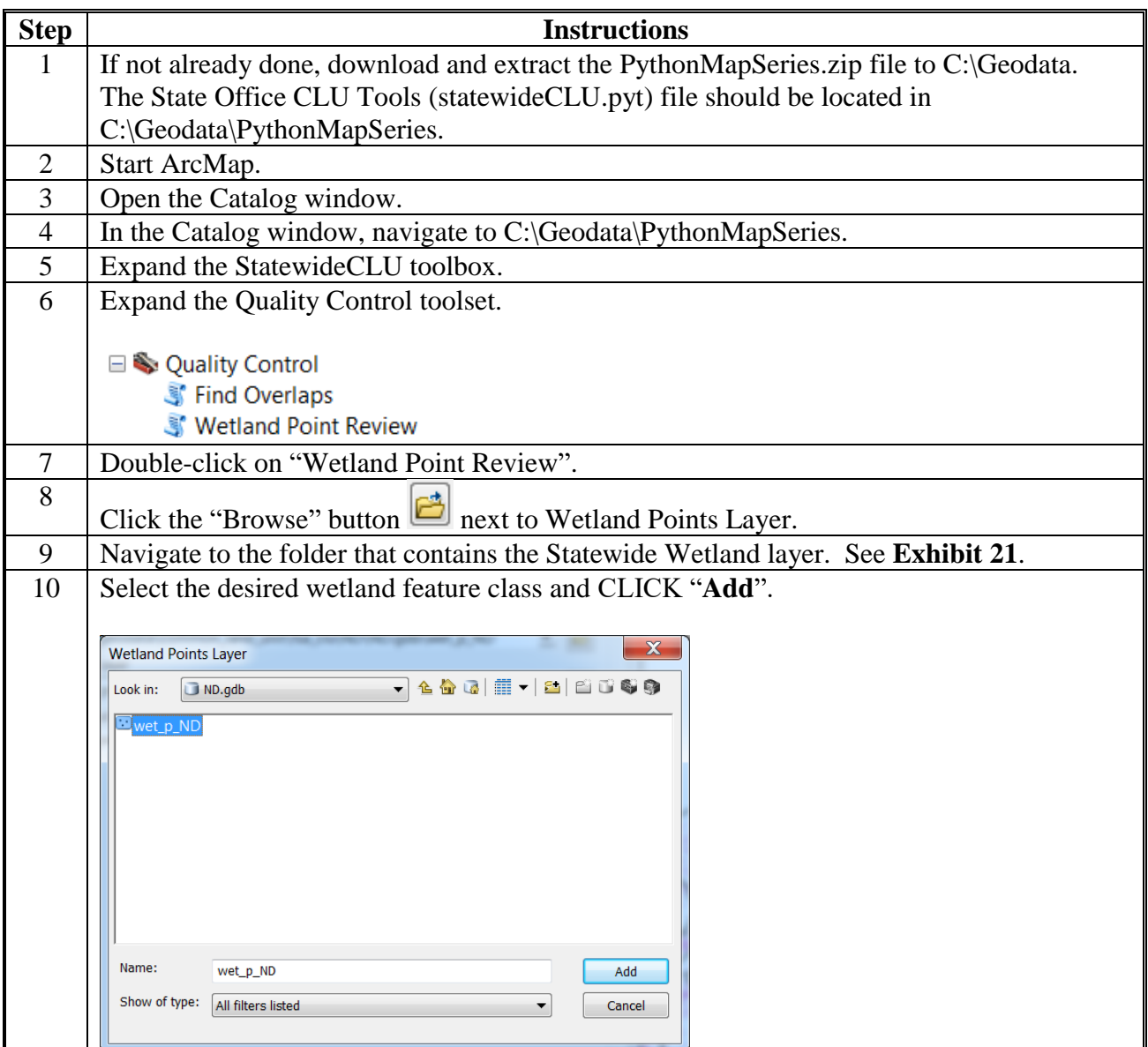

# **Wetland Point Review (Continued)**

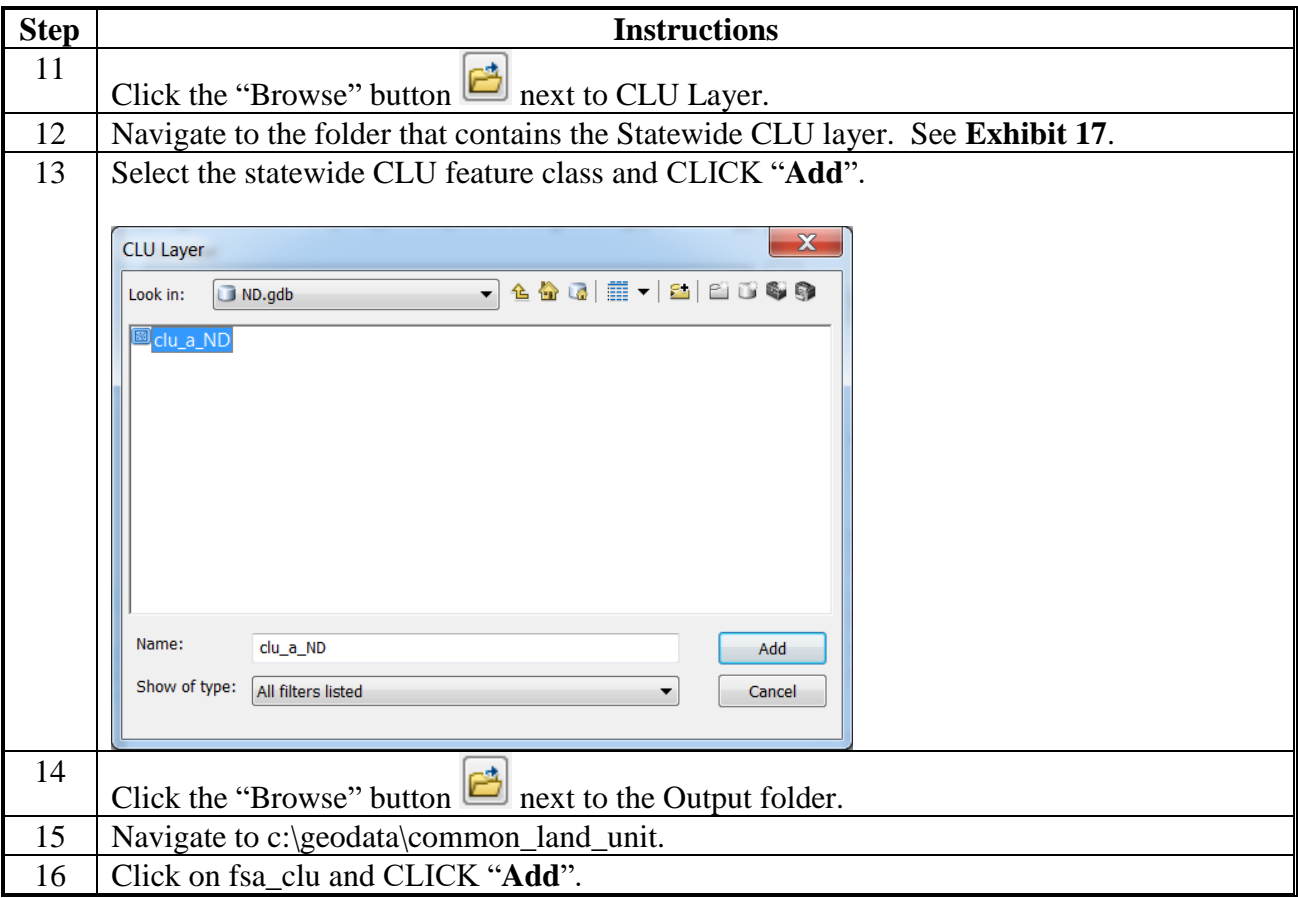

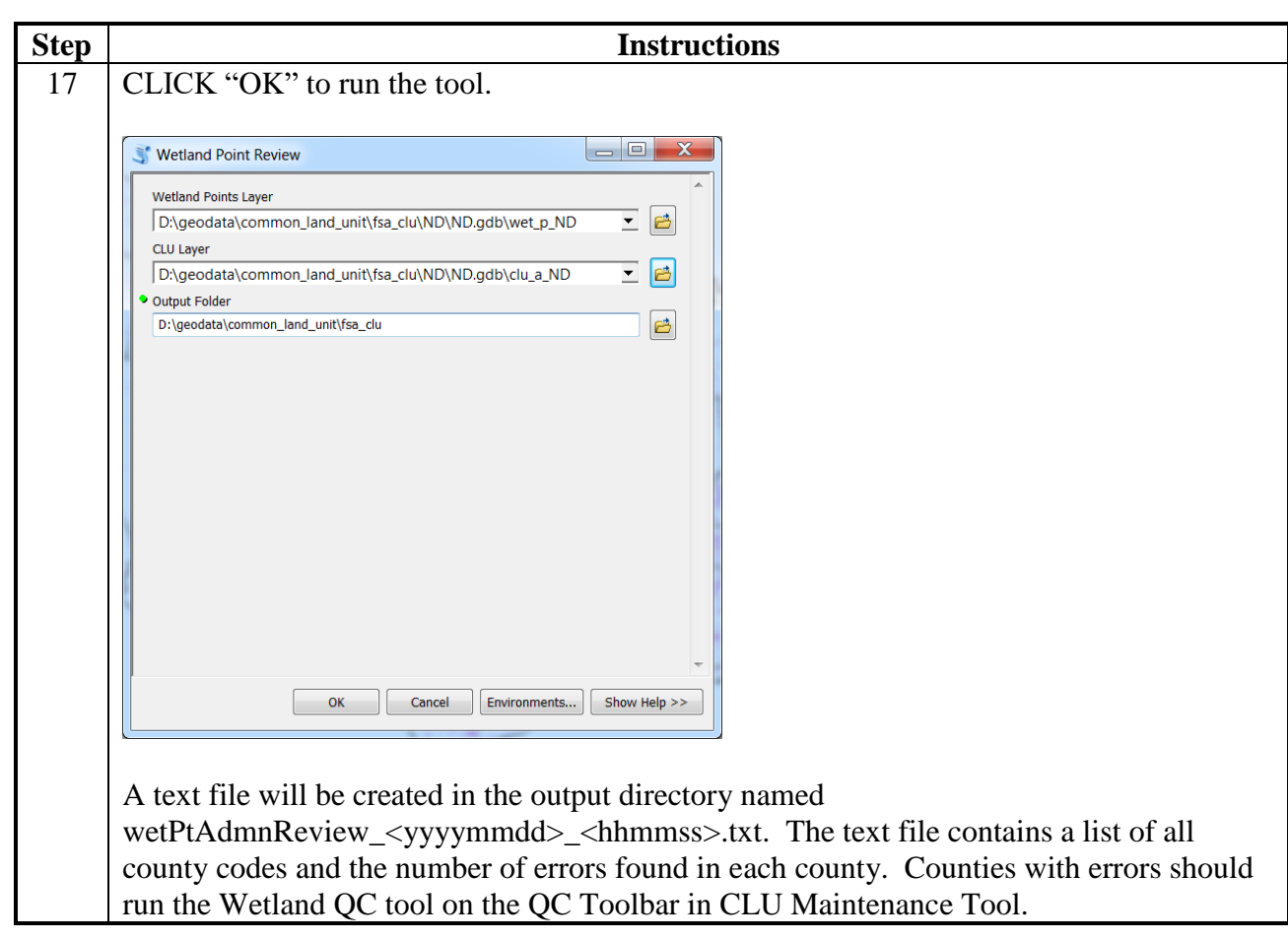

# **Wetland Point Review (Continued)**

 $\mathcal{O}(\mathcal{O}(\log n))$ 

### **Find Non-Contiguous Tracts Tool**

Use these instructions for the Find Non-Contiguous Tracts tool.

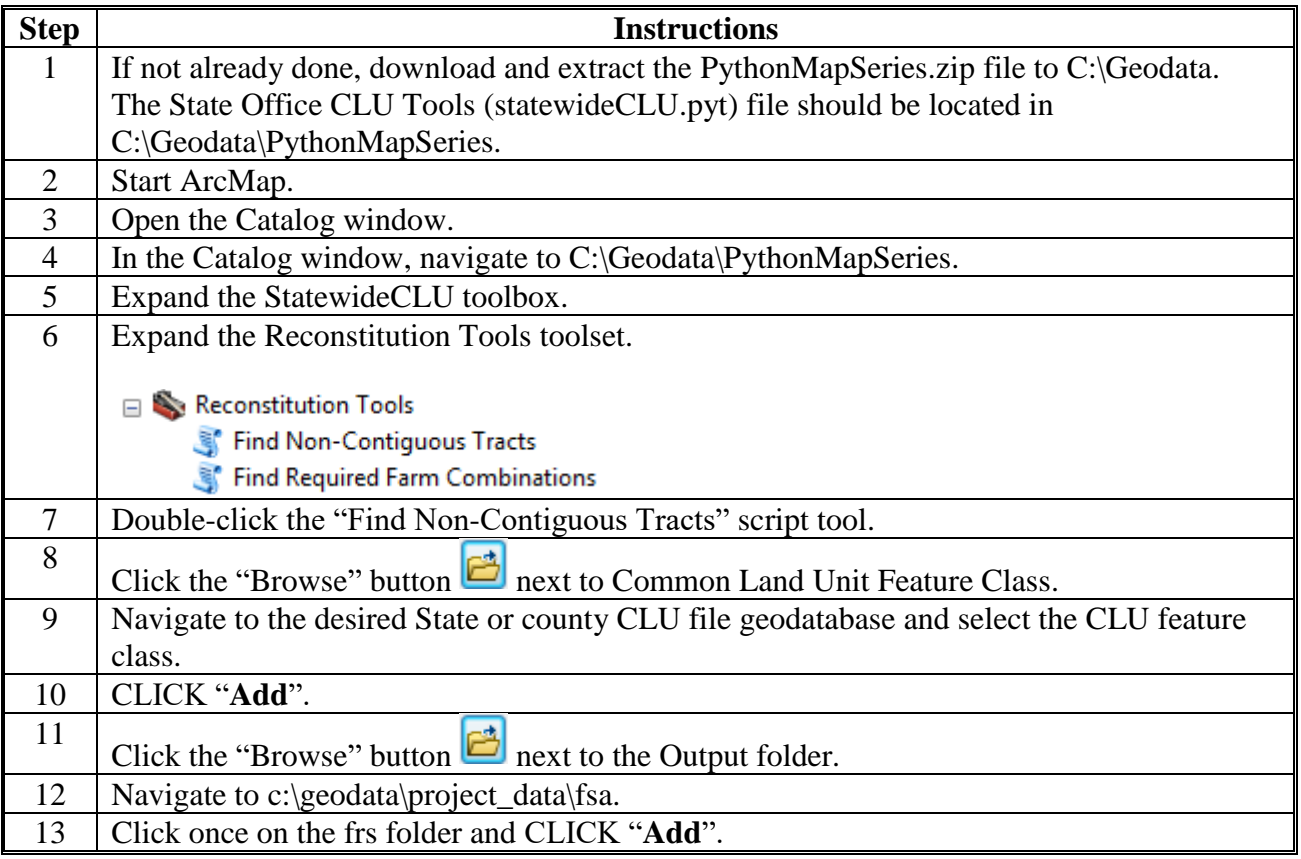

# **Find Non-Contiguous Tracts Tool (Continued)**

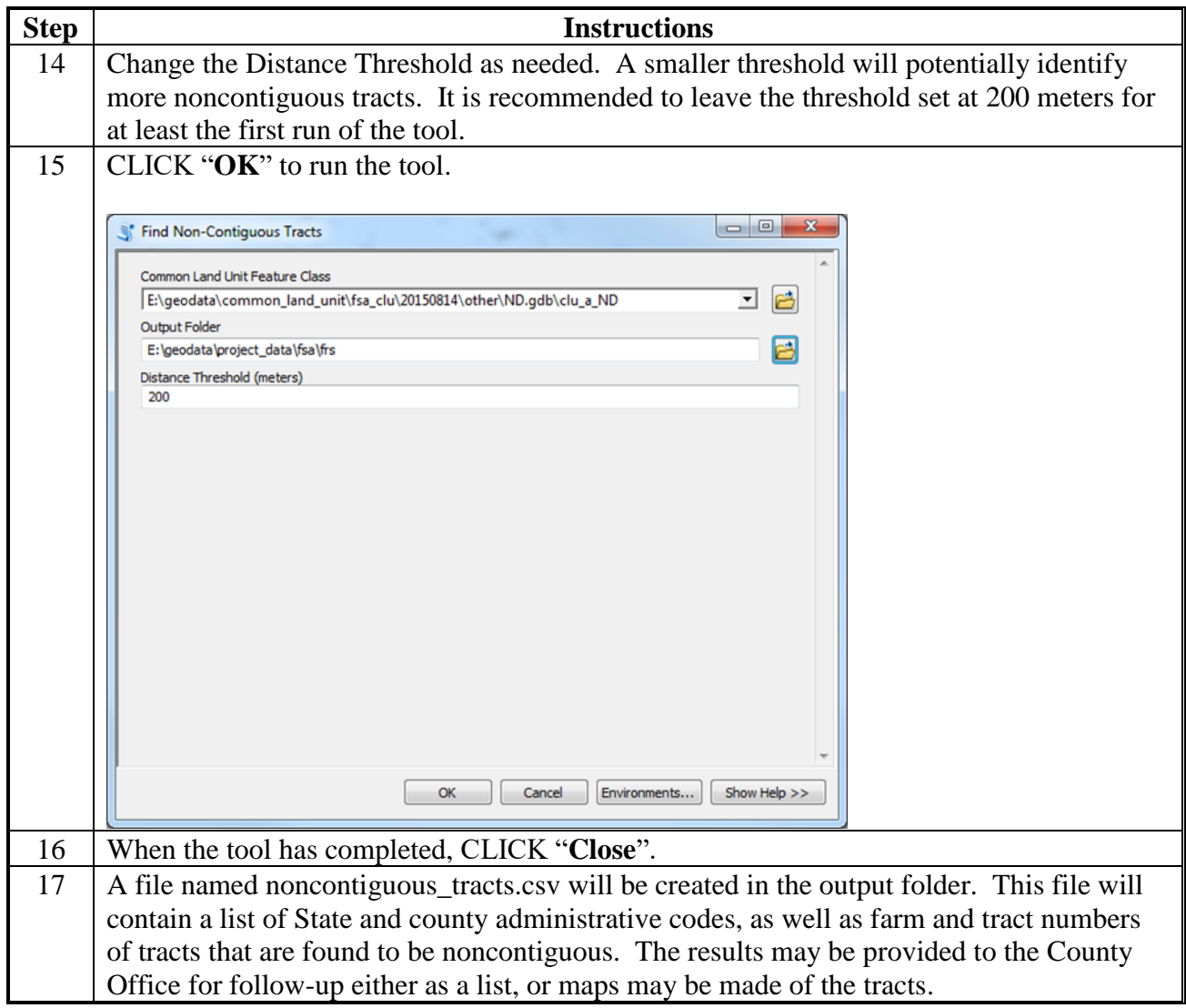

# **Find Required Farm Combinations Tool**

Use these instructions for the Find Required Farm Combinations tool.

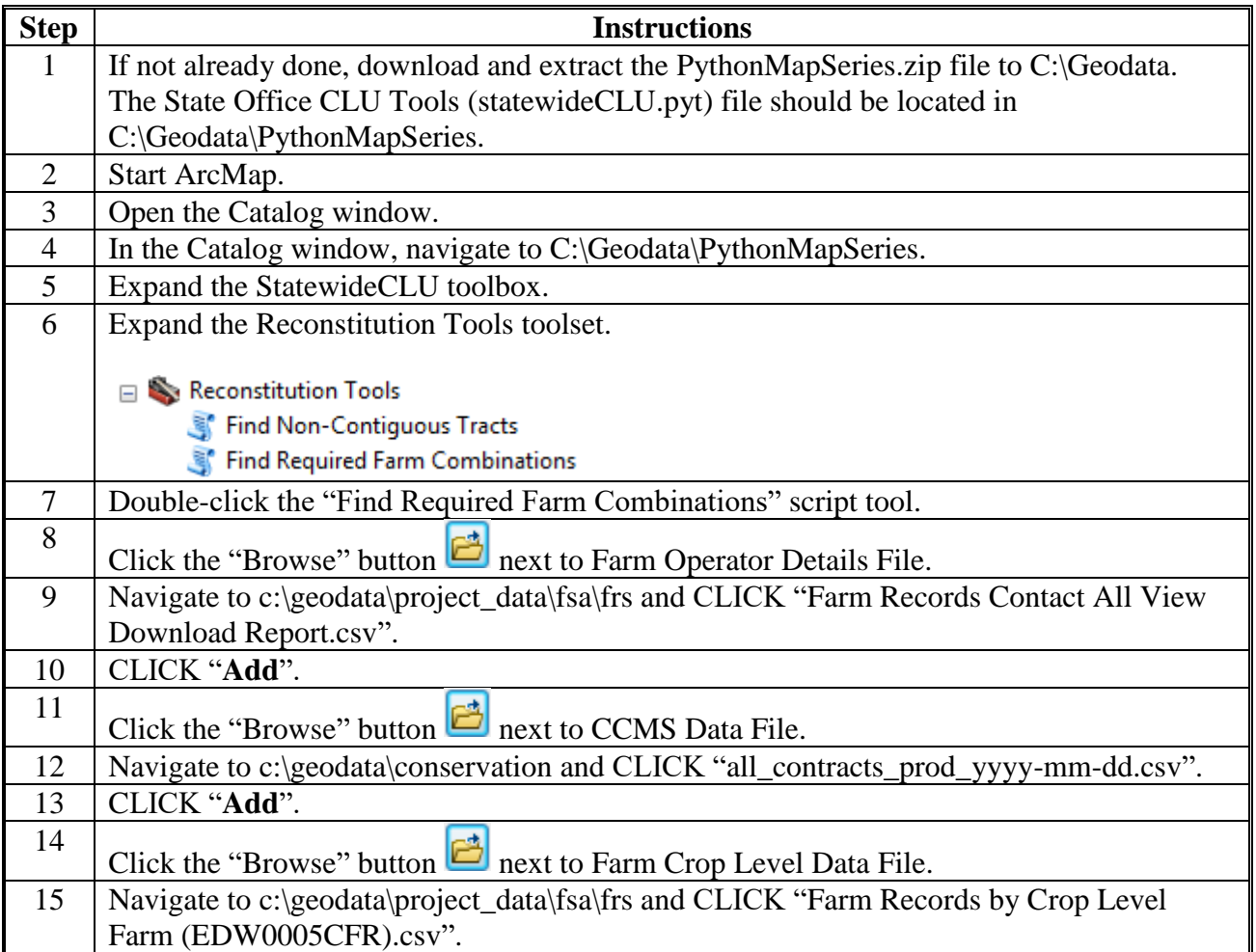

# **Find Required Farm Combinations Tool (Continued)**

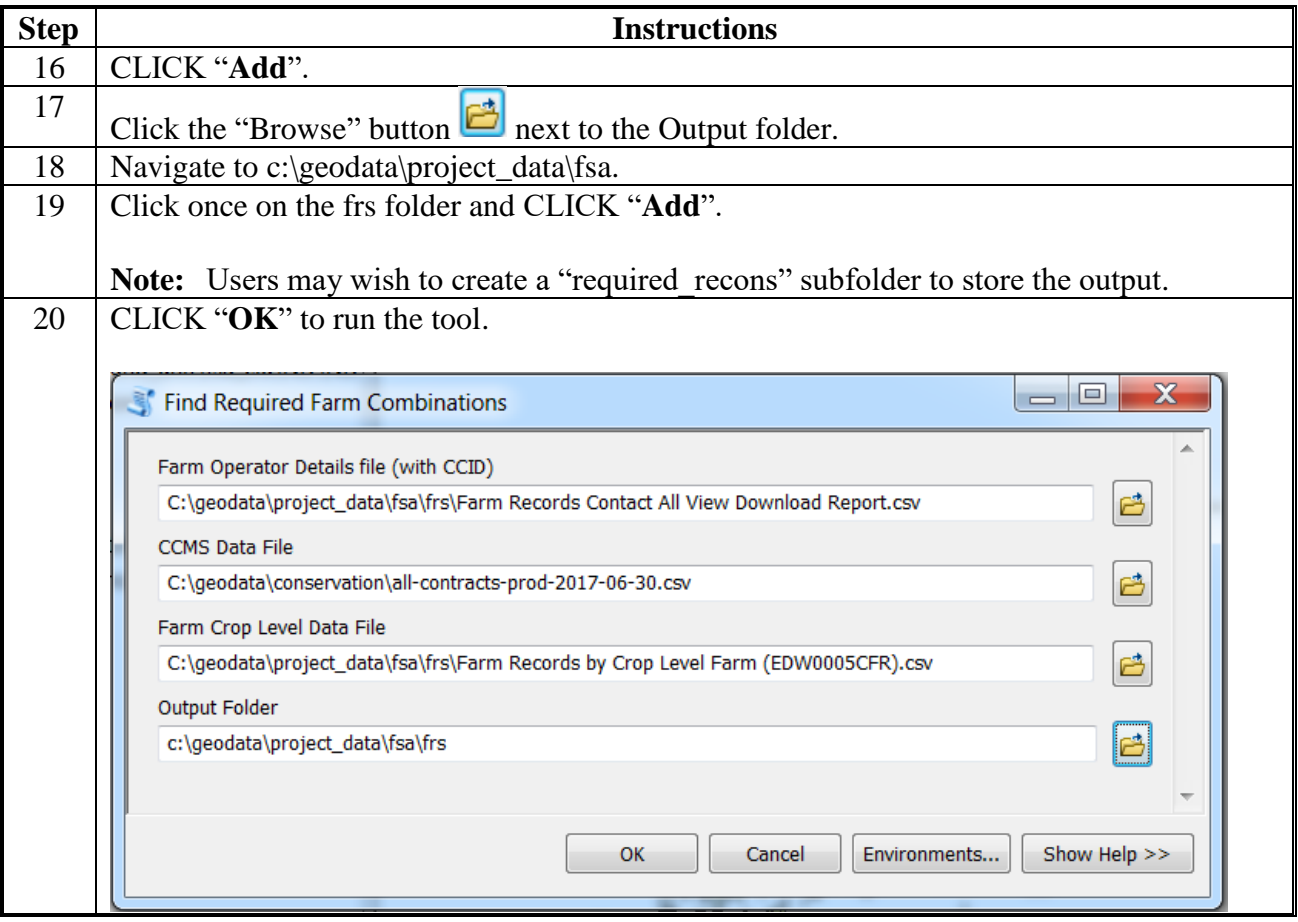

# **Find Required Farm Combinations Tool (Continued)**

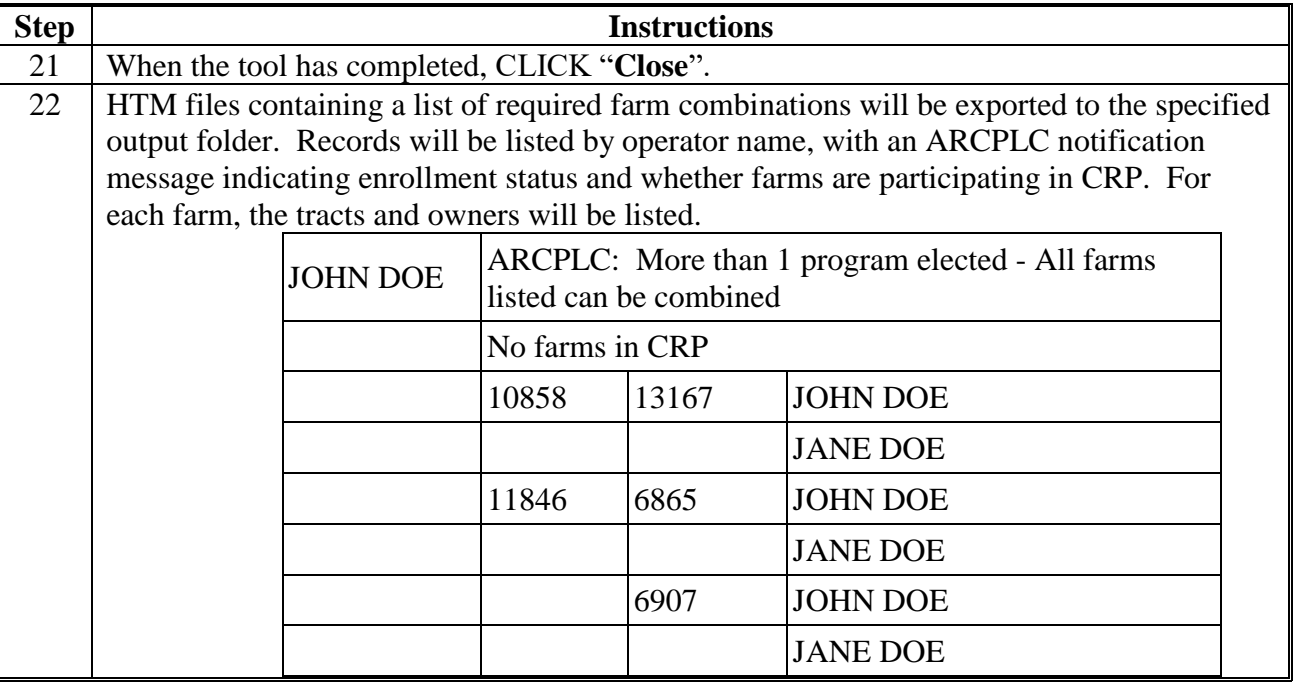

 $\mathcal{O}(\mathcal{O}(\log n))$ 

### **Create Native Sod Feature Dataset**

Use these instructions for the Create Native Sod Feature Dataset.

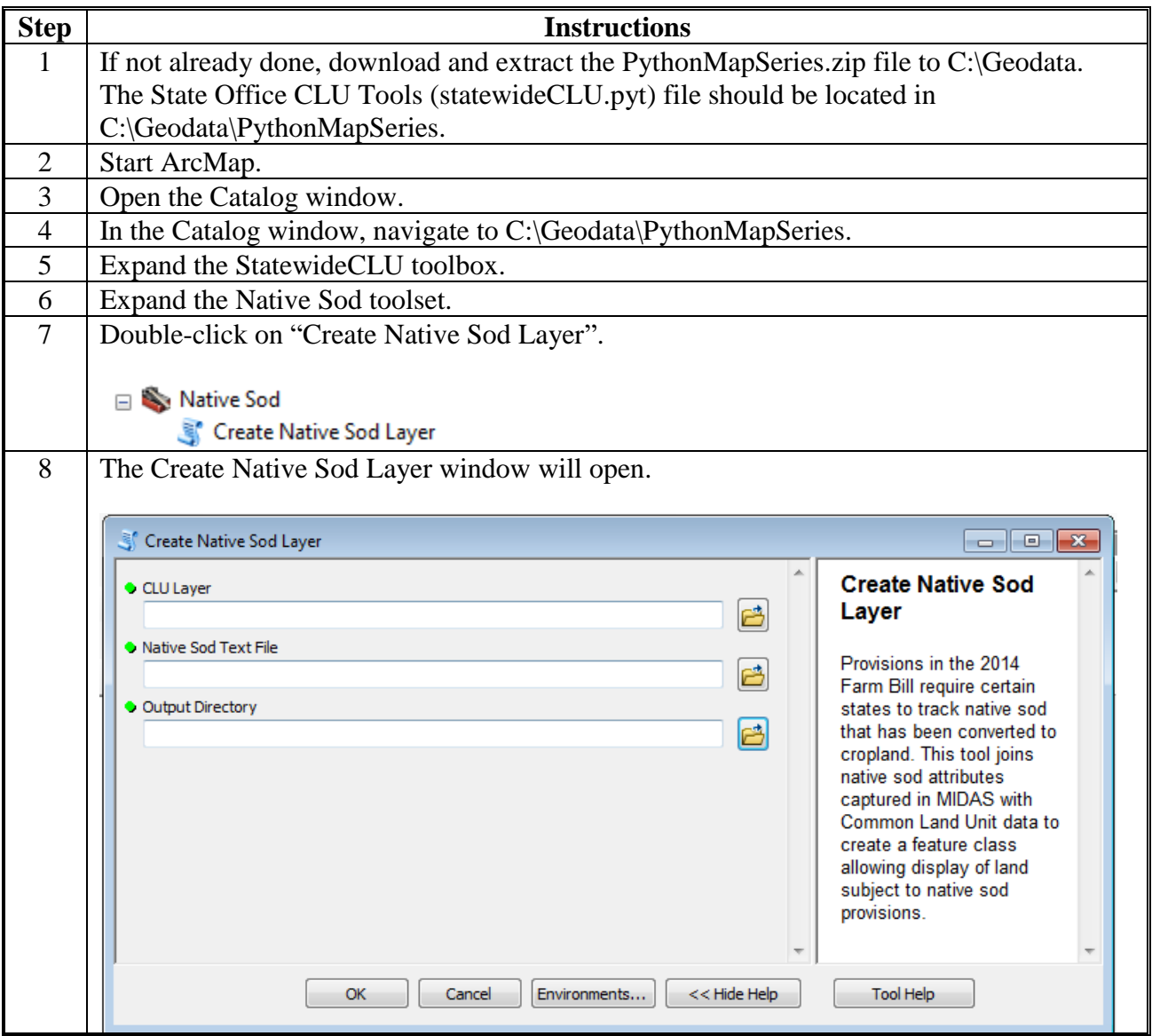

# **Create Native Sod Feature Dataset (Continued)**

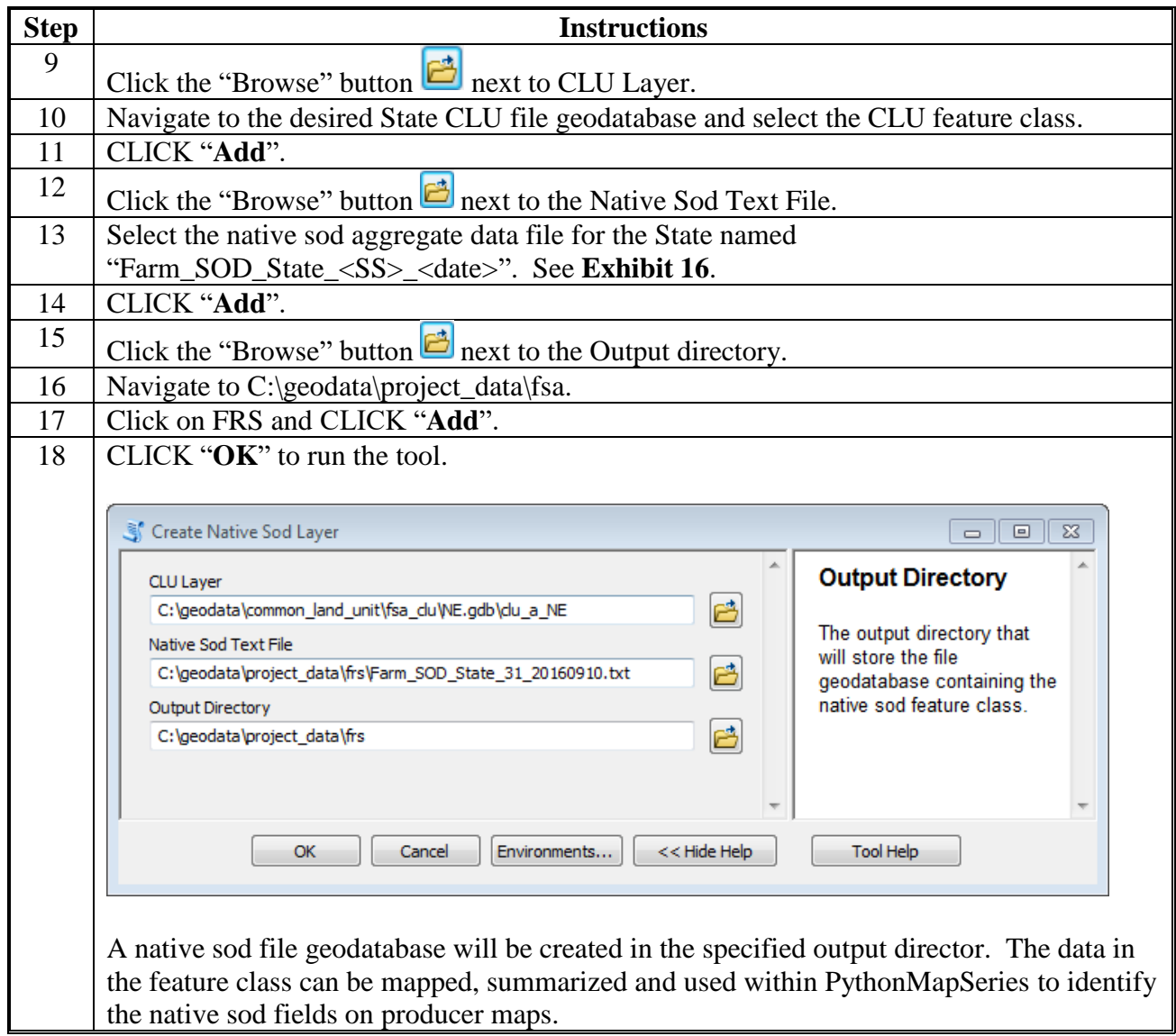

#### **Create County Summary Pages Tool**

#### **A Introduction**

The Create County Summary Pages tool creates a report summarizing the data from different sources. The report includes CLU statistics, compliance data, conservation data, top 10 commodities reported to FSA, and base acres using data from CLU, Farm Records, conservation, and crop data.

#### **B Tool Instructions**

Use these instructions for the Create County Summary Pages tool.

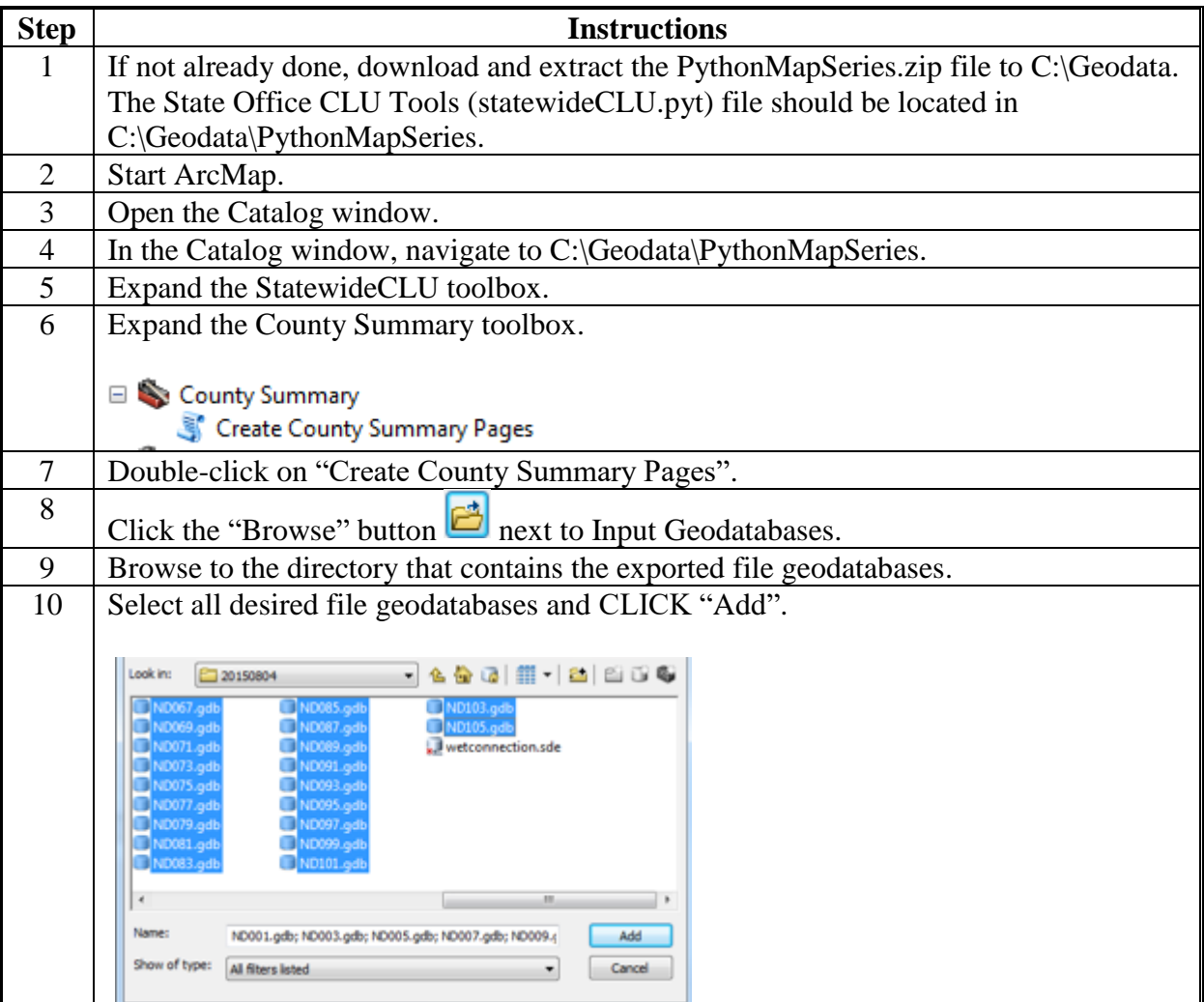

# **B Tool Instructions (Continued)**

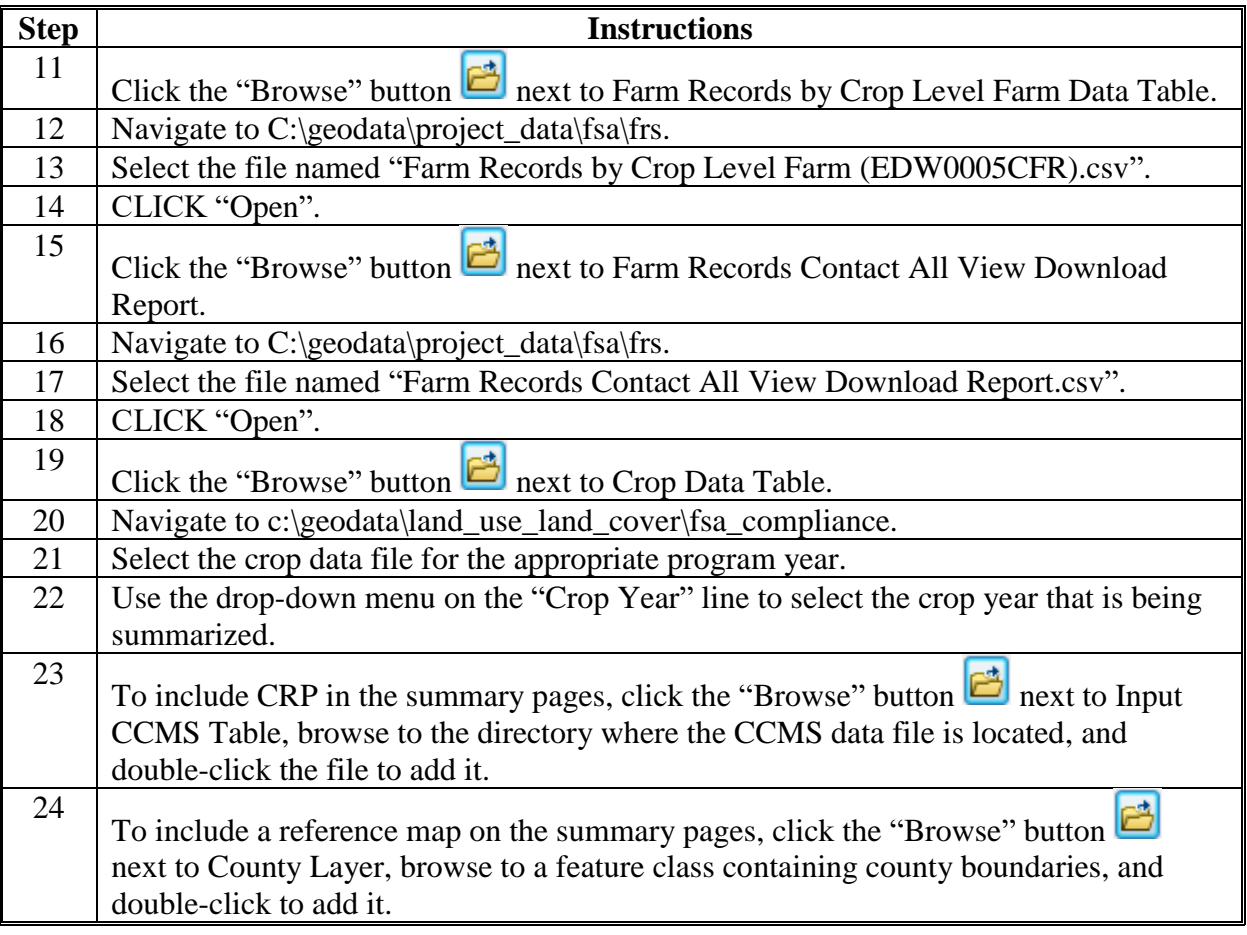

#### **B Tool Instructions (Continued)**

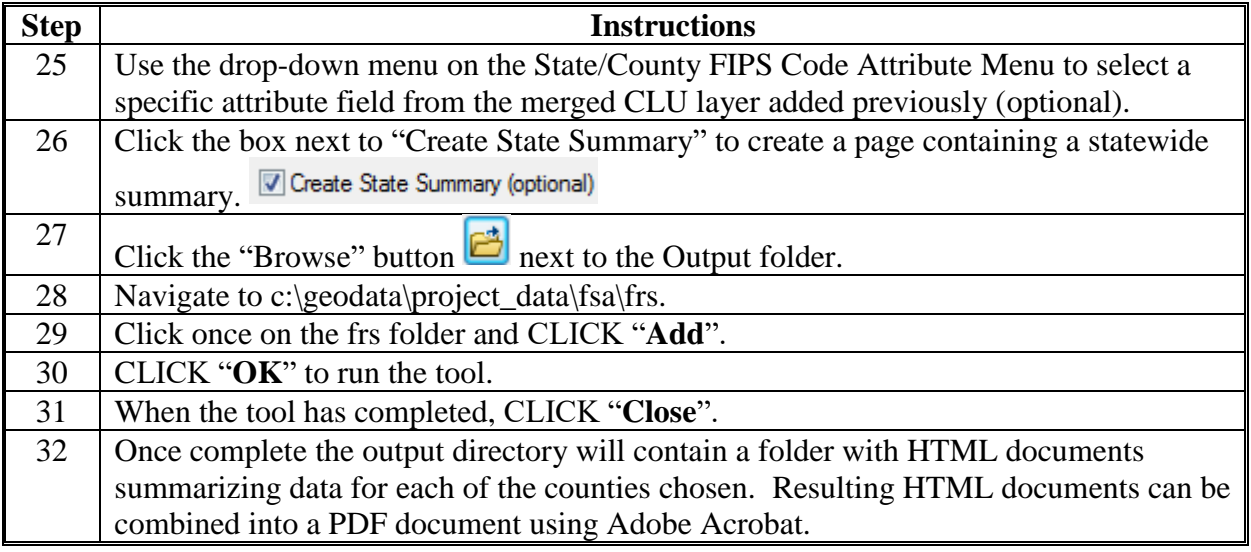

#### **C Explanation of Data**

The output report created by the Create County Summary Pages tool includes the following.

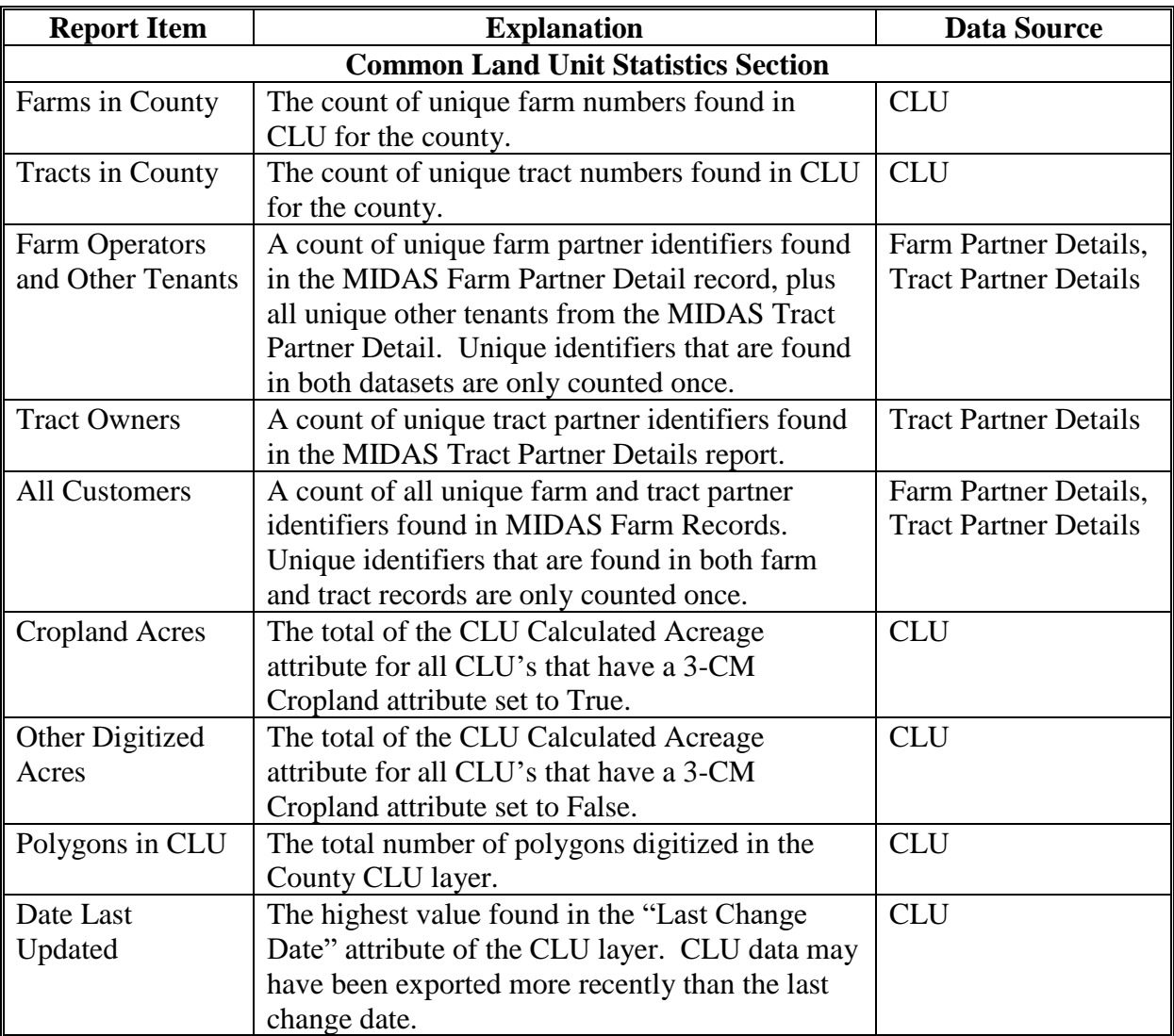

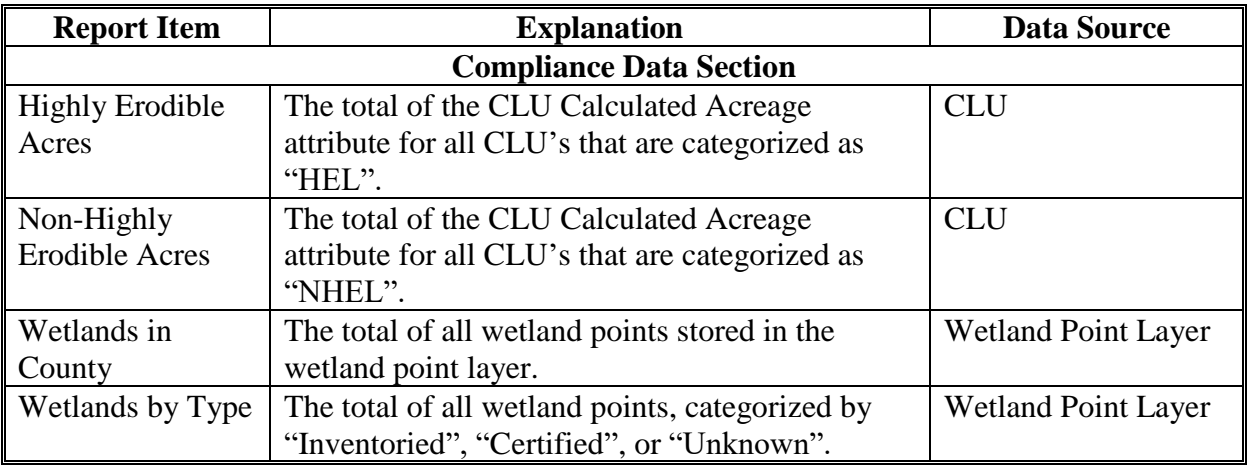

# **C Explanation of Data (Continued)**

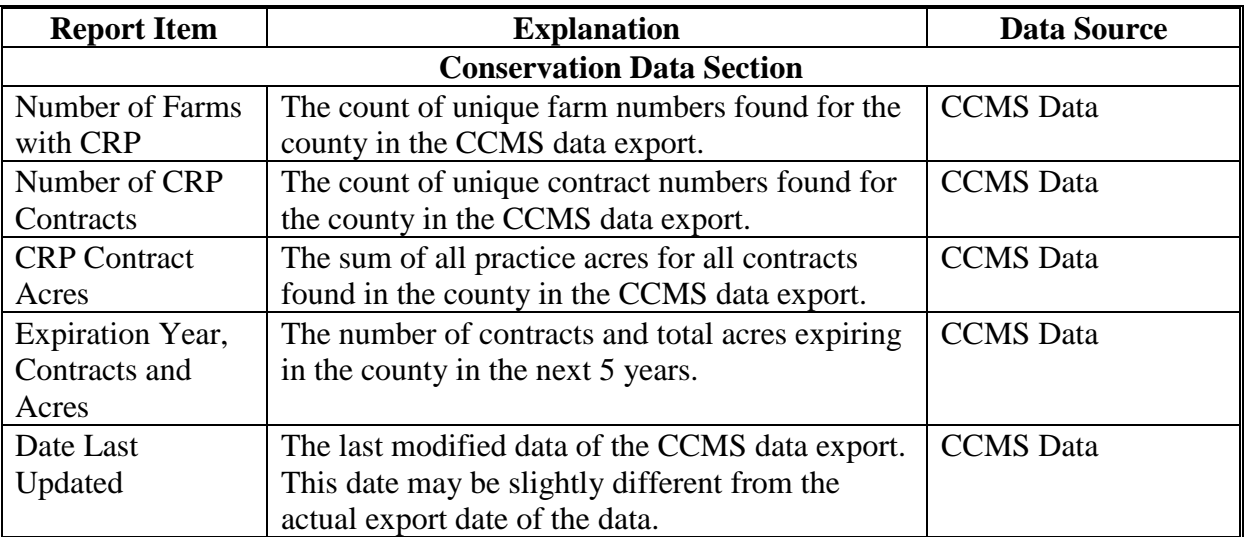

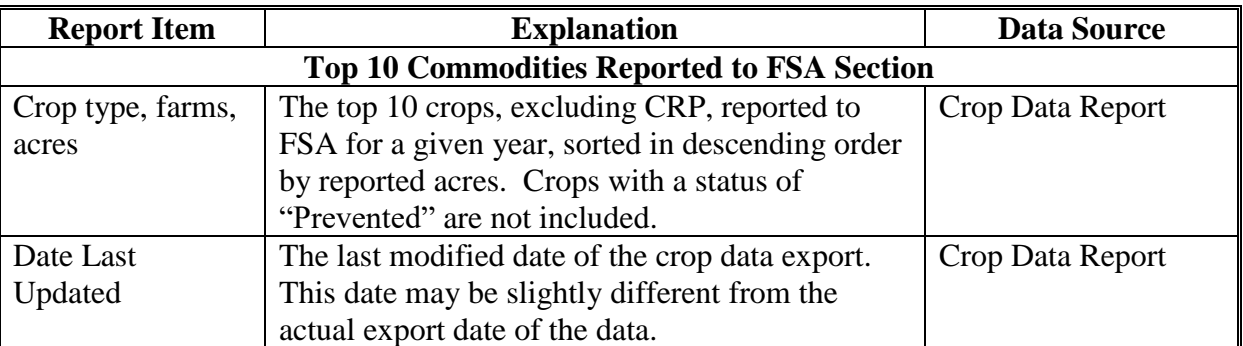

# **C Explanation of Data (Continued)**

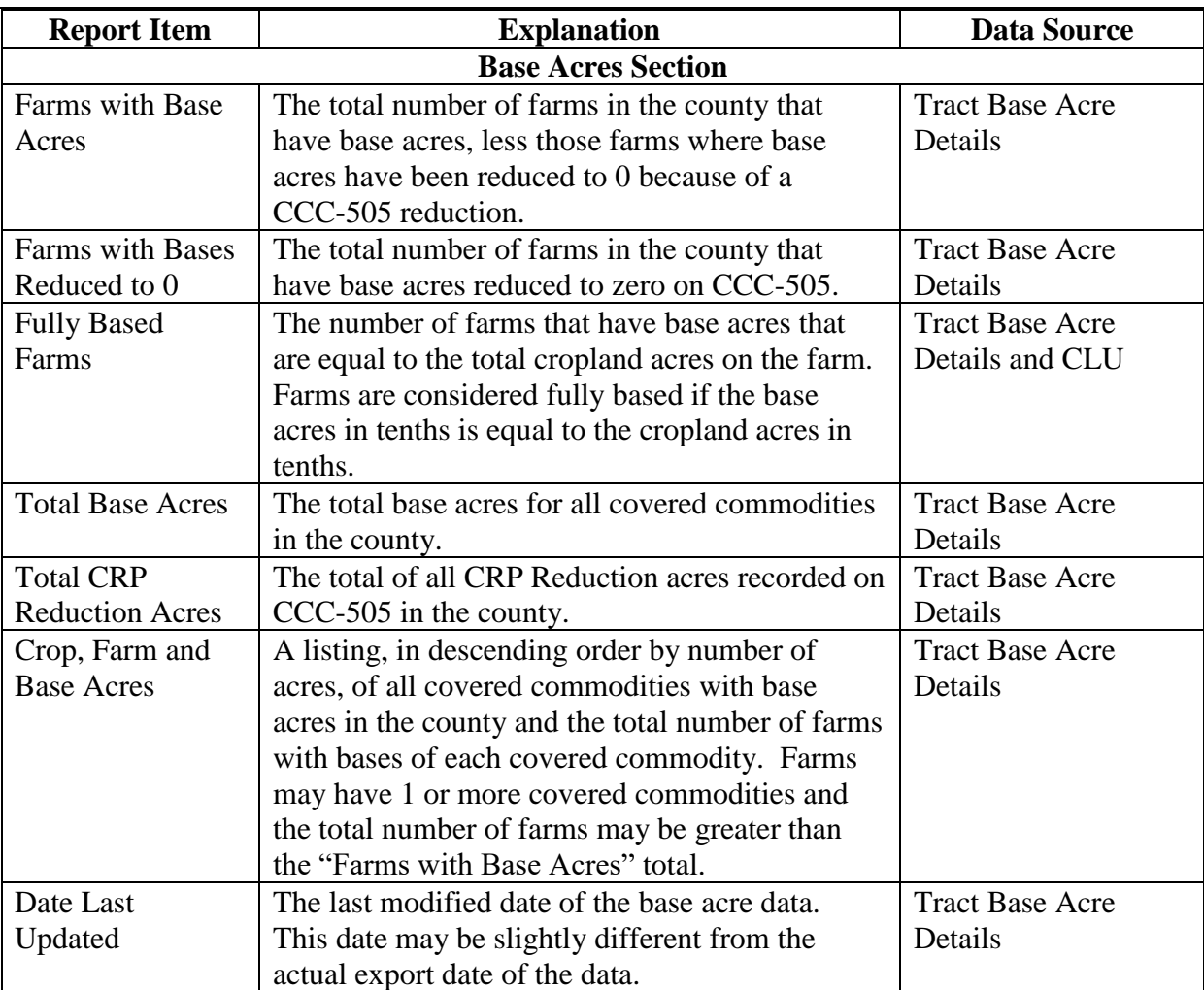

#### **Creating Producer Map Using Python MapSeries**

#### **A Information**

The tools within the Python MapSeries toolset are the recommended tools to mass creating all producer maps to be used for acreage reporting and all other program purposes. A standard template in either portrait or landscape orientation is used within the Python MapSeries tools.

#### **B Requirements**

- Python MapSeries Toolset downloaded and saved to the "**C:\geodata**" folder.
- County CLU and wetland file geodatabases exported from Citrix according to **[Exhibit 99](#page-704-0)**.
- State PLSS file geodatabase saved to the "**C:geodata\cadastral**" folder.
- Other State and county layers available based on State need. This may include layers for Native Sod, roads, easements, etc.
	- **Note:** The PLSS file geodatabase must contain an attribute containing a combined Sec-Twp-Rng. The PLSS data for counties in adjacent States may also be needed.

#### **C Instructions**

Use these instructions to create the producer map using Python MapSeries.

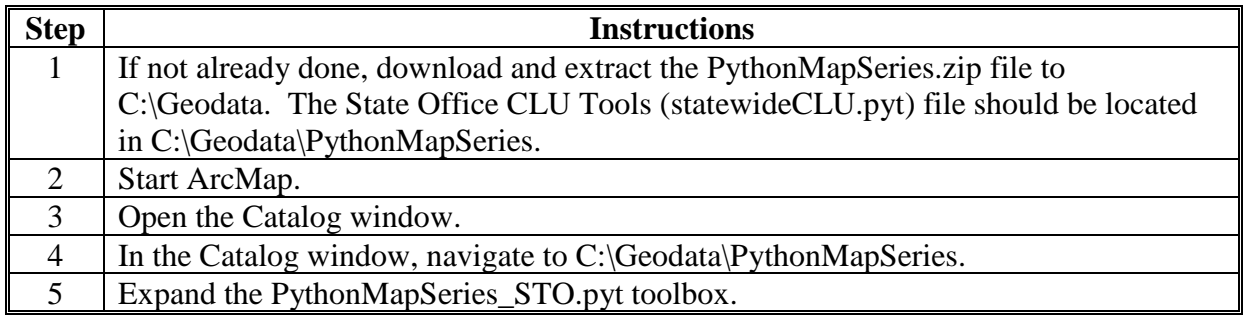

### **Creating Producer Map Using Python MapSeries (Continued)**

**C Instructions (Continued)**

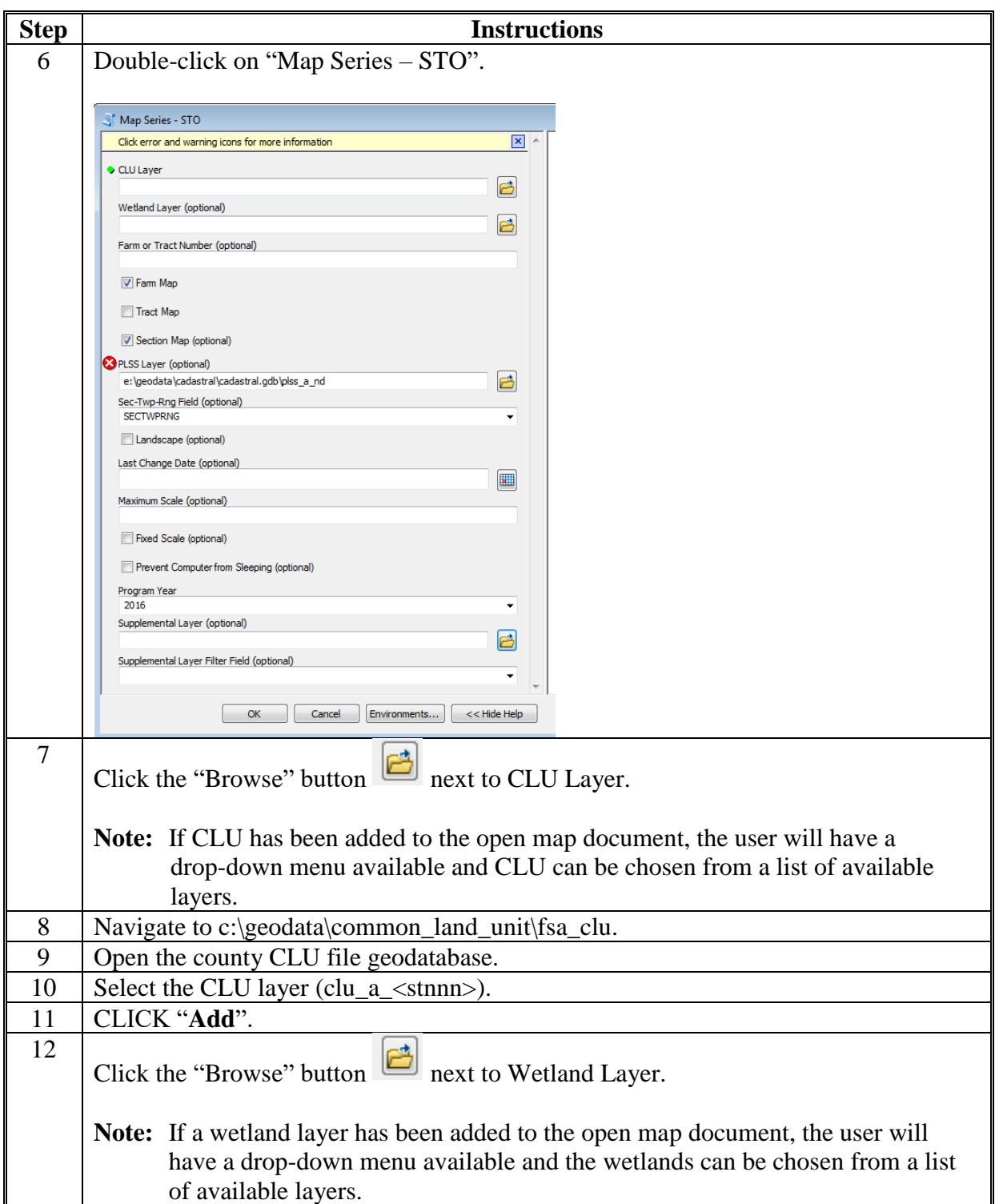
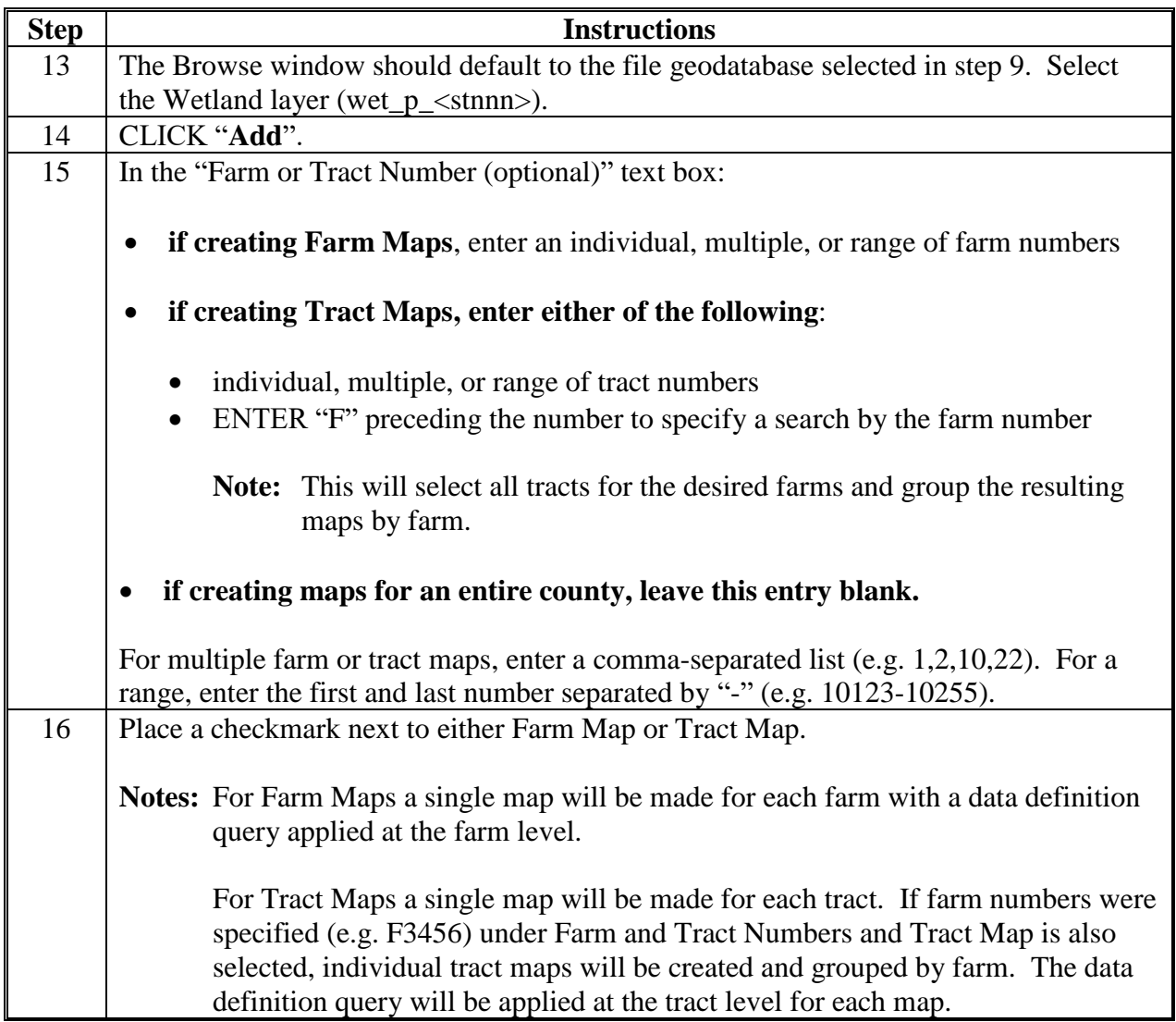

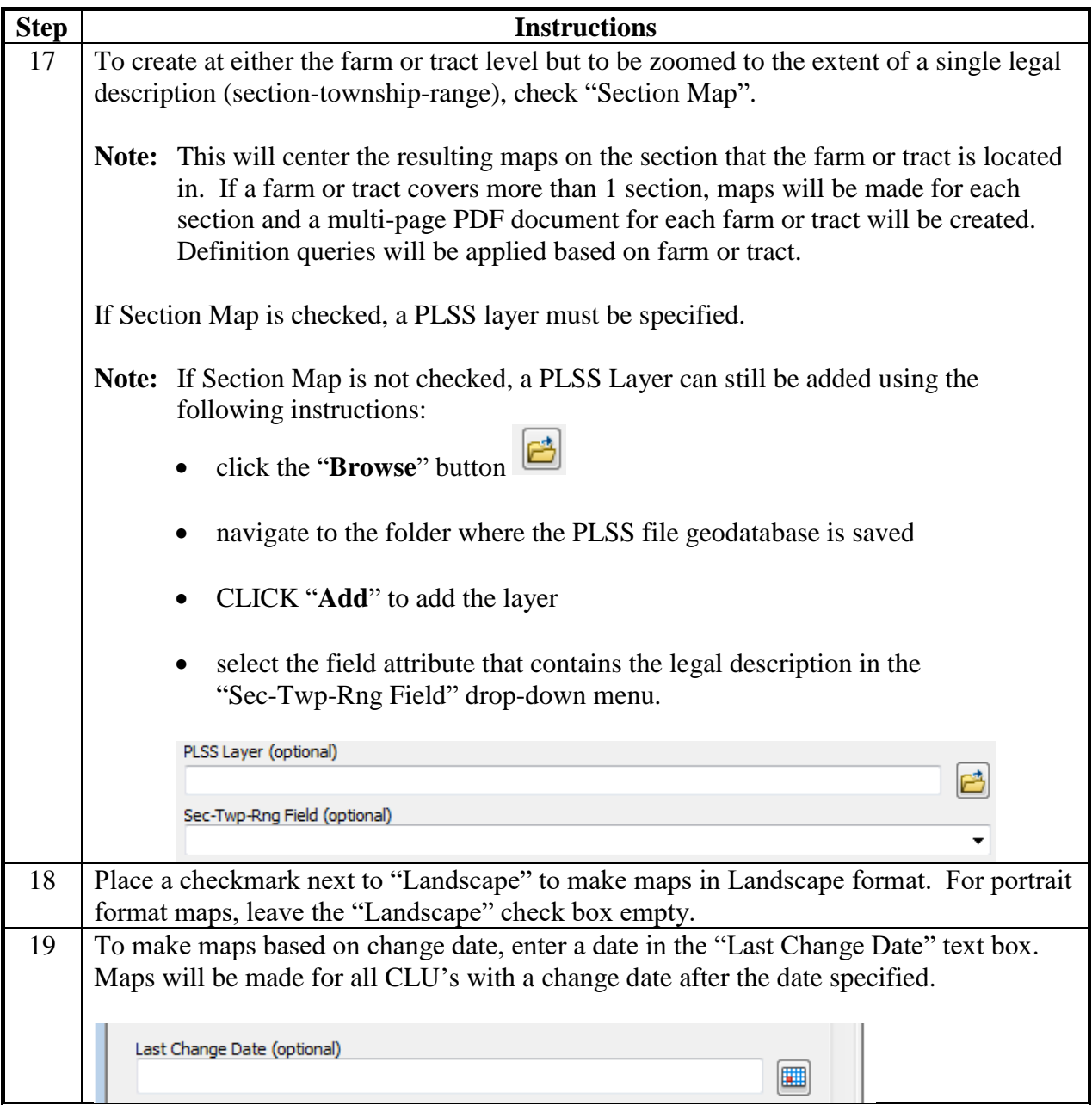

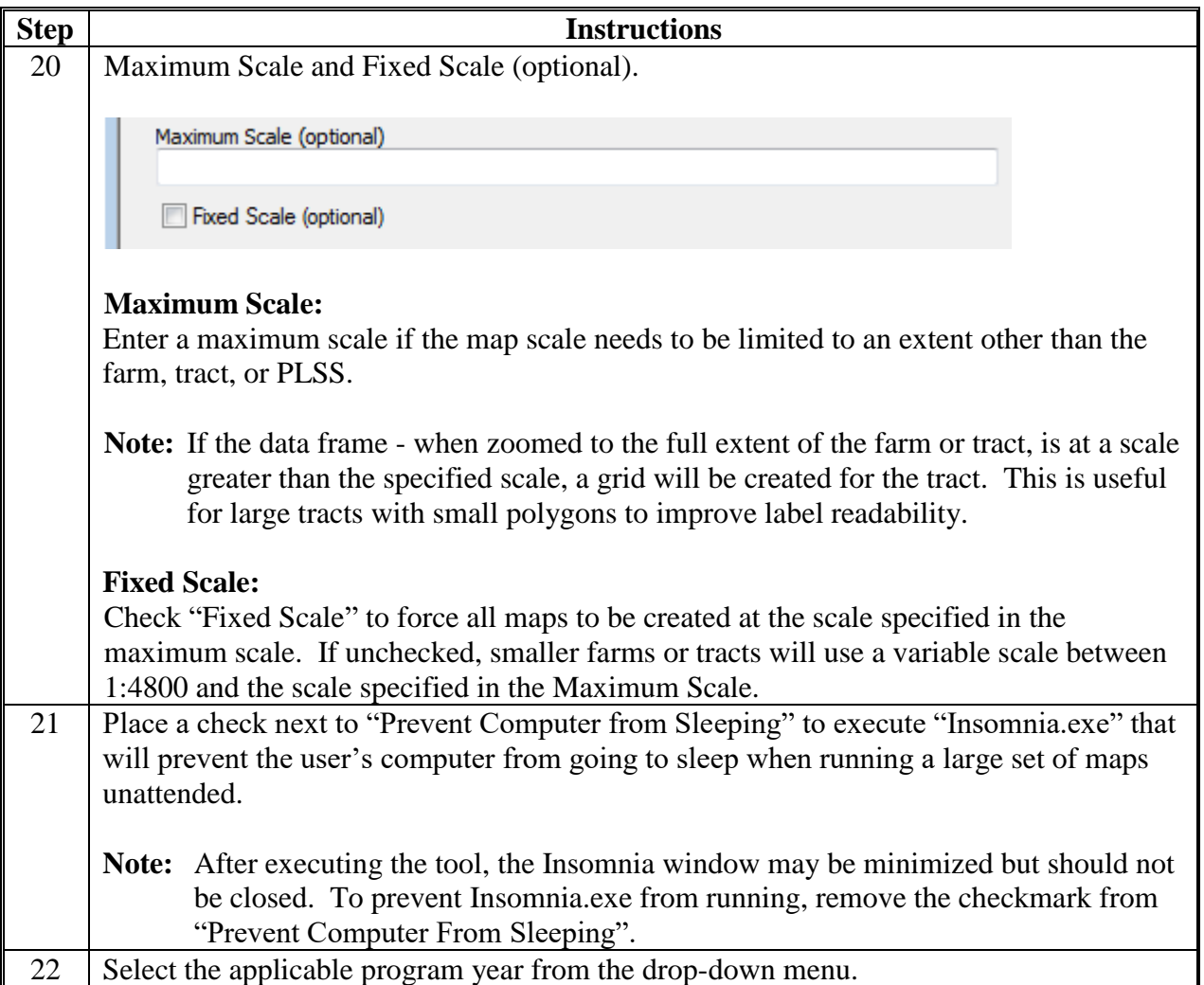

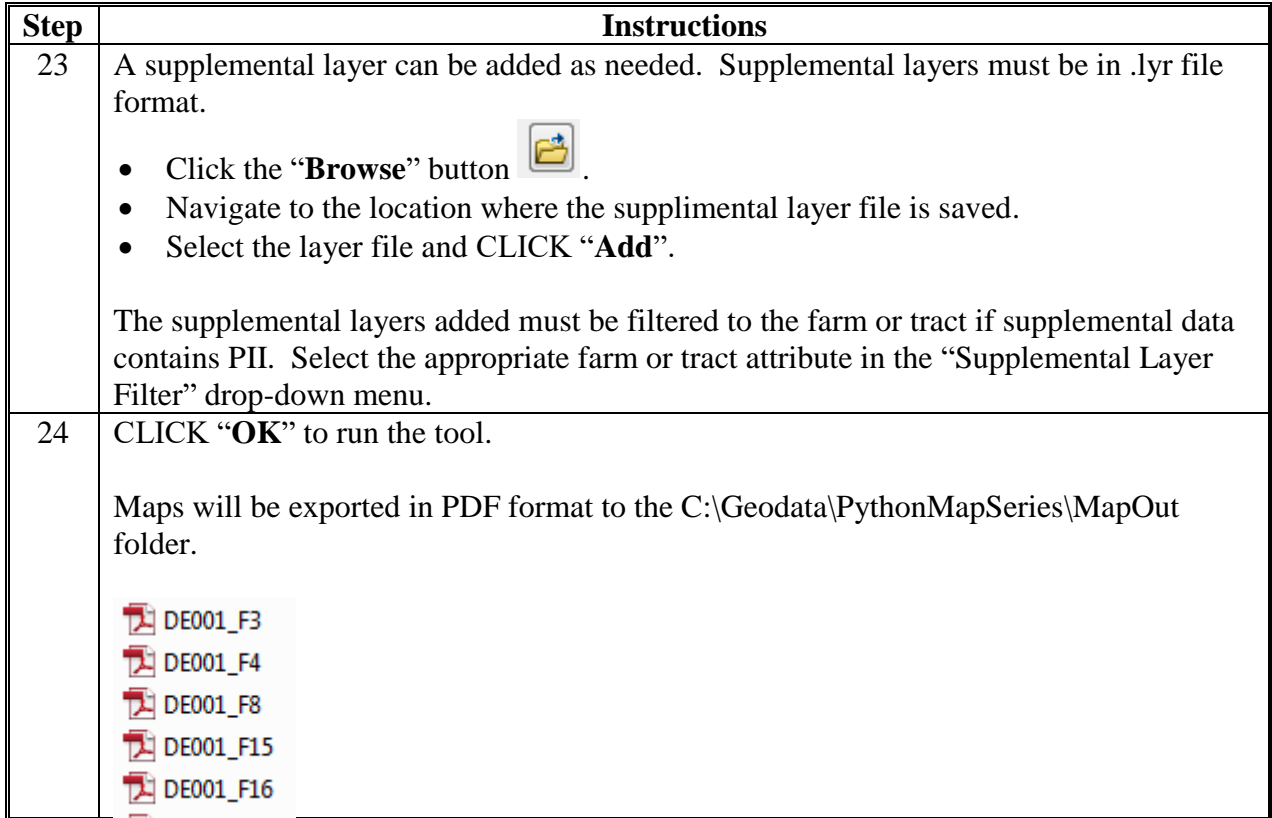

#### **D Usage Notes**

Use these instructions for the usage notes.

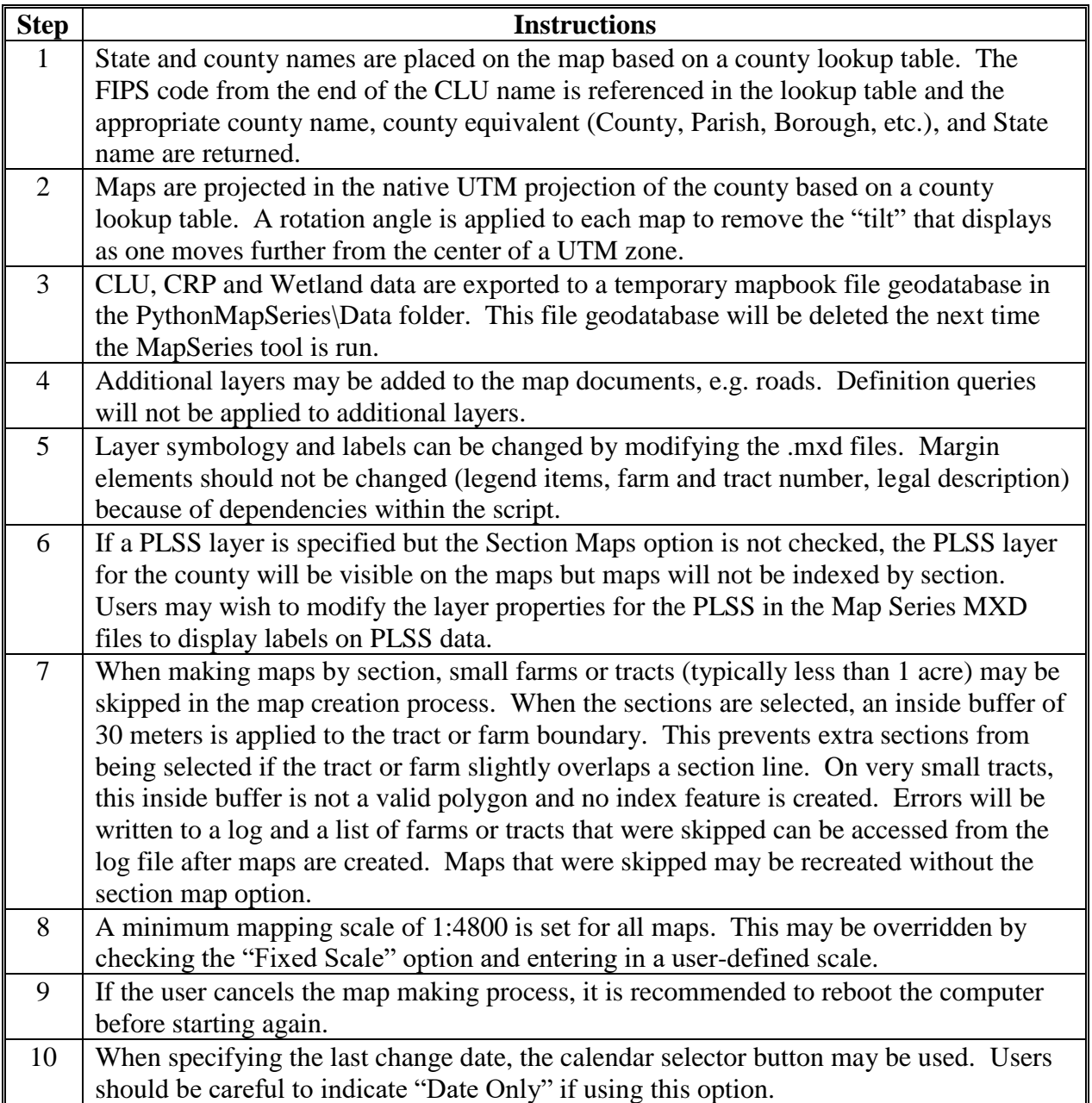

 $\mathcal{O}(\mathcal{O}(\log n))$ 

#### **Python MapSeries – Combine PDF's by Operator**

#### **A Introduction**

Farm or tract maps created using the Python Map Series Tool may be combined into a single PDF for each farm operator in a county. PDF files are saved in an "operator" subfolder in the same directory that the original maps were stored. Original maps are not affected by the merge process.

#### **B Tool Instructions**

Use these instructions for the Python MapSeries to combine PDF's by operator.

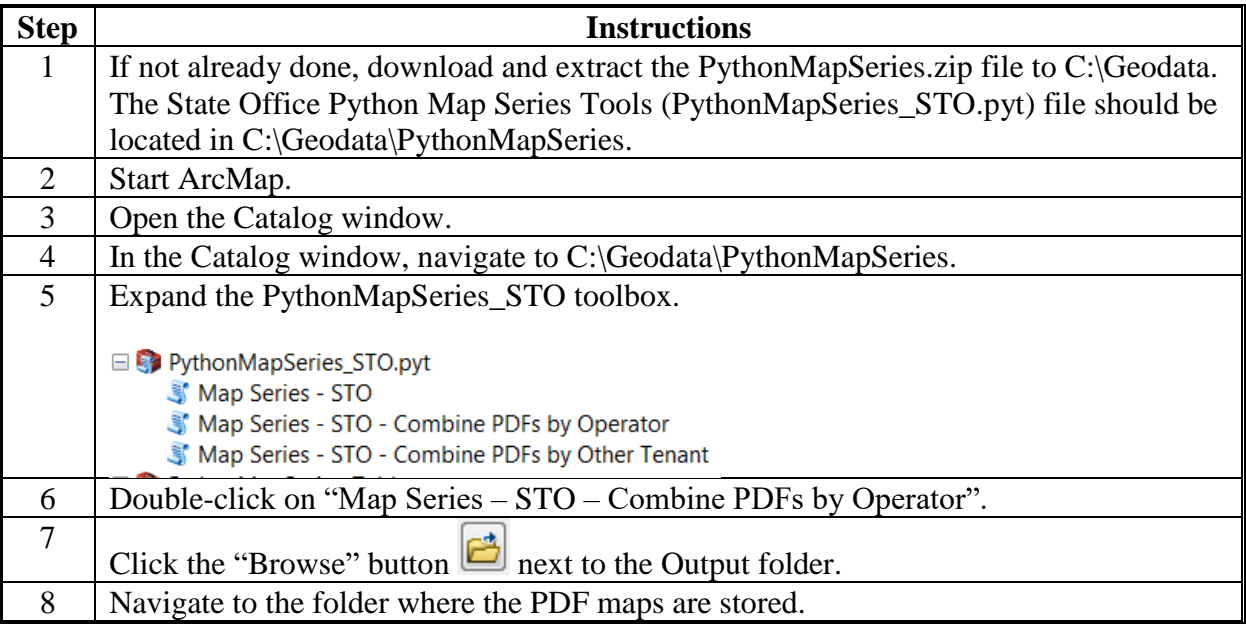

# **Python MapSeries – Combine PDF's by Operator (Continued)**

**B Tool Instructions (Continued)**

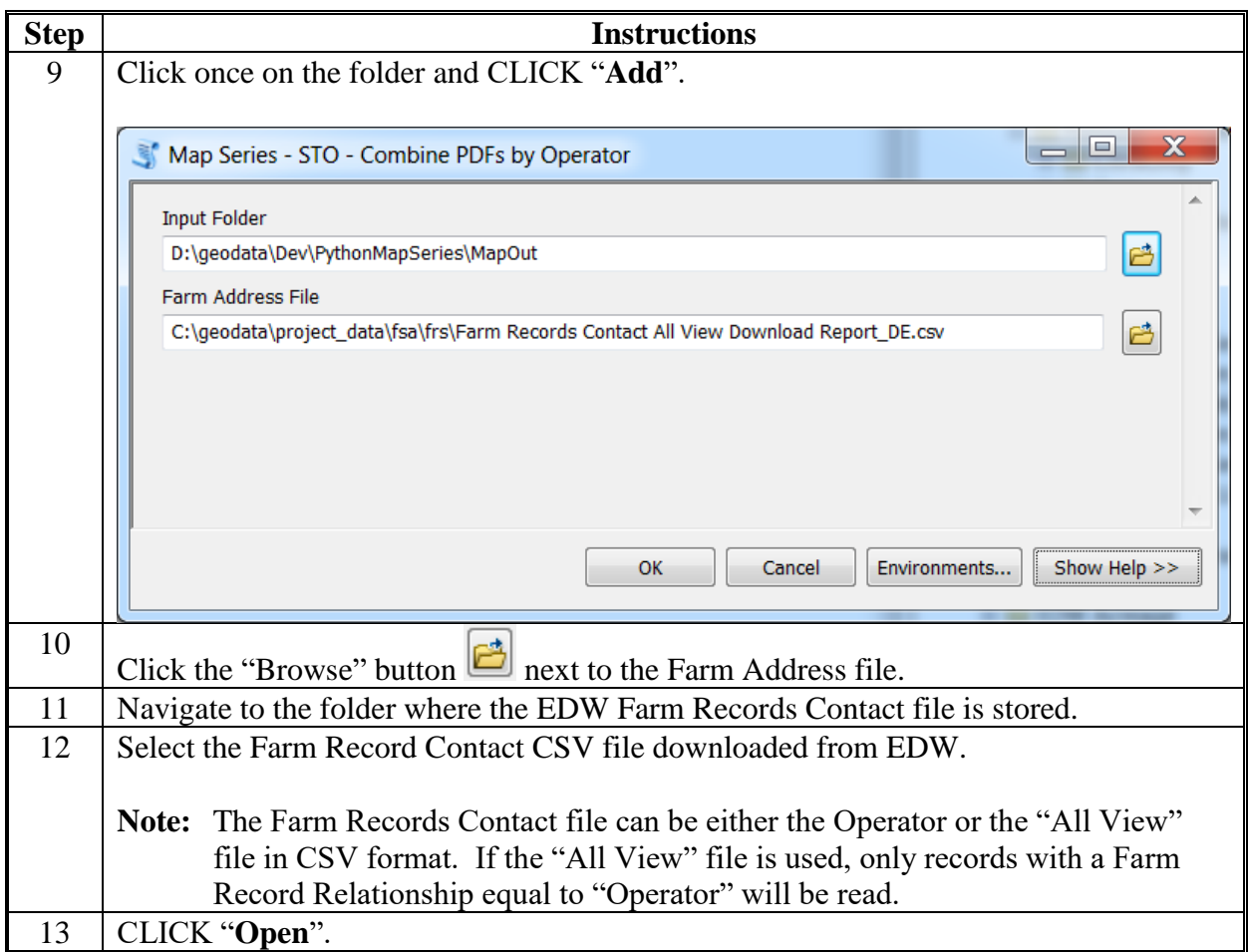

# **Python MapSeries – Combine PDF's by Operator (Continued)**

#### **B Tool Instructions (Continued)**

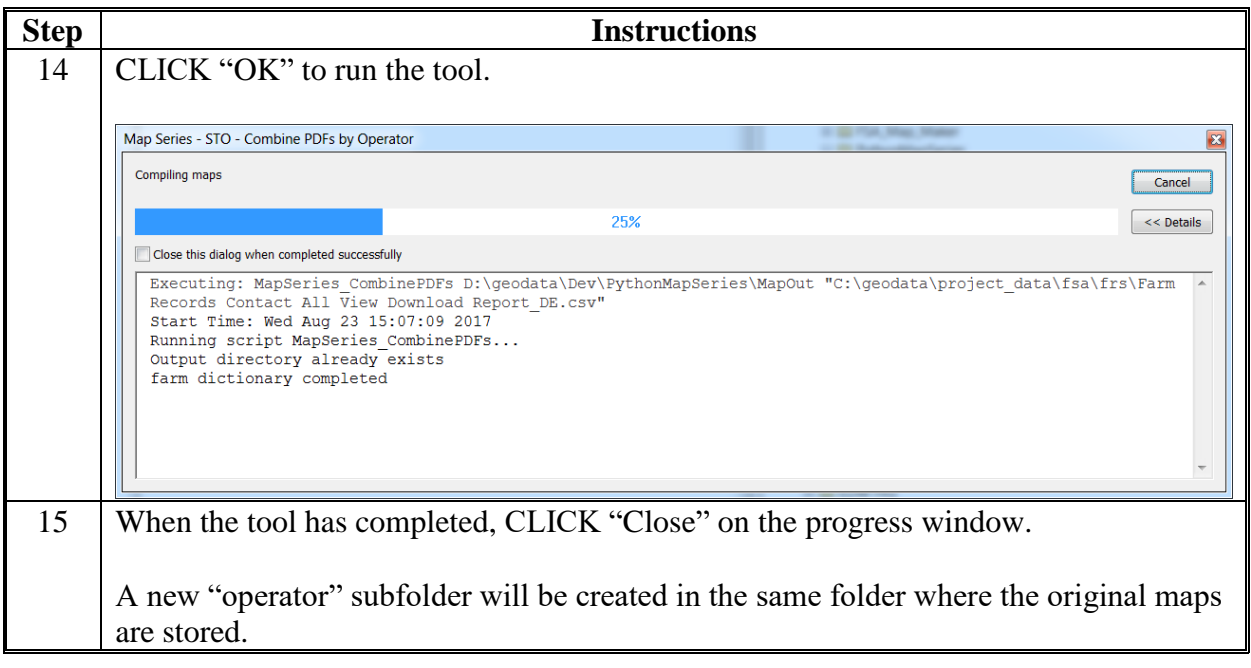

 $\mathcal{O}(\mathcal{O}(\log n))$ 

#### **Python MapSeries – Combine PDF's by Other Tenant**

#### **A Introduction**

Farm or tract maps created using the Python Map Series Tool may be combined into a single PDF for each "Other Producer" in a county. PDF files are saved in an "other\_tenant" subfolder in the same directory that the original maps were stored. Original maps are not affected by the merge process.

#### **B Tool Instructions**

Use these instructions for the Python MapSeries to combine PDF's by other tenant.

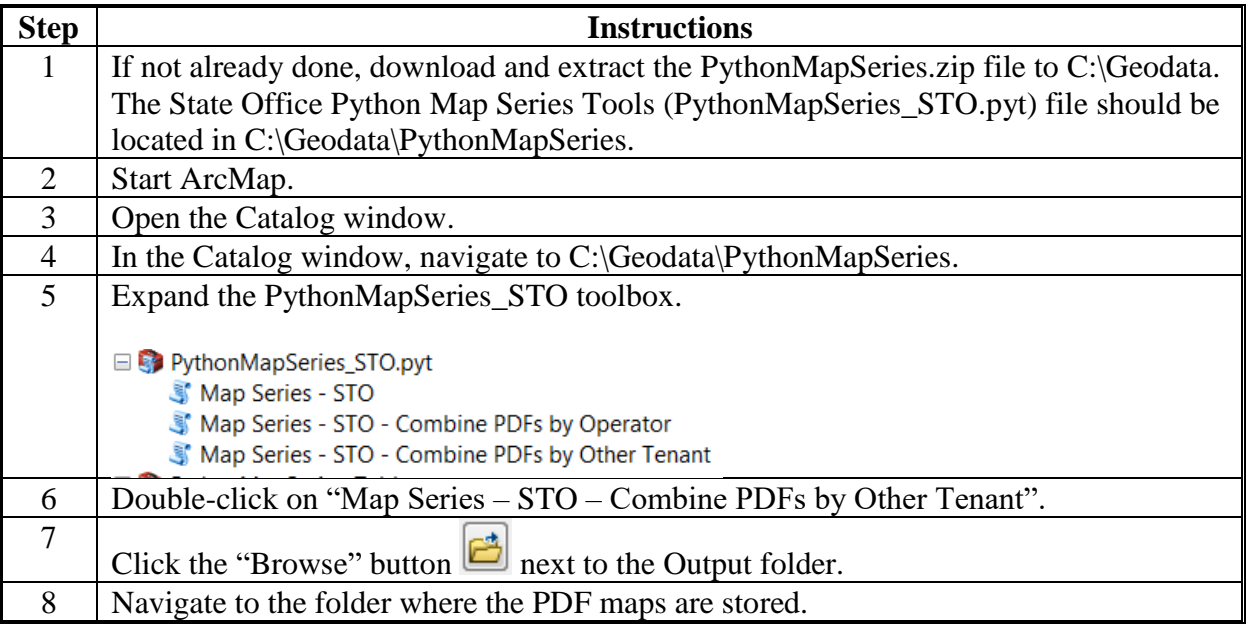

## **Python MapSeries – Combine PDF's by Other Tenant (Continued)**

**B Tool Instructions (Continued)**

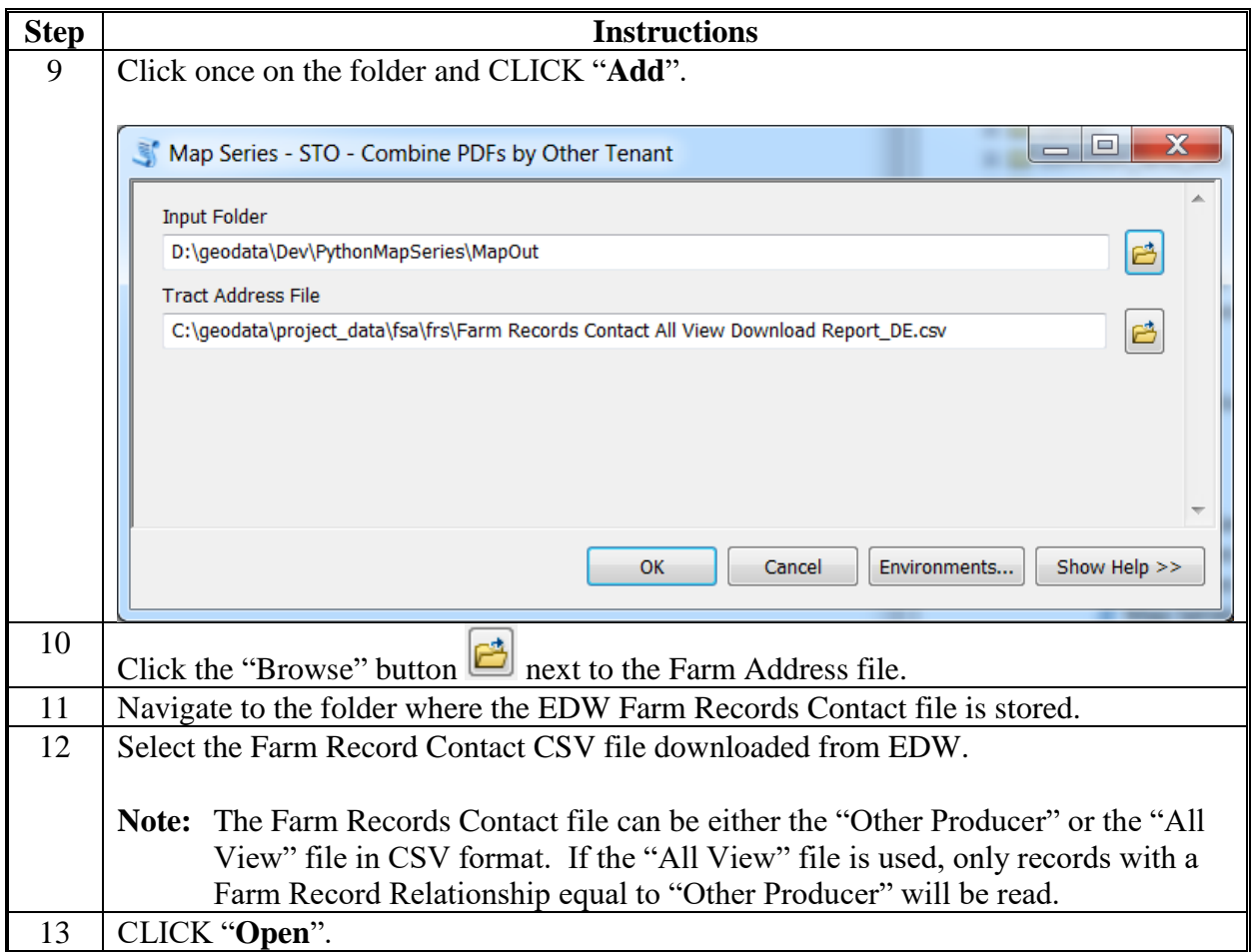

# **Python MapSeries – Combine PDF's by Other Tenant (Continued)**

**B Tool Instructions (Continued)**

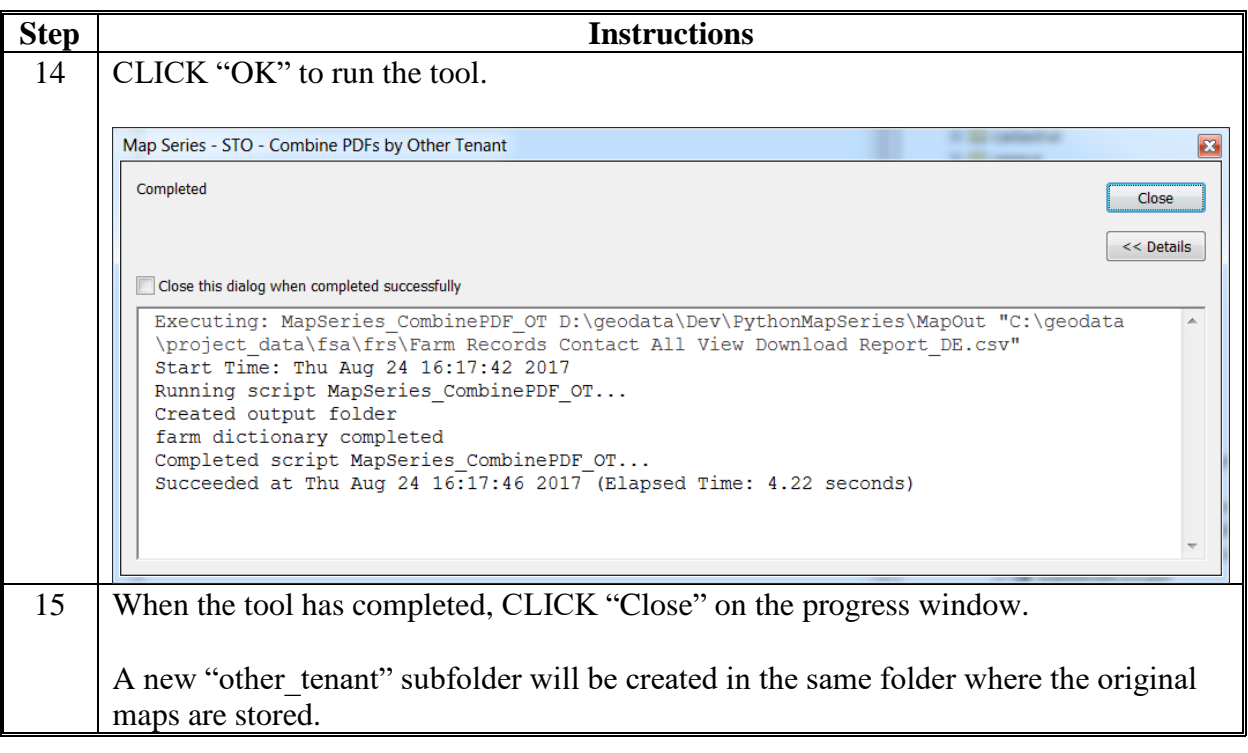

 $\mathcal{O}(\mathcal{O}(\log n))$ 

#### **Python MapSeries – Citrix**

#### **A Introduction**

Maps for acreage reporting purposes must have PII redacted at the farm or tract level, as appropriate. The desktop Python MapSeries tool allows State Office users to generate large volumes of maps in PDF format on demand. The Citrix version provides County Office users similar capability with limitations placed on the number of maps to be created at a single time. Python MapSeries - Citrix can be accessed through the Catalog window while using the CLU Maintenance Tool. The State Office GIS Specialist should modify the portrait and landscape map templates to ensure that the correct imagery and labeling strategies are used for their respective States.

#### **B Instructions**

To generate maps in PDF format from within the CITRIX environment, use the following instructions.

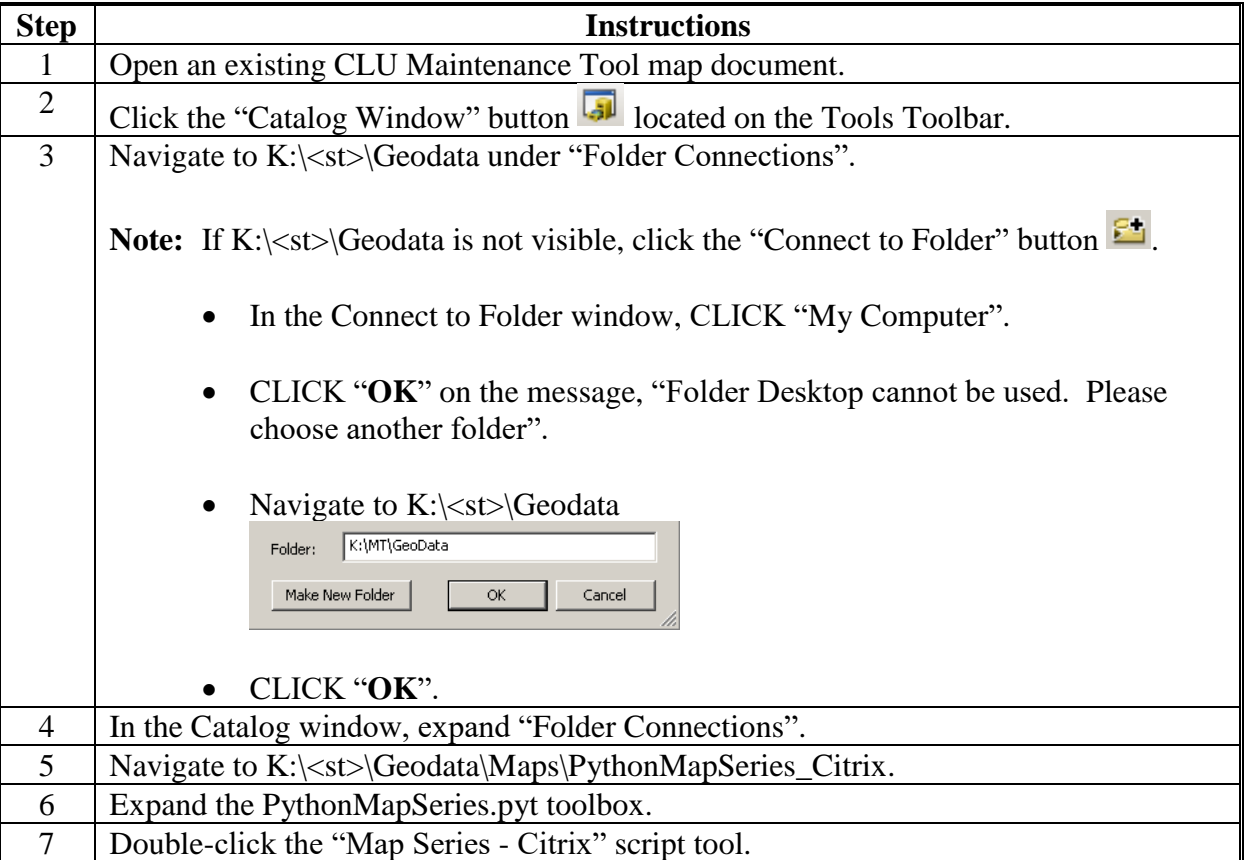

# **Python MapSeries – Citrix (Continued)**

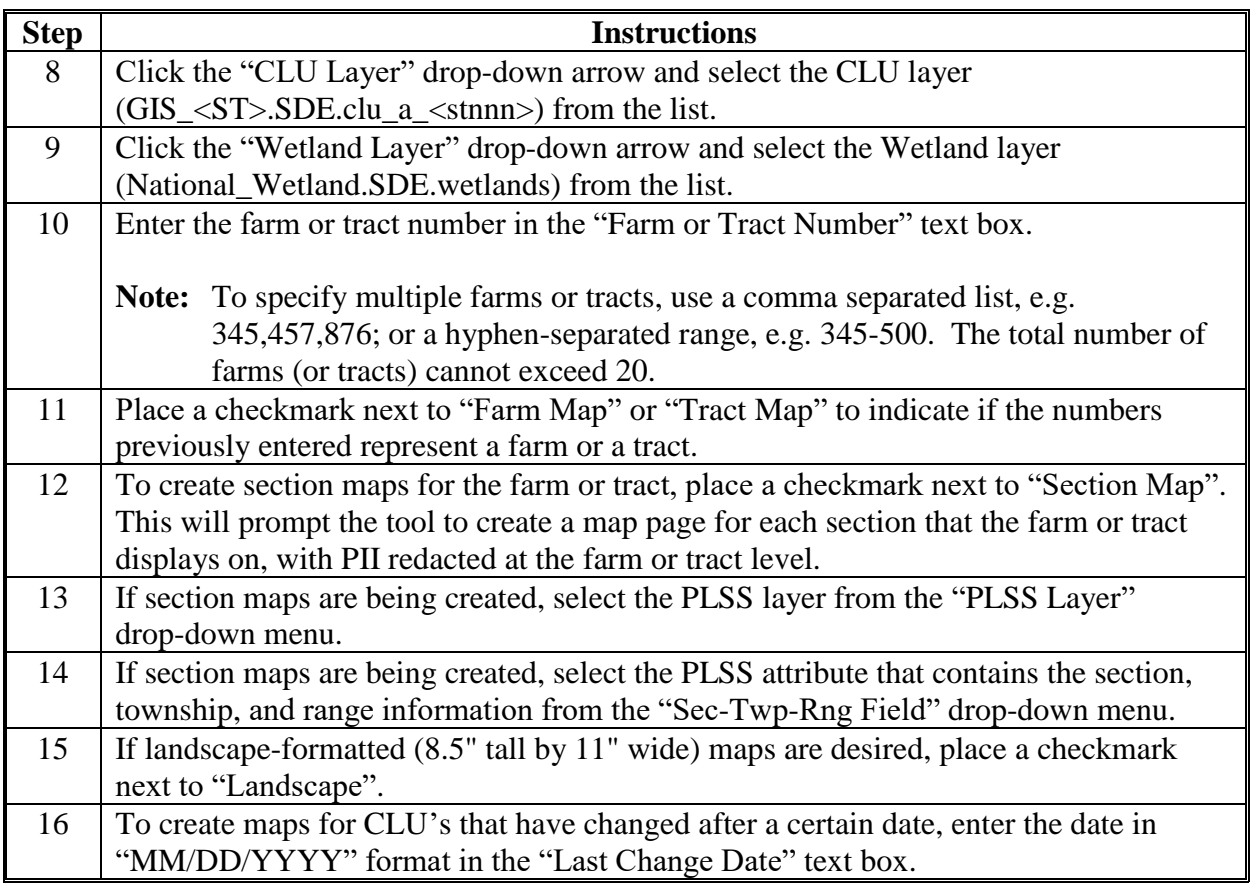

# **Python MapSeries – Citrix (Continued)**

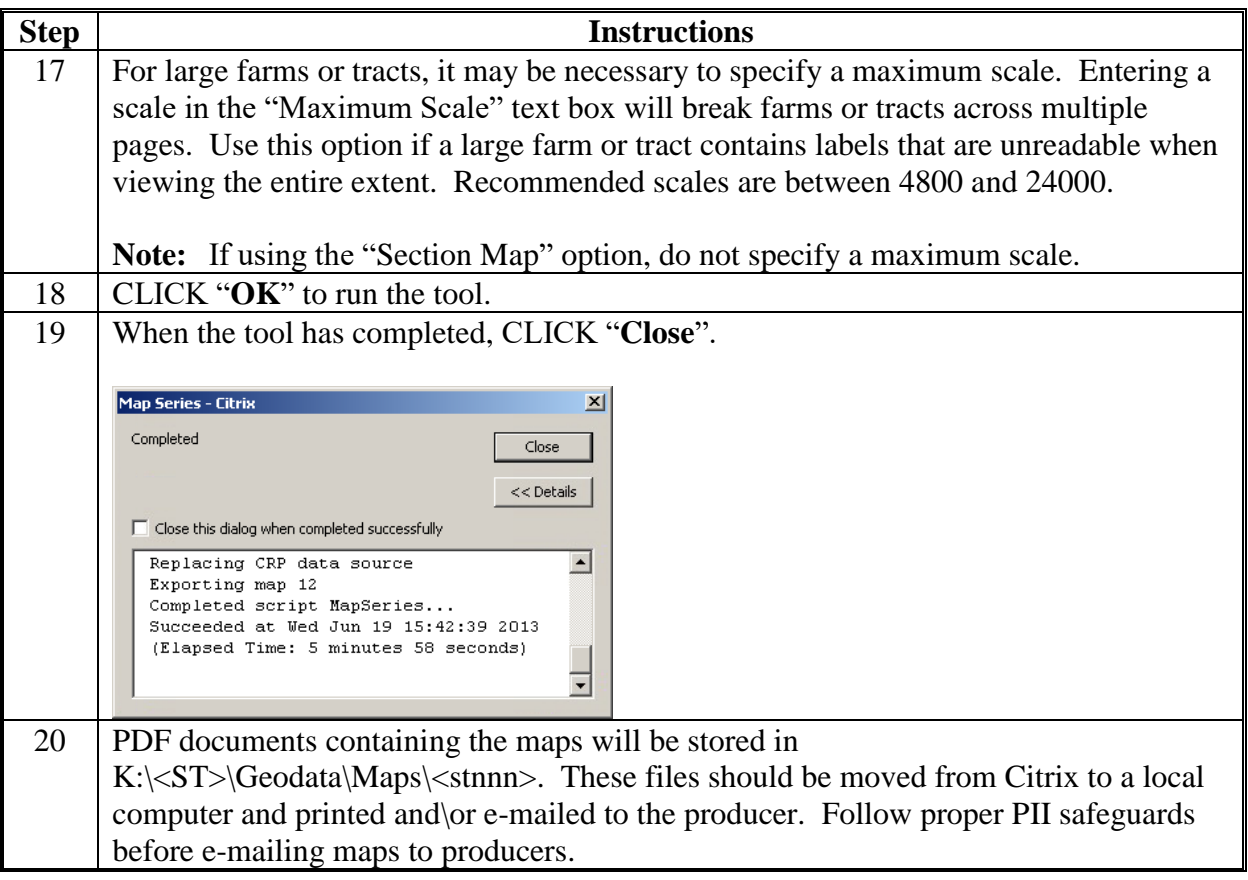

 $\mathcal{O}(\mathcal{O}(\log n))$ 

## **Create State Map Template**

# **A Map Document Setup**

Use these instructions to set up the map document.

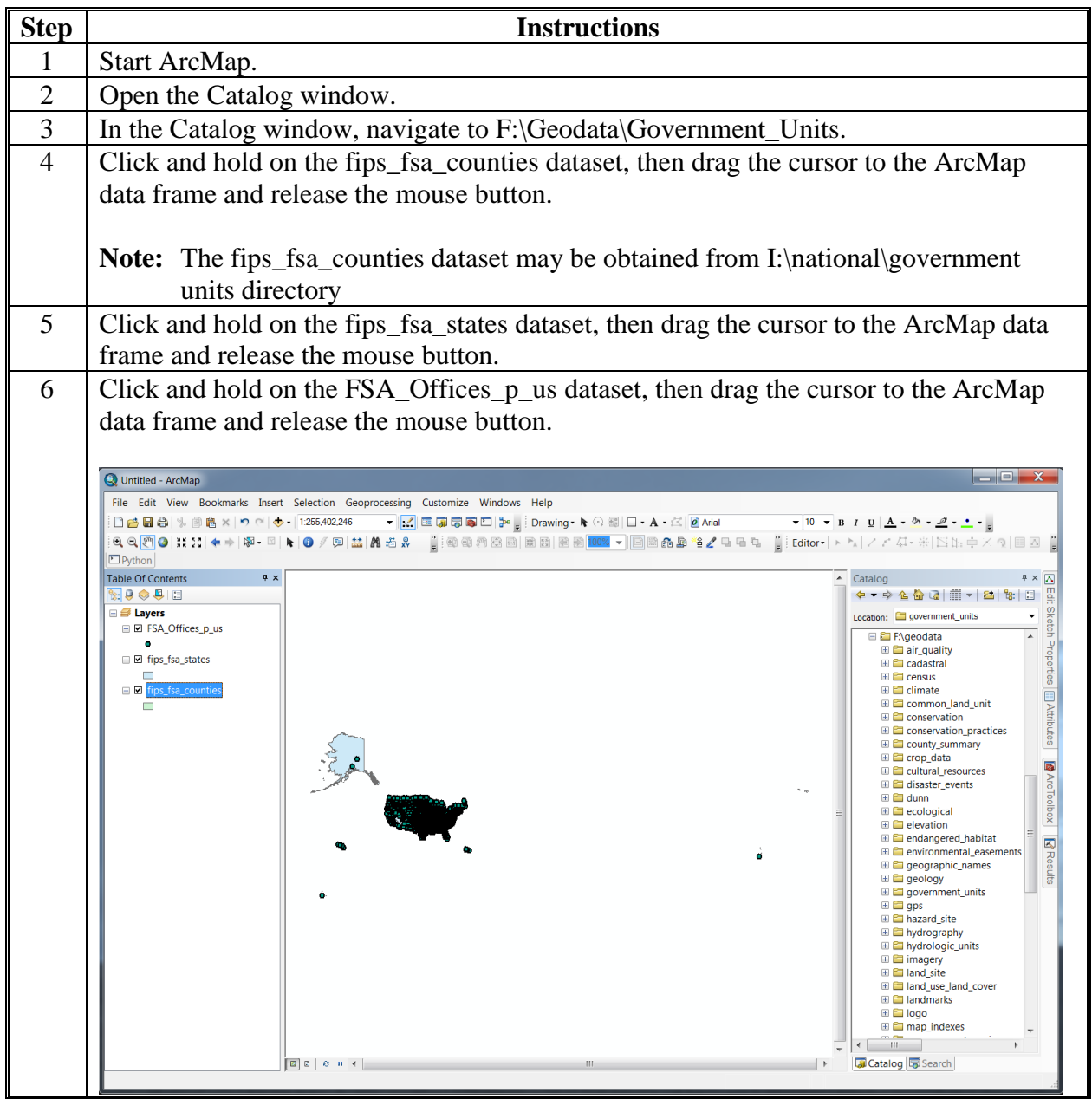

# **A Map Document Setup (Continued)**

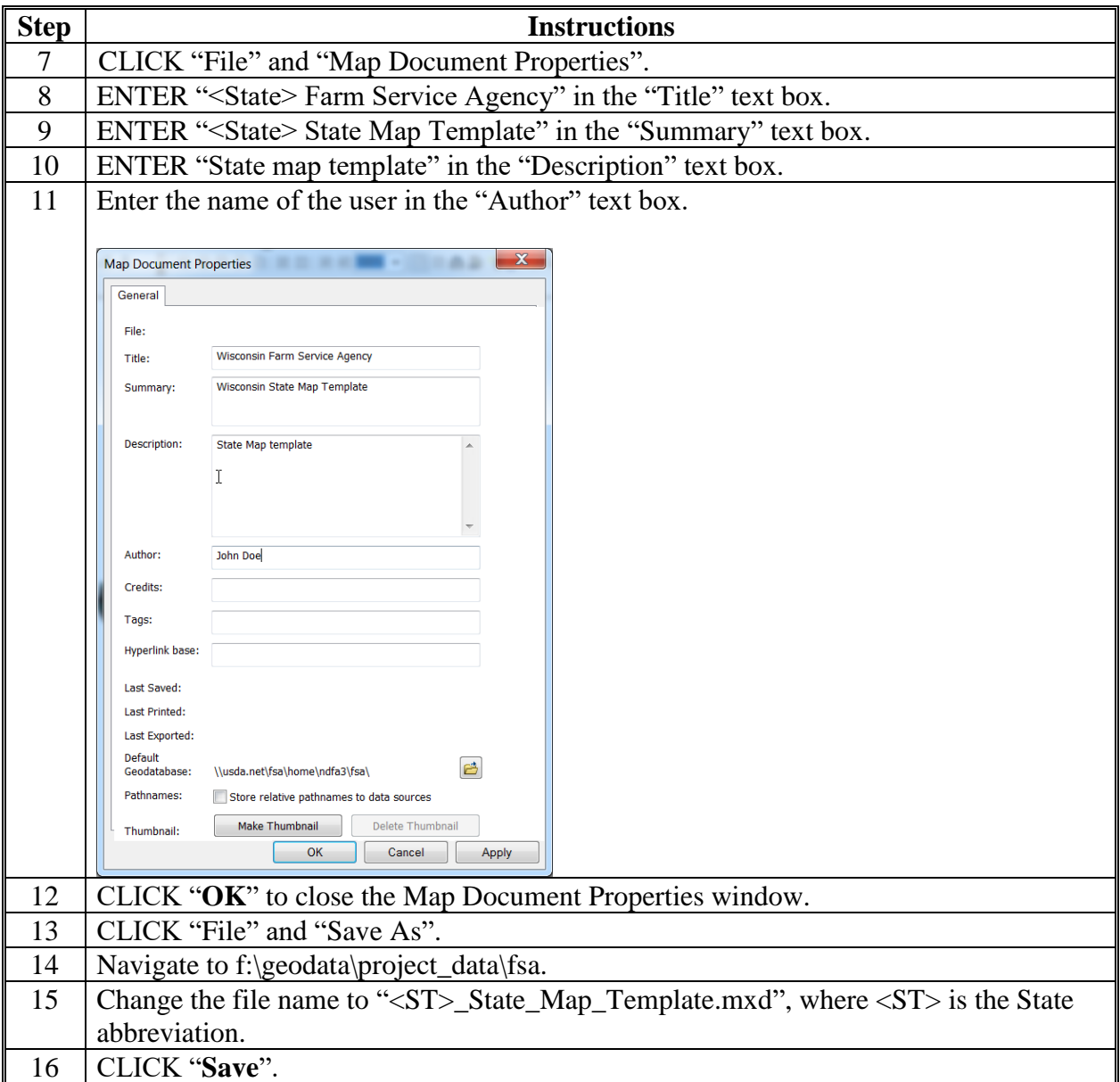

# **A Map Document Setup (Continued)**

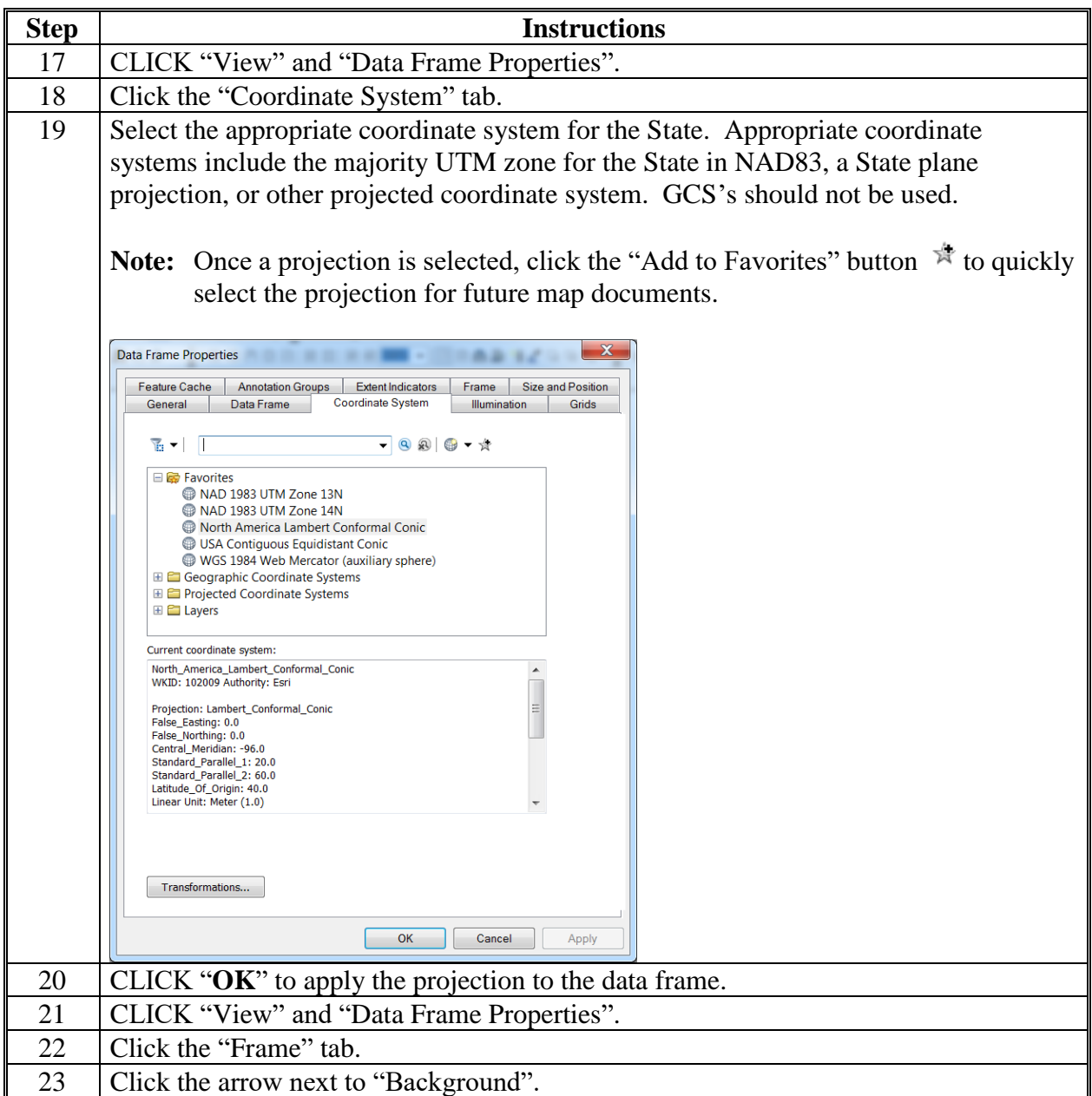

**A Map Document Setup (Continued)**

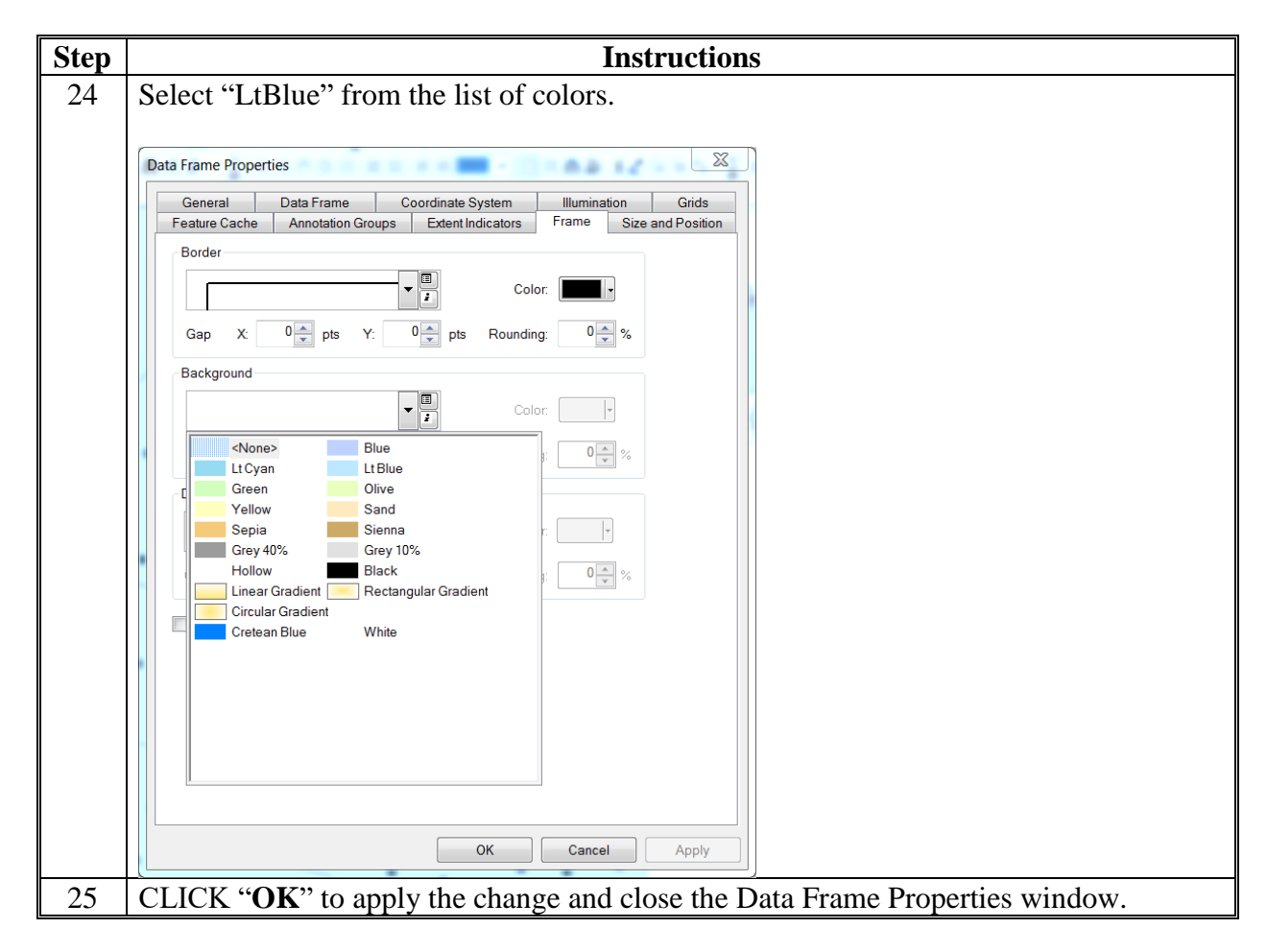

# **B County Boundary Layer Setup**

Use these instructions to set up the county boundary layer.

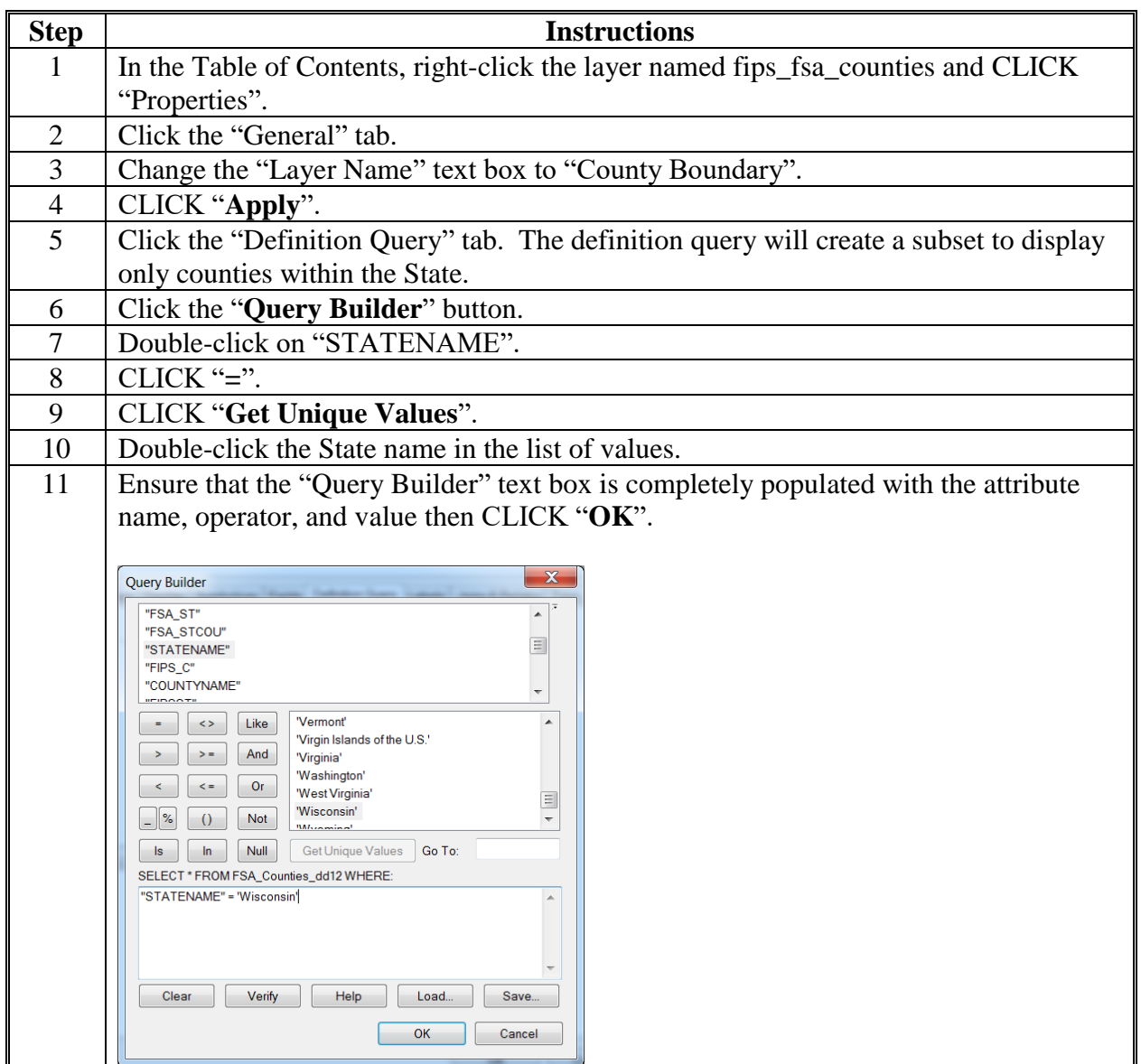

**B County Boundary Layer Setup (Continued)**

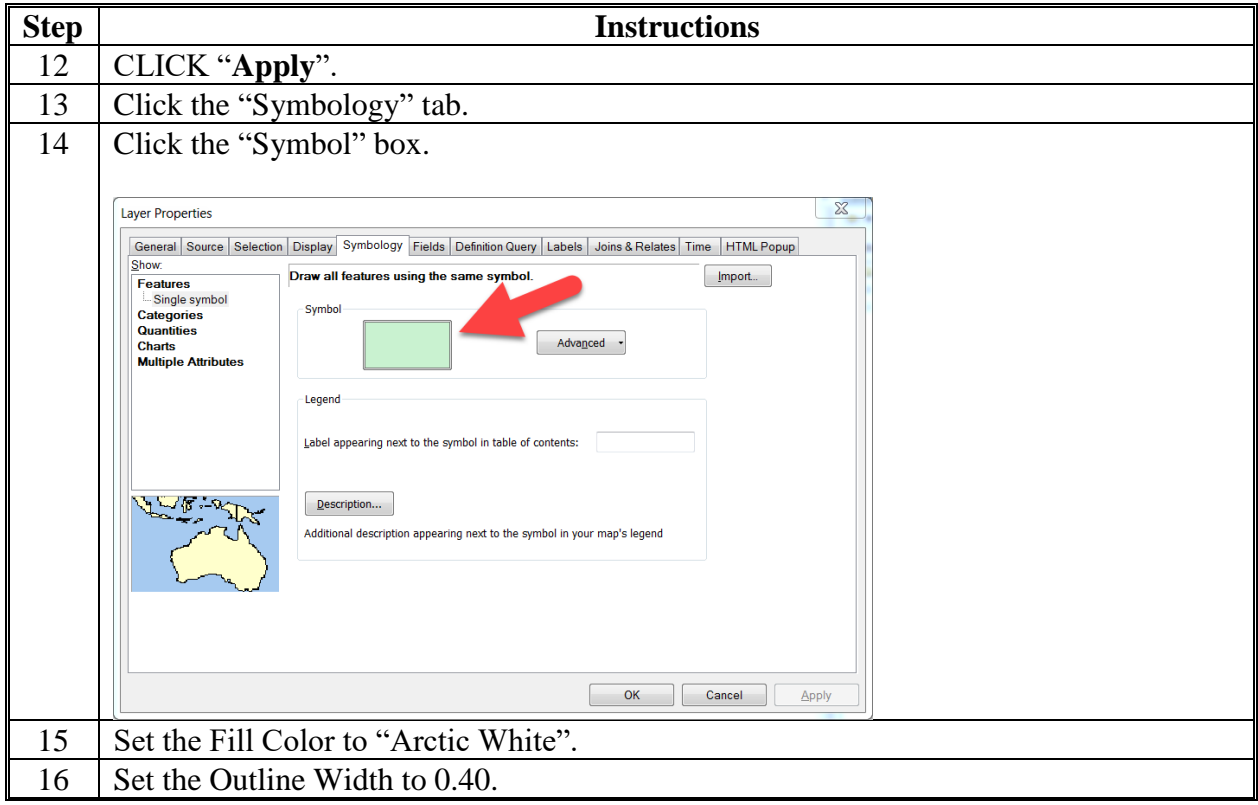

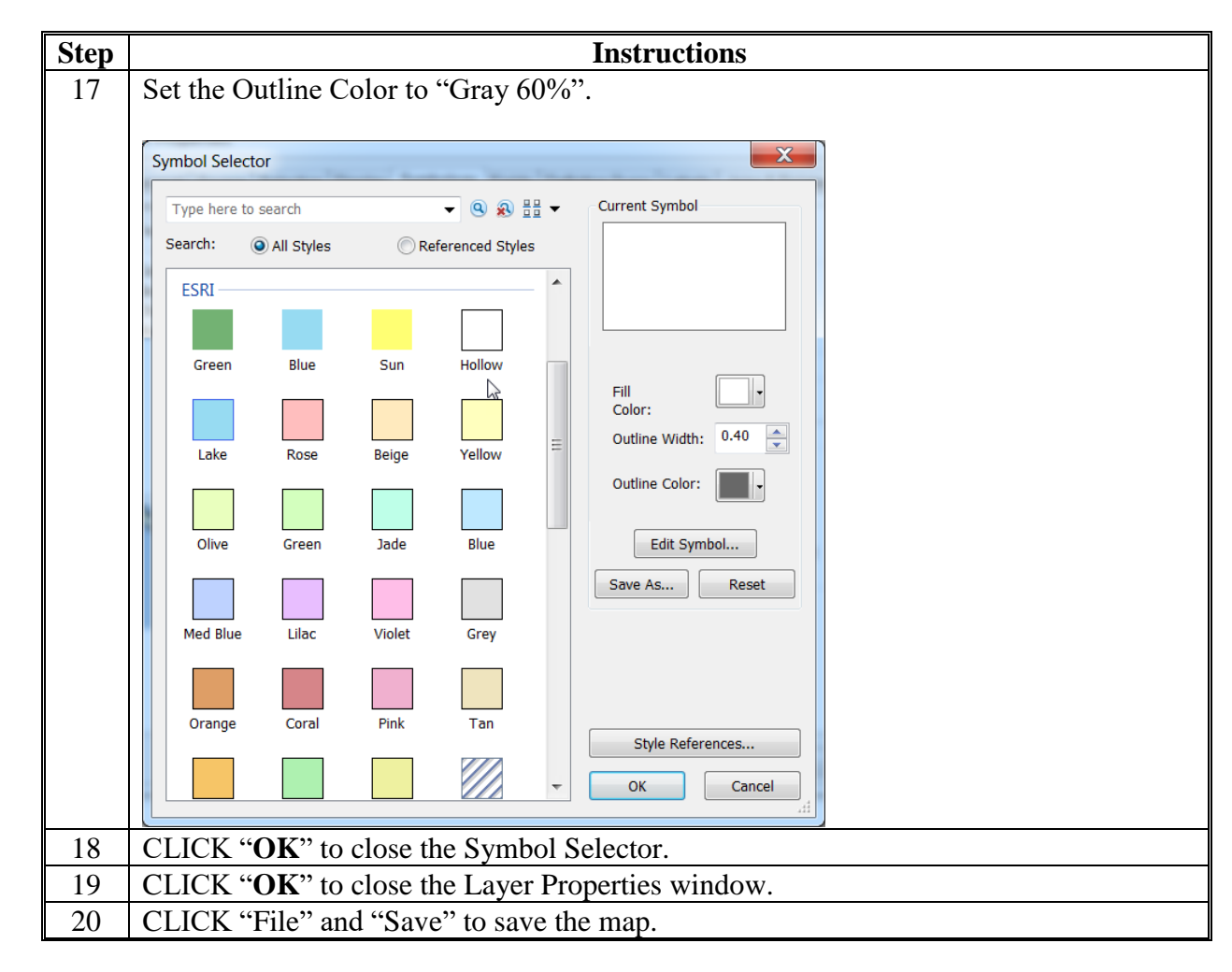

**B County Boundary Layer Setup (Continued)**

# **C State Boundary Layer Setup**

Use these instructions to set up the State boundary layer.

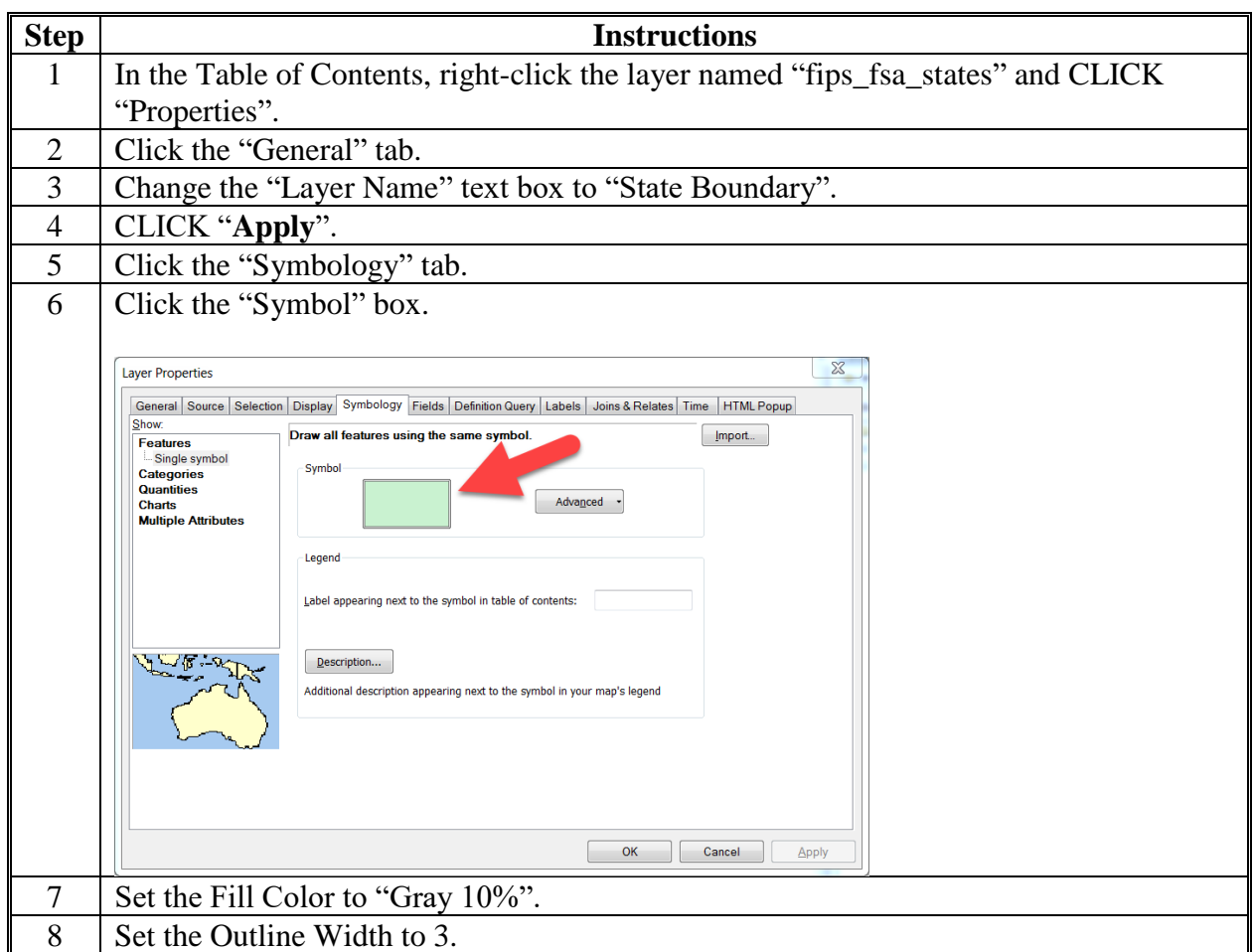

**C State Boundary Layer Setup (Continued)**

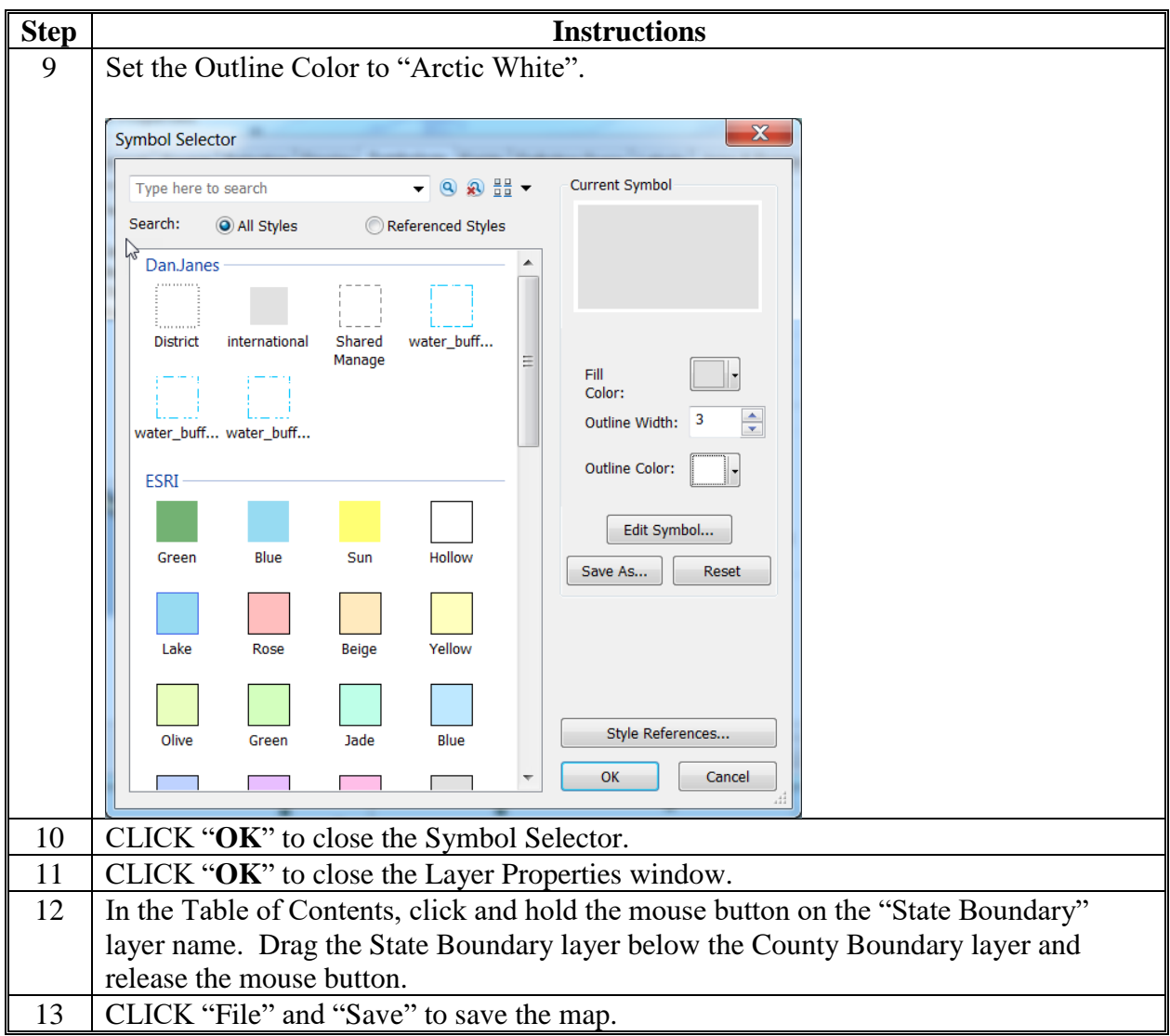

#### **D Office Location Layer Setup**

Use these instructions to set up the office location layer.

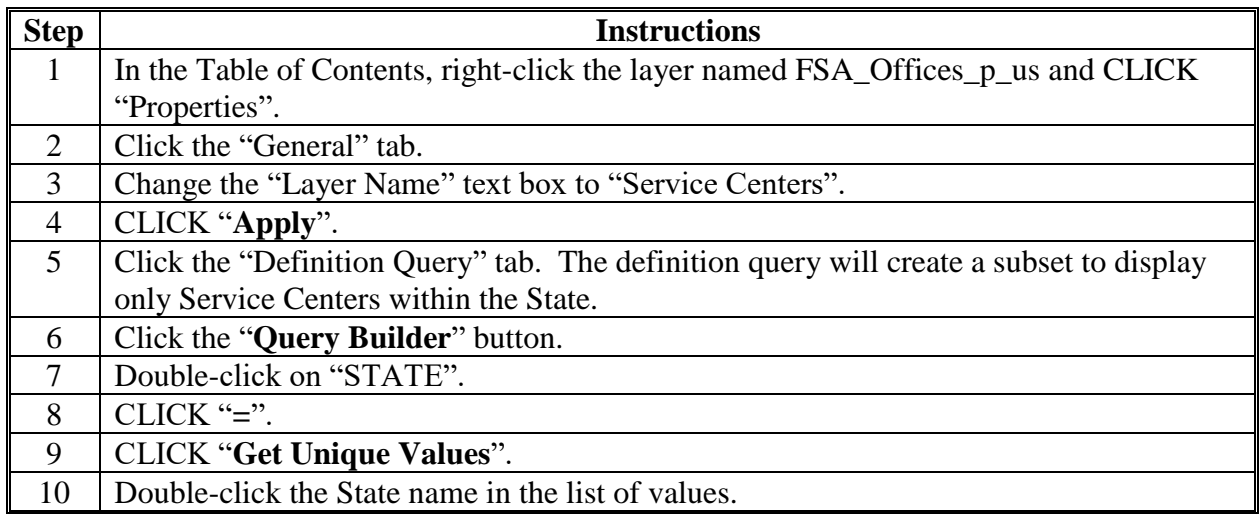

**D Office Location Layer Setup (Continued)**

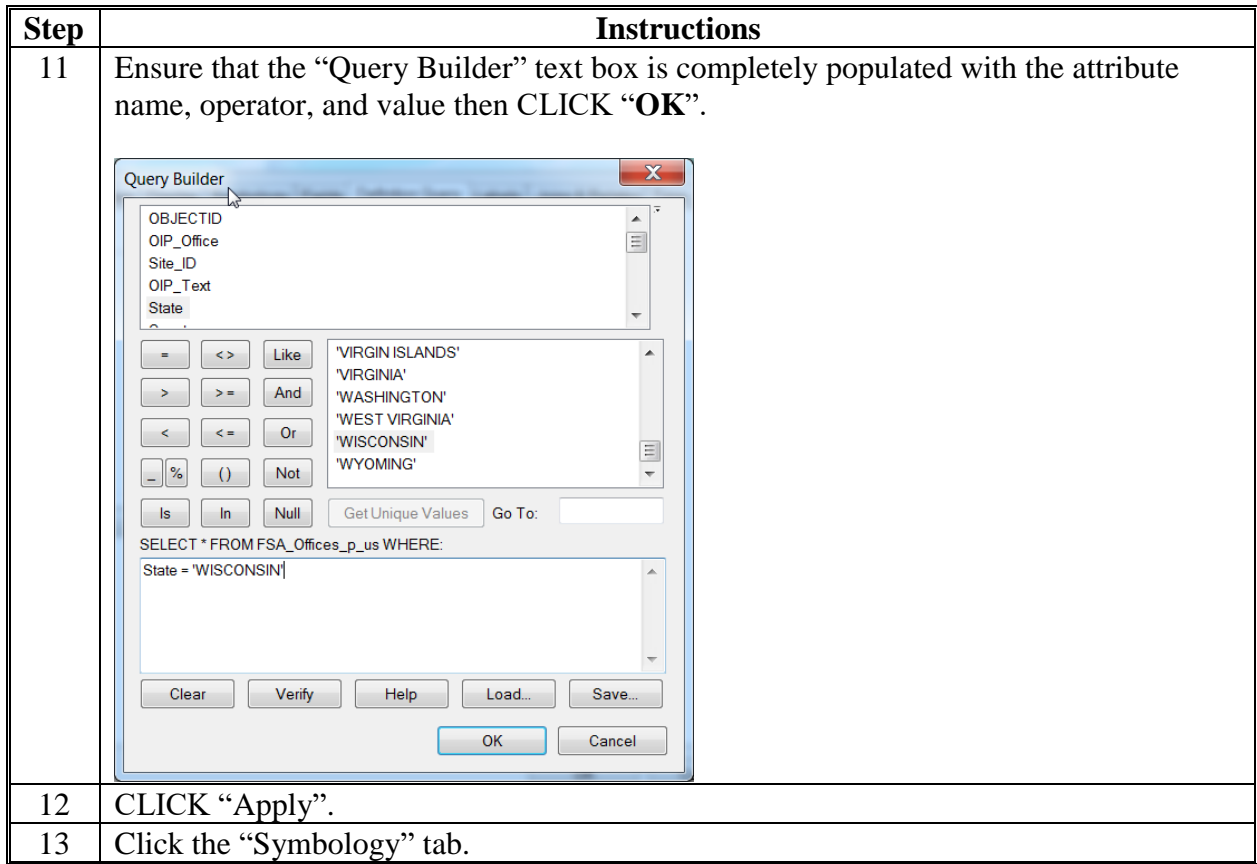

**D Office Location Layer Setup (Continued)**

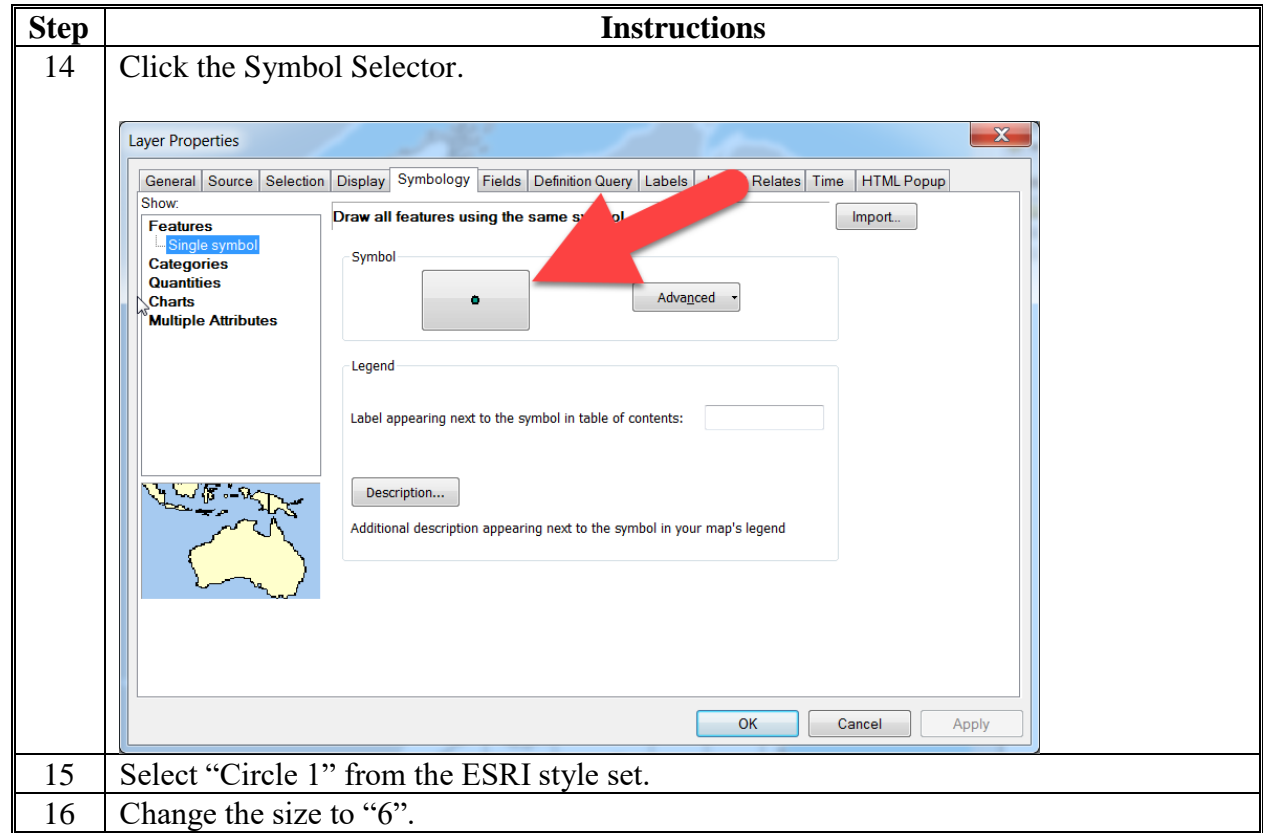

#### **D Office Location Layer Setup (Continued)**

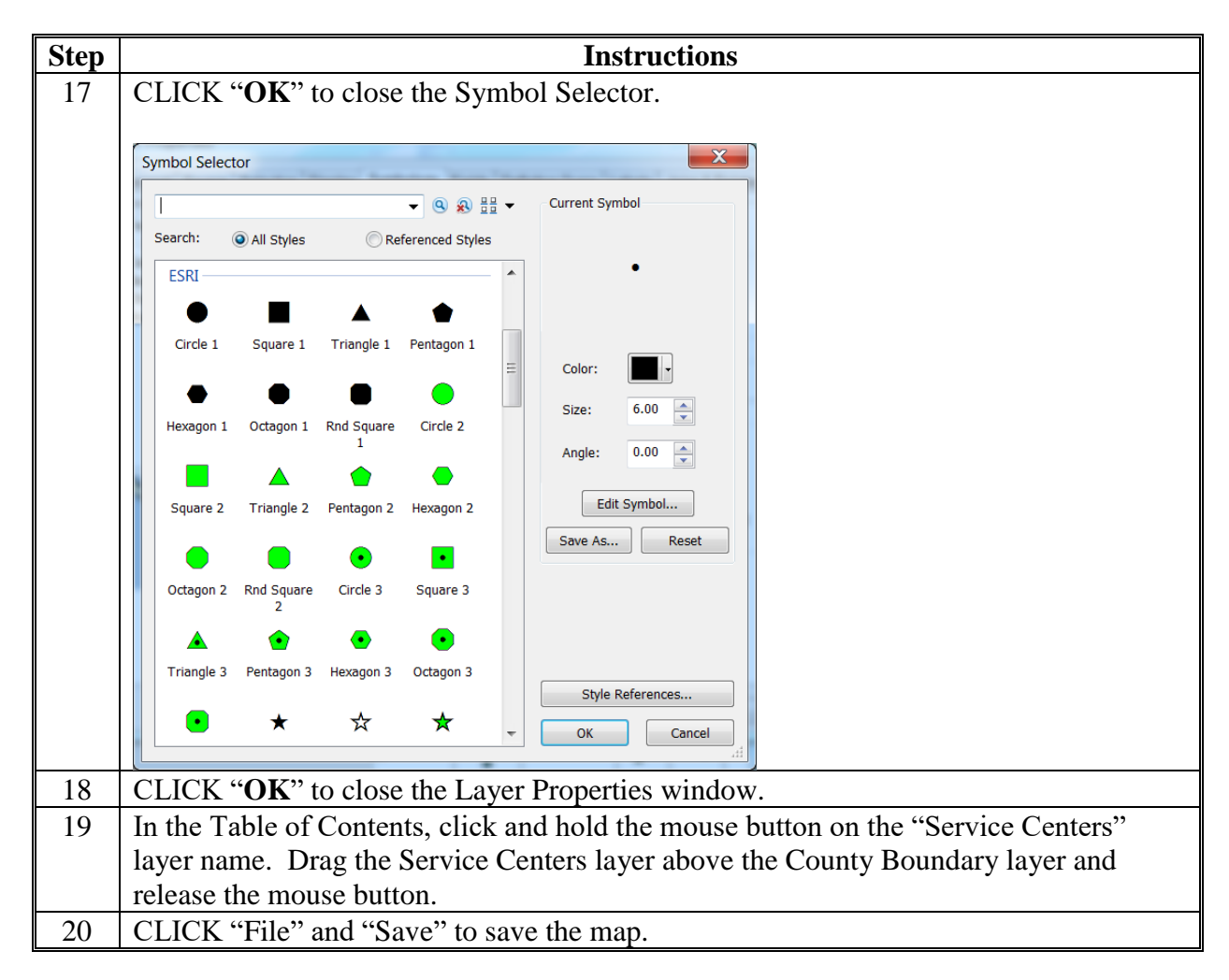

#### **E Map Layout Setup**

Use these instructions to set up the map layout.

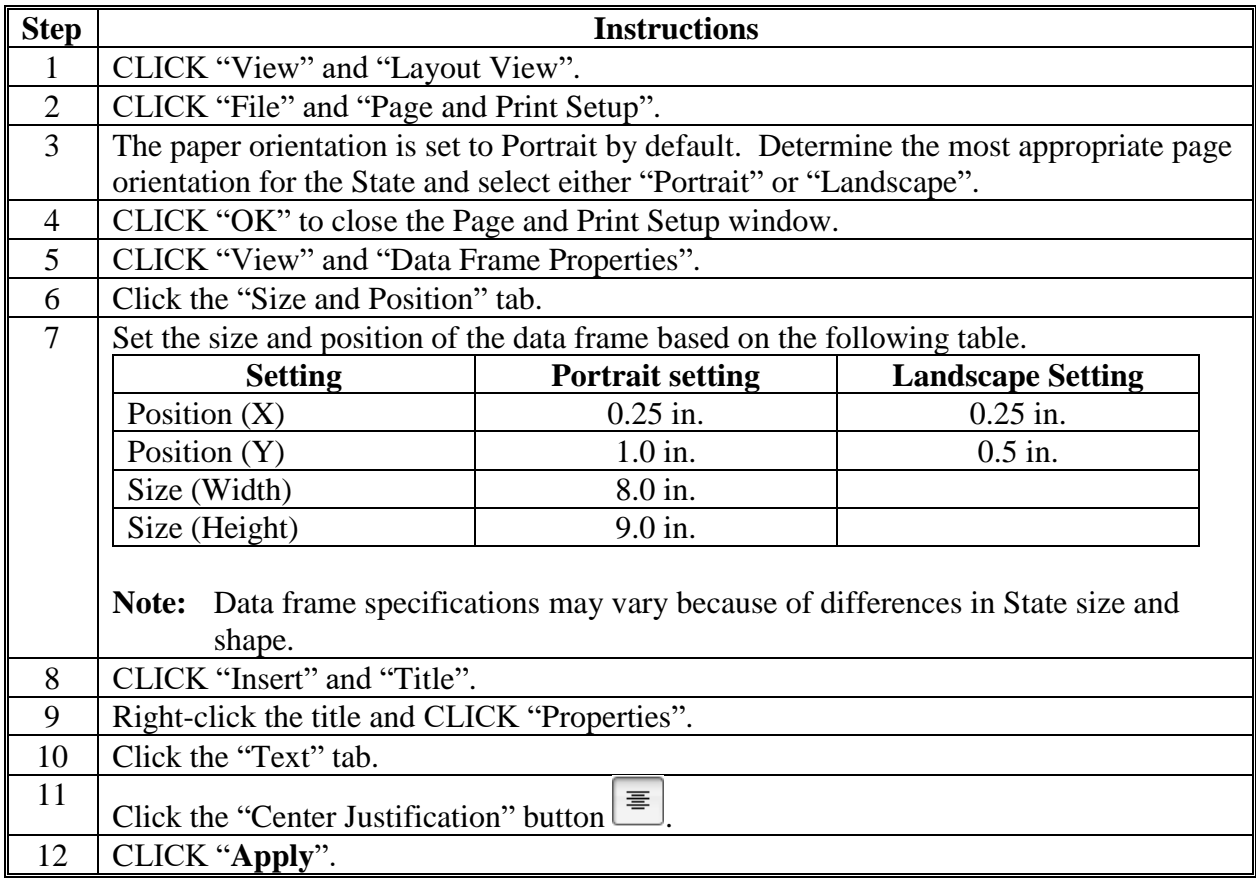

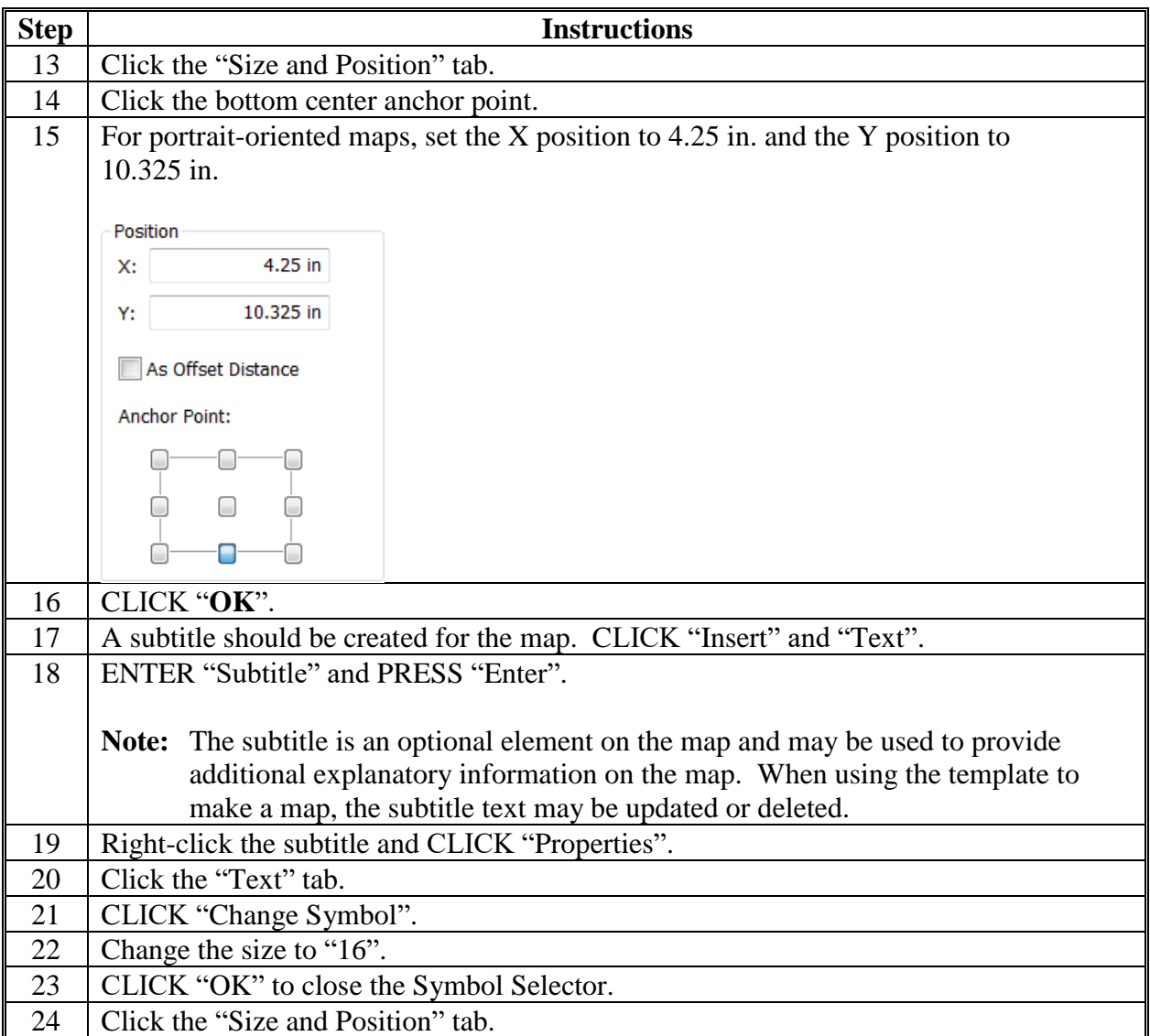

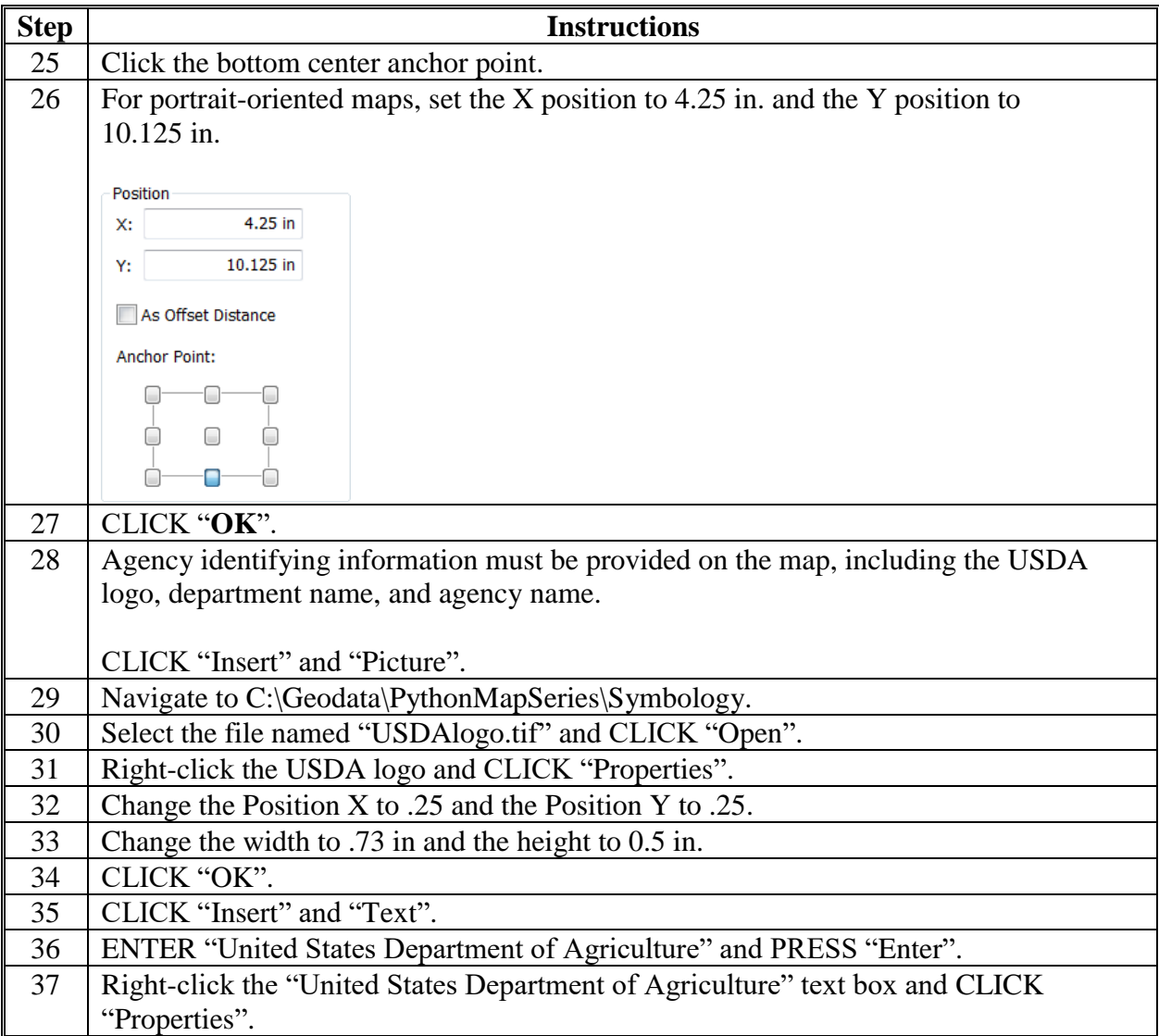

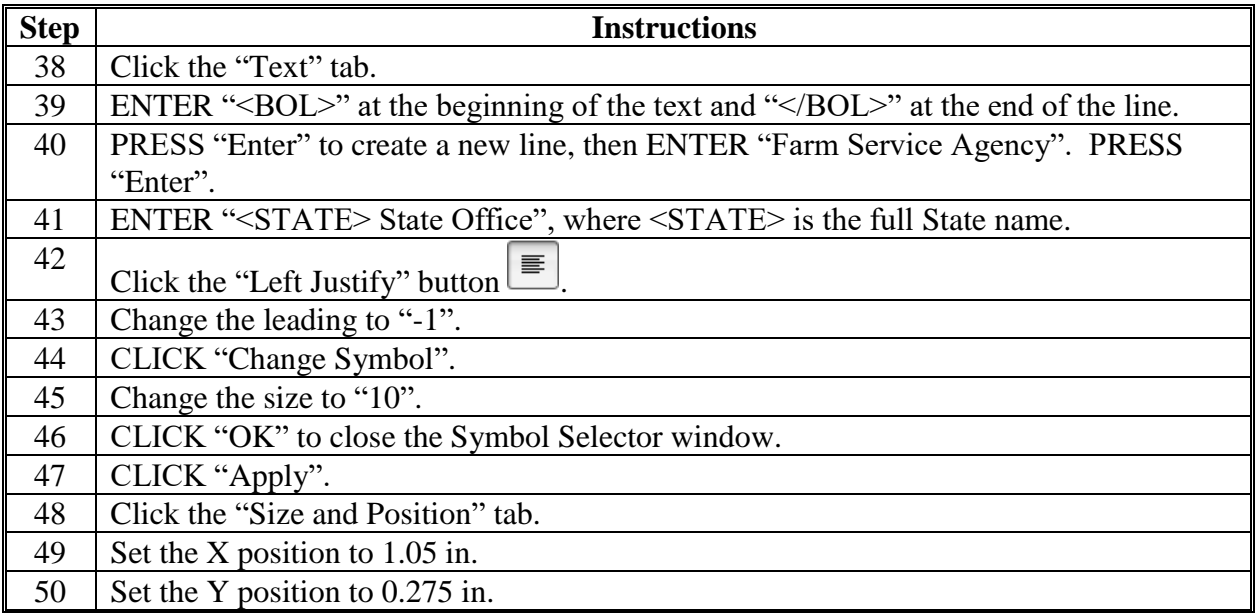

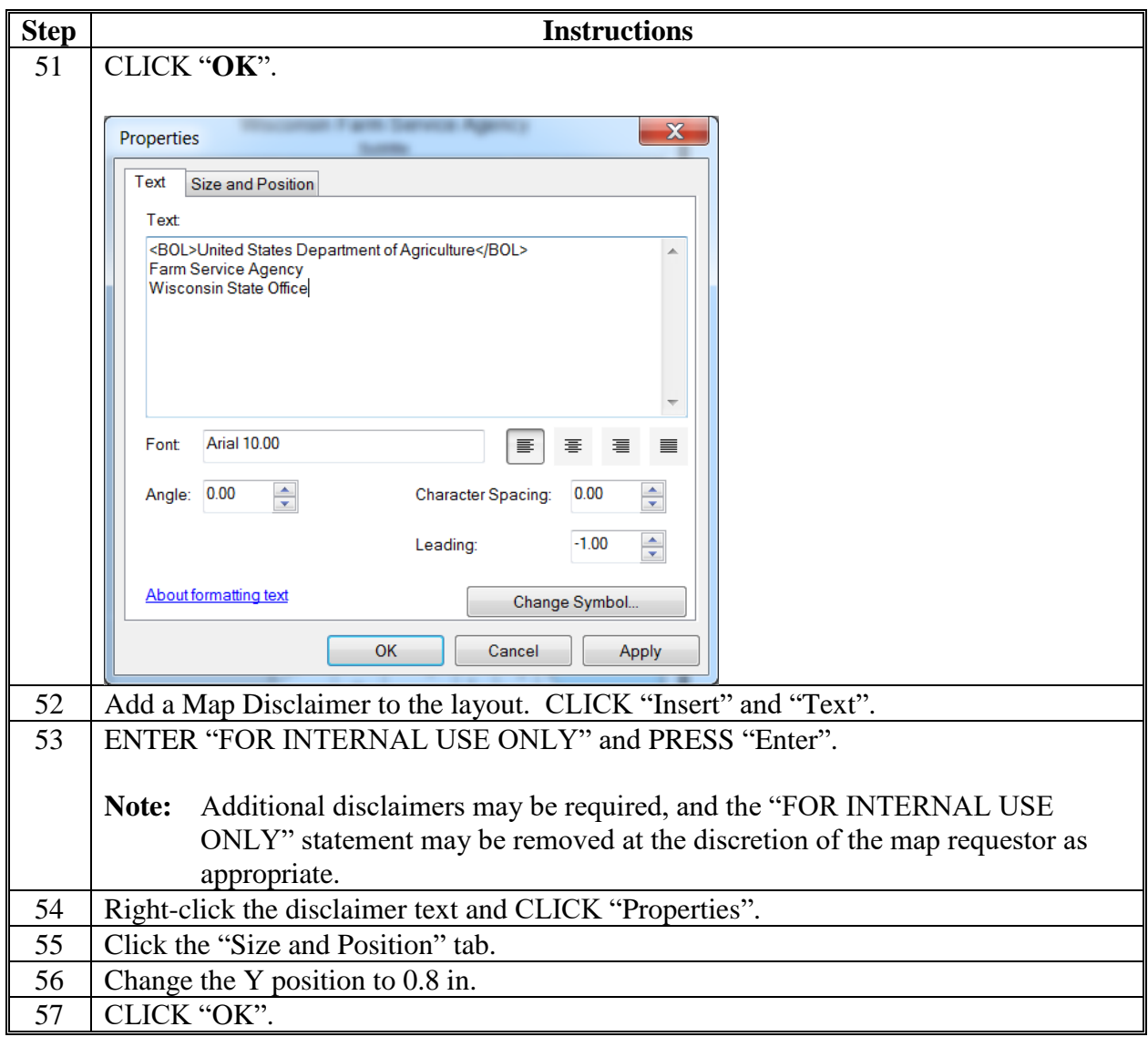
### **E Map Layout Setup (Continued)**

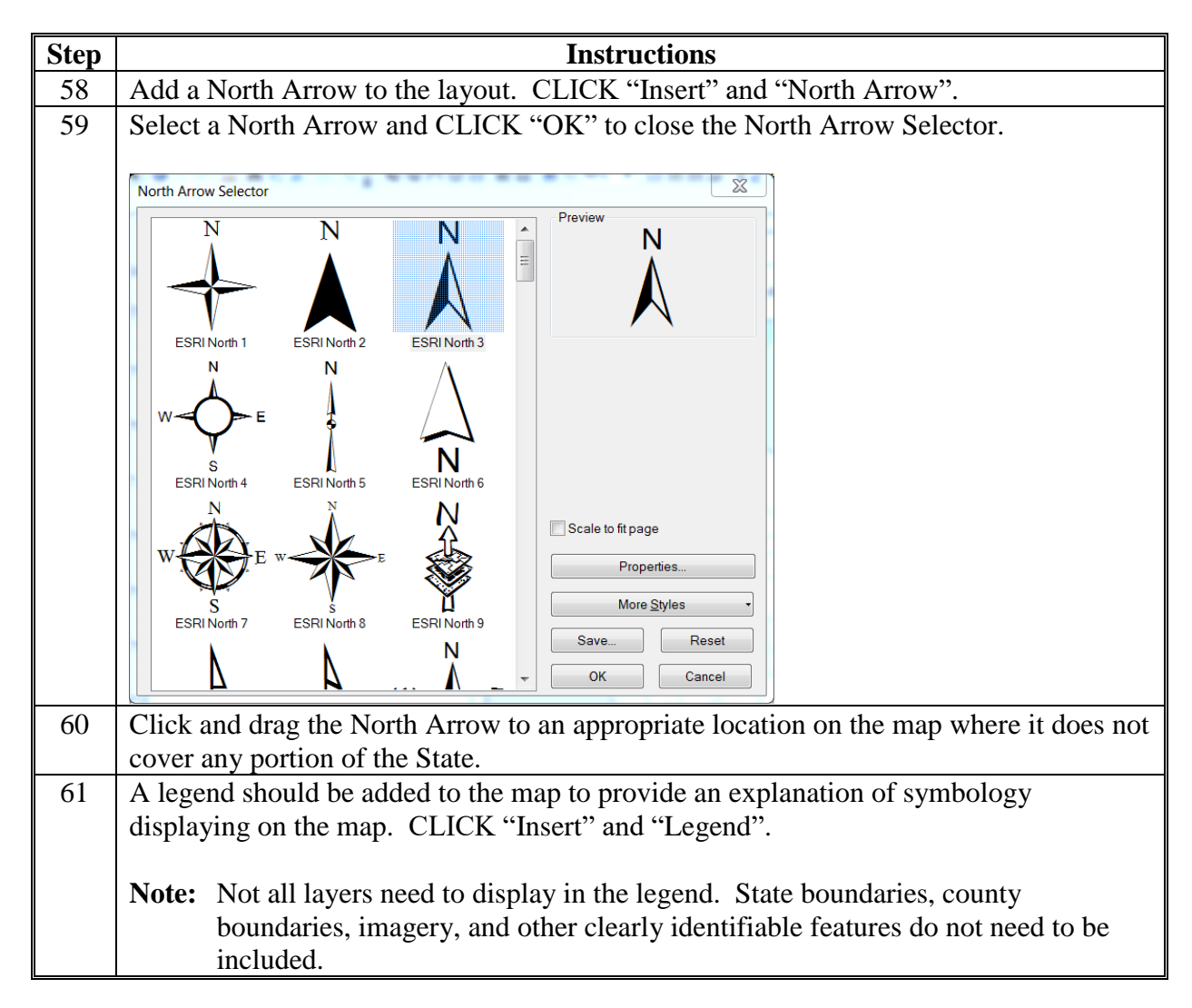

# **E Map Layout Setup (Continued)**

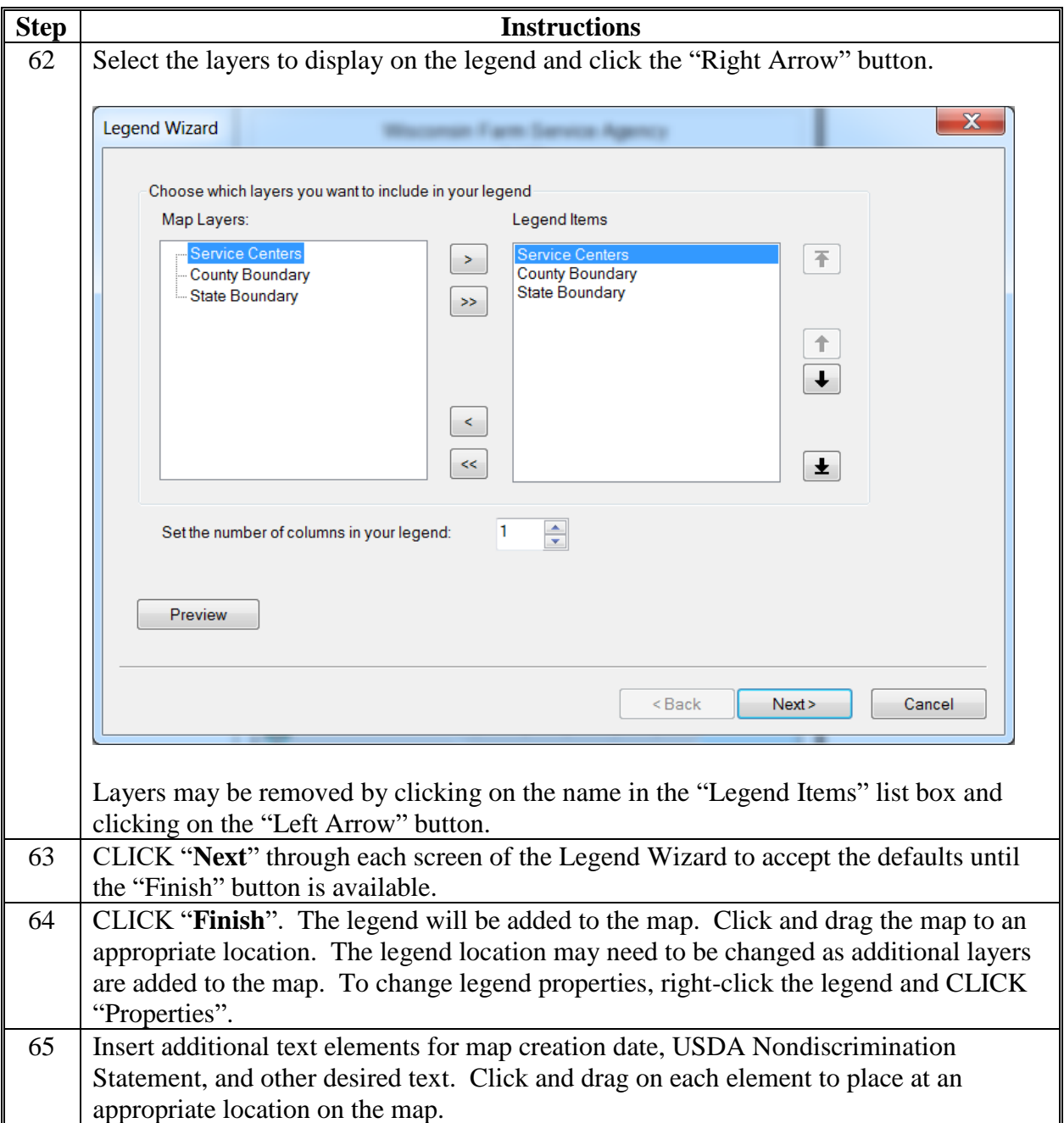

# **F Label County Boundaries**

Use these instructions to label county boundaries.

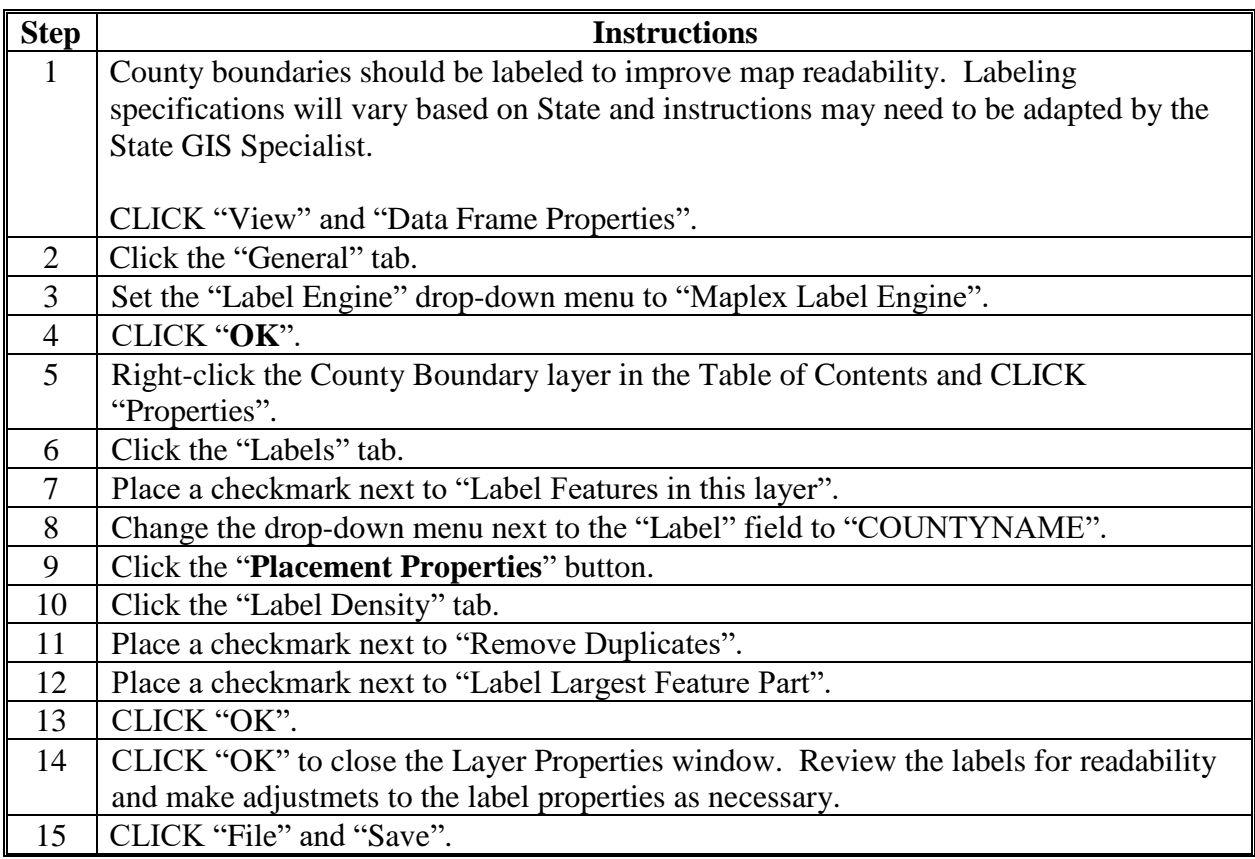

### **G Example State Map Template**

The following is an example of a State map template.

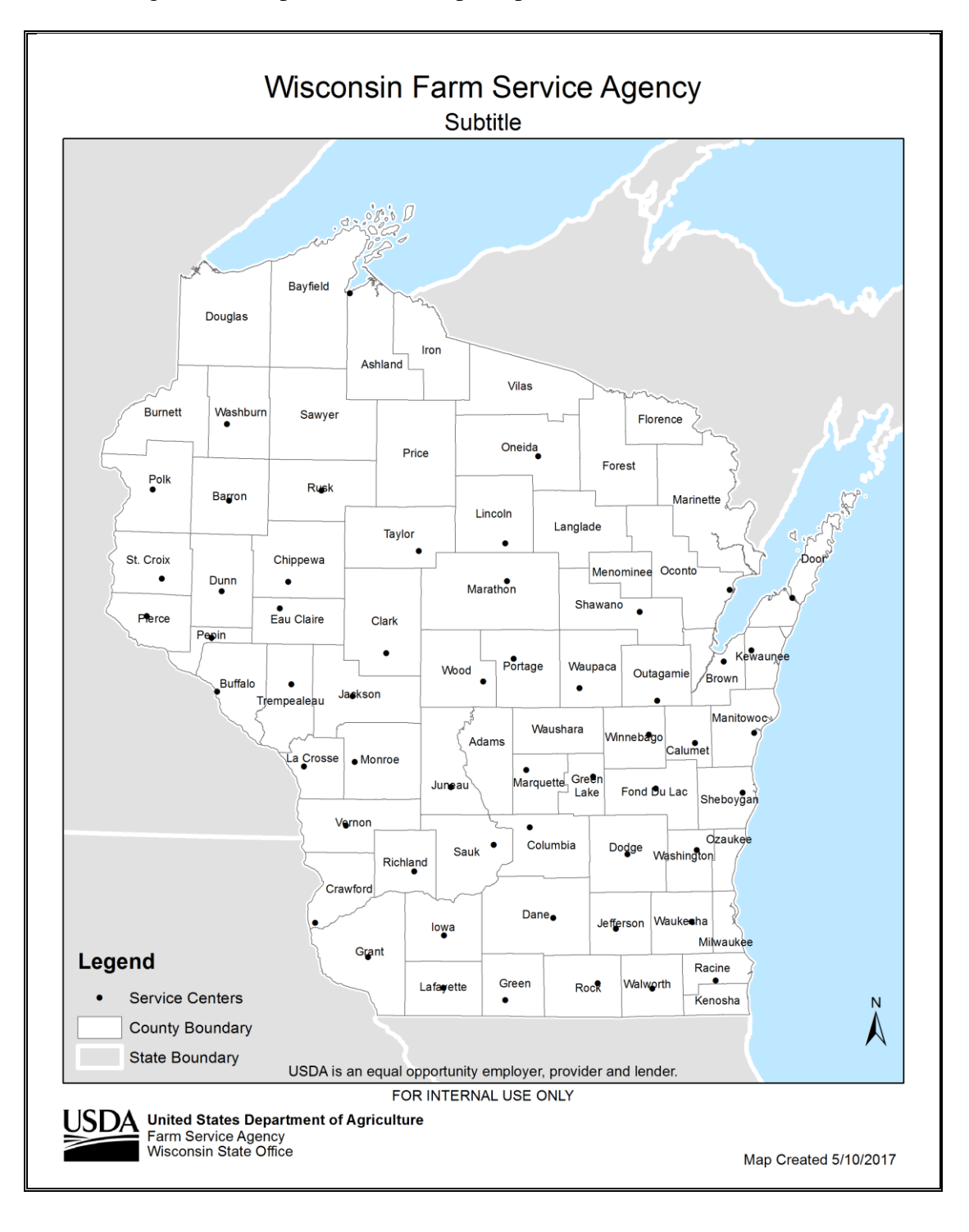

#### **Create a Data Driven Pages Map Document**

### **A Background**

Data Driven pages allows the quick and easy creation of a series of layout pages from a single map document. A feature layer, or index layer, divides the map into sections based on each index feature in the layer and generates 1 page per index feature. An example of a feature or index layer is a county dataset.

#### **B Requirements**

The following instructions require that the Map\_Reference\_data file geodatabase be stored in the C:\geodata\project\_data\fsa\state\_map\_data folder. This geodatabase was provided with the 2016 GIS Training materials and can be found on the FSA GIS SharePoint site.

Also, first complete **[Exhibit 165](#page-774-0)** before using the instructions in subparagraph C.

#### **C County Map Template Setup**

The following instructions are required to create a series of layout pages from a single map document.

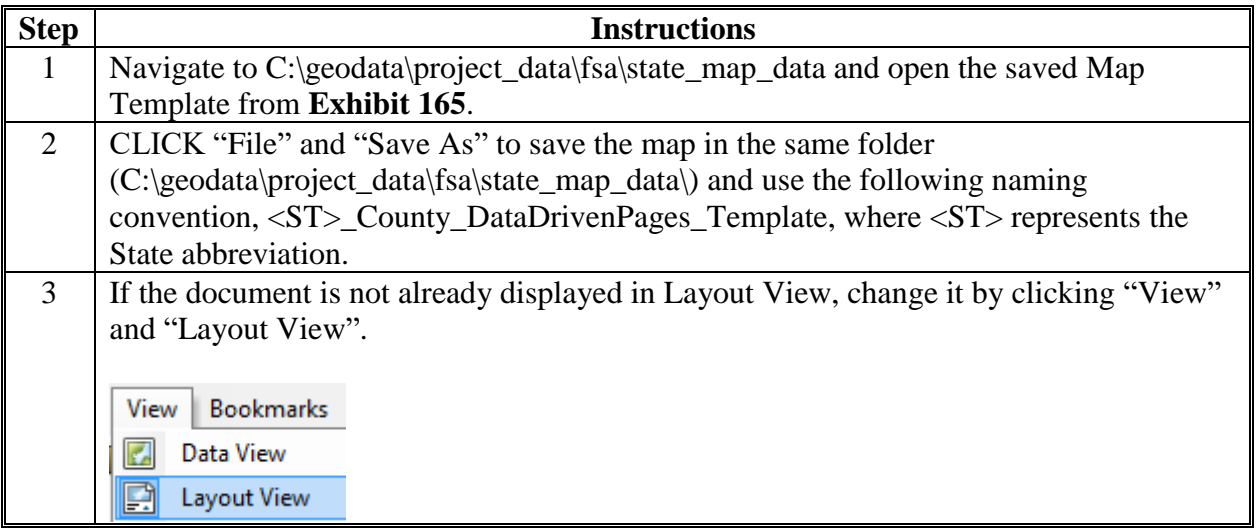

**Step Instructions** 4 Within the main data frame, zoom into a standard sized/shaped county. USDA Wisconsin Farm Service Agency USDA Wisconsin Farm Service Agency County Boundaries County Boundaries Marathan<br>Sports lingen<br>Konink Clark<br>SSC10 ÷ **Byt** Portage<br>SEORT Wood<br>SS141 Legend Legend Dans<br>Saoza Service Cente Service Cen Grant<br>SSQLS County Boundary County Boundary lah yana<br>sadas  $\frac{6\pi\alpha\sigma}{4\pi\alpha\sigma}$ Reck<br>1940 State Boundary .<br>State Boundary ALCOHOL<br>10057 oda ma<br>SSOOT  $\bullet$ Date: 2/2/2016 Date: 2/2/2016 UTM Zone 16 NAD 8:<br>\Farm Service Agency UTM Zone 16 NAD 83<br>USDAF arm Service Agency 5 | In the Table of Contents, rename the current "Layers" data frame to "<ST> Main Map", where  $\langle ST \rangle$  is the State abbreviation. 6 Insert another Data Frame. CLICK "Insert" and "Data Frame". Insert Selection Geop Ø, Data Frame 7 Rename the New Data Frame to "<ST> Inset Map", where <ST> is the State abbreviation. **Example:** WI Inset Map

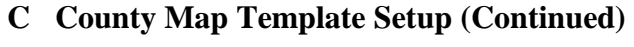

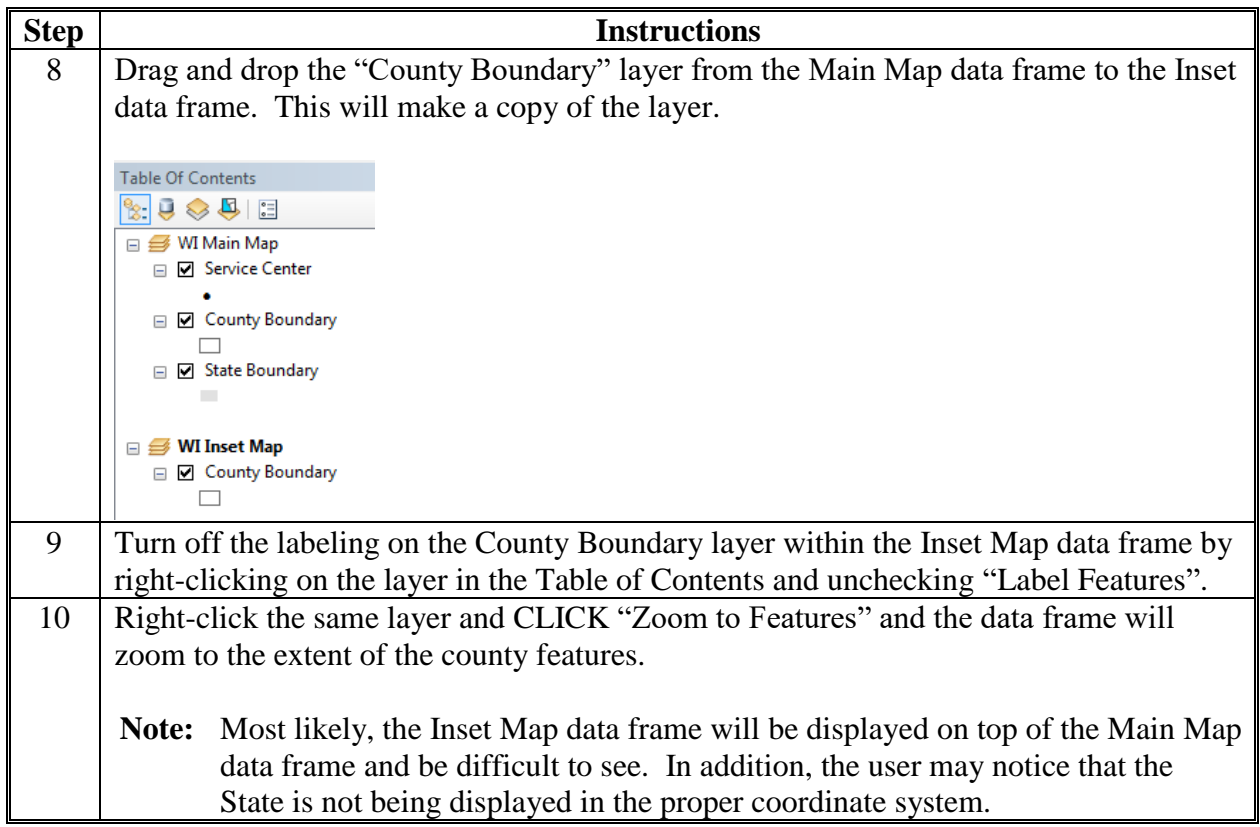

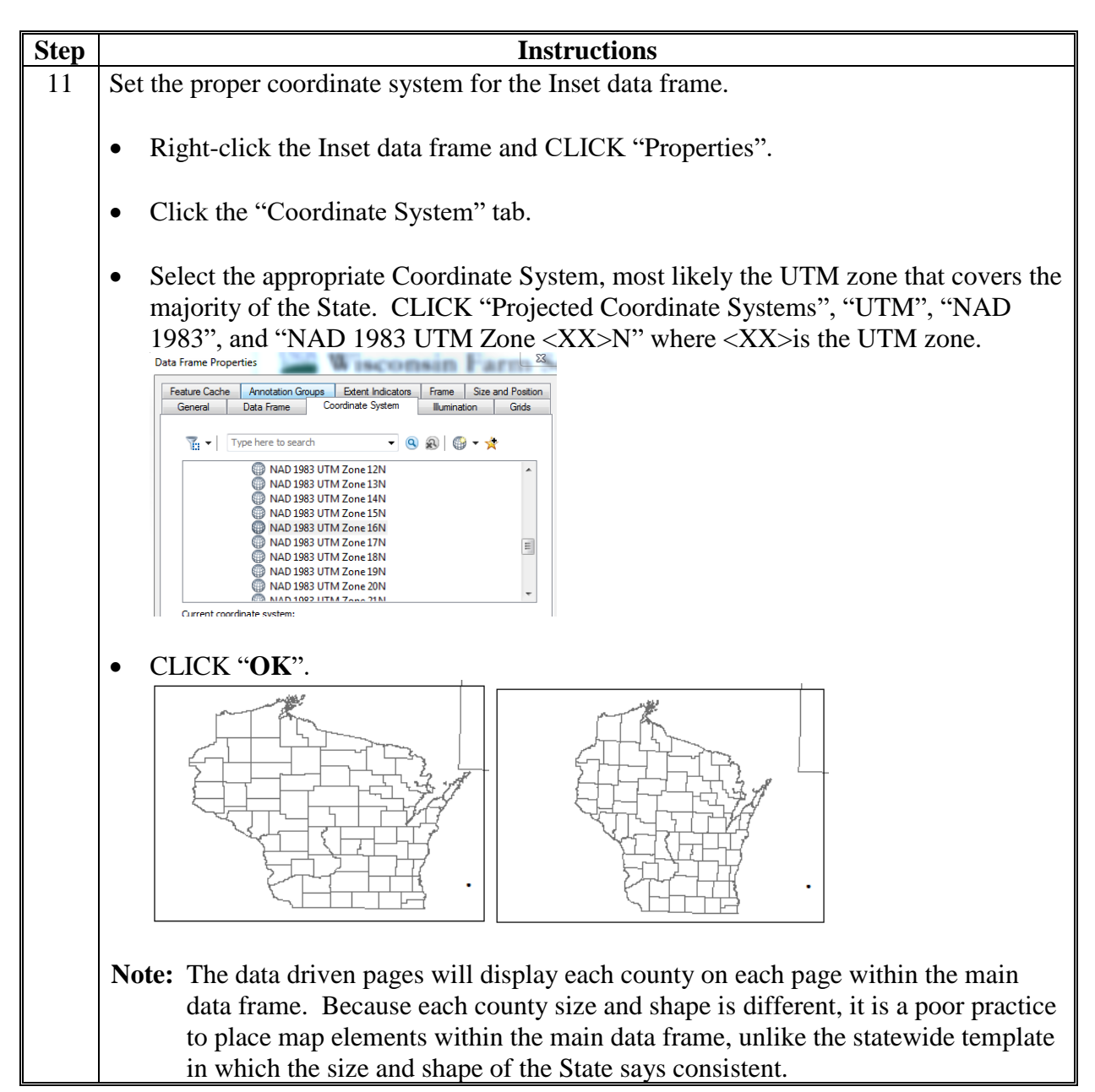

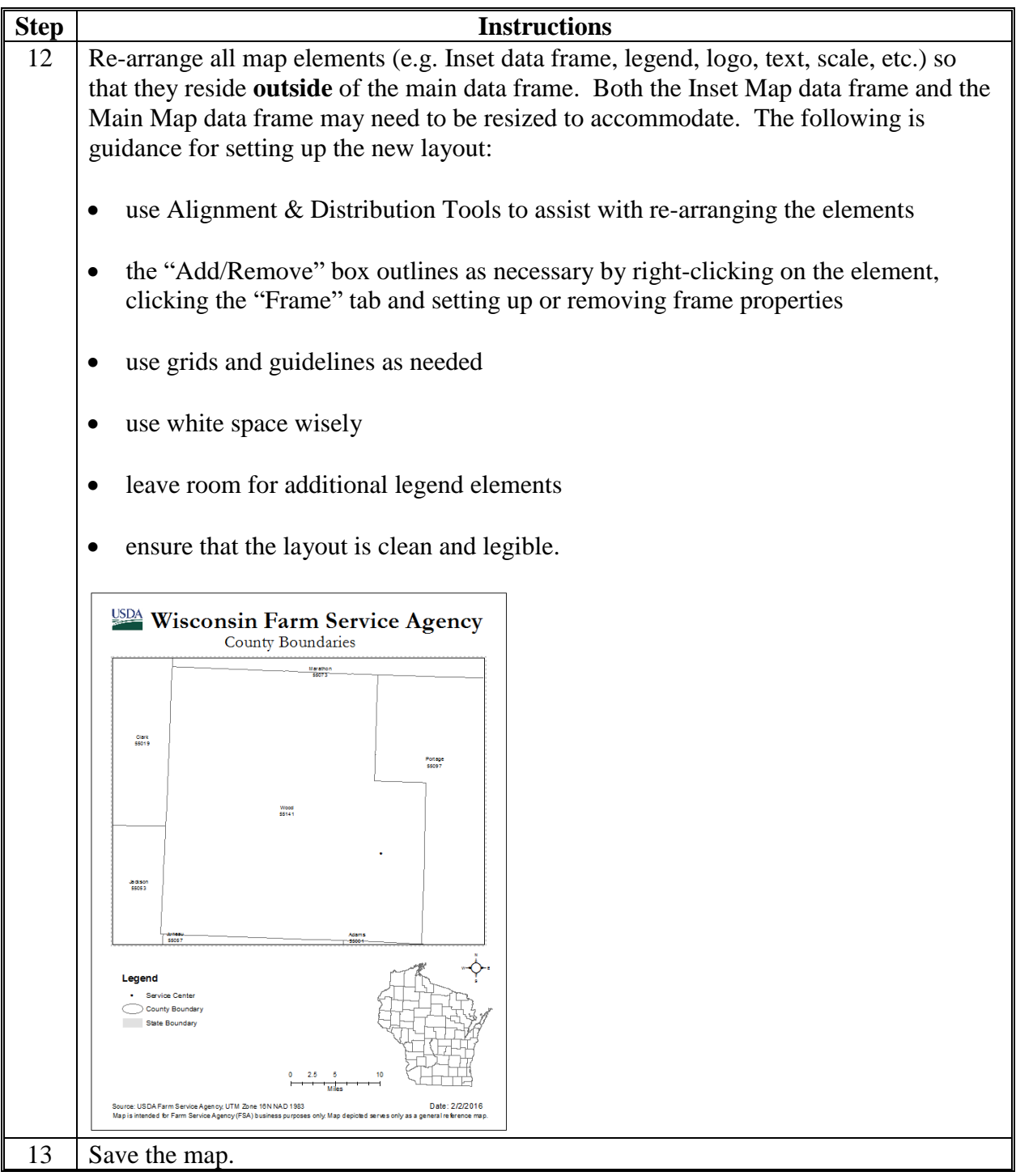

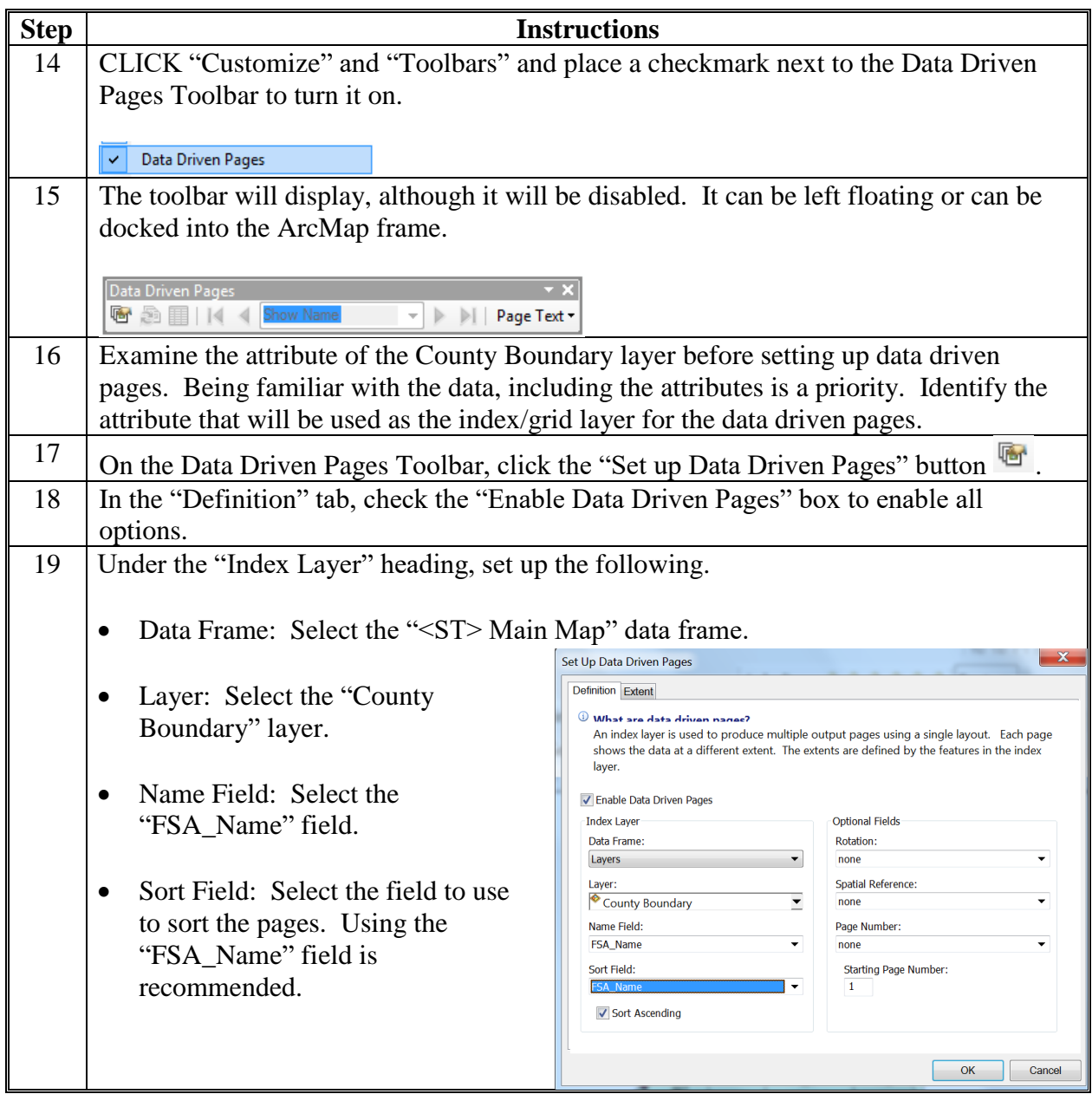

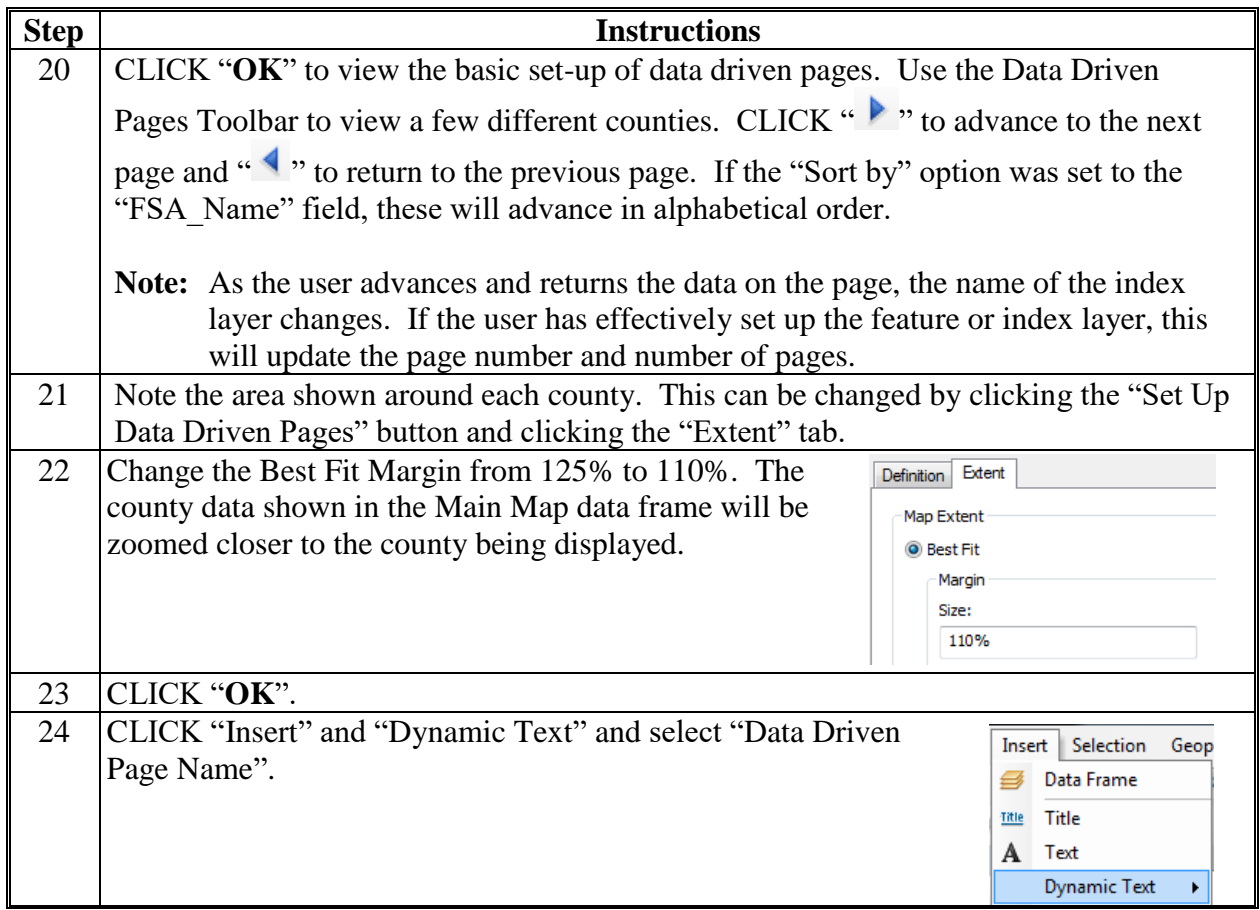

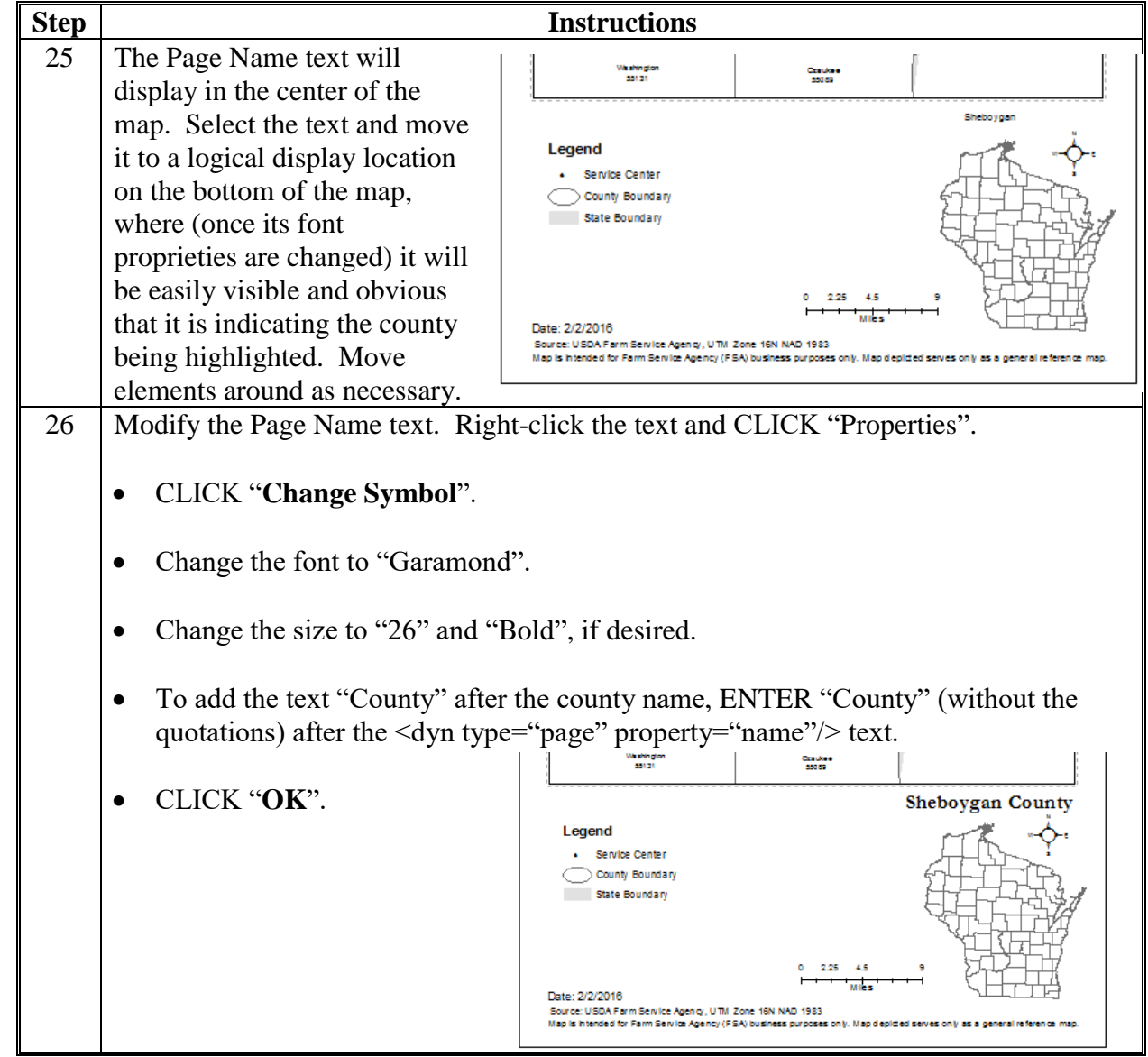

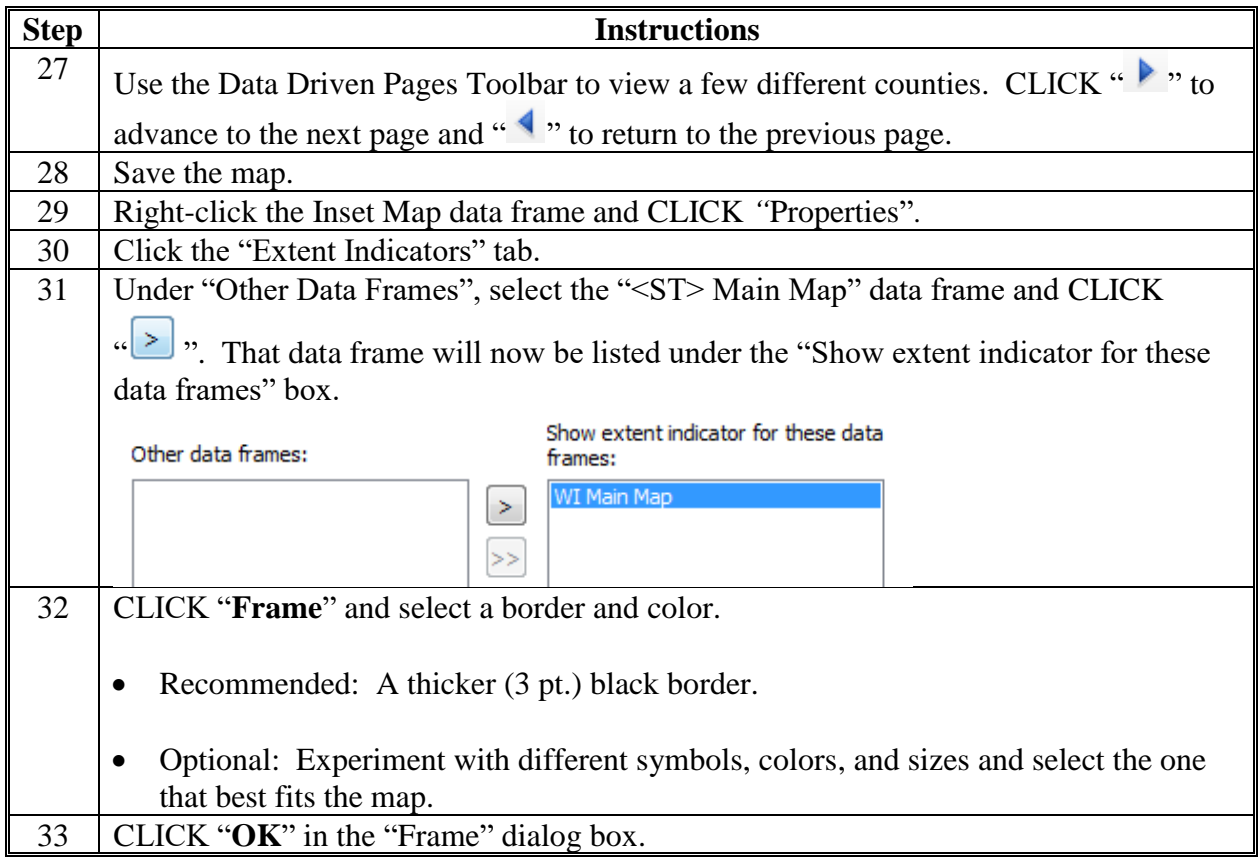

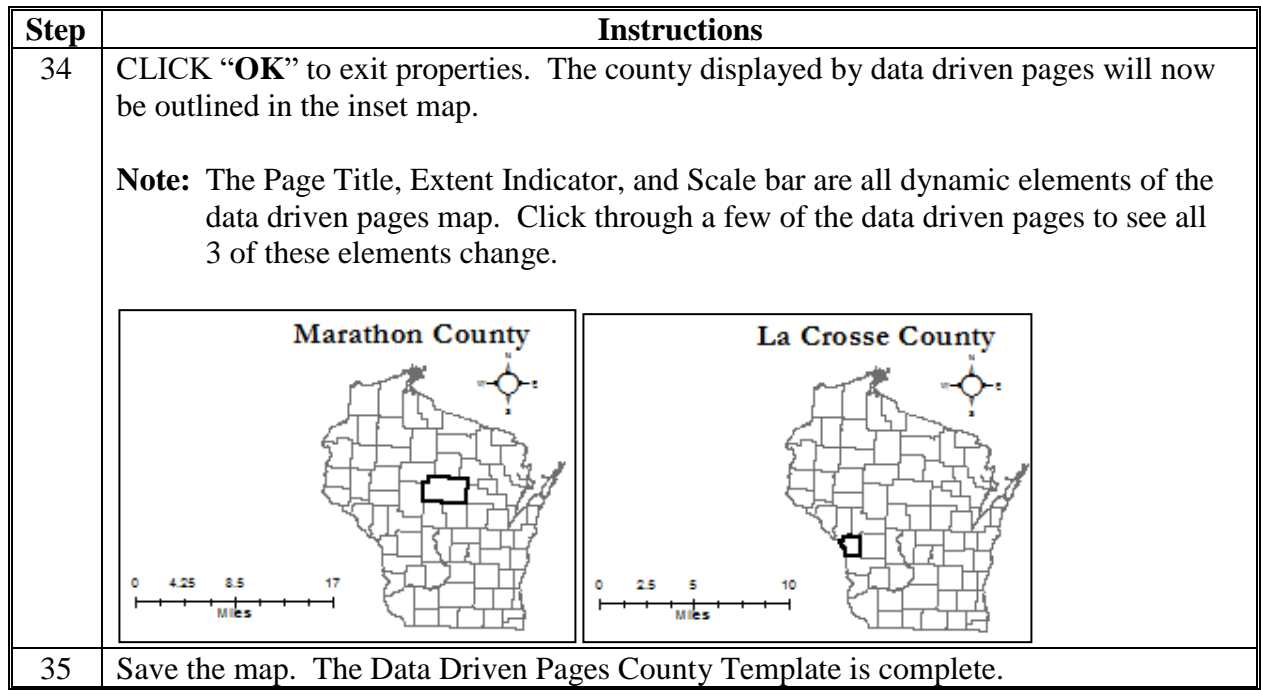

### **D Adding Data**

The following walks through steps of adding data using available ESRI basemaps, but any dataset can be used to create data driven maps and these steps would not need to be followed. Ideally, the data would be at a more detailed scale than a countywide dataset and would show detail within a county. For example: Census Data by tract or block, CRP data, LAA boundaries, PLSS boundaries, CLU's displaying LCC's (Cropland vs. Rangeland), etc.

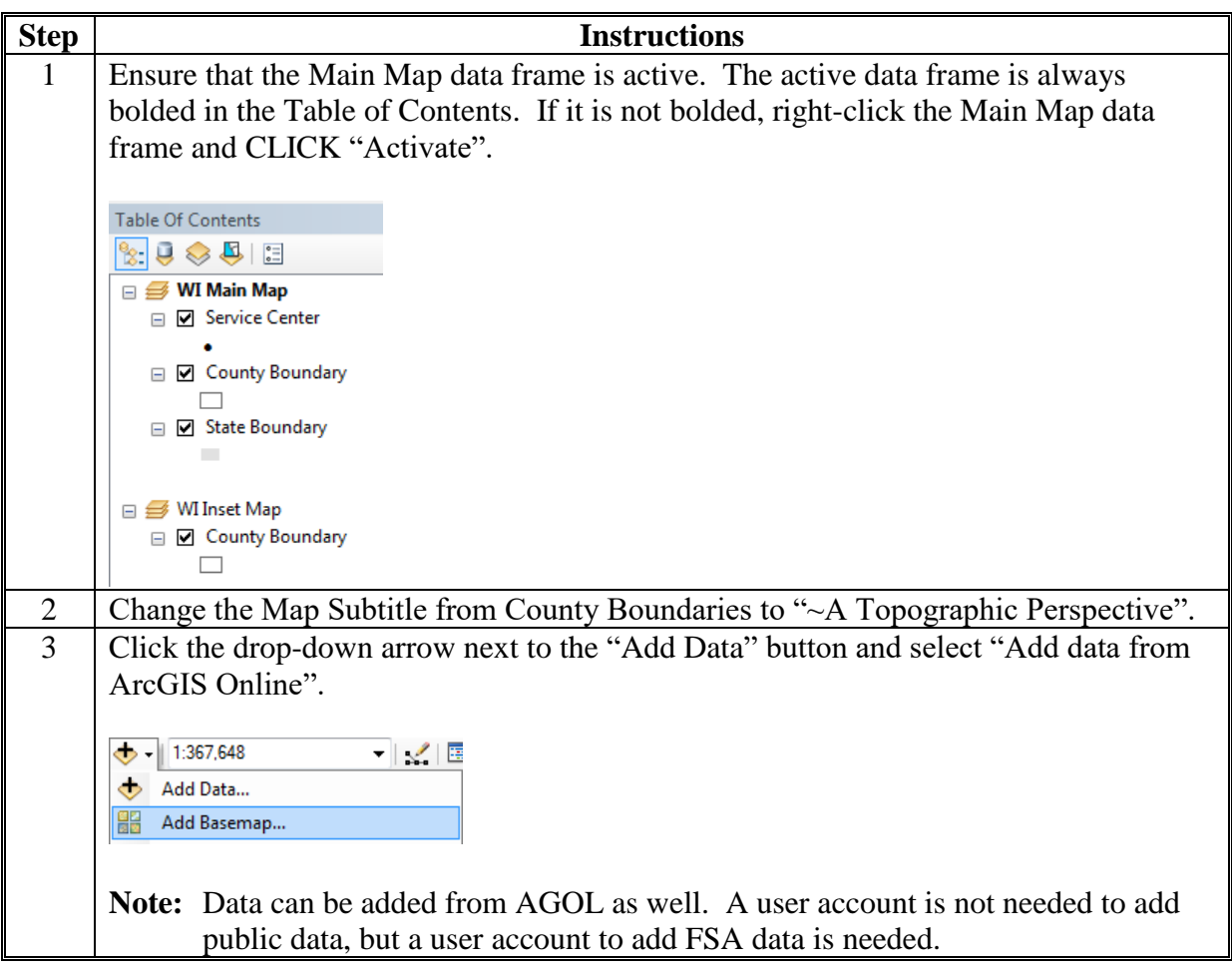

#### **D Adding Data (Continued)**

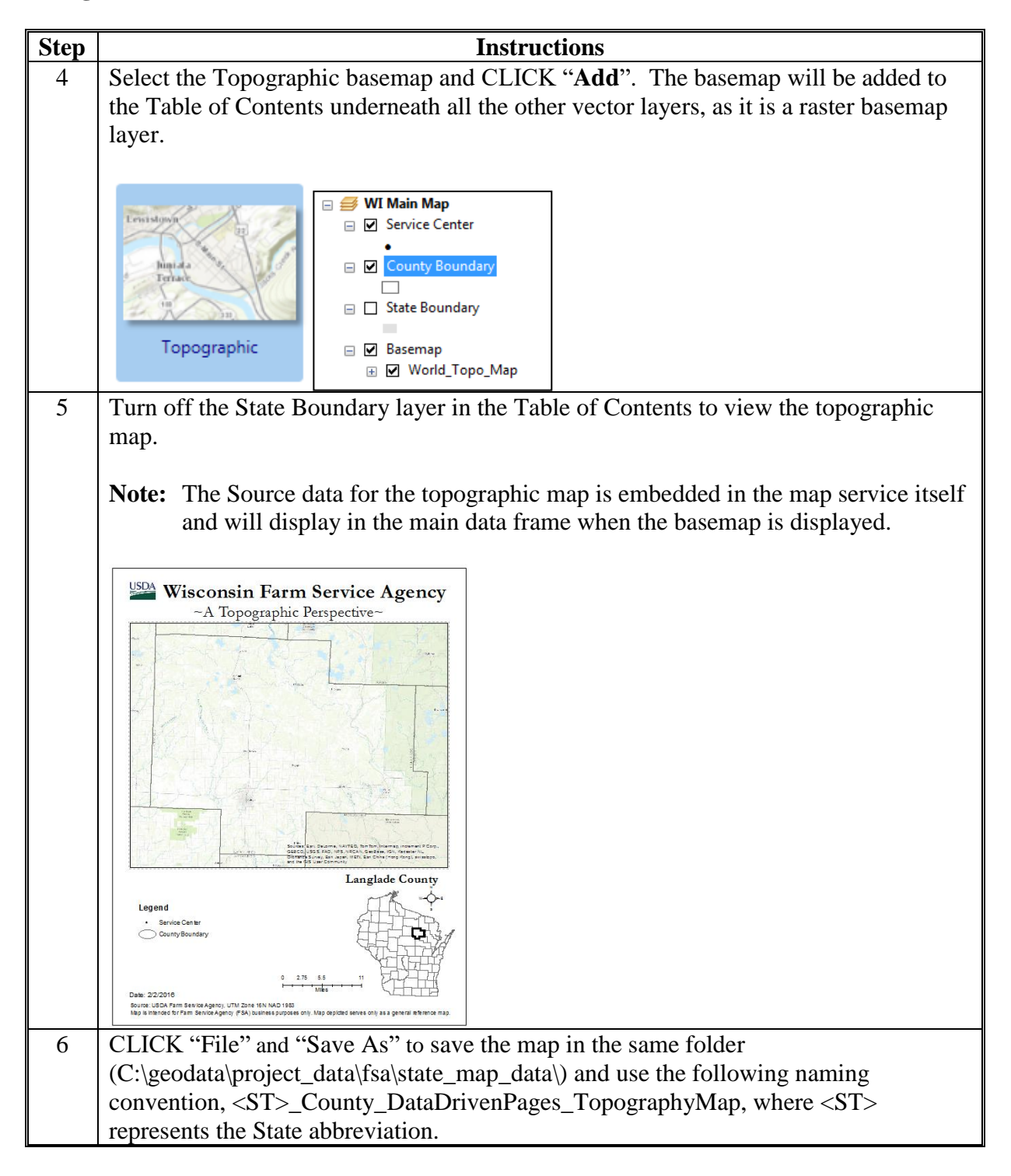

# **E Exporting Data Driven Pages**

Use these instructions to export data driven pages.

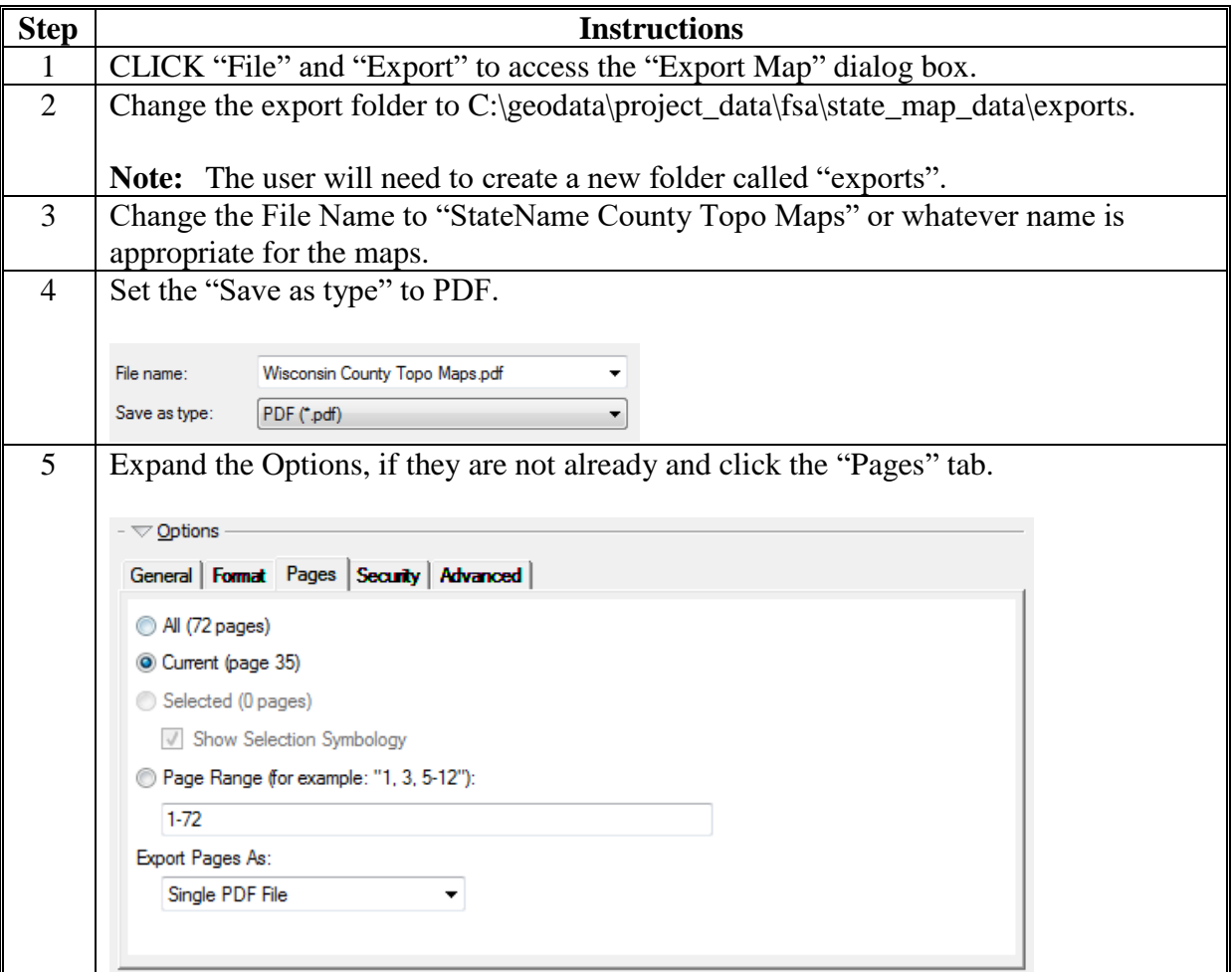

### **E Exporting Data Driven Pages (Continued)**

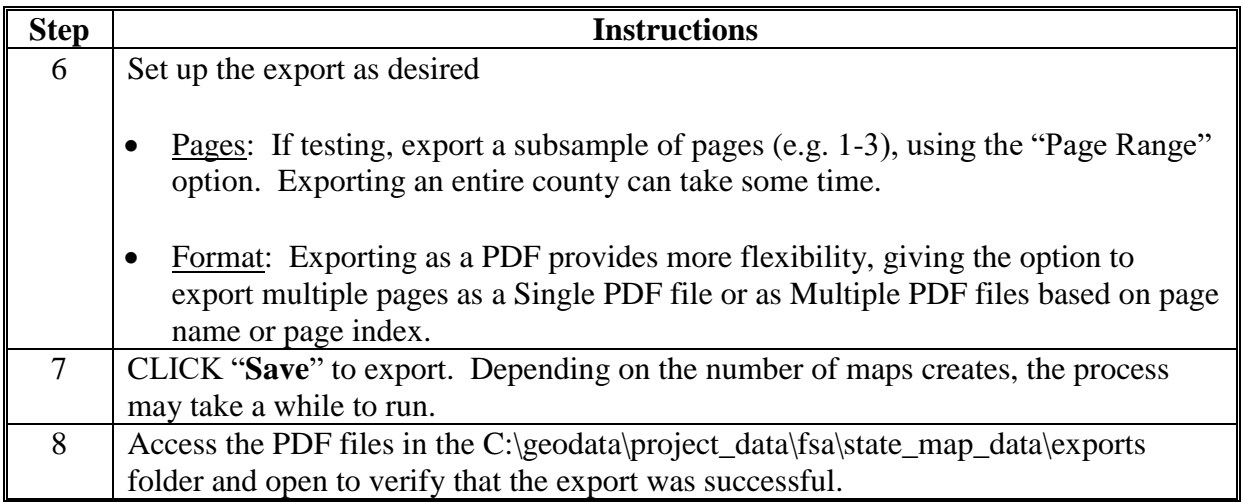

#### **ESRI E-Learning Access Instructions**

#### **A Introduction**

ESRI provides unlimited access to their large collection of self-paced E-Learning resources. To get access, an ESRI account that is connected to the USDA FSA is needed. This guide provides step-by-step instructions for creating an account (if one is needed) and requesting access to the unlimited E-Learning training.

### **B Instructions for New Users With No ESRI Account**

These instructions will allow a new user to set up an ESRI account that is connected to USDA-FSA.

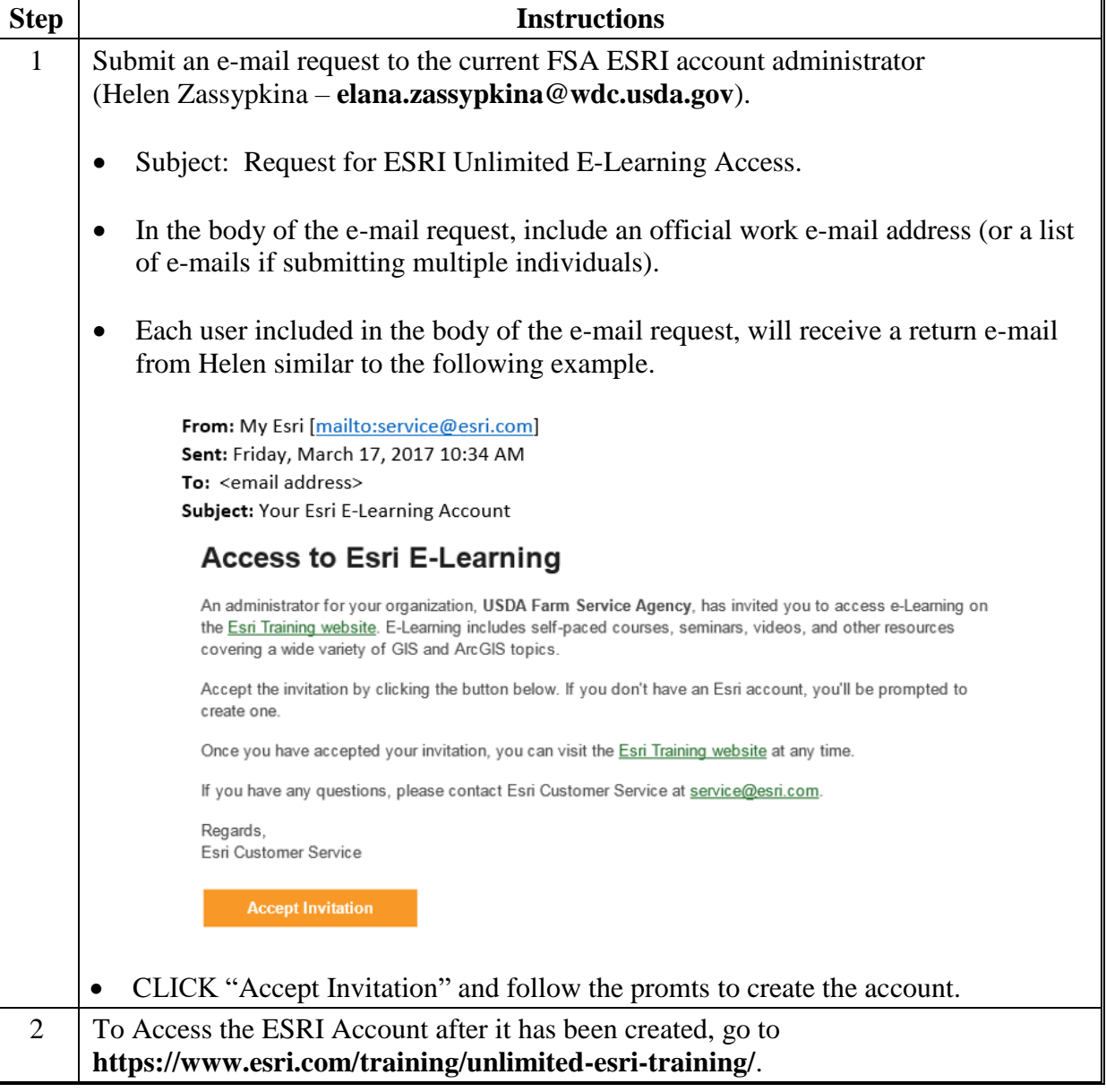

### **ESRI E-Learning Access Instructions (Continued)**

**B Instructions for New Users With No ESRI Account (Continued)**

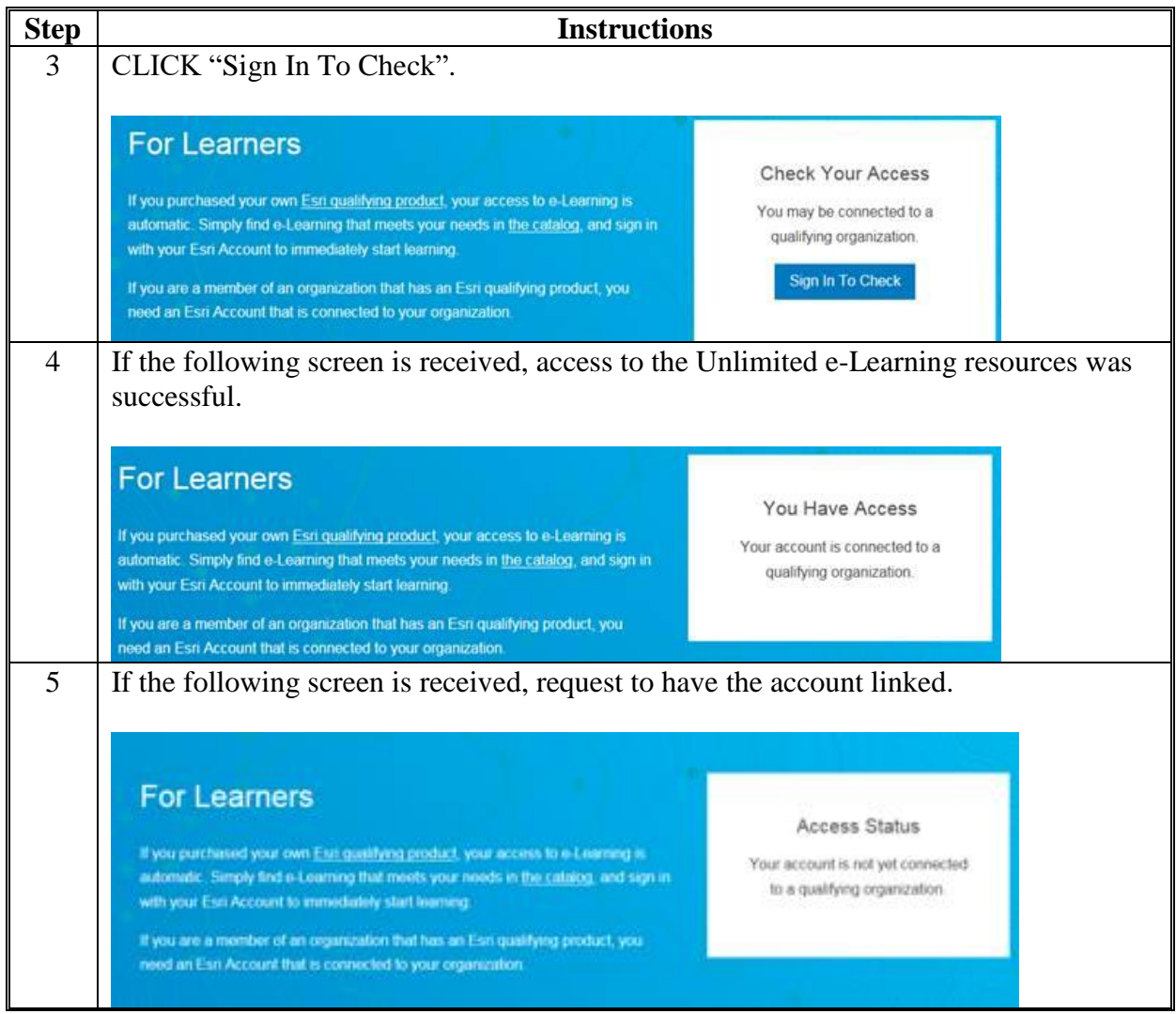

#### **ESRI E-Learning Access Instructions (Continued)**

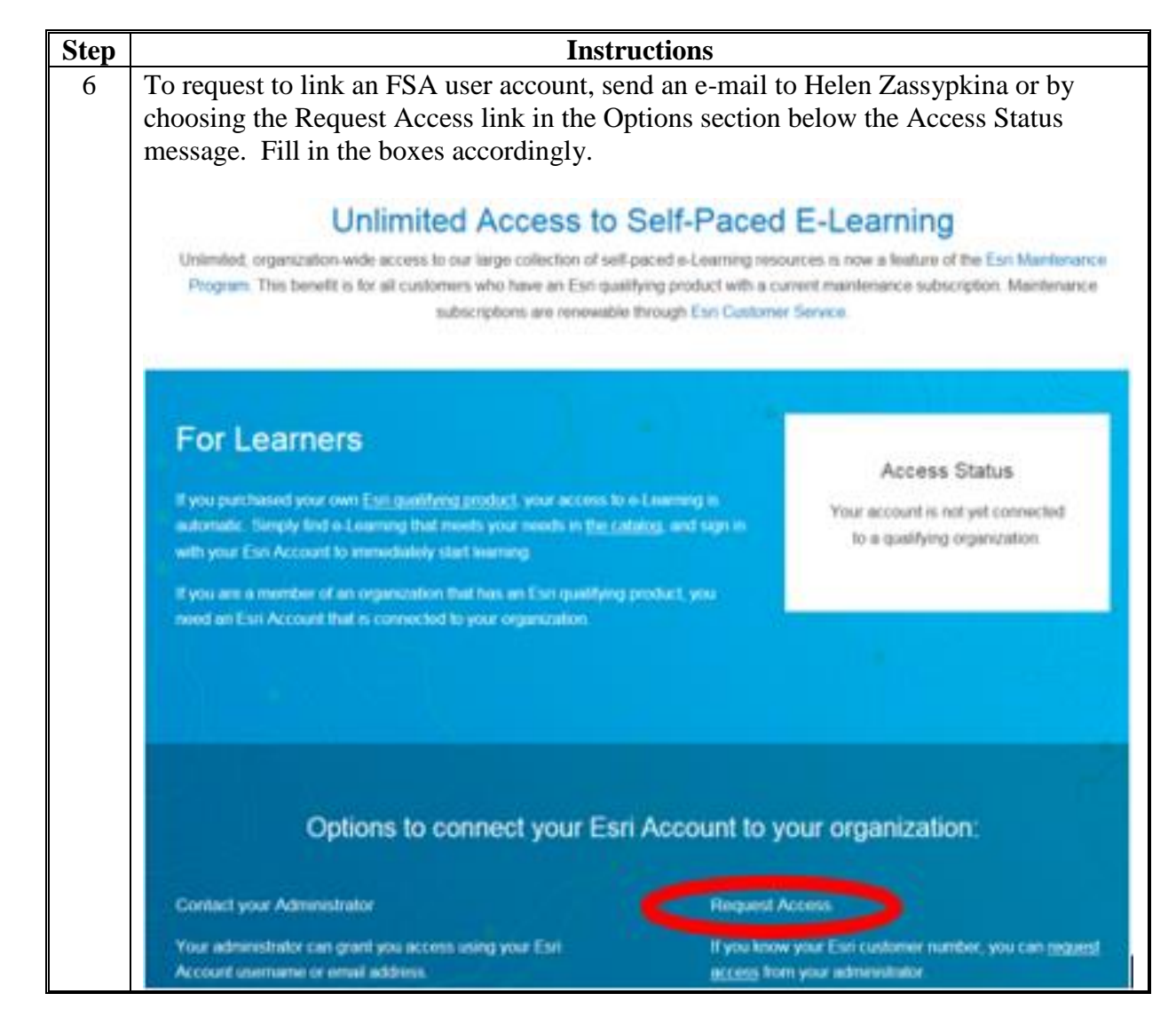

**B Instructions for New Users With No ESRI Account (Continued)**

### **ESRI E-Learning Access Instructions (Continued)**

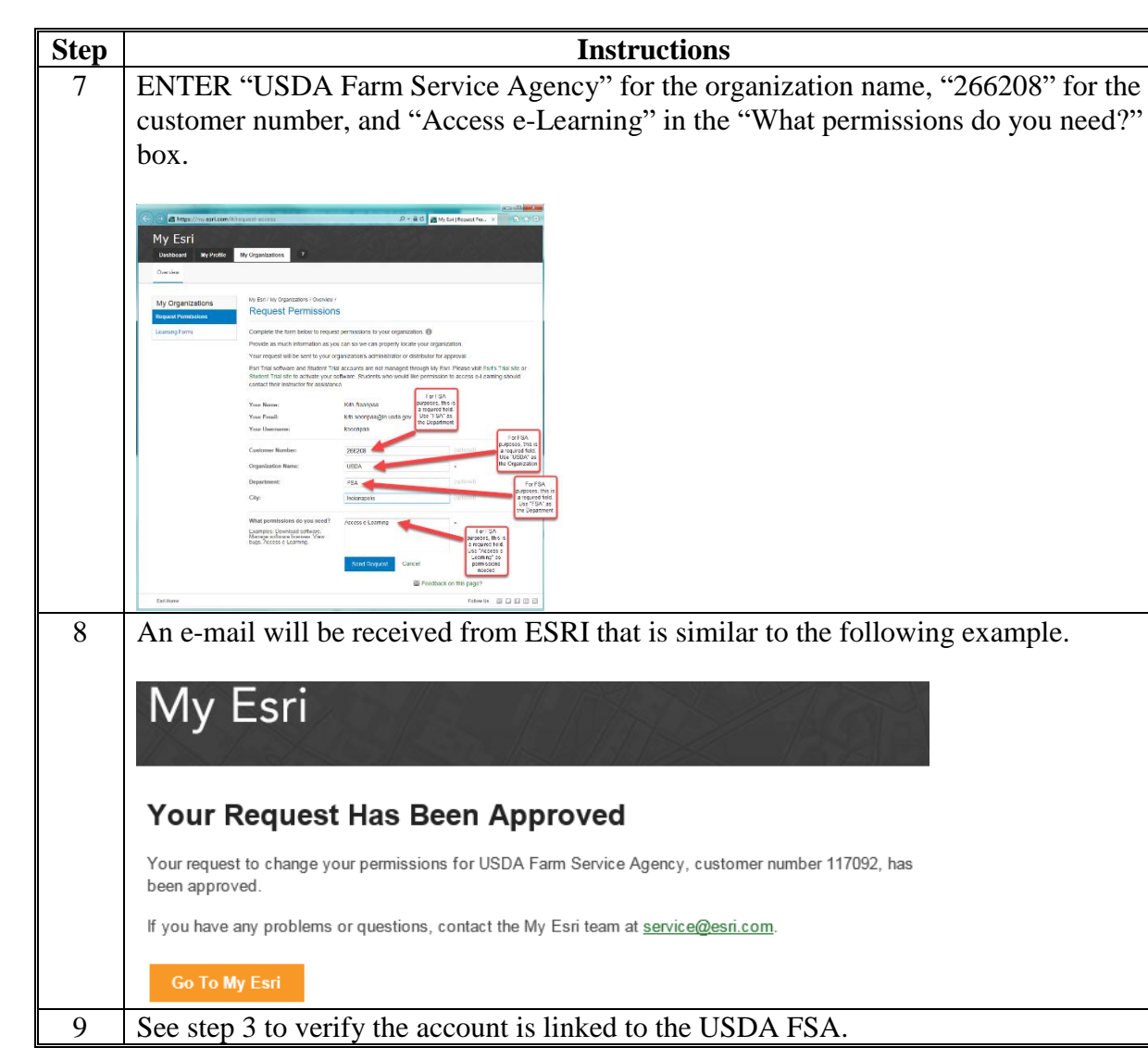

**B Instructions for New Users With No ESRI Account (Continued)**

#### **Creating a Folder Structure in AGOL**

#### **A Instructions to Setup a Folder Structure in 'My Content'**

These instructions outline the process for creating the FSA folder structure in the AGOL Environment when using an agency subscription.

This folder structure will be adopted before creating/using AGOL.

FSA GIS Specialists will create a common folder and storage structure to allow for training, data sharing, and agency consistency.

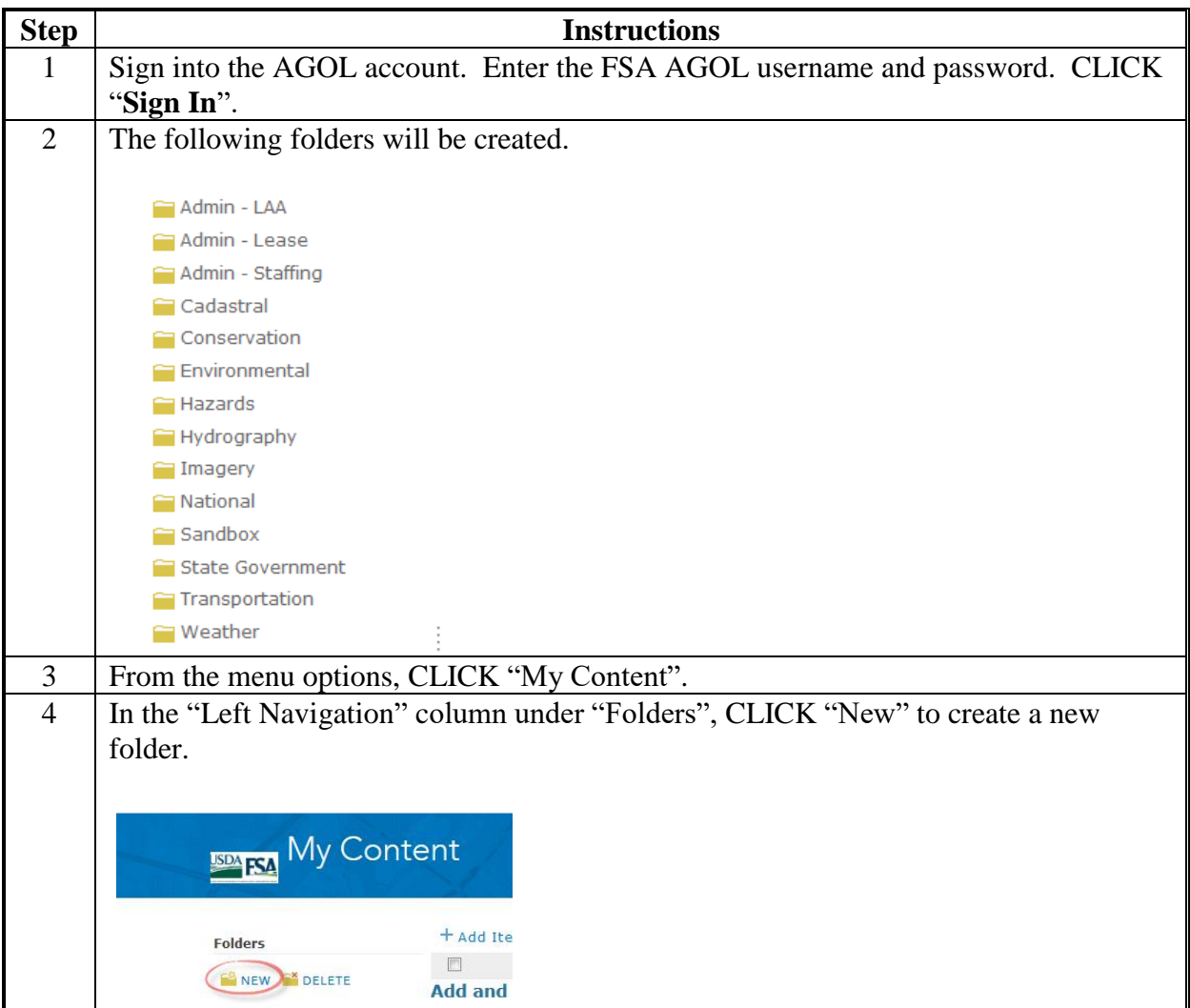

# **Creating a Folder Structure in AGOL (Continued)**

**A Instructions to Setup a Folder Structure in 'My Content' (Continued)**

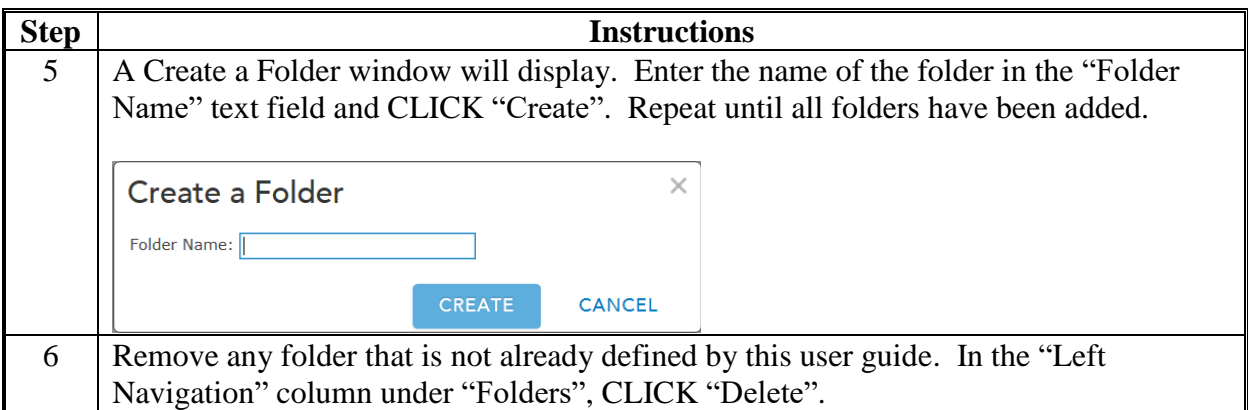

#### **Joining Tabular Data in ArcGIS Desktop**

### **A Instructions for Joining Data in ArcGIS Desktop**

These instructions outline the process for joining tabular data to a layer using ArcGIS Desktop.

It is recommended that a common field (such as a 5-digit FIPS code) in both the spreadsheet and the layer is used to perform the join process.

Joined tabular data exported as a layer file can be used in AGOL as a Tile Package or a Hosted Feature Service.

For more information about joining and relating tables, go to **[http://desktop.arcgis.com/en/arcmap/10.3/manage-data/tables/about-joining-and-relating](http://desktop.arcgis.com/en/arcmap/10.3/manage-data/tables/about-joining-and-relating-tables.htm)[tables.htm](http://desktop.arcgis.com/en/arcmap/10.3/manage-data/tables/about-joining-and-relating-tables.htm)**.

Use the following instructions to join tabular data in ArcMaps.

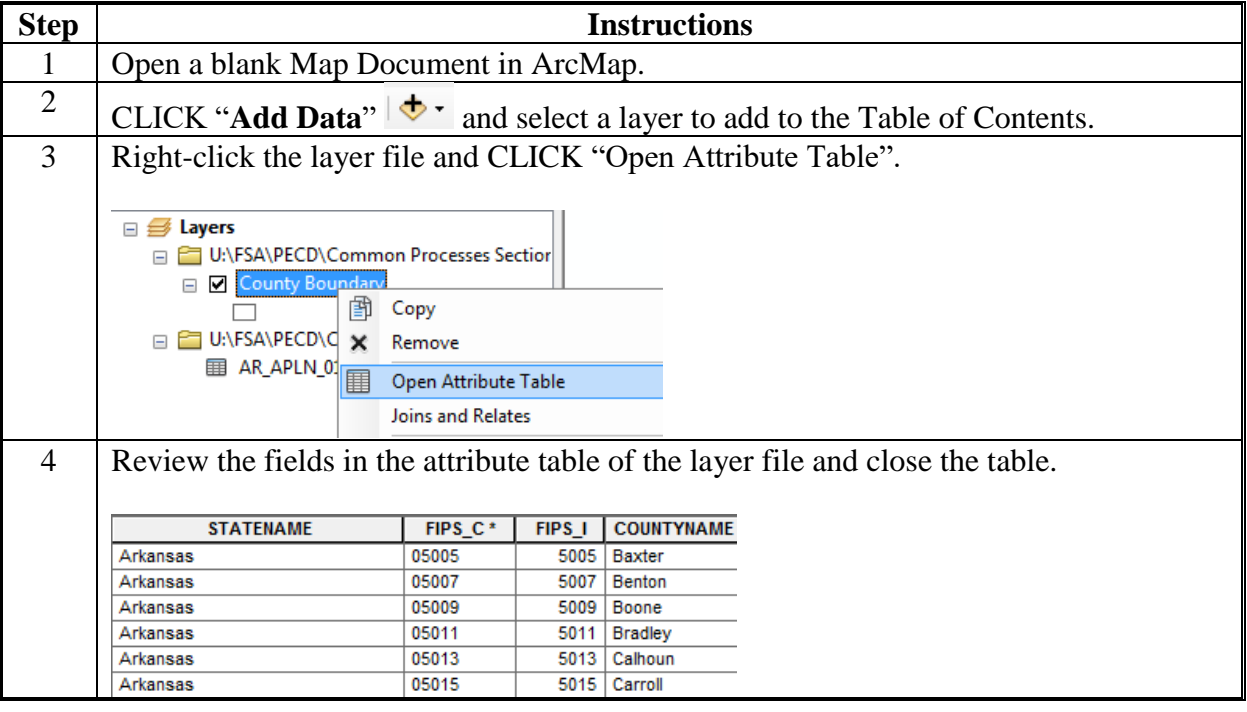

# **Joining Tabular Data in ArcGIS Desktop (Continued)**

**A Instructions for Joining Data in ArcGIS Desktop (Continued)**

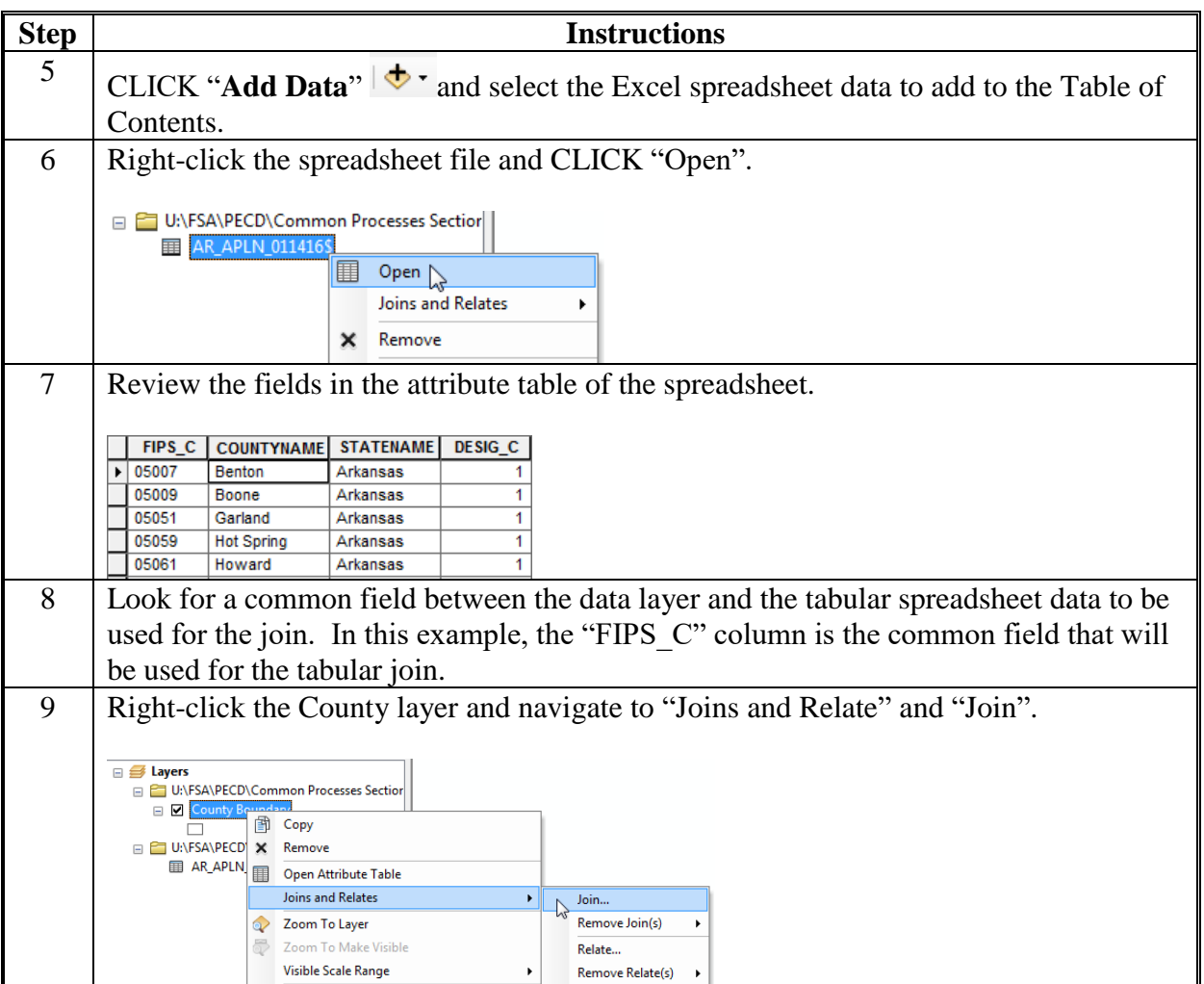

# **Joining Tabular Data in ArcGIS Desktop (Continued)**

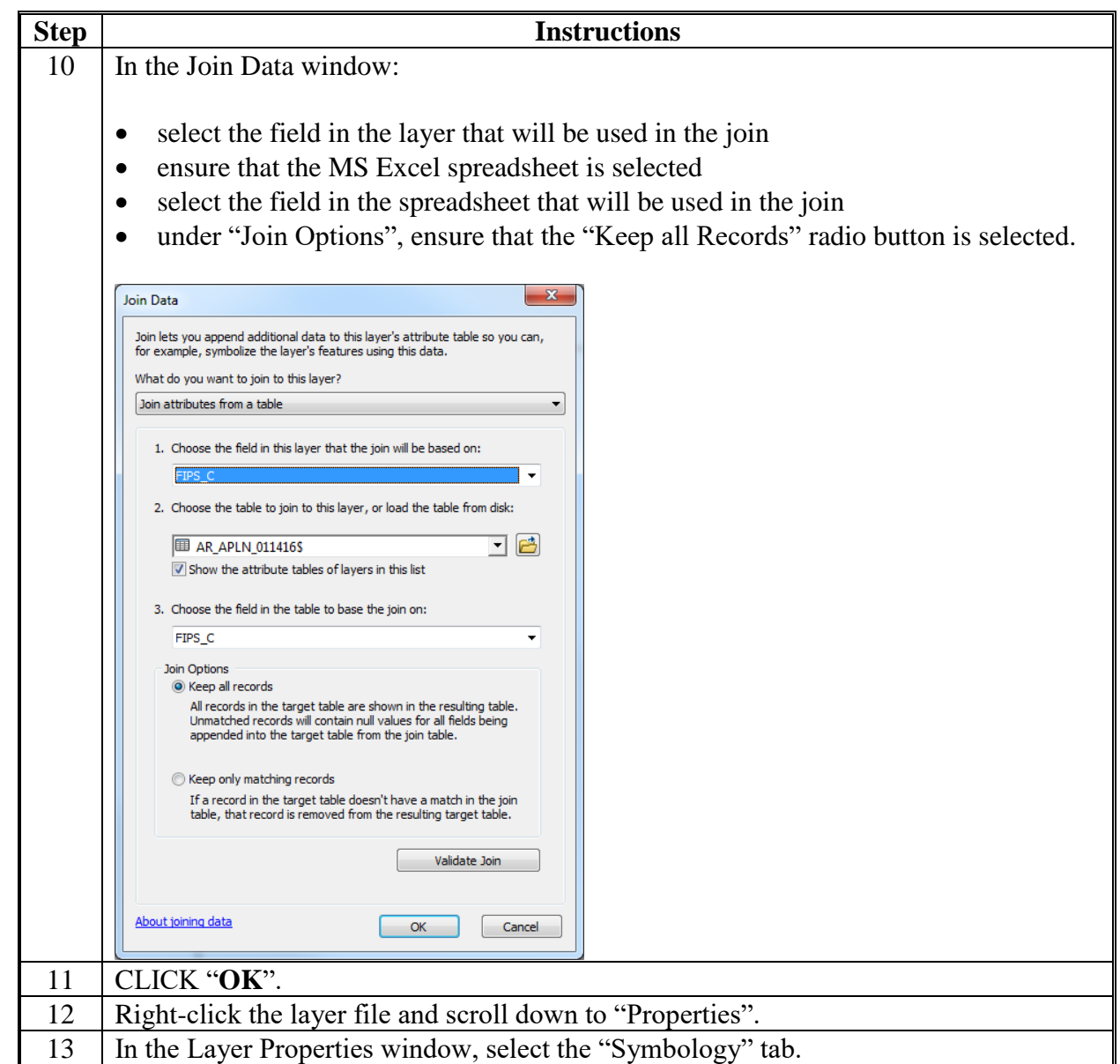

**A Instructions for Joining Data in ArcGIS Desktop (Continued)**

# **Joining Tabular Data in ArcGIS Desktop (Continued)**

**A Instructions for Joining Data in ArcGIS Desktop (Continued)**

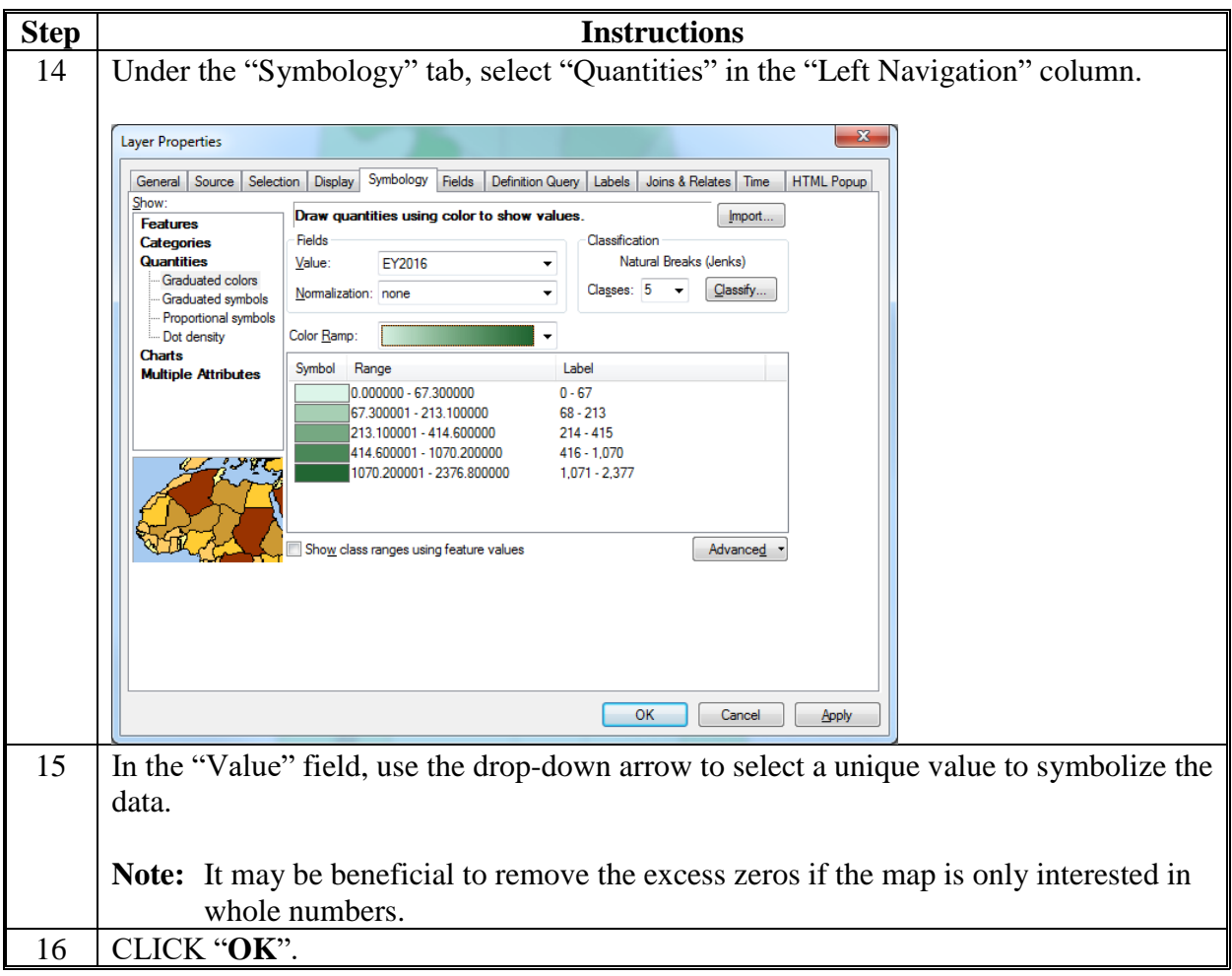

#### **Adding a Shapefile to AGOL**

#### **A Instructions to Add a Shapefile to AGOL**

The following use specifications must be observed when using AGOL.

- Mozilla Firefox or Google Chrome Internet browser is the preferred for optimal performance with AGOL.
- JavaScript is required.
- If Internet Explorer is used Internet Explorer 11 is needed for most shapefiles because of size constraints.
- Files are stored in My Content.
- Shapefiles must be modified and condensed for use with AGOL for optimal performance. Recommend storing AGOL separate from F:\ Based geodata. Prep data in ArcGIS Desktop before using AGOL.
- Zip files created for AGOL only include .dbf, .prj, .shp, .shx.
- 1000 Feature Limit for shapefiles in AGOL.
- GIS Specialists should create C:\ArcGIS\_ONLINE and C:\ArcGIS\_ONLINE\AO\_Geodata folders and subfolders.

Additional Information is available at **<http://www.esri.com/software/arcgis/arcgisonline>**. These instructions identify how to add a shapefile to AGOL.

#### **B Steps for ArcGIS**

Follow these steps for ArcGIS.

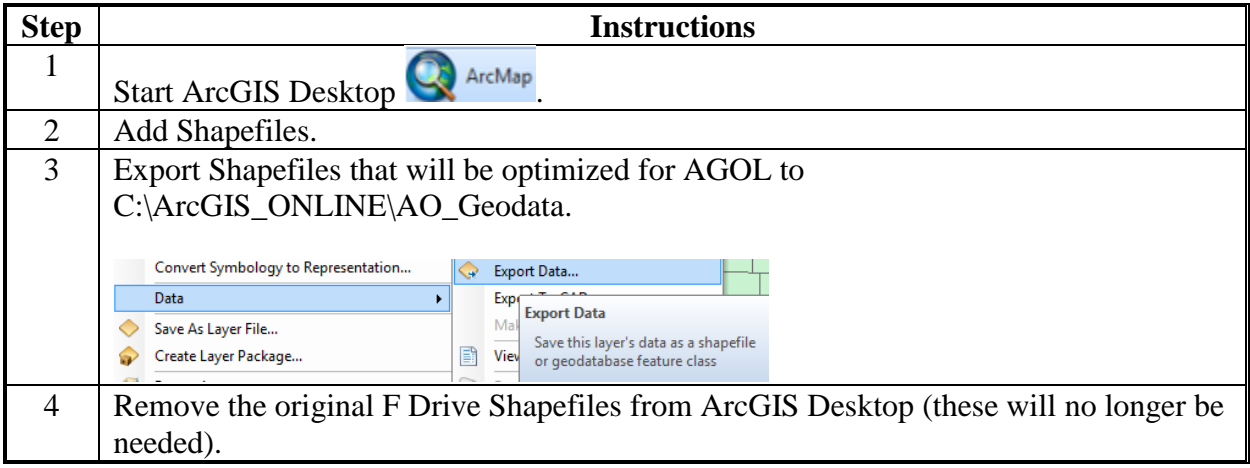

### **B Steps for ArcGIS (Continued)**

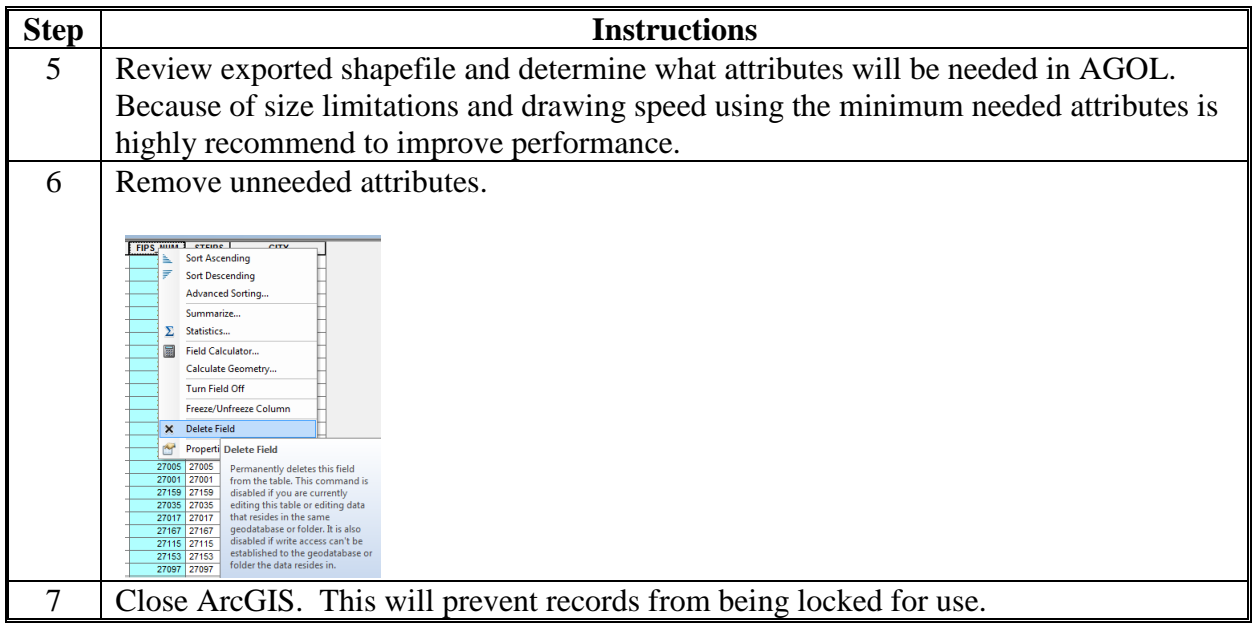

# **C Steps for Windows Explorer and WinZip**

Follow these steps for Windows Explorer and WinZIP.

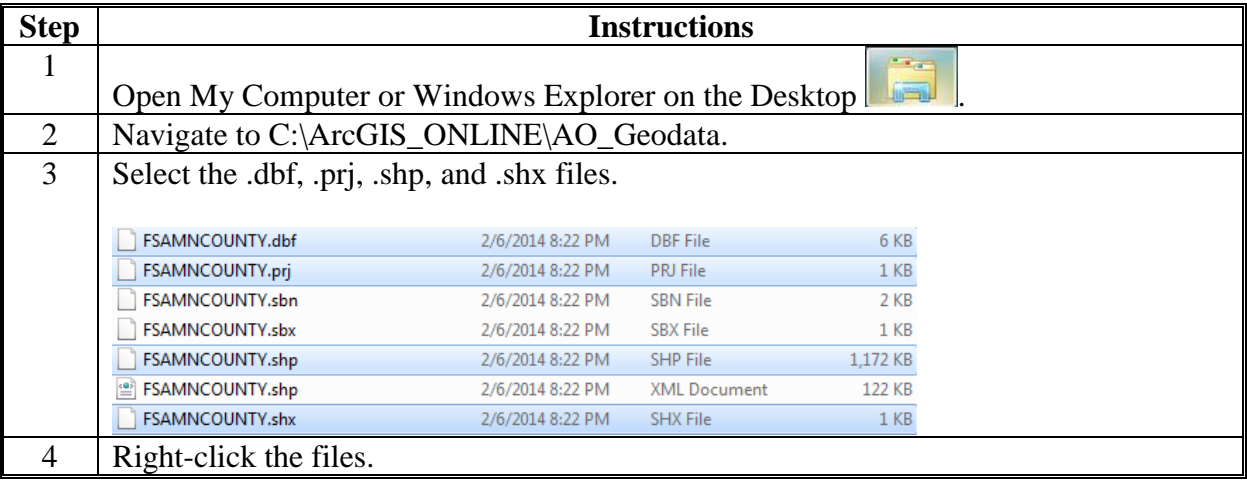

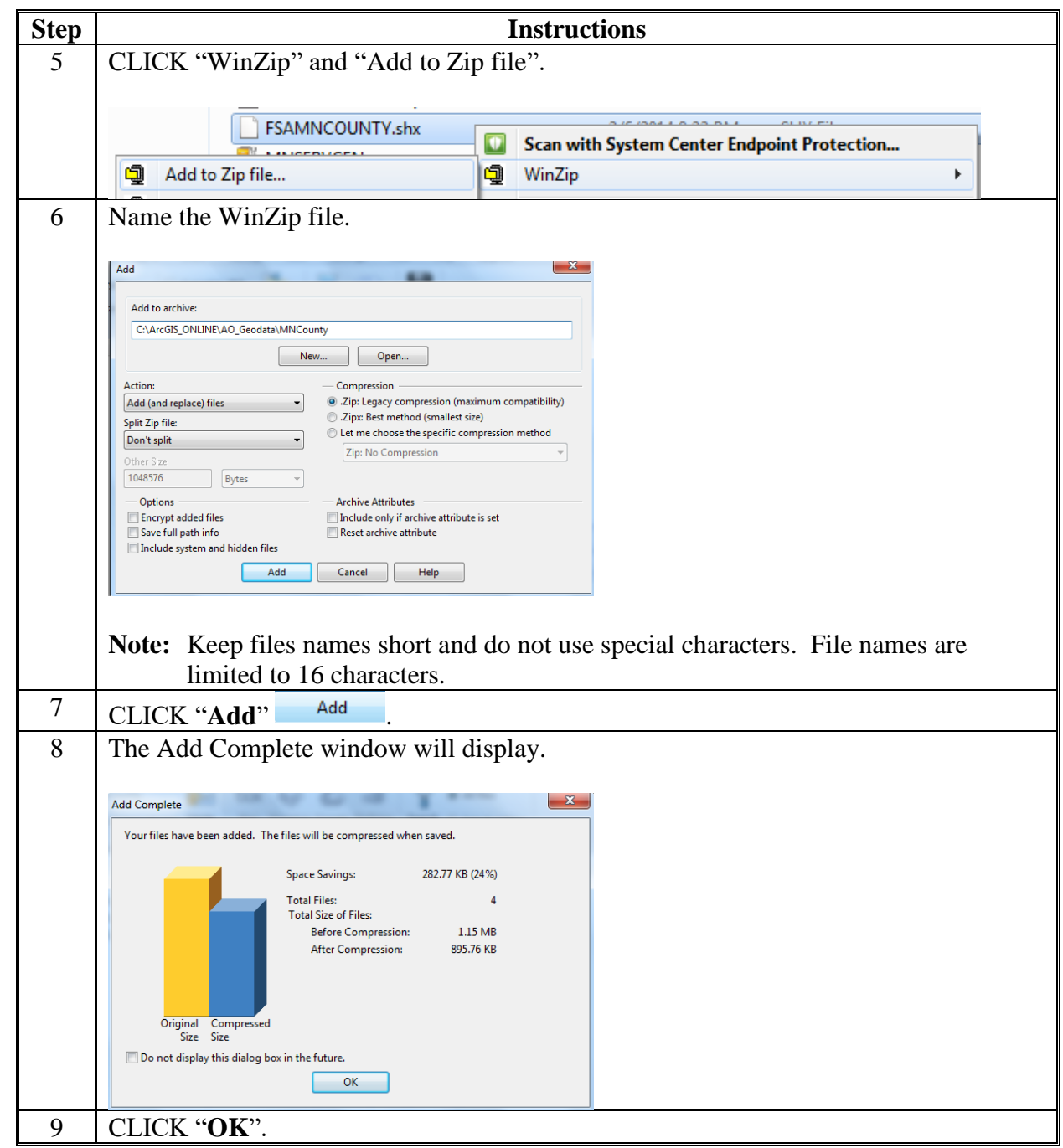

**C Steps for Windows Explorer and WinZip (Continued)**

# **D Steps for AGOL Adding Data**

Follow these steps to add data in AGOL.

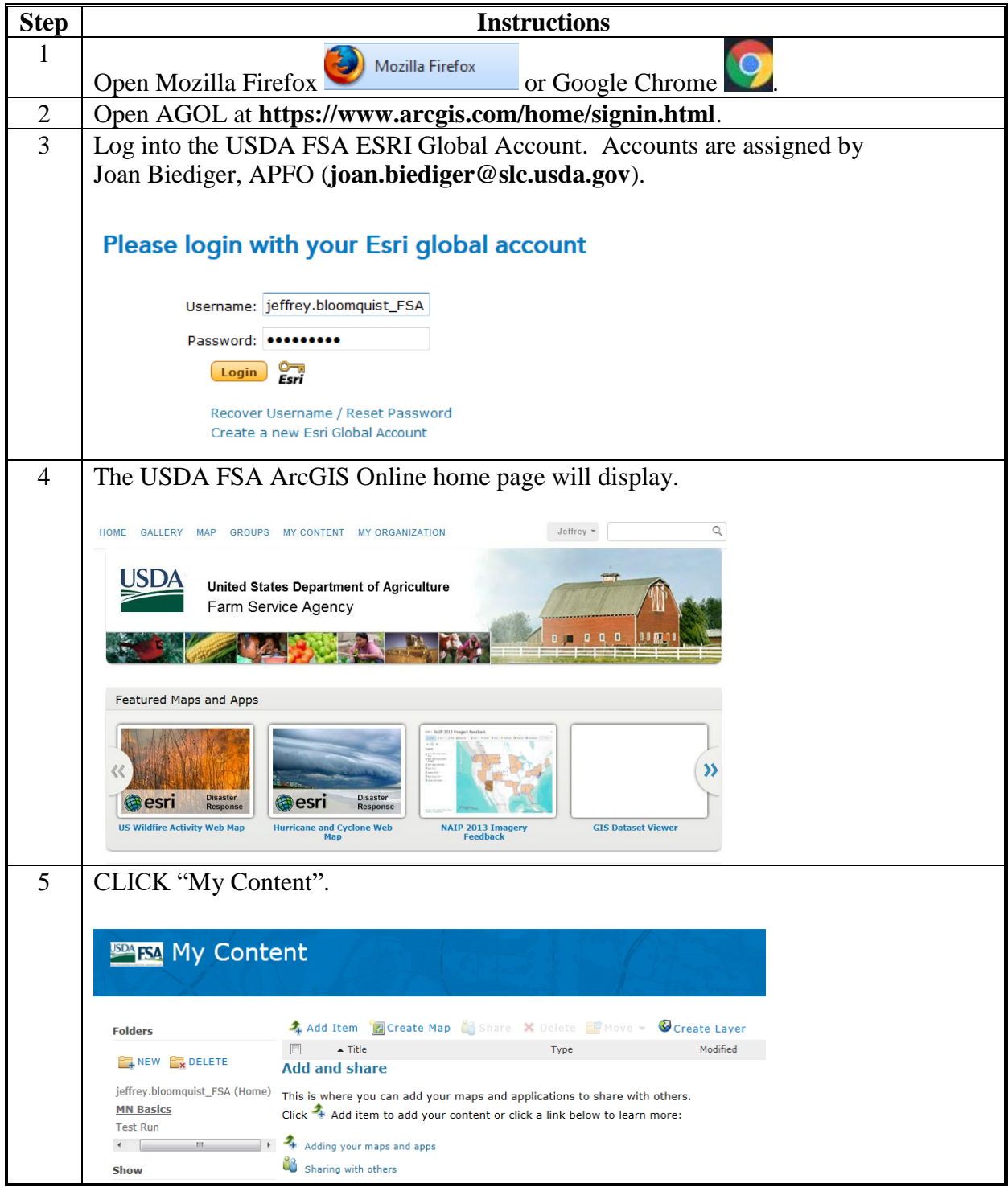

**D Steps for AGOL Adding Data (Continued)**

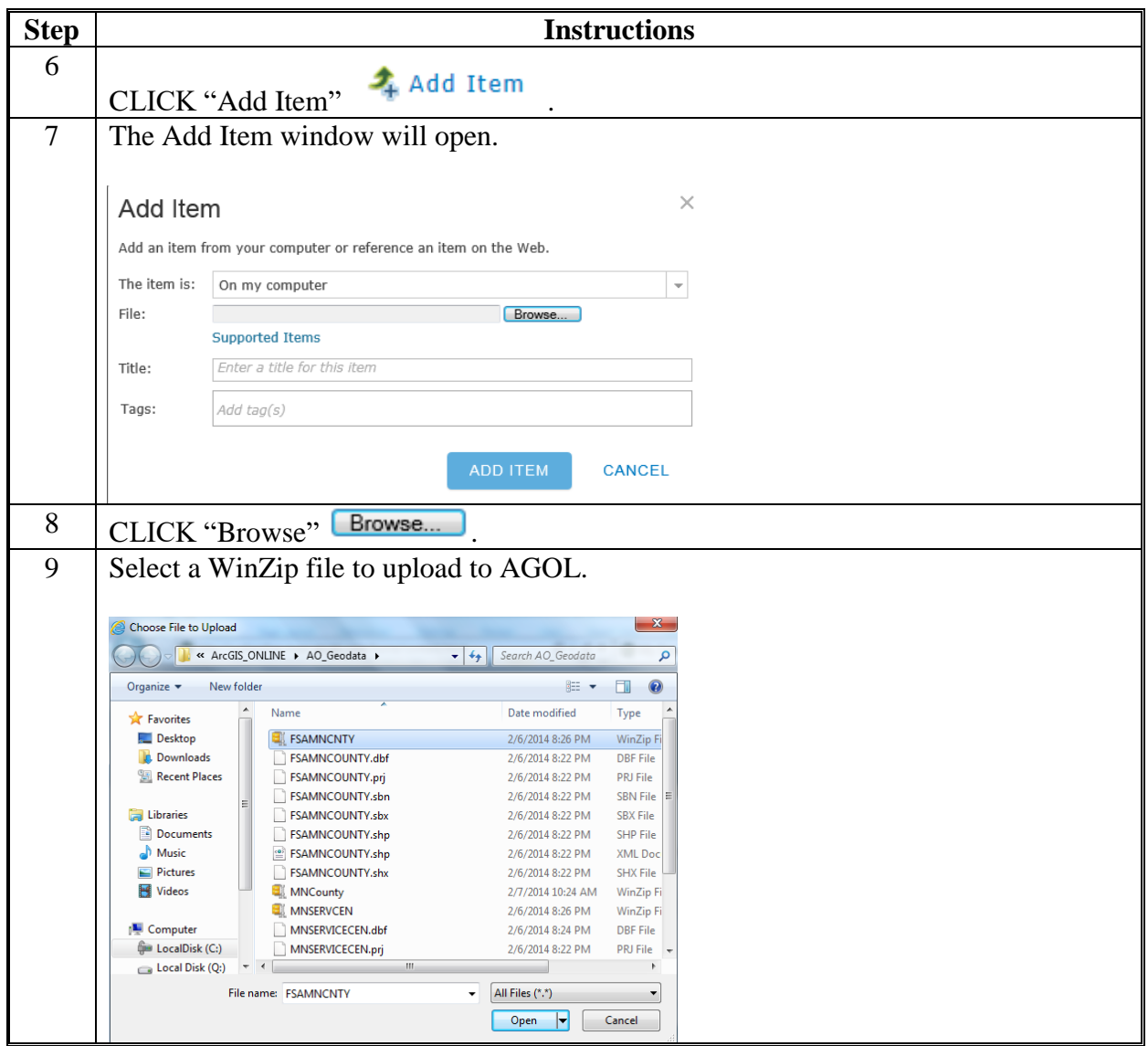

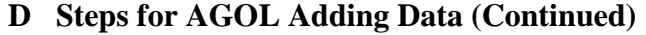

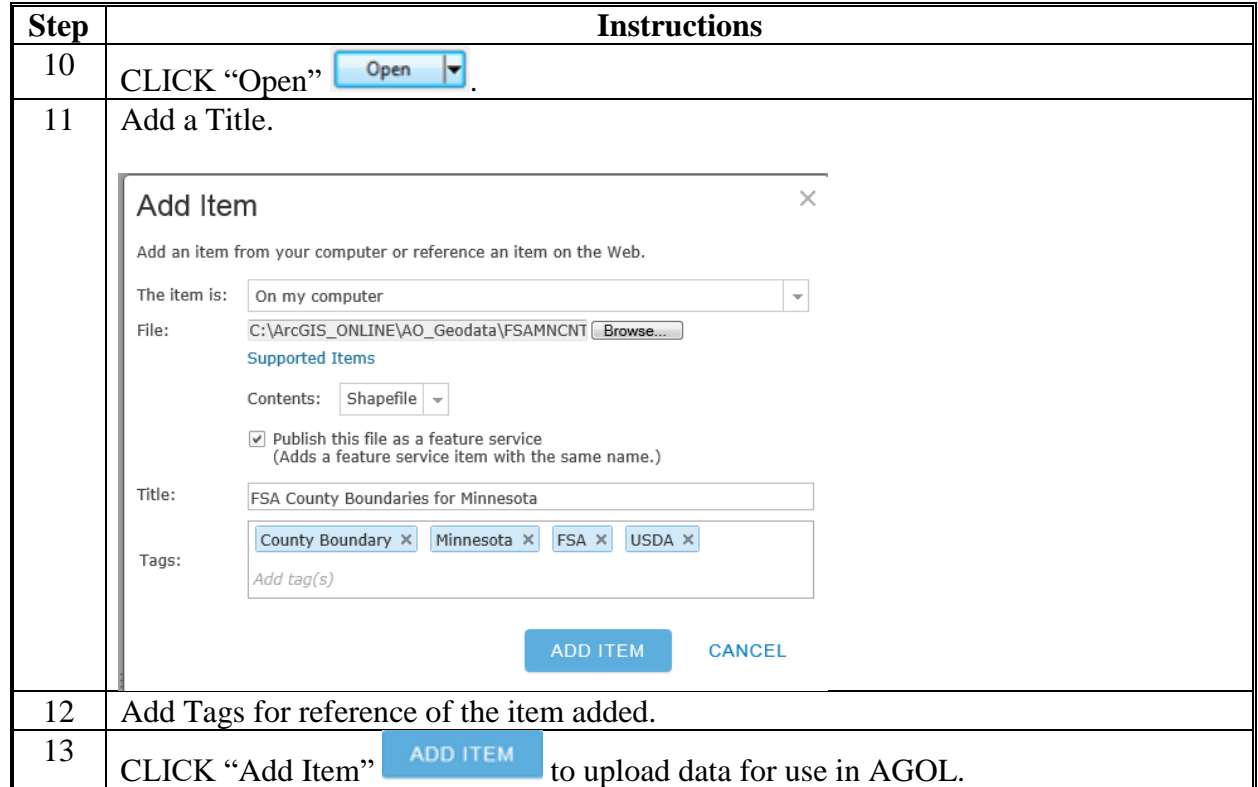

**D Steps for AGOL Adding Data (Continued)**

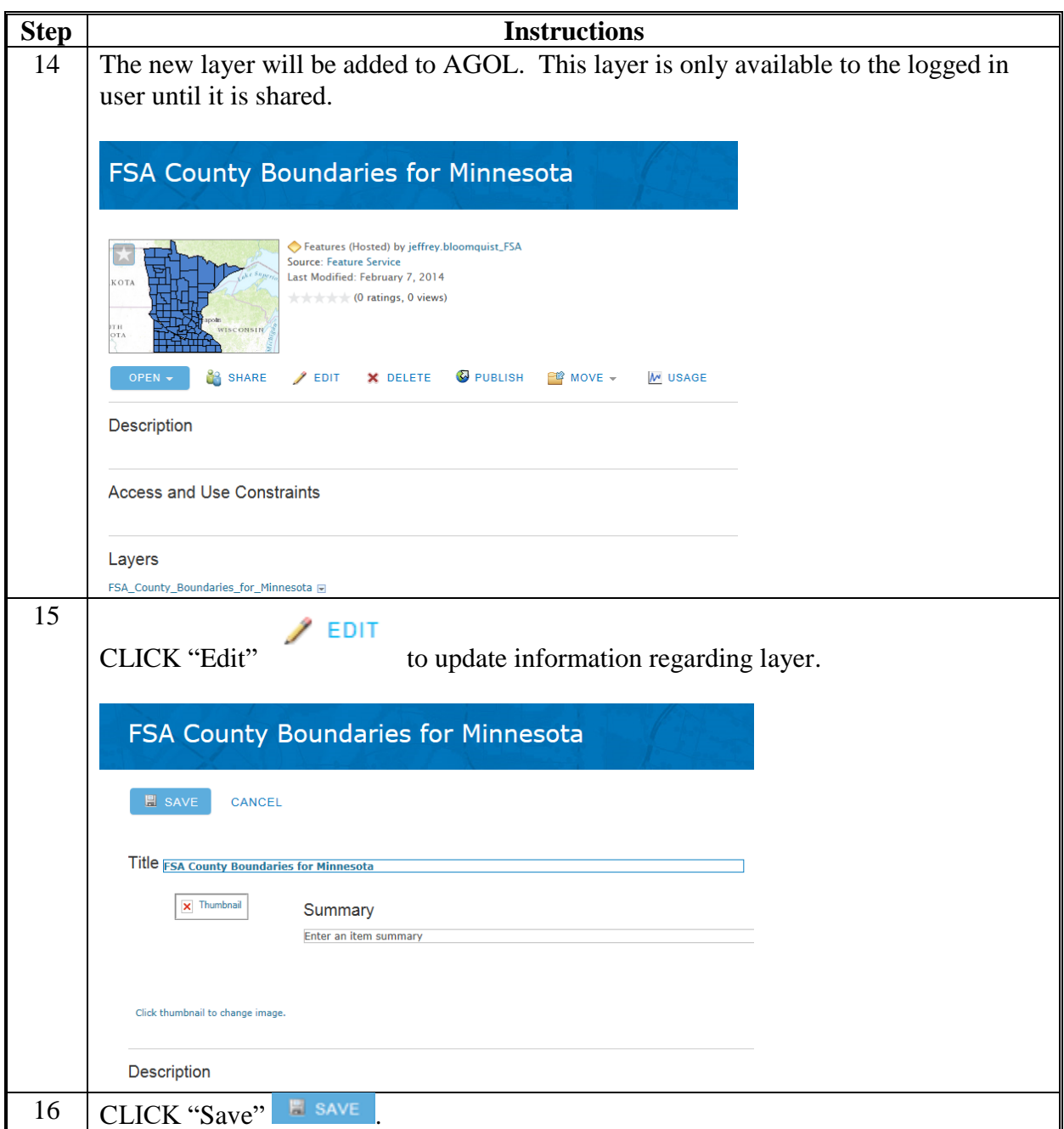

 $\mathcal{O}(\mathcal{O}(\log n))$
### **Saving Maps in AGOL**

#### **A Instructions to Save a Map in AGOL**

These instructions outline the requirements for saving maps in AGOL.

The folder structure outlined in this field guide is based on the FSA Addendum to the Manual for Managing Geospatial Dataset in AGOL.

### **B Create a New Map - Saving Maps in AGOL**

Follow these steps to create and save a new map in AGOL.

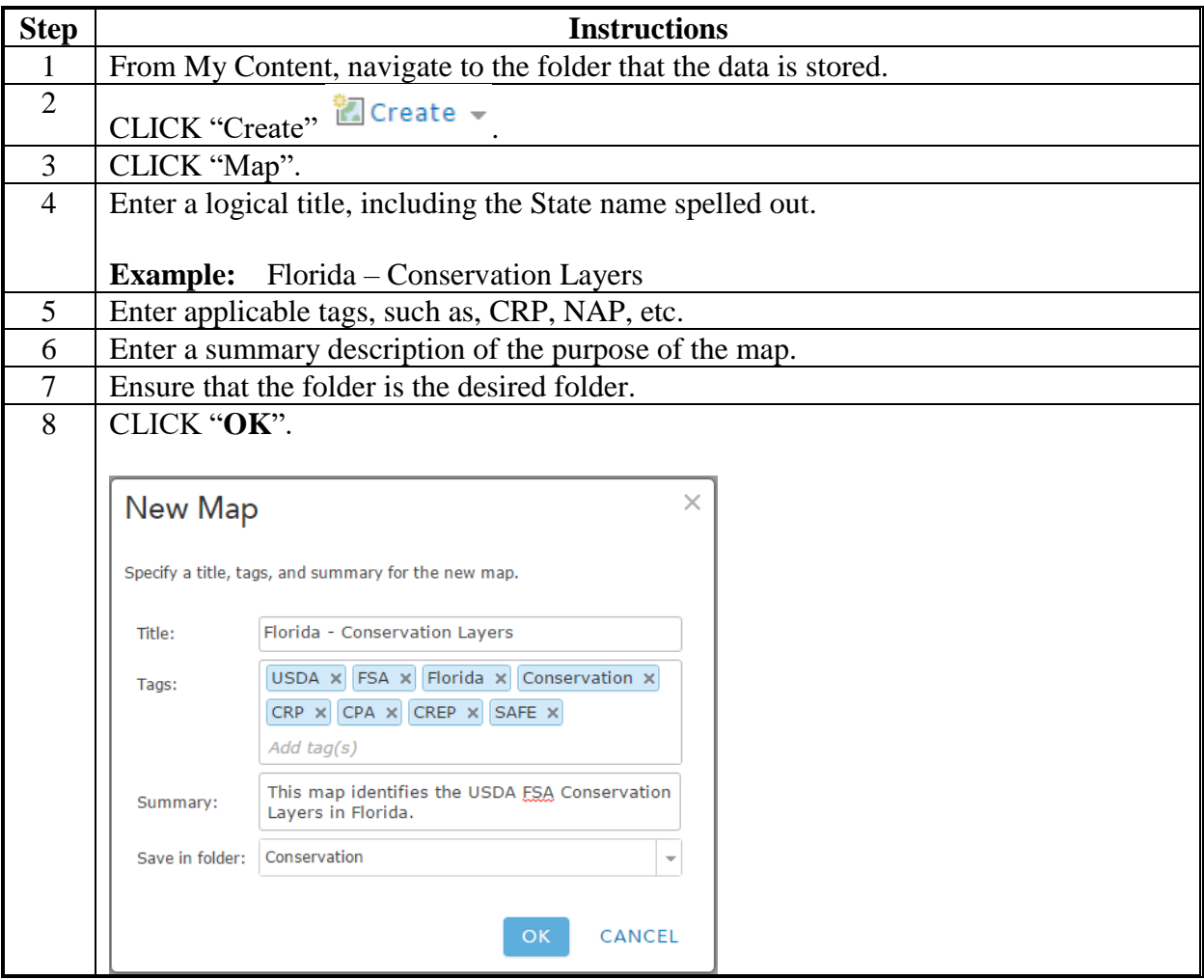

## **Saving Maps in AGOL (Continued)**

# **B Create a New Map - Saving Maps in AGOL (Continued)**

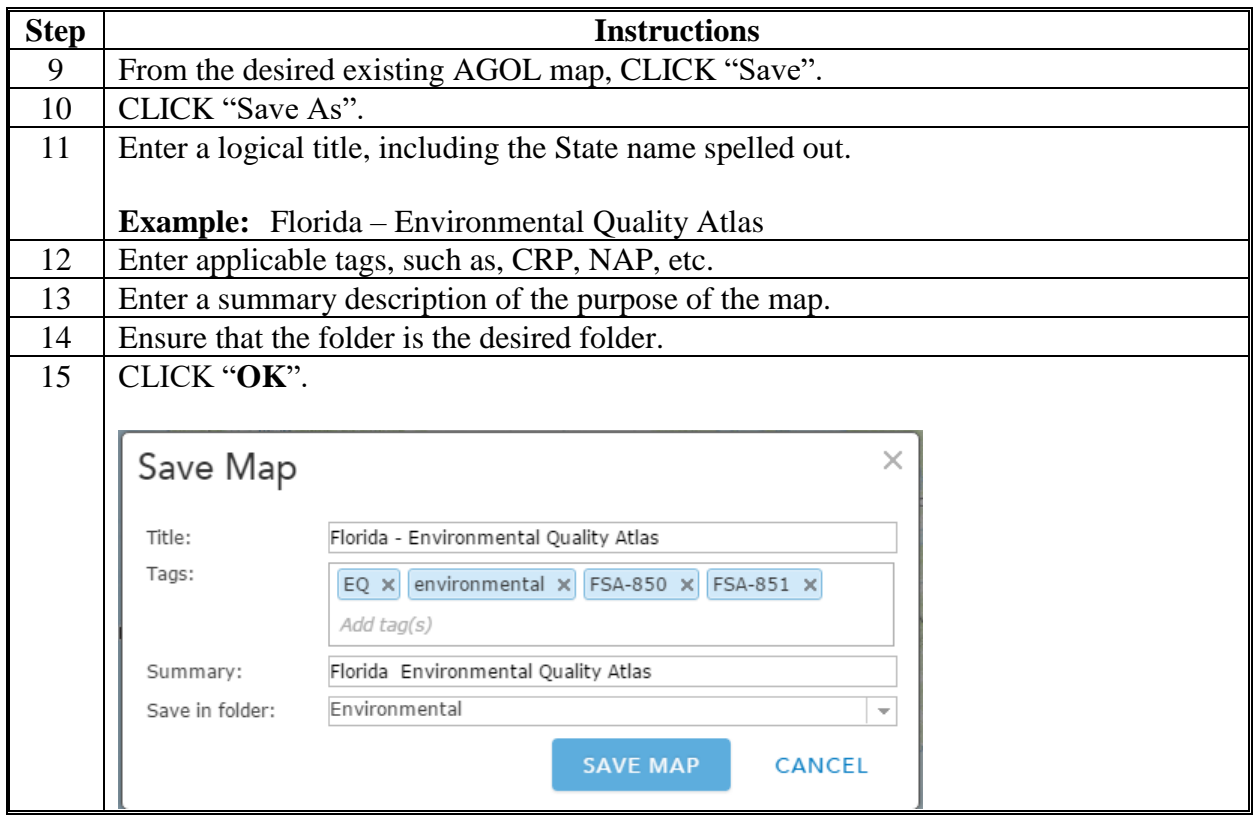

#### **Using File Geodatabases in AGOL**

#### **A Instructions to Upload a File Geodatabase to AGOL**

File geodatabases allow users to create tile packages for faster online rendering. Editing features in the feature classes in a file geodatabase from a desktop application, allows users to upload the edited file geodatabase and replace the data in the hosted feature layer.

The following use specifications must be observed when using AGOL.

- Mozilla Firefox or Google Chrome Internet browser is the preferred for optimal performance with AGOL.
- JavaScript is required.
- If Internet Explorer is used Internet Explorer 9 is needed for most shapefiles because of size constraints.
- Additional Information is available at **<http://www.esri.com/software/arcgis/arcgisonline>**.
- Files are stored in My Content in AGOL.
- To web enable a file geodatabase the layer must be packaged as a file geodatabase.
- The datatypes published using the fgdb format include feature classes (coordinates are dropped), tables, attachments and relationship classes.
- 1000 Feature Limit for shapefiles in AGOL.
- File development should be completed on the local C Drive using the C:\Geodata Structure.
- GIS Specialists should create C:\ArcGIS\_ONLINE and C:\ArcGIS\_ONLINE\AO\_Geodata folders and subfolders.
- Directions assume file geodatabase has been created or available.

### **B Steps for Windows Explorer and WinZip**

The following instructions define how to upload the edited file geodatabase, and replace the data in the hosted feature layer use the following instructions.

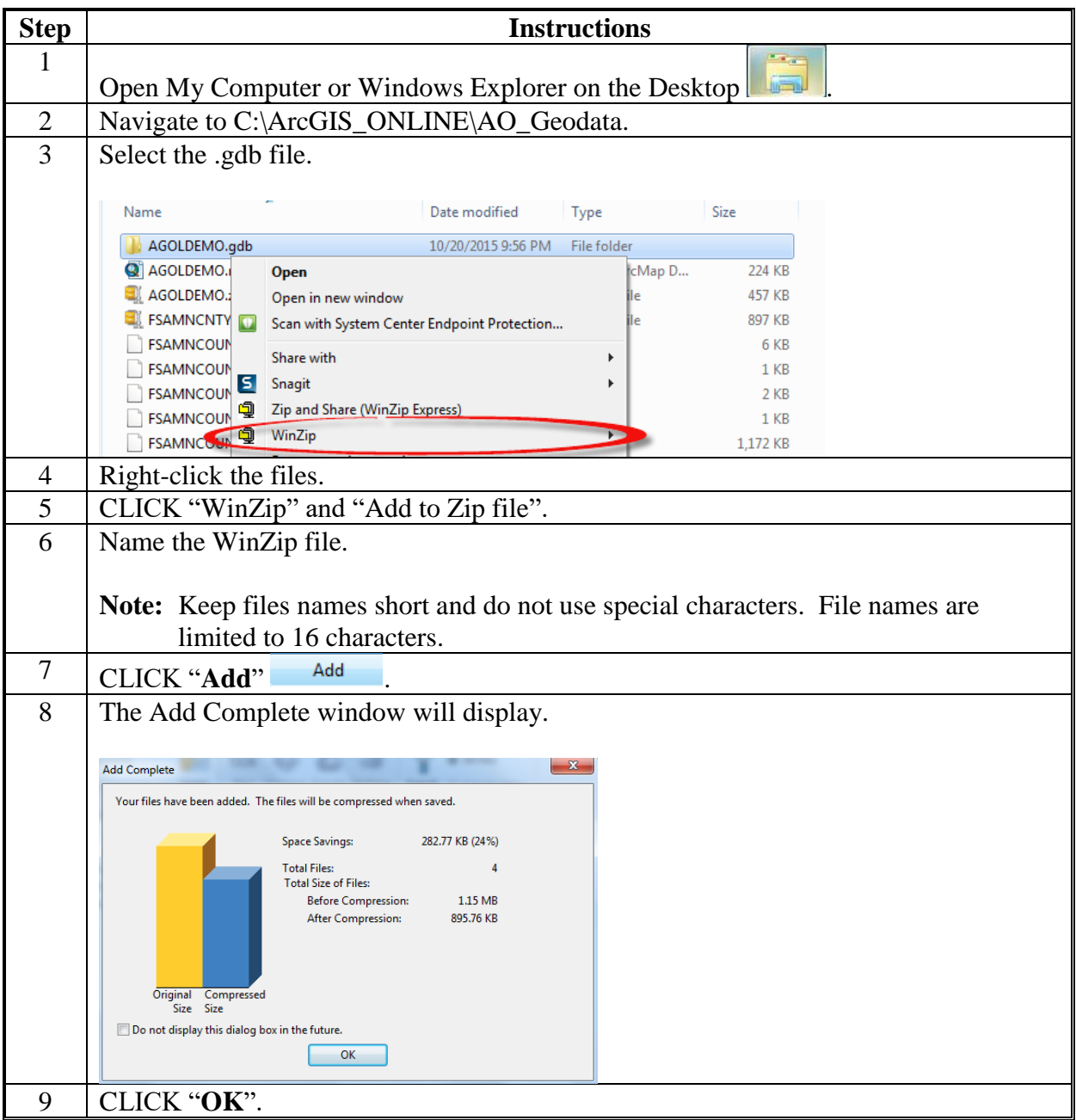

**B Steps for Windows Explorer and WinZip (Continued)**

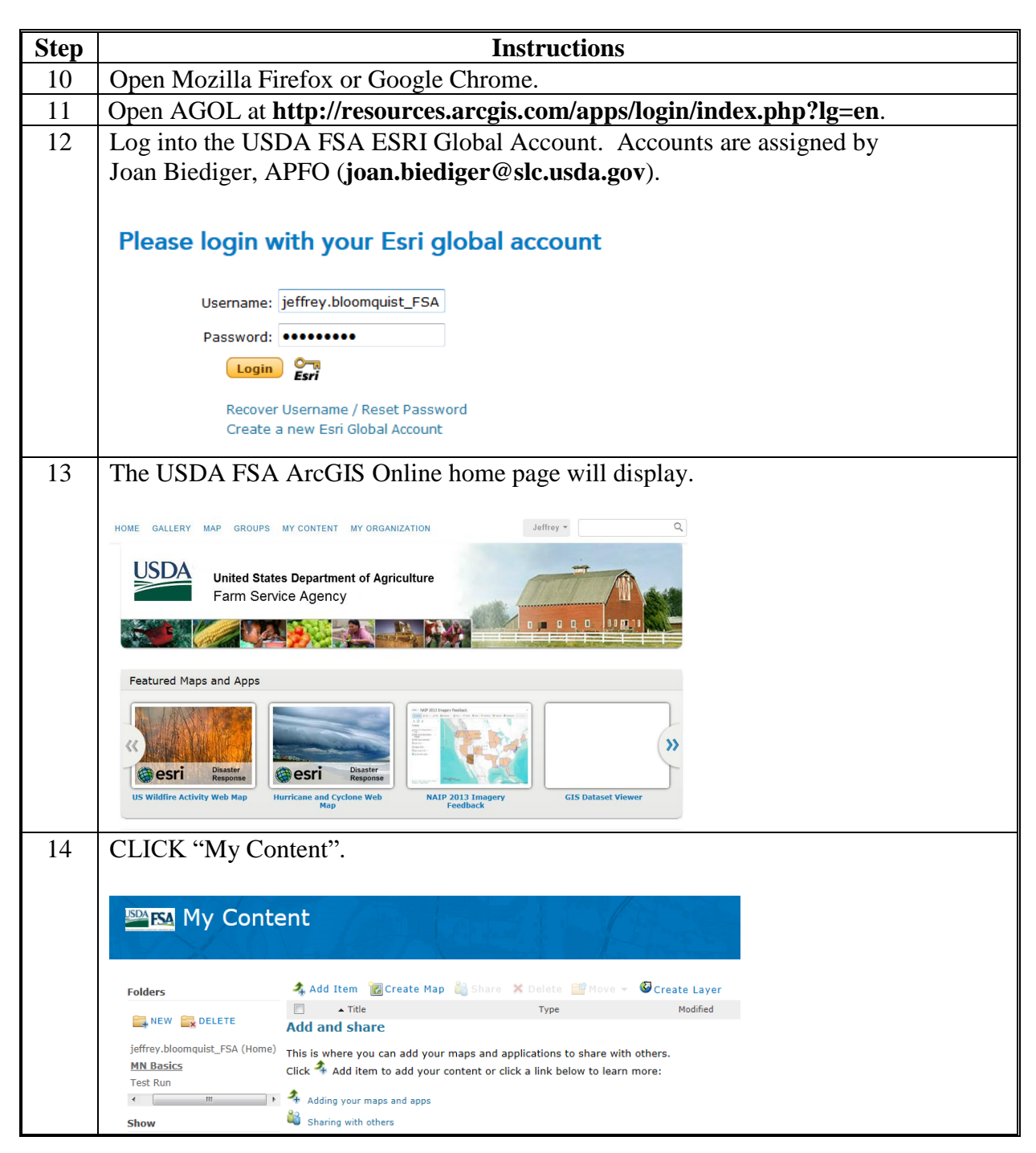

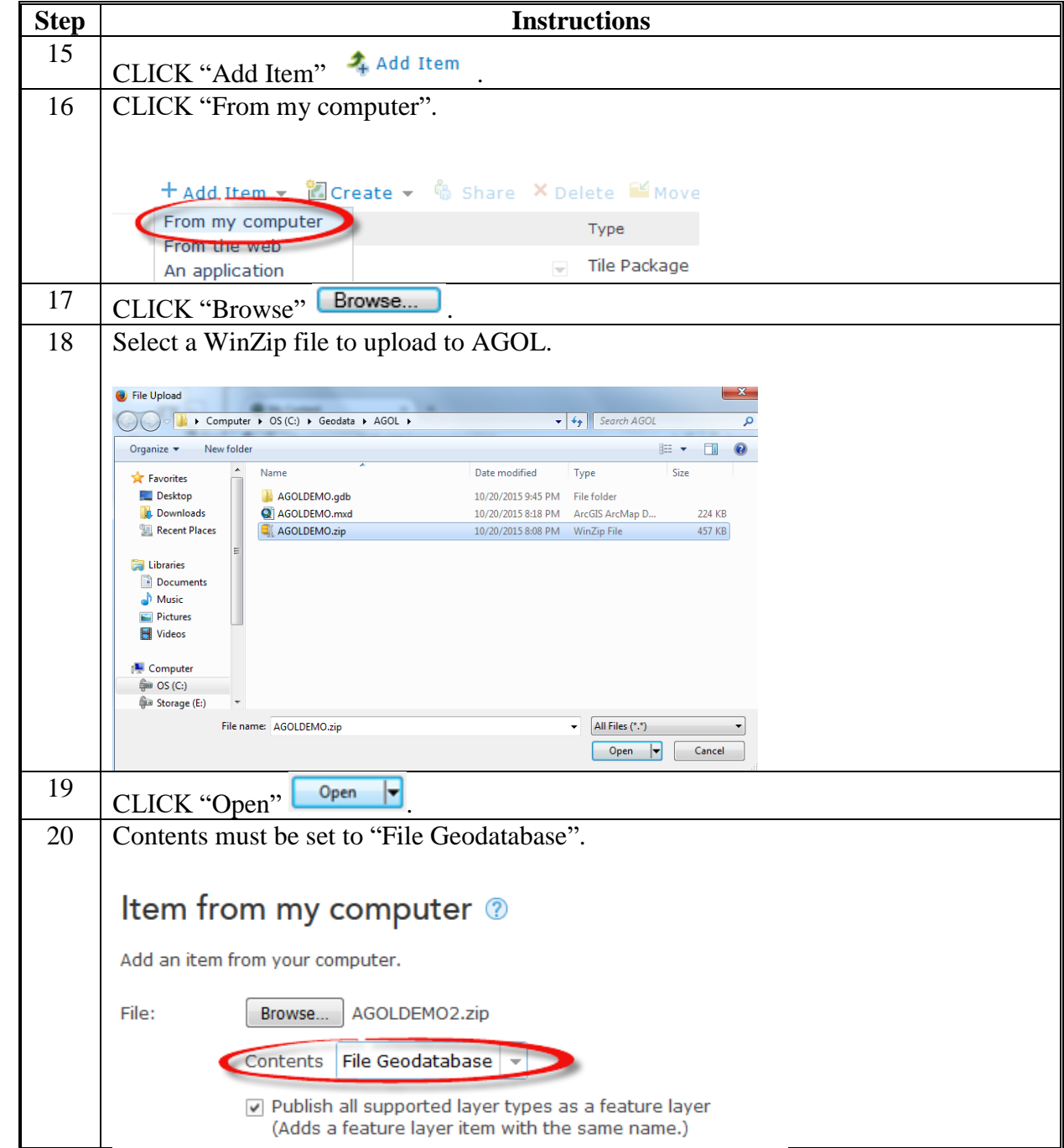

**B Steps for Windows Explorer and WinZip (Continued)**

**B Steps for Windows Explorer and WinZip (Continued)**

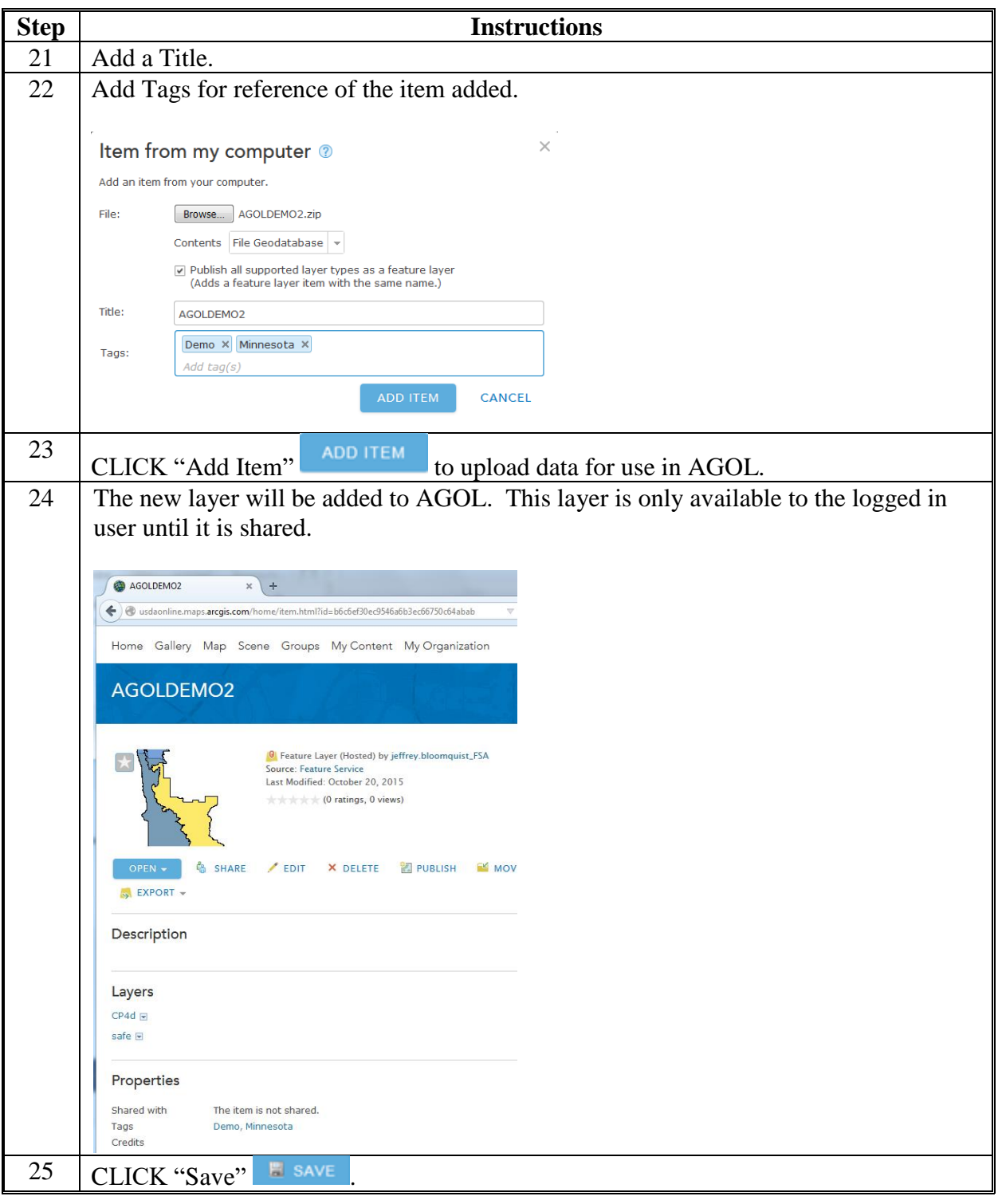

 $\mathcal{O}(\mathcal{O}(\log n))$ 

### **Create a Statewide County Boundary Dataset in a File Geodatabase for AGOL**

These instructions:

- outline the process to build a State's county boundary in a file geodatabase for use in AGOL
- define the stripped-down version of the county boundary

- only need to be done once per state and are to be shared with all of FSA.
	- **Note:** States with split counties will need to create 2 hosted feature services. One for the regular county boundaries and 2 for the split FSA county boundaries. Split the county boundaries and represent any of the even FIPS code counties.

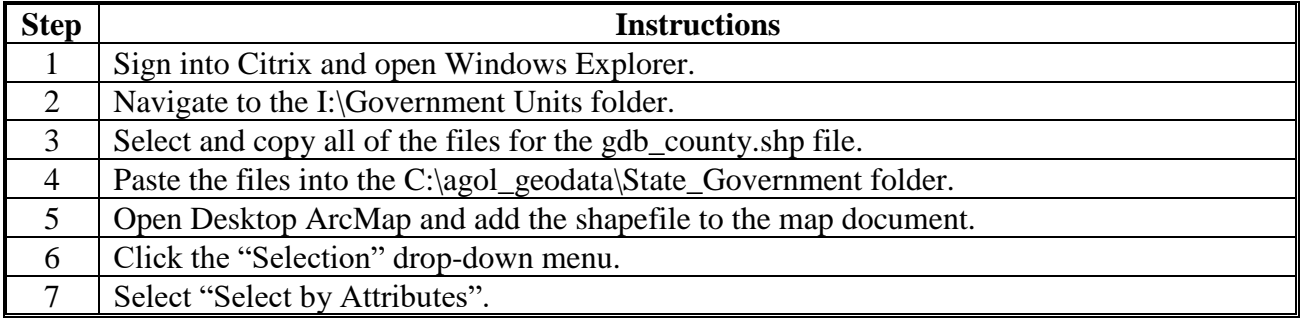

**Note:** It is essential that layers that are uploaded to AGOL to be as lean as possible when it comes to the number of fields.

**Exhibit 183 (Par. 819)**

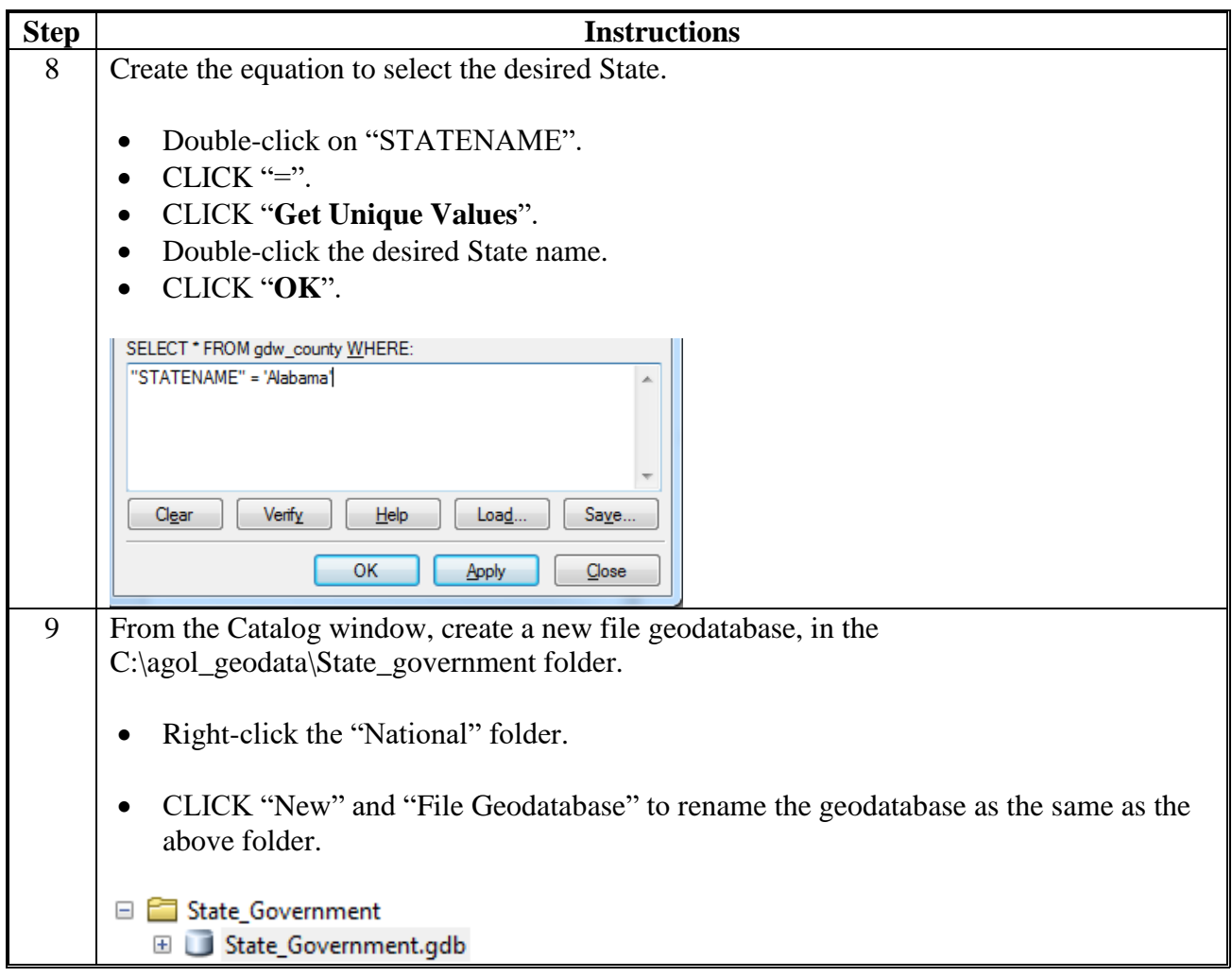

**Exhibit 183 (Par. 819)**

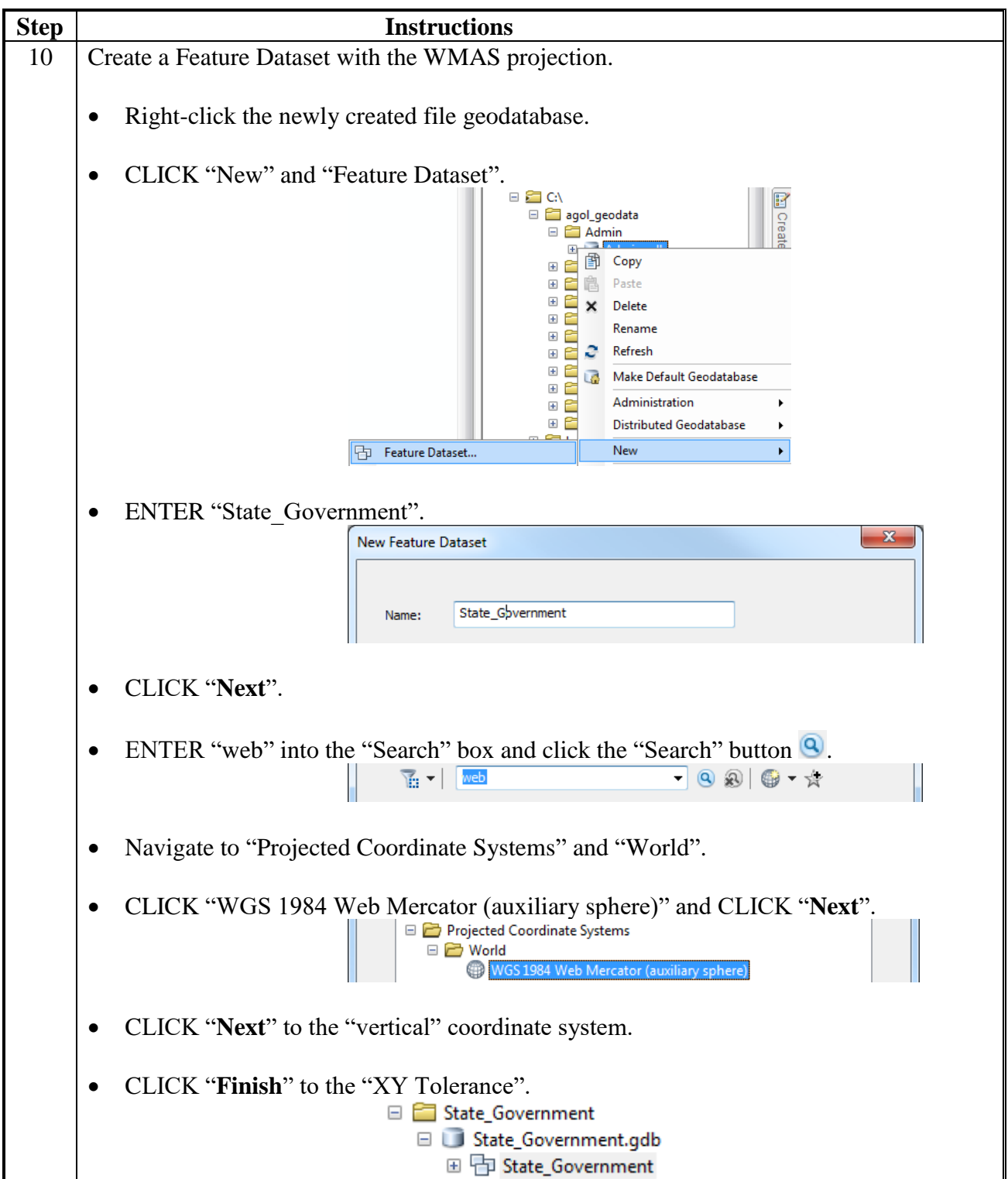

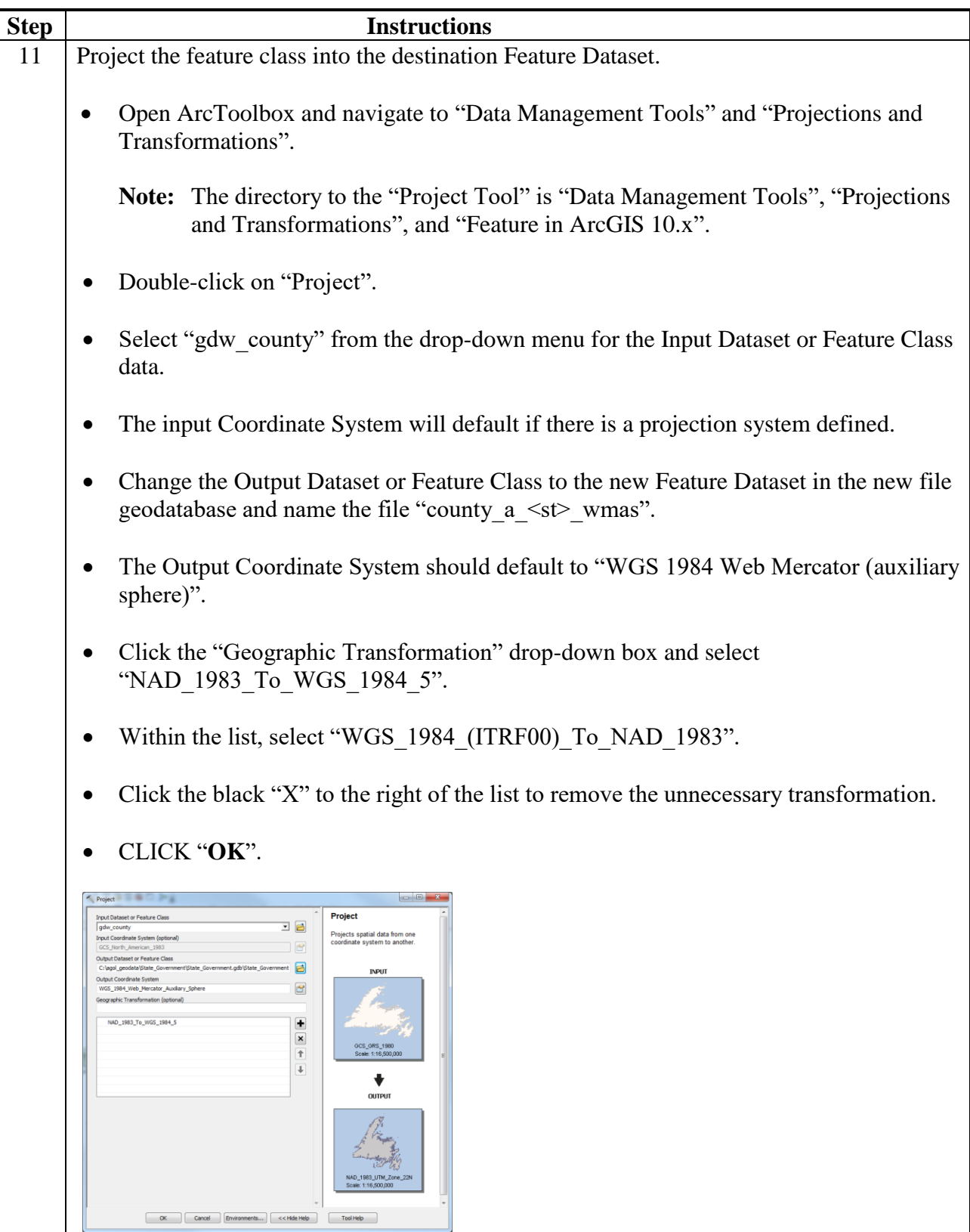

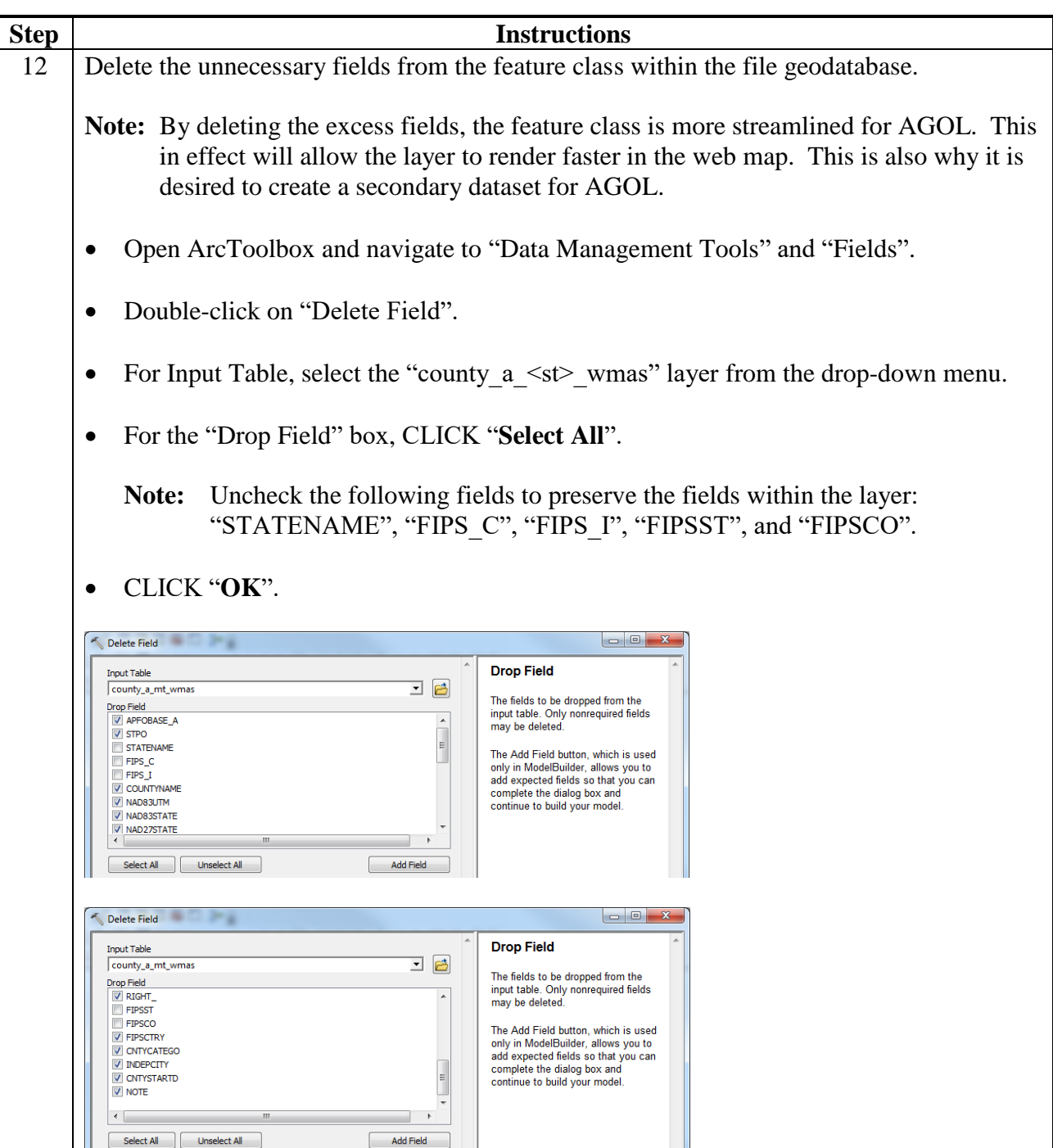

 $\mathcal{O}(\mathcal{O}(\log n))$ 

#### **Adding Web Mapping Services in AGOL**

The following use specifications must be observed when using AGOL.

- Mozilla Firefox or the Google Chrome Internet browser is the preferred for optimal performance with AGOL.
- JavaScript is required.
- If Internet Explorer is used Internet Explorer 9 is needed for most shapefiles because of size constraints.
- Files are stored in My Content.
- Maintain a list in ArcCatalog of useful State and national web-based mapping services.

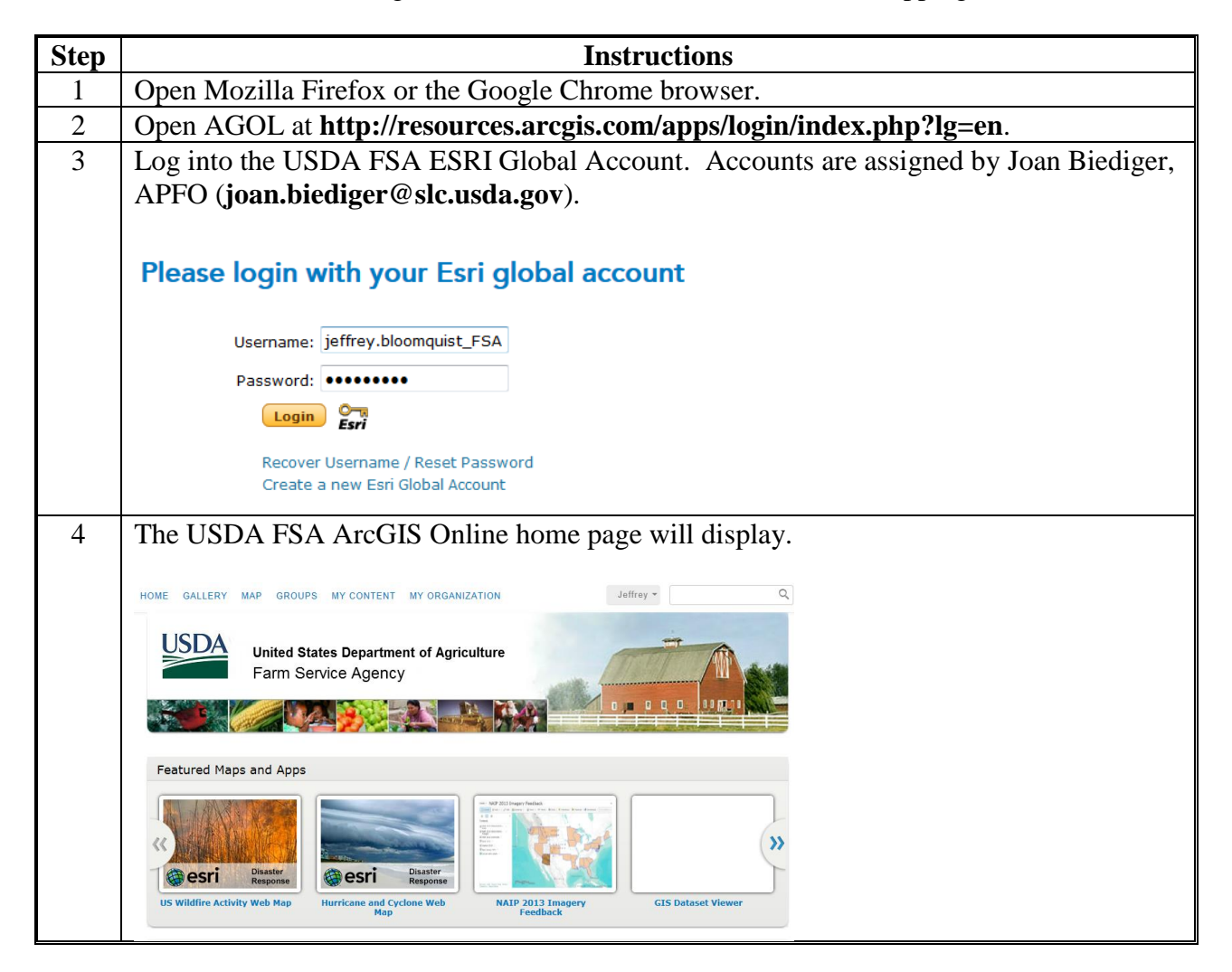

### **Exhibit 184 (Par. 819)**

# **Adding Web Mapping Services in AGOL (Continued)**

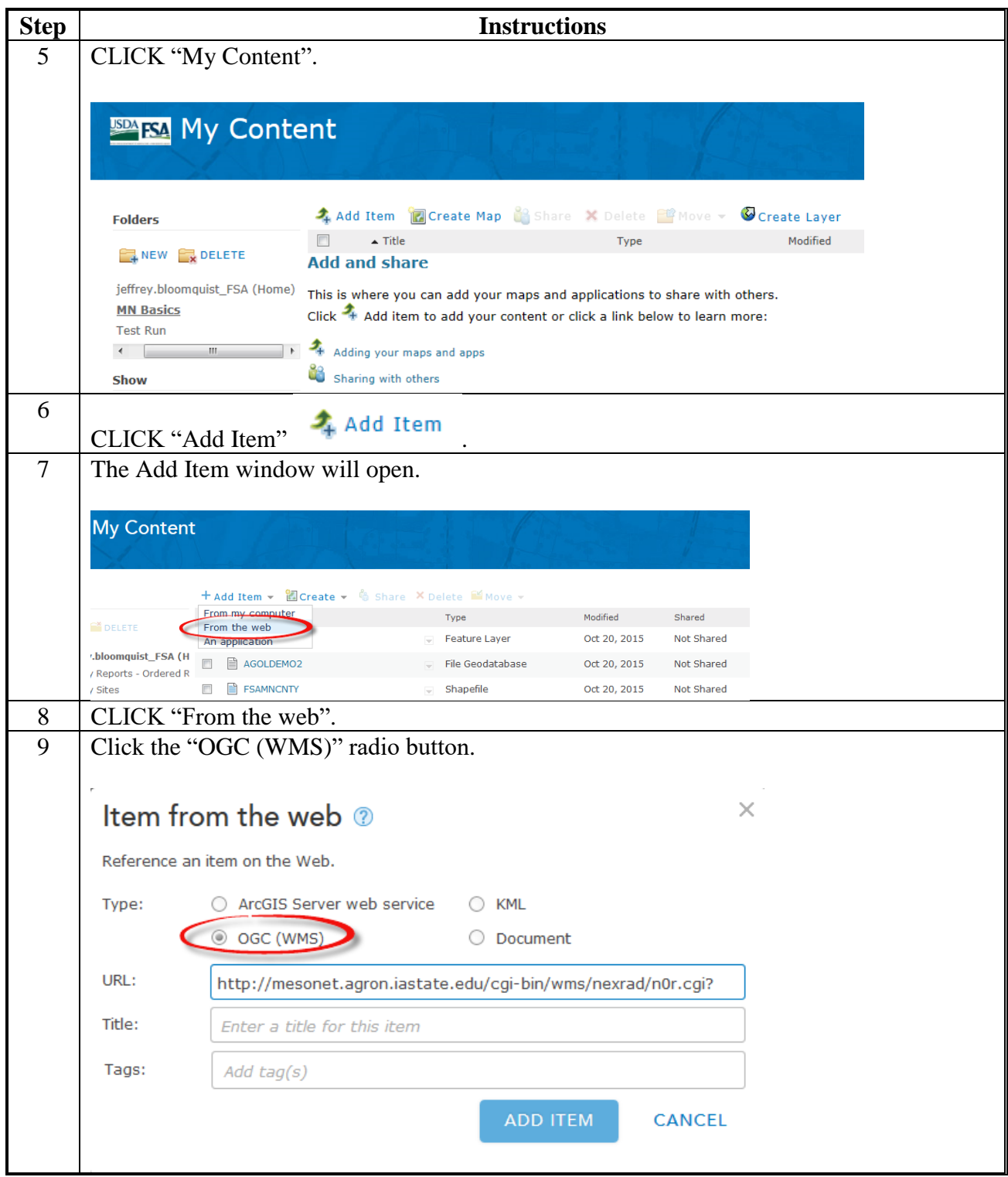

#### **Step Instructions** 10 | Add URL. 11 | Add Title. 12 Add Tags for reference of the item added. Item from the web ? Reference an item on the Web. Type:  $\bigcirc$  ArcGIS Server web service  $\bigcirc$  KML O OGC (WMS) O Document y.bloomquist\_FSA (H Reports - Ordered R  $URL$ : http://mesonet.agron.iastate.edu/cgi-bin/wms/nexrad/n0r.cgi v Sites Title: **IFM WMS Service** vation Areas National Weather Service X nexrad-n0r-m45m X Tags: NEXRAD Base Reflectivity X  $Add$  tag(s) Tracker Layers (click to rename) NEXRAD BASE REFLECT CURRENT  $\overline{\mathscr{D}}$  NEXRAD BASE REFLECT (GOOGLE) NEXRAD BASE REFLECT (GOOGLE) M5 MINS NEXRAD BASE REFLECT (GOOGLE) M10 MINS CANCEL 13 CLICK "Add Item"  $\overline{ADD}$  ITEM to upload data for use in AGOL. 14 The new layer will be added to AGOL. This layer is only available to the logged in user until it is shared. **IEM WMS Service** E WAS by piffers biocommit 52<br>
Last Modified October 20, 2015<br>
Contagn, 0 viewes OPEN - GISHARE / EDIT X DELETE MOVE - LUSAGE SMETADATA Description IEM generated CONUS composite of NWS WSR-88D level III base reflectivity. **REST Connection** http://mesonet.agron.iastate.edu/cgi-bin/wms/nexrad/n0r.cgi Properties Organization, FSA AGOL Telecon, MN GIS - ALPHA MAP Project, MT GIS<br>National Weather Service, nexrad-nûr-m45m, NEXRAD Base Reflectivity<br>None Shared with<br>Tags<br>Credits 15  $\sqrt{2}$  EDIT CLICK "Edit" to update information regarding layer. 16 | CLICK "Save" **E** SAVE

### **Adding Web Mapping Services in AGOL (Continued)**

 $\mathcal{O}(\mathcal{O}(\log n))$ 

#### **Creating a Tile Package for AGOL**

#### **A Instructions to Create a Tile Package for AGOL**

The following use specifications must be observed when using AGOL.

- Mozilla Firefox or the Google Chrome Internet browser is the preferred for optimal performance with AGOL.
- JavaScript is required.
- Tile packages work most efficiently from a file geodatabase.
- Using tile packages make maps run faster but scales must be considered.
- Users should be reminded that the attribute files are included for AGOL when using this option.

#### **B Steps for ArcGIS**

A tile package is just a collection of images that are preprocessed using Desktop ArcMap. Tiles are wrapped into a single .tpk file that allows the user to upload to AGOL.

The following steps identify how to:

- create a Tile Package that range from small to moderate in data size (State based) in ArcGIS Desktop
- store files
- update the tile package formats
- update tile descriptions.

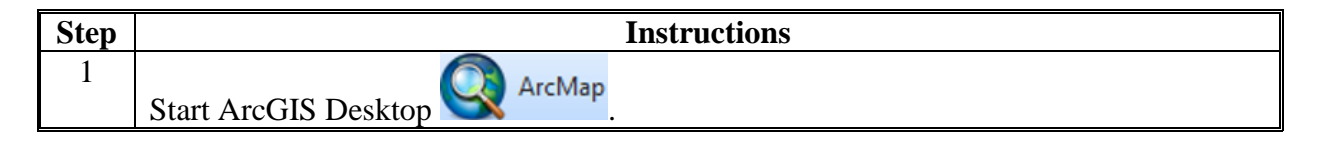

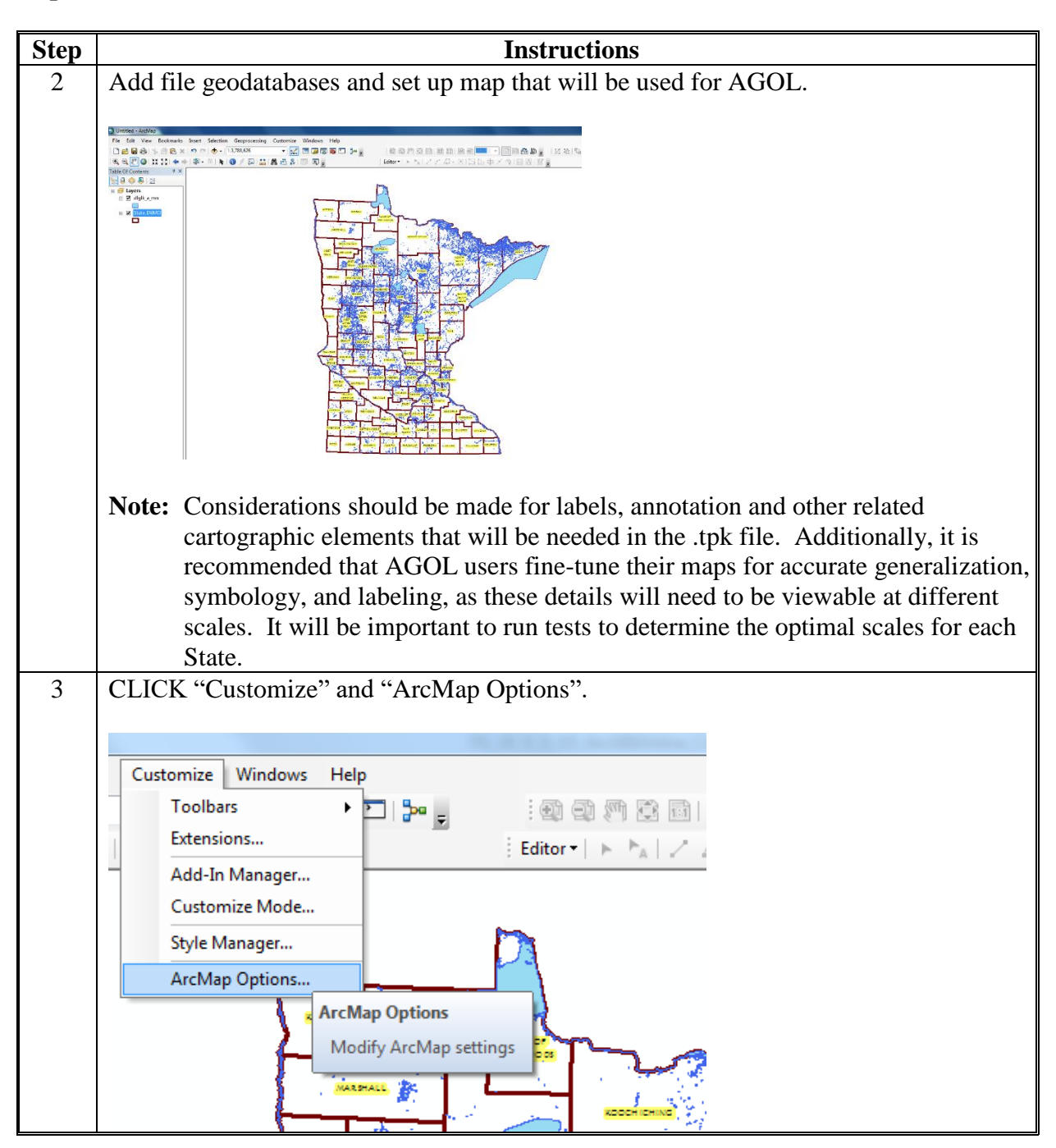

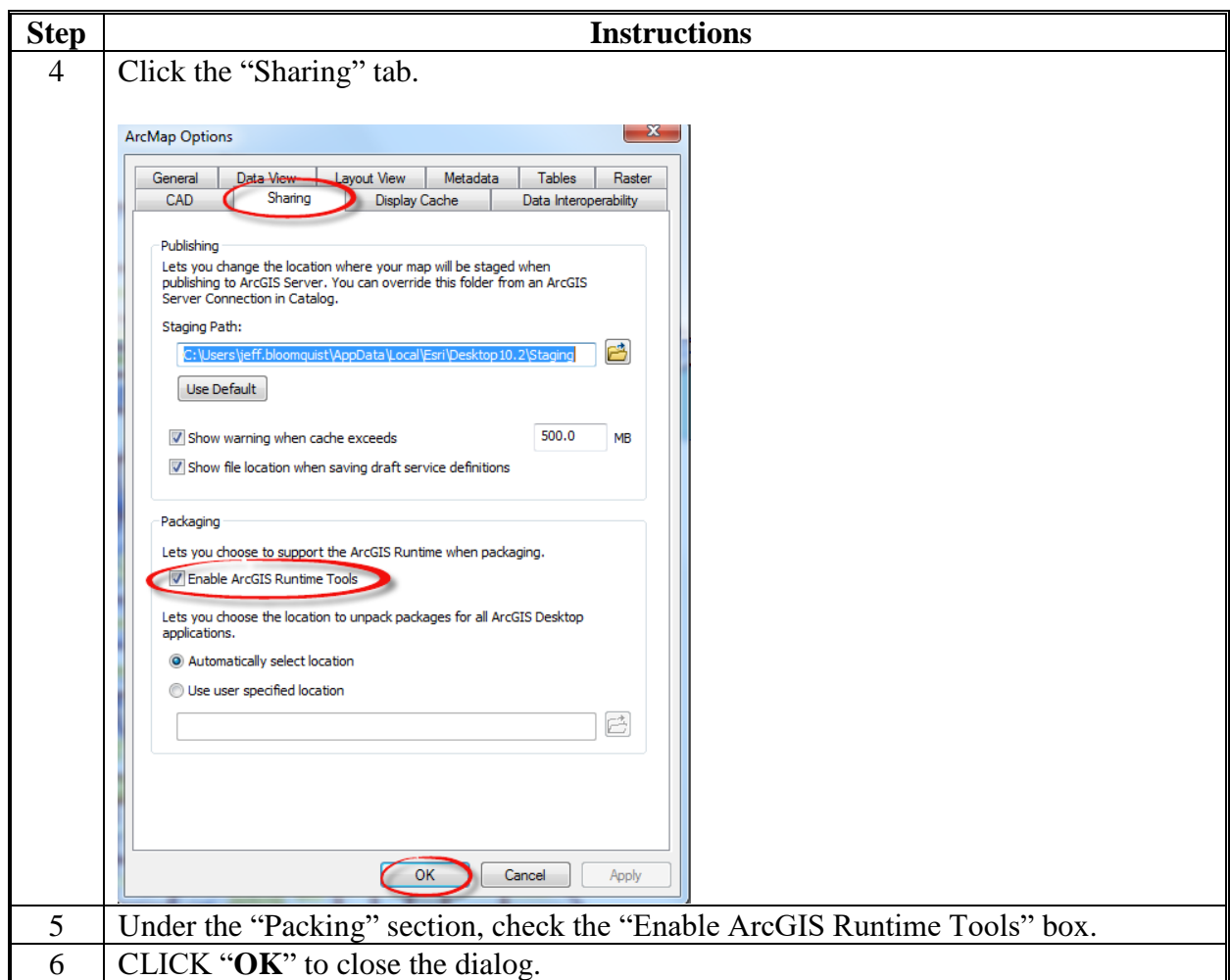

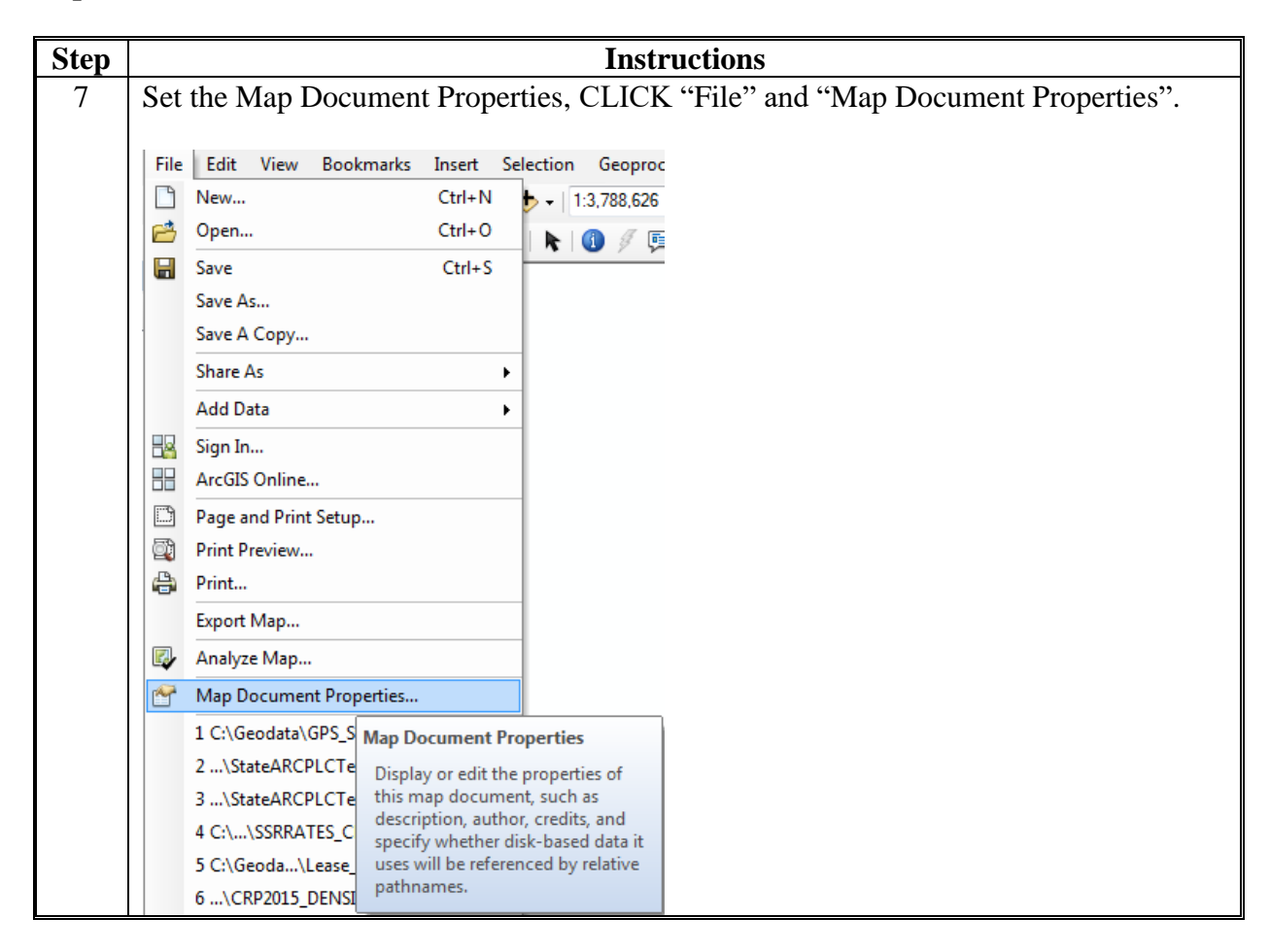

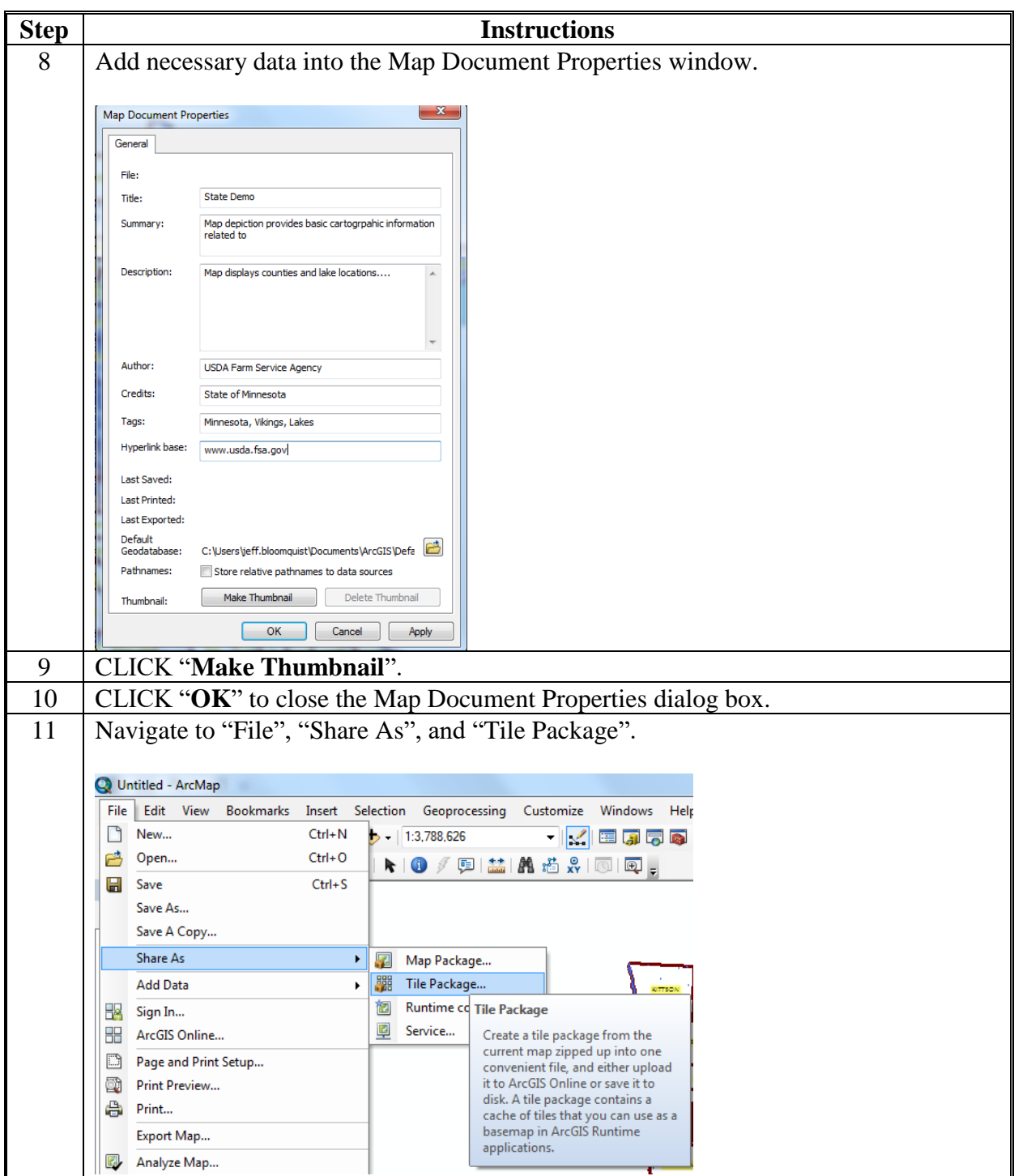

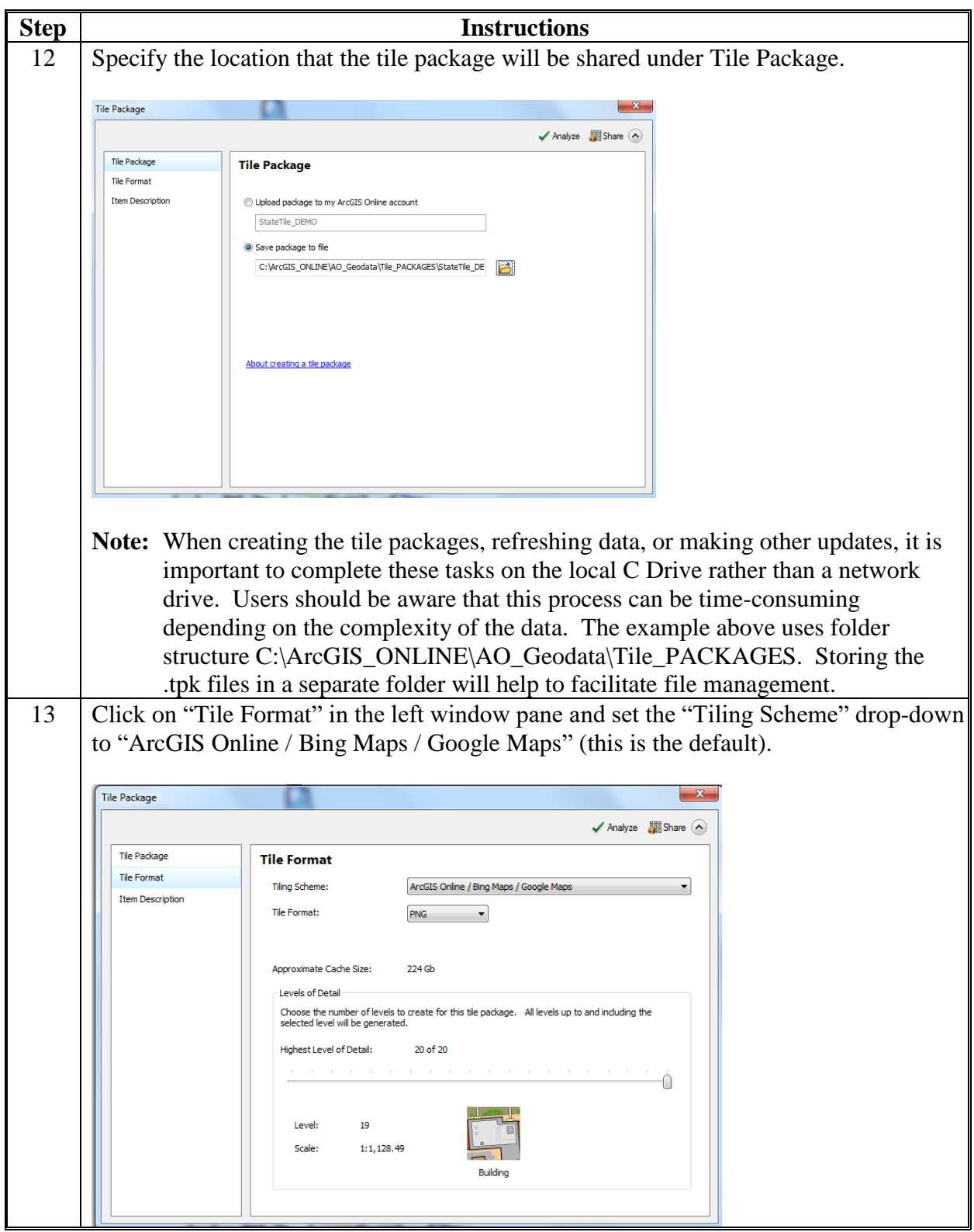

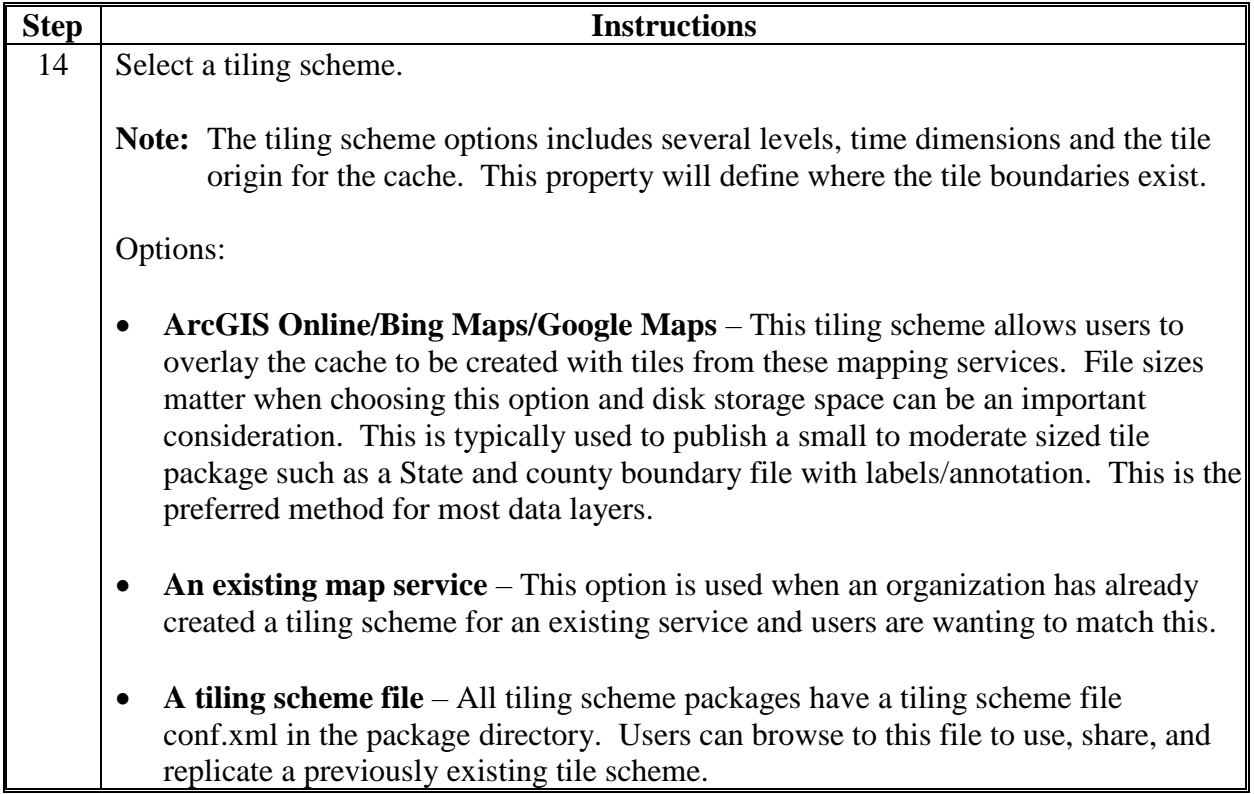

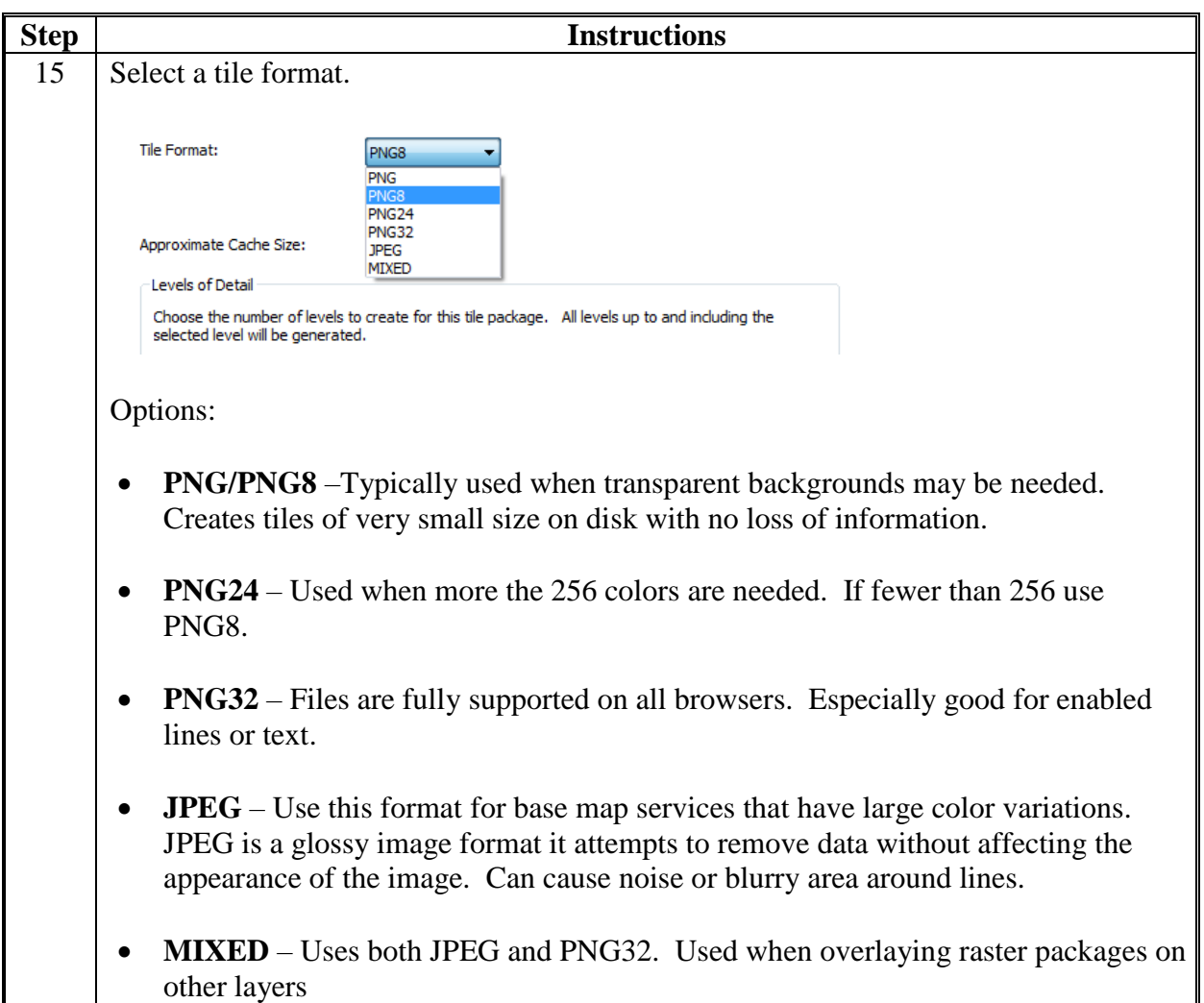

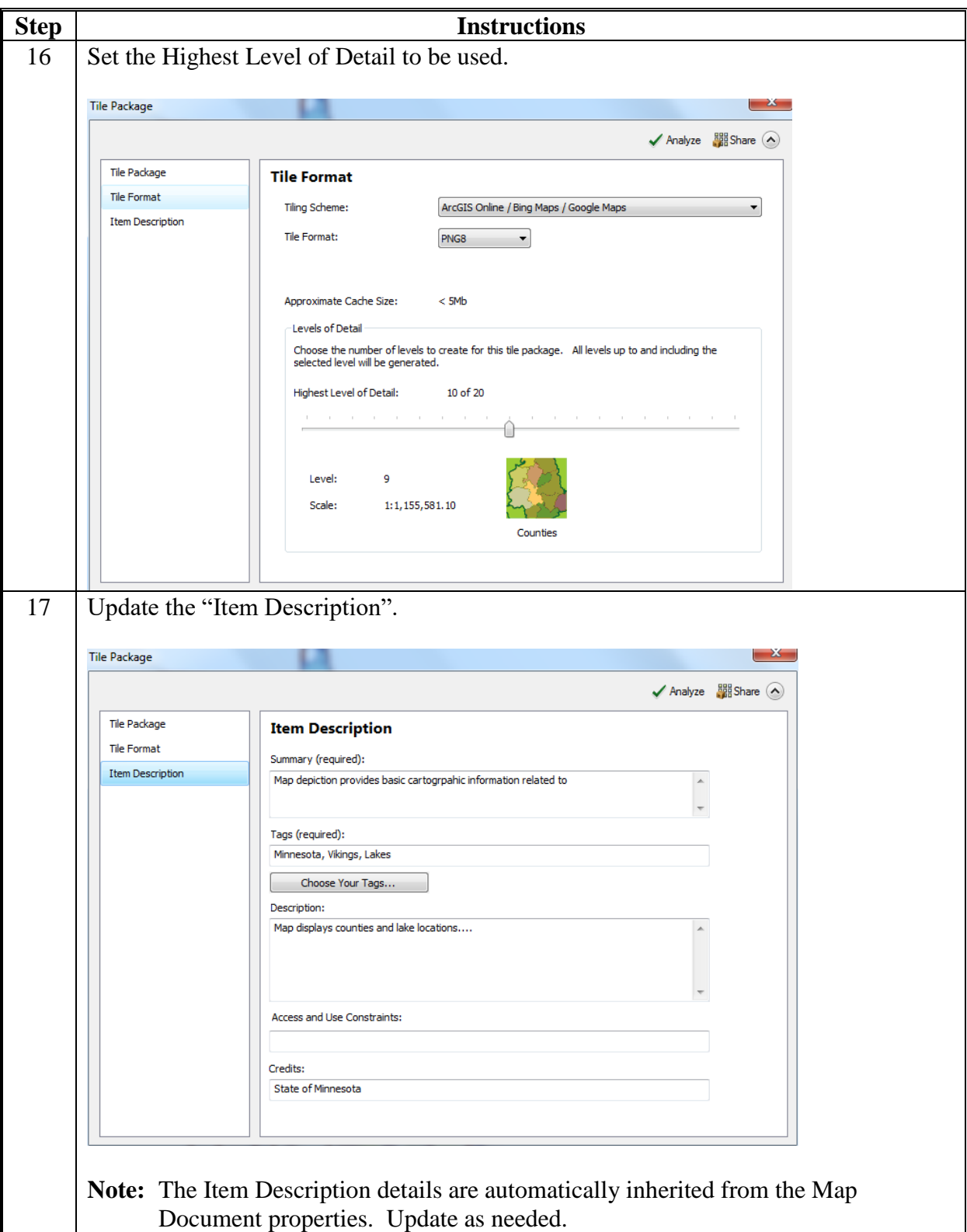

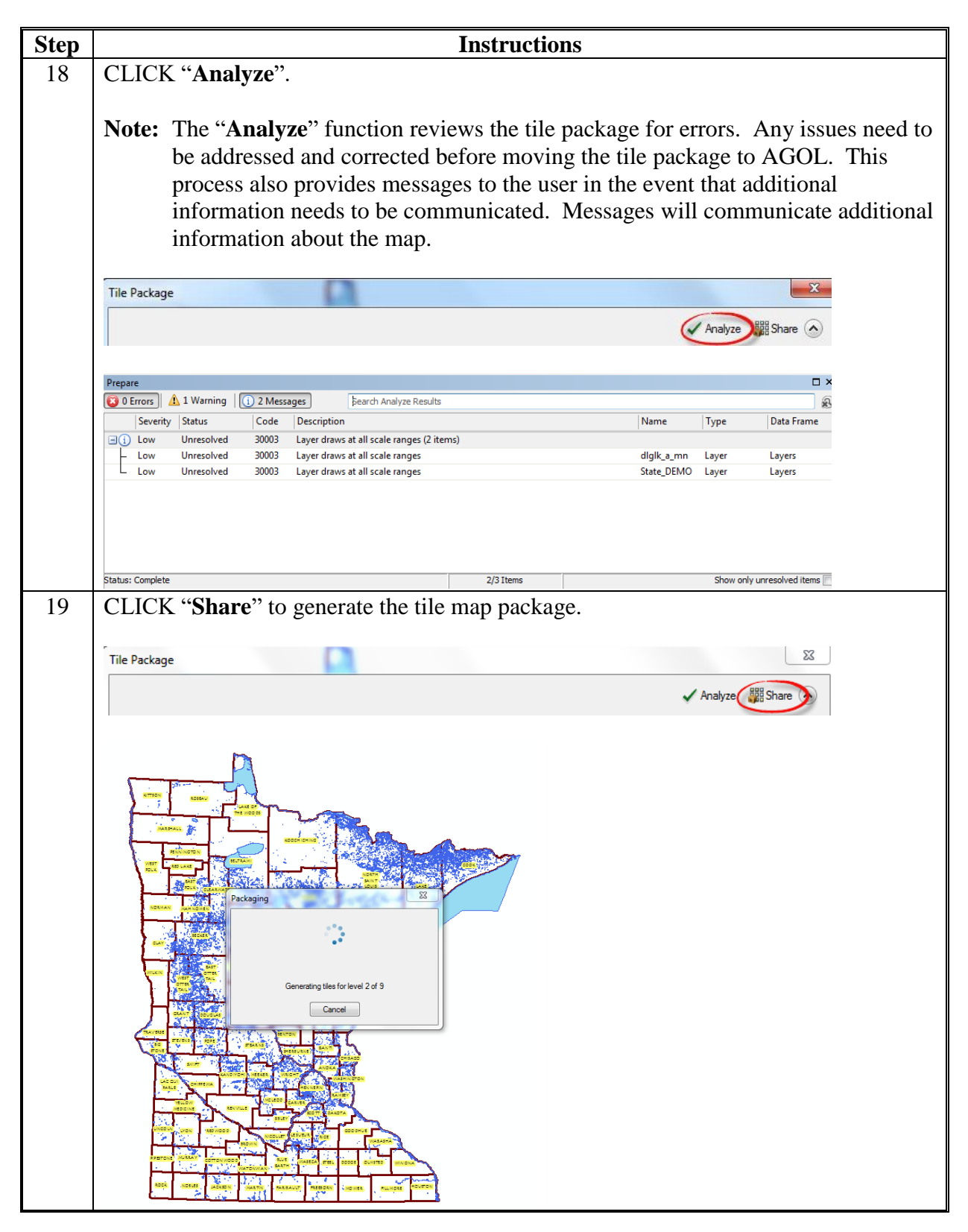

**B Steps for ArcGIS (Continued)**

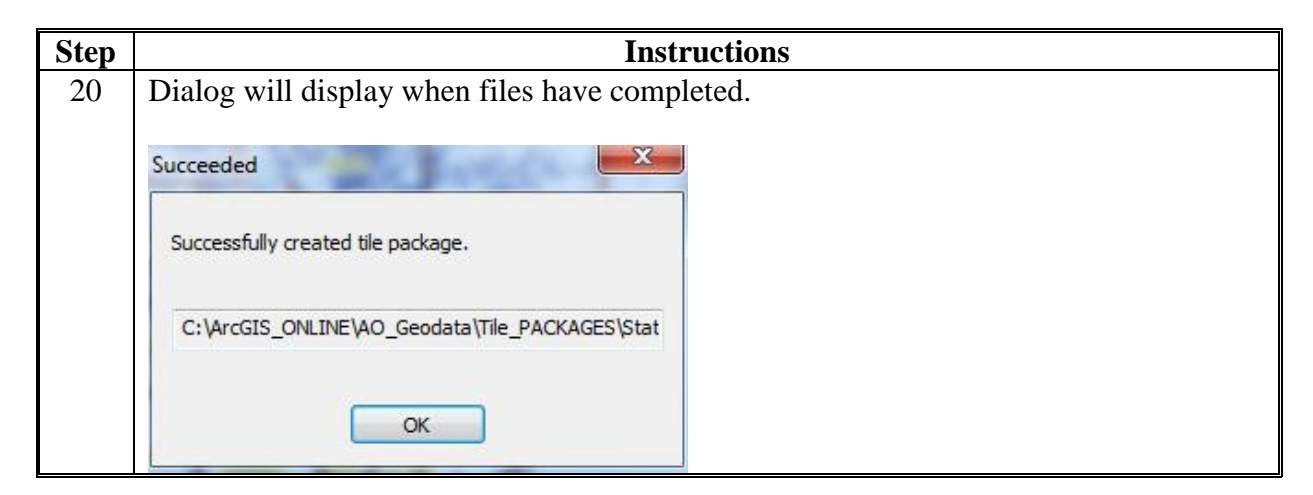

### **C Steps for Adding Tile Packages to AGOL**

Follow these steps to add tile packages to AGOL.

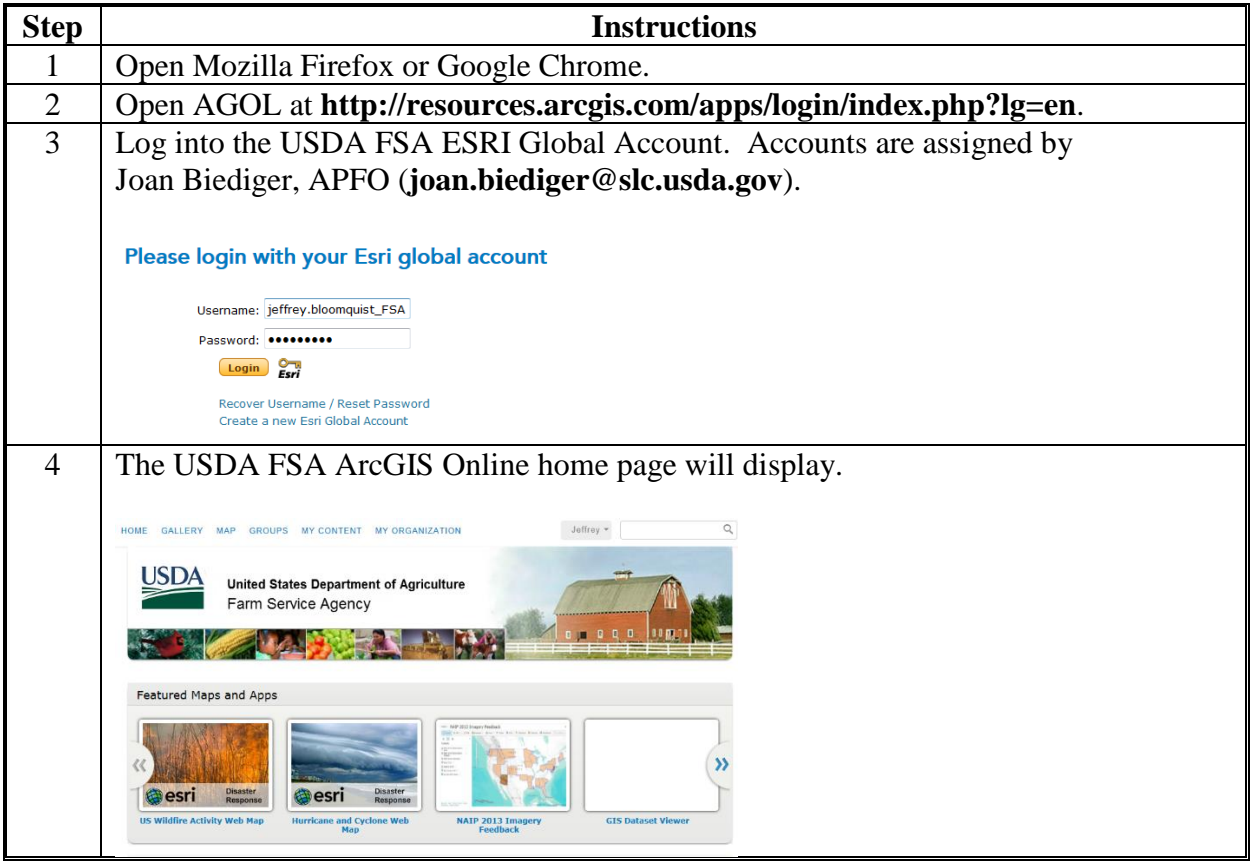

**C Steps for Adding Tile Packages to AGOL (Continued)**

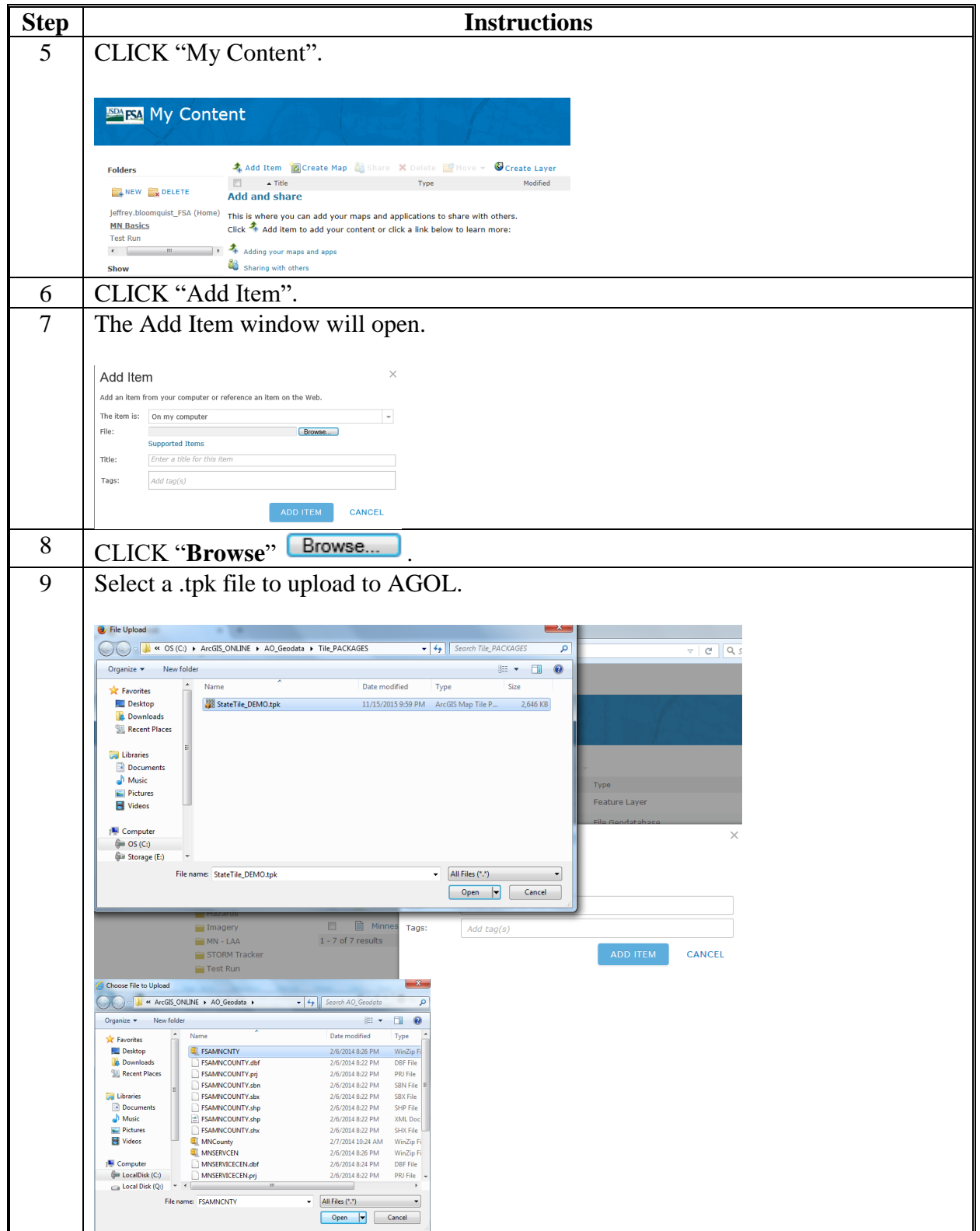

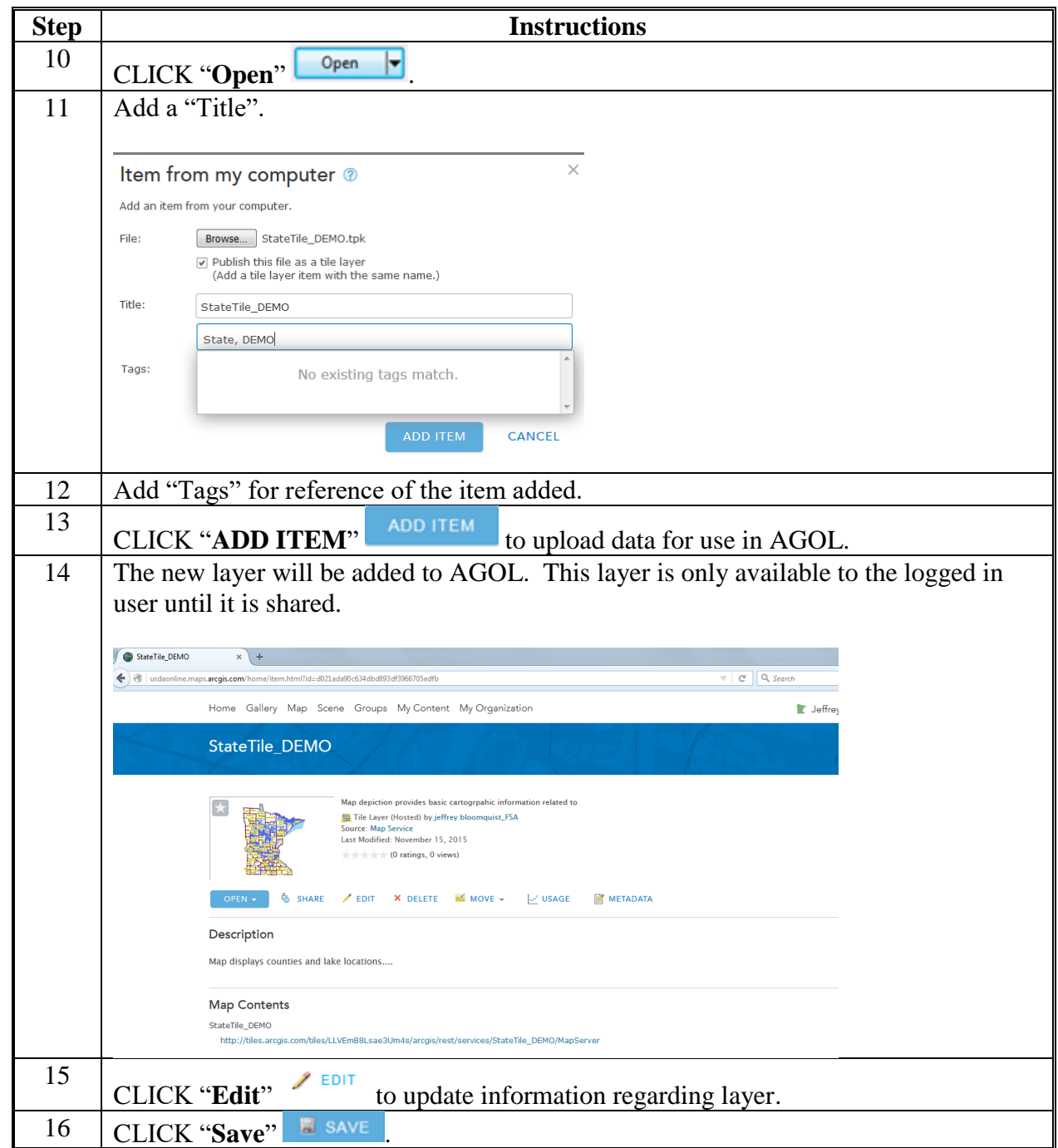

**C Steps for Adding Tile Packages to AGOL (Continued)**

 $\mathcal{O}(\mathcal{O}(\log n))$ 

#### **Adding a Hosted Feature Service to AGOL**

#### **A Instructions for Adding a Hosted Feature Service**

These instructions:

- outline the process to build a Hosted Feature Service, which can contain symbology and labels defined within the feature service itself
- require the use of Desktop ArcGIS to develop and refine map symbolization and to streamline the data

**Note:** Users will need to determine what attributes are appropriate based on need.

• require the creation of a file geodatabase that is specific to AGOL before adding the layers to a Hosted Feature Service.

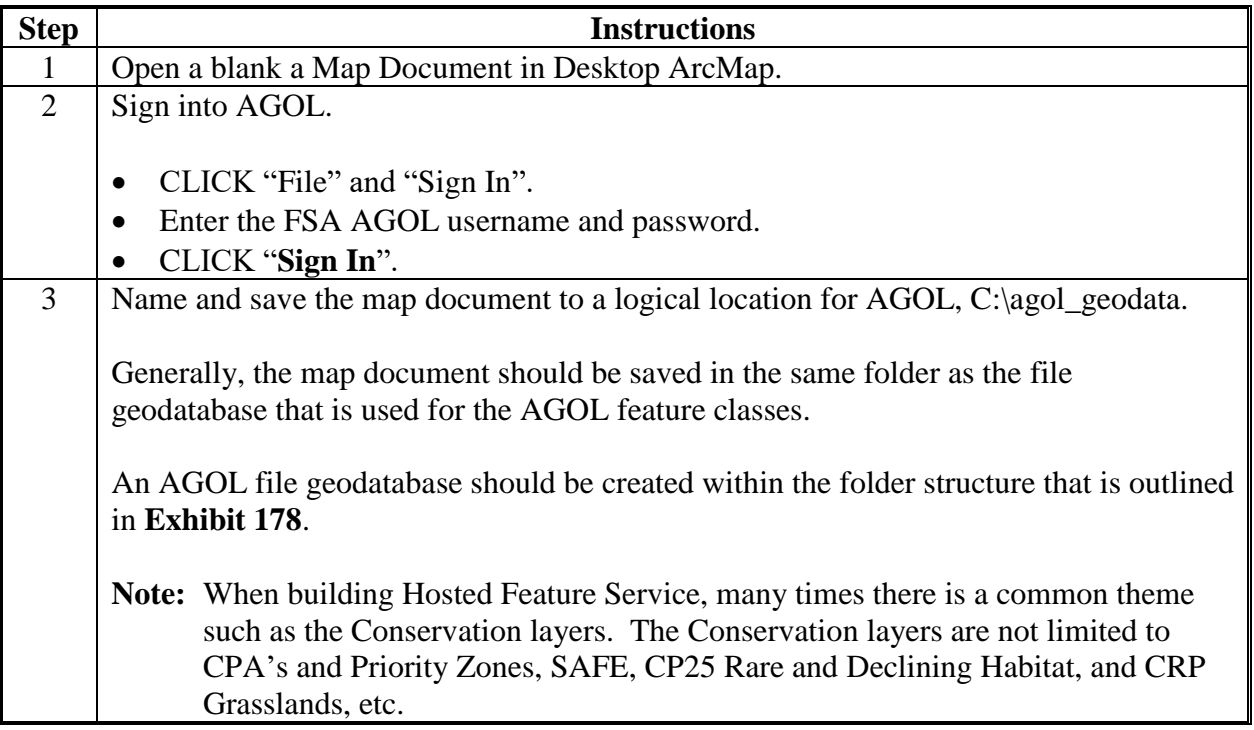

## **Adding a Hosted Feature Service to AGOL (Continued)**

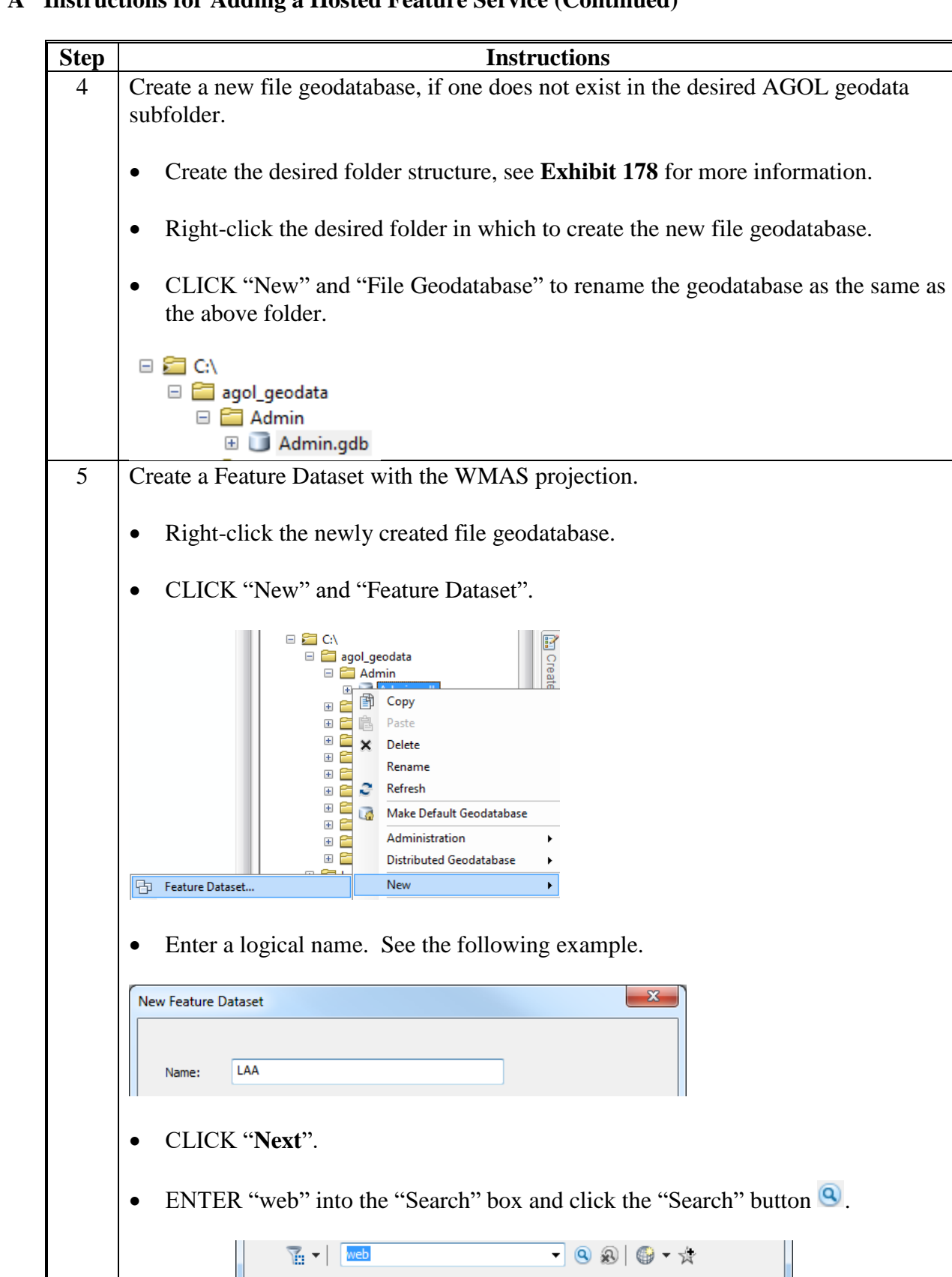

**A Instructions for Adding a Hosted Feature Service (Continued)**

### **Adding a Hosted Feature Service to AGOL (Continued)**

**A Instructions for Adding a Hosted Feature Service (Continued)**

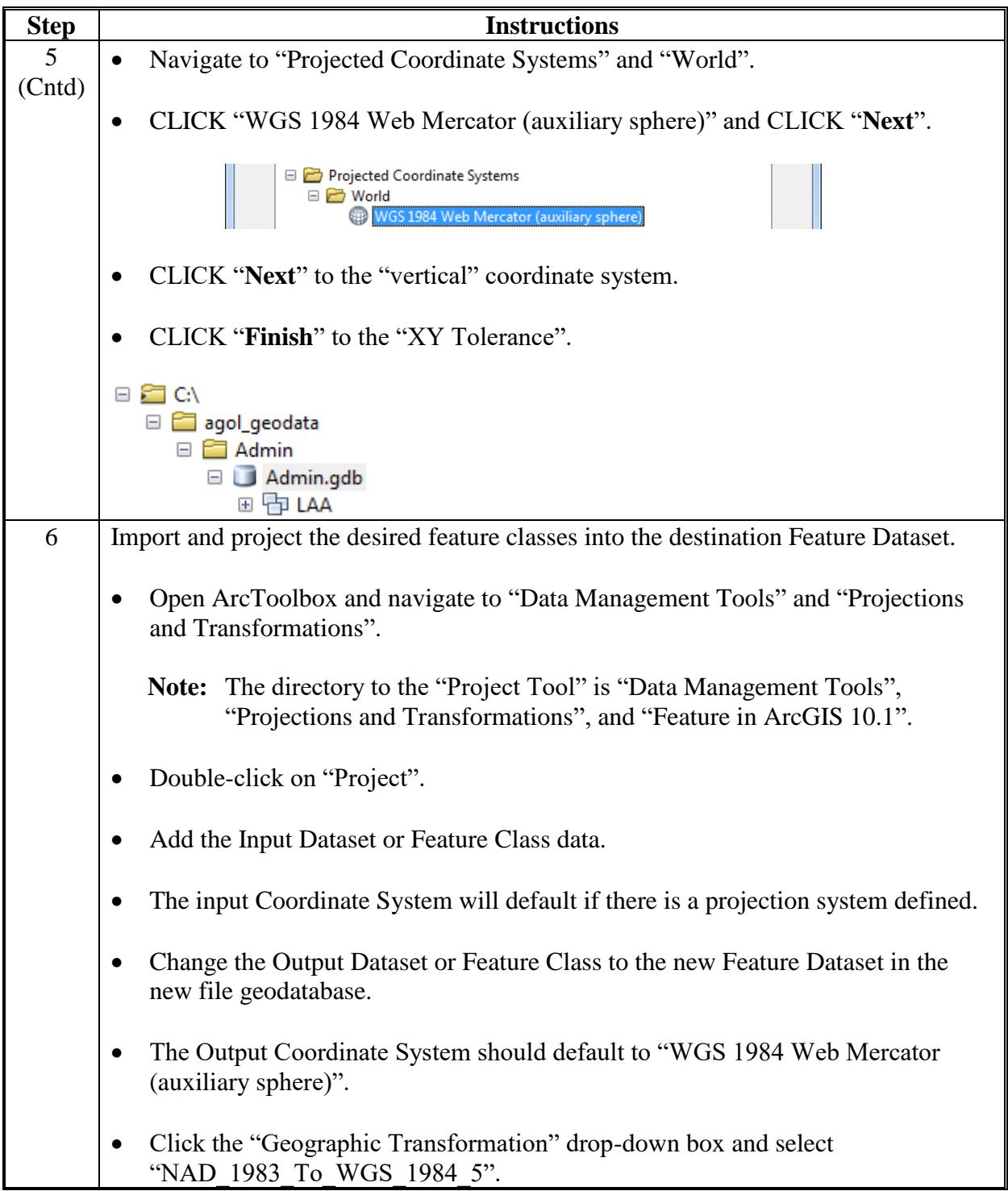

## **Adding a Hosted Feature Service to AGOL (Continued)**

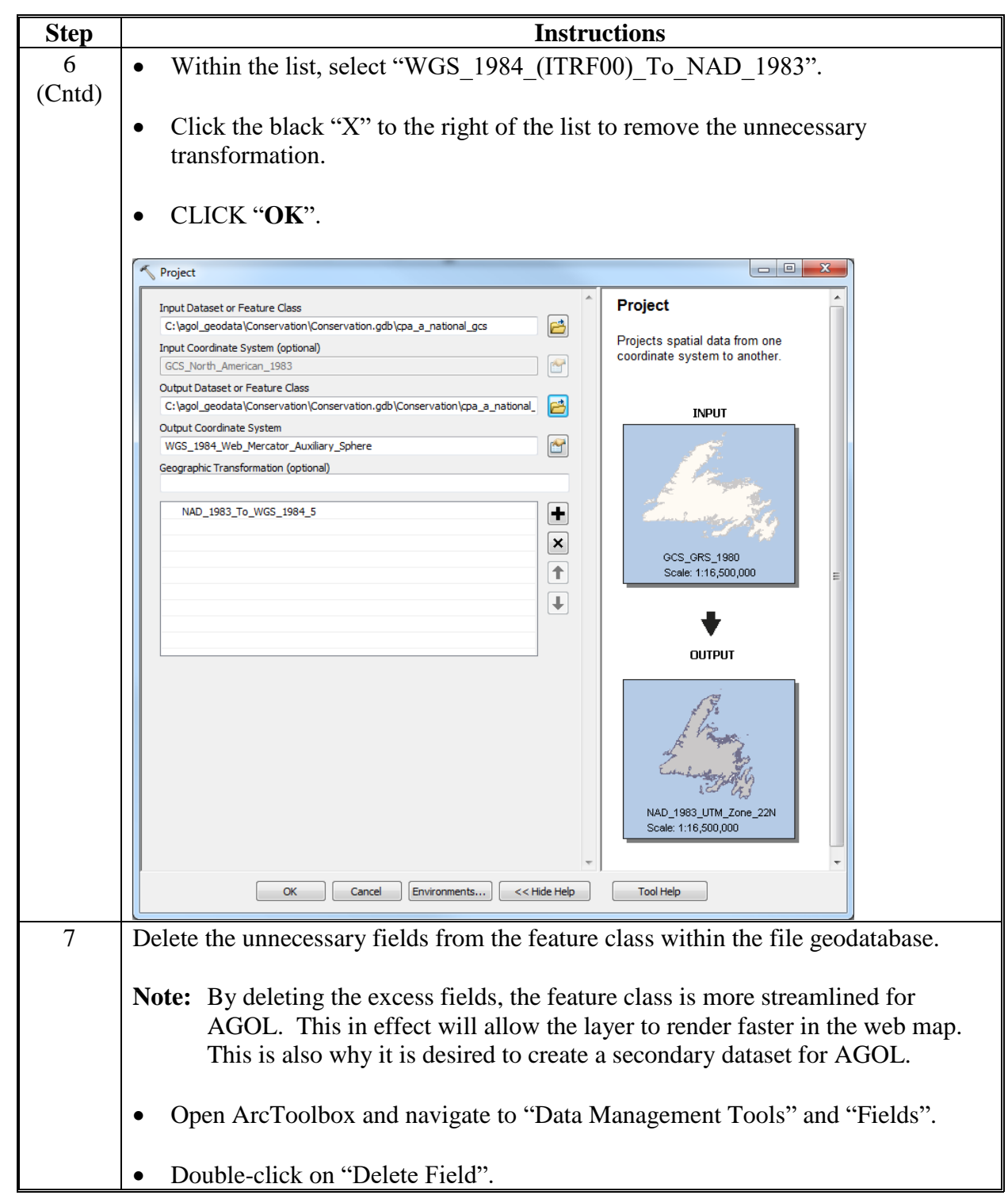

**A Instructions for Adding a Hosted Feature Service (Continued)**
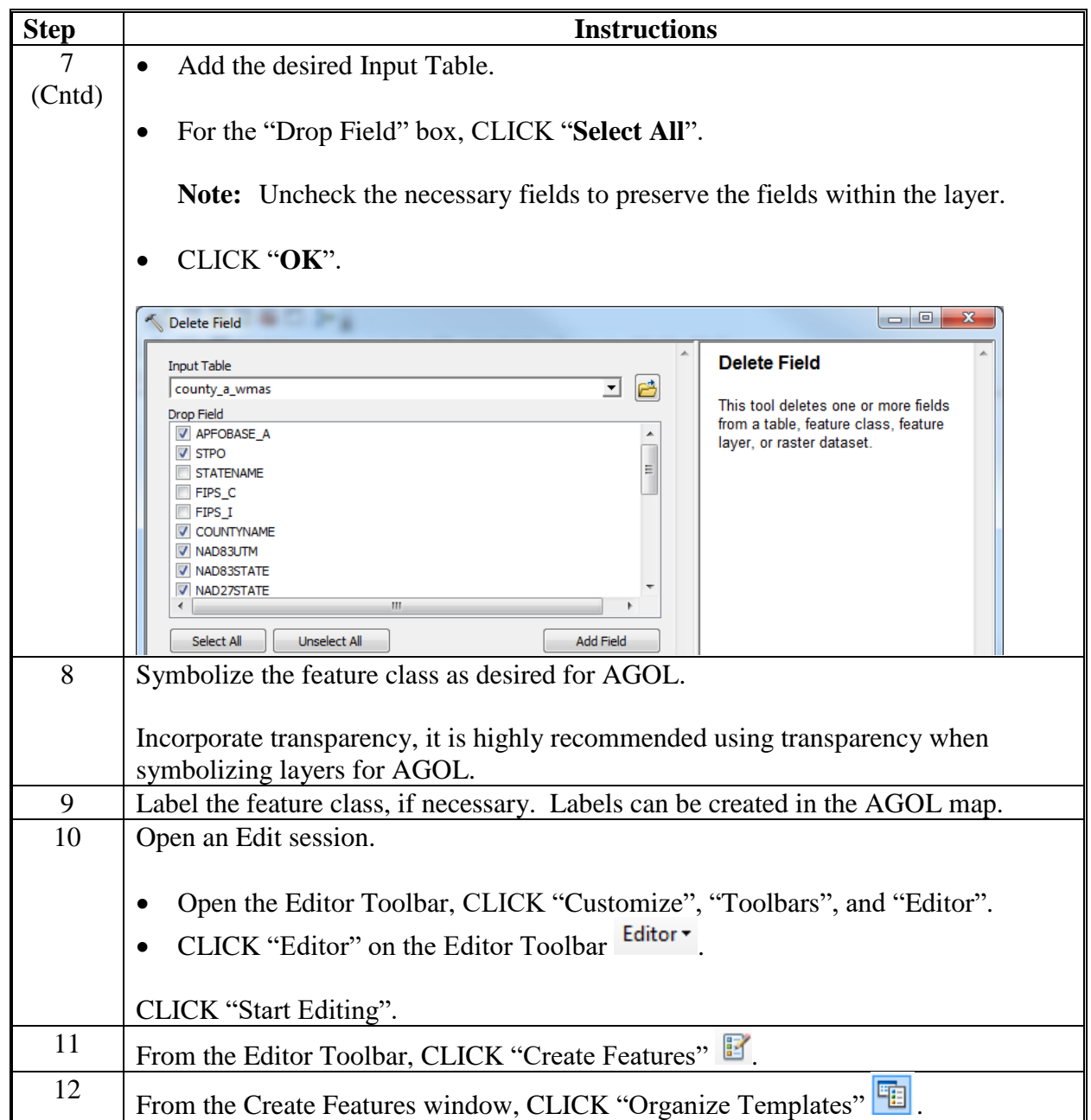

**A Instructions for Adding a Hosted Feature Service (Continued)**

**A Instructions for Adding a Hosted Feature Service (Continued)**

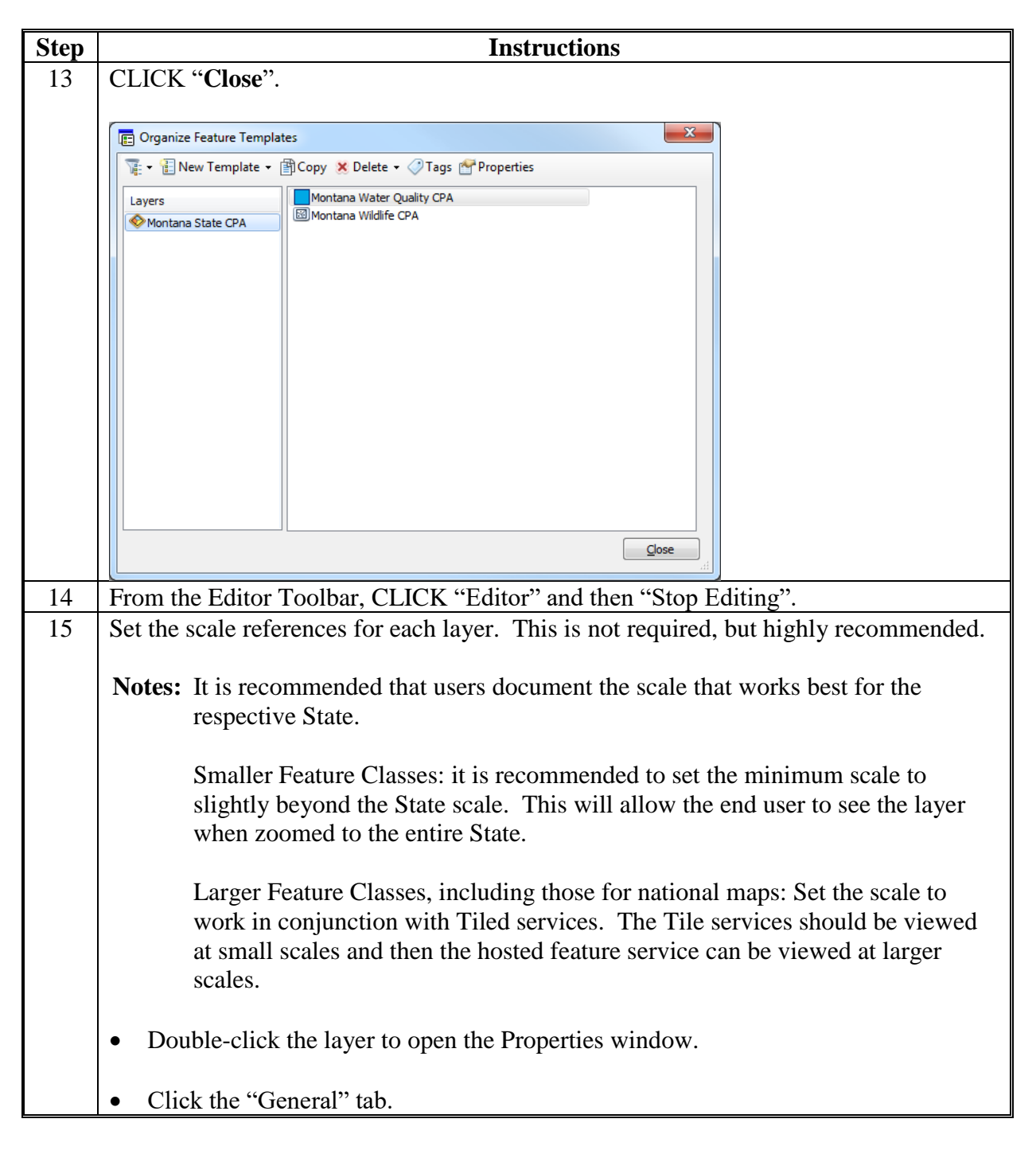

**A Instructions for Adding a Hosted Feature Service (Continued)**

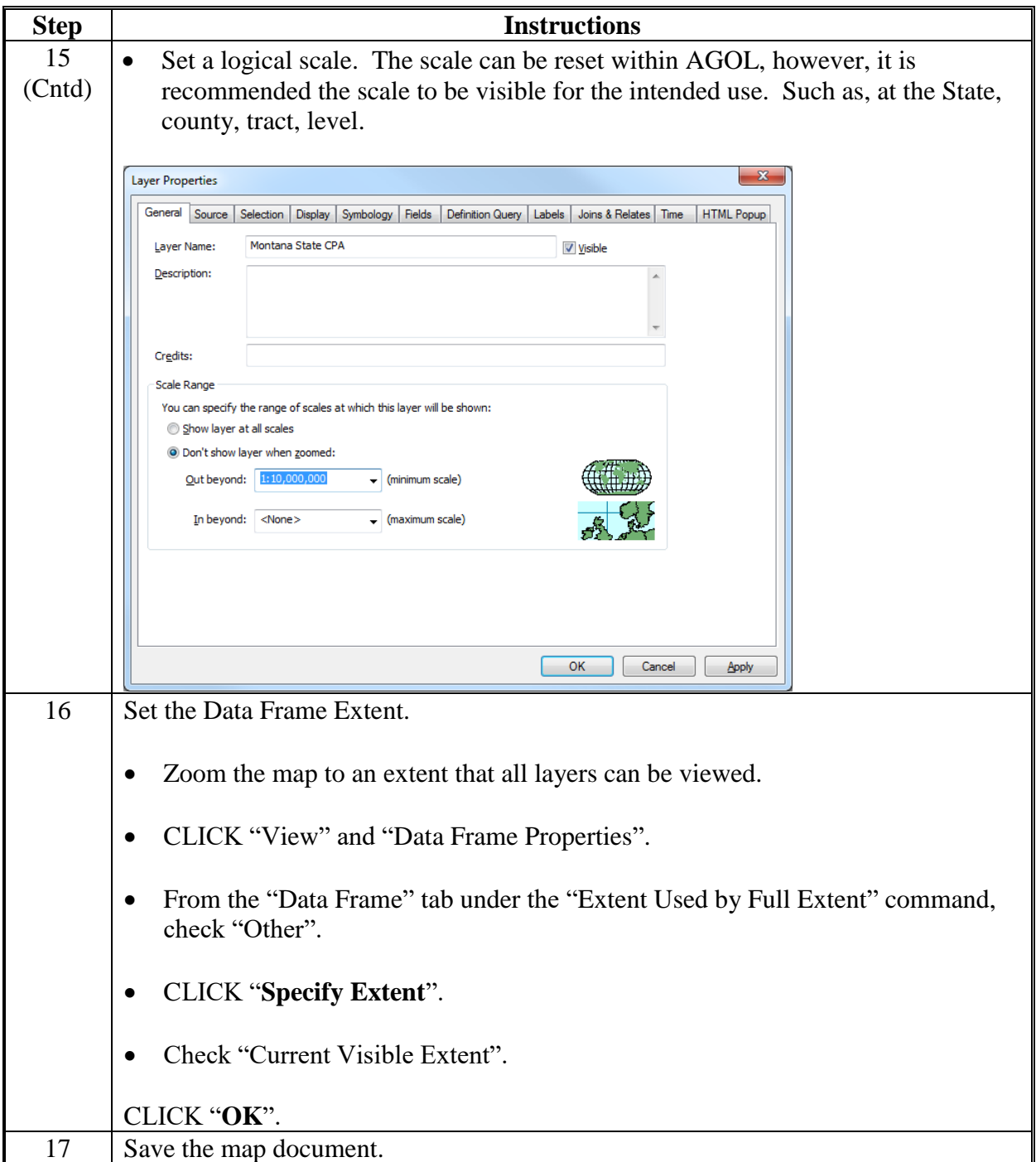

## **B Publish a Hosted Feature Service to AGOL**

Follow these steps to publish a hosted feature service to AGOL.

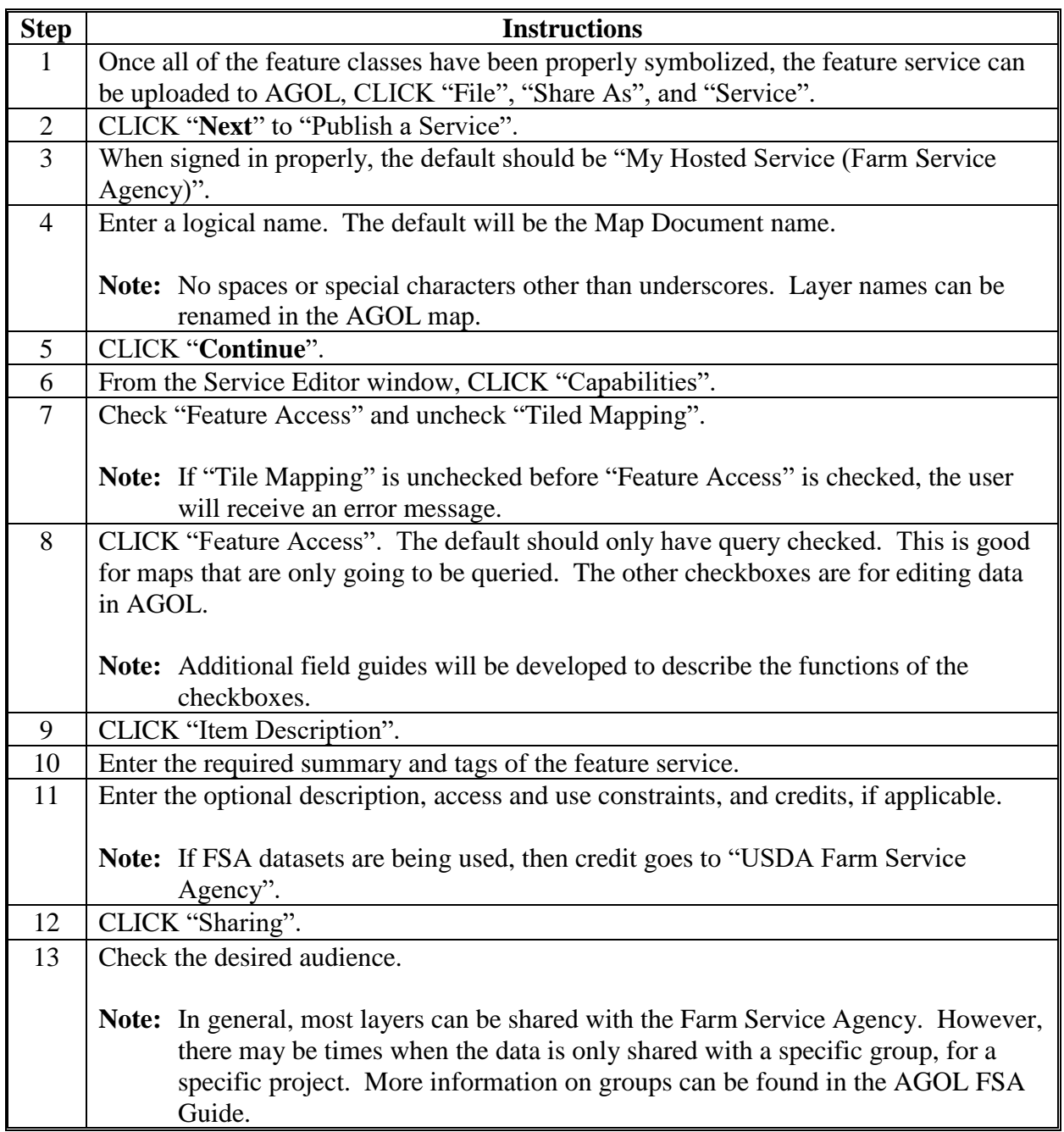

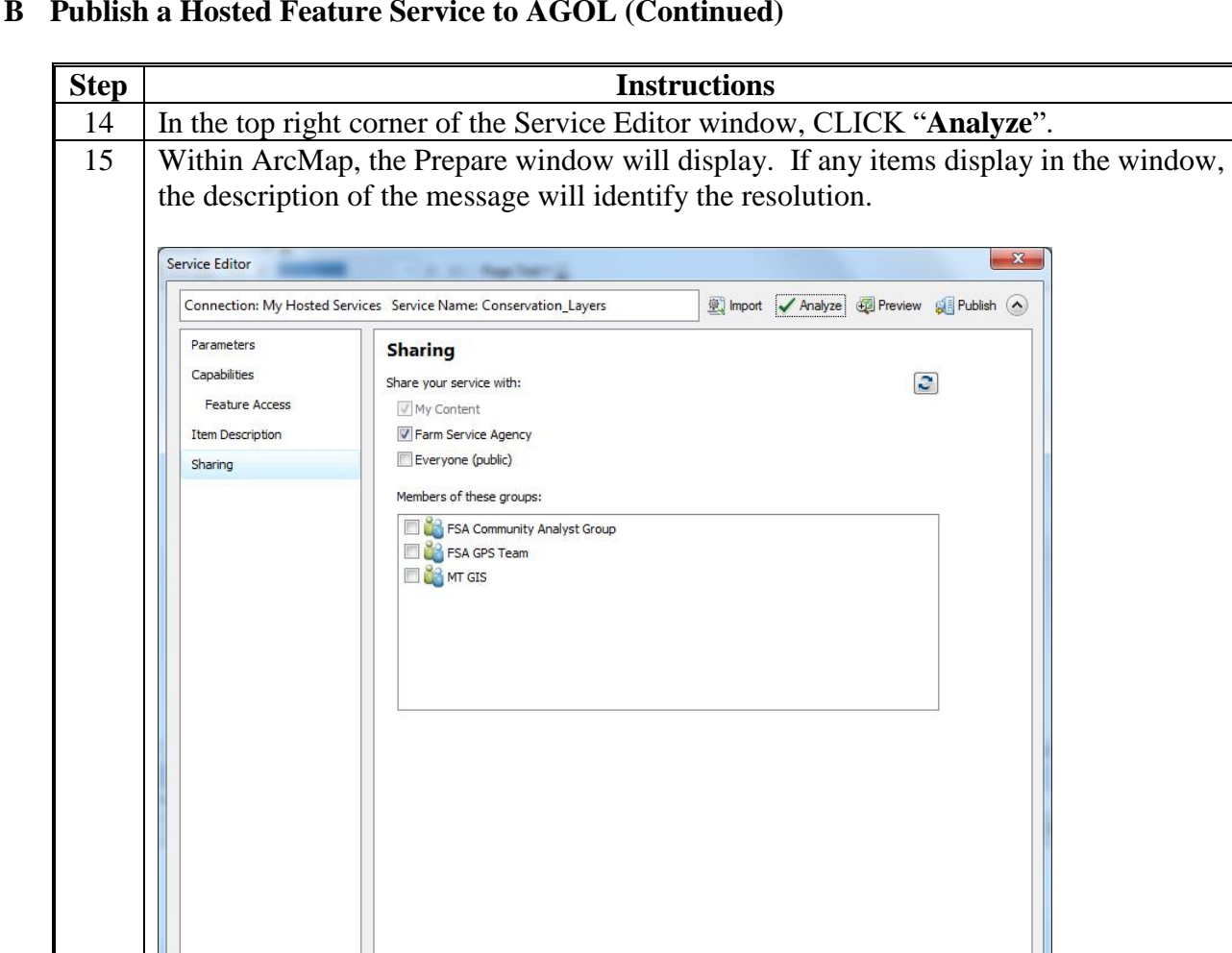

**B Publish a Hosted Feature Service to AGOL (Continued)**

16 In the top right corner of the Service Editor window, CLICK "**Publish**". The processing may take several minutes to publish.  $\mathbf{x}$ Service Publishing Result  $\parallel$  The service has been published successfully.  $\overline{\mathsf{OK}}$ 

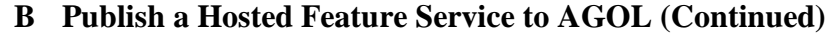

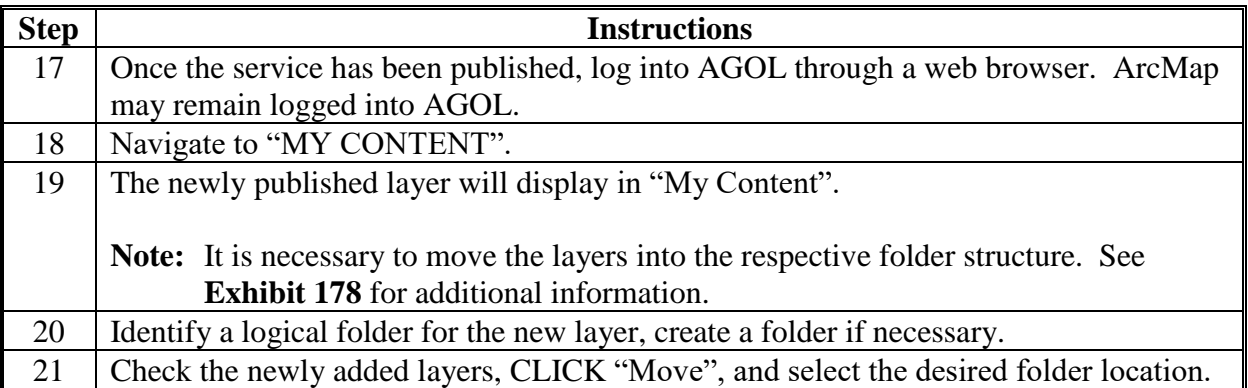

#### **Using Storm Prediction Center Data**

#### **A Instructions and Options for SPC**

Follow these instructions and options for SPC.

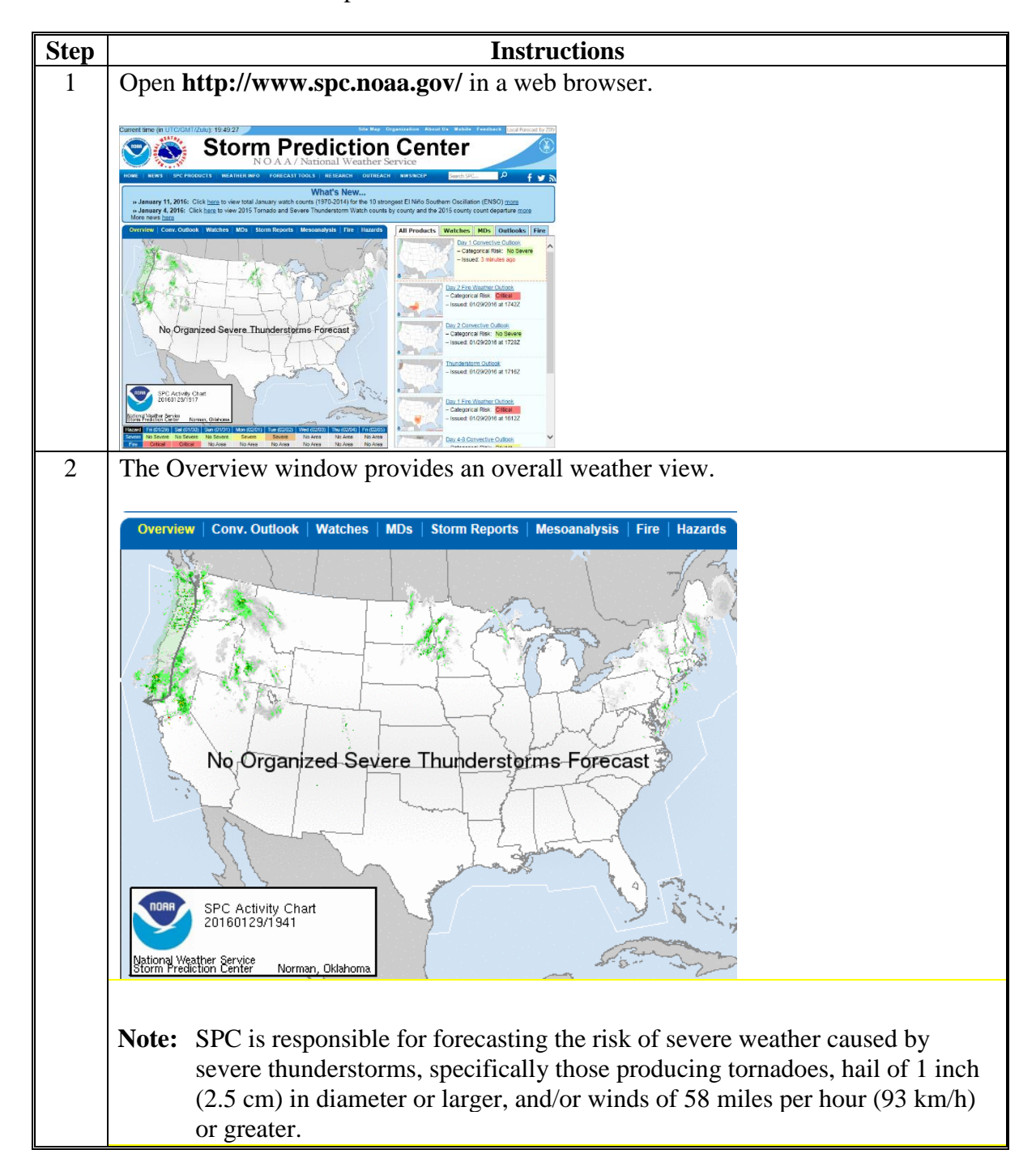

**A Instructions and Options for SPC (Continued)**

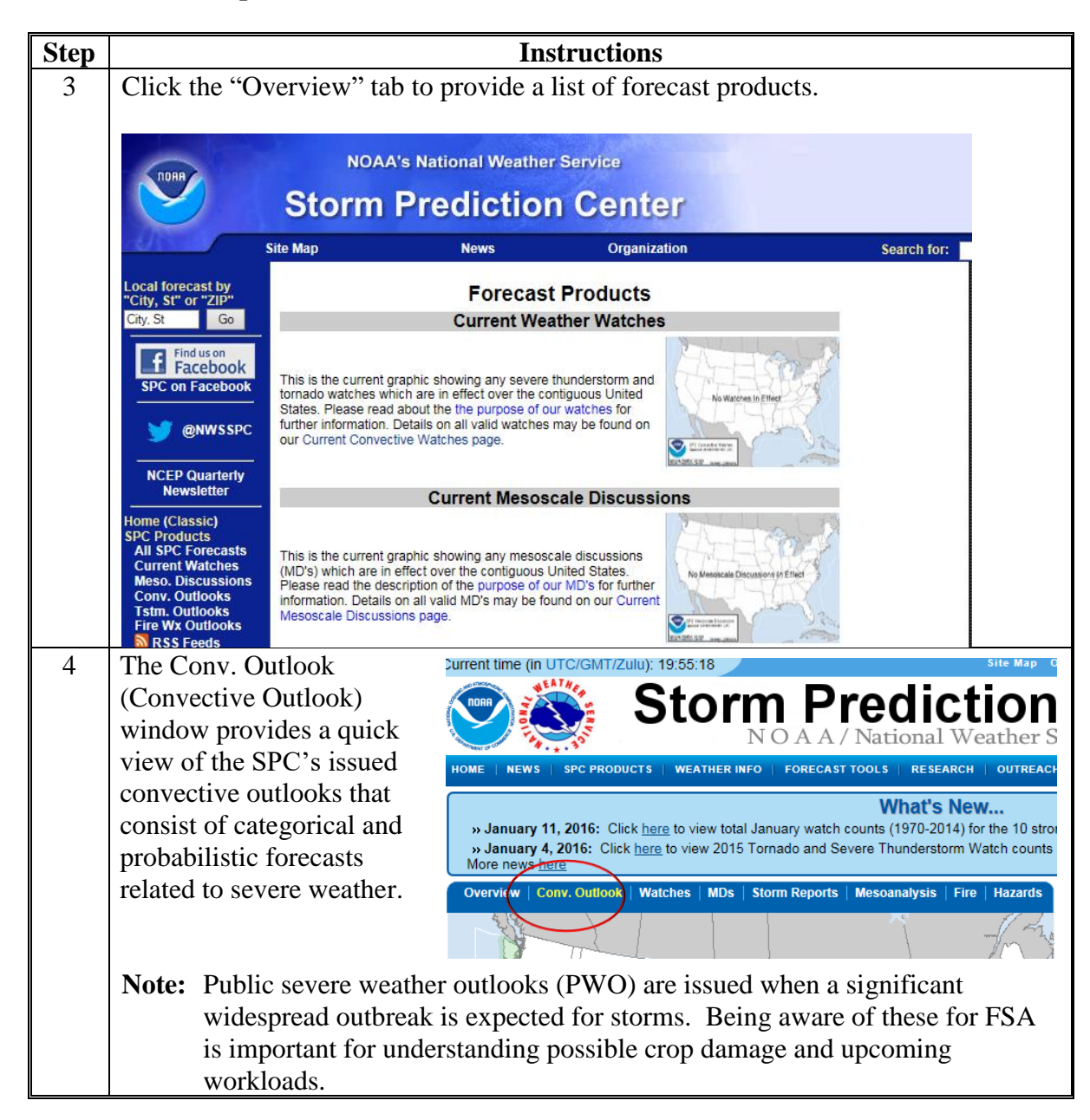

**A Instructions and Options for SPC (Continued)**

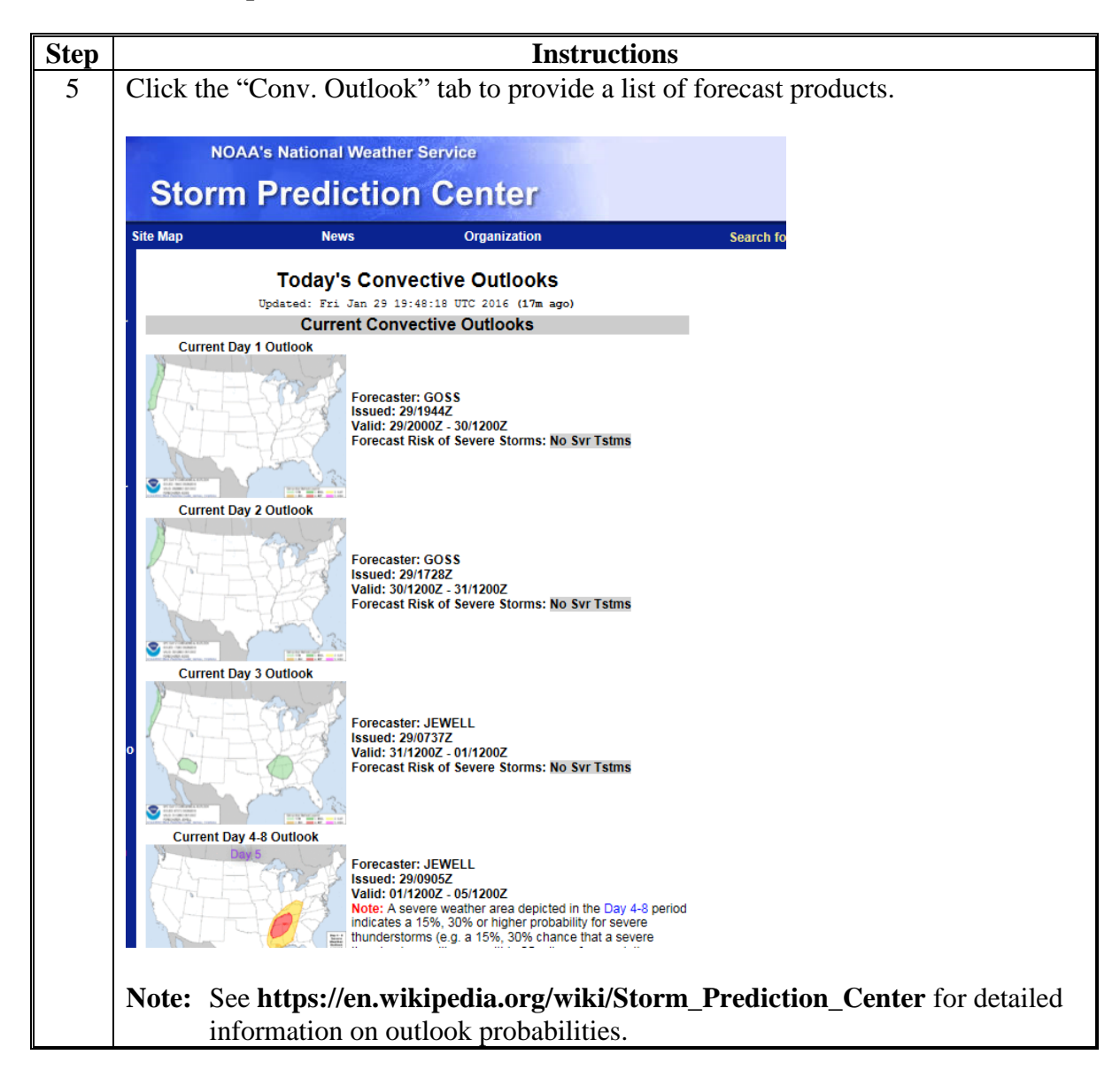

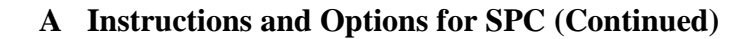

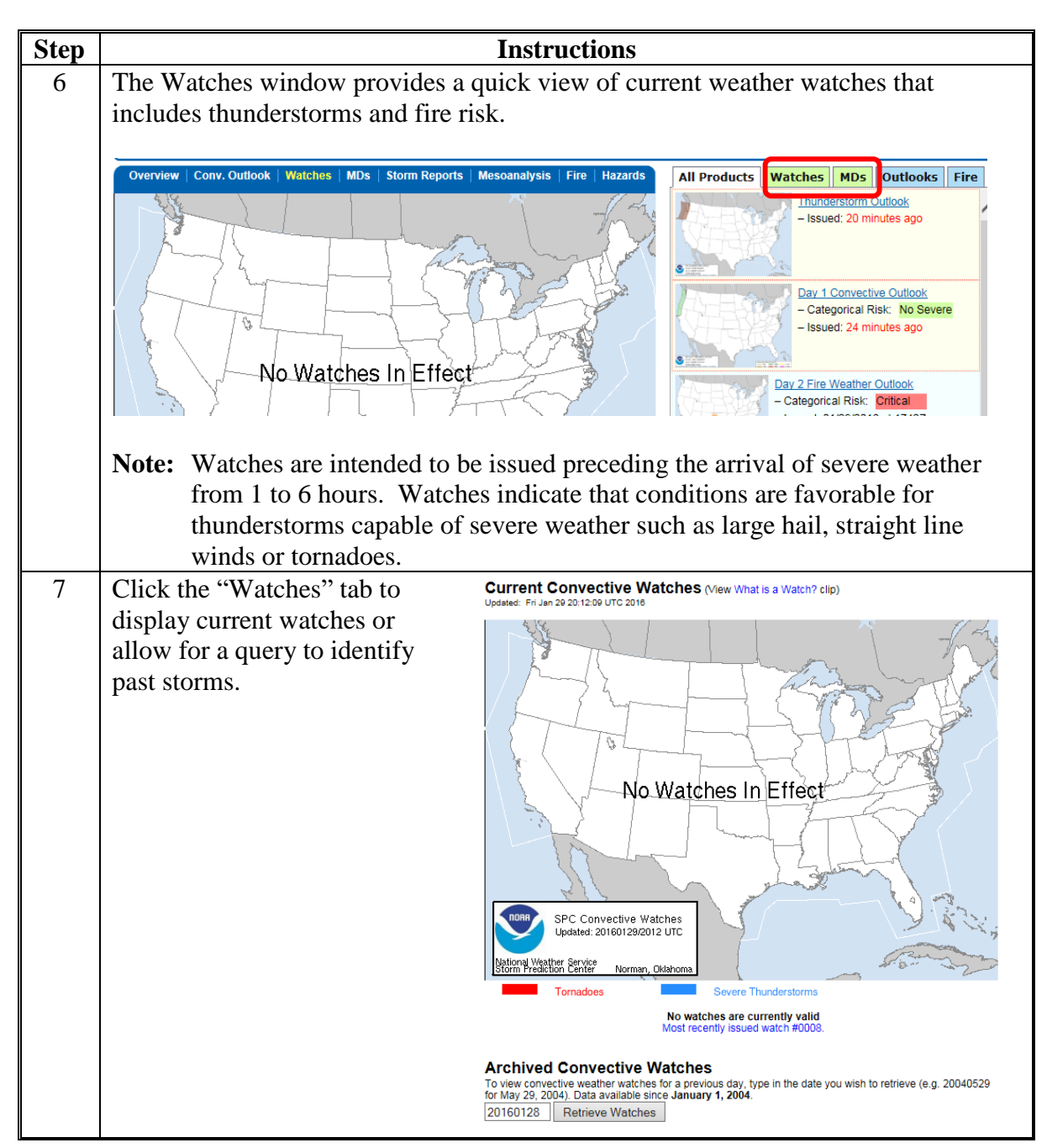

**A Instructions and Options for SPC (Continued)**

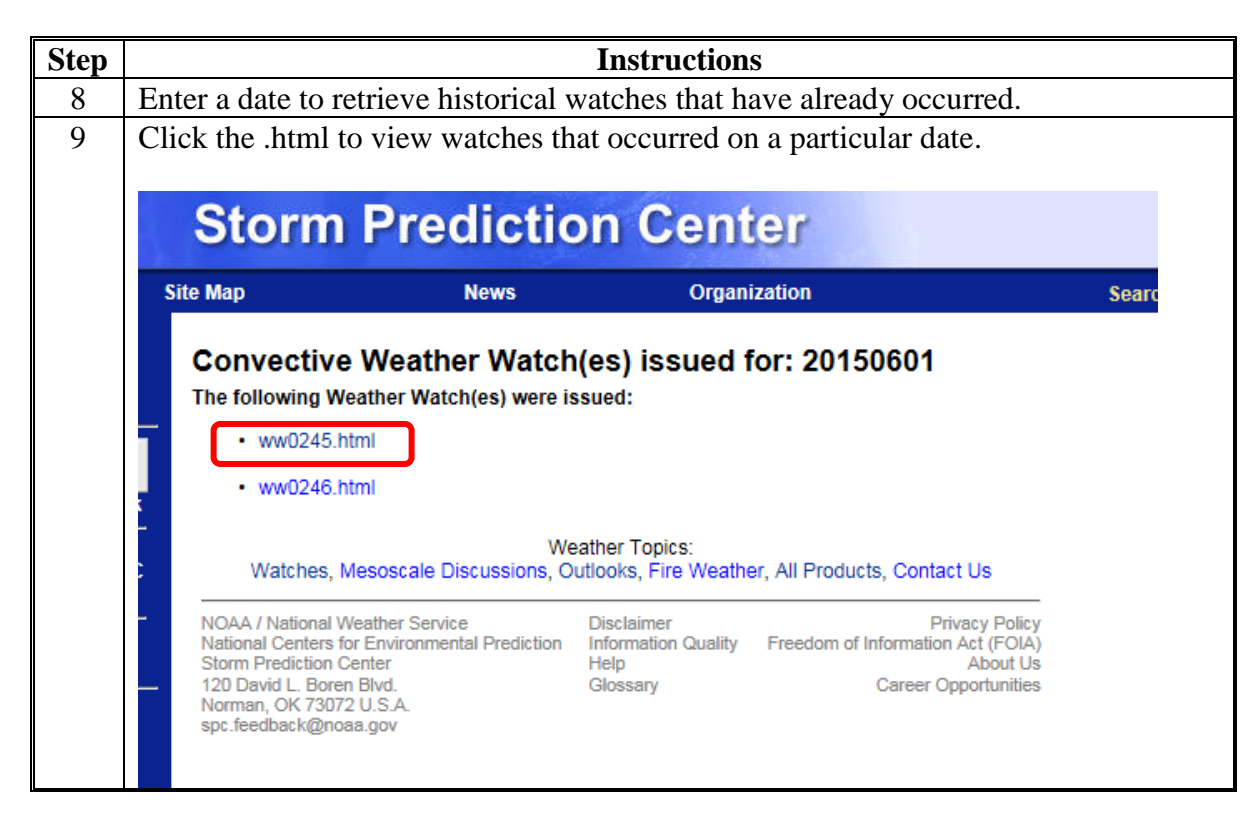

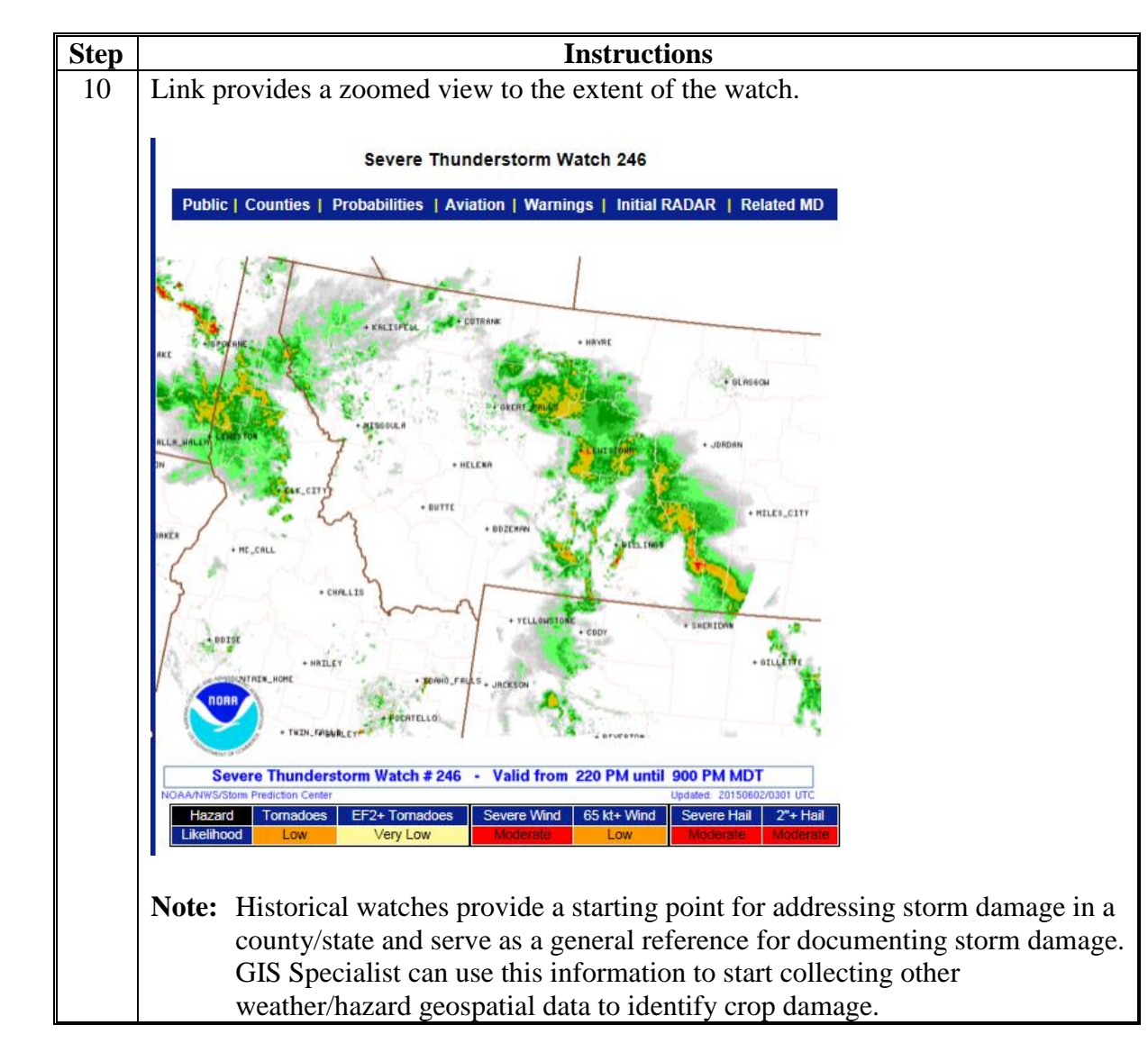

**A Instructions and Options for SPC (Continued)**

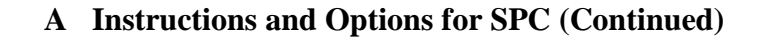

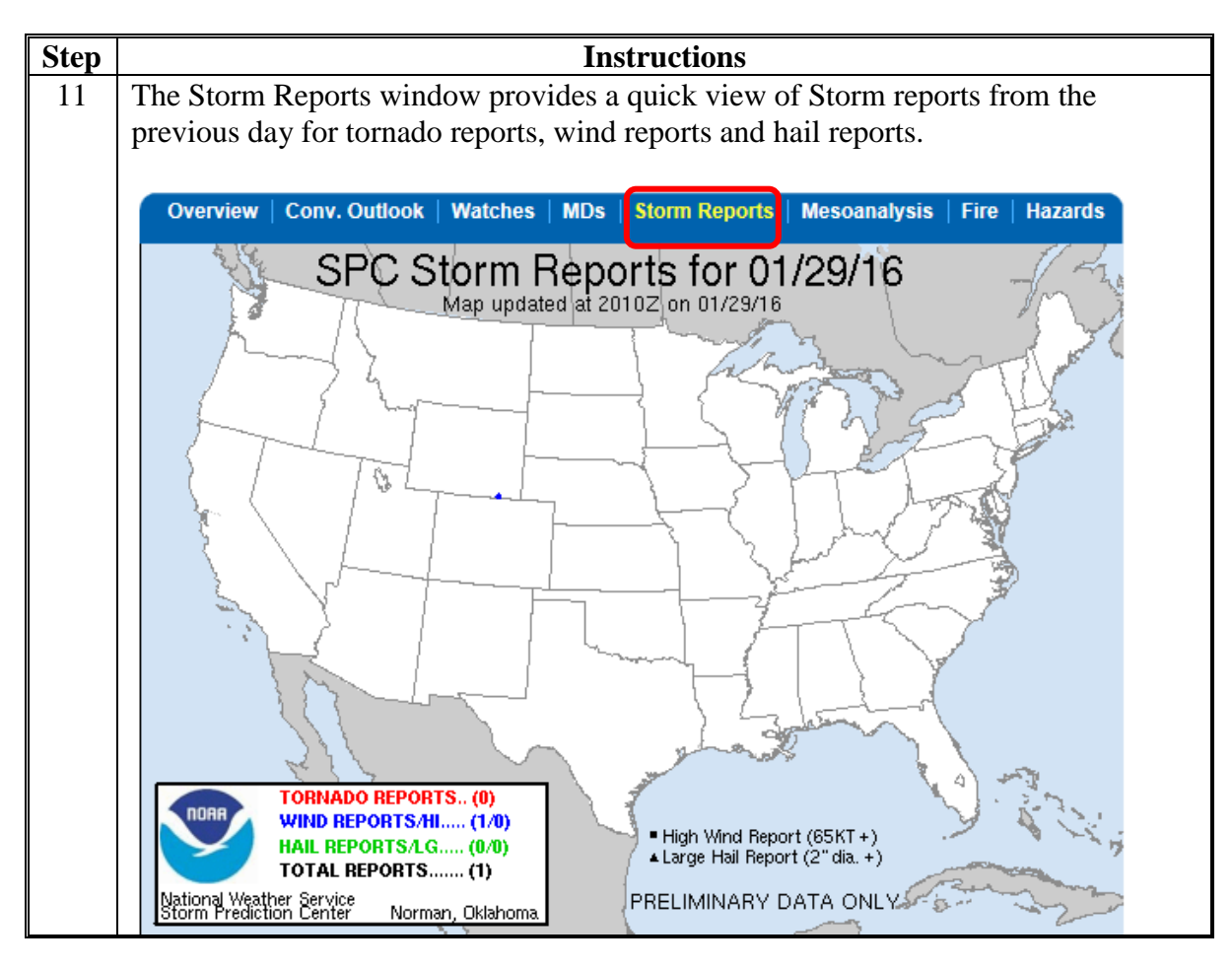

**A Instructions and Options for SPC (Continued)**

**Step Instructions** 12 Click the "Storm Reports" tab to display information related to current and historic storm report data. **Storm Prediction Center** Site Map **News** Organization **Severe Weather Event Summaries** Storm Reports | Monthly/Annual Summaries | Fatal Tornadoes Trend Chart and Data | Radar Coverage Climatology | Online Severe Plot Severe Thunderstorm Events Archive | SVR GIS Page **NWS Local Storm Reports** Note: On April 17, 2014, an experimental Storm Reports page became available www.spc.noaa.gov/exper/reports/. For more information, visit the SPC FAQ Section 6.14 Note: On March 8, 2011, the proximity space/time rule is no longer being utilized to de-duplicate events and minimal filtering is now applied to the decoded reports. All comments/remarks in the LSRs are captured on the raw files and the users can decide, for their own purposes, the best way to remove duplicate reports from the LSR's. Note: Starting January 5, 2010, the daily storm report summaries, below, will record 1 inch and greater diameter hail, as well as severe thunderstorm wind and tornado reports. Please see this link for more information. Note: These reports are preliminary and are plotted and listed "as is" from NWS Local Storm Reports usually sent in realtime. The SPC does NOT decode non-thunderstorm related LSRs such as hurricane related wind reports. Please see SPC FAQ for more details. Consult NOAA/NWS Storm Data for post-storm summaries and statistics. To obtain official documentation of severe weather, please contact the National Climatic Data Center (NCDC). Click here to search the NCDC Storm Events database. Another good source of Local Storm Reports is lowa Environmental Mesonet/lowa State University Department of Agronomy SPC Storm Reports for 01/29/16 **Today's Storm Reports (in KML** format) (Updated every 10 minutes) (since 6AM CST/7AM CDT) (Reports over the last 3 hours) rr SPC Storm Reports for 01/28/16 Yesterday's Storm Reports (in KML format) (6AM-6AM CST/7AM-7AM CDT) **Past Storm Reports** 160128 **Get Data** Enter date to retrieve (YYMMDD): **Monthly and Annual Summaries Commence Comments Note:** SPC storm reports allows users to pinpoint specific dates and times of storm events. Summary files are produced from local weather spotters and serves as a starting point for documenting storm damage.

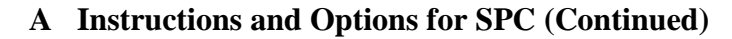

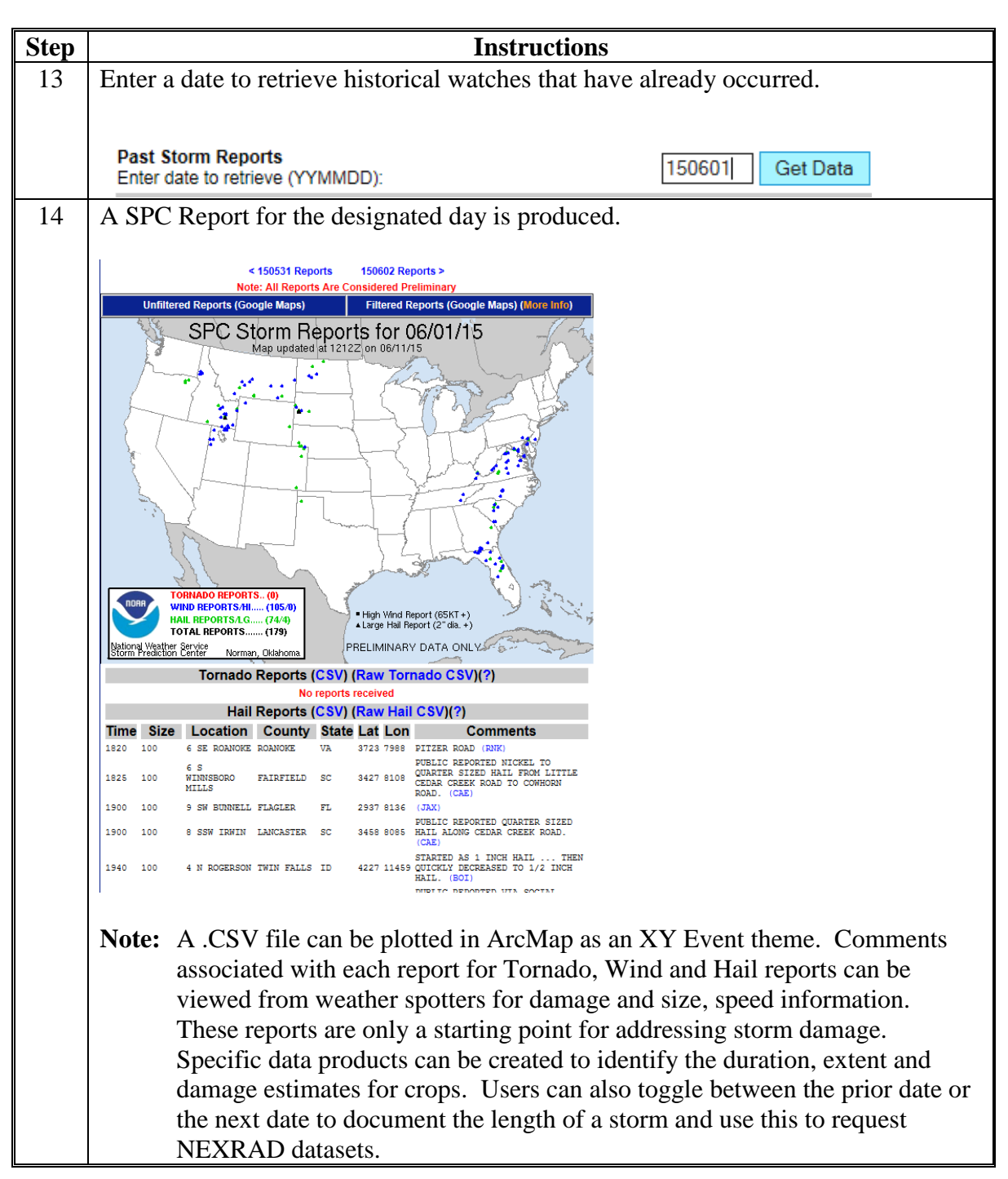

#### **B Steps to Use SPC CSV Data**

NWS SPC collects reports of tornadoes, large hail and damaging wind in chronological order. Each report includes a time, location, coordinates and a description of the event. All events are available in .CSV format which may be displayed as X/Y events in ArcMap.

**Note:** Point locations are approximate and are generally dependent on a storm event being observed. Tornadoes tend to be very well documented, as well as hail that damages property. However, hail events that are damaging to agriculture may not be adequately reported on this page and other resources may be necessary.

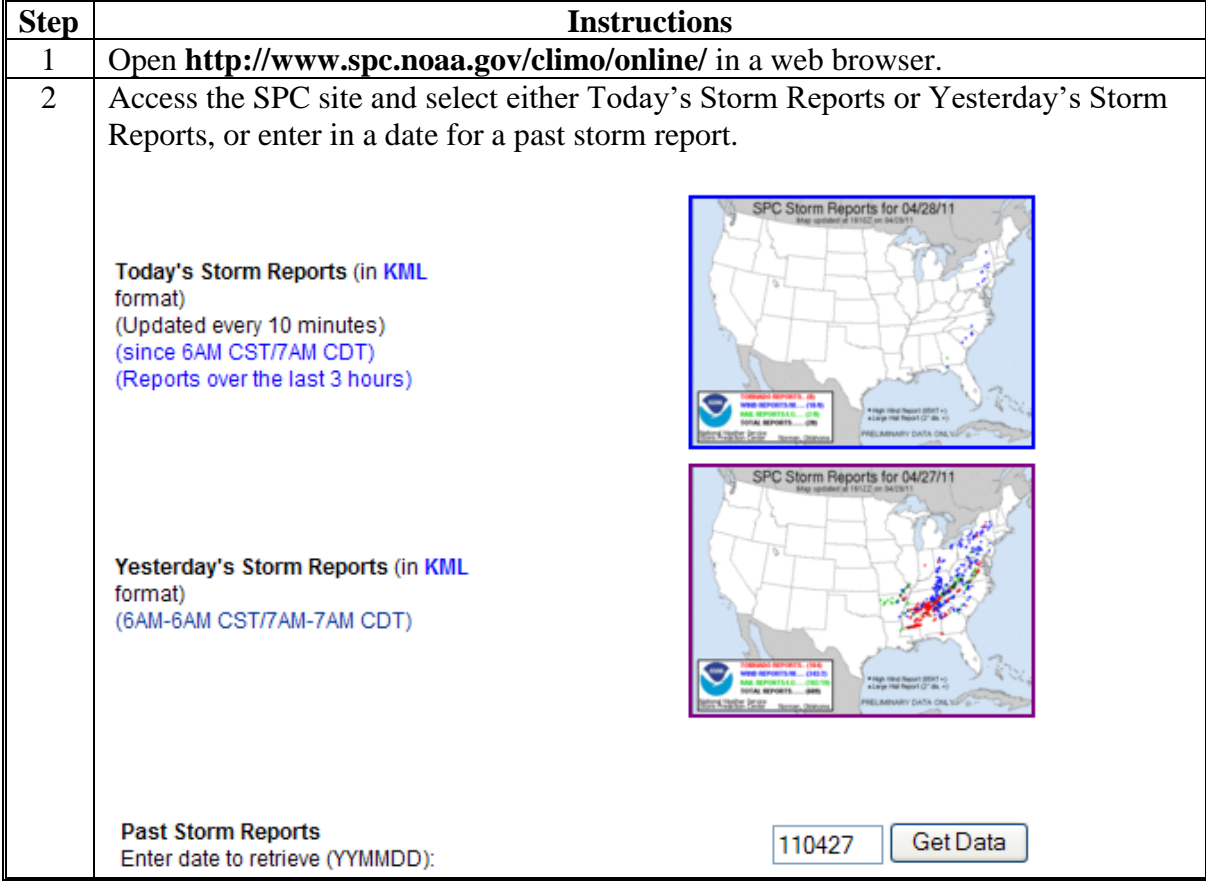

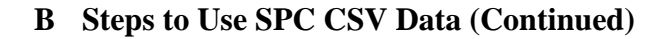

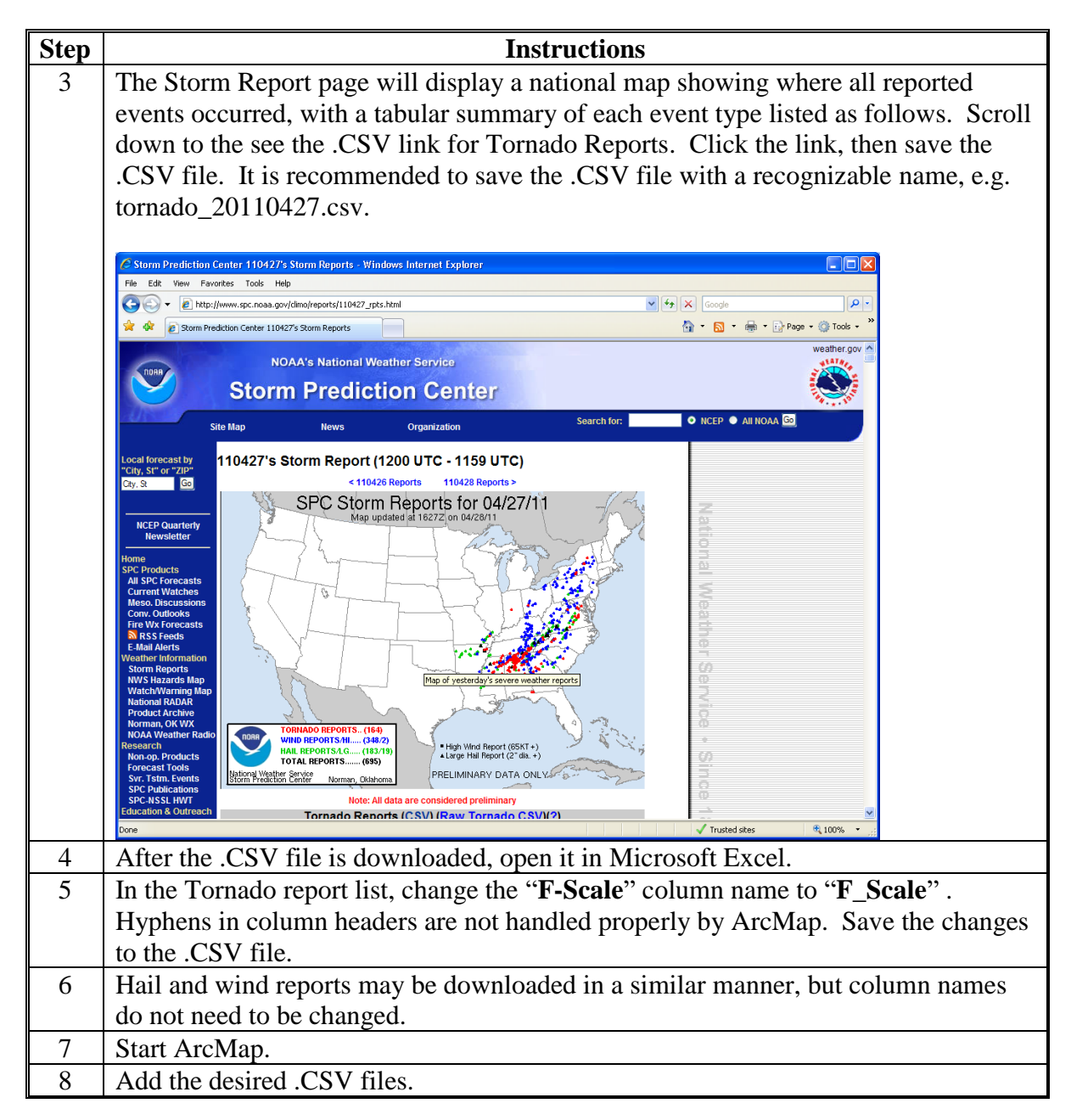

**B Steps to Use SPC CSV Data (Continued)**

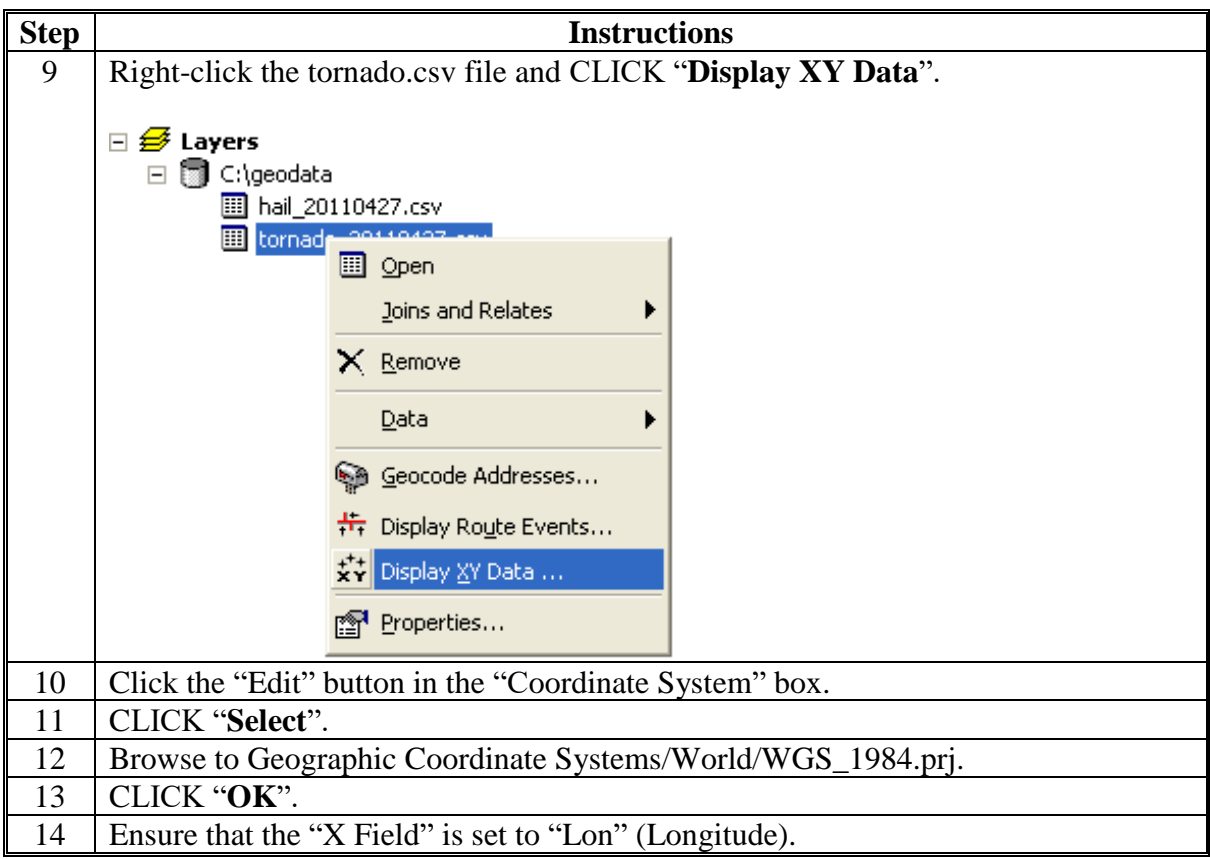

**B Steps to Use SPC CSV Data (Continued)**

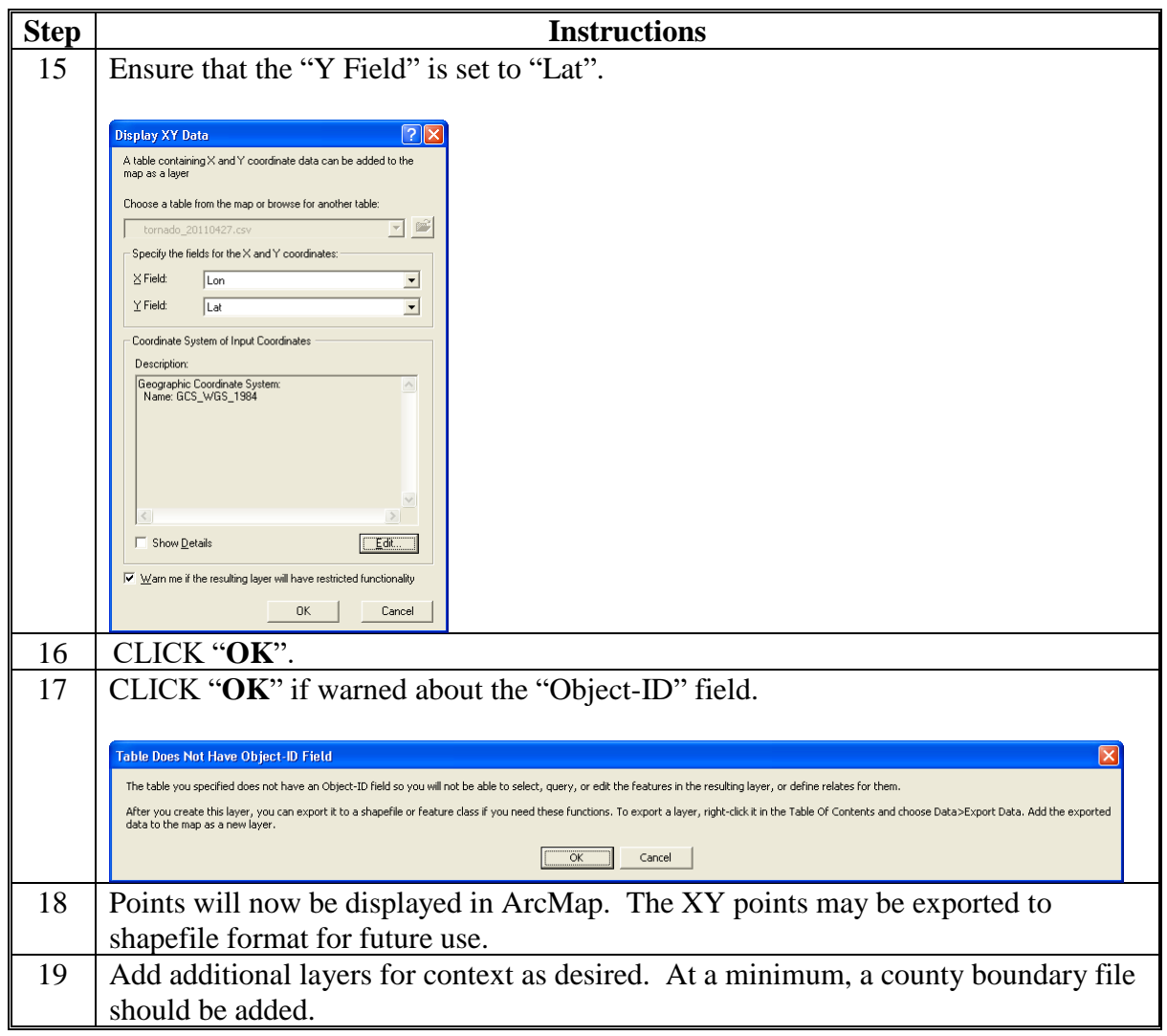

 $\mathcal{O}(\mathcal{O}(\log n))$ 

### **USGS Flood Forecasting**

### **A Instructions**

The following instructions are required to assist in flood predictions.

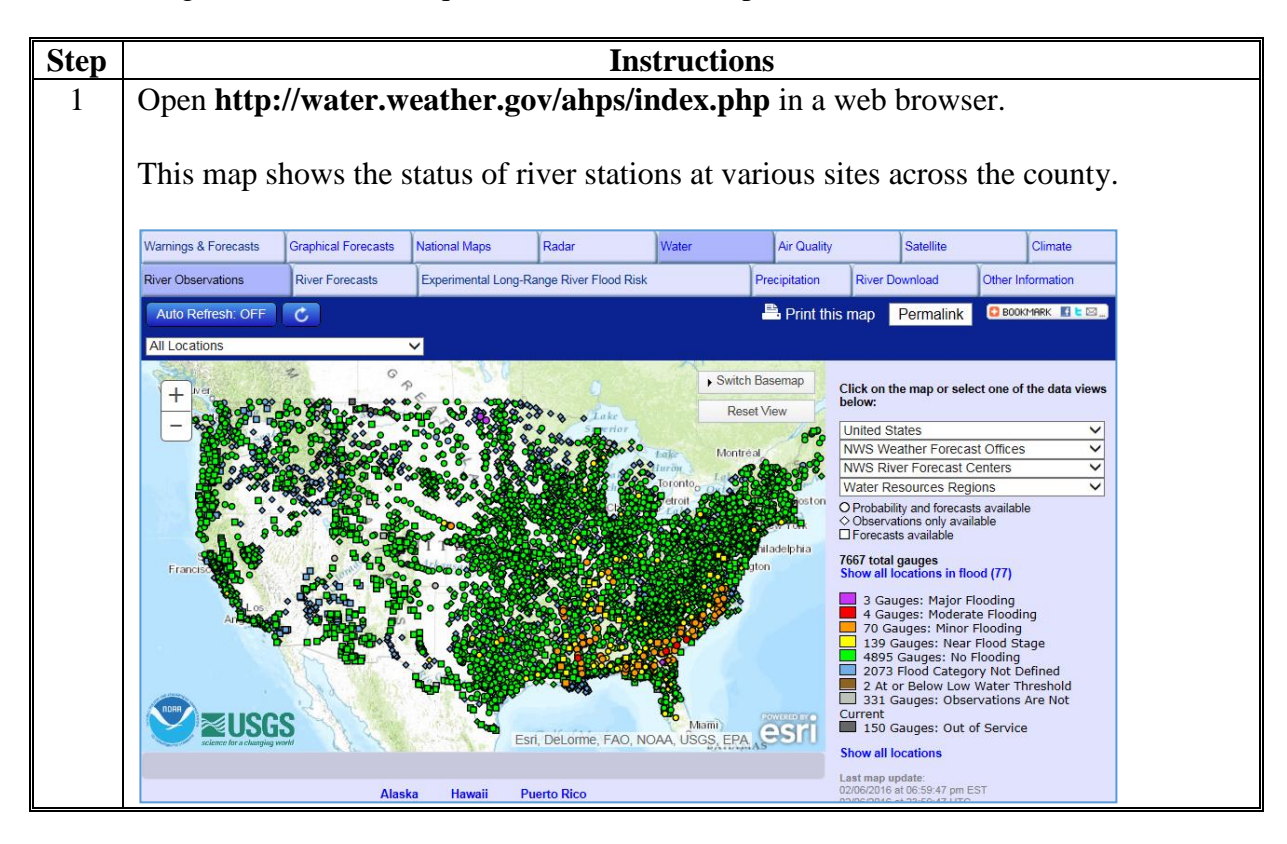

## **A Instructions (Continued)**

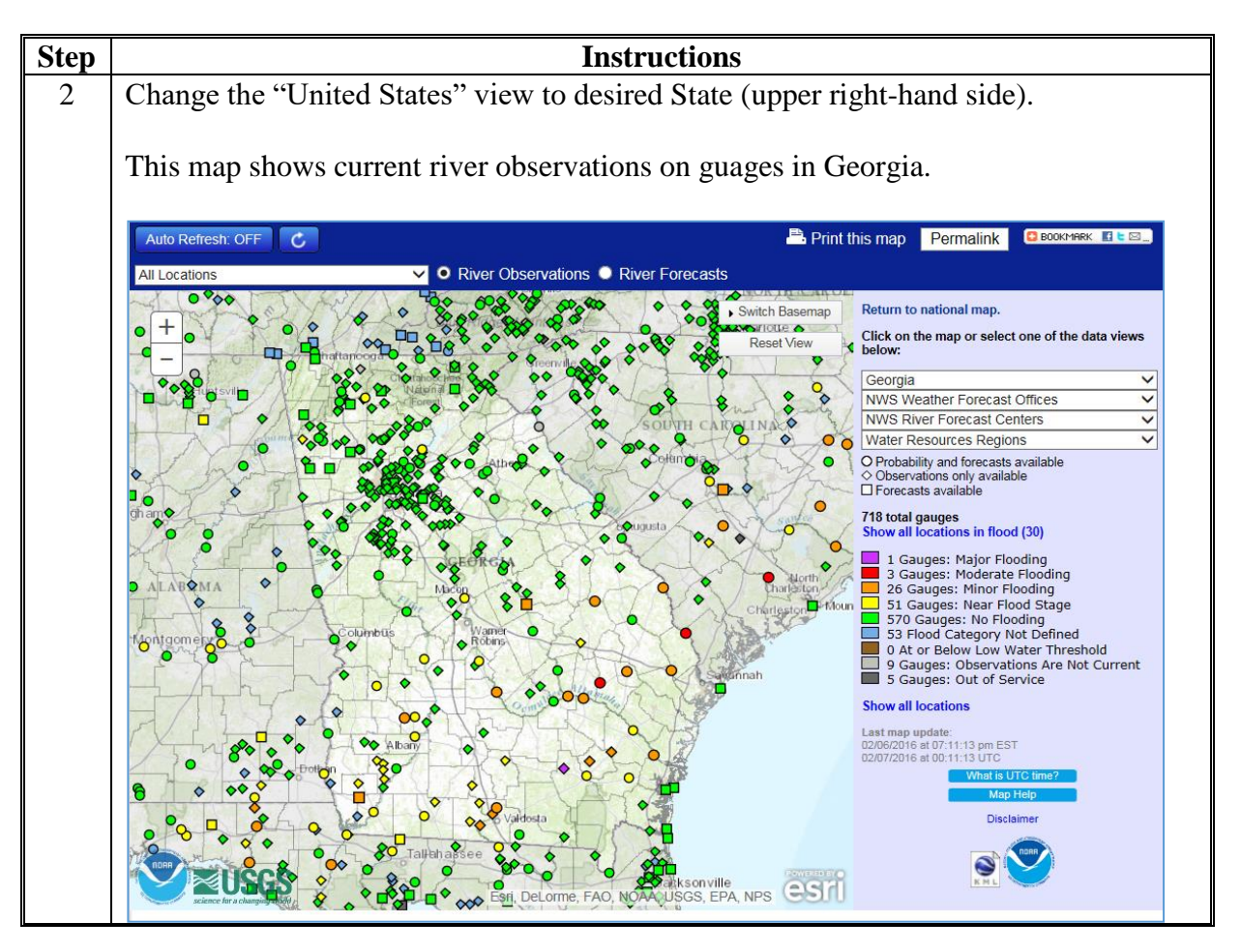

### **A Instructions (Continued)**

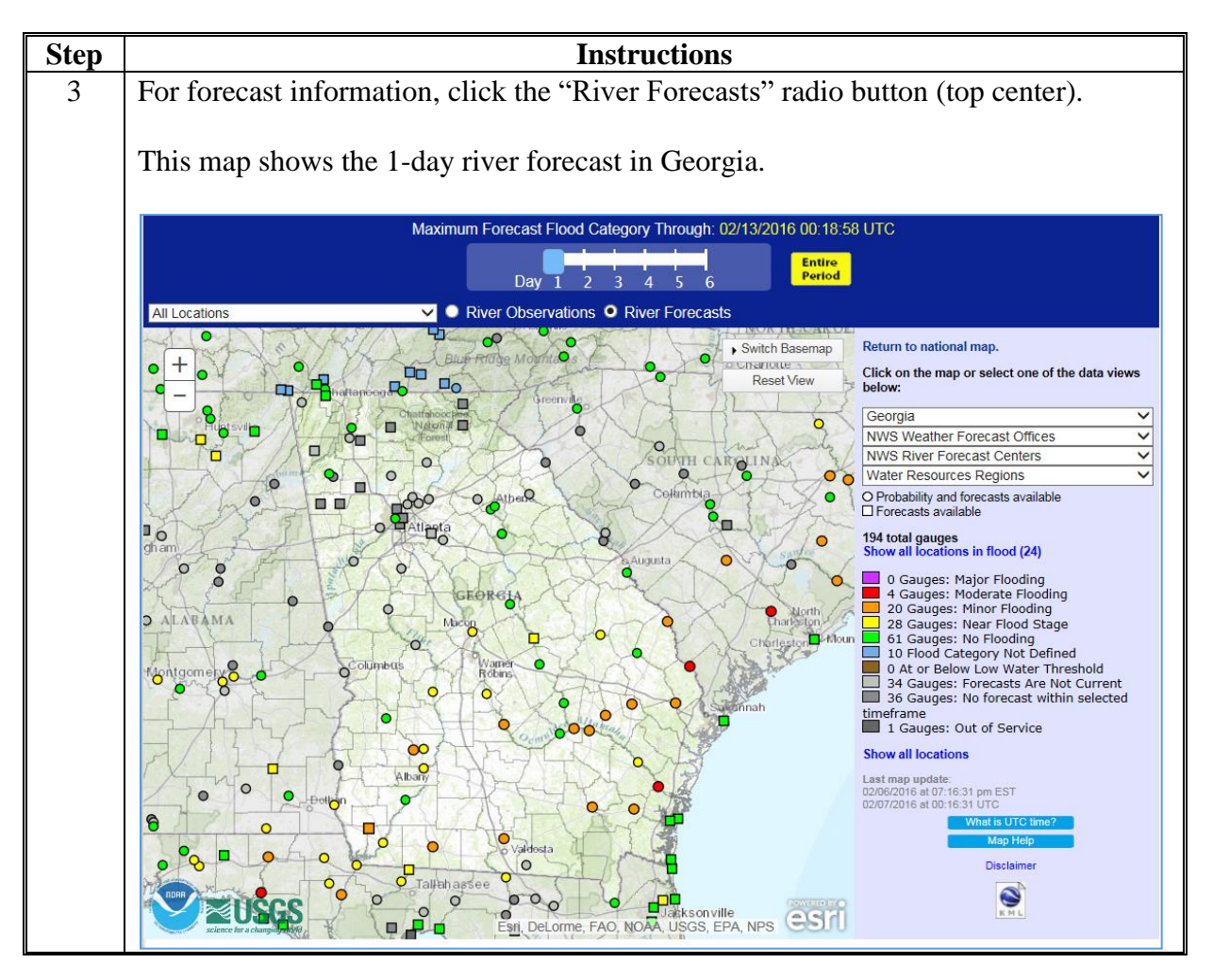

## **A Instructions (Continued)**

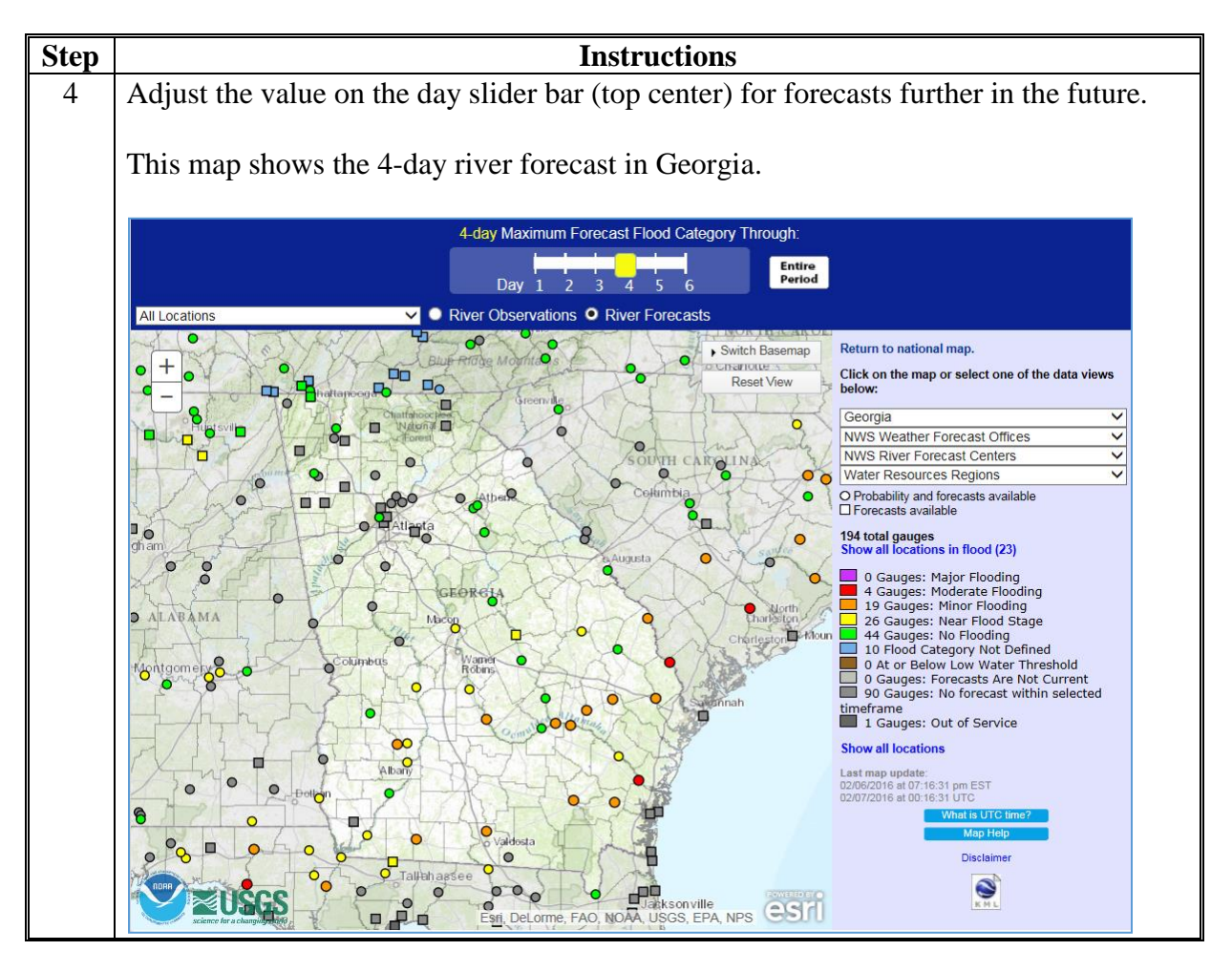

## **B Steps for Viewing USGS WaterWatch Data (Flood and Streamflow)**

Follow these steps to view USGS WaterWatch data (flood and streamflow).

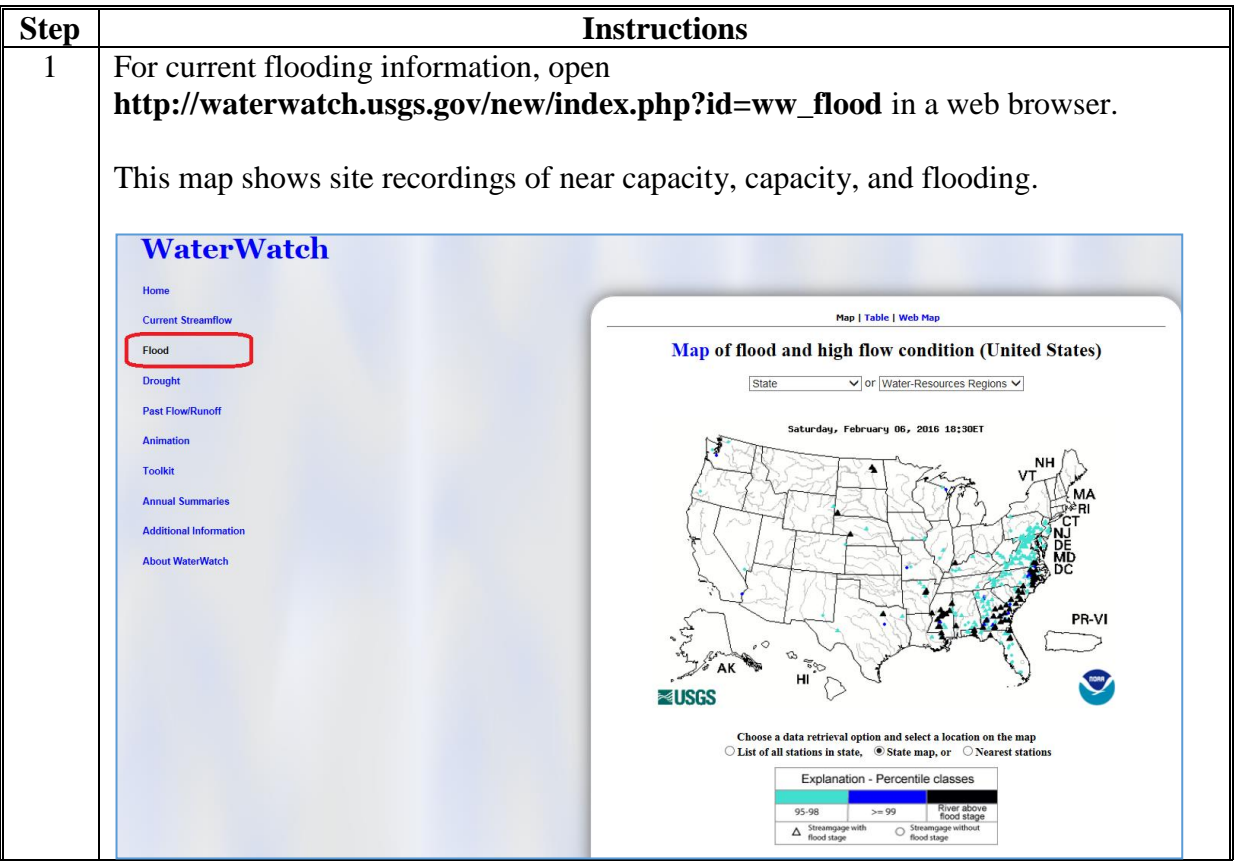

**B Steps for Viewing USGS WaterWatch Data (Flood and Streamflow) (Continued)**

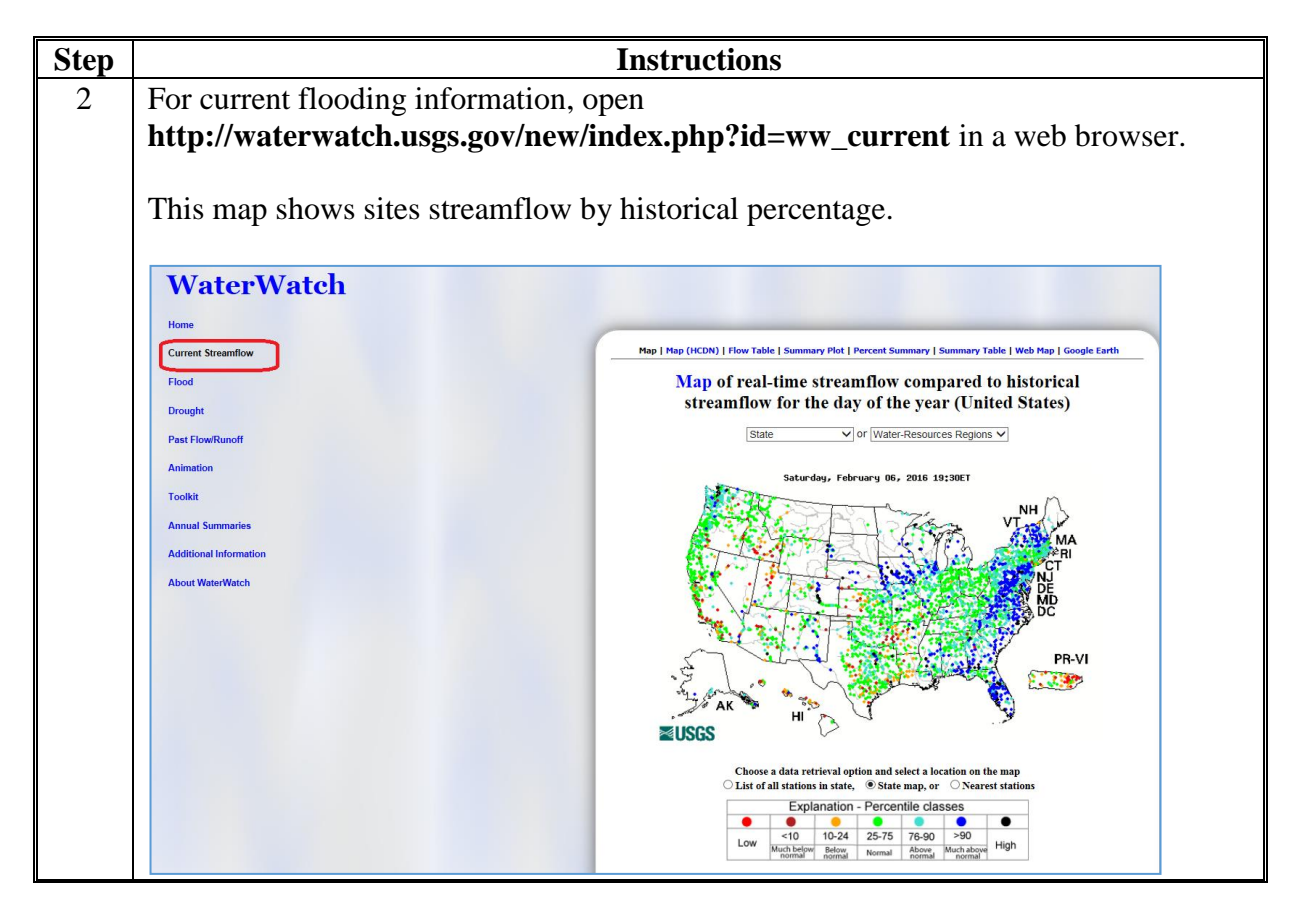

**B Steps for Viewing USGS WaterWatch Data (Flood and Streamflow) (Continued)**

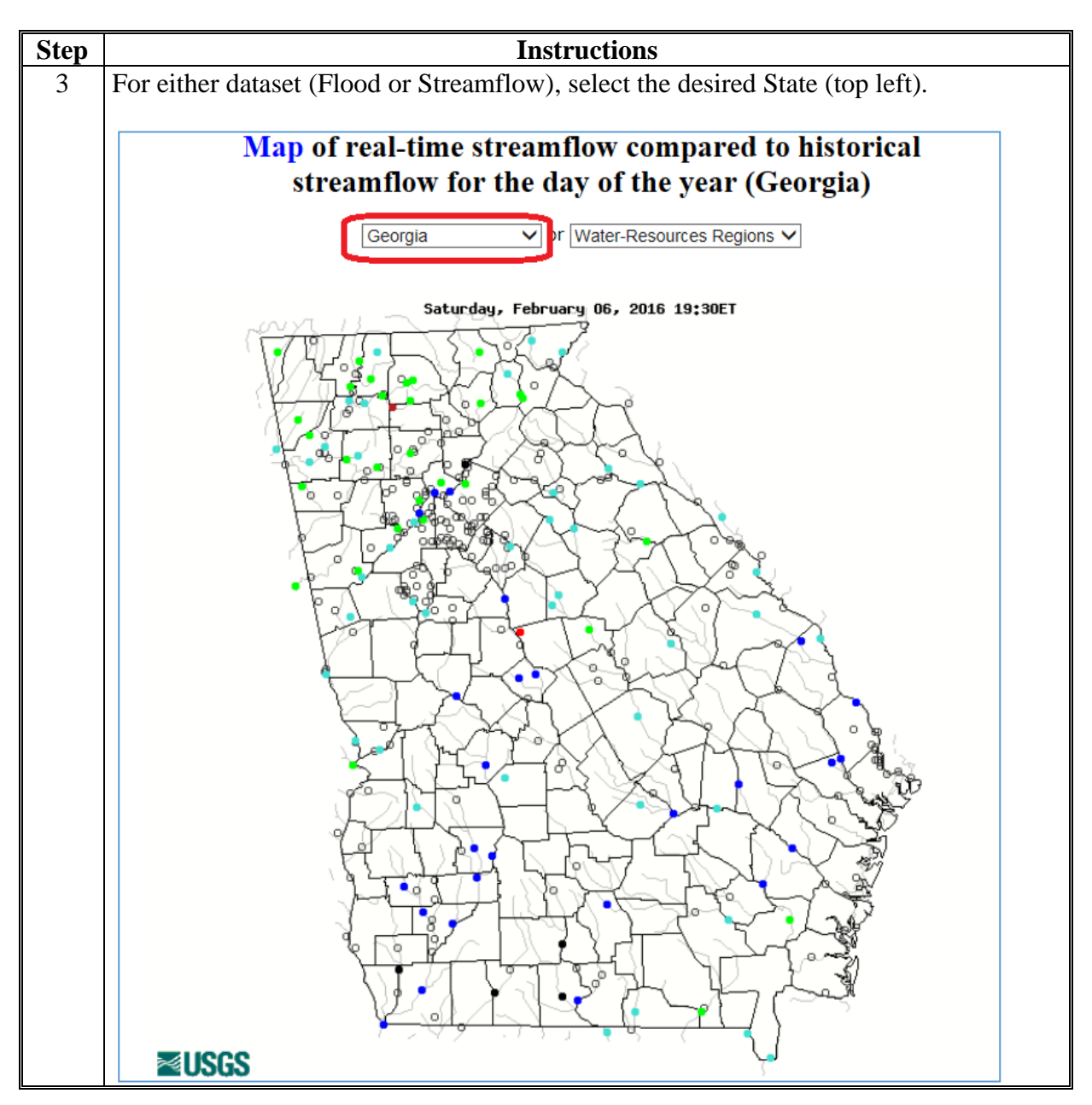

**C Steps for Downloading and Projecting Current Flood and Streamflow USGS WaterWatch GIS Data**

Follow these steps to download and project current flood and streamflow USGS WaterWatch GIS data.

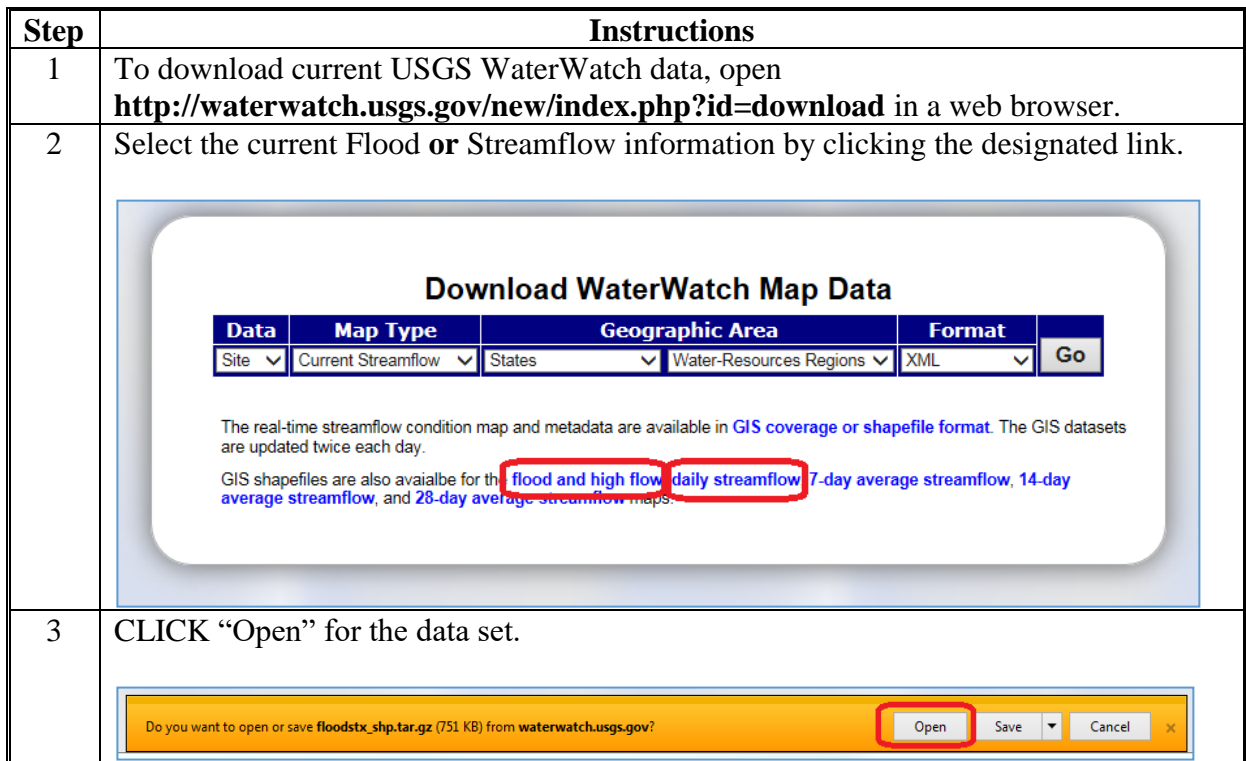

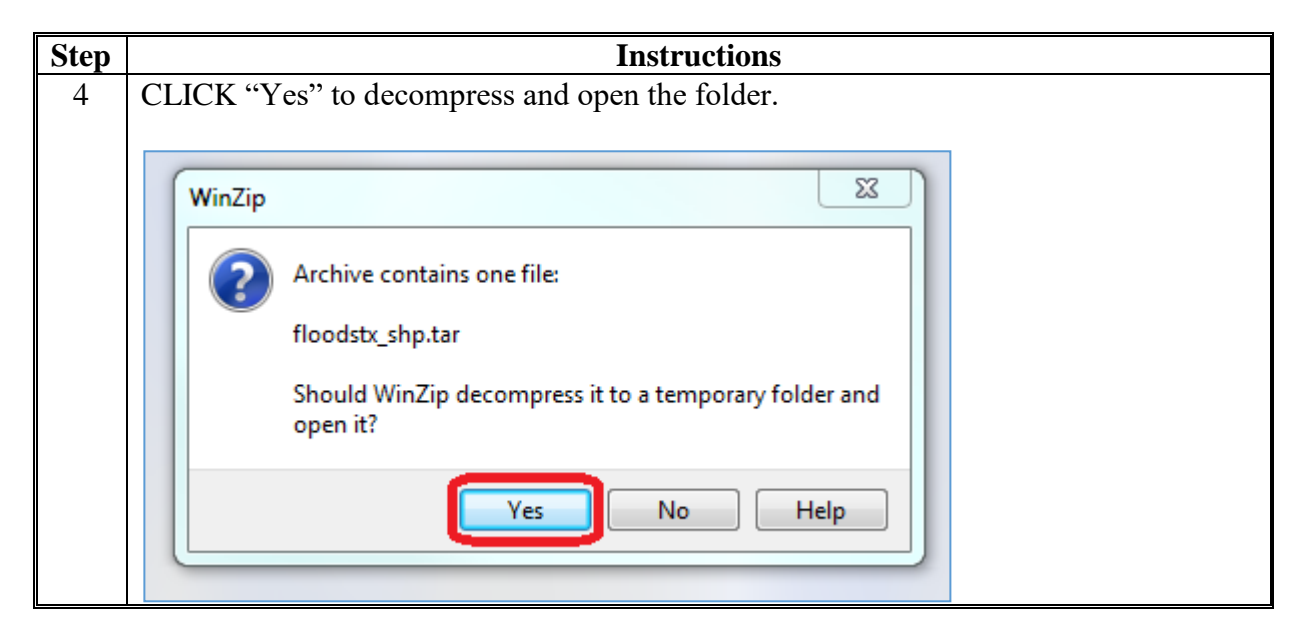

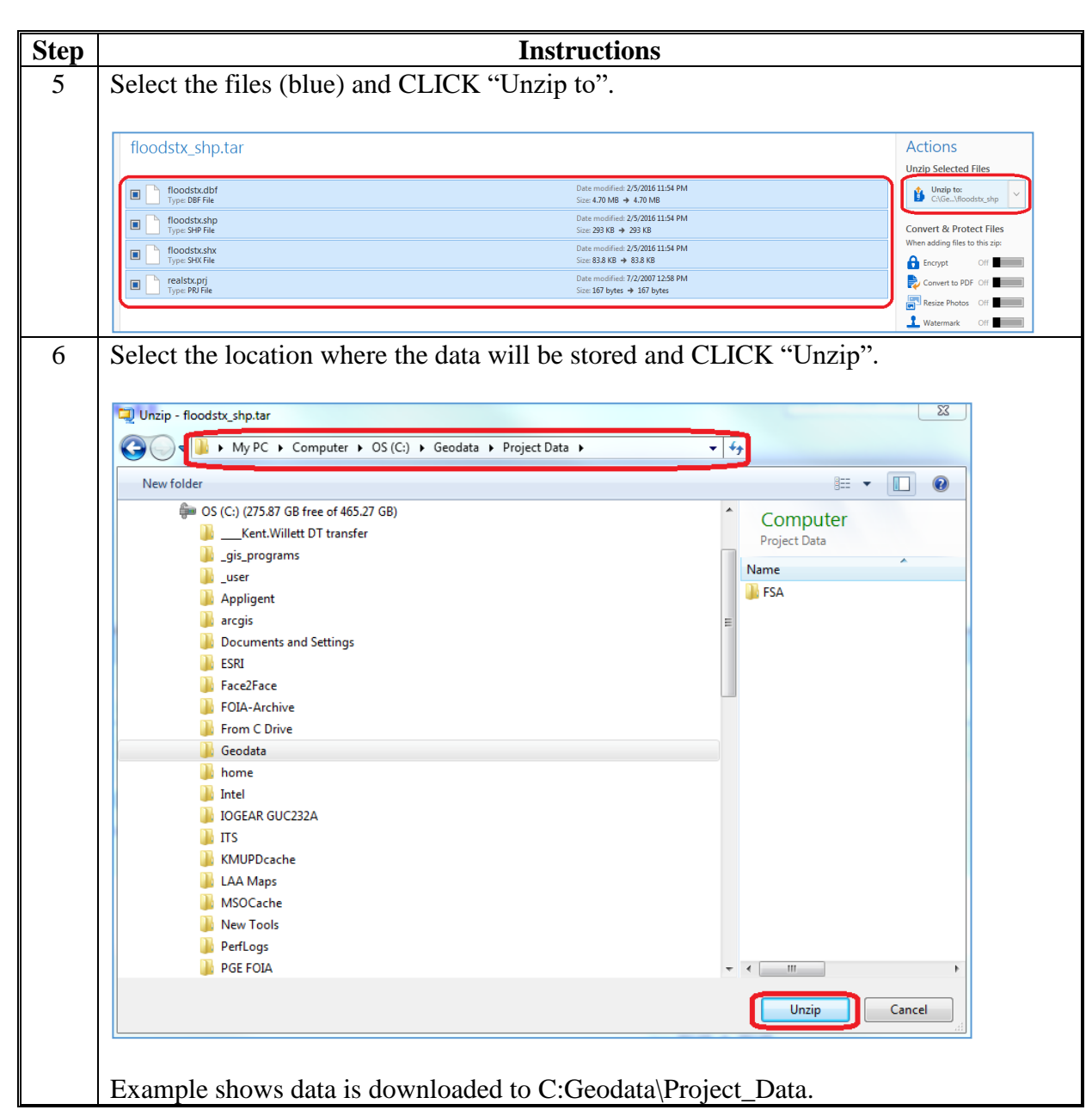

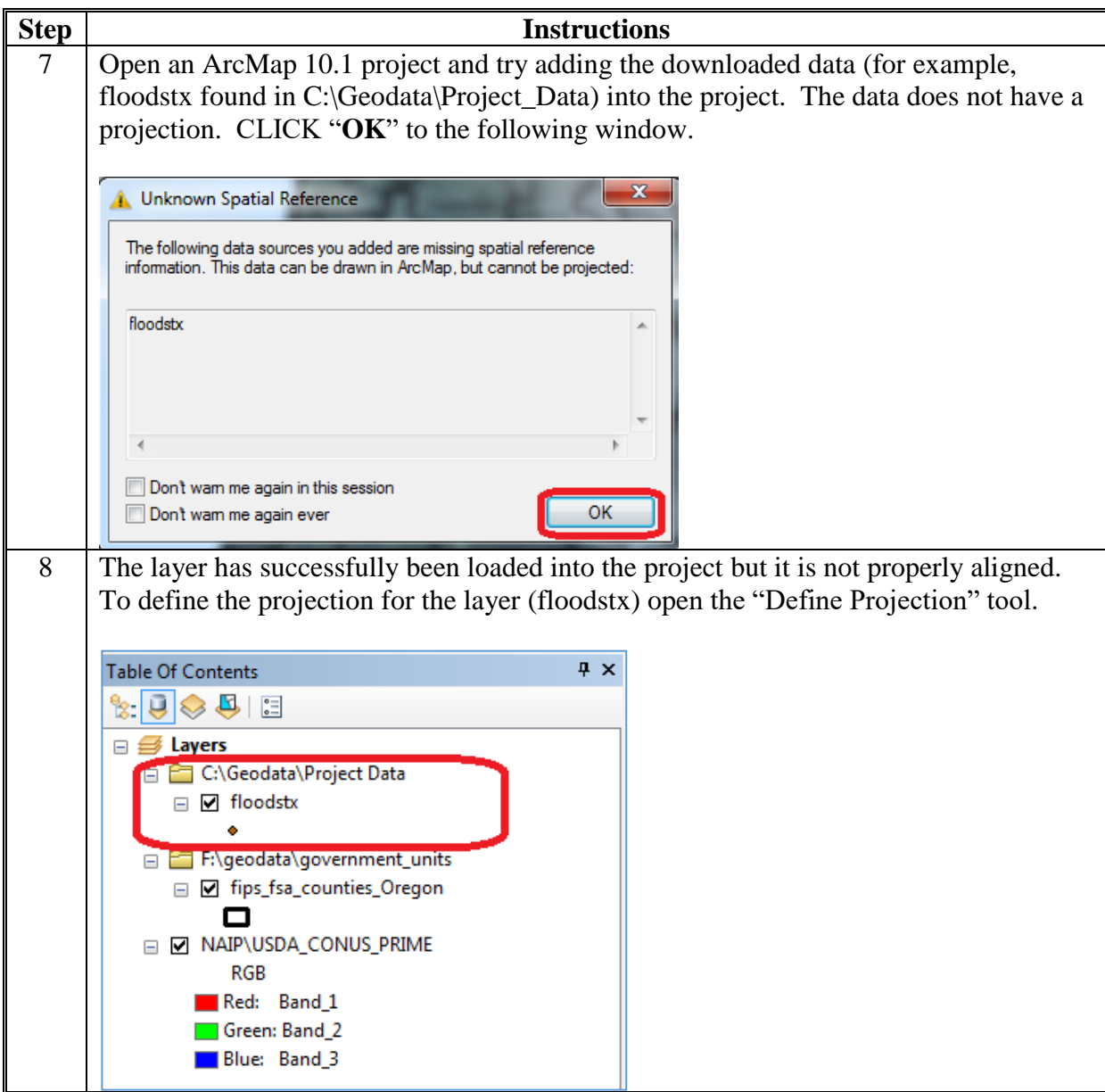

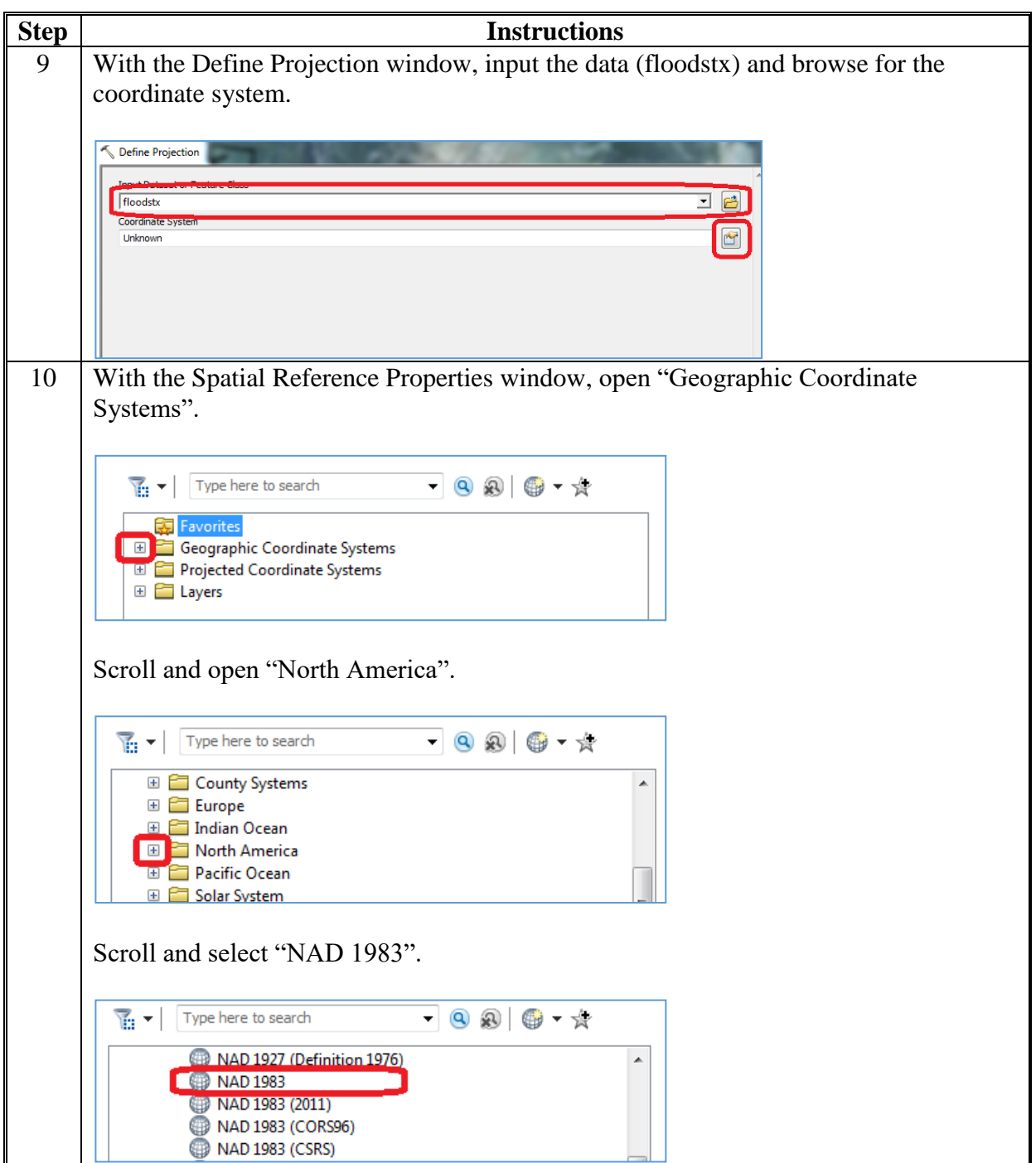

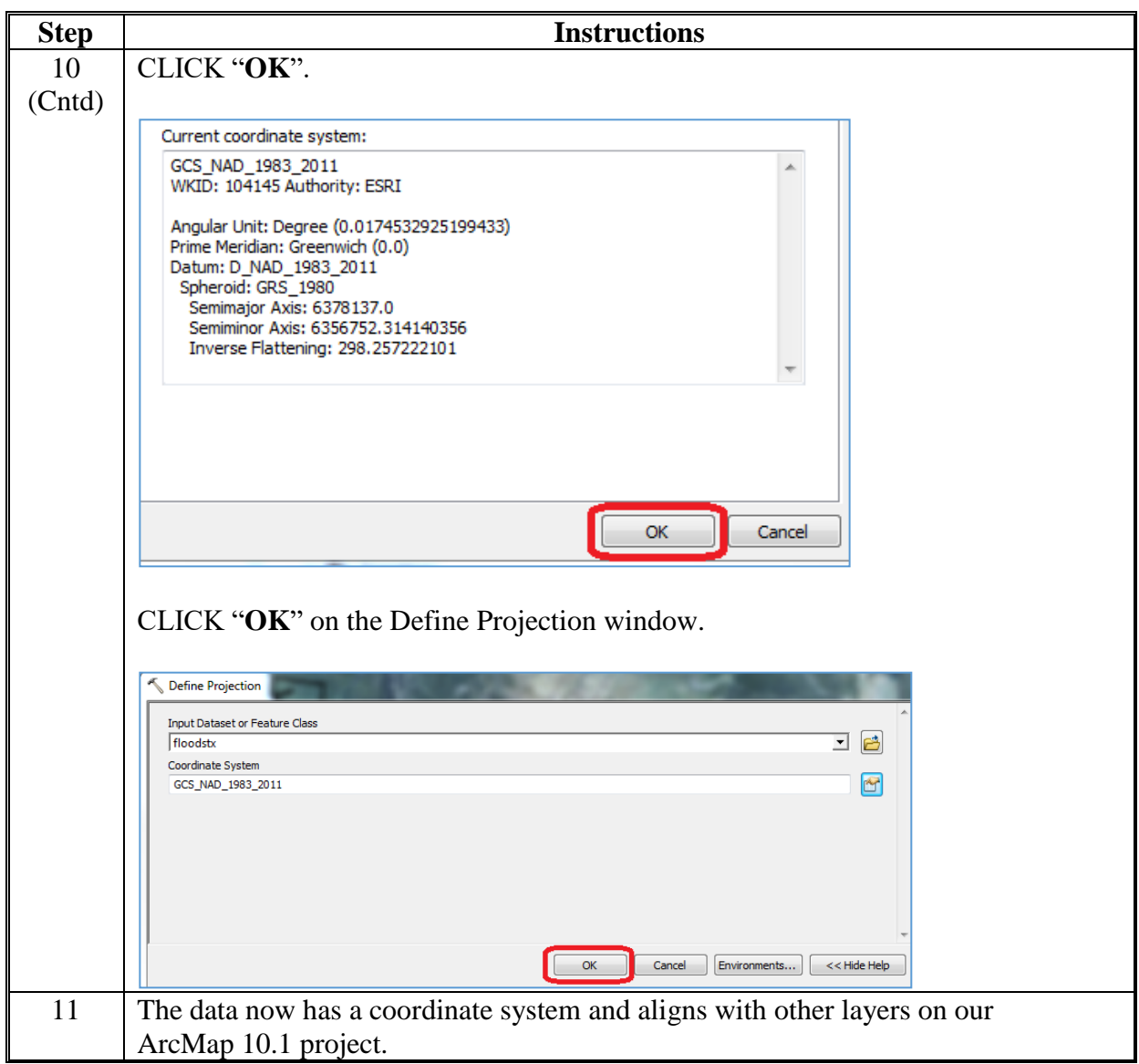

### **D Steps for Accessing Historical Flood and Streamflow USGS WaterWatch GIS Data**

Follow these steps to access historical flood and streamflow USGS WaterWatch GIS data.

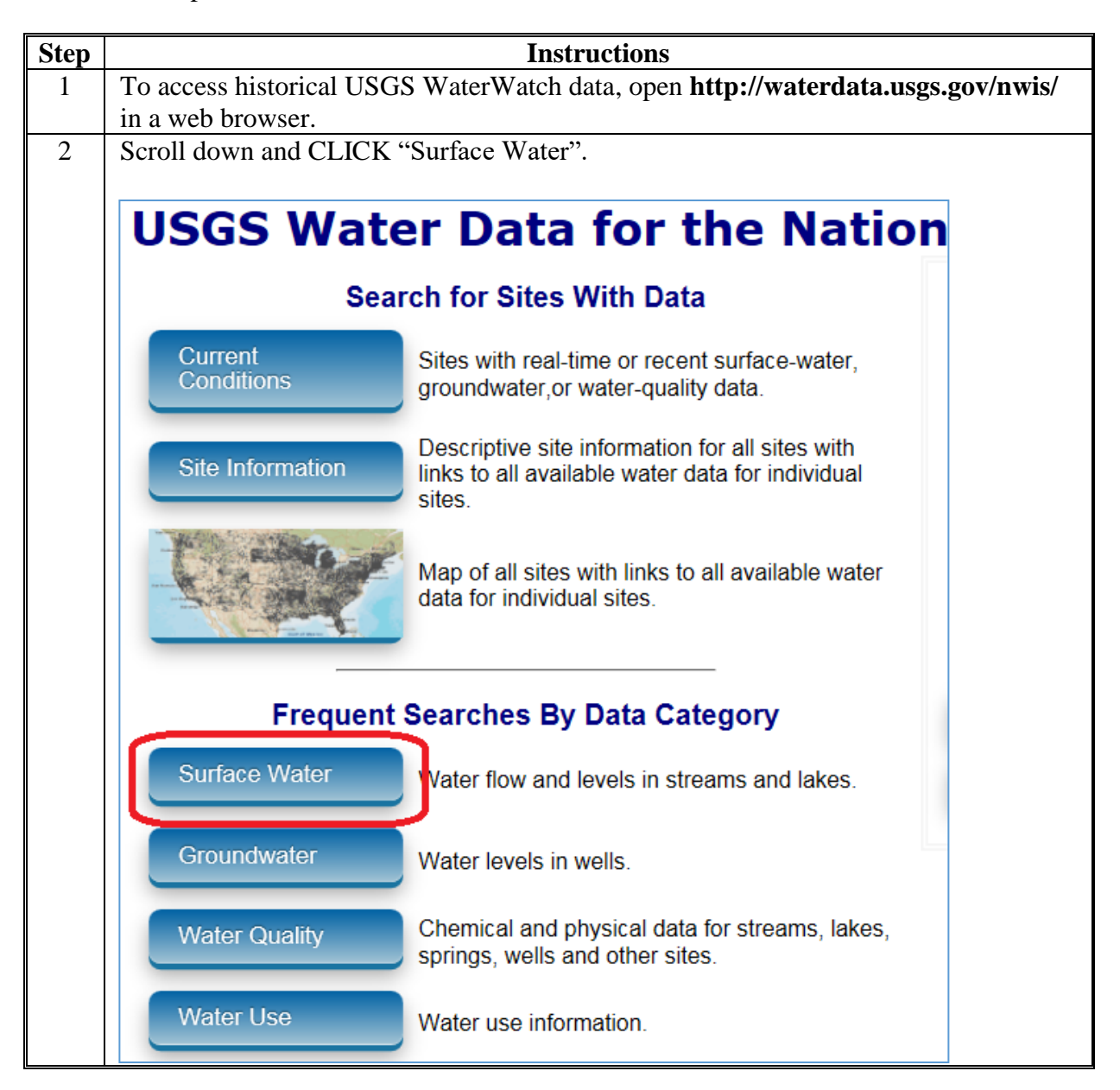

**D Steps for Accessing Historical Flood and Streamflow USGS WaterWatch GIS Data (Continued)**

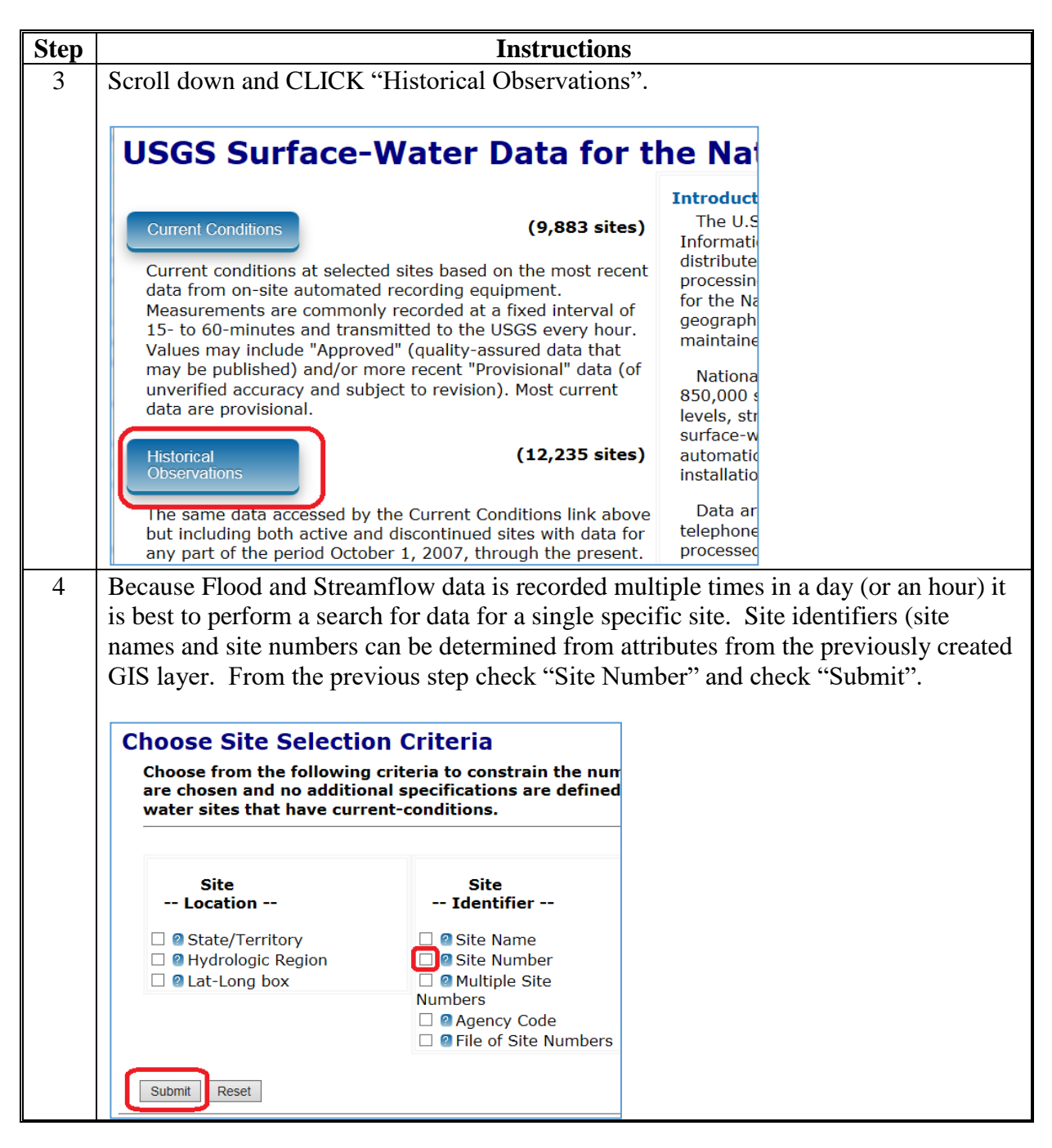

**D Steps for Accessing Historical Flood and Streamflow USGS WaterWatch GIS Data (Continued)**

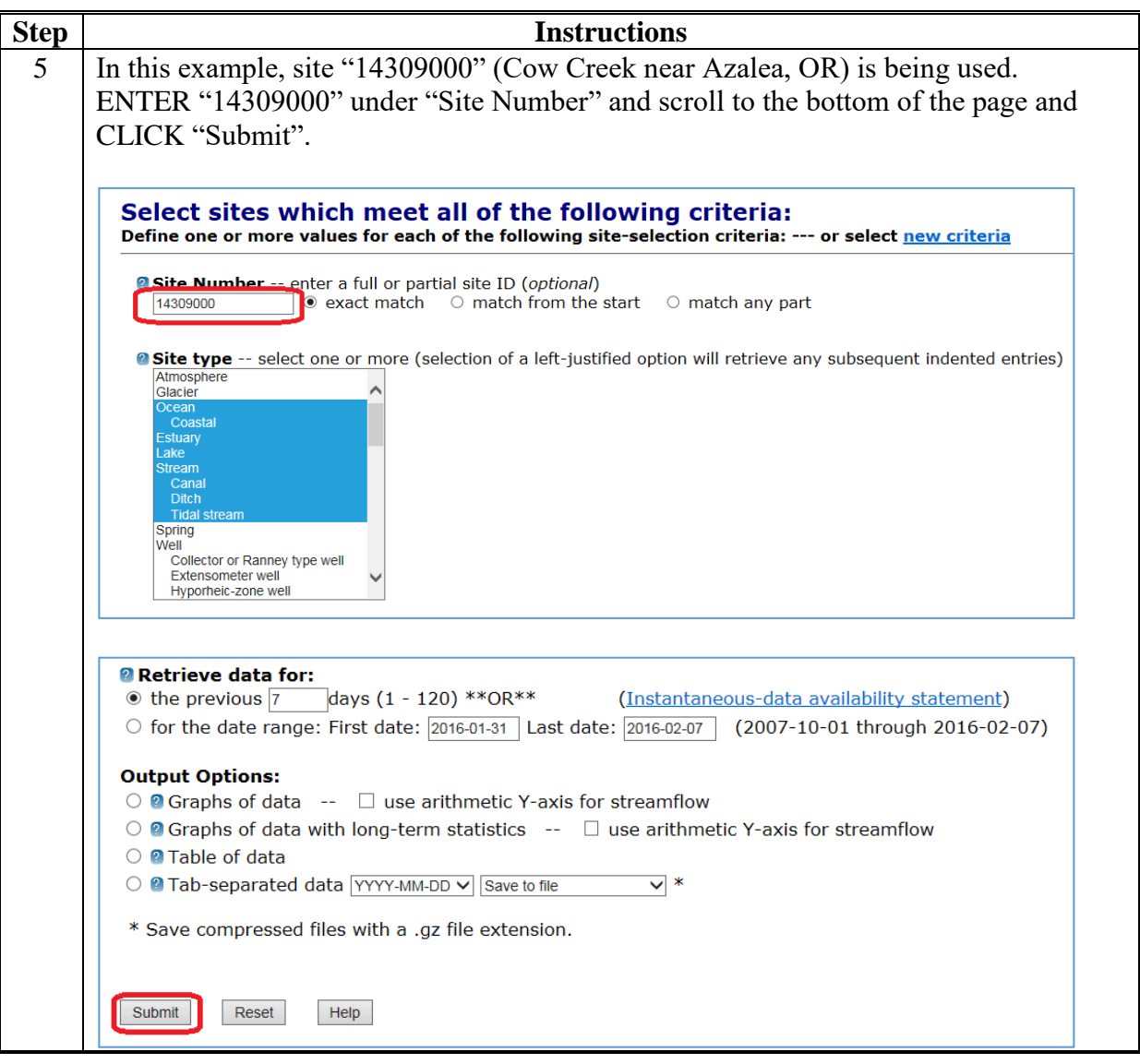
## **USGS Flood Forecasting (Continued)**

**D Steps for Accessing Historical Flood and Streamflow USGS WaterWatch GIS Data (Continued)**

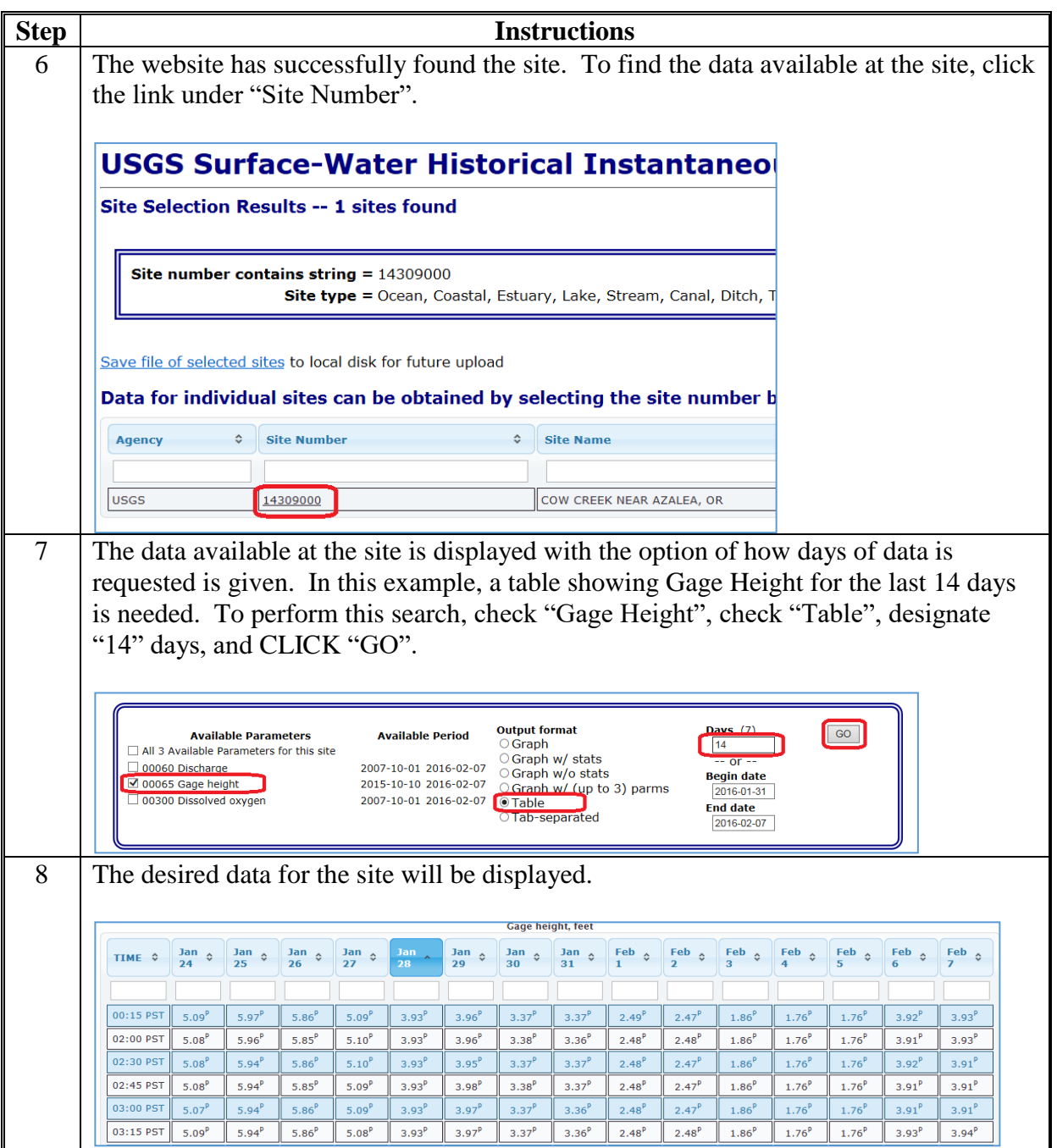

 $\mathcal{O}(\mathcal{O}(\log n))$ 

### **FEMA Flood Map Service Center**

**Step Instructions** 1 Open **<http://msc.fema.gov/portal>** in a web browser. 2 | Enter an address. FEMA Flood Map Service Center : Welcome! Looking for a Flood Map? @ Enter an address, a place, or longitude/latitude coordinates: 375 Jackson Street, St Paul Minnesota  $\times$ Looking for more than just a current flood map? Visit Search All Products to access the full range of flood risk products for your community.

Follow these steps for the FEMA Flood Map Service Center.

# **FEMA Flood Map Service Center (Continued)**

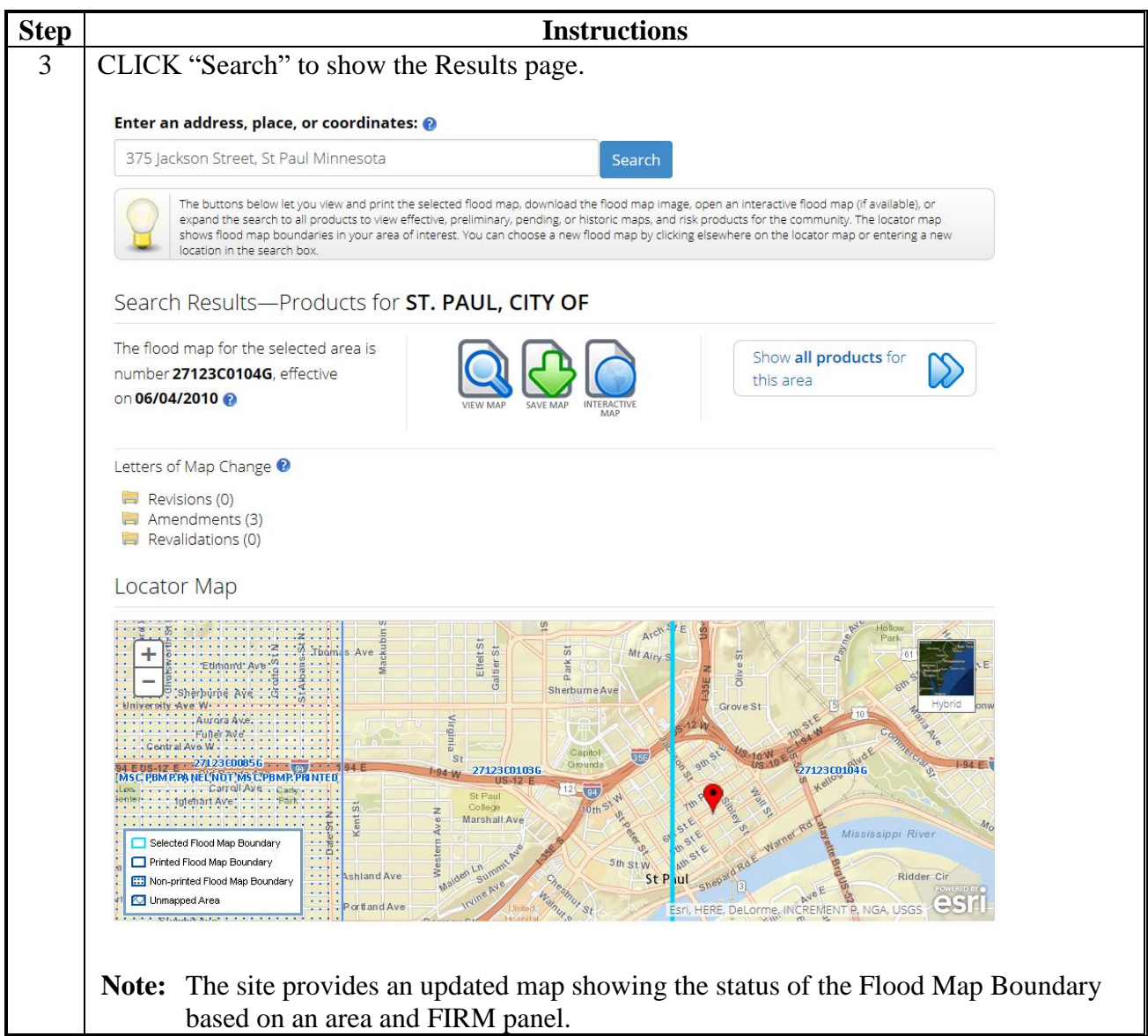

# **FEMA Flood Map Service Center (Continued)**

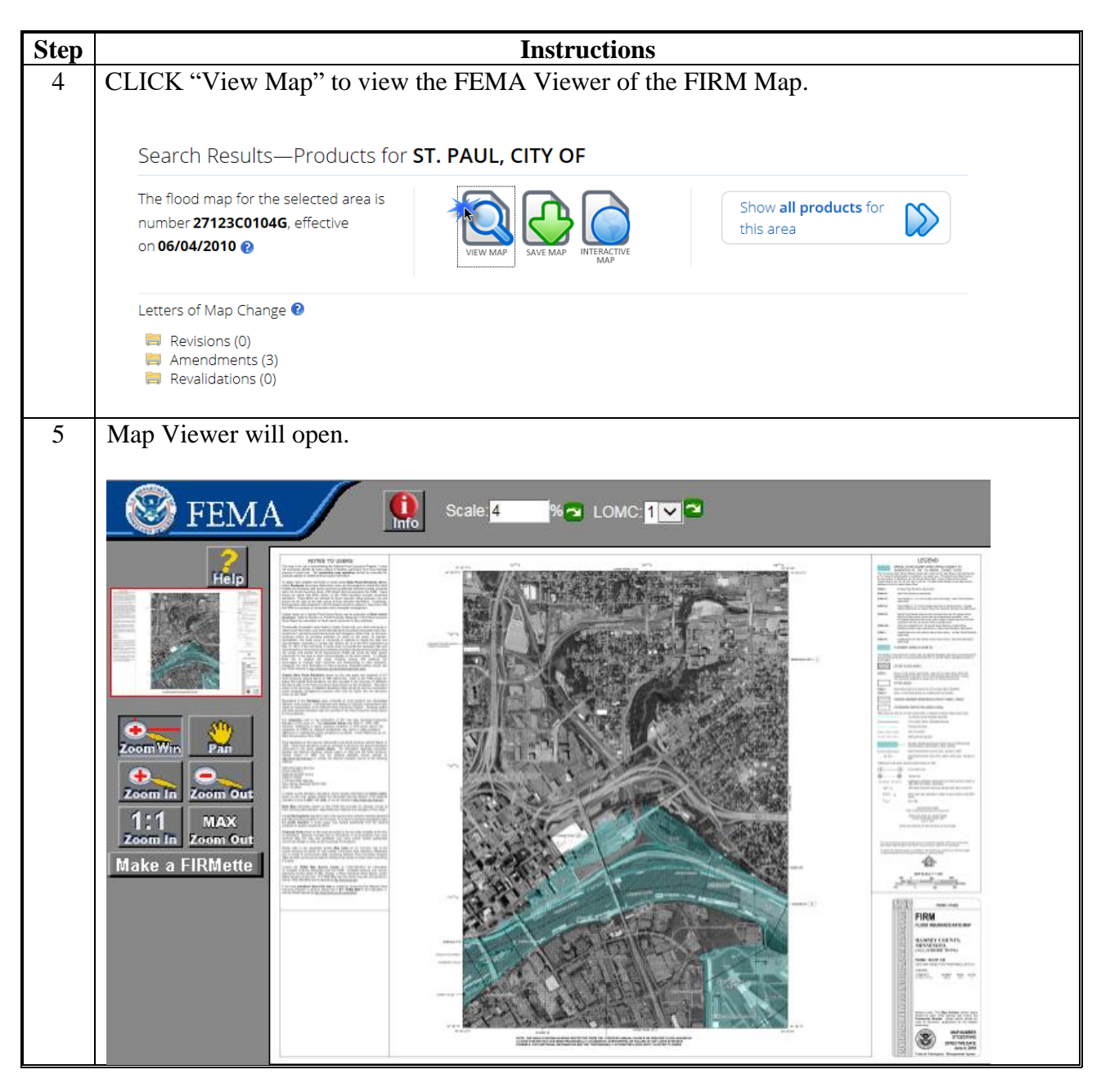

# **FEMA Flood Map Service Center (Continued)**

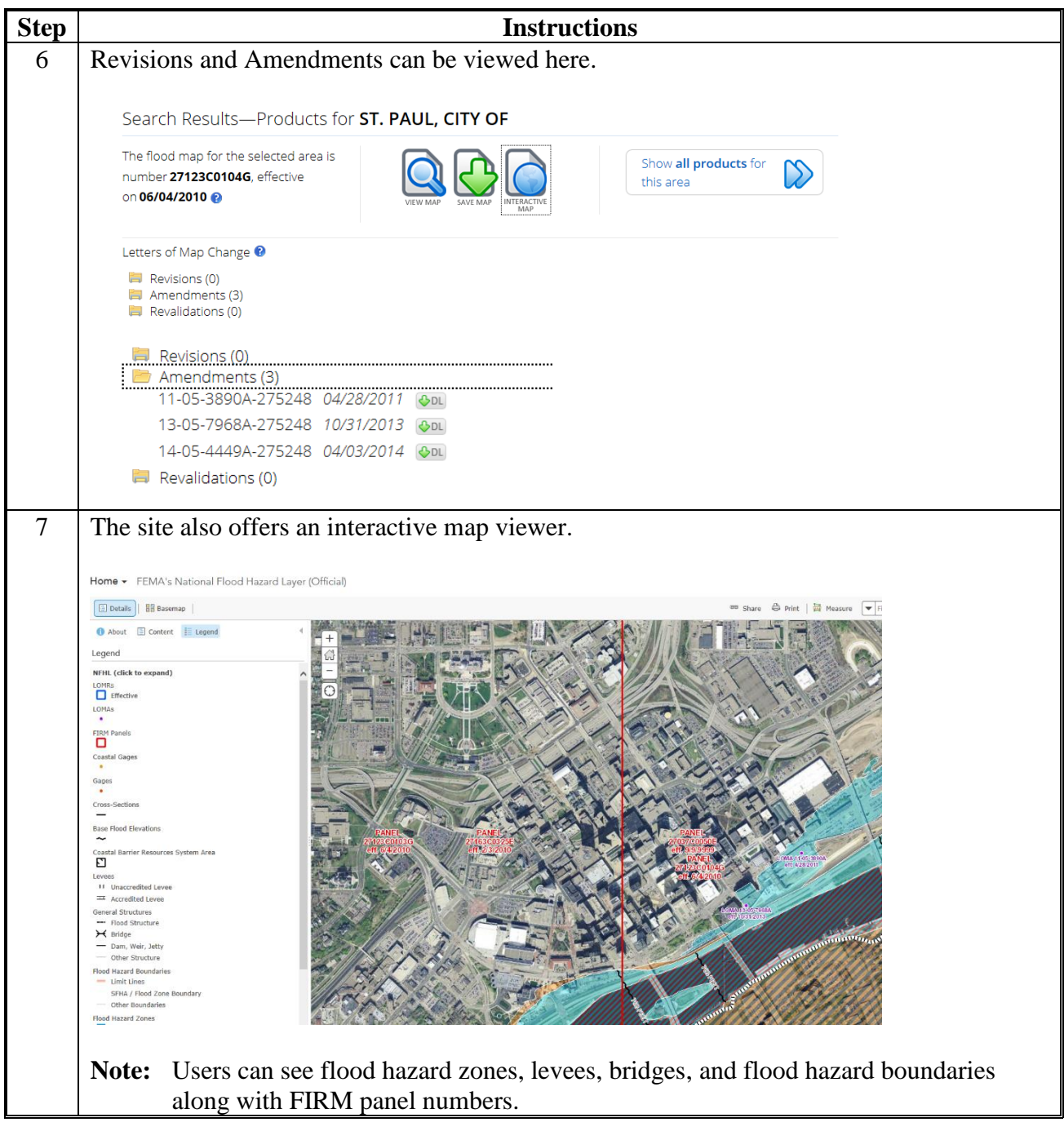

### **Accessing and Using HDDS**

Follow these steps to access and use HDDS.

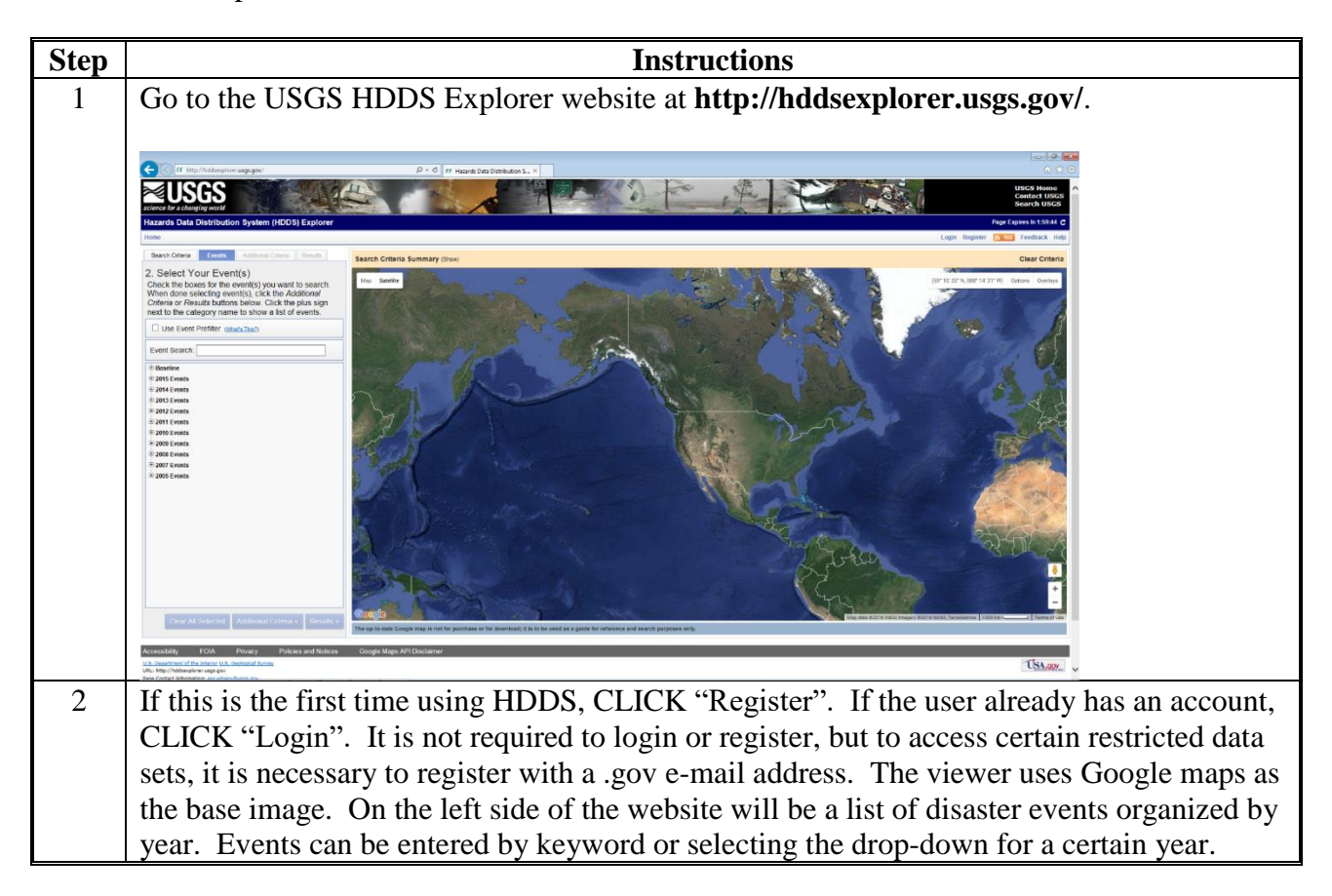

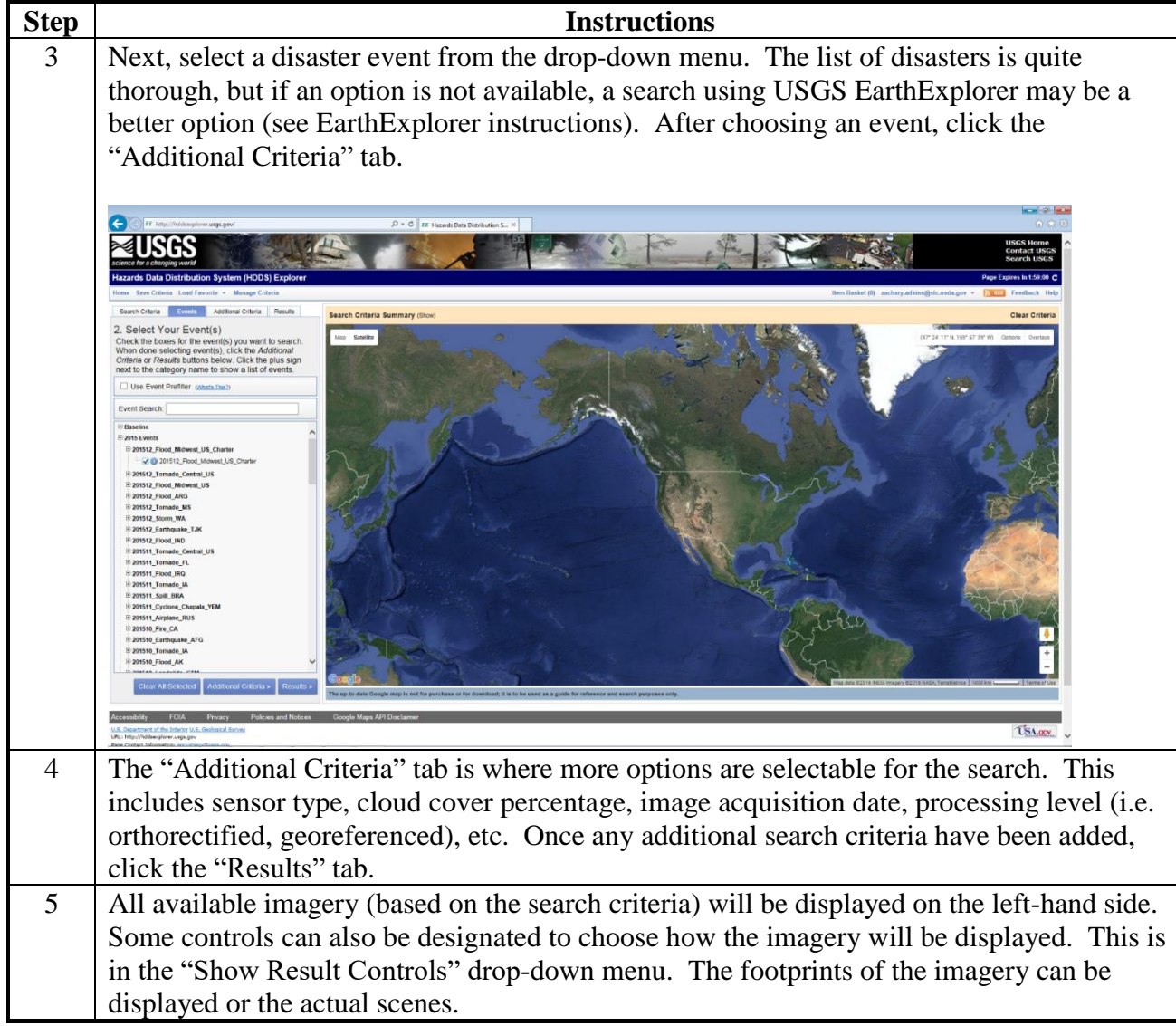

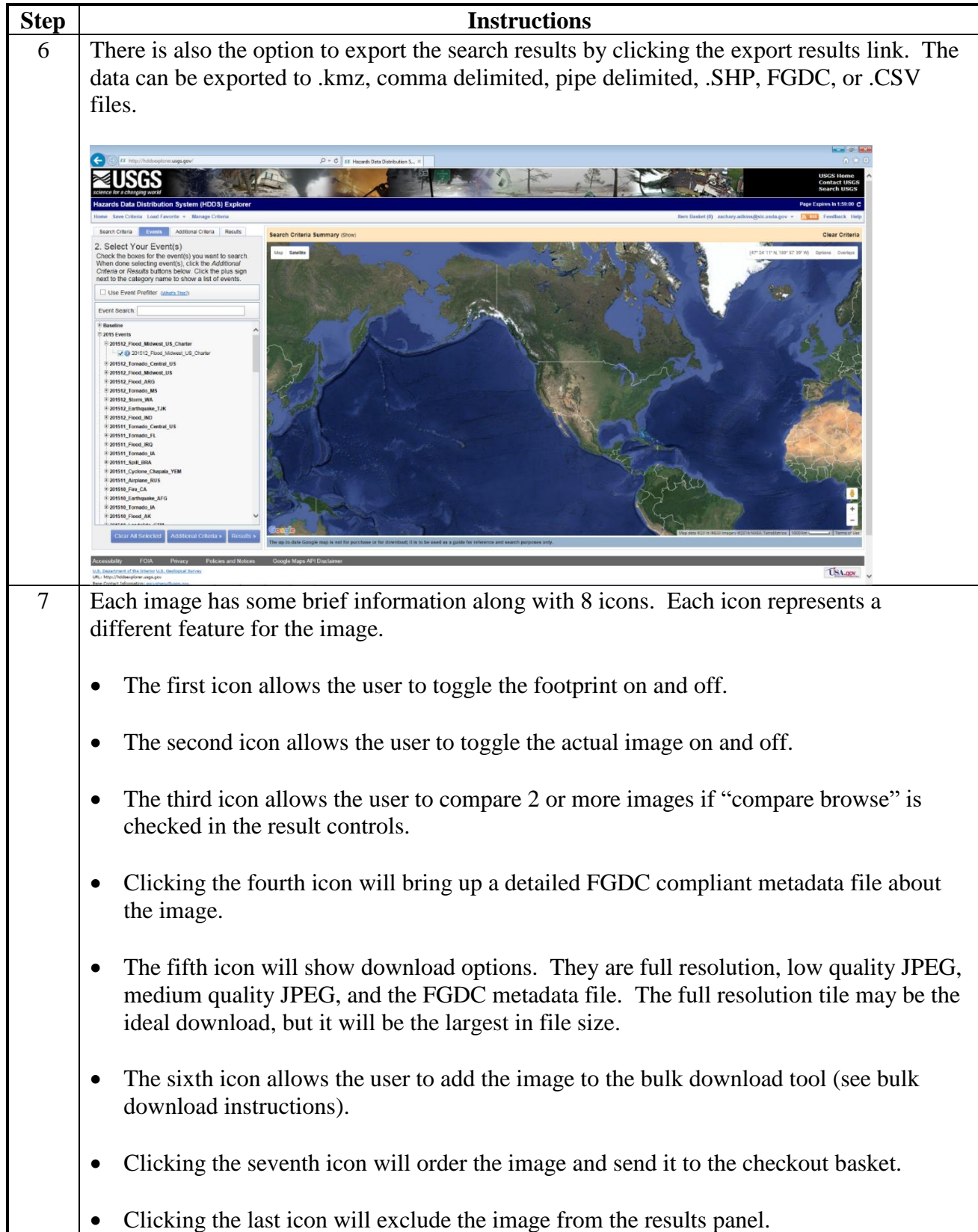

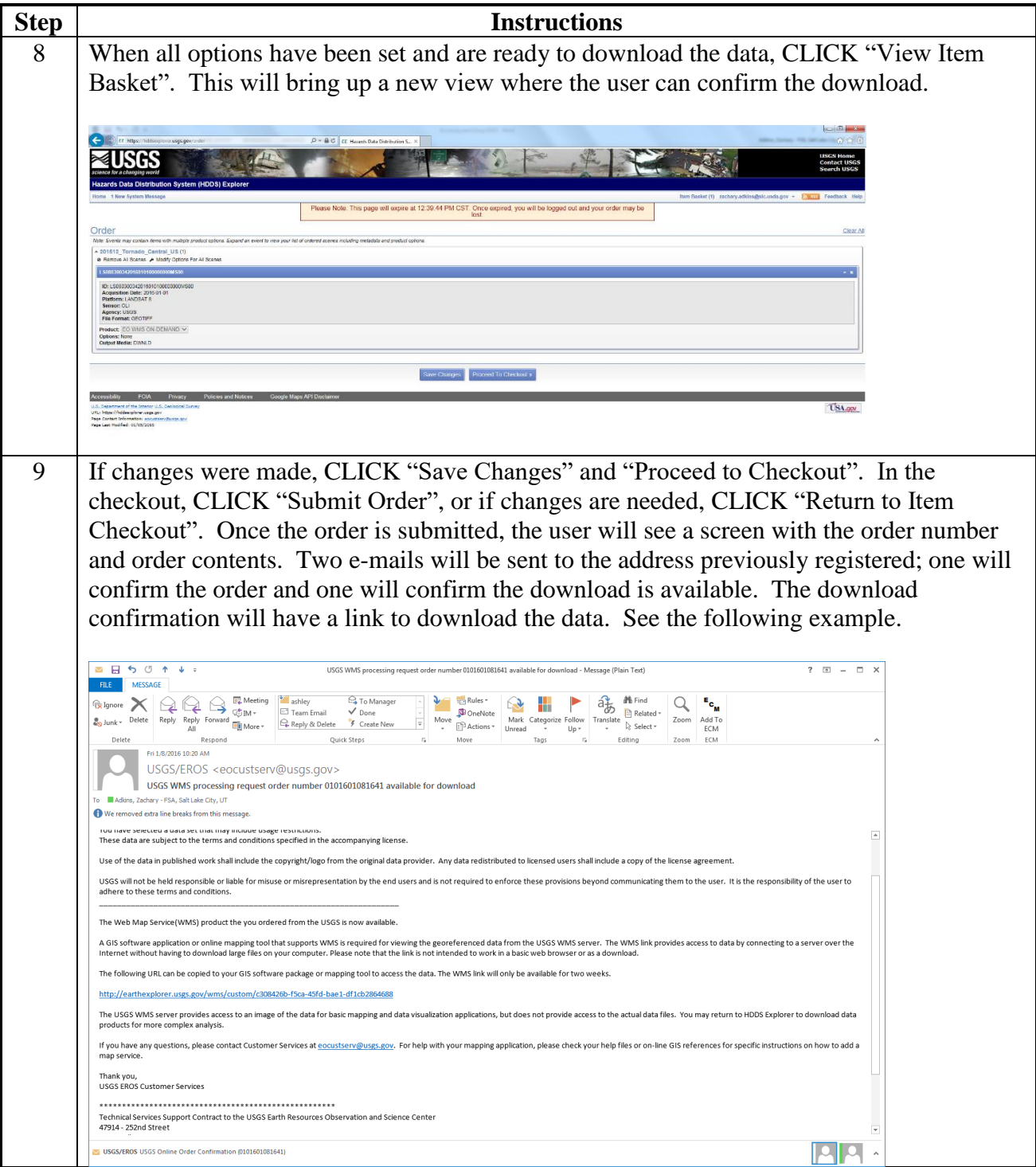

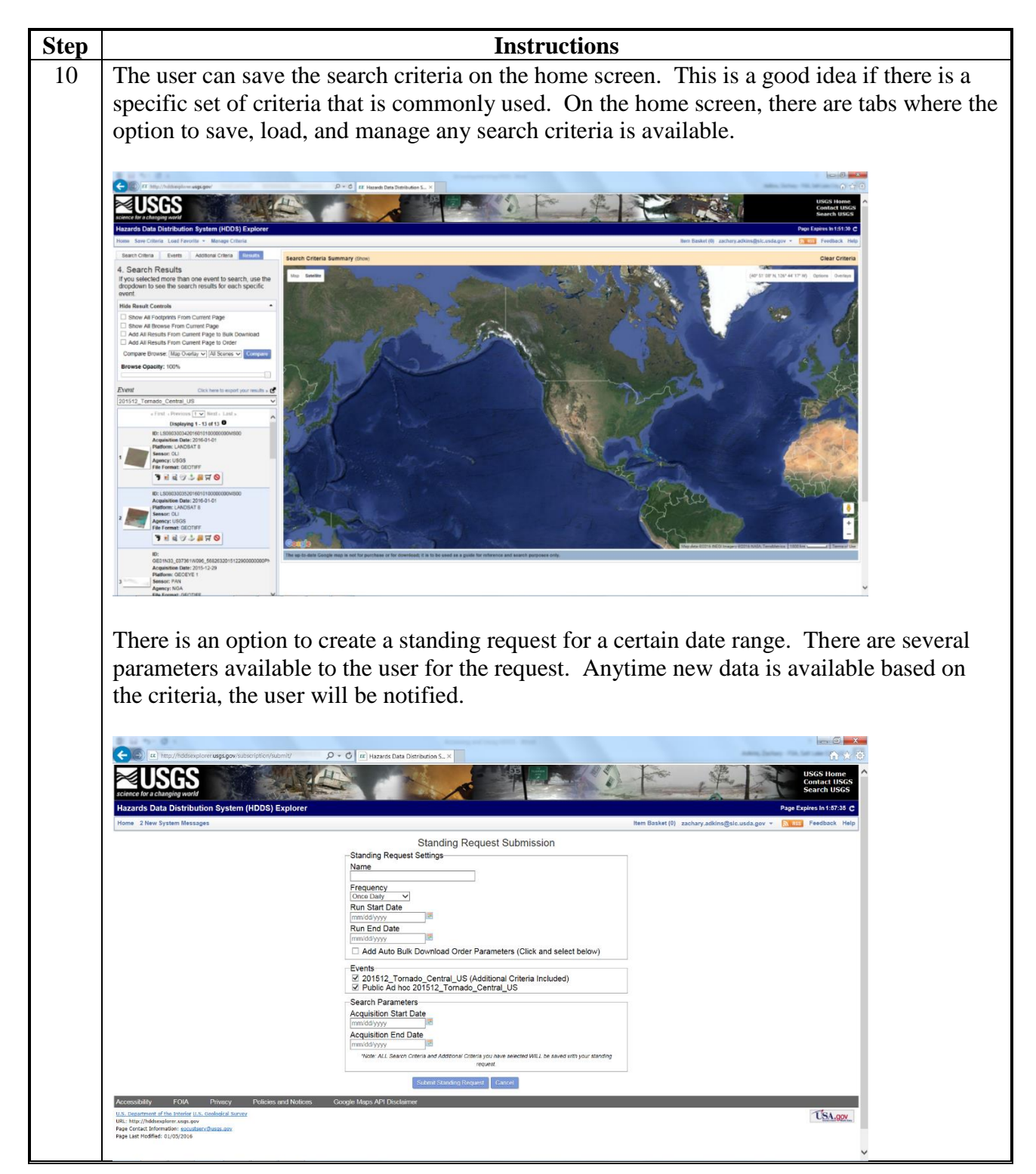

 $\mathcal{O}(\mathcal{O}(\log n))$ 

### **Accessing and Using Earth Explorer**

The following instructions are required to provide users the capability to query and order satellite imagery.

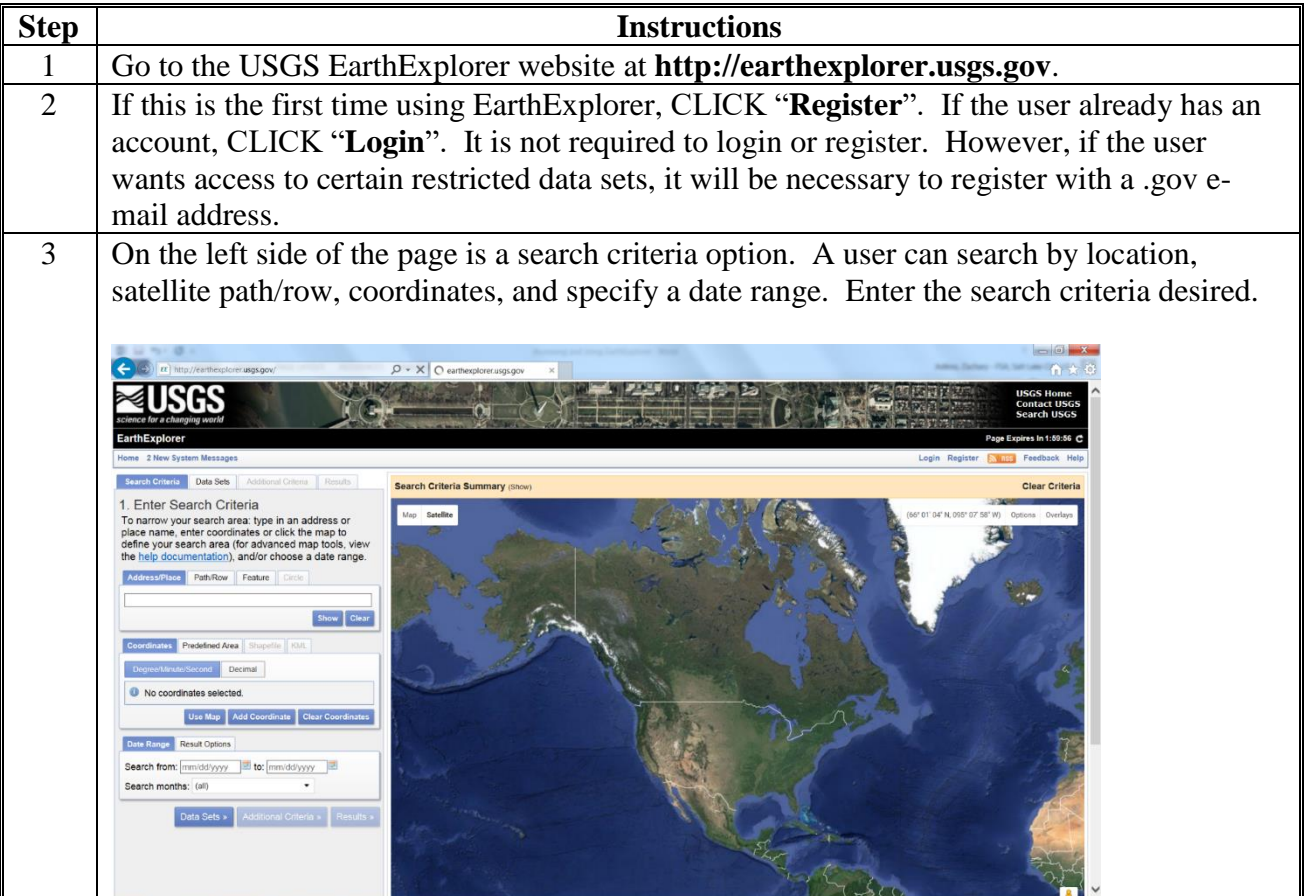

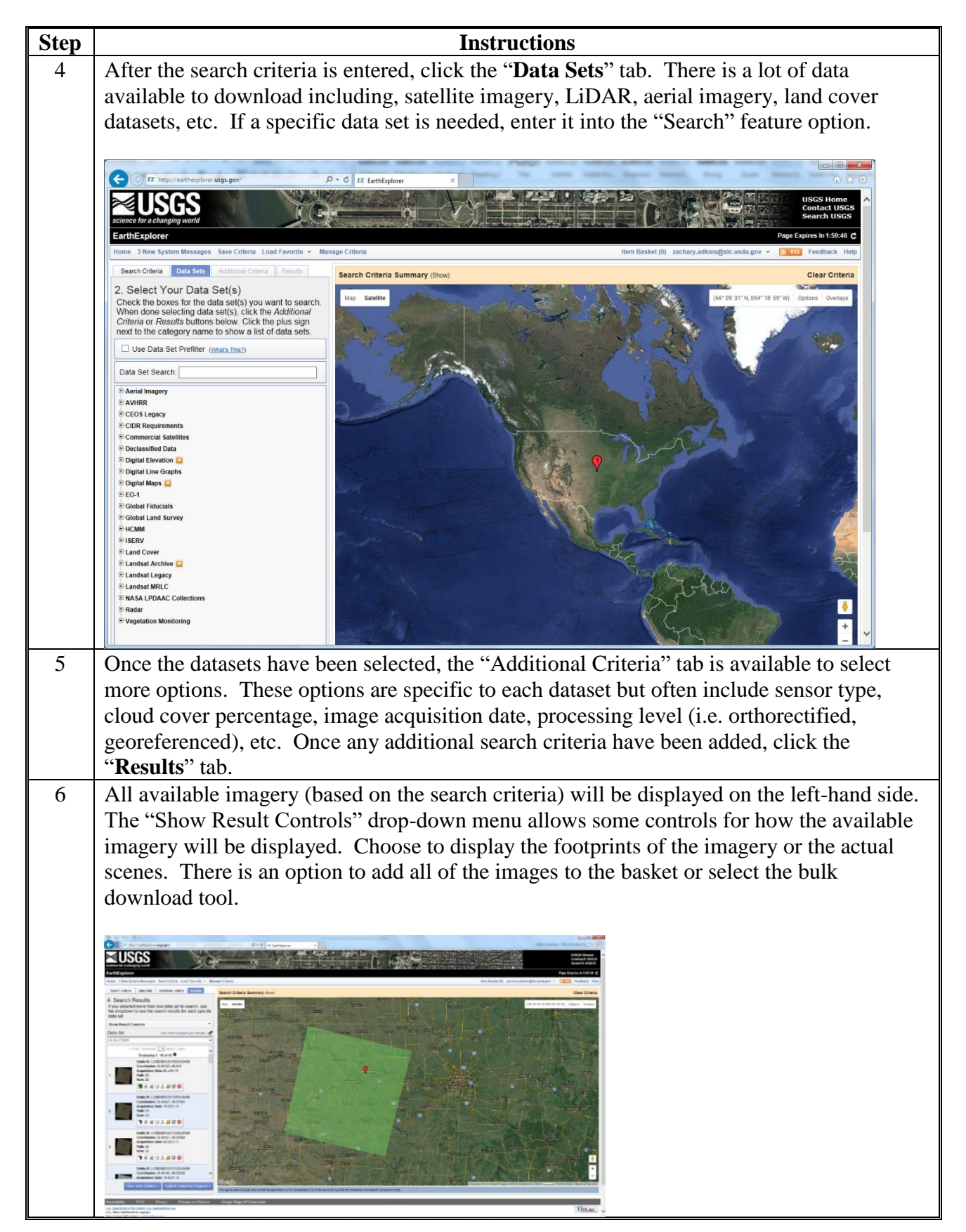

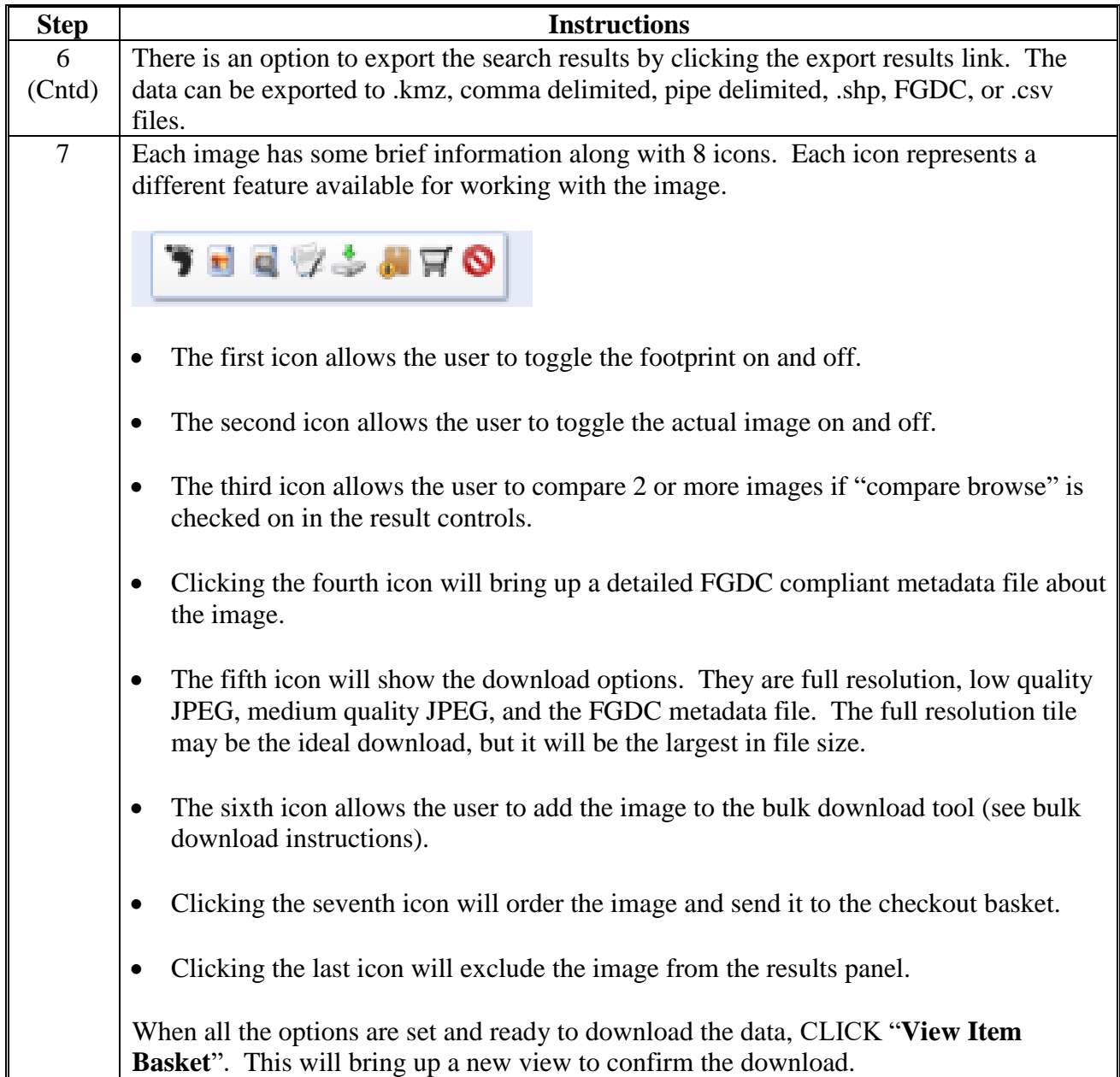

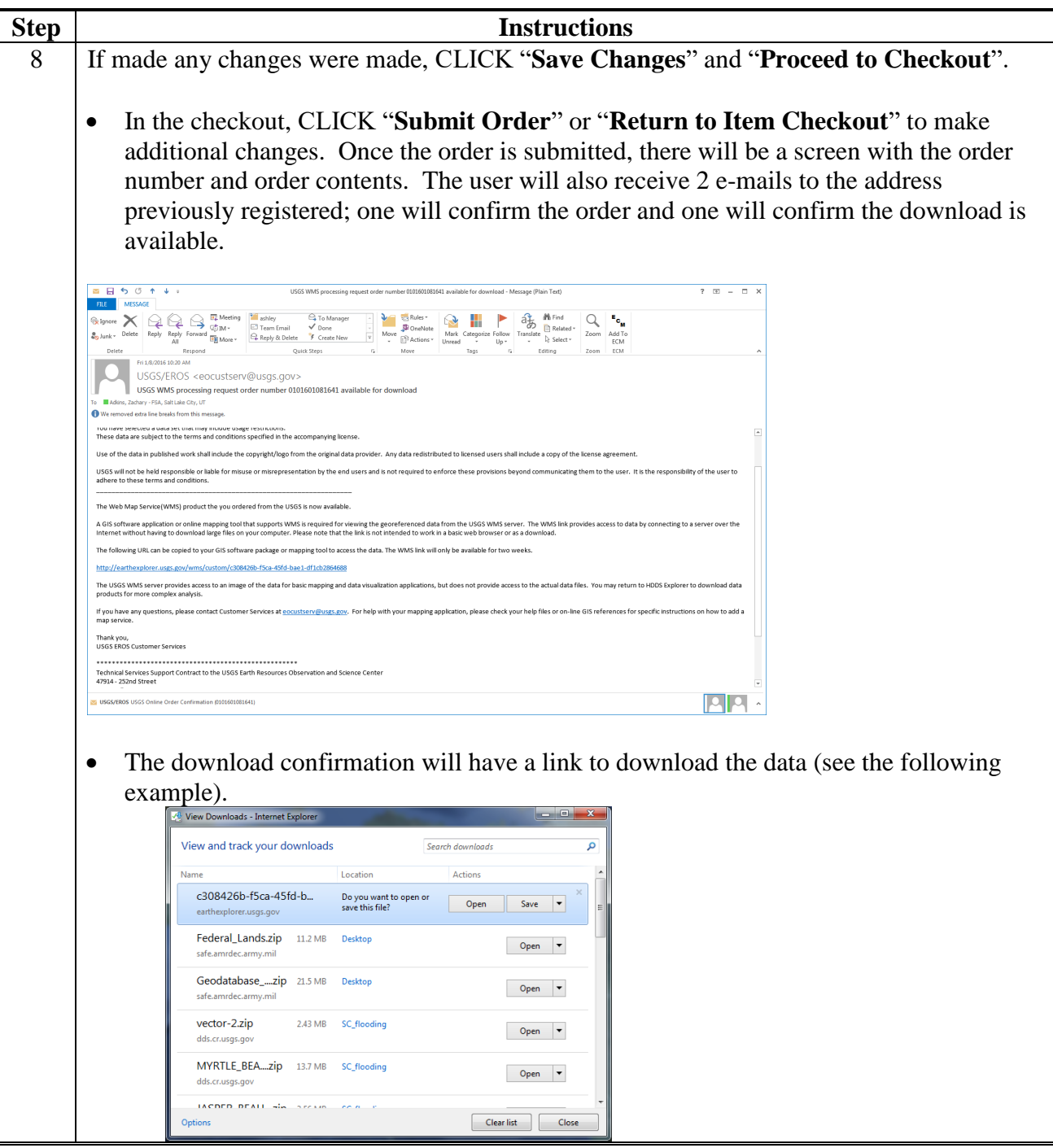

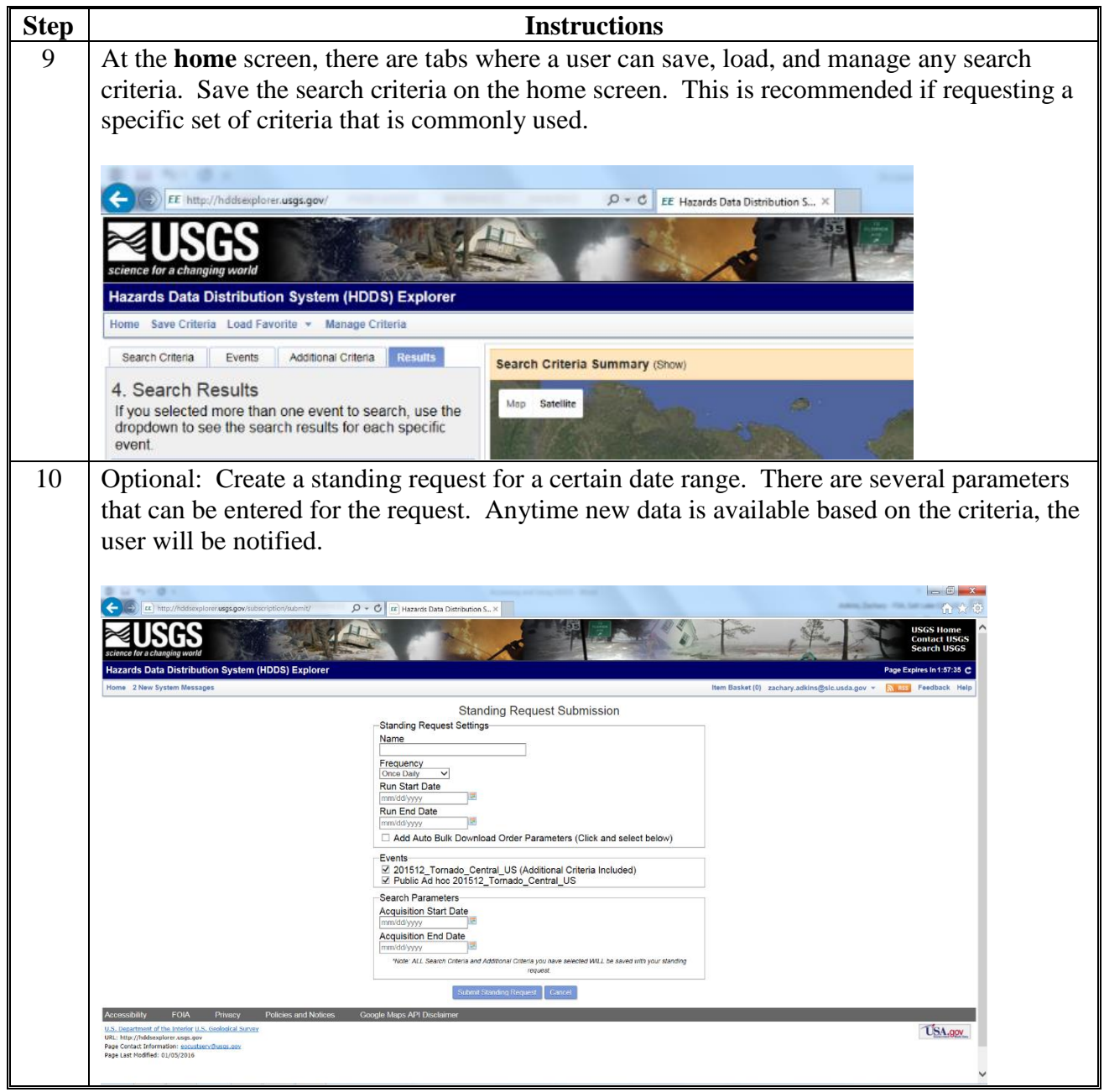

 $\mathcal{O}(\mathcal{O}(\log n))$ 

# **New Generation TOPO Maps**

The following instructions are required to provide guidance on how to access topographic maps.

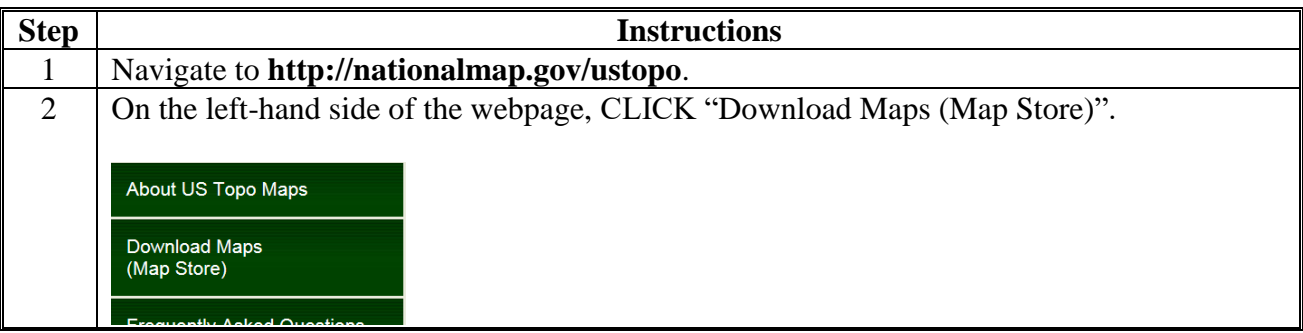

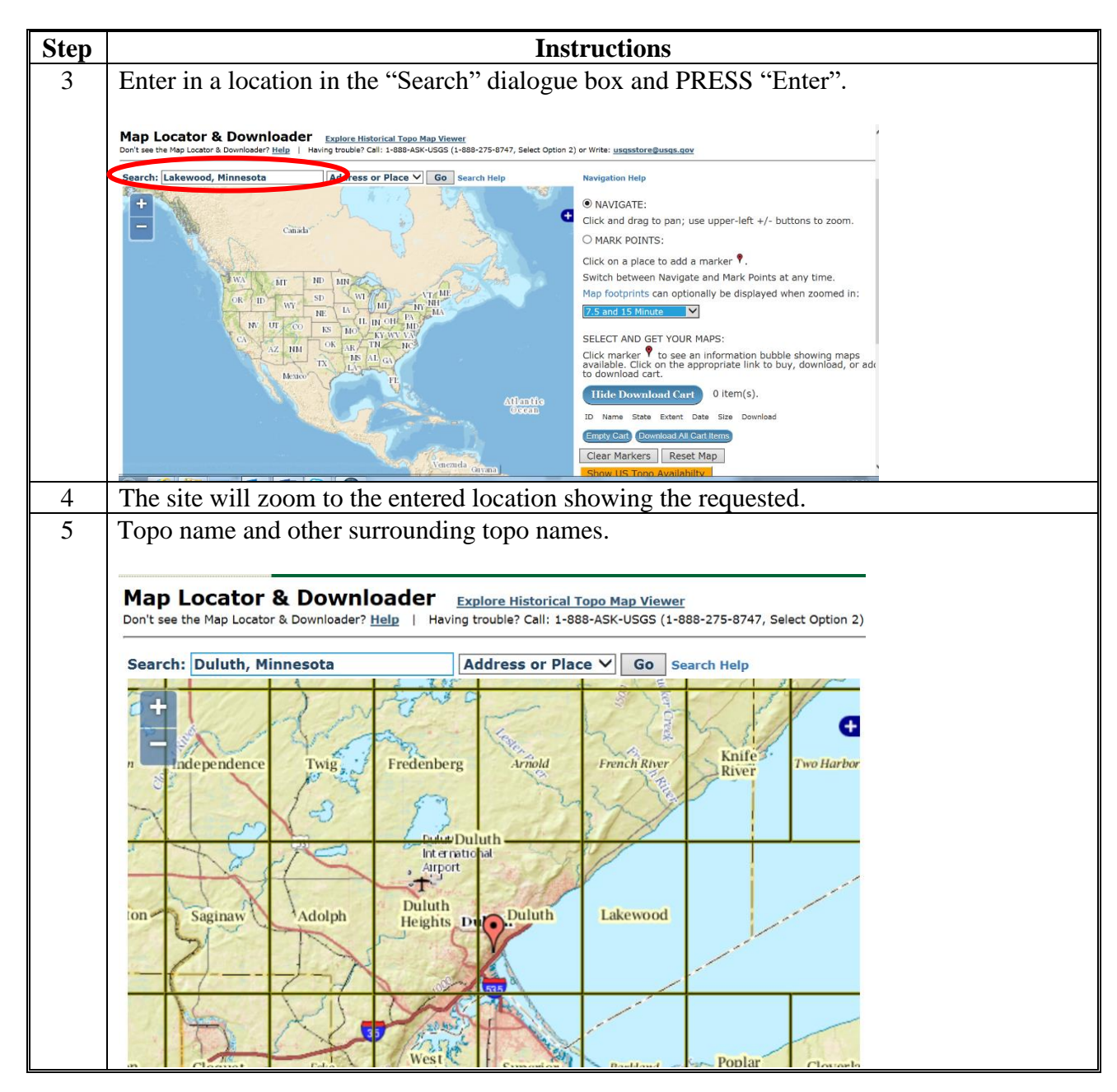

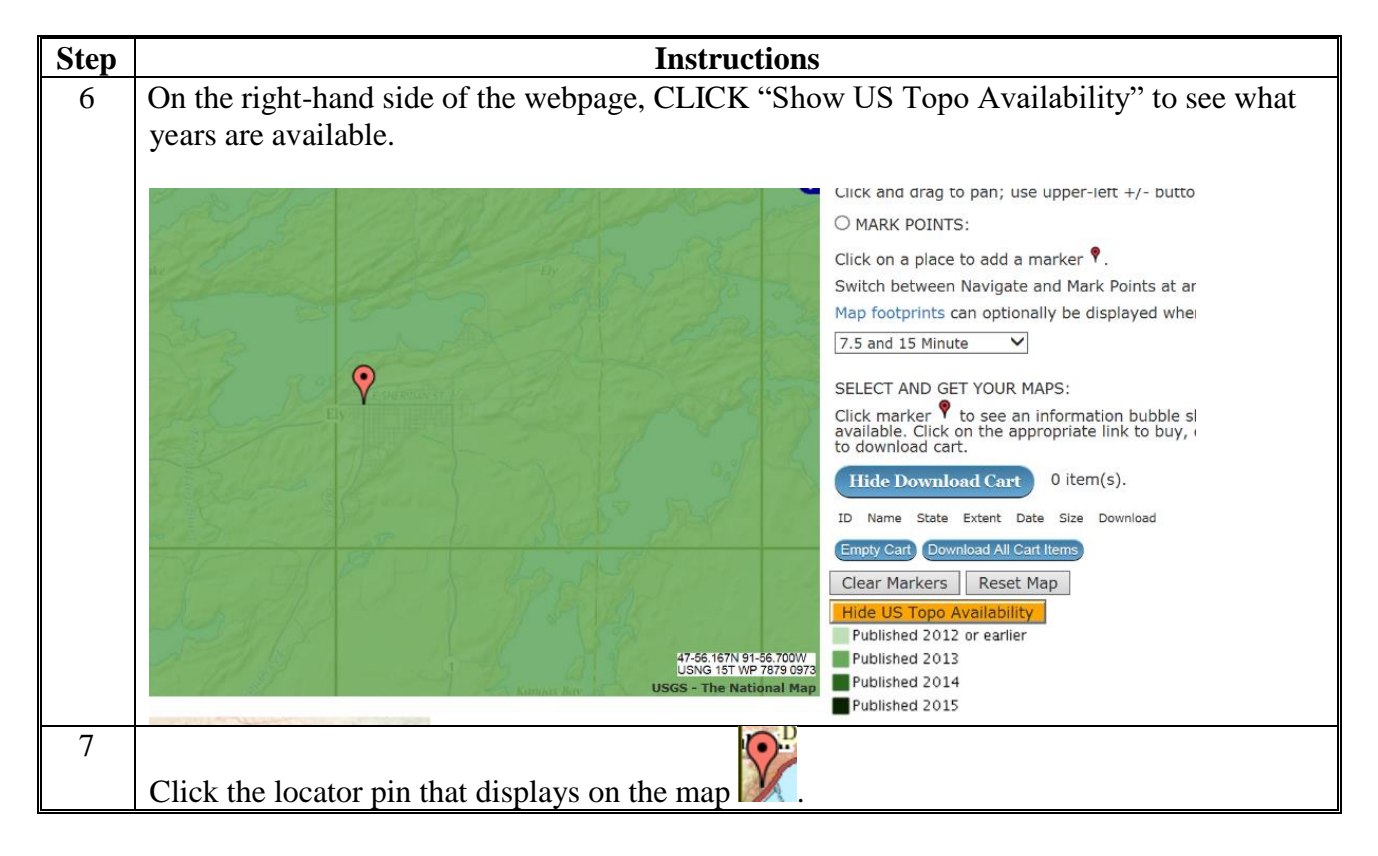

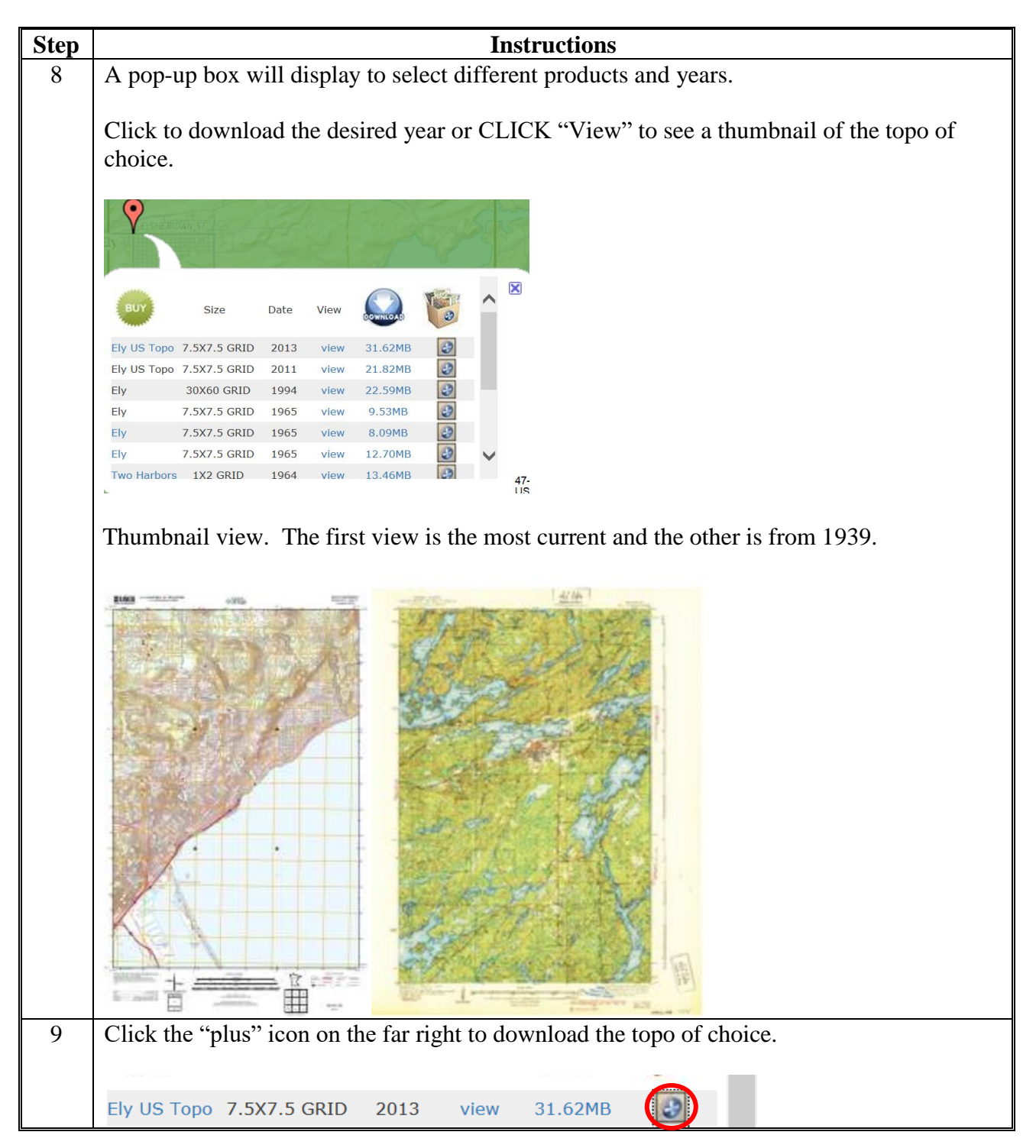

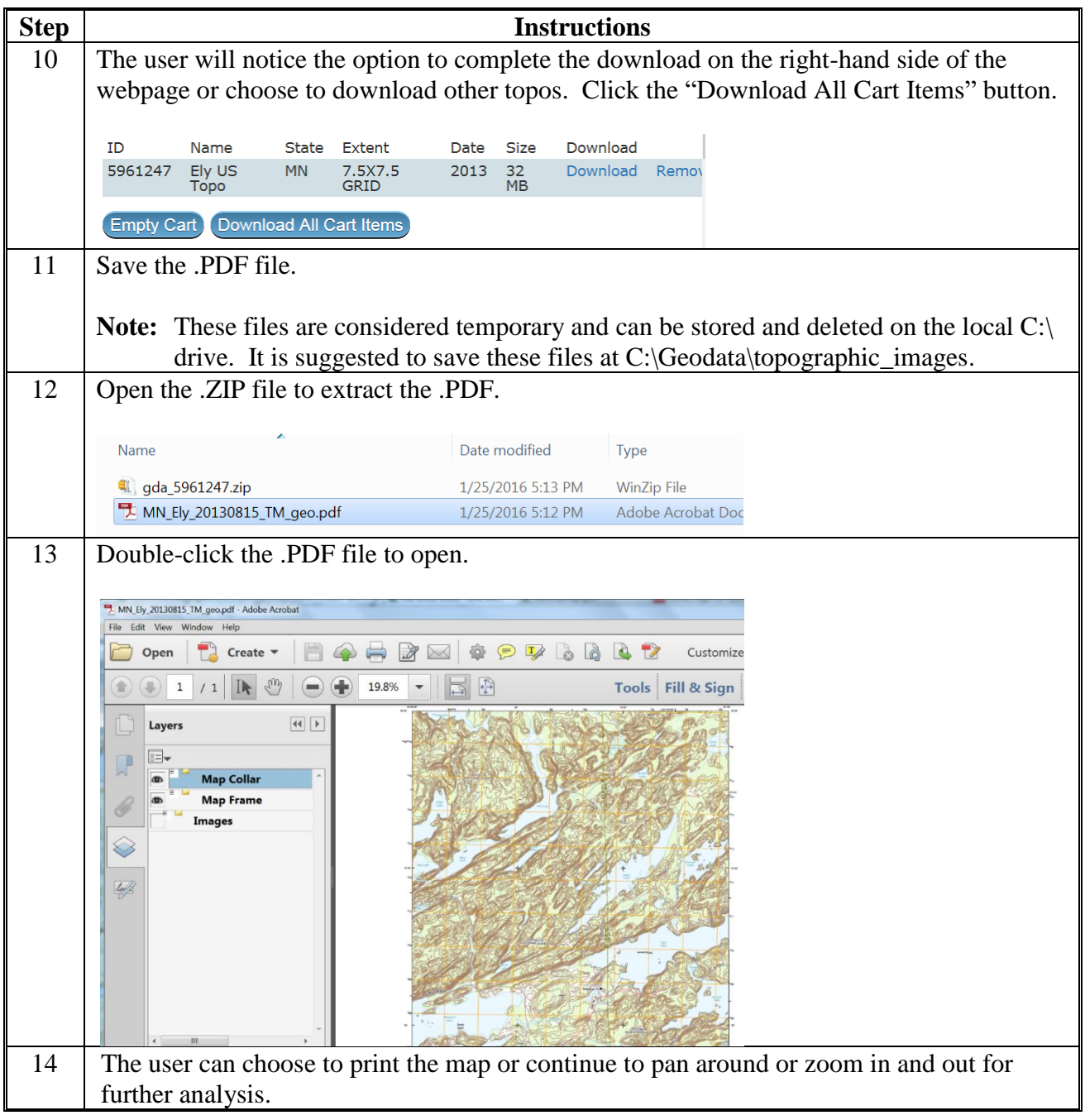

 $\mathcal{O}(\mathcal{O}(\log n))$ 

### **Census Data Mapper**

### **A Generating Online Maps (Census Data Mapper)**

The following instructions are required to provide assistance for creating online maps.

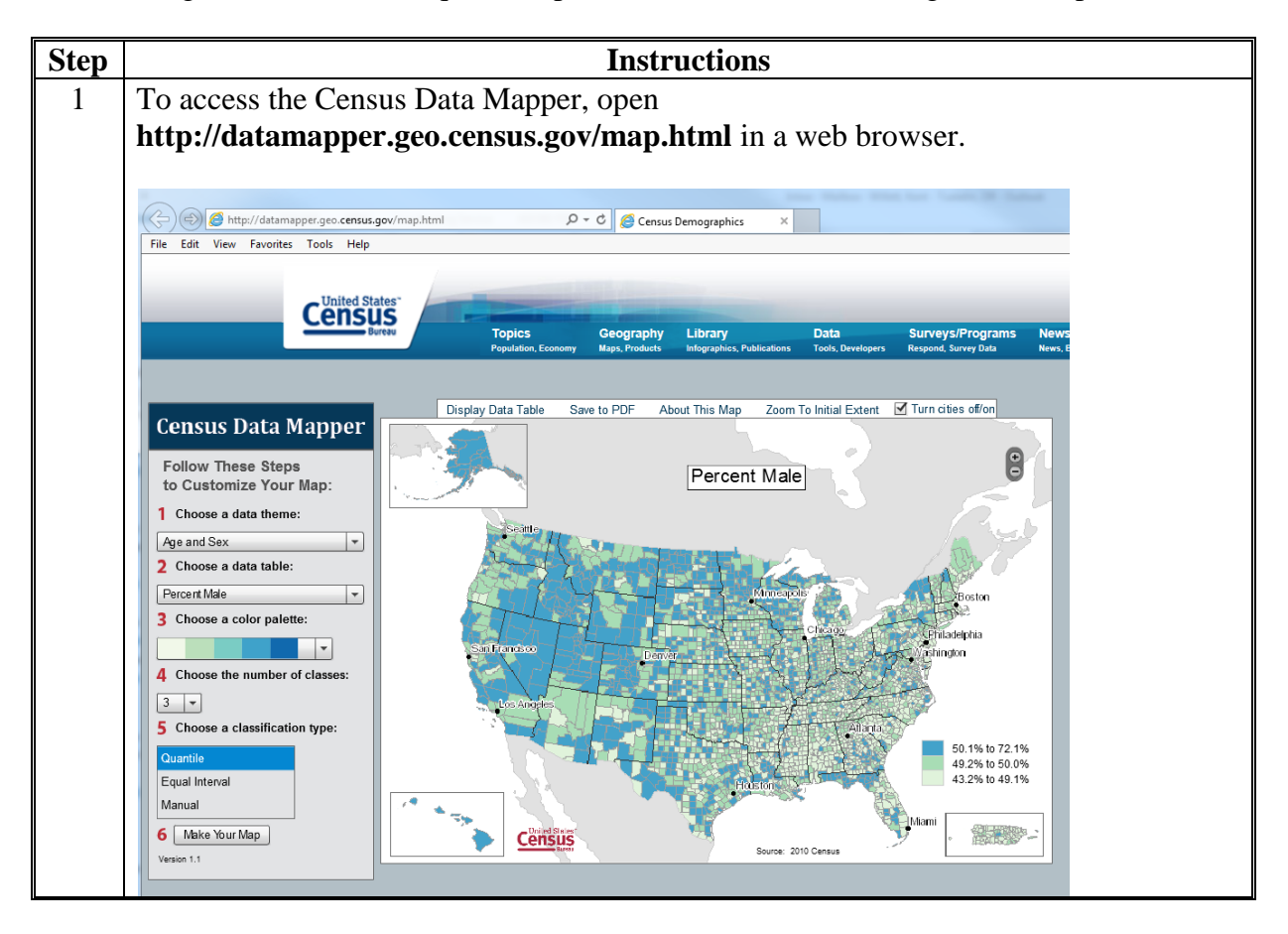

## **Census Data Mapper (Continued)**

**A Generating Online Maps (Census Data Mapper) (Continued)**

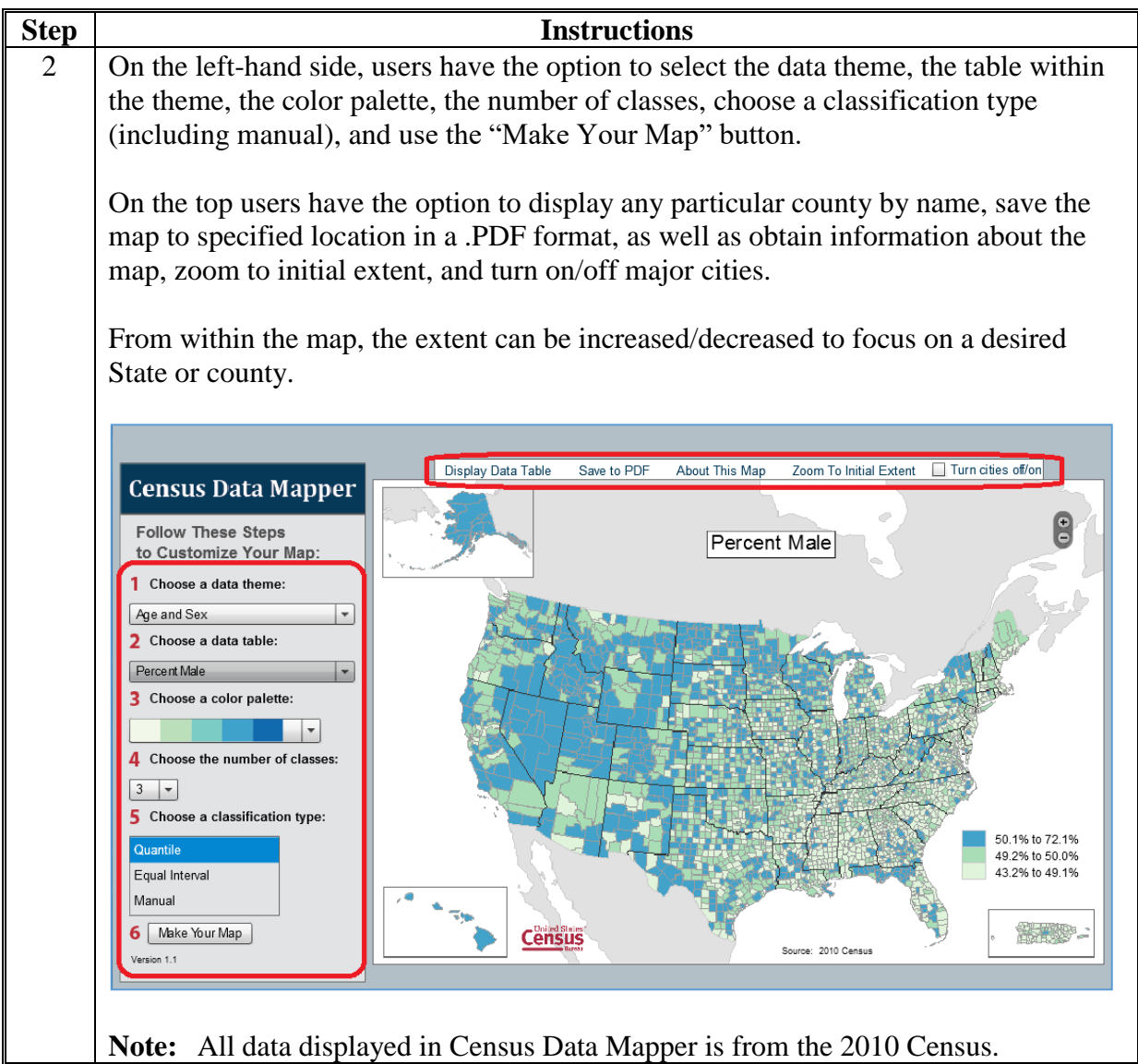

### **Census Data Mapper (Continued)**

## **B Accessing Census Geocoder (Census Data Mapper)**

The following instructions are required to access the Census Geocoder (Census Data Mapper).

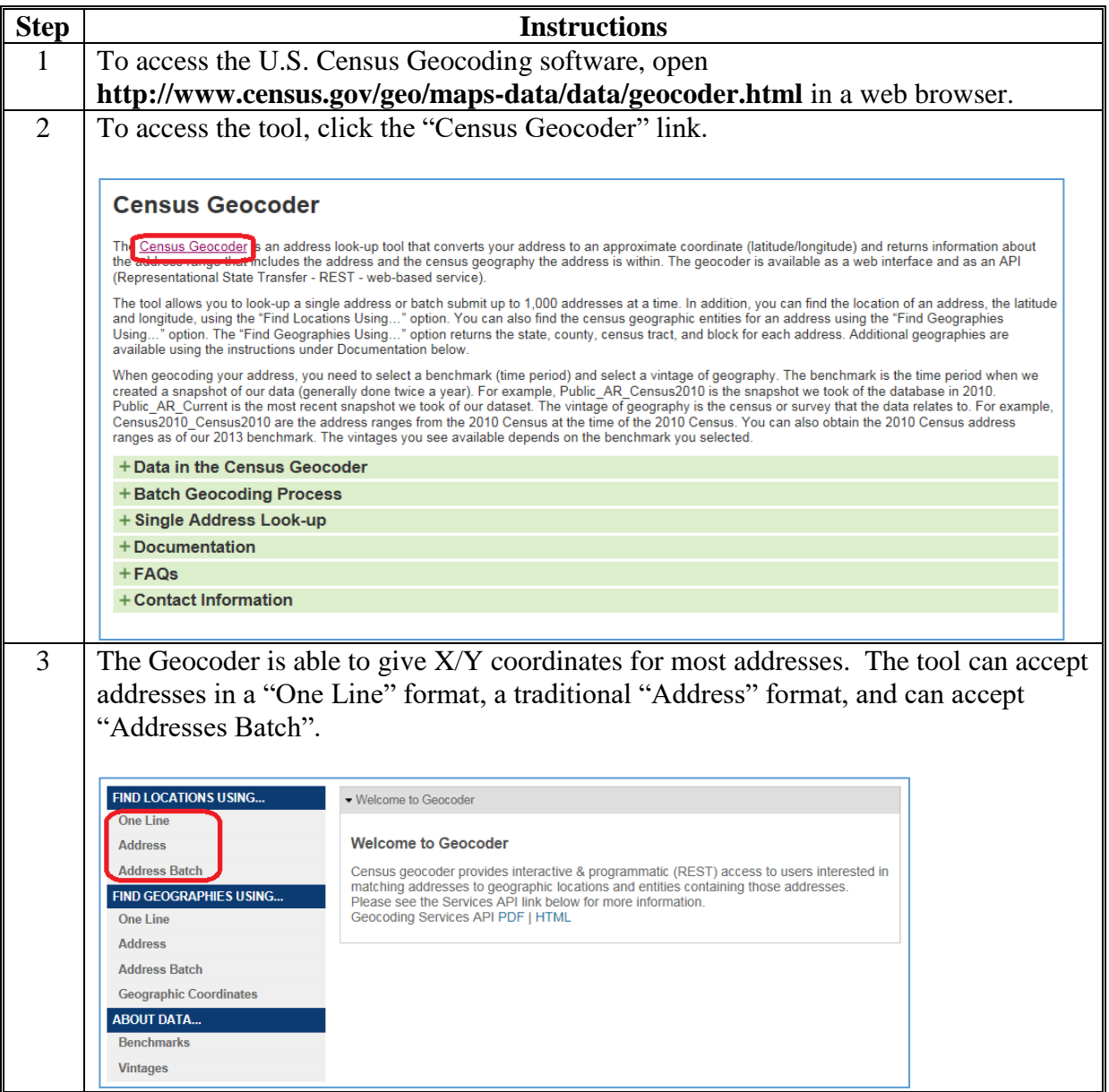

## **Census Data Mapper (Continued)**

## **C Accessing GIS Information From U.S. Census**

The following instructions are required to access GIS information from the U.S. Census.

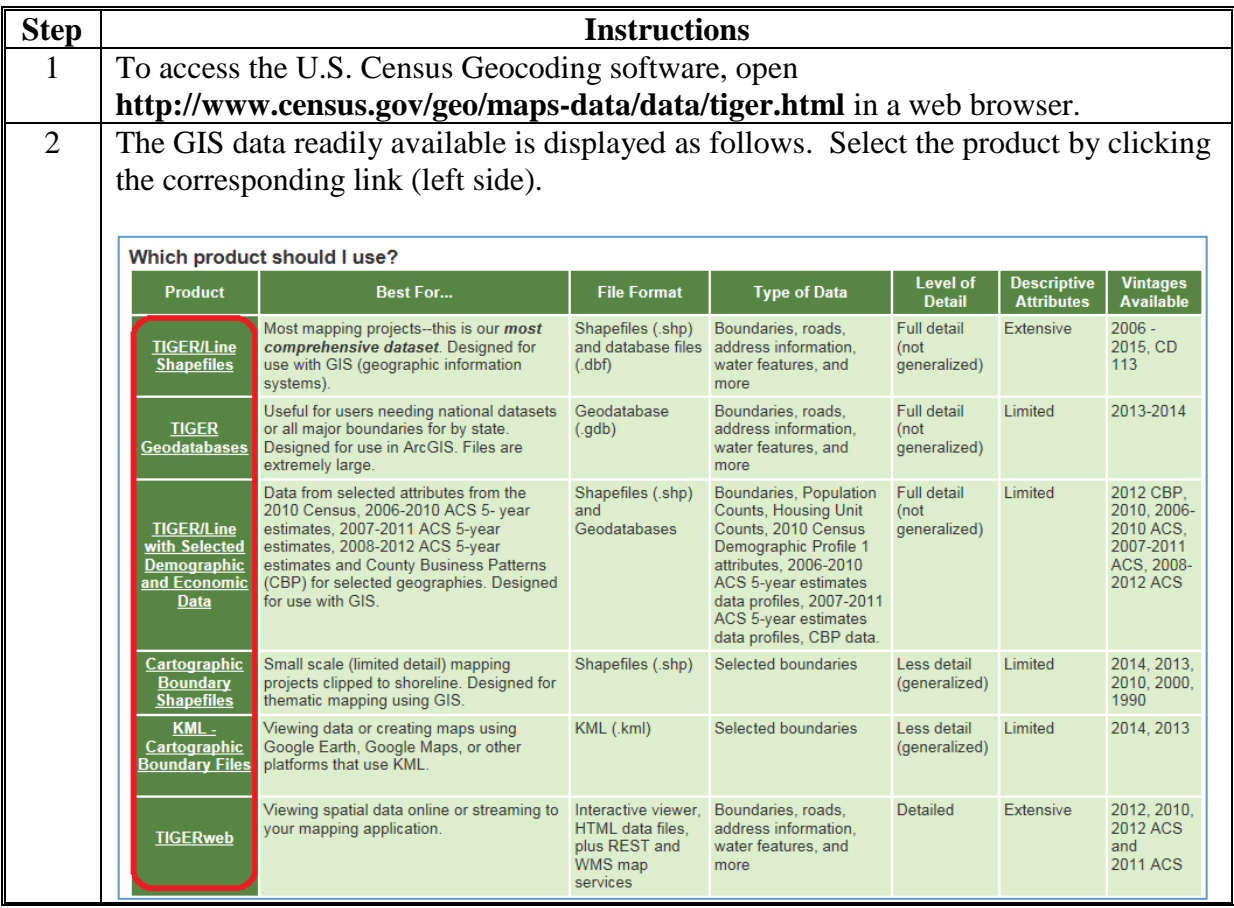

### **Using the Wetland Mapper**

The following instructions are required to use the Fish and Wildlife Wetland Mapper.

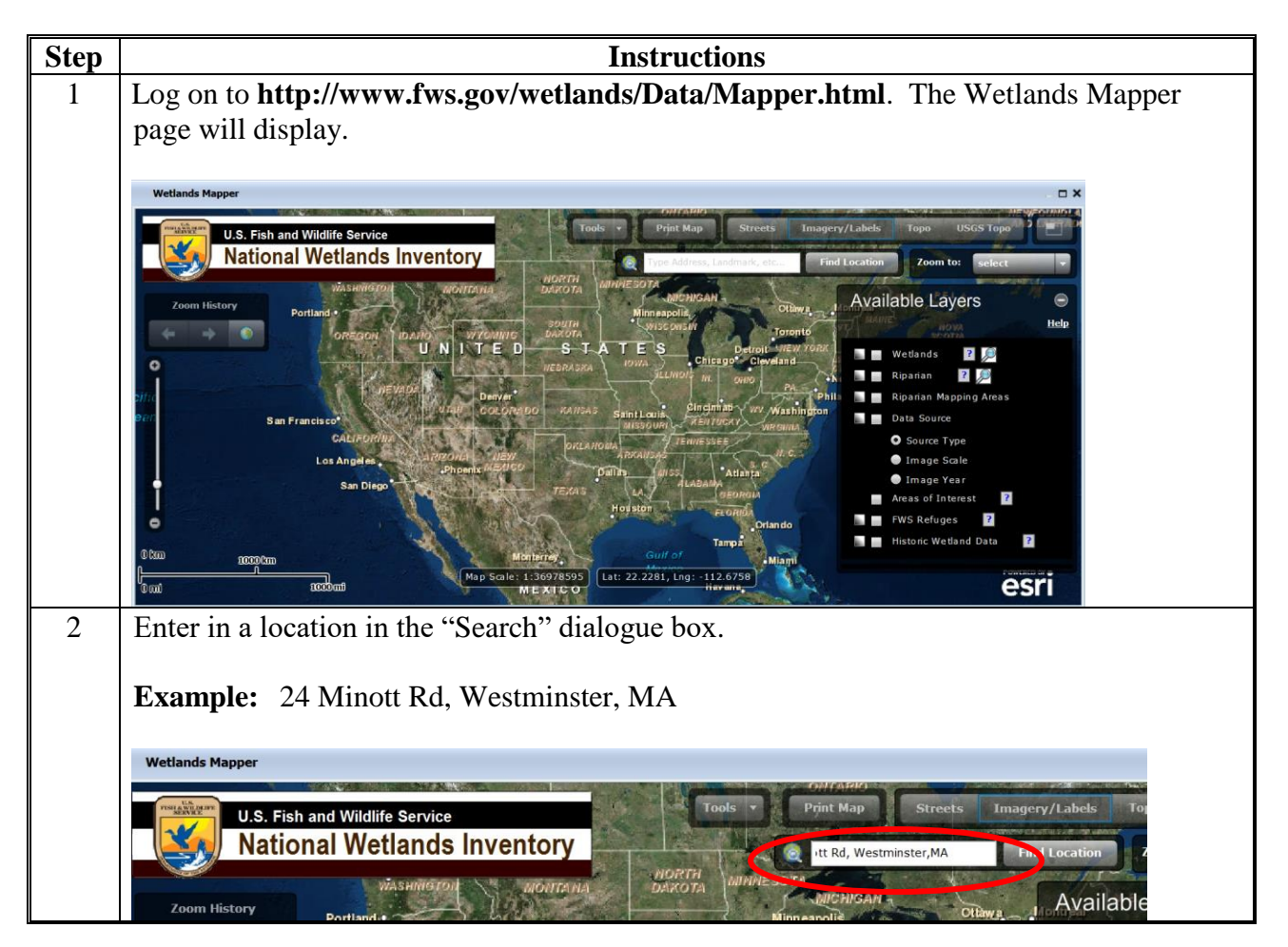

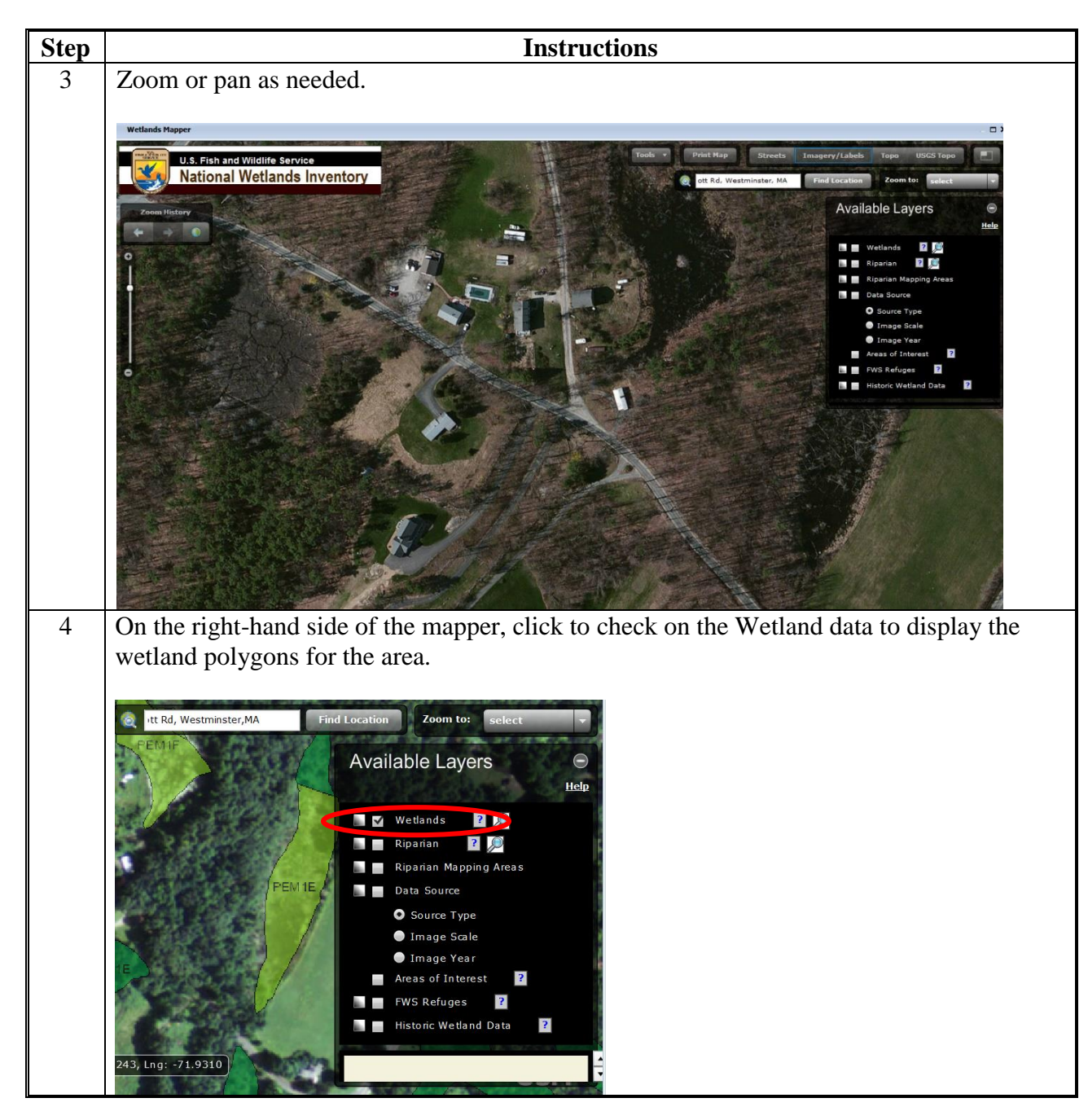

### **Using the Wetland Mapper (Continued)**

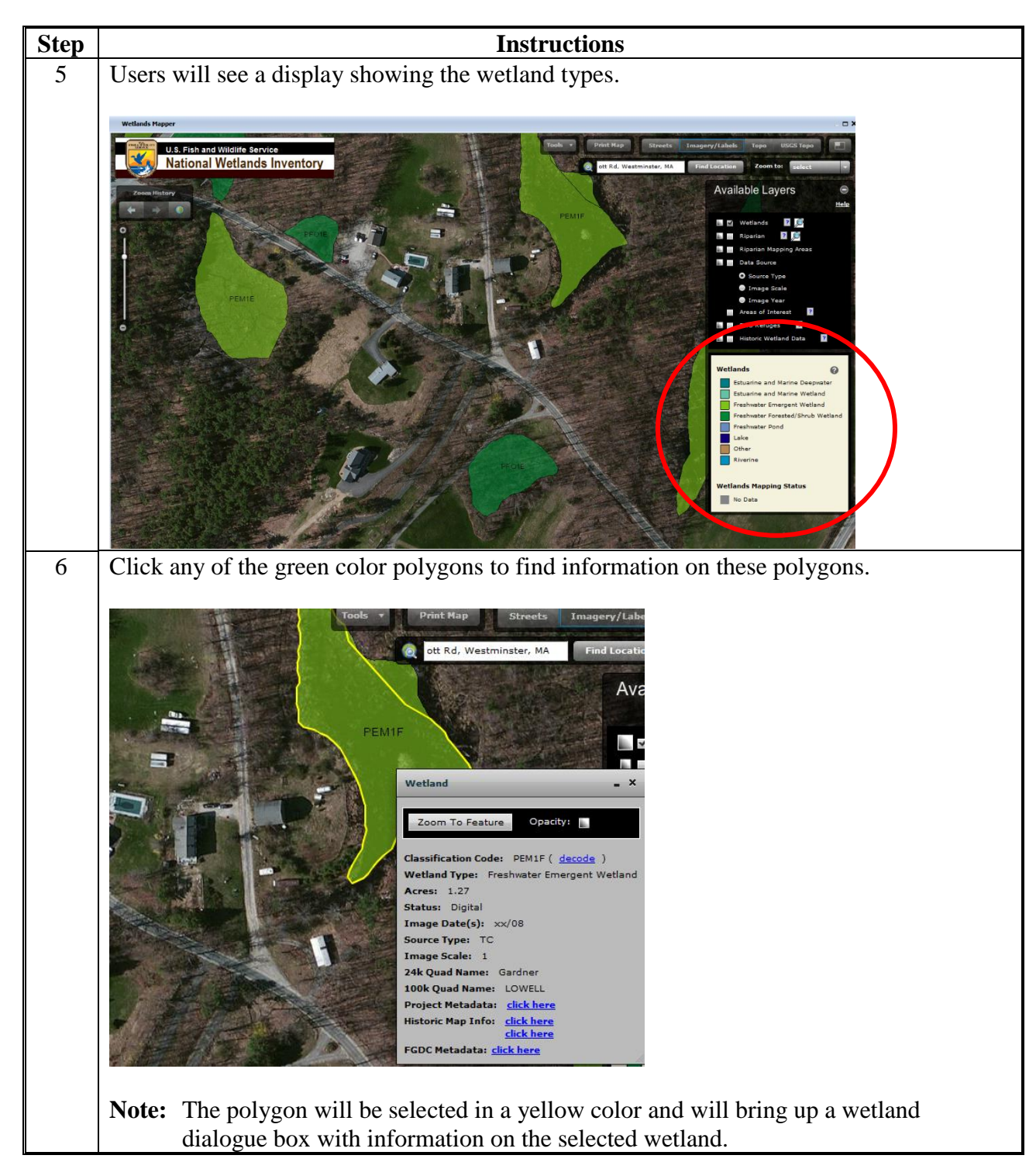

# **Using the Wetland Mapper (Continued)**

# **Using the Wetland Mapper (Continued)**

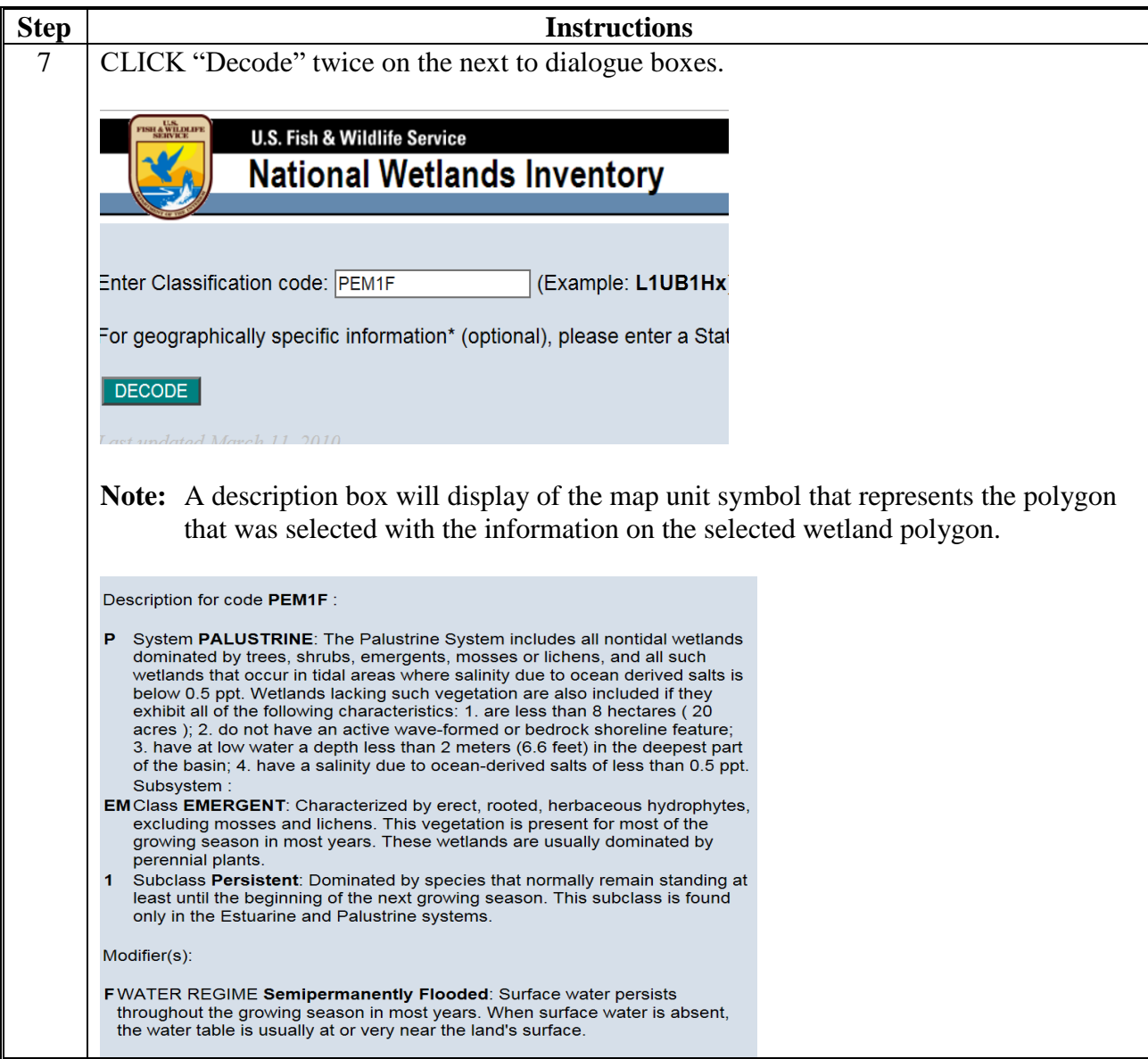

### **Basic Data Management and Preparation for Severe Weather and Hazard Incidents**

### **A Instructions for File Management**

These instructions identify the steps for managing the file structure.

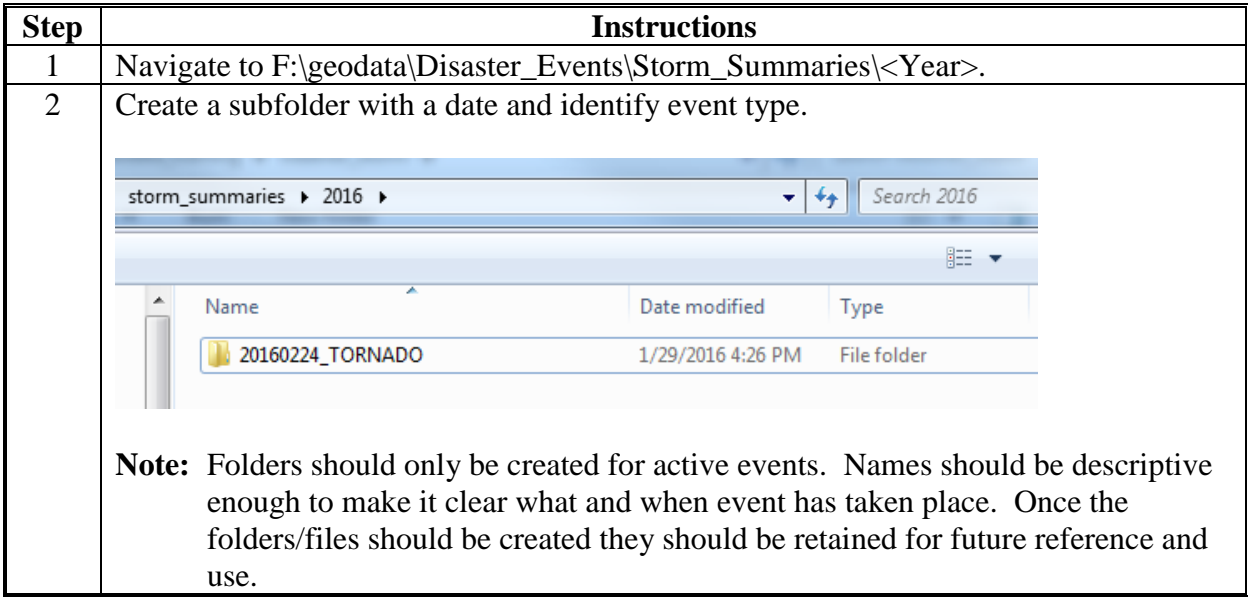

### **Exhibit 209 (Par. 927) Basic Data Management and Preparation for Severe Weather and Hazard Incidents (Continued)**

**A Instructions for File Management (Continued)**

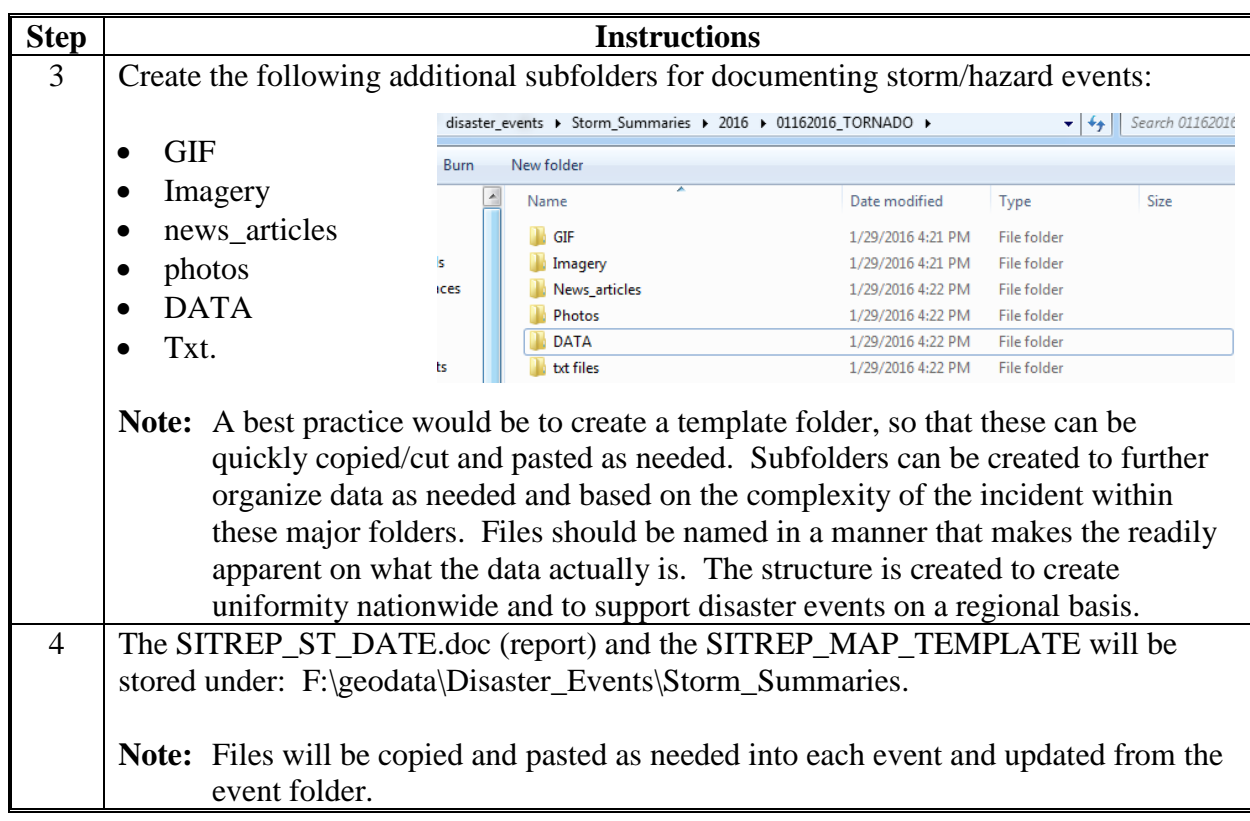

### **B Instructions for Managing the SITREP MAP/REPORT**

These instructions identify the steps for managing the SITREP MAP/REPORT.

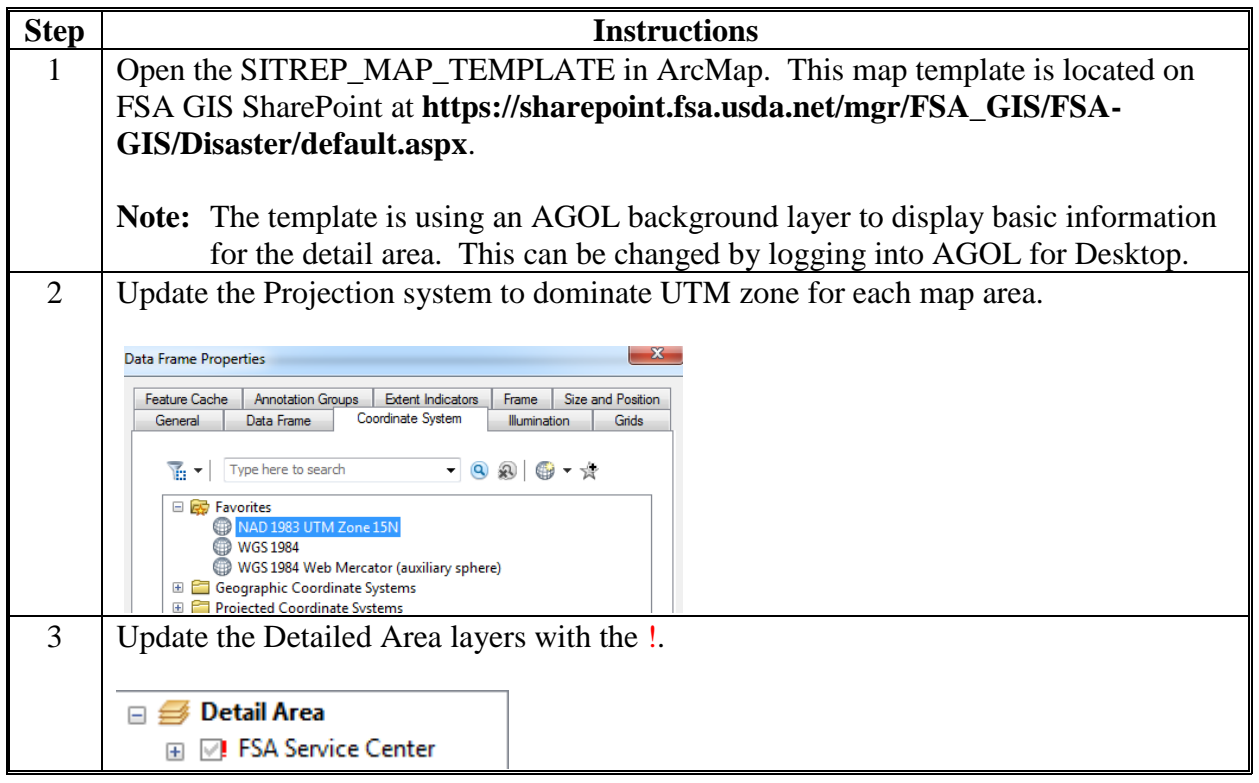

**Exhibit 209 (Par. 927) Basic Data Management and Preparation for Severe Weather and Hazard Incidents (Continuently)** 

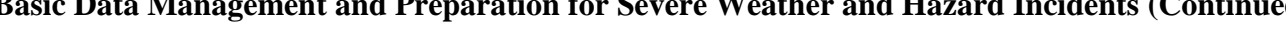

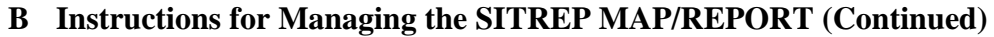

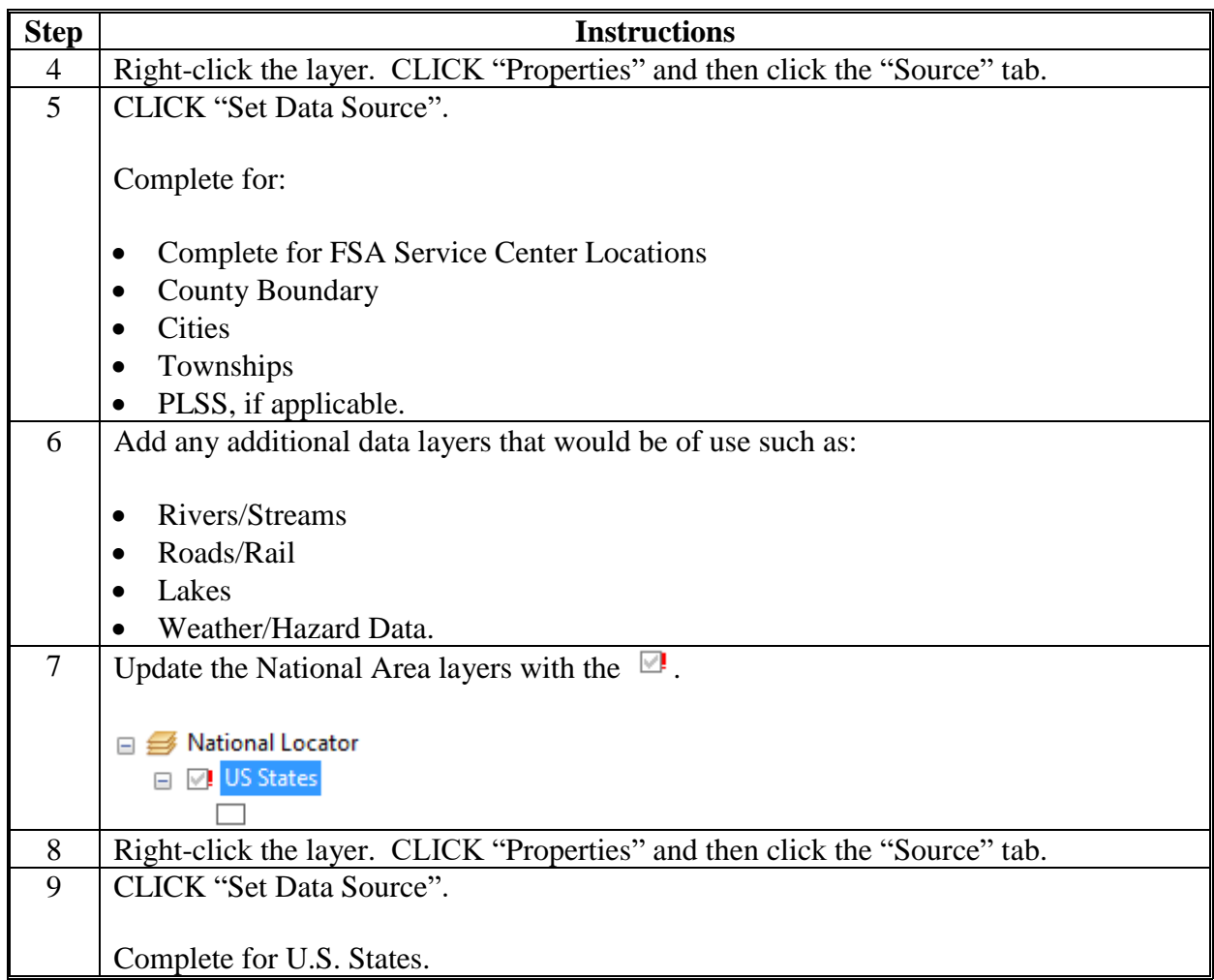
**Exhibit 209 (Par. 927)**

# **Basic Data Management and Preparation for Severe Weather and Hazard Incidents (Continued)**

**B Instructions for Managing the SITREP MAP/REPORT (Continued)**

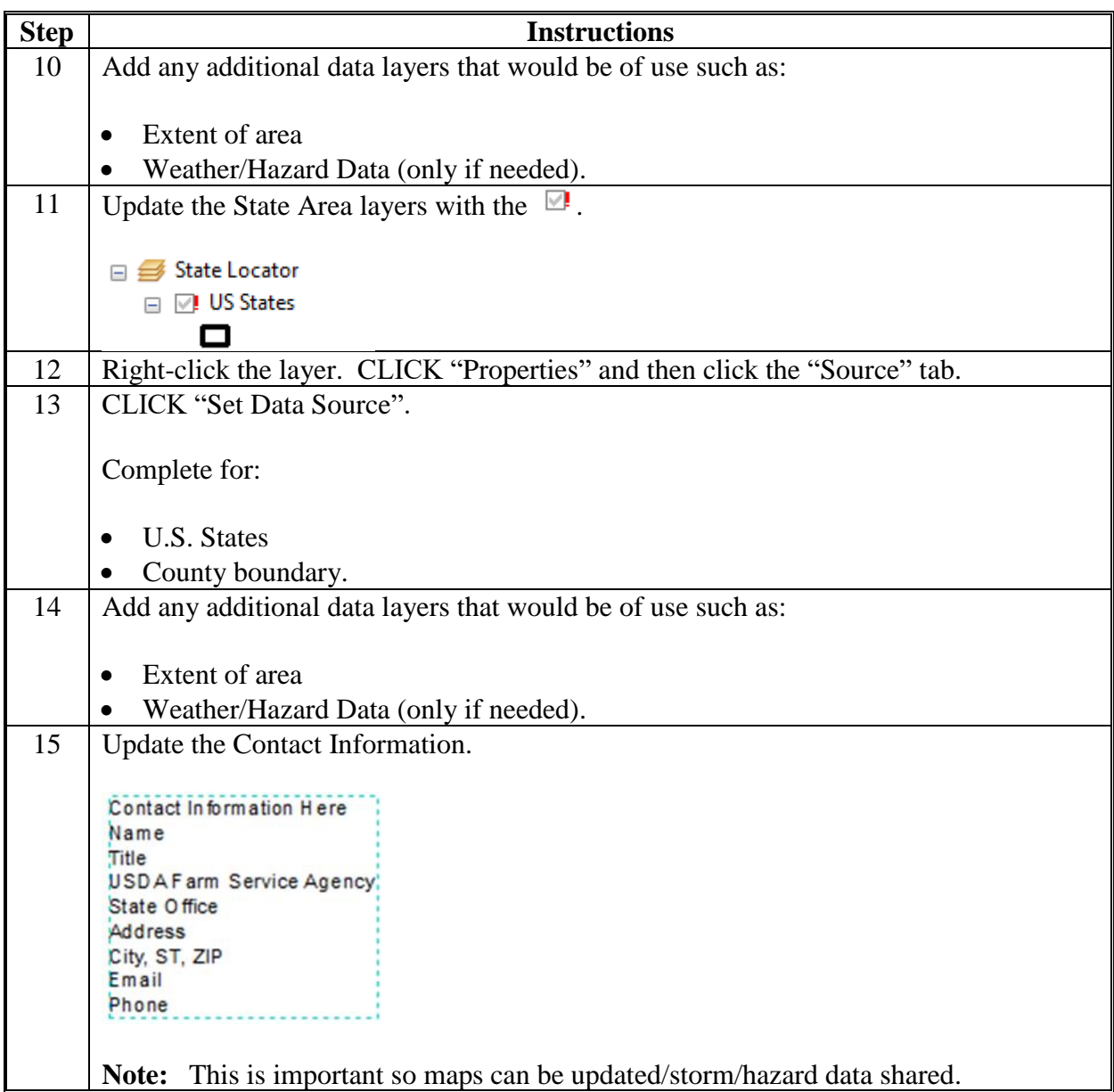

**Exhibit 209 (Par. 927)**

**Basic Data Management and Preparation for Severe Weather and Hazard Incidents (Continued)**

**B Instructions for Managing the SITREP MAP/REPORT (Continued)**

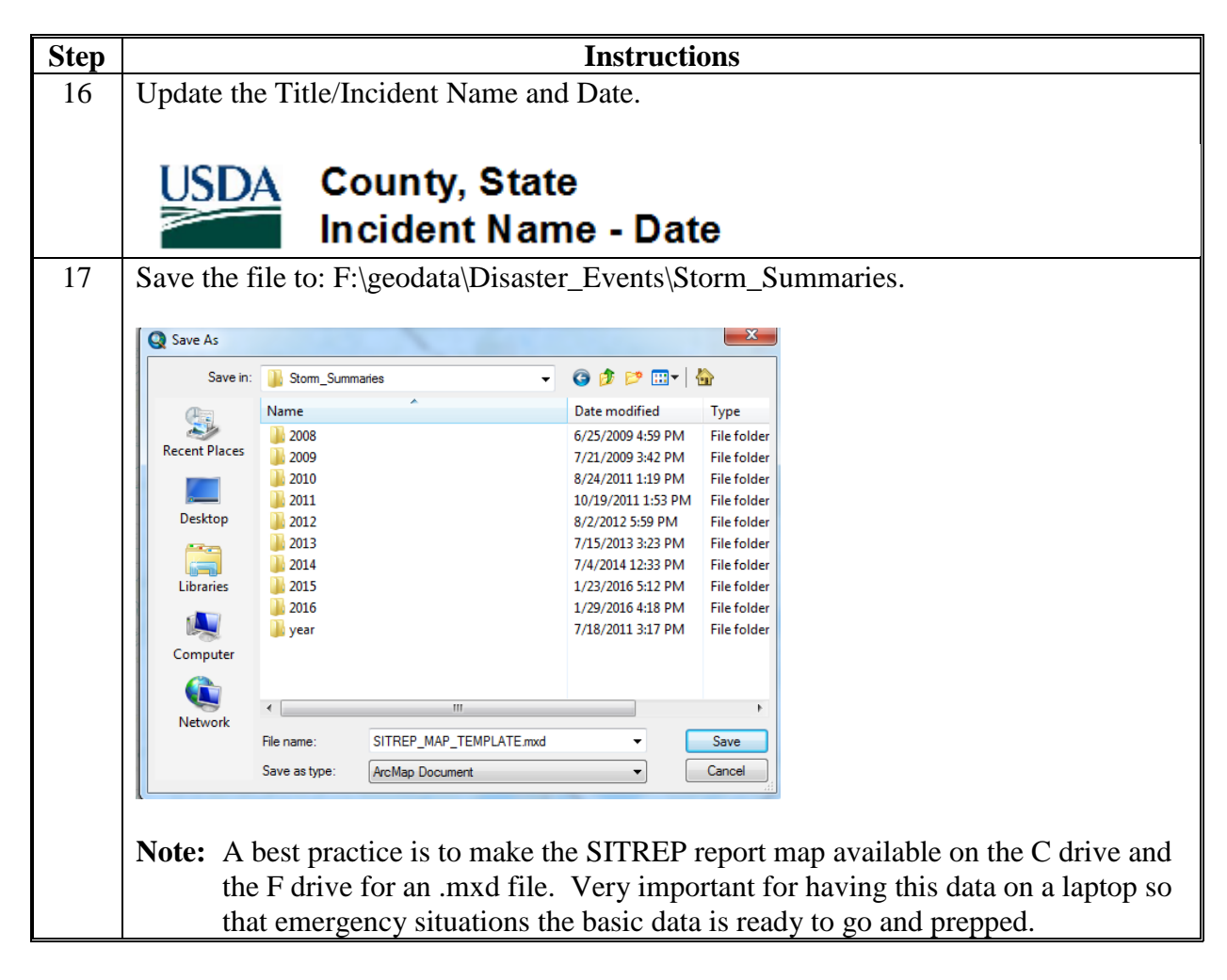

## **Obtaining Hail Data From Various Sources**

## **A Download Hail Reports From SPC**

These instructions download hail reports from SPC.

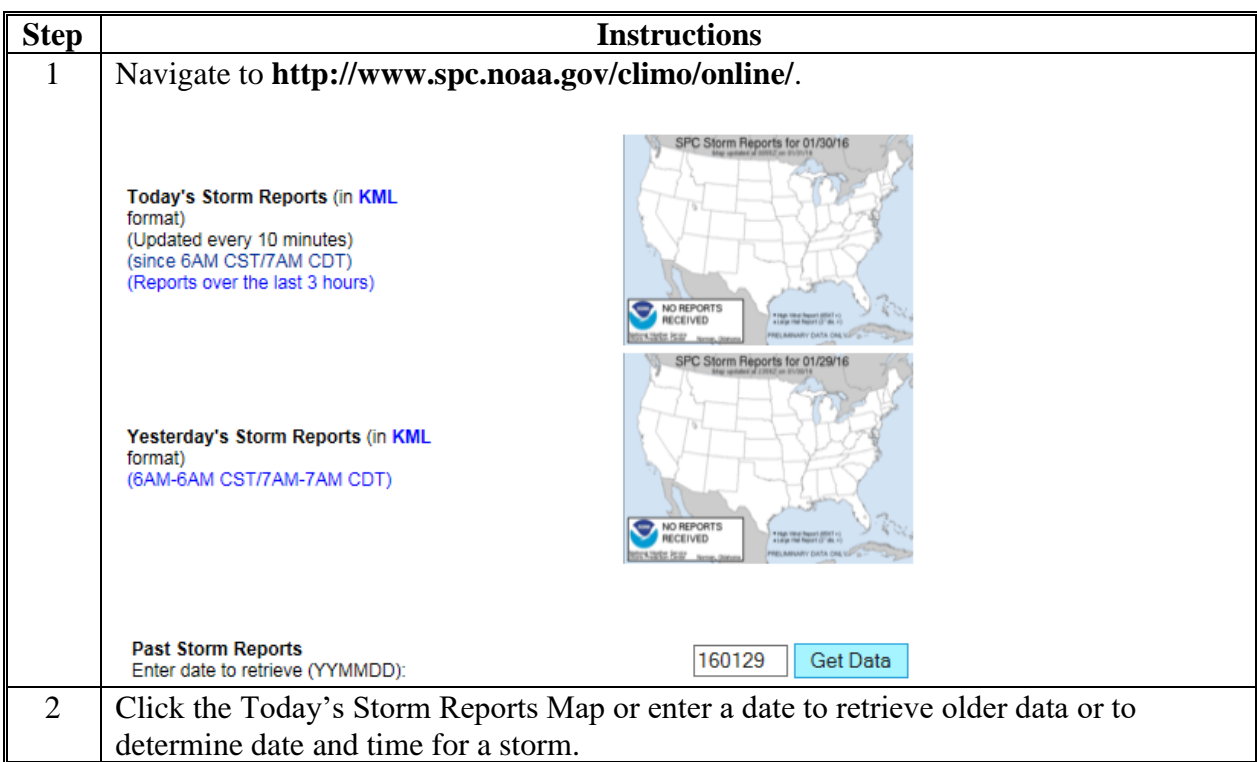

**A Download Hail Reports From SPC (Continued)**

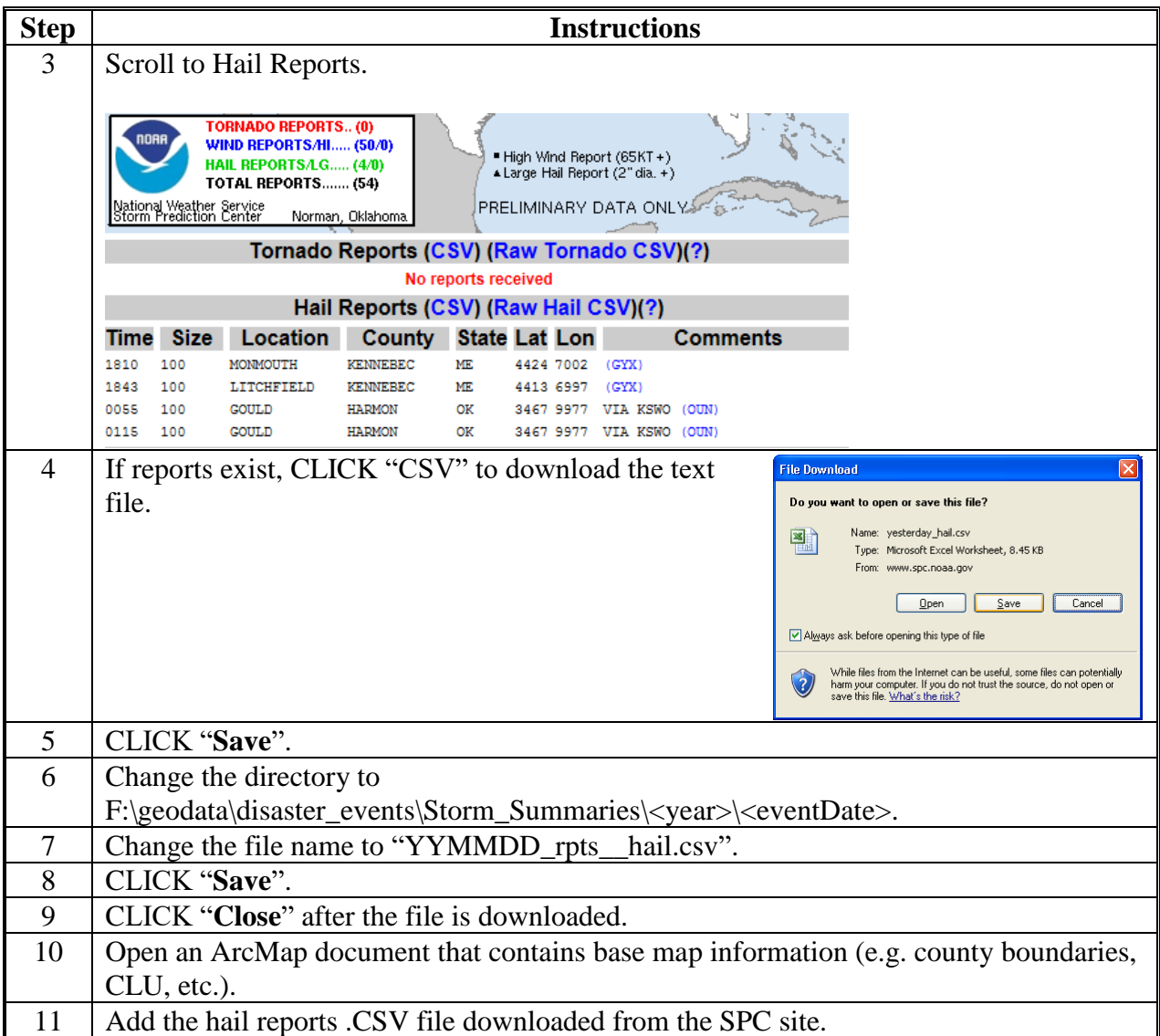

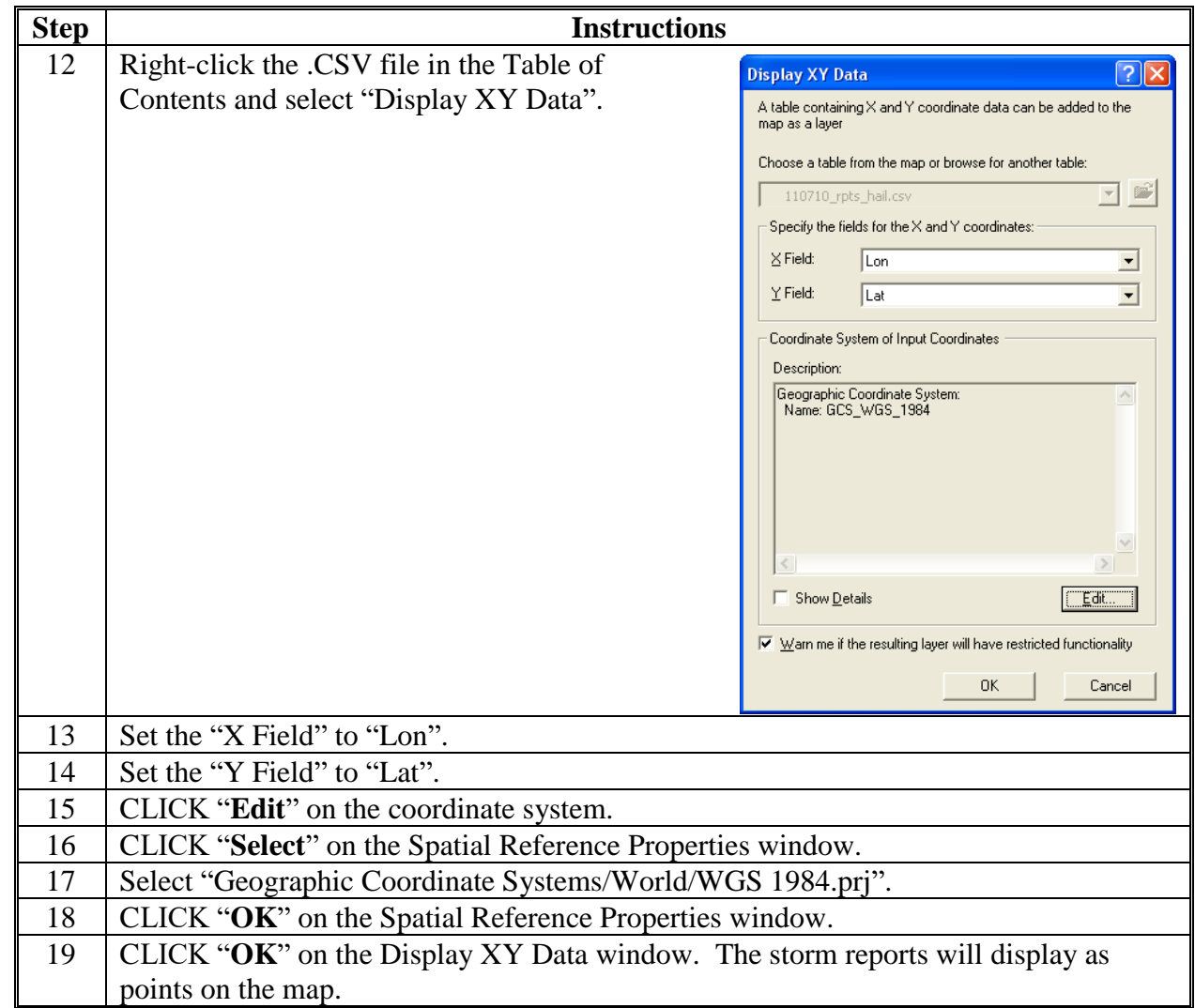

## **A Download Hail Reports From SPC (Continued)**

## **B Download MESH Data**

These instructions download MESH data.

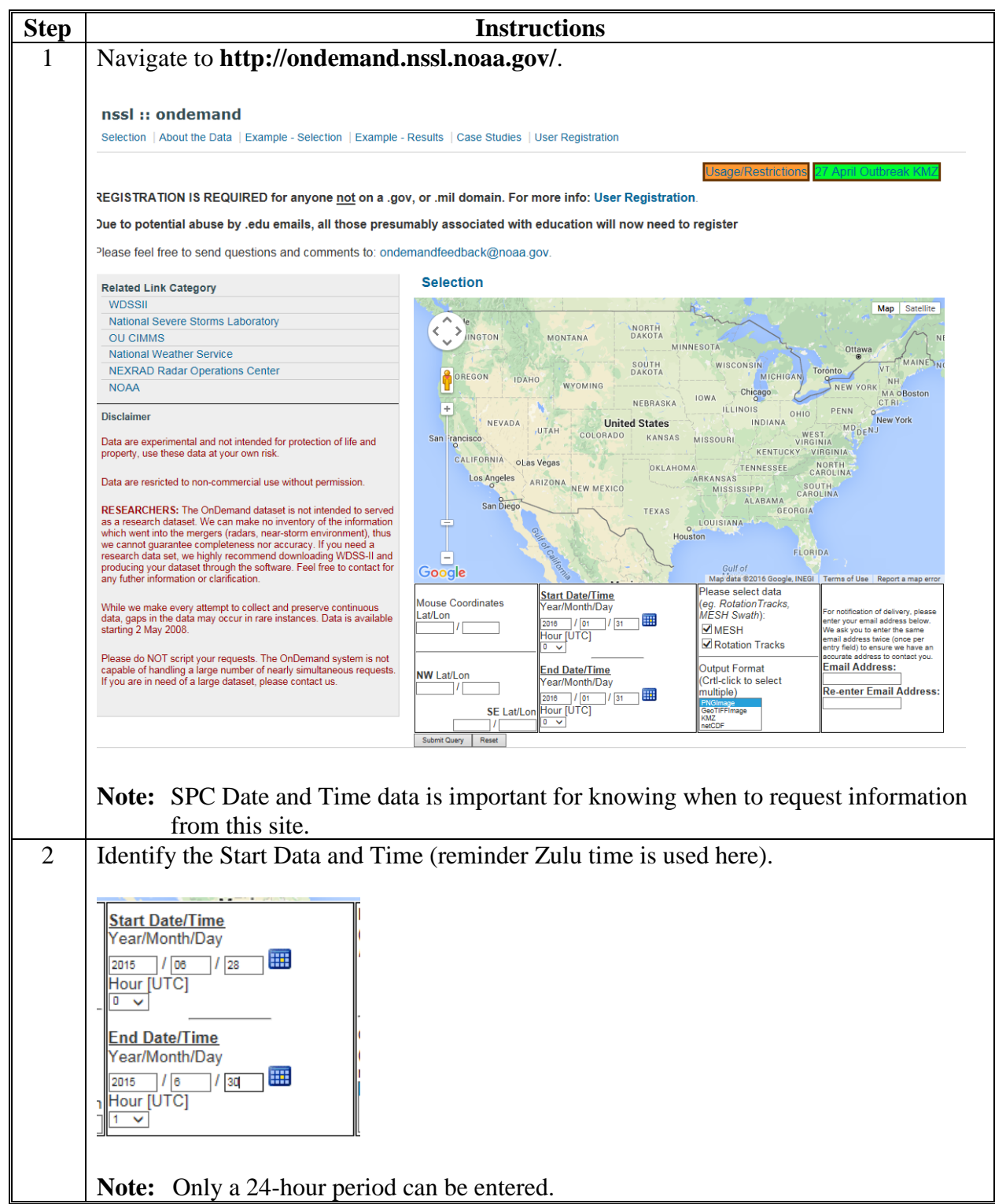

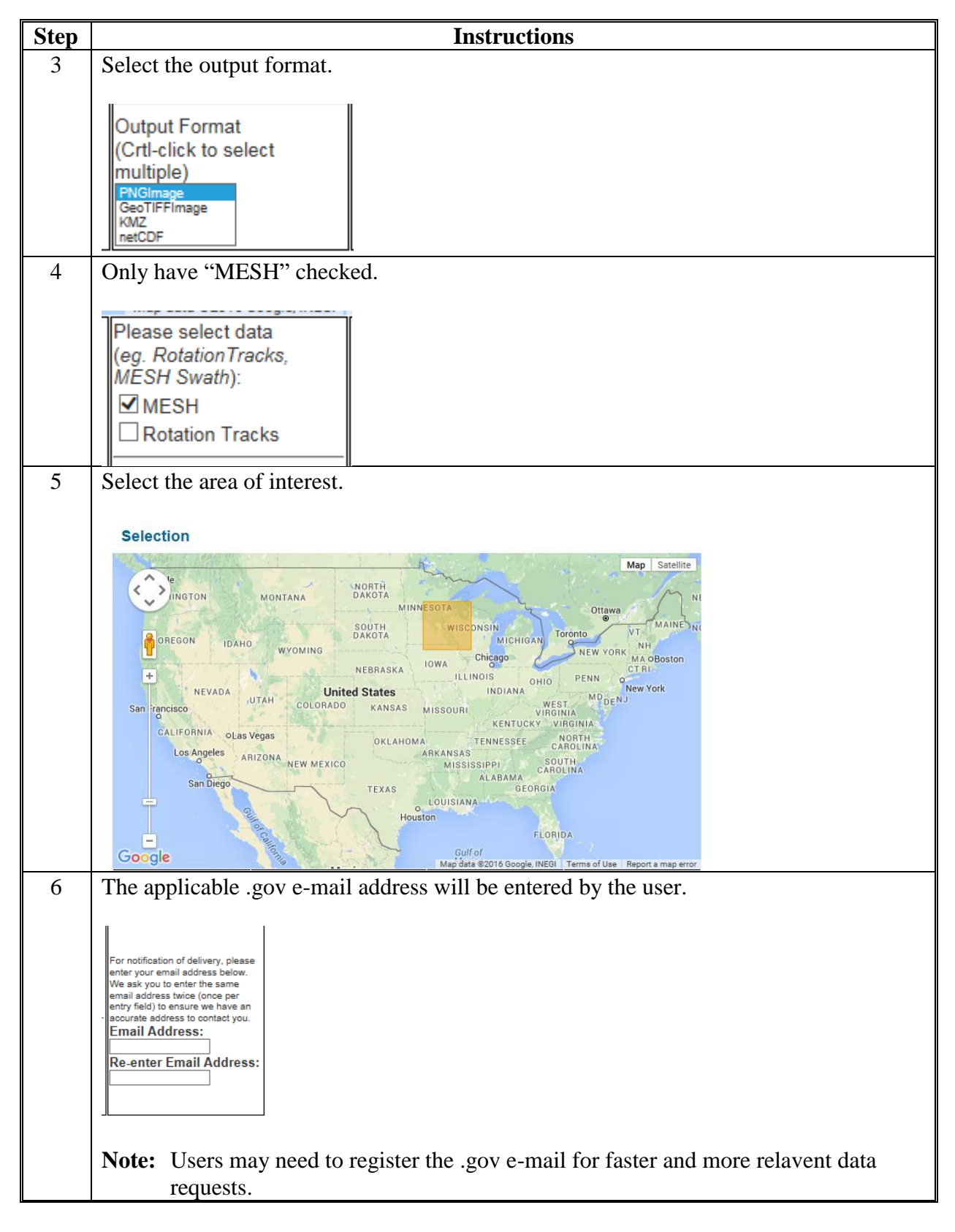

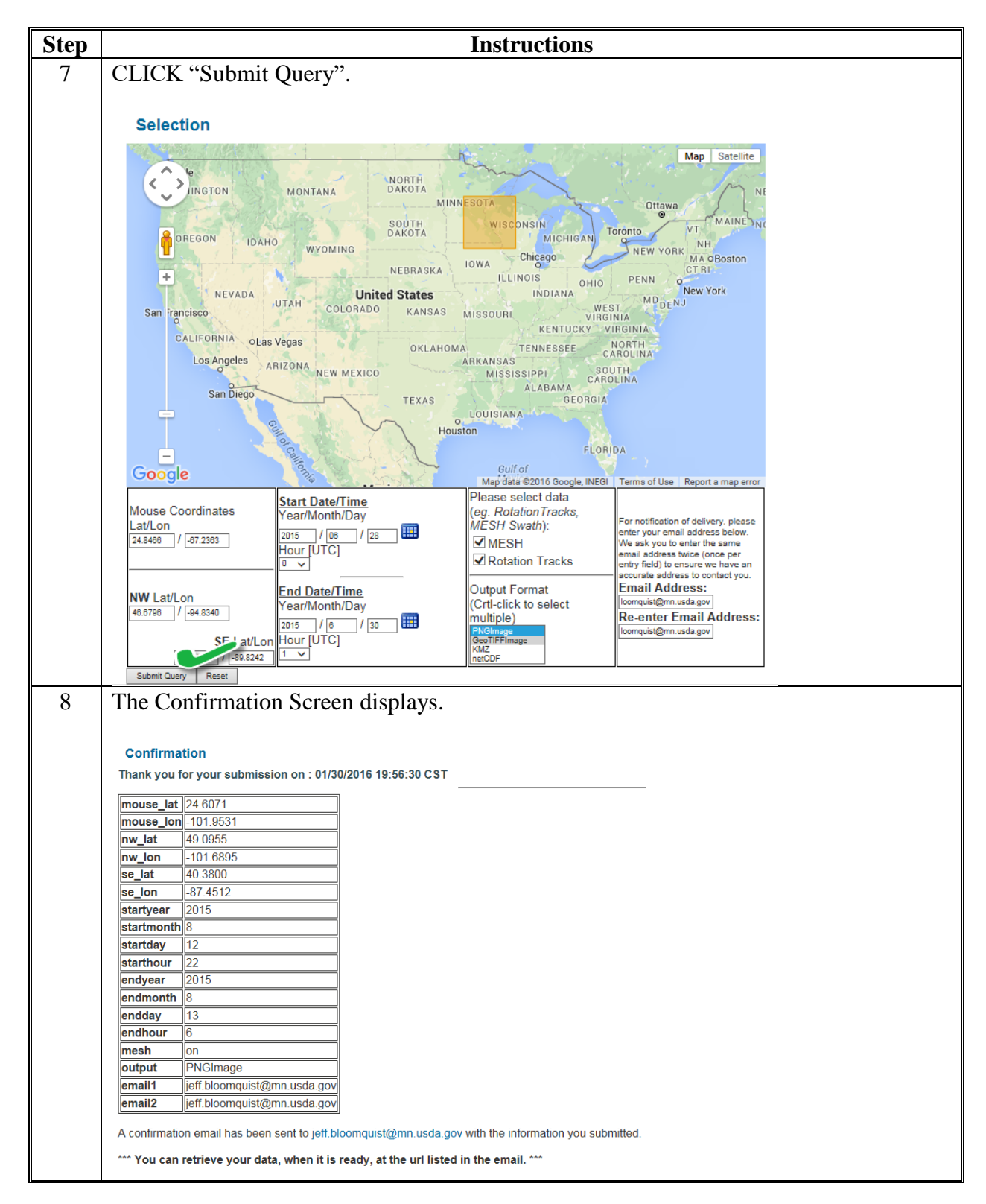

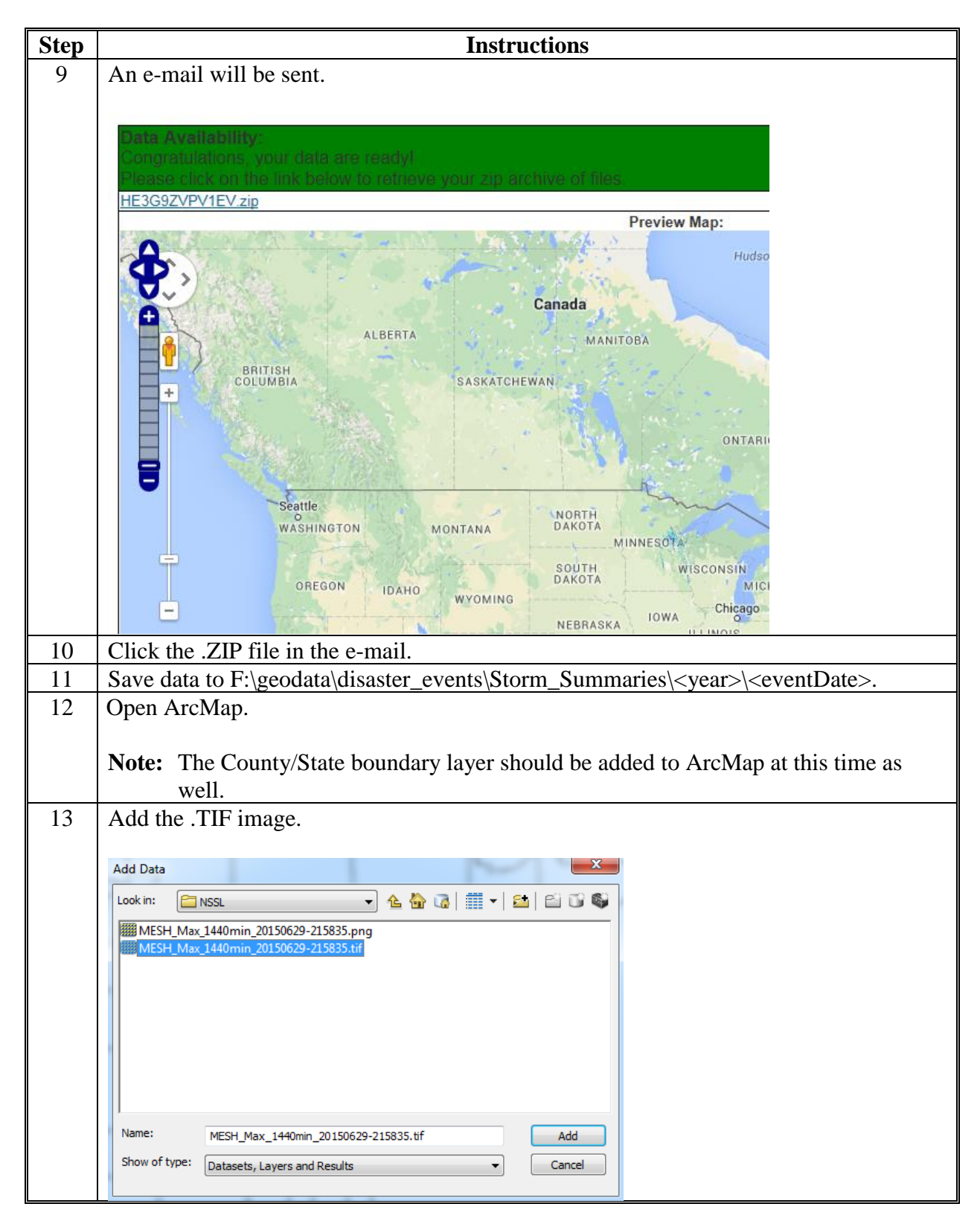

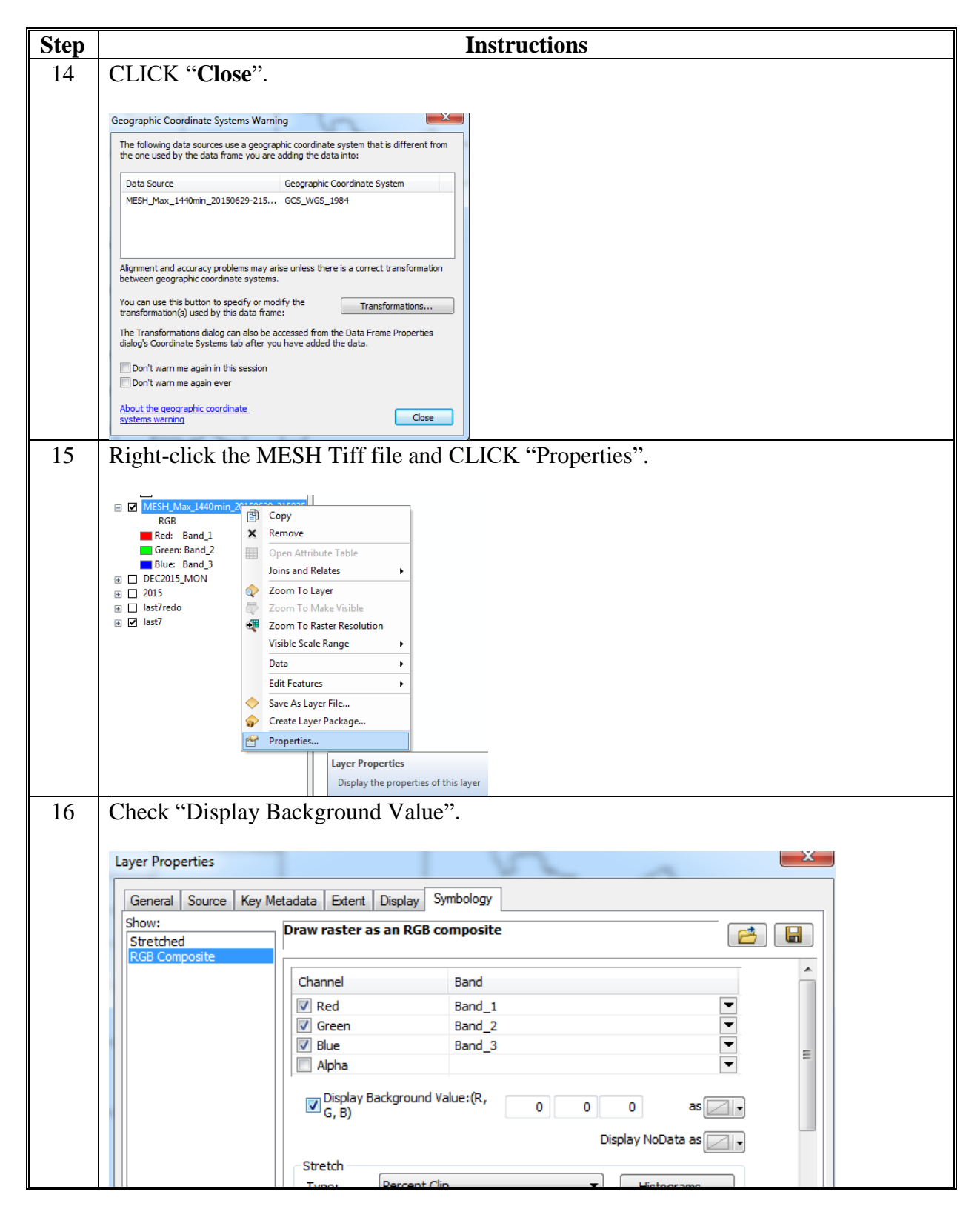

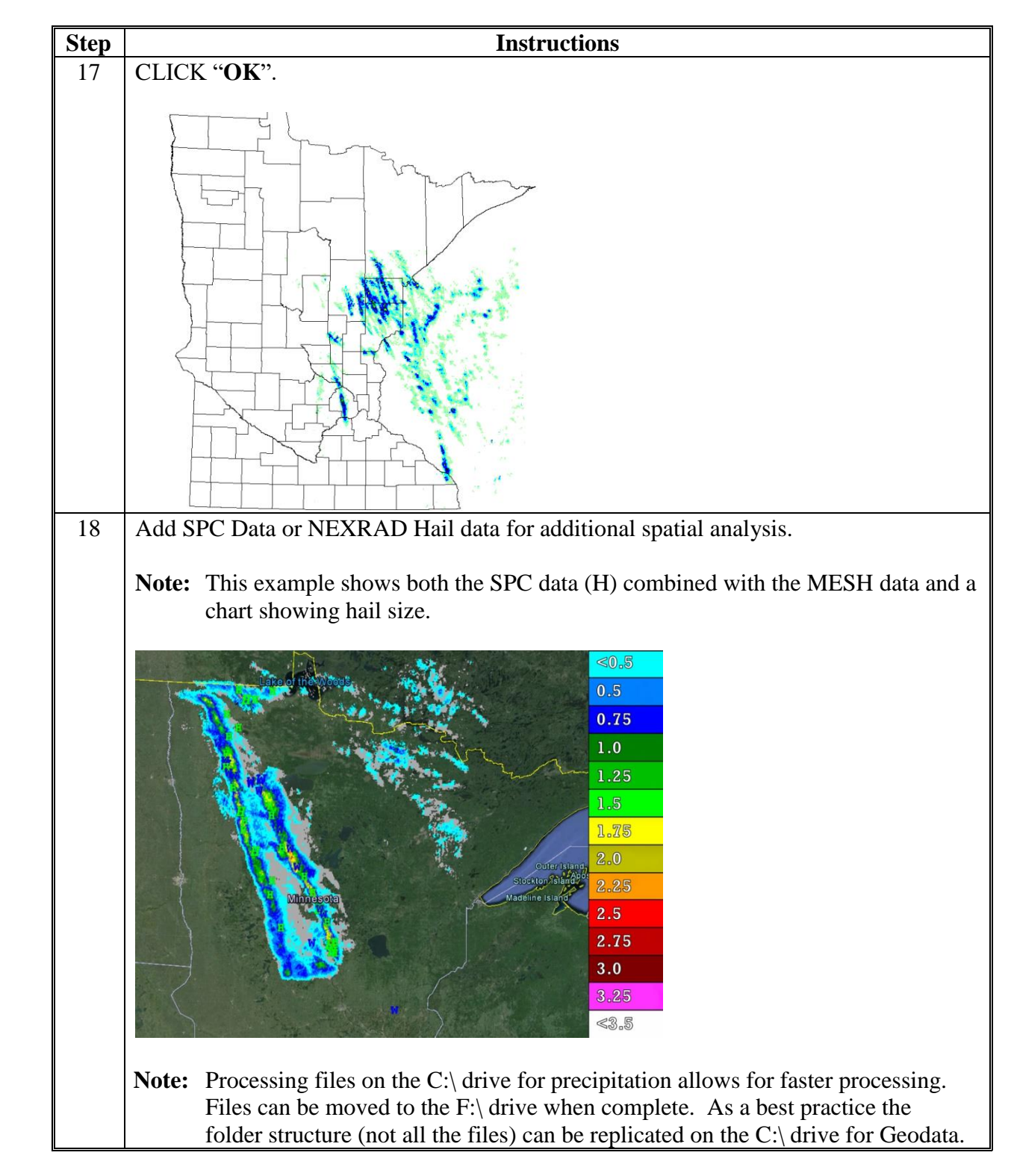

### **C Download NCDC NEXRAD Hail Index Data**

These instructions download NCDC NEXRAD hail index data.

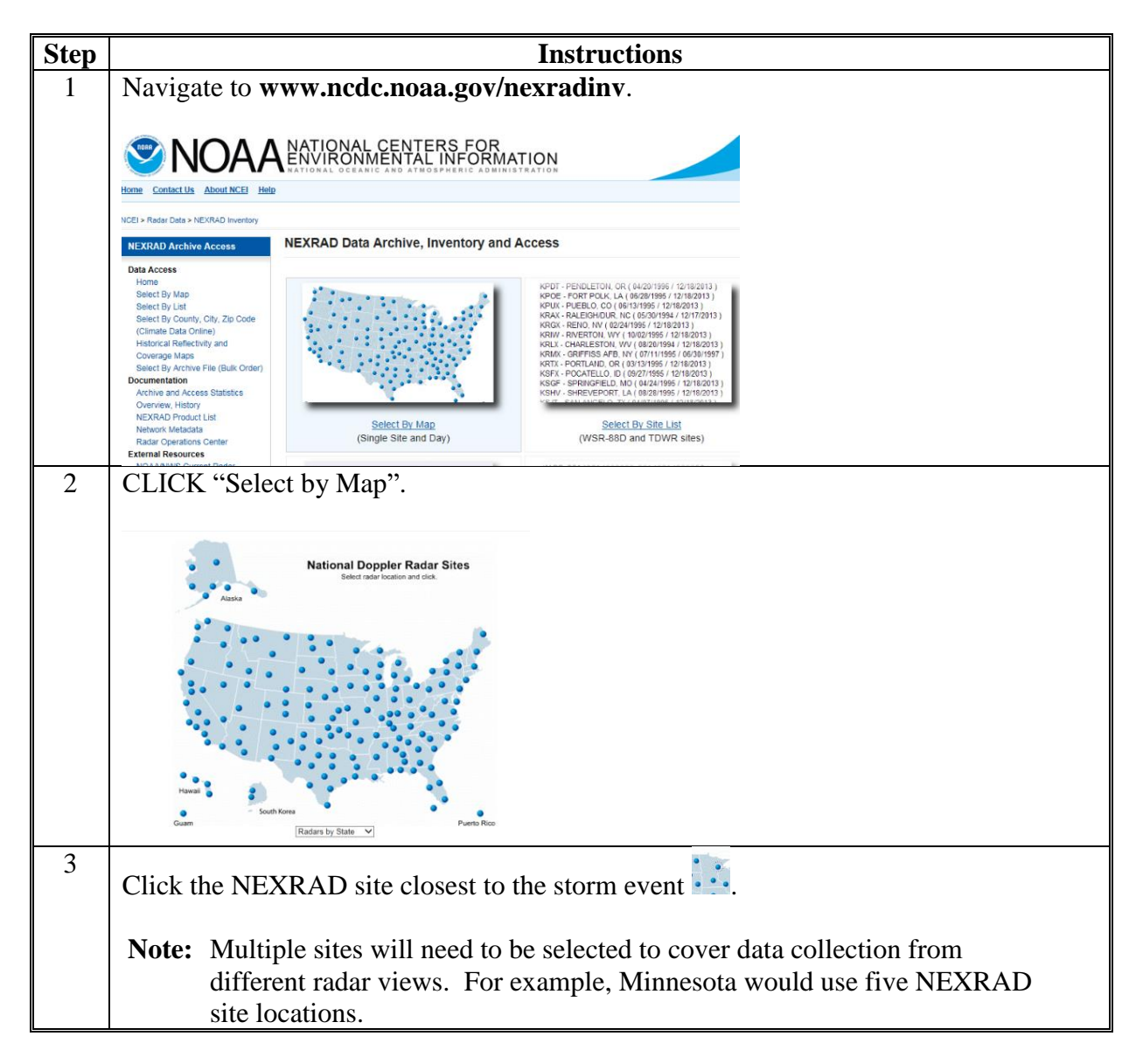

**C Download NCDC NEXRAD Hail Index Data (Continued)**

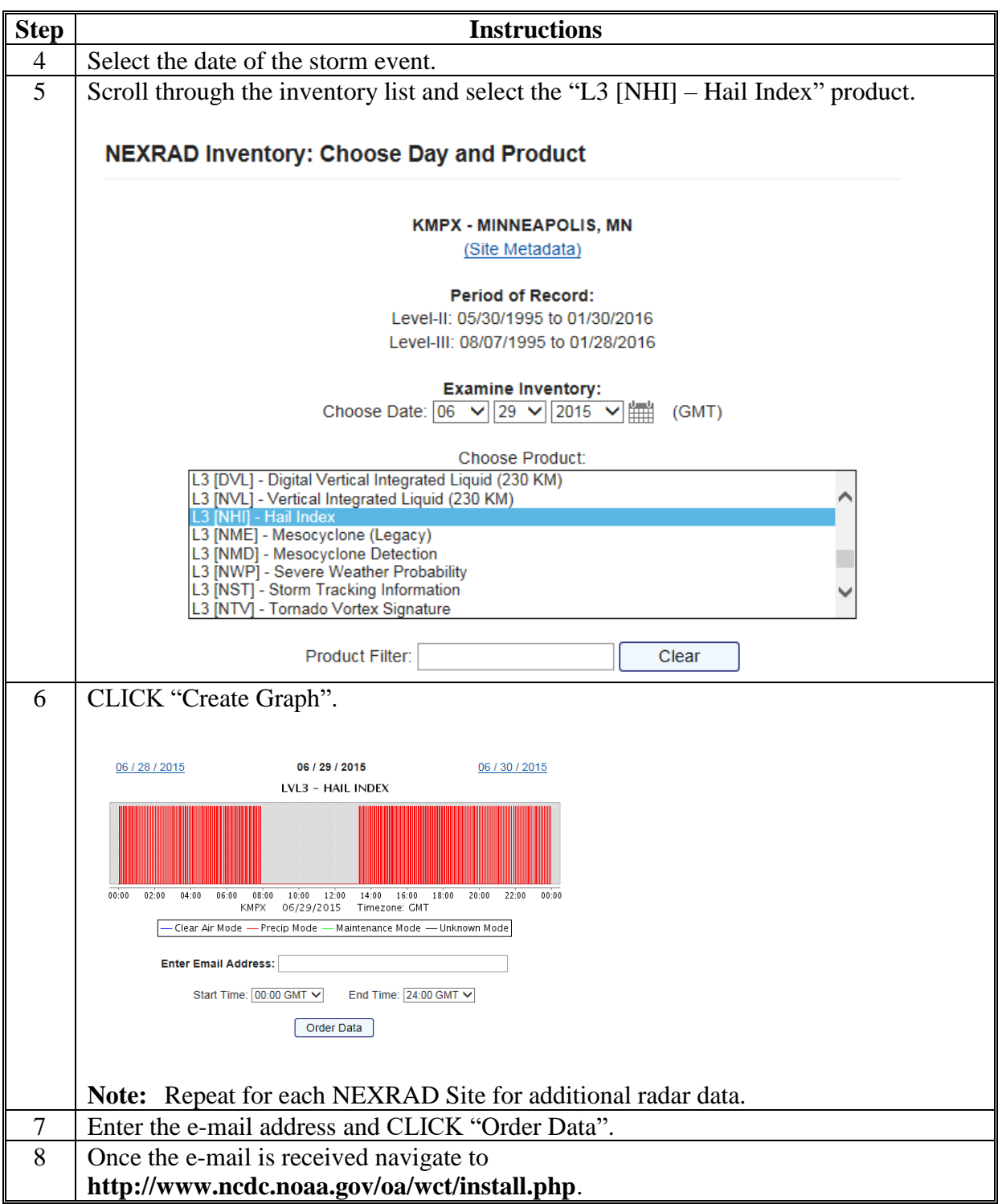

**C Download NCDC NEXRAD Hail Index Data (Continued)**

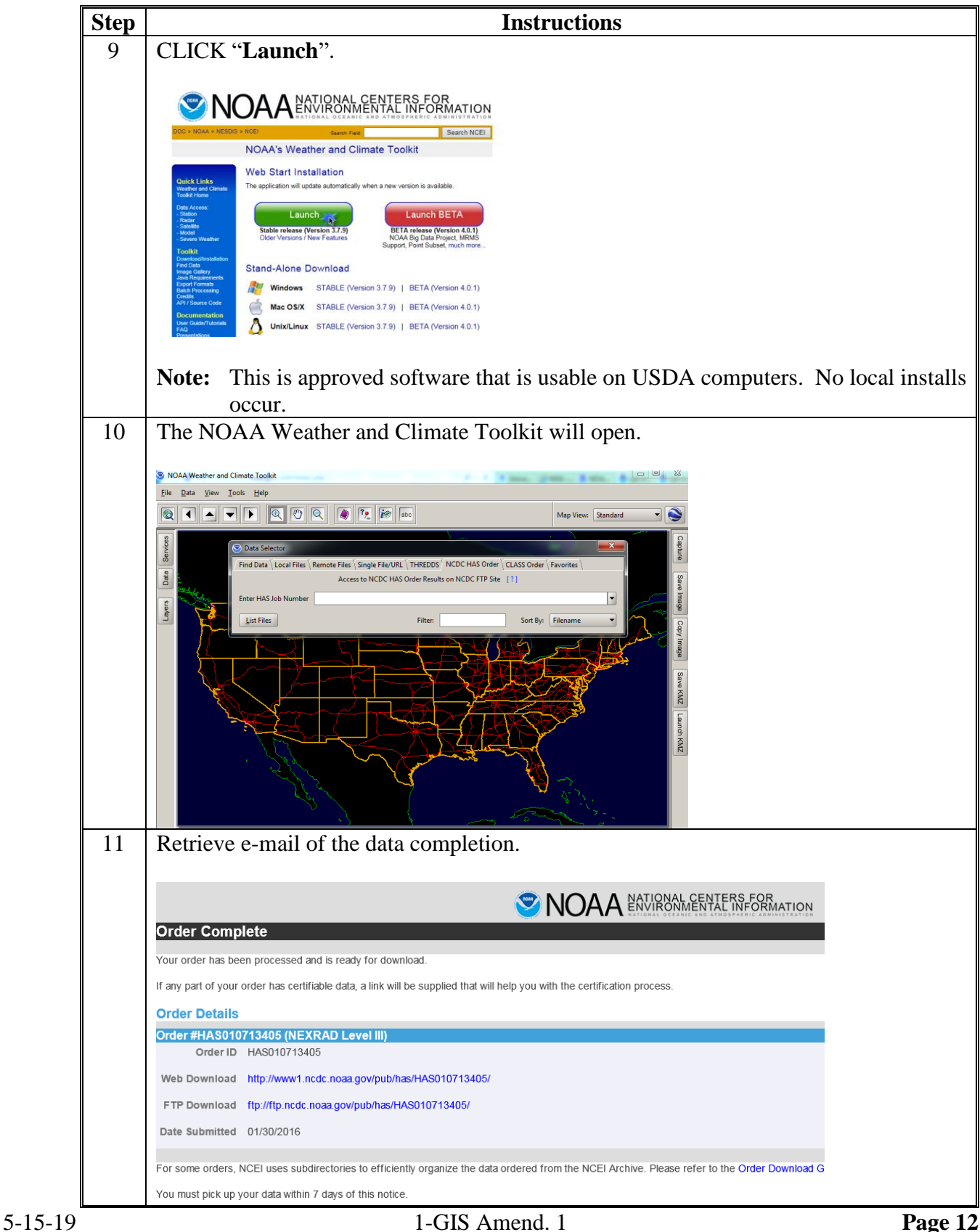

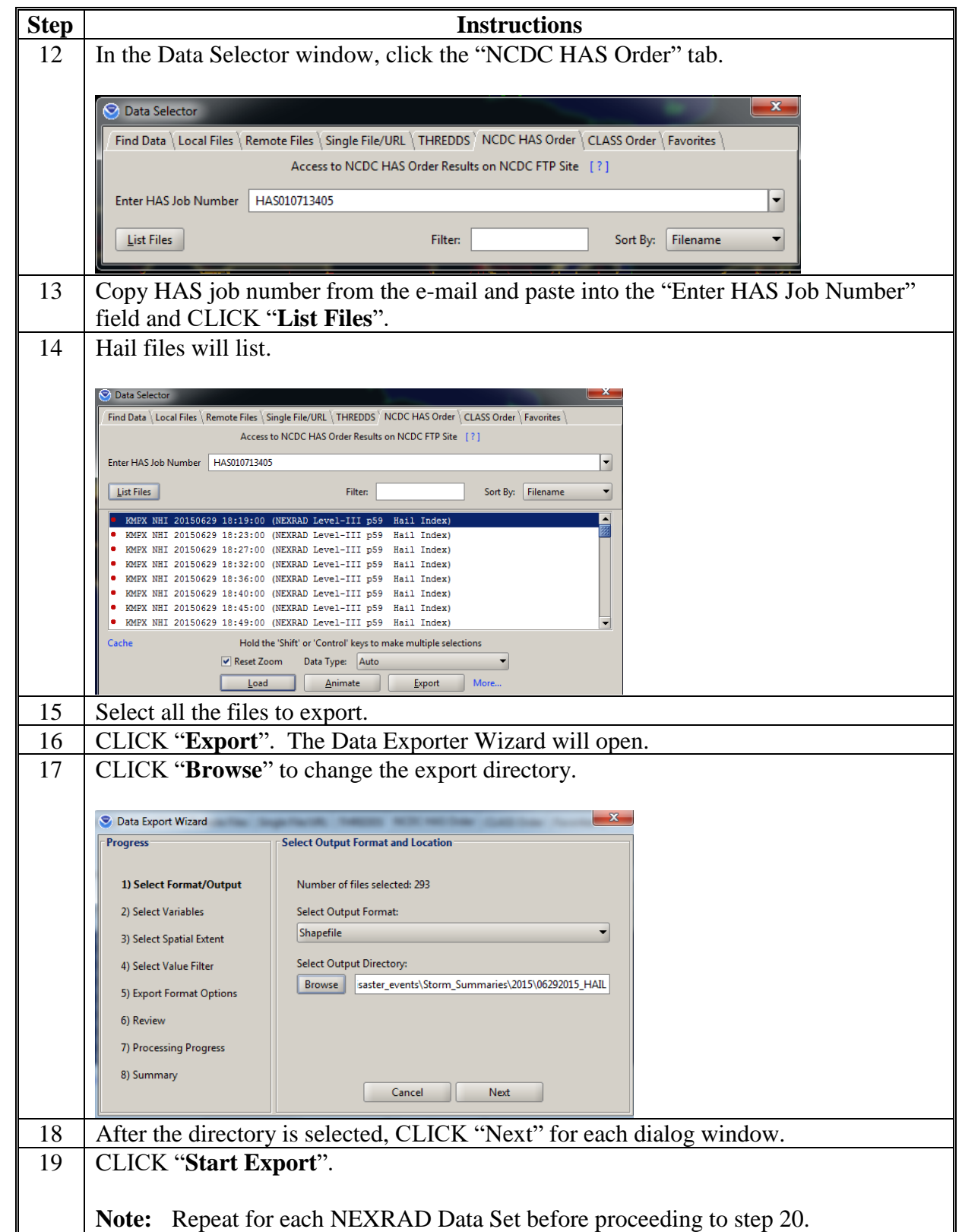

**C Download NCDC NEXRAD Hail Index Data (Continued)**

## **D View NCDC NEXRAD Hail Index Data With ArcMap**

These instructions view NCDC NEXRAD hail index data with ArcMap.

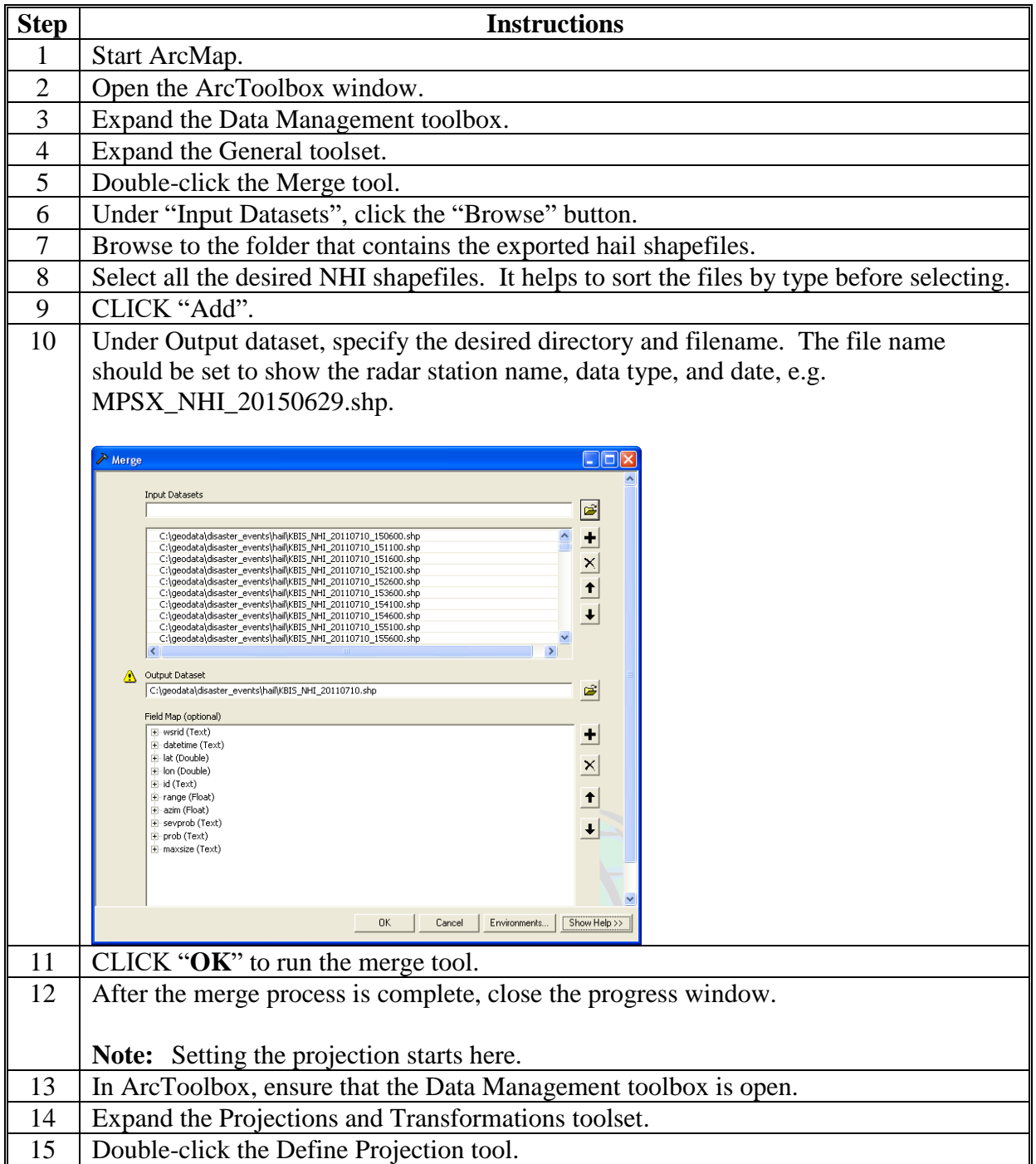

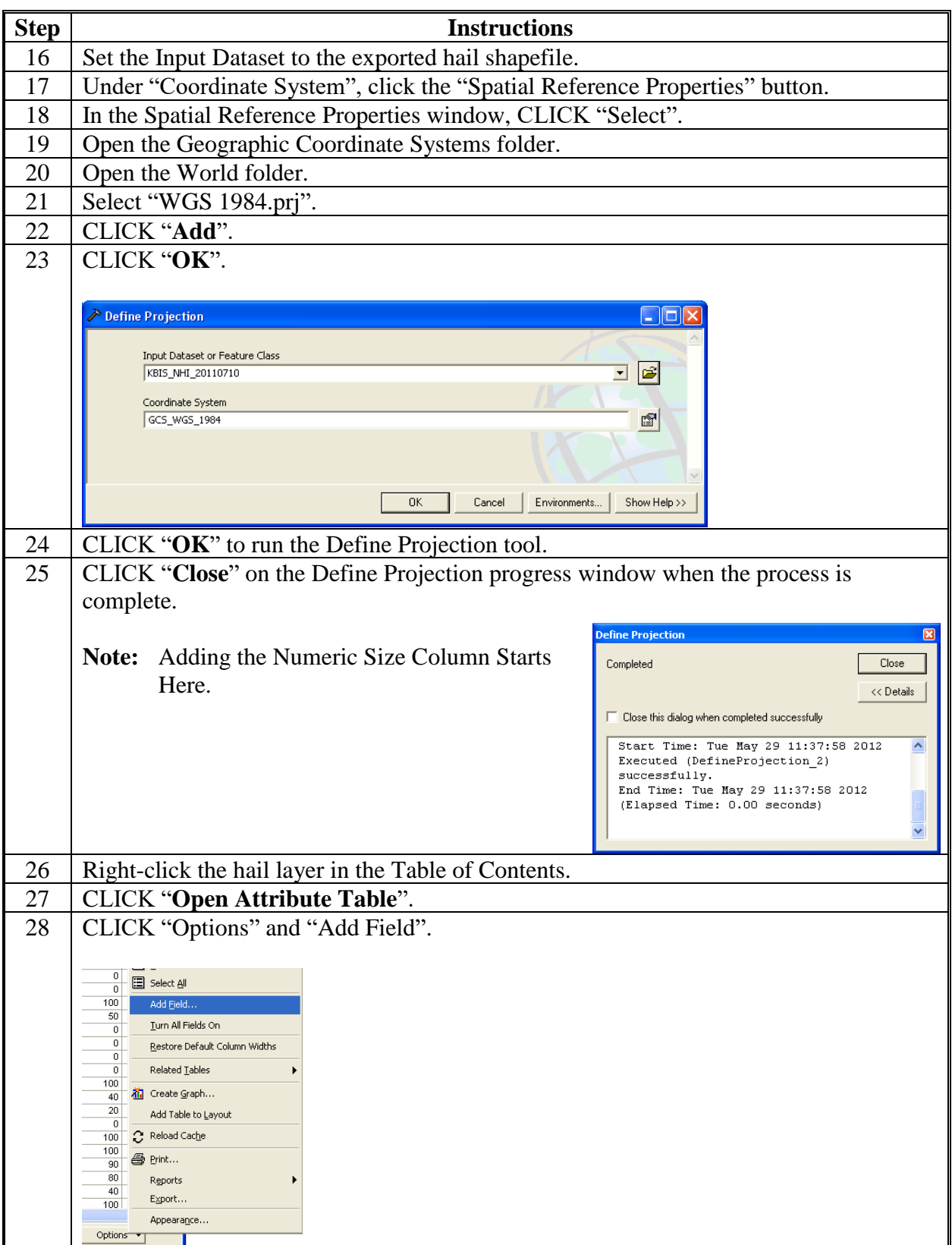

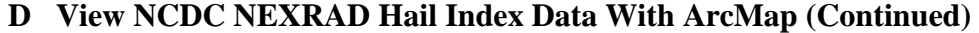

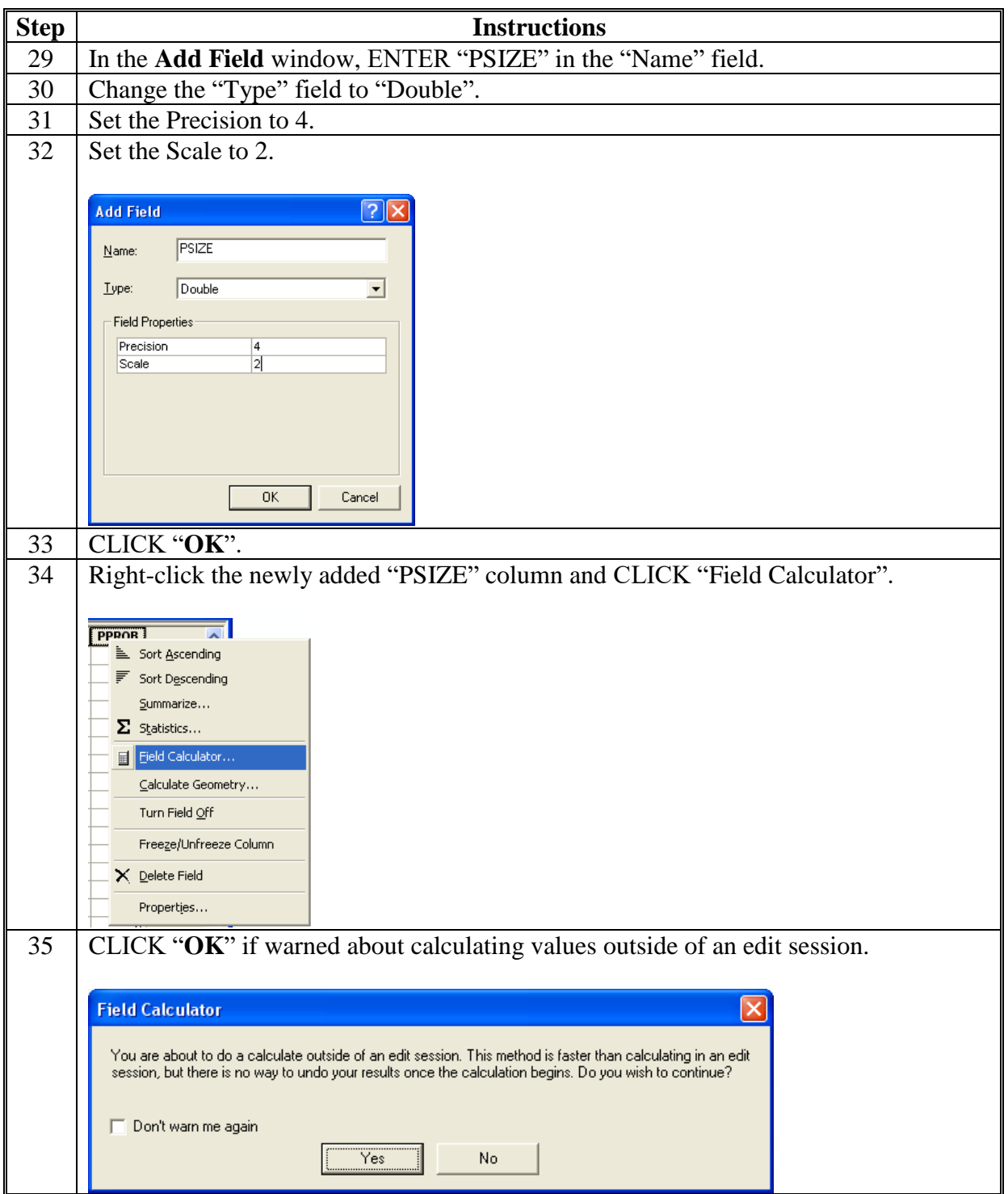

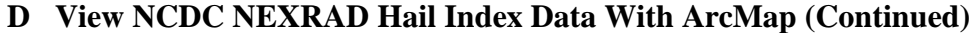

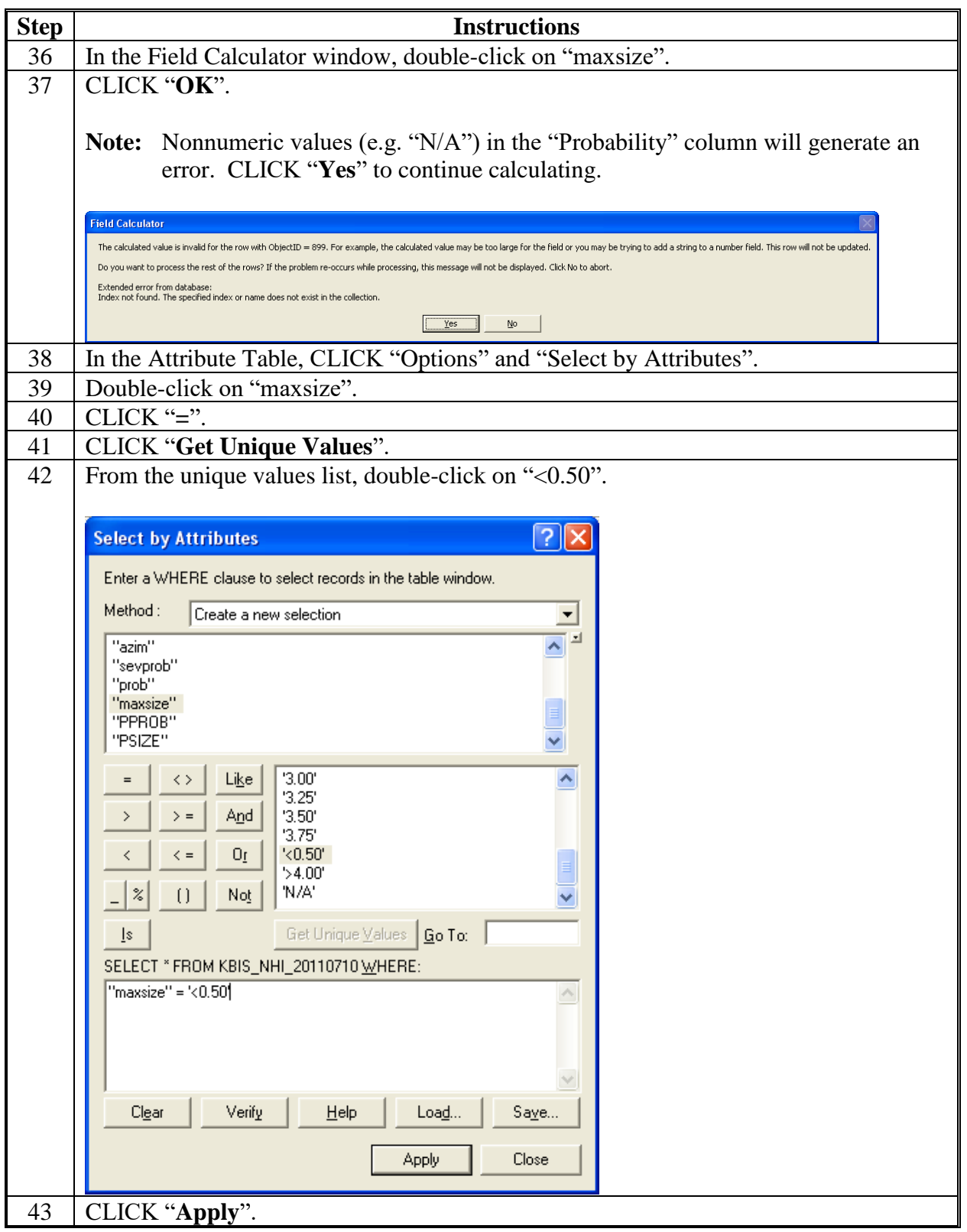

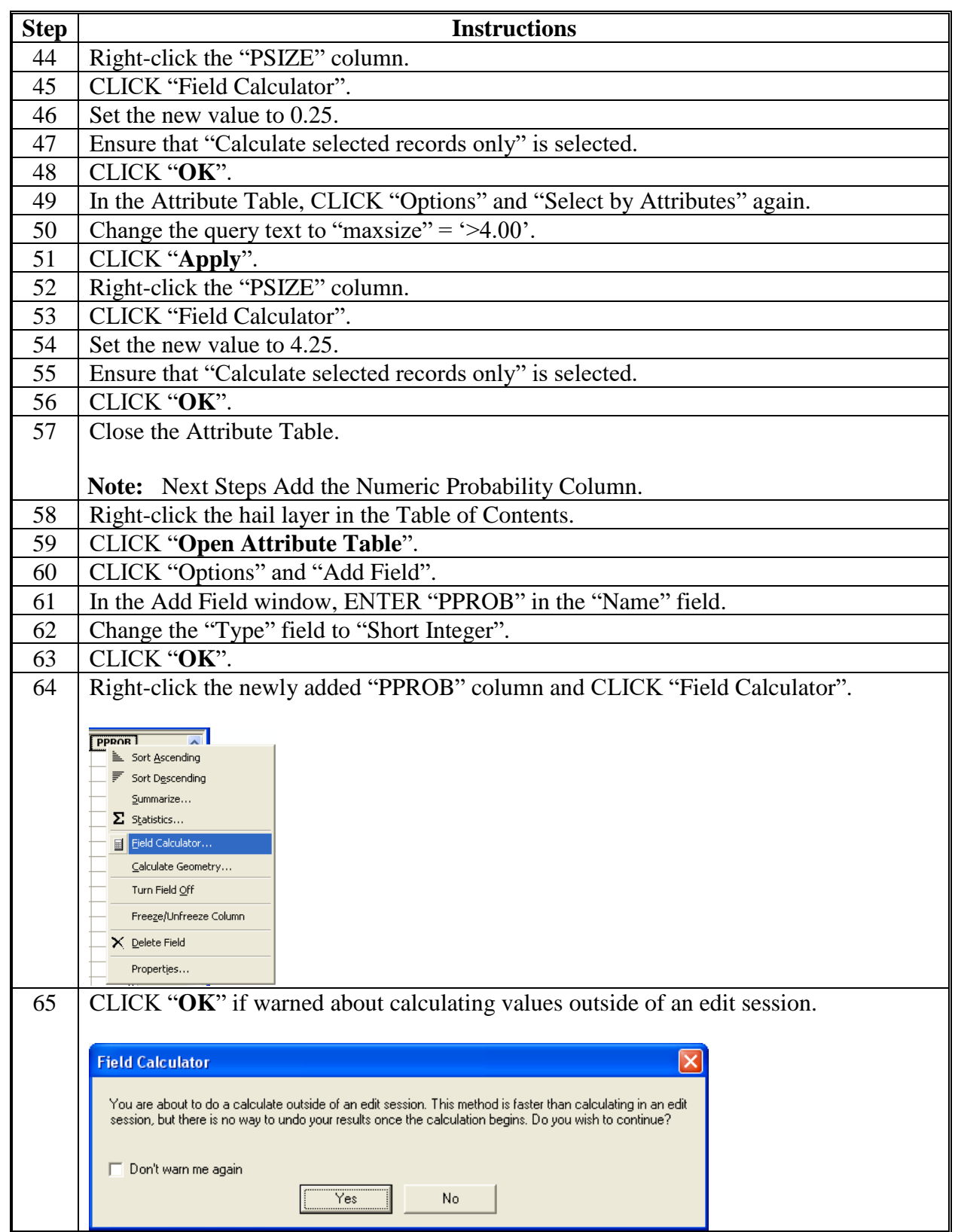

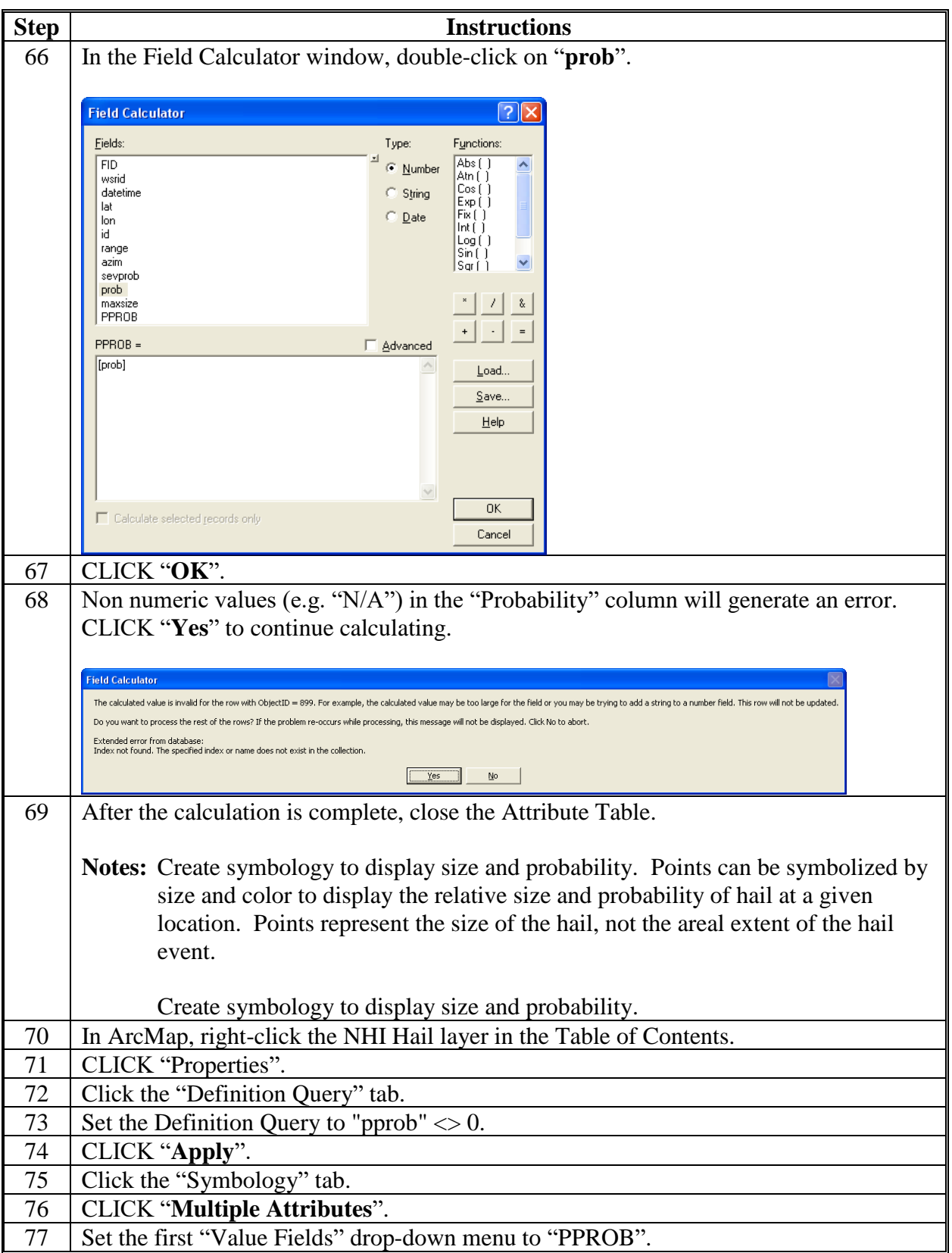

If the colors

### **Obtaining Hail Data From Various Sources (Continued)**

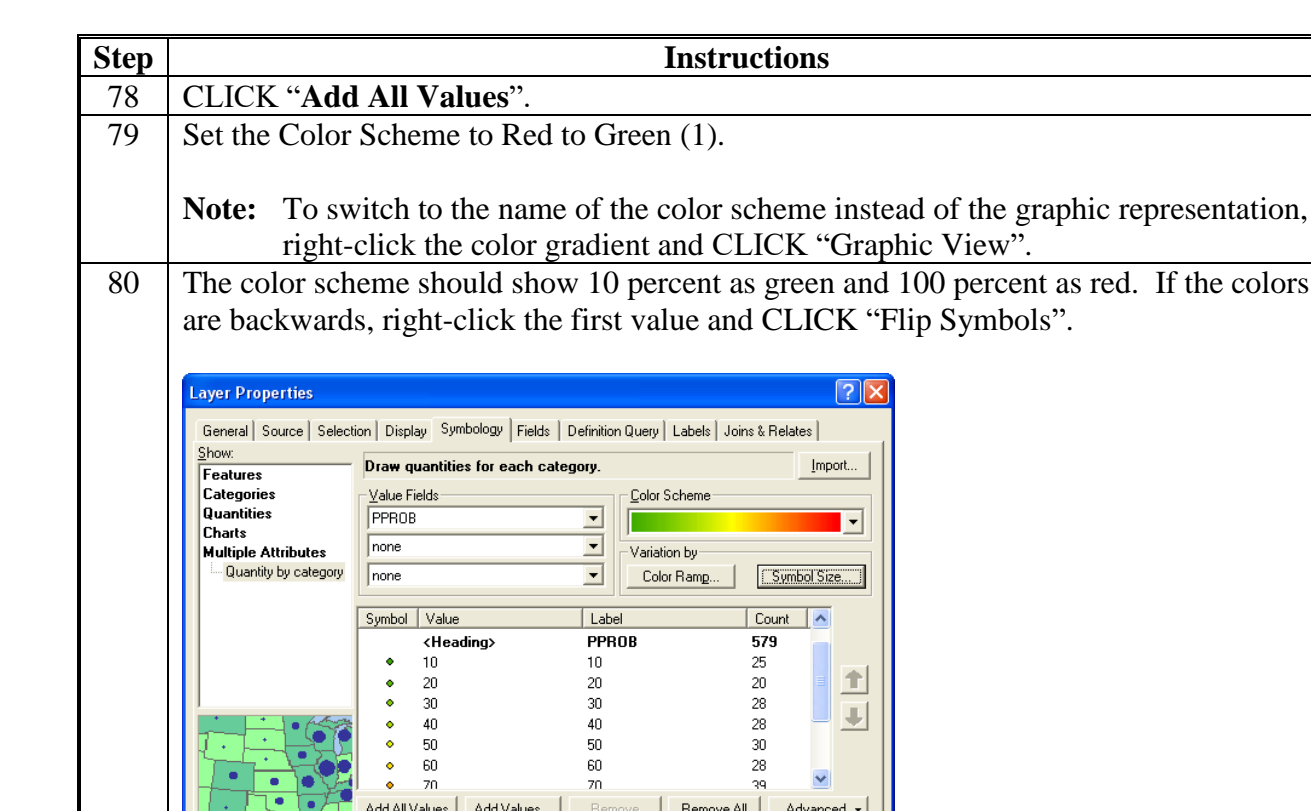

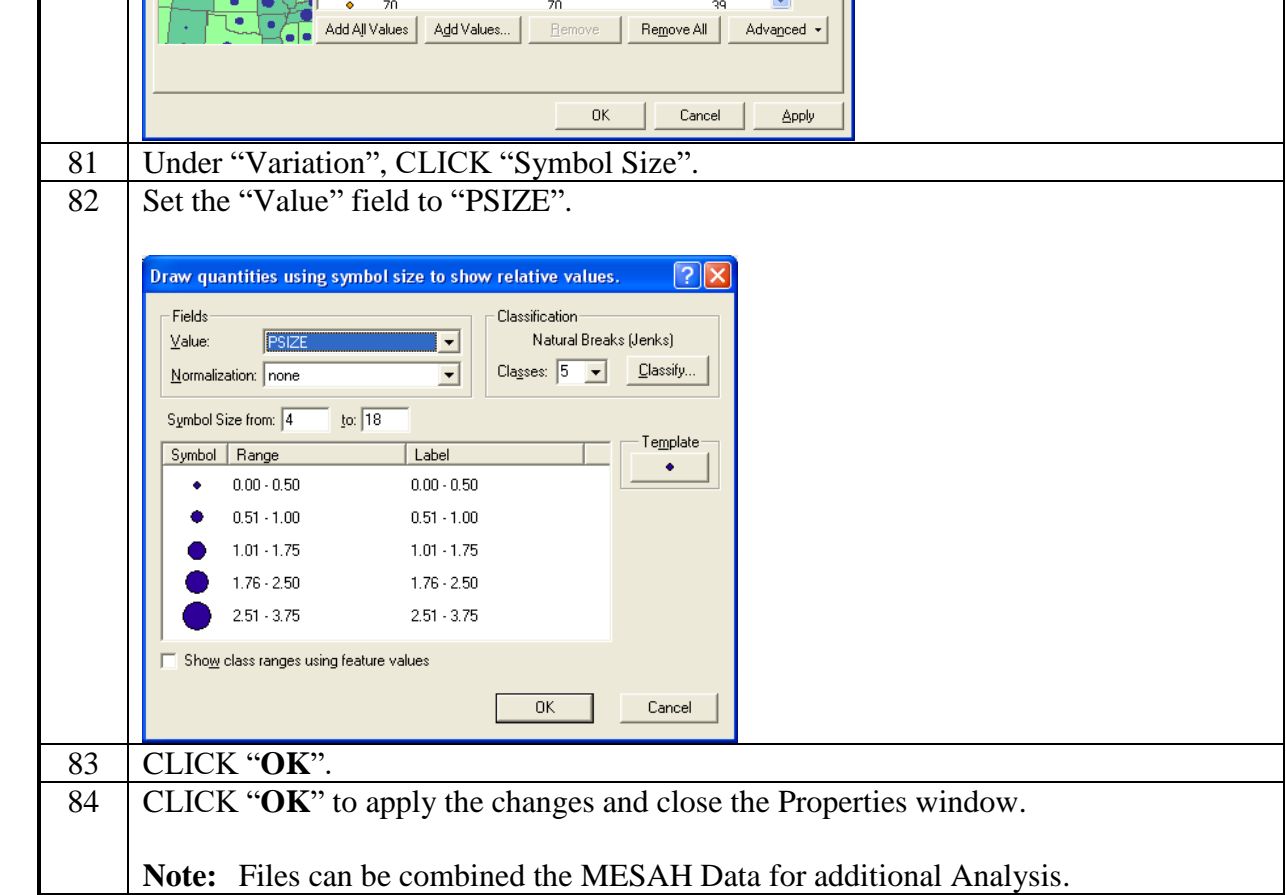

## **E Download Severe Weather Data Inventory Data**

These instructions download severe weather data inventory data.

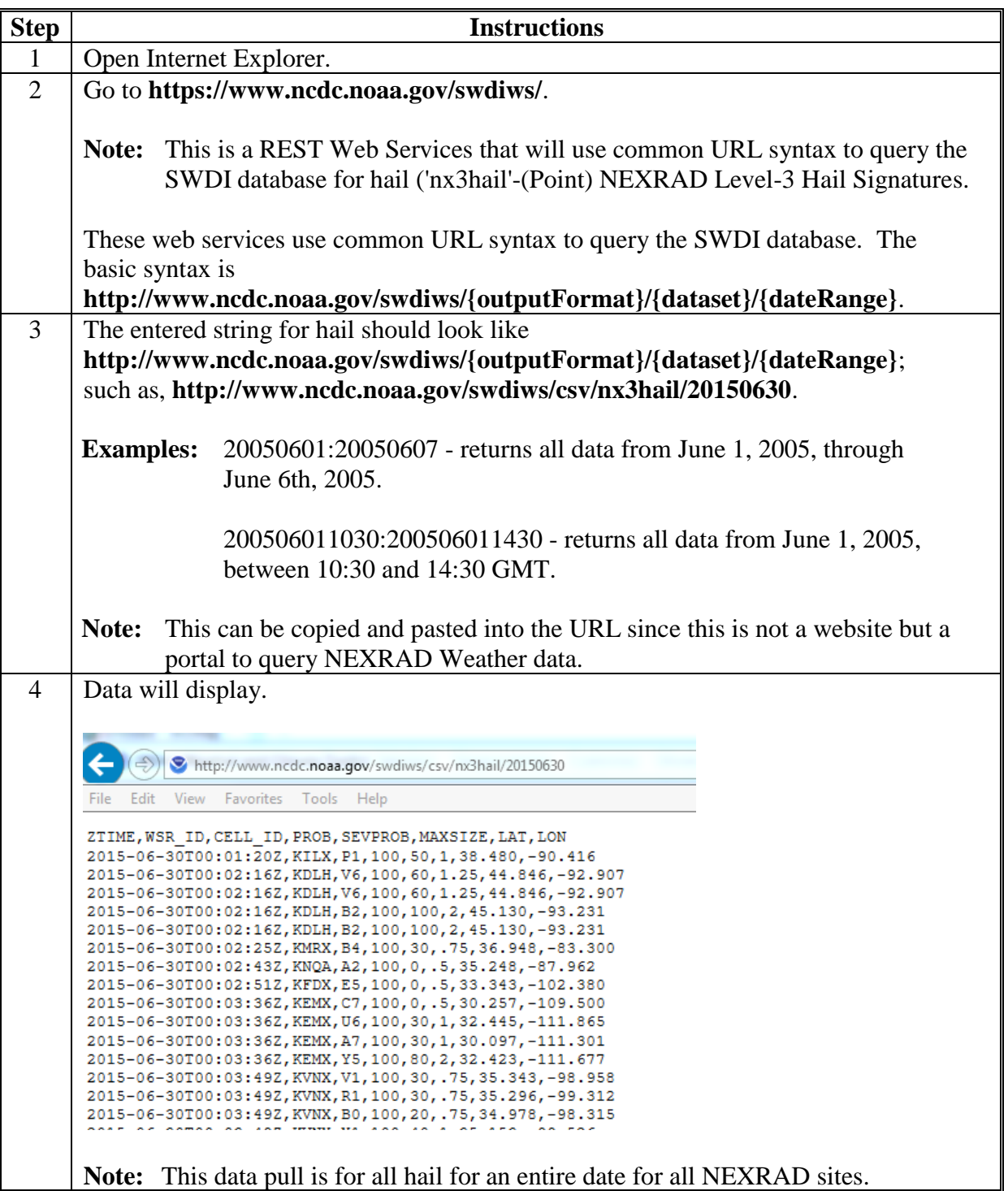

**E Download Severe Weather Data Inventory Data (Continued)**

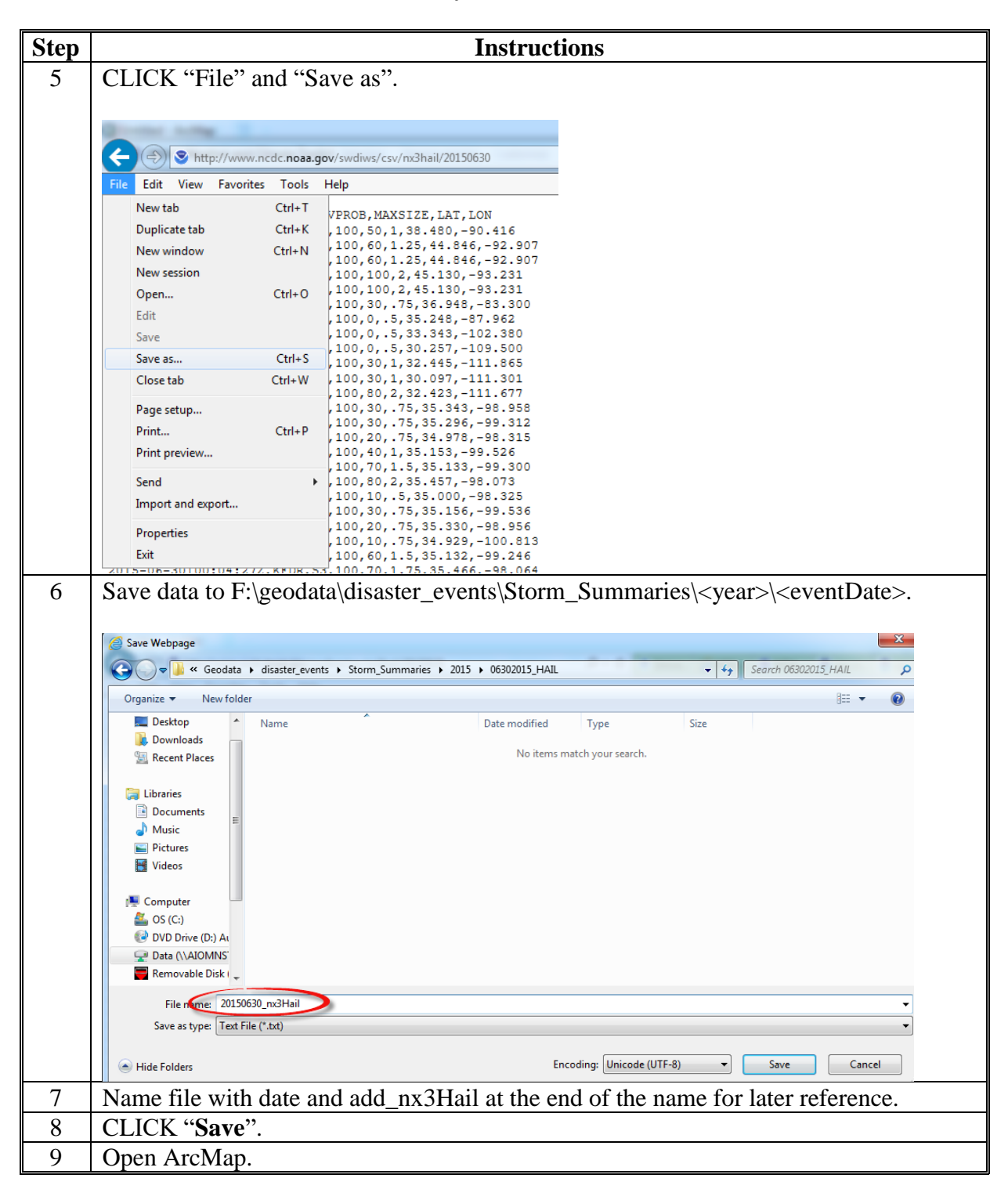

**E Download Severe Weather Data Inventory Data (Continued)**

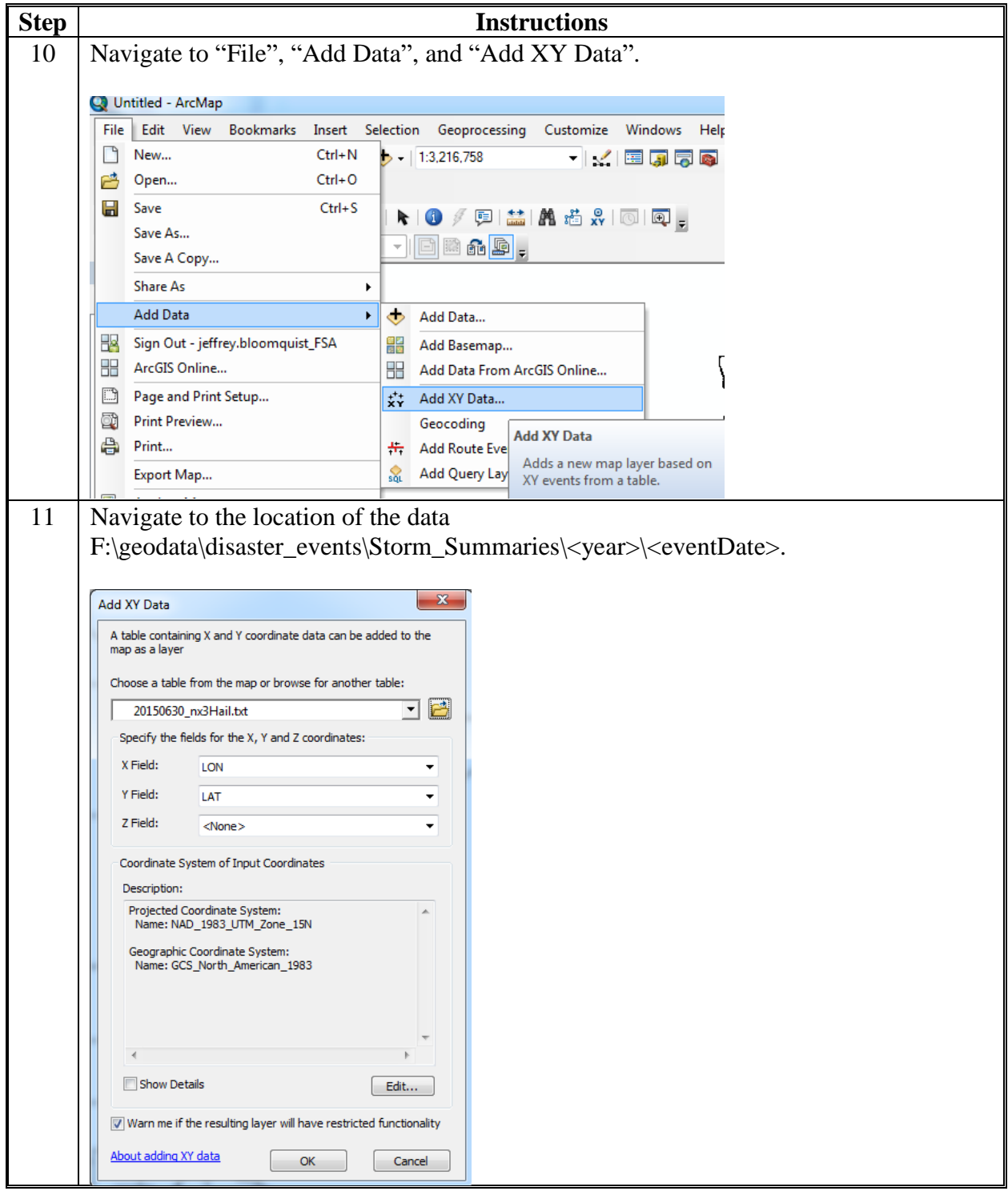

**E Download Severe Weather Data Inventory Data (Continued)**

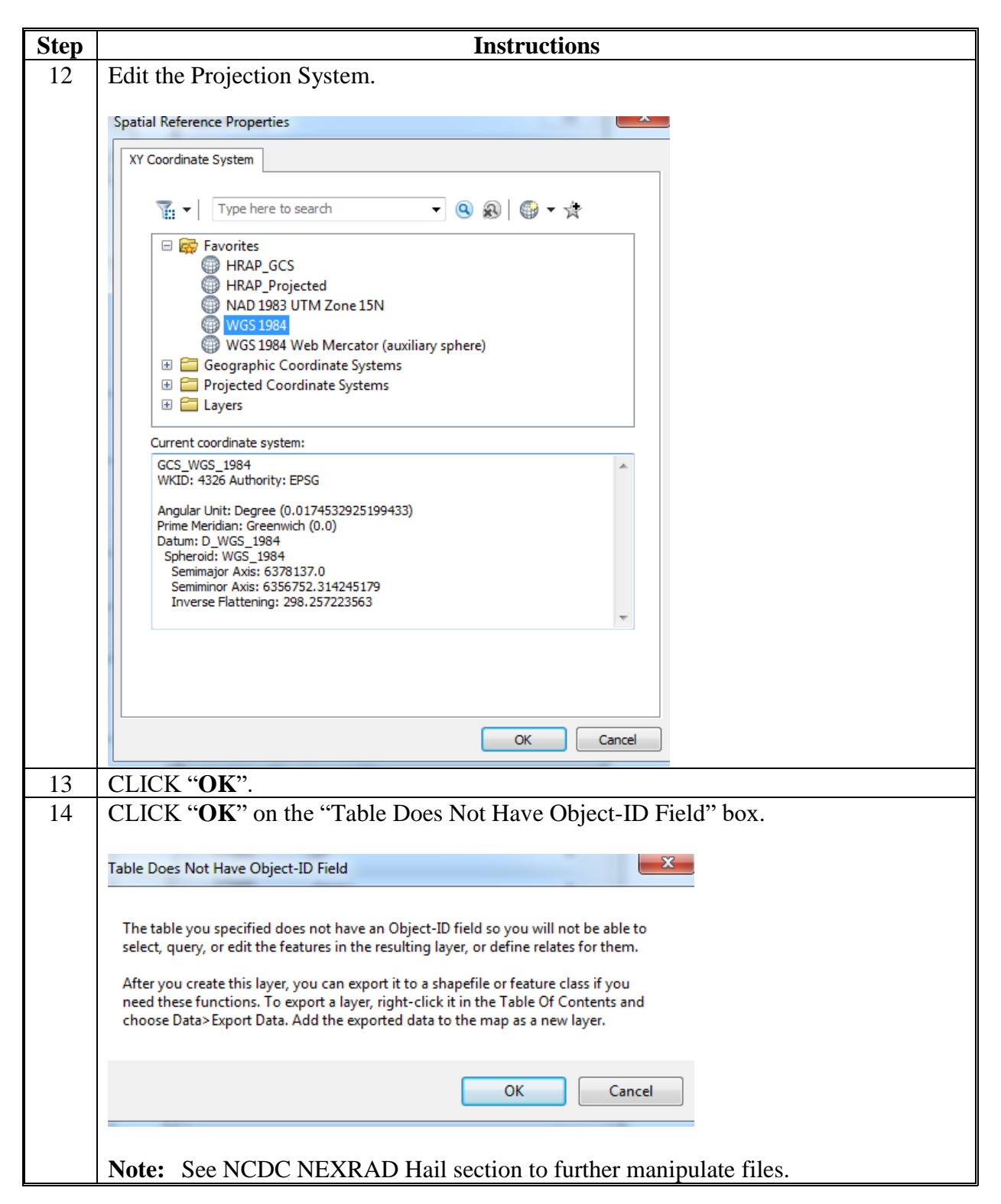

## **AHPS for Precipitation**

## **A Instructions for Downloading AHPS Data**

These instructions identify the steps managing the file structure.

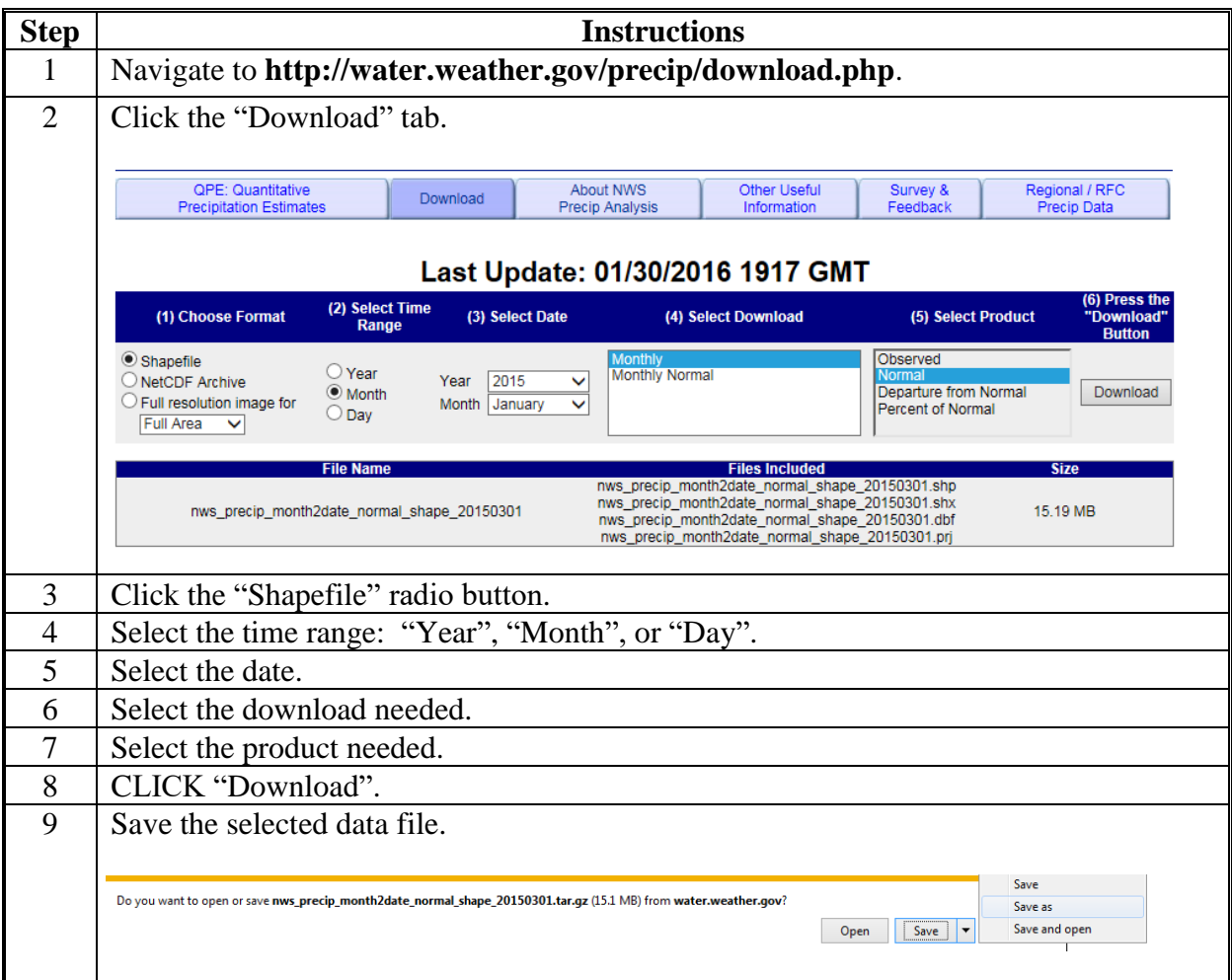

**A Instructions for Downloading AHPS Data (Continued)**

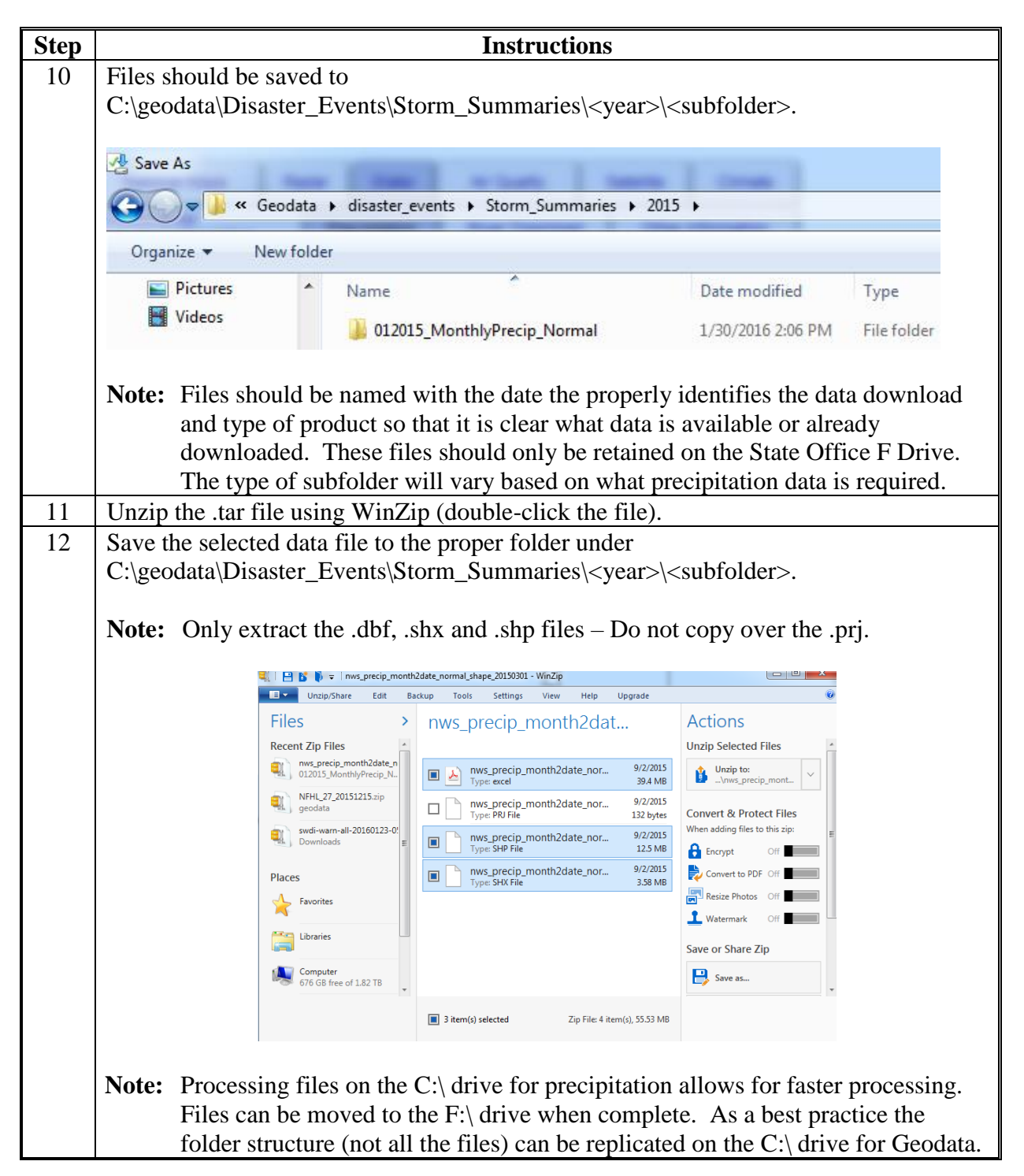

## **B Instructions for ArcMap Using AHPS Data**

These instructions are for ArcMap using AHPS data.

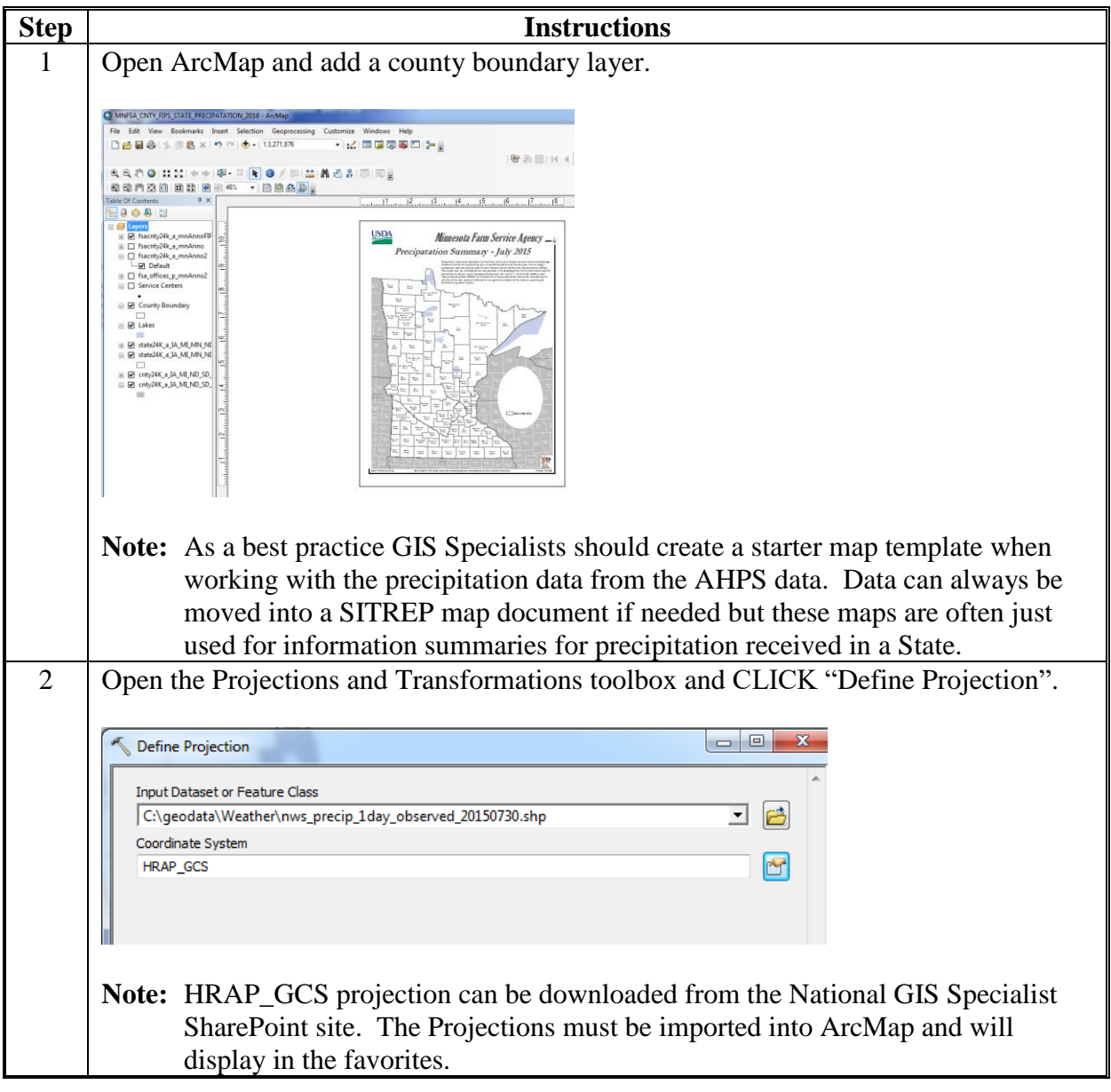

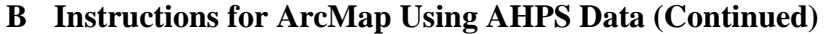

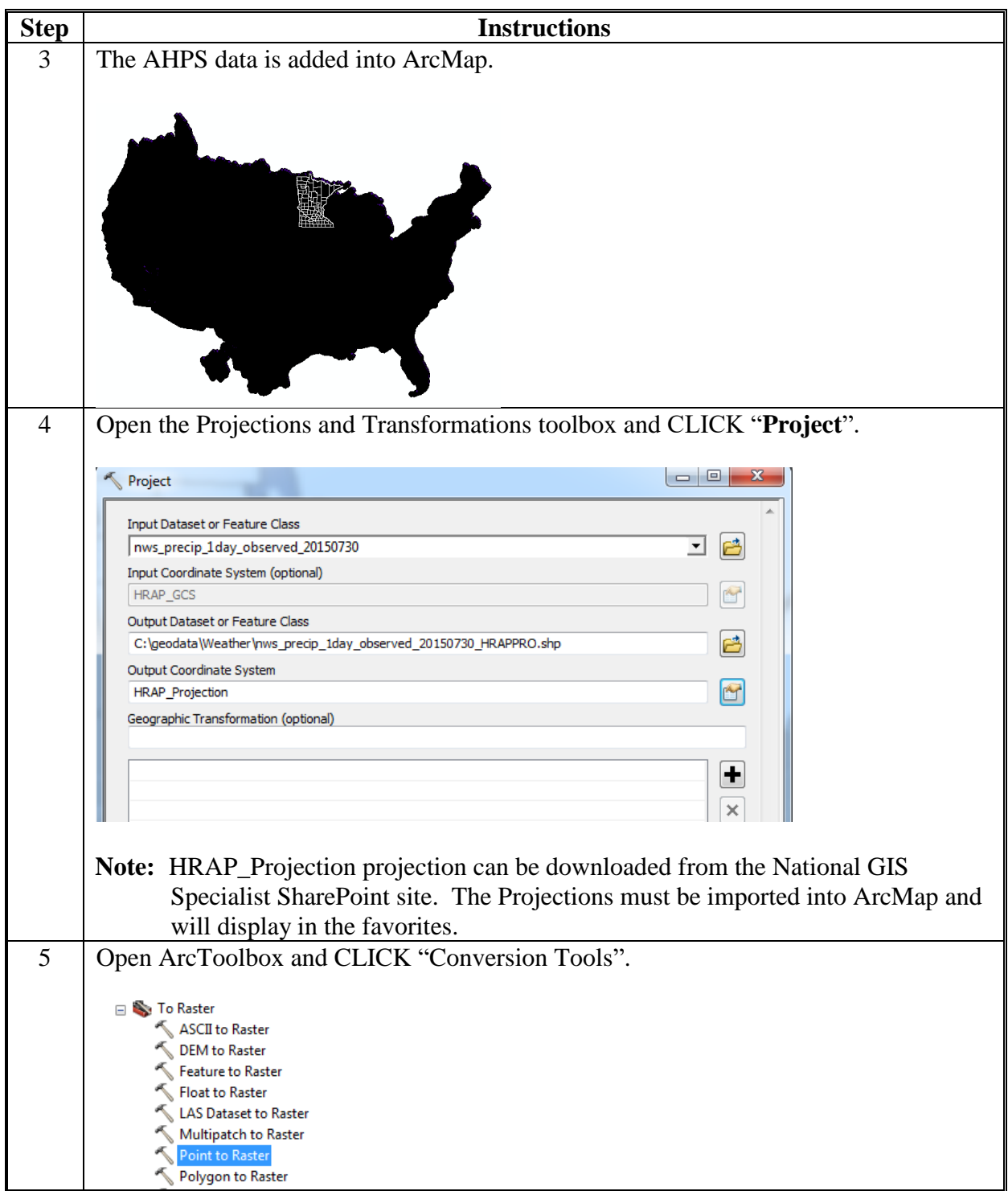

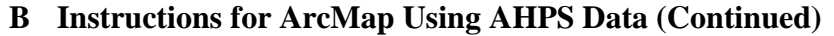

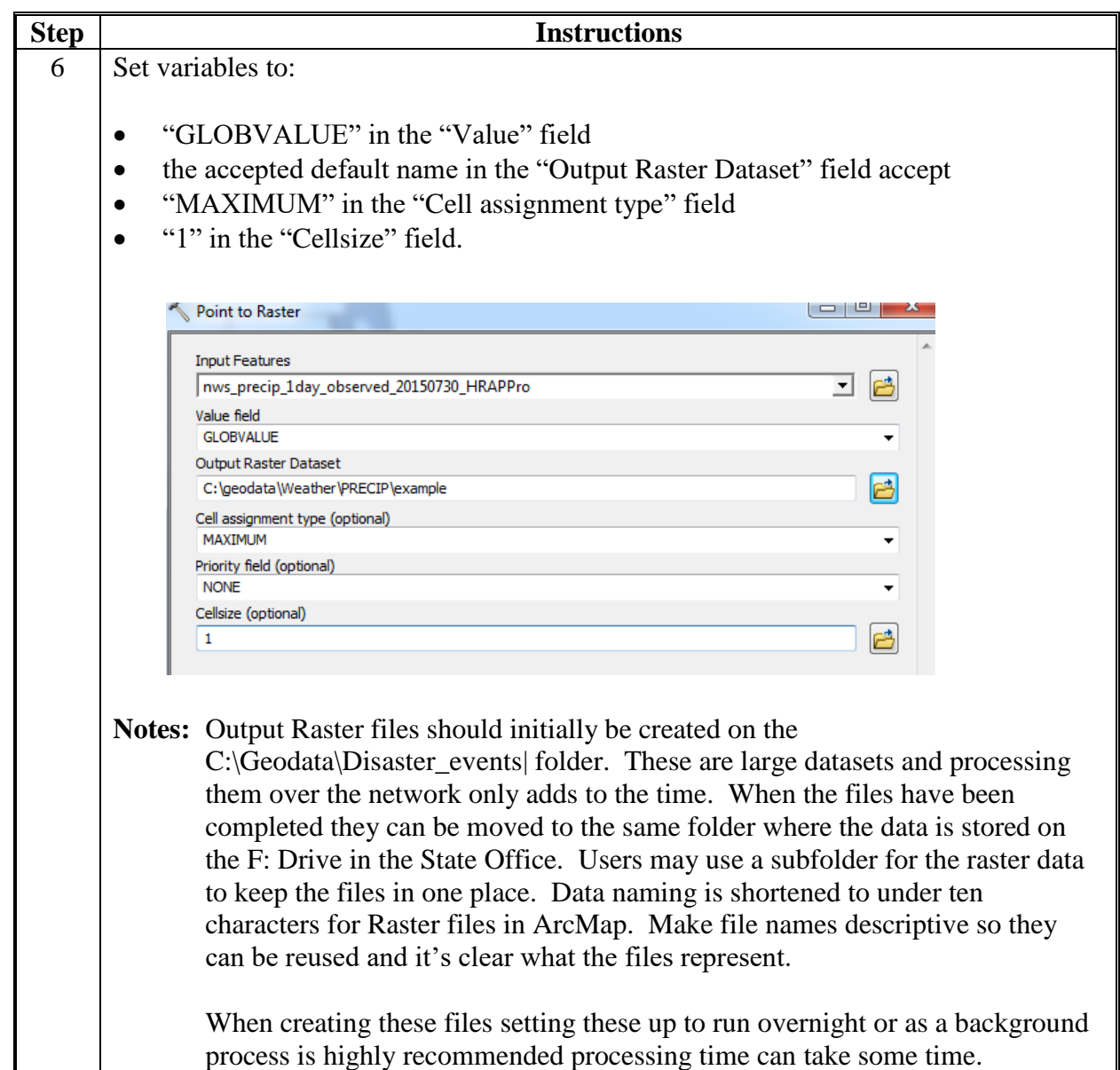

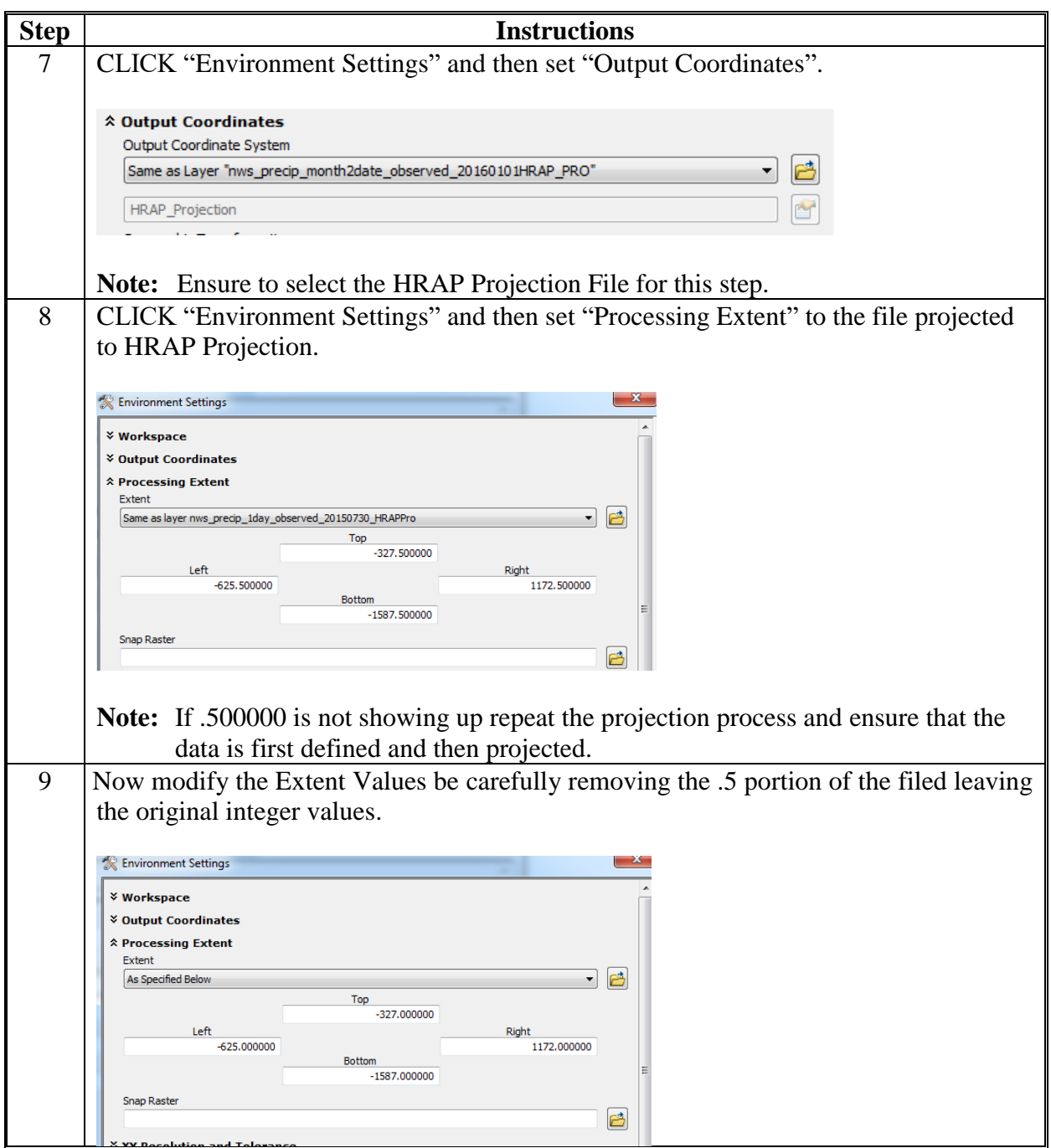

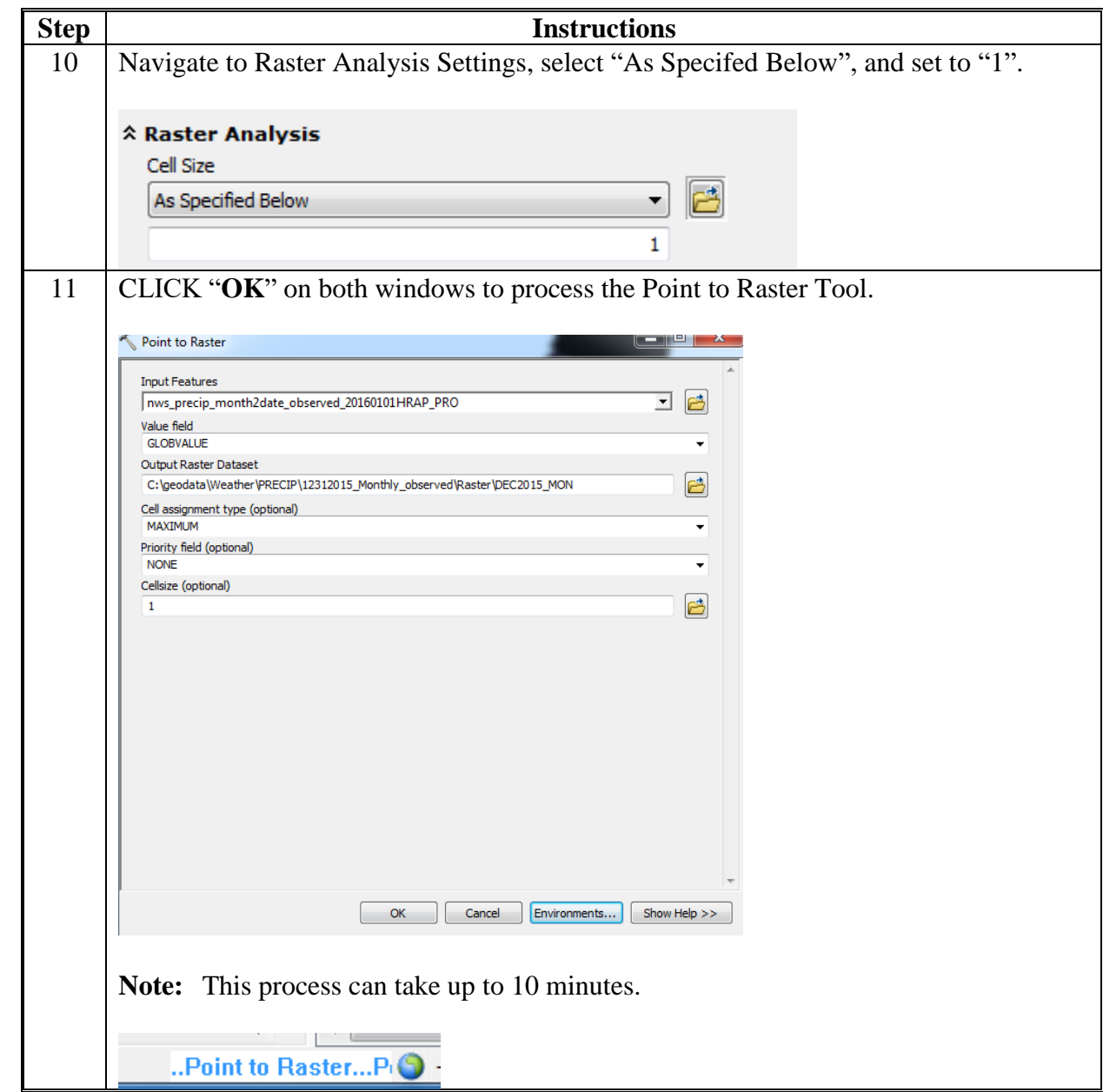

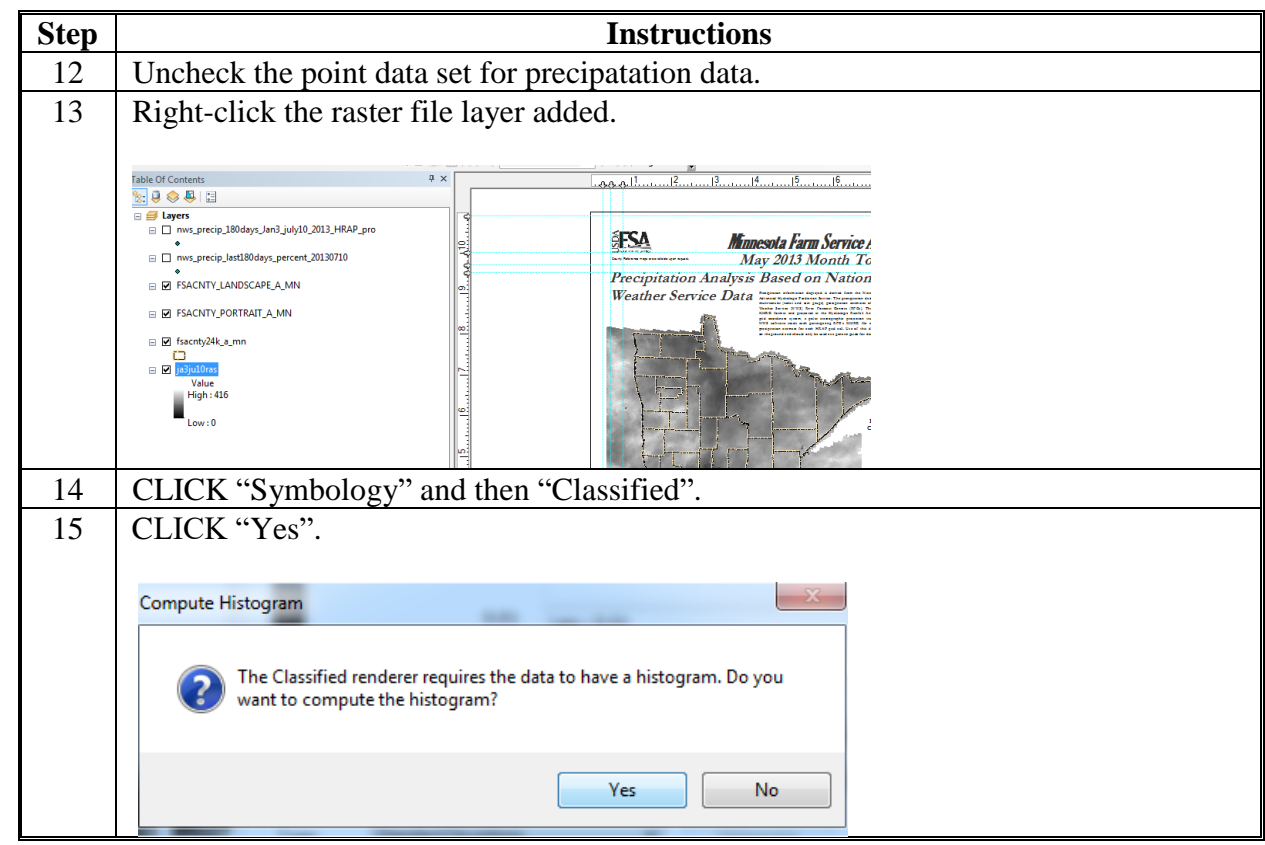

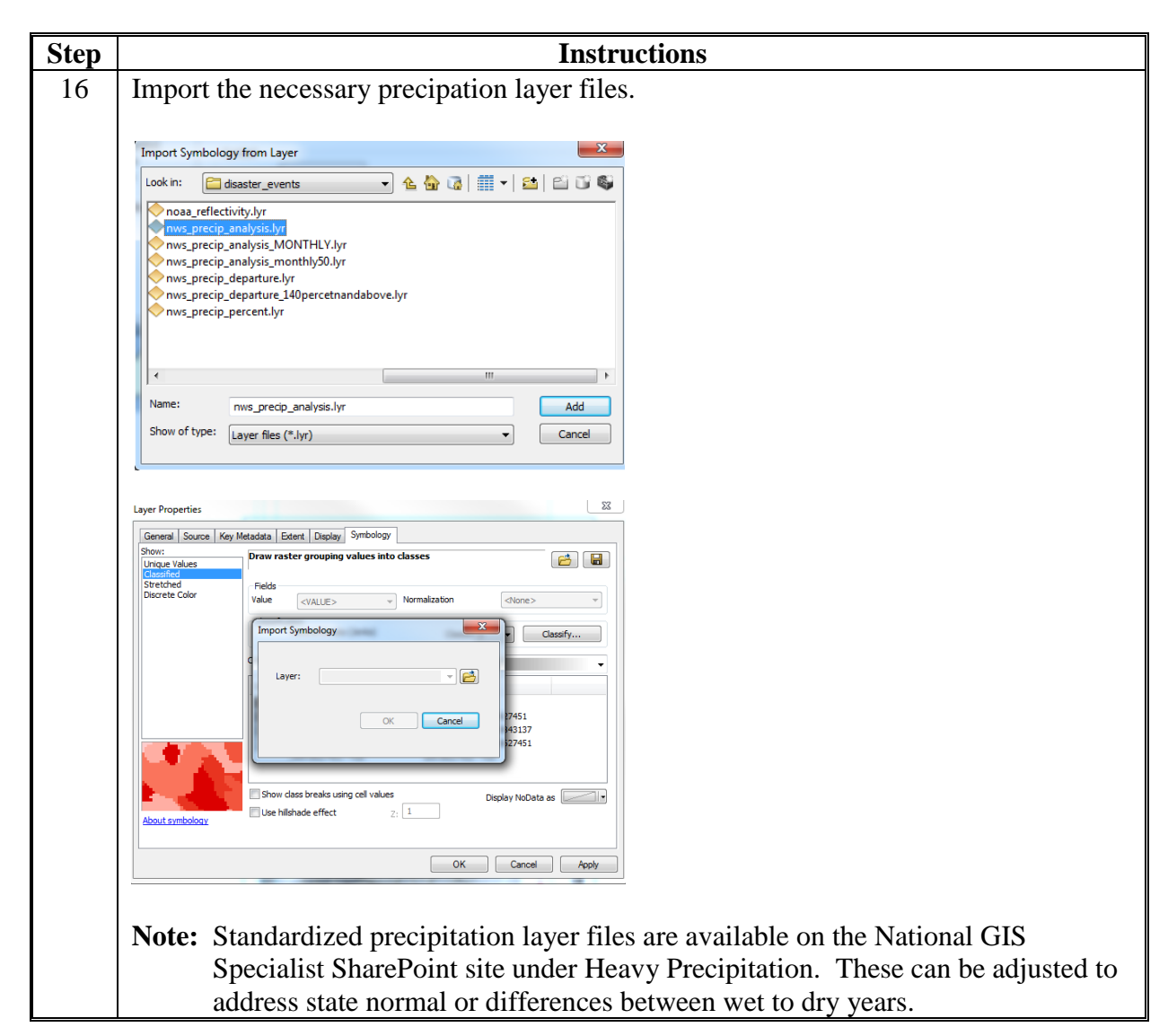

- **Step Instructions** 17 Create a state level map or use data driven pages to create county level views. 18 | Add Standard Map Text related to Precipitation: Precipitation information displayed is derived from the NWS's AHPS. The precipitation data are quality-controlled, multi-sensor (radar and rain gauge) precipitation estimates obtained from NWS River Forecast Centers. The original data are in XMRG format and projected in the Hydrologic Rainfall Analysis Project grid coordinate system, a polar stereographic projection true at  $60^{\circ}N / 105^{\circ}W$ . NWS software reads each participating RFC's XMRG file and grabs the 24-hour precipitation estimate for each HRAP grid cell. Use of this data requires verification on the ground and should only be used as a general guide for determining storm impacts. USDA FSA maps are for FSA program administration only. This map provides basic information related to issues relevant to FSA.
- **B Instructions for ArcMap Using AHPS Data (Continued)**
# **Creating FEMA 100-Year Flood Shapefile for TERRA**

The following instructions are required to create a custom floodplain shapefile within the TERRA Tool.

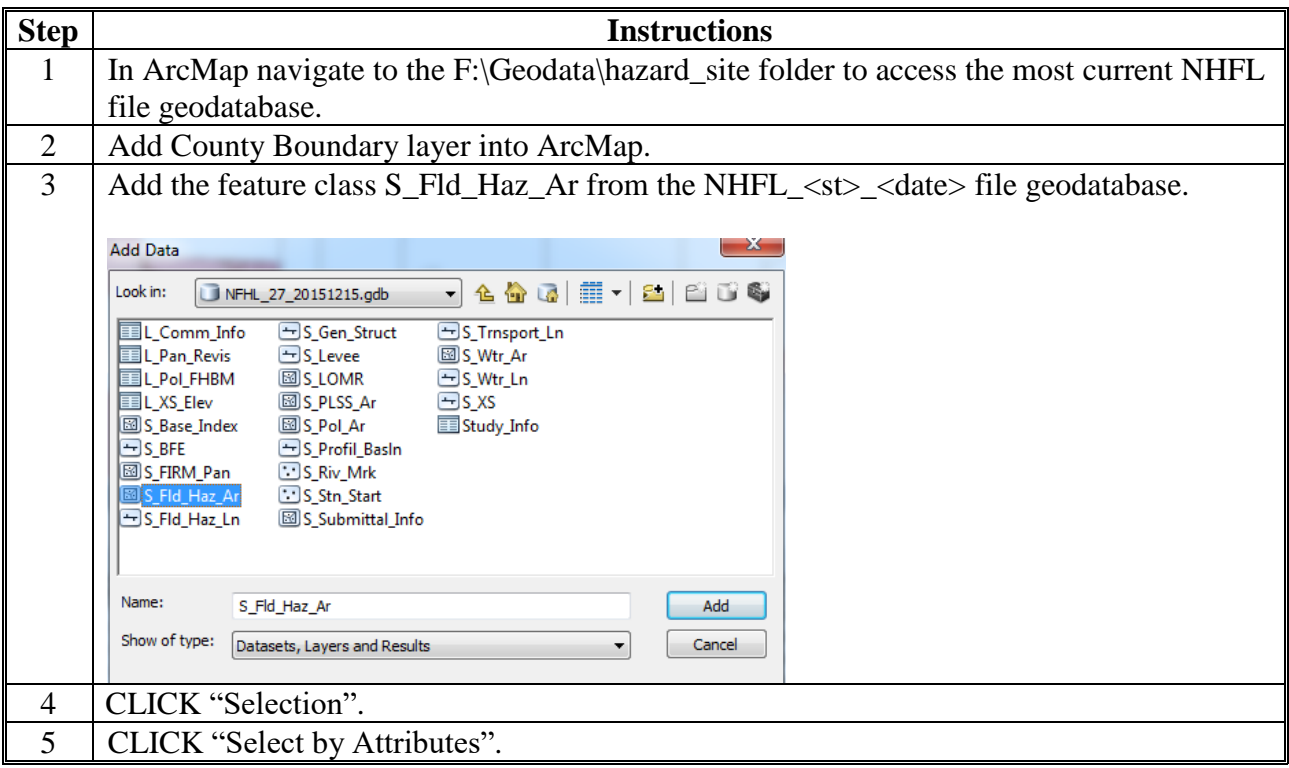

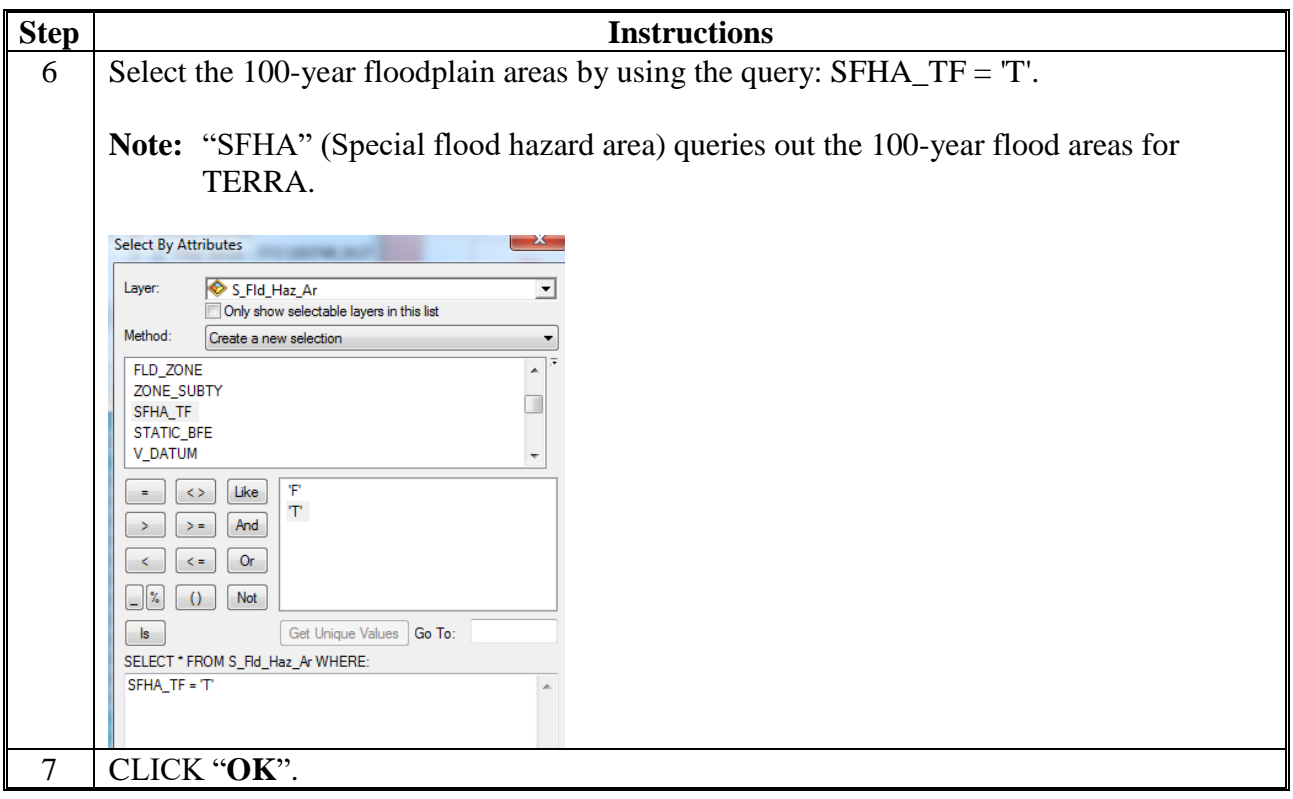

### **Exhibit 212 (Par. 955)**

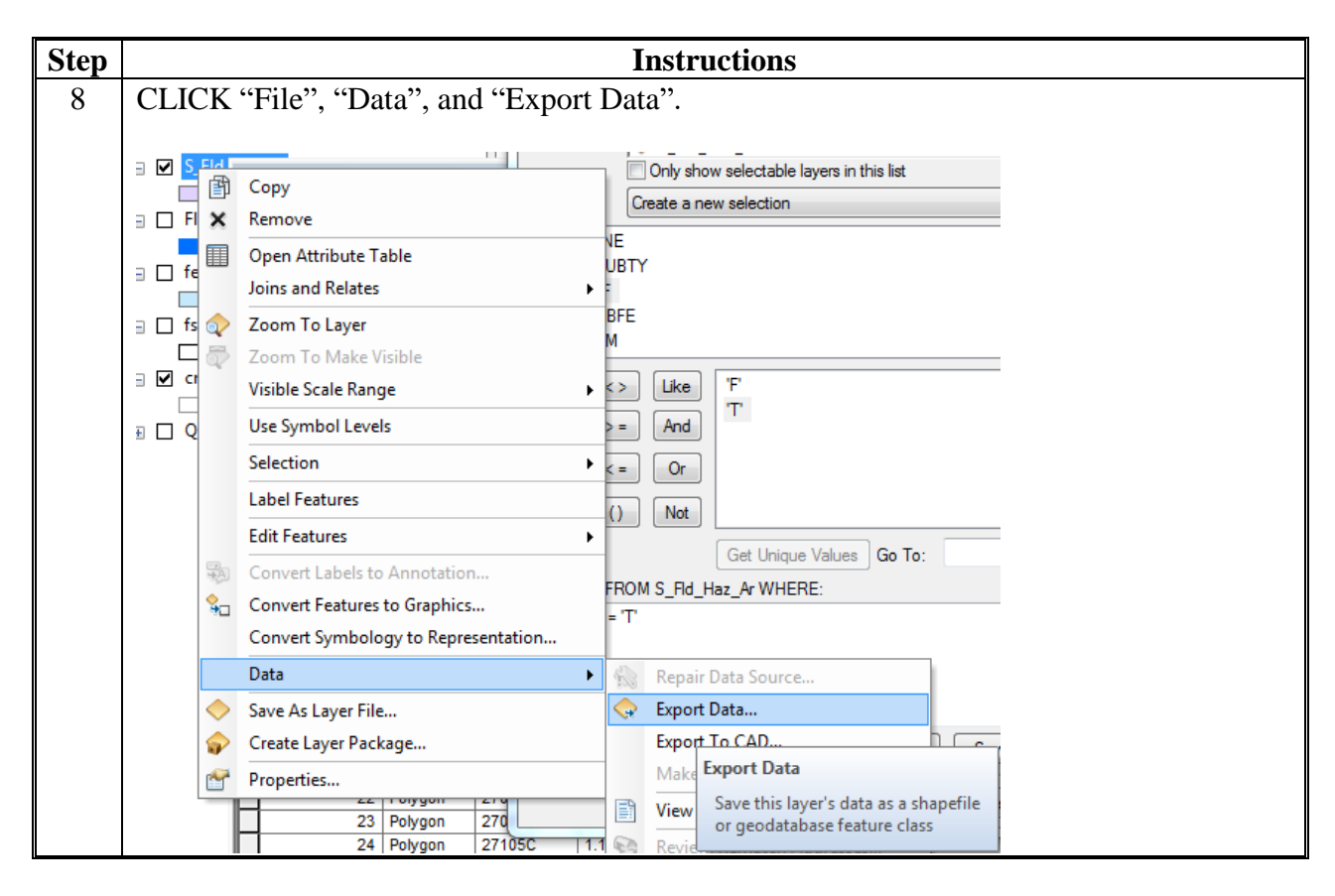

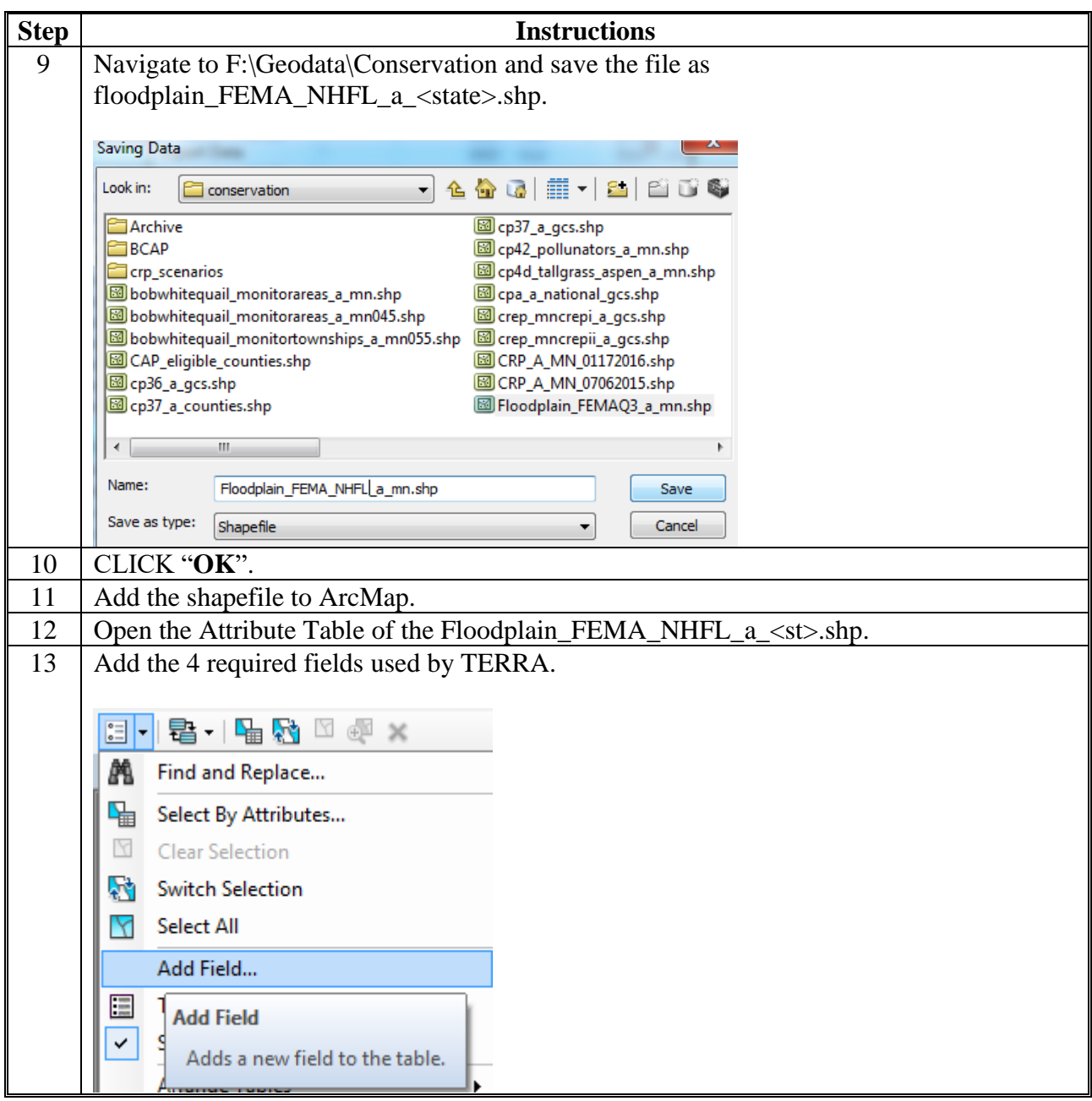

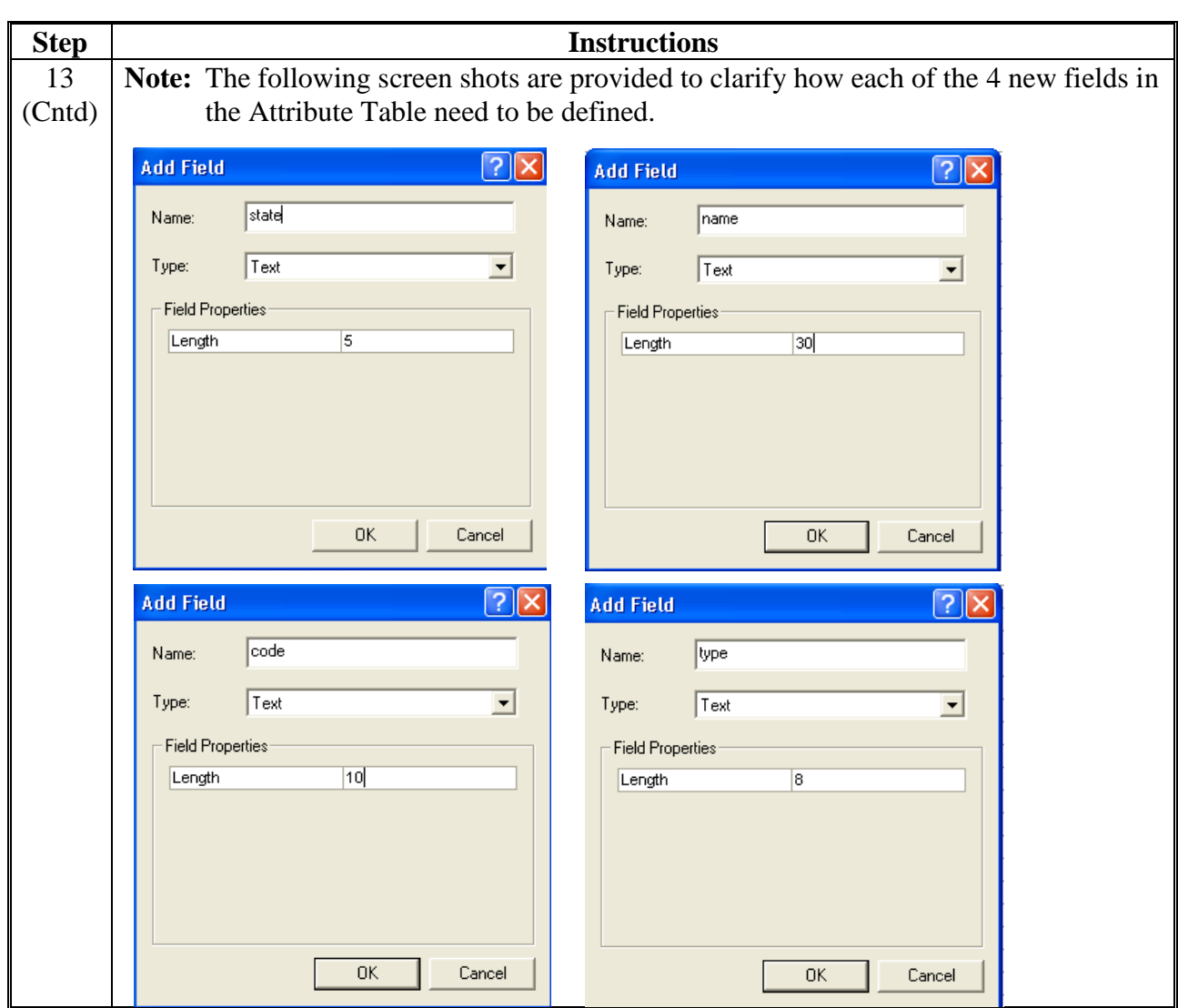

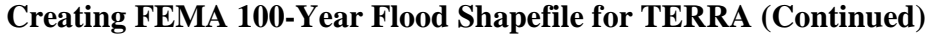

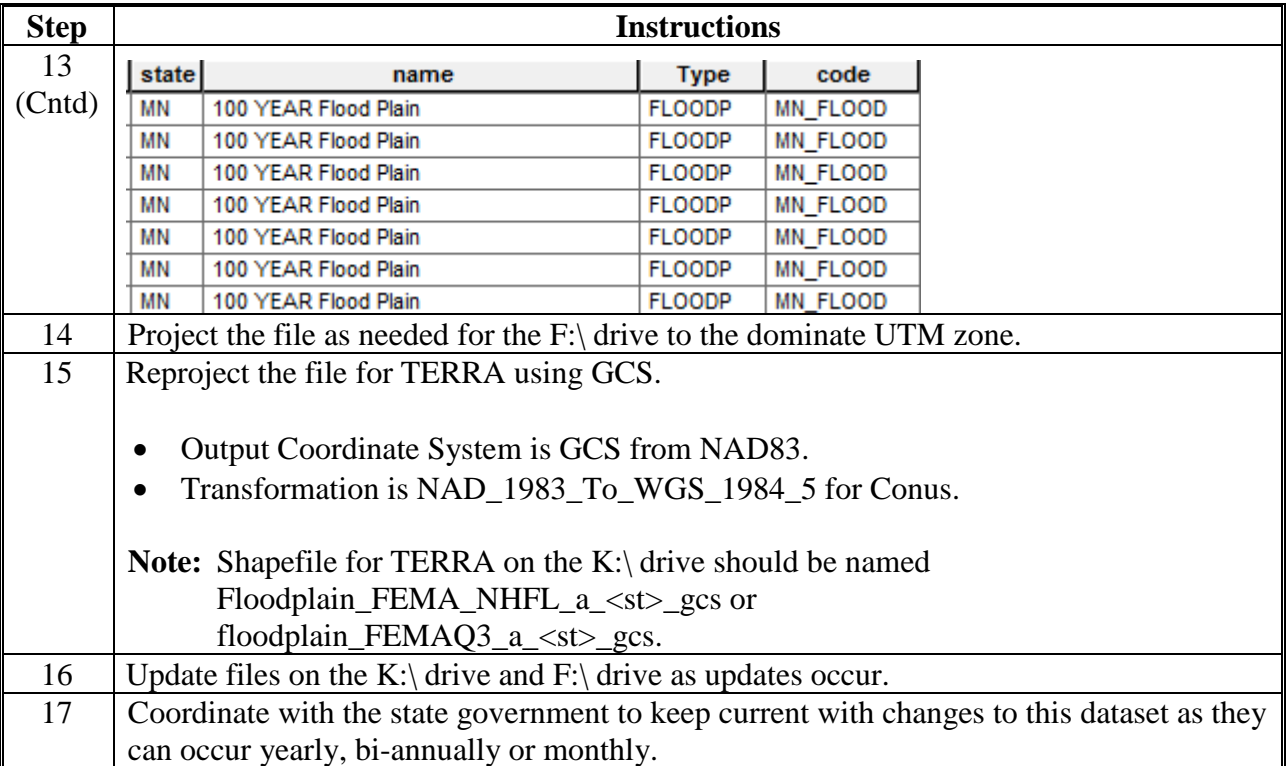

#### **A Instructions for Short-Term Weather Warning Shapefile for Most Current Available**

The current daily shapefiles are available at **<http://www.nws.noaa.gov/regsci/gis/shapefiles/>**. These are only the most current shapefiles, so if something is needed for a past day, see SWDI in this document.

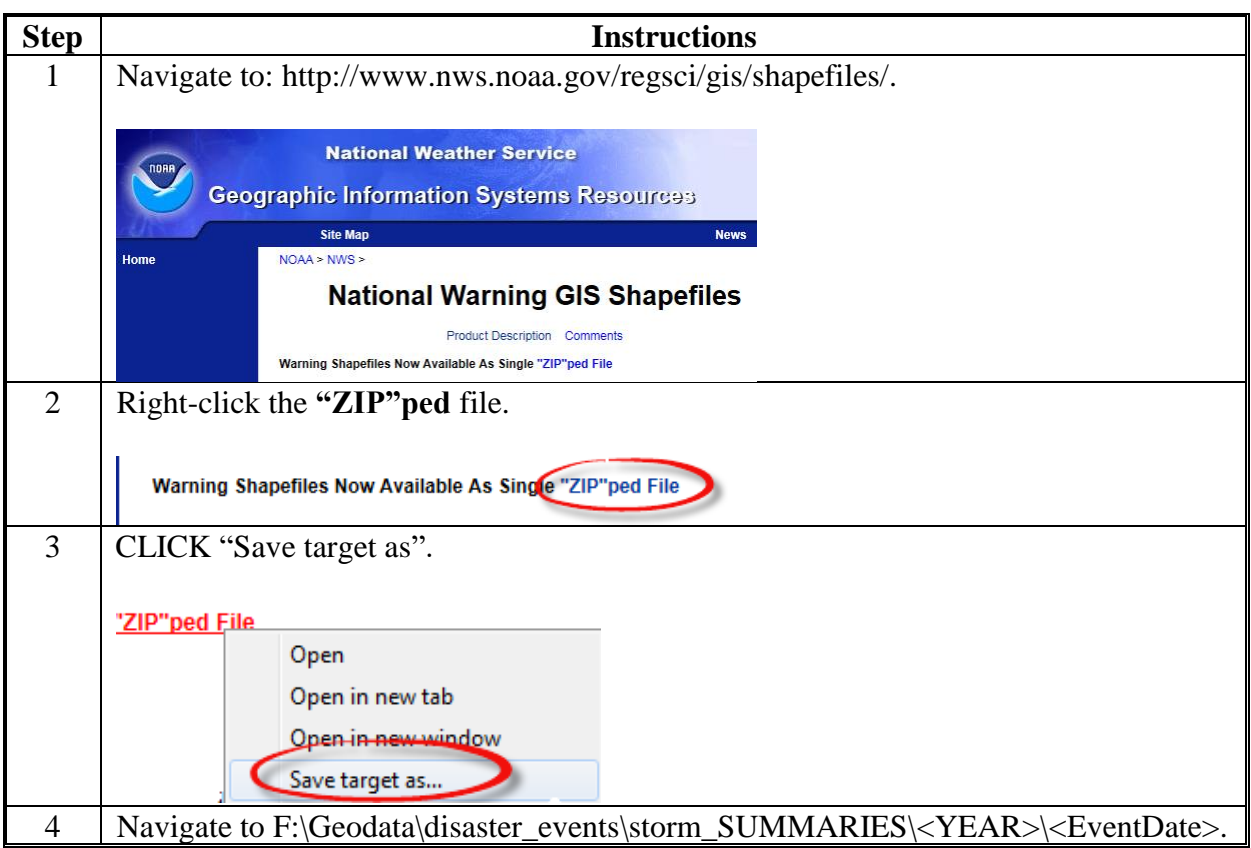

**A Instructions for Short-Term Weather Warning Shapefile for Most Current Available (Continued)**

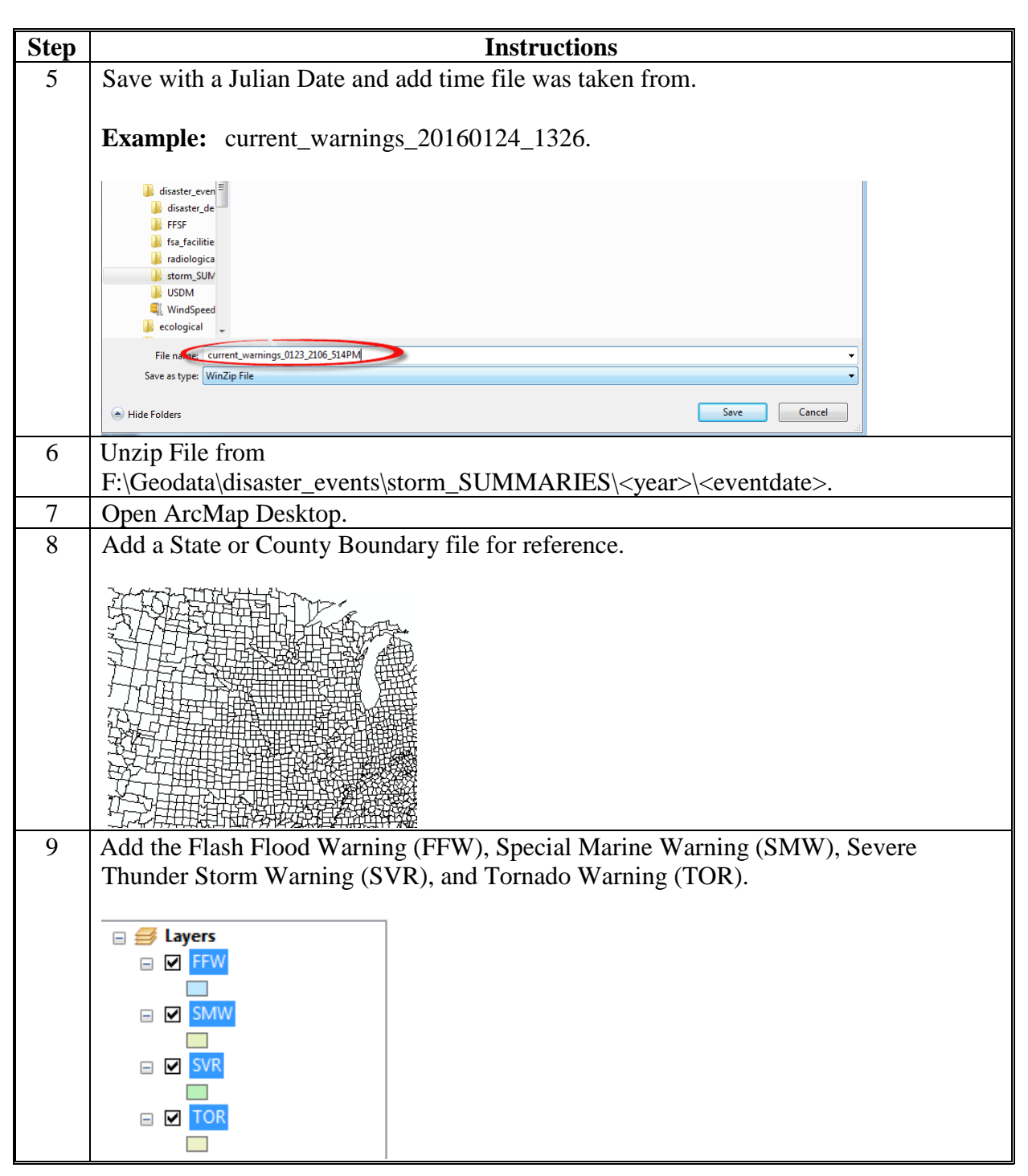

**A Instructions for Short-Term Weather Warning Shapefile for Most Current Available (Continued)**

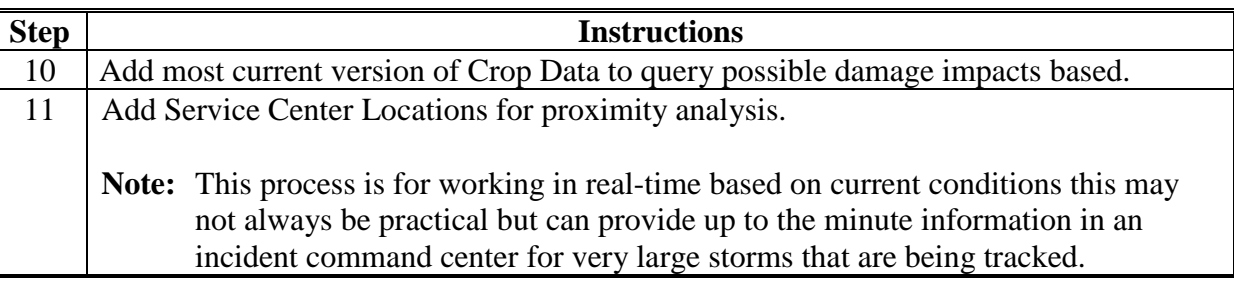

## **B Instructions for AGOL Short-Term Weather Warning**

AGOL Access can be found at (must be logged into account using Desktop ArcMap).

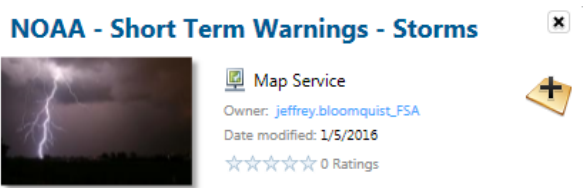

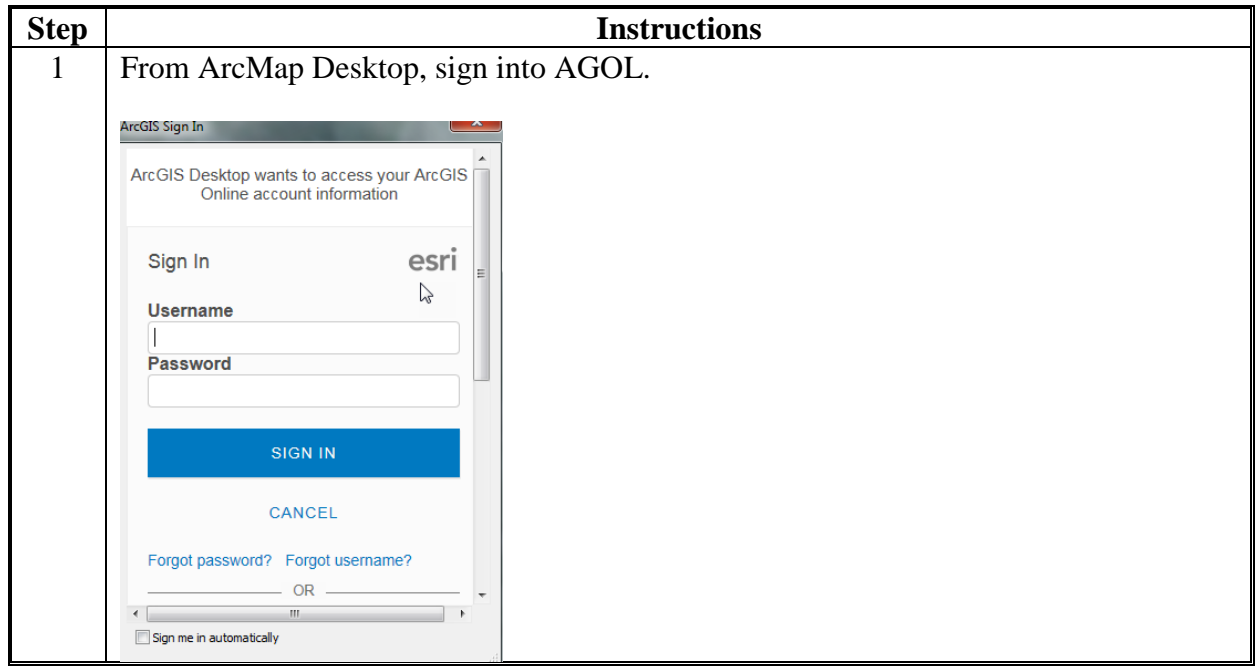

**B Instructions for AGOL Short-Term Weather Warning (Continued)**

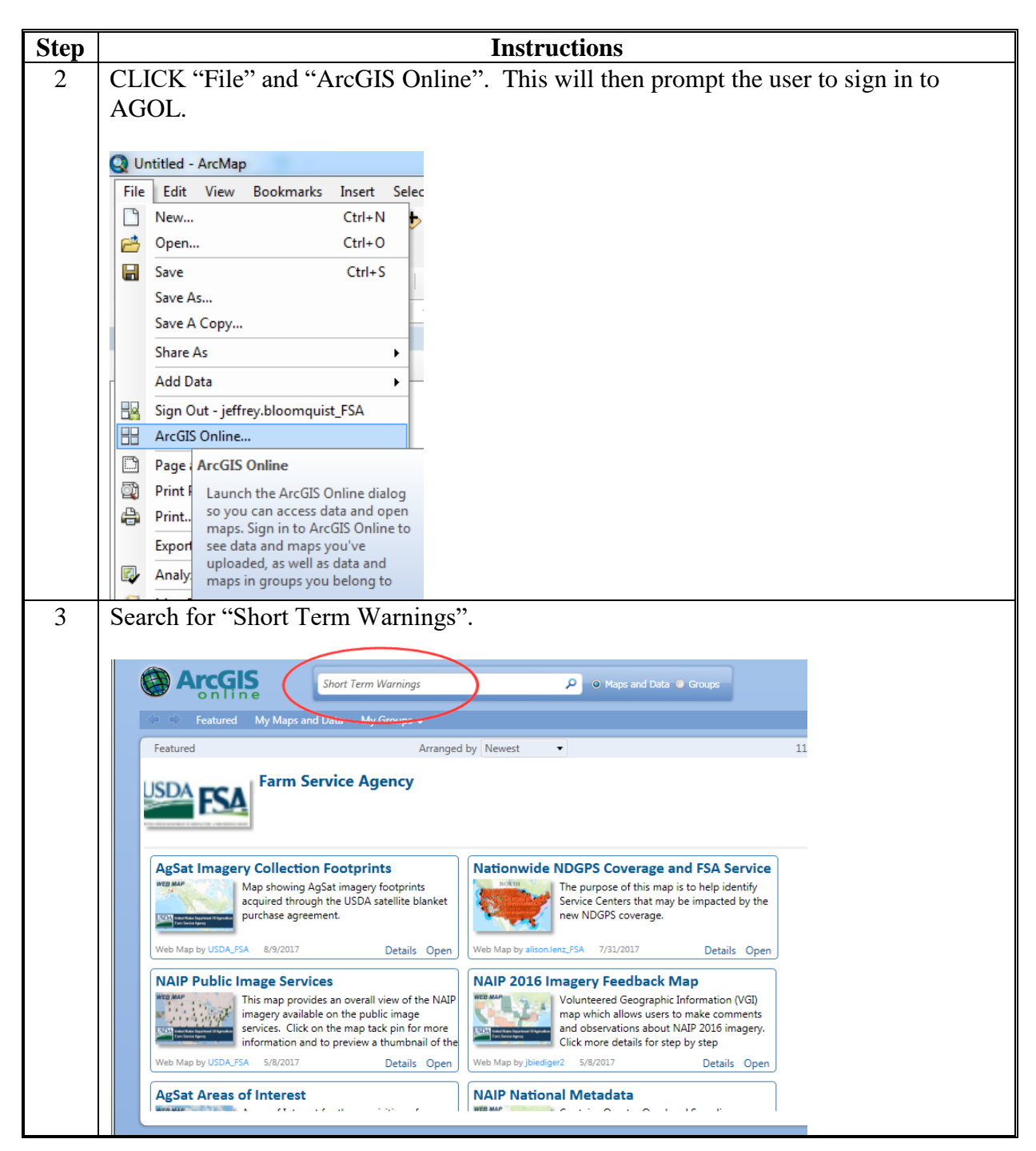

**B Instructions for AGOL Short-Term Weather Warning (Continued)**

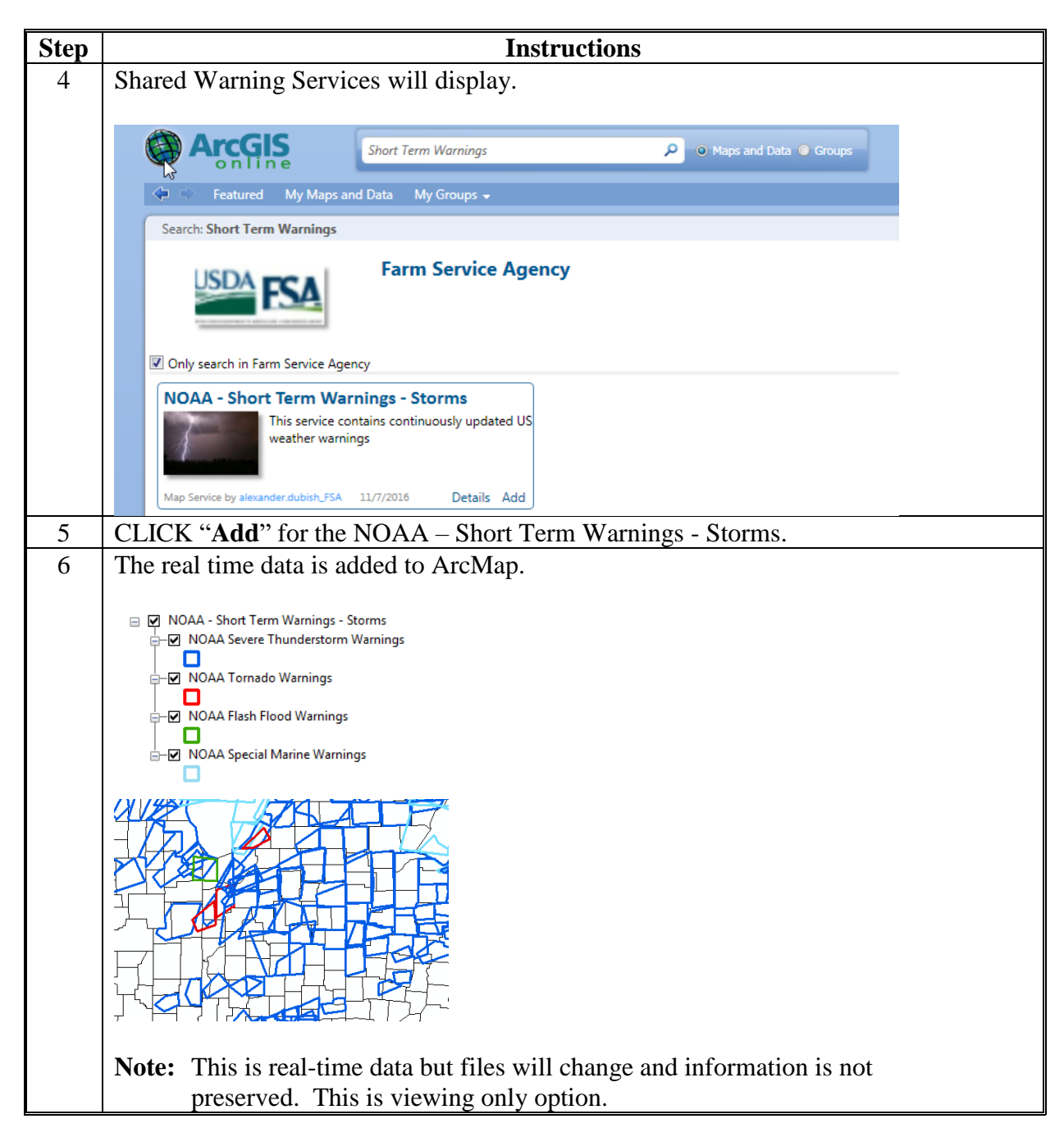

### **C Instructions for SWDI Short-Term Weather Warning**

Warning Shapefile are archived by Date and can be accessed at the Severe Weather Data Inventory (SWDI). This is a REST Web Service Usage site see the following instructions.

**Note:** Users will need to know the dates of the range of the storm to get accurate information. Be as precise as possible, as this will impact the results received. See Storm reports submitted by the County Offices and NWS for detailed time/event/duration information.

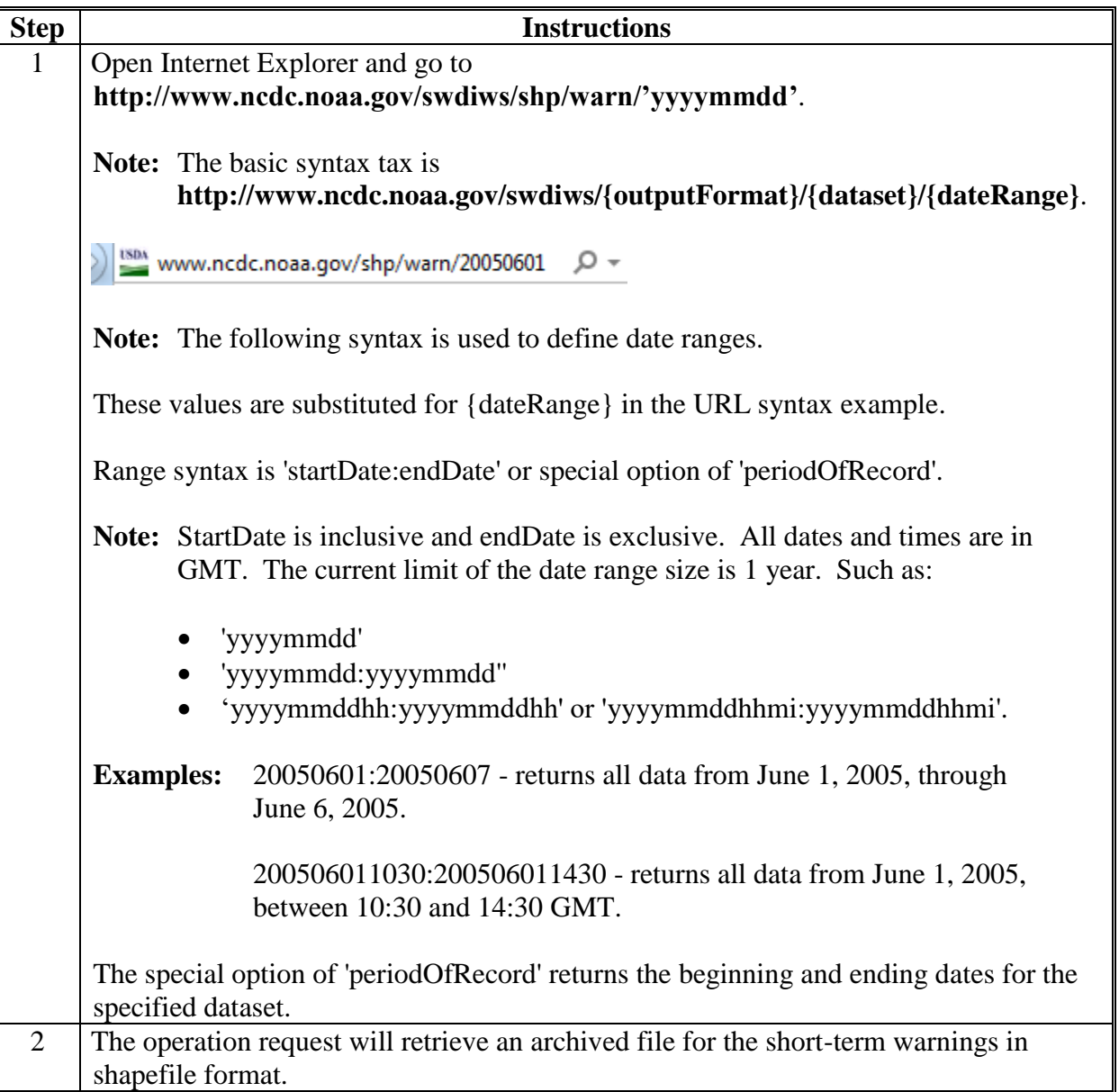

**C Instructions for SWDI Short-Term Weather Warning (Continued)**

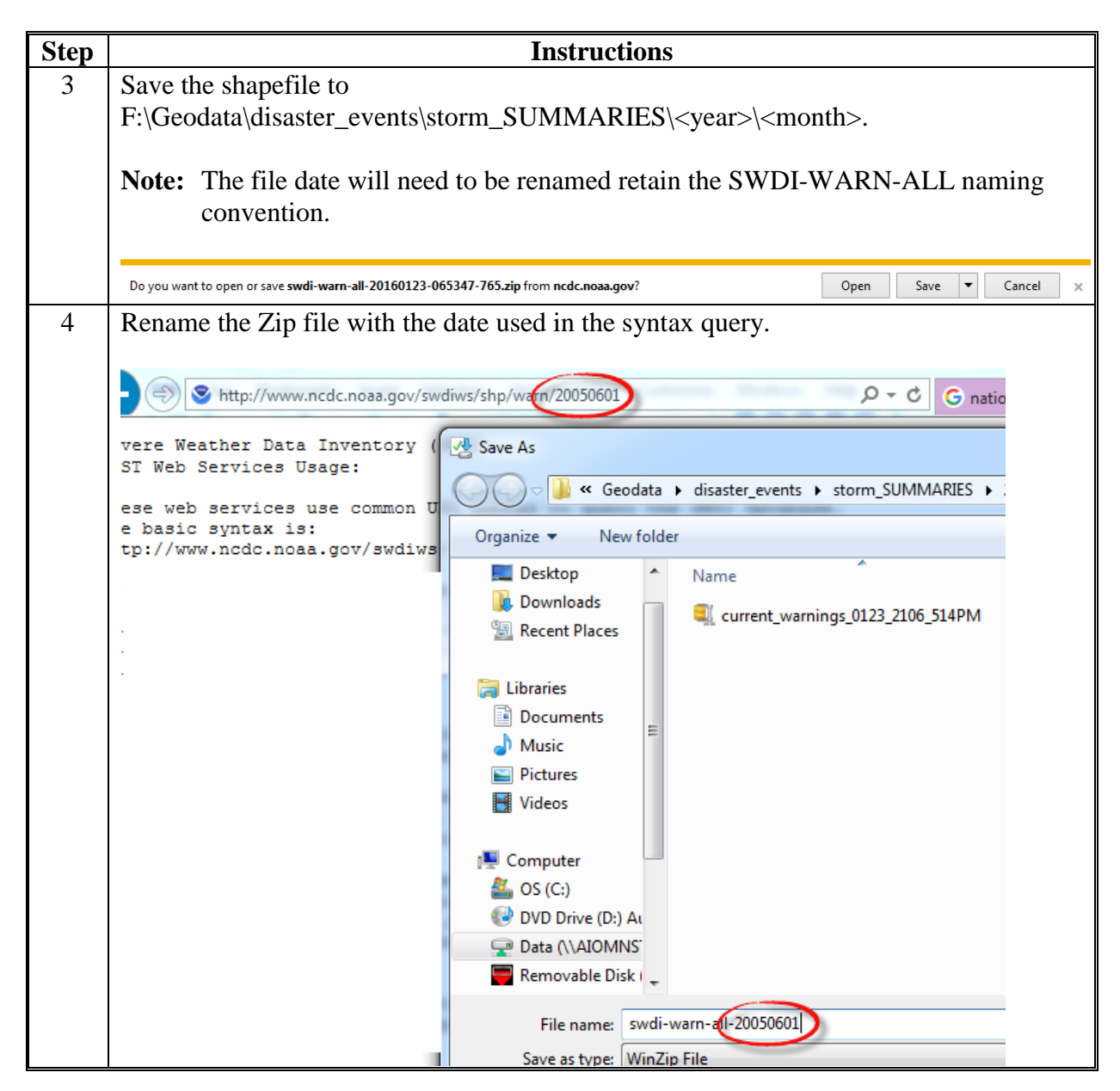

**C Instructions for SWDI Short-Term Weather Warning (Continued)**

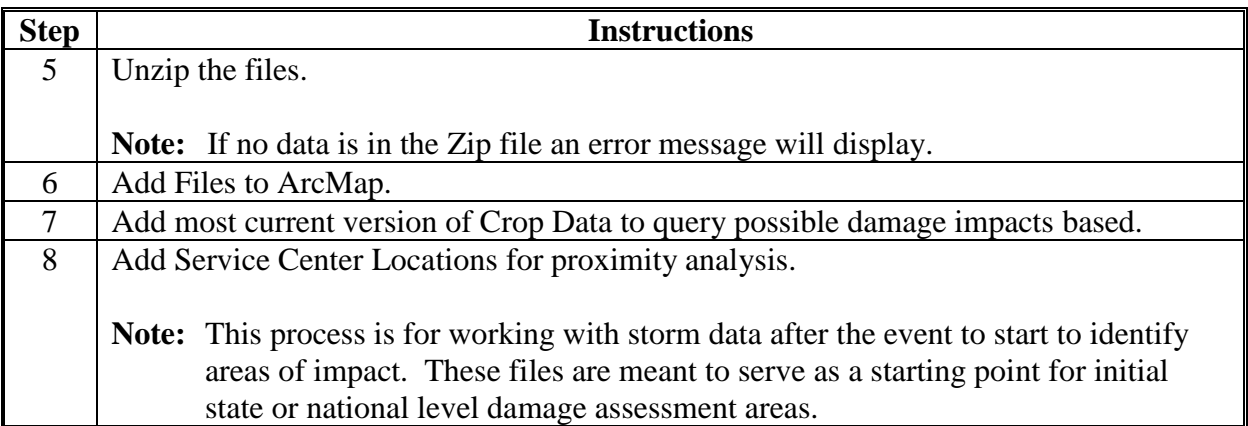